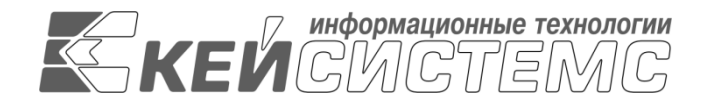

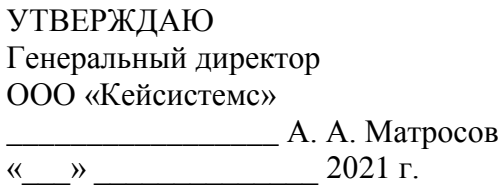

# **ПРОГРАММНЫЙ КОМПЛЕКС «WEB – ТОРГИ-КС»**

ВЕРСИЯ 18.2.0 [18.02.00] СБОРКА 2510

Руководство пользователя

Руководство государственного заказчика

# **ЛИСТ УТВЕРЖДЕНИЯ**

Р.КС. 01130-24 34 01

СОГЛАСОВАНО

Заместитель генерального директора ООО «Кейсистемс»

\_\_\_\_\_\_\_\_\_\_\_\_\_\_\_\_\_ О. С. Семенов « $\rightarrow$  2021 г.

Руководитель ДИРиГЗ

\_\_\_\_\_\_\_\_\_\_\_\_\_\_\_\_\_ В. Г. Димитриев  $\leftarrow$   $\rightarrow$  2021 г.

2021

Литера А

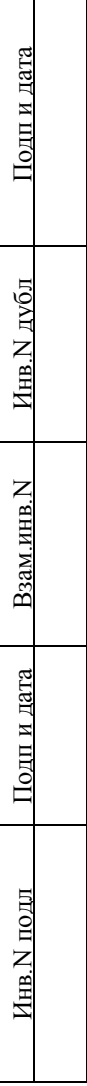

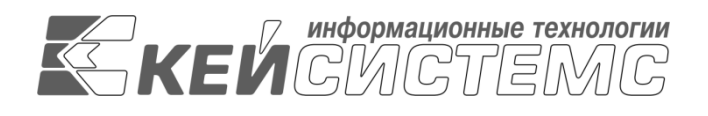

# **ПРОГРАММНЫЙ КОМПЛЕКС «WEB – ТОРГИ-КС»**

ВЕРСИЯ 18.2.0 [18.02.00] СБОРКА 2510

# Руководство пользователя

# Руководство государственного заказчика

Р.КС. 01130-24 34 01

Листов 683

## **АННОТАЦИЯ**

Настоящий документ является руководством пользователя программного комплекса «WEB-Торги-КС» и содержит описание порядка работы заказчика при размещении государственного заказа в Системе.

Руководство состоит их двух разделов:

- Подготовка к работе.
- Описание операций.

Раздел «Подготовка к работе» содержит информацию о составе и содержании дистрибутивного носителя данных, порядке установки программного комплекса, а также его последующего запуска и проверки работоспособности.

Раздел «Описание операций» содержит описание всех функций и задач, выполняемых при работе с программным комплексом.

## **СОДЕРЖАНИЕ**

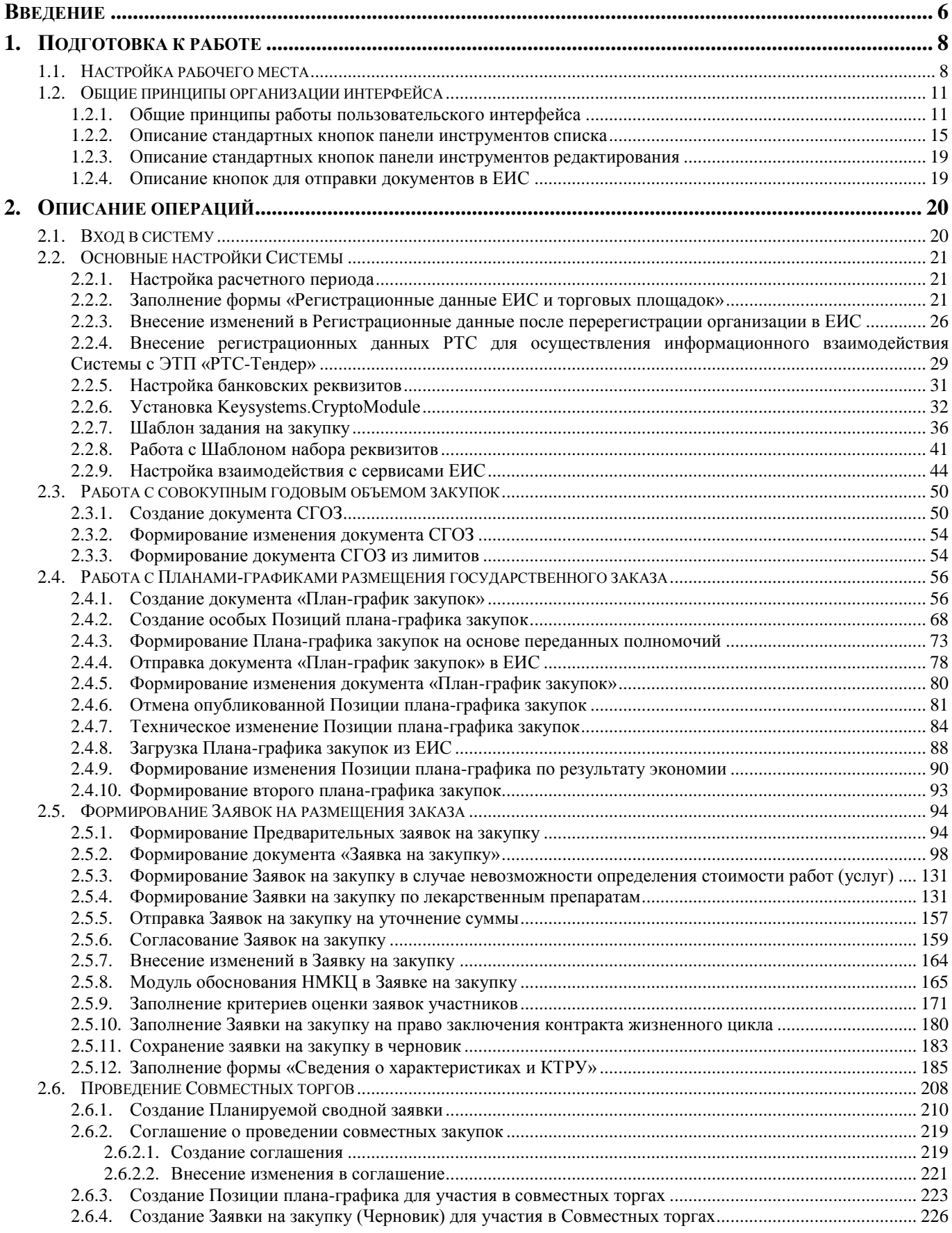

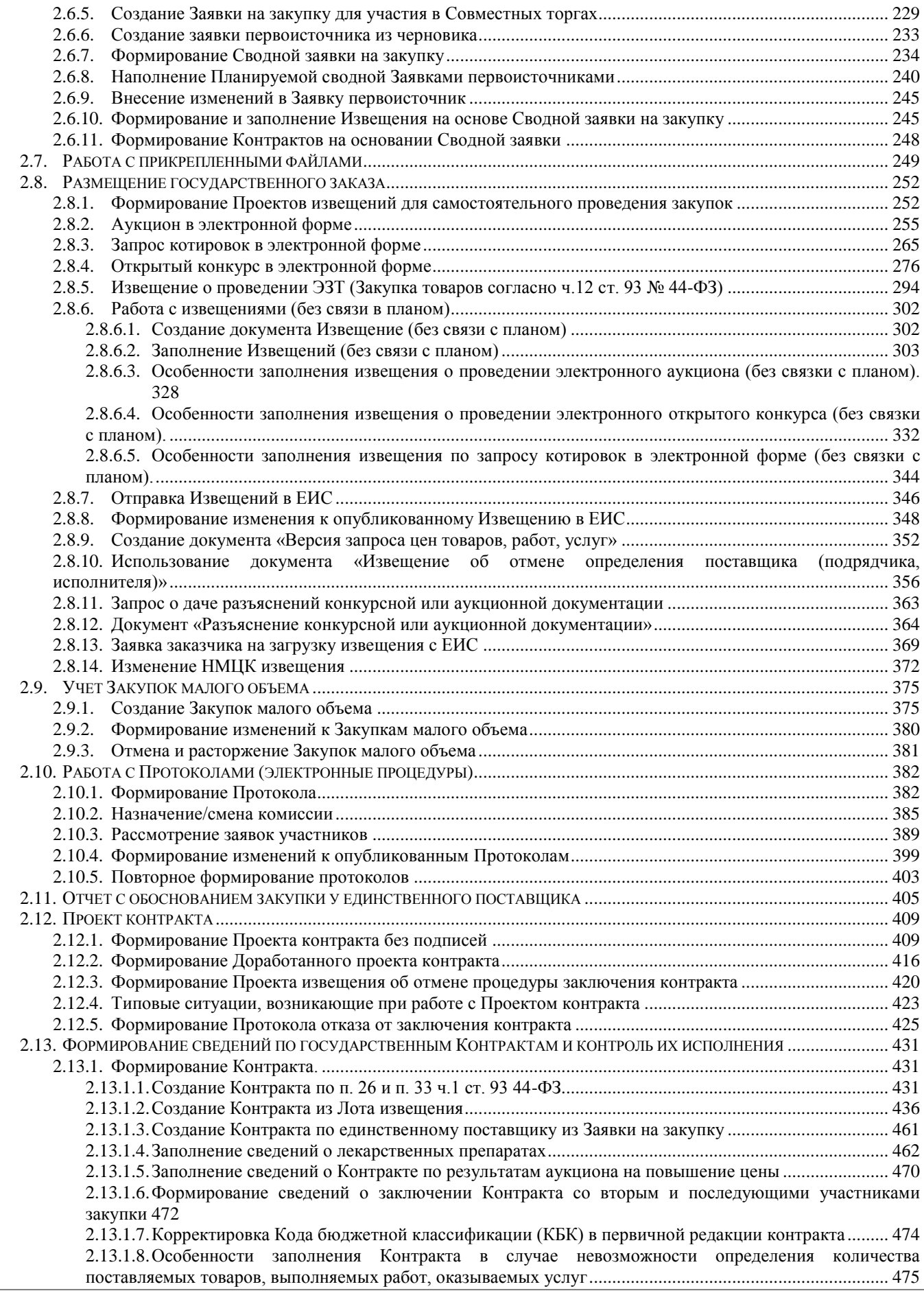

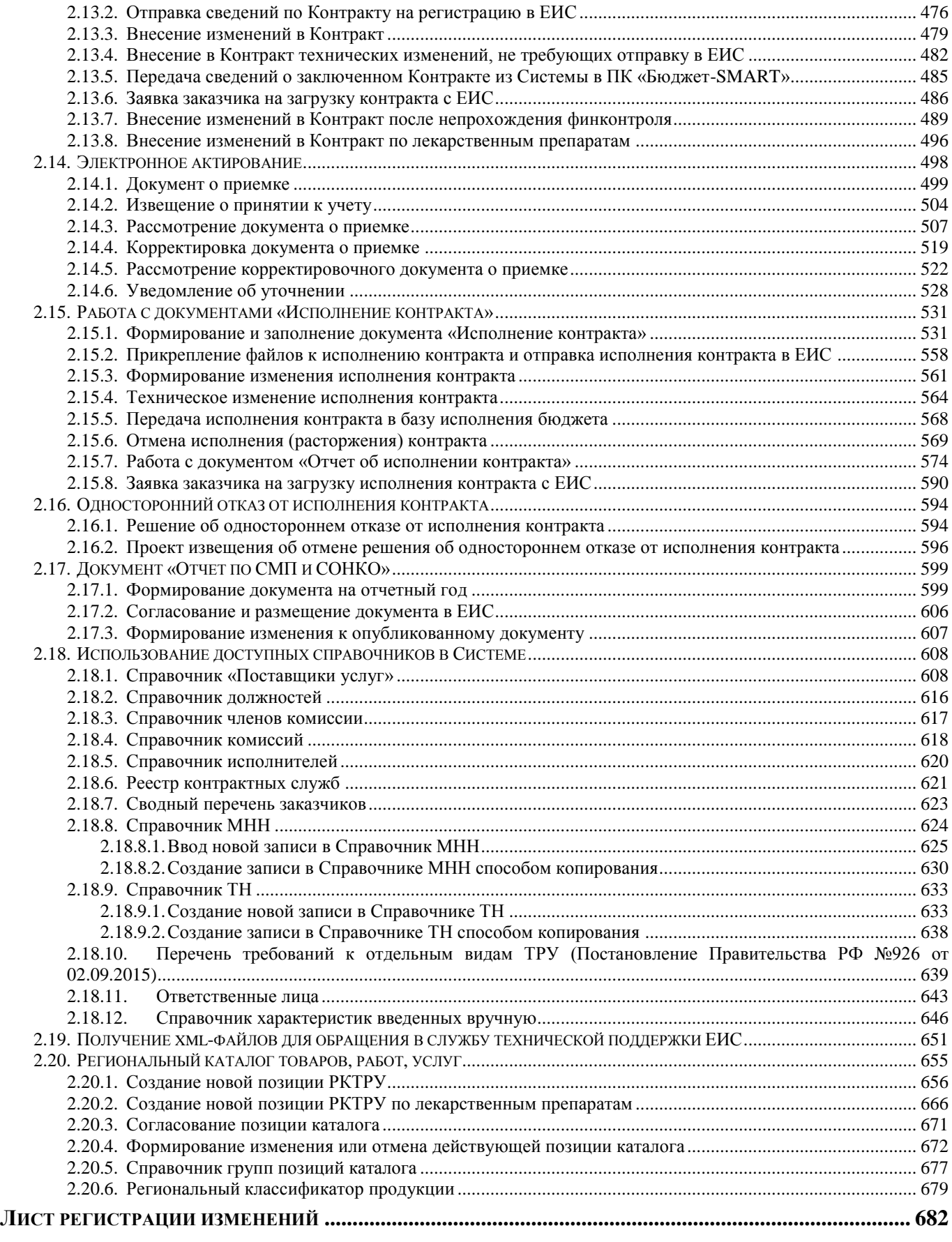

## **ВВЕДЕНИЕ**

<span id="page-6-0"></span>Автоматизированная информационная система государственных закупок предоставляет заказчикам широкие функциональные возможности в части планирования, формирования государственных закупок на поставку товаров, выполнение работ, оказание услуг, а также формирования государственных контрактов и контроля их исполнения.

#### **Область применения**

Программный комплекс *«WEB-Торги-КС»* (далее Система) позволяет автоматизировать процессы размещения государственных (муниципальных) заказов, координирования закупок, контроля в сфере размещения заказов, а также включить их в единое информационное пространство процессов планирования и исполнения бюджета за счет тесной интеграции с программным комплексом *«Бюджет-КС».*

#### **Функциональные возможности**

Программный комплекс предназначен для выполнения следующих задач:

- формирование документов о планировании закупок;
- формирование документов о размещении закупок;
- подтверждение лимитов финансирования из системы планирования и исполнения бюджета «Бюджет-КС»;
- автоматизация процессов проведения открытых аукционов, открытых конкурсов, запросов котировок;
- автоматизация процессов проведения предварительных отборов и закупок у единственного поставщика;
- автоматизация подведения итогов по результатам рассмотрения документов участников размещения заказа;
- учет сведений исполнения контрактов;
- автоматизация ведения реестра контрактов;
- формирование аналитических отчетов.

### **Условные обозначения**

В документе используются следующие условные обозначения:

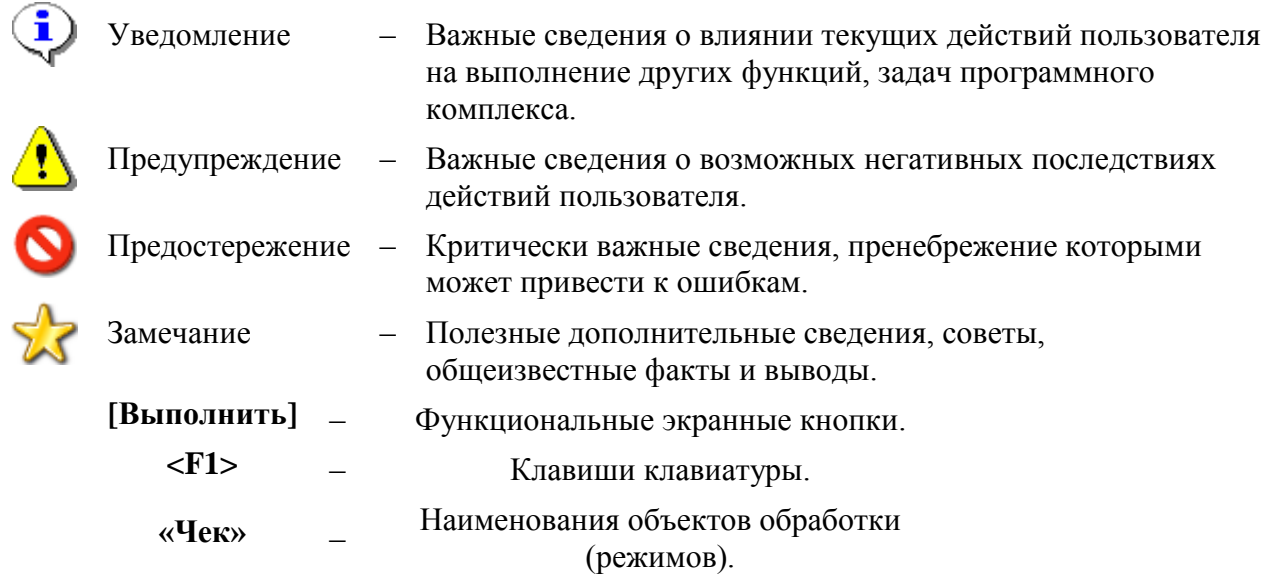

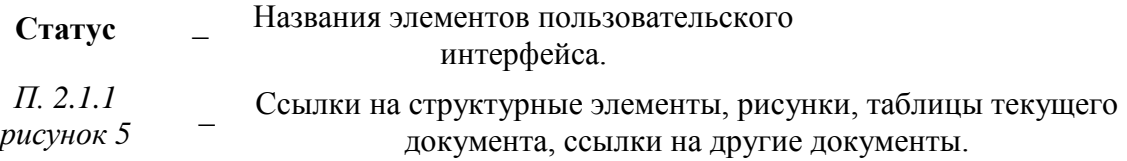

## <span id="page-8-0"></span>**1. ПОДГОТОВКА К РАБОТЕ**

## **1.1. Настройка рабочего места**

<span id="page-8-1"></span>Для корректной работы в Системе и обеспечения успешной работы, используемых в комплексе функций, необходимо добавить адрес Портала в список «**Надежные узлы**». В качестве примера настройки будет использован браузер Internet Explorer. Из меню браузера «**Сервис**» по кнопке «**Свойство обозревателя**» вызывается окно настройки браузера (*[Рисунок 1\)](#page-8-2).* В открывшемся окне во вкладке «**Безопасность**» в зоне «**Надежные узлы**» по кнопке «**Узлы**» необходимо добавить адрес для входа в Систему. Добавление нового адреса производится по кнопке «**Добавить**».

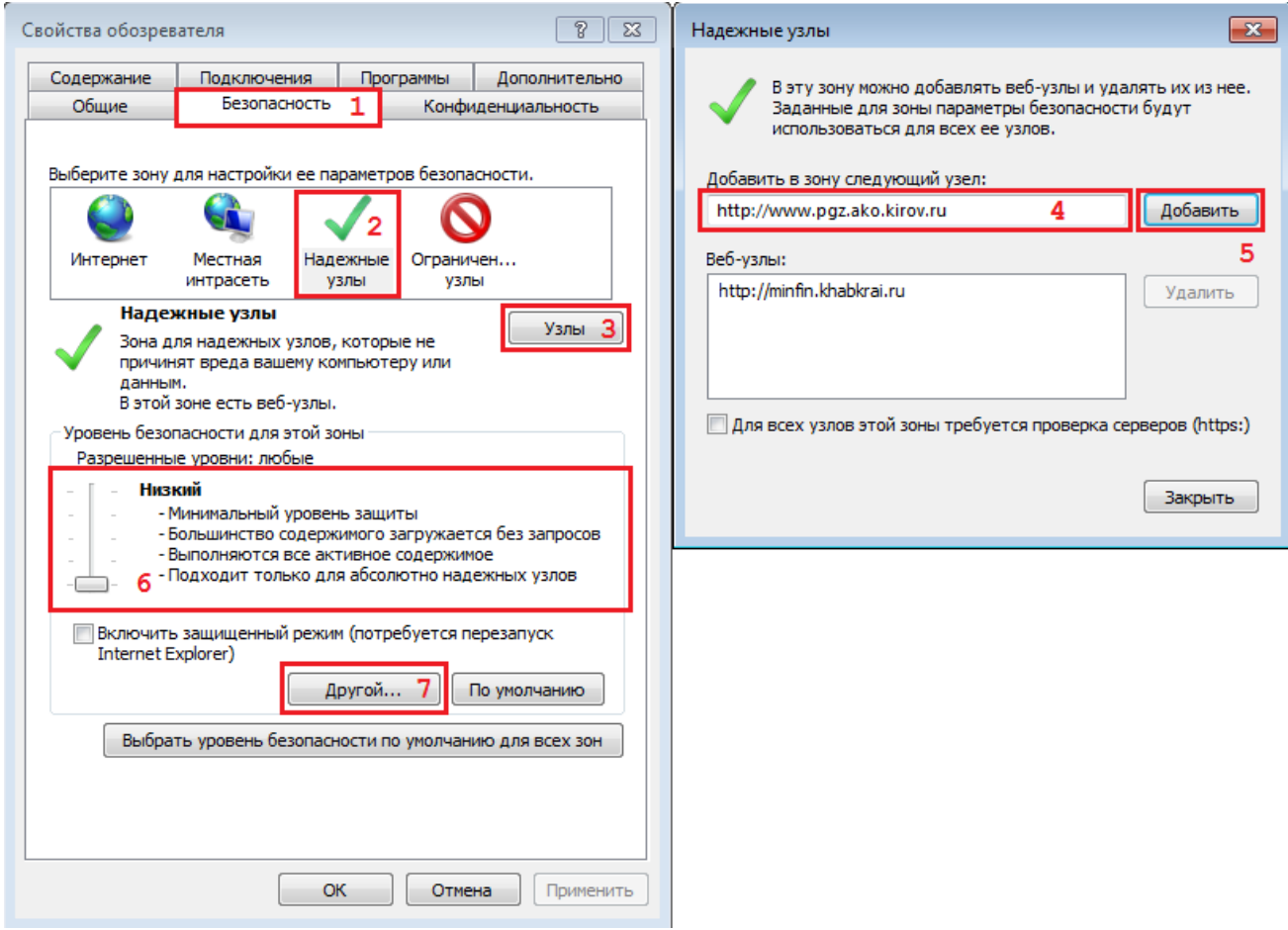

**Рисунок 1. Добавление адреса Портала в список надежных узлов**

<span id="page-8-2"></span>Кроме этого необходимо включить элементы ActiveX. Для этого можно воспользоваться ползунком, определяющим разрешенные уровни, и сместить его на самый низкий уровень для надежных узлов либо воспользоваться кнопкой «**Другой…**» (*[Рисунок 1](#page-8-2)*). При этом откроется окно «**Параметры безопасности – зона надежные узлы**» (*[Рисунок 2](#page-9-0)*). Необходимо выверить значения в вашем браузере и привести их в соответствие со значениями на рисунке (по выделенным пунктам).

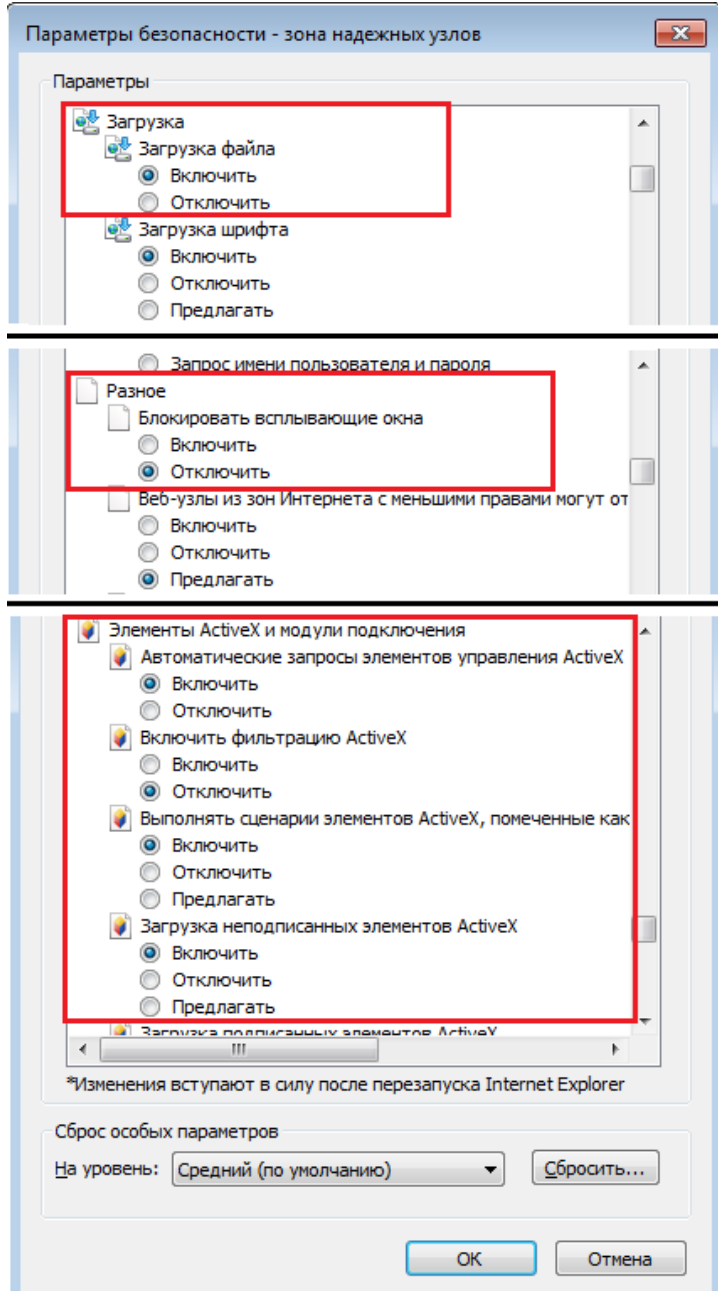

**Рисунок 2. Настройка параметров безопасности для зоны «Надежные узлы»**

<span id="page-9-0"></span>Кроме этого можно воспользоваться и другим способом для разрешения использования всплывающих окон на сайте. В окне «**Свойства обозревателя**» переходим во вкладку «**Конфиденциальность»** (*[Рисунок 3](#page-10-0)*) и нажимаем на кнопку **[Параметры]**. При этом откроется новое окно «**Параметры блокирования всплывающих окон**» (*[Рисунок 4](#page-10-1)*). В данном окне необходимо добавить адрес для входа в Систему в список веб-узлов, имеющих разрешение на использование всплывающих окон, по кнопке «**Добавить**».

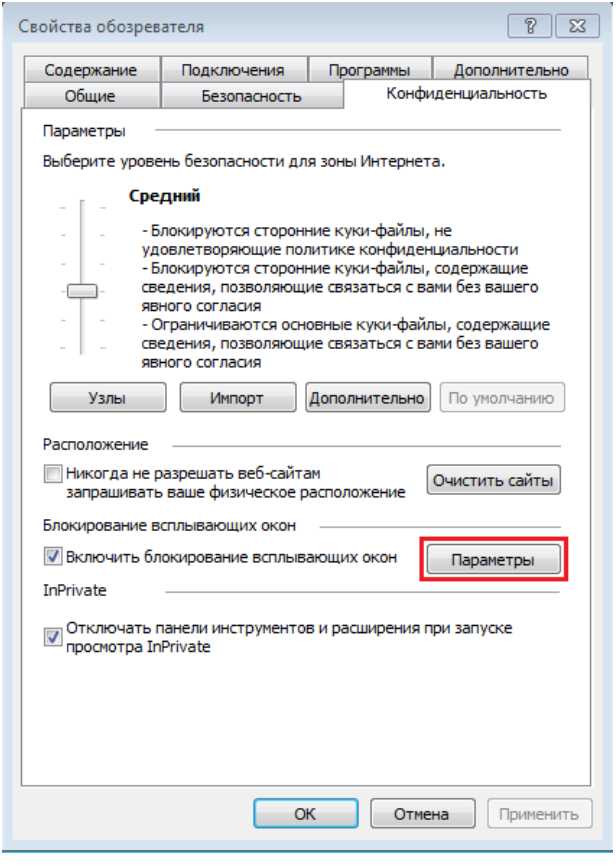

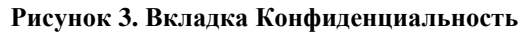

<span id="page-10-0"></span>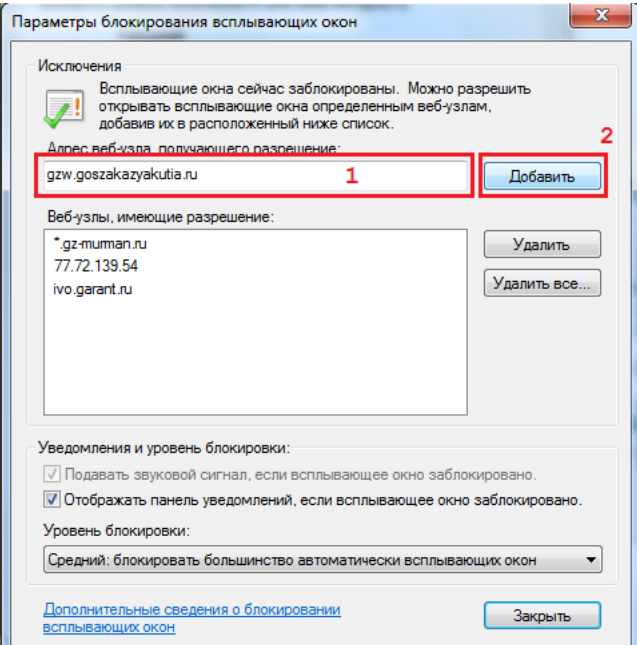

**Рисунок 4. Настройка параметров всплывающих окон**

<span id="page-10-1"></span>После проведения всех необходимых настроек требуется перезапустить браузер.

## <span id="page-11-1"></span><span id="page-11-0"></span>**1.2. Общие принципы организации интерфейса**

## **1.2.1. Общие принципы работы пользовательского интерфейса**

## **Таблица 1. Термины и описание элементов пользовательского интерфейса.**

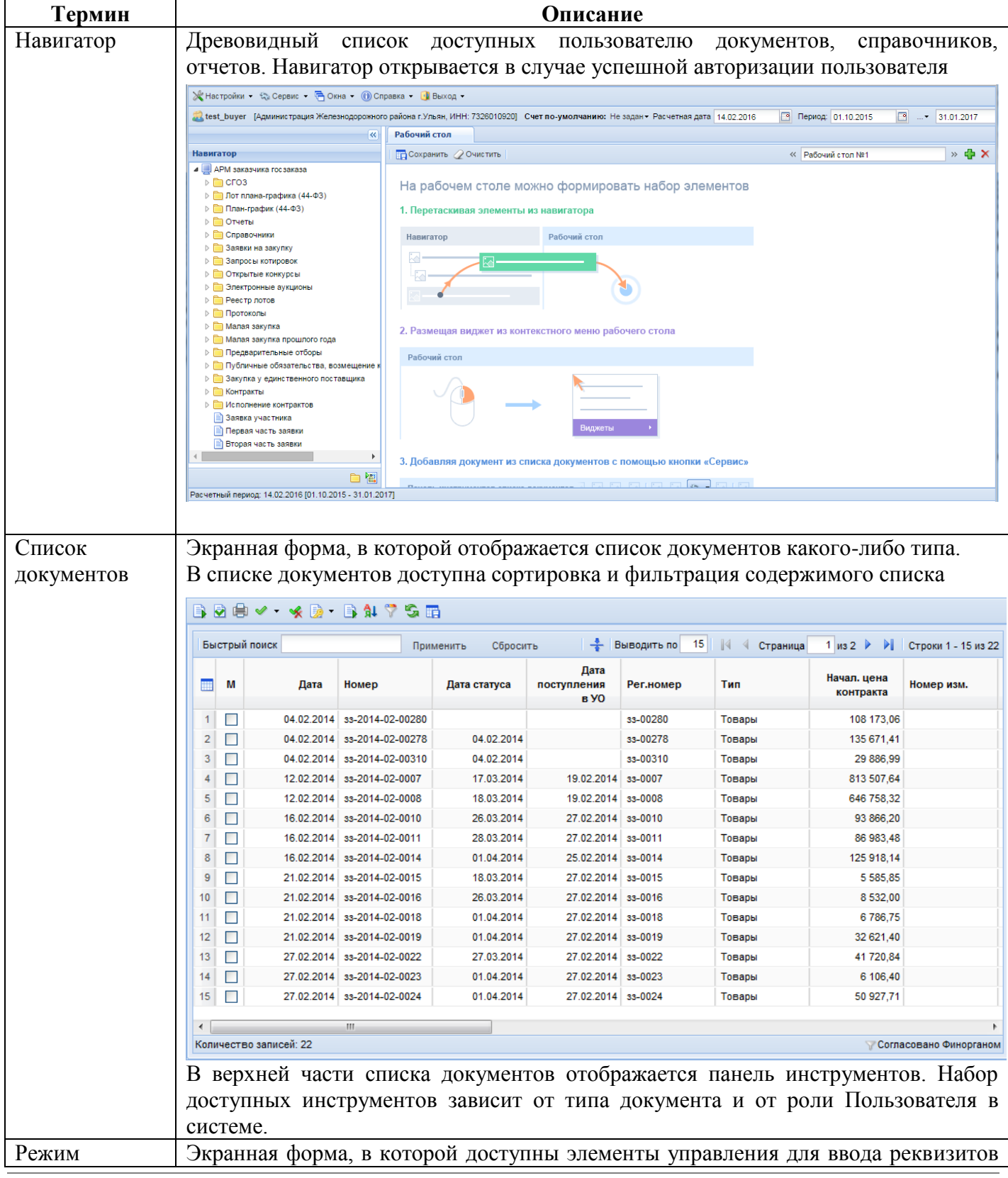

| Термин        |                                                                                                    |                                     | Описание                                                                                                    |                                                                               |  |  |  |
|---------------|----------------------------------------------------------------------------------------------------|-------------------------------------|----------------------------------------------------------------------------------------------------|-------------------------------------------------------------------------------|--|--|--|
| редактировани | редактируемого документа                                                                                                    |                                     |                                                                                                    |                                                                               |  |  |  |
| Я             | $\begin{array}{c c c c c} \hline \multicolumn{1}{c }{\mathbf{0}} & \multicolumn{1}{c }{\mathbf{0}} \end{array}$<br>-23<br>□ Заявка на закупку - Google Chrome |                                     |                                                                                                    |                                                                               |  |  |  |
|               |                                                                                                    |                                     |                                                                                                    |                                                                               |  |  |  |
|               | 12 -<br>FIBIB<br>  O<br>Номер:                                                                                                    | Дата:                               | Рег.номер:<br>Тип:                                                                                                    | Начал. цена контракта:                                                        |  |  |  |
|               | 33-2016-02-00713                                                                                                    | 01.02.2016                          | v<br>Работы<br>33-00713                                                                                                    | 207 783,27                                                                    |  |  |  |
|               | Наименование объекта закупки:                                                                                                    |                                     |                                                                                                    |                                                                               |  |  |  |
|               | Выполнение работ по ремонту зала администрации Железнодорожного района г.Ульяновска                                                                           |                                     |                                                                                                    |                                                                               |  |  |  |
|               |                                                                                                    |                                     |                                                                                                    |                                                                               |  |  |  |
|               | Заказчик:<br>Администрация Железнодорожного района г.Ульян                                                                                                    | ИНН:<br>7326010920                  | Способ определения поставщика:<br>электронный аукцион                                                                            |                                                                               |  |  |  |
|               | Уполномоченный орган (уполномоченное учреждение):                                                                                                    |                                     | Номер позиции в плане на ООС:                                                                                                    | Торговая площадка:                                                            |  |  |  |
|               | Комитет по муниципальным закупкам и регулиров                                                                                                    |                                     | N44201601683000048001000013                                                                                                    | ЗАО Сбербанк-Автоматизированная                                               |  |  |  |
|               | Товары, работы, услуги                                                                                                    | Условия контракта<br>Финансирование | Дополнительные сведения<br>Информация по конкурсу                                                                                | Требования к участнику<br><b>Mcnor</b>                                        |  |  |  |
|               | Номер лота:<br>Сумма лота:                                                                                                    | Срок разм, заказа:                  | Срок исп. контракта:                                                                                                    | Дата публикации лота:                                                         |  |  |  |
|               | 13                                                                                                    | 207 784,00<br>02.2016               | 01.02.2016<br>12.2016                                                                                                    |                                                                               |  |  |  |
|               |                                                                                                    |                                     | Невозможно определить количество товара, объем подлежащих выполнению работ, оказанию услуг (в соответствии с п. 2 ст. 42 фз 44): |                                                                               |  |  |  |
|               | Þ<br>Ⅰ 图 区<br>Simiy<br>91.                                                                                                    |                                     | <b>Выводить по</b><br>15                                                                                                    | ∜ Страница<br>$1 \times 1$                                                    |  |  |  |
|               | Код<br>классификаци<br>m<br>Nº ⊓/⊓                                                                                                    | Классификация<br>Код ОКПД2          | Наименование<br>Наименование<br>Единицы<br>товара, работы,                                                                       | Цена за                                                                       |  |  |  |
|               | продукции                                                                                                    | продукции                           | ОКПД2<br>измерения<br>услуги                                                                                                    | единицу                                                                       |  |  |  |
|               | 45.44.10.110                                                                                                    | Работы стекол<br>43.34.20           | ШТ<br>Работы стекол.<br>Выполнение ра                                                                                            | 207 783,27                                                                    |  |  |  |
|               |                                                                                                    |                                     |                                                                                                    |                                                                               |  |  |  |
|               |                                                                                                    |                                     | В верхней части окна редактирования отображается панель инструментов. Набор                                                      |                                                                               |  |  |  |
|               |                                                                                                    |                                     | доступных инструментов зависит от типа документа и от роли Пользователя в                                                        |                                                                               |  |  |  |
|               | системе                                                                                                    |                                     |                                                                                                    |                                                                               |  |  |  |
| Элемент       |                                                                                                    |                                     | В формах редактирования многих документов встречается элемент управления                                                         |                                                                               |  |  |  |
| управления    | типа «Справочник»:                                                                                                    |                                     |                                                                                                    |                                                                               |  |  |  |
| «Справочник»  | Заказчик:                                                                                                    |                                     |                                                                                                    |                                                                               |  |  |  |
|               | <b>MOY COШ № 1</b>                                                                                                    |                                     |                                                                                                    |                                                                               |  |  |  |
|               | Обычно допускается свободный ввод в такой элемент управления - в таком случае                                                                                 |                                     |                                                                                                    |                                                                               |  |  |  |
|               |                                                                                                    |                                     | при потере элементом фокуса ввода будет произведен поиск введенного значения                                                     |                                                                               |  |  |  |
|               | в соответствующем справочнике.                                                                                                    |                                     |                                                                                                    |                                                                               |  |  |  |
|               |                                                                                                    |                                     | В любом случае: по щелчку на кнопке в правой части элемента либо по нажатию                                                      |                                                                               |  |  |  |
|               | Enter                                                                                                    |                                     | (при фокусе ввода) – вызывается окно справочника, в котором                                                                      | И                                                                             |  |  |  |
|               | осуществляется выбор нужного значения.                                                                                                    |                                     |                                                                                                    |                                                                               |  |  |  |
|               | Корреспонденты (все)                                                                                                    |                                     |                                                                                                    |                                                                               |  |  |  |
|               | PDX #B}·BIV · «X \$I \? #B *D & *I 'S *X I EB                                                                                                    |                                     |                                                                                                    |                                                                               |  |  |  |
|               | Быстрый поиск                                                                                                    | Сбросить<br>Применить               |                                                                                                    | 圖<br>Выводить по<br>30 <sup>°</sup><br>$\blacksquare$                         |  |  |  |
|               | <b>MHH</b><br>М<br>Кр. наименова<br>▥                                                                                                    | Код УБП<br>Наименование             | <b>OKATO</b><br>кпп<br>Тип                                                                                                    | Адрес<br>Почтовый адрес                                                       |  |  |  |
|               | 7810308251<br>31<br>"Медимком"                                                                                                    | 1693438<br>"Медимком"               | 781401001<br>Поставщик услуг                                                                                                    | 197183, СПб, ул.<br>197183, СПб, ул.                                          |  |  |  |
|               | □<br>"MIAM"<br>32<br>7203013907<br>33<br>$\Box$<br>5407033425                                                                                                 | "МИМ"                               | 720301001<br>Поставщик услуг<br>540701001                                                                                        | 625026 г. тюмен.<br>625026 г. тюмен.<br>630004, г. Новос<br>630004, г. Новос. |  |  |  |
|               | "Мир музыки Но<br>П<br>34<br>7705712553<br>"Моото-Чемпион"                                                                                                    | "Мир музыки Но.<br>"Моото-Чемпион"  | Поставщик услуг<br>771401001<br>Поставщик услуг                                                                                  | 125057, г. Москв.<br>125057, г. Москв.                                        |  |  |  |
|               | 35<br>□<br>7706130928<br>"НИИ КМ"                                                                                                    | "НИИ КМ"                            | 770601001<br>Поставщик услуг                                                                                                    | 117049, г. Москв<br>117049, г. Москв                                          |  |  |  |
|               | 36<br>П<br>1435269217<br>"Оникс"                                                                                                    | 1692835<br>"Оникс"                  | 413501001<br>Поставщик услуг                                                                                                    | 677014, г. Якутс<br>677014, г.Якутс.                                          |  |  |  |
|               | 37<br>Ш<br>5049015198<br>"Оптилон"                                                                                                    | "Оптилон"                           | 504901001<br>Поставщик услуг                                                                                                    | 140740, Российс.<br>140740, Российс                                           |  |  |  |
|               | П<br>2723071060<br>"Параллель 555"<br>38                                                                                                    | "Параллель 555"                     | 272301001<br>Поставщик услуг                                                                                                    | 680007, Xa6apo<br>680007, Xa6apo.                                             |  |  |  |
|               | 39<br>$\Box$<br>7816489999<br>"Питер Пресс"                                                                                                    | "Питер Пресс"                       | 781601001<br>Поставщик услуг                                                                                                    | 192102, г. Санкт<br>192102, г. Санкт.                                         |  |  |  |
|               | $\Box$<br>40<br>4826078664<br>"Респект"                                                                                                    | "Респект"                           | 482601001<br>Поставщик услуг                                                                                                    | 398001, г. Липец.<br>398001, г. Липец                                         |  |  |  |
|               | П<br>7202202651<br>"POCC-MHTEFPA"<br>41                                                                                                    | "РОСС-ИНТЕГРА"                      | 720201001<br>Поставщик услуг                                                                                                    | 625007, Тюменс.<br>625007, Тюменс.                                            |  |  |  |
|               | 42<br>"РусМедСнабже 0<br>7701586763<br>П                                                                                                    | "РусМедСнабже.                      | 771501001<br>Поставщик услуг                                                                                                    | 127566, г. Москв.<br>127566, г. Москв.                                        |  |  |  |
|               | "САЙА"<br>5410138347<br>43                                                                                                    | "САЙА"                              | 541001001<br>Поставщик услуг                                                                                                    | 630075, Новоси.<br>630075, Новоси.                                            |  |  |  |
|               | "Саханефтегазс<br>44<br>Ш<br>1435115270                                                                                                    | 1680358<br>"Саханефтегазс.          | 144950001<br>Поставщик услуг                                                                                                    | 677000, г.Якутс.<br>677000, г.Якутс.                                          |  |  |  |
|               | 1434032529<br>45<br>П<br>"Север"<br>46<br>1434042904<br>"СевероВосток<br>П                                                                                    | "Север"                             | 143401001<br>Поставщик услуг<br>143401001                                                                                        | РС (Я) г. Нерюнг.<br>РС (Я) г. Нерюнг.                                        |  |  |  |
|               |                                                                                                    | "СевероВосток                       |                                                                                                    | Поставщик услуг   678960, РС(Я), г<br>678960, РС(Я), г                        |  |  |  |
|               |                                                                                                    |                                     | В случае если по введенному фильтрующему значению либо в соответствии с                                                          |                                                                               |  |  |  |

РЕДАКЦИЯ 24

СТРАНИЦА 13

WE B - Т О Р Г И - К С РУКОВОДСТВО ПОЛЬЗОВАТЕЛЯ

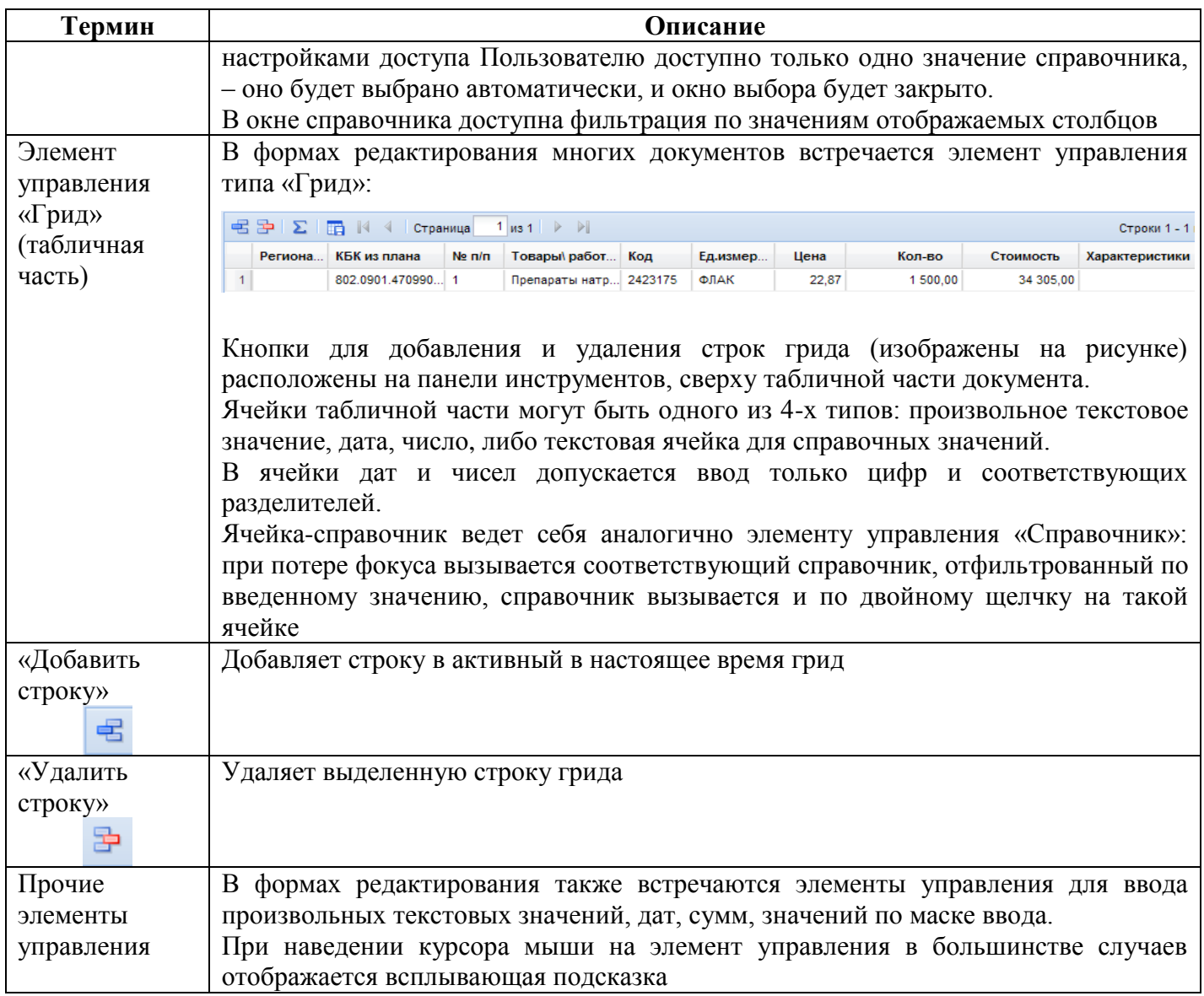

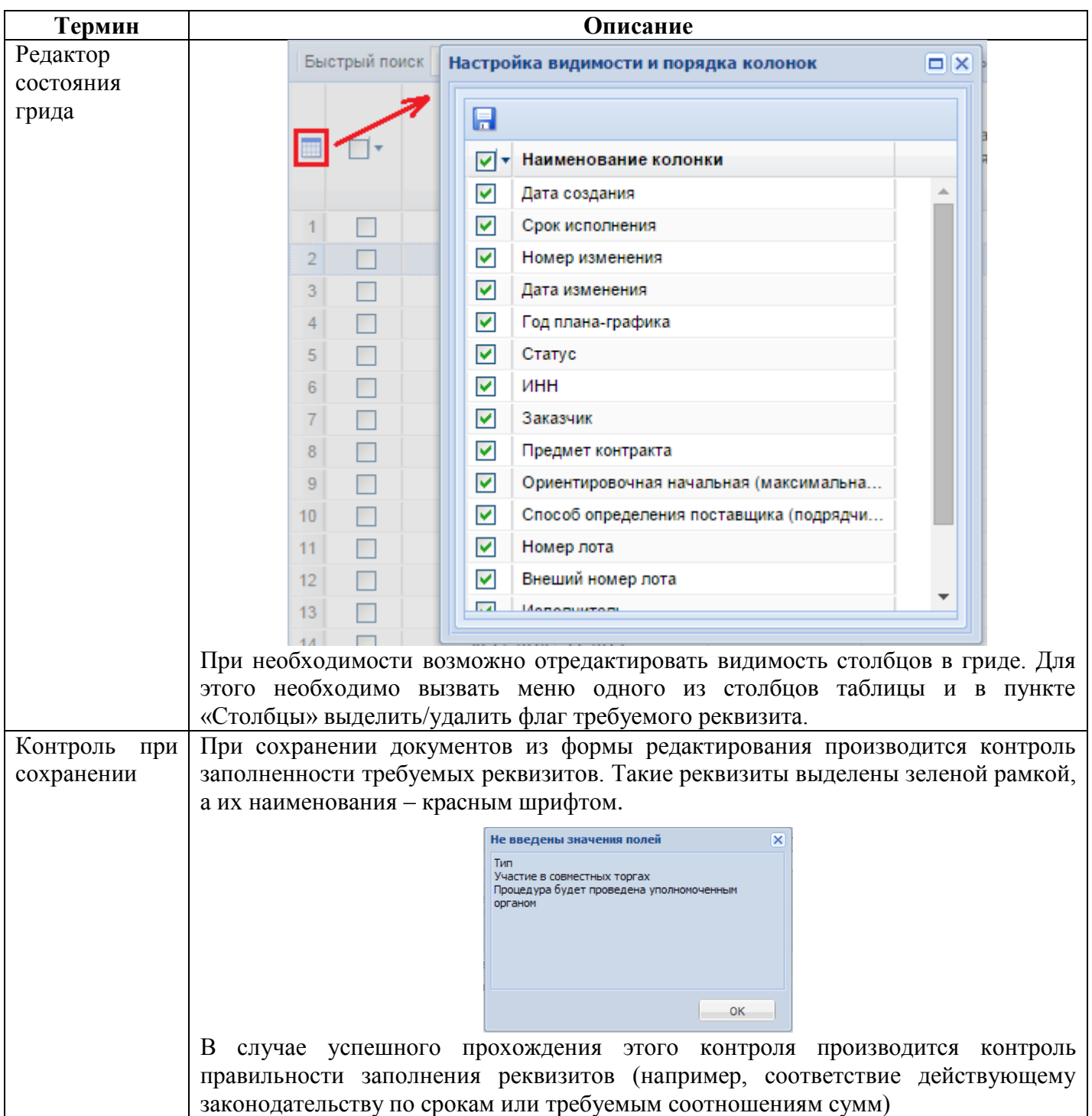

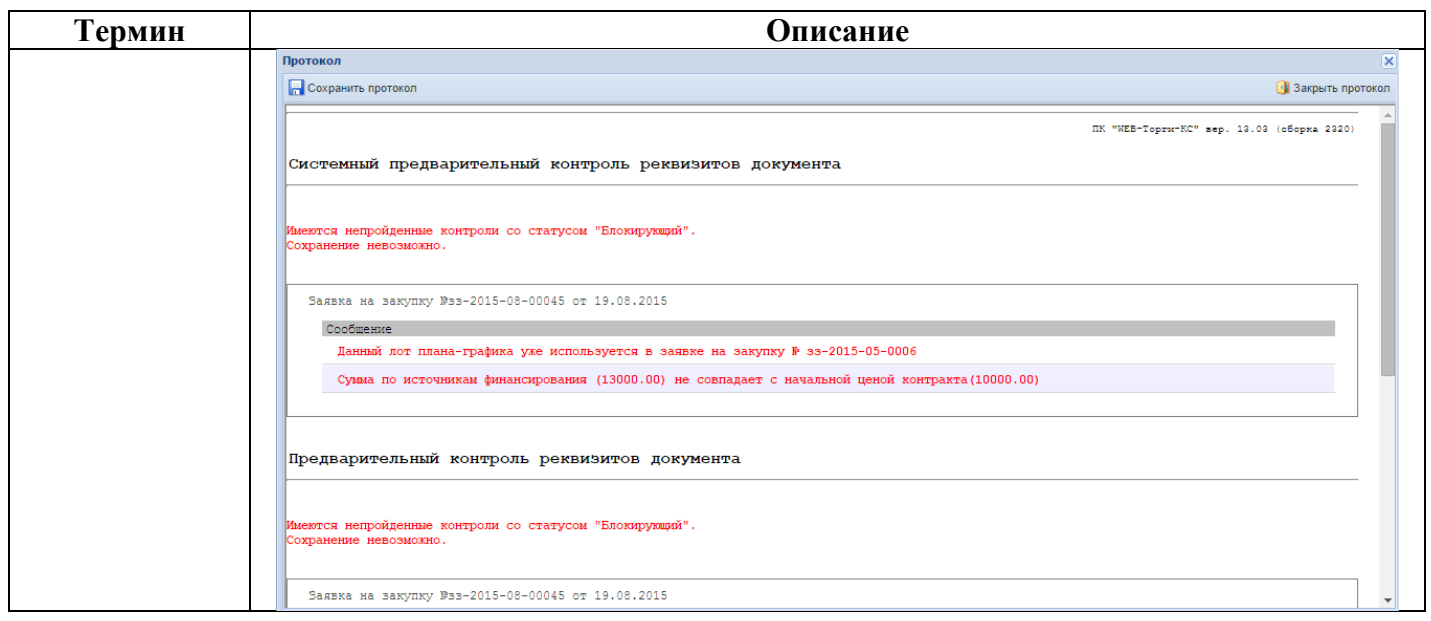

## **1.2.2. Описание стандартных кнопок панели инструментов списка**

<span id="page-15-0"></span>▲ 2008× 2 - 12 B - B 3 - 12 B - 12 - ※ 12 - 2 4 2 1 A で 1 S ※ 1 B 14 1 Ctpahinua 1 | 11 31 | ▶ D Ctpokin 1 - 7 113 7

### **Рисунок 5. Панель инструментов списка, стандартные кнопки**

#### **Таблица 2. Описание стандартных кнопок панели инструментов списка**

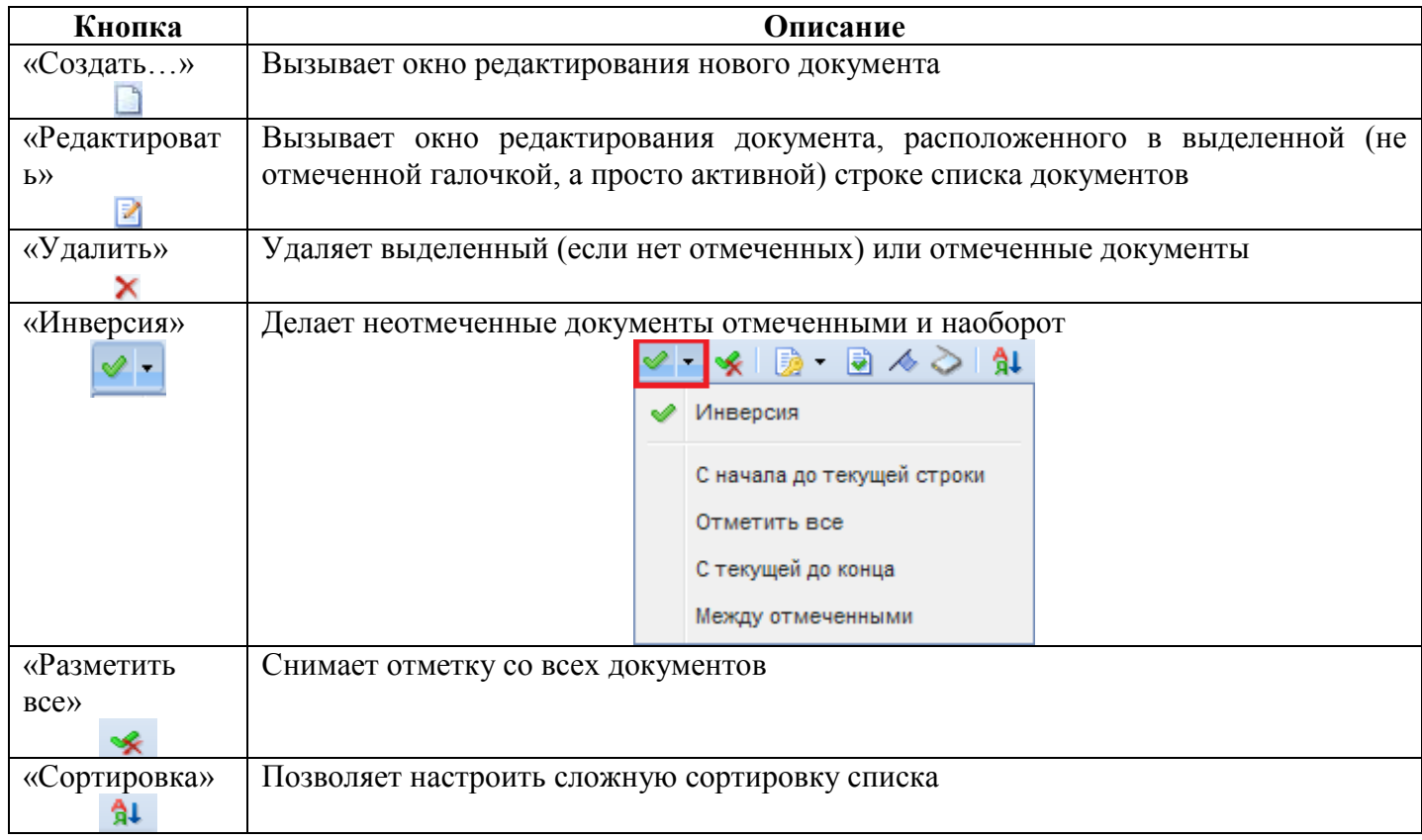

РЕДАКЦИЯ 24

### СТРАНИЦА 16

WEB-Т ОР ГИ-К С РУКОВОДСТВО ПОЛЬЗОВАТЕЛЯ

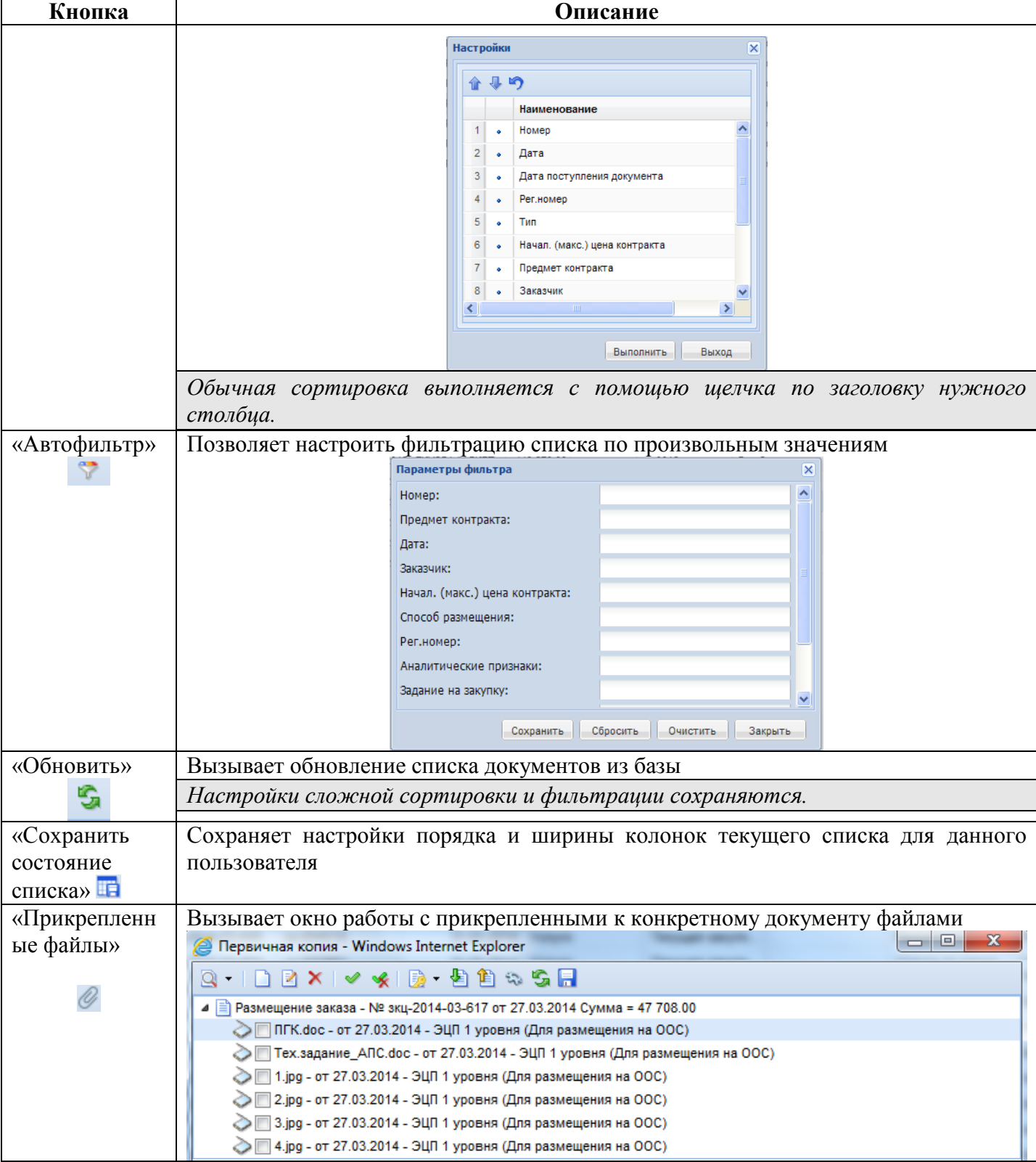

СТРАНИЦА 17

WE B - Т О Р Г И - К С РУКОВОДСТВО ПОЛЬЗОВАТЕЛЯ

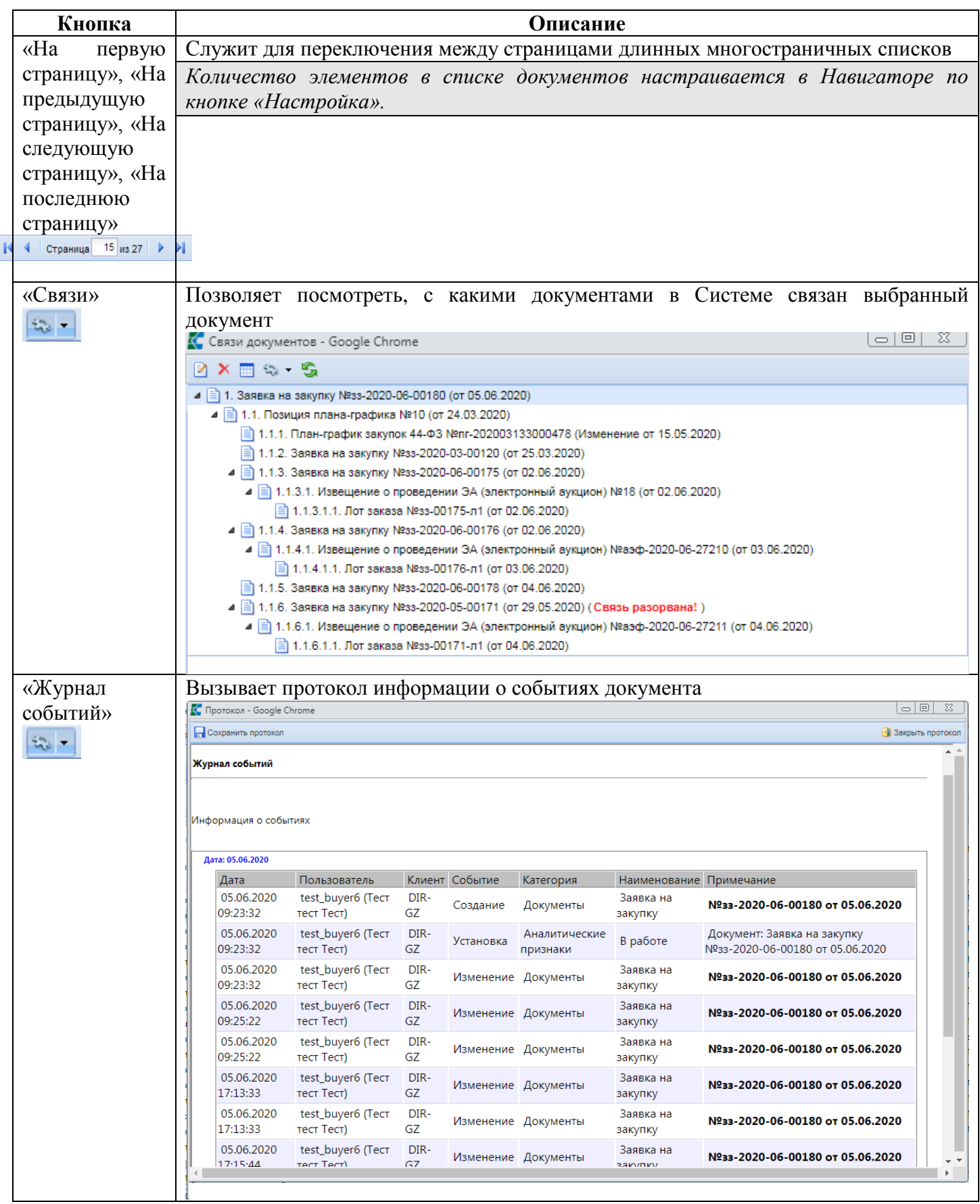

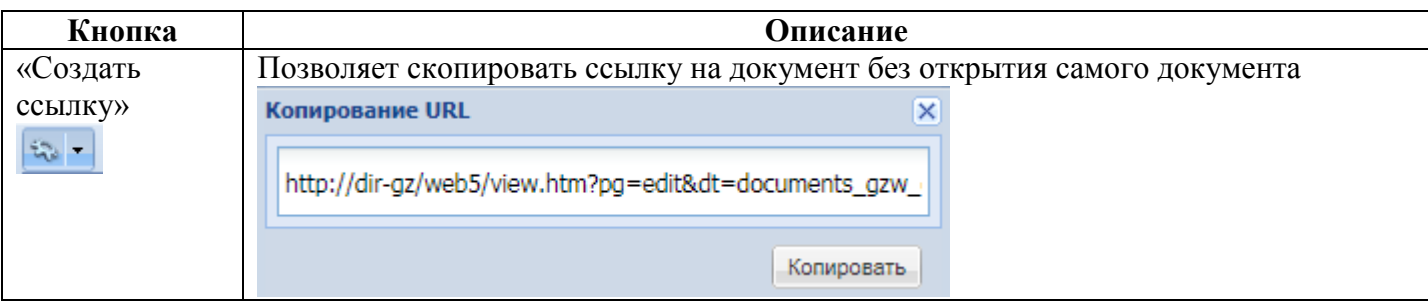

*[7](#page-19-2)*).

## <span id="page-19-0"></span>**1.2.3. Описание стандартных кнопок панели инструментов редактирования**

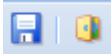

**Рисунок 6. Панель инструментов редактирования, стандартные кнопки**

#### **Таблица 3. Описание стандартных кнопок панели инструментов редактирования.**

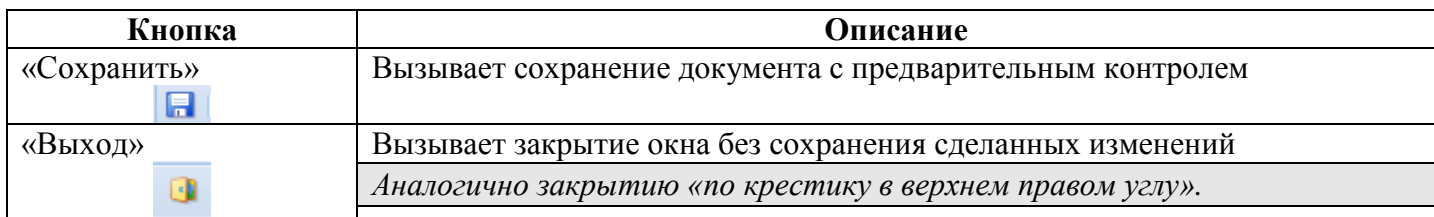

## **1.2.4. Описание кнопок для отправки документов в ЕИС**

<span id="page-19-1"></span>В Системе доступны следующие наборы кнопок для отправки документов в ЕИС (*[Рисунок](#page-19-2)* 

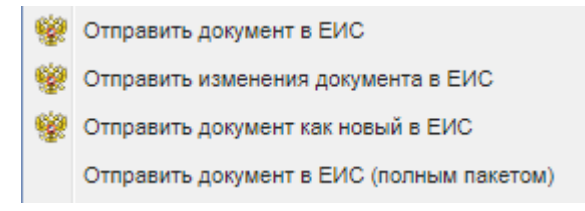

**Рисунок 7. Набор кнопок для отправки документов в ЕИС**

<span id="page-19-2"></span>Основной кнопкой для отправки документов в ЕИС является кнопка [**Отправить документ в ЕИС**]. Используется на всех документах при первичной отправке текущей редакции документа в ЕИС независимо от того, является сам документ первичной редакцией или же изменением к ранее опубликованному документу.

Кнопка [**Отправить изменение документа в ЕИС**] по своей логике работы схожа с кнопкой [**Отправить документ в ЕИС**] и отличается только тем, что используется для повторной отправки документа в ЕИС. Применяется только в фильтре «**Принят в ЕИС**» и возможна для использования, если в ЕИС не был удален данный документ.

Кнопка [**Отправить документ как новый в ЕИС**] используется в тех случаях, когда отправленный в ЕИС документ был удален в личном кабинете заказчика и требуется повторно, из Системы, загрузить этот же документ в ЕИС.

Кнопка [**Отправить документ в ЕИС (полным пакетом)**] применяется только для документов «**План закупок**» и «**План-график закупок**». Отличается тем, что в ЕИС отправляются сведения по всем Позициям плана, а не только по измененным, как это делается в случае использования кнопки [**Отправить документ в ЕИС**]. При этом по Позициям, которые не были изменены, отправляется информация, что сведения по ним не корректировались, а по измененным Позициям - передается информациях об их изменении. Данной кнопкой следует пользоваться только в случае острой необходимости, т.к. увеличивается объем передаваемых данных, что может негативно сказаться на скорости отправки документов в ЕИС. Функционала кнопки [**Отправить документ в ЕИС**] более чем достаточно для корректной отправки сведений по измененным Позициям.

## <span id="page-20-0"></span>**2. ОПИСАНИЕ ОПЕРАЦИЙ**

### **2.1. Вход в систему**

<span id="page-20-1"></span>Для входа в систему заказчик должен перейти на страницу авторизации в Системе «WEB-Торги-КС» (*[Рисунок 8](#page-20-2)*).

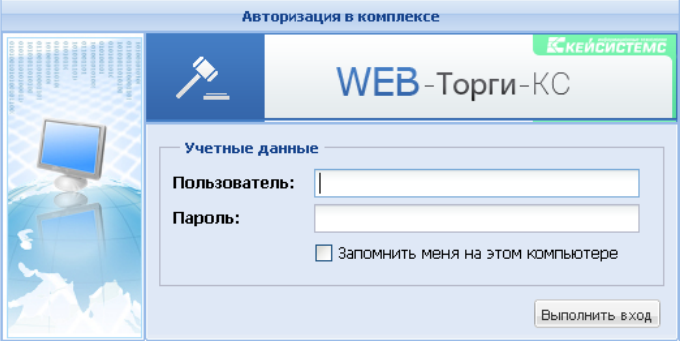

**Рисунок 8. Авторизация на сайте государственных закупок**

<span id="page-20-2"></span>В результате успешного перехода загрузится страница, на которой заказчику будет предложено ввести логин и пароль для входа в Систему. В каждом регионе используется своя страница авторизации, поэтому заказчики из одного региона не смогут авторизоваться на сайте другого региона и работать в Системе.

В случае успешного ввода данных идентификации пользователя, предоставляется доступ к автоматизированному рабочему месту (АРМ) заказчика госзаказа (*[Рисунок 9](#page-20-3)*), посредством которого осуществляется навигация по документам размещения заказа для данного пользователя.

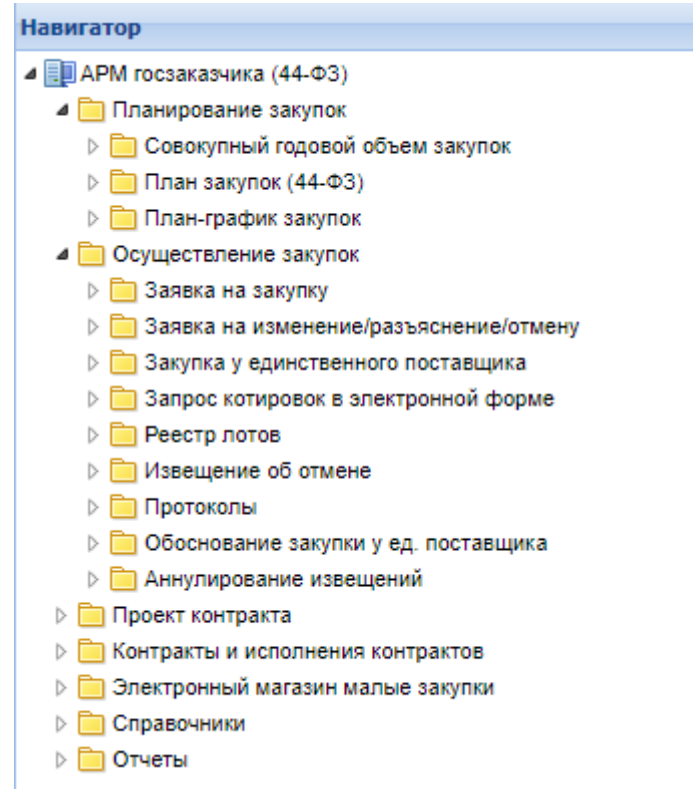

<span id="page-20-3"></span>**Рисунок 9. АРМ казенного учреждения**

## <span id="page-21-0"></span>**2.2. Основные настройки Системы**

## **2.2.1. Настройка расчетного периода**

<span id="page-21-3"></span><span id="page-21-1"></span>Параметры отбора документов (начало периода и конец периода) задаются в форме изменения периода обработки документов (*[Рисунок 10\)](#page-21-3),* которая вызывается по кнопке **«Период обработки документов»** (*[Рисунок 11](#page-21-4)*).

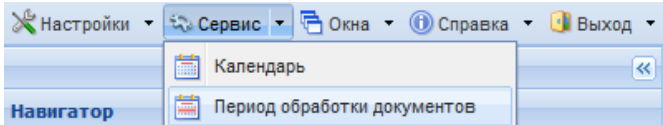

**Рисунок 10. Вызов формы редактирования расчетного периода**

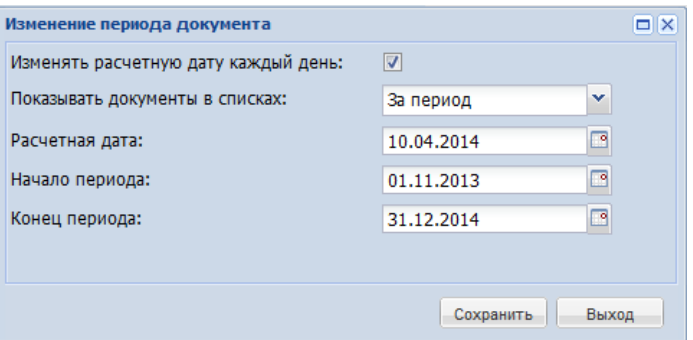

**Рисунок 11. Форма редактирования расчетного периода**

<span id="page-21-4"></span>Настройку расчетной даты и периода отбора документов можно скорректировать в элементах управления «Расчетная дата <sup>13.05.2014</sup> » и «Период от <sup>01.01.2014 <sup>3</sup> до</sup> **В**», которые находятся в правом верхнем углу личного кабинета пользователя в 31.12.2014 Системе (*[Рисунок 12\)](#page-21-5)*.

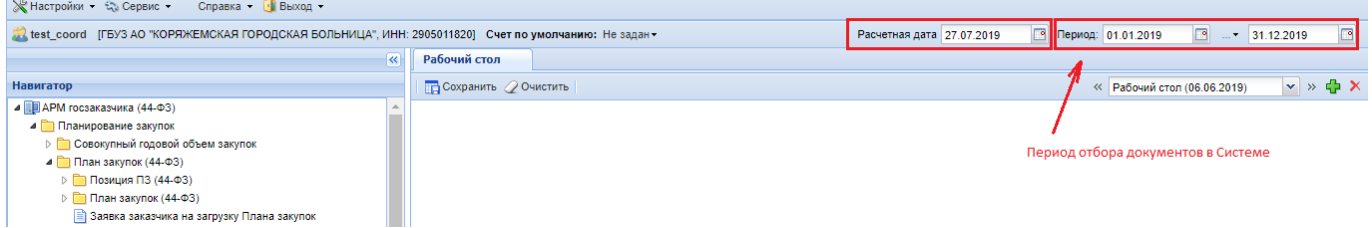

**Рисунок 12. Настройка расчетной даты и периода отбора документов**

## **2.2.2. Заполнение формы «Регистрационные данные ЕИС и торговых площадок»**

<span id="page-21-5"></span><span id="page-21-2"></span>В режиме информационного взаимодействия происходит автоматизированный обмен данными о размещении заказов между Системой, Единой информационной системой в сфере закупок (ЕИС) и электронными торговыми площадками.

Ввод данных осуществляется с помощью специальной формы (*[Рисунок 14](#page-22-0)*), которая вызывается при нажатии на кнопки **[Настройки]**  [**Регистрационные данные ЕИС и торговых площадок]** (*[Рисунок 13](#page-22-1)*)*.* 

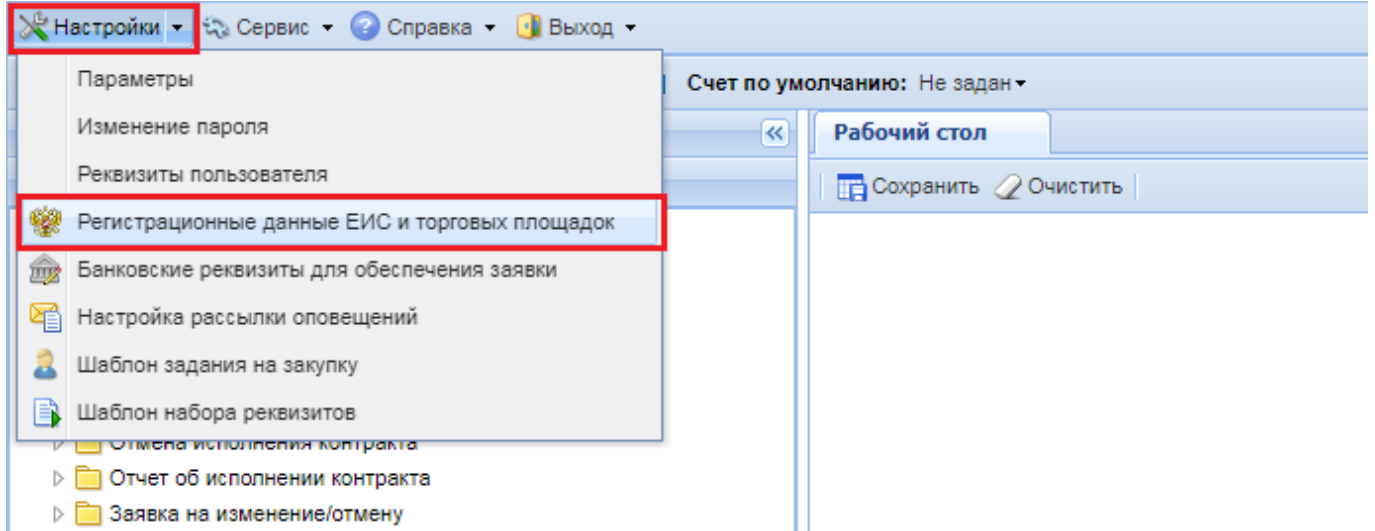

### **Рисунок 13. Вызов формы «Регистрационные данные ЕИС и торговых площадок»**

<span id="page-22-1"></span>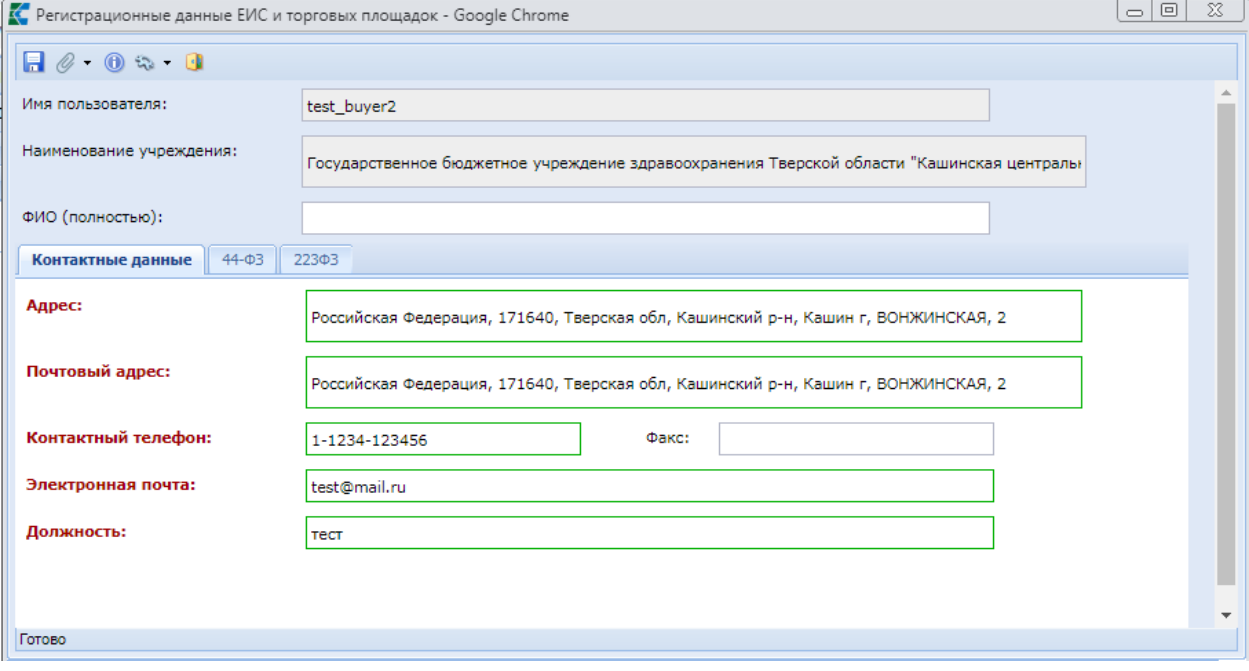

#### **Рисунок 14. Ввод регистрационных данных**

<span id="page-22-0"></span>Для обеспечения информационного обмена с ЕИС необходимо ввести в Систему регистрационные данные пользователя, являющегося государственным заказчиком в ЕИС. Для этого требуется перейти во вкладку «**44-ФЗ**» и в поле «**Ввод регистрационных данных**» двойным щелчком ЛКМ открыть форму «**Сведения о регистрационных данных ЕИС**» (*[Рисунок](#page-23-0)  [15](#page-23-0)*).

СТРАНИЦА 23

WE B - Т О Р ГИ - К С С РУКОВОДСТВО ПОЛЬЗОВАТЕЛЯ

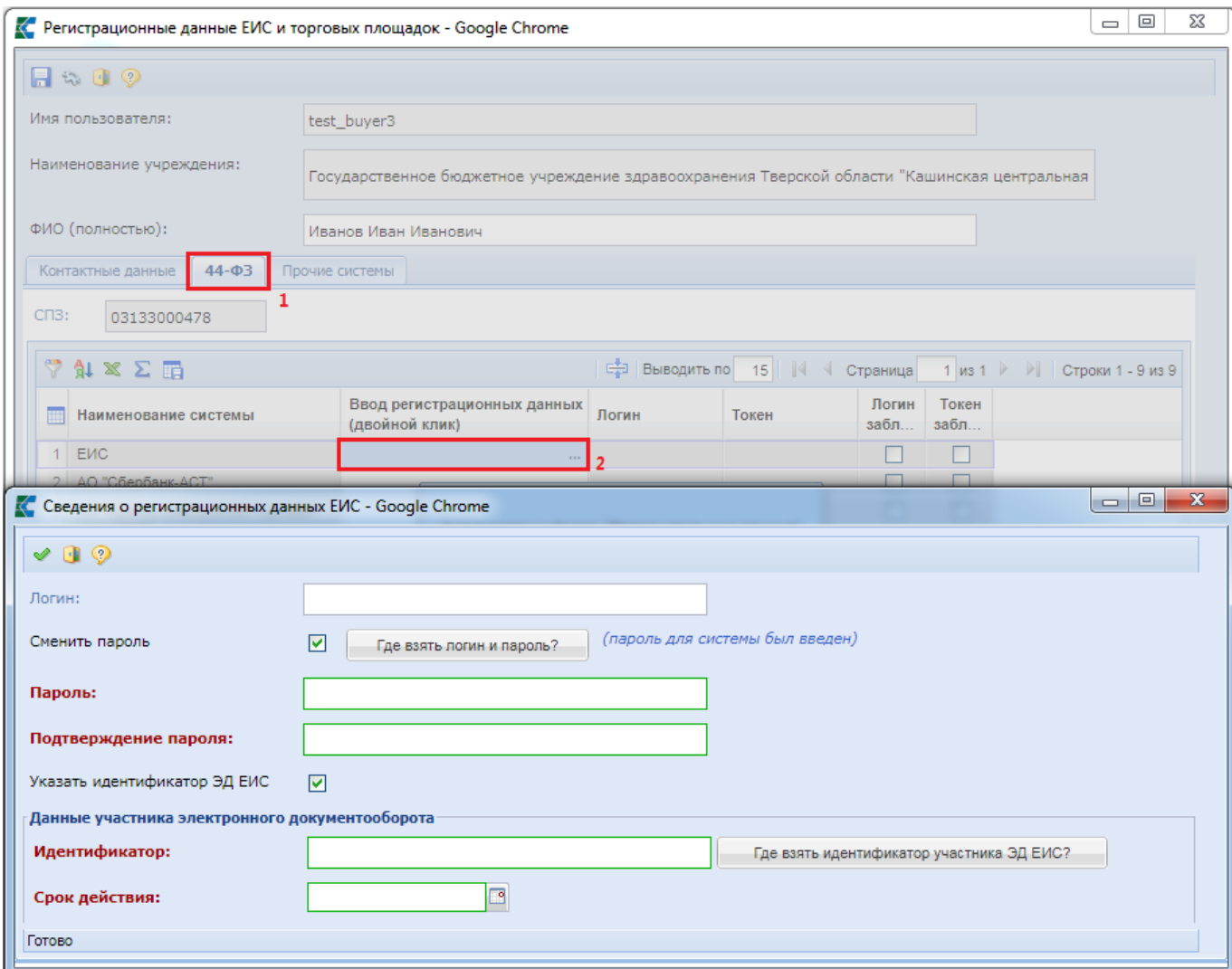

**Рисунок 15. Ввод регистрационных данных ЕИС в Систему** 

<span id="page-23-0"></span>В открывшейся форме «**Сведения о регистрационных данных ЕИС**» в полях «**Логин**», «**Пароль**» и «**Подтверждение пароля**» надо указать логин и пароль для входа в личный кабинет ЕИС.

В случае необходимости интеграции электронного документооборота нужно активировать блок «**Данные участника электронного документооборота**» нажатием на поле «**Указать идентификатор ЭД ЕИС**». В этом блоке необходимо заполнить поле «**Идентификатор**» и «**Срок действия**» для электронного документооборота.

После ввода необходимых реквизитов требуется сохранить введенные данные по кнопке **[Ввести данные]**.

После сохранения формы «**Сведения о регистрационных данных ЕИС**» в поле «**Ввод регистрационных данных**» будет отображаться текстовка «**Введена информация**» (*[Рисунок 16](#page-24-0)*).

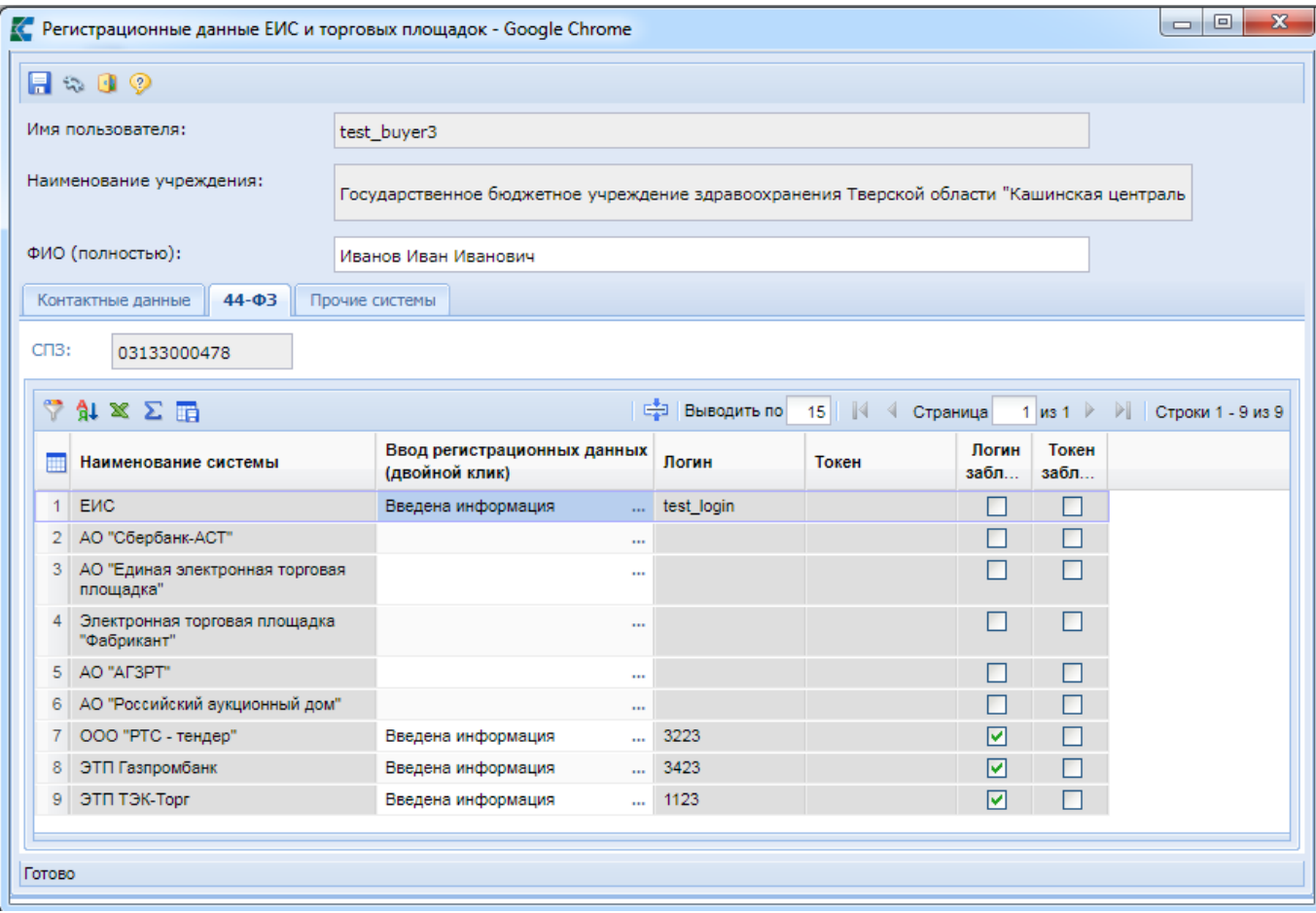

**Рисунок 16. Сохраненные регистрационные данные в Системе**

<span id="page-24-0"></span>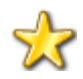

Если по тем или иным причинам заказчик не помнит логин с паролем для входа в ЕИС, т.к. входит в личный кабинет с помощью ЭП, то существует возможность изменить пароль в личном кабинете ЕИС. В процессе изменения пароля будет отображен логин, для которого производится изменение пароля. Измененный пароль и логин от ЛК ЕИС необходимо ввести в Систему.

Аналогичным образом заполняется Логин и Пароль от личного кабинета торговых площадок (*[Рисунок 17](#page-25-0)*). Заполнение данных полей позволяет загружать с торговых площадок первые и вторые части заявок, а также передавать на площадку протоколы, являющиеся результатами подведения итогов определения поставщика по электронному аукциону.

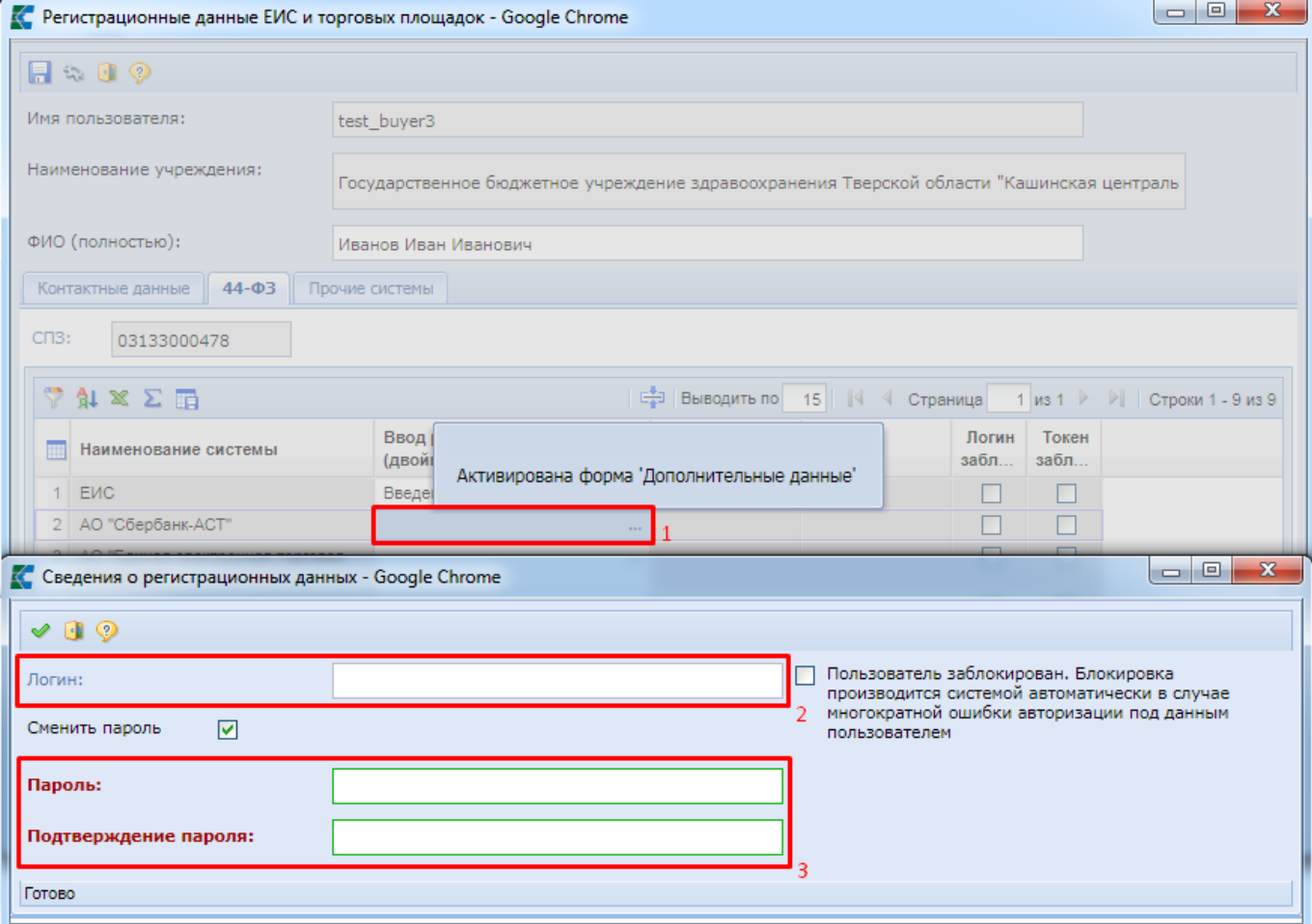

**Рисунок 17. Ввод логина и пароля от личного кабинета торговой площадки**

<span id="page-25-0"></span>Номер СПЗ при этом проставляется автоматически, и на момент заполнения данной вкладки он должен быть заполнен. Если поле СПЗ пустое, то нужно обратиться к администраторам Системы вашего региона.

Для сохранения в Системе введенных регистрационных данных ЕИС и торговых площадок следует нажать кнопку **[Сохранить]** в экранной форме «**Регистрационные данные ЕИС и торговых площадок**» (*[Рисунок 18](#page-26-1)*). В противном случае все внесенные сведения для интеграции с ЕИС и торговыми площадками будут утеряны!

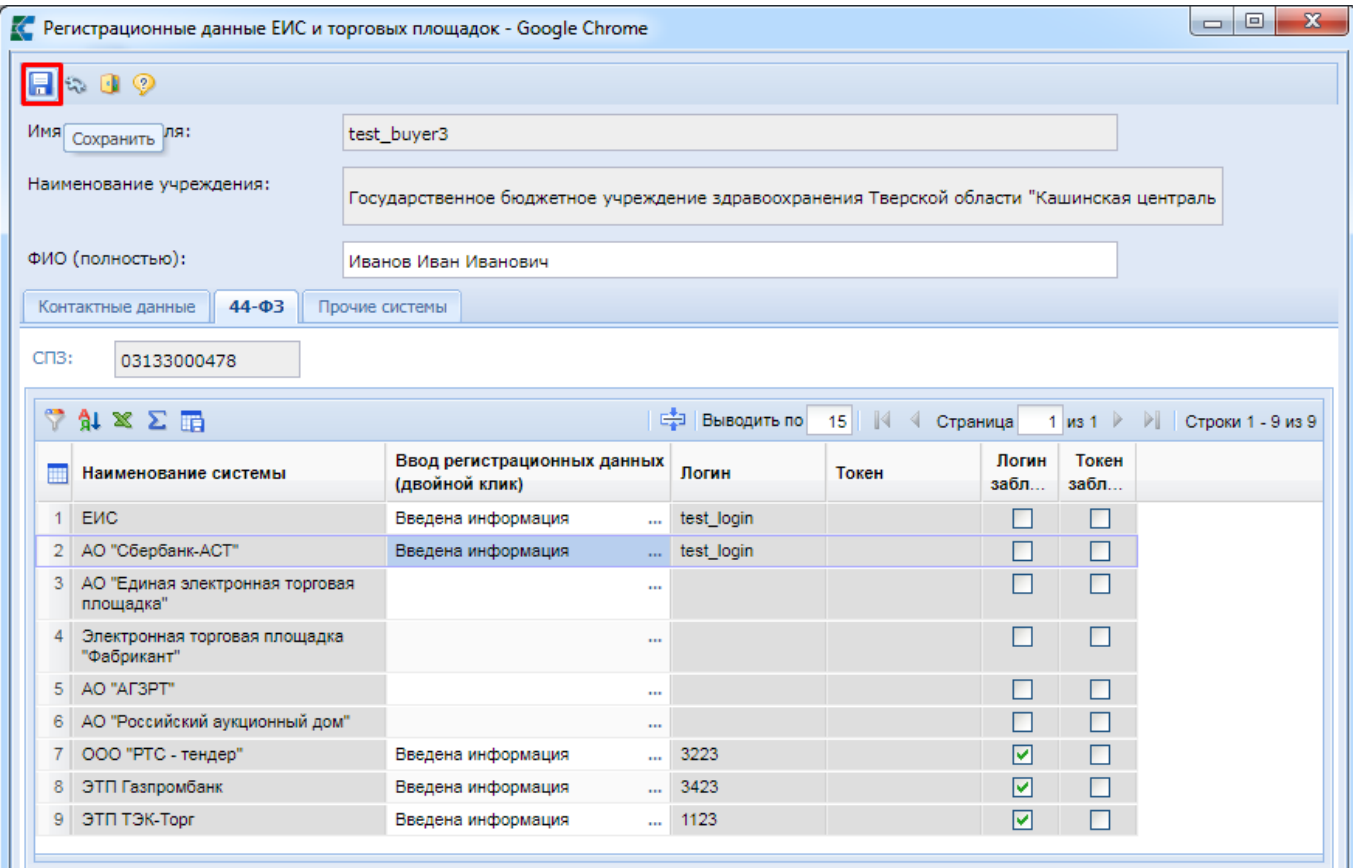

<span id="page-26-1"></span><span id="page-26-0"></span>**Рисунок 18. Кнопка сохранения введенных данных в форме «Регистрационные данные ЕИС и торговых площадок»**

## **2.2.3. Внесение изменений в Регистрационные данные после перерегистрации организации в ЕИС**

После перерегистрации организации в ЕИС (которое необходимо произвести до конца 2016 года) пользователям организации, работающим в ЕИС, назначаются новые, автоматически генерируемые логин и пароль. Эти значения необходимо прописать в Системе «WEB-Торги-КС» для дальнейшей и успешной отправки документов в ЕИС.

В первую очередь необходимо узнать новые логин и пароль учетной записи. Для этого нужно в личном кабинете ЕИС перейти в регистрационные данные пользователя и нажать на гиперссылку [**Данные пользователя для альтернативной интеграции (по протоколу HTTPS)**] (*[Рисунок 19](#page-27-0)*).

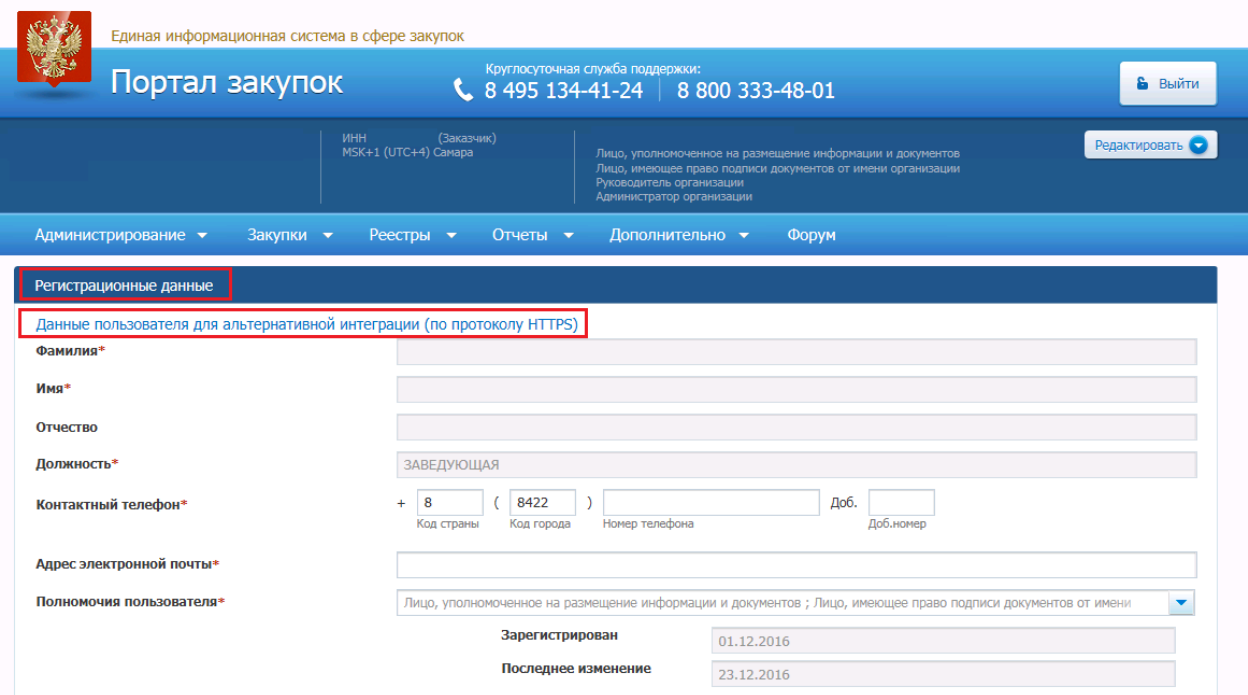

**Рисунок 19. Получение данных пользователя для альтернативной интеграции**

<span id="page-27-0"></span>При этом произойдет автоматическая генерация логина и пароля пользователя (*[Рисунок 20](#page-27-1)*). Необходимо записать данные, которые будут отображены в окне информации. Рекомендуется скопировать эти данные в текстовый редактор и сохранить на компьютере.

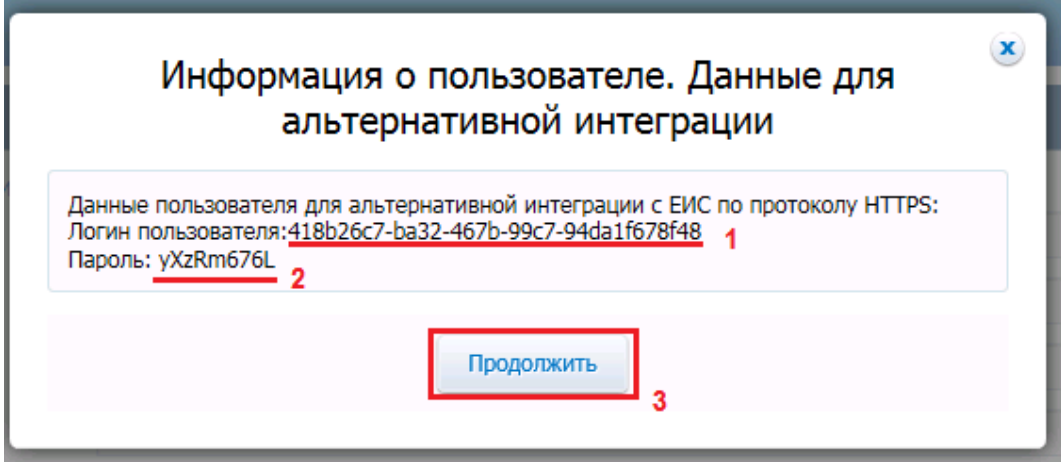

**Рисунок 20. Информация о пользователе**

<span id="page-27-1"></span>После того как данные будут записаны или сохранены в текстовом редакторе, нажмите кнопку [**Продолжить**]. В этот момент произойдет присвоение отображаемых логина и пароля пользователю.

Если по какой-то причине данные не были записаны/сохранены или закрылось окно, то необходимо повторить вызов окна информации о пользователе. При этом будет сгенерирован уже новый пароль, который необходимо записать, и только после этого нажать на кнопку [**Продолжить**].

После того как логин с паролем будут получены, необходимо зайти в Систему «WEB-Торги-КС» и открыть форму «Регистрационные данные ЕИС и торговых площадок» (*[Рисунок 21](#page-28-0)*).

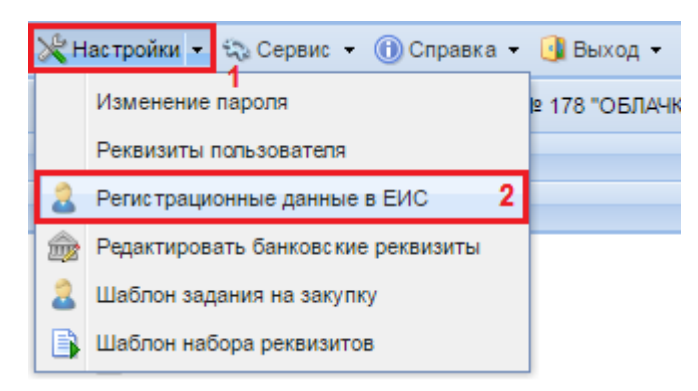

#### **Рисунок 21. Регистрационные данные**

<span id="page-28-0"></span>В открывшемся окне во вкладке «**44-ФЗ**» в поле «**Ввод регистрационных данных**» нужно открыть форму «**Сведения о регистрационных данных**» и заполнить поля «**Логин**» и «**Пароль**» (*[Рисунок 22](#page-28-1)*) данными, полученными в ЕИС (смотрим *[Рисунок 20](#page-27-1)*).

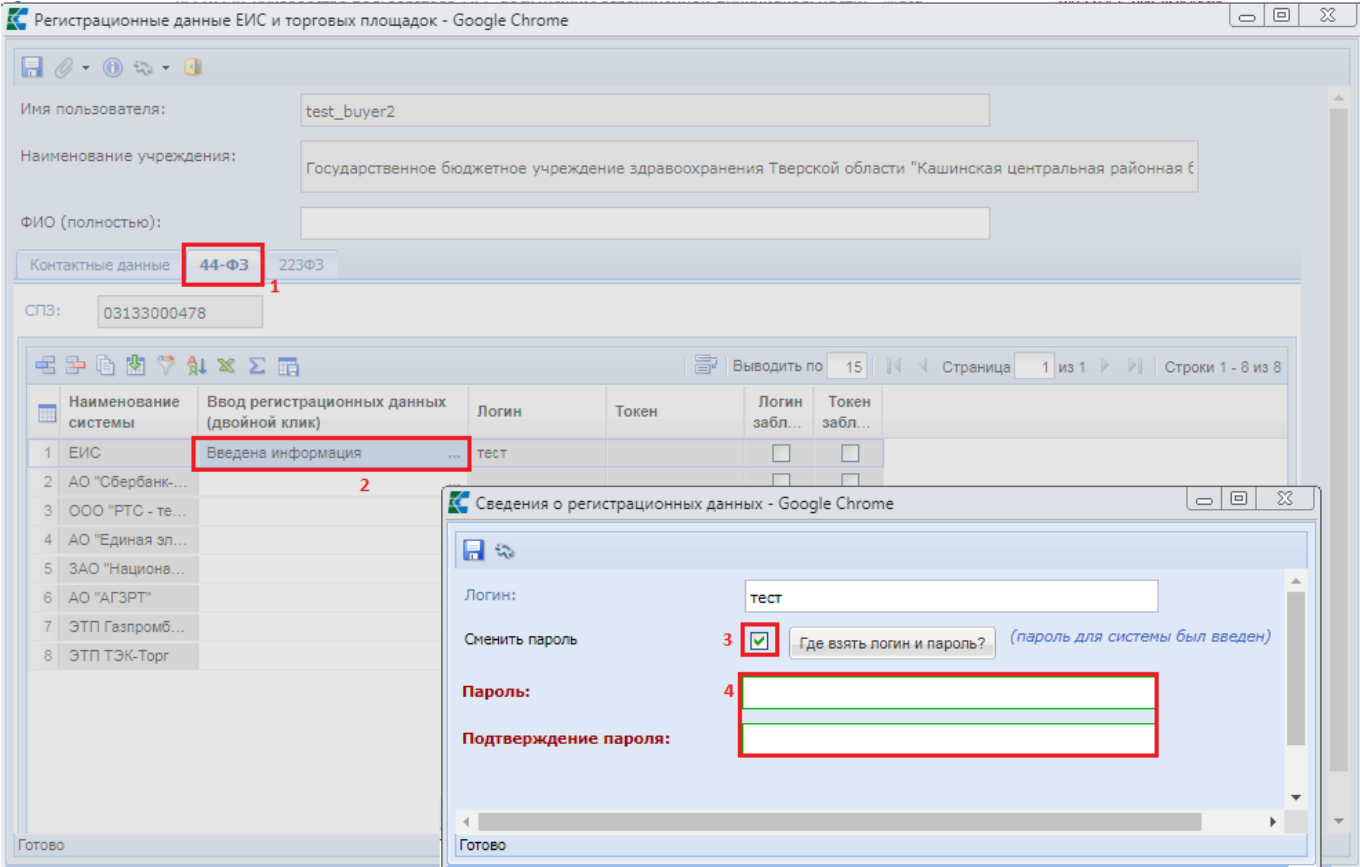

**Рисунок 22. Изменение регистрационных данных**

<span id="page-28-1"></span>Далее требуется заполнить обязательные поля и сохранить внесенные данные по кнопке [**Сохранить**]. После выполнения действий, описанных выше, повторите отправку документа в ЕИС еще раз. Ошибка о несоответствии регистрационных данных пользователя в ЕИС больше не возникнет.

## **2.2.4. Внесение регистрационных данных РТС для осуществления информационного взаимодействия Системы с ЭТП «РТС-Тендер»**

<span id="page-29-0"></span>Для осуществления информационного взаимодействия с ЭТП «РТС-Тендер», в Системе необходимо ввести регистрационные данные пользователя для РТС.

Если в качестве браузера используется Internet Explorer, то предварительно необходимо добавить сайт **https://app.rts-tender.ru** в [**Надежные сайты**] браузера.

Чтобы получить регистрационные данные для взаимодействия с РТС, необходимо нажать на кнопку [**Получить токен доступа**] (*[Рисунок 23](#page-29-1)*).

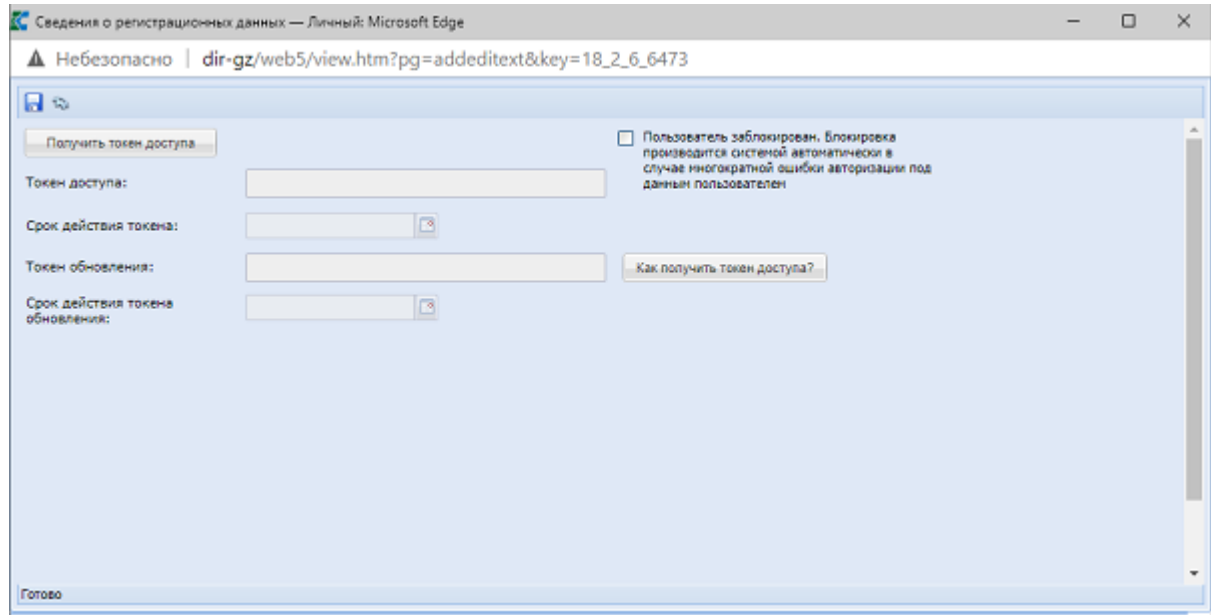

**Рисунок 23. Получить токен доступа**

<span id="page-29-1"></span>В открывшемся окне, если вы еще не авторизованы в ЭТП «РТС-Тендер», требуется авторизоваться (*[Рисунок 24](#page-30-0)*).

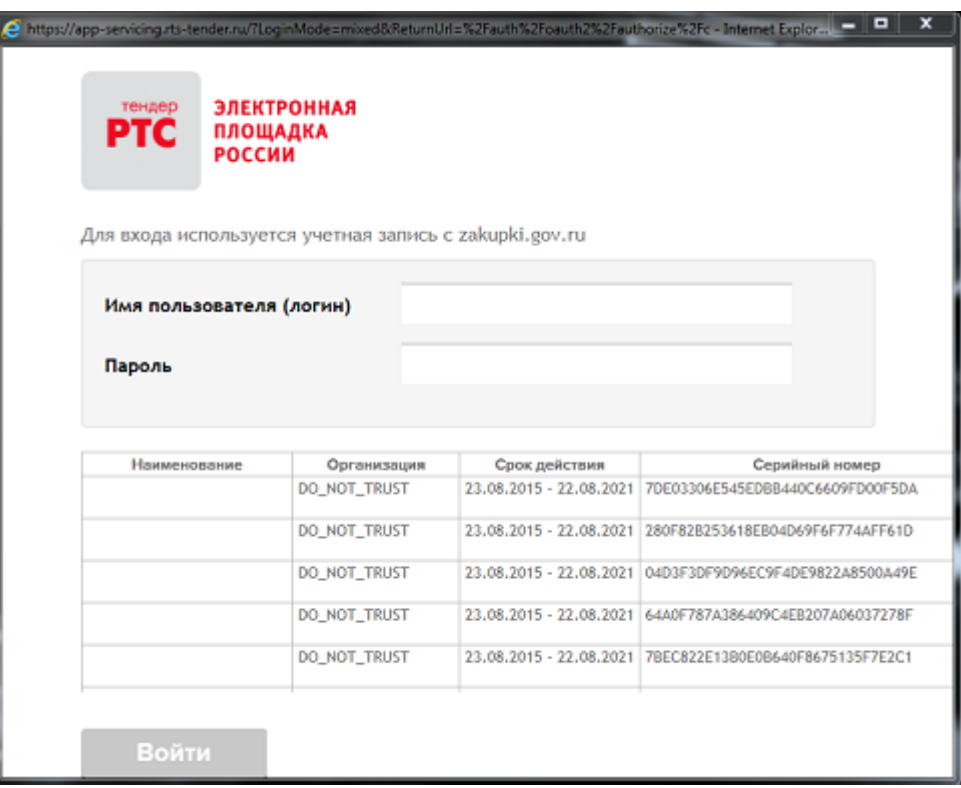

#### **Рисунок 24. Авторизация РТС**

<span id="page-30-0"></span>После успешной авторизации (или если вы уже были авторизованы ранее) необходимо нажать на кнопку [**Разрешить**] (*[Рисунок 25](#page-30-1)*).

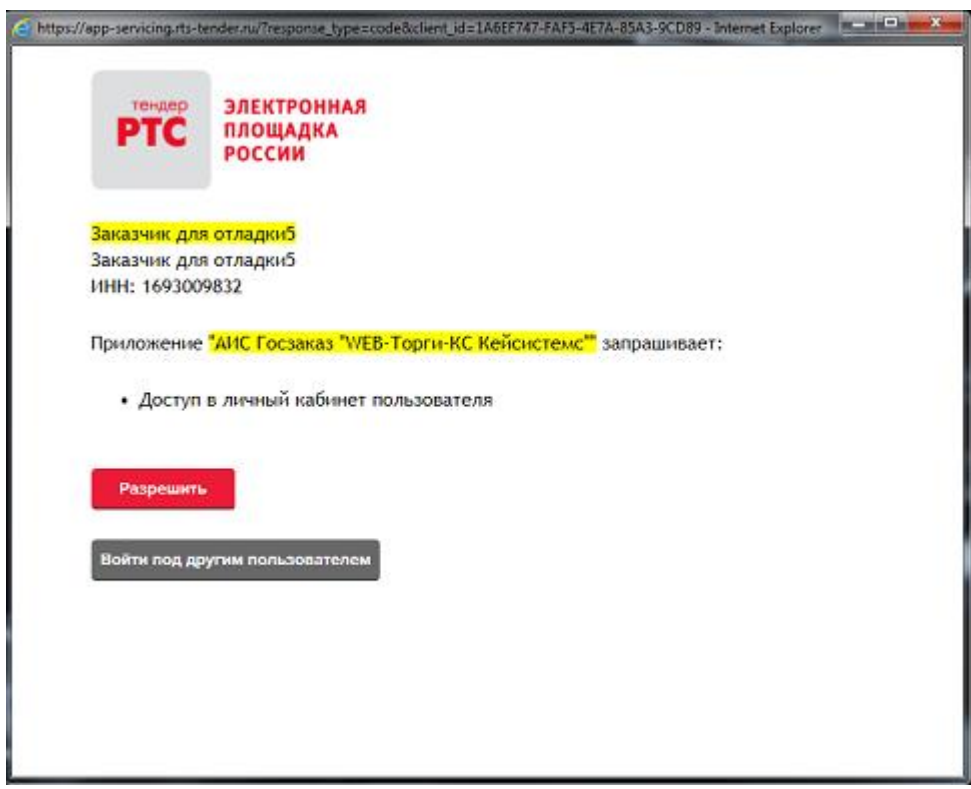

<span id="page-30-1"></span>**Рисунок 25. Разрешение на доступ**

Произойдет автоматическое перенаправление обратно на форму ввода регистрационных данных. Требуется убедиться, что все данные заполнены, затем нажать на кнопку [**Сохранить**] (*[Рисунок 26](#page-31-1)*).

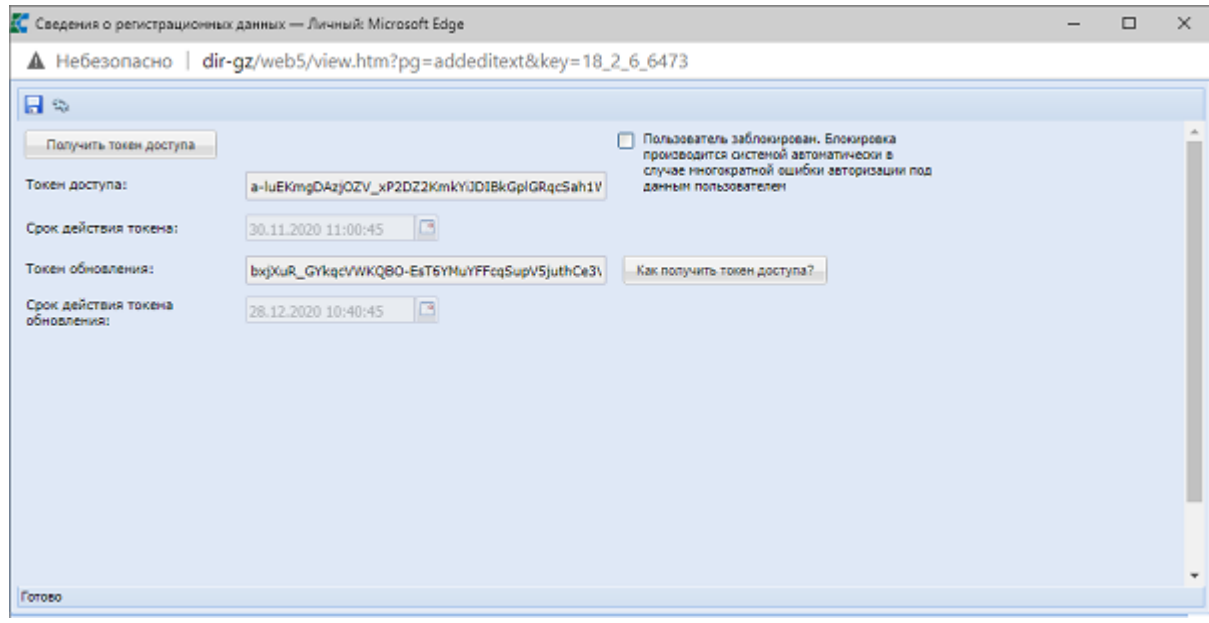

**Рисунок 26. Форма ввода регистрационных данных**

## **2.2.5. Настройка банковских реквизитов**

<span id="page-31-1"></span><span id="page-31-0"></span>Информация о банковских реквизитах учитывается в Системе в качестве данных для заполнения информации об обеспечении заявки участников, а также обеспечения исполнения контракта. Данные о банковских реквизитах загружаются ежедневно с ЕИС в автоматическом режиме. Для настройки актуальности банковских счетов необходимо открыть список банковских реквизитов организации нажатием на кнопку **[Банковские реквизиты для обеспечения заявки] (***[Рисунок 27](#page-31-2)*).

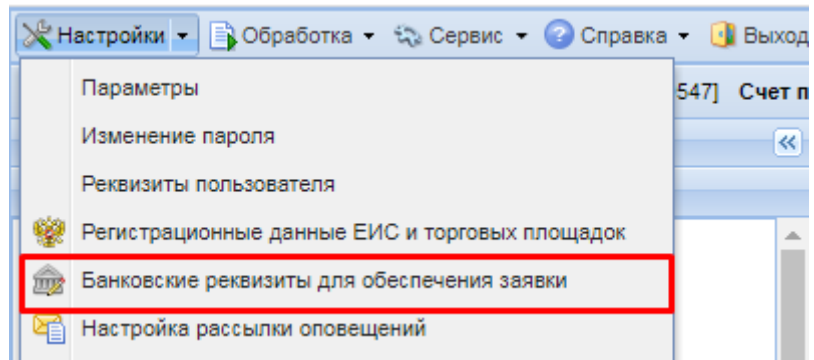

**Рисунок 27. Вызов формы банковских реквизитов для обеспечения заявки.**

<span id="page-31-2"></span>В форме банковских реквизитов для обеспечения заявки(*[Рисунок 28](#page-32-1)*) доступна возможность удаления/добавление данных, а также актуализации банковских счетов организации.

Для добавления номера счета в ручном режиме необходимо добавить новую строчку в таблице по кнопке **[Добавить строку]** и заполнить поля необходимыми значениями.

Данные о новом банковском счете формируются на основе реального БИК банка. При вводе несуществующего кода, сохранения данных не произойдет.

| 1 $\mathsf{M31}$ $\rightarrow$ $\mathbb{H}$<br>Строки 1 - 10 из 10 |
|--------------------------------------------------------------------|
|                                                                    |
|                                                                    |
|                                                                    |
|                                                                    |
|                                                                    |
|                                                                    |
|                                                                    |
|                                                                    |
|                                                                    |
|                                                                    |
|                                                                    |
|                                                                    |
|                                                                    |
|                                                                    |
|                                                                    |

**Рисунок 28. Форма редактирования банковских реквизитов.**

<span id="page-32-1"></span>Видимость счетов в формах заполнения документов зависит от выбранного значения «**Актуально**» или «**Неактуально**». Все счета со статусом «**Актуально**» будут доступны в формах заполнения документов в Системе. Для исключения из видимости неактуальных счетов следует проставить статус «**Неактуально**».

## **2.2.6. Установка Keysystems.CryptoModule**

<span id="page-32-0"></span>Для установки Keysystems.CryptoModule необходимо в окне авторизации в Системе нажать кнопку [**Вход по сертификату**] (*[Рисунок 29](#page-32-2)*).

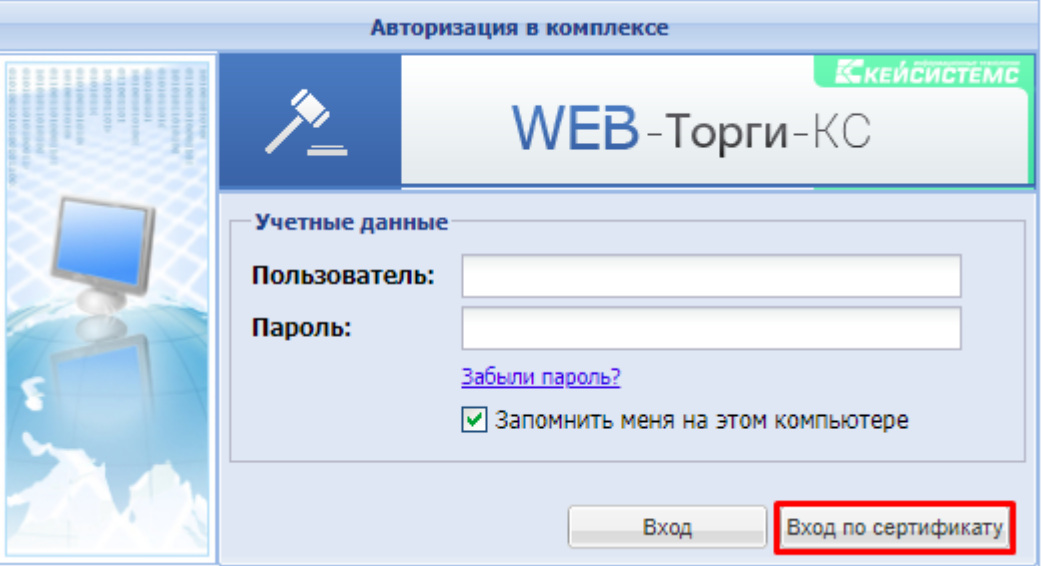

**Рисунок 29. Окно авторизации с кнопкой входа по сертификату**

<span id="page-32-2"></span>Если же для входа в Систему в Вашем регионе не предусмотрена кнопка входа по сертификату, то требуется после авторизации в Системе выделить документ и нажать кнопку [**Подписать**] (*[Рисунок 30](#page-33-0)*).

Рабочий стол Заявка на закуп X Заявка на закупку - На согласовании у руководителя заказчика 1.28 - 3  $\land$   $\theta$   $\Sigma$  in  $\nabla$   $\circ$  . See the  $\circ$ 同・曲・ V - VI п **В Электронная подпись** Быстрый поиск Печать информации об ЭЦП Печатная форма информации об ЭП ⊠∗ Подписать ег.номер 冊 Дата Номер  $\overline{\mathcal{L}}$ Снять подпись 18.09.2020 3s-2020-09-00558 33-00558  $\overline{1}$ ☑

**Рисунок 30. Кнопка установки ЭП на выбранные документы**

<span id="page-33-0"></span>В открывшемся окне необходимо нажать на ссылку «**архив версии 0.1.4**» и скачать установочный файл (*[Рисунок 31](#page-33-1)*). По мере обновления версии криптомодуля номер версии будет увеличиваться, последовательность действий по установке останется неизменной.

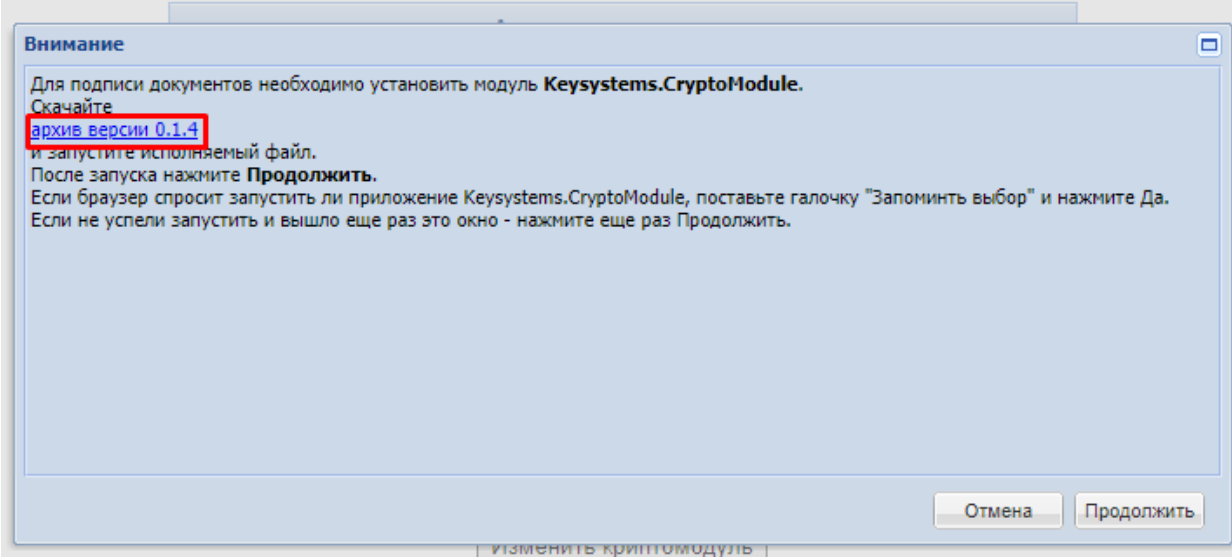

<span id="page-33-1"></span>**Рисунок 31. Информационное окно, содержащее ссылку для скачивания криптомодуля и краткую инструкцию по его установке**

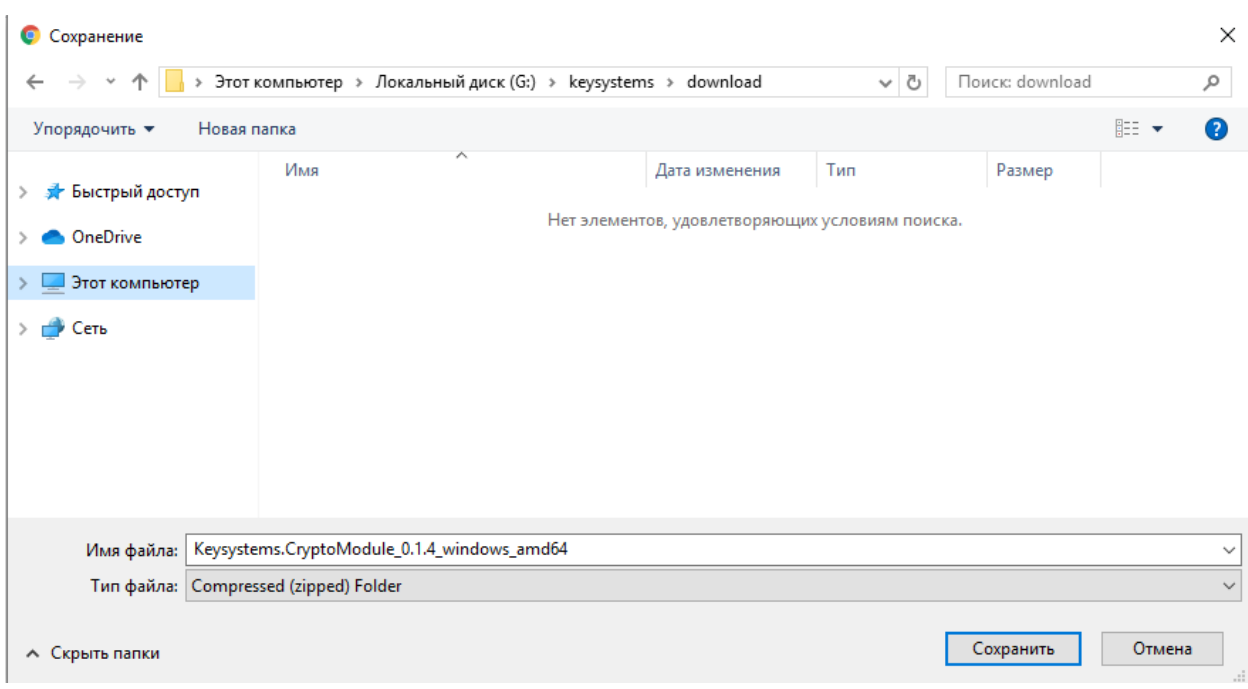

**Рисунок 32. Выбор папки на компьютере для сохранения скачиваемого архива криптомодуля**

Содержимое архива следует распаковать, и запустить дистрибутив для установки криптомодуля с наименованием «**Keysystems.CryptoModule**» (*[Рисунок 33](#page-34-0)*).

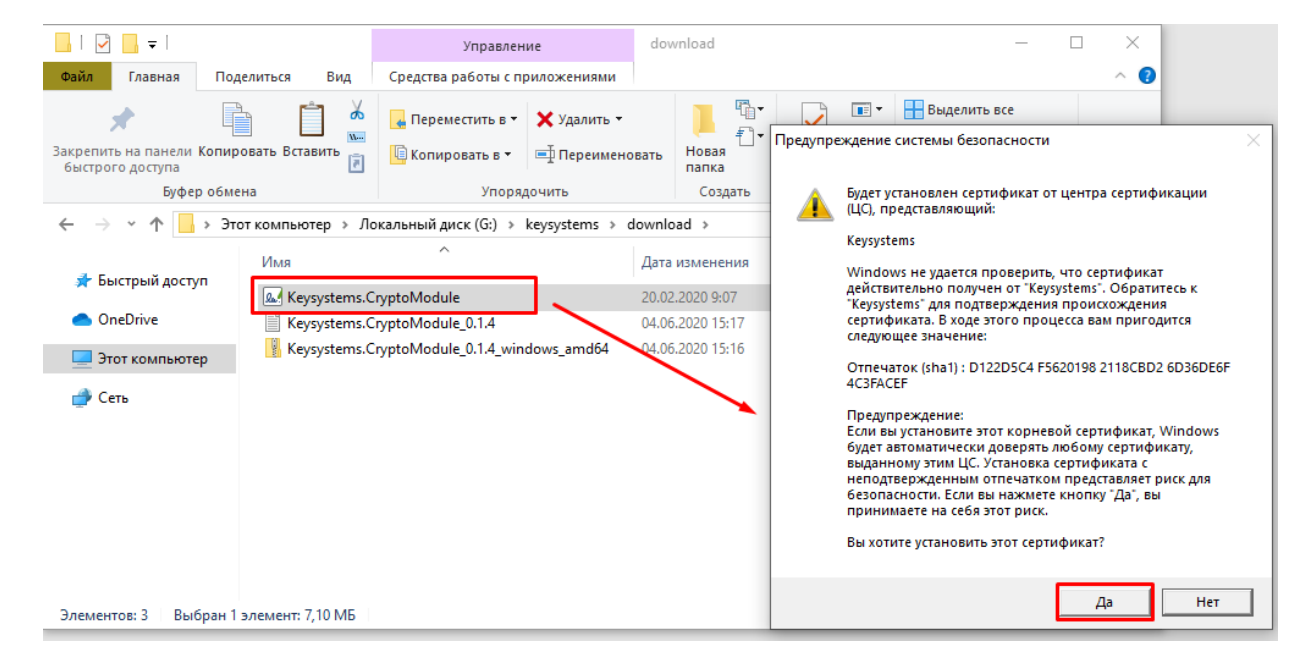

**Рисунок 33. Исполняемый файл для установки криптомодуля**

<span id="page-34-0"></span>В окне с предложением по установке сертификата необходимо нажать кнопку [**Да**] и установить по умолчанию в папку «**Личные**».

Если у пользователя в процессе установки сертификата выходит сообщение об ошибке, как представлено на рисунке (*[Рисунок 34](#page-35-0)*), то требуется повторно произвести установку сертификата от имени администратора системы на этой машине.

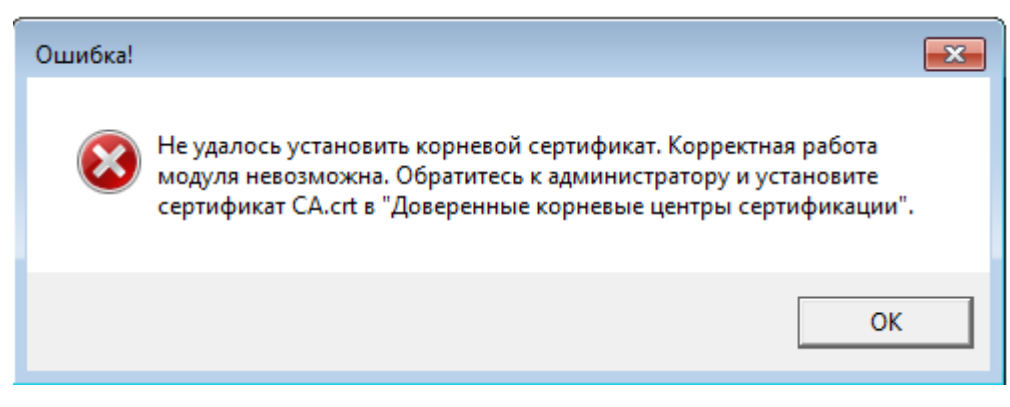

**Рисунок 34. Сообщение о недостаточности прав на компьютере для установки сертификата**

<span id="page-35-0"></span>Администраторам систем на машинах пользователей, для которых производится установка сертификата, рекомендуется осуществить установки с правами администратора Системы. Если же установка будет производиться при авторизации на компьютере под учетной записью администратора Системы для другой учетной записи, которая в дальнейшем будет пользоваться данным криптомодулем, то сертификат необходимо установить в папку с корневыми сертификатами, но не в список личных.

Для проверки успешной установки дистрибутива необходимо в окне авторизации нажать на кнопку [**Вход по сертификату**]. Если на компьютере установлено несколько электронных подписей, то необходимо выбрать подпись, с помощью которого планируется войти в Систему и нажать кнопку [**ОК**] (*[Рисунок 35](#page-35-1)*).

| Выбор сертификата                                              |                   |                     |             |
|----------------------------------------------------------------|-------------------|---------------------|-------------|
|                                                                |                   |                     |             |
| Кому выдан                                                     | Действителен<br>с | Действителен<br>no. | УЦ          |
| CN=Владимир, FIO=Владимир.                                     | 03.04.2020, 16:   | 03.07.2020, 17      | C=RU, CN=CR |
| CN=Андреев Владимир Александрович, DC=keysystems, E=andreev@ke | 01.04.2020, 15:   | 01.04.2022, 15:     | CN=KSCA3, I |
|                                                                |                   |                     |             |
|                                                                |                   |                     |             |
|                                                                |                   |                     |             |

**Рисунок 35. Список установленных на компьютере сертификатов**

<span id="page-35-1"></span>В случае наличия доступа по выбранному сертификату будет произведена успешная авторизация в Системе.

Корректность работы установленного сертификата также можно проверить в процессе подписания документов электронной подписью. Для этого необходимо открыть список документов, к примеру, Заявок на закупку в состоянии «Создание новой», выделить имеющийся документ и нажать кнопку [**Подписать**] (*[Рисунок 30](#page-33-0)*). Если на компьютере установлено более
одного сертификата, то выбрать требуемый сертификат и нажать кнопку [**ОК**]. После этого в Системе произойдет подписание документа выбранной ЭП. Для снятия ЭП с документа следует нажать кнопку [**Снять подпись**].

## **2.2.7. Шаблон задания на закупку**

В Системе доступен механизм автоматического заполнения ряда полей в формируемом проекте извещения на основе введенных шаблонных значений. Доступны для использования два режима (*[Рисунок 36](#page-36-0)*):

- Шаблон задания на закупку;
- Шаблон задания на закупку (пользовательский).

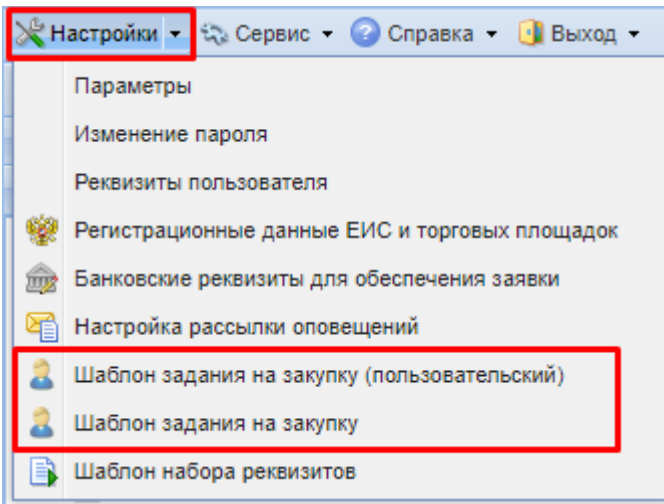

**Рисунок 36. Путь к настройке**

<span id="page-36-0"></span>Основным отличием между данными режимами является возможность определения шаблона значений для всех пользователей организации (Шаблон задания на закупку) или же для конкретной учетной записи (Шаблон задания на закупку (пользовательский)) (*[Рисунок 37](#page-36-1)*).

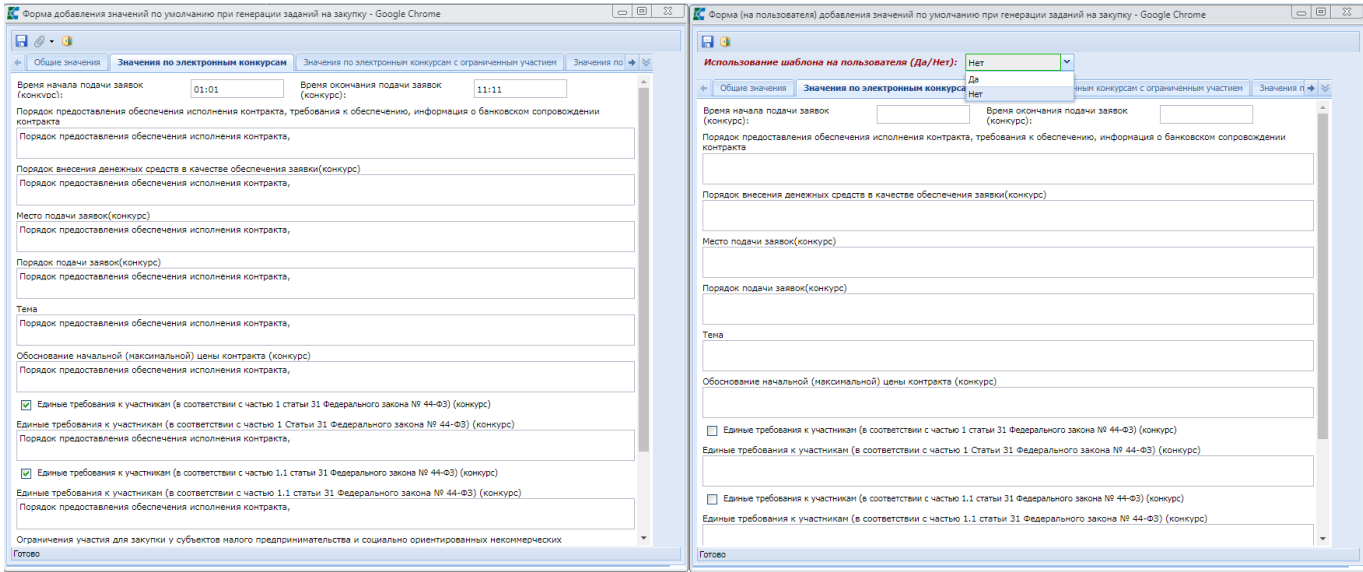

**Рисунок 37. Экранные формы для ввода шаблонных значений**

<span id="page-36-1"></span>В экранной форме для ввода пользовательских шаблонных значений присутствует поле «**Использование шаблона на пользователя (Да/Нет)**». В случае установки значения «Да» в этом

поле будут использоваться введенные значения из данной формы в качестве значений по умолчанию при формировании проекта извещения. В случае выбора значения «Нет» данные полей из пользовательской формы не будут учитываться в процессе формирования проекта извещения.

Данные из экранной формы «**Форма добавления значений по умолчанию при генерации заданий на закупку**», вызываемой по кнопке из списка настроек «**Шаблон задания на закупку**», используются всегда в случае, если значение в поле заполнено. Если поле не заполнено, то данные при генерации будут использованы из документа «**Заявка на закупку**», при наличии соответствующего поля. Если же во всех доступных для использования в Системе полях шаблонные значения окажутся пустыми, то при генерации проекта извещения данные поля останутся незаполненными.

Приоритет использования данных при генерации проекта извещения:

- 1) Данные из шаблона задания на закупку (пользовательская);
- 2) Данные из шаблона задания на закупку;
- 3) Значения из документа «Заявка на закупку», при условии наличия соответствующих полей.

Описание экранной формы для добавления значений по умолчанию при генерации проектов извещений.

Вкладка «**Общие значения**» содержит набор полей, используемых при генерации всех типов извещений:

- Место проведения;
- Место подведения итогов;
- Место вскрытия конвертов;
- Место предоставления документации;
- Порядок предоставления документации;
- Место рассмотрения и оценки заявок;
- Срок начала и окончания предоставления документации;
- Условия, запреты и ограничения допуска товаров, происходящих из иностранного государства или группы иностранных государств, работ, услуг, соответственно выполняемых, оказываемых иностранными лицами (согласно п.7 ч.5 ст.63 Федерального закона № 44-ФЗ);
- Ограничения участия в определении поставщика (подрядчика, исполнителя);
- Место проведения предквалификационного отбора;
- Способ предоставления документации;
- Срок и порядок внесения платы за документацию;
- Дополнительная информация (блок "Информация о подаче заявок");
- Описание объекта закупки в соответствии со статьей 33 Федерального закона № 44-ФЗ.

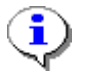

Шаблонные значения полей из вкладок, соответствующих способу определения поставщика, являются приоритетными значениями для использования в сравнении с данными из вкладки «**Общие значения**».

Вкладка «**Значения по электронным конкурсам**» содержит набор полей, влияющих на автоматическое заполнение данных в проектах извещений по открытым конкурсам в электронной форме (*[Рисунок 38](#page-38-0)*):

Время начала и окончания подачи заявок (конкурс);

- Порядок предоставления обеспечения исполнения контракта, требования к обеспечению, информация о банковском сопровождении контракта;
- Порядок внесения денежных средств в качестве обеспечения заявки(конкурс);
- Место подачи заявок (конкурс);
- Порядок подачи заявок (конкурс);
- Тема;
- Обоснование начальной (максимальной) цены контракта (конкурс);
- Единые требования к участникам (в соответствии с частью 1 статьи 31 Федерального закона № 44-ФЗ) (конкурс);
- Единые требования к участникам (в соответствии с частью 1.1 статьи 31 Федерального закона № 44-ФЗ) (конкурс);
- Ограничения участия для закупки у субъектов малого предпринимательства и социально ориентированных некоммерческих организаций (конкурс);
- Автоматически проставлять наименование ЭТП в качестве места подачи заявок;
- Время рассмотрения и оценки первых частей заявок;
- Время окончания срока рассмотрения вторых частей заявок.

<span id="page-38-0"></span>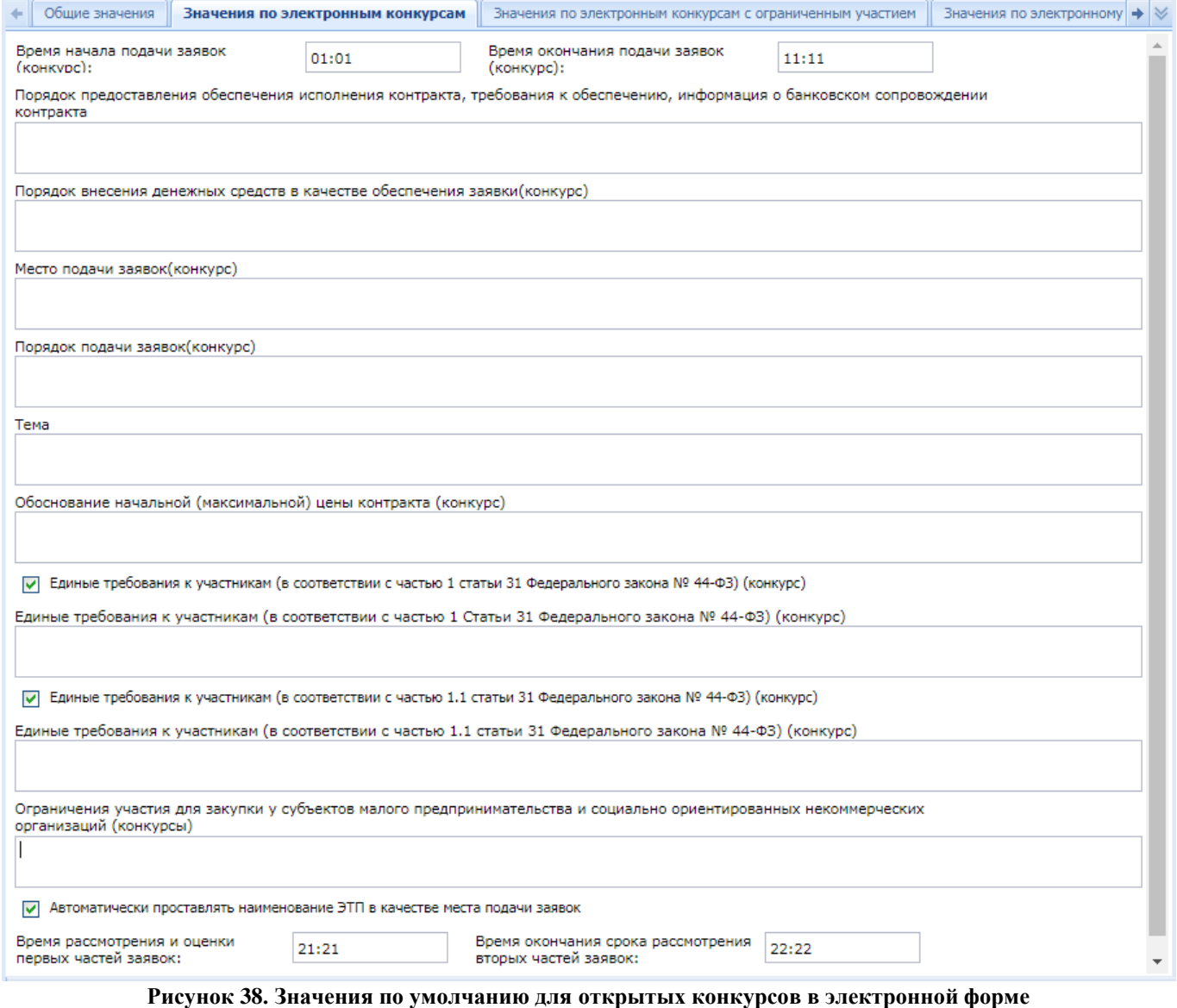

Вкладка «**Значения по электронным конкурсам с ограниченным участием**» содержит набор полей, влияющих на автоматическое заполнение данных в проектах извещений по конкурсам с ограниченным участием в электронной форме:

- Время начала и окончания подачи заявок (конкурс с ограниченным участием);
- Порядок предоставления обеспечения исполнения контракта, требования к обеспечению, информация о банковском сопровождении контракта;
- Порядок внесения денежных средств в качестве обеспечения заявки (конкурс с ограниченным участием);
- Место подачи заявок (конкурс с ограниченным участием);
- Порядок подачи заявок (конкурс с ограниченным участием);
- Единые требования к участникам (в соответствии с частью 1 статьи 31 Федерального закона № 44-ФЗ) (конкурс с ограниченным участием);
- Единые требования к участникам (в соответствии с частью 1.1 статьи 31 Федерального закона № 44-ФЗ) (конкурс с ограниченным участием);
- Ограничения участия для закупки у субъектов малого предпринимательства и социально ориентированных некоммерческих организаций (конкурс с ограниченным участием);
- Автоматически проставлять наименование ЭТП в качестве места подачи заявок;
- Время рассмотрения и оценки первых частей заявок;
- Время окончания срока рассмотрения вторых частей заявок.

Вкладка «**Значения по электронному запросу предложений**» содержит набор полей, влияющих на автоматическое заполнение данных в проектах извещений по запросам предложений в электронной форме:

- Место вскрытия конвертов;
- Информация о возможности одностороннего отказа от исполнения контракта;
- Срок и порядок предоставления обеспечения контракта;
- Порядок внесения денежных средств в качестве обеспечения заявки;
- Место подачи заявок;
- Порядок подачи заявок;
- Единые требования к участникам (в соответствии с частью 1 статьи 31 Федерального закона № 44-ФЗ);
- Единые требования к участникам (в соответствии с частью 1.1 статьи 31 Федерального закона № 44-ФЗ);
- Ограничения участия для закупки у субъектов малого предпринимательства и социально ориентированных некоммерческих организаций (запрос предложений);
- Автоматически проставлять наименование ЭТП в качестве места подачи заявок.

Вкладка «**Значения по электронным котировкам**» содержит набор полей, влияющих на автоматическое заполнение данных в проектах извещений по запросам котировок в электронной форме:

- Место вскрытия конвертов (котировка);
- Форма котировочной заявки (котировка);
- Обоснование начальной (максимальной) цены контракта (котировка);
- Информация о возможности одностороннего отказа от исполнения контракта;
- Условия признания победителя запроса котировок или иного участника запроса котировок уклонившимися от заключения контракта;
- Срок подписания победителем контракта;
- Срок и порядок предоставления обеспечения контракта;
- Порядок внесения денежных средств в качестве обеспечения заявки;
- Место полачи заявок:
- Порядок подачи заявок;
- Единые требования к участникам (в соответствии с частью 1 статьи 31 Федерального закона № 44-ФЗ);
- Единые требования к участникам (в соответствии с частью 1.1 статьи 31 Федерального закона № 44-ФЗ) (запрос котировок);
- Ограничения участия для закупки у субъектов малого предпринимательства и социально ориентированных некоммерческих организаций (котировки);
- Автоматически проставлять наименование ЭТП в качестве места подачи заявок;
- Время начала подачи заявок;
- Время окончания подачи заявок.

Вкладка «**Значения по аукционам**» содержит набор полей, влияющих на автоматическое заполнение данных в проектах извещений по электронным аукционам:

- Время начала и окончания подачи заявок;
- Порядок предоставления обеспечения исполнения контракта, требования к обеспечению, информация о банковском сопровождении контракта;
- Порядок внесения денежных средств в качестве обеспечения заявки(аукцион);
- Порядок внесения денежных средств в качестве обеспечения гарантийных обязательств (аукцион);
- Место подачи заявок (аукцион);
- Порядок подачи заявок (аукцион);
- Тема;
- Обоснование начальной (максимальной) цены контракта (аукцион);
- Единые требования к участникам (в соответствии с частью 1 статьи 31 Федерального закона № 44-ФЗ) (аукцион);
- Единые требования к участникам (в соответствии с частью 1.1 статьи 31 Федерального закона № 44-ФЗ) (аукцион);
- Ограничения участия для закупки у субъектов малого предпринимательства и социально ориентированных некоммерческих организаций (аукционы);
- Автоматически проставлять наименование ЭТП в качестве места подачи заявок;
- Время начала подачи разъяснений документации;
- Время окончания подачи разъяснений документации;
- Порядок предоставления разъяснений положений документации (аукционы).

Вкладка «**Дополнительная информация**» содержит блок полей для ввода данных о контактном лице, а также поле для ввода информации о комиссии, назначаемой на рассмотрение заявок участников (*[Рисунок 39](#page-41-0)*).

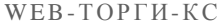

РУКОВОДСТВО ПОЛЬЗОВАТЕЛЯ

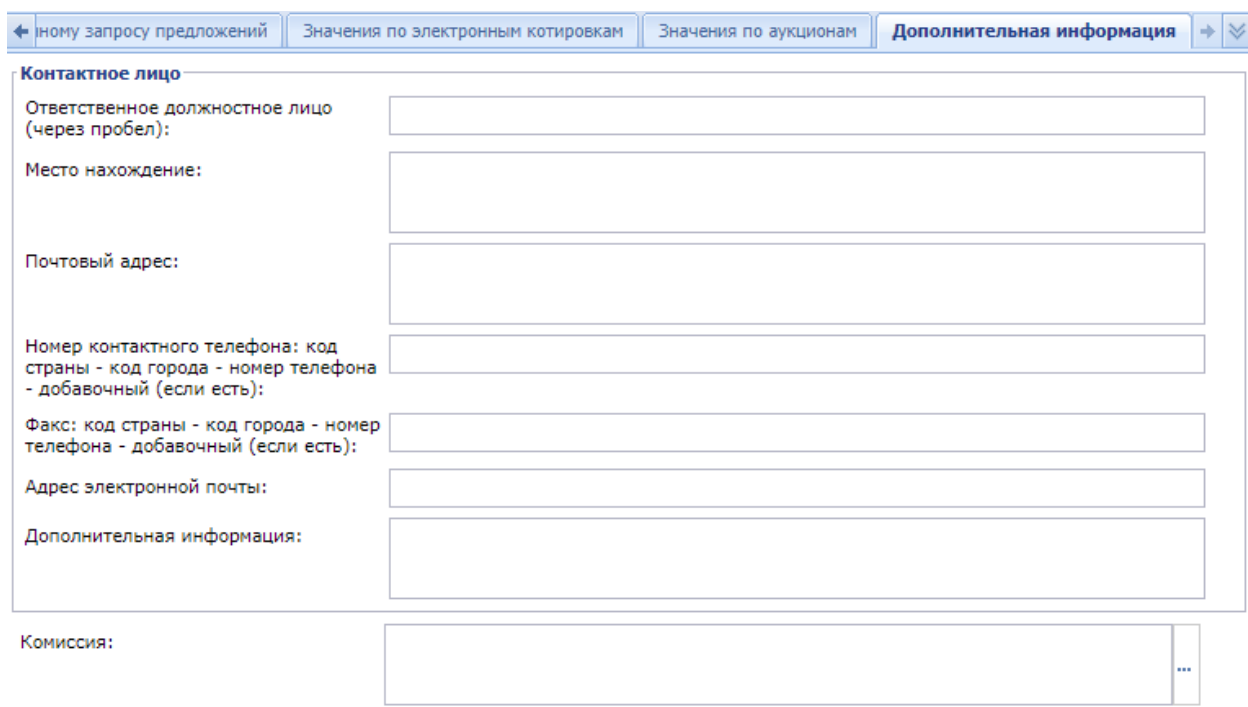

## **Рисунок 39. Дополнительная информация**

## **2.2.8. Работа с Шаблоном набора реквизитов**

<span id="page-41-0"></span>Для установки шаблонного значения по умолчанию в генерируемую печатню форму пользователь должен перейти в раздел «**Настройки**» и выбрать пункт «**Шаблон набора реквизитов**» (*[Рисунок 40](#page-41-1)*).

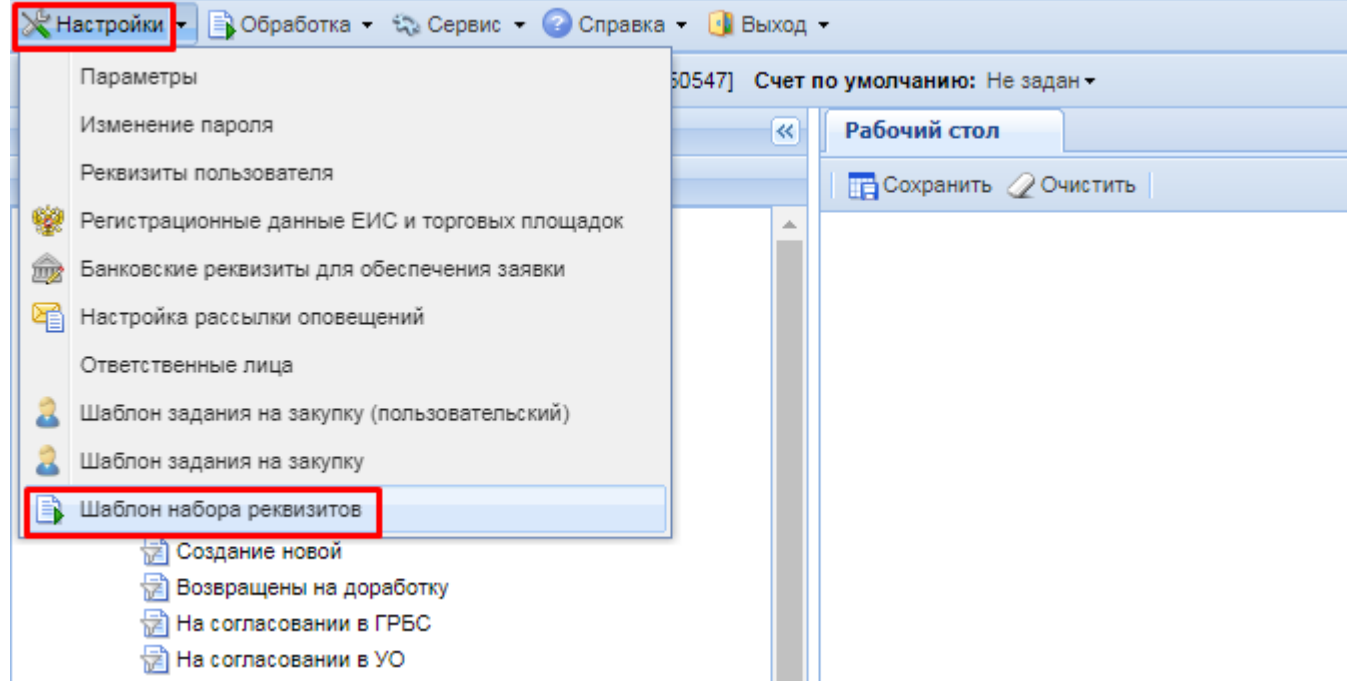

### **Рисунок 40. Настройка «Шаблон набора реквизитов»**

<span id="page-41-1"></span>В открывшейся форме «**Шаблон набора реквизитов**» необходимо для нужных реквизитов установить своё шаблонное значение по умолчанию (*[Рисунок 41](#page-42-0)*).

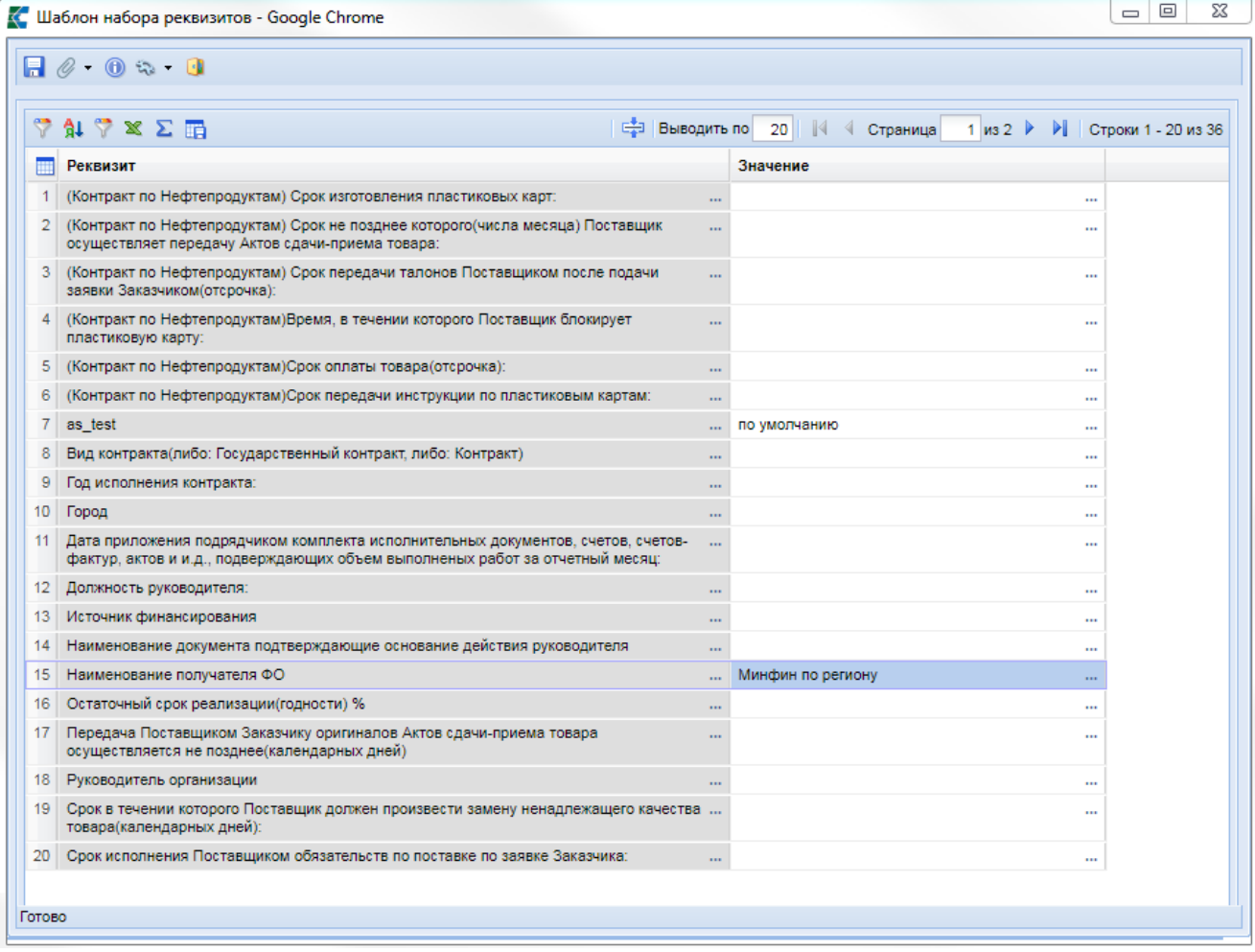

**Рисунок 41. Форма «Шаблон набора реквизитов»**

<span id="page-42-0"></span>Для установки значения по умолчанию в столбце «**Значение**» необходимо открыть справочник «**Справочник пользовательских полей слияния**». В данном справочнике доступны варианты шаблонного значения для выбранного реквизита. Из справочника нужно выбрать необходимый вариант значения и нажать на кнопку [**Запомнить**] (*[Рисунок 42](#page-43-0)*).

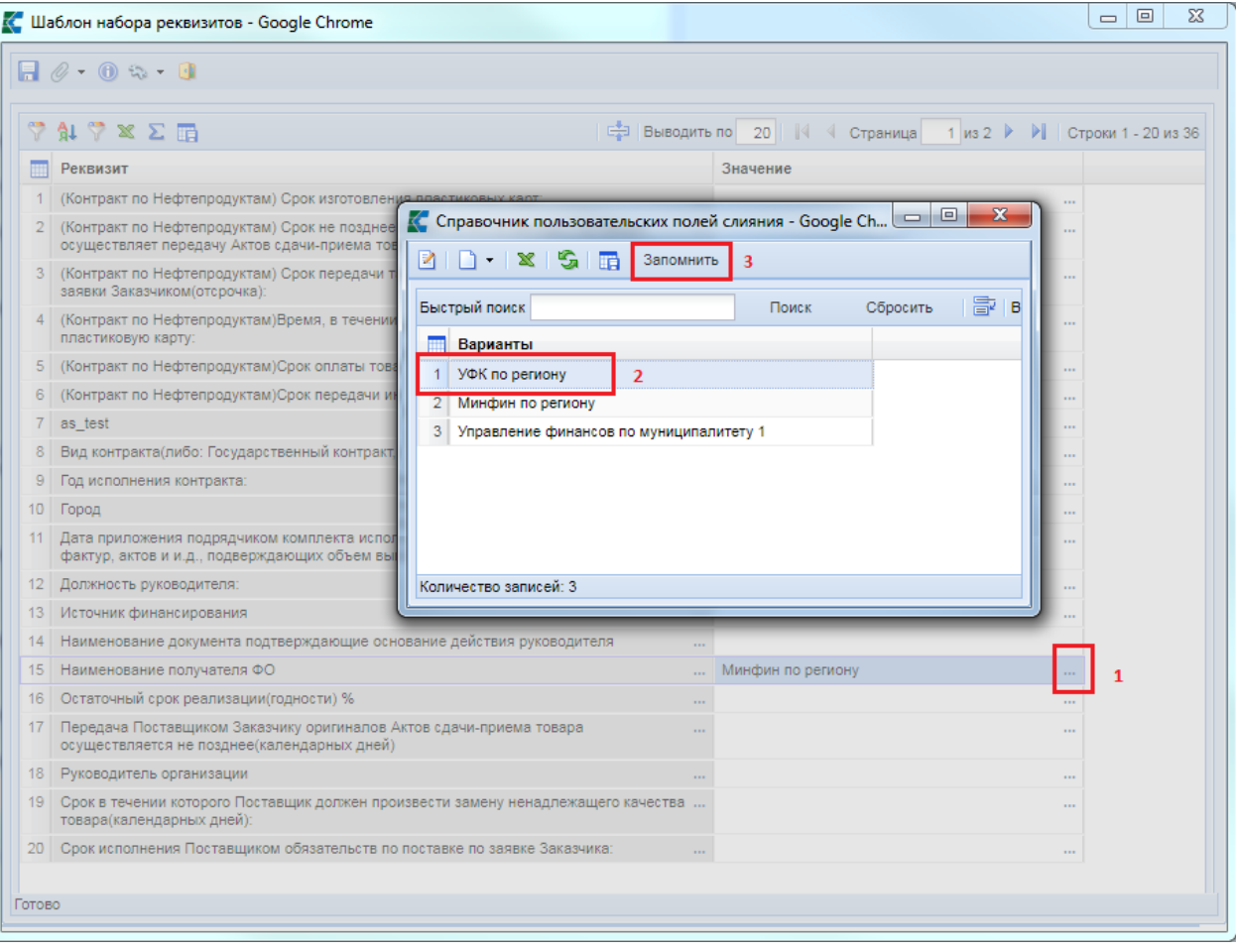

**Рисунок 42. Выбор значения из справочника**

<span id="page-43-0"></span>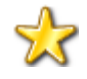

Шаблонное значение по умолчанию для выбранного реквизита применяется ко всем пользователям организации, а не только к тому пользователю, который в данный момент устанавливает или меняет реквизиты.

На форме документа «**Заявка на закупку**» отсутствует поле «**Получатель**» в блоке «**Обеспечение заявки**» и «**Обеспечение исполнения контракта**». Для вывода значения «**Получатель**» при генерации печатной формы необходимо на форме «**Шаблон набора реквизитов**» установить значение для реквизита «**Наименование получателя ФО**». Данное шаблонное значение по умолчанию будет проставляться при генерации печатной формы.

В поле «**Значение**» так же можно указать значение не через справочник, а ввести определённый текст в поле (*[Рисунок 43](#page-44-0)*).

|                | $\blacksquare$ $\oslash$ $\lozenge$ $\blacksquare$                                                                                                    |            |                                                                             |                     |
|----------------|----------------------------------------------------------------------------------------------------|------------|-----------------------------------------------------------------------------|---------------------|
| ଙ              | $1.7 \times \Sigma$ m<br>中<br>Выводить по                                                                                                    |            | 20<br>-19<br>Страница<br>1 $\text{M3}$ 2 $\blacktriangleright$<br>DI.<br>₹. | Строки 1 - 20 из 36 |
|                | <b>Реквизит</b>                                                                                                    |            | Значение                                                                    |                     |
|                | (Контракт по Нефтепродуктам) Срок изготовления пластиковых карт:                                                                                                  | $\cdots$   | $\mathbf{r}$                                                                |                     |
| $\overline{2}$ | (Контракт по Нефтепродуктам) Срок не позднее которого(числа месяца) Поставщик<br>осуществляет передачу Актов сдачи-приема товара:                                 | in.        | $\ddot{\phantom{1}}$                                                        |                     |
| 3 <sup>1</sup> | (Контракт по Нефтепродуктам) Срок передачи талонов Поставщиком после подачи<br>заявки Заказчиком(отсрочка):                                                       | $\cdots$   | $\mathbf{r}$                                                                |                     |
| 4              | (Контракт по Нефтепродуктам)Время, в течении которого Поставщик блокирует<br>пластиковую карту:                                                                   | a sa       |                                                                             |                     |
| 5              | (Контракт по Нефтепродуктам)Срок оплаты товара(отсрочка):                                                                                                    | $\cdots$   | ×.                                                                          |                     |
| 6              | (Контракт по Нефтепродуктам)Срок передачи инструкции по пластиковым картам:                                                                                       | $\cdots$   | ò.                                                                          |                     |
| 7              | as test                                                                                                    | <b>TEX</b> | по умолчанию<br>Ĥ.                                                          |                     |
| 8              | Вид контракта(либо: Государственный контракт, либо: Контракт)                                                                                                    | $\cdots$   | ò.                                                                          |                     |
| 9              | Год исполнения контракта:                                                                                                    | m.         | ò.                                                                          |                     |
| 10             | Город                                                                                                    | $\cdots$   | Москва -                                                                    |                     |
| 11             | Дата приложения подрядчиком комплекта исполнительных документов, счетов, счетов-<br>фактур, актов и и.д., подверждающих объем выполненых работ за отчетный месяц: | a sa       | ü                                                                           |                     |
| 12             | Должность руководителя:                                                                                                    | m          | $\cdots$                                                                    |                     |
| 13             | Источник финансирования                                                                                                    | $\cdots$   | $\cdots$                                                                    |                     |
| 14             | Наименование документа подтверждающие основание действия руководителя                                                                                             | 111        | $\cdots$                                                                    |                     |
| 15             | Наименование получателя ФО                                                                                                    | $\cdots$   | Минфин по региону<br>$\cdots$                                               |                     |
| 16             | Остаточный срок реализации(годности) %                                                                                                    | $\cdots$   | $\cdots$                                                                    |                     |
| 17             | Передача Поставщиком Заказчику оригиналов Актов сдачи-приема товара<br>осуществляется не позднее(календарных дней)                                                | $\cdots$   | $\cdots$                                                                    |                     |
| 18             | Руководитель организации                                                                                                    | $\cdots$   | $\cdots$                                                                    |                     |
| 19             | Срок в течении которого Поставщик должен произвести замену ненадлежащего качества<br>товара(календарных дней):                                                    |            | ò.                                                                          |                     |
| 20             | Срок исполнения Поставщиком обязательств по поставке по заявке Заказчика:                                                                                         | m.         | $\cdots$                                                                    |                     |

**Рисунок 43. Ручное указание значения**

# **2.2.9. Настройка взаимодействия с сервисами ЕИС**

<span id="page-44-0"></span>Режим «**Настройка взаимодействия с сервисами ЕИС**» будет отвечать (*[Рисунок 44](#page-44-1)*):

- за взаимодействие Системы с сервисами ЕИС для тех регионов, у кого Система не зарегистрирована в ЕИС в качестве РИС;
- за проверку назначенных в ЕИС прав доступа к РИС пользователей Системы для тех регионов, у кого Система зарегистрирована в ЕИС в качестве РИС.

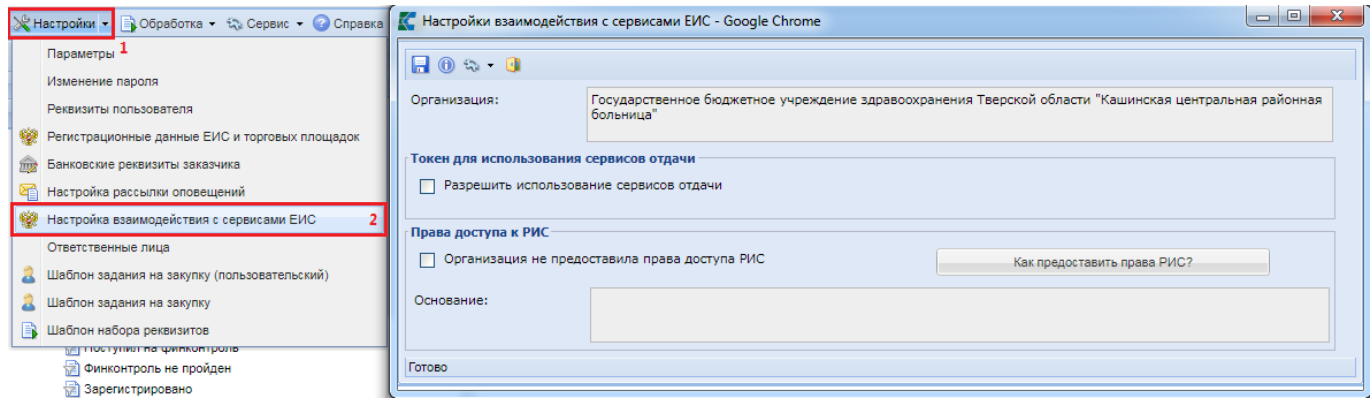

<span id="page-44-1"></span>**Рисунок 44. Настройка взаимодействия с сервисами ЕИС**

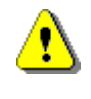

На момент действия версии ЕИС 13.1 настройка взаимодействия с сервисами ЕИС не обрабатывается Системой и никак не влияет за взаимодействие с ЕИС. Настройка добавлена на перспективу развития сервисов ЕИС.

Блок полей «**Токен для использования сервисов отдачи**» требуется заполнить для пользователей Системы тех регионов, в которых Система не зарегистрирована в ЕИС в качестве РИС. Для использования сервисов отдачи надо установить флаг «**Разрешить использование сервисов отдачи**» и заполнить поля «**Идентификатор**», «**Срок действия**» (*[Рисунок 45](#page-45-0)*).

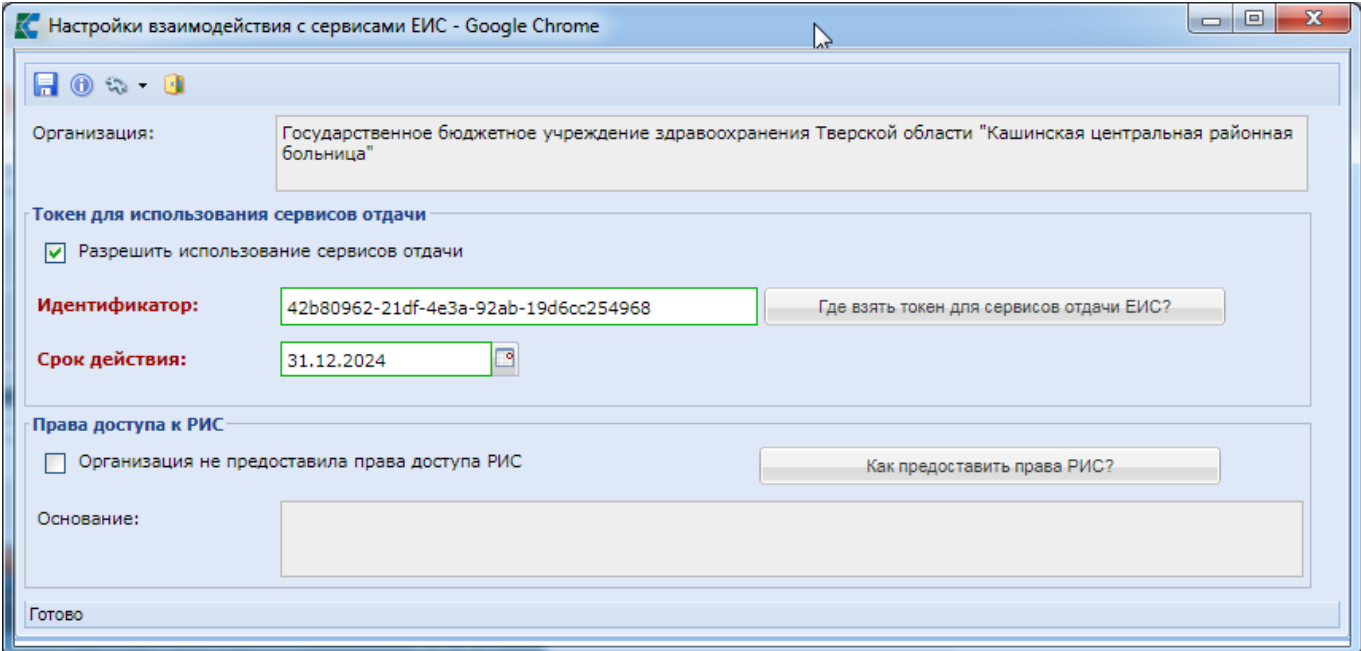

**Рисунок 45. Пример заполнения идентификатора и срока действия токена**

<span id="page-45-0"></span>Идентификатор и срок действия токена назначаются в ЛК заказчика в ЕИС под учетной записью администратора организации в разделе Администрирование -> **Настройка выдачи идентификатора для использования сервисов отдачи** (*[Рисунок 46](#page-45-1)*).

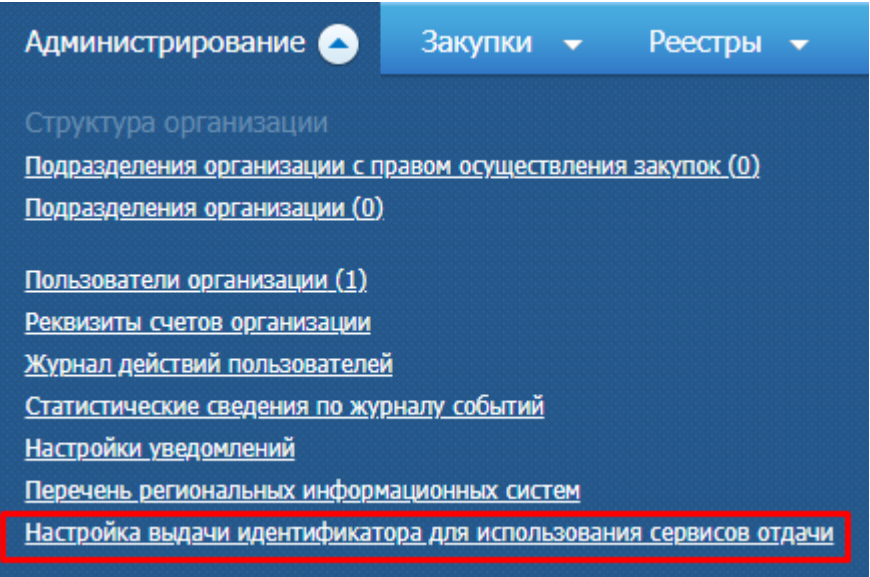

<span id="page-45-1"></span>**Рисунок 46. Меню «Настройка выдачи идентификатора для использования сервисов отдачи»**

В открывшейся форме «**Доступ к использованию сервисов отдачи**» (*[Рисунок](https://dir-gz/web5/temp/HelpTopic/fd3fb1e2-b05c-462b-9d1e-b1282cdbc91b.htm#ris-2)  [47](https://dir-gz/web5/temp/HelpTopic/fd3fb1e2-b05c-462b-9d1e-b1282cdbc91b.htm#ris-2)*) необходимо проставить галочку «**Разрешить использование сервисов отдачи**», указать срок действия и нажать кнопку сохранить. По возможности необходимо указать наиболее длительный срок для исключения повторного получения идентификатора.

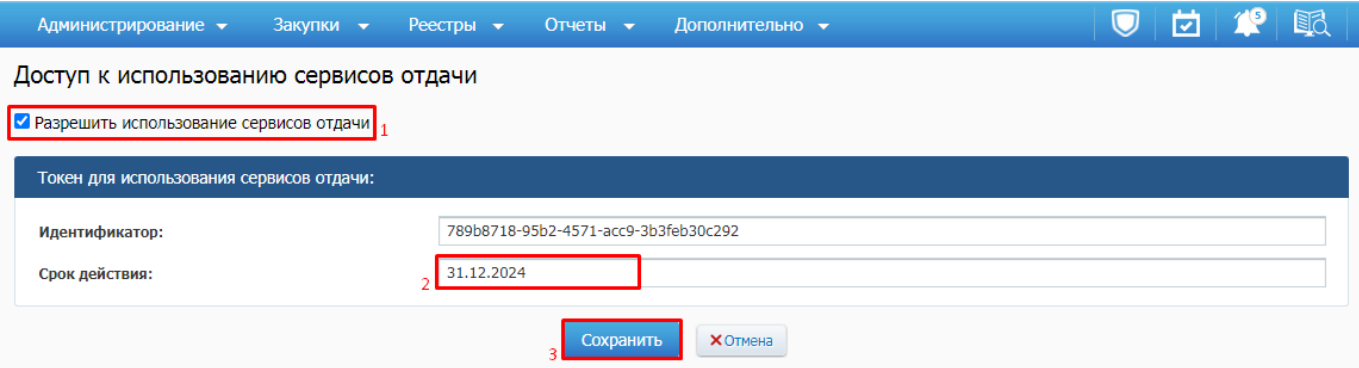

**Рисунок 47. Выдача идентификатора для использования сервисов отдачи**

Блок полей «**Права доступа к РИС**» отображается только в случае включения информации о регистрации Системы в качестве РИС в ЕИС. Описание настройки доступно в пункте «*1.16 Настройка взаимодействия с сервисами ЕИС*» руководства администратора Системы.

Как установить связь организации заказчика с региональной информационной системой ( РИС)?

Для корректной работы заказчика в РИС необходимо установить в личном кабинете ЕИС Заказчика связь с РИС. Для этого необходимо зайти в личный кабинет заказчика под администратором организации с ролью «**Заказчик**». Зайти в разделе «**Администрирование**» в подраздел «**Пользователи организации**». Найти себя как пользователя, открыть меню и выбрать пункт «**Права доступа пользователя**» (*[Рисунок 48](#page-47-0)*).

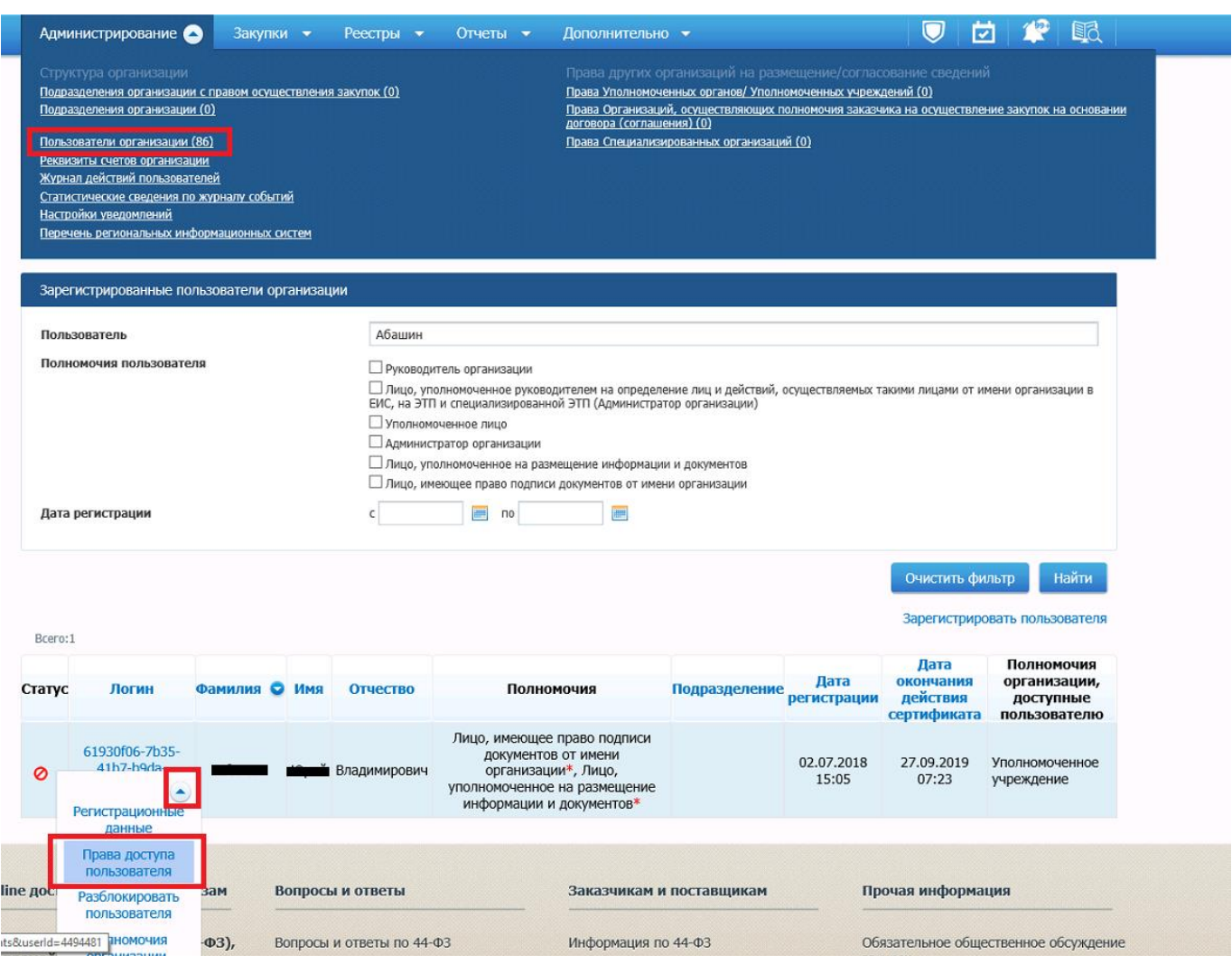

**Рисунок 48. Права доступа пользователя**

<span id="page-47-0"></span>После выбора пункта меню откроется окно настроек «**Права доступа**». В нем необходимо найти раздел «**Работа с информационными системами**» и выбрать все опции данного раздела (*[Рисунок 49](#page-48-0)*).

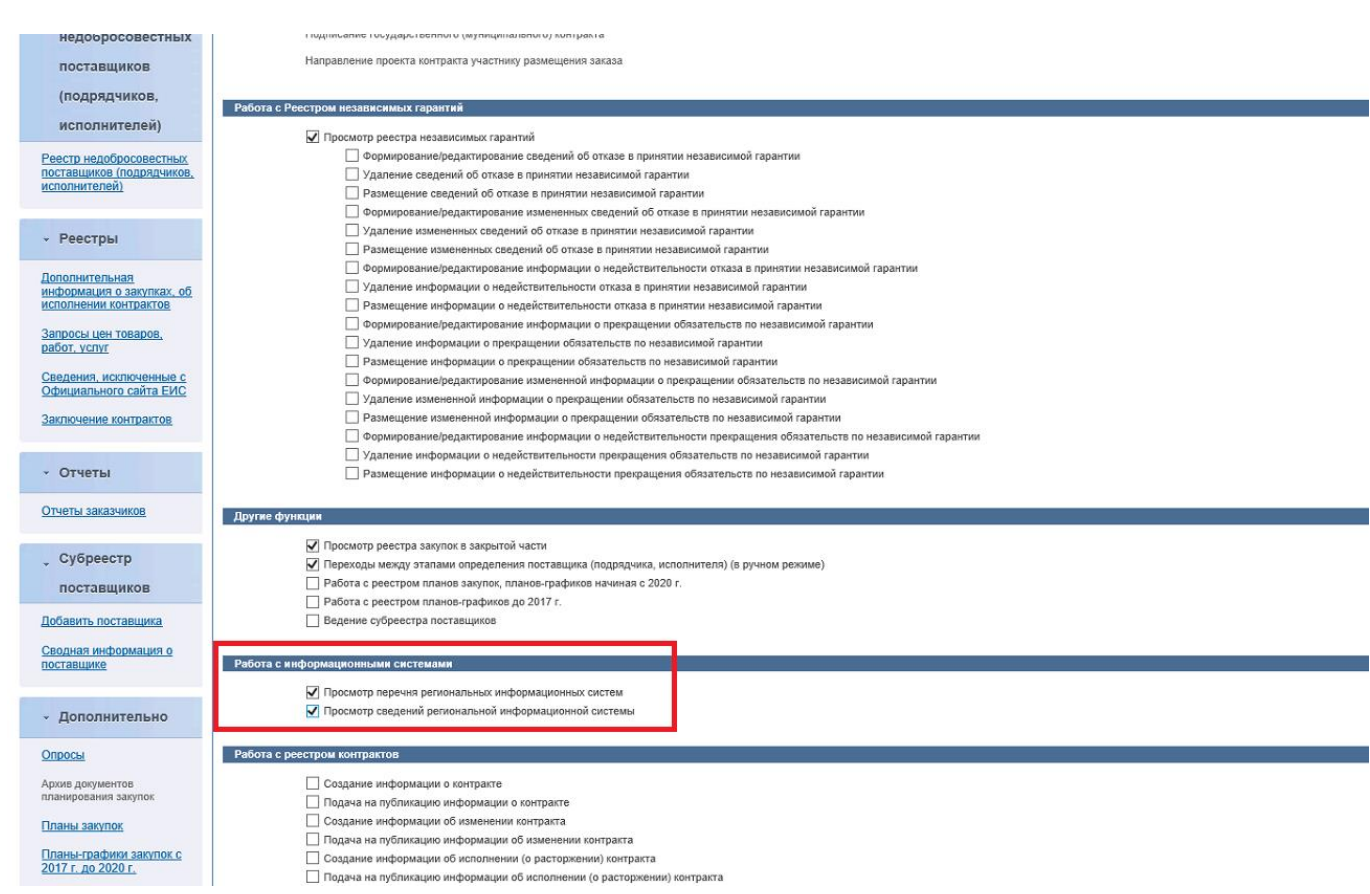

### **Рисунок 49. Блок «Работа с информационными системами»**

<span id="page-48-0"></span>После выполнения вышеописанного действия необходимо выйти и заново войти в личный кабинет заказчика в ЕИС под пользователем с ролью «**Заказчик**» с назначенными полномочиями «**Лицо, уполномоченное руководителем на определение лиц и действий, осуществляемых такими лицами от имени организации в ЕИС, на ЭТП и специализированной ЭТП (Администратор организации)»**. Успешным прохождением предыдущего этапа настройки будет появление в разделе «**Администрирование**» пункта «**Перечень региональных информационных систем**» (*[Рисунок 50](#page-48-1)*).

| Администрирование                                                                                                    | Закупки • | Реестры $\bullet$ | $O$ тчеты $\rightarrow$ | Дополнительно •                                                                                                    |
|----------------------------------------------------------------------------------------------------|-----------|-------------------|-------------------------|----------------------------------------------------------------------------------------------------|
| Структура организации<br>Подразделения организации с правом осуществления закупок (0)<br>Подразделения организации (0)<br>Пользователи организации (2)<br>Реквизиты счетов организации<br>Журнал действий пользователей<br>Статистические сведения по журналу событий<br>Настройки уведомлений<br>Перечень региональных информационных систем |           |                   |                         | Права других организаций на размещение/согласование сведений<br>Права Уполномоченных органов/ Уполномоченных учреждений (2)<br>Права Организаций, осуществляющих полномочия заказчика на осуществление закупок на основании<br>договора (соглашения) (0)<br>Права Специализированных организаций (0) |

**Рисунок 50. Перечень региональных информационных систем**

<span id="page-48-1"></span>По клику на пункт меню «**Перечень региональных информационных систем**» откроется список с перечнем информационных систем (*[Рисунок 51](#page-49-0)*).

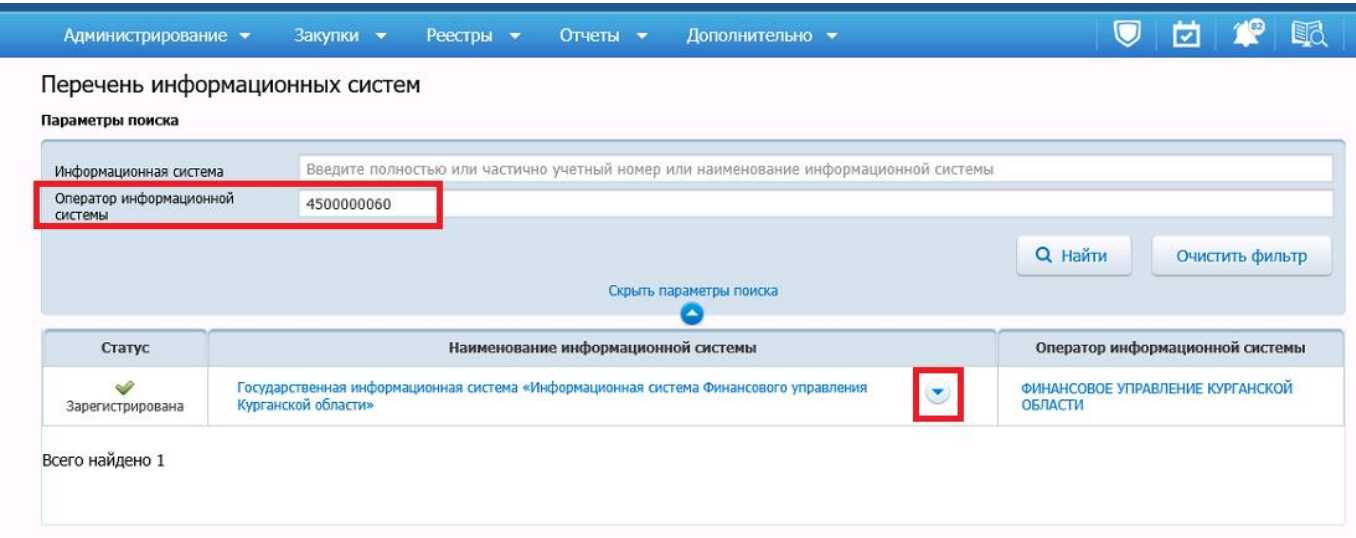

## **Рисунок 51. Перечень информационных систем**

<span id="page-49-0"></span>Воспользовавшись параметрами поиска необходимо выбрать РИС Вашего субъекта и раскрыть выпадающее меню (*[Рисунок 52](#page-49-1)*). В выпадющем меню необходимо кликнуть по кнопке [**Редактирование прав доступа**]. Для уточнения кода РИС Вашего субъекта можете обратиться к администраторам Системы Вашего субъекта.

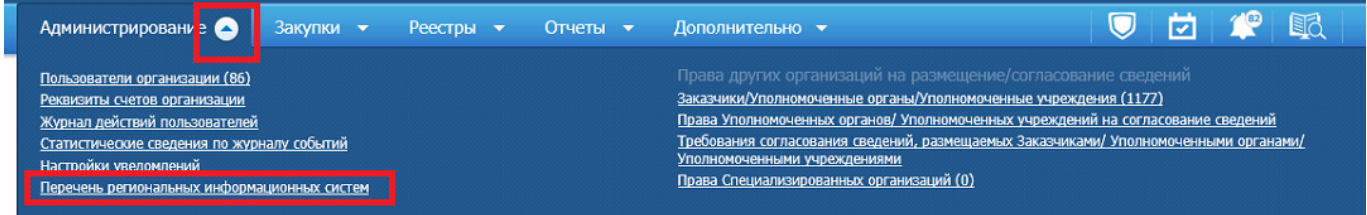

### Перечень информационных систем

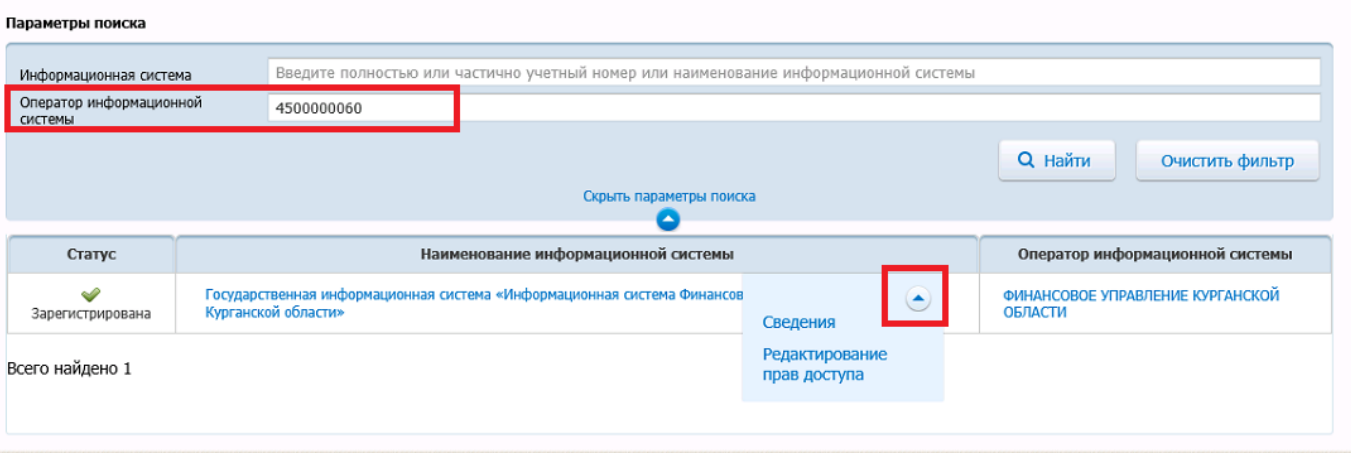

## **Рисунок 52. Надо нажать кнопку «Редактирование прав доступа»**

<span id="page-49-1"></span>В открывшемся окне прав доступа для РИС необходимо установить флаг «**Информация об участниках закупки по электронным процедурам**» и установить в качестве даты предоставления доступа значение «**01.01.2022**» (*[Рисунок 53](#page-50-0)*).

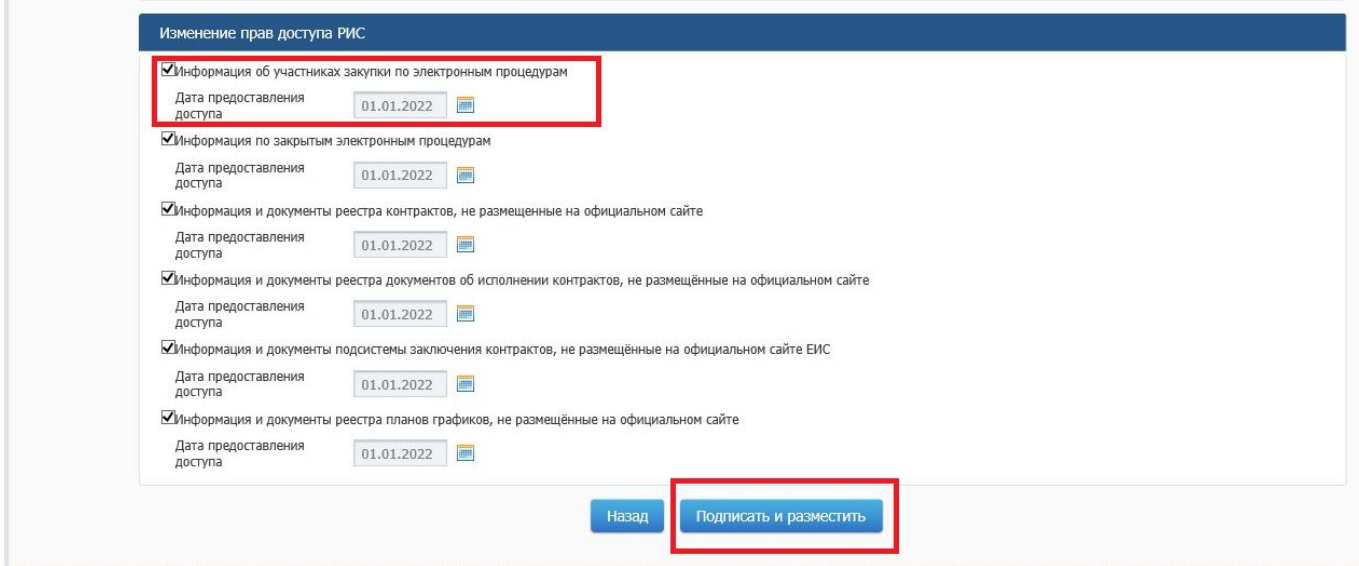

**Рисунок 53. Изменение прав доступа РИС**

<span id="page-50-0"></span>Для подтверждения изменения прав доступа надо нажать кнопку [**Подписать и разместить**].

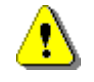

Организациям имеющим дополнительно роль «**Уполномоченный орган**» или «**Уполномоченное учреждение**» необходимо проделать вышеописанные операции дополнительно для роли «**Уполномоченный орган**» и «**Уполномоченное учреждение**» под пользователем с назначенными полномочиями «**Лицо, уполномоченное руководителем на определение лиц и действий, осуществляемых такими лицами от имени организации в ЕИС, на ЭТП и специализированной ЭТП (Администратор организации)»**

## **2.3. Работа с совокупным годовым объемом закупок**

Совокупный годовой объем закупок (СГОЗ) – утвержденный на соответствующий финансовый год общий объем финансового обеспечения для осуществления заказчиком закупок в соответствии с 44-ФЗ, в том числе для оплаты контрактов, заключенных до начала указанного финансового года и подлежащих оплате в указанном финансовом году (ч.16 ст.3 44-ФЗ).

# **2.3.1. Создание документа СГОЗ**

Для создания документа СГОЗ необходимо перейти в Навигаторе в папку СГОЗ в фильтр «**Создание нового**» (*[Рисунок 54](#page-51-0)*).

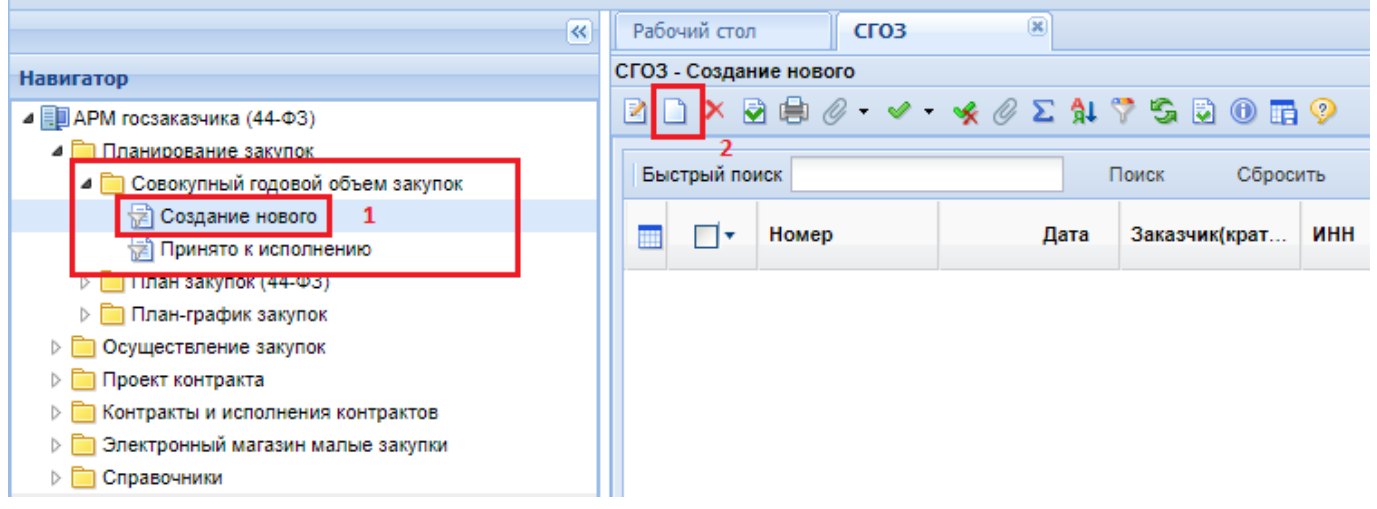

**Рисунок 54. Создание нового СГОЗ**

<span id="page-51-0"></span>В открывшемся списке документов необходимо нажать кнопку [**Создать**], по нажатию на которую откроется форма для заполнения документа (*[Рисунок 55](#page-51-1)*).

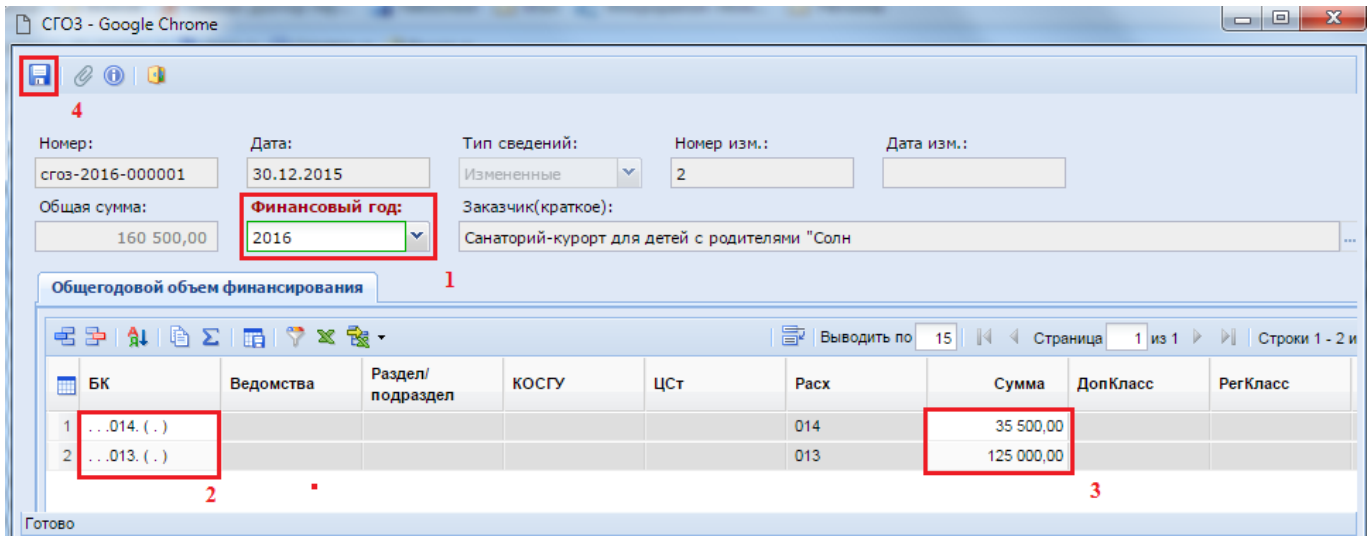

**Рисунок 55. Форма заполнения документа СГОЗ**

<span id="page-51-1"></span>В открывшейся форме необходимо:

- выбрать финансовый год, для которого создается СГОЗ;
- двойным щелчком мыши по полю БК вызвать справочник комбинаций из вкладки «**Бюджетная классификация**» (*[Рисунок 56](#page-52-0)*), и выбрать необходимую комбинацию (этот список для каждой организации автоматически обновляется на основе данных из программного комплекса «**Бюджет-WEB**», в случае настроенной интеграции в регионе между программными комплексами «**Бюджет-WEB**» и «**WEB-Торги-КС**»);
- если же среди комбинаций не оказалось нужной, то во вкладке «**Дополнительно**» доступен ввод БК в ручном режиме (*[Рисунок 57](#page-52-1)*);
- в поле «**Сумма**» ввести значение суммы для выбранной строки КБК.

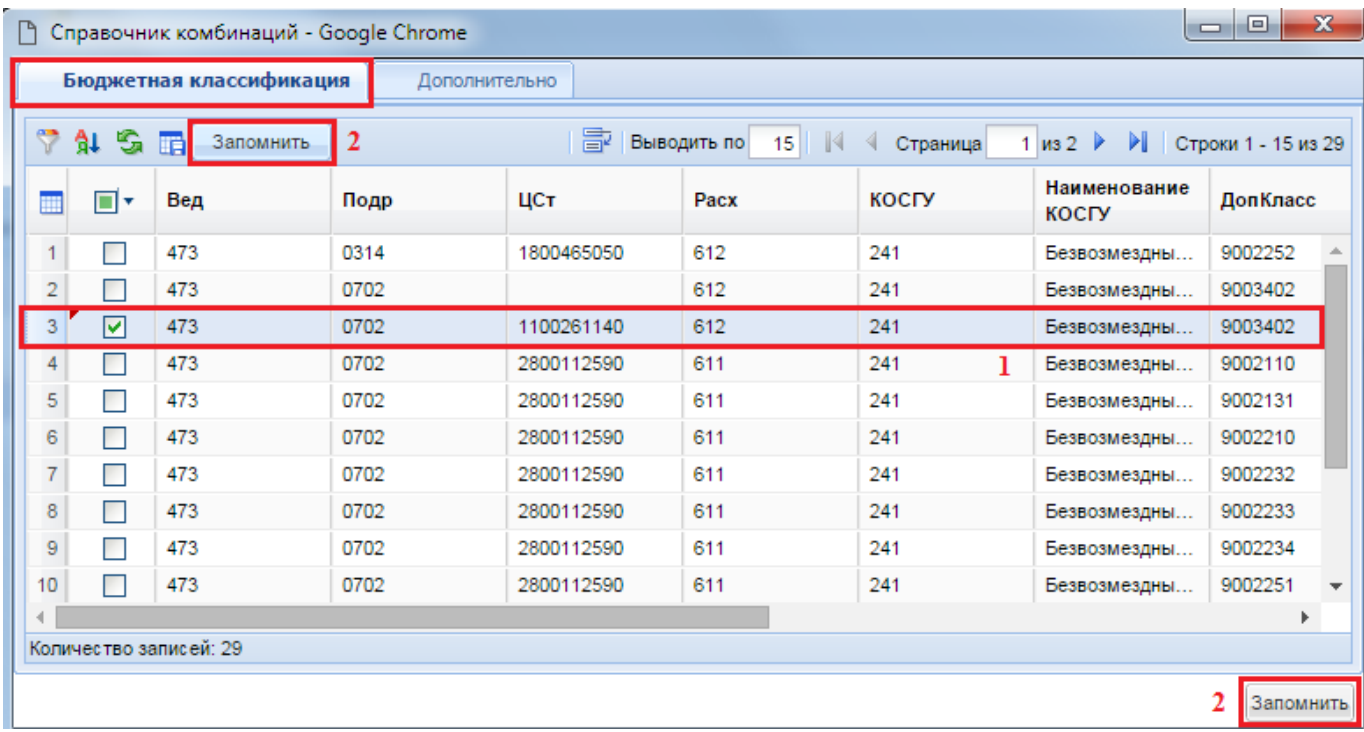

## **Рисунок 56. Выбор имеющейся БК из справочника комбинаций**

<span id="page-52-0"></span>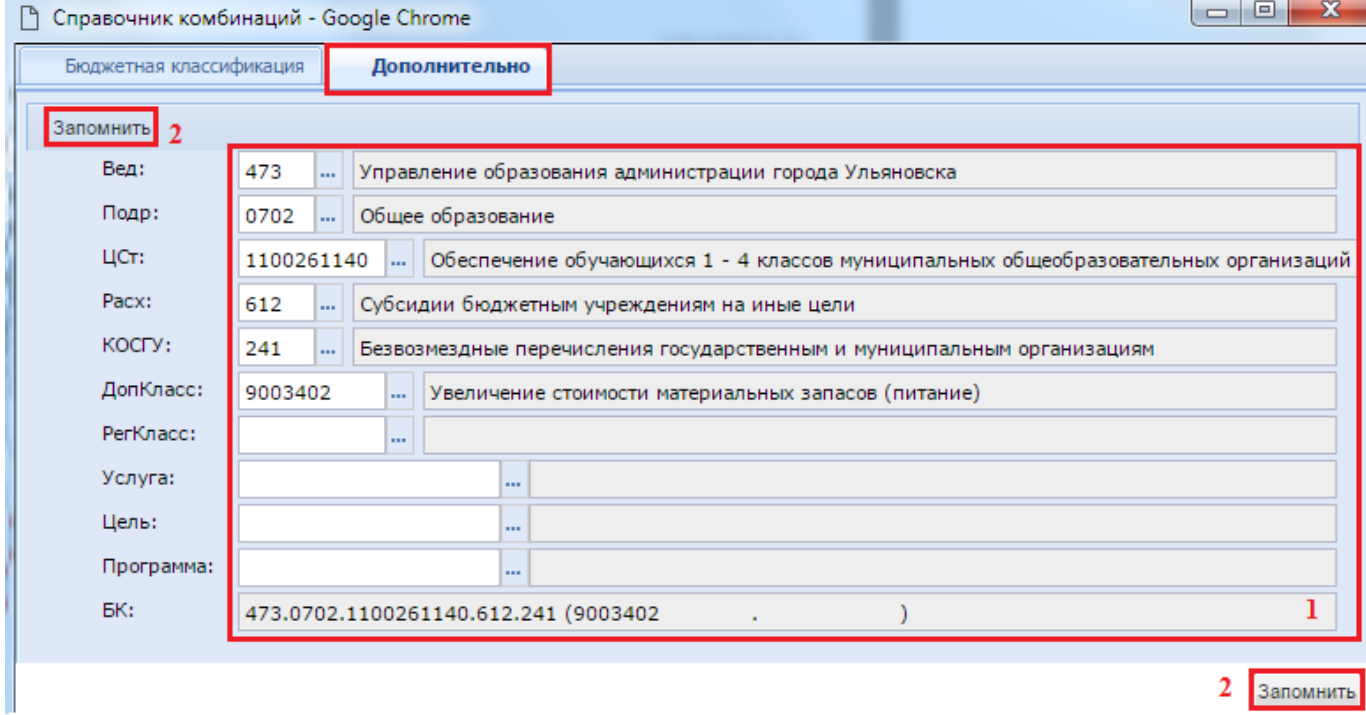

## <span id="page-52-1"></span>**Рисунок 57. Ввод комбинации БК в ручном режиме путем выбора составляющих БК из соответствующих справочников**

В гриде вкладки «**Общегодовой объем финансирования**» доступны следующие кнопки:

- Добавить строку В;
- Удалить строку =;
- Сортировка $\mathbf{\hat{A}}$ ;
- Копировать **В**;
- $-$  Сумма $\Sigma$ :
- Сохранить состояние списка  $\blacksquare$ ;
- Автофильтр ;
- $-$  Выгрузить в Excel  $\mathbb{X}$ :
- Импорт данных **(в выпадающем списке под данной кнопкой доступна кнопка** [**Выгрузить со справочниками**]) (*[Рисунок 55](#page-51-1)*).

После заполнения всех необходимых строк с суммами, следует сохранить документ по кнопке [**Сохранить**]. В случае прохождения всех контролей документ будет сохранен. Появление же контроля, в процессе сохранения документа (см. *[Рисунок 58](#page-53-0)*) будет означать, что для текущего финансового года имеется уже ранее созданный документ СГОЗ. Для одного финансового года в Системе может существовать только один документ СГОЗ и неограниченное количество изменений для него.

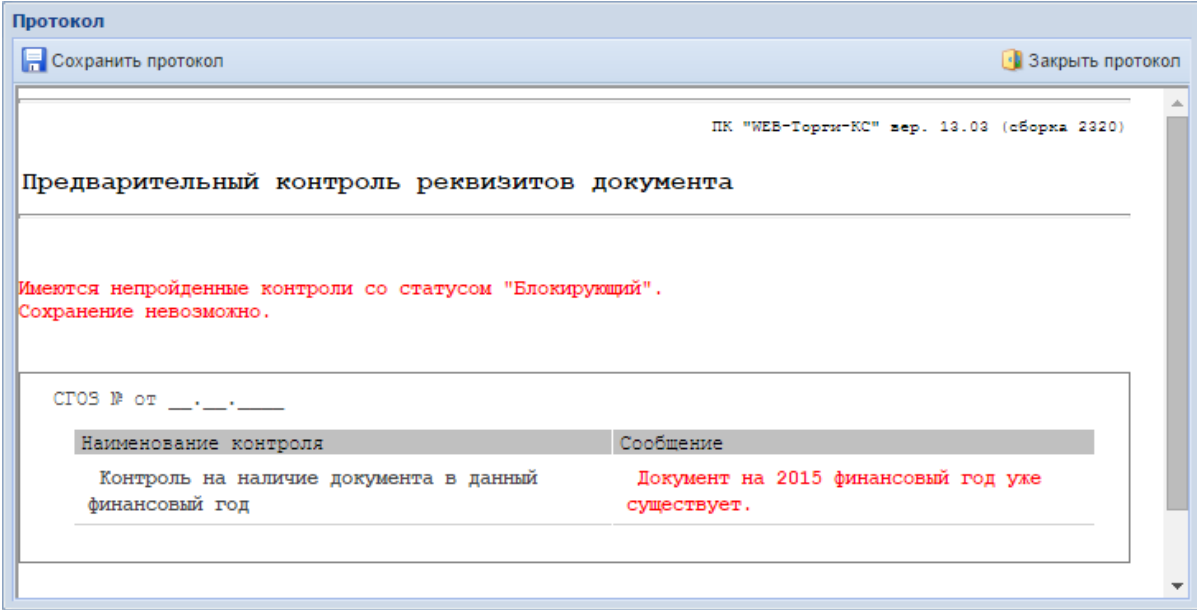

**Рисунок 58. Протокол блокирующего контроля**

<span id="page-53-0"></span>В случае успешного сохранения документа СГОЗ, он отобразится в фильтре «**Создание нового**». Для обновления информации используется кнопка [**Обновить**]. Для того чтобы созданный документ учитывался в Системе при создании Позиции плана-графика необходимо, чтобы СГОЗ был согласован. Для регионов, у которых не предусмотрено согласование документа СГОЗ с использованием маршрутов бизнес-процесса, согласование происходит путем нажатия кнопки [**Согласовать СГОЗ**] (*[Рисунок 59](#page-53-1)*). При это документ из фильтра «**Создание нового**» перейдет в фильтр «**Согласованы**».

<span id="page-53-1"></span>

| СГОЗ - Создание нового |                          |                       |                         |     |
|------------------------|--------------------------|-----------------------|-------------------------|-----|
|                        |                          | ∧ A D V X ∑ 11 7 © 15 |                         |     |
|                        | Отчет по смене состояний |                       | Поиск                   |     |
|                        | Согласовать СГОЗ         | Лата                  | Заказчик(крат           | ині |
|                        | cros-2015-000008         |                       | 15.05.2015 КОГКУ «Дорож |     |

**Рисунок 59. Согласование СГОЗ по кнопке**

# **2.3.2. Формирование изменения документа СГОЗ**

Изменение к согласованному документу СГОЗ формируется из фильтра «**Согласованы**» по кнопке [**Формирование изменения**] (*[Рисунок 60](#page-54-0)*).

|                                    | 巜 |                        | Рабочий стол |                  | C <sub>r</sub> o <sub>3</sub> |      | $\left( \mathbf{x}\right)$                                                                                                    |  |  |  |
|------------------------------------|---|------------------------|--------------|------------------|-------------------------------|------|----------------------------------------------------------------------------------------------------|--|--|--|
| <b>Навигатор</b>                   |   | СГОЗ - Согласованы     |              |                  |                               |      |                                                                                                    |  |  |  |
| ⊿ ЕШАРМ госзаказчика (44-ФЗ)       |   |                        |              |                  |                               |      | $\ \mathbf{Q}\  \rightsquigarrow \mathbf{E} \cdot \mathbf{E} \cdot \mathbf{E} \$ |  |  |  |
| • Планирование закупок             |   | Фомирование изменения  |              |                  |                               |      |                                                                                                    |  |  |  |
| • Совокупный годовой объем закупок |   | Сброси<br><b>Поиск</b> |              |                  |                               |      |                                                                                                    |  |  |  |
| <b>El Созлание нового</b>          |   | <b>II</b> V            | Номер        |                  |                               | Дата | Заказчик(крат                                                                                                    |  |  |  |
| ज़्वी Принято к исполнению         |   |                        |              | cros-2016-000001 |                               |      | 30.12.2015 Санаторий-кур                                                                                                    |  |  |  |
| План закупок (44-ФЗ)               |   |                        |              | cros-2016-000001 |                               |      | 30.12.2015 Санаторий-кур                                                                                                    |  |  |  |
| План-график закупок                |   |                        |              |                  |                               |      |                                                                                                    |  |  |  |

**Рисунок 60. Формирование изменения документа СГОЗ**

<span id="page-54-0"></span>При этом откроется окно редактирования формы документа СГОЗ, в котором доступно внесение изменений в части БК и суммы по строкам БК (*[Рисунок 61](#page-54-1)*). Поле «**Номер изменения**» будет увеличено на одно значение от последнего согласованного документа СГОЗ.

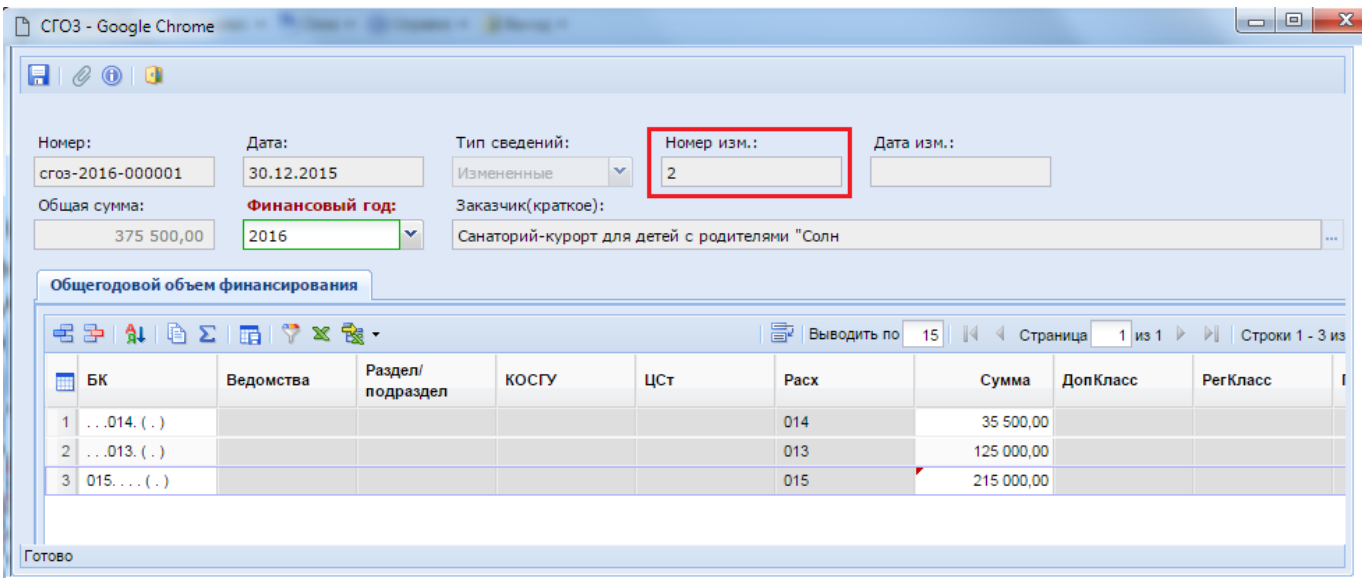

**Рисунок 61. Внесение изменения в согласованный документ СГОЗ**

<span id="page-54-1"></span>После успешного сохранения измененного документа СГОЗ, его следует согласовать.

В итоговую строку печатной формы Плана-графика попадет итоговое значение из последней версии согласованного документа СГОЗ. Если же у организации нет документа СГОЗ, то значение в качестве совокупного годового объема будет взято из согласованного документа Плана закупок. Если же в системе у организации отсутствует и документ СГОЗ и План закупок, то в печатной форме Плана-графика, в качестве совокупного годового объема, используется итоговая сумма последней редакции согласованного Плана-графика.

# **2.3.3. Формирование документа СГОЗ из лимитов**

В регионах, где настроена интеграция ПК «WEB-Торги-КС» с ПК «Бюджет-Смарт» формирование документа СГОЗ также доступно по кнопке [**Подгрузить СГОЗ из Базы Бюджета**] (*[Рисунок 62](#page-55-0)*).

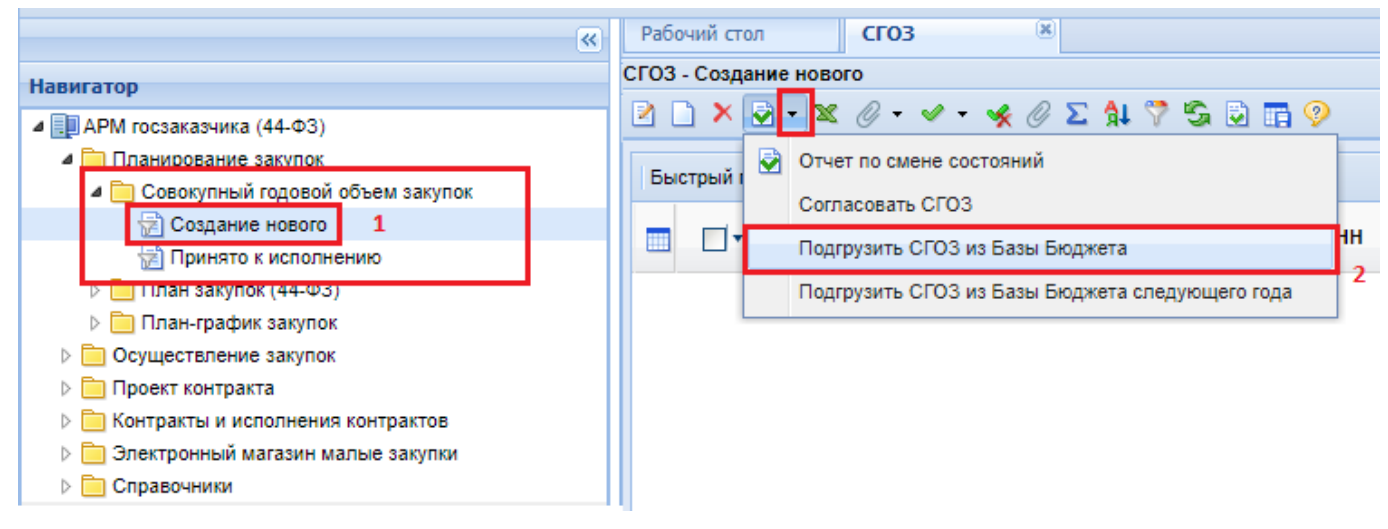

**Рисунок 62. Кнопка подгрузки СГОЗ из базы бюджета**

<span id="page-55-0"></span>При этом из системы исполнения бюджета из текущих лимитов заказчика будет сформирован документ СГОЗ в фильтре **«Создание нового»**. Сформированный документ необходимо перевести в фильтр **«Принято к исполнению»,** нажав на кнопку **«Согласовать СГОЗ»**. Номер изменения у сформированного документа будет при этом на один больше, чем номер последней согласованной редакции документа СГОЗ.

Настройка параметров, по которым будет загружен документ «СГОЗ», определяется администраторами Системы в Смарт клиенте по следующему пути: Меню Настройки: СГОЗ \ Формирование документа из лимитов – настройка – Ограничение по кодам вида расходов (*[Рисунок 63](#page-55-1)*).

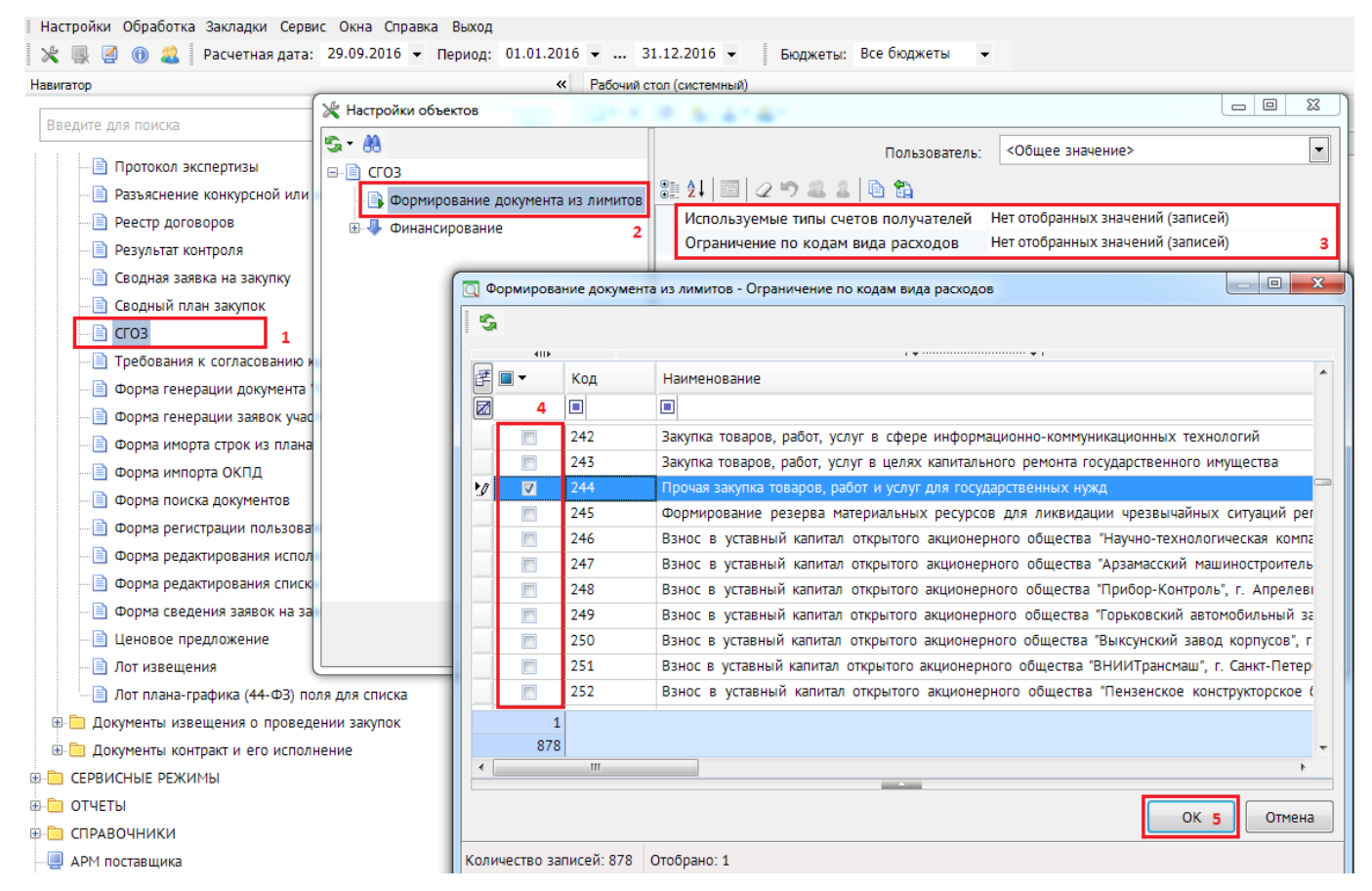

<span id="page-55-1"></span>**Рисунок 63. Настройка параметров подгрузки СГОЗ**

# **2.4. Работа с Планами-графиками размещения государственного заказа**

# **2.4.1. Создание документа «План-график закупок»**

План-график закупок формируется исходя из целей осуществления закупок на предстоящий плановый период и для формирования на его основании, в соответствии с [бюджетным](garantf1://12012604.72/)  [законодательством](garantf1://12012604.72/) Российской Федерации, обоснований бюджетных ассигнований на осуществление закупок.

План-график закупок формируется в системе согласно Постановлению Правительства РФ от 30 сентября 2019 г. N 1279 "Об установлении порядка формирования, утверждения плановграфиков закупок, внесения изменений в такие планы-графики, размещения планов-графиков закупок в единой информационной системе в сфере закупок, особенностей включения информации в такие планы-графики и требований к форме планов-графиков закупок и о признании утратившими силу отдельных решений Правительства Российской Федерации".

Документ «**План-график закупок (44-ФЗ)**» в Системе состоит из документов «**Позиция плана-графика закупок**», и создается автоматически после сохранения хотя бы одного документа «**Позиция плана-графика закупок**». По этой причине для работы с документом **«План-график закупок»** не предусмотрена кнопка [**Создать**]. Все изменения в План-график закупок вносятся путем создания нового документа «**Позиция плана-графика закупок**» или же путем формирования изменения к уже созданным Позициям плана-графика закупок.

Для того, чтобы создать документ «**Позиция плана-графика закупок**» следует перейти в Навигаторе в папку «**Позиция план-графика закупок**», открыть фильтр «**Создание нового**» и нажать на кнопку [**Создать**] (*[Рисунок 64](#page-56-0)*).

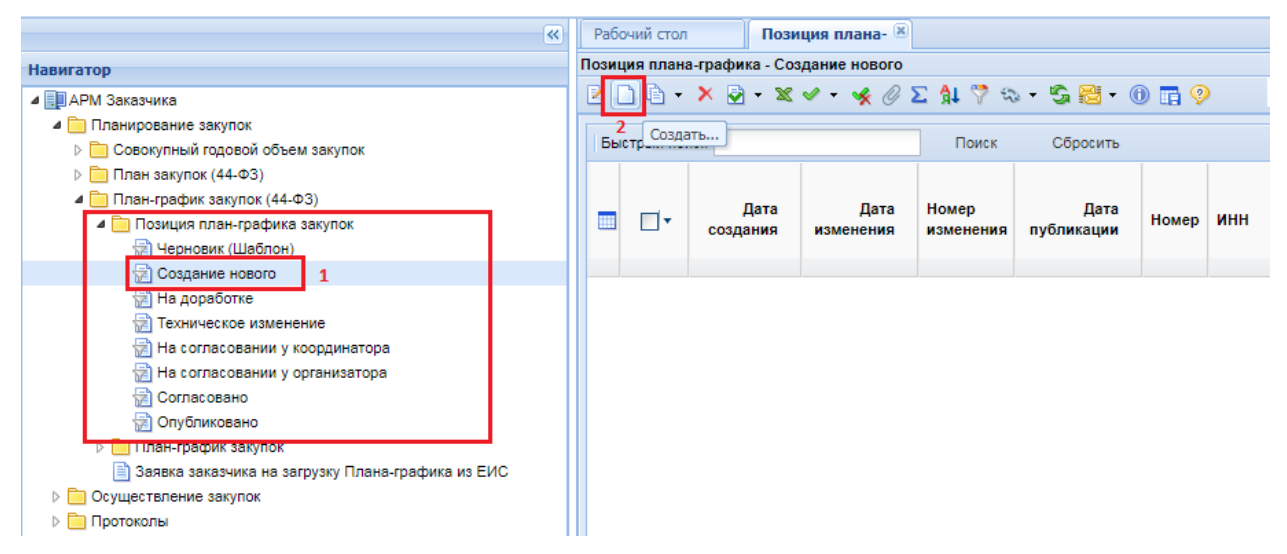

**Рисунок 64. Кнопка создания нового документа «Позиции плана-графика закупок»**

<span id="page-56-0"></span>В открывшейся электронной форме следует внести наименование объекта закупки, выбрать год плана и планируемый год (*[Рисунок 65](#page-57-0)*). Под полем «**Год плана**» подразумевается финансовый год, для которого создается Позиция план-графика закупок. В поле «**Планируемый год**» указывается год проведения данной закупки. Все поля серого цвета заполняются в системе автоматически, и не доступны для ручного редактирования.

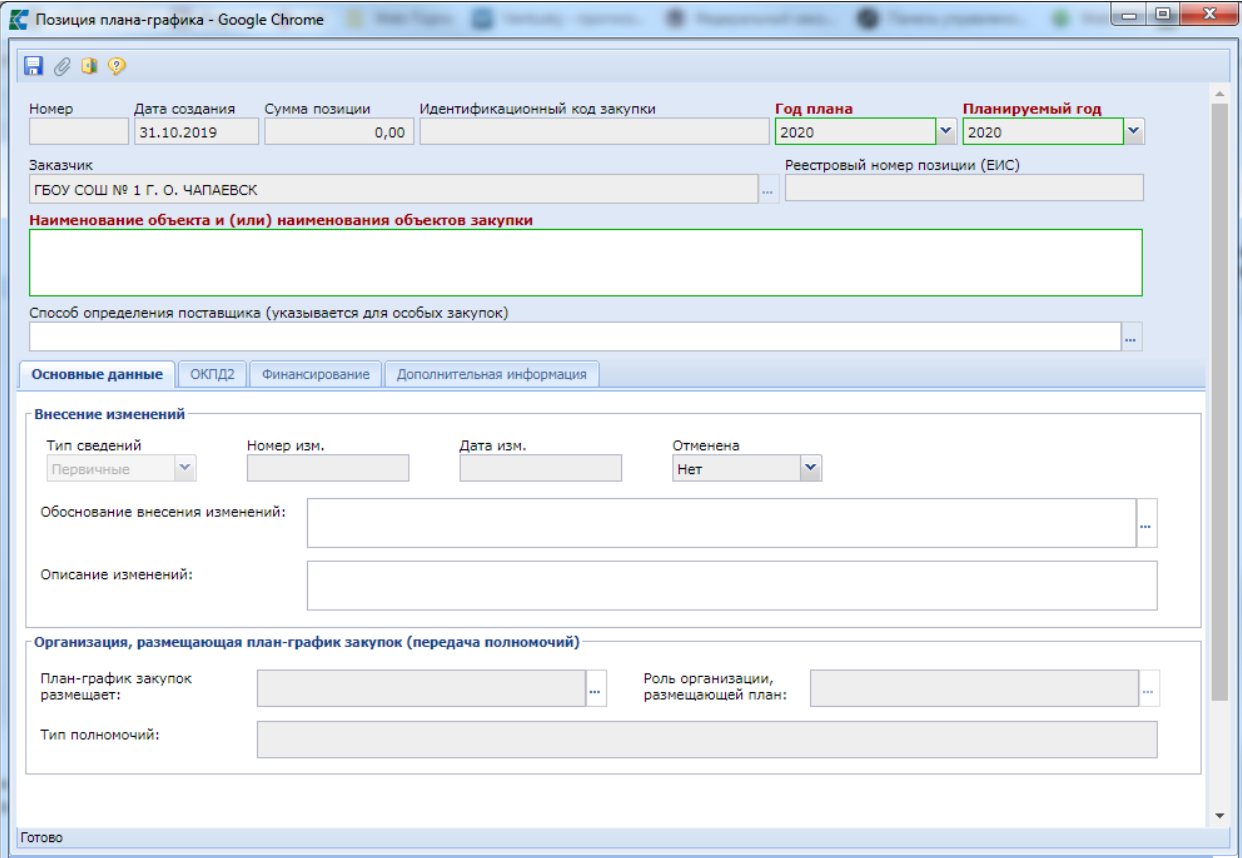

**Рисунок 65. Пустая электронная форма для заполнения документа «Позиция плана-графика закупок»**

<span id="page-57-0"></span>Поле «**Способ определения поставщика (указывается для особых закупок)**» заполняется выбором значения из справочника «**Способы определения поставщика (подрядчика, исполнителя)**», если Позицию плана-графика предполагается провести по одному из следующих способов определения поставщика, указанных в справочнике на *[Рисунок 66](#page-57-1)*.

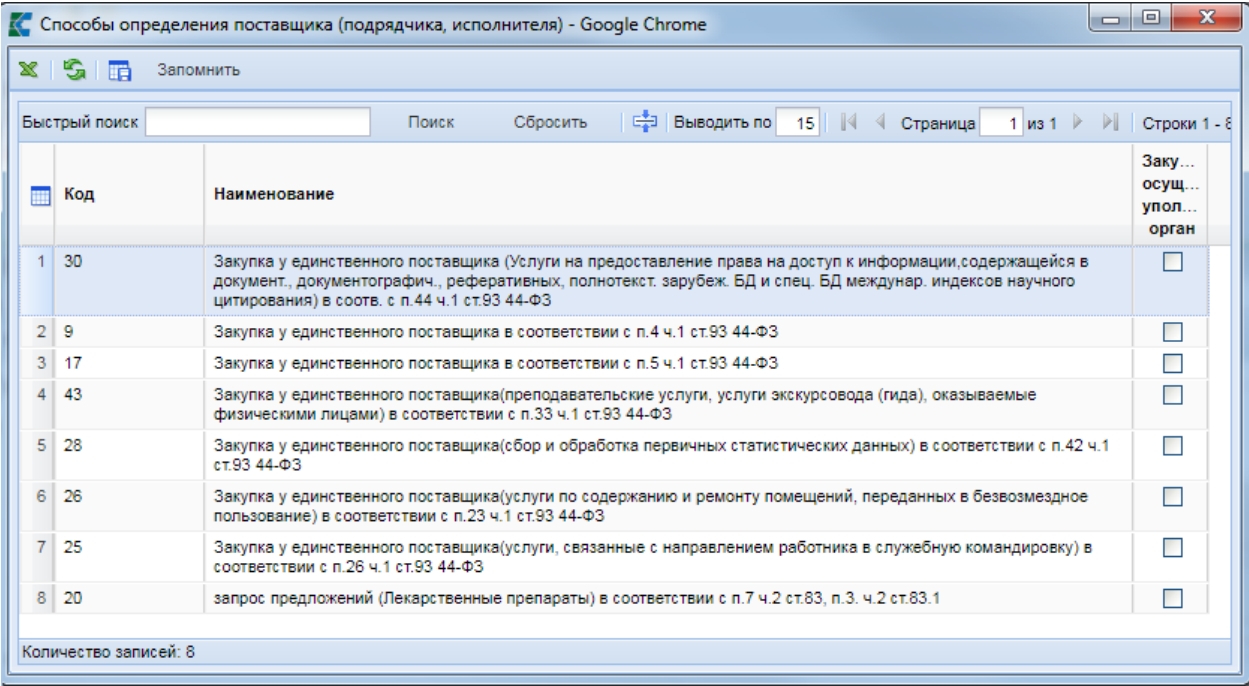

<span id="page-57-1"></span>**Рисунок 66. Справочник способов определения поставщика**

В случае выбора способа определения поставщика из справочника, форма документа «**Позиция плана-графика**» будет выглядеть следующим образом (*[Рисунок 67](#page-58-0)*).

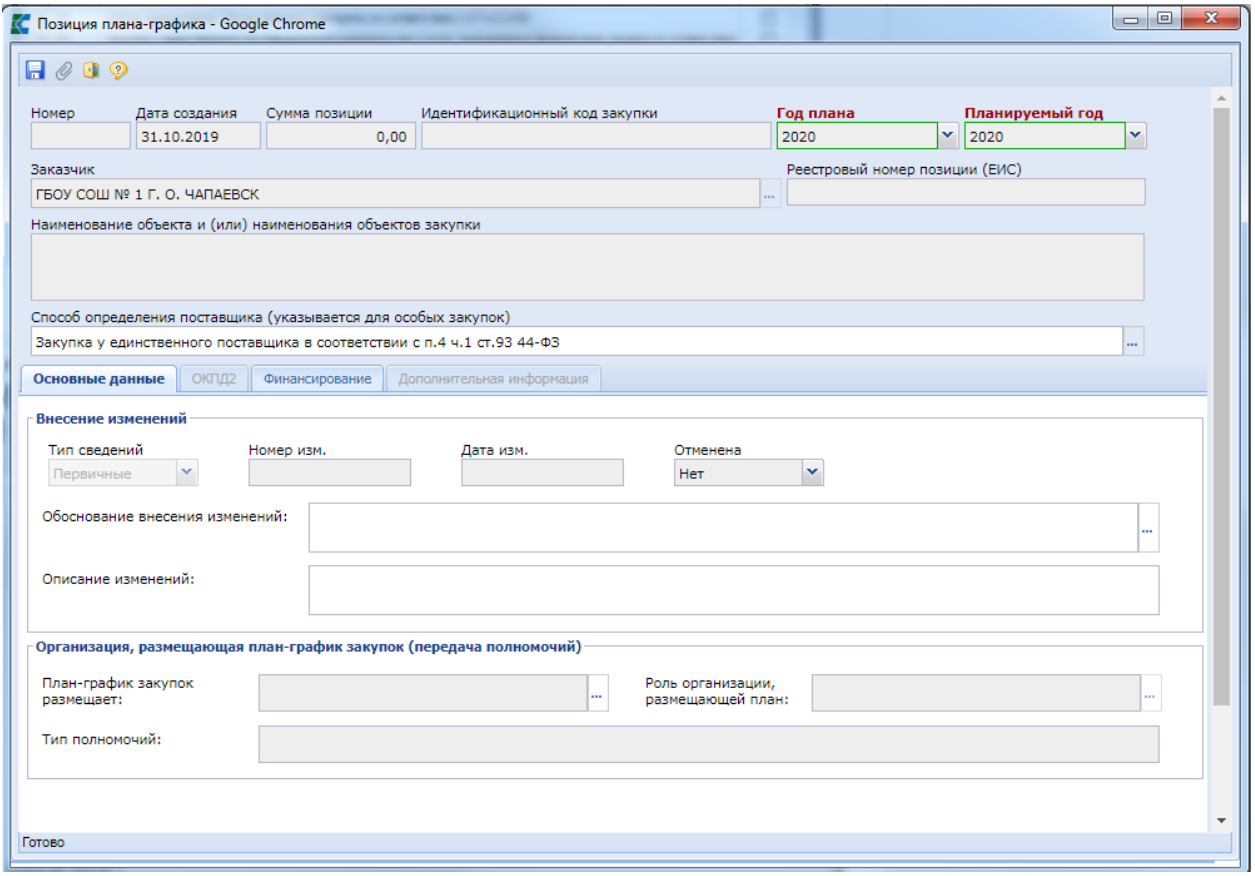

**Рисунок 67. Особая Позиция план-графика**

<span id="page-58-0"></span>Поле «**Обоснование внесения изменений**» заполняется, в случае формирования изменения к Плану-графику закупок, путем выбора значения из справочника «**Причины изменения**» (*[Рисунок 68](#page-59-0)*). При первичном формировании документа данное поле не заполняется.

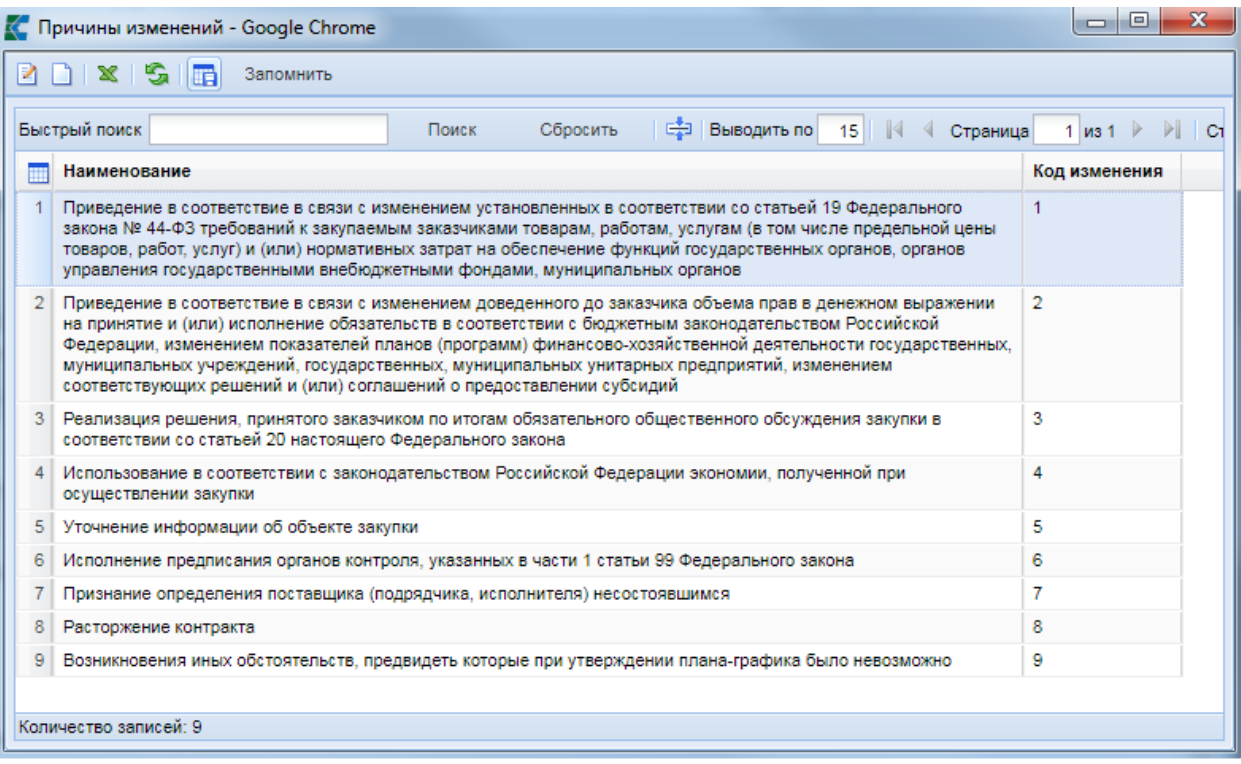

### **Рисунок 68. Справочник причин внесения изменений**

<span id="page-59-0"></span>Во вкладке «**ОКПД2**» указывается перечень строк «**ОКПД2**» в предполагаемой закупке. Добавление новой строки с целью ввода информации осуществляется по кнопке [**Добавить строку**] (*[Рисунок 69](#page-59-1)*). Поле «**ОКПД2**» заполняется путем выбора значения из справочника «**Номенклатура ОКПД2**».

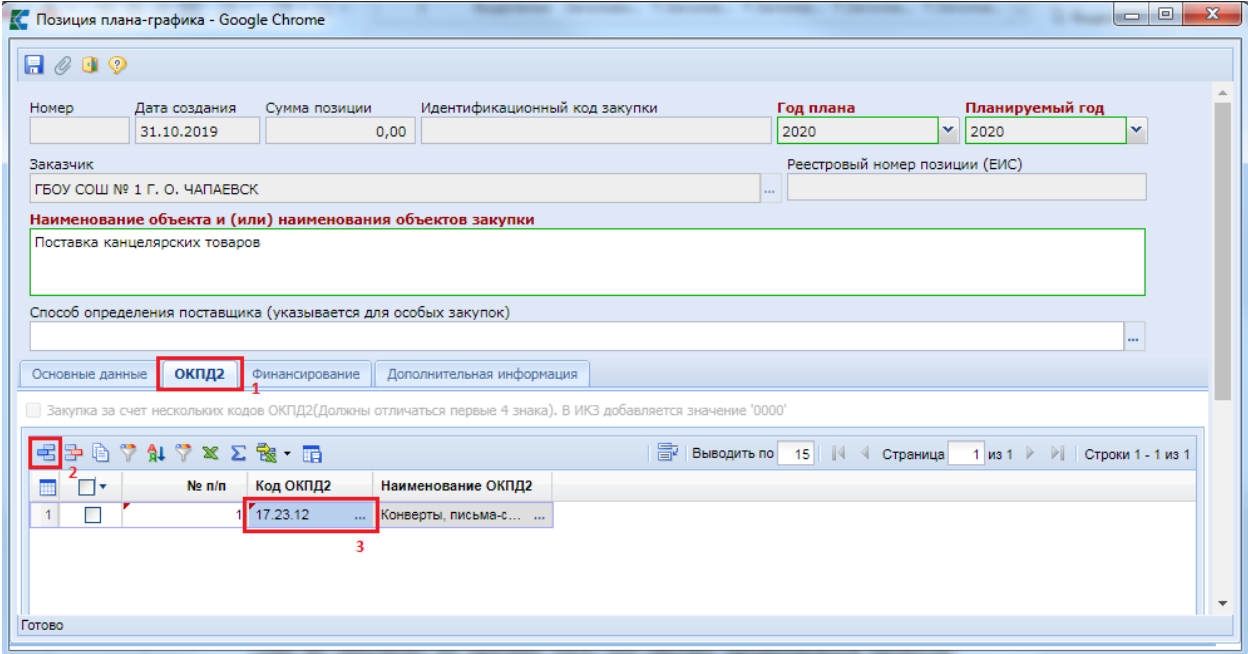

### **Рисунок 69. Вкладка «ОКПД2»**

<span id="page-59-1"></span>Во вкладке «**Финансирование**» указывается сумма в разбивке по годам с указанием следующих полей:

- БК (заполняется путем выбора значения из справочника, или же с помощью ручного ввода необходимой комбинации КБК при ее отсутствии в справочнике);
- Счет получателя (заполняется выбором значения из справочника);
- Сумма 2022 года (заполняется ручным вводом необходимого значения);
- Сумма 2023 года (заполняется ручным вводом необходимого значения);
- Сумма 2024 года (заполняется ручным вводом необходимого значения);
- Сумма последующие года (заполняется ручным вводом необходимого значения);
- Подразделение (заполняется из локального справочника подразделений организаций при необходимости. Не участвует в интеграции с ЕИС);
- Код ОКС/ОНИ (заполняется выбором необходимого значения из справочника);
- Правовые акты, предусматривающие возможность заключения контракта на срок, превышающий срок действия доведенных ЛБО (заполняется путем выбора значения из справочника).

добавление новой строки с целью ввода информации осуществляется по кнопке [**Добавить строку**] (*[Рисунок 70](#page-60-0)*).

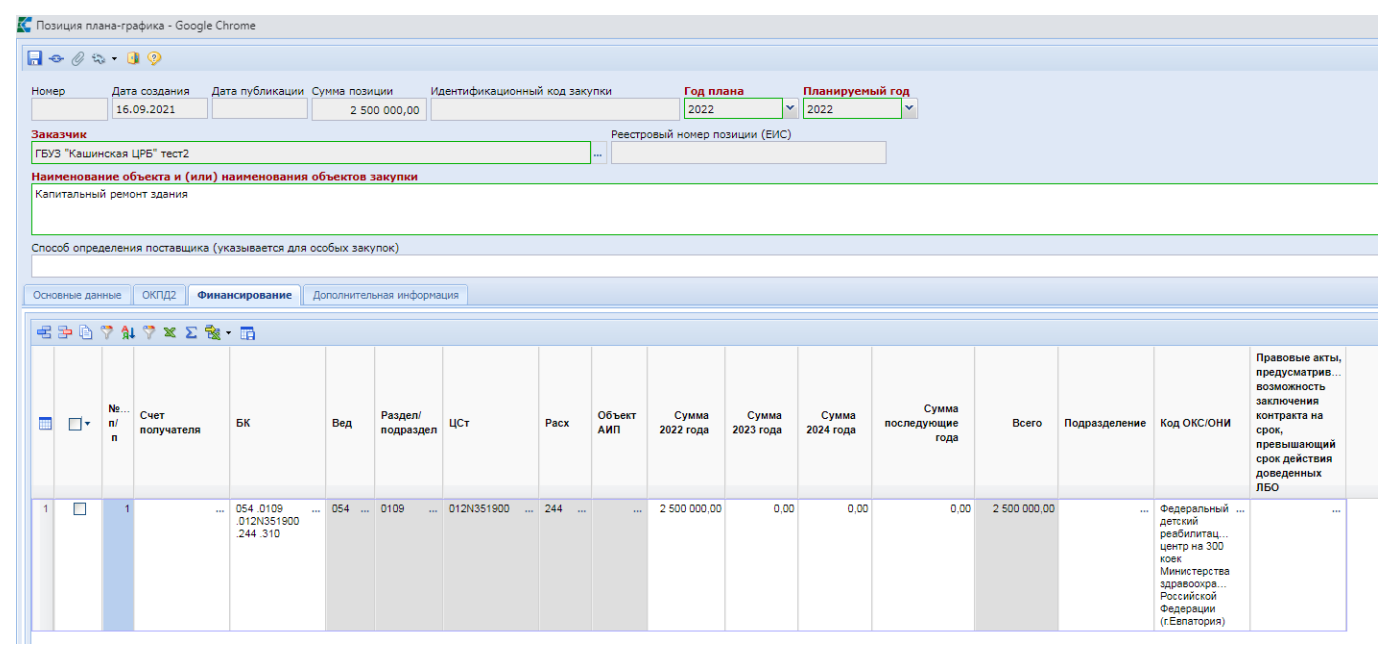

**Рисунок 70. Вкладка «Финансирование»**

<span id="page-60-0"></span>Поля сумм по годам, следующие за годом планируемой закупки следует заполнять только в том случае, если Позиция планируется многолетняя. Если Позиция планируется однолетняя, то заполняется только поле суммы, соответствующее планируемому году в Позиции. К примеру, если Позиция ПГ делается для 2022 года, то поля сумм для 2023 и 2024 следует оставить пустыми.

Обратите внимание на пустое поле «**Способ определения поставщика (указывается для особых закупок)**» на [Рисунок 70.](#page-60-0) Оно не заполнено по причине того, что Позицию предполагается провести способом, отличным от тех способов определения поставщика, которые доступны для выбора из справочника (см. *[Рисунок 70](#page-60-0)*).

Поле «**Код ОКС/ОНИ**» доступно для заполнения в позициях ПГ 2022 года и младше, относящихся к работам по строительству, реконструкции объектов капитального строительства.

Для заказчиков, проводящих финансовый контроль Плана-графика закупок по ч. 5 ст. 99 44-ФЗ в Федеральном казначействе, в Системе реализован функционал, предусмотренный подпунктом «а» пункта 13 Правил № 1367, для предоставления сведений, подтверждающих возможность осуществления закупки за пределами периода планирования в случаях, указанных в п. 3 ст. 72 Бюджетного кодекса Российской Федерации *[\(Рисунок 71](#page-61-0)*).

| ОКПД2<br>Дополнительная информация<br>Основные данные<br>Финансирование<br>$E \geq 0 \quad \forall \ 1 \leq x \leq 2 \quad \text{if} \quad E$ |        |                |                    |                         |     |                      |                 |      |               |                    |                    |                                        |                              |               |                           |      |                                                                                                    |  |
|----------------------------------------------------------------------------------------------------|--------|----------------|--------------------|-------------------------|-----|----------------------|-----------------|------|---------------|--------------------|--------------------|----------------------------------------|------------------------------|---------------|---------------------------|------|----------------------------------------------------------------------------------------------------|--|
| <b>III</b>                                                                                                    | $\Box$ | No.<br>n/<br>п | Счет<br>получателя | БК                      | Вед | Раздел/<br>подраздел | ЦСт             | Pacx | Объект<br>АИП | Сумма<br>2022 года | Сумма<br>2023 года | Сумма<br>2024 года                     | Сумма<br>последующие<br>года | Bcero         | Подразделение Код ОКС/ОНИ |      | Правовые акты,<br>предусматрив.<br><b>ВОЗМОЖНОСТЬ</b><br>заключения<br>контракта на<br>срок,<br>превышающий<br>срок действия<br>доведенных<br>ЛБО |  |
|                                                                                                    | $\Box$ |                |                    | 054 .0109 .0  054  0109 |     |                      | 012N351900  244 |      | <b>Same</b>   |                    |                    | 2 500 000,00 2 500 000,00 2 500 000,00 | 5 000 000.00                 | 12 500 000.00 |                           | 1.11 | 1.11                                                                                                    |  |
|                                                                                                    |        |                |                    |                         |     |                      |                 |      |               |                    |                    |                                        |                              |               |                           |      |                                                                                                    |  |

**Рисунок 71. Поле для заполнения сведений о НПА для заключения многолетних контрактов**

<span id="page-61-0"></span>Заполнение поля «**Правовые акты, предусматривающие возможность заключения контракта на срок, превышающий срок действия доведенных ЛБО**» происходит выбором значения из справочника «**Справочник оснований (НПА) для заключения многолетних контрактов**» *[\(Рисунок 72](#page-61-1)*).

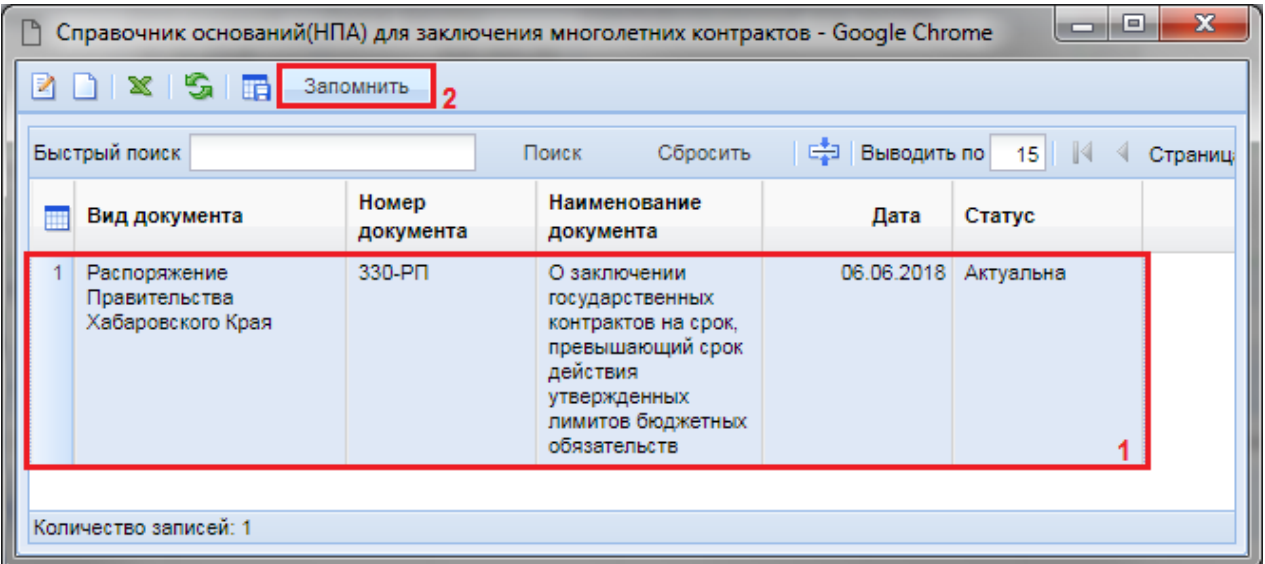

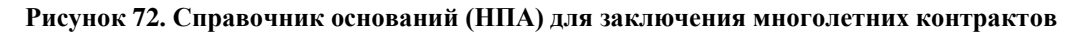

<span id="page-61-1"></span>Заполнить данное поле необходимо для каждой строки финансирования (*[Рисунок 73](#page-62-0)*).

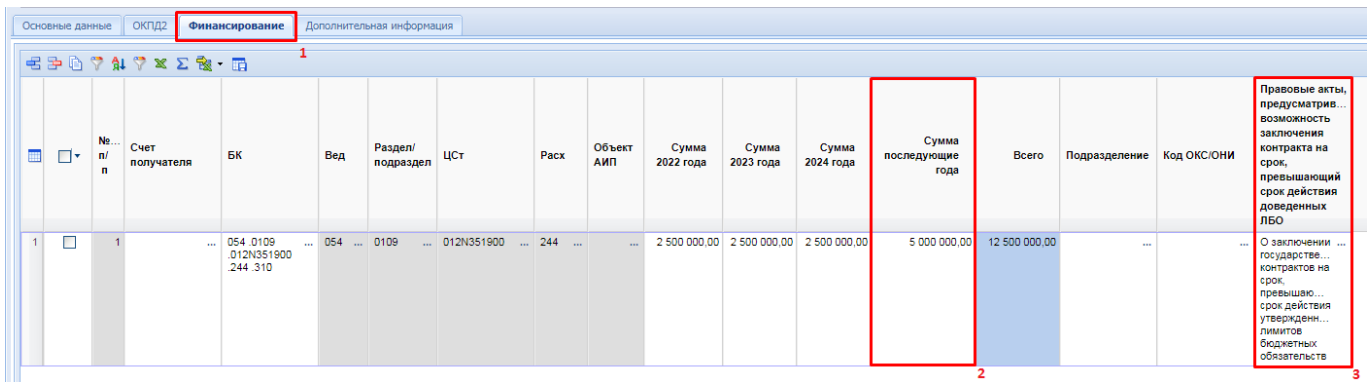

### **Рисунок 73. Заполненная строка финансирования для многолетних контрактов**

<span id="page-62-0"></span>Все значения Справочника оснований (НПА) для заключения многолетних контрактов содержат вложенные документы, являющиеся основаниями создания выбранного справочного значения. Заполняют данный справочник администраторы Системы каждого региона самостоятельно, по мере необходимости. При отправке в ЕИС Плана-графика закупок вложенные файлы справочников также передаются в ЕИС, и будут доступны для просмотра в той Позиции плана-графика закупок, в которой было заполнено поле «**Правовые акты, предусматривающие возможность заключения контракта на срок, превышающий срок действия доведенных ЛБО**» *[\(Рисунок 74](#page-62-1)*).

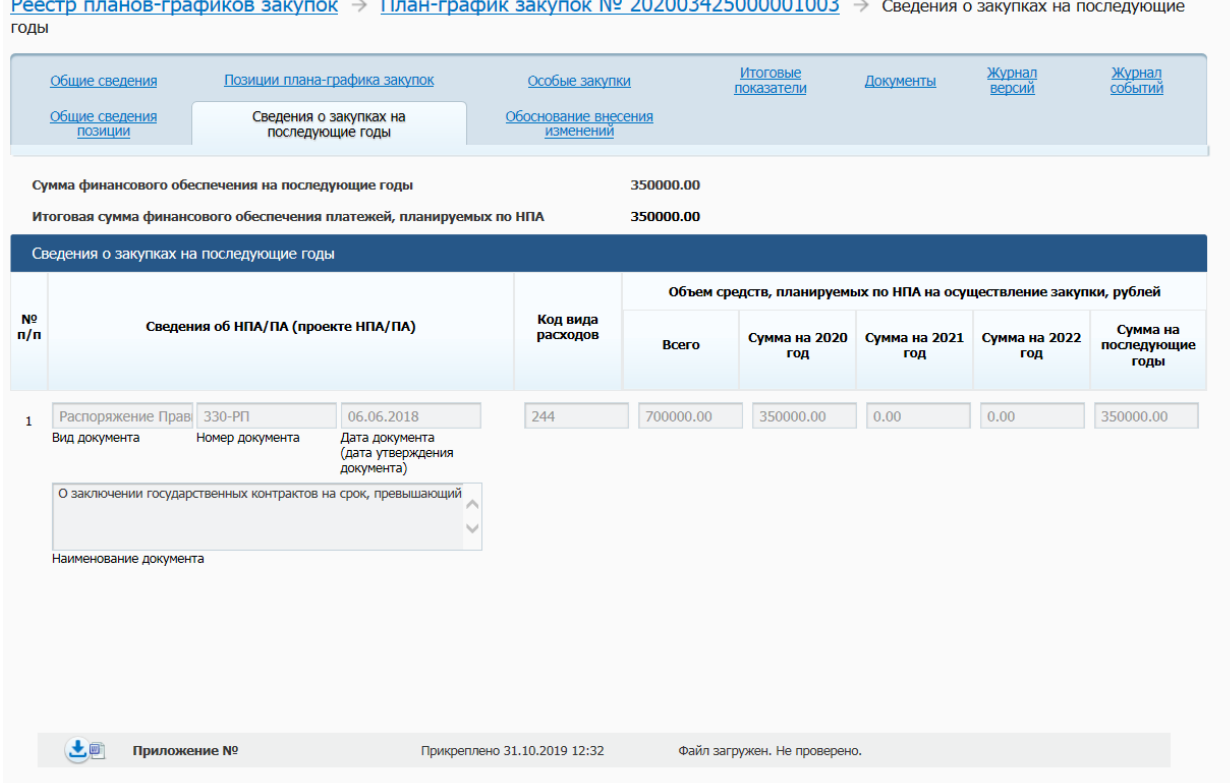

<span id="page-62-1"></span>**Рисунок 74. Вкладка «Сведения о закупках на последующие годы» Позиции план-графика закупок в ЛК ЕИС заказчика**

Во вкладке «**Дополнительная информация**» необходимо заполнить поля (*[Рисунок 75](#page-63-0)*):

- Требуется общественное обсуждение» (заполняется выбором значения «**Да/Нет**»);
- Планируется заключение энергосервисного контракта в соответствии со статьей 108 Федерального закона №44» (заполняется выбором значения «**Да/Нет**»);
- Закупка в соответствии с пп. «а» п.18 Положения, утвержденного постановлением Правительства Российский Федерации от 30.09.2019 № 1279 (заполняется выбором значения «**Да/Нет**»);
- Закупка на оказание услуг по предоставлению кредита (заполняется выбором значения «**Да/Нет**»);
- Процедура будет проведена уполномоченным органом (уполномоченным учреждением) (заполняется выбором значения «**Да/Нет**»);
- Уполномоченный орган (учреждение) (заполняется выбором значения из справочника);
- Участие в совместных торгах (заполняется выбором значения «**Да/Нет**»);
- Организатор проведения совместного конкурса или аукциона (заполняется выбором значения из справочника);
- Заявка на совместные торги (заполняется выбором значения из справочника).

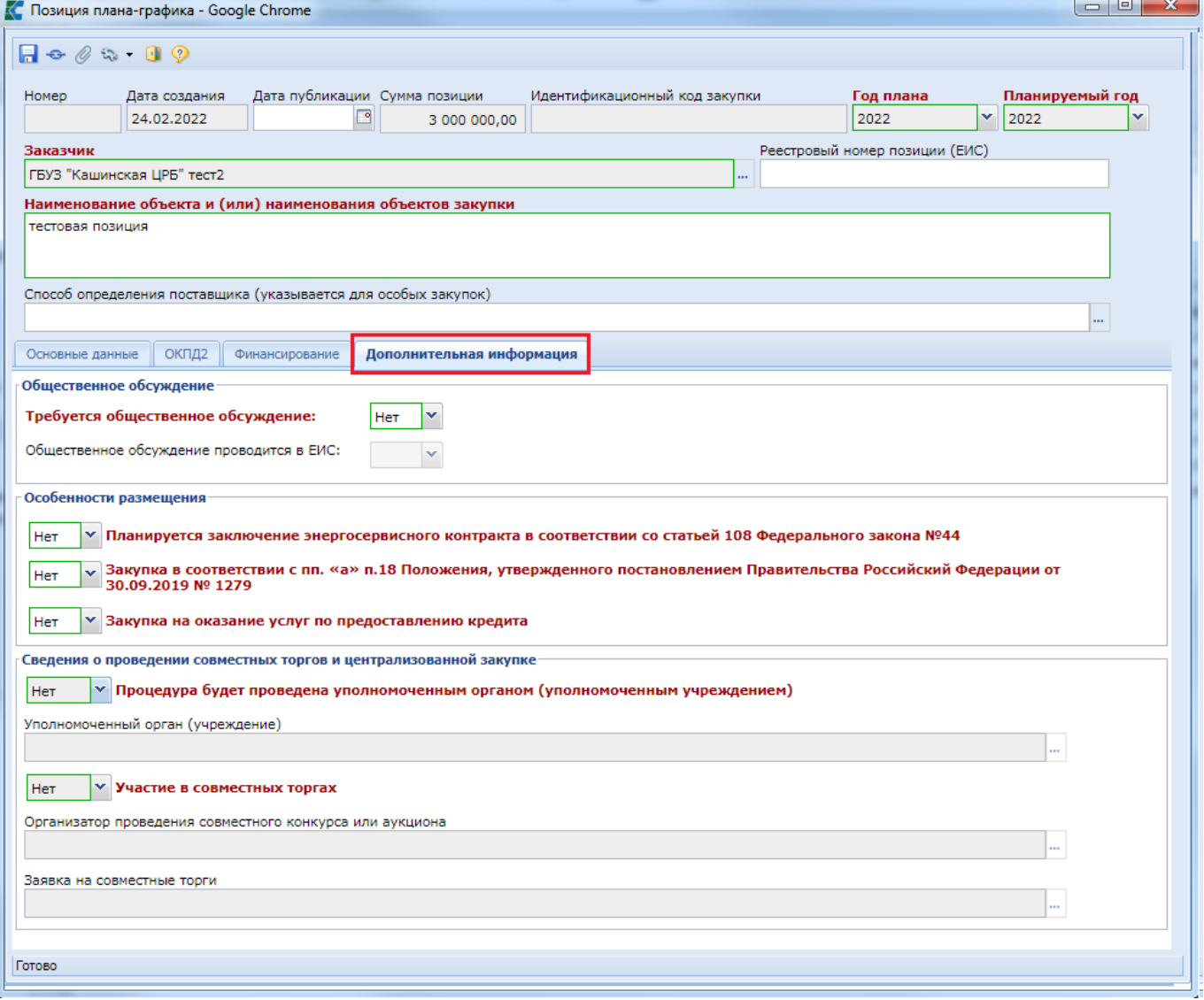

### **Рисунок 75. Вкладка «Дополнительная информация»**

<span id="page-63-0"></span>Поле «**Уполномоченный орган (учреждение)**» активно для заполнения, если в поле «**Процедура будет проведена уполномоченным органом (уполномоченным учреждением)**» установлено значение «**Да**» (*[Рисунок 76](#page-64-0)*). Если для организации в ЕИС определен только одна организация в качестве уполномоченного органа или уполномоченного учреждения, то поле

«**Уполномоченный орган (учреждение)**» заполняется автоматически. В ином случае требуется заполнить поле выбором значения из справочника «**Справочник организации размещения**».

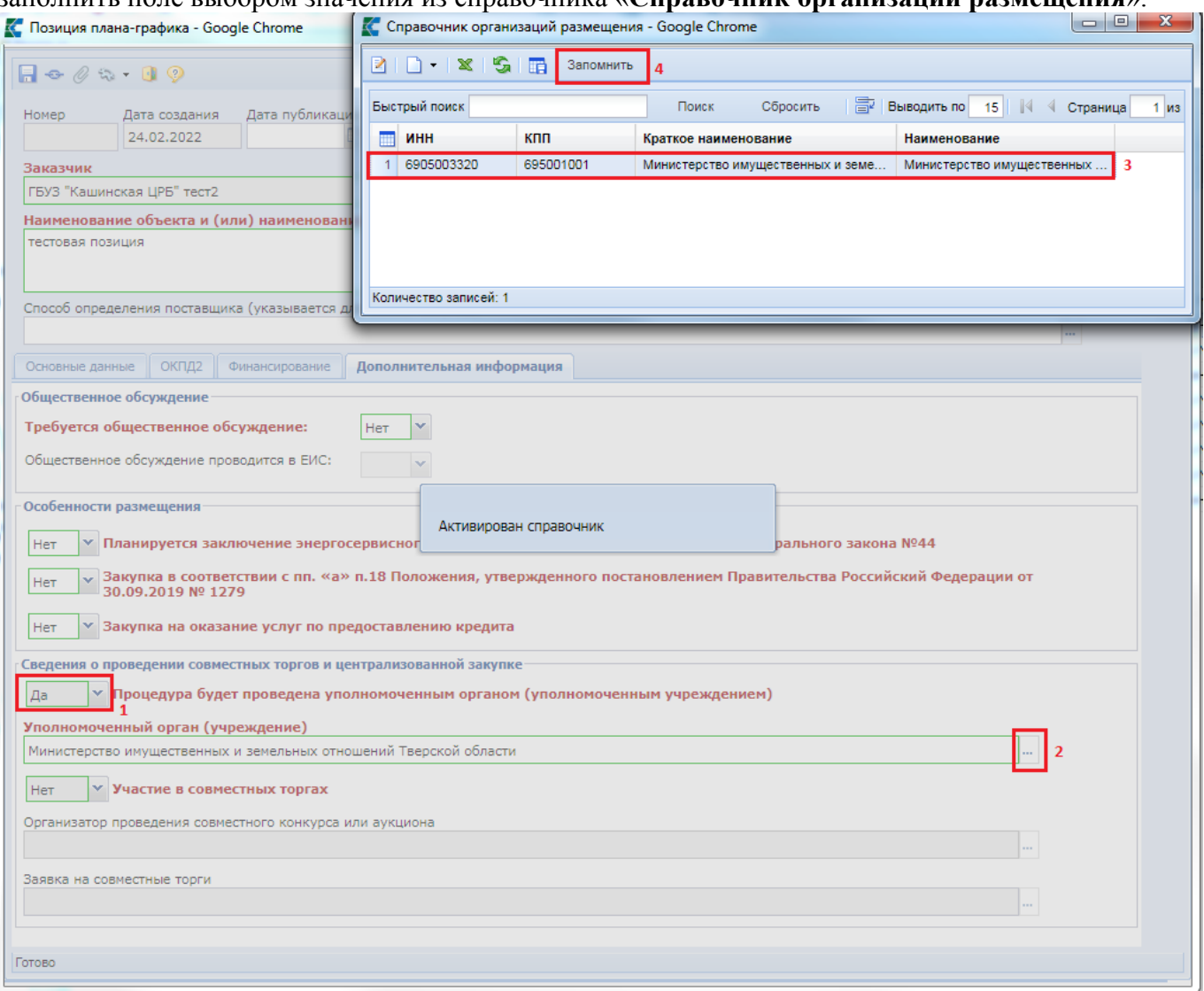

### **Рисунок 76. Выбор Уполномоченной организации**

<span id="page-64-0"></span>Если в поле «**Участие в совместных торгах**» указано значение «**Да**», то поле «**Организатор проведения совместного конкурса или аукциона**» становится активным для заполнения. Организатор проведения совместной закупки выбирается из справочника «**Сводный перечень заказчиков**» *[\(Рисунок 77](#page-65-0)*).

WEB-Т ОР ГИ-К С САГА СО РУКОВОДСТВО ПОЛЬЗОВАТЕЛЯ

| К Позиция плана-графика - Google Ch K Сводный перечень заказчиков - Google Chrome |    |                         |                        |                                                                                                    |                                     | $\mathbf x$<br><u>a</u> |  |  |  |  |  |
|-----------------------------------------------------------------------------------|----|-------------------------|------------------------|----------------------------------------------------------------------------------------------------|-------------------------------------|-------------------------|--|--|--|--|--|
| <b>■</b> dir-gz/web5/view.htm?pg=edit                                             |    |                         |                        | dir-gz/web5/view.htm?pg=dict&key=18_2_6_6738                                                                          |                                     |                         |  |  |  |  |  |
| 2 X 7 9 5 F<br>Запомнить<br>$A + B + C + C$                                       |    |                         |                        |                                                                                                    |                                     |                         |  |  |  |  |  |
|                                                                                   |    | Быстрый поиск           |                        | 畳<br>Сбросить<br>Поиск                                                                                                | Выводить по<br>17<br>  № 4 Страница | 6 из 52 ▶<br>D.         |  |  |  |  |  |
| Номер<br>Дата создания<br>Дат<br>24.02.2022                                       |    |                         |                        |                                                                                                    |                                     |                         |  |  |  |  |  |
| Заказчик                                                                          |    |                         |                        |                                                                                                    |                                     |                         |  |  |  |  |  |
| ГБУЗ "Кашинская ЦРБ" тест2                                                        | ml | инн                     | кпп                    | Наименование                                                                                                    | Уровень организации                 | Номер в СПЗ             |  |  |  |  |  |
| Наименование объекта и (или) на                                                   |    |                         |                        |                                                                                                    |                                     |                         |  |  |  |  |  |
| тестовая позиция                                                                  |    | 91 6909003024           | 690901001              | ГБПОУ "КМК"                                                                                                    | Уровень субъекта РФ                 | 033620000               |  |  |  |  |  |
|                                                                                   | 92 | 6949106474              | 694901001              | ГБПОУ "Конаковский колледж"                                                                                           | Уровень субъекта РФ                 | 033620004               |  |  |  |  |  |
|                                                                                   | 93 | 6928004150              | 692801001              | ГБПОУ "Краснохолмский колледж"                                                                                        | Уровень субъекта РФ                 | 033620003               |  |  |  |  |  |
| Способ определения поставщика (ук                                                 | 94 | 6929005365              | 692901001              | ГБПОУ "Кувшиновский колледж"                                                                                          | Уровень субъекта РФ                 | 033620003               |  |  |  |  |  |
|                                                                                   | 95 | 6914002393              | 691401001              | ГБПОУ "Ржевский колледж имени Н.В.Петровского"                                                                        | Уровень субъекта РФ                 | 033620000               |  |  |  |  |  |
| ОКПД2<br>Финанс<br>Основные данные                                                |    | 96 6914016565           | 691401001              | ГБПОУ "Ржевский колледж"                                                                                              | Уровень субъекта РФ                 | 033620003               |  |  |  |  |  |
| Общественное обсуждение                                                           |    | 97 6914002731           | 691401001              | ГБПОУ "Ржевский технологический колледж"                                                                              | Уровень субъекта РФ                 | 033620001               |  |  |  |  |  |
| Требуется общественное обсужде                                                    | 98 | 6903005145              | 695001001              | ГБПОУ "Тверской колледж им. А.Н. Коняева"                                                                             | Уровень субъекта РФ                 | 033610000               |  |  |  |  |  |
|                                                                                   |    | 99 6904020428           | 695001001              | ГБПОУ "ТПЭК"                                                                                                    | Уровень субъекта РФ                 | 033610000               |  |  |  |  |  |
| Общественное обсуждение проводит                                                  |    | 6916016948              | 691601001              | ГБПОУ "Удомельский колледж"                                                                                           | Уровень субъекта РФ                 | 033620003               |  |  |  |  |  |
| Особенности размещения                                                            |    | <b>ANNANA INNI</b>      | $\ldots \ldots \ldots$ | <b>PERMITTING</b>                                                                                                    |                                     | <b>BARASSARS</b>        |  |  |  |  |  |
|                                                                                   |    | Количество записей: 868 |                        |                                                                                                    |                                     |                         |  |  |  |  |  |
| <b>• Планируется заключен</b><br><b>Her</b>                                       |    |                         |                        |                                                                                                    |                                     |                         |  |  |  |  |  |
| Her<br>30.09.2019 Nº 1279                                                         |    |                         |                        | у Закупка в соответствии с пп. «а» п.18 Положения, утвержденного постановлением Правительства Российский Федерации от |                                     |                         |  |  |  |  |  |
| $\times$ Закупка на оказание услуг по предоставлению кредита<br>Her               |    |                         |                        |                                                                                                    |                                     |                         |  |  |  |  |  |
| Сведения о проведении совместных торгов и централизованной закупке                |    |                         |                        |                                                                                                    |                                     |                         |  |  |  |  |  |
| Да                                                                                |    |                         |                        | $\vee$ Процедура будет проведена уполномоченным органом (уполномоченным учреждением)                                  |                                     |                         |  |  |  |  |  |
| Уполномоченный орган (учреждение)                                                 |    |                         |                        |                                                                                                    |                                     |                         |  |  |  |  |  |
| Министерство имущественных и земельных отношений Тверской области                 |    |                         |                        |                                                                                                    |                                     |                         |  |  |  |  |  |
| У Участие в совместных торгах<br>Да                                               |    |                         |                        |                                                                                                    |                                     |                         |  |  |  |  |  |
| Организатор проведения совместного конкурса или аукциона                          |    |                         |                        |                                                                                                    |                                     |                         |  |  |  |  |  |
|                                                                                   |    |                         |                        |                                                                                                    |                                     |                         |  |  |  |  |  |
| Заявка на совместные торги                                                        |    |                         |                        |                                                                                                    |                                     |                         |  |  |  |  |  |
|                                                                                   |    |                         |                        |                                                                                                    |                                     |                         |  |  |  |  |  |
|                                                                                   |    |                         |                        |                                                                                                    |                                     |                         |  |  |  |  |  |
| Готово                                                                            |    |                         |                        |                                                                                                    |                                     |                         |  |  |  |  |  |
|                                                                                   |    |                         |                        |                                                                                                    |                                     |                         |  |  |  |  |  |

**Рисунок 77. Выбор организатора Совместных торгов**

<span id="page-65-0"></span>После внесения всей необходимой информации о предполагаемой Позиции ПГ документ следует сохранить по кнопке [**Сохранить**]. После успешного сохранения документа поле «**Идентификационный код закупки**» будет сформирован автоматически на основе введенных данных в закупке. При этом, если во вкладке «**ОКПД2**» будет внесено несколько строк «**ОКПД2**», то в идентификационном коде закупки в качестве кода ОКПД2 будет использовано значение «0000».

Успешно сохраненный документ будет доступен в фильтре «**Создание нового**» в папке «**Позиция плана-графика (44-ФЗ)**». Позиция плана-графика закупок также будет доступна для просмотра в документе «**План-график закупок**» того финансового года, который был указан в поле «**Год плана**». Добавление документа «**Позиция плана-графика закупок**» к документу «**План-график закупок**» происходит автоматически после успешного сохранения документа «**Позиция плана-графика закупок**».

Причем, если ранее в Системе у данной организации не существовало Плана-графика закупок на выбранный финансовый год, или же все редакции документа находились в согласованном состоянии, то будет автоматически сформирован новый документ «**План-график закупок**» или же его новая редакция. Документ «**План-график закупок**» станет доступен для отображения и дальнейшей работы с ним в фильтре «**Создание нового**» в папке «**План-график закупок (44-ФЗ)**» (*[Рисунок 78](#page-66-0)*).

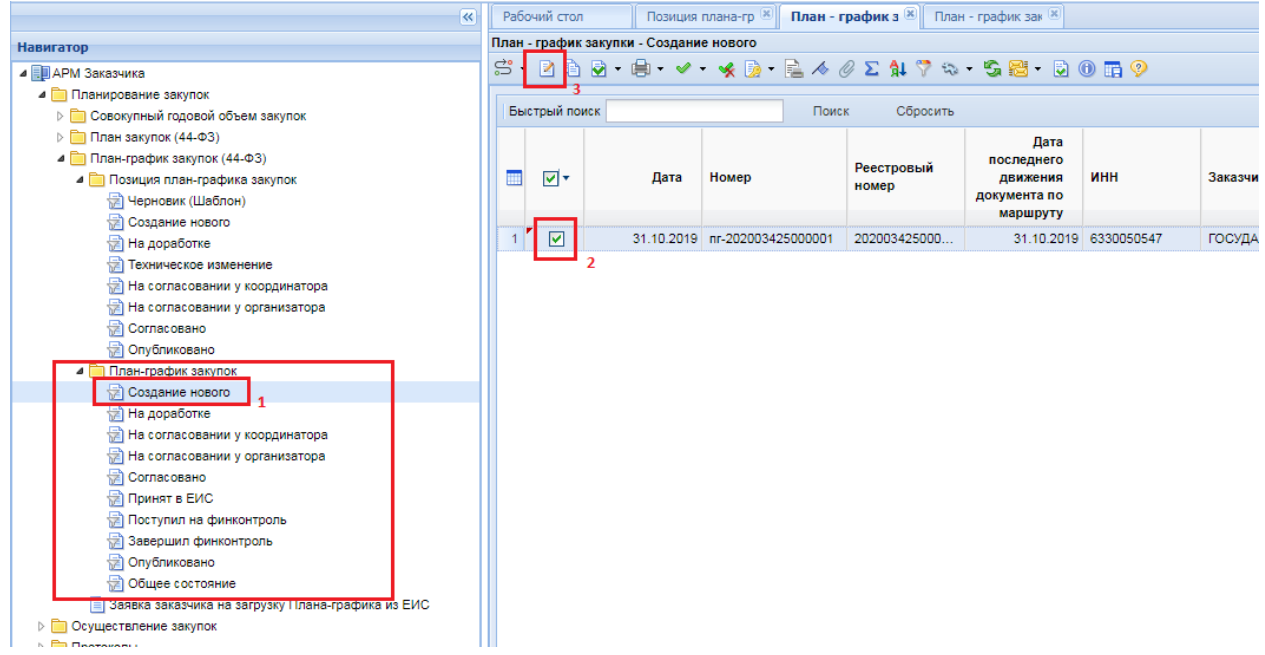

### **Рисунок 78. Документ «План-график закупок» в фильтре «Создание нового»**

<span id="page-66-0"></span>Для просмотра документа «**План-график закупок**» необходимо выделить документ и нажать на кнопку [**Редактировать**] или воспользоваться двойным щелчком ЛКМ по документу.

В открывшемся документе в шапочной части располагаются поля (*[Рисунок 79](#page-67-0)*):

- номер (номер документа);
- дата (дата создания документа);
- финансовый год;
- общая сумма;
- заказчик;
- блок полей «**Организация, размещающая план-график закупок (передача полномочий)**».

Во вкладке «**Основные данные**» расположены поля (*[Рисунок 79](#page-67-0)*):

- Тип сведений (может принимать значение «первичные» или «измененные»);
- Номер изменения (отражает номер изменения в Системе);
- Лата изменения:
- Реестровый номер (значение заполняется автоматически после публикации Планаграфика закупок в ЕИС);
- Дата публикации (значение заполняется автоматически после публикации Планаграфика закупок в ЕИС).

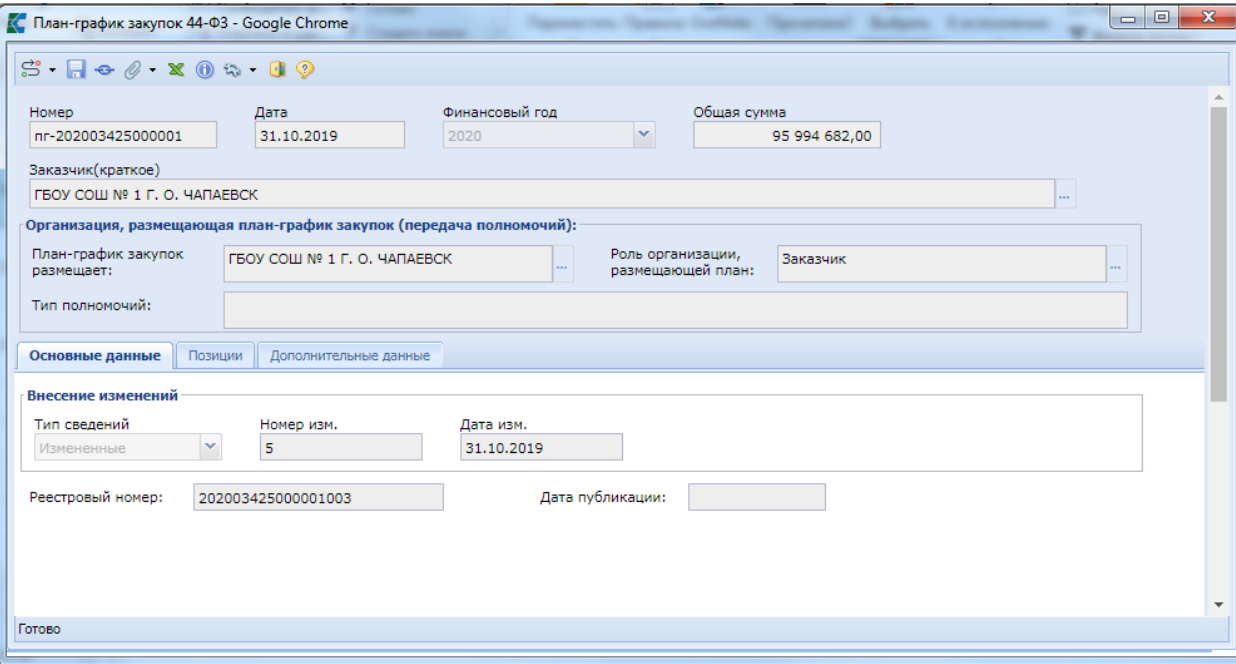

**Рисунок 79. Документ «План-график закупок», вкладка «Основные данные»**

<span id="page-67-0"></span>Во вкладке «**Позиции**» отображается список Позиций, которые связаны с Планомграфиком закупок *[\(Рисунок 80](#page-67-1)*). По двойному клику ЛКМ по номеру Позиции из списка Позиций открывается электронная форма выбранного документа «**Позиция плана-графика закупок**».

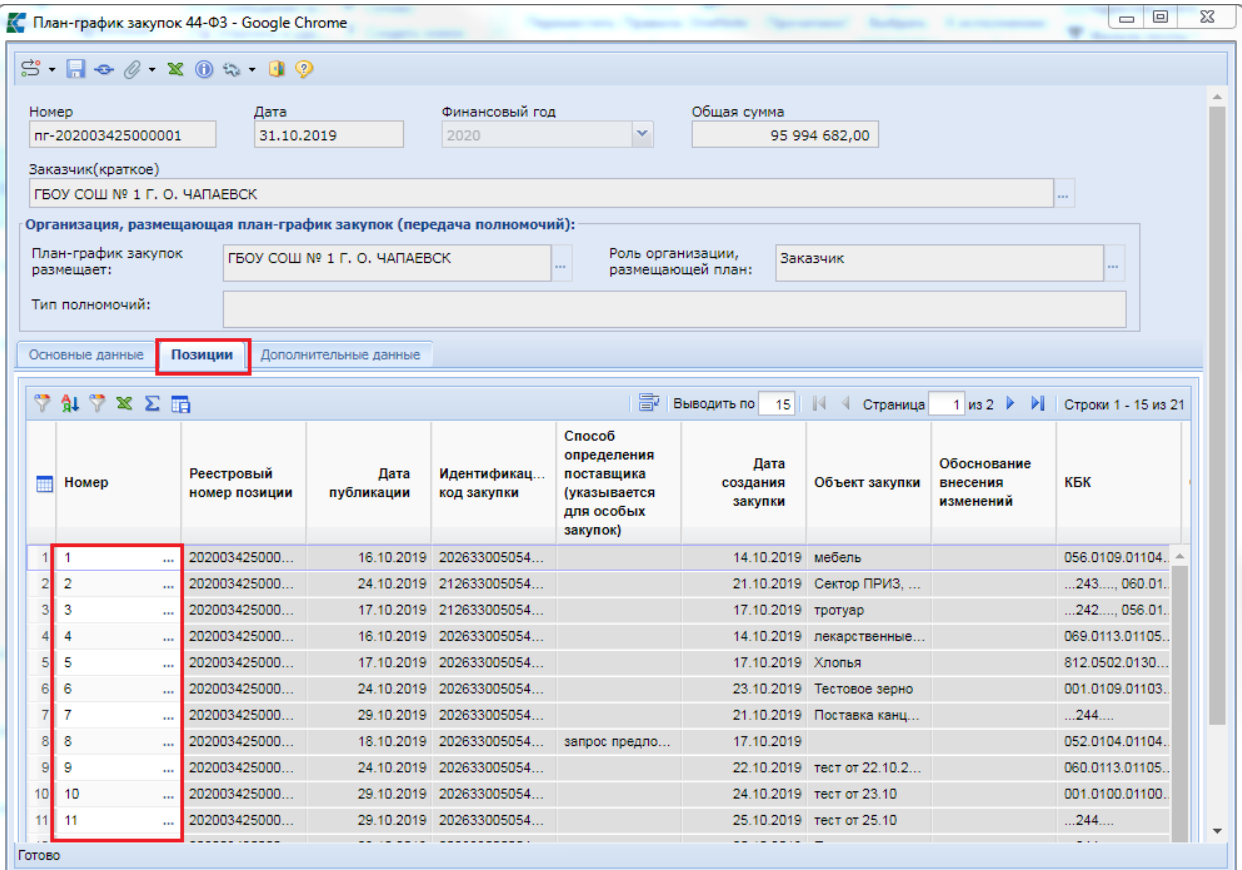

**Рисунок 80. Документ «План-график закупок», вкладка «Позиции»**

<span id="page-67-1"></span>Во вкладке «**Дополнительные данные**» отображается следующая информация (*[Рисунок](#page-68-0)* 

- Дата утверждения (дата подписания документа в ЕИС, заполняется автоматически Системой после успешного размещения в ЕИС);
- Лицо, утвердившее документ (заполняется автоматически Системой после успешного размещения в ЕИС);
- Должность лица, утвердившего документ (заполняется автоматически Системой после успешного размещения в ЕИС)
- Версия проекта плана-графика закупок (ЕИС) (заполняется автоматически Системой после успешного размещения в ЕИС);
- ID загрузки ЕИС (служебная информация, записывается после успешного приема документа в ЕИС на основе присвоенного значения на стороне ЕИС).

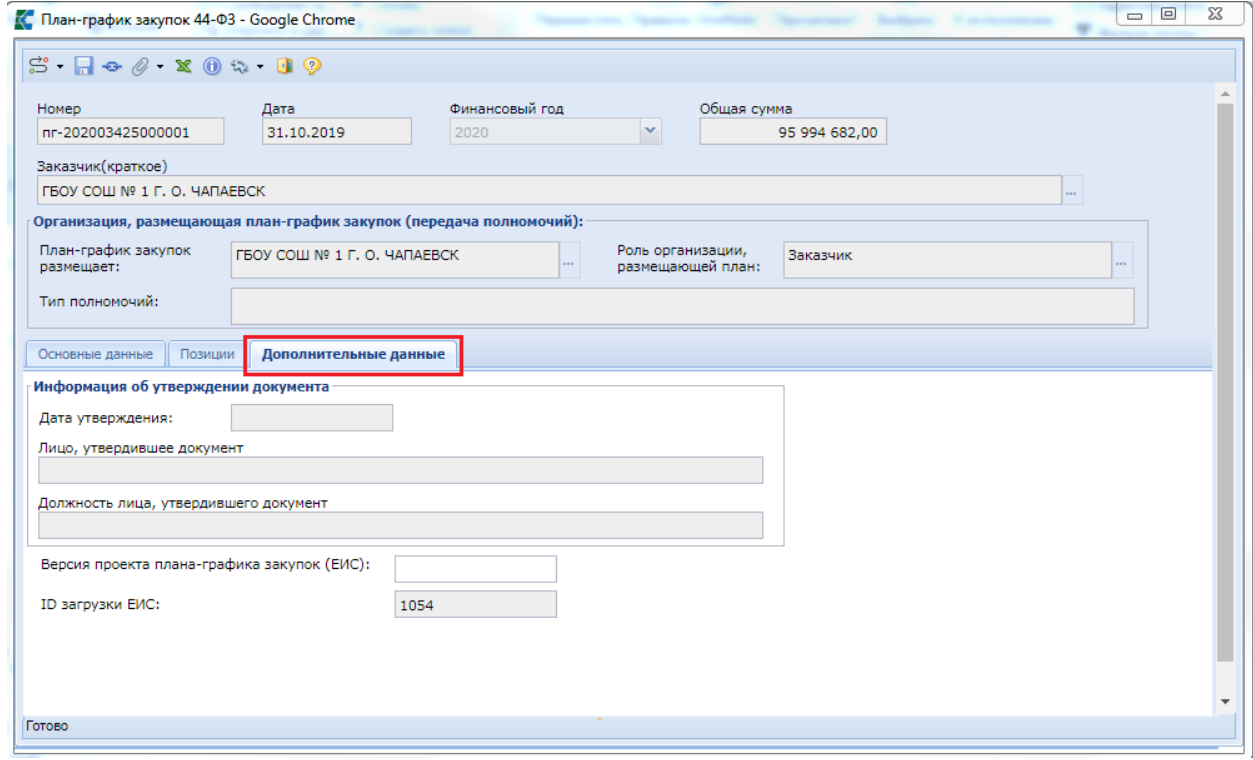

**Рисунок 81. Вкладка «Дополнительные данные»**

<span id="page-68-0"></span>Для сохранения внесенных данных следует нажать на кнопку [**Сохранить**].

## **2.4.2. Создание особых Позиций плана-графика закупок**

К числу особых Позиций плана-графика закупок относятся закупки по способам определения поставщика: п. 4, п. 5, п. 23, п. 26, п. 33, п. 42, п. 44 ч. 1 ст. 93, ч. 12 ст. 93 44-ФЗ, пп. «г» п. 2 ч. 10 ст. 24 44-ФЗ.

Для создания документа «**Позиция плана-графика закупок**» следует перейти в Навигаторе в папку «**Позиция плана-графика закупок**», открыть фильтр «**Создание нового**» и нажать на кнопку [**Создать**] (*[Рисунок 82](#page-69-0)*).

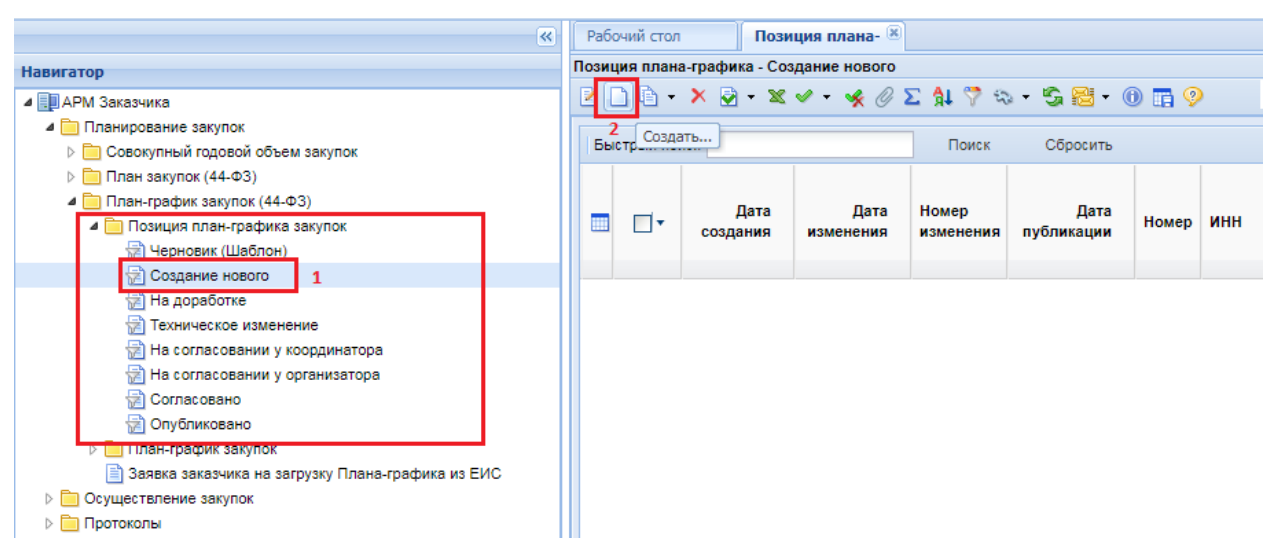

**Рисунок 82. Кнопка создания нового документа «Позиция плана-графика закупок»**

<span id="page-69-0"></span>В открывшейся электронной форме следует выбрать год плана и планируемый год (*[Рисунок](#page-69-1)  [83](#page-69-1)*). Под полем «**Год плана**» подразумевается финансовый год, для которого создается Позиция плана-графика закупок. В поле «**Планируемый год**» указывается год проведения данной закупки. Все поля серого цвета заполняются в системе автоматически, и не доступны для ручного редактирования.

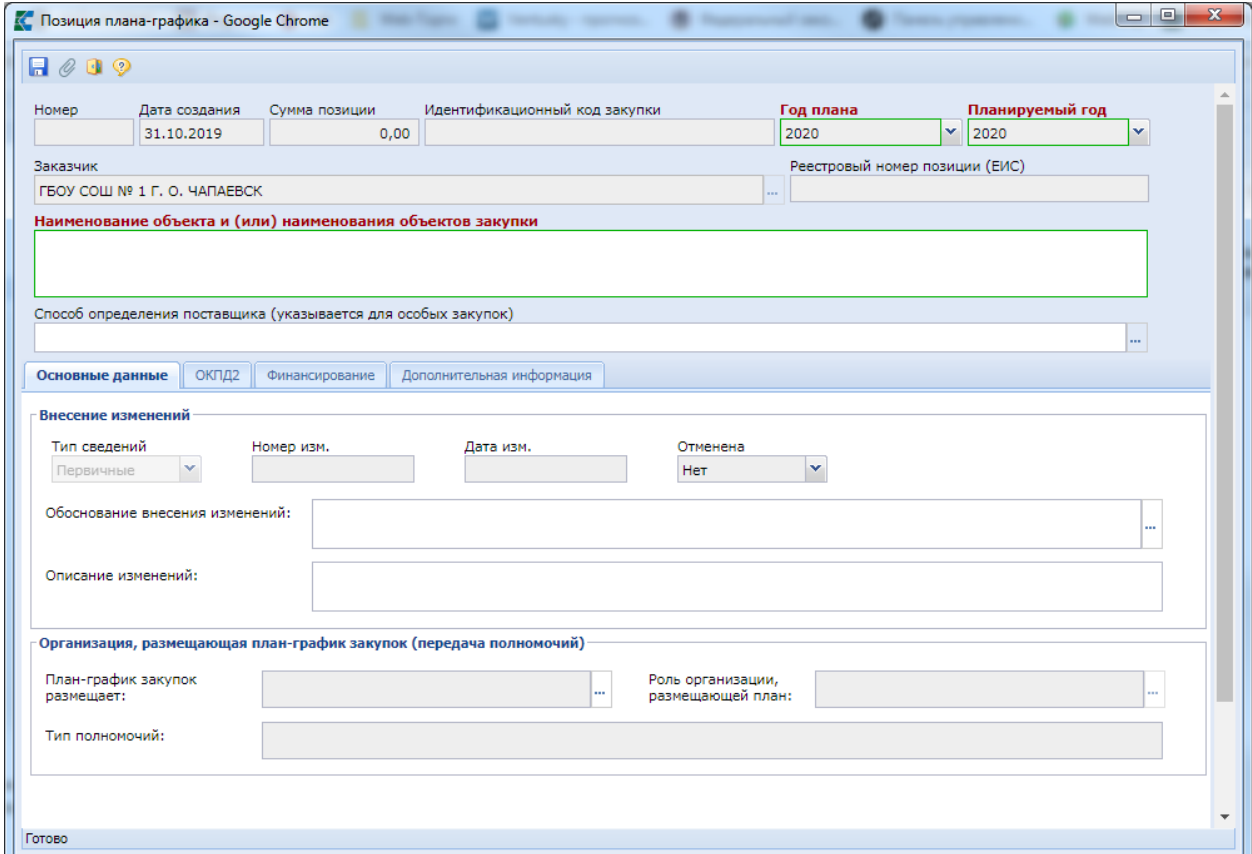

**Рисунок 83. Пустая электронная форма для заполнения документа «Позиция плана-графика закупок»**

<span id="page-69-1"></span>Поле «**Способ определения поставщика (указывается для особых закупок)**» заполняется выбором значения из справочника «**Способы определения поставщика (подрядчика, исполнителя)**», если Позицию плана-графика предполагается провести по одному из следующих способов определения поставщика, указанных в справочнике (*[Рисунок 84](#page-70-0)*).

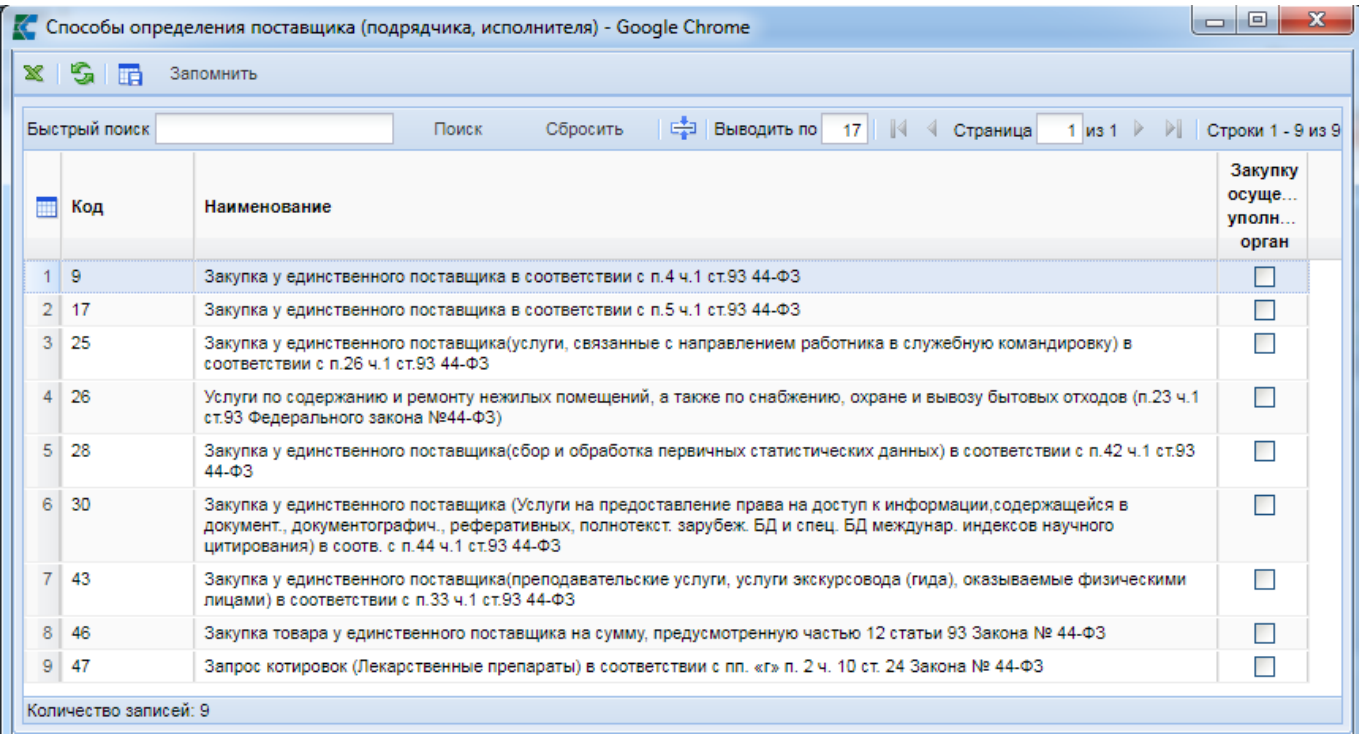

## **Рисунок 84. Справочник способов определения поставщика**

<span id="page-70-0"></span>В случае выбора способа определения поставщика из справочника, форма документа «**Позиция плана-графика**» будет выглядеть следующим образом (*[Рисунок 85](#page-70-1)*).

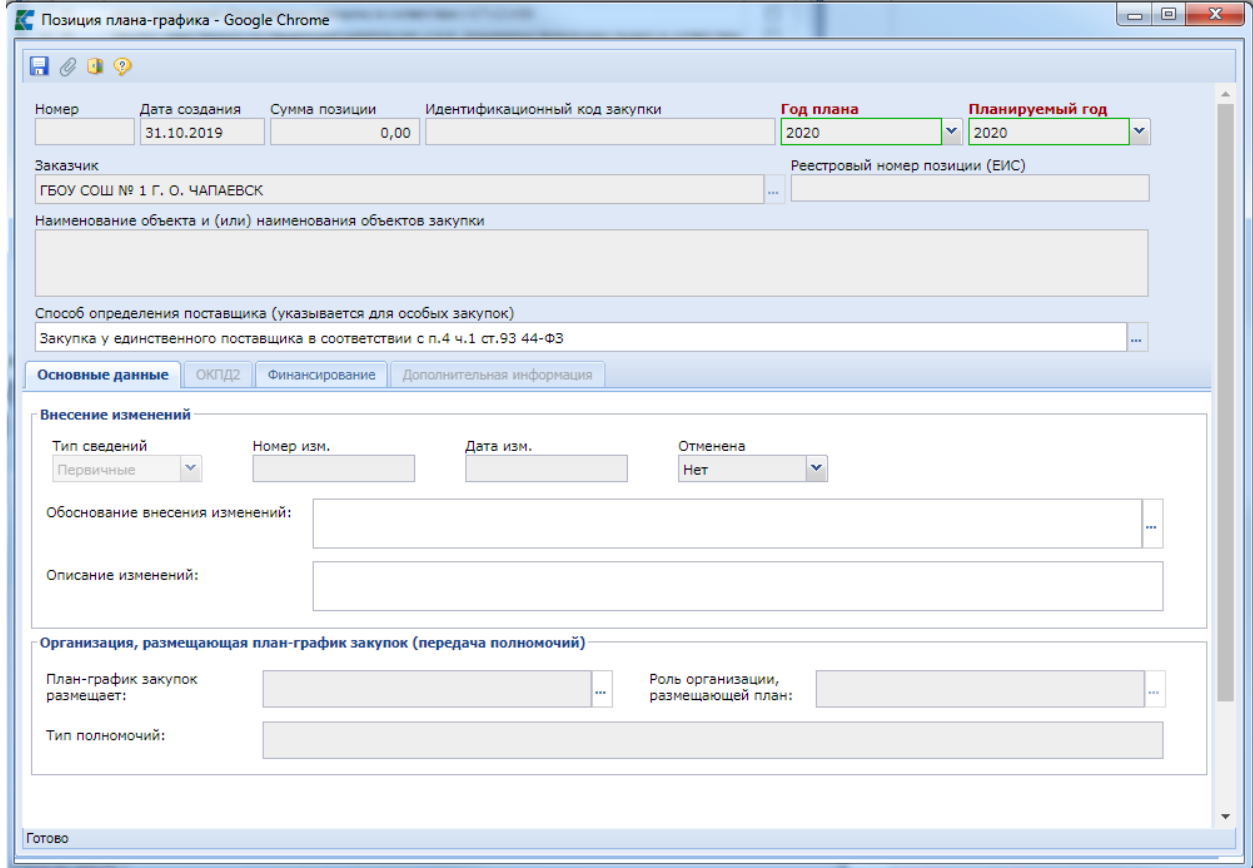

<span id="page-70-1"></span>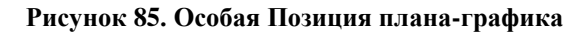

Поле «**Обоснование внесения изменений**» заполняется, в случае формирования изменения к Плану-графику закупок, путем выбора значения из Справочника «**Причины изменения**» (*[Рисунок 86](#page-71-0)*). Данное поле не заполняется только в случае формирования первичного документа «**План-график**».

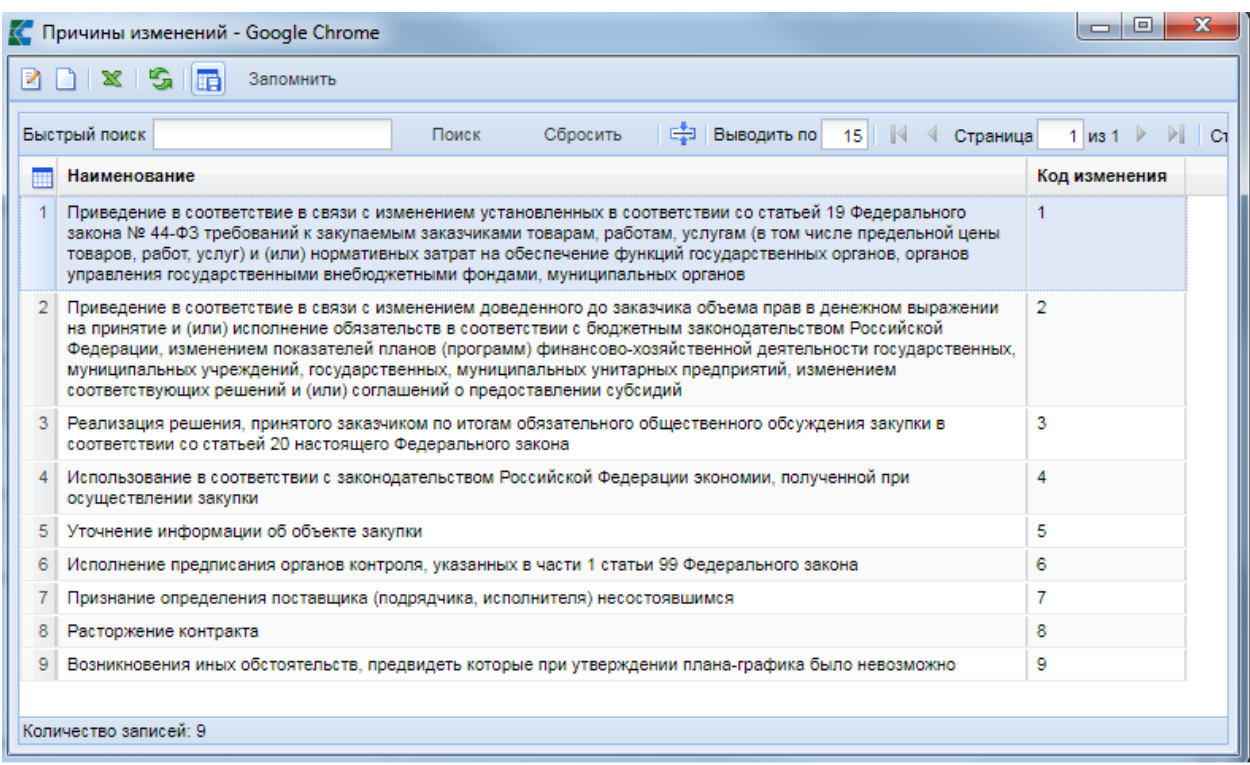

**Рисунок 86. Справочник причин внесения изменений**

<span id="page-71-0"></span>Во вкладке «**Финансирование**» указывается сумма в разбивке по годам с указанием следующих полей:

- БК (заполняется путем выбора значения из справочника, или с помощью ручного ввода необходимой комбинации КБК, при ее отсутствии в справочнике);
- Счет получателя (заполняется выбором значения из справочника);
- Сумма 2020 года (заполняется ручным вводом необходимого значения);
- Сумма 2021 года (заполняется ручным вводом необходимого значения);
- Сумма 2022 года (заполняется ручным вводом необходимого значения);
- Сумма последующие года (заполняется ручным вводом необходимого значения);
- Правовые акты, предусматривающие возможность заключения контракта на срок, превышающий срок действия доведенных ЛБО (заполняется путем выбора значения из справочника).

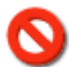

На вкладке «**Финансирование**» не нужно указывать дублирующие строки в комбинации КБК с учетом объекта АИП + Счет получателя (в случае если на регионе используется поле «**Счет получателя**»). При указании дублирующих строк в Позиции ПГ, то в документе «**Малая закупка**» при выборе строки КБК будет отображаться объединенная строка с общей суммой и остатком финансирования.

Добавление новой строки с целью ввода информации осуществляется по кнопке [**Добавить строку**] (*[Рисунок 87](#page-72-0)*).
### WE B - ТОРГИ - К С РУКОВОДСТВО ПОЛЬЗОВАТЕЛЯ

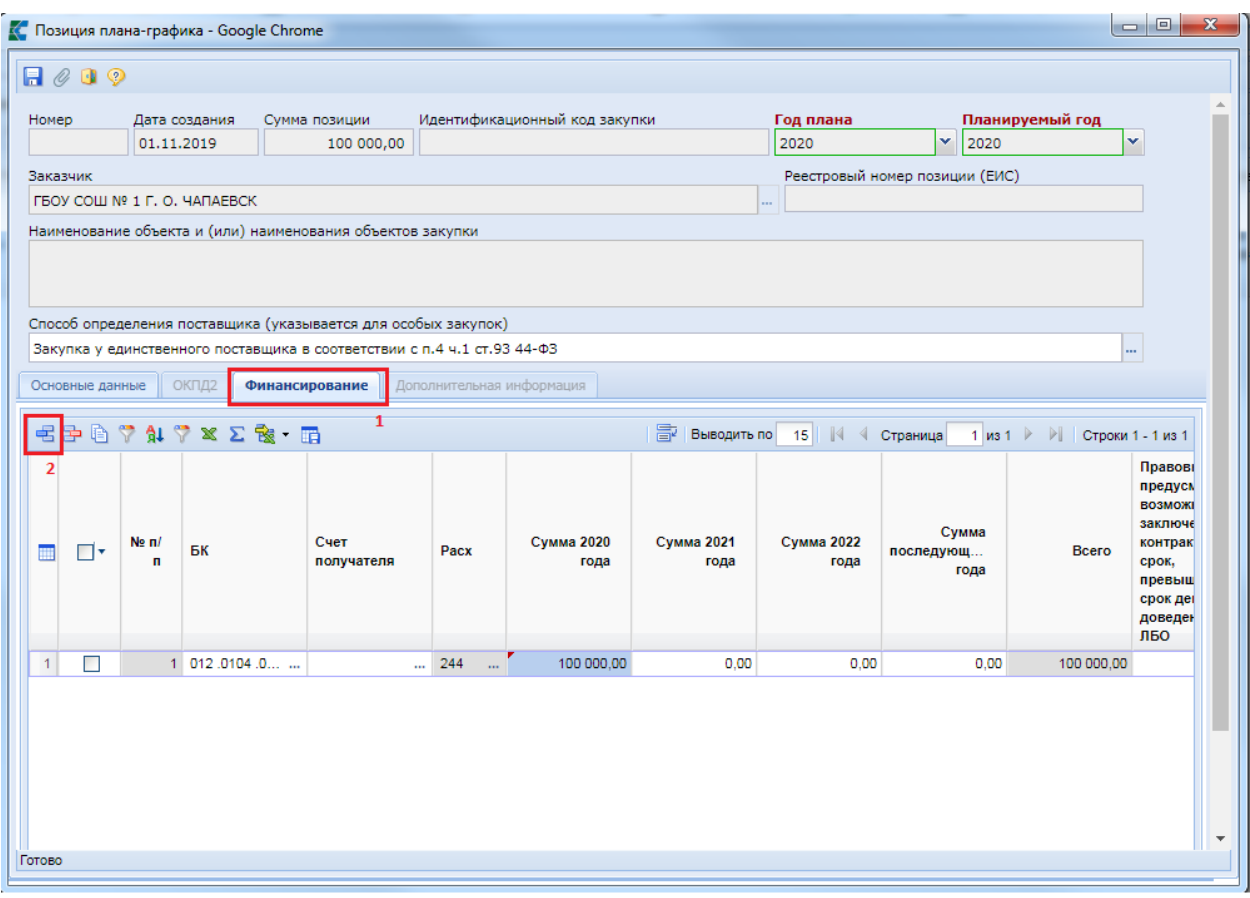

**Рисунок 87. Вкладка «Финансирование»**

В случае выбора значения:

- Закупка товара у единственного поставщика на сумму, предусмотренную частью 12 статьи 93 Закона № 44-ФЗ;
- Запрос котировок (Лекарственные препараты) в соответствии с пп. «г» п. 2 ч. 8 ст. 24 Закона № 44-ФЗ;

в поле «**Способ определения поставщика (указывается для особых закупок)**» форма документа «**Позиция плана-графика**» будет выглядеть следующим образом. Во вкладке «**Дополнительная информация**» будет доступно для заполнения поле «**Процедура будет проведена уполномоченным органом (уполномоченным учреждением)**» (*[Рисунок 88](#page-73-0)*).

WE B - Т О Р ГИ - К С С РУКОВОДСТВО ПОЛЬЗОВАТЕЛЯ

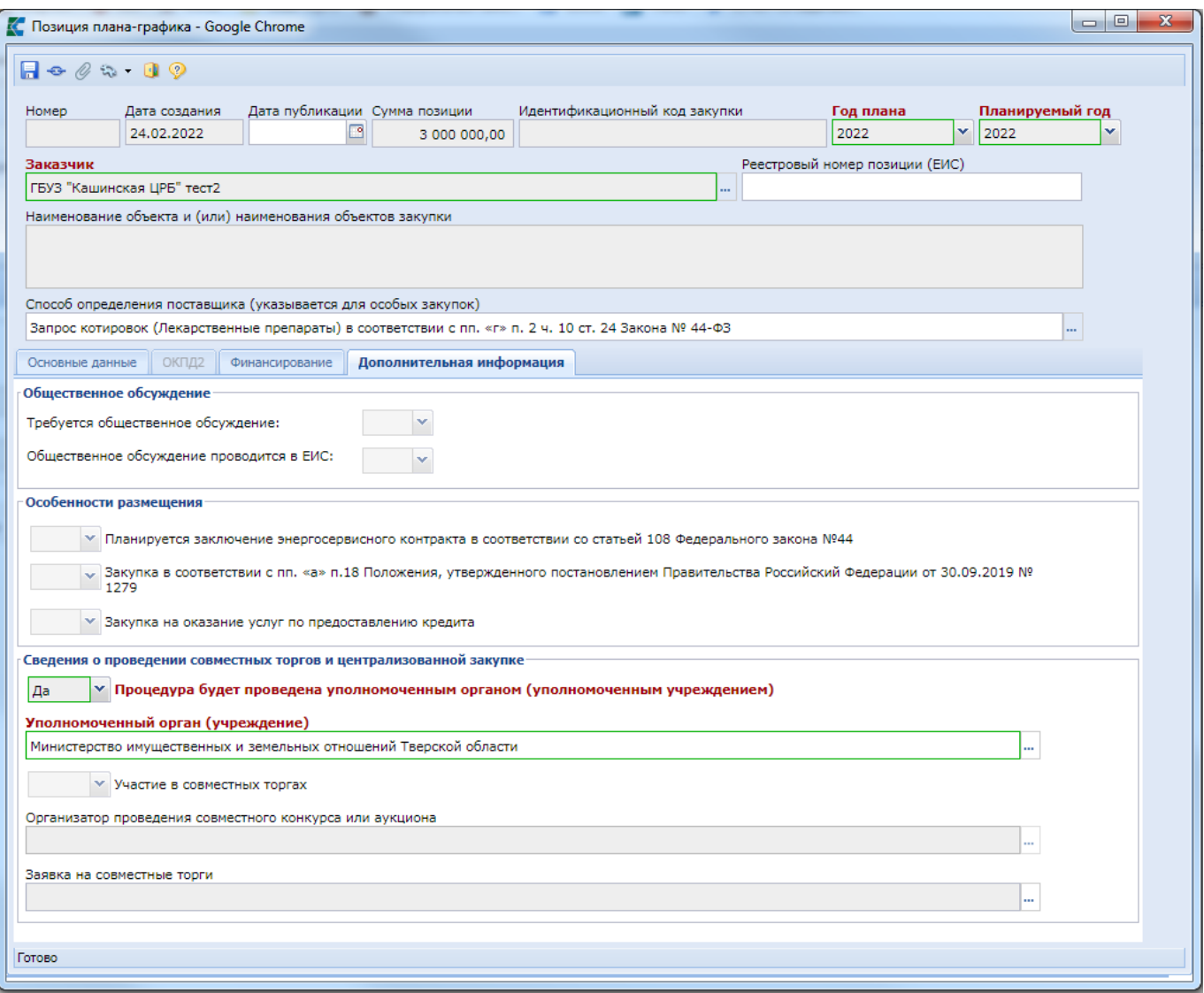

**Рисунок 88. Вкладка «Дополнительная информация»**

<span id="page-73-0"></span>После внесения всей необходимой информации о предполагаемой Позиции ПГ документ следует сохранить по кнопке [**Сохранить**]. После успешного сохранения значение в поле «**Идентификационный код закупки**» сформируется автоматически, на основе введенных данных в закупке.

## **2.4.3. Формирование Плана-графика закупок на основе переданных полномочий**

В Системе доступна возможность заполнения документов на основе переданных полномочий, если организация получила полномочия по одному из следующих оснований:

- Передача полномочий автономным учреждениям на осуществление закупок в соответствии с ч.4 ст.15 44-ФЗ (осуществление капитальных вложений);
- Передача полномочий юридическим лицам на осуществление закупок в соответствии с ч.5 ст.15 44-ФЗ;
- Передача полномочий на осуществление закупок в соответствии с ч.6 ст.15 44-ФЗ (объекты капитального строительства, объекты недвижимого имущества);
- Передача полномочий на осуществление закупок в соответствии с ч.1-2 ст.154 БК РФ (соглашение между местной администрацией поселения и местной

администрацией муниципального района на осуществление отдельных бюджетных полномочий);

- Предоставление субсидий юридическим лицам на осуществление закупок в соответствии с ч.4.1 ст.15 44-ФЗ (осуществление капитальных вложений);
- Передача полномочий на определение поставщиков в соответствии с ч.3 ст.26 44-ФЗ (полная передача полномочий).

Для возможности работы в Системе с использованием режима переданных полномочий необходимо обратиться к администраторам Системы вашего региона с просьбой добавления записи по вашей организации в справочник организаций по переданным полномочиям согласно п. 1.7.4. «Справочник связей организаций по переданным полномочиям» руководства администратора Системы.

Для формирования новой Позиции плана-графика на основе переданных полномочий необходимо изначально сформировать «**Позицию плана-графика**» на основе переданных полномочий. Для этого необходимо открыть список документов «**Создание новой позиции**» из папки Навигатора «**Позиция план-графика закупок**» и нажать на кнопку [**Создать**] (*[Рисунок](#page-74-0)  [89](#page-74-0)*).

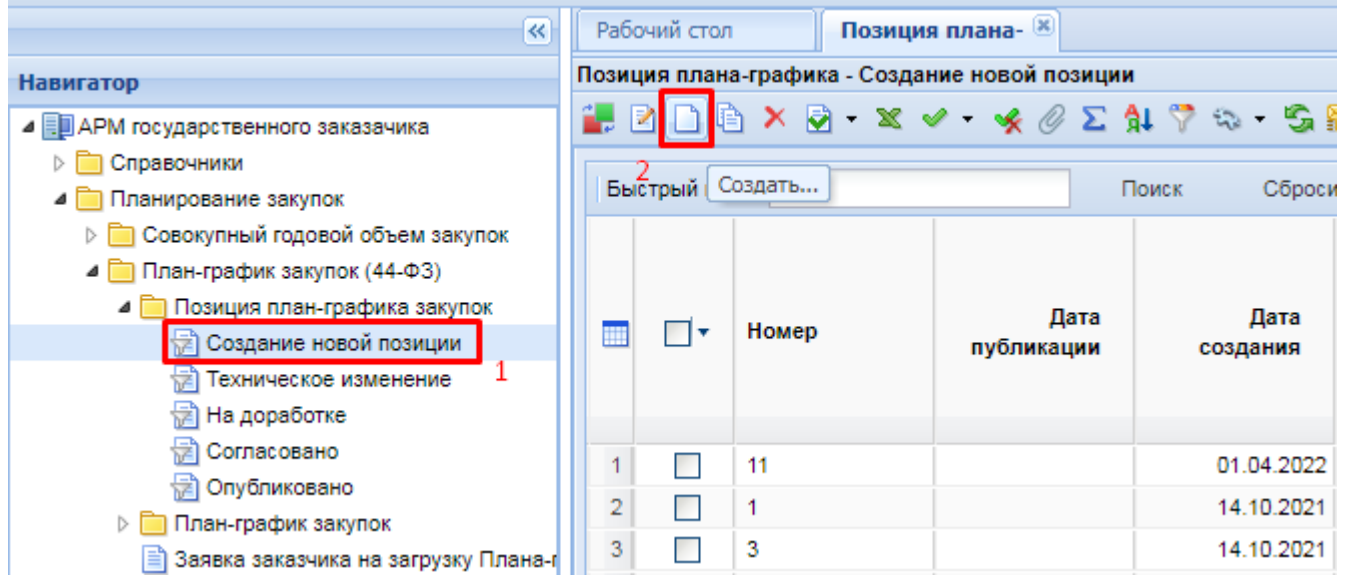

**Рисунок 89. Создание документа «Позиция плана-графика»**

<span id="page-74-0"></span>В открывшейся форме «**Позиция плана-графика**» *[\(Рисунок 90\)](#page-75-0)* во вкладке «**Основные данные**» в поле «**План-график закупок размещает**» надо выбрать значение из справочника «**Справочник связей организаций по переданным полномочиям**» (*[Рисунок 91](#page-75-1)*).

WE B - Т О Р ГИ - К С С РУКОВОДСТВО ПОЛЬЗОВАТЕЛЯ

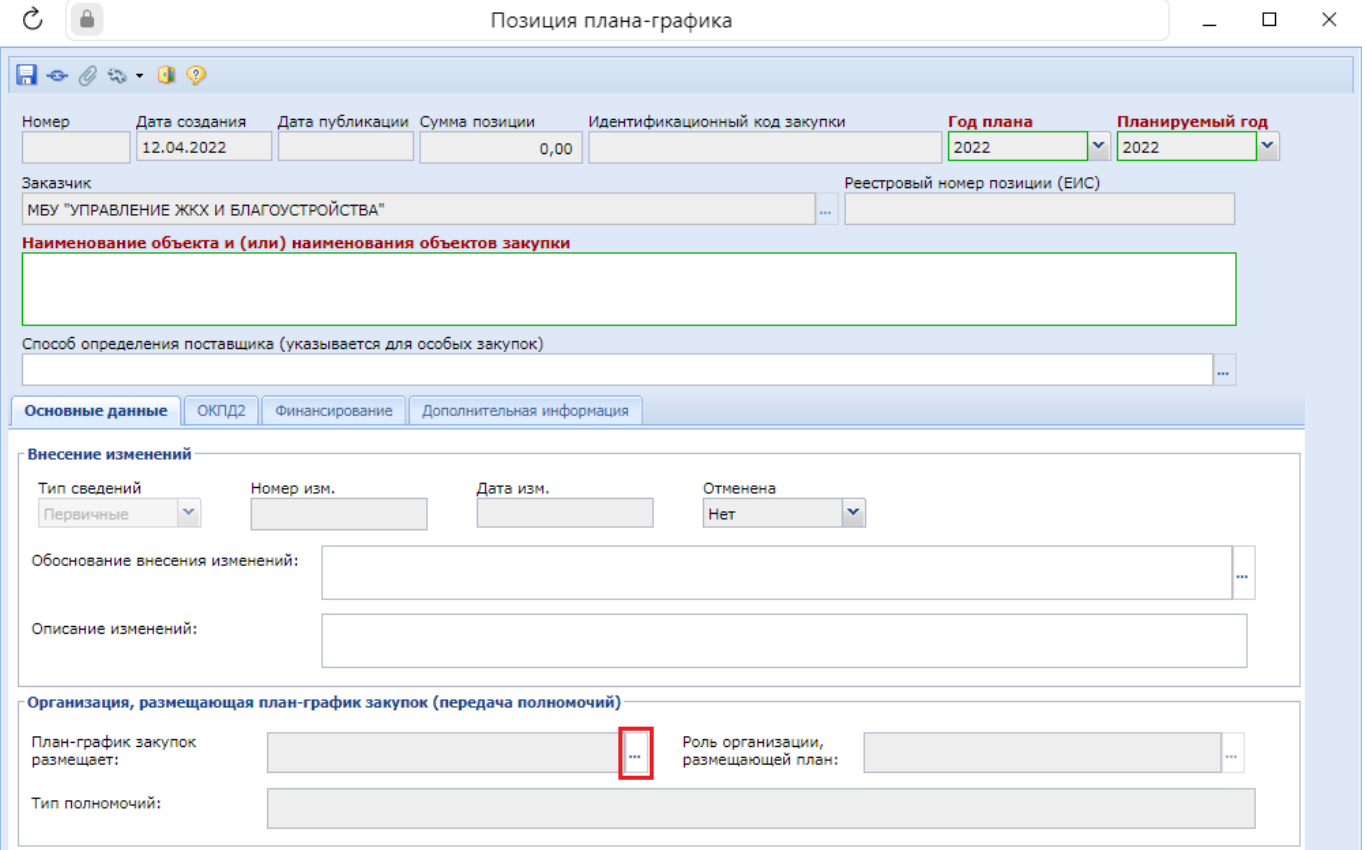

**Рисунок 90. Экранна форма документа «Позиция плана-графика»**

<span id="page-75-0"></span>

|                                                                                                    |                                                                   |                                              |      | Справочник связей организаций по переданным полномочиям                                                                     |          |                                                              |  | $\times$      |  |  |  |
|----------------------------------------------------------------------------------------------------|-------------------------------------------------------------------|----------------------------------------------|------|----------------------------------------------------------------------------------------------------|----------|--------------------------------------------------------------|--|---------------|--|--|--|
| s.<br>R D<br>1日<br>面<br>Запомнить                                                                                                    |                                                                   |                                              |      |                                                                                                    |          |                                                              |  |               |  |  |  |
| Быстрый поиск                                                                                                    |                                                                   | Сбросить<br>Поиск                            |      |                                                                                                    | Страница | 1 из 1 $\triangleright$ $\triangleright$   Строки 1 - 1 из 1 |  |               |  |  |  |
| Тип переданных<br>полномочий                                                                                                    | Заказчик                                                          | Уполномоченный                               | Акту | Роль уполномоченного                                                                                                    | Дата     | Номер                                                        |  | <b>Наимен</b> |  |  |  |
| Передача полномочий<br>на осуществление<br>закупок в<br>соответствии с ч.6<br>ст. 15 44-ФЗ (объекты<br>капитального<br>строительства,<br>объекты недвижимого | <b>УПРАВЛЕНИЕ</b><br>ЖКХ.<br>ЭНЕРГЕТИКИ.<br>ТРАНСПОРТА И<br>СВЯЗИ | МБУ "УПРАВЛЕНИЕ<br>ЖКХ И<br>БЛАГОУСТРОЙСТВА" | M    | Организация,<br>осуществляющая<br>полномочия заказчика на<br>осуществление закупок на<br>основании договора<br>(соглашения) |          |                                                              |  |               |  |  |  |
| имущества)                                                                                                    |                                                                   |                                              |      |                                                                                                    |          |                                                              |  |               |  |  |  |
| Количество записей: 1                                                                                                    |                                                                   |                                              |      |                                                                                                    |          |                                                              |  |               |  |  |  |

**Рисунок 91. Справочник связей организаций по переданным полномочиям**

<span id="page-75-1"></span>В позиции плана-графика закупок при этом в поле «**Заказчик**» будет фигурировать наименование организации, передавшей полномочия на проведение закупки (*[Рисунок 92](#page-76-0)*).

В блоке «**Организация, размещающая план-график (передача полномочий)**» будет отражена следующая информация:

- наименование организации, размещающей план-график на основе переданных полномочий в поле «**План-график закупок размещает**»;
- роль организации, размещающей план;
- тип полномочий.

WE B - Т О Р ГИ - К С РУКОВОДСТВО ПОЛЬЗОВАТЕЛЯ

Тип полномочий:

Готово

 $\mathcal{C}_{\lambda}$  $\Delta$  $\Box$ Позиция плана-графика  $\times$  $\Box \bullet \oslash \& \Box \oslash$ Дата создания Дата публикации Сумма позиции -<br>Идентификационный код закупки Homep Год плана .<br>Планируемый год 12.04.2022  $0,00$ 2022 2022 Реестровый номер позиции (ЕИС) Заказчик УПРАВЛЕНИЕ ЖКХ, ЭНЕРГЕТИКИ, ТРАНСПОРТА И СВЯЗИ Наименование объекта и (или) наименования объектов закупки Способ определения поставщика (указывается для особых закупок) ОКПД2 Финансирование Дополнительная информация Основные данные Внесение изменений Тип свелений Дата изм. Отменена Номер изм. Her × Первичные Обоснование внесения изменений: Описание изменений: Организация, размещающая план-график закупок (передача полномочий) План-график закупок МБУ "УПРАВЛЕНИЕ ЖКХ И<br>БЛАГОУСТРОЙСТВА" Роль организации, Организация, осуществляющая nasmelliaet! пазмешающей план: полномочия заказчика на осуществление

### **Рисунок 92. Заполненная форма Позиции плана-графика**

объекты недвижимого имущества)

Передача полномочий на осуществление закупок в соответствии с ч.6 ст.15 44-ФЗ (объекты капитального строительства,

<span id="page-76-0"></span>Остальная информация в позицию плана-графика закупок вносится аналогично позиции плана-графика закупок по собственной организации. Подробная информация отражена в п. *[2.4.1](#page-56-0) [Создание документа «План-график закупок»](#page-56-0)* и п. *[2.4.2](#page-68-0) [Создание особых Позиций плана-графика](#page-68-0)  [закупок](#page-68-0)*.

После заполнения всех необходимых данных документ следует сохранить по кнопке [**Сохранить**]. Идентификационный код закупки при этом будет сформирован автоматически, и для его формирования будут использованы сведения о заказчике закупки (владельце). В случае успешного прохождения предварительных контролей и сохранения - будет сформирована отдельная Позиция плана-графика. Для просмотра и редактирования документ будет доступен в фильтре «**Создание нового**» из папки Навигатора «**Позиция плана-графика**». Для просмотра Позиции плана-графика необходимо выделить документ и нажать на кнопку [**Редактировать**] (*[Рисунок 93](#page-77-0)*).

WE B - Т О Р ГИ - К С С РУКОВОДСТВО ПОЛЬЗОВАТЕЛЯ

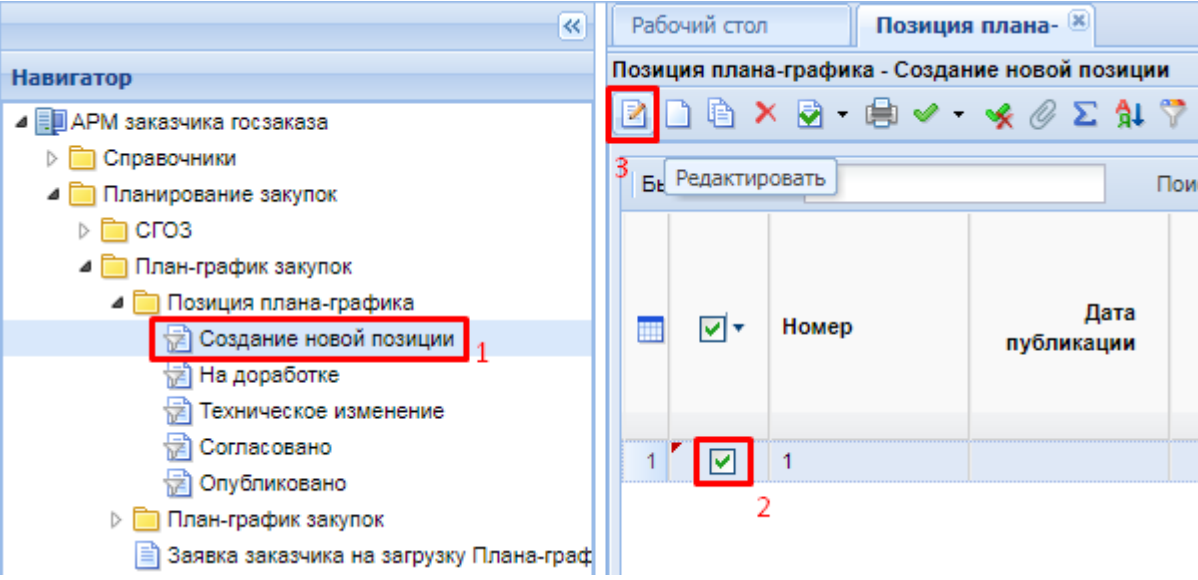

### **Рисунок 93. Позиция плана-графика, сформированная по переданным полномочиям**

<span id="page-77-0"></span>На основании созданной Позиции плана-графика, система формирует документ «**Планграфик**». Данный документ доступен в папке навигатора «**План-график закупок**» в фильтре «**Создание нового**» (*[Рисунок 94](#page-77-1)*)

|                                         | $\left  \ll \right $ |                                                                                                    | Рабочий стол  |       |               | Позиция плана-гр | План - график |                                             |            |  |  |  |
|-----------------------------------------|----------------------|----------------------------------------------------------------------------------------------------|---------------|-------|---------------|------------------|---------------|---------------------------------------------|------------|--|--|--|
| <b>Навигатор</b>                        |                      | План - график - Создание нового                                                                        |               |       |               |                  |               |                                             |            |  |  |  |
| ⊿ Е АРМ заказчика госзаказа             |                      | $S$ - 2 $R$ - $R$ - $\sim$ - 4 $R$ $\sim$ $\sim$ $R$ $\sim$ $R$ $\nabla$ $\sim$ - 5 $R$ $0$ in $\circ$ |               |       |               |                  |               |                                             |            |  |  |  |
| ⊳ П Справочники                         |                      |                                                                                                    |               |       |               |                  |               |                                             |            |  |  |  |
| • Планирование закупок                  |                      |                                                                                                    | Быстрый поиск |       |               |                  | Поиск         | Сбросить                                    |            |  |  |  |
| $\triangleright$ $\blacksquare$ CFO3    |                      |                                                                                                    |               |       |               |                  |               |                                             |            |  |  |  |
| ⊿ План-график закупок                   |                      |                                                                                                    |               |       |               |                  | Реестровый    | Тип переданных                              |            |  |  |  |
| Позиция плана-графика                   |                      | m                                                                                                    | ঢা∗           | Номер |               | Дата             | номер         | полномочий                                  | инн        |  |  |  |
| План-график закупок<br>$\overline{a}$   |                      |                                                                                                    |               |       |               |                  |               |                                             |            |  |  |  |
| Создание нового                         |                      |                                                                                                    |               |       |               |                  |               |                                             |            |  |  |  |
| † На доработке                          |                      |                                                                                                    | ☑             |       | nr-2022011530 | 12.04.2022       |               | Передача полномочий<br>на осуществление     | 2130097477 |  |  |  |
| 鬧<br>Согласовано                        |                      |                                                                                                    |               |       |               |                  |               | закупок в соответствии                      |            |  |  |  |
| <b>Э Принят в ЕИС</b>                   |                      |                                                                                                    |               |       |               |                  |               | с ч.6 ст. 15 44-ФЗ<br>(объекты капитального |            |  |  |  |
| <b>В</b> Поступил на финконтроль        |                      |                                                                                                    |               |       |               |                  |               | строительства,                              |            |  |  |  |
| † Финконтроль не пройден                |                      |                                                                                                    |               |       |               |                  |               | объекты недвижимого                         |            |  |  |  |
| <b>त्वी Опубликовано</b>                |                      |                                                                                                    |               |       |               |                  |               | имущества)                                  |            |  |  |  |
| 恸<br>Общее состояние                    |                      |                                                                                                    |               |       |               |                  |               |                                             |            |  |  |  |
| Заявка заказчика на загрузку Плана-граф |                      |                                                                                                    |               |       |               |                  |               |                                             |            |  |  |  |

**Рисунок 94. Созданный План-график**

<span id="page-77-1"></span>Сформированный План-график можно открыть для просмотра и редактирования двойным кликом по строке, в результате чего откроется форма «**План-график закупки**», в которой будет указана информация из Позиции плана-графика:

- вкладка «Основные данные»;
- вкладка «Позиции»;
- вкладка «Дополнительные данные».

В шапочной части открытого Плана-графика закупок, в поле «**Заказчик**», будет указана информация о заказчике, в блоке «**Организация, размещающая план-график (передача полномочий)**» будет отражена следующая информация (*[Рисунок 95](#page-78-0)*):

- наименование организации, размещающей план-график на основе переданных полномочий в поле «**План-график закупок размещает**»;
- роль организации, размещающей план;

WE B - Т О Р ГИ - К С С РУКОВОДСТВО ПОЛЬЗОВАТЕЛЯ

– тип полномочий.

|                                                                                                    |                                    |                                                          |                    |                                                         | План-график закупок 44-ФЗ                                                     |                             |                          |                                                                                                    |                               |      |                   | $\times$ |
|----------------------------------------------------------------------------------------------------|------------------------------------|----------------------------------------------------------|--------------------|---------------------------------------------------------|-------------------------------------------------------------------------------|-----------------------------|--------------------------|----------------------------------------------------------------------------------------------------|-------------------------------|------|-------------------|----------|
|                                                                                                    |                                    | $X \rhd \varphi \cdot \rhd \cdot 0$ . $0 \rhd \cdot 0$ . |                    |                                                         |                                                                               |                             |                          |                                                                                                    |                               |      |                   |          |
| Номер                                                                                                    | nr-202201153000414                 |                                                          | Дата<br>12.04.2022 | 2022                                                    | Финансовый год                                                                | ×                           | Общая сумма              | 1 000 000,00                                                                                                    |                               |      |                   |          |
| Заказчик(краткое)<br>УПРАВЛЕНИЕ ЖКХ, ЭНЕРГЕТИКИ, ТРАНСПОРТА И СВЯЗИ                                                                                                    |                                    |                                                          |                    |                                                         |                                                                               |                             |                          |                                                                                                    |                               |      |                   |          |
| Организация, размещающая план-график закупок (передача полномочий):<br>План-график закупок<br>Роль организации,<br>$\Delta$<br>МБУ "УПРАВЛЕНИЕ ЖКХ И<br>Организация, осуществляющая<br><b>HELP</b><br>размещающей план:<br>размещает:<br>$\overline{\phantom{a}}$<br>БЛАГОУСТРОЙСТВА"<br>полномочия заказчика на осуществление |                                    |                                                          |                    |                                                         |                                                                               |                             |                          |                                                                                                    |                               |      |                   |          |
|                                                                                                    | Тип полномочий:<br>Основные данные | Позиции                                                  |                    | объекты недвижимого имущества)<br>Дополнительные данные |                                                                               |                             |                          | Передача полномочий на осуществление закупок в соответствии с ч.6 ст.15 44-ФЗ (объекты капитального строительства, |                               |      |                   |          |
|                                                                                                    | $\sqrt{3}$ at $\times$ $\Sigma$ in |                                                          |                    |                                                         |                                                                               |                             | 圖<br>Выводить по         | 15<br>$\vert \vert \langle \vert$                                                                                  | $1 \text{ ms } 1$<br>Страница | PI.  | Строки 1 - 1 из 1 |          |
| ₩                                                                                                    | Номер                              | Реестровый<br>номер<br>позиции                           | Дата<br>публикации | Идентификац<br>код закупки                              | Способ<br>определения<br>поставщика<br>(указывается<br>для особых<br>закупок) | Дата<br>создания<br>закупки | Объект закупки           | Обоснование<br>внесения<br>изменений                                                                               | КБК                           | Отме | Общая сумі        |          |
|                                                                                                    | 111<br>$\cdots$                    |                                                          |                    | 223213003497                                            |                                                                               |                             | 12.04.2022 Строительство |                                                                                                    | Возникновения 932.0502.А140   |      | 1 000 00          |          |
|                                                                                                    |                                    |                                                          |                    |                                                         |                                                                               |                             |                          |                                                                                                    |                               |      |                   |          |
| Готово                                                                                                    |                                    |                                                          |                    |                                                         |                                                                               |                             |                          |                                                                                                    |                               |      |                   |          |

**Рисунок 95. План-график закупки по переданным полномочиям**

## **2.4.4. Отправка документа «План-график закупок» в ЕИС**

<span id="page-78-2"></span><span id="page-78-0"></span>Сформированный План-график закупок можно отправить в ЕИС только из фильтра «**Согласовано**». Для этого необходимо утвердить План-график закупок у вышестоящих органов, отправив документ по маршруту по кнопке [**Отправить по маршруту**] (*[Рисунок 96](#page-78-1)*).

|                               | $\overline{\mathbf{K}}$         |                | Рабочий стол  |       |               | $\left( x\right)$<br>План - график |                      |            |  |  |
|-------------------------------|---------------------------------|----------------|---------------|-------|---------------|------------------------------------|----------------------|------------|--|--|
| <b>Навигатор</b>              | План - график - Создание нового |                |               |       |               |                                    |                      |            |  |  |
| ⊿ ЕШ АРМ госзаказчика (44-ФЗ) | ▲                               |                |               |       |               |                                    | $2 \times 2 + 3 = 6$ |            |  |  |
| • Планирование закупок        |                                 |                |               |       |               |                                    |                      |            |  |  |
|                               |                                 |                | Быстрый поиск |       |               |                                    | Поиск<br>Сбросить    |            |  |  |
| ⊳ □ План закупок (44-ФЗ)      |                                 |                |               |       |               |                                    |                      |            |  |  |
| ⊿ План-график закупок         |                                 |                |               |       |               | Реестровый                         |                      | <b>IIC</b> |  |  |
| Позиция ПГ (44-ФЗ)            |                                 |                | ▣▾            | Номер |               | номер                              | Дата                 |            |  |  |
| ⊿ План-график закупок (44-ФЗ) |                                 |                |               |       |               |                                    |                      | док        |  |  |
| Создание нового<br>1          |                                 |                |               |       |               |                                    |                      |            |  |  |
| ह्वे) На доработке            |                                 |                |               |       | nr-2019032420 | 201903242000                       | 25.07.2019           |            |  |  |
| На согласовании               |                                 | $\overline{2}$ |               |       | nr-2019032430 | 201903243000                       | 26.07.2019           |            |  |  |
| На утверждении                |                                 |                |               |       |               |                                    |                      |            |  |  |
| На подписании соглашения      |                                 |                |               |       |               |                                    |                      |            |  |  |
| Утверждено                    |                                 |                |               |       |               |                                    |                      |            |  |  |
| Принят в ЕИС                  |                                 |                |               |       |               |                                    |                      |            |  |  |
| Поступил на финконтроль       |                                 |                |               |       |               |                                    |                      |            |  |  |
| Финконтроль не пройден        |                                 |                |               |       |               |                                    |                      |            |  |  |

**Рисунок 96. Отправка Плана-графика закупок на согласование по маршруту**

<span id="page-78-1"></span>Следует помнить, что Позиция плана-графика как отдельный документ согласование не проходит. Согласование проходит документ **«План-график»**, а вместе с ним и все Позиции плана-графика, входящие в данный План-график. Поэтому смена состояния Плана-графика закупок отразится аналогичным образом и на тех Позициях планаграфика, которые спровоцировали формирование новой редакции Плана-графика

закупок. Пример: *если текущая редакция Плана-графика была сформирована путем внесения изменения в 2 Позиции из 10, то состояние вместе с Планом-графиком закупок будет изменено только у данных 2 Позиций. Остальные же Позиции останутся в фильтре «Опубликовано».*

В случае если План-график закупок будет возвращен на доработку, то он будет доступен в фильтре «**На доработке**». В данном состоянии План-график будет доступен для редактирования. Также в этом состоянии будут находиться Позиции плана-графика закупок, которые спровоцировали появление текущей редакции Плана-графика. Все те Позиции плана-графика, которые не были изменены с предыдущей редакции, доступны для просмотра в фильтре «**Опубликовано**». В момент нахождения Плана-графика закупок в фильтре «**На доработке**» заказчикам доступна возможность создания новых Позиций, а также можно сформировать изменение в ранее опубликованные Позиции плана-графика закупок.

Документ **«План-график»** отправляется из Системы в ЕИС в формате структурированного XML-файла, формируемого Системой автоматически в момент отправки в ЕИС. После согласования План-график из фильтра «**Согласовано**» отправляется в ЕИС по кнопке [**Отправить документ в ЕИС**] (*[Рисунок 97](#page-79-0)*). В случае успешной отправки Плана-графика в ЕИС заказчик входит в личный кабинет ЕИС и размещает загруженный План-график.

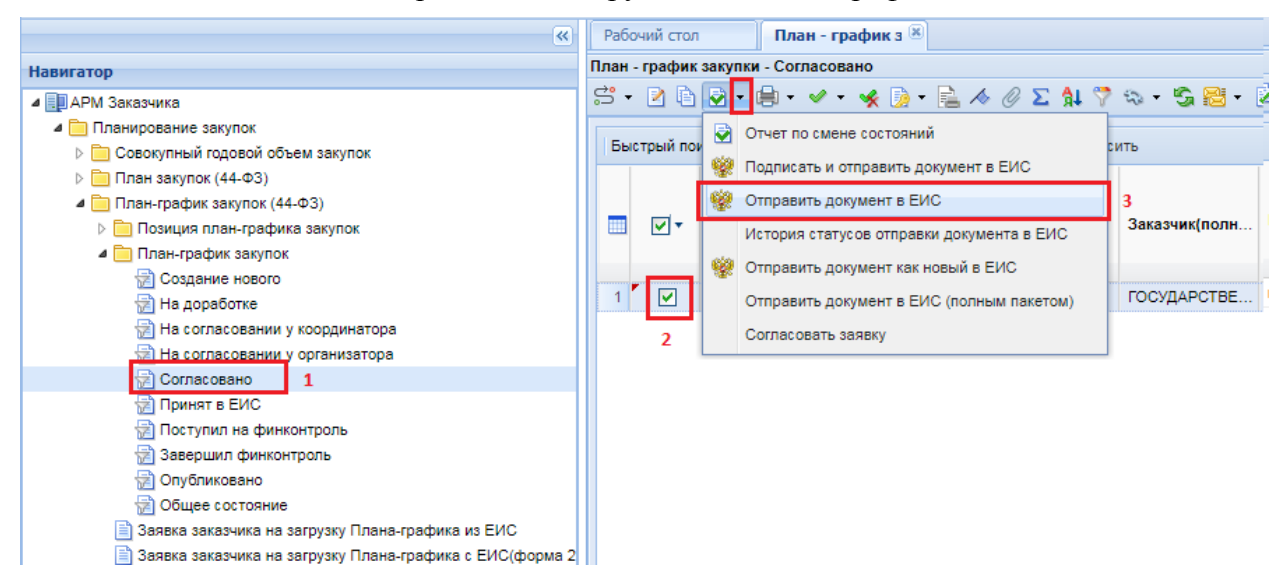

**Рисунок 97. Отправка Плана-графика в ЕИС**

<span id="page-79-0"></span>После отправки Плана-графика закупок на размещение в ЕИС - документ не будет сразу же доступен в открытой части. Первоначально в Систему из ЕИС будет загружено уведомление о начале контроля. Выгрузка данных сведений производится со стороны ЕИС раз в час. После того, как в Систему в автоматическом режиме поступят сведения о начале контроля, специалисты финансового органа приступают к проверке документов, применительно к которым пришло уведомление о начале контроля. Вместе с этим документ «**План-график закупок**» из фильтра «**Принят в ЕИС**» перейдет в фильтр «**Поступил на финконтроль**». По результатам прохождения контроля документ перейдет в следующий фильтр «**Завершил финконтроль**».

В случае прохождения документом контроля на соответствие ч.5 ст.99 44-ФЗ, в Системе будет сформирован документ **«Уведомление о соответствии контролируемой информации»**. В случае непрохождения контроля будет сформирован документ **«Протокол несоответствия контролируемой информации»**. Формированием данных документов занимаются специалисты финансового органа, они же отправляют их в ЕИС. После успешной загрузки в ЕИС специалисты финансового органа размещают результаты контроля, используя свою ЭП.

Если применительно к документу будет размещен Протокол о несоответствии контролируемой информации, то документ «**План-график закупок**» не будет размещен, и в

Системе необходимо будет внести исправления путем отправки документа по маршруту на доработку. Исправленный План-график закупок надо повторно отправить в ЕИС и на финансовый контроль.

Если применительно к документу будет размещено Уведомление о соответствии контролируемой информации, то документ **«План-график закупок»** отобразится в открытой части и получит дату публикации. Сведения о размещении документа поступят в Систему в течение трёх часов. В этом случае План-график закупок перейдет в фильтр «**Опубликовано**».

# **2.4.5. Формирование изменения документа «План-график закупок»**

<span id="page-80-1"></span>Если возникает необходимость внесения изменения в согласованный План-график закупок следует вносить изменения в документ **«Позиция плана-графика закупок»**, являющийся составной частью документа **«План-график закупок»**. Если изменение Плана-графика закупок подразумевает добавление новой Позиции, то создается новый документ «**Позиция планаграфика закупок**» (см. п. [2.4.1](#page-56-0) данного руководства). Если же требуется изменить имеющуюся Позицию в плане-графике закупок, то для этого необходимо сформировать изменение к согласованному документу **«Позиция плана-графика закупок»**. Для этого в окне Навигатора необходимо перейти в папку «**Позиция плана-графика закупок**» и открыть список документов в

фильтре «**Опубликовано**» (*[Рисунок 98](#page-80-0)*), выделить необходимую Позицию и нажать на кнопку [**Сформировать изменение позиции**].

| $\ll$                                      |                | Рабочий стол  |    |            | Позиция плана- <sup>18</sup>         |              |                                                                              |        |            |
|--------------------------------------------|----------------|---------------|----|------------|--------------------------------------|--------------|------------------------------------------------------------------------------|--------|------------|
| <b>Навигатор</b>                           |                |               |    |            | Позиция плана-графика - Опубликовано |              |                                                                              |        |            |
| ⊿ ЕШ АРМ Заказчика                         | 驺<br>$\star$   | . हो -        | -≫ |            | ★白<br>$\cdot$                        |              | $\mathscr{O}$ in $\Sigma$ at $\nabla$ at $\sim$ . See the $\odot$ in $\odot$ |        |            |
| • Планирование закупок                     |                |               |    |            | Сформировать изменение позиции       |              |                                                                              |        |            |
| ⊳ В Совокупный годовой объем закупок       |                | Быстрый поиск |    |            |                                      |              | Сбросить                                                                     |        |            |
| ⊳   План закупок (44-ФЗ)                   |                |               |    |            |                                      |              |                                                                              |        |            |
| ⊿ План-график закупок (44-ФЗ)              |                |               |    | Дата       | Дата                                 | Номер        | Дата                                                                         |        |            |
| ⊿ Позиция план-графика закупок             | m              | ▣∗            |    | создания   | изменения                            | изменения    | публикации                                                                   | Номер  | ИНН        |
| 道 Черновик (Шаблон)                        |                |               |    |            |                                      |              |                                                                              |        |            |
| <b>В Создание нового</b>                   |                |               |    | 28.10.2019 |                                      | $\mathbf{0}$ | 29.10.2019 14                                                                |        | 6330050547 |
| <b>В</b> На доработке                      |                | ☑             |    |            |                                      |              |                                                                              |        |            |
| 냕<br>Техническое изменение                 | $\overline{2}$ | ш             |    | 25.10.2019 |                                      | $\mathbf 0$  | 29.10.2019 11                                                                |        | 6330050547 |
| 룸<br>На согласовании у координатора        | $\overline{3}$ | П             |    | 25.10.2019 |                                      | O            | 29.10.2019 12                                                                |        | 6330050547 |
| На согласовании у организатора             | 4              | П             |    | 25.10.2019 |                                      | $\mathbf 0$  | 29.10.2019 13                                                                |        | 6330050547 |
| <b>RE</b> Согласовано                      | 5              | П             |    | 23.10.2019 | 23.10.2019                           |              | 24.10.2019 6                                                                 |        | 6330050547 |
| • Опубликовано<br>1                        | 6              | $\Box$        |    | 22.10.2019 |                                      | o            | 24.10.2019 9                                                                 |        | 6330050547 |
|                                            | $\overline{7}$ | П             |    | 21.10.2019 |                                      | o            | 29.10.2019                                                                   | -7     | 6330050547 |
| • Создание нового<br><b>В</b> На доработке | 8              | П             |    | 21.10.2019 | 21.10.2019 2                         |              | 24.10.2019 2                                                                 |        | 6330050547 |
| На согласовании у координатора             | 9              | П             |    | 17.10.2019 |                                      | o            | 17.10.2019 5                                                                 |        | 6330050547 |
| a<br>На согласовании у организатора        | 10             | П             |    | 17.10.2019 | 17.10.2019 1                         |              | 17.10.2019 3                                                                 |        | 6330050547 |
| 닱<br>Согласовано                           | 11             | П             |    | 17.10.2019 |                                      | o            | 18.10.2019 8                                                                 |        | 6330050547 |
| <b>ति Принят в ЕИС</b>                     |                |               |    | 14.10.2019 |                                      |              |                                                                              | 100001 | 6330050547 |
| <b>Поступил на финконтроль</b>             | 12             | П             |    |            |                                      | o            | 16.10.2019                                                                   |        |            |
| Завершил финконтроль                       | 13             | П             |    | 14.10.2019 |                                      | O            | 16.10.2019                                                                   | 100002 | 6330050547 |
| 닱<br>Опубликовано                          | 14             | ш             |    | 14.10.2019 |                                      | o            | 16.10.2019                                                                   | 100003 | 6330050547 |
| Общее состояние                            | 15             |               |    | 14.10.2019 |                                      | $\mathbf 0$  | 16.10.2019 400001                                                            |        | 6330050547 |

**Рисунок 98. Кнопка «Сформировать изменение позиции»**

<span id="page-80-0"></span>При этом откроется окно редактирования документа «**Позиция плана-графика закупок**» с номером изменения (*[Рисунок 99](#page-81-0)*). В данной форме нужно изменить значения необходимых полей, выбрать обоснование внесения изменений и сохранить документ по кнопке [**Сохранить**].

WE B - ТОР ГИ - К С РУКОВОДСТВО ПОЛЬЗОВАТЕЛЯ

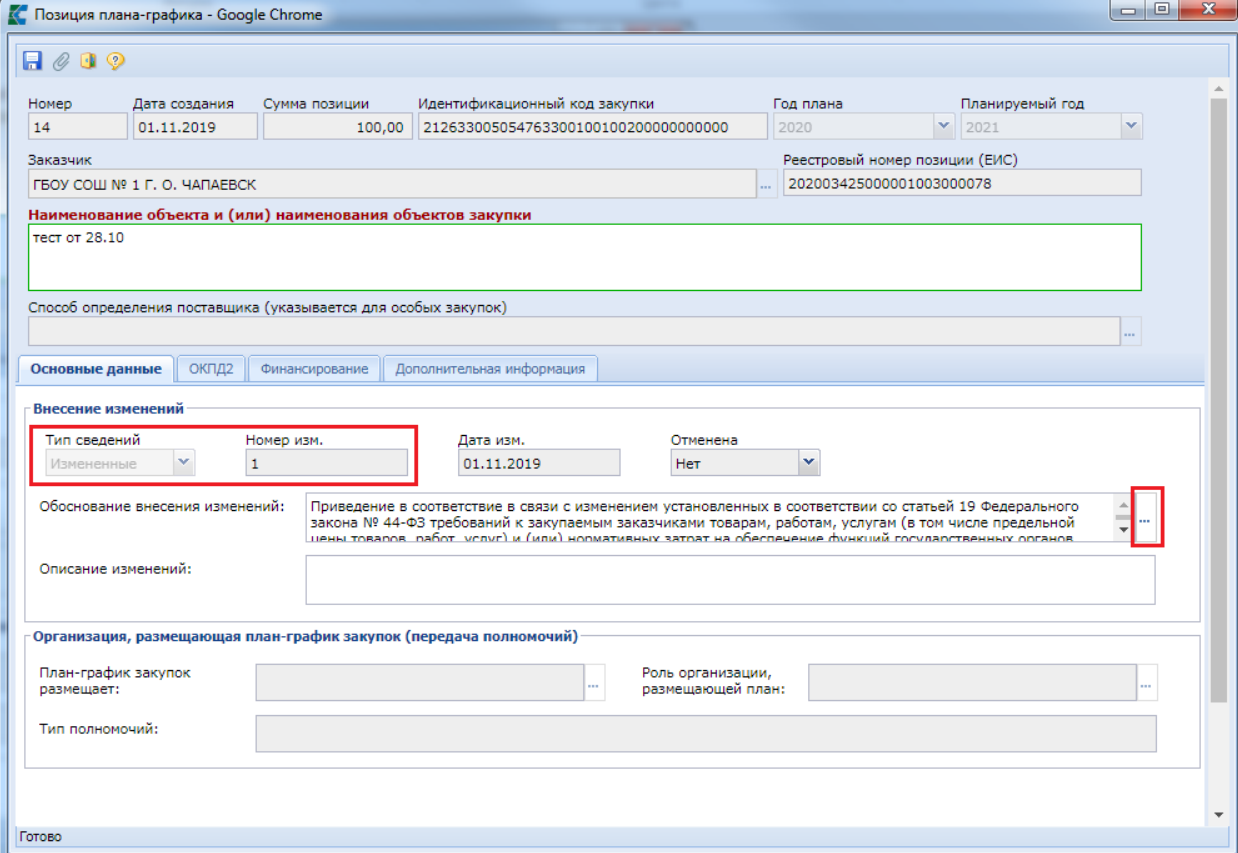

**Рисунок 99. Электронная форма для внесения изменения в документ «Позиция плана-графика закупок»**

<span id="page-81-0"></span>Успешно сохраненный документ будет доступен в фильтре «**Создание нового**» в папке «**Позиция плана-графика закупок**». Предыдущая редакция документа из фильтра «**Опубликовано**» будет недоступна для просмотра из списка документов. При этом в Системе всегда будут доступны для просмотра все редакции документа «**План-график закупок**». По факту сохранения позиции создается новая редакция Плана-графика закупок в фильтре «**Создание нового**». Если же при этом План-график закупок в создании нового уже существовал, то изменение Позиции не спровоцирует создание новой редакции Плана-графика закупок, а будет добавлено в имеющийся документ в качестве изменения к предыдущей редакции Позиции.

В отличие от Плана-графика закупок, документ «**Позиция плана-графика закупок**» в Системе отображается только в одной версии, которая является на этот момент максимальной по значению в поле «**Номер изменения**». Если при этом удалить измененную Позицию, то в системе в фильтре «**Опубликовано**» отобразится Позиция предыдущей редакции, т.е. та, из которой было сформировано изменение. Нумерация редакций документа начинается с нуля, т.е. для первичной редакции документа значение в поле «**Номер изменения**» не заполнено и соответствует нулевому значению.

Согласование новой редакции Плана-графика закупок, являющейся изменением к предыдущей редакции, следует провести по аналогии согласования первоначальной версии Планаграфика закупок (см. *п[.2.4.4](#page-78-2)* текущего руководства).

## **2.4.6. Отмена опубликованной Позиции плана-графика закупок**

В ходе работы с документом «План-график закупок» может возникнуть необходимость отменить ранее опубликованную Позицию плана-графика закупок.

Для отмены Позиции плана-графика закупок необходимо сформировать изменение к Позиции плана-графика закупок (более подробно о формировании изменения документа **«План-** **график закупок»** см. п. [2.4.5\)](#page-80-1). Для этого в папке Навигатора **«Позиция плана-графика закупок»** в фильтре **«Опубликовано»** необходимо выбрать Позицию, которую нужно отменить, и нажать кнопку **[Сформировать изменение позиции]** (*[Рисунок 100](#page-82-0)*).

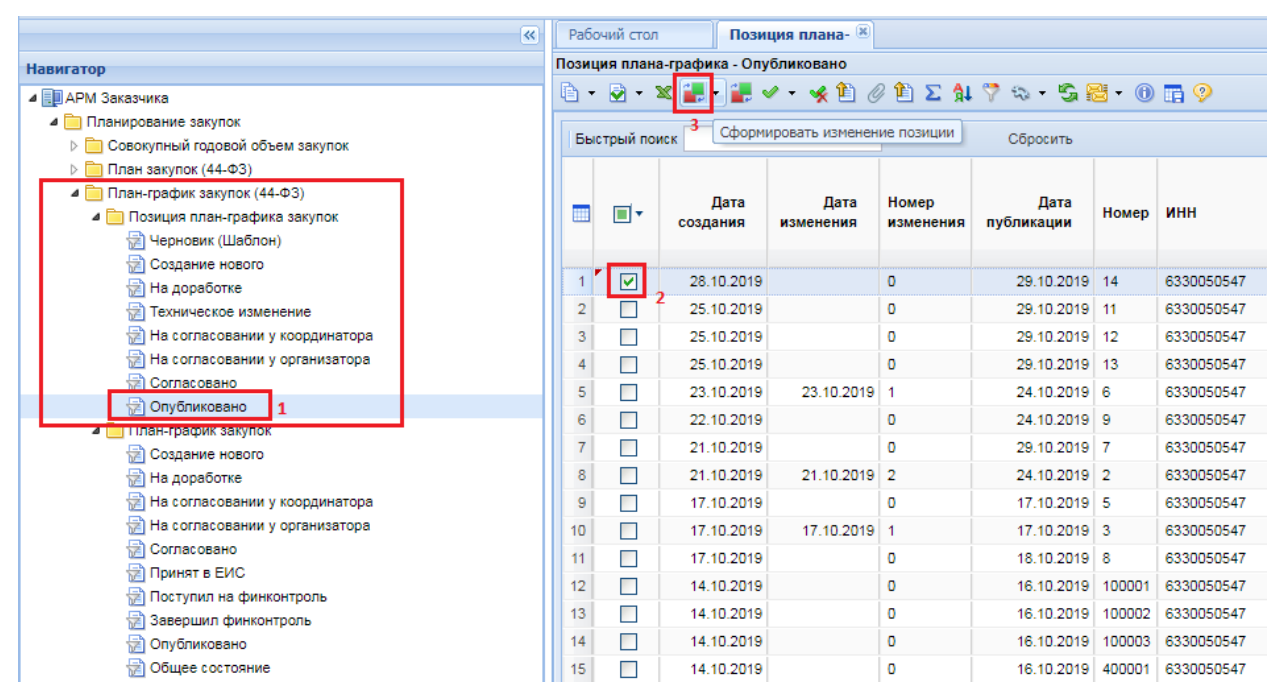

**Рисунок 100. Формирование изменения опубликованной Позиции плана-графика закупок**

<span id="page-82-0"></span>В результате откроется электронная форма Позиции с типом сведений «**Изменение**». Во вкладке «**Основные данные**», в блоке «**Внесение изменений**» располагается поле «**Отменена**» с возможностью выбора значений «**Да/Нет**». Для отмены позиции необходимо выбрать значение «**Да**» (*[Рисунок 101](#page-83-0)*), а также заполнить поле «**Обоснование внесения изменений**», выбрав причину из одноименного справочника.

WE B - ТОР ГИ - К С РУКОВОДСТВО ПОЛЬЗОВАТЕЛЯ

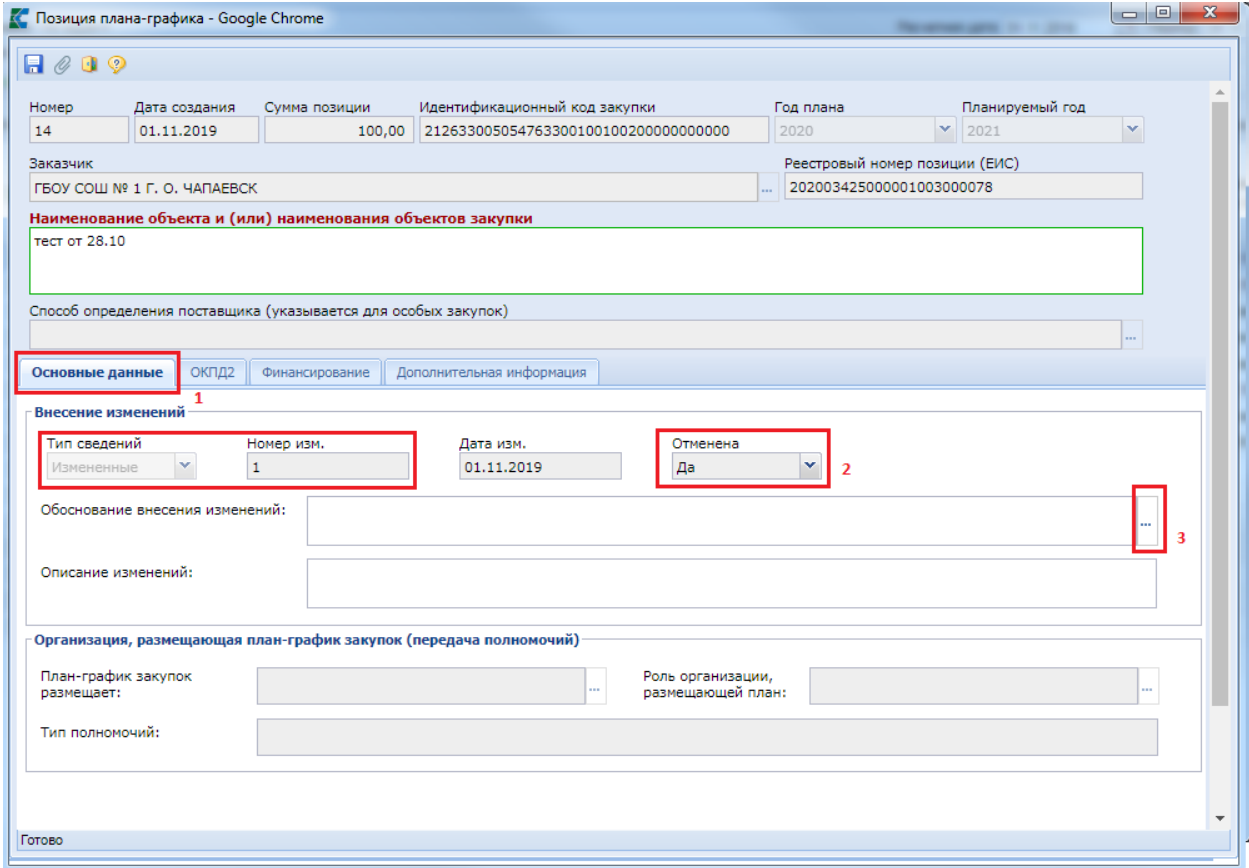

**Рисунок 101. Отмена Позиции плана-графика закупок**

После этого по кнопке **[Сохранить]** следует сохранить внесенные данные.

<span id="page-83-0"></span>Сохраненный документ станет доступен в фильтре «**Создание нового**», как и в случае формирования обычного изменения Позиции плана-графика закупок.

В Плане-графике закупок сведения об отмененных Позициях отражаются в столбце «**Отменена**» во вкладке «**Позиции**» (*[Рисунок 102](#page-84-0)*).

СТРАНИЦА 84

WE B - Т О Р ГИ - К С С РУКОВОДСТВО ПОЛЬЗОВАТЕЛЯ

|                                                                                | С План-график закупок 44-ФЗ - Google Chrome                                           |                             |                             |                                                                     |                                                      |                     |                                                               |                              |                       |                                               |
|--------------------------------------------------------------------------------|---------------------------------------------------------------------------------------|-----------------------------|-----------------------------|---------------------------------------------------------------------|------------------------------------------------------|---------------------|---------------------------------------------------------------|------------------------------|-----------------------|-----------------------------------------------|
|                                                                                |                                                                                       |                             |                             |                                                                     |                                                      |                     |                                                               |                              |                       |                                               |
|                                                                                | $\mathbb{S}$ - $\blacksquare$ $\rightarrow$ $\emptyset$ - $\blacksquare$ $\heartsuit$ |                             |                             |                                                                     |                                                      |                     |                                                               |                              |                       |                                               |
|                                                                                | Номер                                                                                 | Дата                        |                             | Финансовый год                                                      |                                                      | Общая сумма         |                                                               |                              |                       |                                               |
|                                                                                | nr-202003425000001                                                                    |                             | 31.10.2019                  | 2020                                                                | $\mathbf{v}$                                         |                     | 95 994 682,00                                                 |                              |                       |                                               |
|                                                                                | Заказчик(краткое)                                                                     |                             |                             |                                                                     |                                                      |                     |                                                               |                              |                       |                                               |
|                                                                                | ГБОУ СОШ № 1 Г. О. ЧАПАЕВСК                                                           |                             |                             |                                                                     |                                                      |                     |                                                               |                              |                       |                                               |
|                                                                                |                                                                                       |                             |                             | Организация, размещающая план-график закупок (передача полномочий): |                                                      |                     |                                                               |                              |                       |                                               |
|                                                                                | План-график закупок                                                                   |                             |                             |                                                                     | Роль организации,                                    |                     |                                                               |                              |                       |                                               |
|                                                                                | размещает:                                                                            |                             | ГБОУ СОШ № 1 Г. О. ЧАПАЕВСК |                                                                     | $\cdots$                                             | размещающей план:   | Заказчик                                                      |                              | $\cdots$              |                                               |
|                                                                                | Тип полномочий:                                                                       |                             |                             |                                                                     |                                                      |                     |                                                               |                              |                       |                                               |
|                                                                                |                                                                                       |                             |                             |                                                                     |                                                      |                     |                                                               |                              |                       |                                               |
|                                                                                | Основные данные                                                                       | Позиции                     | Дополнительные данные       |                                                                     |                                                      |                     |                                                               |                              |                       |                                               |
|                                                                                |                                                                                       |                             |                             |                                                                     |                                                      |                     |                                                               |                              |                       |                                               |
|                                                                                |                                                                                       |                             |                             |                                                                     |                                                      |                     |                                                               |                              |                       |                                               |
|                                                                                | $91.722$ $\Box$                                                                       |                             |                             |                                                                     | 圖                                                    | Выводить по         | $\mathbb{N}$<br>15<br>Страница<br>$\left( \mathbb{R} \right)$ | 1 из 2 $\blacktriangleright$ | ▶ Строки 1 - 15 из 21 |                                               |
| ❤                                                                              |                                                                                       |                             |                             |                                                                     | Способ<br>определения                                | Дата                |                                                               |                              | Обоснование           |                                               |
|                                                                                | Номер                                                                                 | Реестровый<br>номер позиции | Отменена                    | Идентификац<br>код закупки                                          | поставщика<br>(указывается<br>для особых<br>закупок) | создания<br>закупки | Объект закупки                                                | Дата<br>публикации           | внесения<br>изменений |                                               |
|                                                                                | $\blacktriangleleft$<br>$\ddotsc$                                                     | 202003425000                |                             | 202633005054                                                        |                                                      | 14.10.2019 мебель   |                                                               | 16.10.2019                   |                       |                                               |
|                                                                                | $\overline{2}$<br>$\cdots$                                                            | 202003425000                |                             | 212633005054                                                        |                                                      |                     | 21.10.2019 Сектор ПРИЗ,                                       | 24.10.2019                   |                       | $\sim$                                        |
|                                                                                | l 3<br>$\cdots$                                                                       | 202003425000                |                             | 212633005054                                                        |                                                      | 17.10.2019 тротуар  |                                                               | 17.10.2019                   |                       | 44                                            |
|                                                                                | $\overline{4}$<br>m.                                                                  | 202003425000                |                             | 202633005054                                                        |                                                      |                     | 14.10.2019 лекарственные                                      | 16.10.2019                   |                       | $\alpha$                                      |
|                                                                                | 5<br>$\mathbf{r}$                                                                     | 202003425000                |                             | 202633005054                                                        |                                                      | 17.10.2019 Хлопья   |                                                               | 17.10.2019                   |                       | 8                                             |
|                                                                                | 6                                                                                     | 202003425000                |                             | 202633005054.                                                       |                                                      |                     | 23.10.2019 Тестовое зерно                                     | 24.10.2019                   |                       | <b>O</b>                                      |
|                                                                                | 7 <sup>7</sup><br>$\sim$                                                              | 202003425000                | ञ                           | 202633005054                                                        |                                                      |                     | 21.10.2019 Поставка канц                                      | 29.10.2019                   |                       |                                               |
|                                                                                | $8\overline{8}$<br>$\ddot{\phantom{a}}$                                               | 202003425000                |                             | 202633005054                                                        | запрос предло                                        | 17.10.2019          |                                                               | 18.10.2019                   |                       | 0.                                            |
|                                                                                | 9<br>$\ddot{\phantom{a}}$                                                             | 202003425000                |                             | 202633005054                                                        |                                                      |                     | 22.10.2019 тест от 22.10.2                                    | 24.10.2019                   |                       | $\alpha$                                      |
|                                                                                | 10<br>$\ddot{\phantom{a}}$                                                            | 202003425000                | ☑                           | 202633005054                                                        |                                                      |                     | 24.10.2019 тест от 23.10                                      | 29.10.2019                   |                       | $\alpha$                                      |
|                                                                                | 11<br>$\cdots$                                                                        | 202003425000                |                             | 202633005054                                                        |                                                      |                     | 25.10.2019 тест от 25.10                                      | 29.10.2019                   |                       | хv.                                           |
| 圃<br>$\mathbf{1}$<br>$\overline{2}$<br>3<br>4<br>5<br>6<br>9<br>10<br>11<br>12 | 12<br>$\ddot{\phantom{a}}$                                                            | 202003425000                | ☑                           | 202633005054                                                        |                                                      |                     | 25.10.2019 Поставка канц                                      | 29.10.2019                   |                       | КБК<br>$\Omega$ $\triangleq$<br>$\sim$ $\sim$ |

**Рисунок 102. Позиции план-графика закупок**

<span id="page-84-0"></span>Все изменения Позиции отражаются в последней редакции Плана-графика закупок, который необходимо согласовать и опубликовать в ЕИС после внесения всех необходимых данных.

## **2.4.7. Техническое изменение Позиции плана-графика закупок**

В Системе заказчикам доступен механизм технического изменения Позиции плана-графика закупок, позволяющий менять сведения в Позиции плана-графика в части бюджетной классификации и л/с. Причем возможность изменения касается только тех данных, которые не передаются в ЕИС, но необходимы для интеграции с Системой исполнения бюджета для успешного прохождения финансового контроля по ч.5 ст. 99 44-ФЗ. Данный механизм в первую очередь актуален для заказчиков, которые загружают План-график закупок с ЕИС.

Для формирования технического изменения к Позиции плана-графика закупок, необходимо в Навигаторе перейти в папке «**Позиция плана-графика закупок**» в фильтр «**Опубликовано**», выбрать необходимые Позиции плана-графика закупок, и нажать кнопку [**Создать техническое изменение**] (*[Рисунок 103](#page-85-0)*).

WE B - ТОР ГИ - К С РУКОВОДСТВО ПОЛЬЗОВАТЕЛЯ

| $\ll$                                   |                | Рабочий стол                         |                                   |                               | Позиция плана- [8] План - график зак [8] |              |               | Позиция плана- |  |  |
|-----------------------------------------|----------------|--------------------------------------|-----------------------------------|-------------------------------|------------------------------------------|--------------|---------------|----------------|--|--|
| <b>Навигатор</b>                        |                | Позиция плана-графика - Опубликовано |                                   |                               |                                          |              |               |                |  |  |
| ⊿   ДАРМ Заказчика                      | è              |                                      |                                   |                               |                                          |              |               |                |  |  |
| • Планирование закупок                  |                |                                      |                                   | Отчет по смене состояний      |                                          |              |               |                |  |  |
| ▷ □ Совокупный годовой объем закупок    | Быс            |                                      |                                   |                               |                                          | оиск         | Сбросить      |                |  |  |
| ⊳ <mark>■</mark> План закупок (44-ФЗ)   |                |                                      | Согласовать техническое изменение |                               |                                          |              |               |                |  |  |
| ⊿ План-график закупок (44-ФЗ)           |                |                                      |                                   | Создать техническое изменение |                                          |              | Дата          |                |  |  |
| • Позиция план-графика закупок          | ▦              | ш                                    |                                   | создания                      | изменения                                | изменения    | публикации    | Номер          |  |  |
| 津 Черновик (Шаблон)                     |                |                                      |                                   |                               |                                          |              |               |                |  |  |
| Создание нового                         |                | ☑                                    |                                   | 28.10.2019                    |                                          | $\mathbf{O}$ | 29.10.2019 14 |                |  |  |
| † На доработке<br>Техническое изменение | $\overline{2}$ |                                      |                                   | 25.10.2019                    |                                          | 0            | 29.10.2019 11 |                |  |  |
| На согласовании у координатора<br>犐     | 3              | <b>COL</b>                           |                                   | 25.10.2019                    |                                          | o            | 29.10.2019 12 |                |  |  |
| † Ha согласовании у организатора        | 4              | П                                    |                                   | 25.10.2019                    |                                          | o            | 29.10.2019 13 |                |  |  |
| <b>E</b> Согласовано                    | 5              | ш                                    |                                   | 23.10.2019                    | 23.10.2019                               |              | 24.10.2019 6  |                |  |  |
| † Опубликовано<br>$\overline{1}$        |                |                                      |                                   |                               |                                          |              |               |                |  |  |
| ⊿ План-график закупок                   | 6              | П                                    |                                   | 22.10.2019                    |                                          | o            | 24.10.2019 9  |                |  |  |
| † Создание нового                       | $\overline{7}$ | r.                                   |                                   | 21.10.2019                    |                                          | o            | 29.10.2019 7  |                |  |  |

**Рисунок 103. Создание технического изменения**

<span id="page-85-0"></span>При этом откроется окно ввода комментария, в котором, при необходимости, можно отразить текстовое сообщение (*[Рисунок 104](#page-85-1)*). Для продолжения процедуры создания технического изменения нужно нажать на кнопку [**OK**].

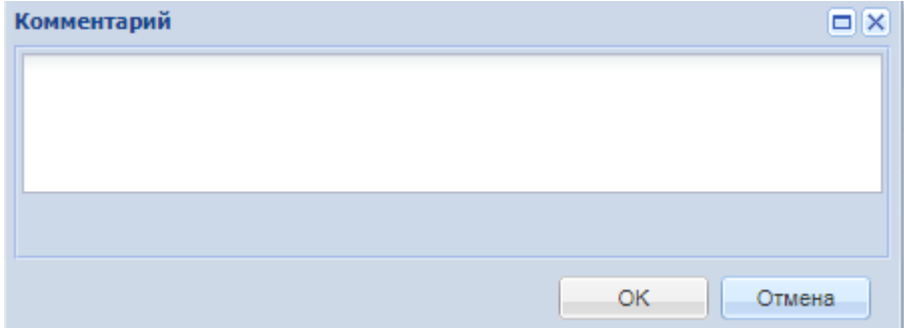

### **Рисунок 104. Окно для подтверждения дальнейших действий с возможностью отражения комментария**

<span id="page-85-1"></span>По результату перевода Позиций в техническое изменение будет выведен протокол со списком Позиций (*[Рисунок 105](#page-85-2)*).

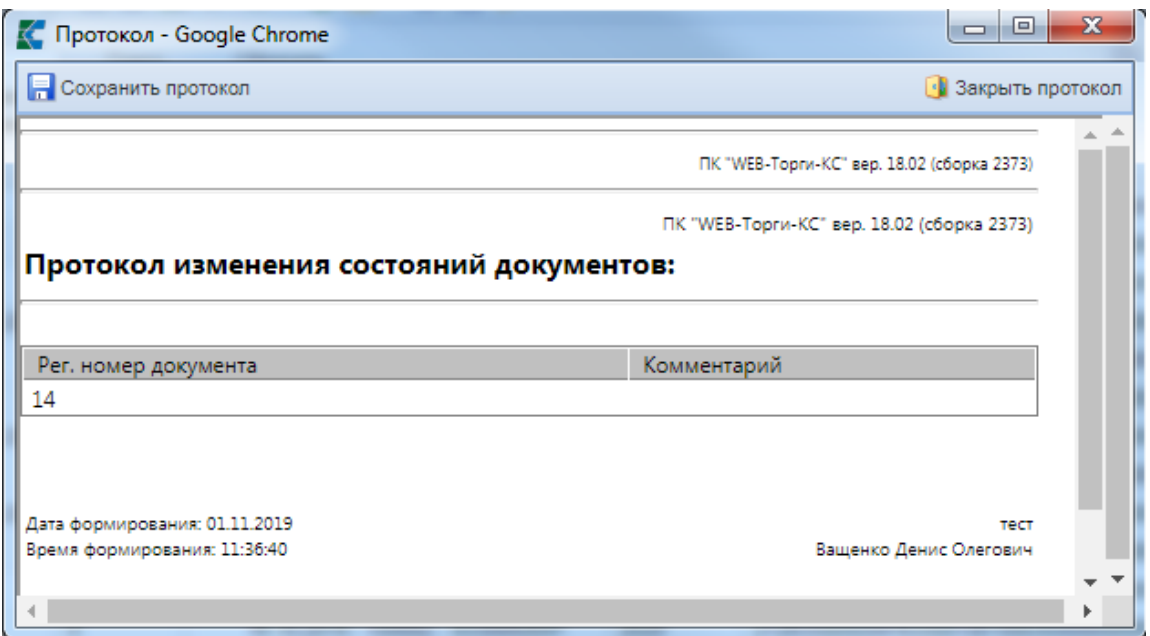

<span id="page-85-2"></span>**Рисунок 105. Список документов, для которых было применено действие**

При этом документ более не будет доступен в фильтре «**Опубликовано**» и станет доступным для просмотра в фильтре «**Техническое изменение**» (*[Рисунок 106](#page-86-0)*). Необходимо выделить документ и открыть на редактирование по кнопке [**Редактировать**].

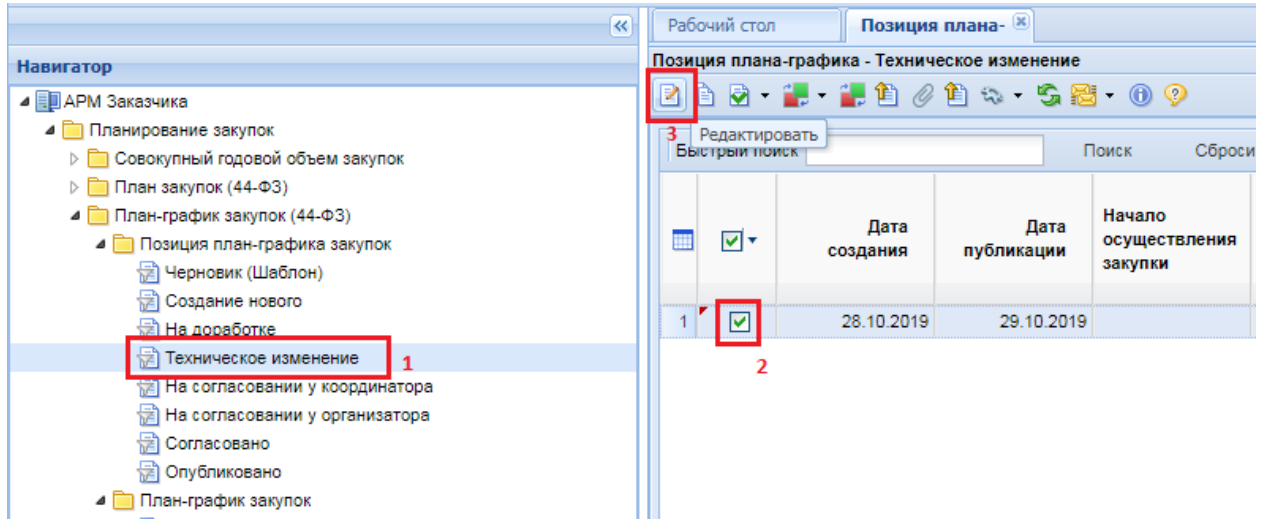

**Рисунок 106. Список Позиций в техническом изменении**

<span id="page-86-0"></span>Для бюджетных и автономных учреждений доступна возможность полного изменения БК с разбивкой сумм (*[Рисунок 107](#page-86-1)*).

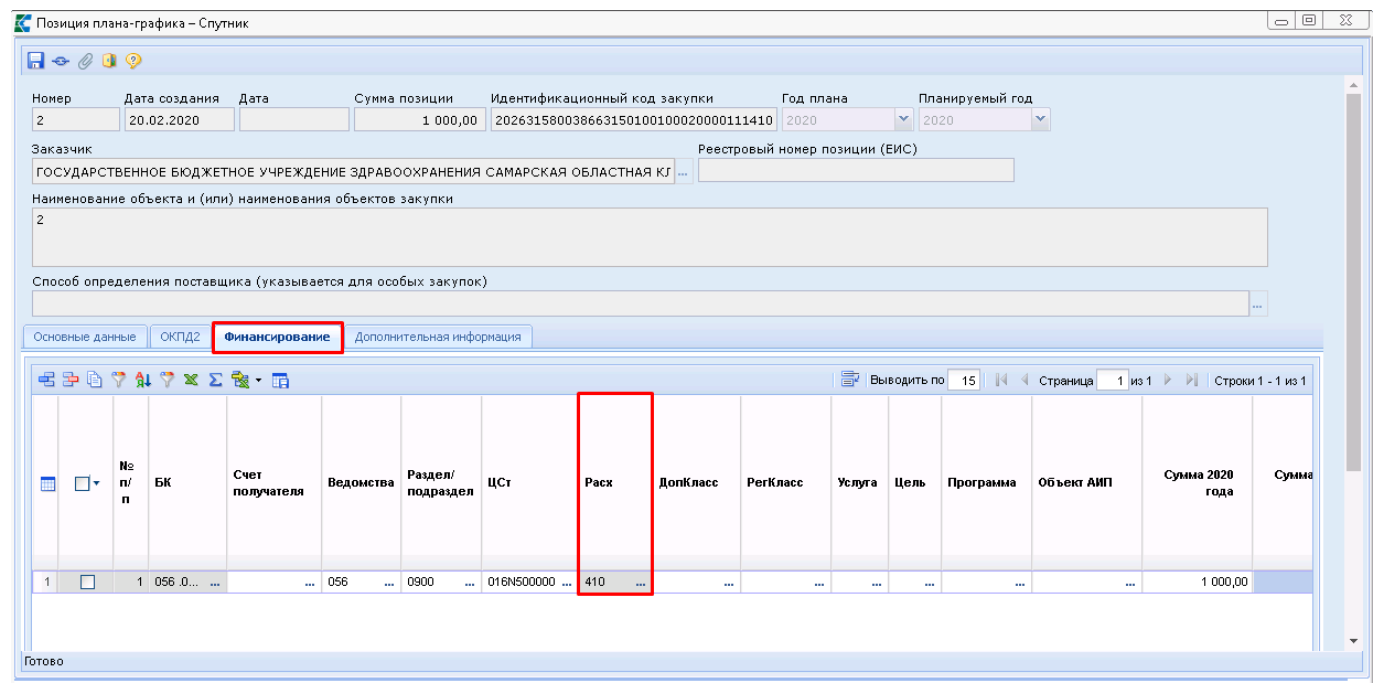

**Рисунок 107. Доступные для изменения поля в случае АУ и БУ**

<span id="page-86-1"></span>С выходом версии ЕИС 10.1 в Позиции плана-графика, первичные версии которых были созданы начиная с 11.04.2020 года, в техническом изменении будет недоступно изменение значения поля «Расх» (вид расхода). Также в техническом изменении более нельзя будет изменять целевую статью по национальным проектам (как включать новую, так и исключать или заменять имеющуюся). Для соблюдения данного условия в Системе реализован блокирующий контроль «Запрет изменения целевой статьи по нац.проектам при техническом изменении позиции ПГ», который будет информировать о том, что «Перечень целевых статей по национальным проектам не может изменяться в техническом изменении. Для внесения корректировок целевых статей по национальным проектам необходимо делать полноценное изменение позиции». Поэтому, в случае

необходимости изменения целевой статьи, относящейся к числу национальных проектов, следует формировать обычное изменение Позиции плана-графика, согласно п. *[2.4.9](#page-90-0)* данного руководства пользователя.

Для казенных учреждений доступно изменение БК только после 20 знака (*[Рисунок 108](#page-87-0)*).

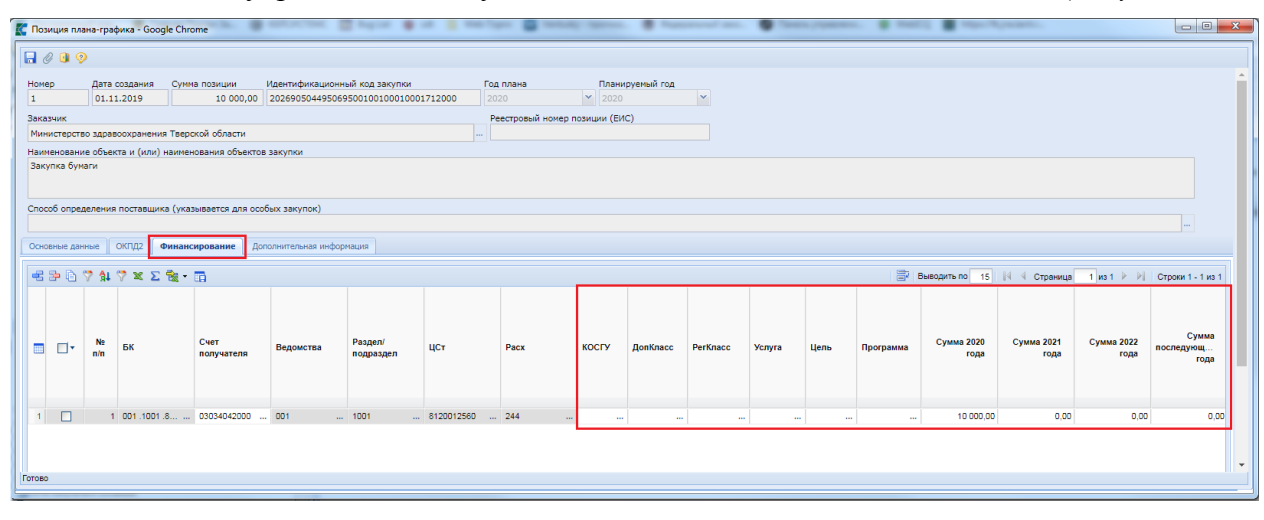

**Рисунок 108. Доступные для изменения поля в случае казенных учреждений**

<span id="page-87-0"></span>В случае необходимости можно одну строку БК разбить на несколько. Для этого нужно использовать кнопку [**Копировать**]. Для сохранения внесенных изменений следует сохранить документ по кнопке [**Сохранить**]. При этом Система проконтролирует на неизменность итоговой суммы Позиции с той, которая была на момент начала редактирования документа. Если же необходимо изменить сумму самой Позиции, то в этом случае необходимо формировать изменение к Позиции плана-графика закупок, согласно инструкции п. [2.4.5](#page-80-1) данного руководства пользователя.

Успешно сохраненное изменение Позиции плана-графика после завершения всех необходимых действий следует вернуть в исходное состояние. Для этого необходимо выделить Позицию плана-графика закупок и нажать кнопку [**Согласовать техническое изменение**] (*[Рисунок 109](#page-87-1)*).

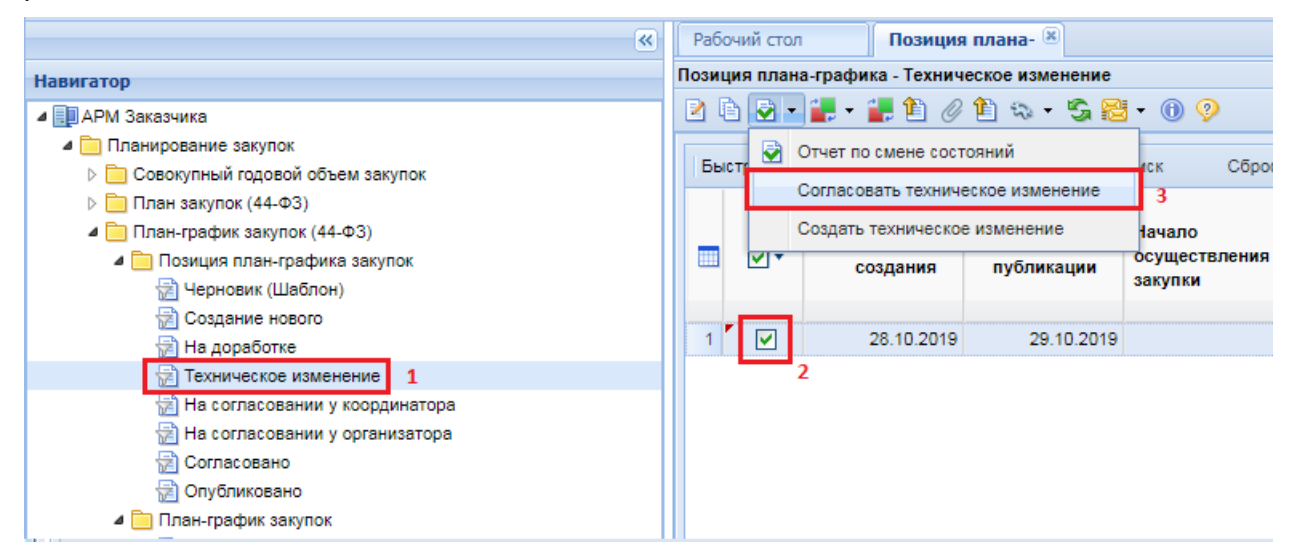

<span id="page-87-1"></span>**Рисунок 109. Кнопка возврата Позиции плана-графика закупок из технического изменения в предыдущее состояние**

# **2.4.8. Загрузка Плана-графика закупок из ЕИС**

В Системе предусмотрен механизм загрузки ранее опубликованных в структурированном виде Планов-графиков закупок заказчиков из ЕИС.

Данная процедура рассчитана на однократное использование заказчиками в регионах, которые с середины года переходят на работу в Системе.

> Механизм в процессе своей работы полностью удаляет из Системы все версии Планов-графиков закупок со всеми редакциями Позиций по организации за выбранный финансовый год. Вместо них, по результату обработки Заявки на загрузку плана-графика закупок, Система загрузит последнюю актуальную версию Плана из ЕИС.

Для создания Заявки на загрузку плана-графика закупок из ЕИС достаточно перейти в Навигаторе к документу «**Заявка заказчика на загрузку Плана-графика закупок с ЕИС (форма 2020 года)**» и нажать на кнопку [**Создать**] (*[Рисунок 110](#page-88-0)*).

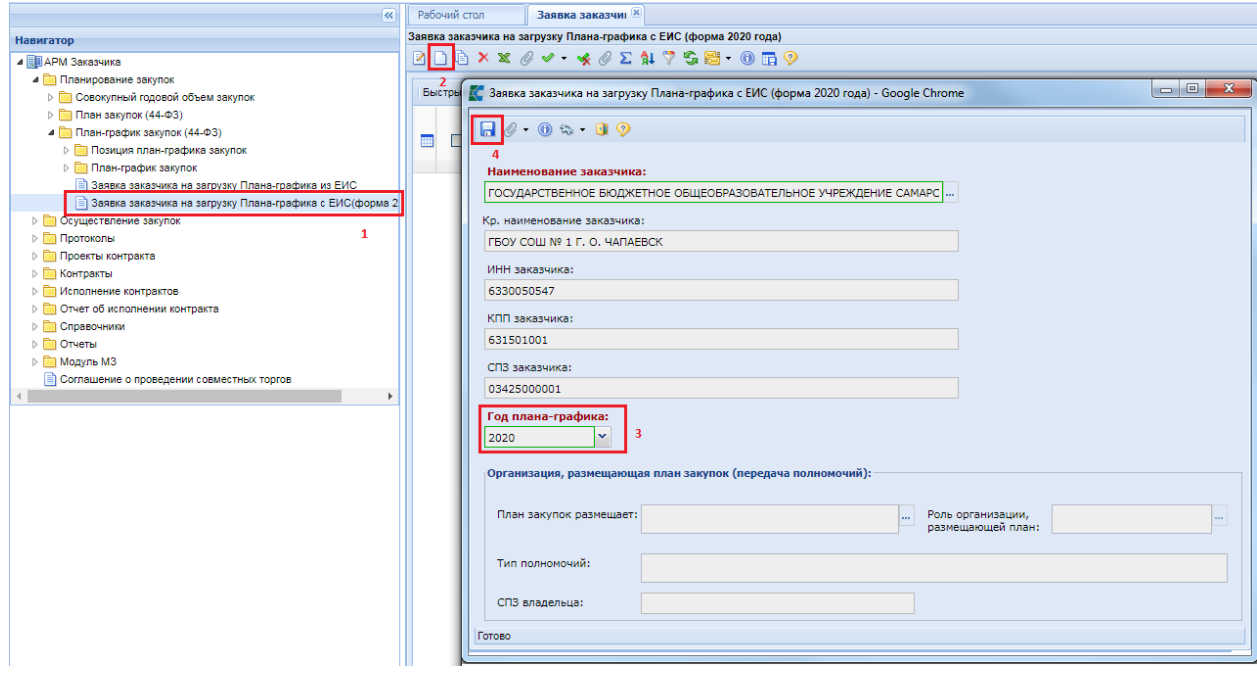

**Рисунок 110. Формирование Заявки на загрузку плана-графика закупок с ЕИС**

<span id="page-88-0"></span>В открывшейся электронной форме «**Заявка заказчика на загрузку Плана-графика закупок (форма 2020 года)**» следует выбрать год Плана-графика закупок, для которого необходимо загрузить данные, и нажать на кнопку [**Сохранить**].

В случае необходимости осуществления закупки в соответствии с ч.6 ст.15 44-ФЗ (объекты капитального строительства, объекты недвижимого имущества) или в соответствии с ч.1-2 ст.154 БК РФ (соглашение между местной администрацией поселения и местной администрацией муниципального района на осуществление отдельных бюджетных полномочий), в Системе доступна возможность загрузки Плана-графика закупок от имени организации, передавшей полномочия на осуществление закупки.

В этом случае в блоке «**Организация, размещающая план-график закупок (передача полномочий)**» необходимо в поле «**План-график закупок размещает**» выбрать из справочника «**Справочник связей организаций по переданным полномочиям**» соответствующую запись (*[Рисунок 111](#page-89-0)*).

WE B - ТОР ГИ - К С РУКОВОДСТВО ПОЛЬЗОВАТЕЛЯ

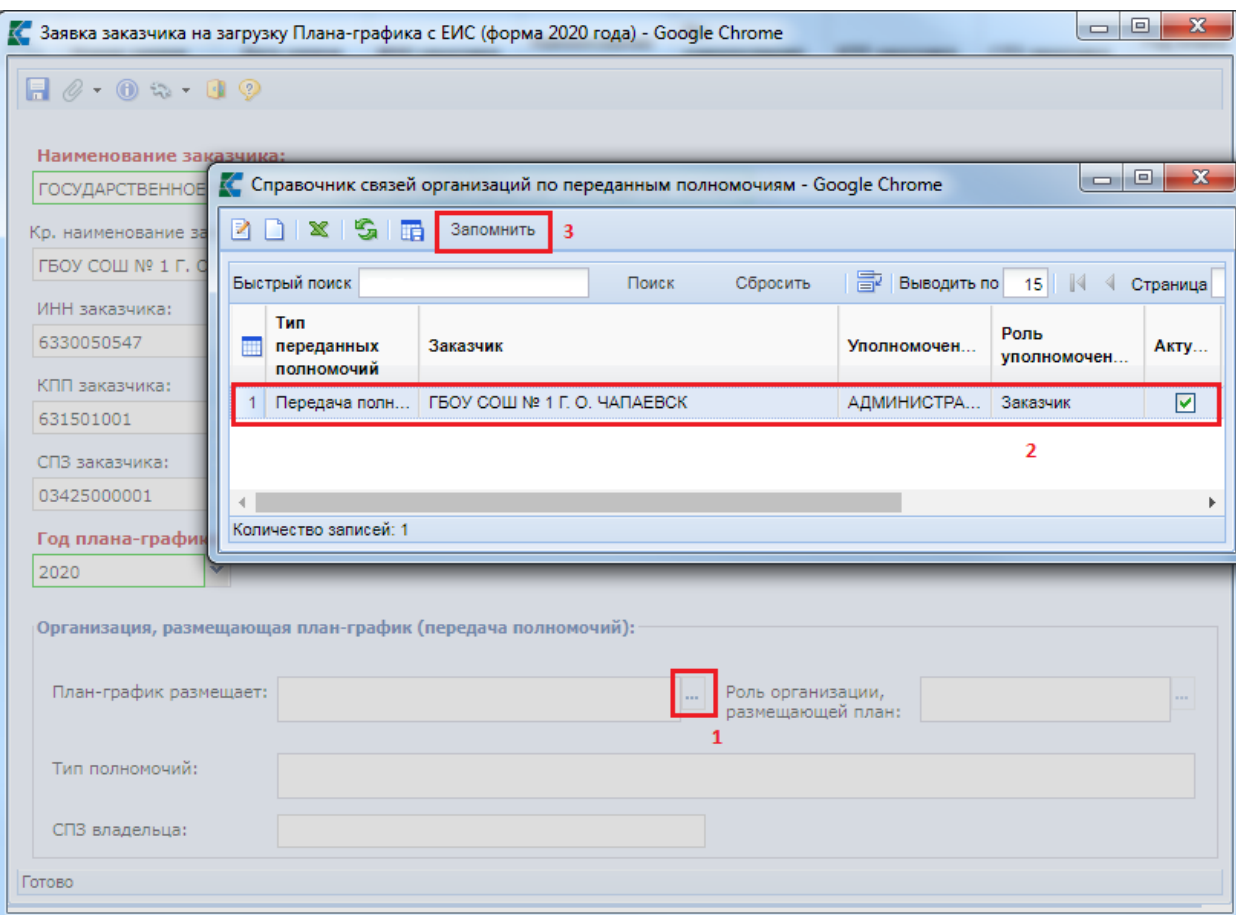

**Рисунок 111. Выбор организации, получившей полномочия на размещение**

<span id="page-89-0"></span>Возможность наполнения справочника связей организаций по переданным полномочиям доступна только администраторам Системы. Инструкция по заполнению для администраторов указана в п. «1.7.4. Справочник связей организаций по переданным полномочиям» руководства администраторов Системы.

Далее в электронной форме необходимо выбрать требуемый год Плана-графика закупок и нажать кнопку [**Сохранить**] (*[Рисунок 112](#page-90-1)*).

WE B-Т ОР ГИ-К С САГА СО РУКОВОДСТВО ПОЛЬЗОВАТЕЛЯ

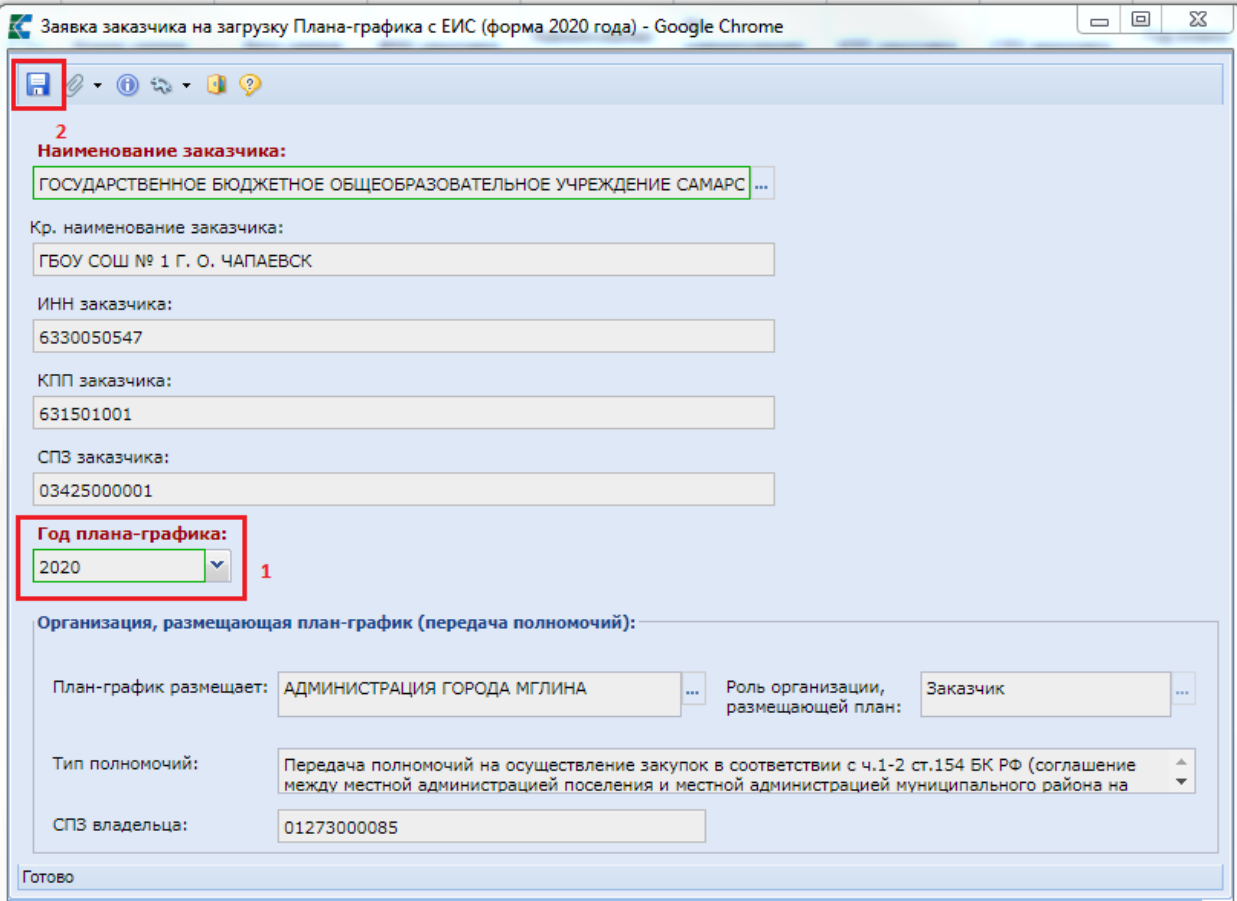

<span id="page-90-1"></span>**Рисунок 112. Электронная форма Заявки на загрузку плана-графика закупок по переданным полномочиям**

Вновь созданная Заявка будет отражена в списке заявок заказчика на загрузку планаграфика закупок со статусом «**На регистрации**». На этом регистрация заявки заказчиком завершается.

Все вновь созданные Заявки рассматриваются администраторами комплекса, и ими же принимается решение отклонить или зарегистрировать Заявку. В случае отклонения Заявки аналитический признак будет изменен на значение «**Отклонено**». В случае регистрации - Заявка получит признак «**Зарегистрировано**».

По всем зарегистрированным заявкам в автоматическом режиме происходит процедура загрузки данных из ЕИС, которая может занять несколько часов.

По результатам автоматической загрузки Плана-графика закупок из ЕИС заявка заказчика может сменить аналитический признак на один из следующих:

- **Зарегистрировано, Не найден в ЕИС** (информирует об отсутствии выгруженных данных со стороны ЕИС о публикации заказчиком Плана-графика закупок в структурированном виде);
- **Загружено с ЕИС, Зарегистрировано** (информирует, что документ План-график закупок заказчика был успешно загружен в Систему, и доступен для просмотра в фильтре «**Опубликовано**» в папке «**План-график закупок**» и «**Позиция планаграфика закупок**»).

# **2.4.9. Формирование изменения Позиции плана-графика по результату экономии**

<span id="page-90-0"></span>В случае если закупка не состоялась и Контракт по результатам такой закупки не заключен, заказчик вправе провести новую закупку. Если повторную закупку планируется провести в рамках той же позиции плана-графика закупок, по которой ранее закупка не состоялась, то вносить изменения в такую позицию не требуется. За исключением случаев, когда требуется увеличить объем финансирования, отраженный в позиции плана-графика закупок или скорректировать перечень используемых кодов ОКПД2.

Если же повторное проведение закупки не планируется или не планируется проведение повторной закупки в рамках данной позиции плана-графика закупок, то следует уменьшить объем финансирования на величину ранее не состоявшейся закупки.

Если в результате проведения конкурентной процедуры возникла экономия, то для проведения новой закупки на величину образовавшейся экономии не требуется вносить изменения в позицию плана-графика закупок. Достаточно сформировать новую заявку на закупку по позиции плана-графика.

Если же объем образовавшейся экономии планируется использовать в рамках позиции плана-графика закупок отличной от текущей, то следует сформировать изменение к текущей позиции плана-графика закупок и уменьшить объем финансирования на величину образовавшейся экономии.

Для формирования изменения Позиции плана-графика закупок по результатам перейти в Навигаторе в папку «**Позиция плана-графика**» и открыть список документов в фильтре «**Опубликовано**» (*[Рисунок 113](#page-91-0)*). В открывшемся списке надо выбрать требуемую Позицию плана-

и нажать кнопку [**Сформировать изменение позиции**].

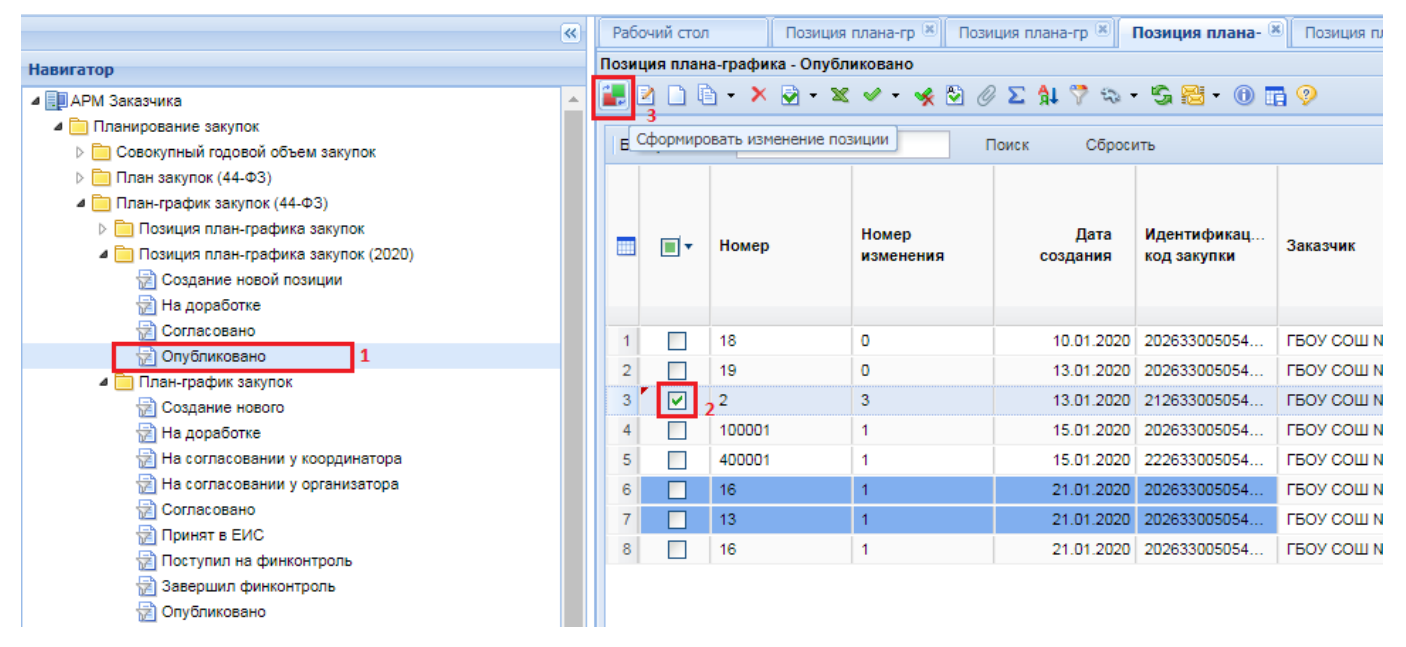

**Рисунок 113. Изменение Позиции по результатам экономии**

<span id="page-91-0"></span>В открывшейся экранной форме Позиции плана-графика во вкладке «**Основные данные**» поле «**Обоснование внесения изменений**» требуется заполнить выбором значения из справочника «**Причины изменений**» (*[Рисунок 114](#page-92-0)*).

WE B - Т О Р Г И - К С РУКОВОДСТВО ПОЛЬЗОВАТЕЛЯ

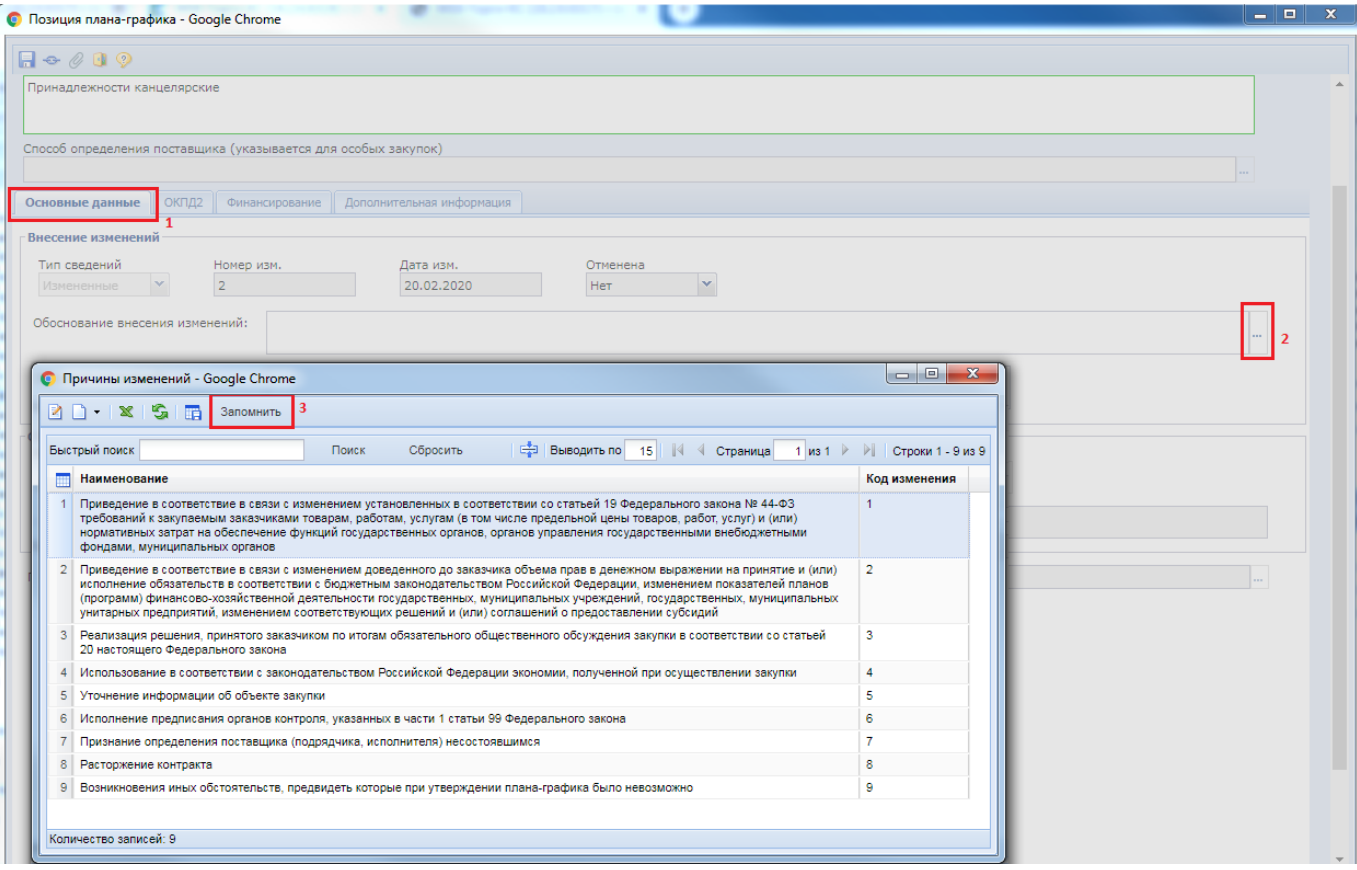

**Рисунок 114. Форма изменения Позиции ПГ по результату экономии**

<span id="page-92-0"></span>Во вкладке «**Финансирование**» необходимо указать сумму планируемых выплат по всем заключенным Контрактам и текущим закупкам в рамках выбранной Позиции плана-графика (*[Рисунок 115](#page-92-1)*).

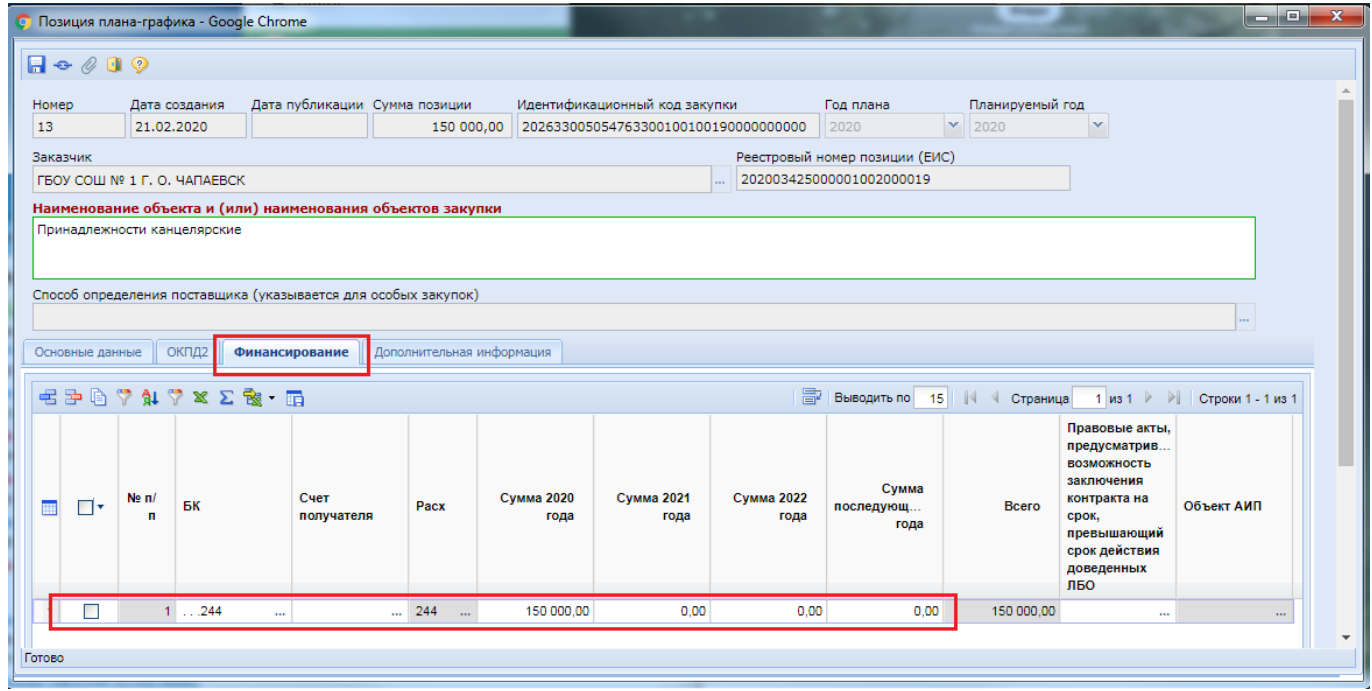

<span id="page-92-1"></span>**Рисунок 115. Изменение суммы во вкладке «Финансирование» в соответствии с суммой планируемых выплат по всем Контрактам и текущим закупкам**

После внесения необходимых изменений документ следует сохранить по кнопке [**Сохранить**]. Успешно сохраненный документ будет включен в последнюю версию Планаграфика закупок.

## **2.4.10. Формирование второго плана-графика закупок**

Формирование в ЕИС второго плана-графика закупок в одном личном кабинете ЕИС требуется в случаях:

- При смене организационно-правовой формы;
- Реорганизации:
- Смены подведомственности.

Смена организационно-правовой формы организации сопровождается изменением кода по Сводному реестру (далее СВР).

Проведение реорганизации с формированием новой организации сопровождается присовением в ЕИС нового учетного номера организации (далее СПЗ).

В случае смены подведомственности организации (изменился код ведомства в силу изменения ГРБС) в ЕИС происходит смена кода СВР. В этом случае администраторам Системы следует провести процедуру реорганизации (смотрим п. *1.1.4. «Проведение процедуры реорганизации в случае смены наименования организации»* руководства адмистрирования комплекса).

В Системе предусмотрен анализ кода СПЗ и СВР организации в процедуре генерации плана-графика закупок. Возможны следующие ситуации:

- Код СПЗ и СВР не поменялись. Формируется изменение к ранее размещенному плануграфику закупок. Второй план-график закупок с новым реестровым номером не формируется.
- Код СПЗ поменялся. Формируется новый план-график закупок с новыми позициями.
- Код СПЗ не поменялся, изменился код СВР. Формируется новый план-график закупок с новыми позициями.

Позиции из первого плана-графика закупок во второй план-график закупок не переносятся. Во второй план-график закупок надо добавлять только позиции, по которым планируется проведение закупок в текущем и последующих финансовых годах.

Все текущие закупки на момент формирования второго плана-графика закупок остаются в привязке к первому плану-графику закупок. В случае формирования и размещения второго планаграфика закупок блокируется возможность работы с первым планом-графиком.

Для возможности формирования второго плана-графика закупок в ЕИС организация заказчика должна быть включена в реестр организаций, которым разрешено формирование второго плана-графика закупок. Для этого заказчикам следует обратиться в СТП ЕИС.

В Системе второй план-график закупок формируется автоматически в момент формирования новой позиции плана-графика, если выполняется условие, требующее формирование второго плана-графика закупок.

В случае необходимости внесения изменения в части КБК в ГК, сформированного на основании позиции первого плана-графика закупок возникающие автоматические контроль в реестре контрактов понижаются, по обращению в СТП ЕИС.

# <span id="page-94-1"></span>**2.5. Формирование Заявок на размещения заказа**

# **2.5.1. Формирование Предварительных заявок на закупку**

В случае наличия в Вашем регионе интеграции Системы с программным комплексом **«Бюджет-WEB»** используется формирование документа «**Предварительная заявка на закупку**».

Для проведения закупки, финансирование которой проходит за счет бюджетных средств, прежде всего, необходимо сформировать документ **«Предварительная заявка на закупку**» в Системе исполнения бюджета при помощи программного комплекса *«***Бюджет-WEB**».

Документ **«Предварительная заявка на закупку»** служит для резервирования средств на оплату закупаемых товаров, работ, услуг в базе данных Системы исполнения бюджета. Для авторизации в комплексе необходимо ввести логин и пароль в форме авторизации *[\(Рисунок 116\)](#page-94-0).*

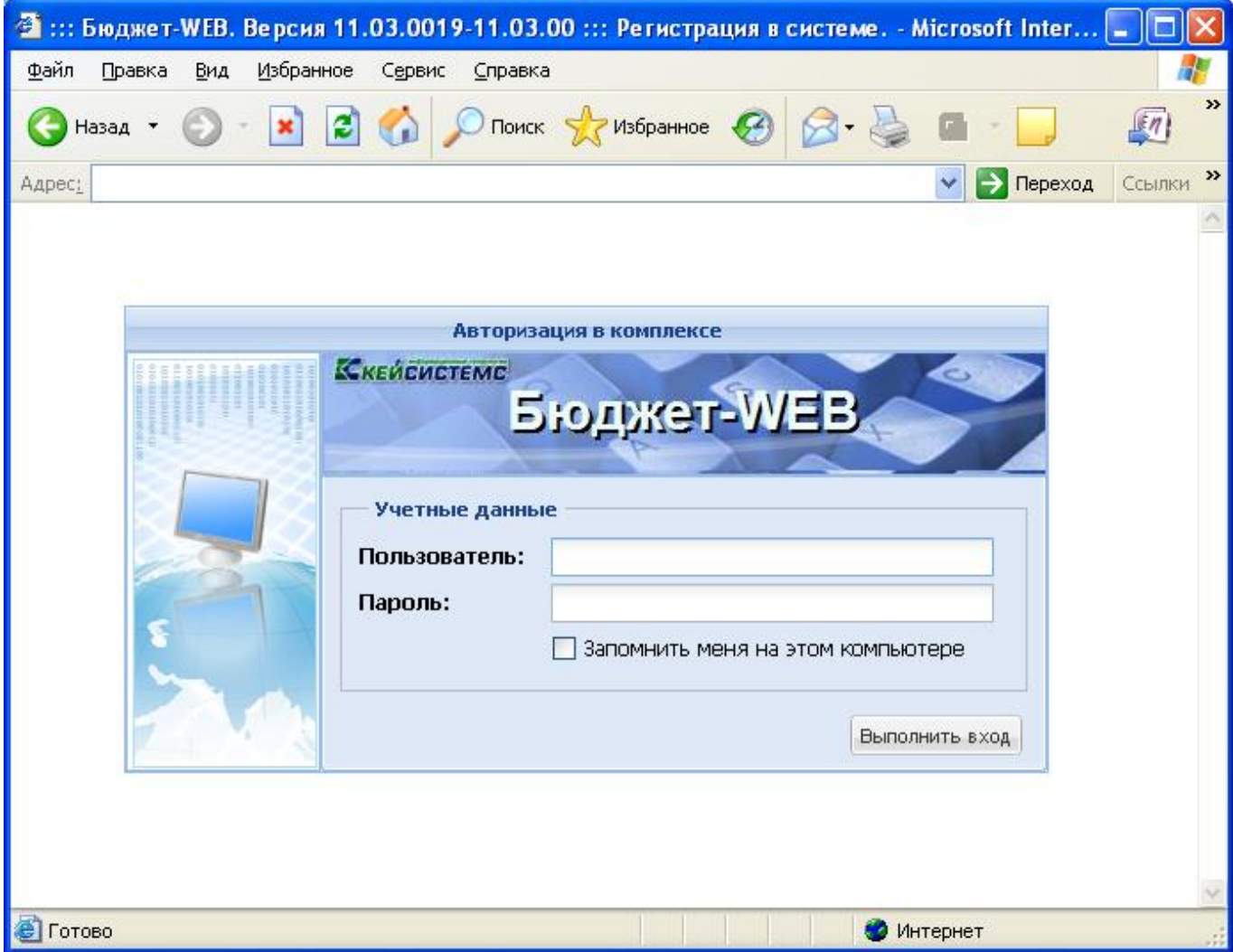

**Рисунок 116. Авторизация в ПК «Бюджет-WEB»**

<span id="page-94-0"></span>В случае успешного ввода логина и пароля по нажатию на кнопку **[Выполнить]** откроется окно выбора комплекса, в котором необходимо отметить пункты «**Бюджет-КС**», «**Государственный (муниципальный) заказ**» и нажать кнопку **[OK]** (*[Рисунок 117](#page-95-0)*).

WE B - ТОР ГИ - К С РУКОВОДСТВО ПОЛЬЗОВАТЕЛЯ

| 2 ::: Бюджет-WEB. Версия 11.03.0019-11.03.00 ::: Регистрация в системе. - Microsoft Inter []                                                                                                    |                                       |
|----------------------------------------------------------------------------------------------------|---------------------------------------|
| Файл<br>Избранное<br>Правка<br>Вид<br>Сервис<br>Справка                                                                                                    |                                       |
| 日价<br>$\bigcirc$ Поиск $\bigcirc$ Избранное $\bigcirc$ $\bigcirc$ $\bigcirc$<br>×<br>Назад *                                                                                                    | $\boldsymbol{\gg}$<br>$\sqrt[n]{\pi}$ |
| AApec: <sup>8</sup><br>→ Переход<br>×                                                                                                    | $\boldsymbol{\varkappa}$<br>Ссылки    |
| <u> Автопизация в комплекс</u><br>Выбор комплексов<br>$\overline{\mathsf{x}}$<br>м<br>Наименование комплекса<br>$\blacktriangledown$<br>Бюджет - КС<br>1<br>罓<br>Государственный (муниципальный) заказ<br>тере<br><b>ІНИТЬ ВХОД</b><br>OK.<br>Запомнить<br><b>C</b> Готово |                                       |
| ø<br>Интернет                                                                                                    |                                       |

**Рисунок 117. Выбор комплекса при авторизации**

<span id="page-95-0"></span>После этого на экране появится АРМ получателя бюджетных средств, в котором будут доступны желтые папки с вложенными в них документами. Необходимо в Навигаторе АРМа получателя бюджетных средств раскрыть папку «**Госзаказ**» и щелкнуть мышью по документу «**Предварительные заявки на закупку**» (*[Рисунок 118](#page-96-0)*).

WE B - Т О Р Г И - К С РУКОВОДСТВО ПОЛЬЗОВАТЕЛЯ

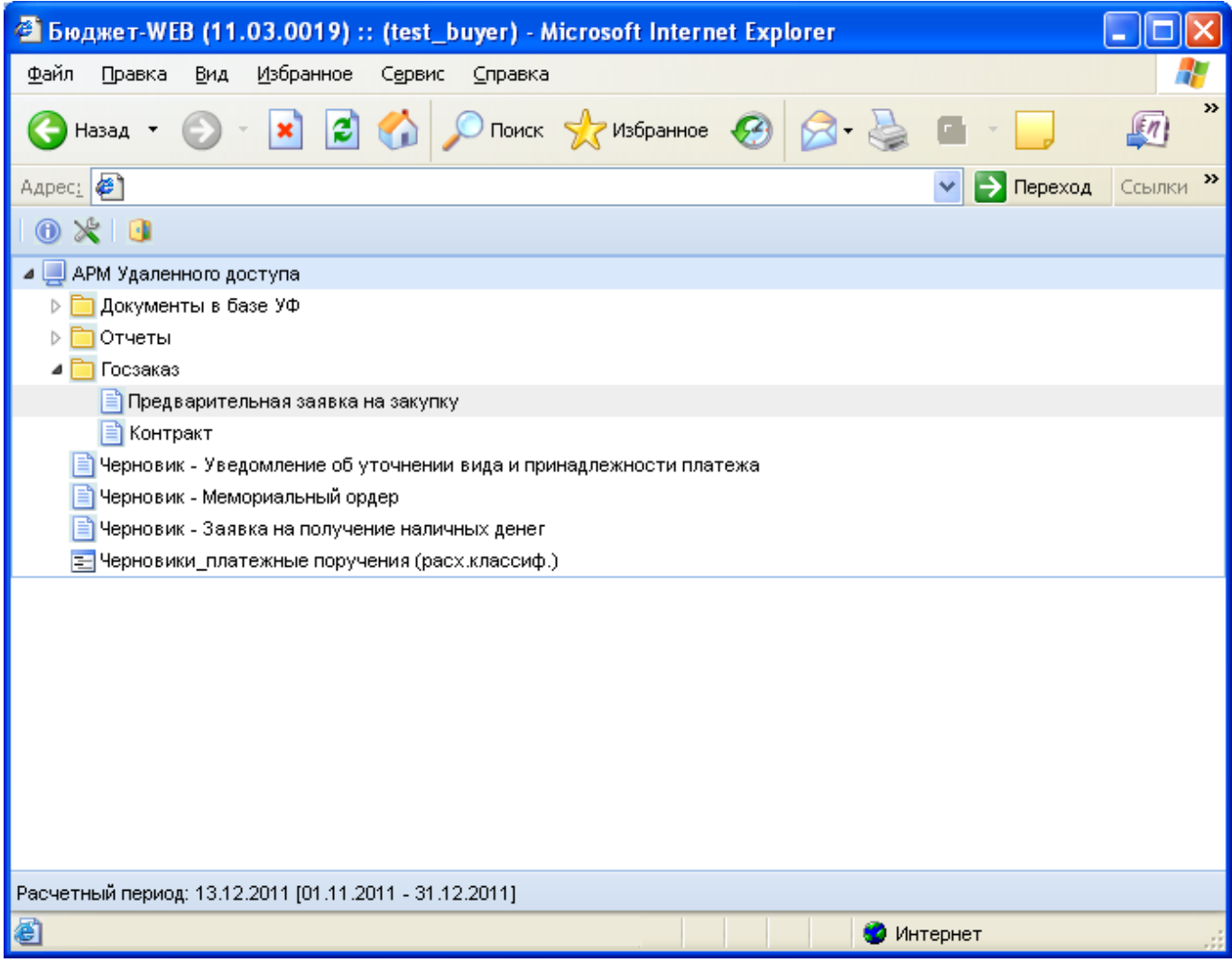

## **Рисунок 118. Переход к списку предварительных заявок**

<span id="page-96-0"></span>В открывшемся списке документов отображаются все введенные предварительные заявки на закупку (*[Рисунок 119](#page-96-1)*). Если ранее за отчетный период документы по данной организации, не создавались, то список документов будет пуст.

| 目                           |            |               |               | Предварительная заявка на закупку - Microsoft Internet Explorer |                                         |                               |            |  |  |  |  |  |
|-----------------------------|------------|---------------|---------------|-----------------------------------------------------------------|-----------------------------------------|-------------------------------|------------|--|--|--|--|--|
| 鼋                           | 咏。         |               |               |                                                                 | $1 \text{ ms } 1 \rightarrow \text{ N}$ | Строки 1 - 4 из 4 Выводить по | 15         |  |  |  |  |  |
| Создать                     | Дата       | Заказчик      | ИНН           | Сумма                                                           | Предмет закуп                           | Контракт                      | Аналит. пр |  |  |  |  |  |
| 801000001                   | 02.12.2011 | Котельничская | 4342001808    | 50,00                                                           | Тестовая закуп                          | Контракт №кон                 | Документ и |  |  |  |  |  |
| $\overline{2}$<br>801000002 | 02.12.2011 | Котельничская | 4342001808    | 2 000,00                                                        | Поставка проду                          |                               | Документ и |  |  |  |  |  |
| 3<br>801000003              | 04.12.2011 | Котельничская | 4342001808    | 1 000,00                                                        | ∣ Поставка медиц…∣                      |                               | Документ и |  |  |  |  |  |
| 801000004<br>$\overline{4}$ | 04.12.2011 | Котельничская | 4342001808    | 1 000,00 Наука                                                  |                                         |                               | Документ и |  |  |  |  |  |
|                             |            |               |               |                                                                 |                                         |                               |            |  |  |  |  |  |
|                             |            |               |               |                                                                 |                                         |                               |            |  |  |  |  |  |
|                             |            |               |               |                                                                 |                                         |                               |            |  |  |  |  |  |
|                             |            |               | $\  \cdot \ $ |                                                                 |                                         |                               |            |  |  |  |  |  |
| Количество записей: 4       |            |               |               |                                                                 |                                         |                               |            |  |  |  |  |  |
| <b>•</b> Готово             |            |               |               |                                                                 |                                         | Интернет                      | 12         |  |  |  |  |  |

<span id="page-96-1"></span>**Рисунок 119.Список Предварительных заявок на закупку**

Для формирования новой Предварительной заявки необходимо кликнуть по кнопке **[Создать]** на панели инструментов списка. В открывшейся форме редактирования документа надо заполнить все необходимые поля для заполнения:

- 1. Выбрать организацию государственного заказчика (*[Рисунок 120](#page-97-0)*).
- 2. Выбрать счет получателя бюджетных средств (*[Рисунок 121](#page-97-1)*). Если ГРБС размещает заказ для подведомственного учреждения, необходимо выбрать счет подведомственного учреждения.
- 3. Указать код бюджетной классификации выбором по двойному клику в колонке КОСГУ (*[Рисунок 122](#page-98-0)*). Выбрать код региональной классификации.
- 4. Указать сумму закупки в рублях колонка Сумма 1-го года.
- 5. Указать предмет закупки.

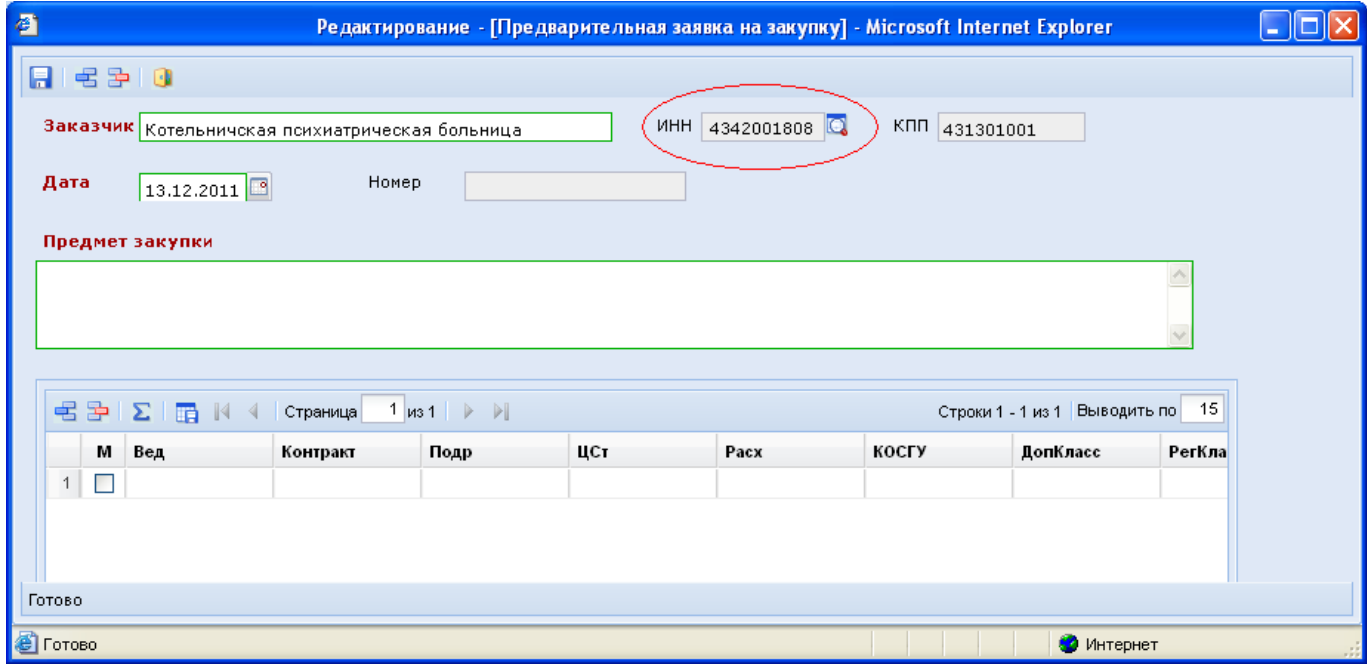

**Рисунок 120. Выбор Заказчика из справочника**

<span id="page-97-0"></span>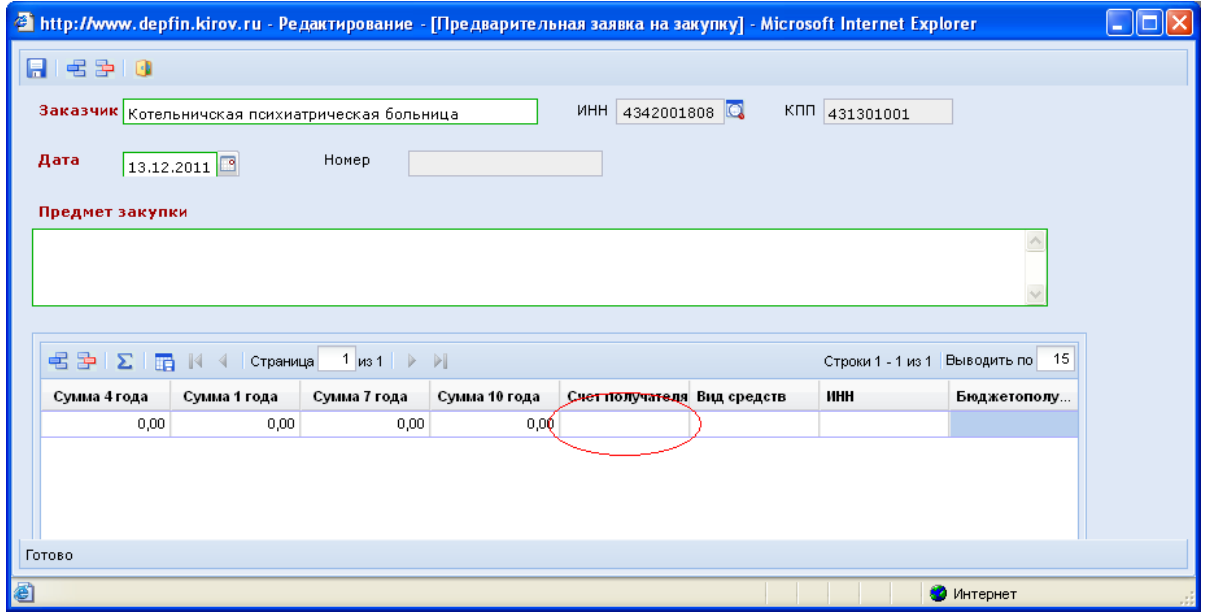

<span id="page-97-1"></span>**Рисунок 121. Выбор счета получателя**

WE B - Т О Р ГИ - К С С РУКОВОДСТВО ПОЛЬЗОВАТЕЛЯ

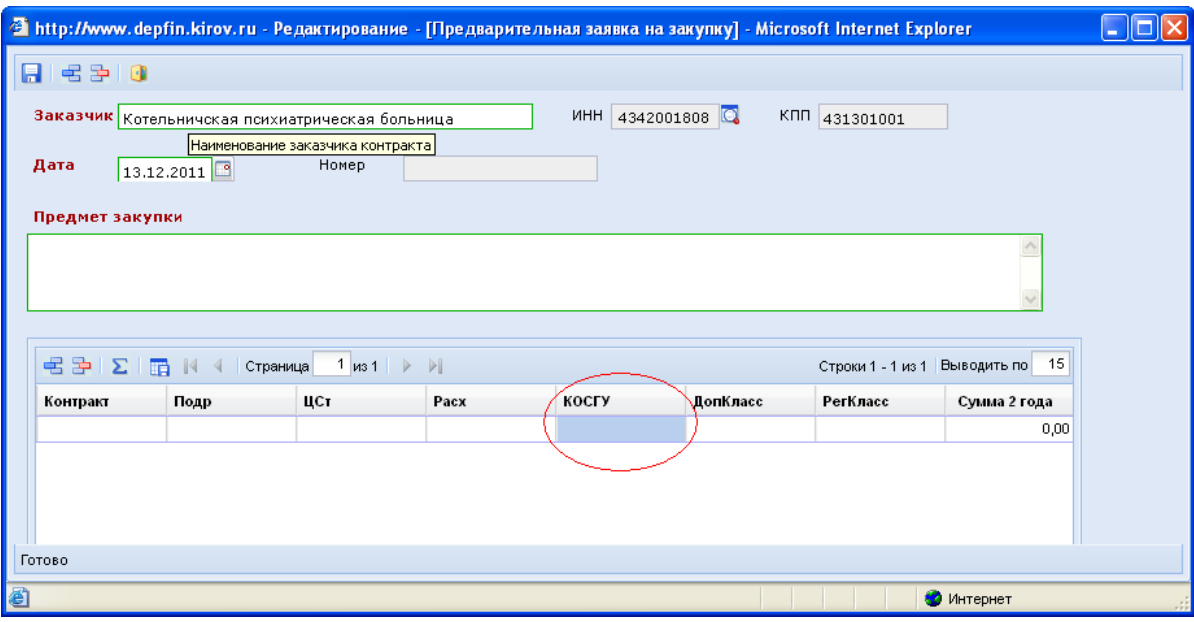

**Рисунок 122. Выбор кода бюджетной классификации и КОСГУ**

<span id="page-98-0"></span>Суммы, введенные в документе **«Предварительная заявка на закупку»** в разрезе счетов получателей и кодов бюджетной классификации, могут обрабатываться Единым центром контролей *Бюджет-КС* как в целях контроля наличия средств на проведение закупки перед её объявлением, так и в целях резервирования этих средств с момента начала процедуры. Для сохранения заполненного документа следует воспользоваться кнопкой [**Сохранить**].

При сохранении документа вызывается процедура автоматического первичного контроля введенных данных в соответствии с Планом финансово-хозяйственной деятельности.

> Сохраненный документ «**Предварительная заявка на закупку**» передается в программный комплекс «**WEB-Торги-КС**» по кнопке [**Импорт необработанных предварительных заявок**], расположенной в Системе «**WEB-Торги-КС**» в документе «**Заявка на закупку**», в фильтре «**Создание нового**» (см. *п. [2.5.2](#page-98-1)* данного руководства).

После успешно выполненного импорта предварительной заявки в *ПК «WEB – Торги-КС»* редактирование обработанной **Предварительной заявки** в **«Бюджет-WEB»** блокируется.

Редактирование становится возможным в случае возврата документа **«Заявка на закупку»** на уточнение суммы.

Удаление в **«Бюджет-WEB»** предварительной заявки, из которой в *ПК «WEB – Торги-КС»* был сформирован документ **«Заявка на закупку»**, запрещено.

## <span id="page-98-1"></span>**2.5.2. Формирование документа «Заявка на закупку»**

Для формирования Заявок на размещение заказа в ПК **«WEB–Торги-КС»** предусмотрен документ **«Заявка на закупку»**, который доступен в АРМе заказчика в следующих состояниях (*[Рисунок 123](#page-99-0)*):

- На уточнении суммы;
- Создание новой;
- Возвращены на доработку;
- На согласовании у ГРБС;
- На согласовании в УО;
- Принятые к исполнению;
- Извещение размещено в ЕИС;
- Общее состояние.

Данный набор фильтров, в зависимости от региона, может меняться администраторами комплекса как в сторону добавления дополнительных фильтров, так и в сторону исключения фильтров.

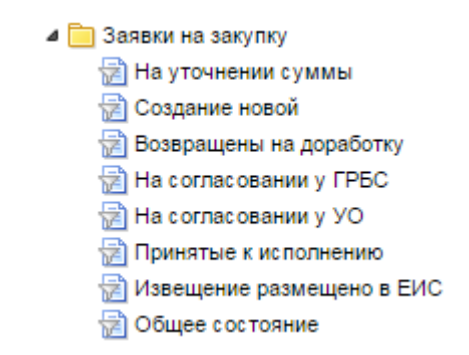

**Рисунок 123. Фильтры для документа Заявка на закупку**

<span id="page-99-0"></span>Для создания Заявки на закупку необходимо перейти к списку документов **«Заявка на закупку»** в фильтре **«Создание новой».**

Заявка на закупку создается путем импорта предварительных заявок, введенных в комплекс *«Бюджет-WEB».* Для этого необходимо кликнуть по кнопке [**Импорт необработанных Предварительных заявок**] (*[Рисунок 124](#page-99-1)*). Если в базе данных Системы исполнения бюджета существуют предварительные заявки, созданные для государственного заказчика и они готовы к импорту, то произойдет автоматическое создание документа **«Заявка на закупку»** с данными начальной цены контракта и БК финансирования предстоящей закупки. Значения во вновь созданном документе будут взяты из значений полей, заполненных в электронной форме документа «**Предварительная заявка на закупку**» в Системе исполнения бюджета «**Бюджет-WEB**» (см. *п. [2.5.1](#page-94-1)* данного руководства).

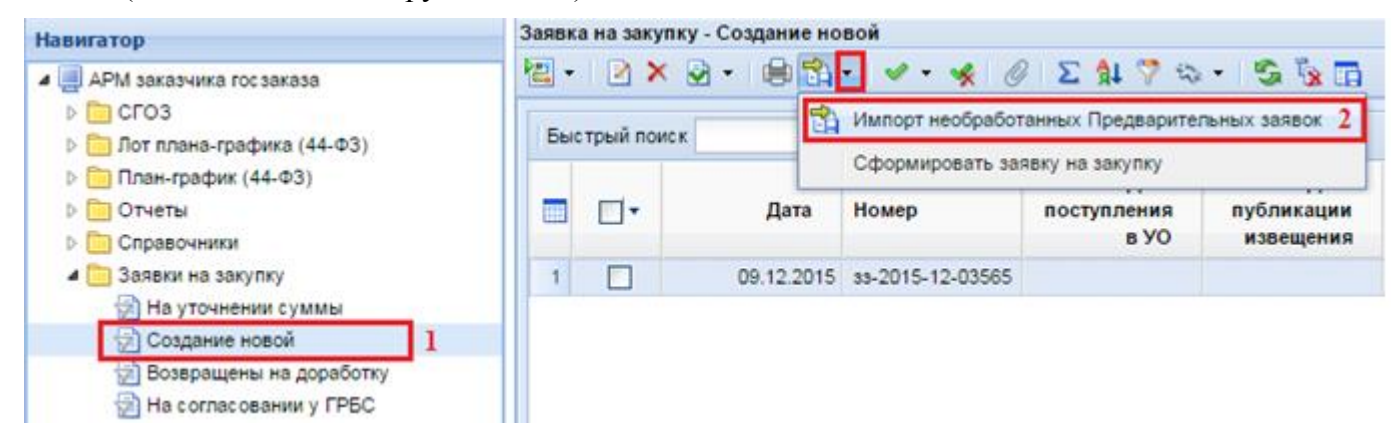

**Рисунок 124. Импорт необработанных Предварительных заявок**

<span id="page-99-1"></span>Для проведения закупки за счет внебюджетных средств или же в случае отсутствия интеграции ПК «**WEB-Торги-КС**» с ПК «**Бюджет-WEB**» документ **«Заявка на закупку»** формируется по кнопке [**Сформировать заявку на закупку**] (*[Рисунок 125](#page-100-0)*). По нажатию на кнопку выйдет окно подтверждения действий. Для продолжения формирования документа следует нажать на кнопку «**ОК**». Если формирование Заявки за счет иных средств не требуется, то следует воспользоваться кнопкой «**Отмена**».

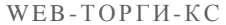

РУКОВОДСТВО ПОЛЬЗОВАТЕЛЯ

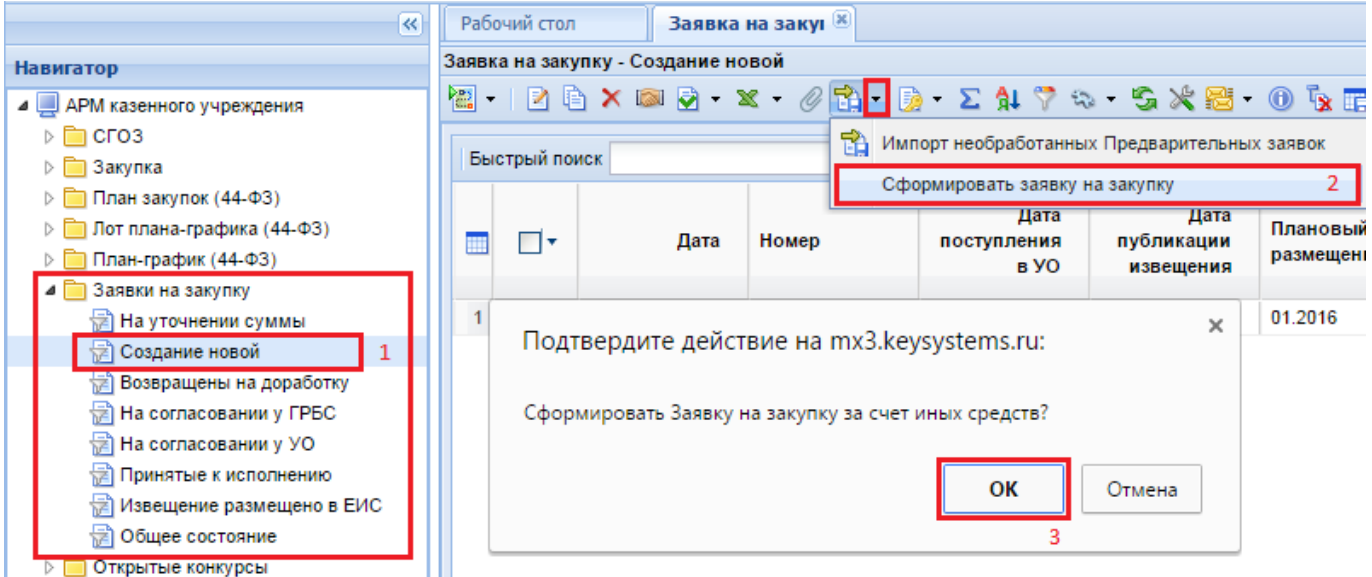

**Рисунок 125. Формирование Заявки на закупку за счет внебюджетных средств**

<span id="page-100-0"></span>Созданный документ **«Заявка на закупку»** требуется связать с согласованным документом «**Позиция плана-графика**» из документа «**План-график размещения заказа»**. Для этого необходимо:

- 1. Выделить импортированный документ и открыть его на редактирование по кнопке [**Редактировать**];
- 2. Открыть «**Справочник позиций плана-графика**» по кнопке , расположенной рядом с полем **«Номер позиции ПГ»** (*[Рисунок 126](#page-101-0)*);
- 3. Выбрать Позицию плана-графика и нажать на кнопку [**Запомнить**].

### WE B - ТОР ГИ - К С РУКОВОДСТВО ПОЛЬЗОВАТЕЛЯ

<span id="page-101-0"></span>i

| • Заявка на закупку - Google Chrome                                               |                 |                         |                                                    |               |                     |                    |                                                                |                               | $\Box$     | $\times$     |
|-----------------------------------------------------------------------------------|-----------------|-------------------------|----------------------------------------------------|---------------|---------------------|--------------------|----------------------------------------------------------------|-------------------------------|------------|--------------|
| $\Pi$ a c $\varnothing$ - b $\mathbb{S}$ - b - b - 0 $\wedge$ a - 0 $\varnothing$ |                 |                         |                                                    |               |                     |                    |                                                                |                               |            |              |
| Homep:                                                                            |                 |                         | © Справочник позиций плана-графика - Google Chrome |               |                     |                    |                                                                |                               | $\Box$     | $\times$     |
| 33-2019-06-00009                                                                  |                 |                         |                                                    |               |                     |                    |                                                                |                               |            |              |
| Наименование объекта<br>закупки:                                                  | М               | ●Ⅰ<br>G<br>۱ħ.          | 鶥<br>Запомнить<br>$\overline{3}$                   |               |                     |                    |                                                                |                               |            |              |
|                                                                                   |                 | Быстрый поиск           |                                                    | Поиск         | 圖<br>Сбросить       | Выводить по        | 15<br>$\mathbb{N}$<br>$\left\langle \right\rangle$<br>Страница | 1 из 47 $\blacktriangleright$ | <b>N</b>   | Строки 1     |
| Заказчик:<br>Способ определения                                                   | m               | Номер                   | Предмет заказа                                     | Сумма         | Планируем<br>период | Срок<br>исполнения | Способ<br>размещения                                           | Финансовый<br>год             |            | Энергосерви  |
| поставщика:<br>Основание заключения контр                                         | 1 <sup>1</sup>  | 307                     | Промывка сист                                      | 300 000.00    | 01.04.2019          |                    | 01.08.2019 электронный а                                       | 2019                          | <b>Her</b> |              |
| с единств. пост.:                                                                 | $\overline{2}$  | 306<br>$\overline{2}$   | Поставка холо                                      | 402 200.00    | 01.06.2019          |                    | 01.08.2019 электронный а                                       | 2019                          | <b>Her</b> |              |
| Организация, осуществлян<br>закупку:                                              | 3               | 305                     | Оказание услуг                                     | 137 066.25    | 01.06.2019          |                    | 01.12.2019 электронный а                                       | 2019                          | Her        |              |
|                                                                                   | 4               | 304                     | Оказание услуг                                     | 194 670.00    | 01.05.2019          |                    | 01.12.2019 электронный а                                       | 2019                          | Her        |              |
| Товары, работы, услиги                                                            | 5               | 303                     | Оказание услуг                                     | 278 787.22    | 01.05.2019          |                    | 01.12.2019 электронный а                                       | 2019                          | Her        |              |
| Номер позиции ПГ <sup>.</sup>                                                     | 6               | 302                     | Оказание услуг                                     | 87 164.00     | 01.05.2019          |                    | 01.12.2019 электронный а                                       | 2019                          | Her        |              |
|                                                                                   | $\overline{7}$  | 301                     | Оказание услуг                                     | 240 115.00    | 01.05.2019          |                    | 01.12.2019 электронный а                                       | 2019                          | Het        |              |
|                                                                                   | 8               | 300                     | Оказание услуг                                     | 22 513.00     | 01.04.2019          |                    | 01.12.2019 электронный а                                       | 2019                          | Her        |              |
| Невозможно определить                                                             | $\overline{9}$  | 299                     | Оказание услуг                                     | 2 880 000.00  | 01.07.2019          |                    | 01.10.2019 электронный а                                       | 2019                          | Нет        |              |
| - 関目<br>S.<br>$\overline{a}$<br>$31.77$ $\%$<br>宇<br>lê)                          | 10 <sub>1</sub> | 298                     | Поставка серв                                      | 494 333.00    | 01.07.2019          |                    | 01.10.2019 электронный а                                       | 2019                          | <b>Her</b> |              |
|                                                                                   | 11              | 297                     | Оказание услуг                                     | 93 174,00     | 01.06.2019          |                    | 01.12.2019 электронный а                                       | 2019                          | Her        |              |
|                                                                                   | 12              | 296                     | Выполнение р                                       | 268 000.00    | 01.05.2019          |                    | 01.09.2019 электронный а                                       | 2019                          | Her        |              |
| $\Box$<br>$Ne \pi/n$                                                              | 13              | 295                     | Поставка авто                                      | 3 179 000.00  | 01.07.2019          |                    | 01.12.2019 электронный а                                       | 2019                          | Her        |              |
|                                                                                   | 14              | 294                     | Поставка виде                                      | 7 900 000.00  | 01.05.2019          |                    | 01.01.2020 электронный а                                       | 2019                          | Her        |              |
| $\Box$                                                                            |                 | 15 293                  | Поставка эндо                                      | 22 800 000.00 | 01.06.2019          |                    | 01.12.2019 электронный а                                       | 2019                          | <b>Her</b> |              |
| $\overline{2}$<br>П<br>3 <sup>1</sup><br>П                                        |                 |                         |                                                    |               |                     |                    |                                                                |                               |            | $\mathbf{r}$ |
| Готово                                                                            |                 | Количество записей: 693 |                                                    |               |                     |                    |                                                                |                               |            |              |
|                                                                                   |                 |                         |                                                    |               |                     |                    |                                                                |                               |            |              |

**Рисунок 126. Выбор Позиции из плана-графика размещения заказа**

В Справочнике позиций плана-графика синим цветом подсвечиваются Позиции, которые связаны с документами «Заявка на закупку», не связанные Позиции плана-графика не подсвечиваются. Подсвеченные желтым цветом Позиции планаграфика информируют, что есть несогласованная версия данной Позиции с номером редакции выше.

Сведения о выбранной Позиции ПГ отобразятся во вкладке «**Товары, работы, услуги**» (*[Рисунок 127](#page-102-0)*).

WE B - Т О Р ГИ - К С С РУКОВОДСТВО ПОЛЬЗОВАТЕЛЯ

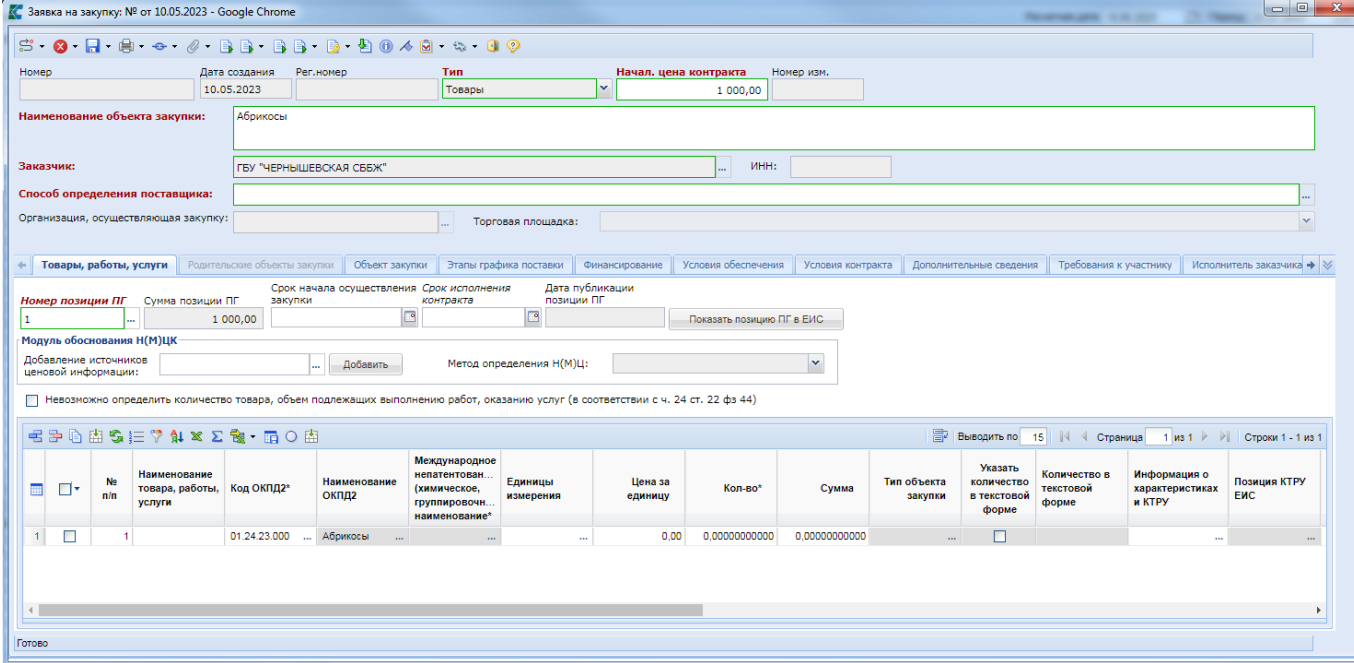

**Рисунок 127. Заявка на закупку с выбранной Позицией плана-графика**

<span id="page-102-0"></span>В верхней части экранной формы документа необходимо выбрать тип закупки в поле «**Тип**», заполнить способ определения поставщика путем выбора необходимого значения из одноименного справочника. В случае заключения Контракта с единственным поставщиком также необходимо заполнить поле «**Основание заключения контракта с единств. пост.**» выбором значения из справочника «**Справочник оснований заключения контракта с единственным поставщиком**» (*[Рисунок 130](#page-103-0)*).

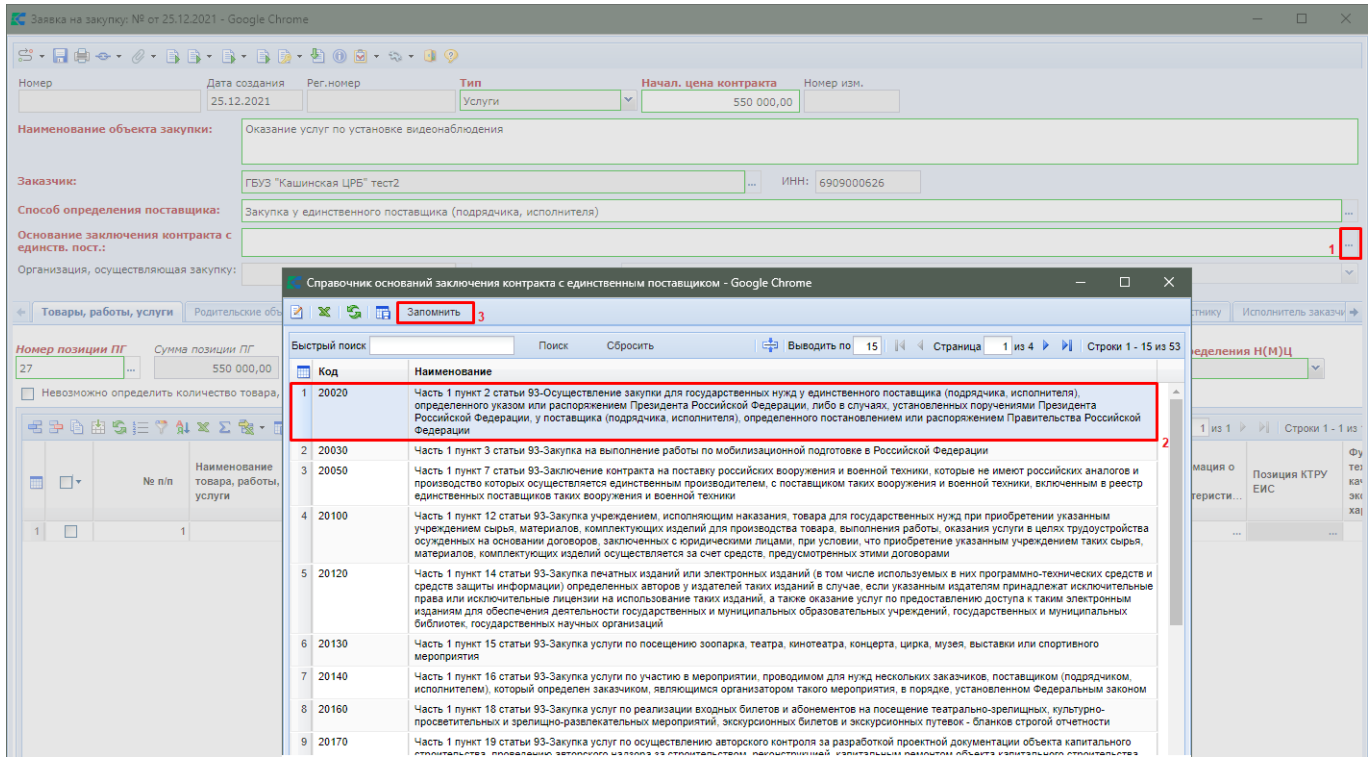

**Рисунок 128. Выбор основания заключения контракта с единственным поставщиком**

В случае формирования заявки на закупку по запросу котировок в электронной форме необходимо заполнить поле «**Основание применения электронного запроса котировок**» путем

## выбора значения из справочника «**Справочник оснований применения электронного запроса котировок**» (*[Рисунок 129](#page-103-1)*).

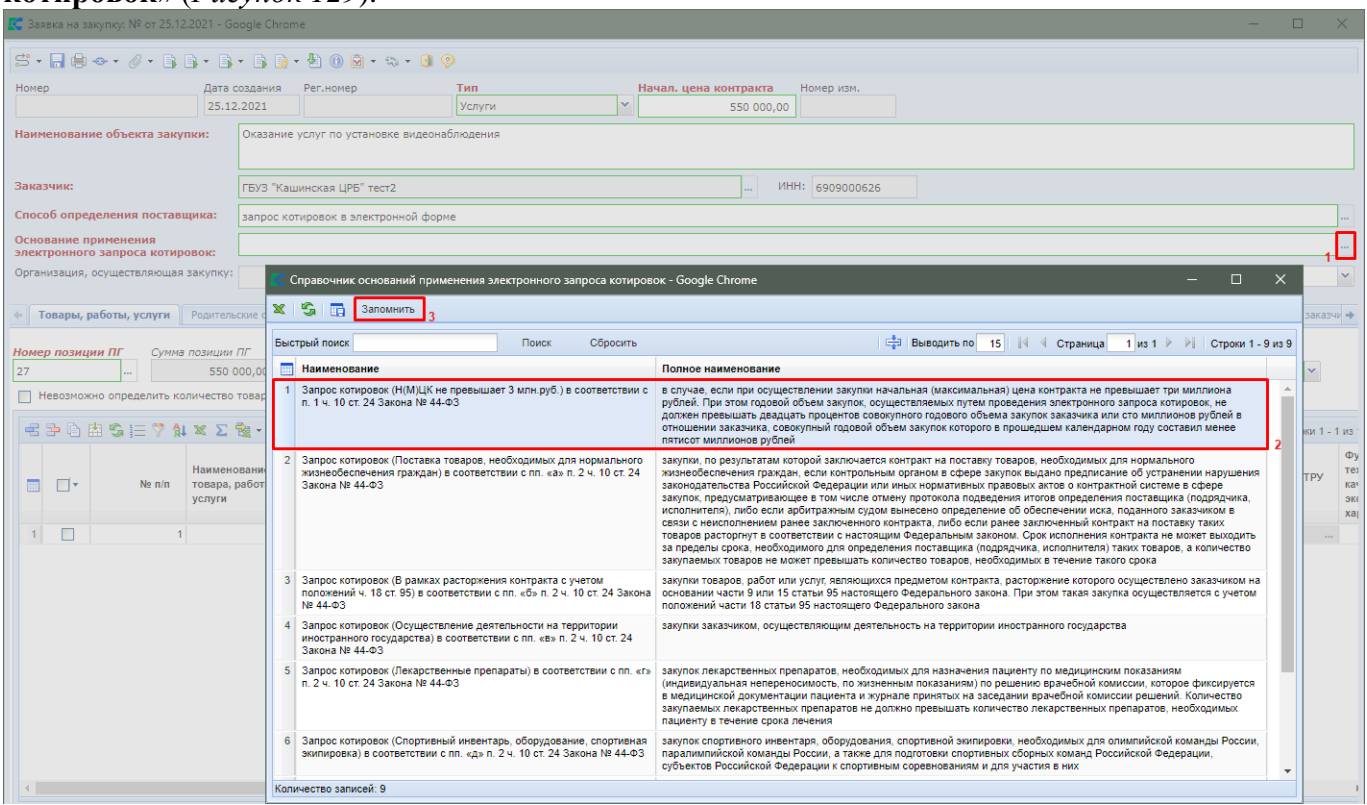

**Рисунок 129. Выбор основания применения электронного запроса котировок**

<span id="page-103-1"></span>Во вкладке «**Товары, работы, услуги**» требуется заполнить сведения о предстоящей закупке. Для этого необходимо нажать кнопку [**Добавить строку**] (*[Рисунок 130](#page-103-0)*).

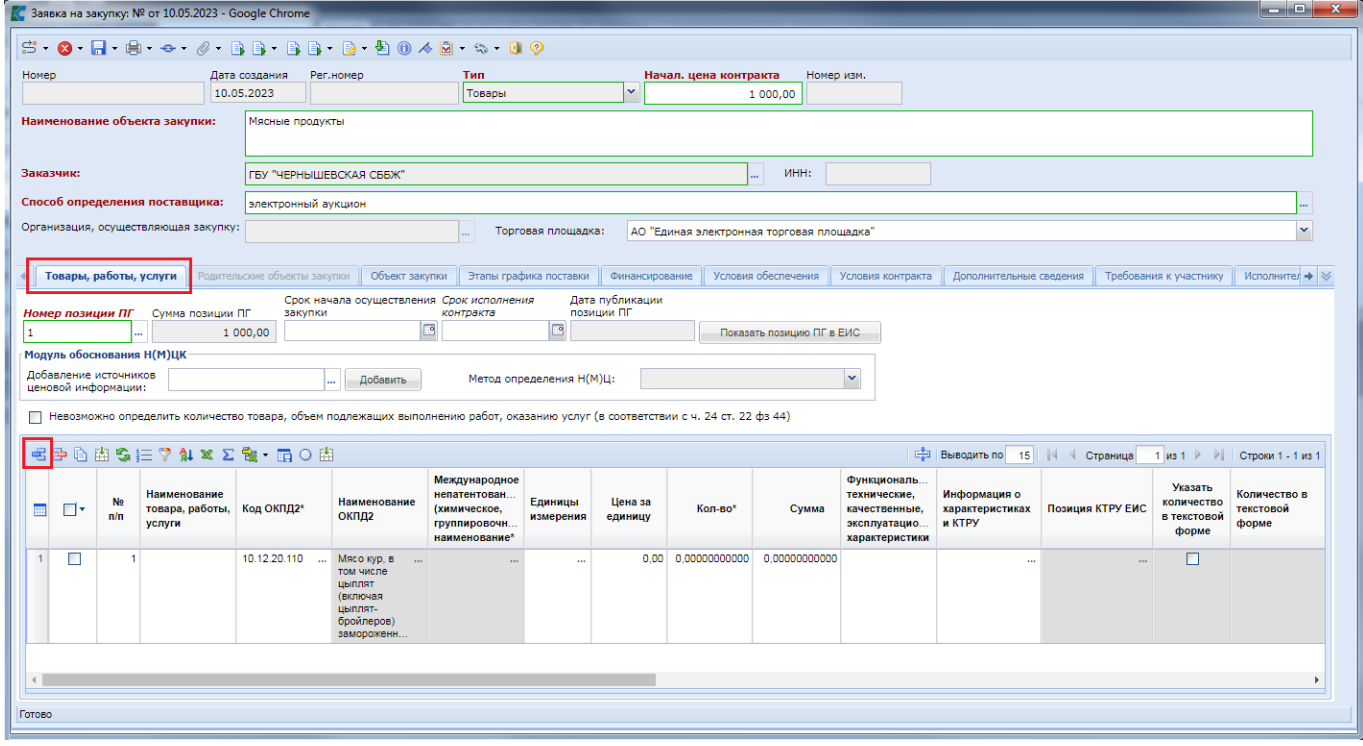

<span id="page-103-0"></span>**Рисунок 130. Заполнение вкладки «Товары, работы, услуги»**

Если для заполнения сведений предполагается использовать КТРУ, то надо дважды кликнуть по полю «**Информация о характеристиках и КТРУ**», после чего произойдет открытие формы «**Сведения о характеристиках и КТРУ**» (*[Рисунок 131](#page-104-0)*). Подробное описание заполнения формы «**Сведения о характеристиках и КТРУ**» в пункте «*[2.5.12](#page-185-0) [Заполнение формы «Сведения о](#page-185-0)  [характеристиках и](#page-185-0) КТРУ»*» данного руководства пользователя.

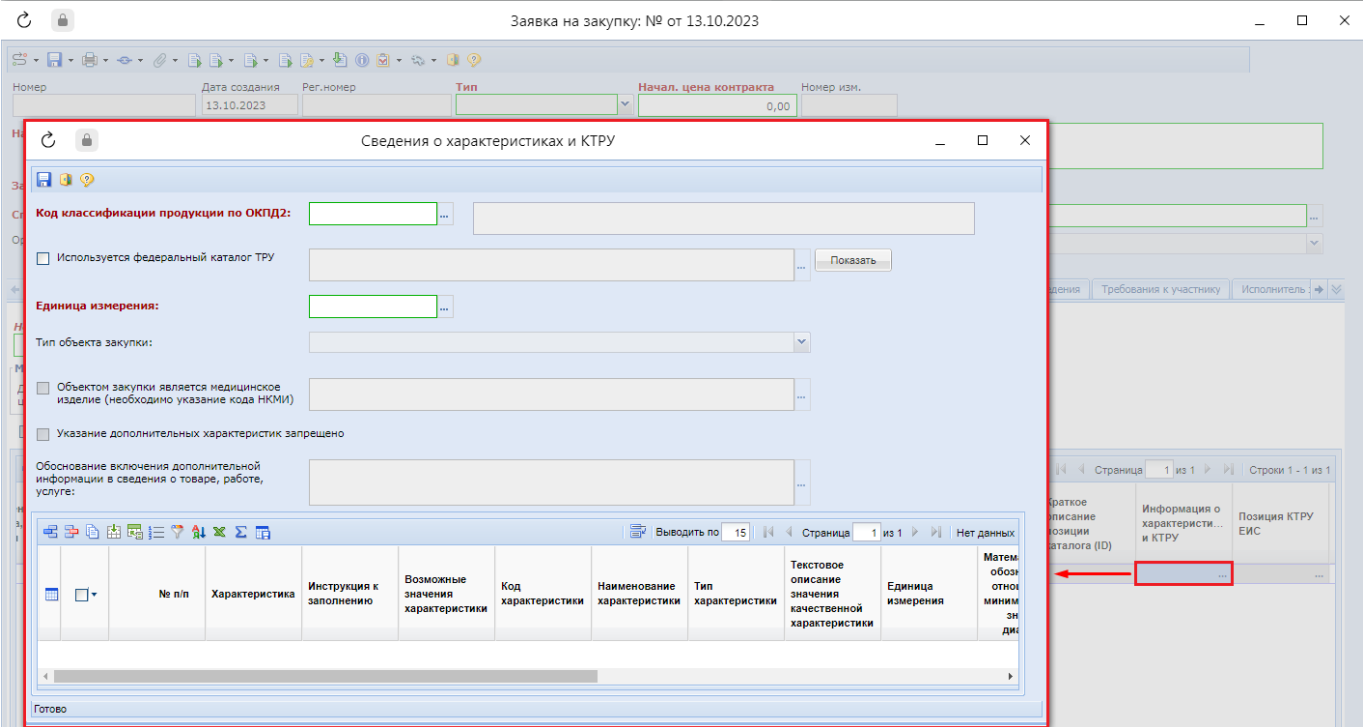

**Рисунок 131. Выбор кода ОКПД2 в форме ввода сведений о характеристиках и КТРУ**

<span id="page-104-0"></span>Экранную форму «**Сведения о характеристиках и КТРУ**» следует заполнять в случае описания объекта закупки, требующего указания структурированных характеристик, а также в случае описания объекта закупки с применением КТРУ ЕИС. Подробное описание заполнения формы «**Сведения о характеристиках и КТРУ**» в пункте *[2.5.12](#page-185-0)* данного руководства пользователя.

Если описание предмета предстоящей закупки предполагается без использования федерального каталога ТРУ, то необходимо вручную заполнить поля «**Наименование товара, работы, услуги**», «**Код ОКПД2**», «**Наименование НКМИ**» (*[Рисунок 132](#page-105-0)*).

WE B - ТОРГИ - К С РУКОВОДСТВО ПОЛЬЗОВАТЕЛЯ

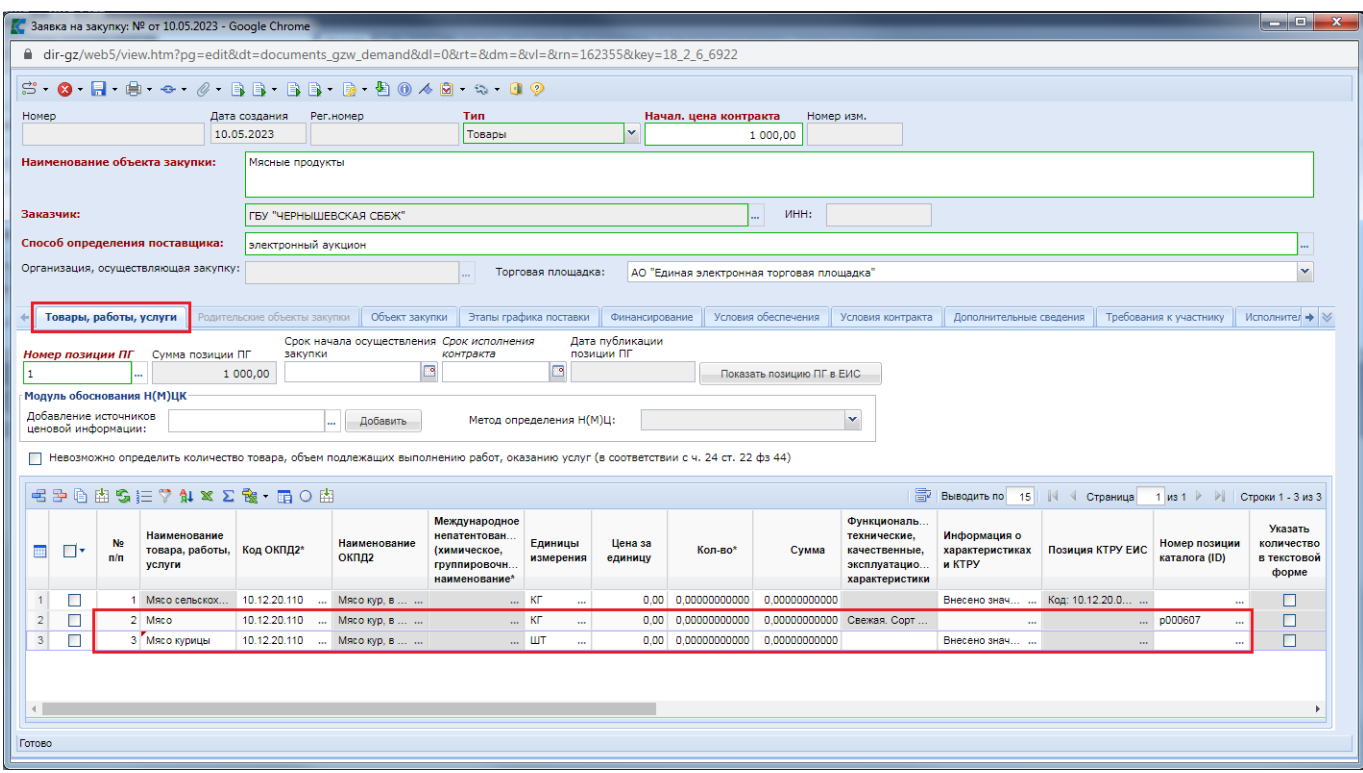

**Рисунок 132. Отражение сведений о ТРУ без использования федерального каталога ТРУ**

<span id="page-105-0"></span>Поле «**Наименование НКМИ**» доступно для заполнения в случае описания объекта закупки с использованием ОКПД2 без применения КТРУ ЕИС и заполняется путем выбора значения из справочника «**Справочник НКМИ**», синхронизируемого с сайта Федеральной службы по надзору в сфере здравоохранения. Поле «**Наименование НКМИ**» в случае применения КТРУ ЕИС не доступно для изменения в списке описания объекта закупки. Заполняется путем выбора значений НКМИ из связанного КТРУ ЕИС в форме заполнения сведений о КТРУ ЕИС (*[Рисунок 133](#page-106-0)*).

WE B - Т О Р ГИ - К С С РУКОВОДСТВО ПОЛЬЗОВАТЕЛЯ

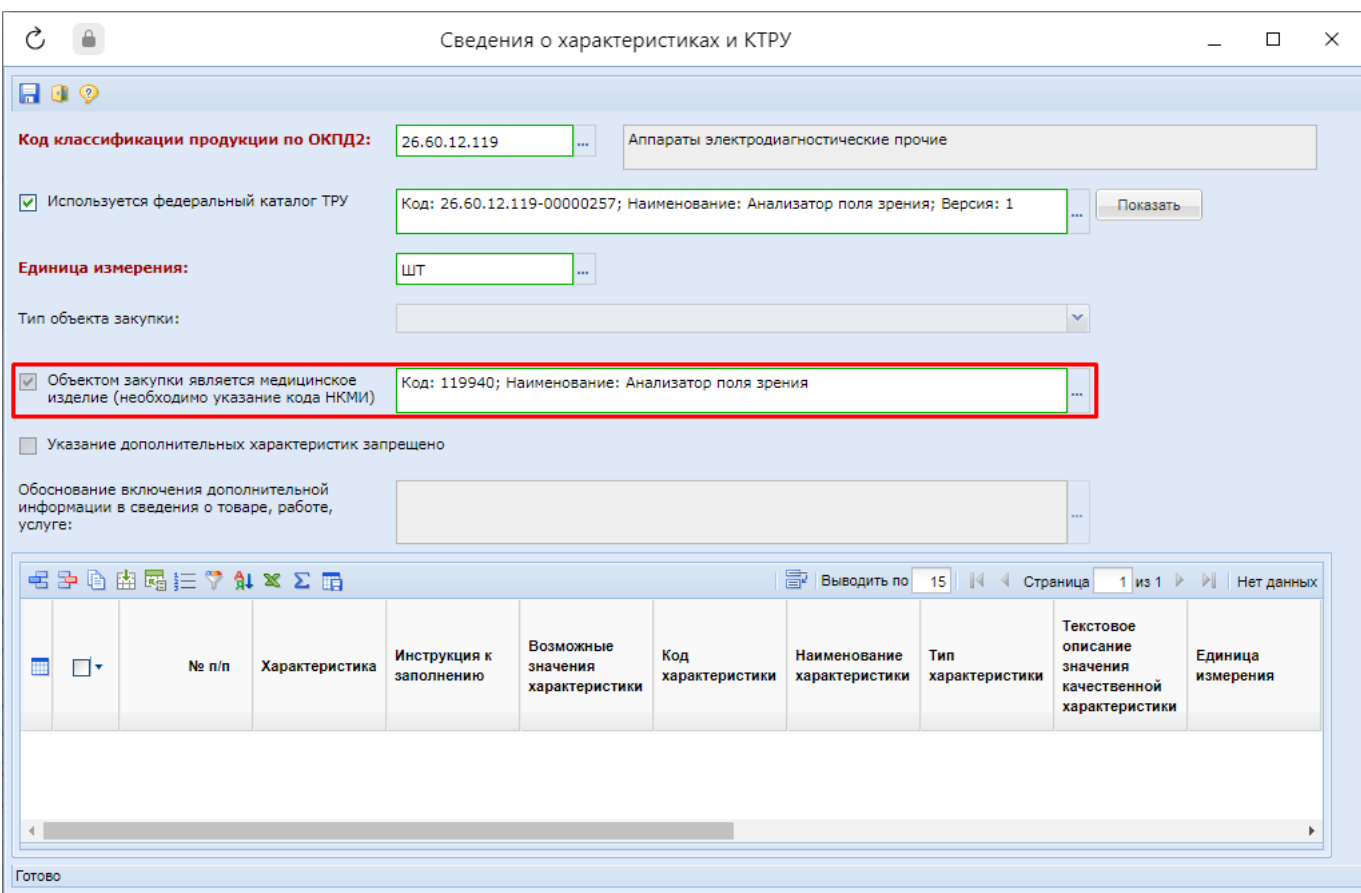

**Рисунок 133. Заполнение НКМИ в форме ввода сведений о характеристиках и КТРУ**

<span id="page-106-0"></span>Заполнение поля «**Наименование НКМИ**» информирует, что объектом закупки является медицинское изделие.

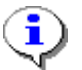

Сведения о НКМИ передаются в ЕИС только в составе объектов закупки, созданных с применением КТРУ ЕИС.

Для заполнения сведений о предстоящей закупке возможно использование регионального каталога ТРУ. Использование регионального каталога является альтернативным вариантом заполнения сведений о товарах, работах, услугах. При выборе регионального каталога автоматически заполняется информация в поле «**Наименование товара, работы, услуги**», «**Код ОКПД2**», «**Информация о КТРУ (Характеристики)**» (в случае привязки регионального каталога к федеральному), «**Единицы измерения**» (*[Рисунок 134](#page-107-0)*).

WE B - ТОРГИ - К С РУКОВОДСТВО ПОЛЬЗОВАТЕЛЯ

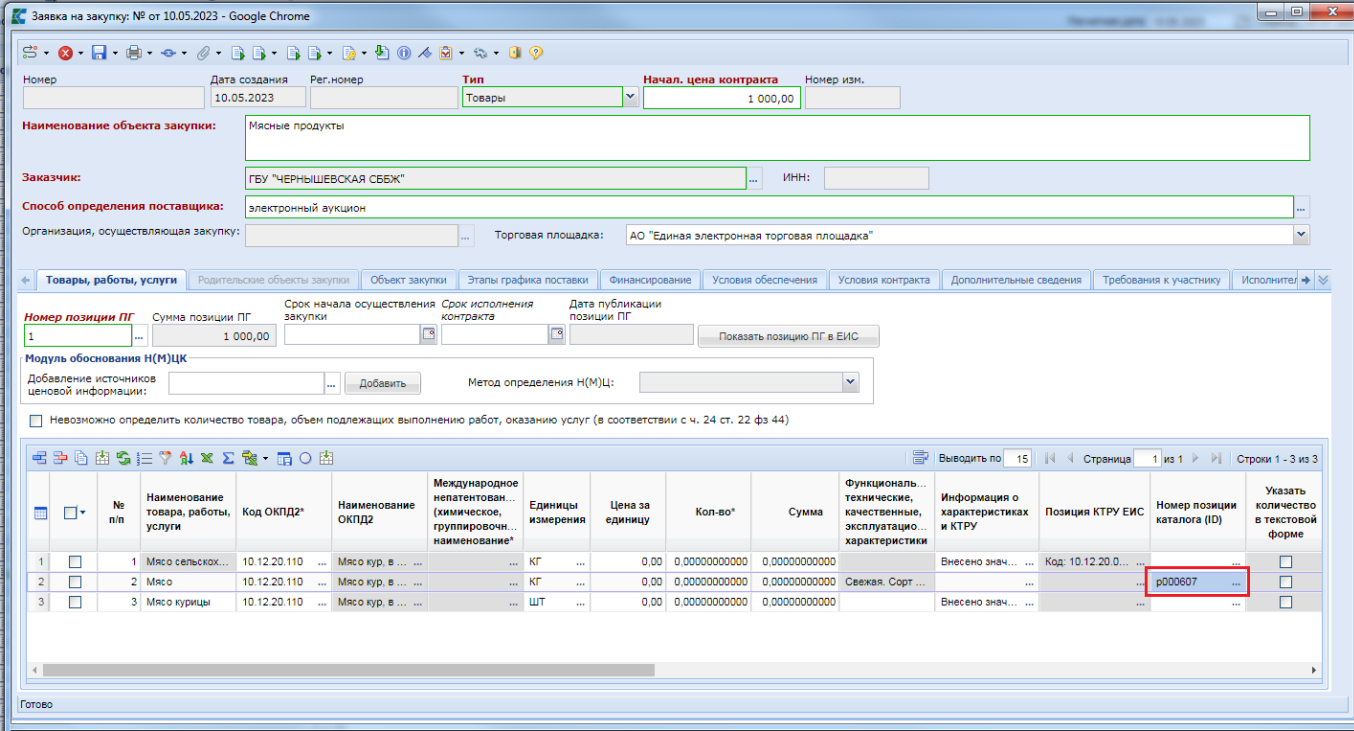

**Рисунок 134. Заполнение сведений о ТРУ с использованием позиции регионального каталога**

<span id="page-107-0"></span>Для всех строк продукции необходимо заполнить поля «**Цена за единицу**» и «**Кол-во**» (*[Рисунок 135](#page-107-1)*).

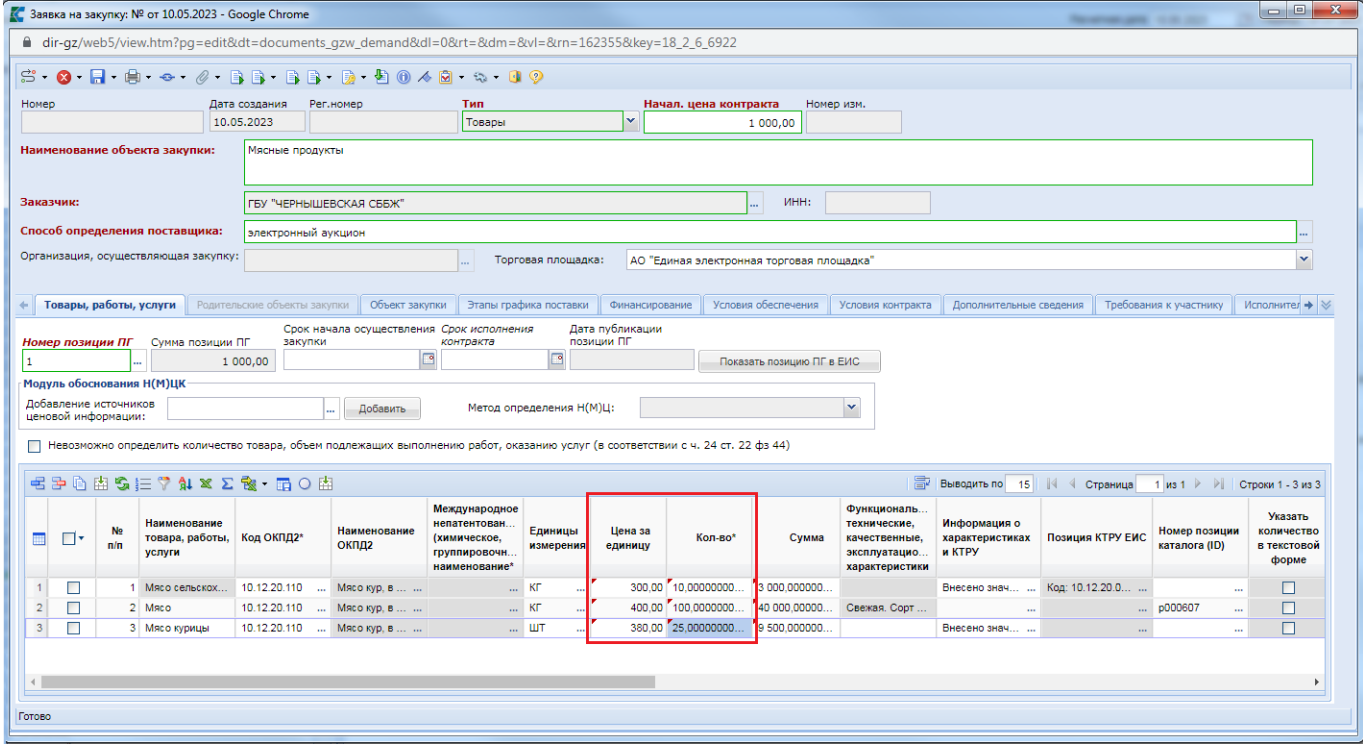

**Рисунок 135. Цена за единицу и количество в строках продукции**

<span id="page-107-1"></span>Начиная с версии ЕИС 12.2 добавлены столбцы «**Указать количество в текстовой форме**» и «**Количество в текстовой форме**» (*[Рисунок 136](#page-108-0)*). Поле «**Количество в текстовой форме**» активируется для ввода, если установить флаг в поле «**Указать количество в текстовой форме**». При этом поле «**Количество**» становится не доступным для заполнения и принимает
значение «**0**». Данные поля не доступны для заполнения для объектов закупки с типом «**Товары**» и доступны для заполнения только для объектов закупки, имеющих тип «**Работы**» или «**Услуги**».

Если в заявке на закупку не установлен флаг «**Невозможно определить количество товара, объем подлежащих выполнению работ, указанию услуг (в соответствии с ч. 24 ст. 22 44-ФЗ)**», то для объектов закупки с типом «**Работы**» и «**Услуги**» доступна возможность установки флага «**Указать количество в текстовой форме**» и соответственно доступна возможность ввода количества в текстовой форме (*[Рисунок 136](#page-108-0)*).

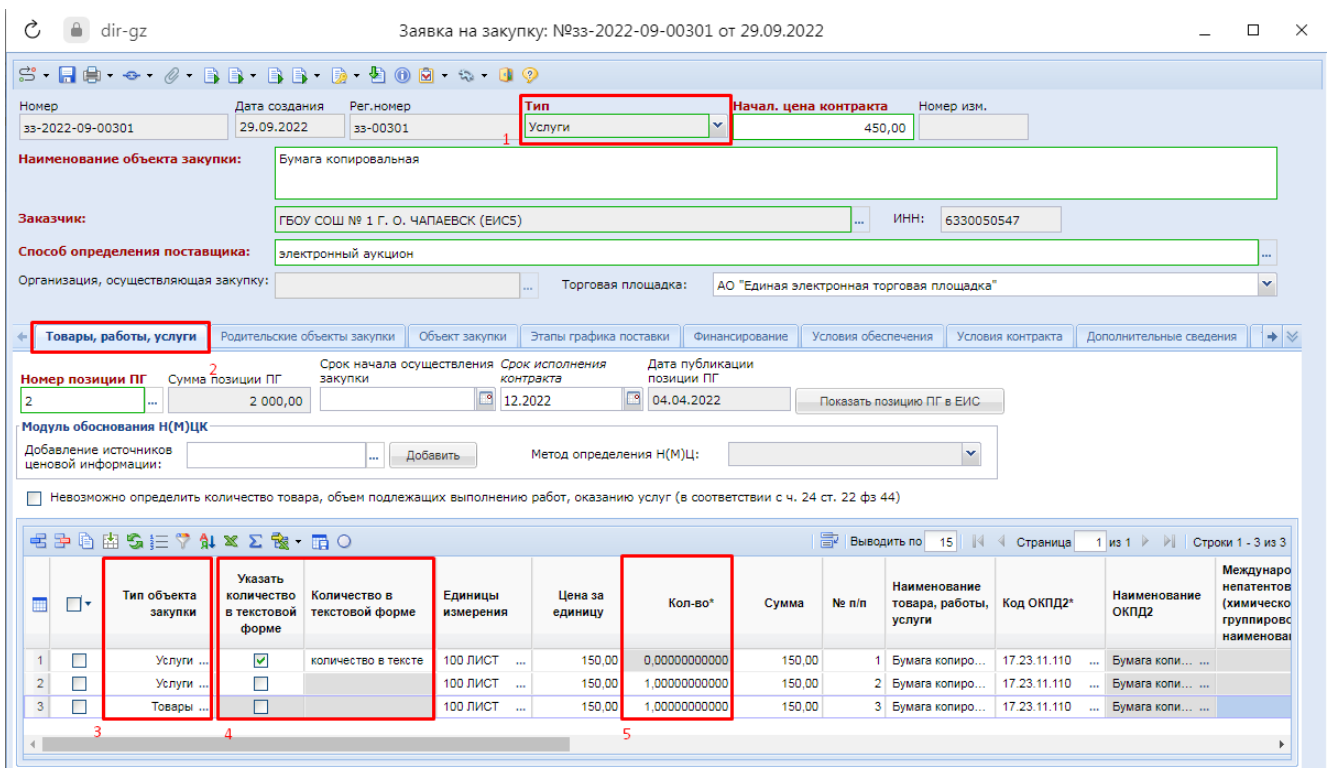

**Рисунок 136. Возможность указать количество в текстовой форме**

<span id="page-108-0"></span>Начиная с версии ЕИС 13.2 добавлен столбец «**Информация о товарном знаке и знаках обслуживания**». Для заполнения необходимо двойным щелчком ЛКМ открыть форму «**Форма сведений о товарном знаке и знаках обслуживания**» (*[Рисунок 137](#page-109-0)*).

WE B - ТОР ГИ - К С РУКОВОДСТВО ПОЛЬЗОВАТЕЛЯ

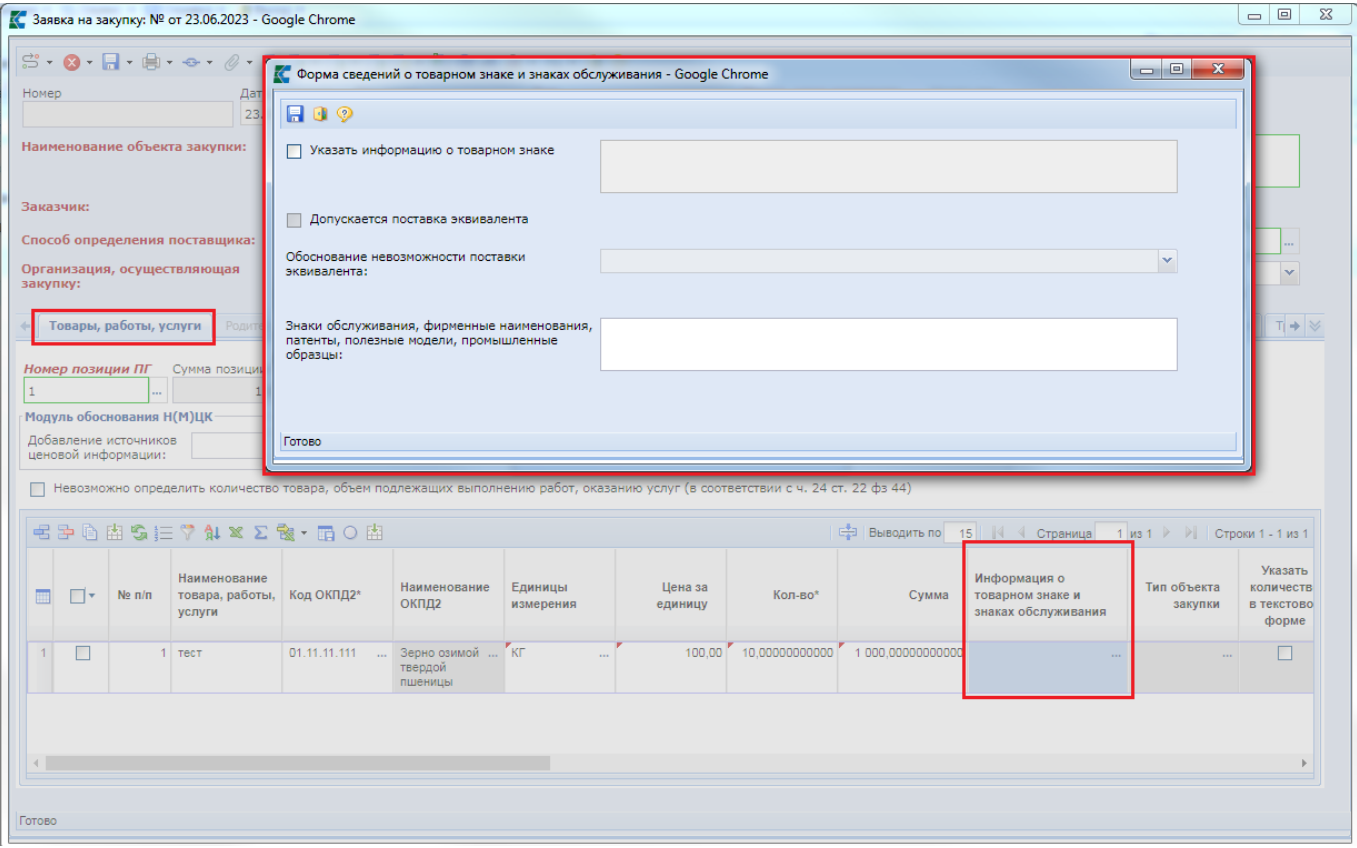

**Рисунок 137. Форма сведений о товарном знаке и знаках обслуживания**

<span id="page-109-0"></span>Для указания информации необходимо установить признак «**Указать информацию о товарном знаке**». В случае, если не допускается поставка эквивалента, то следует заполнить поле «**Обоснование невозможности поставки эквивалента**» из предложенного выпадающего списка значений (*[Рисунок 138](#page-109-1)*).

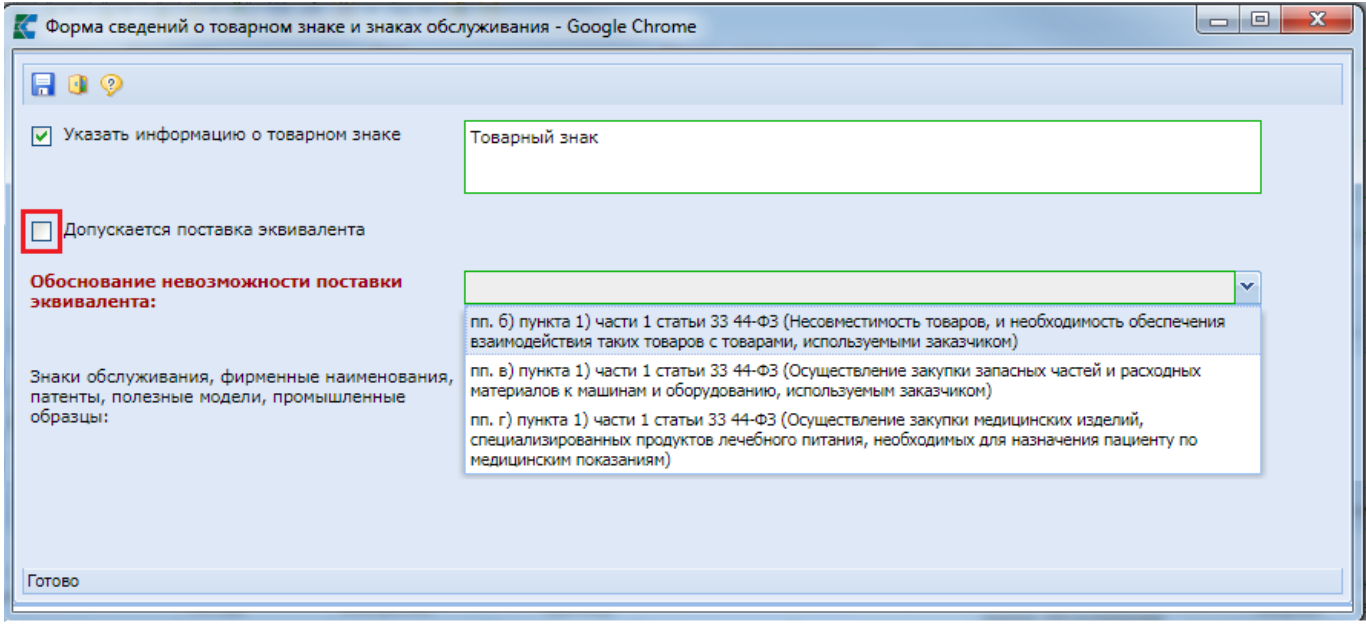

**Рисунок 138. Поле «Обоснование невозможности поставки эквивалента»**

<span id="page-109-1"></span>После заполнения форму «**Форма сведений о товарном знаке и знаках обслуживания**» следует сохранить нажатием на кнопку [**Сохранить**].

÷.

Значение полей «**Указать информацию о товарном знаке**» и «**Обоснование невозможности поставки эквивалента**» отправляются в ЕИС в составе Извещения. Значение полей «**Обоснование невозможности поставки эквивалента**» и «**Знаки обслуживания, фирменные наименования, патенты, полезные модели, промышленные образцы**» не отправляются в ЕИС в составе Извещения. Если для строки продукции указан тип объекта закупки «**Услуги**» или «**Работы**», то на форме «**Форма сведений о товарном знаке и знаках обслуживания**»

доступно для заполнения только поле «**Знаки обслуживания, фирменные наименования, патенты, полезные модели, промышленные образцы**» (*[Рисунок](#page-110-0)  [139](#page-110-0)*).

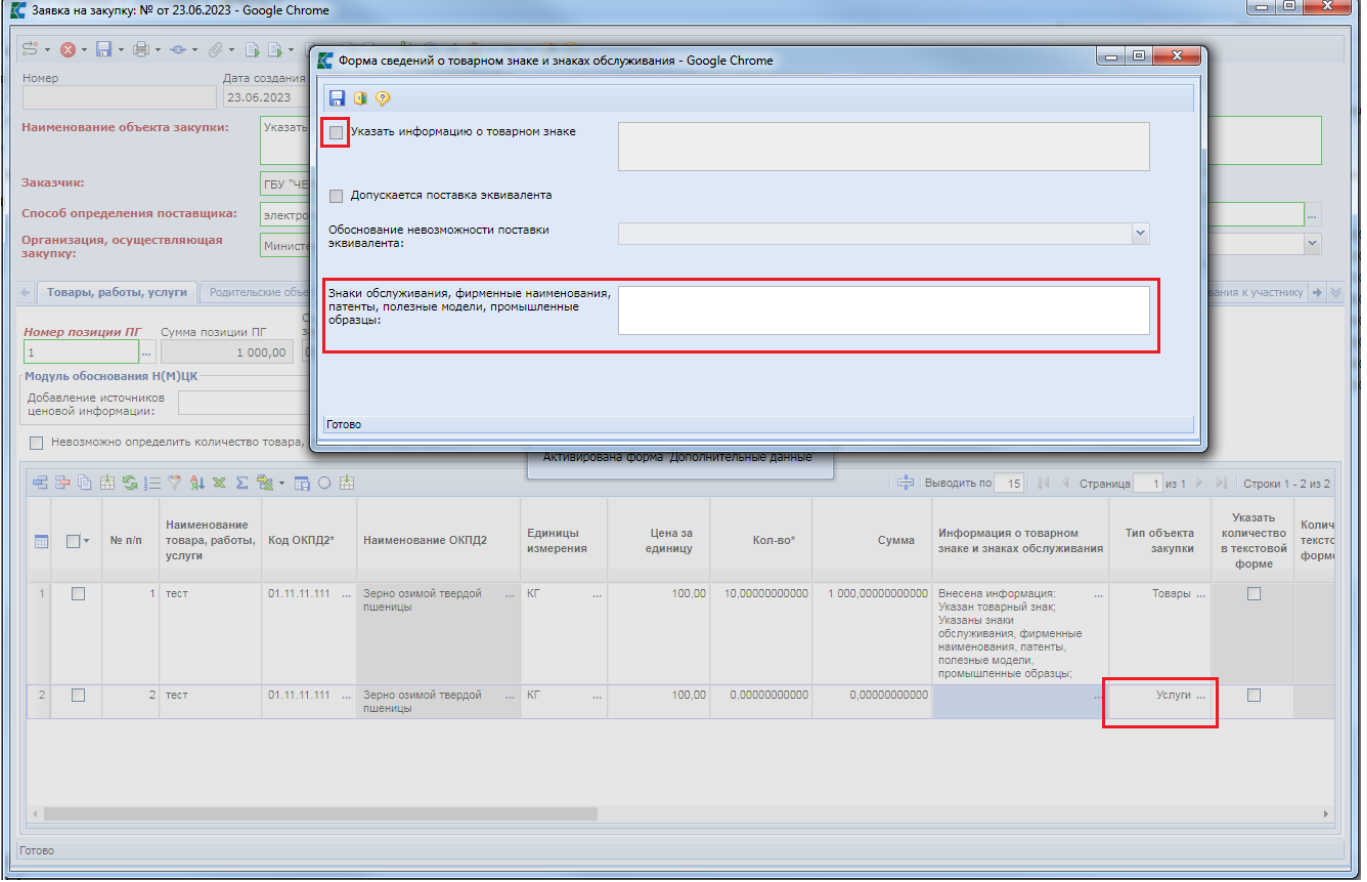

**Рисунок 139. Заполнение формы «Форма сведений о товарном знаке и знаках обслуживания»**

<span id="page-110-0"></span>Если в заявке установлен флаг «**Невозможно определить количество товара, объем подлежащих выполнению работ, указанию услуг (в соответствии с ч. 24 ст. 22 44-ФЗ)**» и для объектов закупки с типом «**Работы**» и «**Услуги**» в поле «**Указать количество в текстовой форме**» будет установлен флаг, то в поле «**Количество**» будет отображаться значение «**0**». Если флаг «**Указать количество в текстовой форме**» не будет установлен, то в поле «**Количество**» будет отображаться значение «**1**» (*[Рисунок 140](#page-111-0)*).

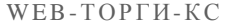

#### РУКОВОДСТВО ПОЛЬЗОВАТЕЛЯ

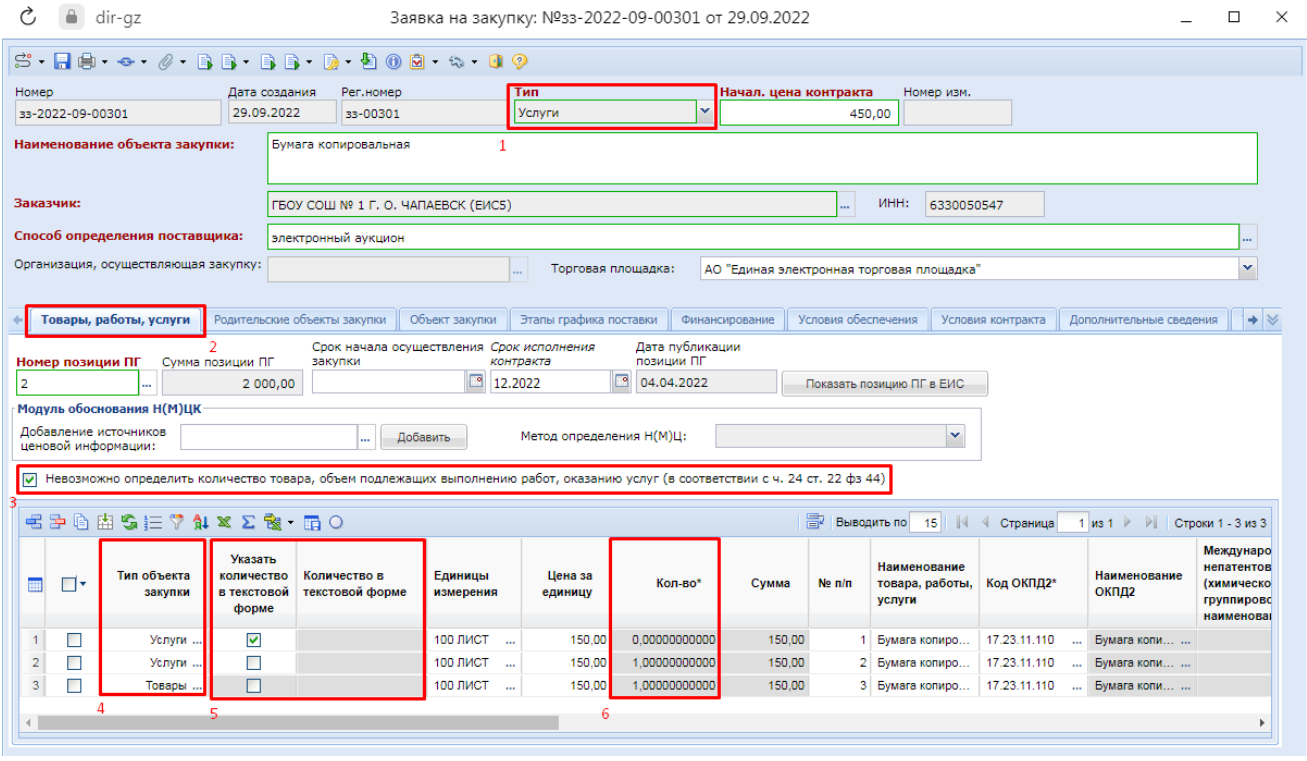

**Рисунок 140. Блокировка возможности установки флага «Указать количество в текстовой форме»**

<span id="page-111-0"></span>Для возможности заполнения поля «**Этапы графика поставки**» во вкладке «**Товары, работы, услуги**» следует изначально внести необходимую информацию о предполагаемых этапах во вкладке «Эт**апы графика поставки**» ([Рисунок 141](#page-111-1)). По кнопке <sup><del>- Б</del> [Добавить строку]</sup> происходит добавление пустой строки, в которую вносятся данные о номере поставки, ее наименовании, а также месте поставки.

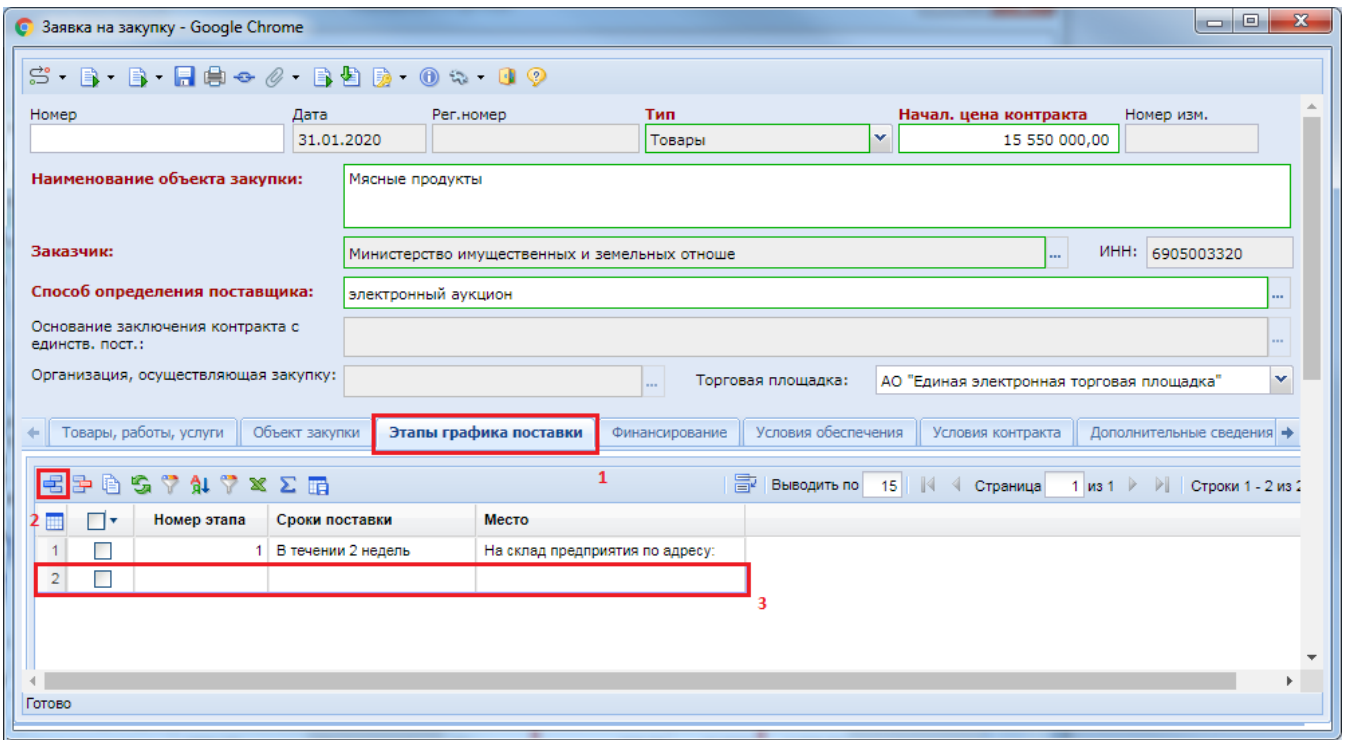

<span id="page-111-1"></span>**Рисунок 141. Определение графиков поставки**

После заполнения всех необходимых этапов графика поставки следует отразить информацию о том, на каком этапе графика поставки и в каком количестве по каждой из закупаемой строки продукции планируется получение заказчиком указанной продукции.

Начиная с версии ЕИС 12.0 в заявке на закупку доступна для заполнения вкладка «**Родительские объекты закупки**», если закупка имеет тип «**Услуги**» или «**Работы**» (*[Рисунок](#page-112-0)  [142](#page-112-0)*).

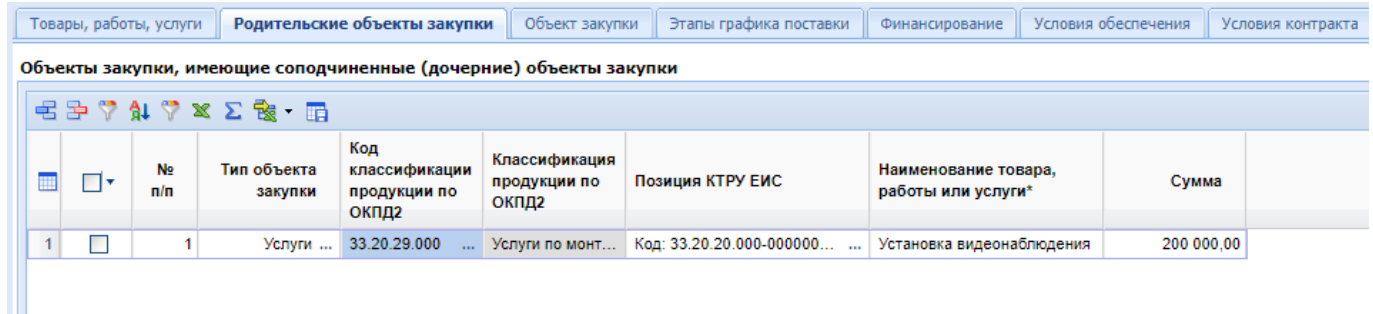

### **Рисунок 142. Родительские объекты закупки**

<span id="page-112-0"></span>Для внесения информации надо нажать кнопку [**Добавить строку**] и заполнить добавленную строку необходимыми значениями. Для каждой строки доступна возможность указания типа объекта закупки одним из значений «**Работы**» или «**Услуги**». Значения в полях «**Код классификации процдукции по ОКПД2**» и «**Позиция КТРУ ЕИС**» заполняются выбором значений из соответствующих справочников.

Во вкладке «**Товары, работы, услуги**» для каждой строки объекта закупки доступна возможность указания типа объекты и возможность связки с родительским объектом закупки (*[Рисунок 143](#page-112-1)*).

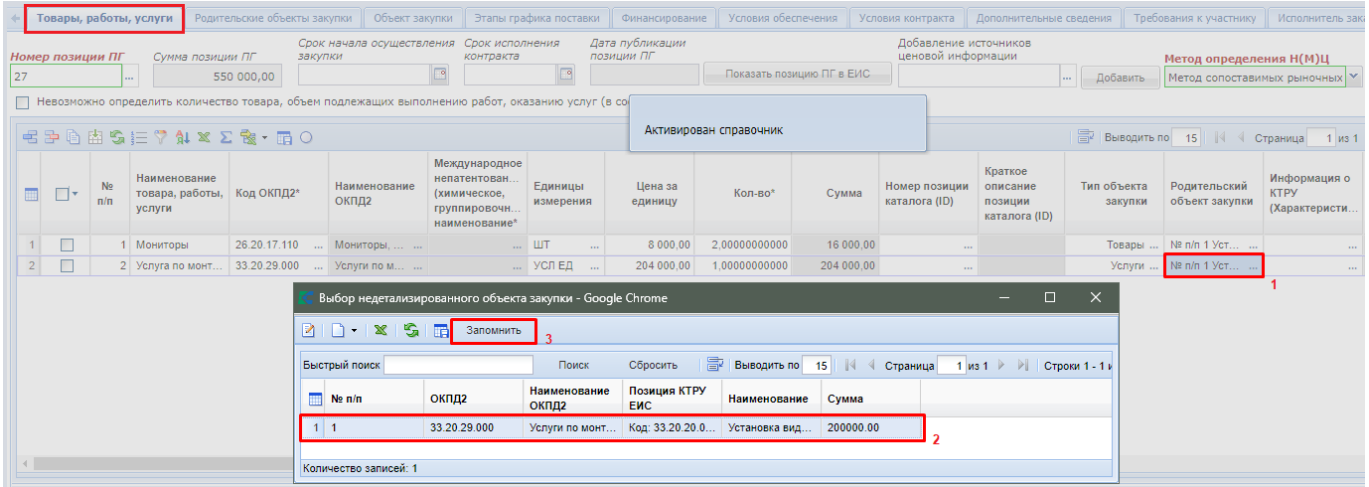

#### **Рисунок 143. Связь строки объекта закупки с родительским объектом закупки**

<span id="page-112-1"></span>Поле «**Родительский объект закупки**» доступен для заполнения, если в заявке на закупку в поле «**Тип**» выбрано значение «**Услуги**» или «**Работы**».

Во вкладке «**Объект закупки**» отражается (*[Рисунок 144](#page-113-0)*):

- информация об идентификационном коде закупки и номере позиции в ЕИС;
- сведения об организации, размещающей закупку в случае переданных полномочий;
- описание объекта закупки.

Для заполнения доступны поля:

наименование предмета контракта;

- информация об имеющихся производителях (поставщиках) и товарах (услугах) с равнозначными характеристиками;
- основание закупки (указывается путем ссылки на правовые акты, целевые программы и т.д.).

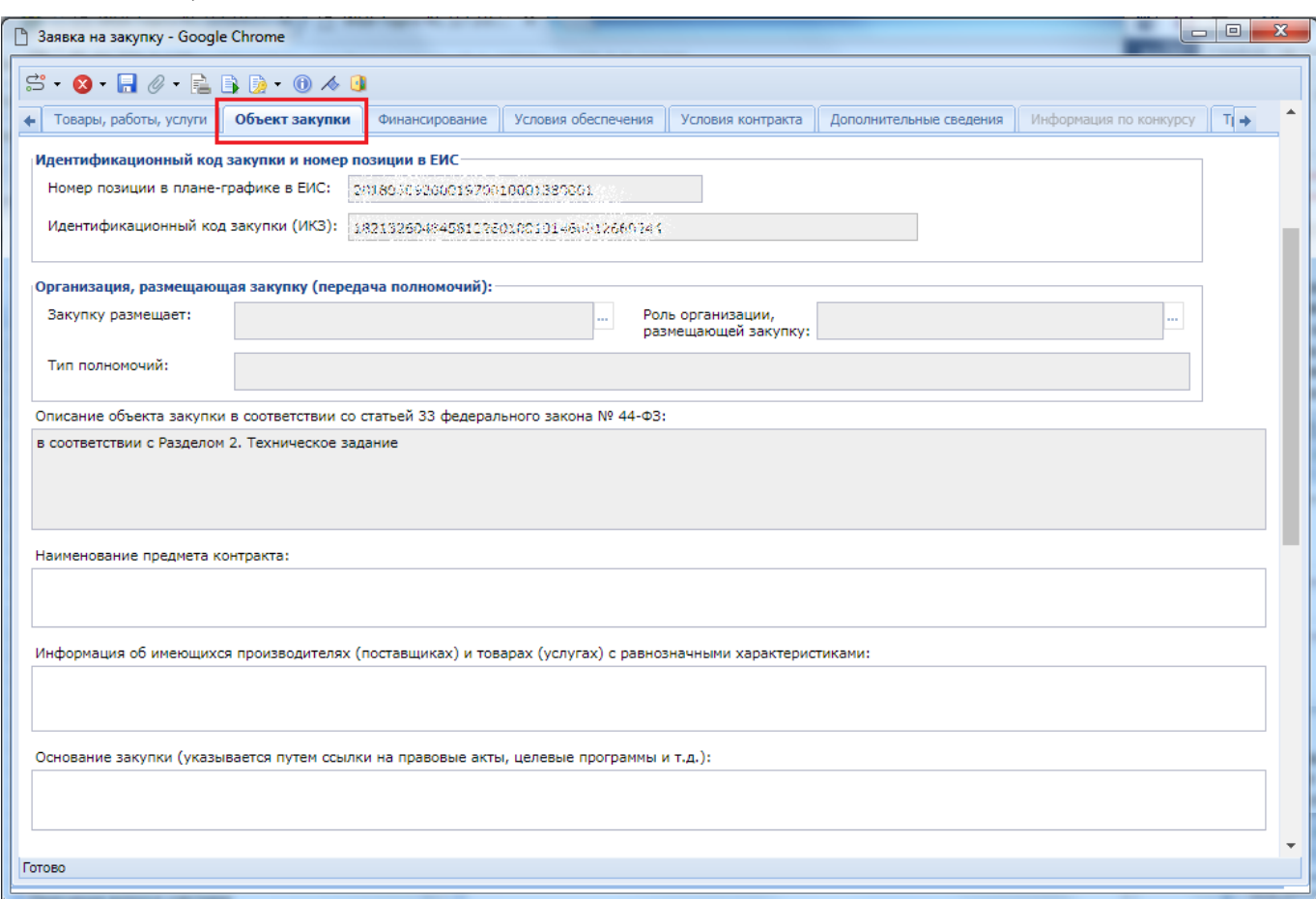

### **Рисунок 144. Объект закупки**

<span id="page-113-0"></span>Во вкладке «**Финансирование**» начиная с версии ЕИС 12.2 доступны для заполнения группы полей (*[Рисунок 145](#page-114-0)*):

- Этапы исполнения контракта;
- Финансирование.

WE B - Т ОР ГИ - К С СА РУКОВОДСТВО ПОЛЬЗОВАТЕЛЯ

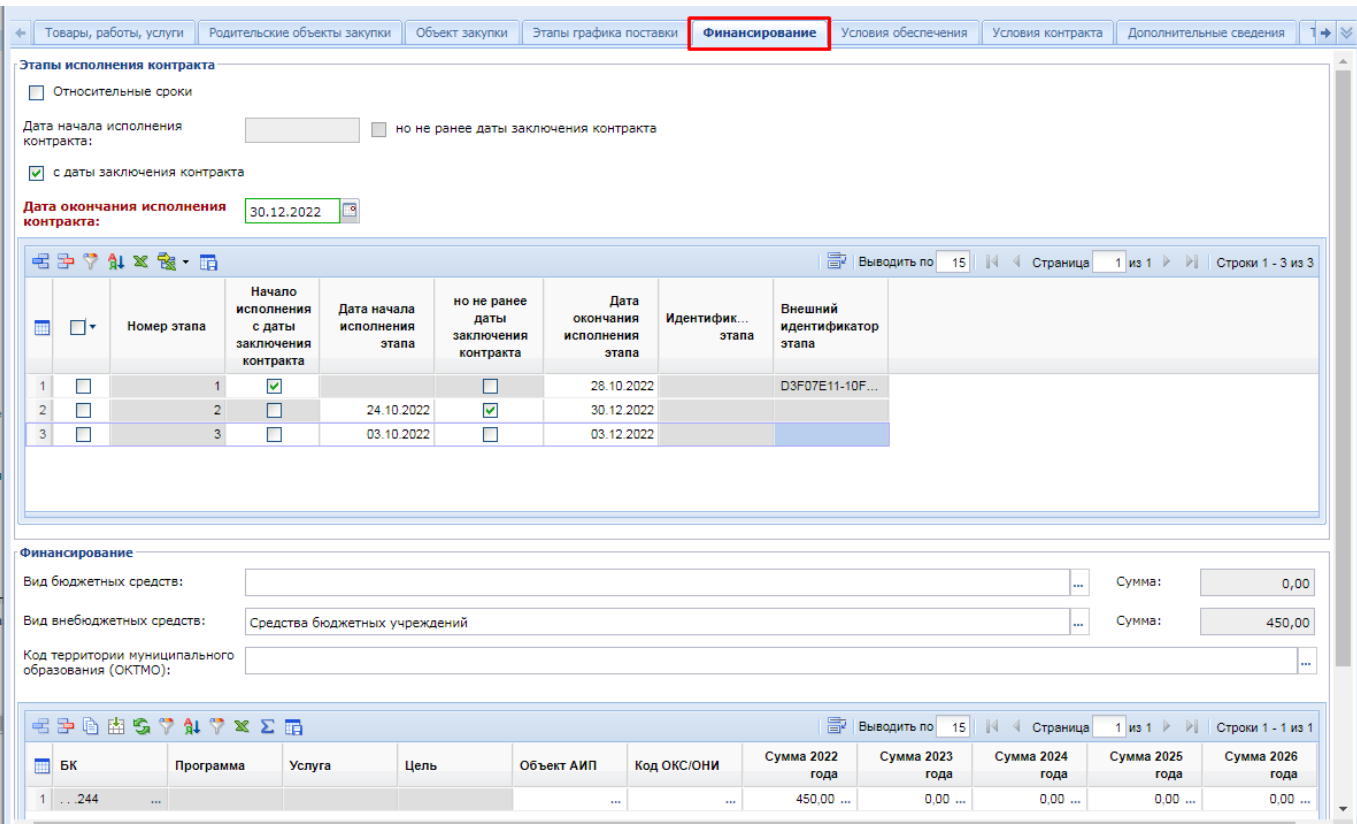

**Рисунок 145. Вкладка «Финансирование» с этапами исполнения контракта**

<span id="page-114-0"></span>В группе полей «**Этапы исполнения контракта**» дата начала и окончания исполнения контракта может быть определена конкретными сроками (*[Рисунок 145](#page-114-0)*) или же относительными сроками от даты заключения контракта (*[Рисунок 146](#page-115-0)*).

Начиная с версии ЕИС 12.3 для этапов исполнения контракта с конкретными сроками в отношении поля «**Дата начала исполнения контракта**» доступна для установки флаги:

- **с даты заключения контракта** (в случае применения значение поля «**Дата начала исполнения контракта**» будет очищено и заблокировано для ввода);
- **но не ранее даты заключения контракта**.

Вышеописанные флаги не могут быть установлены одновременно. Возможность применения аналогичных флагов доступна также в отношении каждого этапа исполнения контракта в отдельности.

#### WEB-Т ОР ГИ-К С РУКОВОДСТВО ПОЛЬЗОВАТЕЛЯ

• Товары, работы, услуги Родительские объекты закупки Объект закупки Этапы графика поставки Финансирование Условия обеспечения Условия контракта Дополнительные сведения 1 Эталы исполнения контракта **• Относительные сроки** Дата начала исполнения<br>контракта:  $\overline{\mathbf{3}}$ Рабочих дней  $\vert$   $\vert$  с латы заключения контракта Спок исполнения контракта:  $100<sub>1</sub>$ Рабочих лней Календарных дней Рабочих дней **最重要 du x Re - 国**  Выводить по 15 || || 4 Страница 1 из 1 ▶ ▶ || Строки 1 - 2 из 2 .<br>Внешний с даты начала .<br>Лата начала с латы начала Cpok Илентифик Номер этапа  $\blacksquare$ идентификатор исполнения исполнения исполнения исполнения этапа этапа  $\Box$ Календарных дней  $25 - 35$ .<br>Рабочих лней D3F07E11-10F.  $\overline{a}$  $\overline{2}$  $\overline{\Gamma}$  $\overline{10}$ Рабочих дней  $65$ .<br>Тендарных дней Финансирование Cymma: Вид бюджетных средств: I...  $0.00$ Вил внебюлжетных средств: Сумма 450.00 Средства бюджетных учреждений Код территории муниципального<br>образования (ОКТМО): 4月中的内容学 41 学区区 15 **EDI Выводить по**  $15$  $||\cdot||$   $\leq$  Страница  $1 \text{ ms } 1 \rightarrow \text{ N}$ Строки 1 - 1 из 1 **Сумма 2022 Сумма 2023 Сумма 2024 Сумма 2025 Сумма 2026**  $\blacksquare$  BK Услуга **Hens** Объект АИП Код ОКС/ОНИ Программа года года года года года  $1$  ...244 450.00  $0.00$  $0.00$  $0.00$  $0,00$ 

**Рисунок 146. Вкладка «Финансирование» с относительными сроками этапов исполнения контракта**

<span id="page-115-0"></span>Начиная с версии ЕИС 12.3 в случае установки флага «**Относительные сроки**» в этапах исполнения контракта в качестве даты начала исполнения контракта и срока исполнения контракта, а также даты начала исполнения этапа контракта и срока исполнения этапа контракта указывается количество календарных дней с возможностью выбора типа дня: «**Рабочих дней**» или «**Календарных дней**». В отношении поля «**Дата начала исполнения контракта**» добавлена подпись «**с даты закчлючения контракта**».

Для добавления нового этапа контракта надо нажать кнопку [**Добавить строку**] и указать дату начала исполнения и срок исполнения. Для удаления лишнего этапа контракта надо выделать требуемый этап контракта и нажать кнопку [**Удалить строку**].

В группе полей «**Финансирование**» данные о БК приходят из Предварительной заявки на закупку, если заявка создана путем импорта необработанных предварительных заявок из системы исполнения бюджета, либо же приходят из связанной позиции плана-графика закупок, если импорт предварительных заявок на закупку не использовался для формирования заявки на закупку.

Начиная с версии ЕИС 12.2 сумму по годам в разрезе БК надо заполнять в разбивке по этапам контракта. Для этого надо дважды кликнуть в поле с суммой по требуемому году и в открывшемся окне «**Просмотр и редактирование сумм по этапам**» указать сумму и номер этапа исполнения контракта (*[Рисунок 147](#page-116-0)*).

WE B - ТОРГИ - К С РУКОВОДСТВО ПОЛЬЗОВАТЕЛЯ

|                |                            | Товары, работы, услуги                                |                |                         | Родительские объекты закупки  | Объект закупки                          | Этапы графика поставки |                |                             | Финансирование |                    | Условия обеспечения          |                                        | Условия контракта                                               |                                          | Дополнительные сведения               | $1 +  \vee$ |
|----------------|----------------------------|-------------------------------------------------------|----------------|-------------------------|-------------------------------|-----------------------------------------|------------------------|----------------|-----------------------------|----------------|--------------------|------------------------------|----------------------------------------|-----------------------------------------------------------------|------------------------------------------|---------------------------------------|-------------|
|                | Этапы исполнения контракта |                                                       |                |                         |                               |                                         |                        |                |                             |                |                    |                              |                                        |                                                                 |                                          |                                       |             |
|                |                            | Относительные сроки                                   |                |                         |                               |                                         |                        |                |                             |                |                    |                              |                                        |                                                                 |                                          |                                       |             |
| контракта:     |                            | Дата начала исполнения<br>с даты заключения контракта |                | 03.10.2022              | 의                             | √ но не ранее даты заключения контракта |                        |                |                             |                |                    |                              |                                        |                                                                 |                                          |                                       |             |
|                |                            | Дата окончания исполнения                             |                |                         |                               |                                         |                        |                |                             |                |                    |                              |                                        |                                                                 |                                          |                                       |             |
| контракта:     |                            |                                                       |                | 30.12.2022              | 의                             |                                         |                        |                |                             |                |                    |                              |                                        |                                                                 |                                          |                                       |             |
|                |                            | 中田 ▼ 第 2 米 × 田                                        |                |                         |                               |                                         |                        |                |                             |                |                    |                              |                                        | RHEODUTH DO 15 4 CTORHUIS 1 421                                 |                                          |                                       |             |
|                |                            |                                                       |                |                         |                               |                                         |                        |                | Ċ                           | $\mathbf{a}$   |                    |                              |                                        |                                                                 |                                          |                                       |             |
|                |                            |                                                       |                | Начало<br>исполнения    | Дата начала                   | но не ране                              |                        |                |                             |                | dir-gz             |                              |                                        |                                                                 | Просмотр и редактирование сумм по этапам |                                       |             |
|                |                            | ∏▼<br>Номер этапа                                     |                | с даты                  | исполнения                    | даты<br>заключени                       | Активирована форма     |                | <b>В Сохранить разбивку</b> |                |                    |                              |                                        |                                                                 |                                          |                                       |             |
|                |                            |                                                       |                | заключения<br>контракта | этапа                         | контракта                               | этапа                  |                | <b>БК</b>                   |                |                    | з                            |                                        | Год                                                             |                                          | Сумма                                 |             |
|                |                            |                                                       |                | 罓                       |                               |                                         | 28.10.2022             |                | $\mathbf{r} = \mathbf{r}$   |                | .244               |                              |                                        | 2022                                                            |                                          |                                       | 450,00      |
| $\overline{2}$ |                            |                                                       |                | п                       | 24.10.2022                    | $\overline{\vee}$                       | 30.12.2022             |                |                             |                |                    |                              |                                        |                                                                 |                                          |                                       |             |
| 3 <sup>1</sup> |                            | г                                                     | 3 <sup>1</sup> | П                       | 03.10.2022                    | П                                       | 03.12.2022             |                |                             | ■孕歯や           |                    | $\mathfrak{P} \times \Sigma$ | 全                                      | Выводить по<br>$-15$                                            | Страница                                 | $1 \mid \mathsf{M}31 \mid \mathsf{P}$ | PL.<br>CTDO |
|                |                            |                                                       |                |                         |                               |                                         |                        |                | 圜                           | $\Box$         |                    | Сумма                        | Номер этапа<br>исполнения<br>контракта | Примечание<br>(Значение<br>игнорируется<br>при приеме в<br>EWC) |                                          |                                       |             |
|                |                            | Финансирование                                        |                |                         |                               |                                         |                        |                | 1                           | П              |                    | 150.00                       | 1                                      |                                                                 |                                          |                                       |             |
|                | Вид бюджетных средств:     |                                                       |                |                         |                               |                                         |                        | $\overline{2}$ | ⊏                           |                | 300,00             | 2                            |                                        |                                                                 |                                          |                                       |             |
|                |                            |                                                       |                |                         |                               |                                         |                        |                | 3                           | $\Box$         |                    | 0.00                         | 3                                      |                                                                 |                                          |                                       |             |
|                |                            | Вид внебюджетных средств:                             |                |                         | Средства бюджетных учреждений |                                         |                        |                |                             |                |                    |                              |                                        |                                                                 |                                          |                                       |             |
|                |                            | Код территории муниципального                         |                |                         |                               |                                         |                        |                |                             |                |                    |                              |                                        |                                                                 |                                          |                                       |             |
|                |                            | образования (OKTMO):                                  |                |                         |                               |                                         |                        |                | Готово                      |                |                    |                              |                                        |                                                                 |                                          |                                       |             |
|                |                            |                                                       |                |                         |                               |                                         |                        |                |                             |                |                    |                              |                                        |                                                                 |                                          |                                       |             |
|                |                            | - 2 2 下 10 下 5 15 15 15 15 15                         |                |                         |                               |                                         |                        |                |                             |                |                    | <b>Выводить по</b> 15        |                                        | ∜ Страница                                                      | $1$ $ms 1$                               | Строки 1 - 1 из 1                     |             |
|                |                            |                                                       |                |                         |                               |                                         |                        |                |                             |                |                    |                              |                                        |                                                                 |                                          |                                       |             |
|                | $\blacksquare$ $5K$        |                                                       | Программа      | Услуга                  |                               | Цель                                    | Объект АИП             |                | Код ОКС/ОНИ                 |                | Сумма 2022<br>года | Сумма 2023                   | года                                   | Сумма 2024<br>года                                              | Сумма 2025<br>года                       | Сумма 2026<br>года                    |             |

**Рисунок 147. Сумма финансирования по годам в разбивке по этапам контракта**

<span id="page-116-0"></span>Количество записей в списке номеров этапа исполнения контракта зависит от количества указанных этапов контракта в блоке полей «**Этапы исполнения контракта**».

После заполнения формы следует сохранить введенные значения нажав кнопку [**Сохранить разбивку**].

При наведении мыши на суммы по годам во всплывающей подсказке будет отражена информация о разбивке сумм по этапам контракта (*[Рисунок 148](#page-117-0)*).

#### WE B - Т О Р ГИ - К С С РУКОВОДСТВО ПОЛЬЗОВАТЕЛЯ

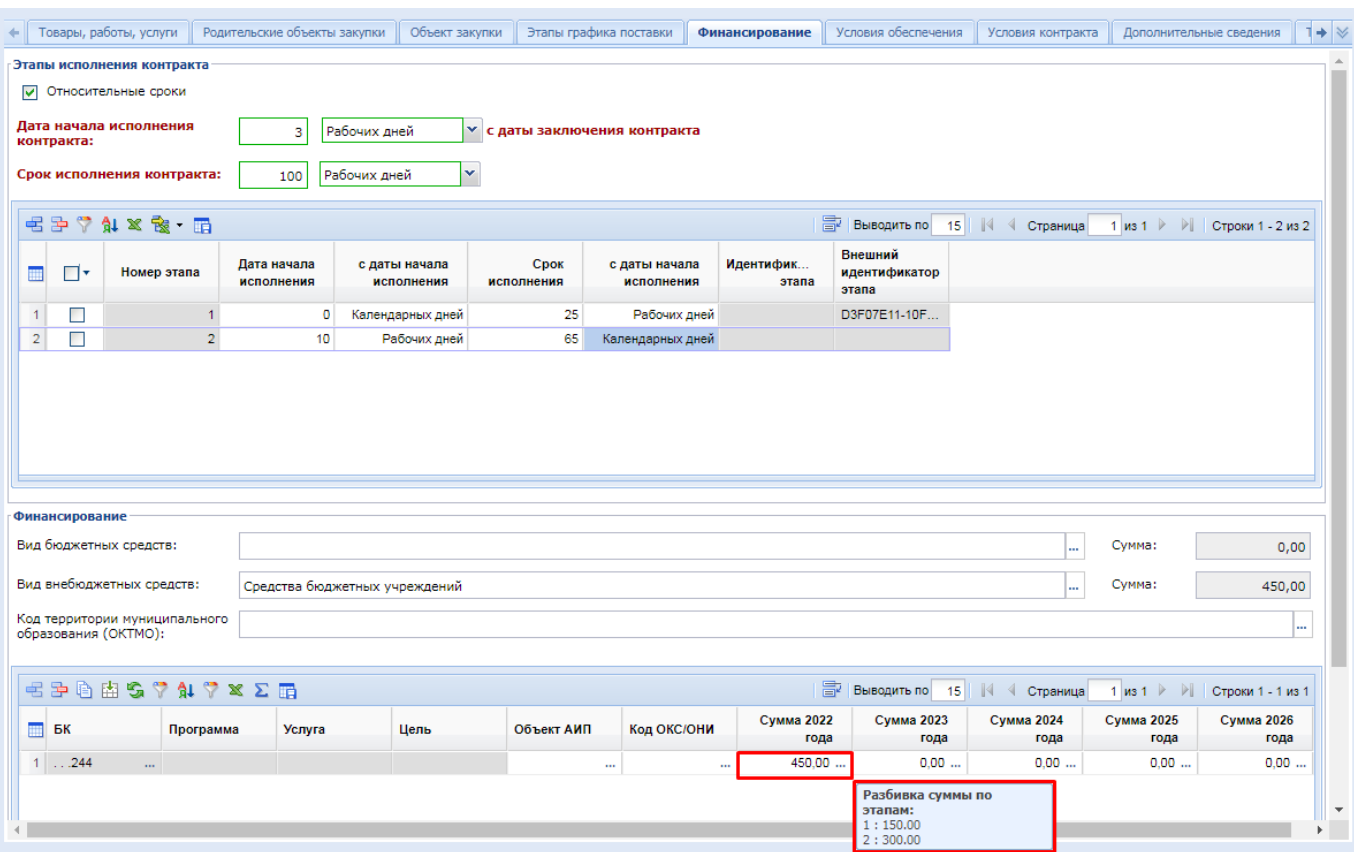

**Рисунок 148. Подсказка о разбивке сумм по этапам**

<span id="page-117-0"></span>Для каждой строки финансирования необходимо прописать вид средств из выпадающего списка. В зависимости от выбранного вида средств по строкам финансирования, сумма будет отражена либо в поле «**Вид бюджетных средств**», либо в поле «**Вид внебюджетных средств**». Каждое из этих полей заполняется путем выбора значения из соответствующих справочников.

Для каждой строки БК следует также выбрать счет получателя по двойному клику ЛКМ одноименного поля из справочника «**Счета корреспондентов**», если данное поле открыто и доступно для заполнения (*[Рисунок 149](#page-117-1)*).

| $\mathbf x$<br>$\Box$<br>$\Box$<br>Счета корреспондентов - Google Chrome<br>$\mathsf{H}$ |               |            |             |                                                                                                    |               |              |               |               |  |  |  |  |
|------------------------------------------------------------------------------------------|---------------|------------|-------------|----------------------------------------------------------------------------------------------------|---------------|--------------|---------------|---------------|--|--|--|--|
| 口串 15 15 16<br>Запомнить                                                                 |               |            |             |                                                                                                    |               |              |               |               |  |  |  |  |
|                                                                                          | Быстрый поиск |            | Поиск       | <b>FOR B</b> ЫВОДИТЬ ПО<br>15<br>Сбросить<br>$\mathbb{N}$<br>1 из 1 $\triangleright$ $\triangleright$   Строки 1-<br>Страница |               |              |               |               |  |  |  |  |
| 爾                                                                                        | Номер счета   | инн        | Вид средств | Код УБП                                                                                                    | Назначение    | Кр.наименова | Корреспондент | Тип счета     |  |  |  |  |
|                                                                                          | 03851024220   | 3610004080 |             | 202V0176                                                                                                    | Счет корреспо | БУ ВО "КАЛАЧ | БЮДЖЕТНОЕ     | Л/с ПБС мест. |  |  |  |  |
|                                                                                          | 20851Y01760   | 3610004080 |             | 202V0176                                                                                                    | Счет корреспо | БУ ВО "КАЛАЧ | БЮДЖЕТНОЕ     | Л/с бюджетног |  |  |  |  |
|                                                                                          | 3 21851Y01760 | 3610004080 |             | 202Y0176                                                                                                    | Счет корреспо | БУ ВО "КАЛАЧ | БЮДЖЕТНОЕ     | Отд. л/с БУ   |  |  |  |  |
|                                                                                          |               |            |             |                                                                                                    |               |              |               |               |  |  |  |  |
| Количество записей: 3                                                                    |               |            |             |                                                                                                    |               |              |               |               |  |  |  |  |

**Рисунок 149. Справочник «Счета корреспондентов»**

<span id="page-117-1"></span>В зависимости от настроек комплекса на регионе поле «**Источник финансирования**» может заполняться вручную или же путем выбора значения из соответствующего справочника.

Поле «**Код территории муниципального образования (ОКТМО)**» заполняется выбором значения из справочника «**ОКТМО**».

Во вкладке «**Условия обеспечения**» заполняются данные относительно размера обеспечения исполнения контракта и обеспечения заявки с указанием банковских реквизитов

заказчика (*[Рисунок 150](#page-118-0)*). Также в данной вкладке необходимо указать требования к независимой гарантии.

Во вкладке «**Условия обеспечения**» доступны для заполнения следующие блоки полей (*[Рисунок 150,](#page-118-0) [Рисунок 151](#page-119-0)*):

- «**Обеспечение заявки**»;
- «**Обеспечение исполнения контракта**»;
- «**Обеспечение гарантийных обязательств**»;
- «**Выплата аванса**»;
- «**Требования к независимой гарантии**»;
- «**Информация о бюджетном обязательстве (в случае контроля по ст.99 44-ФЗ со стороны ТОФК)**».

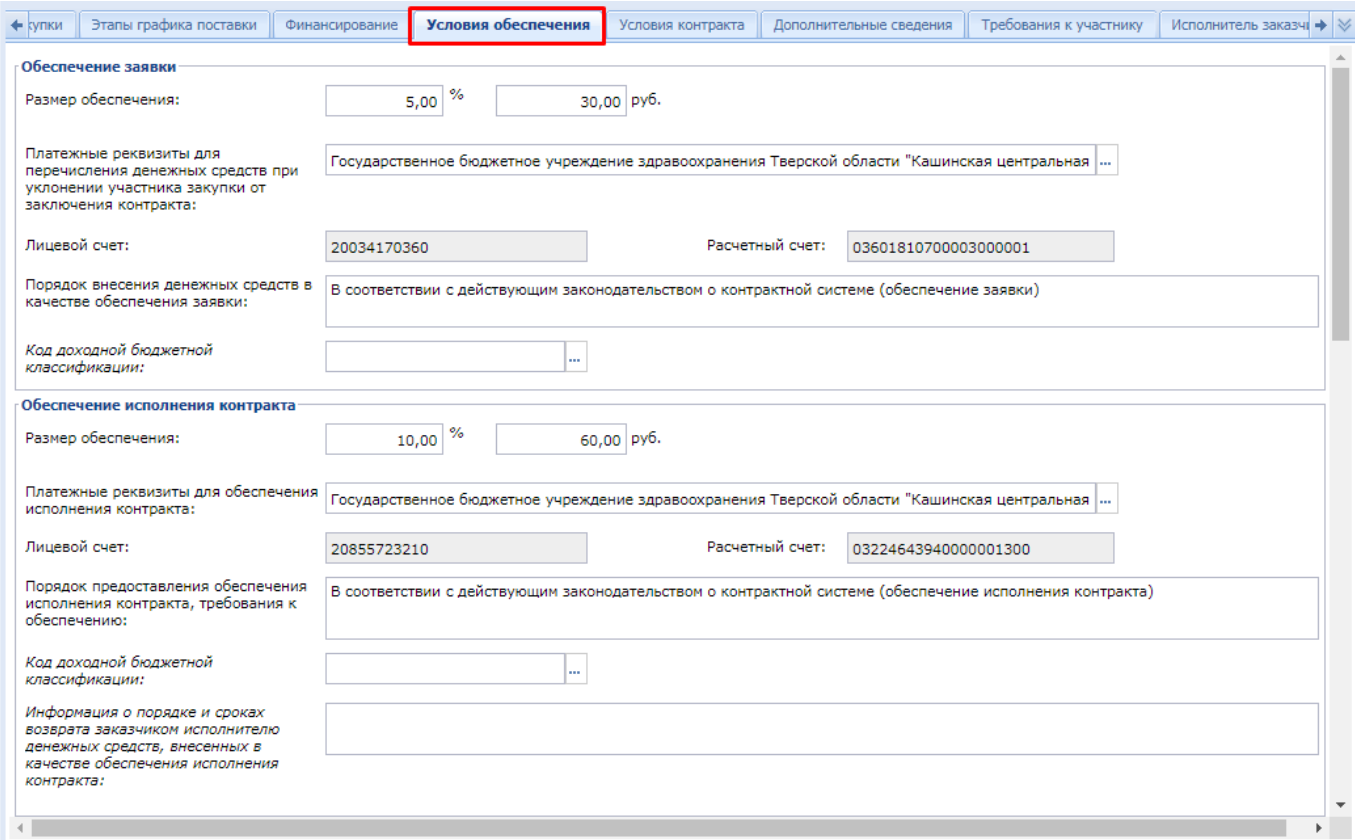

<span id="page-118-0"></span>**Рисунок 150. Вкладка «Условия обеспечения»**

#### WE B - Т О Р Г И - К С С РУКОВОДСТВО ПОЛЬЗОВАТЕЛЯ

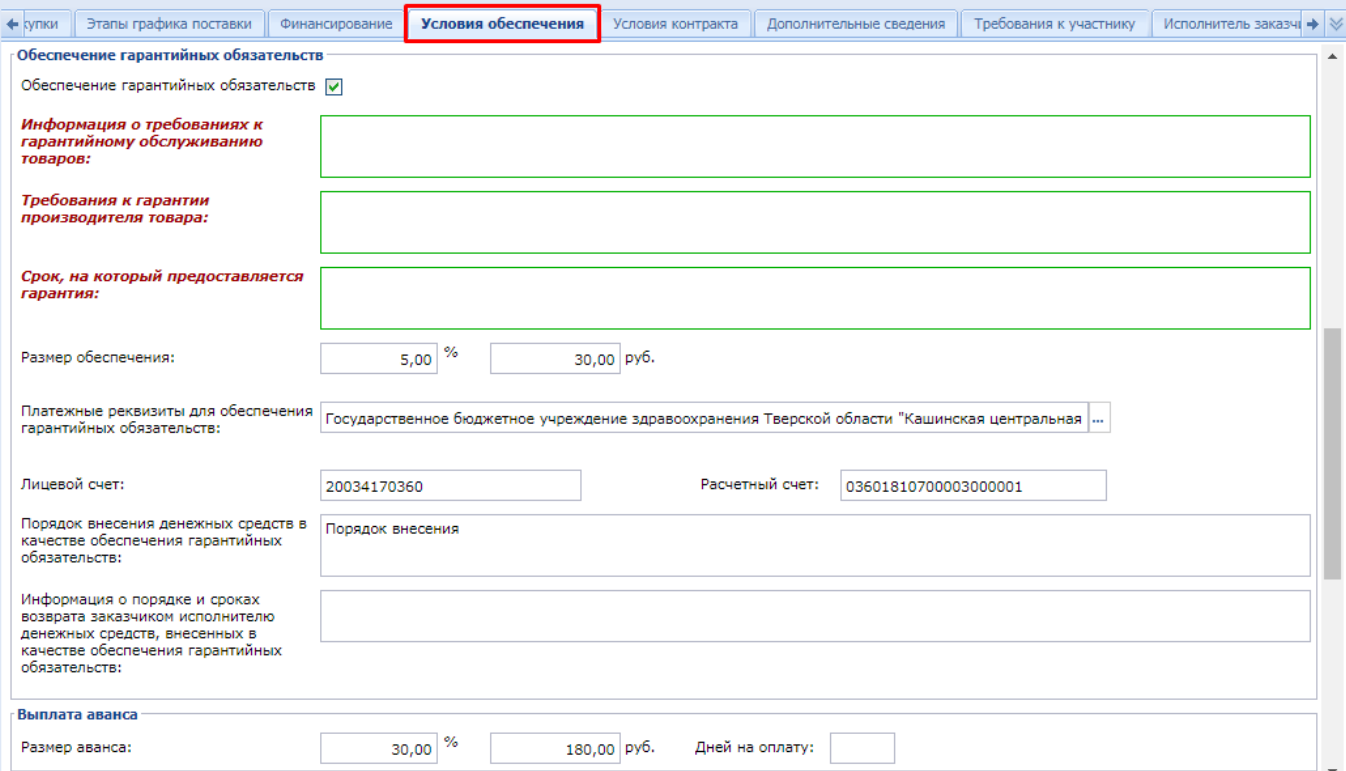

**Рисунок 151. Вкладка «Условия обеспечения» (продолжение)**

<span id="page-119-0"></span>

В случае установления преимущества в соответствии с ч. 3 ст. 30 Закона № 44-ФЗ (СМП и СОНО) или установления признака заключения контракта жизненного цикла с поставщиком (подрядчиком, исполнителем) (ч. 16 ст. 34 44-ФЗ) во вкладке «**Дополнительные сведения**», либо в случае установления казначейского сопровождения контракта и применения в качестве вида расчетов «**Расчеты по контракту в части выплаты аванса подлежат казначейскому сопровождению**» в блоке «**Обеспечение исполнение контракта**» поле для ввода величины исполнения контракта не будет доступно для отображения в экранной форме заявки на закупку.

Заполнение полей «**Платежные реквизиты для обеспечения исполнения контракта**», «**Платежные реквизиты для перечисления денежных средств при уклонении участника закупки от заключения контракта**», «**Платежные реквизиты для обеспечения гарантийных обязательств**», «**Лицевой счет**» и «**Расчетный счет**» производится путем выбора комбинации банковских реквизитов из одноименного справочника «**Справочник банковских реквизитов**» (*[Рисунок 152](#page-119-1)*).

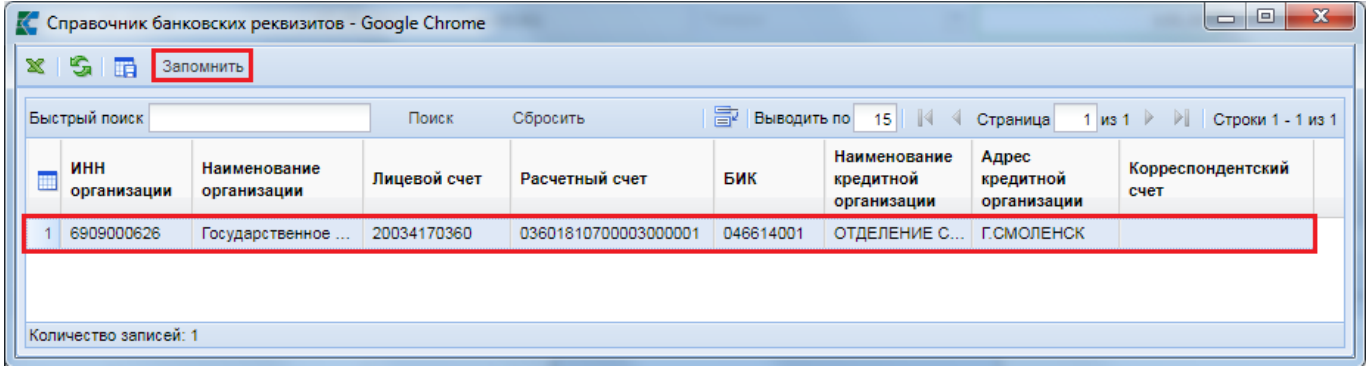

<span id="page-119-1"></span>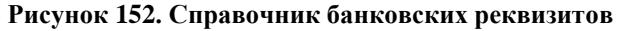

Сведения о банковских реквизитах, используемых для отражения сведений в обеспечении исполнения контракта, в обеспечении заявки и в обеспечении гарантийных обязательств, синхронизируются из ЕИС ежедневно. Поэтому все изменения реквизитов, как и добавление новых, следует производить в личном кабинете заказчика в ЕИС. На следующий день эти сведения будут автоматически подгружены в Систему и станут доступными для использования в Заявке на закупку.

Во вкладке «**Условия контракта**» доступны для заполнения следующие поля (*[Рисунок](#page-121-0)* 

*[153](#page-121-0)*):

- Блок «Место доставки товара, выполнения работ, оказания услуг»;
- Сроки поставки товара, завершения работ, график оказания услуг;
- Условия поставки товара, выполнения работ, оказания услуг;
- Периодичность оплаты поставки товаров, выполнения работ, оказания услуг;
- Периодичность поставки товаров (выполнения работ, оказания услуг);
- Номер типового контракта, типовых условий контракта;
- Срок действия контракта;
- Форма, сроки и порядок оплаты товара, работ, услуг;
- Порядок формирования цены контракта;
- Указать формулу цены и максимальное значение цены контракта;
- Формула цены контракта;
- Обоснование начальной (максимальной) цены контракта;
- Требования к гарантийному сроку товара, работы, услуги и (или) объему предоставления гарантий их качества, к гарантийному обслуживанию товара, к расходам на эксплуатацию товара, к обязательности осуществления монтажа и наладки товара, к обучению лиц, осуществляющих использование и обслуживание товара;
- Требования к предоставлению гарантии производителя и к сроку действия такой гарантии;
- Срок, в течение которого победитель запроса котировок или иной участник запроса котировок, с которым заключается контракт при уклонении победителя от заключения контракта, должен подписать контракт (в соответствии с п.4 ч.1 ст.73 44-ФЗ);
- Сопровождение контракта;
- Информация о банковском сопровождении контракта (в случаях, предусмотренных статьей 35 Закона № 44-ФЗ);
- Дополнительная информация;
- Заказчиком установлено право Исполнителя привлекать к выполнению контракта соисполнителей (в соотв. с ПП РФ от 15.05.2017 N 570);
- Установлено требование к товару, используемому при выполнении работ (оказании услуг).

WE B - ТОР ГИ - К С РУКОВОДСТВО ПОЛЬЗОВАТЕЛЯ

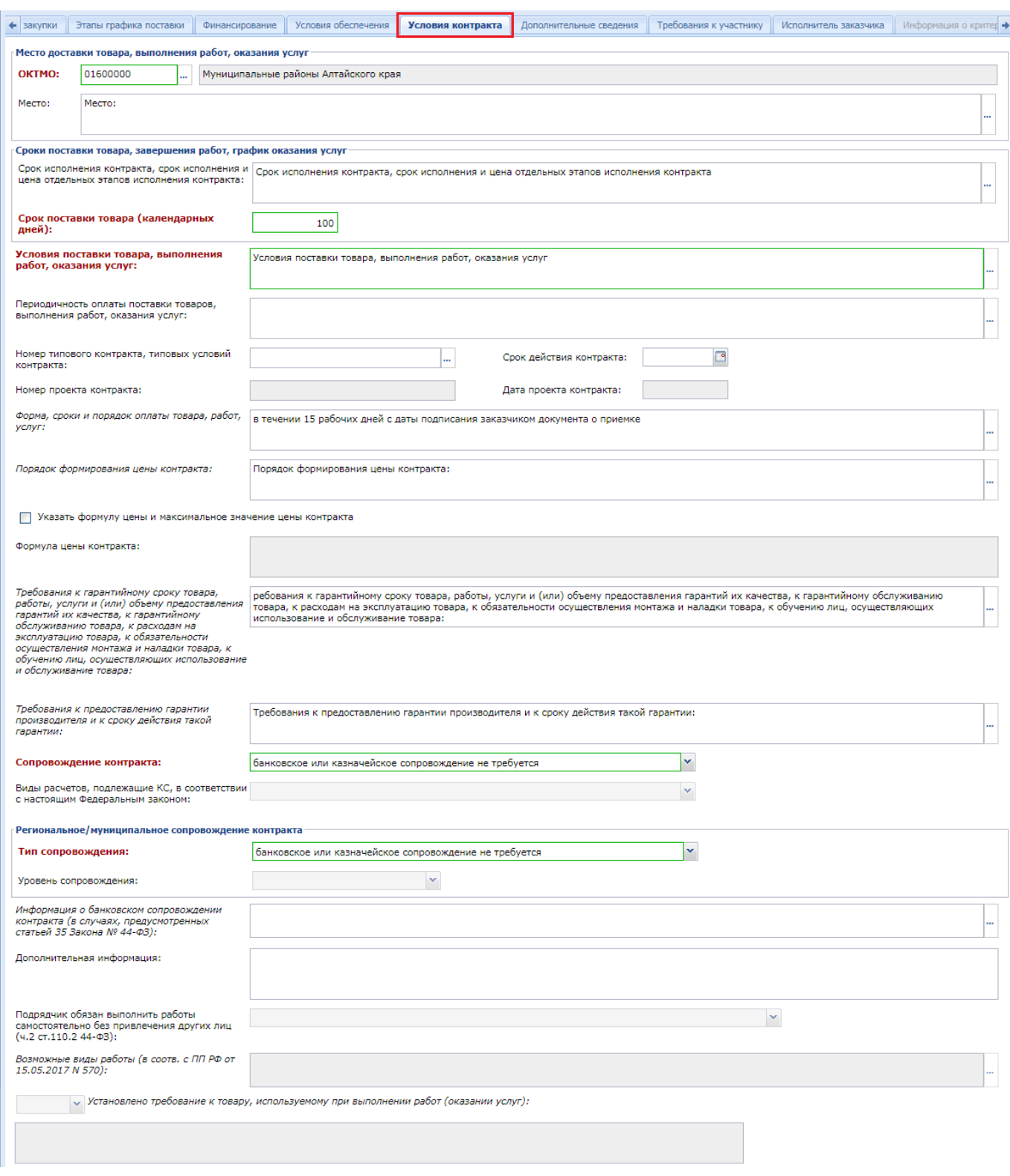

### **Рисунок 153. Вкладка «Условия контракта»**

<span id="page-121-0"></span>Ряд перечисленных полей, в зависимости от региона, могут быть обязательны для заполнения. Обязательность тех или иных полей настраивается администраторами Системы в регионе.

Вкладка «**Критерии оценки**» доступна для заполнения только в случае проведения конкурсов. Описание расположено в пункте *[2.5.9](#page-171-0)* данного руководства пользователя.

Вкладка «**Дополнительные сведения**» в документе «**Заявка на закупку**» включает в себя поля для ввода следующей информации:

- Особенности размещения (*[Рисунок 154](#page-122-0)*);
- Сведения о проведении совместных торгов (*[Рисунок 154](#page-122-0)*);
- Условия, запреты и ограничения допуска товаров, происходящих из иностранного государства (*[Рисунок 155](#page-123-0)*);
- Возможность заказчика изменить условия контракта в соответствии с положениями закона № 44-ФЗ (*[Рисунок 156](#page-123-1)*);
- Возможность заключить контракты с несколькими участниками закупки на поставки технических средств реабилитации инвалидов, произведений литературы или искусства, выполнение научно-исследовательских работ либо оказание услуг в сфере образования или услуг по санаторно-курортному лечению и оздоровлению, услуг по организации отдыха детей и их оздоровления, в том числе по предоставлению путевок (ч. 10 ст. 34 44-ФЗ);
- Возможность одностороннего расторжения контракта (ч. 8 25 ст. 95 № 44-ФЗ);
- Предметом контракта является поставка товара, необходимого для нормального жизнеобеспечения в случаях, предусмотренных ч. 9 ст. 37 44-ФЗ;
- Заключение энергосервисного контракта согласно ст.108 44-ФЗ;
- Выполнение научно-исследовательских, опытно-конструкторских, технологических работ или оказание консультационных услуг;
- Проведение работ по строительству, реконструкции, кап. ремонту, сносу объекта кап. строительства, предусматривающих проектную документацию.
- C поставщиком (подрядчиком, исполнителем) будет заключен контракт жизненного цикла (ч.16 ст.34 44-ФЗ)

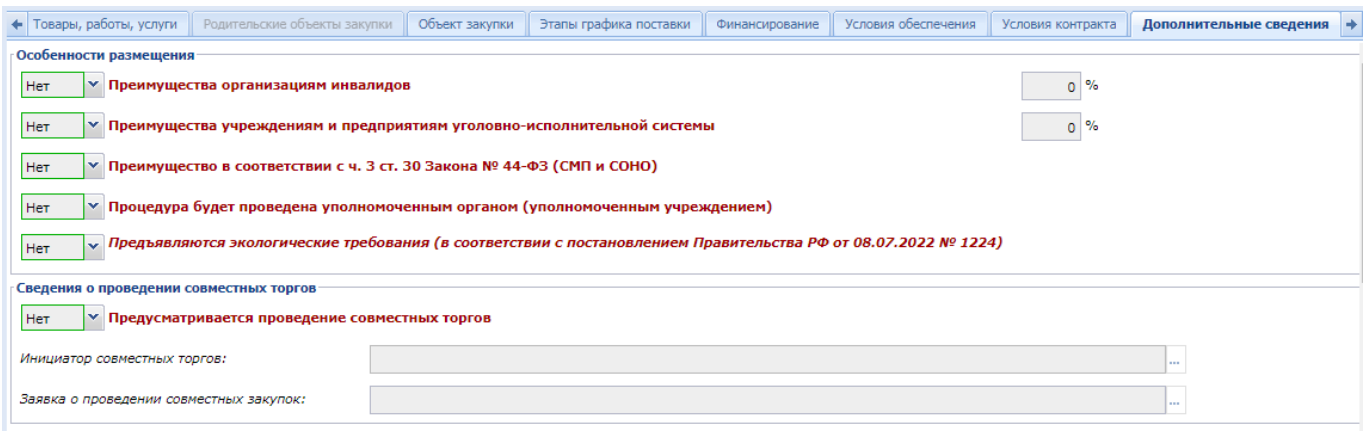

<span id="page-122-0"></span>**Рисунок 154. Вкладка «Дополнительные сведения»**

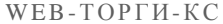

#### РУКОВОДСТВО ПОЛЬЗОВАТЕЛЯ

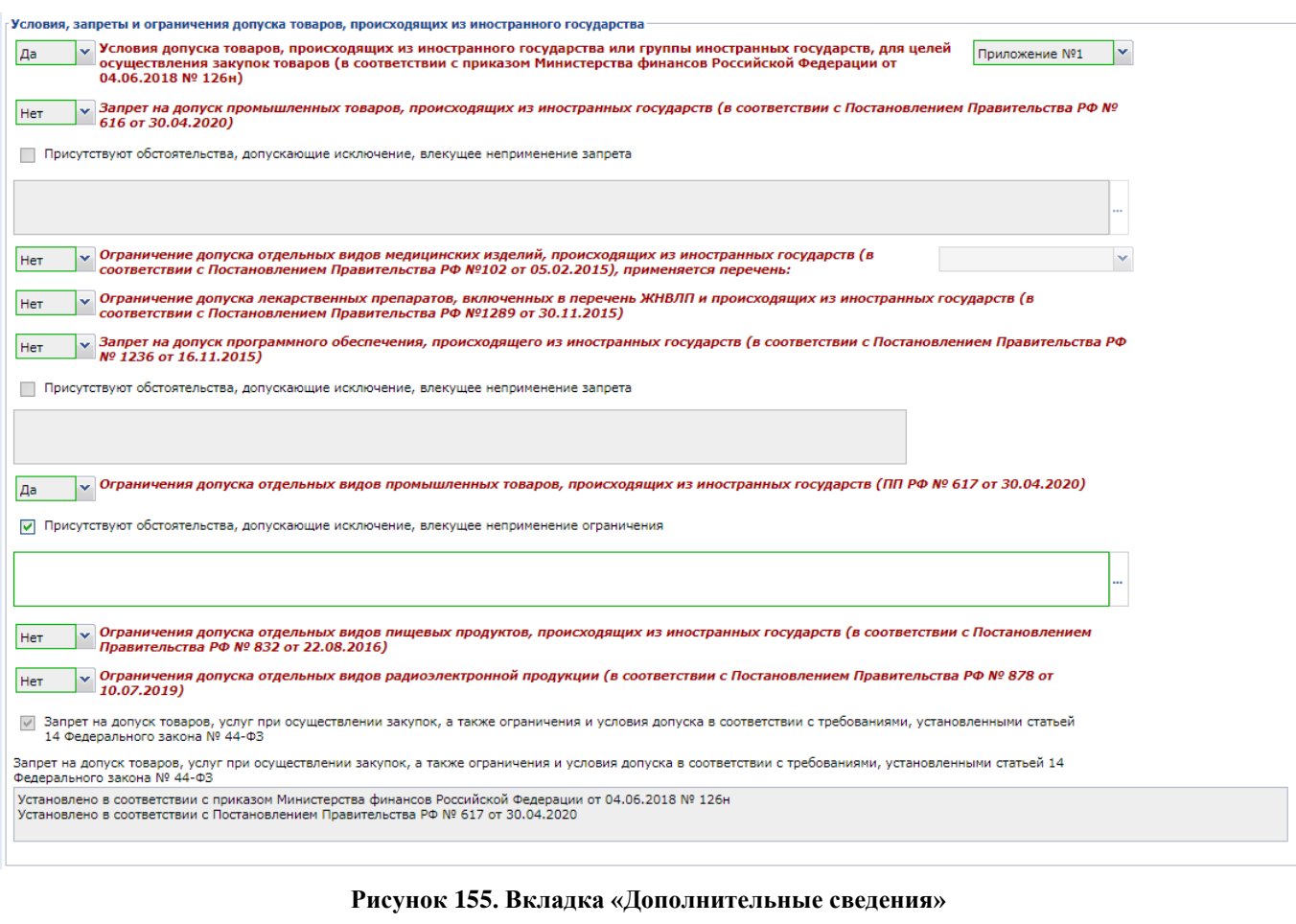

<span id="page-123-0"></span>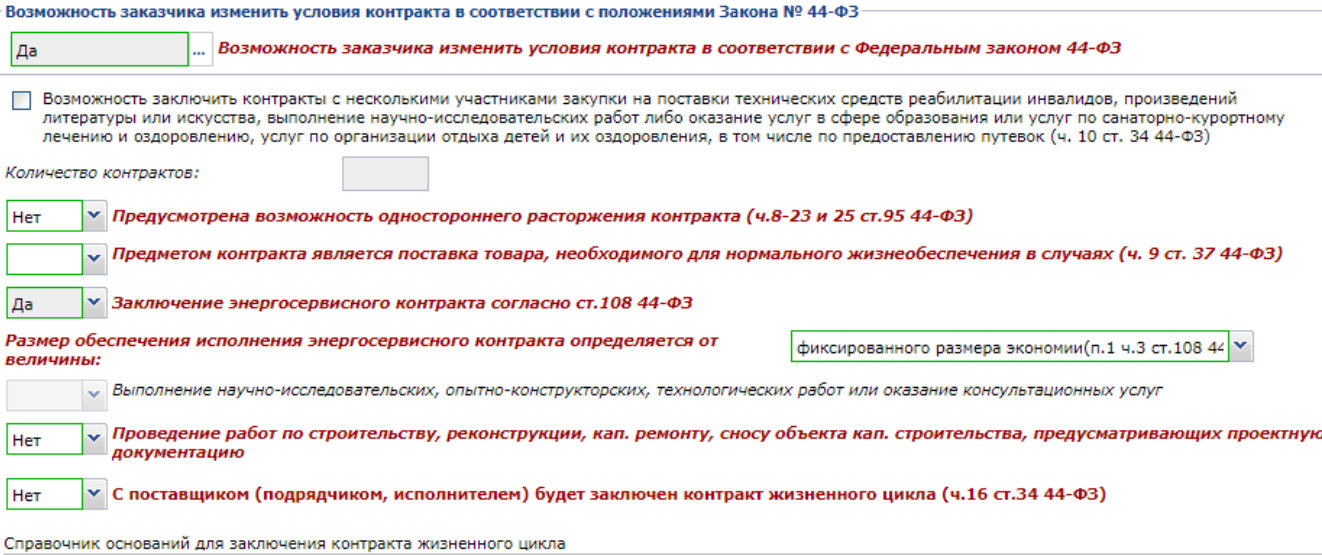

### **Рисунок 156. Вкладка «Дополнительные сведения»**

<span id="page-123-1"></span>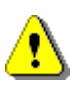

 Блок полей «**Проведение работ по строительству, реконструкции, кап. ремонту, сносу объекта кап. строительства, предусматривающих проектную документацию**» становится активным для заполнения только в том случае, если закупка осуществляется путем проведения открытого конкурса в электронной форме, электронным аукционом.

В случае, если в поле "**Заключение энергосервисного контракта согласно** 

**ст.108 44-ФЗ**" указано значение "**ДА**" и в поле "**Размер обеспечения исполнения энергосервисного контракта определяется от величины**" выбрано значение расчета, то на вкладке "**Условия обеспечения**" отключается пересчет размера обеспечения исполнения контракта в зависимости от процента. Значение суммы обеспечения исполнения контракта можно будет прописать вручную иным значением, отличным от автоматически вычисленного.

Информация о размещении закупки уполномоченным орган или уполномоченным учреждением заполняется в автоматическом режиме в момент выбора позиции плана-графика закупок на основе данных из позиции плана-графика (*[Рисунок 157](#page-124-0)*).

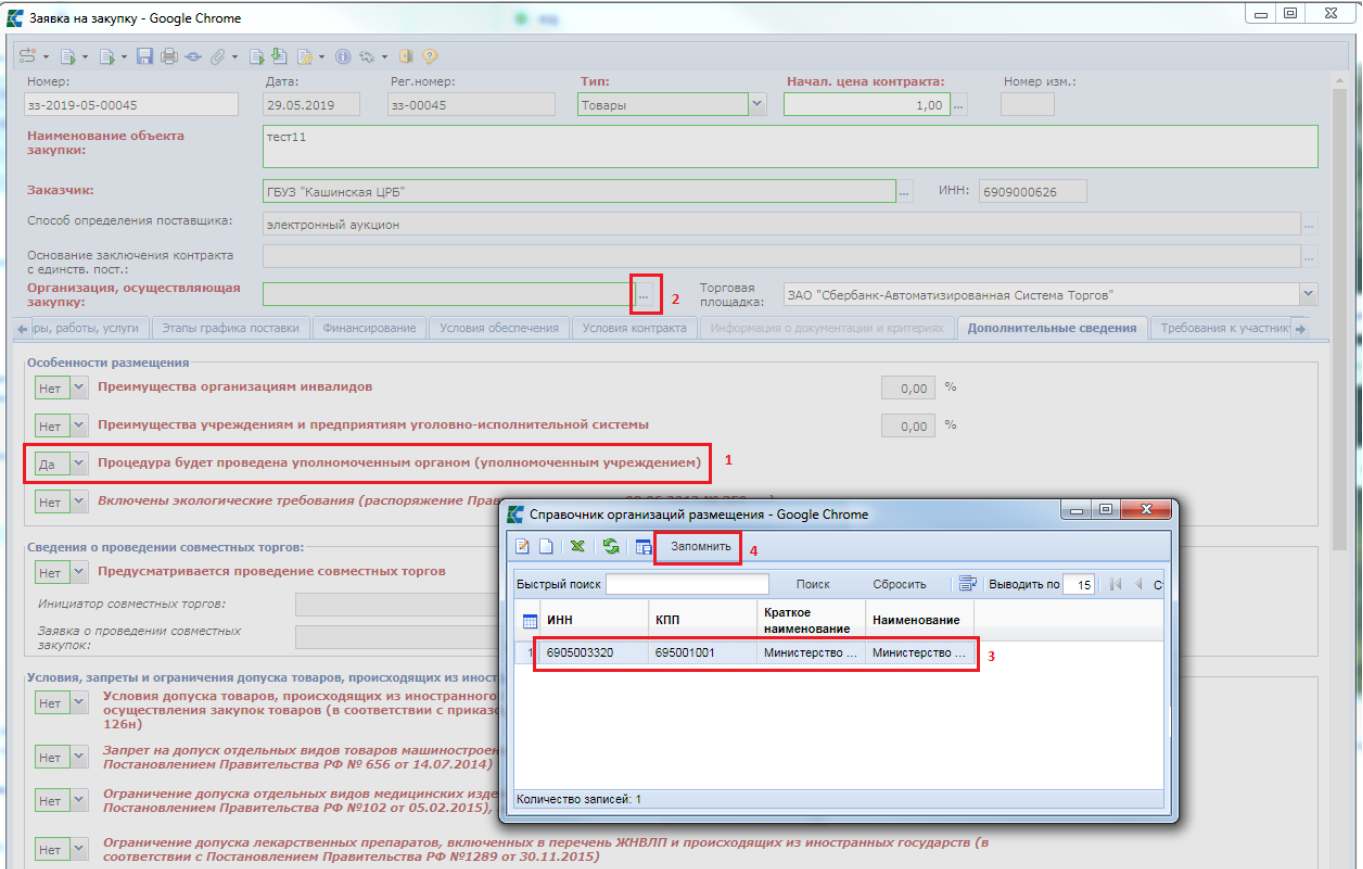

**Рисунок 157. Проведение закупки через уполномоченный орган (уполномоченное учреждение)**

<span id="page-124-0"></span>Значение в поле «**Возможность заказчика изменить условия контракта в соответствии с Федеральным законом 44-ФЗ**» выбирается из справочника «**Право изменить объемы при исполнении контракта**» (*[Рисунок 158](#page-125-0)*).

 $\rightarrow$ 

е консультационных услуг

 $(4.3 \text{ (T.32)} 44 - 03)$ 

предусматривающих проектную документацию

#### WE B - Т О Р ГИ - К С С РУКОВОДСТВО ПОЛЬЗОВАТЕЛЯ

Her

Her

Her

Her

 $\left\vert 1\right\rangle$ Ferner

Размер обеспечения исполнения энергосервисного к

Выполнение научно-исследовательских, опы

у Проведение работ по строительству, реконстр

У С поставщиком (подрядчиком, исполните

Справочник оснований для заключения контракта жизне

#### → Товары, работы, услуги | Объект закупки | Этапы графика поставки | Финансирование | Условия обеспечения | Условия контракта | Дополнительные сведения | Требования к уч Возможность заказника изменить условия контракта в соответствии с положениями Закона Nº 44-ФЗ Возможность заказчика изменить условия контракта в соответствии с Федеральным законом 44-ФЗ  $n.1.1$  u.1  $cr.95$ **К.** Право изменить объемы... - $\Box$  $\times$ П Возможность заключить контракты с несколькими уч литации инвалидов, произведений ния или услуг по санаторно-курортному<br>ию путевок (ч. 10 ст. 34 44-ФЗ) итературы или искусства, выпо. ение научно-иссі лечению и оздоровлению, услуг по организации отды **B B - ※ S B 3anoMHATTb** 3 Количество контрактов: <u>У Предусмотрена возможность односторон</u> Быстрый поиск Поиск V Предметом контракта является поставка **Наименование** .<br>Печения в случаях (ч. 9 ст. 37 44-ФЗ) 1 Her <u>У Закличение энергосервисного контракт</u>  $\boxed{2}$   $\boxed{n.1.1}$  4.1 ct.95  $\overline{2}$

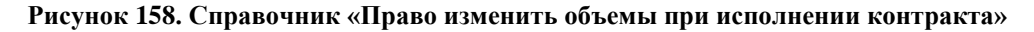

3 n.1.2 4.1 ct.95  $4$  n 13 4 1 ct 95

5 п.1.1 и 1.2 ч.1 ст.95

6 п.1.1 и 1.3 ч.1 ст.95 7 n.1 4.62 ct.112

<span id="page-125-0"></span>Во вкладке «**Требования к участникам**» заполняется информация о требованиях, предъявляемых заказчиком к поставщикам услуг по предстоящей закупке согласно 44-ФЗ. Ввод единых требований происходит путем установки флага в описании соответствующего поля. Для поля «**Требование к участникам закупок в соответствии с п. 1 ч. 1 ст. 31 Закона № 44-ФЗ**» доступно дальнейший ввод необходимой информации в активированное поле (*[Рисунок 159](#page-126-0)*). Возможно заполнение данного поля путем выбора значений из справочника.

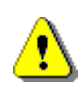

 В поле «**Единые требования к участникам (в соответствии с частью 1 Статьи 31 Федерального закона № 44-ФЗ)**» всегда необходимо указывать флаг в соответствии с 44-ФЗ.

 В случае если установлено «**Требования к участникам закупок в соответствии с частью 1.1 статьи 31 Федерального закона № 44-ФЗ**», то нельзя указывать флаг в поле «**Требование об отсутствии в реестре недобросовестных поставщиков (подрядчиков, исполнителей) информации, включенной в такой реестр в связи отказом поставщика (подрядчика, исполнителя) от исполнения контракта по причине введения в отношении заказчика санкций и (или) мер ограничительного характера**».

 В случае если не установлено «**Требования к участникам закупок в соответствии с частью 1.1 статьи 31 Федерального закона № 44-ФЗ**», то необходимо обязательно указывать флаг в поле «**Требование об отсутствии в реестре недобросовестных поставщиков (подрядчиков, исполнителей) информации, включенной в такой реестр в связи отказом поставщика (подрядчика, исполнителя) от исполнения контракта по причине введения в отношении заказчика санкций и (или) мер ограничительного характера**».

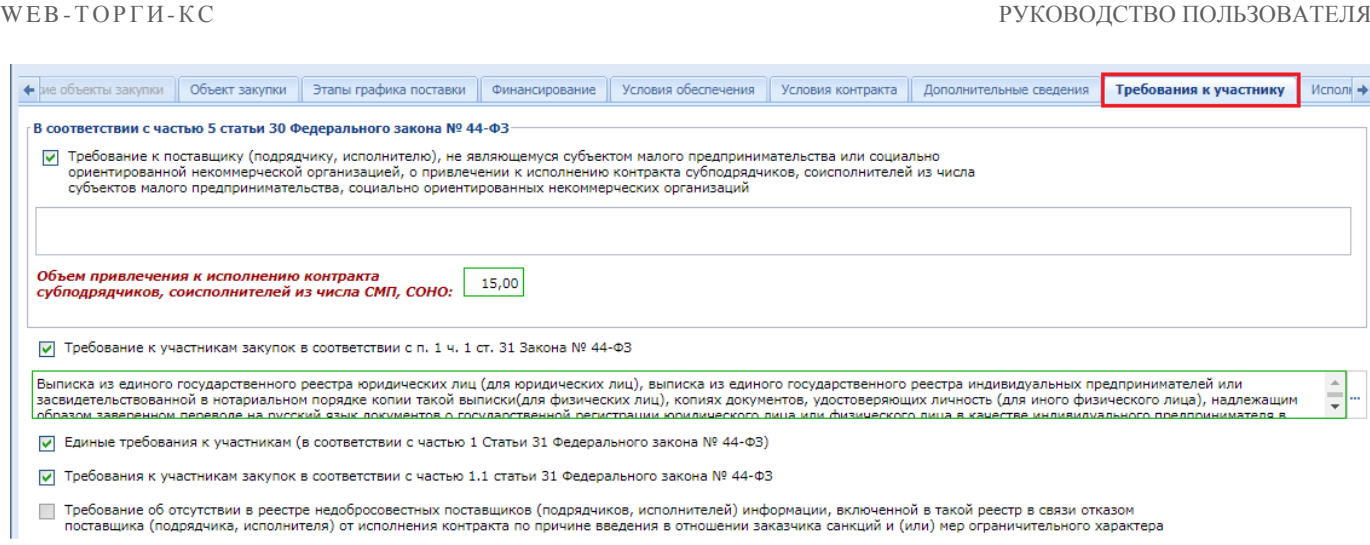

**Рисунок 159. Вкладка «Требования к участникам»**

<span id="page-126-0"></span>Блок полей «**Дополнительные требования к участникам (в соответствии с частью 2 Статьи 31 Федерального закона № 44-ФЗ)**» становится активным для заполнения только в том случае, если закупка осуществляется путем проведения электронного конкурса, электронного аукциона или запроса котировок в электронной форме. Заполнение полей происходит путем выбора доступных значений из справочника дополнительных требований.

Требование к участникам закупок в соответствии с частью 2.1 статьи 31 Федерального закона 44-ФЗ доступно для заполнения в случае проведения конкурентных закупок (*[Рисунок 160](#page-126-1)*).

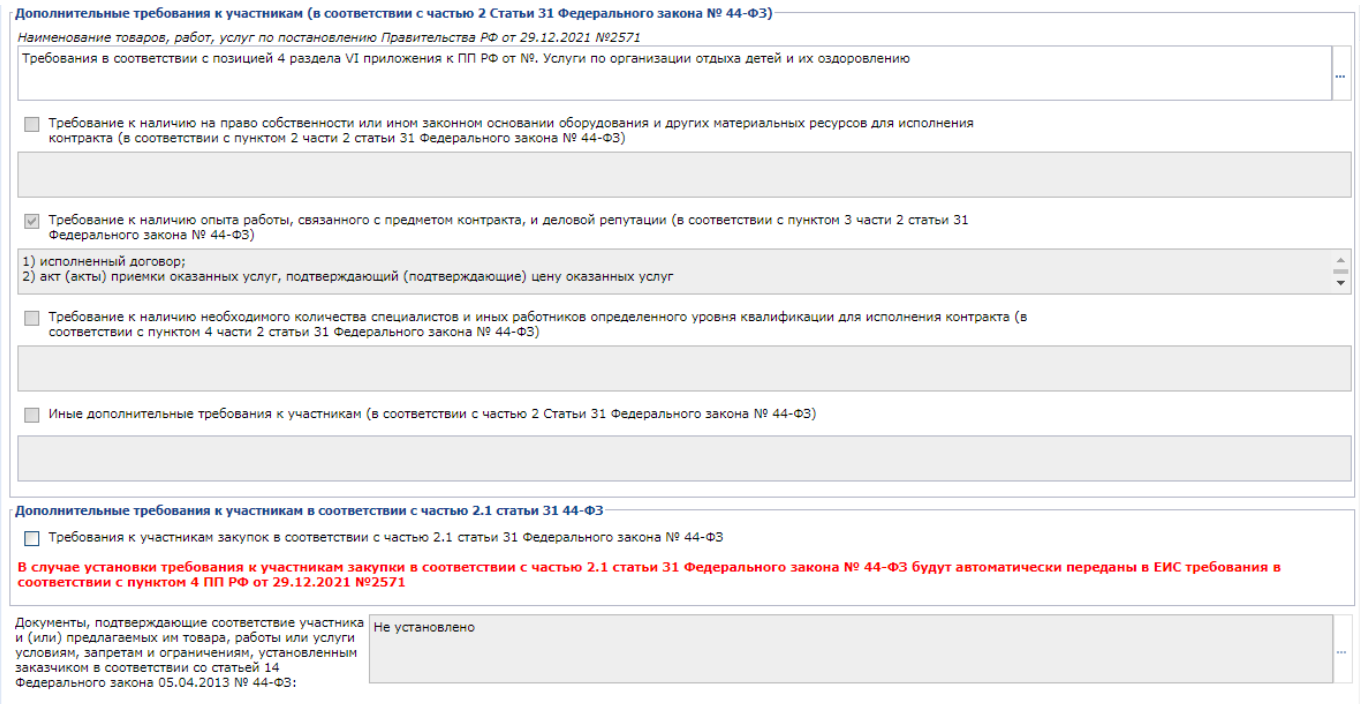

#### **Рисунок 160. Вкладка «Требования к участникам» (продолжение)**

<span id="page-126-1"></span>Во вкладке «**Исполнитель заказчика**» блок полей «**Контактная информация заказчика**» заполняется автоматически, на основе данных из формы «**Регистрационные данные в ЕИС**» (смотрим п. *[2.2.2](#page-21-0)* данного руководства пользователя) (*[Рисунок 161](#page-127-0)*). Изменение реквизитов полей данного блока происходит путем выбора значения из справочника «**Справочник регистрационных данных**».

WE B - Т О Р Г И - К С РУКОВОДСТВО ПОЛЬЗОВАТЕЛЯ

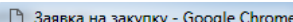

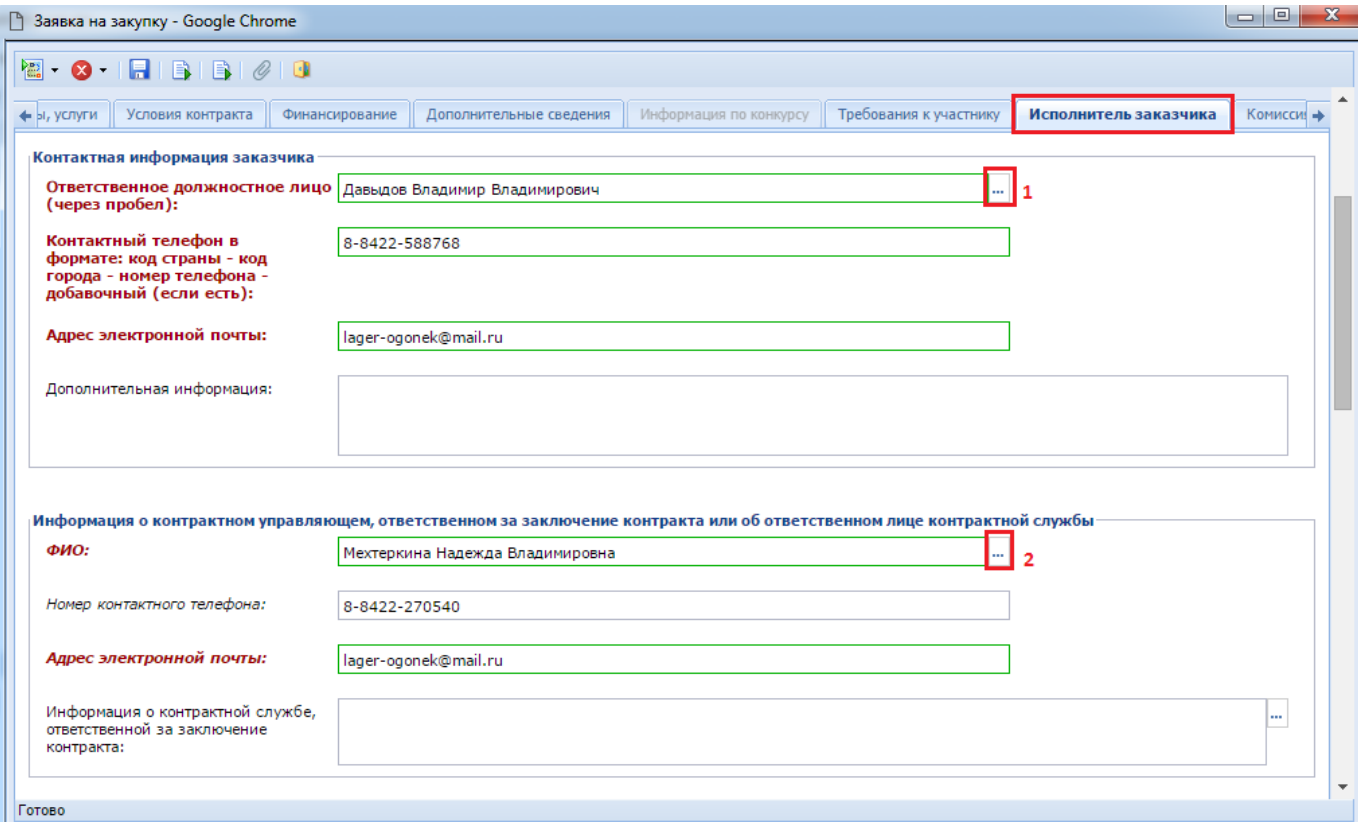

#### **Рисунок 161. Вкладка «Исполнитель заказчика»**

<span id="page-127-0"></span>Блок полей «**Информация о контрактном управляющем, ответственном за заключение контракта или об ответственном лице контрактной службы**» заполняется путем выбора записи из справочника «**Справочник исполнителей**». Создание сведений о контрактном управляющем отражено в п. *[2.18.5](#page-620-0)* данного руководства пользователя; информация о заполнении сведений о контрактной службе отражена в п. *[2.18.6](#page-621-0)*.

Во вкладке «**Комиссия**» заказчикам доступна возможность выбора представителей заказчика в комиссии. По кнопке [**Добавить строку**] создается новая строка записи, в которой член комиссии выбирается из справочника членов комиссии (*[Рисунок 162](#page-127-1)*). Наполнение справочника членов комиссии отражено в п. *[2.18.3](#page-617-0)* данного руководства пользователя.

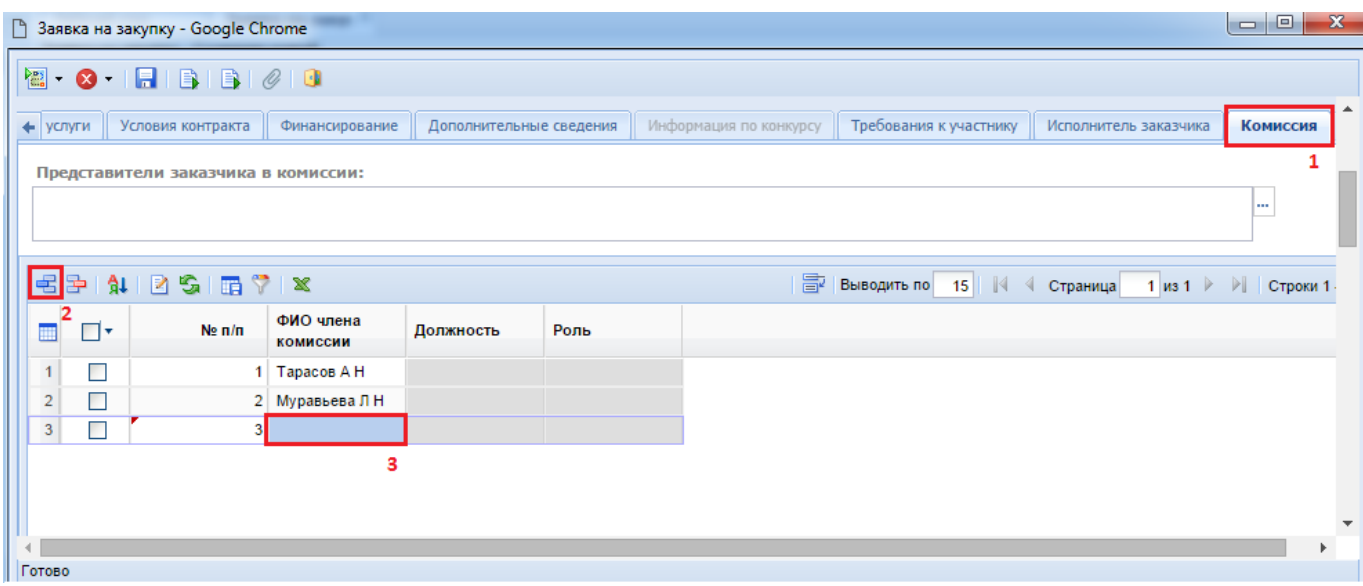

<span id="page-127-1"></span>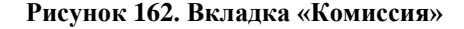

На этапе формирования Заявки на закупку достаточно указать представителей заказчика в предполагаемой комиссии. Сама же Комиссия, дополненная представителями уполномоченного органа, формируется на этапе заполнения и сохранения Извещения, сформированного из Заявки на закупку.

После ввода всех необходимых данных документ следует сохранить по кнопке [**Сохранить**]. При этом Система проверит заполненные данные, и в случае обнаружения расхождения с проверяемыми условиями, выведет протокол, в котором будут отражены расхождения (*[Рисунок 163](#page-128-0)*).

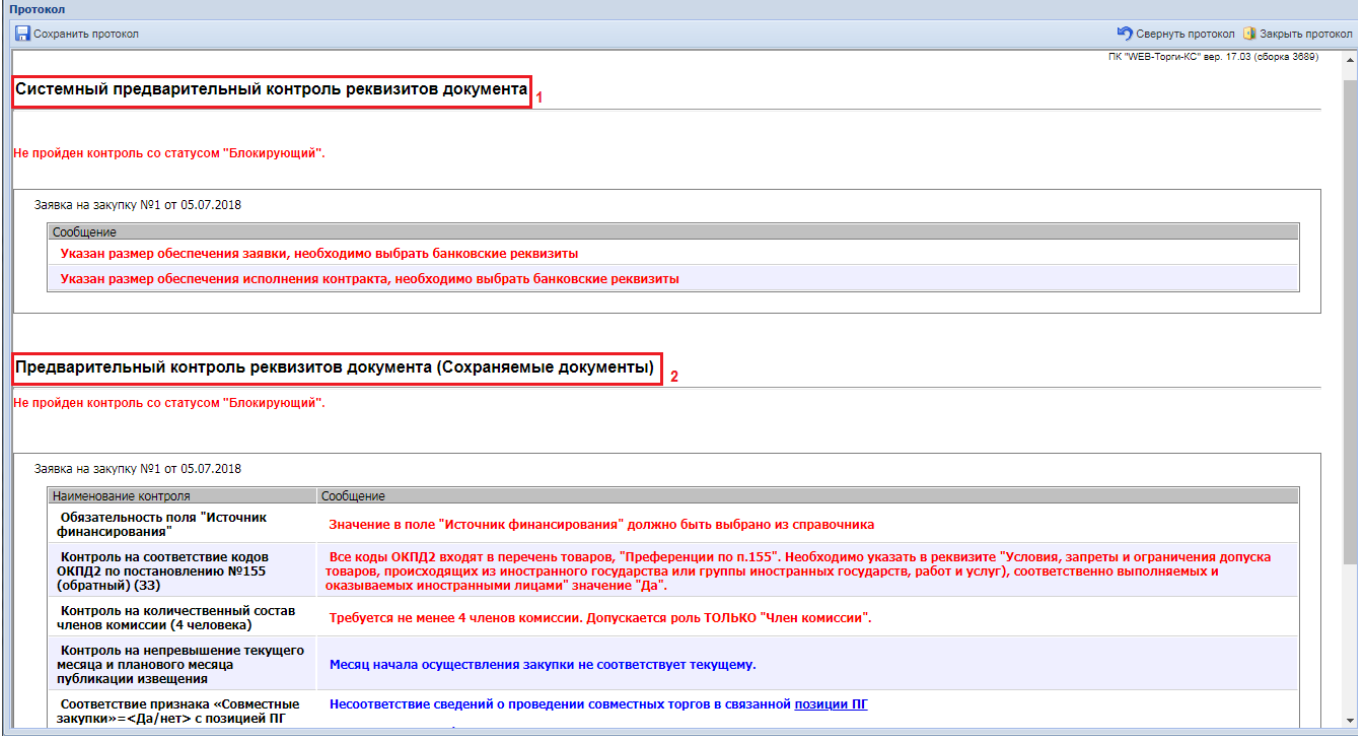

### **Рисунок 163. Блокирующие сохранение документа контроли**

<span id="page-128-0"></span>Контроли в Системе делятся на следующие типы:

- системный предварительный контроль реквизитов документа (неотключаемый системный контроль, доступ к которому имеют только разработчики ПК);
- предварительный контроль реквизитов документа (настраивается администраторами ПК региона).

Сами контроли делятся на два вида:

- блокирующий (контроль красного цвета, блокирует сохранение документа) (*[Рисунок](#page-128-0)  [163](#page-128-0)*);
- информационный (контроль синего цвета, информирует о найденных расхождениях, не блокирует сохранение документа).

Если протокол сохранения документа содержит только информационные контроли или если не сработал ни один контроль, то документ будет сохранен, и появится соответствующая надпись (*[Рисунок 164](#page-129-0)*). Наличие же хотя бы одного блокирующего контроля не позволит сохранить документ. Поэтому необходимо выполнить требования блокирующего контроля, чтобы он не срабатывал, и позволил сохранить документ.

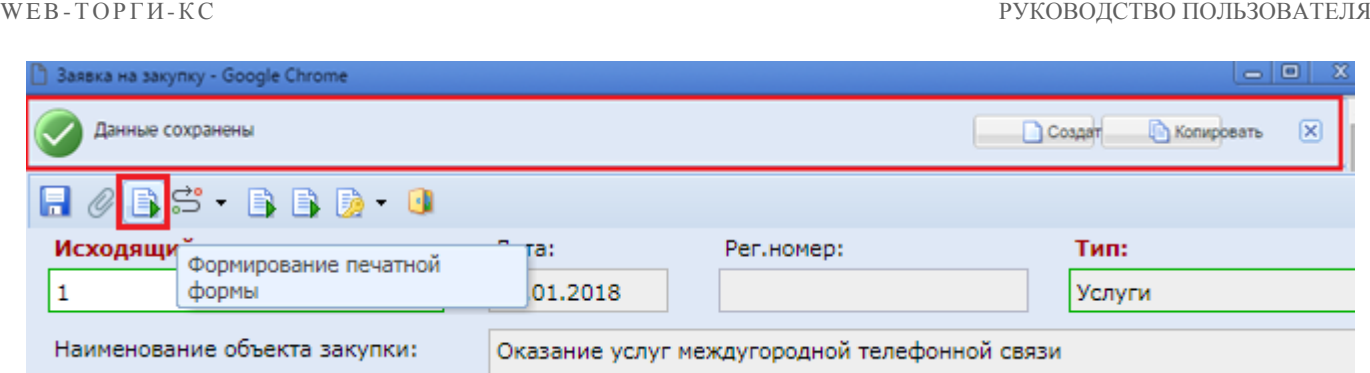

**Рисунок 164. Информационная надпись об успешном сохранении документа**

<span id="page-129-0"></span>После успешного сохранения документа **«Заявка на закупку»**, существует возможность формирования печатной формы по кнопке [**Формирование печатной формы]** (если в регионе предусмотрен шаблон печатной формы). При этом выйдет информационное окно, которое информирует о необходимости первоначального сохранения документа, чтобы все введенные данные попали в печатную форму (*[Рисунок 165](#page-129-1)*).

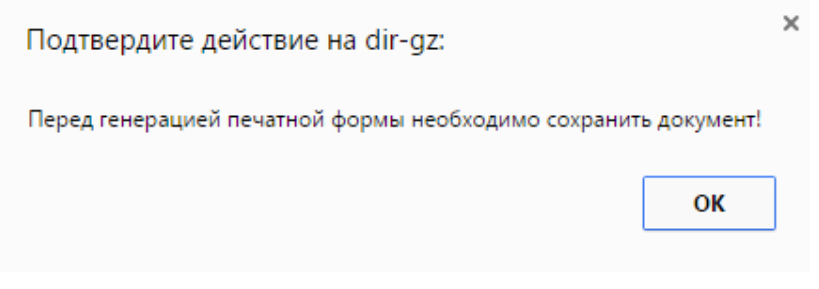

**Рисунок 165. Информационное окно**

<span id="page-129-1"></span>По нажатию на кнопку [**ОК**] выйдет следующее окно, которое попросит выбрать тип генерируемого файла (*[Рисунок 166](#page-129-2)*).

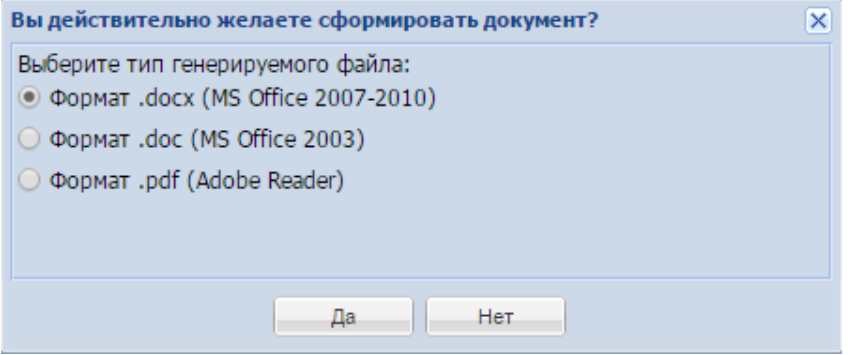

**Рисунок 166. Выбор типа генерируемого файла**

<span id="page-129-2"></span>После выбора типа файла следует нажать на кнопку [**Да**]. В зависимости от настроек браузера, будет предложено место на компьютере, куда следует сохранить документ, или же документ автоматически сохранится в директорию, указанную по умолчанию и откроет сформированный документ. Параллельно с этим действием произойдет автоматическое прикрепление сгенерированной печатной формы к документу **«Заявка на закупку»**, и она будет доступна в списке прикрепленных документов, вызываемый по кнопке <sup>@</sup> [Прикрепленные **файлы**] (*[Рисунок 167](#page-130-0)*).

WE B - Т О Р ГИ - К С С РУКОВОДСТВО ПОЛЬЗОВАТЕЛЯ

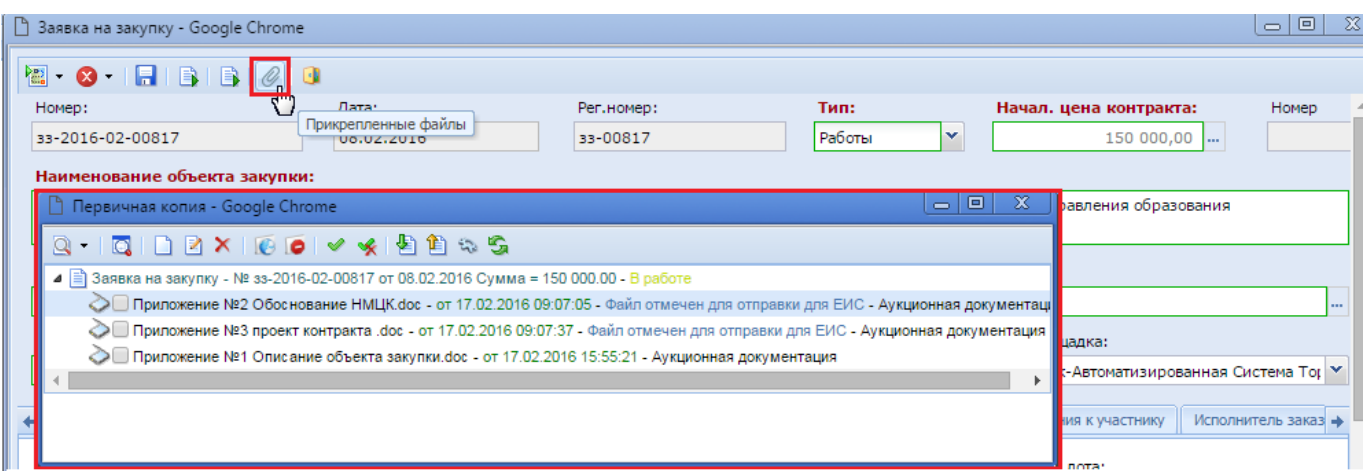

### **Рисунок 167. Список прикрепленных файлов**

<span id="page-130-0"></span>Файлы, которые нужно передать с Извещением в ЕИС, следует отметить флагом «**Размещение файла в ЕИС**» (*[Рисунок 168](#page-130-1)*).

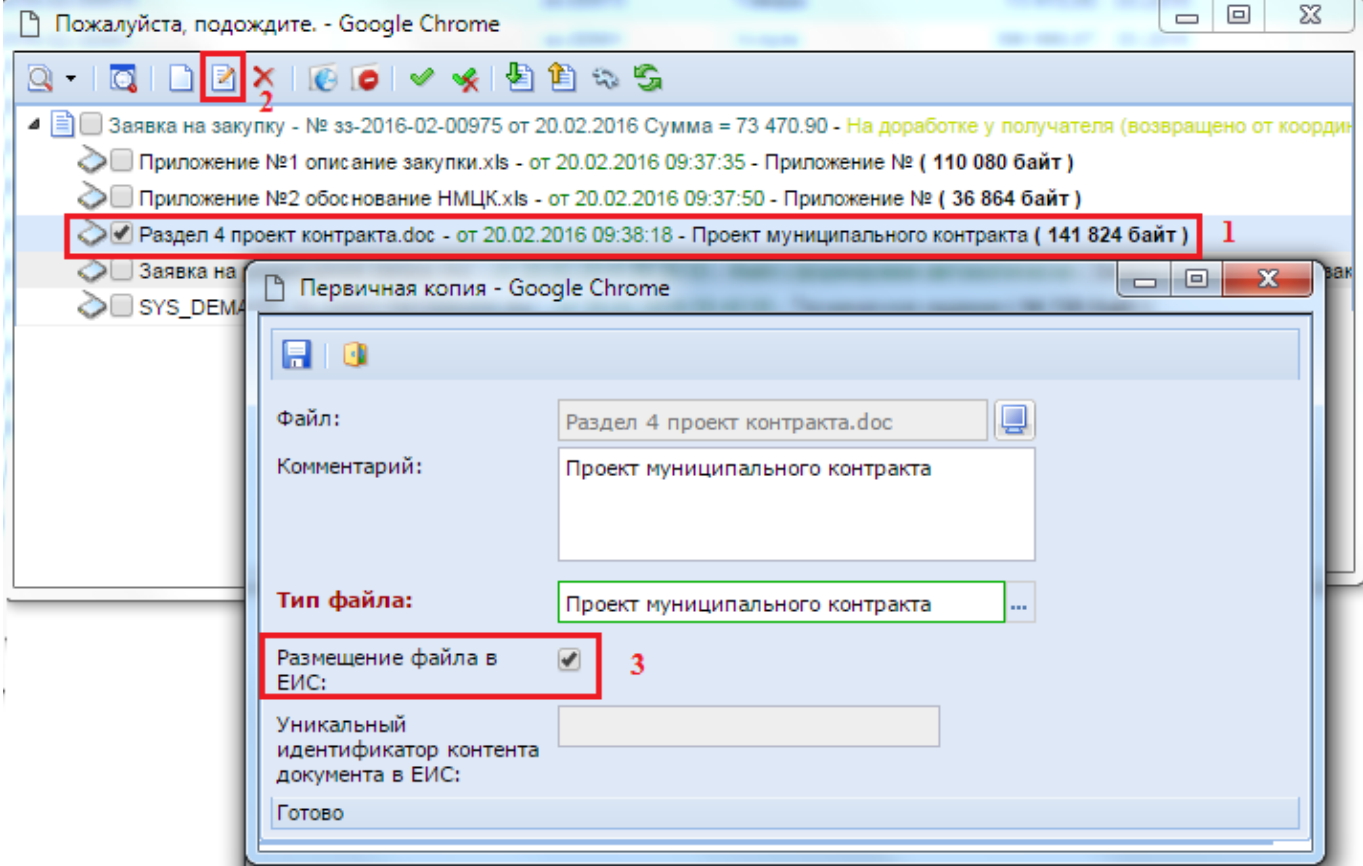

**Рисунок 168. Окно редактирования прикрепленного файла**

<span id="page-130-1"></span>До отправки документа **«Заявка на закупку»** на согласование вышестоящему органу к нему следует прикрепить файлы заявки на размещение заказа, проект государственного контракта, техническое задание, обоснование начальной (максимальной) цены. Далее заказчик подписывает Заявку на закупку и прикрепленные файлы электронной подписью. Требование наличия ЭП на вновь созданном документе, до момента отправки в вышестоящий орган, определяется регламентом работы в Системе, принятом в конкретном регионе.

## **2.5.3. Формирование Заявок на закупку в случае невозможности определения стоимости работ (услуг)**

При осуществлении закупок возможна ситуация, когда невозможно определить количество необходимого товара, проводимых работ или оказываемых услуг. Для проведения такой закупки после выбора Позиции плана-графика необходимо во вкладке «**Товары, работы, услуги**» установить флаг «**Невозможно определить количество товара, объем подлежащих выполнению работ, оказанию услуг (в соответствии с ч. 24 ст. 22 фз 44)**». При этом блокируются для редактирования поля «**Сумма**» и «**Кол-во**» (*[Рисунок 169](#page-131-0)*). 8888

В случае проведения подобного рода закупки сумма строк продукции в большинстве случаев не равняется значению поля «**Н(М)ЦК**» и может отличаться как в меньшую, так и в большую сторону.

Начиная с версии ЕИС 12.2 добавлены столбцы «**Указать количество в текстовой форме**» и «**Количество в текстовой форме**» (*[Рисунок 169](#page-131-0)*).

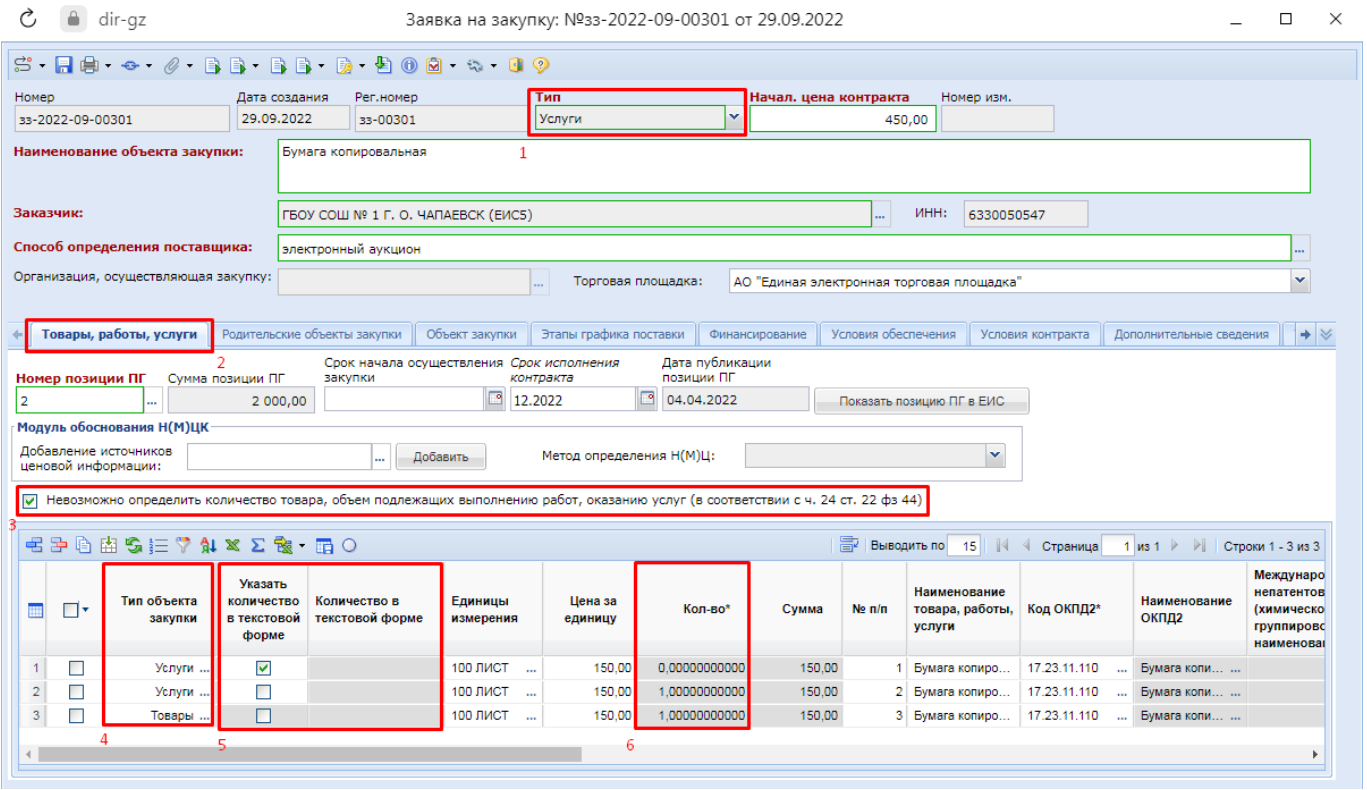

**Рисунок 169. Блокировка возможности установки флага «Указать количество в текстовой форме»**

<span id="page-131-0"></span>Остальные поля в заявке на закупку при проведении закупки в соответствии с ч. 24 ст. 22 44-ФЗ заполняется аналогично заявке на закупку, описанной в п. *[2.5.2](#page-98-0)* данного руководства пользователя.

После заполнения всех необходимых полей документ следует сохранить по кнопке [**Сохранить**].

# **2.5.4. Формирование Заявки на закупку по лекарственным препаратам**

Для осуществления закупок лекарственных препаратов в документ **«Заявка на закупку»**  во вкладку **«Товары, работы, услуги»**, в табличную часть, добавлен столбец «**Международное непатентованное (химическое, группировочное) наименование**» (*[Рисунок 170](#page-132-0)*).

î

Заполнение электронной формы Заявки на закупку по лекарственным препаратам отличается от остальных закупок выбором типа закупки «**Лекарственные препараты**» и необходимостью заполнения поля «**Международное непатентованное (химическое, группировочное) наименование**». При этом информация о КТРУ не доступна для заполнения. Все остальные поля заполняются аналогично тому, как было описано в п. *[2.5.2](#page-98-0)* данного руководства пользователя.

Столбец «**Международное непатентованное (химическое, группировочное) наименование**» становится активным для заполнения при выборе типа закупки **«Лекарственные препараты».**

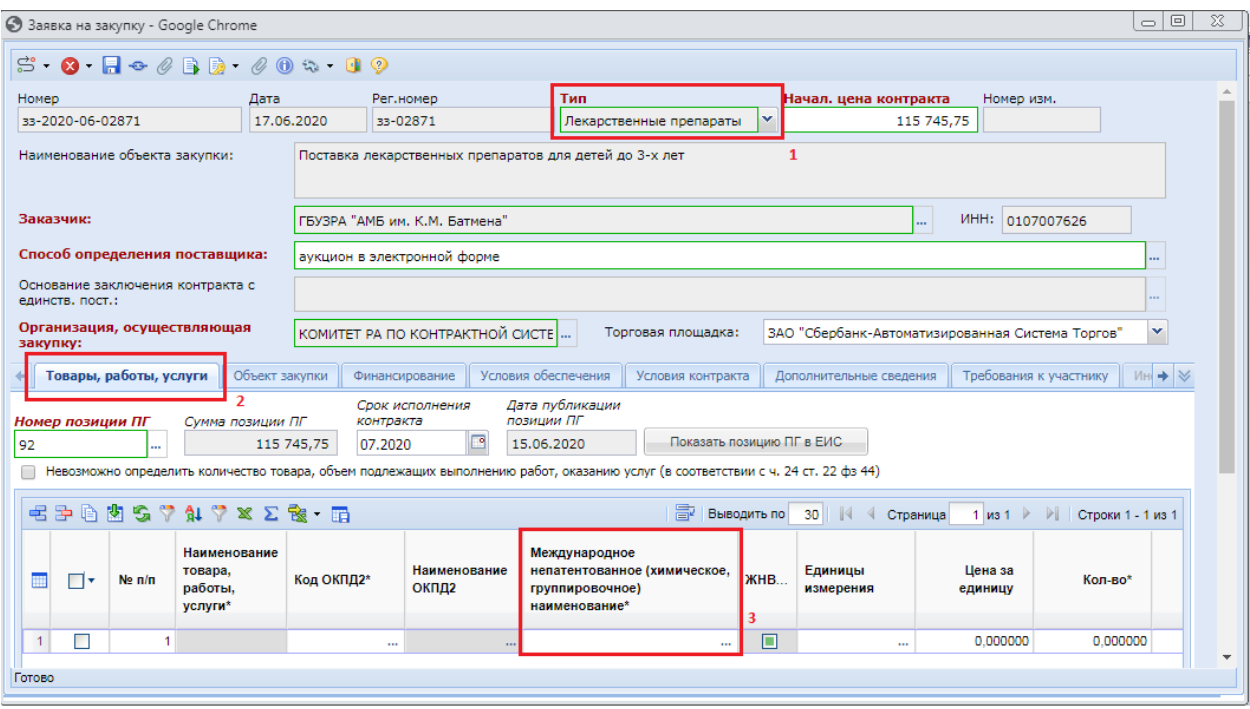

**Рисунок 170. Столбец «Международное непатентованное (химическое, группировочное) наименование»**

<span id="page-132-0"></span>Для каждой строки продукции во вкладке «**Товары, работы, услуги**» необходимо заполнить сведения в поле «**Международное непатентованное (химическое, группировочное) наименование**», открыв двойным кликом ЛКМ форму «**Сведения о лекарственном препарате**» *[\(Рисунок 171\)](#page-133-0).*

WE B - Т О Р Г И - К С РУКОВОДСТВО ПОЛЬЗОВАТЕЛЯ

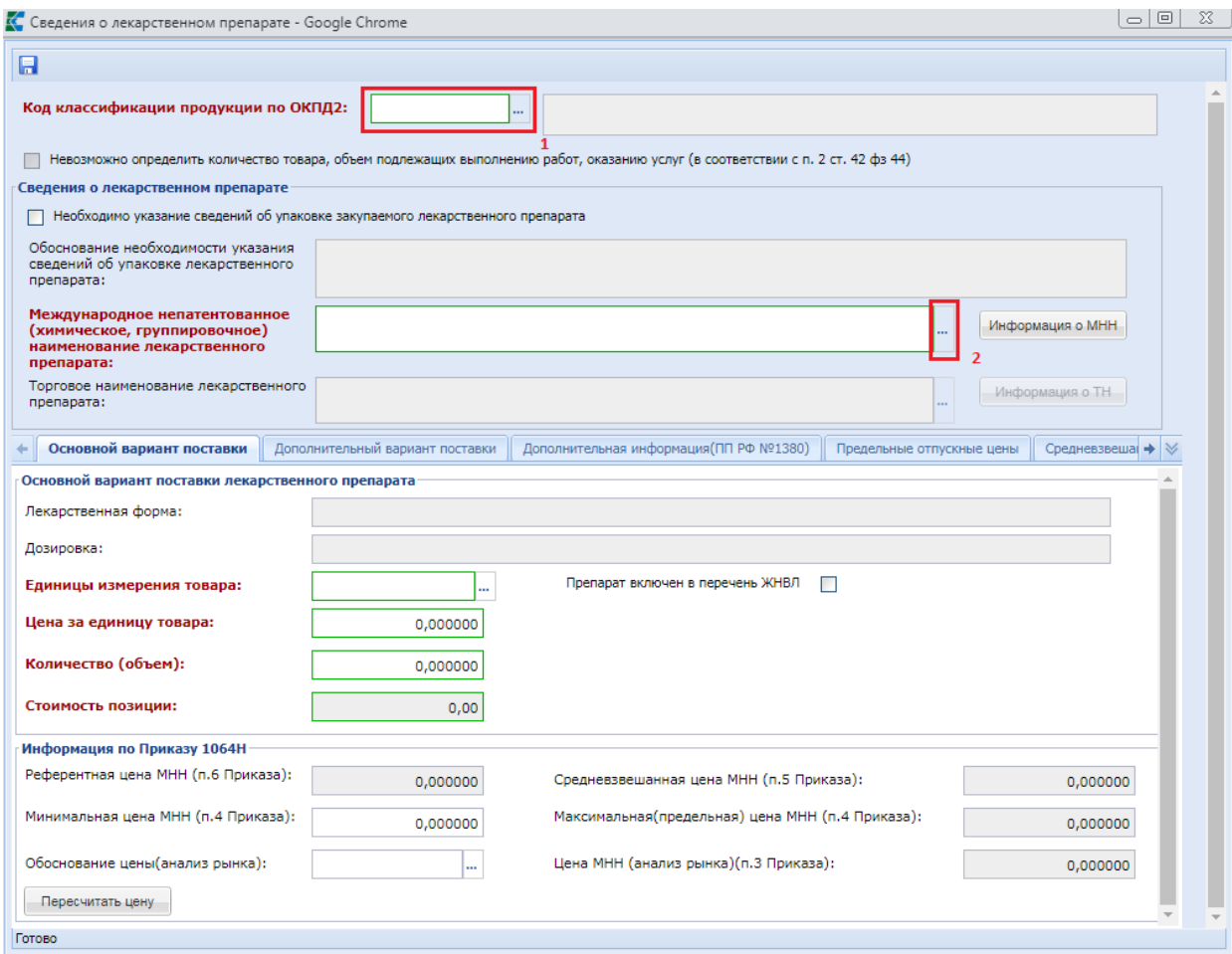

## **Рисунок 171. Сведения о лекарственном препарате**

<span id="page-133-0"></span>Значение в поле **«Код классификации продукции по ОКПД2»** заполняется путем выбора записи из справочника **«Номенклатура ОКПД2»** (*[Рисунок](#page-133-1) 172*) по кнопке (*[Рисунок](#page-132-0) 170*).

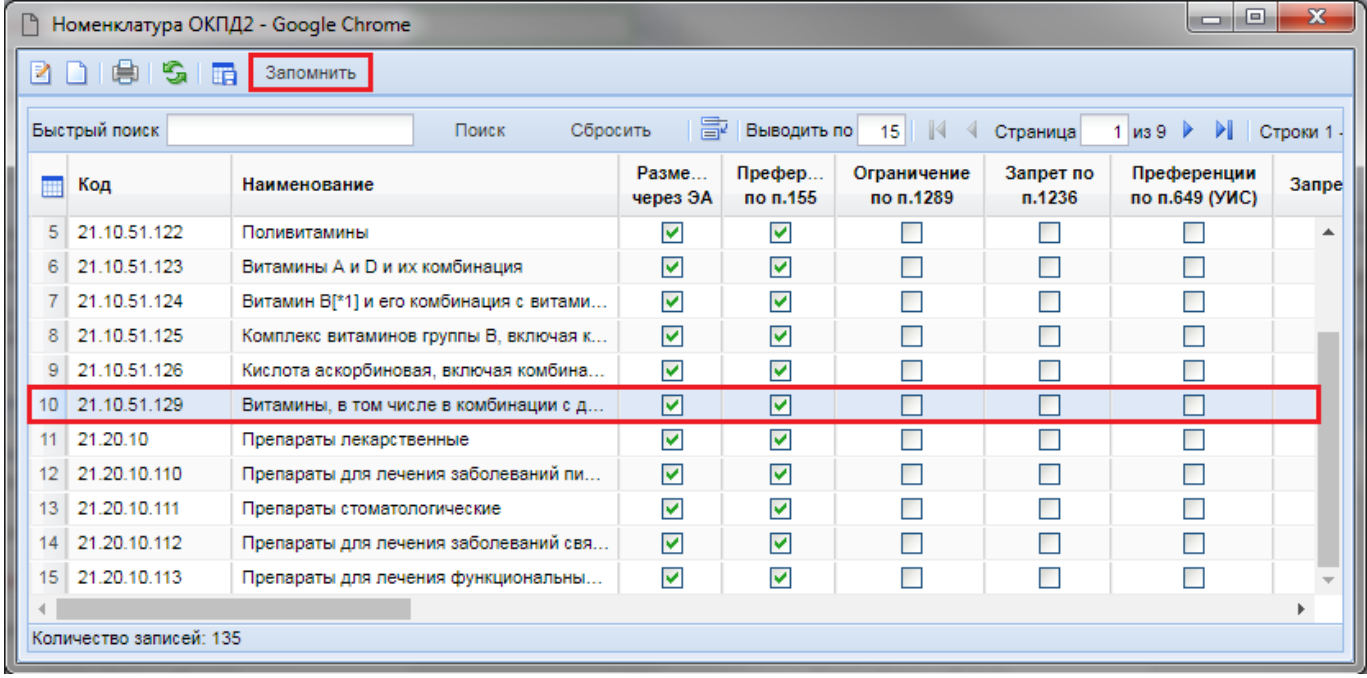

## <span id="page-133-1"></span>**Рисунок 172. Справочник «Номенклатура ОКПД2»**

При этом справочник доступных кодов ОКПД2 ограничивается только записями, относящимися к числу лекарственных препаратов.

Поле «**Международное непатентованное (химическое, группировочное) наименование лекарственного препарата**» заполняется выбором значения из справочника «**Справочник МНН**» (*[Рисунок 173\)](#page-134-0)*. Справочник МНН ограничивается записями согласно выбранному коду ОКПД2.

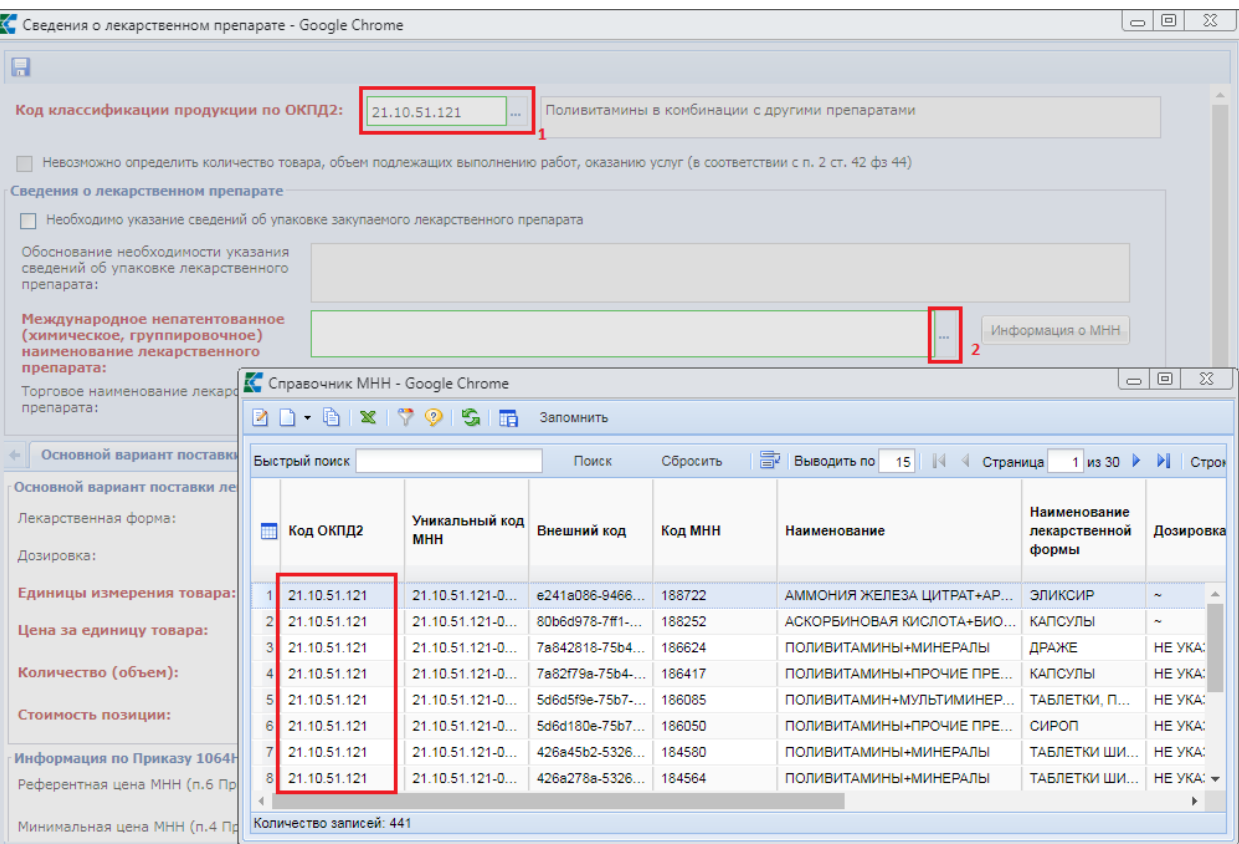

#### **Рисунок 173. Справочник МНН**

<span id="page-134-0"></span>Справочник МНН ежедневно синхронизируется со справочником ЕИС. Кроме этого есть возможность дополнить данный справочник своими значениями при необходимости (см. п. *[2.18.8](#page-624-0)* данного руководства пользователя).

В том случае, если закупку лекарственных препаратов планируется производить упаковками, то необходимо установить флаг в поле **«Необходимо указание сведений об упаковке закупаемого лекарственного препарата»**. В результате этого активируется поле «**Обоснование необходимости указания сведений об упаковке лекарственного препарата**  (*[Рисунок 174](#page-135-0)*).

WE B - ТОР ГИ - К С РУКОВОДСТВО ПОЛЬЗОВАТЕЛЯ

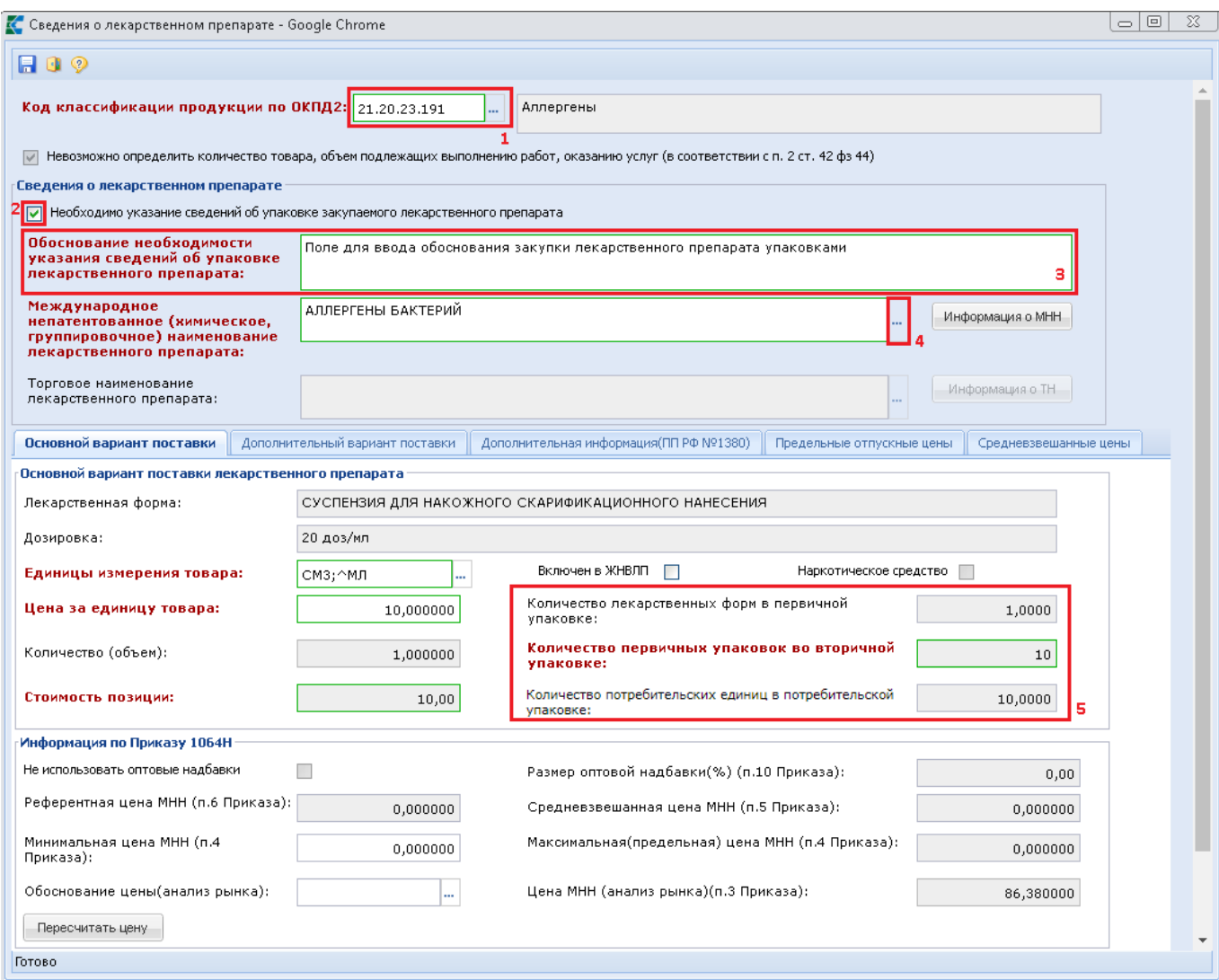

**Рисунок 174. Указание сведений об упаковке**

<span id="page-135-0"></span>Поле «**Международное непатентованное (химическое, группировочное) наименование лекарственного препарата**» заполняется путём выбора значения из справочника «**Справочник МНН со сведениями по упаковке**» (*[Рисунок 175\)](#page-136-0).*

WE B - ТОР ГИ - К С РУКОВОДСТВО ПОЛЬЗОВАТЕЛЯ

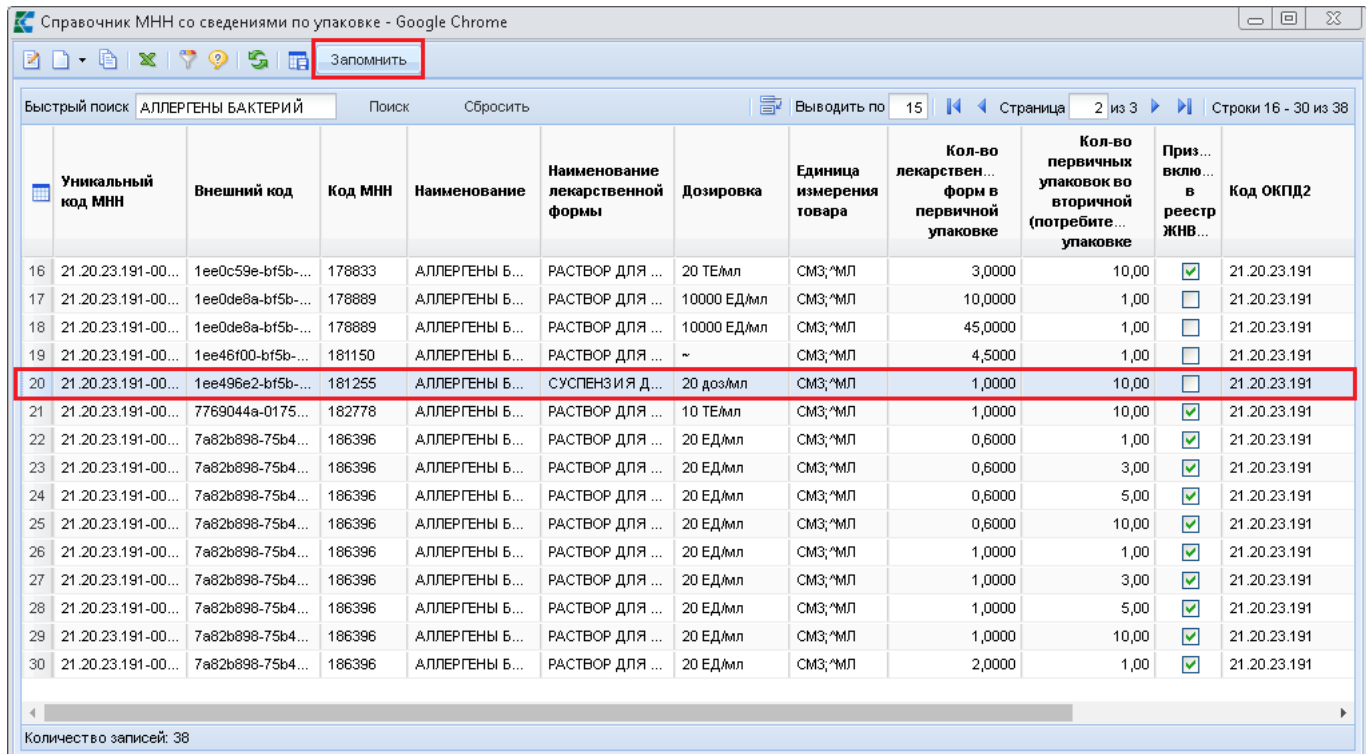

#### **Рисунок 175. Справочник МНН со сведениями по упаковке**

<span id="page-136-0"></span>В случае закупки лекарственных препаратов упаковками, во вкладке «**Основной вариант поставки**» становятся доступными для отображения поля (*[Рисунок](#page-135-0) 174*):

- **«Кол-во лекарственных форм в первичной упаковке**;
- **«Кол-во первичных упаковок во вторичной упаковке**»;
- «**Количество потребительских единиц в потребительской упаковке**».

Значения в данных полях заполняются автоматически, на основе выбранного справочного значения МНН.

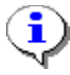

Если на форме сначала выбрать значение в поле «**Международное непатентованное (химическое, группировочное) наименование**», а потом проставить флаг в поле «**Необходимо указание сведений об упаковке закупаемого лекарственного препарата**», то поля «**Количество лекарственных форм в первичной упаковке**», «**Количество первичных упаковок во вторичной упаковке**», «**Количество потребительских единиц в потребительской упаковке**» не будут заполнены и форму нельзя будет сохранить.

Необходимо сначала установить флаг «**Необходимо указание сведений об упаковке закупаемого лекарственного препарата**», а потом заполнять поле «**Международное непатентованное (химическое, группировочное) наименование**».

Поле «**Торговое наименование лекарственного препарата**» активно для заполнения только в случае проведения закупки по п.7 ч.2 ст.83 и п.28 ч.1 ст.93 44-ФЗ. Заполняется данное поле выбором значения из справочника «**Справочник ТН**» (*[Рисунок](#page-137-0) 176*).

WE B - Т О Р Г И - К С С РУКОВОДСТВО ПОЛЬЗОВАТЕЛЯ

 $\begin{array}{c|c|c|c|c} \hline \multicolumn{1}{c|}{\mathbf{}} & \multicolumn{1}{c|}{\mathbf{}} & \multicolumn{1}{c|}{\mathbf{}} \end{array}$ □ Справочник TH - Google Chrome 团门面曲 Запомнить  $\odot$ 嗑 層 Быстоый поиск 15 | 4 Страница Поиск Сбросить 圖 Выводить по  $1$  из  $1$  $\triangleright$ **Уникальный** Код Торговое Eд внешний код Лекарственная Значение Полная форма 3arp... пекарственного наименование Актуа... 冊 **M3I** лекарственного c EWC лозировки дозировки форма (ТН) препарата препарата до препарата 588940cc-338c-... 21.10.51.129-0... Альфадол-Са КАПСУЛЫ 1,00 HE YKA3AHO  $\blacktriangledown$  $\overline{\mathsf{v}}$  $1$ **Yci**  $\overline{2}$ 21.10.51.129-0... КАПСУЛЫ 1.00 HE YKA3AHO  $\overline{\mathsf{v}}$  $\overline{\mathsf{v}}$ ec73e8f8-2615-.. Альфадол-Са **Yel** Альфадол-Са  $\overline{3}$ 99678c19-ecee... 21.10.51.129-0... КАПСУЛЫ 1.00 0.25 MKr + 500 MF ☑ ☑ **Yel**  $\overline{4}$ 44fa109a-87f2-... 21.10.51.129-0... Альфадол-Са КАПСУЛЫ  $1.00$  0.25 мкг + 500 мг ☑ ☑ **Yci**  $\overline{5}$ a59c59ad-e497... 21.10.51.129-0... Альфадол-Са КАПСУЛЫ  $1.00$  0.25 MKT + 500...  $\overline{\mathsf{v}}$  $\overline{\mathsf{v}}$ yci  $\overline{6}$ fe73783b-a01c-... 21.10.51.129-0... Альфадол-Са КАПСУЛЫ  $1,00$  0.25 MKT + 500...  $\overline{\mathsf{v}}$  $\overline{\mathsf{v}}$ **Yci** Количество записей: 6

### **Рисунок 176. Справочник ТН**

<span id="page-137-0"></span>Кнопки [**Информация о МНН**] и [**Информация о ТН**] позволяют открыть для просмотра электронную форму выбранного справочного значения МНН и ТН.

Во вкладке «**Основной вариант поставки**» расположены блоки полей «**Основной вариант поставки лекарственного препарата**» и «**Информация по Приказу 1064Н**».

В блоке «**Основной вариант поставки лекарственного препарата**» доступны для заполнения поля:

- единицы измерения товара;
- цена за единицу товара;
- количество (объем).

Остальные поля данного блока заполняются автоматически на основе выбранного справочного значения МНН (*[Рисунок 174](#page-135-0)*).

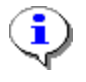

Отображение блока полей «**Информация по Приказу 1064Н**» и возможность его использования определяется в каждом регионе индивидуально, в зависимости от того, применяется или нет модуль обоснования НМЦК.

В случае выбора МНН, загруженного с ЕИС, в поле «**Единицы измерения товара**» при открытии справочника «**Справочник единиц измерения**» будет доступно для выбора только значение, указанное в самом МНН. Изменение единицы измерения запрещено. В случае указания МНН, созданного вручную, в поле «**Единицы измерения товара**» при открытии справочника «**Справочник единиц измерения**» будет доступно для выбора одно из значений единиц измерения с признаком «**Потребительская единица измерения лекарственных препаратов**».

Во вкладке **«Дополнительный вариант поставки»** указываются эквивалентные формы поставки (*[Рисунок 177](#page-138-0)*).

WE B - Т О Р ГИ - К С РУКОВОДСТВО ПОЛЬЗОВАТЕЛЯ

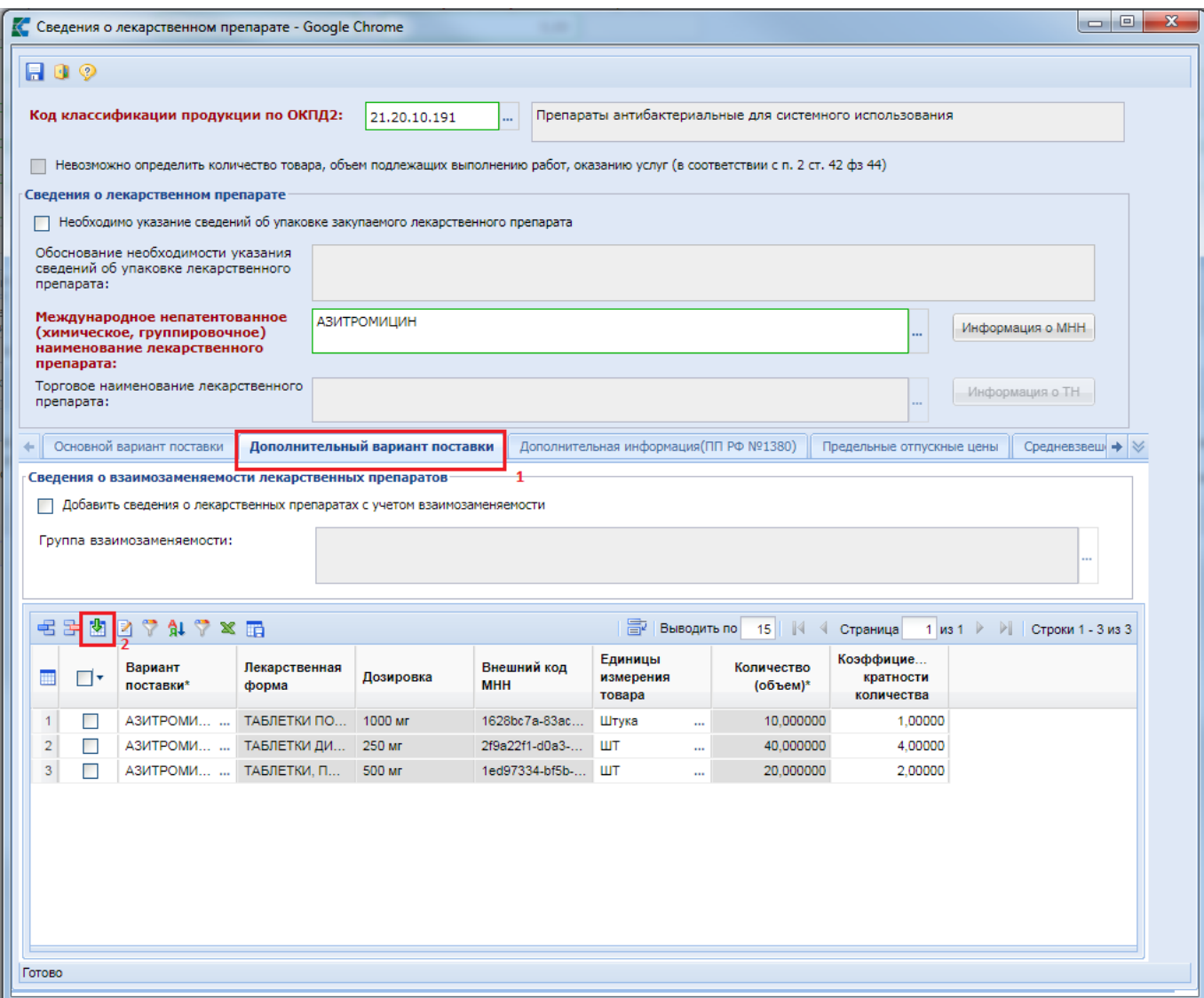

**Рисунок 177. Вкладка «Дополнительный вариант поставки»**

<span id="page-138-0"></span>Для добавления дополнительного варианта поставки в Системе доступна кнопка [**Добавить строку**], которая создает пустую строку. Выбор необходимого эквивалентного значения в этом случае производится путем выбора значения из справочника МНН по двойному клику в поле «**Вариант поставки**». Данный метод позволяет добавлять только по одной записи дополнительного варианта поставки. Для подгрузки всех доступных вариантов поставки следует воспользоваться кнопкой [**Подгрузить возможные дополнительные варианты поставки**] (*[Рисунок 177](#page-138-0)*).

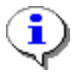

Система в качестве дополнительных вариантов поставки отображает все подходящие значения МНН за исключением того МНН, который был выбран в качестве основного варианта поставки.

Если основной вариант поставки был выбран из числа вручную созданных значений МНН, то и в качестве дополнительных вариантов поставки будут доступны только вручную созданные записи МНН. Если же в качестве основного варианта поставки был выбран МНН, загруженный из ЕИС, то и дополнительные варианты к нему можно выбирать только из числа загруженных из ЕИС. Загруженные из ЕИС и созданные вручную МНН нельзя смешивать в рамках одного объекта закупки.

После подгрузки доступных дополнительных вариантов поставки следует исключить из списка записи, которые не могут быть использованы в качестве дополнительного варианта поставки относительно выбранного основного варианта поставки. Для исключения лишних вариантов поставки необходимо выделить строки в таблице и нажать кнопку [**Удалить строку**].

Для дополнительного варианта поставки следует заполнить значение в поле «**Коэффициент кратности количества**» с учетом дозировки основного и дополнительного варианта поставки. При указании значения в поле «**Коэффициент кратности количества**» для поля **«Количество (объем)»** автоматически рассчитается количество с учетом указанного количества в основном варианте поставки.

В блоке «**Сведения о взаимоисключаемости лекарственных препаратов**» при нажатии на поле «**Добавить сведения о лекарственных препаратах с учетом взаимозаменяемости**» становится доступным для заполнения поле «**Группа взаимозаменяемости**» (*[Рисунок 178](#page-139-0)*). При этом поле «**Количество (объем)**» становится не доступным для ручного заполнения, и рассчитывается автоматически в зависимости от установленного значения «**Коэффициент кратности количества**».

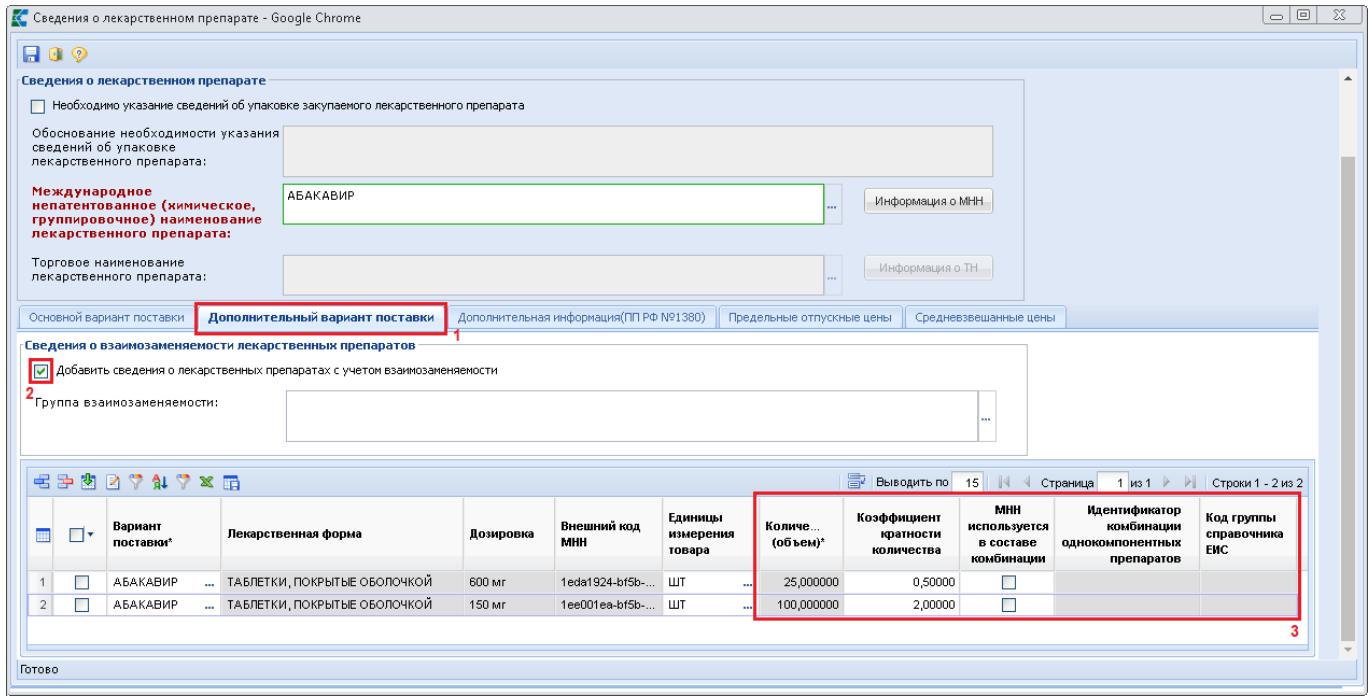

**Рисунок 178. Вкладка «Дополнительный вариант поставки» в случае применения сведений о взаимозаменяемости**

<span id="page-139-0"></span>Поле «**Группа взаимозаменяемости**» заполняется на основе выбора значения из справочника «**Группы взаимозаменяемости лекарственных препаратов**», ежедневного обновляемого из ЕИС (*[Рисунок 179](#page-140-0)*). В справочнике Система отображает только те значения, которые подходят для ранее выбранного МНН в качестве основного варианта поставки.

WE B - ТОР ГИ - К С РУКОВОДСТВО ПОЛЬЗОВАТЕЛЯ

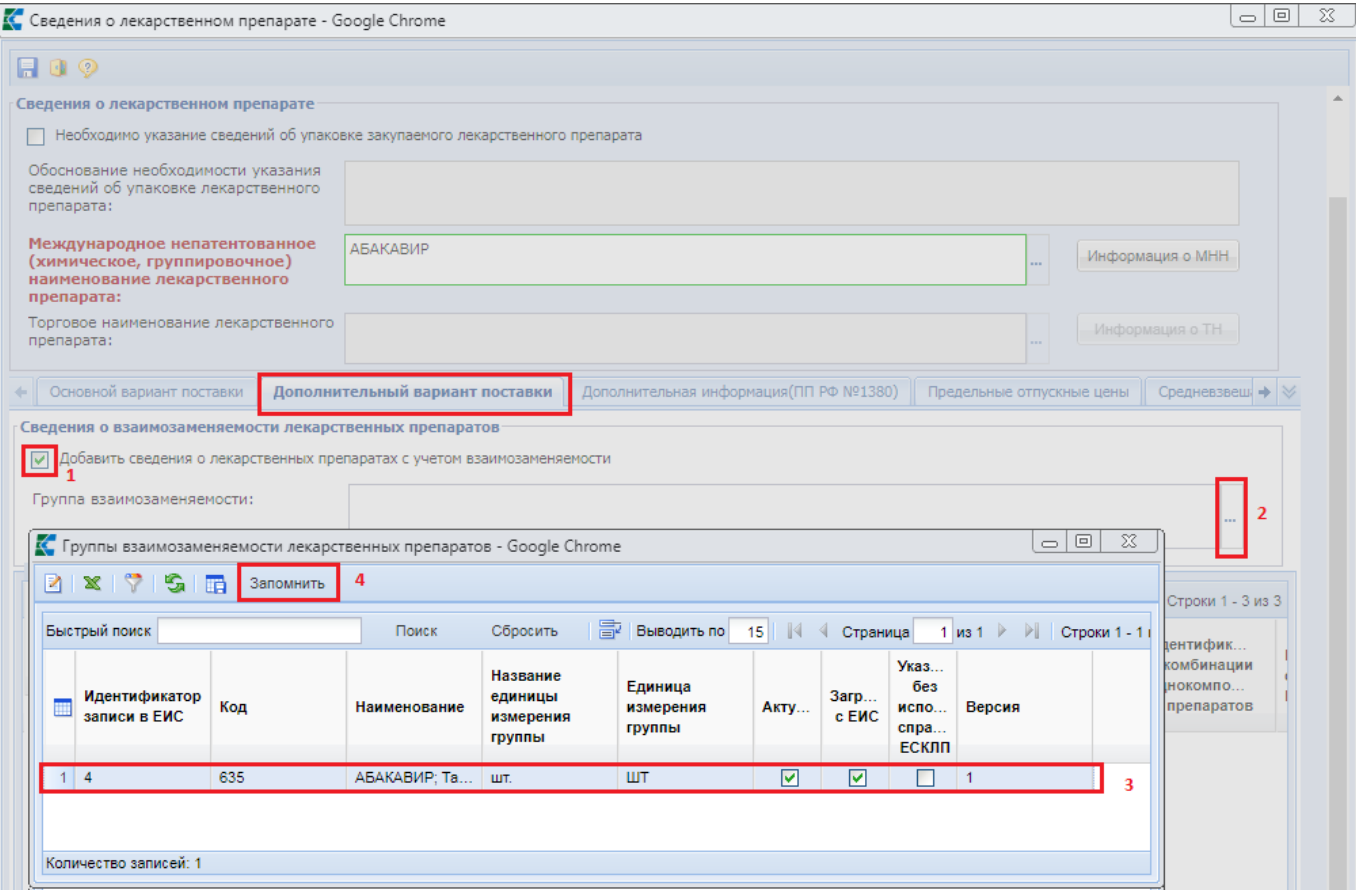

**Рисунок 179. Справочник «Группы взаимозаменяемости лекарственных препаратов»**

<span id="page-140-0"></span>После выбора Группы взаимозаменяемости, в табличную часть подгружаются строки дополнительного варианта поставки МНН. Ранее имеющиеся записи в таблице в момент загрузки очищаются. Загруженные сведения не доступны для редактирования (*[Рисунок 180](#page-140-1)*).

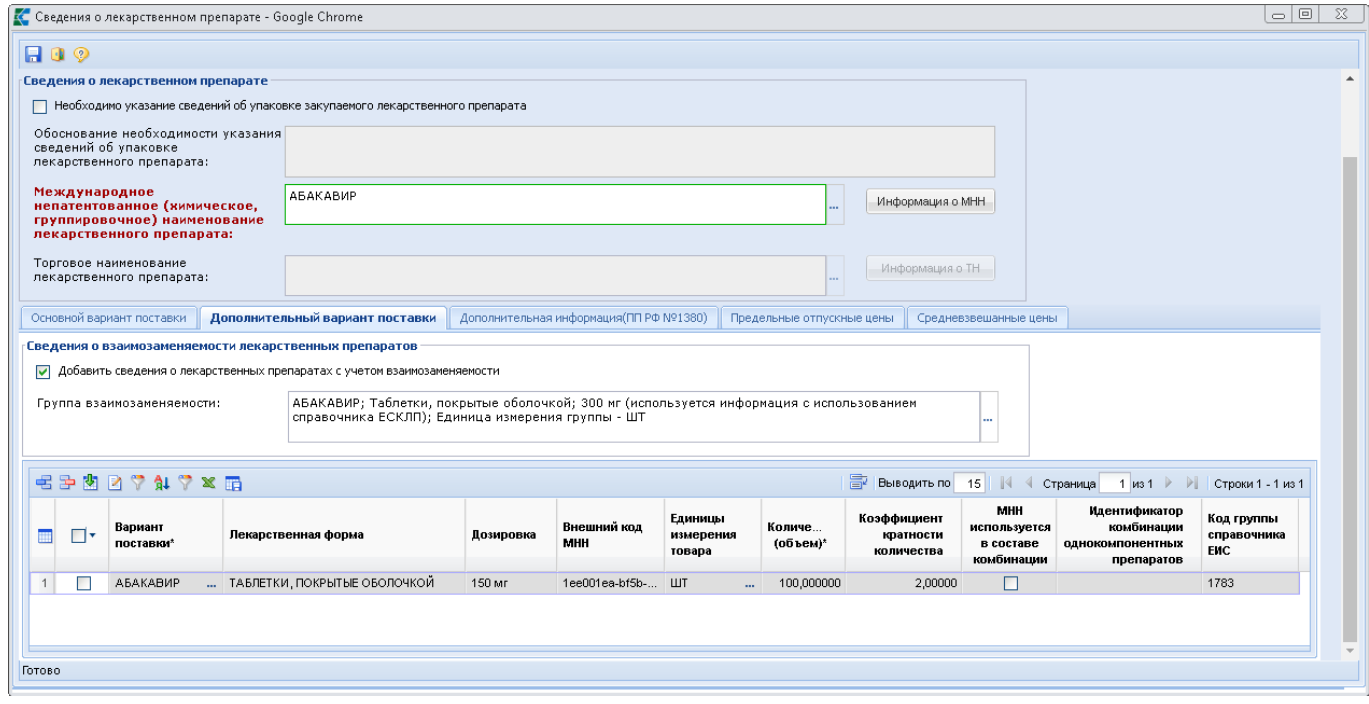

#### <span id="page-140-1"></span>**Рисунок 180. Автоматическое заполнение сведений о дополнительных вариантах поставки с учетом взаимозаменяемости**

Ŧ

Использование справочника **«Группы взаимозаменяемости лекарственных препаратов»** возможно только применительно к МНН, загруженным из ЕИС.

Сведения, загруженные из Группы взаимозаменяемости, возможно дополнить своими дополнительными вариантами или же исключить из предложенного списка вариантов, которые при данной закупке не потребуются. Для исключения лишних вариантов достаточно отметить их флагом и нажать кнопку [**Удалить строку**].

Для добавления дополнительного варианта поставки необходимо нажать кнопку [**Добавить строку**] и по двойному клику в поле «**Вариант поставки**» выбрать необходимое доступное значение (*[Рисунок 181](#page-141-0)*). Система автоматически ограничивает в справочнике МНН для выбора только те записи, которые не были использованы в качестве основного или дополнительного варианта поставки и соответствуют основному варианту поставки лекарственного препарата.

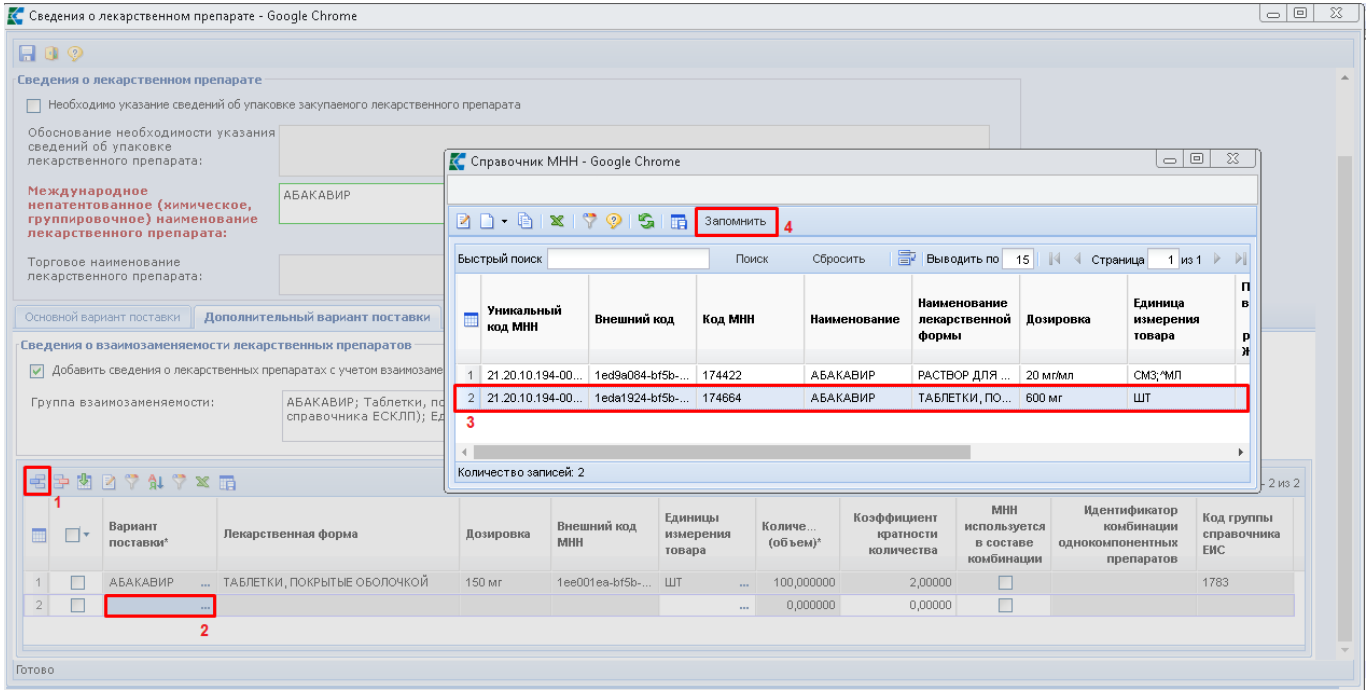

### **Рисунок 181. Справочник МНН**

<span id="page-141-0"></span>Для выбранного справочного значения МНН, в качестве дополнительного варианта поставки доступно для заполнения поле Единица измерения, а также Коэффициент кратности количества (*[Рисунок 182](#page-141-1)*).

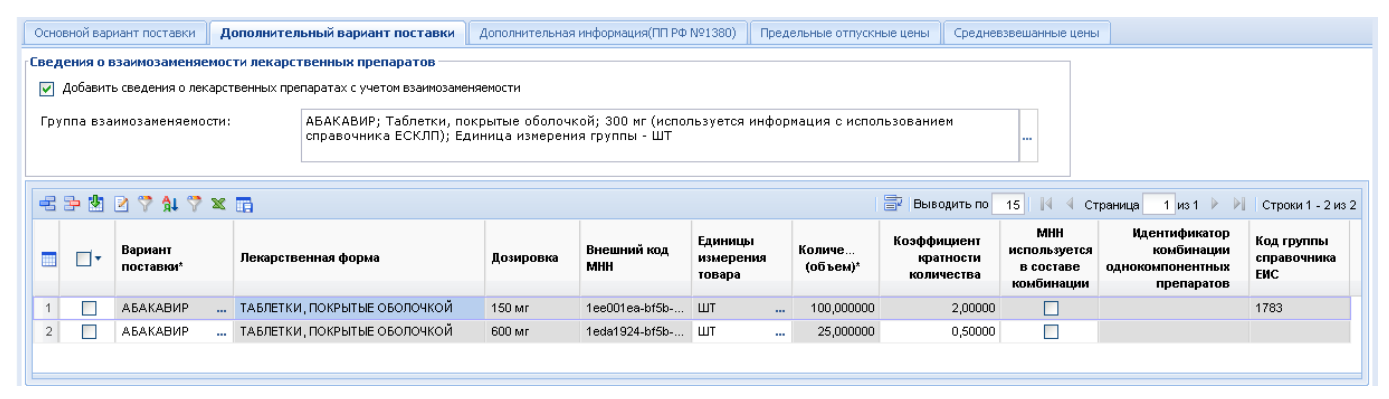

<span id="page-141-1"></span>**Рисунок 182. Использование дополнительного варианта поставки при выбранной группе взаимозаменяемости**

Использование отметки «**Добавить сведения о лекарственных препаратах с учетом взаимозаменяемости**» позволяет для многокомпонентных лекарственных препаратов в качестве дополнительного варианта поставки указать комбинацию однокомпонентных препаратов, которые соответствовали бы по дозировке и единице измерения многокомпонентному препарату (*[Рисунок](#page-142-0)  [183](#page-142-0)*).

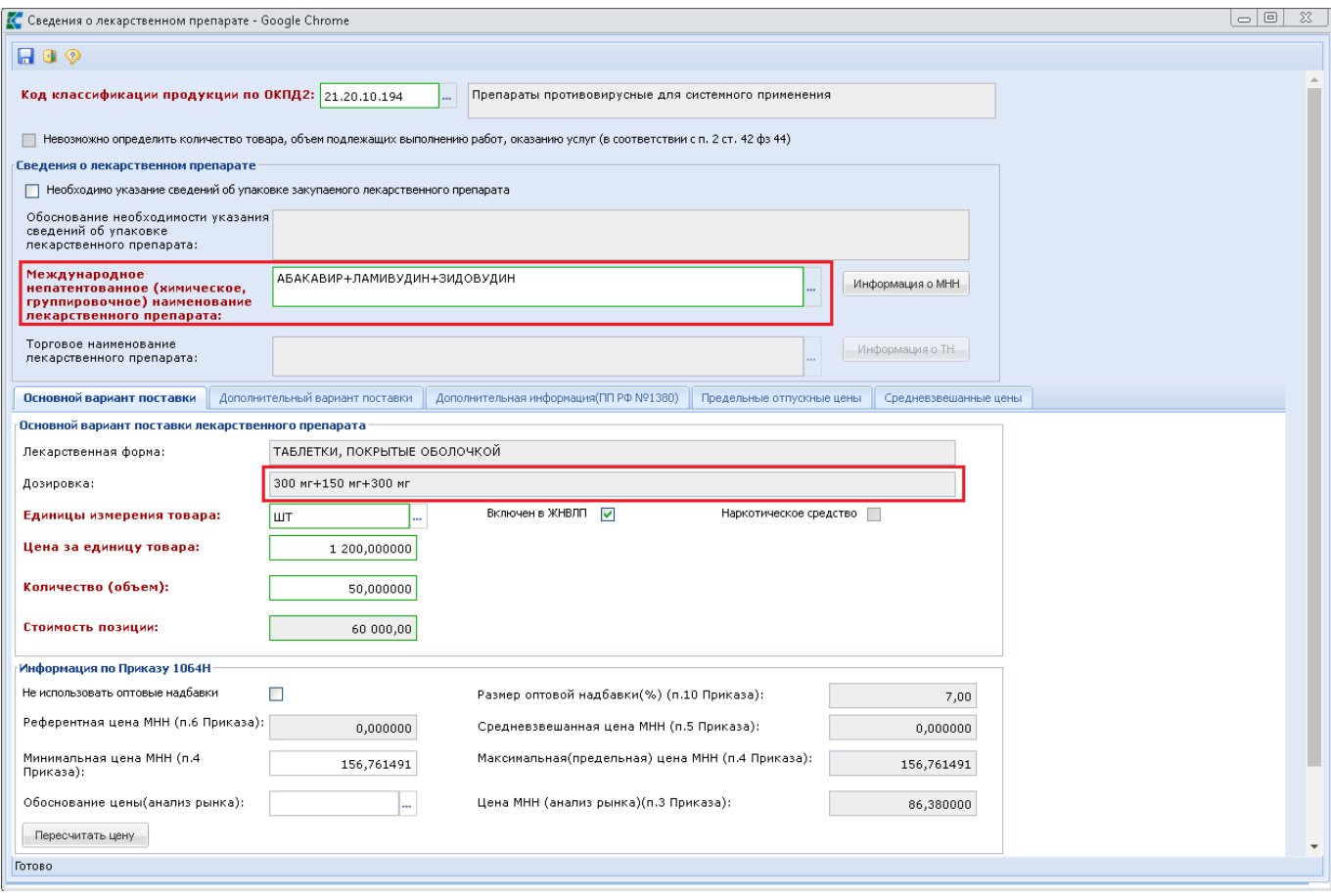

#### **Рисунок 183. Многокомпонентный препарата в качестве основного варианта поставки**

<span id="page-142-0"></span>Для отражения отдельного компонента лекарственного препарата в качестве дополнительного варианта поставки необходимо во вкладке «**Дополнительный вариант поставки**» (*[Рисунок 184](#page-143-0)*):

- установить флаг «**Добавить сведения о лекарственных препаратах с учетом взаимозаменяемости**»;
- добавить новую строку по кнопке [**Добавить строку**];
- установить флаг в поле «**МНН используется в составе комбинации**»;
- по двойному клику в поле «**Вариант поставки**» выбрать из справочника МНН необходимый компонент;
- в поле «**Коэффициент кратности количества**» указать необходимое значение исходя из значений, указанных в качестве основного варианта поставки;
- в поле «**Идентификатор комбинации однокомпонентных препаратов**» выбрать номер комбинации, к которой будет относиться выбранный вариант поставки.

WE B - ТОР ГИ - К С РУКОВОДСТВО ПОЛЬЗОВАТЕЛЯ

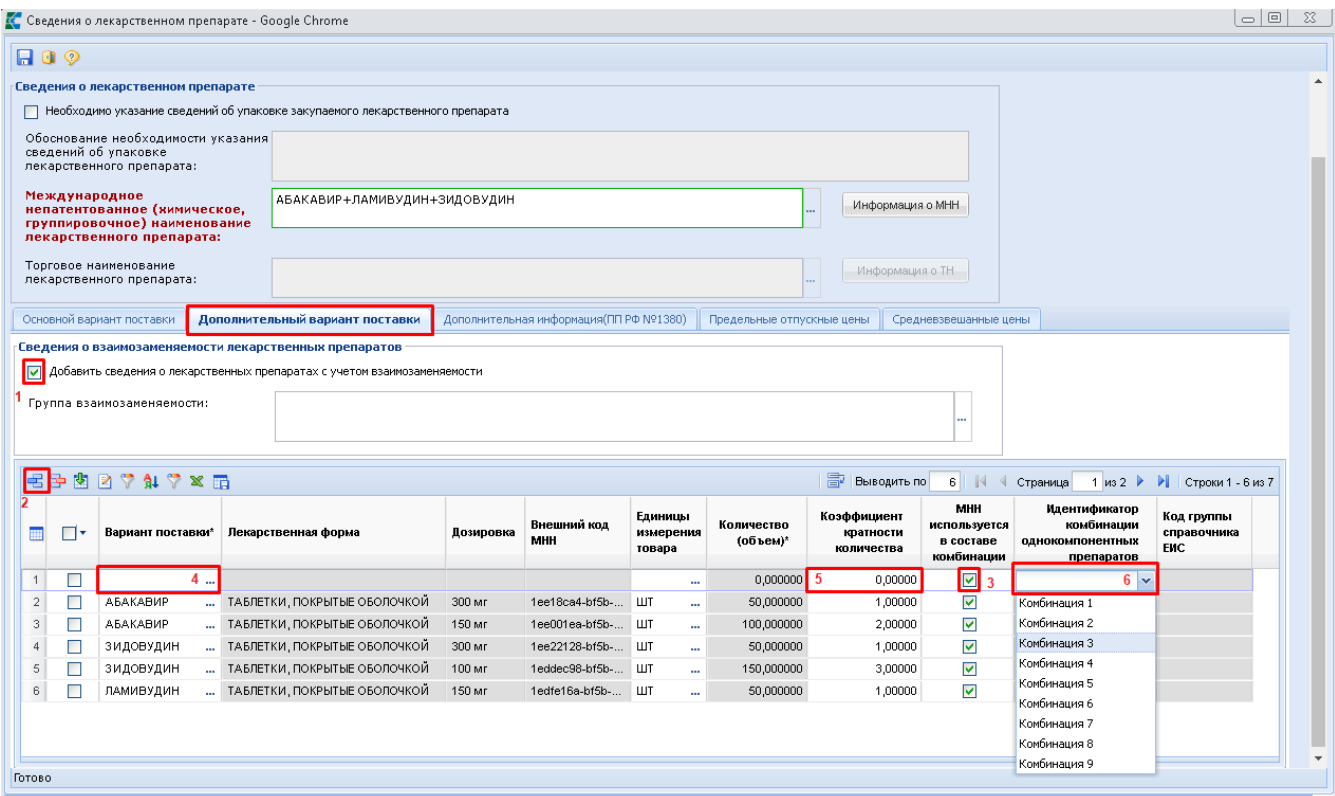

**Рисунок 184. Последовательность действий по добавлению однокомпонентного препарата**

<span id="page-143-0"></span>В результате выполнения вышеописанных действий в Системе можно собрать несколько вариантов комбинаций однокомпонентных препаратов, которые могли бы соответствовать одному многокомпонентному лекарственному препарату (*[Рисунок 185](#page-143-1)*).

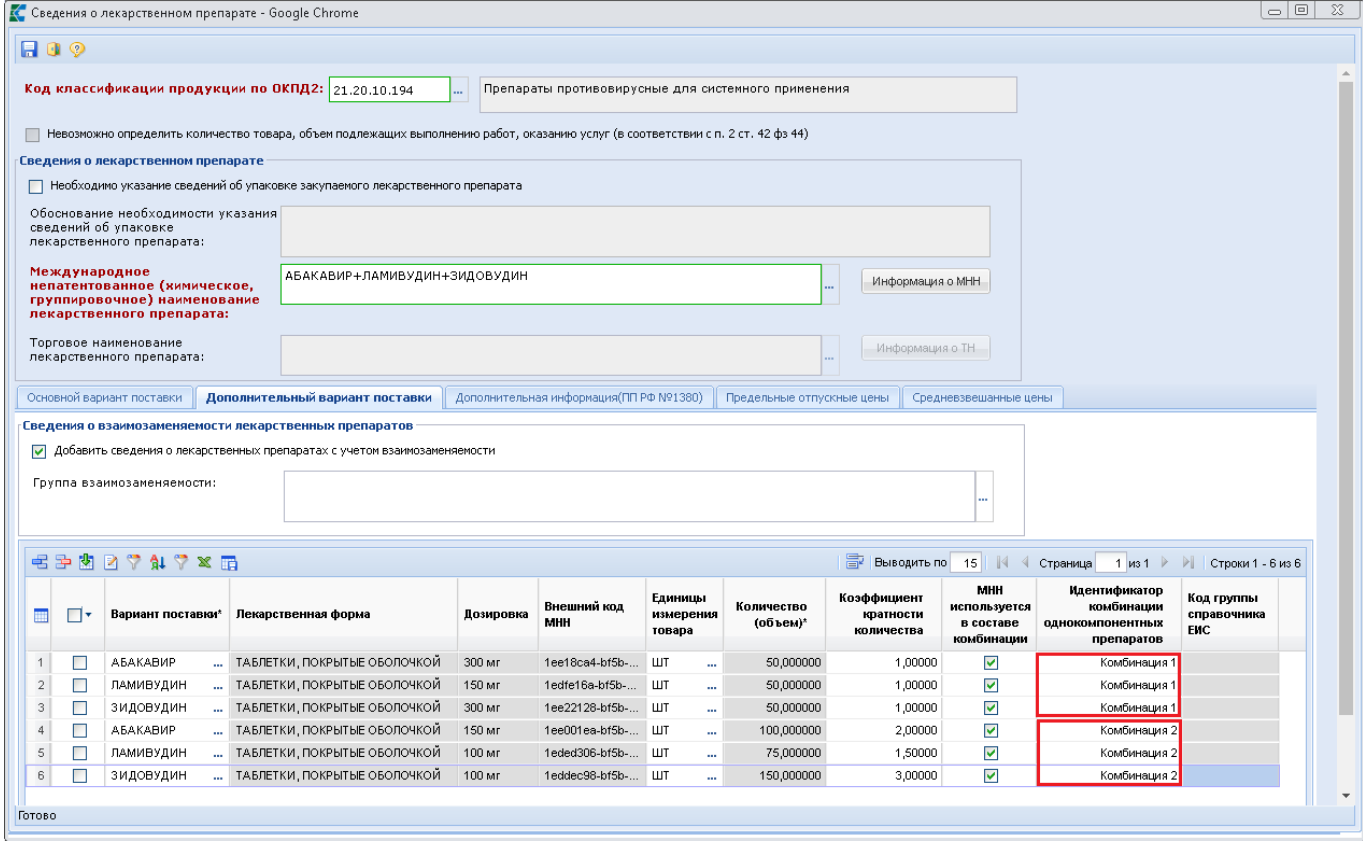

<span id="page-143-1"></span>**Рисунок 185. Указание однокомпонентных препаратов**
Во вкладке «**Дополнительная информация (ПП РФ №1380)**» доступны для ввода поля (*[Рисунок](#page-144-0) 186*):

- Остаточный срок годности (п.в ч.2 ПП РФ №1380 от 15 ноября 2017 г.) (заполняется выбором справочного значения);
- Указание на возраст ребенка (исключительно для использования в педиатрической практике в соответствии с п.в ч.4 ПП РФ №1380 от 15 ноября 2017 г.) (заполняется выбором справочного значения);
- Обоснование необходимости указания таких характеристик;
- Показатели, позволяющие определить соответствие закупаемых лекарственных препаратов установленным характеристикам и максимальные и/или минимальные значения таких показателей, а также значения показателей, которые не могут изменяться.

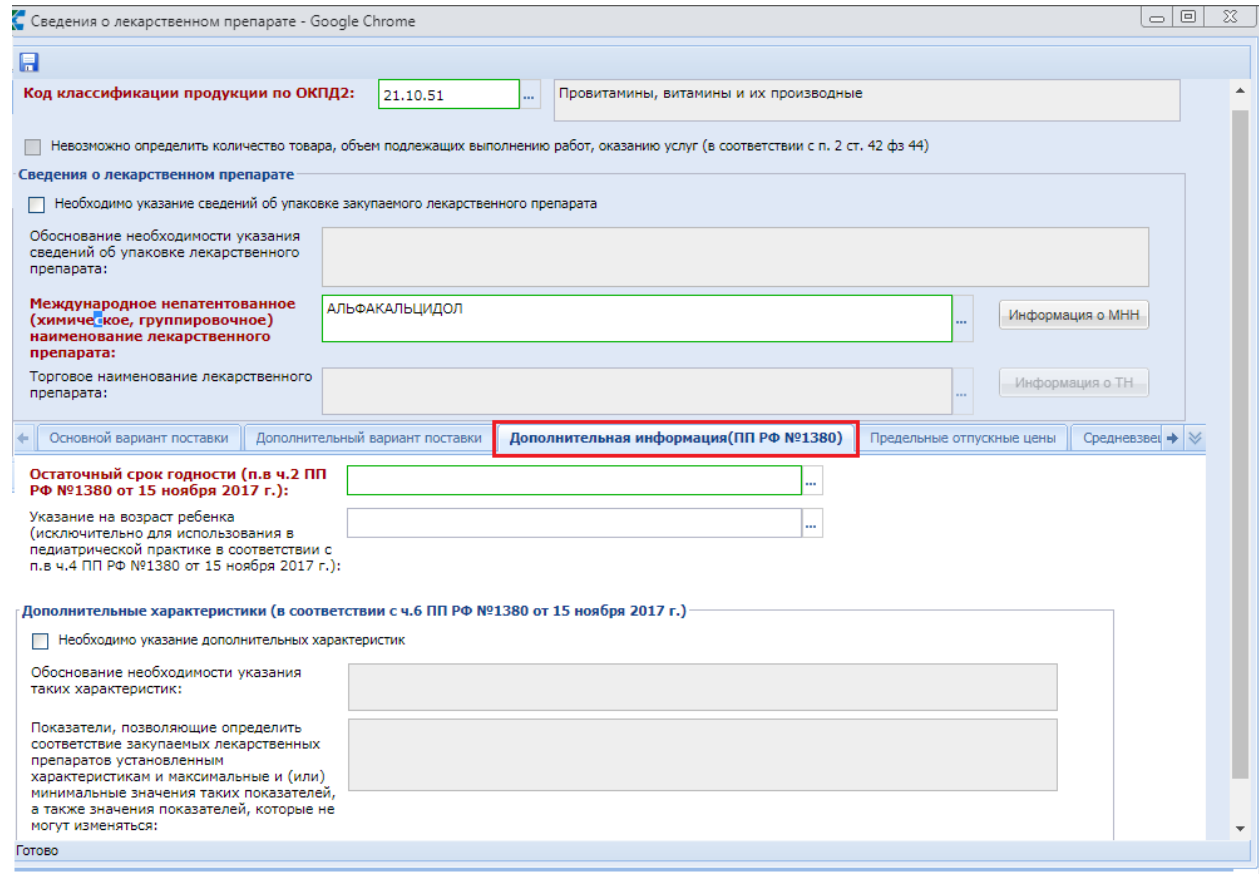

**Рисунок 186. Вкладка «Дополнительная информация»**

<span id="page-144-0"></span>Поля в блоке «**Дополнительные характеристики (в соответствии с ч.6 ПП РФ №1380 от 15 ноября 2017 г.)**» активируются установкой флага «**Необходимо указание дополнительных характеристик**».

Для сохранения внесенных сведений следует нажать кнопку [**Сохранить**].

Ниже представлено описание применения обоснования Н(М)ЦК закупки лекарственных препаратов по Приказу Министерства здравоохранения РФ от 19 декабря 2019 г. N 1064н. Блок полей «**Информация по Приказу 1064Н**» доступен для отображения и заполнения в тех регионах, где применяется модуль обоснования лекарственных препаратов по Приказу 1064н (*[Рисунок 187](#page-145-0)*).

Сведения во вкладке «**Предельные отпускные цены**» и «**Средневзвешенные цены**» используются для заполнения данных в блоке «**Информация по Приказу 1064Н**» во вкладке «**Основной вариант поставки**» для пересчета цены за единицу лекарственного препарата (*[Рисунок 187](#page-145-0)*).

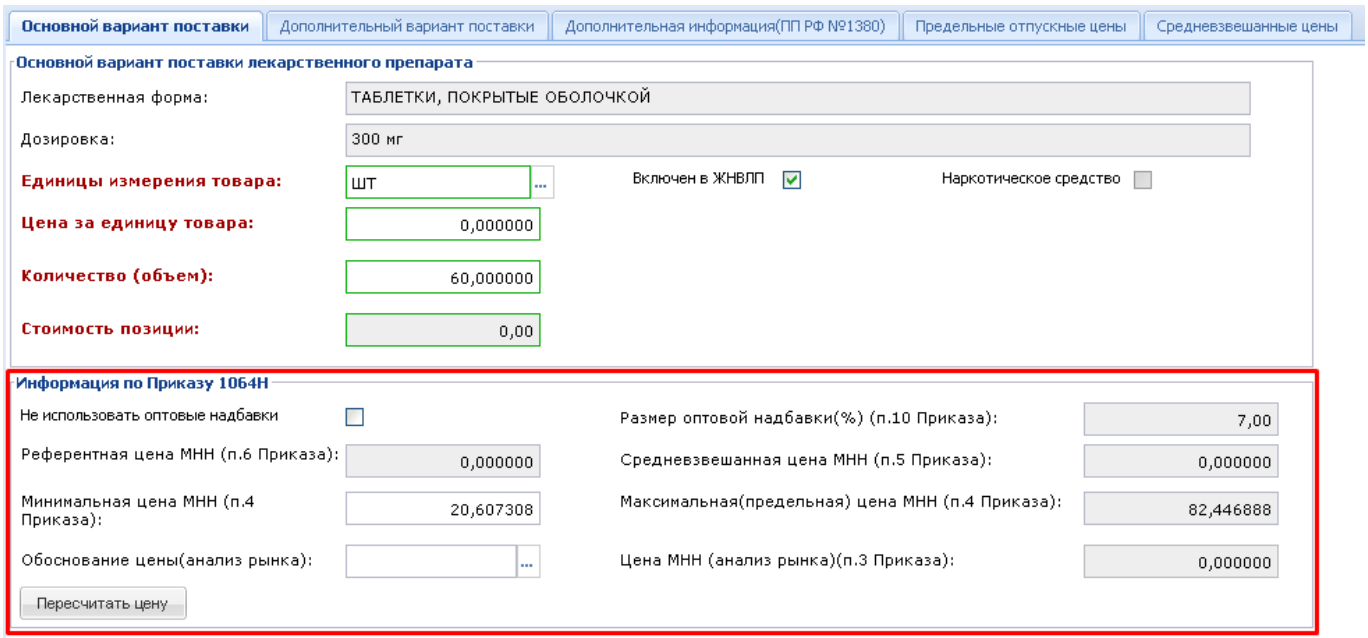

**Рисунок 187. Блок полей, участвующий в расчете цены за единицу лекарственного препарата**

<span id="page-145-0"></span>Значение в поле «**Референтная цена МНН (п.6 Приказа)»** заполняется автоматически, на основе выбора минимальной цены, отличной от нуля, из списка доступных референтных цен выбранного значения МНН. Для просмотра всех референтных цен по МНН следует нажать на кнопку [**Информация о МНН**] и в открывшейся электронной форме перейти во вкладку «**Референтные цены**» (*[Рисунок](#page-146-0) 188*).

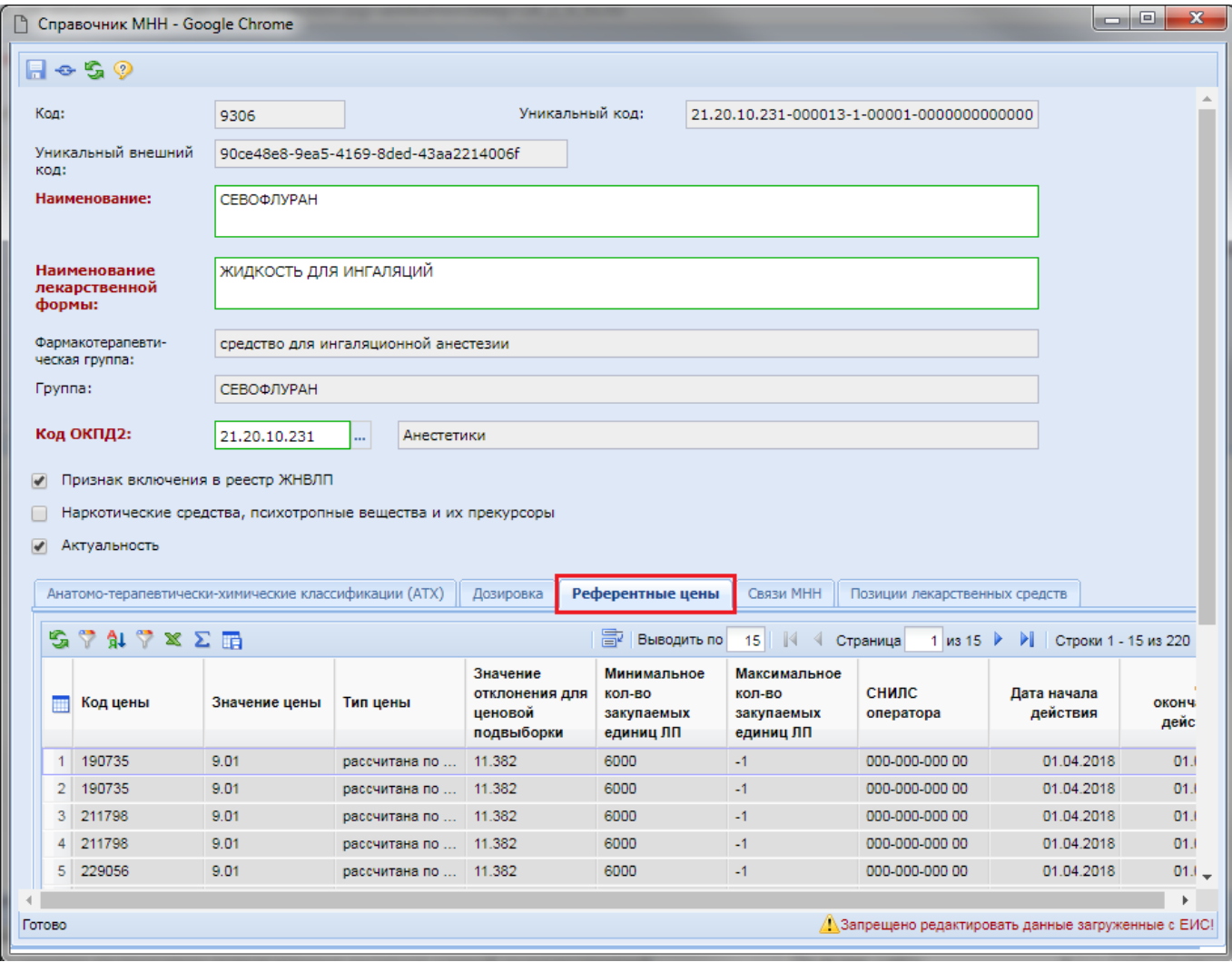

**Рисунок 188. Список референтных цен для выбранного МНН**

<span id="page-146-0"></span>Референтные цены ЕИС выгружает только по некоторым МНН, и у большинства актуальных значений оно пустое. Данные значения начнут использоваться в расчете, как только ЕИС начнет выгружать соответствующие сведения в МНН.

Для использования тарифного метода обоснования начальной цены объекта закупки используются поля «**Минимальная цена МНН (п.4 Приказа)**» и «**Максимальная (предельная) цена МНН (п.4 Приказа)**», заполняемые автоматически на основе данных из вкладки «**Предельные отпускные цены**». Данный метод используется в случае, если лекарственный препарат включен в ЖНВЛП. Значения в эти поля Система подставляет автоматически на основе вычисления минимальной и максимальной цены из числа данных в поле «**Цена за единицу измерения (с опт. надбавкой и НДС)**», представленных во вкладке «**Предельные отпускные цены**» (*[Рисунок](#page-147-0) 189*).

Набор значений во вкладке «**Предельные отпускные цены**» зависит от того, какой МНН был выбран в качестве основного варианта поставки, а также от того, какие дополнительные варианты поставки были указаны во вкладке «**Дополнительный вариант поставки**». Поэтому для получения корректного значения по тарифному методу в первую очередь должен быть выбран основной вариант поставки, а затем все необходимые дополнительные варианты поставки.

Поле «**Минимальная цена МНН (п.4 Приказа)»** является редактируемым, чтобы можно было указать значение отличное от минимального, из списка предельных отпускных цен по определенным критериям. Поле «**Максимальная (предельная) цена МНН (п.4 Приказа)**»

является информационным и определяет величину, за которую нельзя выйти при ручной корректировке минимальной цены.

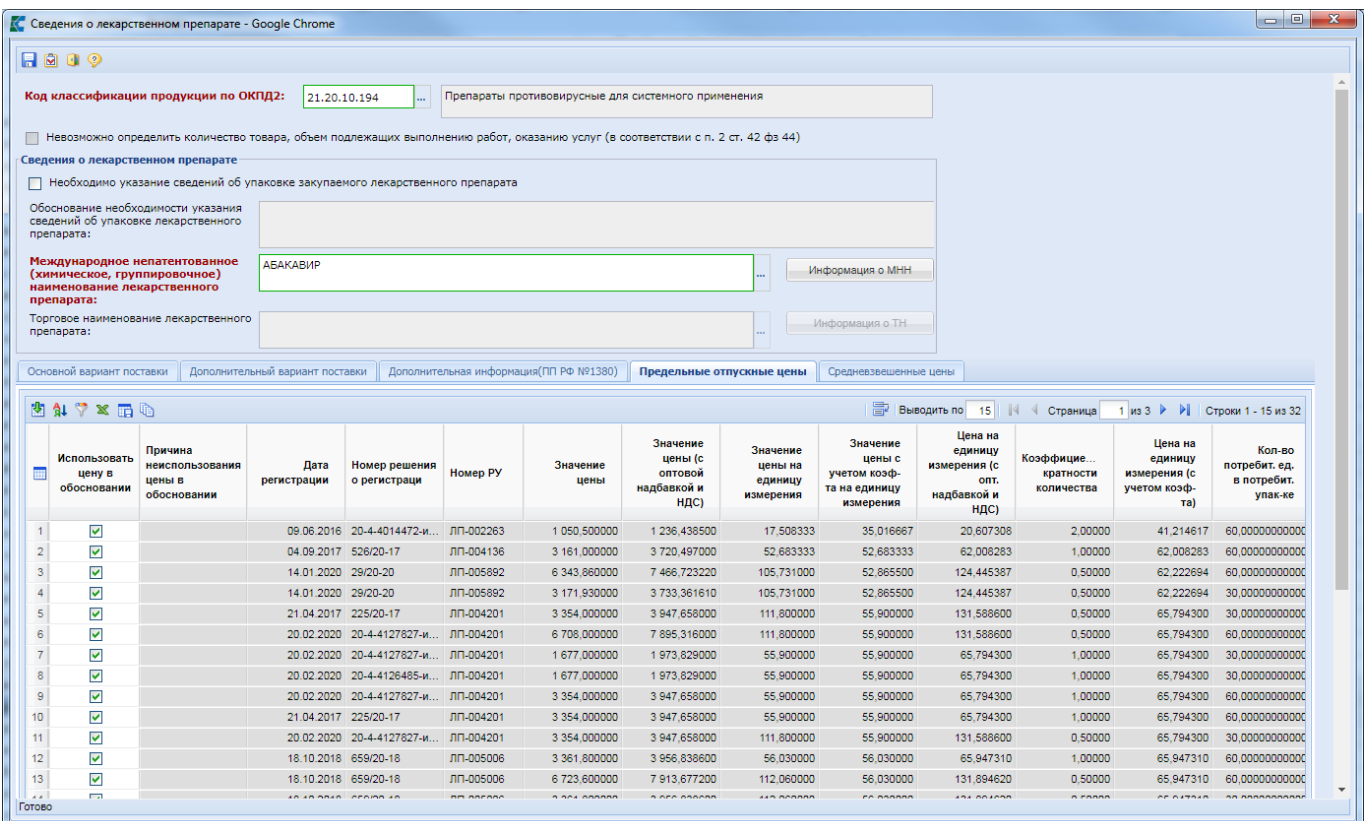

**Рисунок 189. Предельнве отпускные цены**

<span id="page-147-0"></span>Добавление или исключение дополнительных вариантов поставки во вкладке «**Дополнительный вариант поставки**» обновляет данные во кладках «**Предельные отпускные цены**» и «**Средневзвешенные цены**». Также после изменения дополнительных вариантов поставок в данных вкладках рекомендуется нажать соответственно кнопки [**Подгрузить предельные цены**] и [**Подгрузить средневзвешенные цены**] для получения максимально полной информации.

Согласно Приказу Министерства здравоохранения РФ от 19 декабря 2019 г. N 1064н не надо учитывать цены, исключенные из гражданского оборота. Проверка осуществляется на сайте [https://roszdravnadzor.gov.ru/services/turnover.](https://roszdravnadzor.gov.ru/services/turnover) Для исключения таких цен из автоматического расчета надо снять флага в поле «**Использовать цену в обосновании**» и заполнить поле «**Причина неиспользования цены в обосновании**» (*[Рисунок 190](#page-148-0)*).

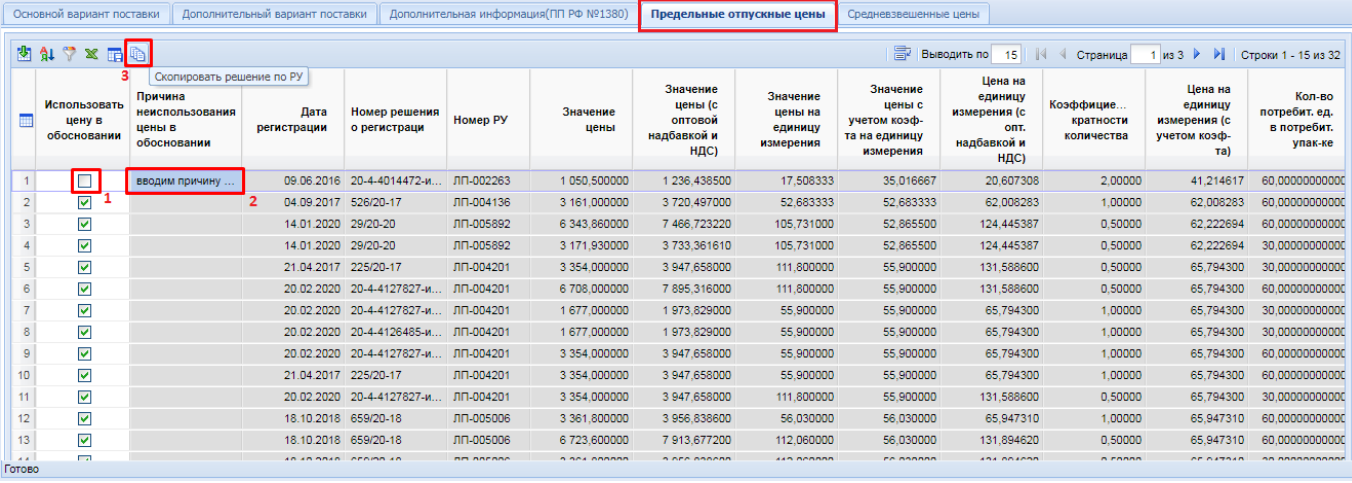

<span id="page-148-0"></span>**Рисунок 190. Исключение из расчета лекарственных препаратов, отсутствующих в гражданском обороте**

Для исключения из расчета всех лекарственных препаратов, соответствующих одному и тому же регистрационному удостоверению, надо установить курсор на строку исключенного лекарственного препарата и нажать кнопку на панели инструментов [**Скопировать решение по РУ**] (*[Рисунок 190](#page-148-0)*). Будут исключены из расчета все лекарственные препараты по выбранному регистрационному удостоверению (*[Рисунок 191](#page-148-1)*).

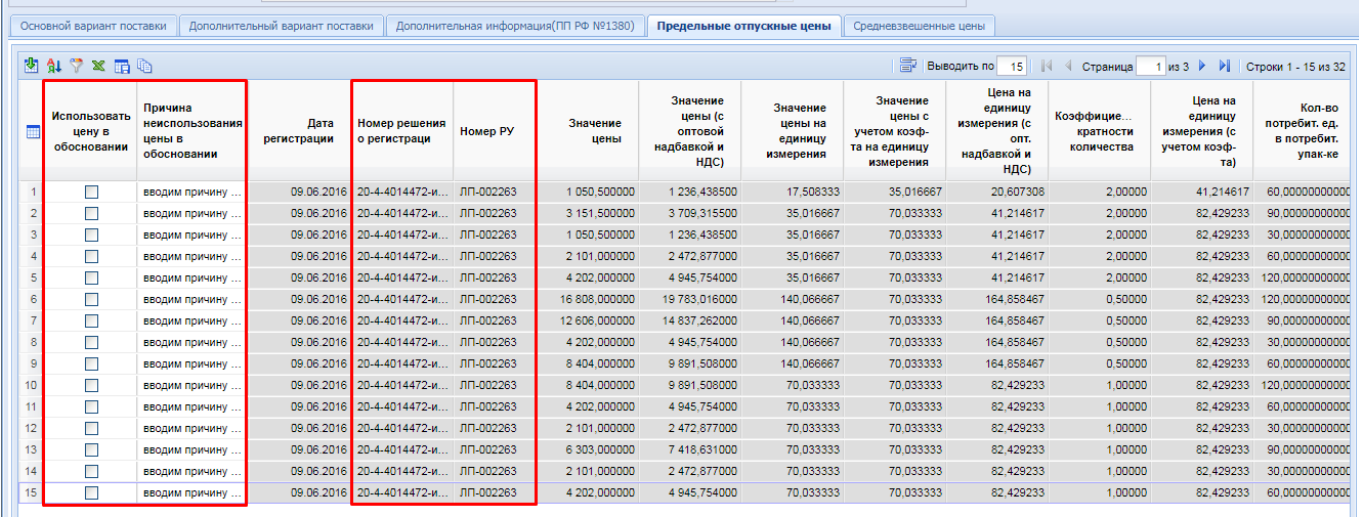

**Рисунок 191. Исключение из учета лекарственных препаратов по одному РУ**

<span id="page-148-1"></span>Цена, отображаемая в поле «**Значение цены**», приходит из ЕИС в сведениях о ТН и отражает стоимость за упаковку лекарственного препарата. Величина в поле «**Значение цены (с оптовой надбавкой и НДС)**» вычисляется Системой автоматически, на основе величины «**Значение цены**», умноженной на процент оптовых надбавок и добавлением НДС. Процент оптовых надбавок определяется нормативно-правовыми актами конкретного региона и отражается администраторами Системы в справочнике «**Справочник предельных размеров оптовых надбавок**» (*[Рисунок 192](#page-149-0)*).

| Справочник предельных размеров оптовых надбавок<br>$2$ $0$ $0$ $\times$ $\infty$ $\in$ $0$ $\infty$ $\infty$ $\infty$ $\infty$ $\infty$ $\infty$<br>圖<br>Быстрый поиск<br>Сбросить<br>Поиск<br>Наркотические<br>средства,<br>∏▼<br>Реквизиты НПА<br>Значение диапазона<br>Актуальность<br>психотропные<br>вещества и их<br>прекурсоры<br>罓<br>Г<br>От "Больше" 0.00 до "Меньше или равно" 50.00<br>Приказ УРТ Воронежской области от 26.02.2010 г. №<br>Г<br>⊽<br>2<br>Приказ УРТ Воронежской области от 26.02.2010 г. №<br>От "Больше" 50.00 до "Меньше или равно" 500.00<br>3<br>▔<br>$\overline{\mathsf{v}}$<br>п<br>От "Больше" 500.00<br>Приказ УРТ Воронефх и предельных розничных надб<br>▽<br>罓<br>От "Больше" 0.00 до "Меньше или равно" 50.00<br>4<br>Приказ УРТ Воронефх и предельных розничных надб<br>5<br>$\overline{\mathbf{v}}$<br>☑<br>От "Больше" 50.00 до "Меньше или равно" 500.00<br>Приказ УРТ Воронефх и предельных розничных надб | Рабочий стол | Группы взаимозам [8]<br>Справочник пре <sup>*</sup> | ▩<br>Справочник ТН |  |                          |    |
|----------------------------------------------------------------------------------------------------|--------------|-----------------------------------------------------|--------------------|--|--------------------------|----|
|                                                                                                    |              |                                                     |                    |  |                          |    |
|                                                                                                    |              |                                                     |                    |  |                          |    |
|                                                                                                    |              |                                                     |                    |  |                          |    |
|                                                                                                    |              |                                                     |                    |  | Выводить по              | 15 |
|                                                                                                    |              |                                                     |                    |  | Значение<br>надбавки (%) |    |
|                                                                                                    |              |                                                     |                    |  | 16                       |    |
|                                                                                                    |              |                                                     |                    |  |                          |    |
|                                                                                                    |              |                                                     |                    |  |                          |    |
|                                                                                                    |              |                                                     |                    |  | 20                       |    |
|                                                                                                    |              |                                                     |                    |  | 20                       |    |
| ⊽<br>⊽<br>6<br>От "Больше" 500.00<br>Приказ УРТ Воронефх и предельных розничных надб                                                                                                    |              |                                                     |                    |  | 20                       |    |

**Рисунок 192. Пример возможного Справочника предельных размеров оптовых надбавок**

<span id="page-149-0"></span>Значение в поле «**Цена на единицу измерения (с опт. надбавкой и НДС)**» вычисляется путем деления значения в поле «**Значение цены (с оптовой надбавкой и НДС)**» на количество лекарственных форм. Количество лекарственных форм определеяется произведением значений полей «**Количество лекарственных форм в первичной упаковке**» и «**Количество первичных упаковок во вторичной (потребительской упаковке)**».

Значения в полях «**Значение цены с учетом коэф-та на единицу измерения**» и «**Цена на единицу измерения (с учетом коэф-та)**» вычисляется путем перемножения значения из поля «**Коэффициент кратности количества**» на поля «**Значение цены на единицу измерения**» и «**Цена на единицу измерения(с опт. Надбавкой и НДС)**» соответственно.

Размер оптовых надбавок в процентах, применяемый при расчете предельных отпускных цен, отражается во вкладке «**Основной вариант поставки**» в поле «**Размер оптовой надбавки (%) (п. 10 Приказа)**» (*[Рисунок 193](#page-149-1)*).

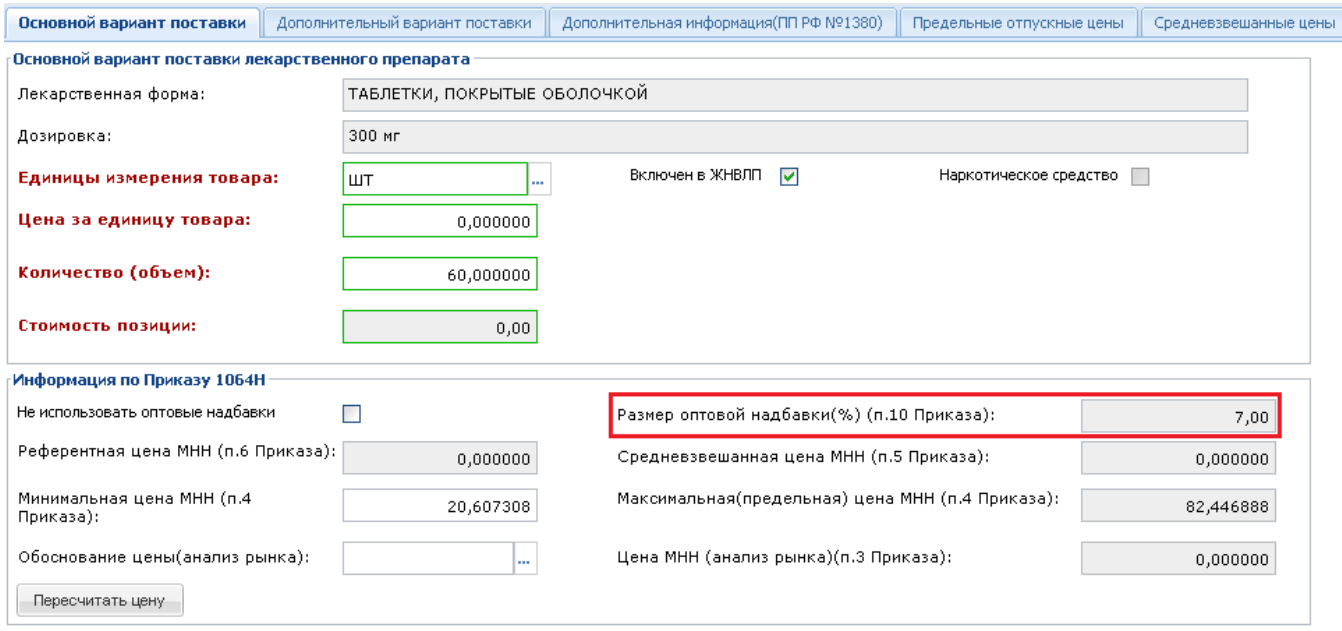

### **Рисунок 193. Размер оптовой надбавки**

<span id="page-149-1"></span>Размер оптовых надбавок, который следует применить, определяется Системой автоматически. Для этого Система на основе значений предельных отпускных цен по каждому ТН, согласно Справочнику предельных размеров оптовых надбавок, определяет размер оптовой надбавки и среди полученных значений выбирает минимальное, отображаемое в поле «**Размер оптовой надбавки (%) (п. 10 Приказа)**». На основе полученного минимального значения

производится расчет значений для полей «**Значение цены (с оптовой надбавкой и НДС**» и «**Цена на единицу измерения (с опт. надбавкой и НДС)**».

У заказчика нет оснований для использования оптовых надбавок в случае превышения размера НМЦК закупки (установленного субъектом Российской Федерации) с учетом использования оптовых надбавок, или в случае превышения 10 млн. рублей. Чтобы исключить из расчета оптовые надбавки, следует установить флаг «**Не использовать оптовые надбавки**» (*[Рисунок 194](#page-150-0)*). В этом случае расчет значений для полей «**Минимальная цена МНН (п.4 Приказа)**» и «**Максимальная (предельная) цена МНН (п.4 Приказа)**» производится без учета оптовых надбавок, с добавлением НДС.

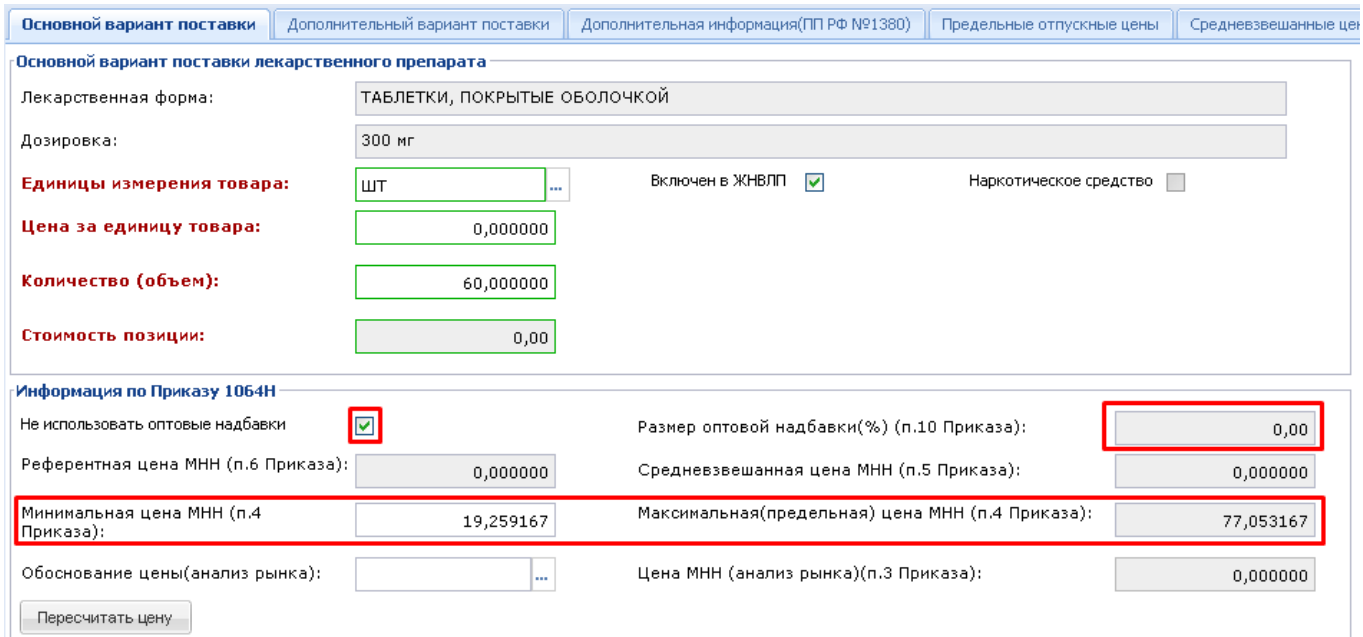

**Рисунок 194. Расчет цен без учета оптовых надбавок**

<span id="page-150-0"></span>Поле «**Средневзвешенная цена МНН (п.5 Приказа)**» заполняется исходя из подгруженных данных во вкладке «**Средневзвешенные цены**».

После выбора МНН и его эквивалентных форм во вкладке «**Дополнительный вариант поставки**» и при нажатии на кнопку [**Подгрузить средневзвешенные цены**], во вкладке «**Средневзвешенные цены**» автоматически происходит подгрузка информации с возможностью удаления тех средневзвешенных цен, которые заказчик, в соответствии с Приказом, не будет использовать при расчете НМЦК. При удалении или подгрузке строк по средневзвешенным ценам Система автоматически пересчитывает значение в поле «**Средневзвешенная цена МНН (п.5 Приказа)**» во вкладке «**Основной вариант поставки**» (*[Рисунок](#page-150-1) 195*).

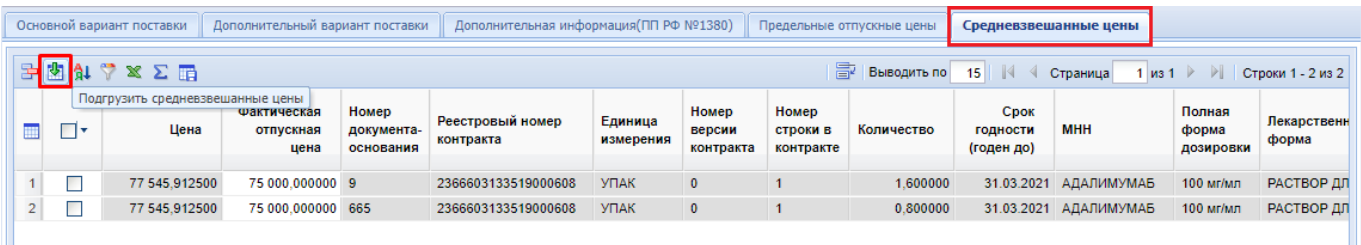

#### **Рисунок 195. Средневзвешенная цена МНН**

<span id="page-150-1"></span>Значения в полях «**Цена**» и «**Фактическая отпускная цена**» заполняются на основе данных, отраженных в сведениях об исполнении контракта. Поле «**Фактическая отпускная цена**» доступно для ручной корректировки значения.

Расчет значения средневзвешенной цены МНН происходит путем сложения произведений фактической отпускной цены на количество, с последующим делением на общее количество объектов закупки. Данная формула расчета справедлива для лекарственных препаратов, включенных в ЖНВЛП. Для лекарственных препаратов, не включенных в ЖНВЛП, вместо значения фактической отпускной цены используется значение цены из таблицы средневзвешенных цен.

$$
\mathbf{L}_{\text{max}} = \frac{\mathbf{L}_1 \times k_1 + \dots + \mathbf{L}_n \times k_n}{\sum k_n}
$$

,

где:

Ц - цена единицы лекарственного препарата без учета НДС и оптовой надбавки;

k - количество закупленных лекарственных препаратов в эквивалентных лекарственных формах и дозировках.

> Для администраторов доступен справочник «СПРАВОЧНИКИ \ ГОСЗАКАЗ \ Реестр лекарственных и наркотических средств \ Справочник средневзвешенных цен по МНН». Данный Справочник наполняется автоматически средствами Системы ежедневно. Данные строятся на основе Контрактов заказчика за год (исполненные или с расторжением). Исключаются Контракты по пунктам 28 части 1 статьи 93 44-ФЗ, а также Контракты по запросу предложений п.7 ч.2 статьи 83, п.3 ч.2 статьи 83.1 44-ФЗ. В Справочник также добавляются данные о наличии штрафа и остаточного срока годности для принятия решения заказчиком об учете таких цен.

> Если в Справочнике строка Контракта заказчика стала неактуальной (прошло больше года с даты заключения Контракта), то эта строка будет удалена (если она не была использована в расчете) или переведена в неактуальное состояние (в случае если строка была задействована в обосновании). Неактуальные строки не будут отображаться для заказчика при работе с обоснованием.

> Средневзвешенные цены доступны для использования только по своим Контрактам. Сведения из чужих Контрактов не доступны для использования .

Поле «**Обоснование цены (анализ рынка)**» заполняется на форме «**Обоснование цены контракта**» по кнопке (*[Рисунок](#page-152-0) 196*). В полях «**Цена за единицу, руб. (Заказчика)**» и «**Сумма, руб. (Заказчика)**» отражается величина цены за единцу и величина общей стоимости объекта закупки, указанной заказчиком при заполнении объекта закупки. Значения в полях «**Цена за ед. (расчетная)**» и «**Сумма (расчетная)**» заполняются Системой автоматически, на основе заполненных данных во вкладках формы «**Обоснования цены контракта**».

### **Рисунок 196. Обоснование цены контракта**

<span id="page-152-0"></span>Во вкладке «**Контракты**» доступен механизм выбора объектов закупок из ранее размещенных Контрактов. Для применения Обоснования цены контракта на основе ранее заключенных Контрактов необходимо нажать кнопку [**Добавить строку**] и по двойному клику по полю «**Номер реестровой записи контракта**» открыть справочник «**Справочник объектов закупки**». В открывшемся Справочнике надо отметить требуемые записи и нажать кнопку [**Запомнить]** (*[Рисунок](#page-153-0) 197*).

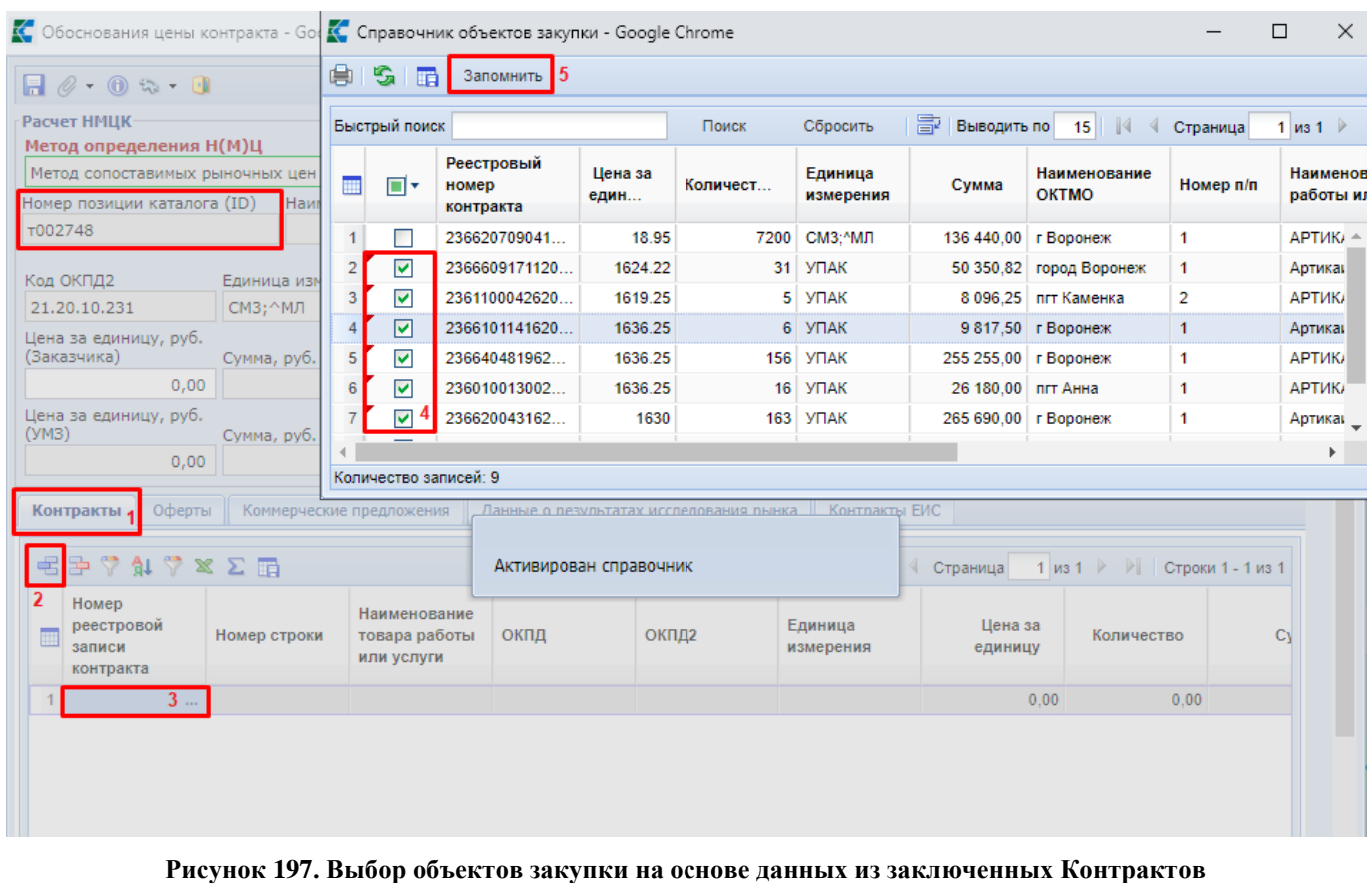

<span id="page-153-0"></span>

Во вкладках «**Контракты**», «**Оферты**» и «**Коммерческие предложения**» список доступных записей в вызываемых Справочниках зависит от выбранного номера позиции каталога. Выбранная позиция каталога отражается в поле «**Номер позиции каталога (ID)**» (*[Рисунок](#page-153-0) 197*). Если закупку планируется провести без использования региональной позиции каталога, то Справочники в данных вкладках будут пустыми.

Во вкладке «**Оферты**» по кнопке [**Добавить строку**] создается новая пустая строка. При нажатии на поле «**Номер оферты**» открывается справочник доступных заказчику оферт, созданных на основе выбранного номера позиции каталога. В справочнике одновременно можно выбрать несколько строк в списке, и нажать на кнопку [**Запомнить**]. Выбранные строки отразятся в таблице во вкладке «**Оферты**», и будут учтены при расчете цены за единицу объекта закупки.

Во вкладке «**Коммерческие предложения**» по кнопке [**Добавить строку**] создается новая пустая строка. При нажатии на поле «**Номер коммерческого предложения**» открывается справочник доступных заказчику коммерческих предложений, созданных на основе выбранного номера позиции каталога. В справочнике одновременно можно выбрать несколько строк в списке, затем нажать на кнопку [**Запомнить**]. Выбранные строки добавятся во вкладку «**Коммерческие предложения**», и будут учтены при расчете цены за единицу объекта закупки.

Во вкладке «**Данные о результате исследования рынка**» расположена таблица с возможностью отражения сведений о ценовых предложениях, направленных поставщиками заказчику. Для добавления новой записи необходимо нажать на кнопку <sup>[5]</sup> [Добавить строку]. В добавленной строке необходимо заполнить поля «**МНН в соответствии с вариантами поставки**», «**Дата запроса цен**», «**ИНН**», «**Реквизиты источника ценовой информации**», «**Цена за ед. с учетом НДС**» (*[Рисунок 198](#page-154-0)*).

| Обоснования цены контракта - Google Chrome |                                                                                                    |                                     |                               |                                           |                        |                                   |            |                      |                                                        |                |                                                                      |                                         | $\Box$                                                             |  |
|--------------------------------------------|----------------------------------------------------------------------------------------------------|-------------------------------------|-------------------------------|-------------------------------------------|------------------------|-----------------------------------|------------|----------------------|--------------------------------------------------------|----------------|----------------------------------------------------------------------|-----------------------------------------|--------------------------------------------------------------------|--|
| $A \otimes A$                              |                                                                                                    |                                     |                               |                                           |                        |                                   |            |                      |                                                        |                |                                                                      |                                         |                                                                    |  |
| Расчет НМЦК                                |                                                                                                    |                                     |                               |                                           |                        |                                   |            |                      |                                                        |                |                                                                      |                                         |                                                                    |  |
| Метод определения Н(М)Ц                    |                                                                                                    |                                     |                               |                                           |                        |                                   |            |                      |                                                        |                |                                                                      |                                         |                                                                    |  |
| Метод сопоставимых рыночных цен            |                                                                                                    | $\checkmark$<br>罓                   | Использовать минимальную цену |                                           |                        |                                   |            |                      |                                                        |                |                                                                      |                                         |                                                                    |  |
| Номер позиции каталога (ID)                |                                                                                                    | Наименование товара, работы, услуги |                               | Состояние                                 |                        |                                   |            |                      |                                                        |                |                                                                      |                                         |                                                                    |  |
|                                            |                                                                                                    |                                     |                               | Заполнено                                 |                        |                                   |            |                      |                                                        |                |                                                                      |                                         |                                                                    |  |
| Код ОКПД2                                  | Единица измерения                                                                                                    |                                     | Позиция КТРУ ЕИС              | Количество товара (объем<br>работ, услуг) |                        |                                   |            |                      |                                                        |                |                                                                      |                                         |                                                                    |  |
| 21.20.10.194                               | ШT                                                                                                    |                                     |                               |                                           | 1 000,00               |                                   |            |                      |                                                        |                |                                                                      |                                         |                                                                    |  |
| Средневзвешенная<br>цена                   | Контрольная цена                                                                                                    |                                     |                               |                                           |                        |                                   |            |                      |                                                        |                |                                                                      |                                         |                                                                    |  |
| 0,00                                       |                                                                                                    | 0,00                                |                               |                                           |                        |                                   |            |                      |                                                        |                |                                                                      |                                         |                                                                    |  |
| Цена за единицу, руб.<br>(Заказчика)       | Сумма, руб. (Заказчика)                                                                                                    |                                     | Цена за ед. (расчетная)       | Сумма (расчетная)                         |                        | Цена за ед. для печатной<br>формы |            |                      |                                                        |                |                                                                      |                                         |                                                                    |  |
| 100.00000000000                            |                                                                                                    | 100 000,00                          | 100,00000000000               |                                           | 100 000,00             | 266,6667                          |            |                      |                                                        |                |                                                                      |                                         |                                                                    |  |
| Понижающий<br>коэффициент                  | Рассчитанный<br>коэффициент вариации                                                                                                    |                                     |                               |                                           |                        |                                   |            |                      |                                                        |                |                                                                      |                                         |                                                                    |  |
| 1,00000000                                 |                                                                                                    | 78,06                               |                               |                                           |                        |                                   |            |                      |                                                        |                |                                                                      |                                         |                                                                    |  |
| Оферты<br>Контракты                        | Коммерческие предложения                                                                                                    |                                     |                               | Данные о результатах исследования рынка   | Контракты ЕИС          |                                   |            |                      |                                                        |                |                                                                      |                                         |                                                                    |  |
|                                            |                                                                                                    |                                     |                               |                                           |                        |                                   |            |                      | 冐                                                      | Выводить по 15 | √ Страница                                                           | $1 \text{ ms } 1 \rightarrow \text{ N}$ | Строки 1 - 3 из 3                                                  |  |
| ▥<br>$\Box$                                | <b>EPA?A×ΣB</b><br>Количество<br>Коэффициент<br>лекарствен<br>МНН в соответствии с<br>форм в<br>кратности<br>вариантами поставки<br>первичной<br>количества<br>упаковке |                                     |                               |                                           | Дата<br>запроса<br>цен | Источник ценовой<br>информации    | ИНН        |                      | <b>Реквизиты</b><br>источника<br>ценовой<br>информации | Адрес          | Обоснование<br>выбора<br>заказчиком<br>использования<br>иного метода | Цена за ед. с<br>учетом НДС             | Цена за ед. с<br>учетом коэф-<br>та кратности<br>(с учетом<br>НДС) |  |
| г                                          | МНН: АБАКАВИР (Вне                                                                                                    | 1.00000                             | 10,0000                       |                                           |                        | 18.01.2022 АКЦИОНЕРНОЕ            | 2130017760 | $\ddot{\phantom{a}}$ | 100                                                    | 428024. YYBA   |                                                                      | 100.00000000000                         | 100.00000000000                                                    |  |
| $\overline{2}$                             | МНН: АБАКАВИР (Вне                                                                                                    | 4.00000                             | 20,0000                       |                                           |                        | 27.01.2022 ЗАО Хохлома            | 8833399810 | $\ddot{\phantom{a}}$ | 2020                                                   |                |                                                                      | 500.00000000000                         | 2 000 00000000.                                                    |  |
| 3 <sup>1</sup>                             | МНН: АБАКАВИР (Вне                                                                                                    | 1,00000                             | 10.0000                       |                                           |                        | 19.01.2022 111110БЩЕСТВО          | 5905023892 | $\sim$               | 85                                                     | 430019. Pecn   |                                                                      | 200.000000000000 200.00000000000        |                                                                    |  |
|                                            |                                                                                                    |                                     |                               |                                           |                        |                                   |            |                      |                                                        |                |                                                                      |                                         |                                                                    |  |

**Рисунок 198. Заполнение сведений о результатах исследования рынка**

<span id="page-154-0"></span>Поле «**МНН в соответствии с вариантом поставки**» заполняется выбором значения из списка вариантов поставки, указанных на форме сведений о лекарственном препарате в качестве основного и дополнительных вариантов поставки (*[Рисунок 199](#page-154-1)*).

| Справочник МНН со сведениями по упаковке - Google Chrome |                 |         |              |                                        |           |                                |                                        |              |                       |               |                                      |                                                         | $\Box$<br>-                                                                      | $\times$ |
|----------------------------------------------------------|-----------------|---------|--------------|----------------------------------------|-----------|--------------------------------|----------------------------------------|--------------|-----------------------|---------------|--------------------------------------|---------------------------------------------------------|----------------------------------------------------------------------------------|----------|
| Запомнить                                                |                 |         |              |                                        |           |                                |                                        |              |                       |               |                                      |                                                         |                                                                                  |          |
| Быстрый поиск                                            |                 | Поиск   | Сбросить     |                                        |           |                                |                                        |              | 圖<br>Выводить по      |               | $\mathbb{N}$<br>15<br>Страница       | M31                                                     | $\triangleright$<br>Строки 1 - 4 из 4                                            |          |
| Уникальный код<br><b>MHH</b>                             | Внешний код     | Код МНН | Наименование | Наименование<br>лекарственной<br>формы | Дозировка | Единица<br>измерения<br>товара | Признак<br>включе<br>в реестр<br>жнвлп | Код ОКПД2    | Наименование<br>ОКПД2 | 3arp<br>c EMC | Коэффицие<br>кратности<br>количества | Кол-во<br>лекарствен<br>форм в<br>первичной<br>упаковке | Кол-во<br>первичных<br>упаковок во<br><b>ВТОРИЧНОЙ</b><br>(потребите<br>упаковке | K        |
| 21.20.10.194-0                                           | 1ee18ca4-bf5b-  | 179338  | АБАКАВИР     | ТАБЛЕТКИ, П                            | 300 MF    | ШT                             | $\blacktriangledown$                   | 21.20.10.194 | Препараты про         | ☑             | 1,0000                               | 10,0000                                                 |                                                                                  | 4.00     |
| 2 21.20.10.194-0                                         | $1ee001ea-bf5b$ | 178379  | АБАКАВИР     | ТАБЛЕТКИ, П                            | 150 MF    | <b>LUT</b>                     | ☑                                      | 21.20.10.194 | Препараты про         | ☑             | 4,0000                               | 20,0000                                                 |                                                                                  | 1.00     |
| 21.20.10.194-0                                           | 1ee18ca4-bf5b-  | 179338  | АБАКАВИР     | ТАБЛЕТКИ, П                            | 300 MF    | ШT                             | $\blacktriangledown$                   | 21.20.10.194 | Препараты про         | ☑             | 2,0000                               | 20,0000                                                 |                                                                                  | 1,00     |
| 21.20.10.194-0                                           | 1eda1924-bf5b-  | 174664  | АБАКАВИР     | ТАБЛЕТКИ, П.,                          | 600 MF    | <b>LUT</b>                     | $\overline{\mathbf{v}}$                | 21.20.10.194 | Препараты про         | ☑             | 0.2500                               | 10,0000                                                 |                                                                                  | 2,00     |
|                                                          |                 |         |              |                                        |           |                                |                                        |              |                       |               |                                      |                                                         |                                                                                  |          |
| Количество записей: 4                                    |                 |         |              |                                        |           |                                |                                        |              |                       |               |                                      |                                                         |                                                                                  |          |

**Рисунок 199. Справочник вариантов поставки**

<span id="page-154-1"></span>Столбцы «**Кол-во лекарственных форм в первичной упаковке**» и «**Количество первичных упаковок во вторичной (потребительской упаковке)**» не доступны для изменения и отображаются только в том случае, если планируется проведение закупки в упаковках.

В поле «**Цена за ед. с учетом НДС**» надо вводить значение цены, предложенной поставщиком за единицу измерения, выбранного варианта поставки. Значение в поле «**Цена за ед. с учетом коэффициента кратности (с учетом НДС)**» заполняется автоматически путем перемножения коэффициента кратности на цену за единицу с учетом НДС. Коэффициент кратности доступен для определения при заполнении дополнительных вариантов поставки относительно основного варианта поставки. Для основаного варианта поставки всегда применяется коэффицент кратности равный 1.

Во вкладке «**Контракты ЕИС**» есть возможность подгрузить сведения о ранее заключенных в других регионах Контрактах (*[Рисунок 200](#page-155-0)*). Для использования этого функционала в данной вкладке необходимо наличие интеграции Системы с ПК «Проект-СМАРТ Про».

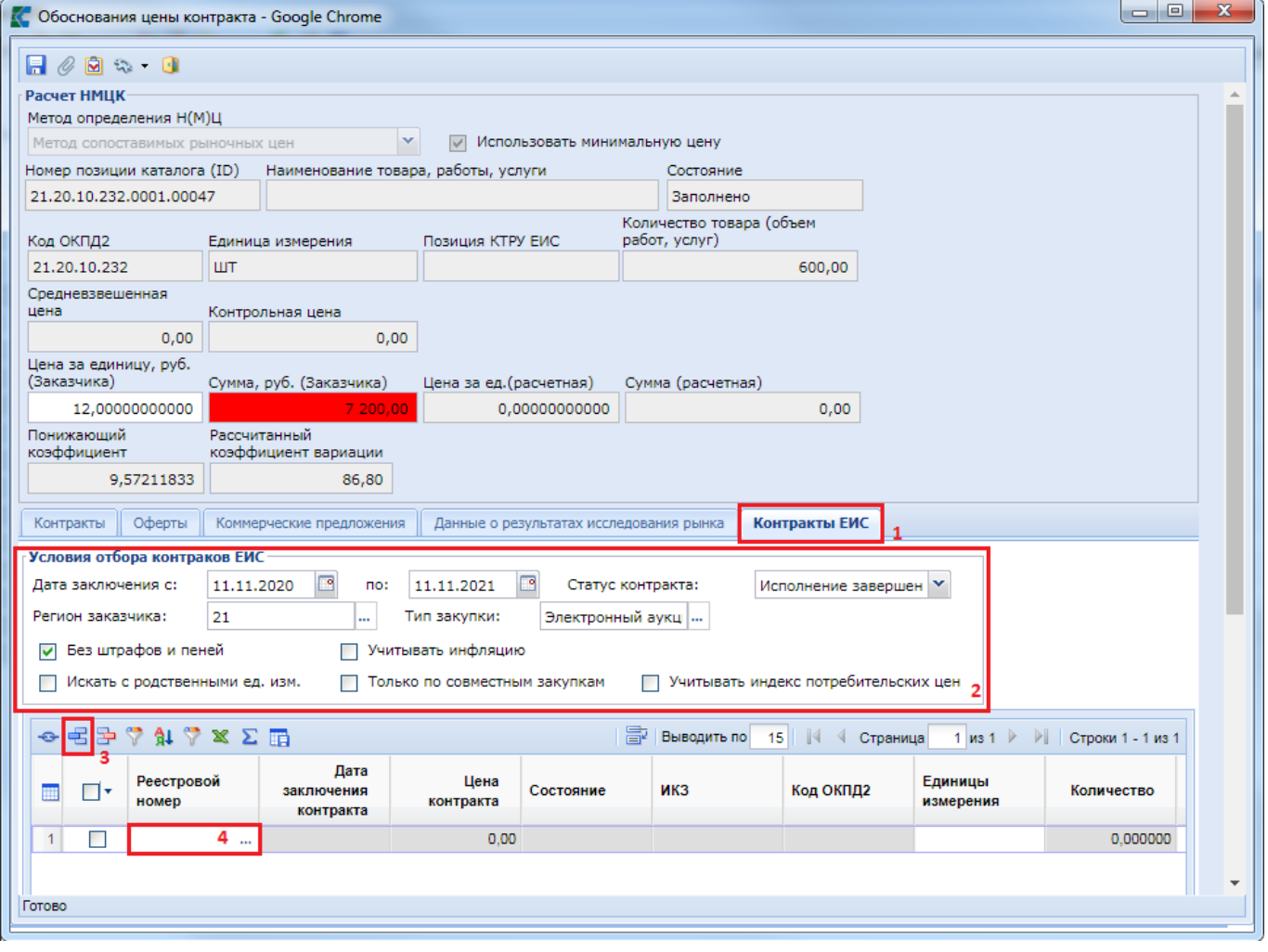

**Рисунок 200. Сведения о контрактах ЕИС по выбранным регионам**

<span id="page-155-0"></span>В блоке «**Условия отбора контрактов ЕИС**» необходимо указать требуемые условия для отбора Контрактов. Далее нажать кнопку [**Добавить строку**] и по двойному клику по полю «**Реестровый номер**» открыть справочник «**Контракты ЕИС**». Время открытия может быть продолжительным, т.к. в этот момент происходит обращение в базу ПК «Проект-СМАРТ Про» и скорость зависит от канала связи и нагруженности сервера, к которому происходит обращение.

В открывшемся списке необходимо будет выбрать требуемые записи и нажать кнопку [**Запомнить**].

Значения в полях «**Понижающий коэффициент**» и «**Рассчитанный коэффициент вариации**» рассчитываются автоматически в соответствии с Приказом Министерства экономического развития РФ от 2 октября 2013 г. N 567.

После заполнения формы «**Обоснования цены контракта**» её необходимо сохранить по кнопке [**Сохранить**]. При этом на форме «**Сведения о лекарственном препарате**» в поле «**Обоснование цены (анализ рынка)**» будет указано «**Заполнено**».

После заполнения заказчиком всех требуемых цен необходимо нажать кнопку [**Пересчитать цену**]. Действие выберет минимальную рассчитанную цену, и проставит её в поле «**Цена за единицу товара**» (*[Рисунок](#page-156-0) 201*).

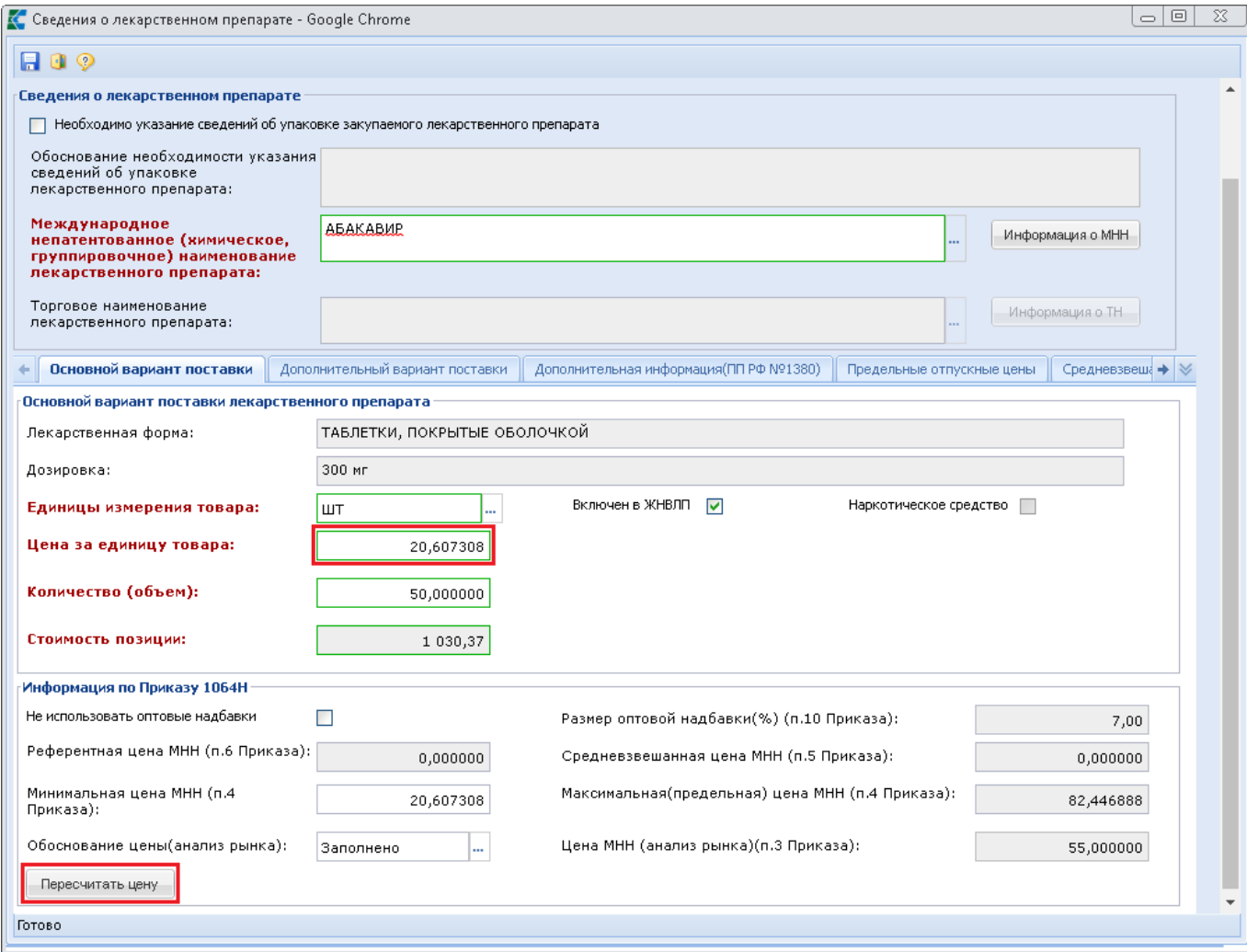

#### **Рисунок 201. Перерасчет цены**

<span id="page-156-0"></span>После заполнения всех необходимых данных следует сохранить введенные значения по кнопке [**Сохранить**].

В поле «**Международное непатентованное (химическое, группировочное) наименование**» во вкладке «**Товары, работы, услуги**» документа «**Заявка на закупку**» будут отражены данные, внесенные в электронной форме «**Сведений о лекарственном препарате**» (*[Рисунок 202](#page-157-0)*).

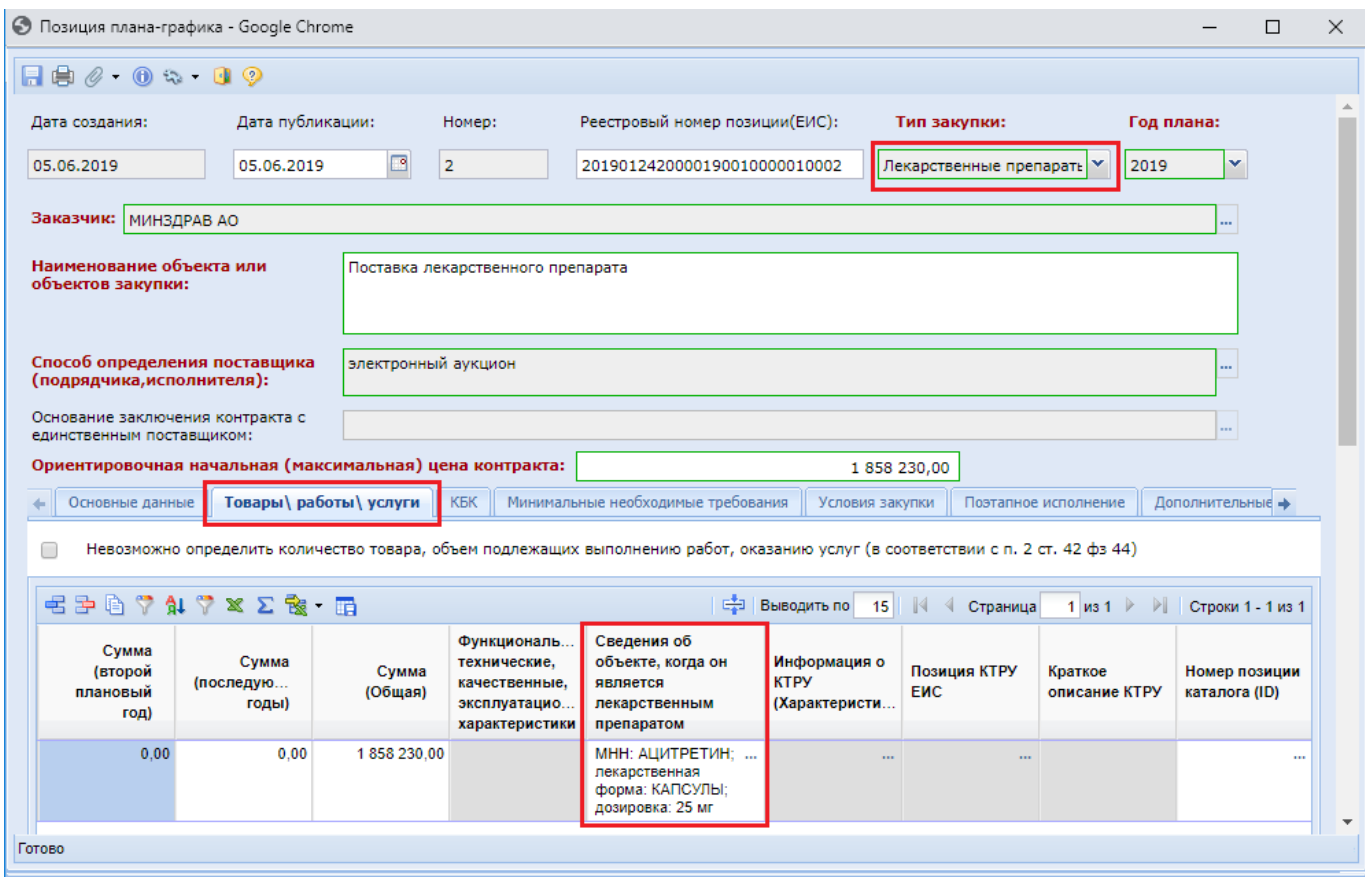

**Рисунок 202. Заполненное поле «Сведения об объекте, когда он является лекарственным препаратом»**

<span id="page-157-0"></span>Все остальные вкладки документа **«Заявка на закупку»** заполняются аналогично тому, как показано в п. *2.6.2* данного руководства пользователя.

> Информация, касающаяся администраторов Системы: Вышеперечисленные Справочники доступны по следующему пути: СПРАВОЧНИКИ \ ГОСЗАКАЗ \ Реестр лекарственных и наркотических средств.

При работе с Заявкой на закупку Система информирует (с помощью контролей) об обязательности указания информации о лекарственных средствах в случае, если ОКПД2 в строке продукции относится к числу лекарственных препаратов. Если же код ОКПД2 не относится к лекарственным препаратам, то Система запретит ввод сведений о лекарственном препарате. Если поле ОКПД2 не заполнено, то Система выведет информационное окно о необходимости заполнения данного поля.

## **2.5.5. Отправка Заявок на закупку на уточнение суммы**

При формировании документа **«Заявка на закупку»** из Предварительных заявок соответствующая Предварительная заявка блокируется в системе исполнения бюджета, т.е. запрещается ее редактирование и удаление.

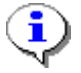

Кнопка [**Отправить на уточнение суммы**] используется только для Заявок на закупку, сформированных из Предварительной заявки на закупку, и поэтому ее не стоит использовать для Заявок на закупку, сформированных за счет иных средств. Заявки на закупку, сформированные из Предварительной заявки, отличаются наличием номера Предварительной заявки (*[Рисунок 203](#page-158-0)*), а также заполненными значениями строк БК во вкладке «**Финансирование**».

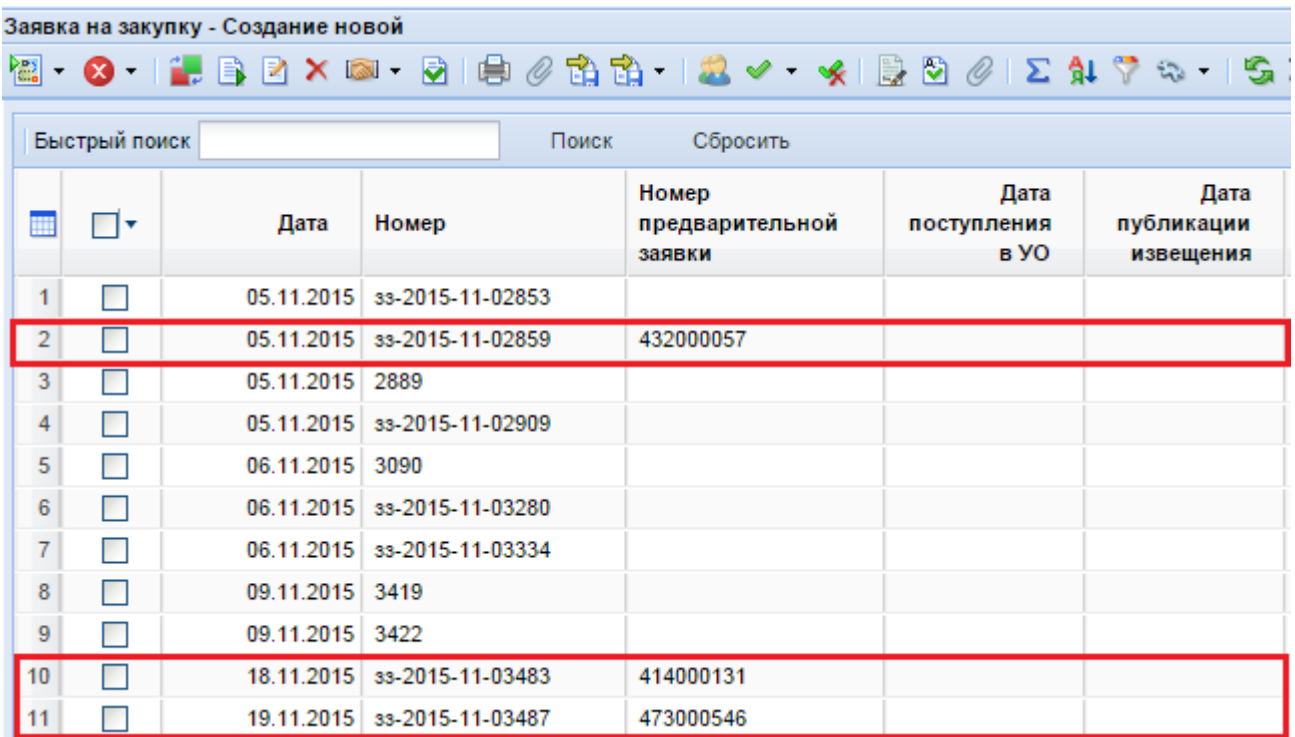

<span id="page-158-0"></span>**Рисунок 203. Красным цветом выделены документы, сформированные из Предварительных заявок на закупку**

В ходе подготовки закупочной документации сумма, а также БК финансирования предполагаемой закупки - могут измениться. Для подобного случая заказчику доступна кнопка **[Отправить на уточнение суммы]** (*[Рисунок 204](#page-158-1)*). При использовании данной кнопки, применительно к Заявке на закупку, происходит перевод выбранного документа в фильтр «**На уточнении суммы**». Предварительная же заявка на закупку, в системе исполнения бюджета при этом становится доступной для редактирования.

| Рабочий стол  |                                    | Заявка на заку <b>X</b>        |                             |                                                                                                    |
|---------------|------------------------------------|--------------------------------|-----------------------------|----------------------------------------------------------------------------------------------------|
|               | Заявка на закупку - Создание новой |                                |                             |                                                                                                    |
|               |                                    |                                |                             | $\boxtimes$ - $\boxtimes$ - $\boxtimes$ - $\boxtimes$ - $\boxtimes$ - $\boxtimes$ - $\boxtimes$ - $\boxtimes$ - $\boxtimes$ - $\boxtimes$ - $\boxtimes$ - $\boxtimes$ - $\boxtimes$ - $\boxtimes$ - $\boxtimes$ - $\boxtimes$ - $\boxtimes$ - $\boxtimes$ |
| Быстрый поиск |                                    | Отчет по смене состояний       |                             | ос ить                                                                                                    |
|               |                                    | Отправить на уточнение суммы 2 |                             |                                                                                                    |
| −∎            | Дата                               | Homep                          | Дата<br>поступления<br>в УO | Дата<br>публикации<br>извещения                                                                                                    |
|               |                                    |                                |                             |                                                                                                    |
|               | 08.03.2016                         | -14                            |                             |                                                                                                    |
|               |                                    | 09.03.2016 33-2016-03-00015    |                             |                                                                                                    |

**Рисунок 204. Отправка на уточнение суммы**

<span id="page-158-1"></span>Отправка документа **«Заявка на закупку»** на уточнение суммы производится из фильтра **«В работе»** или **«На доработке»**, если иное решение не предусмотрено администраторами Системы. При этом на документ **«Заявка на закупку»** устанавливается запрет на редактирование и удаление.

Как только в документ «**Предварительная заявку на закупку»** будут внесены необходимые изменения, ее следует повторно импортировать в Систему «**WEB-Торги-КС**». Для этого требуется перейти в фильтр **«На уточнении суммы»,** выбрать в списке документов необходимую Заявку на закупку и нажать на кнопку **[Импорт уточненных Предварительных**  **заявок].** В случае успешного импорта документ перейдет в фильтр **«Создание новой»**. Если в Предварительной заявке была изменена сумма, то эти изменения отразятся в Заявке на закупку в поле «**Н(М)ЦК**», а также во вкладке «**Финансирование**». Если же уточнение касалось бюджетной классификации, то изменения отразятся во вкладке «**Финансирование**» в строках БК.

Для избежания ошибочного применения кнопки [**Отправить на уточнение суммы**] в Заявках на закупку, сформированных за счет иных средств, в Системе предусмотрен соответствующий контроль, не допускающий подобного действия (*[Рисунок 205](#page-159-0)*).

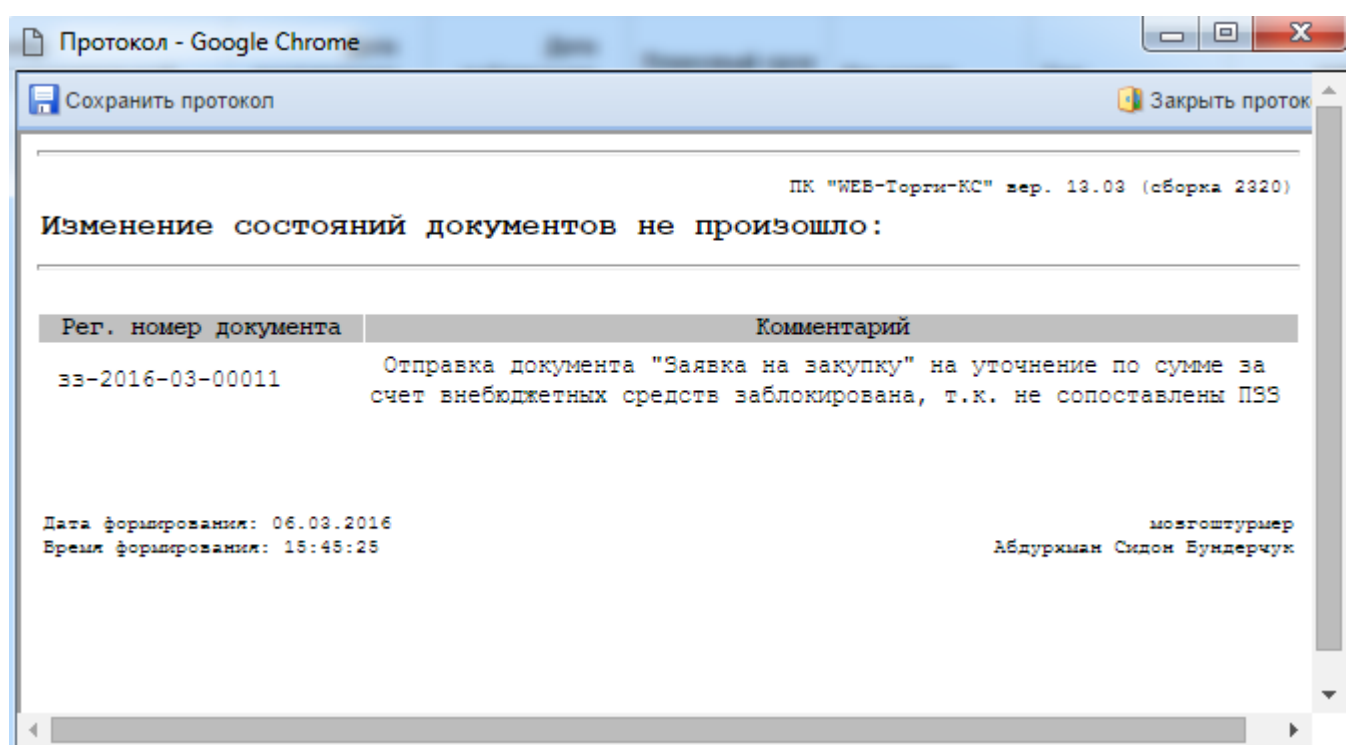

**Рисунок 205. Контроль на правомерность использования Отправки на уточнение суммы**

### **2.5.6. Согласование Заявок на закупку**

<span id="page-159-0"></span>Успешно созданные Заявки на закупку следует согласовать с вышестоящим органом, в случае же самостоятельного размещения – перевести документ в согласованное состояние. Для этого используется маршрут бизнес-процесса, который в каждом регионе настраивается индивидуально, согласно принятому документообороту.

Согласование следует проводить для каждого документа «**Заявка на закупку**», т.к. только из согласованной Заявки на закупку возможно дальнейшее формирование Проекта извещения или же создание Контракта с единственным поставщиком, не требующих публикации Извещения в ЕИС.

Чтобы отправить документ по маршруту, достаточно выделить необходимую Заявку на закупку и нажать на кнопку **[Отправить по Маршруту]** (*[Рисунок 206](#page-160-0)*).

|  | Рабочий стол             |                                    | Заявка на закуп <sup>18</sup> |                             |                                                                  |
|--|--------------------------|------------------------------------|-------------------------------|-----------------------------|------------------------------------------------------------------|
|  |                          | Заявка на закупку - Создание новой |                               |                             |                                                                  |
|  |                          |                                    |                               |                             | Bredby $\times$ . Bx $\otimes$ b 2 $\times$ $\times$ b 2 $\cdot$ |
|  | Отправить по<br>маршруту |                                    |                               | Поиск<br>Сбросить           |                                                                  |
|  |                          | Дата                               | Исходящий<br>номер            | Дата<br>поступления<br>в УО | Дата<br>публикации<br>извещения                                  |
|  |                          |                                    | 06.08.2018 33-2018-08-20467   |                             |                                                                  |
|  |                          |                                    | 06.08.2018 33-2018-08-20466   |                             |                                                                  |
|  |                          | 03.08.2018                         |                               |                             |                                                                  |

**Рисунок 206. Отправка документа «Заявка на закупку» по маршруту на согласование** 

<span id="page-160-0"></span>В случае успешной отправки документа по маршруту, Система выведет соответствующий протокол, в котором будет отражена следующая информация: на какой этап маршрута документ был переведен, какое подразделение продолжит работу с ним (*[Рисунок 207](#page-160-1)*). Данный протокол несет для заказчика информационный характер, чтобы он понимал, куда ушел документ. Поэтому протокол можно не сохранять, достаточно просмотреть его и закрыть.

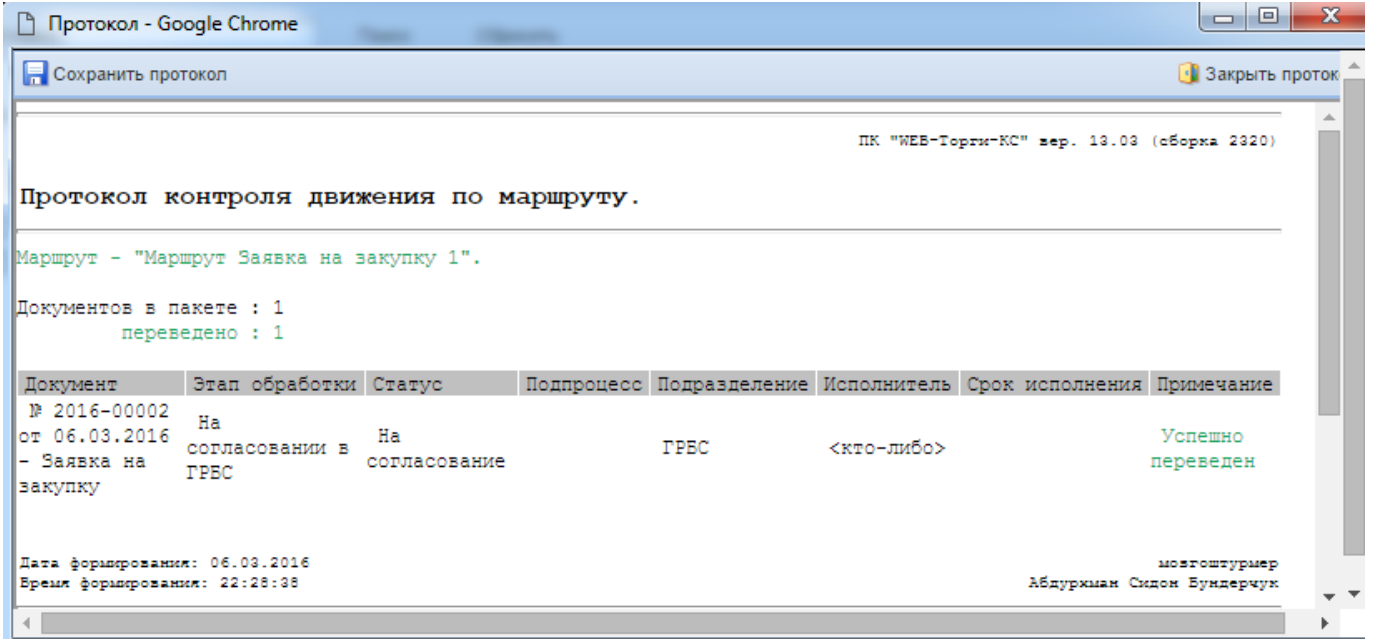

**Рисунок 207. Протокол успешного перехода Заявки на закупку на следующий этап согласования**

<span id="page-160-1"></span>Документы не всегда могут успешно переходить на следующий этап согласования. Причина тому – контроли, установленные на этапах движения документа по маршруту, а также то, что текущим исполнителем на этапе маршрута является пользователь, не обладающий правами на дальнейшее перемещение документа. Во всех подобных случаях выходит протокол, в котором будут описаны причины, почему документ не может быть отправлен далее (*[Рисунок 208](#page-161-0)*).

Подобный протокол может выйти на этапе согласования Заявки на закупку у ГРБС, есл заказчик попытается самовольно подвинуть документ дальше по маршруту.

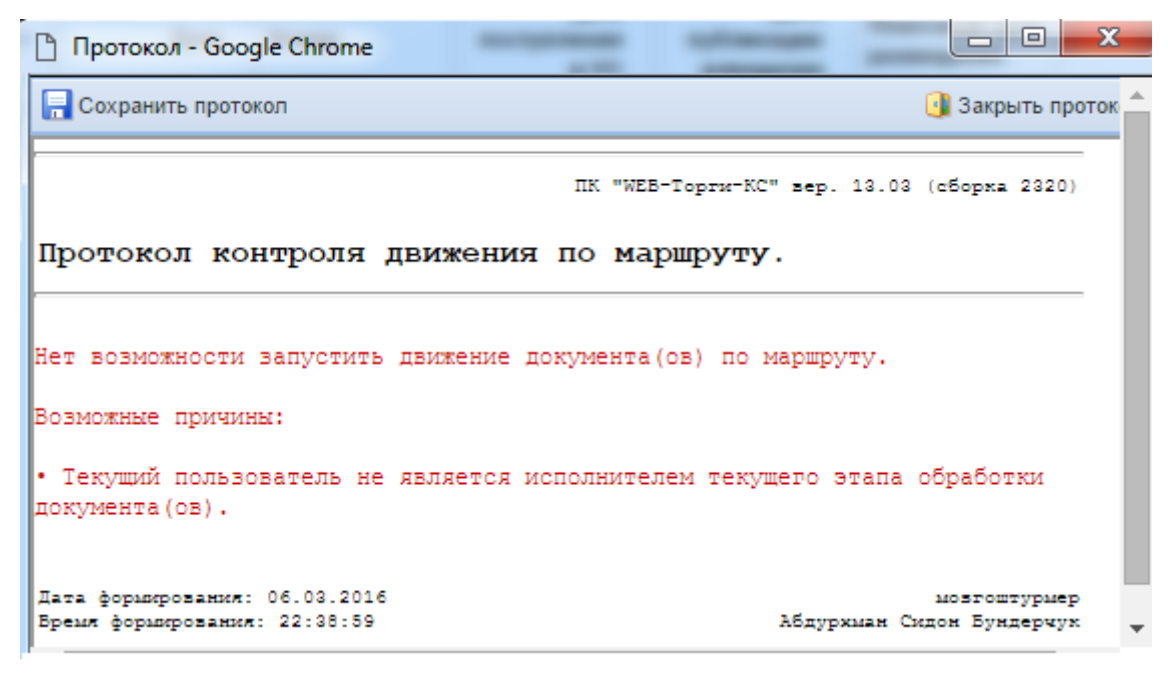

**Рисунок 208. Протокол, запрещающий движение документа по маршруту**

<span id="page-161-0"></span>Кроме проверки прав пользователей, на маршрут добавляются контроли, которые могут проверять как правильность заполнения отправляемых документов (аналогично тем, что возникают при сохранении документа), так и наличие необходимых прикрепленных электронных копий документов. В таких случаях следует исправить выявленные неточности и повторить отправку документа по маршруту по кнопке **[Отправить по Маршруту]**.

Документ, успешно переданный на согласование в вышестоящий орган, пропадет из фильтра, в котором он находился ранее, и перейдет в фильтр, отражающий его текущее положение (*[Рисунок 209](#page-161-1)*).

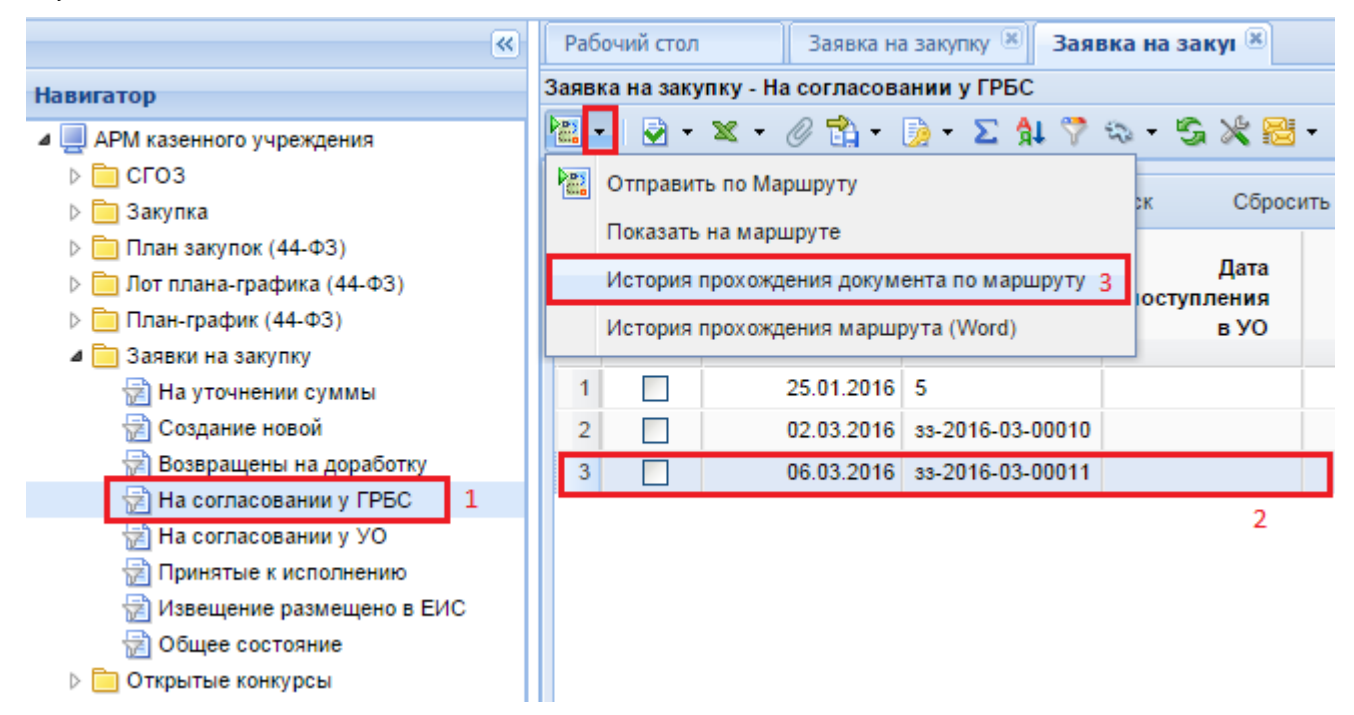

**Рисунок 209. История прохождения документа по маршруту**

<span id="page-161-1"></span>Фильтры документов в Навигаторе выстраиваются в основном в том порядке, в котором происходит процесс согласования документа. На примере видно, что следующим фильтром после «**Создание новой**» располагается «**На согласовании у ГРБС**» и только потом «**На согласовании**  **у УО**». Фильтр «**Возвращены на доработку**» используется для отображения документов, которые вернули заказчику на доработку проверяющие органы. По кнопке [**История прохождения документа по маршруту**] (*[Рисунок 209](#page-161-1)*) можно увидеть, кем и, когда документ был отправлен по маршруту, а также комментарий специалиста, который переместил документ, к примеру, на доработку (*[Рисунок 210](#page-162-0)*).

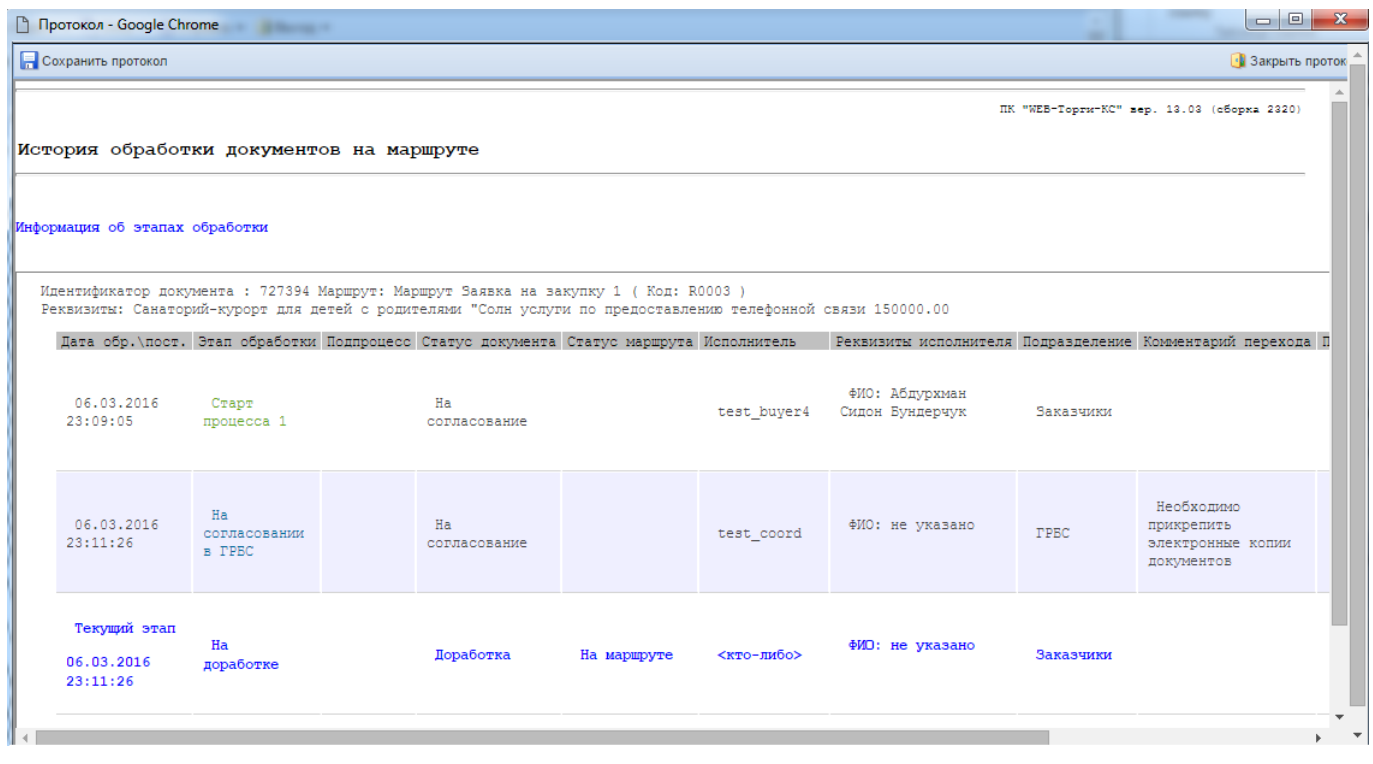

**Рисунок 210. История прохождения документа по маршруту**

<span id="page-162-0"></span>Если документ прошел проверку на одном этапе согласования, то он отправляется вышестоящим органом на следующий этап по кнопке [**Отправить документ по маршруту**]. И так до тех пор, пока не дойдет до фильтра «**Принятые к исполнению**».

Движение документа по маршруту может быть не всегда прямолинейным, и часто исполнителю на маршруте приходится выбирать действие, которое следует применить к данному документу (*[Рисунок 211](#page-163-0)*). В случае необходимости, исполнитель (в ходе перемещения документа по маршруту) может написать причину отправки документа по тому или иному пути маршрута в поле «**Комментарий**», выделить необходимое действие и нажать на кнопку [**ОК**]. Если окно выбора действий будет закрыто или будет нажата кнопка [**Отмена**], то документ останется в том состоянии, в котором он был ранее и дальше по маршруту не пойдет.

Написанный комментарий в дальнейшем будет доступен заказчику в истории прохождения документа по маршруту.

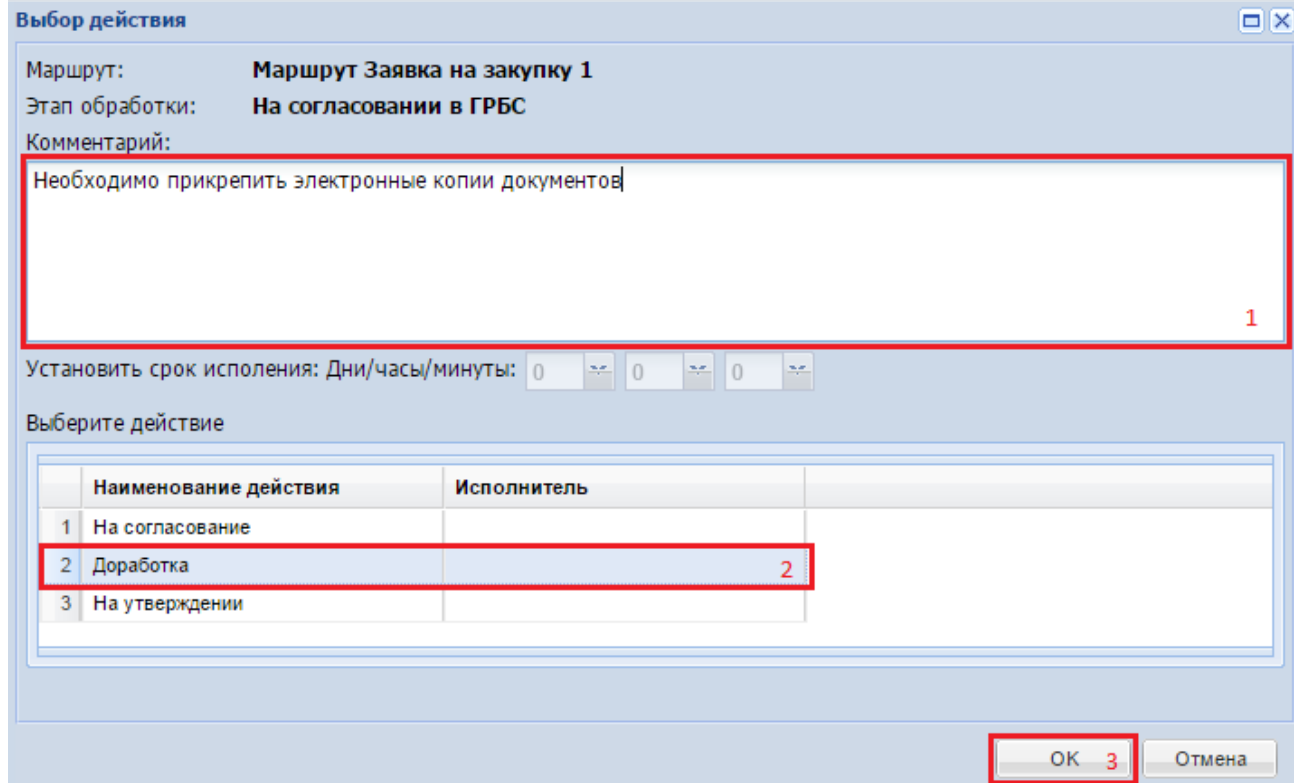

**Рисунок 211. Отправка «Заявки на закупку» на доработку подведомственному учреждению**

<span id="page-163-0"></span>При согласовании Заявки на закупку, в которой выбран способ определения поставщика соответствующий самостоятельному проведению закупки, документ **«Заявка на закупку»**, после того как будет отправлен по маршруту по кнопке [**Отправить документ по маршруту**], получает статус «**Принято к исполнению**» без процедуры согласования ее с вышестоящим органом.

В фильтре «**Принято к исполнению**» заказчикам доступна кнопка [**Сформировать проект извещения**] (*[Рисунок 212](#page-163-1)*), а также кнопка [**Сформировать контракт**].

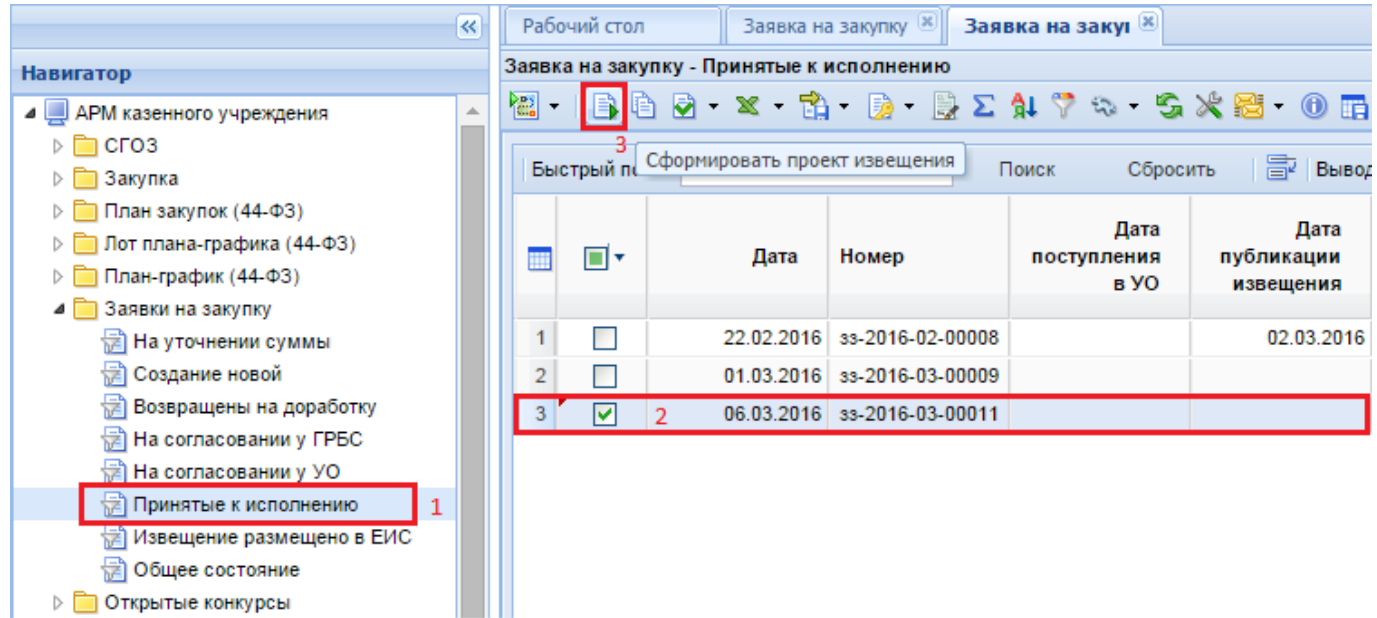

<span id="page-163-1"></span>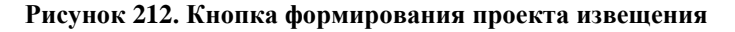

По нажатию на кнопку [**Сформировать проект извещения**] Система «**WEB-Торги-КС**» сформирует Проект извещения с тем способом определения поставщика, который был выбран в Заявке на закупку.

По нажатию же на кнопку [**Сформировать контракт**] в Системе «**WEB-Торги-КС**» будет сформирован Проект контракта. Более подробно о таких Контрактах описано в п. *[2.13.1.3](#page-461-0)* данного руководства.

## **2.5.7. Внесение изменений в Заявку на закупку**

Внести изменения в документ «**Заявка на закупку**» можно в состоянии «**Создание новой**» или в состоянии «**На доработке**». В фильтре «**Создание новой**» документ находится только после его первичного создания и успешного сохранения. После того как заявка на закупку была отправлена на согласование в вышестоящий орган возможность внесения изменений в данный документ у заказчиков отсутствует. Проверяющий орган в ходе проверки Заявки на закупку может обнаружить ряд неточностей, которые необходимо будет исправить заказчику. С этой целью Заявка на закупку переводится проверяющим органом в состояние «**На доработке**». В данном состоянии документ доступен для изменений, на кнопке [**Редактировать**] (*[Рисунок 213](#page-164-0)*).

| «                            |    | Рабочий стол           |                                  | Заявка на закуп <sup>18</sup> |                                                                                                    |
|------------------------------|----|------------------------|----------------------------------|-------------------------------|----------------------------------------------------------------------------------------------------|
| <b>Навигатор</b>             |    |                        | Заявка на закупку - На доработке |                               |                                                                                                    |
| ⊿ ЕШ АРМ заказчика госзаказа |    |                        |                                  |                               | $\bm{\times}$ $\bm{\Xi}$ $\bm{\cdot}$ $\bm{\Xi}$ $\bm{\times}$ $\bm{\cdot}$ $\bm{\cdot}$ $\bm{\times}$ $\bm{\mathbb{B}}$ $\bm{\cdot}$ $\bm{\mathscr{E}}$ $\bm{\Sigma}$ $\bm{\mathbb{A}}$ $\bm{\triangledown}$ $\bm{\mathfrak{v}}$ $\bm{\cdot}$ $\bm{\mathfrak{S}}$ |
| ⊳   Планирование закупок     |    | <b>F</b> Редактировать |                                  |                               |                                                                                                    |
| • Осуществление закупок      |    |                        |                                  |                               | Сброси<br>Поиск                                                                                                    |
| 4 3аявки на закупку          |    |                        |                                  |                               |                                                                                                    |
| † ⊟а уточнении суммы         |    |                        |                                  |                               | Дата                                                                                                    |
| Создание новой               |    | ШY                     | Дата                             | Номер                         | поступления                                                                                                    |
| На согласовании у УО         |    |                        |                                  |                               | в УО                                                                                                    |
| Возвращены на доработку   1  |    |                        |                                  |                               |                                                                                                    |
| На утверждении у заказчика   | 1  |                        | 26.06.2018                       | 33-2018-06-07248              |                                                                                                    |
| Принятые к исполнению        |    |                        | 22.06.2018                       | 33-2018-06-07133              |                                                                                                    |
| Документ размещен в ЕИС      | 3  |                        |                                  | 22.06.2018   ss-2018-06-07135 |                                                                                                    |
| Отмена закупки               | 4  |                        |                                  | 15.05.2018   ss-2018-05-05757 |                                                                                                    |
| Общее состояние              | E, |                        |                                  | 13.04.2018 3s-2018-04-04407   |                                                                                                    |

**Рисунок 213. Список возвращенных на доработку документов**

<span id="page-164-0"></span>При этом откроется форма редактирования Заявки на закупку, описанная в п. *[2.5.2](#page-98-0)* данного руководства пользователя. После исправления необходимых сведений документ следует сохранить и отправить на повторное согласование по кнопке **[Отправить документ по маршруту]**.

В ряде случаев невозможно произвести изменение Заявки на закупку, не исправив сведения в связанной Позиции плана-графика. Для возможности внесения изменения в Позицию планаграфика необходимо отвязать Заявку на закупку от Позиции плана-графика. Для этого в Системе предусмотрена кнопка [**Разорвать связь с позицией плана-графика**] (*[Рисунок 214](#page-165-0)*).

Аналогичный функционал доступен для документа **«Заявка на закупку»** в фильтре **«Создание новой».**

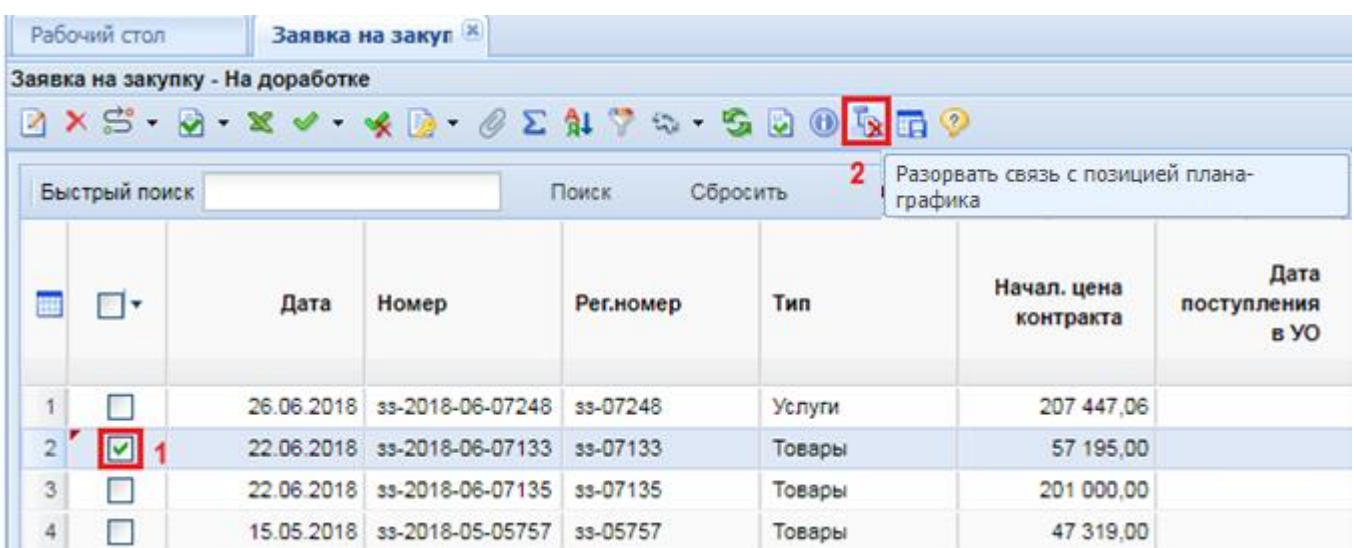

**Рисунок 214. Разрыв связи с Позицией плана-графика в документе «Заявка на закупку»**

<span id="page-165-0"></span>Список Позиций плана-графика, связанных с Заявкой на закупку, подсвечивается синим цветом. После использования механизма разрыва связи Заявки на закупку с Позицией планаграфика синяя подсветка будет исключена и фон станет белого цвета.

После внесения изменения в Позицию плана-графика и публикации изменения Планаграфика в ЕИС, данная Позиция доступна для выбора в Заявке на закупку. Необходимо будет выбрать измененную Позицию плана-графика в Заявке на закупку, сохранить изменения в Заявке на закупку и повторно отправить измененную Заявку на согласование по кнопке **[Отправить документ по маршруту]**.

## **2.5.8. Модуль обоснования НМКЦ в Заявке на закупку**

Заполнение информации об обосновании НМЦК доступно в документе «**Заявка на закупку**» в фильтрах «**Создание новой**» и «**На доработке**».

Обоснование НМЦК заполняется на вкладке «**Товары, работы, услуги**» в столбце «**Обоснование цены**» (*[Рисунок 215](#page-165-1)*).

| © Заявка на закупку: № от 22.07.2021 - Google Chrome                                                                             |                                           | <b>CALL AND</b>                           |                       |                                                                                |                            |                            |                         |                        |                             |                                               |                                    |          |  |
|----------------------------------------------------------------------------------------------------|-------------------------------------------|-------------------------------------------|-----------------------|--------------------------------------------------------------------------------|----------------------------|----------------------------|-------------------------|------------------------|-----------------------------|-----------------------------------------------|------------------------------------|----------|--|
|                                                                                                    |                                           |                                           |                       |                                                                                |                            |                            |                         |                        |                             |                                               |                                    |          |  |
| Номер                                                                                                    | Дата создания<br>Рег.номер                |                                           | Тип                   |                                                                                | Начал, цена контракта      |                            | Номер изм.              |                        |                             |                                               |                                    |          |  |
|                                                                                                    | 22.07.2021                                |                                           | <b>Товары</b>         | ×.                                                                             |                            | 4 100,00                   |                         |                        |                             |                                               |                                    |          |  |
| Наименование объекта закупки:                                                                                                    | тест                                      |                                           |                       |                                                                                |                            |                            |                         |                        |                             |                                               |                                    |          |  |
| Заказчик:                                                                                                    | FROY COILING 1 F. O. HARAFBOK             |                                           |                       |                                                                                |                            |                            | MHH: 6330050547         |                        |                             |                                               |                                    |          |  |
| Способ определения поставщика:                                                                                                   | электронный аукцион                       |                                           |                       |                                                                                |                            |                            |                         |                        |                             |                                               |                                    |          |  |
| Основание заключения контракта с<br>единств. пост.:                                                                              |                                           |                                           |                       |                                                                                |                            |                            |                         |                        |                             |                                               |                                    |          |  |
| Организация, осуществляющая закупку:<br>w<br>АО "Сбербанк-АСТ"<br>Торговая плошадка:                                             |                                           |                                           |                       |                                                                                |                            |                            |                         |                        |                             |                                               |                                    |          |  |
| + Товары, работы, услуги<br>Объект закупки                                                                                       |                                           | Этапы графика поставки                    | Финансирование        | Условия обеспечения                                                            | Условия контракта          |                            | Дополнительные сведения | Требования к участнику |                             | Исполнитель заказчика                         | Информация о документации →        |          |  |
|                                                                                                    |                                           | Срок начала осуществления Срок исполнения |                       | Дата публикации                                                                |                            |                            |                         | Добавление источников  |                             |                                               |                                    |          |  |
| Номер позиции ПГ<br>Сумма позиции ПГ<br>5<br>10 000 000,00                                                                       | закупки                                   | e                                         | контракта             | позиции ПГ<br>$\Box$                                                           |                            | Показать позицию ПГ в ЕИС. |                         | ценовой информации     | <b>Добавить</b>             |                                               | Метод определения Н(М)Ц            |          |  |
| Невозможно спределить количество товара, объем подлежащих выполнению работ, оказанию услуг (в соответствии с ч. 24 ст. 22 фз 44) |                                           |                                           |                       |                                                                                |                            |                            |                         |                        |                             |                                               | Метод сопоставимых рыночных $\vee$ |          |  |
|                                                                                                    |                                           |                                           |                       |                                                                                |                            |                            |                         |                        |                             |                                               |                                    |          |  |
| モント さくまく アメスト                                                                                                    |                                           |                                           |                       |                                                                                |                            |                            |                         | 豪                      | Выводить по 15   4 Страница |                                               | 1 из 1 ⊳ →   Строки 1 - 4 из 4     |          |  |
| m<br>П×<br>Линк<br>No n/n                                                                                                    | Наименование<br>товара, работы,<br>услуги | Код ОКПД2*                                | Наименование<br>ОКПД2 | Международное<br>непатентован<br>(химическое.<br>группировочн<br>наименование* | Единицы<br>измерения       | Цена за<br>единицу         | Кол-во*                 | Сумма                  | Обоснование<br>цены         | Информация о<br><b>KTPY</b><br>(Характеристи. | Позиция КТРУ<br>EWC                | Наименог |  |
| П<br>-85378810                                                                                                    | Яблоки                                    | 01.24.10.000<br>$\ddot{\phantom{a}}$      | Яблоки                |                                                                                | $\ldots$ KF<br>$\sim$      | 80.00                      | 10.00000000000          | 800.00                 |                             | Внесено зн                                    | Код: 01.24.1                       |          |  |
| $\overline{2}$<br>П<br>-85378811                                                                                                 | 2 Груши                                   | 01.24.21.000<br>$\mathbf{r}$              | Груши                 |                                                                                | $$ KF<br>$\cdots$          | 100.00                     | 10.00000000000          | 1000.00                | $\sim$                      |                                               | Внесено зн  Код: 01.24.2           |          |  |
| 3 <sup>1</sup><br>П<br>-85378812                                                                                                 | 3 Персики                                 | 01.24.25.000<br>$\ddot{\phantom{a}}$      | Персики               |                                                                                | $$ KF<br>$\mathbf{r}$      | 130.00                     | 10.00000000000          | 1 300.00               |                             |                                               | Внесено зн  Код: 01.24.2           |          |  |
| $\overline{4}$<br>П<br>-85378813                                                                                                 | 4 Сливы                                   | 01.24.27.000<br>$\sim$                    | Сливы                 |                                                                                | КГ<br>$\ddot{\phantom{a}}$ | 100.00                     | 10.00000000000          | 1000.00                | $\sim$                      |                                               | Внесено зн  Код: 01.24.2           |          |  |
|                                                                                                    |                                           |                                           |                       |                                                                                |                            |                            |                         |                        |                             |                                               |                                    |          |  |
|                                                                                                    |                                           |                                           |                       |                                                                                |                            |                            |                         |                        |                             |                                               |                                    |          |  |
| Готово                                                                                                    |                                           |                                           |                       |                                                                                |                            |                            |                         |                        |                             |                                               |                                    |          |  |

<span id="page-165-1"></span>**Рисунок 215. Поле «Обоснование НМЦК»**

Первоначально необходимо указать один из методов определения в поле «**Метод определения Н(М)Ц**». Для заполнения информации необходимо выделить все строки продукции и установить метод обоснования Н(М)Ц из выпадающего списка (*[Рисунок 216](#page-166-0)*).

Список доступных вариантов:

- Метод сопоставимых рыночных цен
- Нормативный метод
- Иной метод
- Тарифный метод
- Проектно-сметный метод
- Затратный метод

|                                                                                                    |                          | Товары, работы, услуги | Объект закупки   |           | Этапы графика поставки |              | Финансирование                                         | Условия обеспечения                                                                                                    | Условия контракта |                |                           | Дополнительные сведения | Требования к участнику                      |              | Исполнитель заказчика | Информация о документации       |  |
|----------------------------------------------------------------------------------------------------|--------------------------|------------------------|------------------|-----------|------------------------|--------------|--------------------------------------------------------|----------------------------------------------------------------------------------------------------|-------------------|----------------|---------------------------|-------------------------|---------------------------------------------|--------------|-----------------------|---------------------------------|--|
|                                                                                                    | Номер позиции ПГ         |                        | Сумма позиции ПГ | закупки   |                        |              | Срок начала осуществления Срок исполнения<br>контракта | Дата публикации<br>позиции ПГ<br>ma                                                                                              |                   |                |                           |                         | Добавление источников<br>ценовой информации |              |                       | Метод определения Н(М)Ц         |  |
|                                                                                                    |                          |                        | 10 000 000,00    |           |                        | B            |                                                        |                                                                                                    |                   |                | Показать позицию ПГ в ЕИС |                         |                                             | Добавить     |                       | Метод сопоставимых рыночных У   |  |
|                                                                                                    |                          |                        |                  |           |                        |              |                                                        | Невозможно спределить количество товара, объем подлежащих выполнению работ, оказанию услуг (в соответствии с ч. 24 ст. 22 фз 44) |                   |                |                           |                         |                                             |              |                       | Метод сопоставимых рыночных цен |  |
| Ноомативный метод<br>【云中的窗临扫了#××像 B<br>Выводить по 15 4<br>4 из 4<br>Иной метод                                                                                                    |                          |                        |                  |           |                        |              |                                                        |                                                                                                    |                   |                |                           |                         |                                             |              |                       |                                 |  |
| Тарифный<br>Международное<br>Наименование<br>И Проектно-сметный<br>непатентован<br>Единицы<br>Обоснование<br>Цена за<br>Наименование<br>Линк<br>Сумма<br>ঢা∗<br>No n/n<br>Код ОКПД2*<br>Кол-во*<br>товара, работы,<br><b>ТАИМИЧеское.</b><br>меног<br><b>КТ</b> Затратный<br>OKRR2<br>измерения<br>единицу<br>цены<br>услуги<br>группировочи<br>наименование* |                          |                        |                  |           |                        |              |                                                        |                                                                                                    |                   |                |                           |                         |                                             |              |                       |                                 |  |
|                                                                                                    | $\Box$                   | $-85378810$            |                  | Яблоки    | 01.24.10.000           | <b>Sec.</b>  | Яблоки<br>$\sim$                                       | $\sim$                                                                                                    | <b>Kr</b>         | <b>Service</b> | 80.00                     | 10.00000000000          | 800.00                                      | $\mathbf{r}$ | Внесено зн            | Код: 01.24.1                    |  |
| $\overline{2}$                                                                                                    | $\overline{\phantom{0}}$ | $-85378811$            |                  | 2 Груши   | 01.24.21.000           | $\mathbf{r}$ | Груши<br>$\mathbf{r}$                                  | $$ KF                                                                                                    |                   | <b>START</b>   | 100,00                    | 10.00000000000          | 1000.00                                     | <b>Sec.</b>  | Внесено зн            | Код: 01.24.2                    |  |
|                                                                                                    | ☑                        | -85378812              |                  | 3 Персики | 01.24.25.000           | $\sim$       | Персики<br>$\cdots$                                    | $$ KF                                                                                                    |                   | $\cdots$       | 130.00                    | 10.00000000000          | 1 300.00                                    |              | Внесено зн            | Код: 01.24.2                    |  |
|                                                                                                    | $\Box$                   | -85378813              |                  | 4 Сливы   | 01.24.27.000  Сливы    |              | $\sim$                                                 | КГ                                                                                                    |                   | $\sim$         | 100,00                    | 10.00000000000          | 1000.00                                     |              |                       | Внесено зн  Код: 01.24.2        |  |
|                                                                                                    |                          |                        |                  |           |                        |              |                                                        |                                                                                                    |                   |                |                           |                         |                                             |              |                       |                                 |  |
| Готово                                                                                                    |                          |                        |                  |           |                        |              |                                                        |                                                                                                    |                   |                |                           |                         |                                             |              |                       |                                 |  |

**Рисунок 216. Метод определения Н(М)Ц**

<span id="page-166-0"></span>Форма обоснования НМЦК открывается по кнопке в поле «**Обоснование цены**» (*[Рисунок](#page-166-1)  [217](#page-166-1)*).

|  |                         | Товары, работы, услуги | Объект закупки                    |                                           | Этапы графика поставки         |                 | Финансирование                      | Условия обеспечения                                                                                                    | Условия контракта    |                            | Дополнительные сведения | Требования к участнику                      |                      | Исполнитель заказчика                  | Информация о документации →                              |          |
|--|-------------------------|------------------------|-----------------------------------|-------------------------------------------|--------------------------------|-----------------|-------------------------------------|----------------------------------------------------------------------------------------------------|----------------------|----------------------------|-------------------------|---------------------------------------------|----------------------|----------------------------------------|----------------------------------------------------------|----------|
|  | Номер позиции ПГ        | $\cdots$               | Сумма позиции ПГ<br>10 000 000,00 | закупки                                   | Срок начала осуществления<br>同 |                 | Срок исполнения<br>контракта        | Дата публикации<br>позиции ПГ<br>B<br>Невозможно определить количество товара, объем подлежащих выполнению работ, оказанию услуг (в соответствии с ч. 24 ст. 22 фз 44) |                      | Показать позицию ПГ в ЕИС. |                         | Добавление источников<br>ценовой информации | Добавить<br>$\cdots$ |                                        | Метод определения Н(М)Ц<br>Метод сопоставимых рыночных У |          |
|  |                         | 据委员陶瓷注7241×28×15       |                                   |                                           |                                |                 |                                     |                                                                                                    |                      |                            |                         | s                                           | Выводить по 15 4     | Страница                               | 1 из 1 ▷ ▷ Строки 1 - 4 из 4                             |          |
|  | ত'∗                     | Линк                   | Ne <sub>n/n</sub>                 | Наименование<br>товара, работы,<br>услуги | Код ОКПД2*                     |                 | <b>Наименование</b><br><b>ОКПД2</b> | Международное<br>непатентован<br>(химическое.<br>группировочн.<br>наименование*                                                                                        | Единицы<br>измерения | Цена за<br>единицу         | Кол-во*                 | Сумма                                       | Обоснование<br>цены  | Информация о<br>KTPY<br>(Характеристи. | Позиция КТРУ<br><b>EWC</b>                               | Наименог |
|  | V                       | -85378810              |                                   | Яблоки                                    | 01.24.10.000                   | $\sim$          | Яблоки<br>$\mathbf{r}$              | $$ KF                                                                                                    | $\cdots$             | 80.00                      | 10.00000000000          | 800.00                                      | $\sim$               | Внесено зн                             | Код: 01.24.1                                             |          |
|  | ☑                       | -85378811              |                                   | 2 Груши                                   | 01.24.21.000                   | $\cdots$        | Груши<br>$\mathbf{r}$               | $$ KF                                                                                                    | 1999                 | 100,00                     | 10.00000000000          | 1 000,00                                    | $\mathbf{r}$         | Внесено зн                             | Код: 01.24.2                                             |          |
|  | $\overline{\mathbf{v}}$ | -85378812              |                                   | 3 Персики                                 | 01.24.25.000                   | $\sim$          | Персики<br>$\mathbf{r}$             | $\ldots$ KF                                                                                                    | $\sim$               | 130.00                     | 10.00000000000          | 1 300.00                                    | $\mathbf{r}$         | Внесено зн                             | Код: 01.24.2                                             |          |
|  | V                       | -85378813              |                                   | 4 Сливы                                   | 01.24.27.000                   | <b>Contract</b> | Сливы<br>$\cdots$                   | KF                                                                                                    | 1.11                 | 100.00                     | 10.00000000000          | 1 000.00                                    | $\ddot{\phantom{a}}$ | Внесено зн                             | Код: 01.24.2                                             |          |
|  |                         |                        |                                   |                                           |                                |                 |                                     |                                                                                                    |                      |                            |                         |                                             |                      |                                        |                                                          |          |

**Рисунок 217. Обоснование цены**

### <span id="page-166-1"></span>**Заполнения сведений об обосновании НМЦК методом сопоставимых рыночных цен.**

Для заполнения сведений об обосновании НМЦК методом сопоставимых рыночных цен с использованием анализа рынка необходимо на вкладке «**Данные о результатах исследования рынка**» добавить строку по кнопке  $\mathbf{E}$  [**Добавить строку**] (*[Рисунок 218](#page-167-0)*).

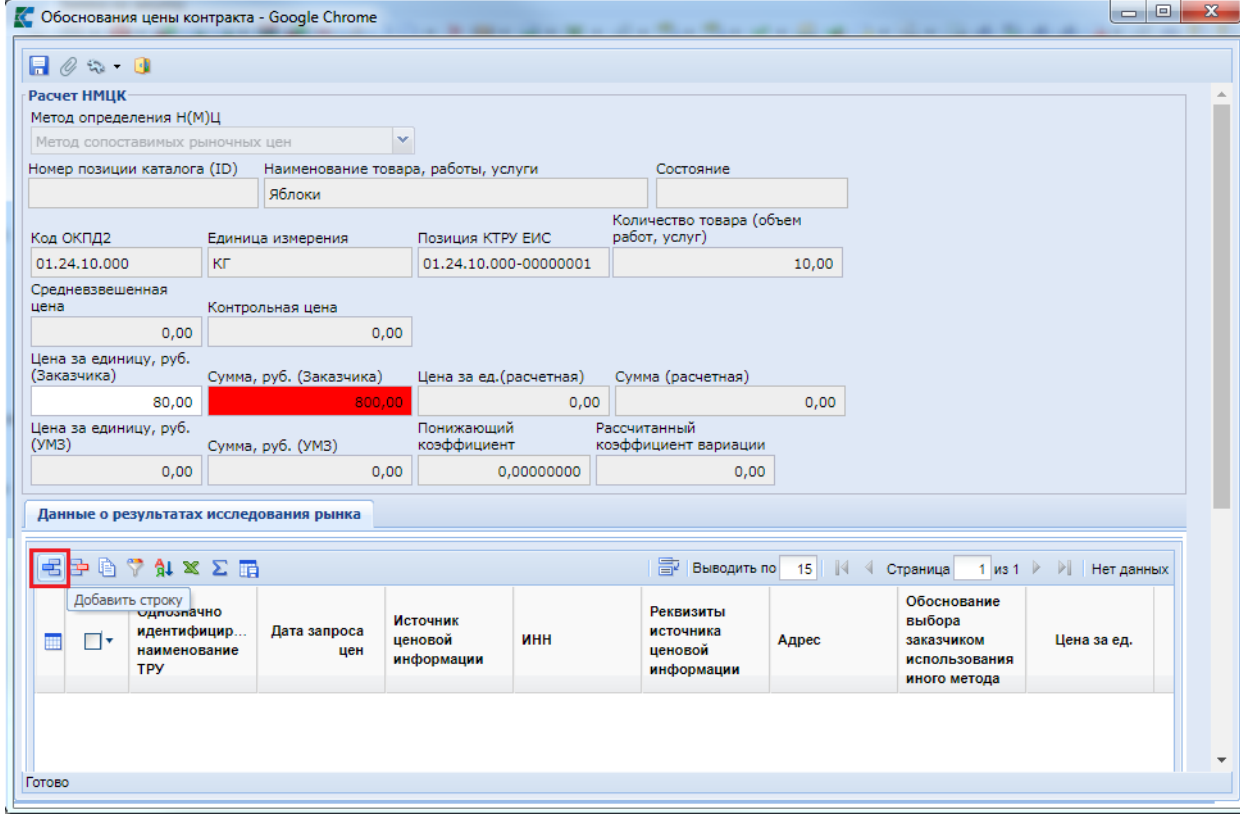

**Рисунок 218. Форма «Обоснования цены контракта»**

В добавленной строке необходимо заполнить следующие поля:

- <span id="page-167-0"></span> **«Однозначно идентифицированное наименование ТРУ»** – заполняется в соответствии с источником ценовой информации;
- **«Дата запроса цен»** дата источника ценовой информации;
- **«ИНН»** указываются данные поставщика, предоставивший ценовую информацию, значение в поле выбирается из справочника «**Справочник поставщиков**». В случае, если источник ценовой информации отсутствует в справочнике поставщиков, необходимо добавить его в справочник по кнопке [Создать] (Руководство по созданию нового поставщика [2.18.1](#page-608-0) [Справочник «Поставщики услуг»\)](#page-608-0);
- **«Реквизиты источника ценовой информации»** заполняется данными из конкретного источника (пример заполнения: «*Коммерческое предложение №123/8 от 31.07.2020г., Экранная копия сайта №1 от 25.07.2020г., реестровый номер контракта №3654265235987536595*»);
- **«Цена за ед.»** цена за единицу из источника ценовой информации.

После заполнения информации об источниках на вкладке «**Данные о результатах исследования рынка**» в полях «**Цена за ед. (расчетная)**» и «**Сумма (расчетная)**» высчитывается среднее значение анализа рынка. В случае, если сумма Заказчика меньше, чем сумма расчетная, будет автоматически произведен расчет понижающего коэффициента с точностью до восьмого знака с автоматическим заполнением ячейки «**Понижающий коэффициент**». По окончанию ввода источников ценовой информации необходимо нажать кнопку [**Сохранить**] (*[Рисунок 219](#page-168-0)*).

<span id="page-168-0"></span>i

WE B - Т О Р ГИ - К С С РУКОВОДСТВО ПОЛЬЗОВАТЕЛЯ

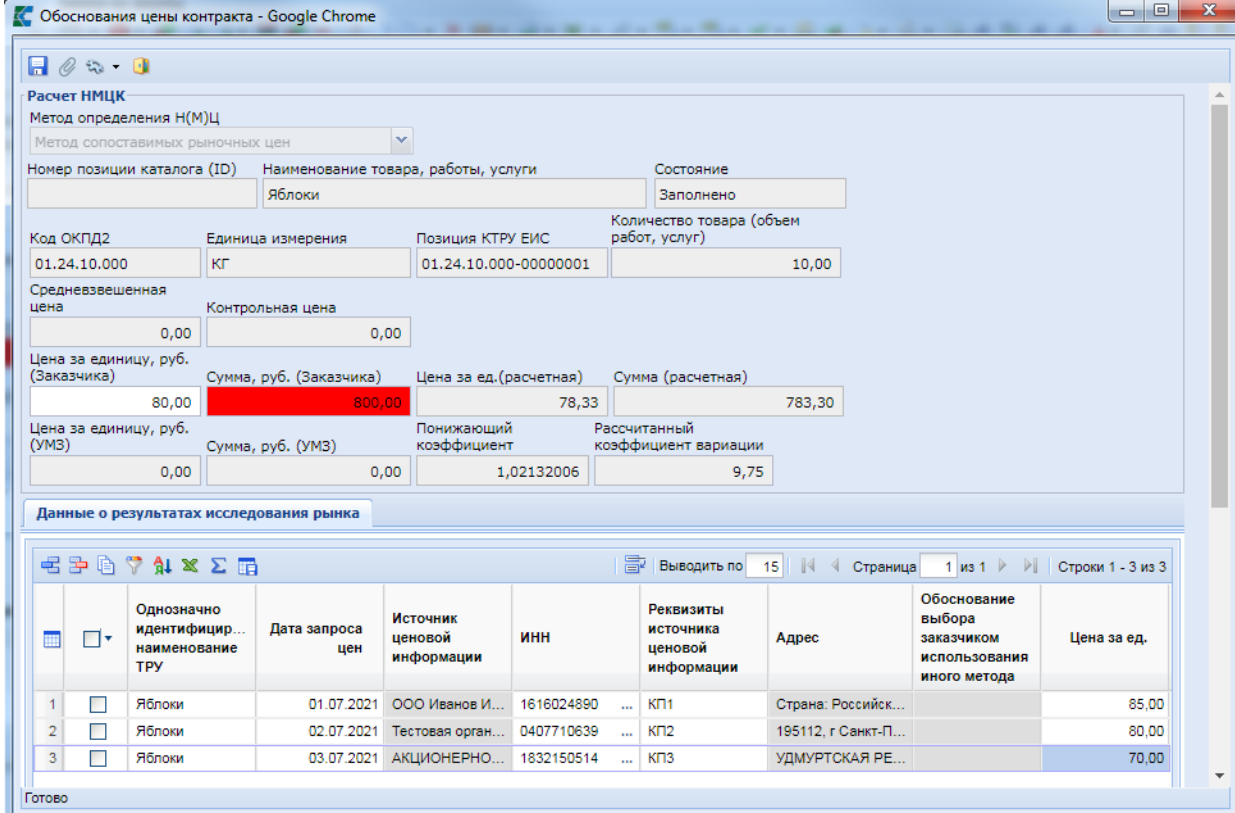

**Рисунок 219. Форма «Обоснования цены контракта»**

В случае применения понижающего коэффициента, необходимо к составу документации приложить файл «**Обоснование применения понижающего коэффициента**», в котором указать причину его применения.

Для упрощения процедуры ввода однотипной информации об анализе рынка, возможно заполнение одинаковых источников в несколько строк ТРУ. Для этого на вкладке «**Товары, работы, услуги**» необходимо отметить строки с одинаковыми источниками и в поле «**Добавление** 

**источников ценовой информации**» воспользоваться кнопкой **и для открытия справочника** поставщиков. В открывшемся справочнике отметить корреспондентов-источников, нажать на кнопку [**Запомнить**] и затем на кнопку [**Добавить**] (*[Рисунок 220](#page-169-0)*). После чего отобранные корреспонденты источники автоматически добавятся в выделенные строки продукции.

|                  | $\mathbb{S}\cdot\mathbf{0}\cdot\mathbf{0}$ = $\mathbb{B}\rightarrow\mathbb{C}\cdot\mathbb{B}$ = $\mathbb{B}\cdot\mathbb{B}\cdot\mathbb{B}$ = $\mathbb{B}\cdot\mathbb{B}\cdot\mathbb{B}$ = $\mathbb{A}\times\mathbb{B}\cdot\mathbb{B}$                                                                                                    | 22.07.2021                        |                                      |                       |                                                                                                    |                         |                                             |                           |                                                                                               |                   |                         |                                                                                                    |                                |                                                                                         |    |
|------------------|----------------------------------------------------------------------------------------------------|-----------------------------------|--------------------------------------|-----------------------|----------------------------------------------------------------------------------------------------|-------------------------|---------------------------------------------|---------------------------|-----------------------------------------------------------------------------------------------|-------------------|-------------------------|----------------------------------------------------------------------------------------------------|--------------------------------|-----------------------------------------------------------------------------------------|----|
|                  |                                                                                                    |                                   |                                      |                       | Товары                                                                                                    |                         |                                             |                           | 4 100,00                                                                                      |                   |                         |                                                                                                    |                                |                                                                                         |    |
|                  | Наименование объекта закупки:                                                                                                    |                                   | тест                                 |                       |                                                                                                    |                         |                                             |                           |                                                                                               |                   |                         |                                                                                                    |                                |                                                                                         |    |
| Заказчик:        |                                                                                                    |                                   | ГБОУ СОШ № 1 Г. О. ЧАПАЕВСК          |                       |                                                                                                    |                         |                                             |                           |                                                                                               | MHH: 6330050547   |                         |                                                                                                    |                                |                                                                                         |    |
|                  |                                                                                                    |                                   |                                      |                       |                                                                                                    |                         |                                             |                           |                                                                                               |                   |                         |                                                                                                    |                                |                                                                                         |    |
|                  | Способ определения поставщика:                                                                                                    |                                   | электронный аукцион                  |                       |                                                                                                    |                         |                                             |                           |                                                                                               |                   |                         |                                                                                                    |                                |                                                                                         |    |
| единств. пост.:  | Основание заключения контракта с                                                                                                    |                                   |                                      |                       |                                                                                                    |                         |                                             |                           |                                                                                               |                   |                         |                                                                                                    |                                |                                                                                         |    |
|                  | Организация, осуществляющая закупку:                                                                                                    |                                   |                                      |                       |                                                                                                    |                         |                                             |                           |                                                                                               |                   |                         |                                                                                                    |                                |                                                                                         |    |
|                  |                                                                                                    |                                   |                                      |                       | Торговая площадка:                                                                                                    |                         |                                             | АО "Сбербанк-АСТ"         |                                                                                               |                   |                         |                                                                                                    |                                |                                                                                         |    |
|                  | • Товары, работы, услуги Объект закупки                                                                                                    |                                   |                                      |                       |                                                                                                    |                         |                                             |                           |                                                                                               |                   |                         | Этапы графика поставки   Финансирование   Условия обеспечения   Условия контракта   Дополнительные сведения   Требования к участнику   Исполнитель заказчика   Информация о документаци * |                                |                                                                                         |    |
| Номер позиции ПГ |                                                                                                    |                                   |                                      |                       |                                                                                                    |                         |                                             |                           |                                                                                               |                   |                         |                                                                                                    |                                |                                                                                         |    |
|                  | $E \ni \mathbb{R} \subseteq \mathbb{Z} \cup \mathbb{Z} \subseteq \mathbb{Z} \cup \mathbb{Z} \subseteq \mathbb{Z} \cup \mathbb{Z} \subseteq \mathbb{Z} \cup \mathbb{Z} \cup \$ | Сумма позиции ПГ<br>10 000 000,00 | закупки<br>Наименование              | B                     | контракта<br>Невозможно определить количество товара, объем подлежащих выполнению работ, оказанию услуг<br>Наименование | <b>Ta</b>               | позиции ПГ<br><b>20-25</b><br>Быстрый поиск | 局                         | Показать позицию ПГ в ЕИС<br><b>C</b> Справочник поставщиков - Google Chrome<br>Запомнить   4 | Сбросить<br>Поиск | ценовой информации<br>圖 | Добавить<br>Выводить по 15<br>$\blacksquare$                                                                                                    | 4 Страница                     | Метод определения Н(М)Ц<br>Метод сопоставимых рыночных $\sim$<br>1 из 1743 → → Строки 1 |    |
| $ \nabla $       | Линк                                                                                                    | Ne <sub>n</sub> /n                | товара, работы, Код ОКПД2*<br>услуги |                       | ОКПД2                                                                                                    | 画                       | $\Box$ $\cdot$ 3                            | Линк                      | <b>Tun</b>                                                                                    | ИНН               | кпп                     | Сокращенное                                                                                                    | Полное                         | <b>ОГРН/ОГРНИП</b>                                                                      | ип |
|                  |                                                                                                    |                                   |                                      |                       |                                                                                                    |                         |                                             | 2449646                   | Юридическое                                                                                   | 1616024890        | 161601001               | наименование<br>ООО Иванов И                                                                                                    | наименование<br>ООО Иванов И., |                                                                                         |    |
|                  | $-85378810$                                                                                                    |                                   | 1 Яблоки                             | 01.24.10.000          | Яблоки<br>$\sim$                                                                                                    | 2 <sup>1</sup>          | $\boxed{\mathbf{v}}$<br>$\triangledown$     | 2449645                   | Юридическое                                                                                   | 1654038766        | 165501001               | OOO "CTK-Инж                                                                                                    | OOO "CTK-Инж.                  |                                                                                         |    |
|                  | $-85378811$                                                                                                    |                                   | 2 Груши                              | 01.24.21.000  Груши   |                                                                                                    |                         | $\overline{\mathbf{v}}$                     | 2449613                   | Юридическое                                                                                   | 5904211741        | 590401001               | Общество с ог                                                                                                    | Общество с ог                  |                                                                                         |    |
|                  | $-85378812$                                                                                                    |                                   | 3 Персики<br>4 Сливы                 | 01.24.25.000  Персики | $\ldots$                                                                                                    |                         |                                             | 2449612                   | Юридическое                                                                                   | 0407710639        | 853843449               | Тестовая орган                                                                                                    | Тестовая орган                 | 5157759684572                                                                           |    |
|                  | -85378813                                                                                                    |                                   |                                      | 01.24.27.000  Сливы   |                                                                                                    | $\overline{\mathbf{5}}$ |                                             | 2449611                   | Юридическое                                                                                   | 1234500057        | 560000003               |                                                                                                    | Тестовое ферм.                 |                                                                                         |    |
|                  |                                                                                                    |                                   |                                      |                       |                                                                                                    |                         | П                                           | 2449610                   | Юридическое                                                                                   | 2345555432        |                         |                                                                                                    | Юр. лицо инос                  |                                                                                         |    |
|                  |                                                                                                    |                                   |                                      |                       |                                                                                                    |                         | П                                           | 2449609                   | Юридическое                                                                                   | 1832150514        | 183201001               | АО "УДМУРТА                                                                                                    | <b>АКЦИОНЕРНО.</b>             | 1181832021667                                                                           |    |
| 5                |                                                                                                    |                                   |                                      |                       |                                                                                                    |                         | п                                           | 2449608                   | Физическое пи                                                                                 | 464648974446      |                         |                                                                                                    | <b>Tever Tever Tel</b>         | 99999999999                                                                             | к  |
| Готово           |                                                                                                    |                                   |                                      |                       |                                                                                                    |                         |                                             | Количество записей: 26144 |                                                                                               |                   |                         |                                                                                                    |                                |                                                                                         | ٠  |

**Рисунок 220. Добавление источников ценовой информации**

<span id="page-169-0"></span>После окончания ввода информации об обосновании НМЦК необходимо сохранить заявку на закупку по кнопке [**Сохранить**].

### **Заполнение обоснования НМЦК с использованием иного метода**

При выборе иного метода на вкладке «**Данные о результатах исследования рынка**» пользователю доступны для заполнения следующие поля (*[Рисунок 221](#page-169-1)*):

- **«Однозначно идентифицированное наименование ТРУ»;**
- **«Обоснование выбора заказчиком использования иного метода»;**
- **«Цена за ед.».**

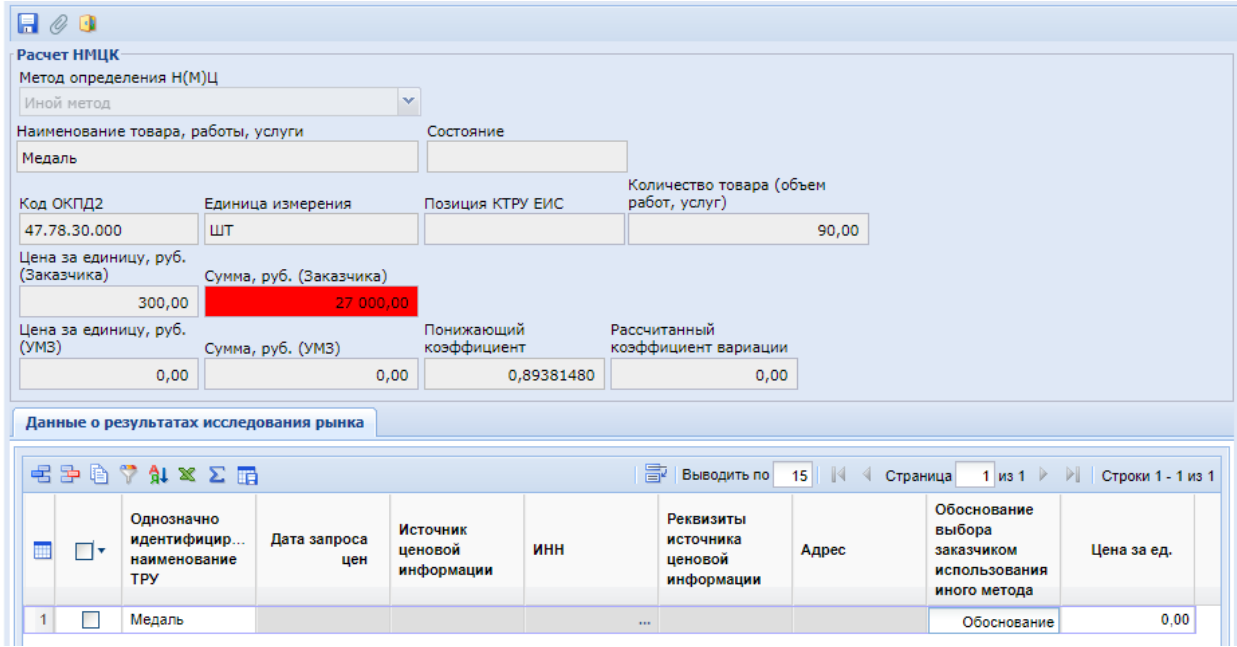

**Рисунок 221. Форма «Обоснования цены контракта» иным методом определения**

<span id="page-169-1"></span>По окончанию заполнения информации об ином методе обоснования НМЦК форму ввода и форму документа «**Заявки на закупку**» необходимо сохранить по кнопке [**Сохранить**].

## **Заполнение обоснования НМЦК с использованием других методов**

При выборе в качестве метода обоснования нормативного, тарифного, проектно-сметного или затратного методов на вкладке «**Данные о результатах исследования рынка**» заказчику доступны для заполнения следующие поля (*[Рисунок 222](#page-170-0)*):

- **«Реквизиты источника ценовой информации»**;
- **«Цена за ед.».**

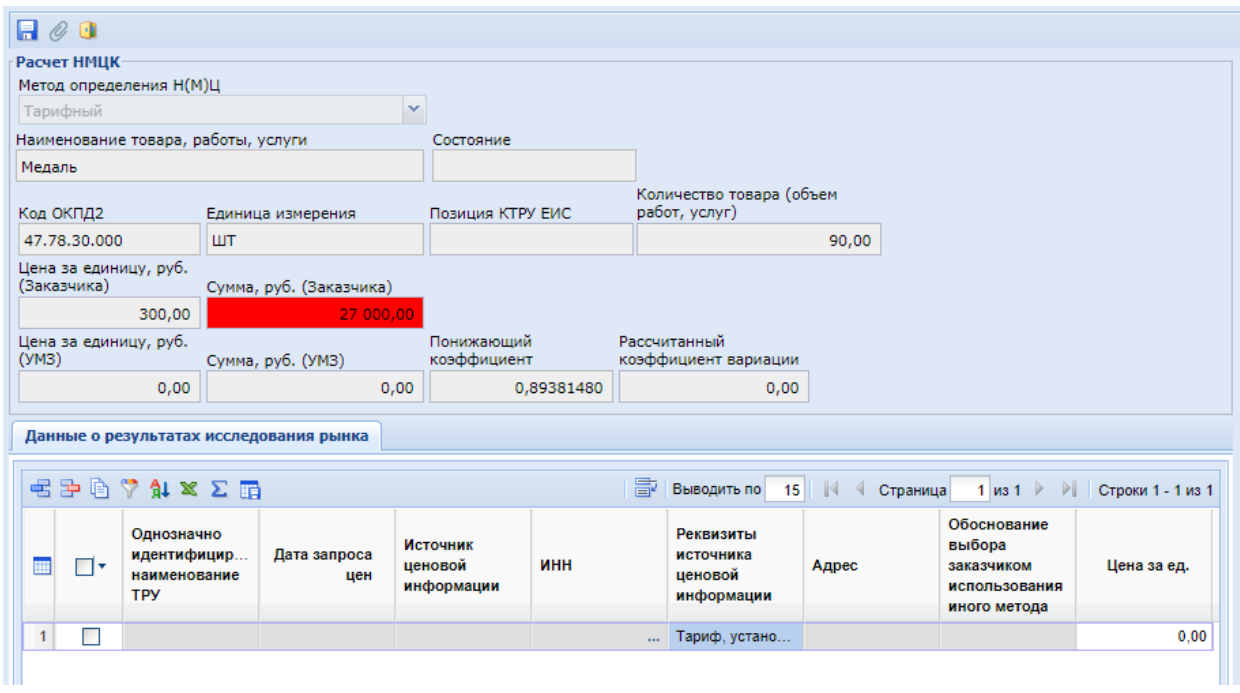

**Рисунок 222. Форма «Обоснования цены контракта» тарифным методом определения**

<span id="page-170-0"></span>По окончанию заполнения информации об обоснования НМЦК форму ввода и форму документа «**Заявки на закупку**» необходимо сохранить по кнопке [**Сохранить**].

Для того, чтобы направить Заявку на закупку в уполномоченный орган с заполненным блоком обоснования НМЦК заказчику после сохранения заявки, необходимо сгенерировать печатную форму обоснования НМЦК. Для этого в форме Заявки на закупку на панели инструментов необходимо нажать [**Печать обоснования начальной (максимальной) цены контракта**] (*[Рисунок 223](#page-171-0)*).

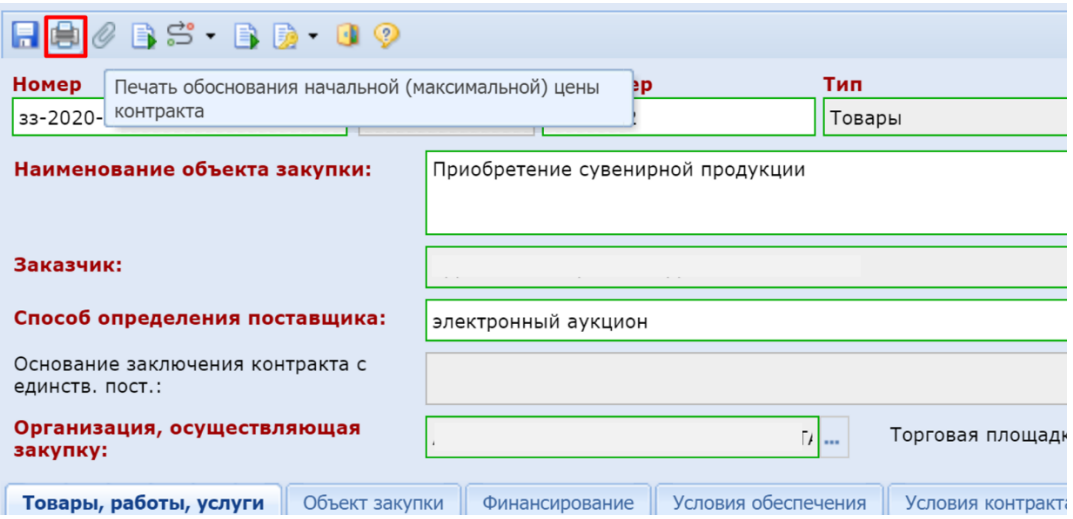

### **Рисунок 223. Формирование печатной формы**

<span id="page-171-0"></span>В списке прикрепленных документов, вызываемой по кнопке <sup>(2</sup> [Прикрепленные файлы], появится сформированный файл «*Обоснование начальной (максимальной) цены контракта*» с пометкой «*Файл сформирован автоматически*» (*[Рисунок](#page-171-1) 224*).

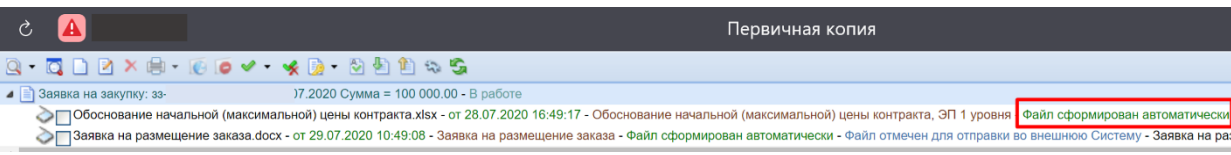

<span id="page-171-1"></span>**Рисунок 224. Сформированный файл «Обоснование начальной (максимальной) цены контракта»**

## **2.5.9. Заполнение критериев оценки заявок участников**

При проведении закупки способом определения поставщика открытый конкурс в электронной форме требуется заполнить критерии для оценки заявок участников в соответствии с Постановлением Правительства РФ от 31.12.2021 N 2604.

Для внесения сведений о критериях необходимо в экранной форме документа «**Заявка на закупку**» перейти во вкладку «**Информация о критериях**» (*[Рисунок 225](#page-171-2)*).

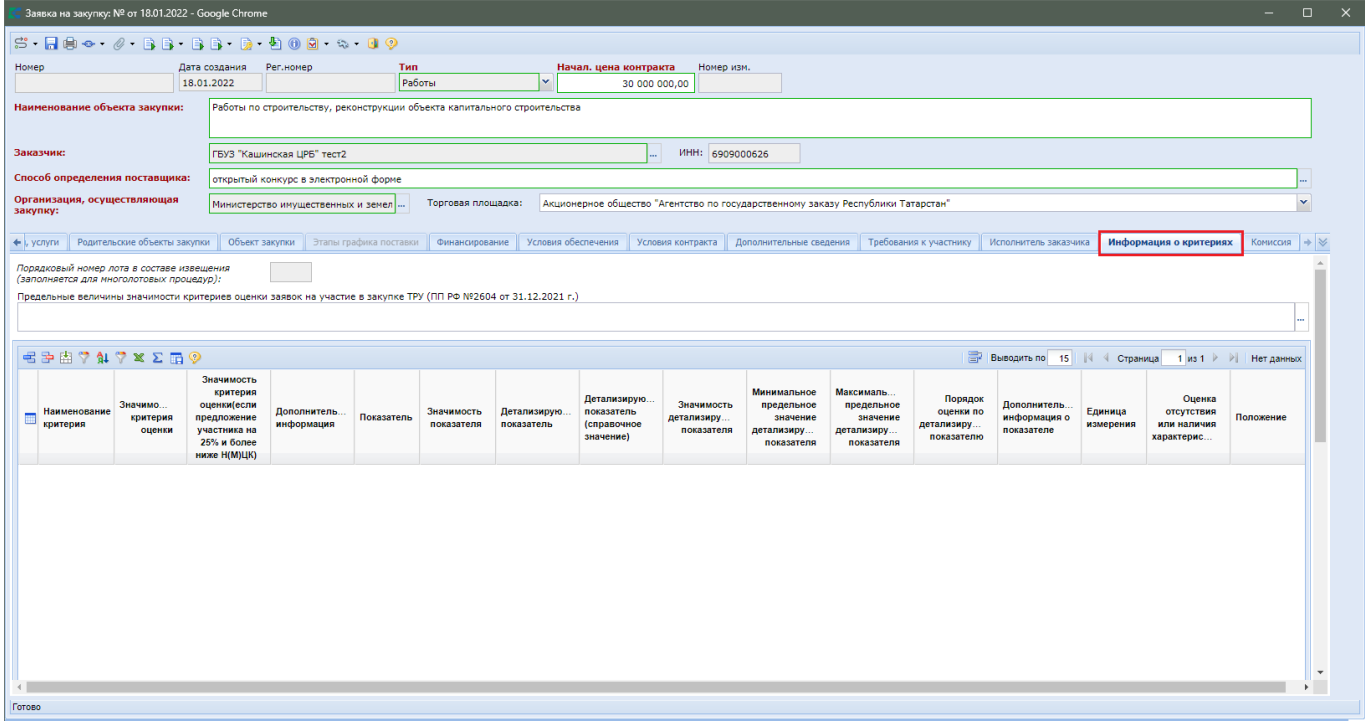

**Рисунок 225. Вкладка «Информация о критериях»**

<span id="page-171-2"></span>Для заполнения поля «**Предельные величины значимости критериев оценки заявок на участие в закупке ТРУ (ПП РФ №2604 от 31.12.2021 г.)**» надо вызвать справочник «**Предельные величины значимости критериев ТРУ (Постановление Правительства РФ №2604 от 31.12.2021 г.)**», выбрать необходимую запись и нажать кнопку [**Запомнить**] (*[Рисунок](#page-172-0)  [226](#page-172-0)*).

Запомнить Быстонй поиск

**Наименование** 

#### Предельные величины значимости критериев ТРУ(Постановление Правительства РФ №2604 от 31.12.2021 г.) - Google Chrome  $\Box$  $T<sub>OMC</sub>$ Conneute  $\left\| \frac{1}{4} \right\|$  Выводить по 15  $\left\| \cdot \right\|$  < Страница  $1$  из 2  $\blacktriangleright$ ▶ Строки 1 - 15 из 20 Максимальная Минимальная Максимальная значимость **значимость** значимость Актуальность **СТОИМОСТНЫХ** критерия **HACTOMMOCTHER** KOMTADMAR OUPHKH BO

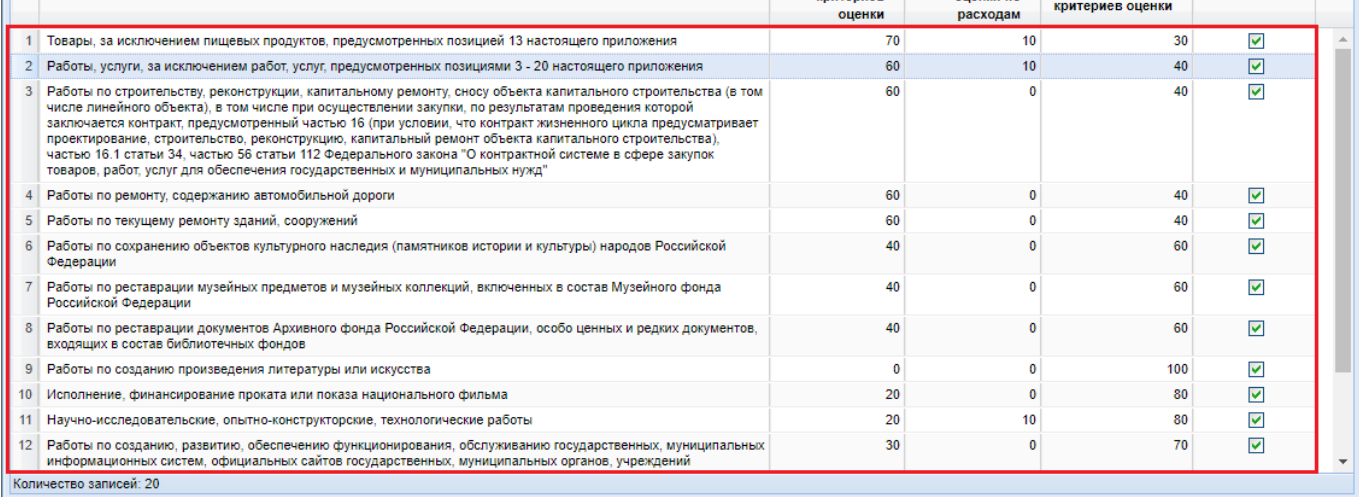

### **Рисунок 226. Справочник предельных величин значимости критерия ТРУ**

<span id="page-172-0"></span>Данный справочник содержит информацию о:

- Минимальной значимости стоимостных критериев оценки;
- Максимальной значимости критерия оценки по расходам;
- Максимальной значимости нестоимостного критерия оценки.

К числу стоимостных критериев оценки относятся:

- Цена контракта, сумма цен единиц товара, работы, услуги;
- Стоимость жизненного цикла товара или созданного в результате выполнения работы объекта.

К числу критериев оценки по расходам относятся:

- Расходы на эксплуатацию и ремонт товаров, использование результатов работ;
- Предложение о сумме соответствующих расходов заказчика, которые заказчик осуществит или понесет по энергосервисному контракту.

К числу нестоимостных критериев относятся:

- Качественные, функциональные и экологические характеристики объекта закупки;
- Квалификация участников закупки, в том числе наличие у них финансовых ресурсов, на праве собственности или ином законном основании оборудования и других материальных ресурсов, опыта работы, связанного с предметом контракта, и деловой репутации, специалистов и иных работников определенного уровня квалификации.

Для добавления критерия оценки необходимо на панели инструментов таблицы с критериями нажать кнопку [**Добавить строку**] и в появившейся пустой строке дважды кликнуть в поле «**Наименование критерия**» (*[Рисунок 227](#page-173-0)*).

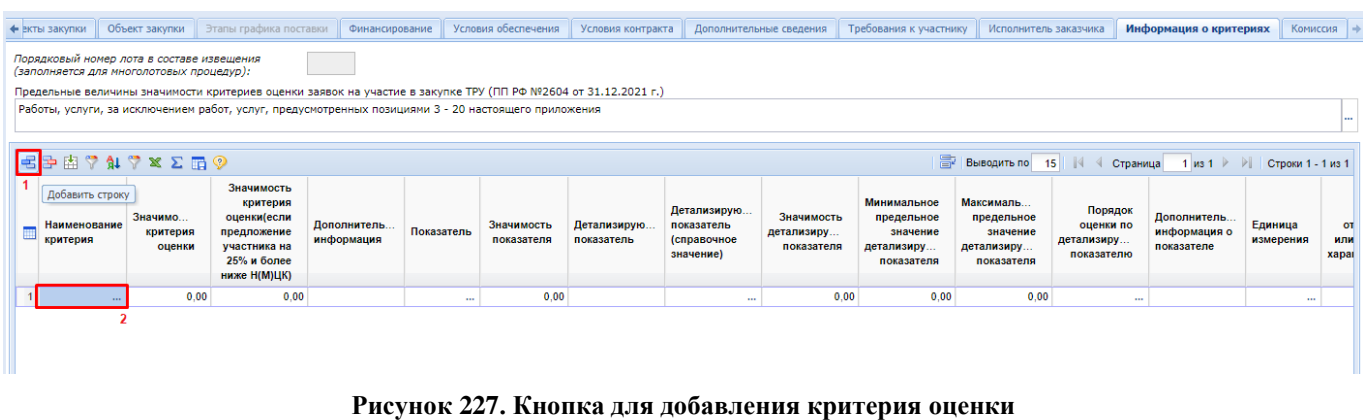

<span id="page-173-0"></span>В открывшемся справочнике критериев оценки заявки надо выбрать требуемую запись и нажать кнопку [**Запомнить**] (*[Рисунок 228](#page-173-1)*).

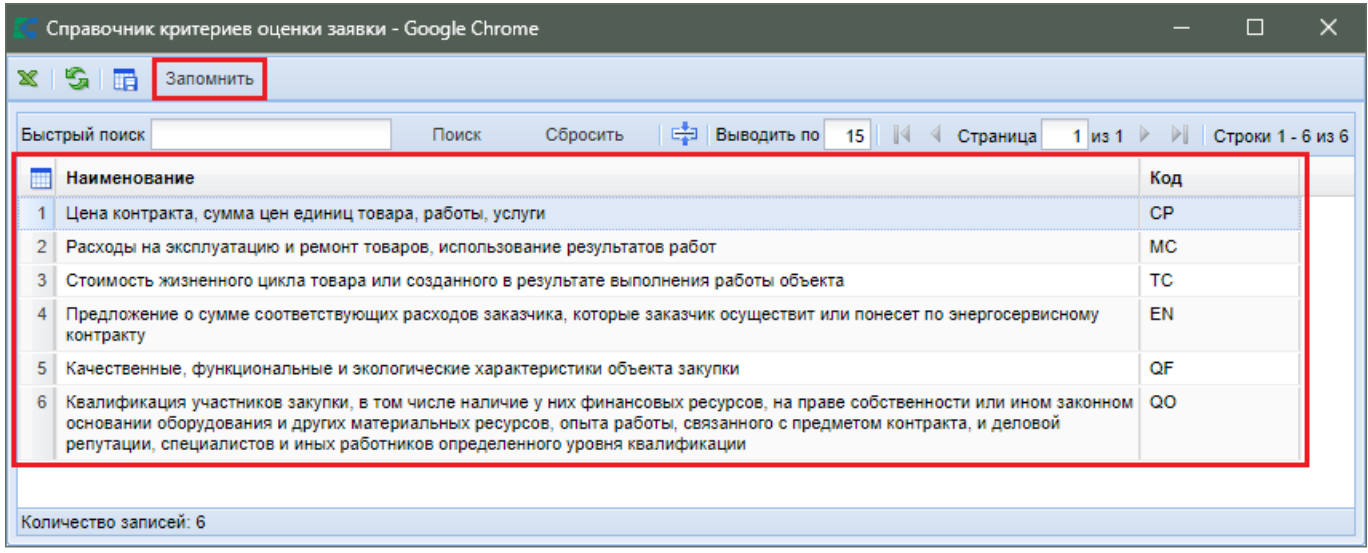

#### **Рисунок 228. Справочник критериев оценки**

<span id="page-173-1"></span>Для стоимостных критериев доступны для заполнения поля «**Значимость критерия оценки**» и «**Дополнительная информация**» (*[Рисунок 229](#page-173-2)*).

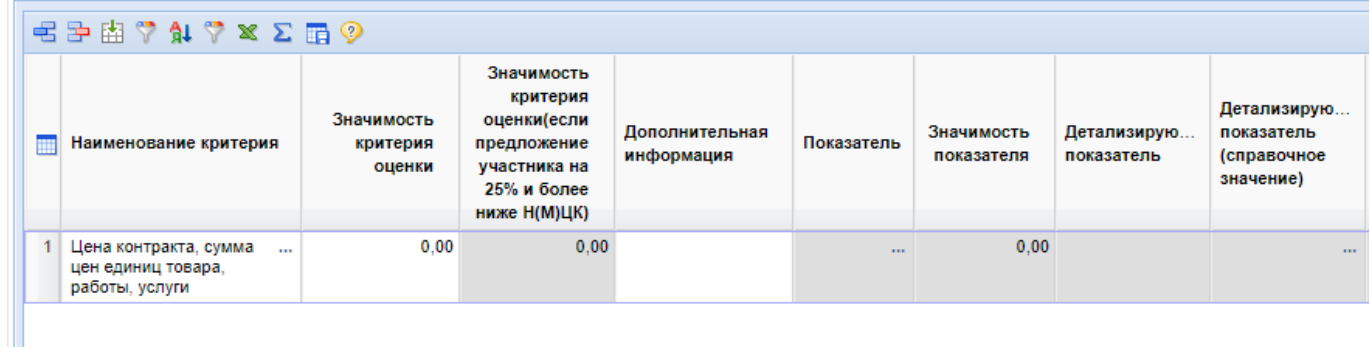

### **Рисунок 229. Доступные для заполнения поля для стоимостного критерия**

<span id="page-173-2"></span>Для критериев оценки по расходам для заполнения доступны поля (*[Рисунок 230](#page-174-0)*):

- Значимость критерия оценки;
- Дополнительная информация;
- Показатель (заполняется выбором значения из справочника);
- Значимость показателя;
- Единица измерения (заполняется выбором значения из справочника).

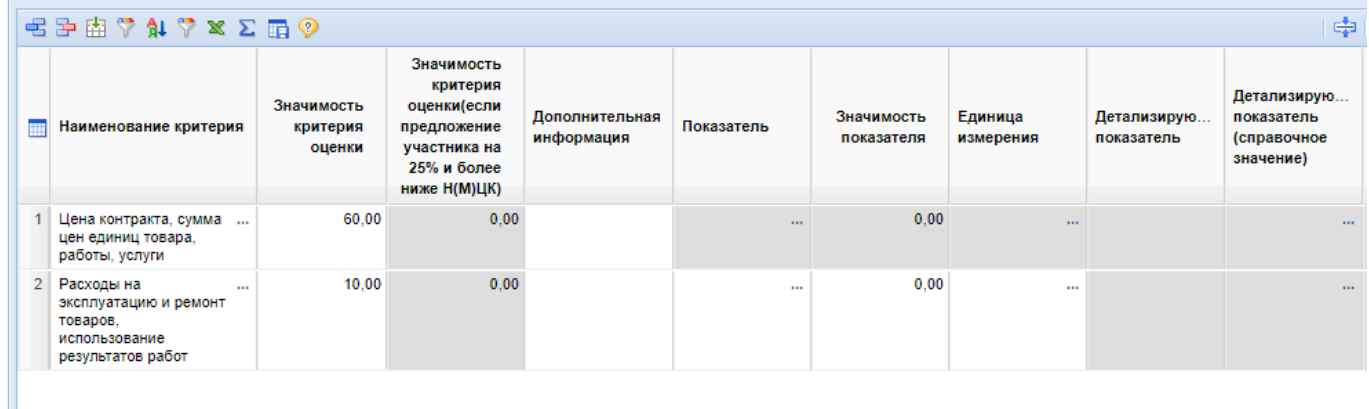

### **Рисунок 230. Поля для ввода критериев по расходам**

<span id="page-174-0"></span>Поле «**Показатель**» заполняется выбором доступного значения из справочника показателей (*[Рисунок 231](#page-174-1)*). Для критериев по расходам предзаполнены базовые значения, доступные для выбора.

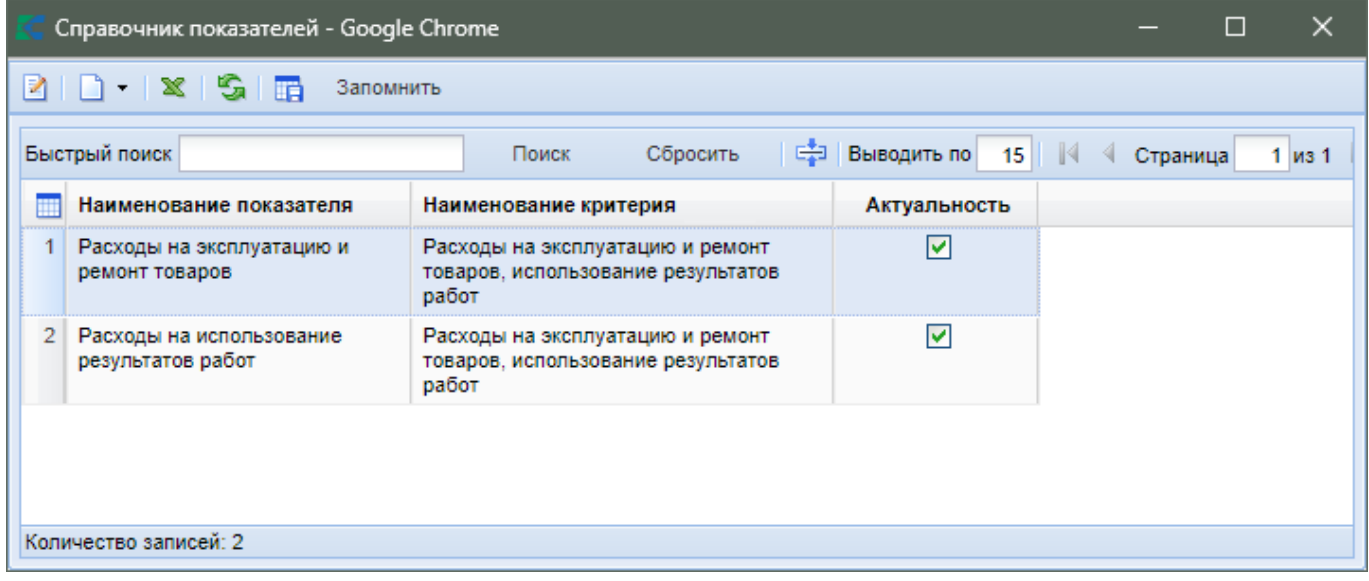

#### **Рисунок 231. Справочник показателей критерия**

<span id="page-174-1"></span>В случае необходимости применения иного показателя со своим наименованием, его изначально следует добавить. Для этого надо нажать кнопку [**Создать**] в справочнике показателей. В открывшемся окне надо заполнить наименование показателя, выбрать критерий оценки, относительно которого планируется добавление показателя (*[Рисунок 232](#page-175-0)*).

52

WE B - Т О Р ГИ - К С С РУКОВОДСТВО ПОЛЬЗОВАТЕЛЯ

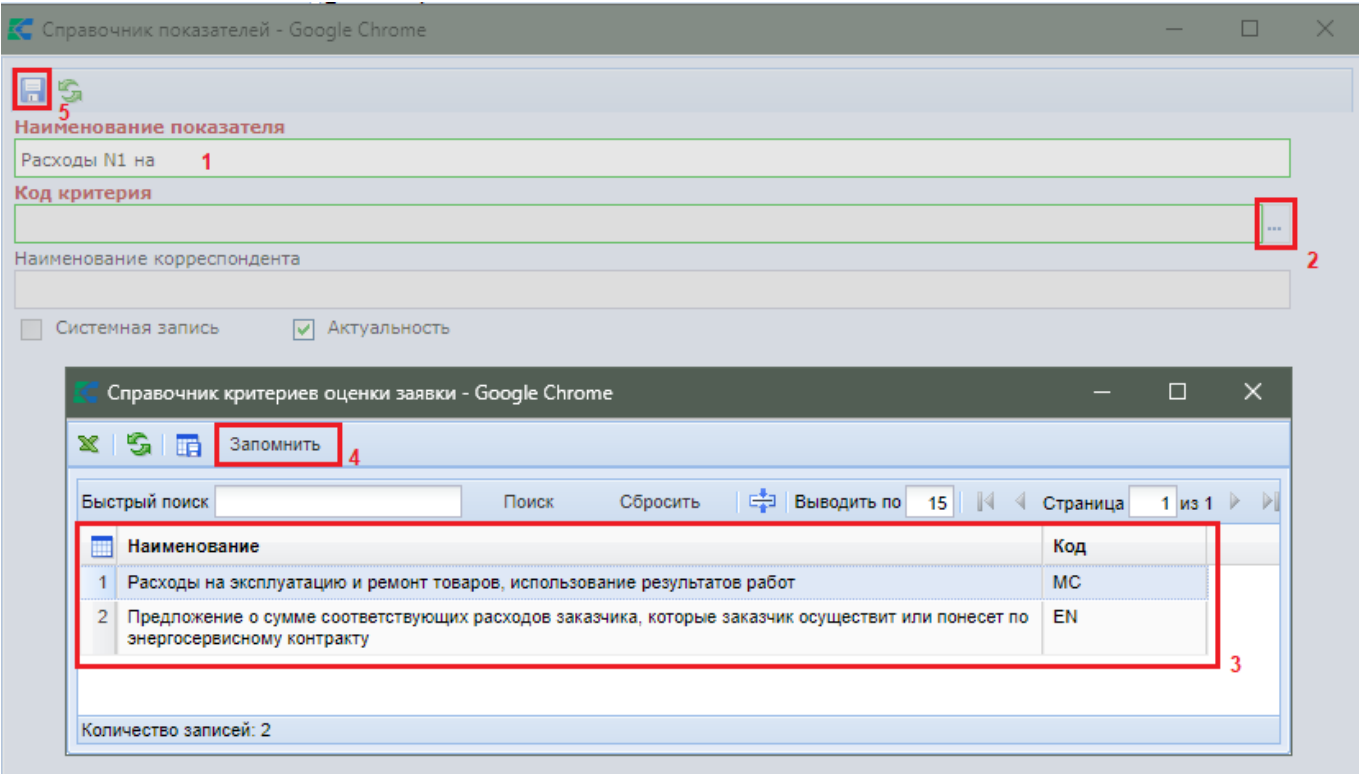

**Рисунок 232. Форма для ввода нового значения показателя**

<span id="page-175-0"></span>После внесения требуемых значений новый показатель надо сохранить по кнопке [**Сохранить**].

> Свои значения показателей разрешено добавлять только в отношении критериев по расходам: «**Расходы на эксплуатацию и ремонт товаров, использование результатов работ**» и «**Предложение о сумме соответствующих расходов заказчика, которые заказчик осуществит или понесет по энергосервисному контракту**». Для остальных критериев свободное добавление показателей не доступно.

Успешно сохраненный показатель будет доступен в списке показателей для выбора (*[Рисунок 233](#page-176-0)*).

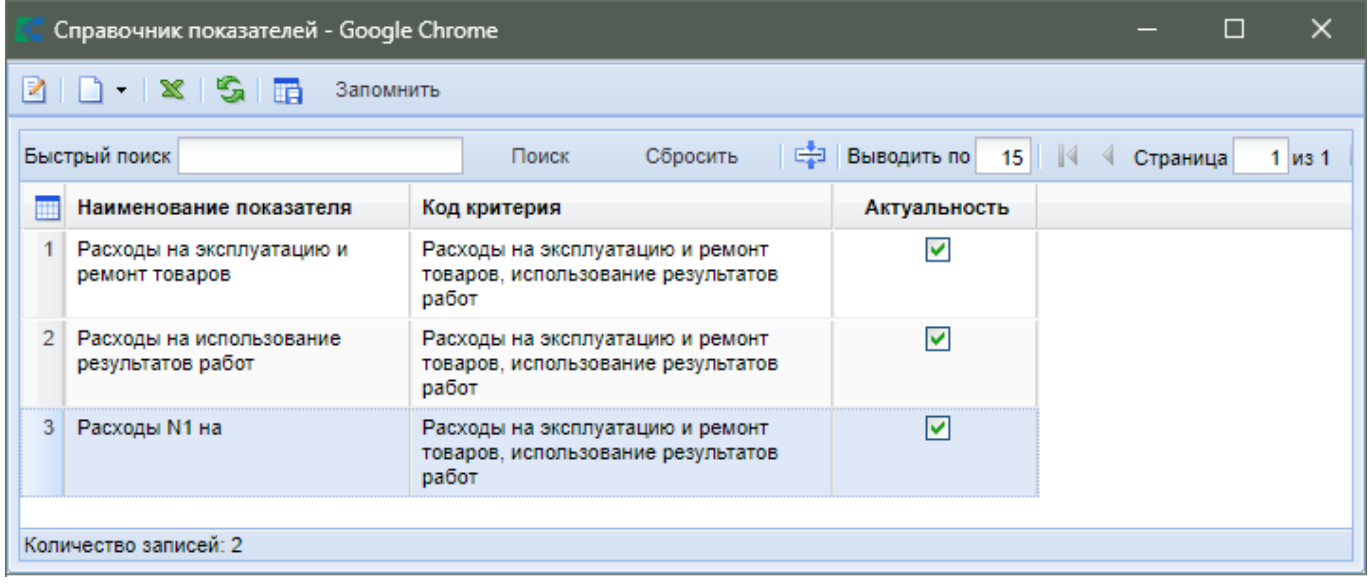

#### **Рисунок 233. Справочник показателей**

<span id="page-176-0"></span>Справочник показателей также доступен в Навигаторе в папке «**Справочники**». Записи в справочнике с установленным флагом «**Системная запись**» не доступны для удаления и редактирования пользователям Системы, в том числе и администраторам Системы.

Если в рамках одного критерия применяется более одного показателя, то необходимо добавить количество строк в таблице, равное количеству показателей (*[Рисунок 234](#page-176-1)*). В каждой строке надо выбрать требуемый критерий, указать значимость критерия, выбрать показатель из справочника, заполнить значимость показателя и заполнить единицу измерения (при необходимости).

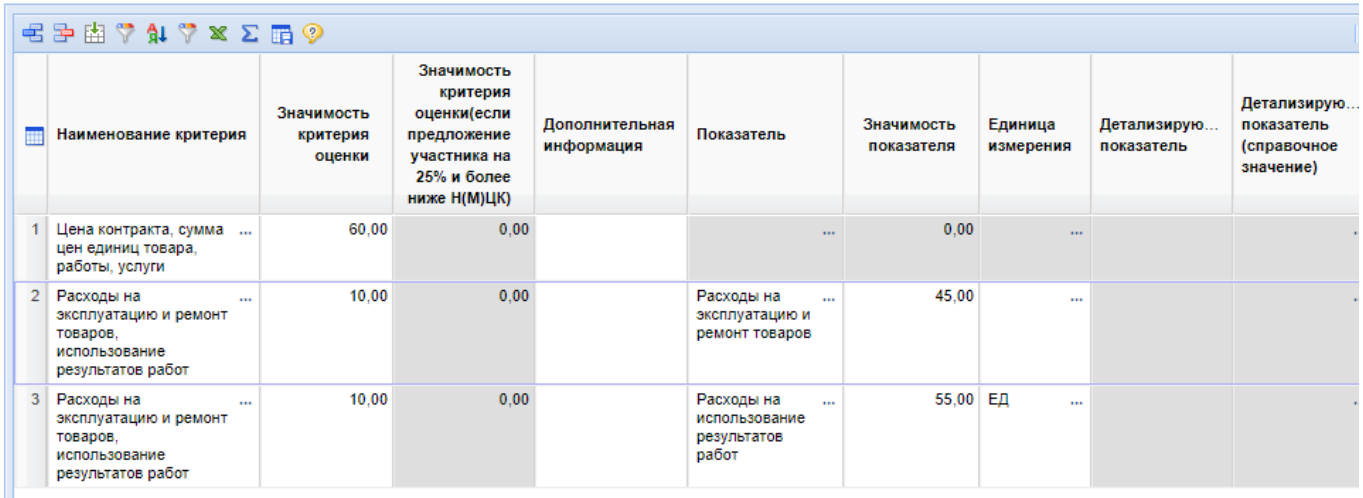

#### **Рисунок 234. Критерий по расходам с двумя показателями**

<span id="page-176-1"></span>Сумма значений значимостей показателей в рамках одного критерия должна быть равной 100.

Для нестоимостных критериев оценки доступны для заполнения поля (*[Рисунок 235](#page-177-0)*):

- Значимость критерия оценки;
- Дополнительная информация;
- Показатель (заполняется выбором значения из справочника);
- Значимость показателя;
- Детализирующий показатель;
- Значимость детализирующего показателя;
- Минимальное предельное значение детализирующего показателя;
- Максимальное предельное значение детализирующего показателя;
- Порядок оценки по детализирующему показателю;
- Единица измерения (заполняется выбором значения из справочника);
- Дополнительная информация о показателе;
- Оценка отсутствия или наличия характеристики;
- Положение.

| ■三区ではではこの                                                                                                    |                              |                                                                                                    |                           |                                                                                                    |                   |                            |                                                                                                    |                                |                                                                                                    |                                                                   |                                                                 |                                                 |                      |                                                          | Е Выводить по 15   4 Страница 1 из 1 > ) Строки 1 - 11 из 11 |
|----------------------------------------------------------------------------------------------------|------------------------------|----------------------------------------------------------------------------------------------------|---------------------------|----------------------------------------------------------------------------------------------------|-------------------|----------------------------|----------------------------------------------------------------------------------------------------|--------------------------------|----------------------------------------------------------------------------------------------------|-------------------------------------------------------------------|-----------------------------------------------------------------|-------------------------------------------------|----------------------|----------------------------------------------------------|--------------------------------------------------------------|
| Наименование критерия                                                                                                    | Значим<br>критерия<br>оценки | Значимость<br>критерия<br>оценки(если<br>предложение<br>участника на<br>25% и более<br>ниже Н(М)ЦК) | Дополнител.<br>информация | Показатель                                                                                                    | Значи.<br>показа. | Детализирую.<br>показатель | Детализирую.<br>показатель<br><b>(справочное</b><br>значение)                                      | Значимо<br>детализ<br>показате | Порядок оценки<br>no<br>детализирующе<br>показателю                                                                                                    | Минимальное<br>предельное<br>значение<br>детализиру<br>показателя | Максималь<br>предельное<br>значение<br>детализиру<br>показателя | Дополнит.<br>информа.<br>$\Omega$<br>показателе | Единица<br>измерения | Оценка<br><b>ОТСУТСТВИЯ</b><br>или наличия<br>характерис | Положение                                                    |
| Цена контракта, сумма цен<br>$\mathbf{r}$<br>единиц товара, работы, услуги                                                                                                    | 20.00                        | 0.00                                                                                                |                           | $\mathbf{r}$                                                                                                    | 0.00              |                            | $\sim$                                                                                             | 0.00                           | $\sim$                                                                                                    | 0.00                                                              | 0.00                                                            |                                                 |                      |                                                          |                                                              |
| 2 Расходы на эксплуатацию и<br>$\sim$<br>ремонт товаров.<br>использование результатов<br>работ                                                                                                    | 5.00                         | 0.00                                                                                                |                           | Расходы на<br>$\sim$<br>эксплуатацию<br>и ремонт<br>товаров                                                                                                    | 35.00             |                            | $\mathbf{r}$                                                                                       | 0.00                           | $\mathbf{r}$                                                                                                    | 0.00                                                              | 0.00                                                            |                                                 | 100<br>лист          |                                                          |                                                              |
| Расходы на эксплуатацию и<br>$\sim$<br>ремонт товаров.<br>использование результатов<br>работ                                                                                                    | 5.00                         | 0.00                                                                                                |                           | Расходы на<br>использова<br>результатов<br>работ                                                                                                    | 65.00             |                            |                                                                                                    | 0.00                           | <b>Sec.</b>                                                                                                    | 0.00                                                              | 0.00                                                            |                                                 | $2$ ДЕС<br>$\sim$    |                                                          |                                                              |
| Квалификация участников<br>$\cdots$<br>закупки, в том числе наличие<br>у них финансовых ресурсов,<br>на праве собственности или<br>ином законном основании<br>оборудования и других<br>материальных ресурсов.<br>опыта работы, связанного с<br>предметом контракта, и<br>деловой репутации.<br>специалистов и иных<br>работников определенного<br>уровня квалификации | 45.00                        | 0.00                                                                                                |                           | Наличие у<br>$\cdots$<br>участников<br>закупки опыта<br>поставки<br>товара.<br>ВЫПОЛНАНИЯ<br>работы.<br>оказания<br>услуги.<br>связанного с<br>предметом<br>контракта | 24.00             |                            | Общая цена<br>исполненных<br>участником<br>закупки<br>договоров                                    |                                | 32.00 лучшим является<br>наименьшее<br>значение<br>характеристики<br>объекта закупки и<br>установлено<br>предельное<br>минимальное<br>значение<br>характеристики<br>объекта закупки | 5.00                                                              | 0.00                                                            |                                                 | $\sim$               |                                                          | положение 1-2                                                |
| 5 Квалификация участников<br>$\ddot{\phantom{a}}$<br>закупки, в том числе наличие.<br>у них финансовых ресурсов,<br>на праве собственности или<br>ином законном основании<br>оборудования и других<br>MSTEDMADLHLV DECVOCOR                                                                                                    | 45.00                        | 0.00                                                                                                |                           | Наличие у<br>$\sim$<br>участников<br>закупки опыта<br>поставки<br>товара.<br>выполнения<br>nañotia                                                                    | 24.00             |                            | Наибольшая<br>цена одного<br><b>MS</b><br>исполненных<br>участником<br>закупки<br><b>BOTORODOR</b> |                                | 68,00 лучшим является<br>наименьшее<br>значение<br>характеристики<br>объекта закупки                                                                                                | 0.00                                                              | 0.00                                                            |                                                 | $\sim$               |                                                          | попожение 1-2<br>$\ddot{\phantom{1}}$                        |

**Рисунок 235. Нестоимостной критерий с одним показателем и двумя детализирующими показателями**

<span id="page-177-0"></span>Для нестоимостных критериев поле «**Показатель**» заполняется исключительно выбором значений из справочника, без возможности добавления собственных значений. Для каждого нестоимостного критерия оценки определен свой перечень показателей согласно Постановлению Правительства РФ №2604 от 31.12.2021 г.

Поле «**Детализирующий показатель**» заполняет вручную требуемым значением.

Сумма значимостей детализирующих показателей в рамках одного показателя нестоимостного критерия оценки должна быть равна 100.

Поля «**Минимальное предельное значение детализирующего показателя**» и «**Максимальное предельное значение детализирующего показателя**» не обязательны для заполнения. Могут быть заполнены оба поля одновременно или порознь в рамках одного детализирующего показателя. Заполнение данных полей влияет на формирование печатной формы по критериям оценки и на выбор применяемой формулы для расчета баллов заявок участников.

Поле «**Порядок оценки по детализирующему показателю**» заполняется выбором значения из выпадающего списка и может принимать значения:

- лучшим является наименьшее значение характеристики объекта закупки;
- лучшим является наибольшее значение характеристики объекта закупки;
- лучшим является наименьшее значение характеристики объекта закупки и установлено предельное минимальное значение характеристики объекта закупки;
- лучшим является наименьшее значение характеристики объекта закупки и установлено предельное максимальное значение характеристики объекта закупки;
- лучшим является наименьшее значение характеристики объекта закупки и установлено предельное минимальное и предельное максимальное значение характеристики объекта закупки;
- лучшим является наибольшее значение характеристики объекта закупки и установлено предельное максимальное значение характеристики объекта закупки;
- лучшим является наибольшее значение характеристики объекта закупки и установлено предельное минимальное значение характеристики объекта закупки;
- лучшим является наибольшее значение характеристики объекта закупки и установлено предельное минимальное и предельное максимальное значение характеристики объекта закупки;
- оценка производится по шкале оценки.

В зависимости от выбранного значения в поле «**Порядок оценки по детализирующему показателю**» открываются или закрываются для редактирования поля «**Минимальное предельное значение детализирующего показателя**» и «**Максимальное предельное значение детализирующего показателя**» (*[Рисунок 236](#page-179-0)*).

Дополнительная информация о показателе заполняется при необходимости вручную текстовым значением.

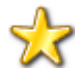

Значения из поля "**Дополнительная информация по показателю**" отправляется в ЕИС как общая конкатенация по показателю в поле "**Дополнительная информация о содержании и порядке оценки по критерию**" в ЕИС и не должна в сумме превышать 4000 символов.

В случае выбора в поле «**Порядок оценки по детализирующему показателю**» значения отличного от «**оценка производится по шкале оценки**» значение в поле «**Оценка отсутствия или наличия характеристики**» очищается и поле становится недоступным для заполнения. Редактирование данного поля доступно и обязательно в случае выбора в качестве порядка оценки детализирующего показателя значения «**оценка производится по шкале оценки**». Для заполнения доступно на выбор одно из значений из выпадающего списка:

- Предусмотрено отсутствие характеристики;
- Предусмотрено наличие характеристики;
- Не предусмотрено наличие или отсутствие характеристики.

Поле «**Оценка отсутствия или наличия характеристики**» обязательно для заполнения и не может быть пустым.

Для поля «**Положение**» предусмотрен ручной ввод текстового значения для отражения сведений о положении, которое будет применено для оценки заявок участников по указанным в закупке критериям оценки. Доступно для заполнения только в отношении нестоимостных критериев оценки.

В отношении нестоимостного критерия «**Квалификация участников закупки, в том числе наличие у них финансовых ресурсов, на праве собственности или ином законном основании оборудования и других материальных ресурсов, опыта работы, связанного с предметом контракта, и деловой репутации, специалистов и иных работников определенного уровня квалификации**» для показателей:

- Наличие у участников закупки опыта работы, связанного с предметом контракта;
- Наличие у участников закупки деловой репутации

предусмотрена возможность выбора только справочного значения в качестве детализирующего показателя. В случае выбора одного из этих показателей поле «**Детализированный показатель**» будет недоступно для ввода и будет активным для заполнения поле «**Детализированный показатель (справочное значение)**» (*[Рисунок 236](#page-179-0)*).

| ■国内学科学区工商の                                                                                                    |                                  |                                                                                                    |                            |                                                                                                    |                          |                                      |                                                                                      |                                        |                                                                                                    | Страница 1 из 1 № 1 Страница 1 из 1 № 1 Строки 1 - 4 из 4          |                                                                 |                                            |                      |
|----------------------------------------------------------------------------------------------------|----------------------------------|----------------------------------------------------------------------------------------------------|----------------------------|----------------------------------------------------------------------------------------------------|--------------------------|--------------------------------------|--------------------------------------------------------------------------------------|----------------------------------------|----------------------------------------------------------------------------------------------------|--------------------------------------------------------------------|-----------------------------------------------------------------|--------------------------------------------|----------------------|
| <b>Поминательные</b> критерия                                                                                                    | Значимость<br>критерия<br>оценки | Значимость<br>критерия<br>оценки(если<br>предложение<br>участника на<br>25% и более<br>ниже Н(М)ЦК) | Дополнитель.<br>информация | Показатель                                                                                                    | Значимость<br>показателя | Детализирую.<br>показатель           | Детализирую.<br>показатель<br><b>(справочное</b><br>значение)                        | Значимость<br>детализиру<br>показателя | Порядок оценки по<br>детализирующему<br>показателю                                                                                                    | Минимальное<br>предельное<br>значение<br>детализиру.<br>показателя | Максималь<br>предельное<br>значение<br>детализиру<br>показателя | Дополнитель.<br>информация о<br>показателе | Единица<br>измерения |
| Цена контракта, сумма цен единиц<br>товара, работы, услуги                                                                                                    | 80.00                            | 0.00                                                                                                |                            | $\sim$                                                                                                    | 0.00                     |                                      | a an                                                                                 | 0.00                                   | $\sim$                                                                                                    | 0.00                                                               | 0.00                                                            |                                            |                      |
| 2 Квалификация участников закупки, в том<br>числе наличие у них финансовых<br>ресурсов, на праве собственности или<br>ином законном основании оборудования и<br>других материальных ресурсов, опыта<br>работы, связанного с предметом<br>контракта, и деловой репутации,<br>специалистов и иных работников<br>определенного уровня квалификации | 20.00                            | 0.00                                                                                                |                            | Наличие у<br>$\mathbf{r}$<br>участников закупки<br>специалистов и иных<br>работников<br>определенного<br>уровня квалификации                               |                          | 60,00 Детализирующий<br>показатель 1 |                                                                                      | 100.00                                 | лучшим является<br>наименьшее значение<br>характеристики объекта<br>закупки                                                                                                    | 0.00                                                               | 0.00                                                            |                                            |                      |
| Квалификация участников закупки, в том<br>числе наличие у них финансовых<br>ресурсов, на праве собственности или<br>ином законном основании оборудования и<br>доугих материальных ресурсов, опыта<br>работы, связанного с предметом<br>контракта, и деловой репутации.<br>специалистов и иных работников<br>определенного уровня квалификации   | 20.00                            | 0.00                                                                                                |                            | Наличие у<br>$\mathbf{r}$<br>участников закупки<br>опыта поставки<br>товара, выполнения<br>работы, оказания<br>услуги, связанного с<br>предметом контракта | 40.00                    |                                      | Общая цена<br>исполненных<br>участником<br>закупки<br>договоров                      | 70.00                                  | лучшим является<br>наименьшее значение<br>характеристики объекта<br>закупки и установлено<br>предельное<br><b>МИНИМАЛЬНОЕ ЗНАЧЕНИЕ</b><br>характеристики объекта<br>закупки                          | 4 500 000.00                                                       | 0.00                                                            |                                            |                      |
| Квалификация участников закупки, в том<br>числе наличие у них финансовых<br>ресурсов, на праве собственности или<br>ином законном основании оборудования и<br>других материальных ресурсов, опыта<br>работы, связанного с предметом<br>контракта, и деловой репутации.<br>специалистов и иных работников<br>определенного уровня квалификации   | 20.00                            | 0.00                                                                                                |                            | Наличие у<br>участников закупки<br>опыта поставки<br>товара, выполнения<br>работы, оказания<br>услуги, связанного с<br>предметом контракта                 | 40.00                    |                                      | Наибольшая<br>цена одного<br>из<br>исполненных<br>участником<br>закупки<br>договоров | 30.00                                  | лучшим является<br>наименьшее значение<br>характеристики объекта<br>закупки и установлено<br>предельное<br>минимальное и<br>предельное<br>максимальное значение<br>характеристики объекта<br>закупки | 1 500 000,00                                                       | 3 500 000.00                                                    |                                            |                      |
|                                                                                                    |                                  |                                                                                                    |                            |                                                                                                    |                          |                                      |                                                                                      |                                        |                                                                                                    |                                                                    |                                                                 |                                            |                      |

**Рисунок 236. Выбор детализирующего критерия из справочника**

<span id="page-179-0"></span>Если в рамках одного показателя применяется более одного детализирующего показателя, то необходимо добавить количество строк в таблице, равное количеству детализирующий показателей применяемых в рамках показателя критерия оценки (*[Рисунок 237](#page-179-1)*). В каждой строке надо выбрать требуемый критерий, указать значимость критерия, выбрать показатель из справочника, заполнить значимость показателя, заполнить детализирующий показать, внести значимость детализирующего показателя, порядок оценки по детализирующему показателю.

Единица измерения в отношении нестоимостного критерия заполняется относительно детализирующего показателя.

| $R = 2 \times 7$ $M$ $\gamma$ $M$ $\gamma$ $M$ $\gamma$ |                              |                                                                                                    |                          |                |                  |                           |                                                        |                                |                                                             |                                                                   |                                                                        |                                               |                      | БУ Выводить по 15   √ Страница 1 из 1 )   Строки 1 - 11 из 11 |                 |  |  |  |
|---------------------------------------------------------|------------------------------|----------------------------------------------------------------------------------------------------|--------------------------|----------------|------------------|---------------------------|--------------------------------------------------------|--------------------------------|-------------------------------------------------------------|-------------------------------------------------------------------|------------------------------------------------------------------------|-----------------------------------------------|----------------------|---------------------------------------------------------------|-----------------|--|--|--|
| Наименование критерия                                   | Значим<br>критерия<br>оценки | Значимость<br>критерия<br>оценки(если<br>предложение<br>участника на<br>25% и более<br>ниже Н(М)ЦК) | Дополнител<br>информация | Показатель     | Значи<br>показа. | Детализирую<br>показатель | Детализирую.<br>показатель<br>(справочное<br>значение) | Значимо<br>детализ<br>показате | Порядок оценки<br><b>no</b><br>детализирующе.<br>показателю | Минимальное<br>предельное<br>значение<br>детализиру<br>показателя | <b>Максималь</b><br>предельное<br>значение<br>детализиру<br>показателя | Дополнит.<br>информа<br>$\circ$<br>показателе | Единица<br>измерения | Оценка<br>отсутствия<br>или наличия<br>характерис             | Попожение       |  |  |  |
| Цена контракта, сумма цен                               | 20.00                        | 0.00                                                                                                |                          | <b>TELEVIS</b> | 0.00             |                           | $\cdots$                                               | 0.00                           | $\cdots$                                                    | 0.00                                                              | 0.00                                                                   |                                               | $\cdots$             |                                                               |                 |  |  |  |
| 2 Расходы на эксплуатацию и                             | 5.00                         | 0.00                                                                                                |                          | Расходы на     | 35.00            |                           | $\sim$                                                 | 0,00                           | <b>SALE</b>                                                 | 0.00                                                              | 0.00                                                                   |                                               | 100 Л.,              |                                                               |                 |  |  |  |
| 3 Расходы на эксплуатацию и                             | 5.00                         | 0,00                                                                                                |                          | Расходы на     | 65.00            |                           | $\mathbf{r}$                                           | 0.00                           | $\cdots$                                                    | 0.00                                                              | 0,00                                                                   |                                               | 2 ДЕС                |                                                               |                 |  |  |  |
| 4 Квалификация участников з                             | 45,00                        | 0.00                                                                                                |                          | Наличие у у    | 24,00            |                           | Общая цен                                              |                                | 32,00 лучшим являетс                                        | 5.00                                                              | 0.00                                                                   |                                               | $\cdots$             |                                                               | положение 1-2   |  |  |  |
| 5 Квалификация участников з                             | 45.00                        | 0,00                                                                                                |                          | Наличие у у    | 24.00            |                           | Наибольша                                              |                                | 68,00 лучшим являетс                                        | 0.00                                                              | 0,00                                                                   |                                               | <b>STATE</b>         |                                                               | положение 1-2   |  |  |  |
| 6 Квалификация участников з                             | 45,00                        | 0.00                                                                                                |                          | Наличие у у    | 56.00            |                           | Значение и                                             |                                | 100,00 лучшим являетс                                       | 0.00                                                              | 0.00                                                                   |                                               | $\cdots$             |                                                               | положение 1-3   |  |  |  |
| Квалификация участников з                               | 45.00                        | 0,00                                                                                                |                          | Наличие у у    |                  | 20.00 показатель №1       |                                                        |                                | 52,00 лучшим являетс                                        | 0.00                                                              | 9,00                                                                   |                                               | $\mathbf{r}$         |                                                               | положение 1-4   |  |  |  |
| 8 Квалификация участников з                             | 45.00                        | 0.00                                                                                                |                          | Наличие у у    |                  | 20.00 показатель № 2      |                                                        |                                | 48,00 лучшим являетс                                        | 0.00                                                              | 0.00                                                                   |                                               | $\cdots$             |                                                               | положение 1-4   |  |  |  |
| 9 Качественные функционал                               | 30.00                        | 0,00                                                                                                |                          | Качественн     |                  | 30,00 характеристик       | $\mathbf{r}$                                           |                                | 100,00 лучшим являетс                                       | 5.00                                                              | 0,00                                                                   |                                               | БАЛЛ                 |                                                               | положение п.в). |  |  |  |
| 10 Качественные, функционал                             | 30.00                        | 0.00                                                                                                |                          | Функционал     |                  | 34.00 характеристик       | $\cdots$                                               |                                | 100,00 лучшим являетс                                       | 0.00                                                              | 6.00                                                                   |                                               | A.H<br>$\sim$        |                                                               | положение п.в). |  |  |  |
| Качественные, функционал                                | 30,00                        | 0,00                                                                                                |                          | Экологичес     |                  | 36,00 характеристик       | <b>STATE</b>                                           |                                | 100,00 оценка произво                                       | 2.00                                                              | 8,00                                                                   |                                               | AP                   | Предусмотрен                                                  | положение п.в). |  |  |  |

**Рисунок 237. Заполненная таблица с критериями оценки**

<span id="page-179-1"></span>После ввода всех необходимых критериев оценки надо сохранить документ по кнопке [**Сохранить**].

После успешного сохранения сведений о критериях оценки надо сформировать печатную форму порядка рассмотрения и оценки заявок на участие в конкурсе по кнопке [**Порядок рассмотрения и оценки заявок**] на панели инструментов окна редактирования электронного документа (*[Рисунок 238](#page-180-0)*).
WE B - Т О Р ГИ - К С С РУКОВОДСТВО ПОЛЬЗОВАТЕЛЯ

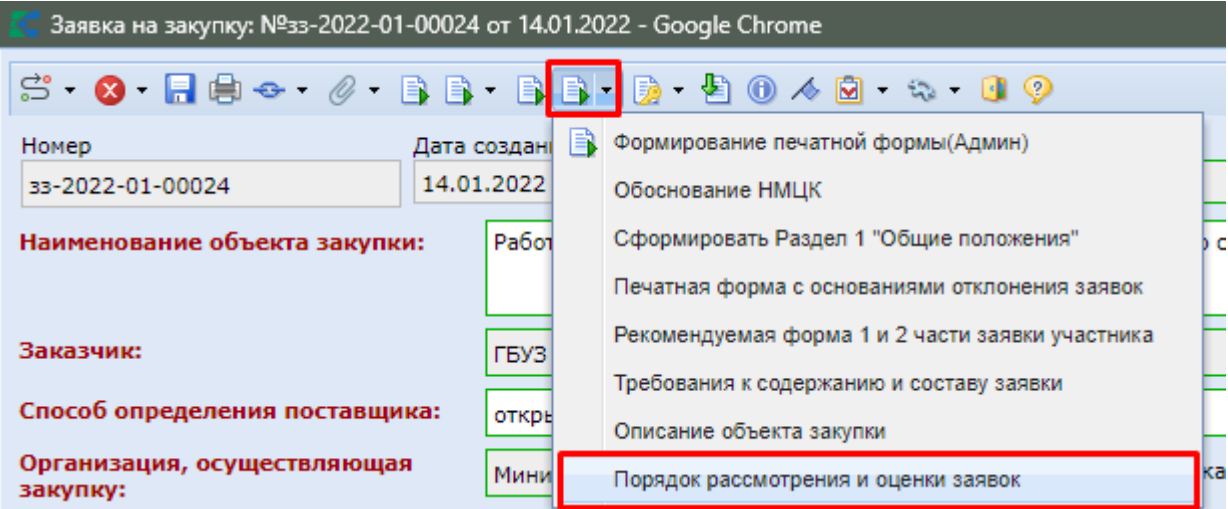

**Рисунок 238. Кнопка формирования печатной формы порядка рассмотрения и оценки заявок**

Сформированный порядок рассмотрения и оценки заявок будет автоматически прикреплен к электронному документу, из которого он будет сформирован.

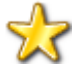

Начиная с версии ЕИС 12.3 ниже описанная настройка перестает обрабатываться Системой и в ЕИС будут передаваться сведения в том виде, в каком они заполнены в Системе.

**Меню Настройки: НАСТРОЙКИ \ WEB-Торги \ Настройки документов \ Отправка детализирующих показателей в качестве показателей ЕИС**

## **2.5.10. Заполнение Заявки на закупку на право заключения контракта жизненного цикла**

Для формирования документа «**Заявка на закупку**» на право заключения контракта жизненного цикла необходимо на вкладке «**Дополнительные сведения**» в поле **«C поставщиком (подрядчиком, исполнителем) будет заключен контракт жизненного цикла (ч.16 ст.34 44- ФЗ)**» указать значение «**Да**». В таком случае блок «**Контракт жизненного цикла**» будет выглядеть следующим образом (*[Рисунок 239](#page-181-0)*).

WE B - ТОР ГИ - К С РУКОВОДСТВО ПОЛЬЗОВАТЕЛЯ

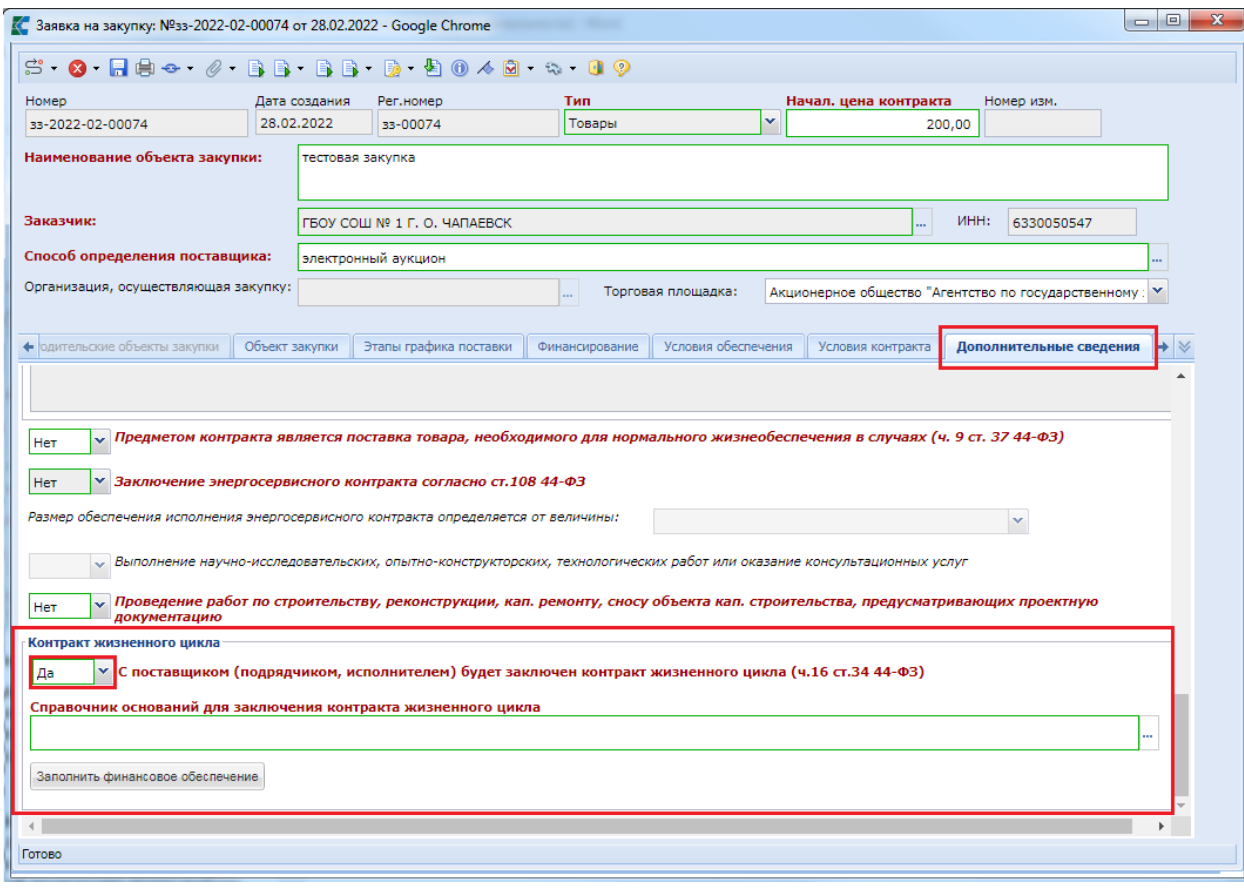

**Рисунок 239. Блок «Контракт жизненного цикла»**

<span id="page-181-0"></span>Поле «**Справочник оснований для заключения контракта жизненного цикла**» заполняется путём выбора значения из справочника «**Причины заключения контракта жизненного цикла**» (*[Рисунок 240](#page-182-0)*). В данном справочнике доступен выбор нескольких значений.

### WE B - ТОР ГИ - К С РУКОВОДСТВО ПОЛЬЗОВАТЕЛЯ

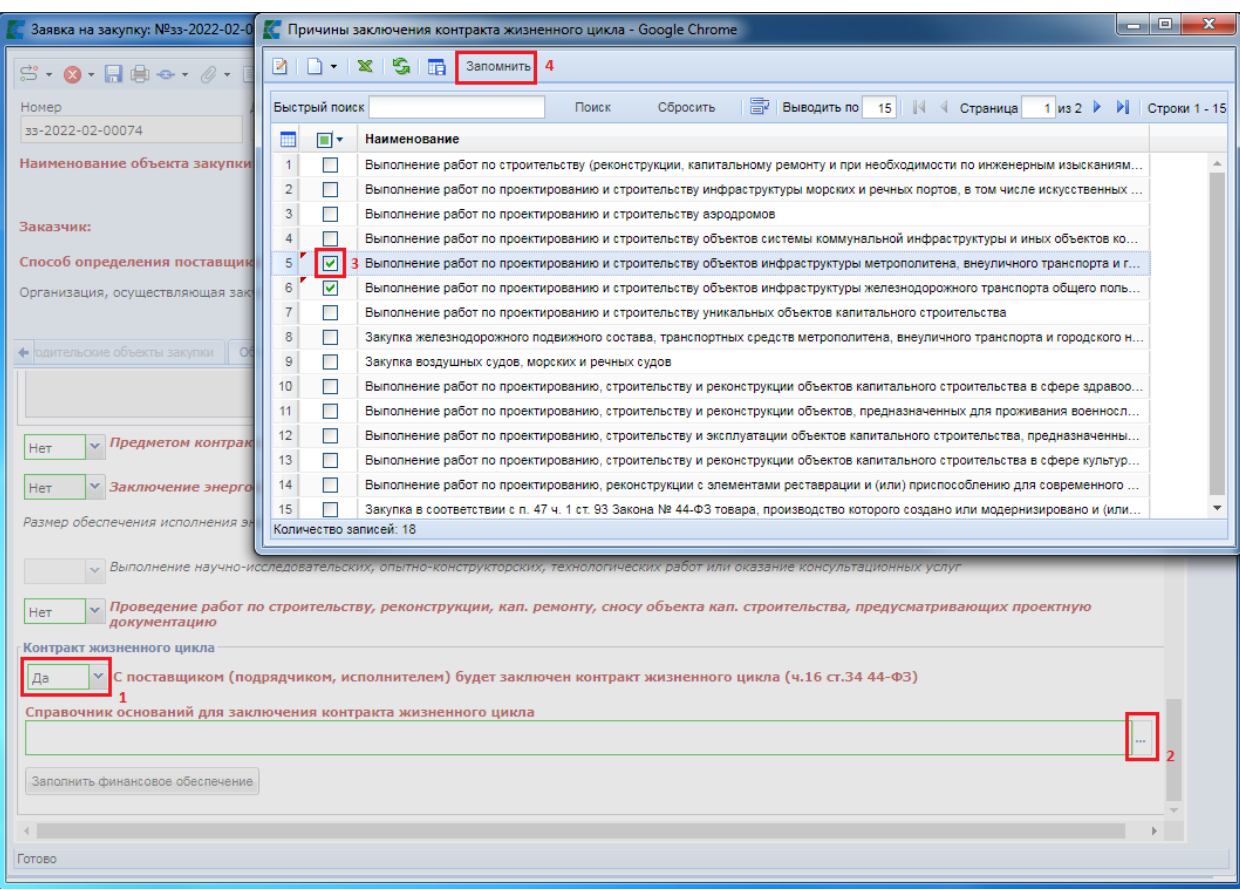

**Рисунок 240. Справочника «Причины заключения контракта жизненного цикла»**

<span id="page-182-0"></span>В случае указания в поле «**C поставщиком (подрядчиком, исполнителем) будет заключен контракт жизненного цикла (ч.16 ст.34 44-ФЗ)**» признака «**Да**», то будет скорректирована форма на вкладке «**Условия обеспечения**» в блоке «**Обеспечение исполнения контракта**» (*[Рисунок 241](#page-183-0)*). По кнопке [**Заполнить финансовое обеспечение**] можно осуществить переход в блок «**Обеспечение исполнения контракта**».

WEB-Т ОР ГИ-К С САГА СО РУКОВОДСТВО ПОЛЬЗОВАТЕЛЯ

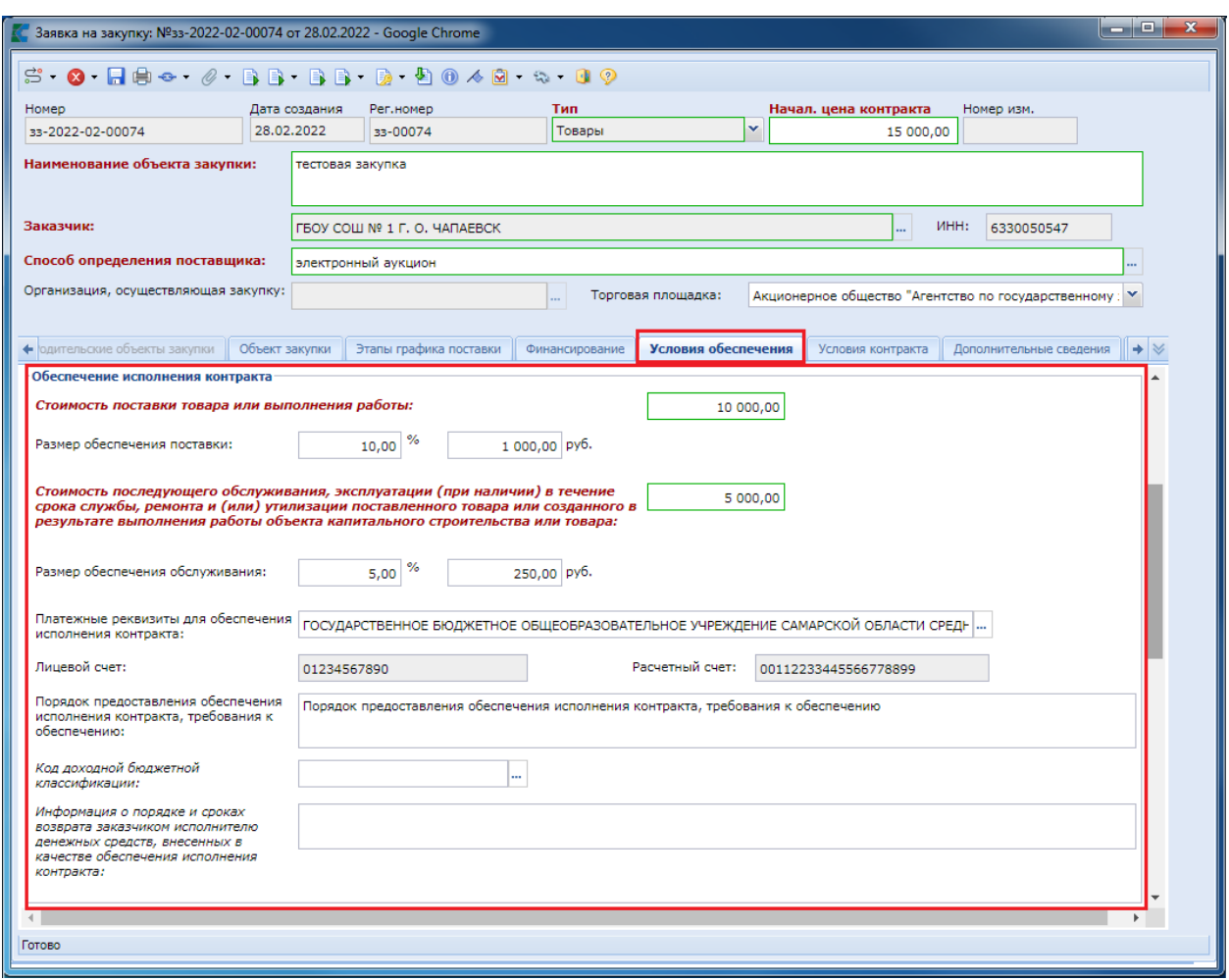

**Рисунок 241. Блок «Обеспечение исполнения контракта»**

- <span id="page-183-0"></span>В блоке «**Обеспечение исполнения контракта**» необходимо заполнить следующие поля:
	- Стоимость поставки товара или выполнения работы;
	- Размер обеспечения поставки;
	- Стоимость последующего обслуживания, эксплуатации (при наличии) в течение срока службы, ремонта и (или) утилизации поставленного товара или созданного в результате выполнения работы объекта капитального строительства или товара;
	- Размер обеспечения обслуживания;
	- Платежные реквизиты для обеспечения исполнения контракта, заполняется путём выбора значения из справочника «Справочник банковских реквизитов»;
	- Порядок предоставления обеспечения исполнения контракта, требования к обеспечению.

### **2.5.11. Сохранение заявки на закупку в черновик**

В отношении документа «**Заявка на закупку**» в Системе доступен механизм его сохранения в качестве черновика. В этом случае вместо в Системе вместо документа «**Заявка на закупку**» будет сформирован документ «**Заявка на закупку (Черновик)**».

Необходимость сохранения черновика заявки на закупку может возникнуть в различных ситуациях в процессе работы с документом «**Заявка на закупку**». Для сохранения черновика заявки на закупку в электронном документе Заявки на закупку надо нажать кнопку [**Открыть в форме черновика**] (*[Рисунок 242](#page-184-0)*).

WE B - Т О Р ГИ - К С С РУКОВОДСТВО ПОЛЬЗОВАТЕЛЯ

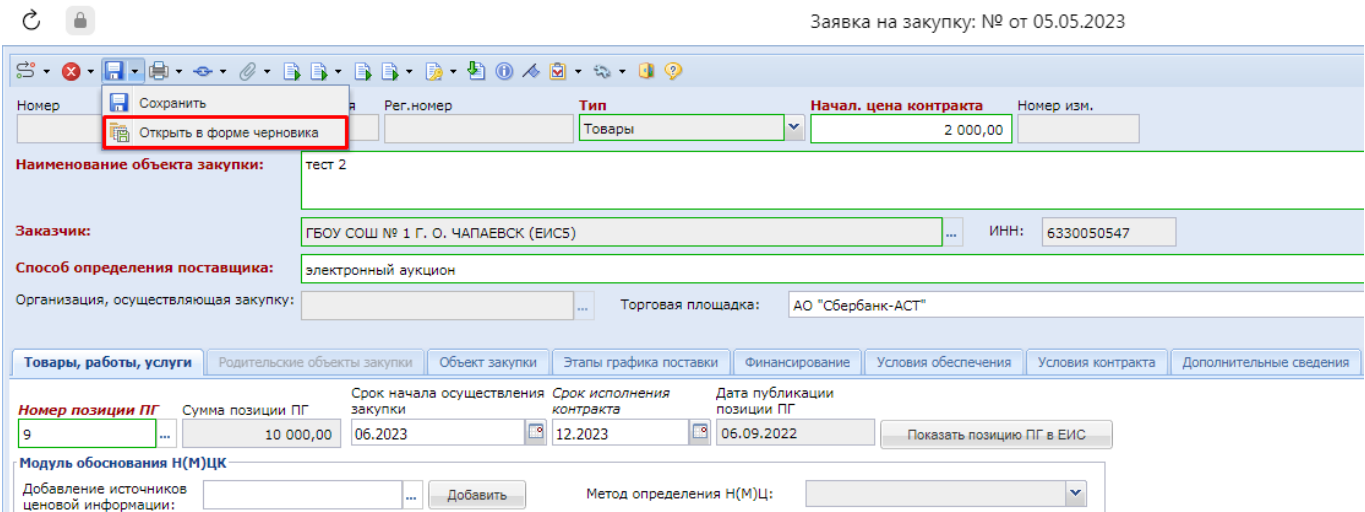

**Рисунок 242. Кнопка открытия заявки на закупку в форме черновика**

<span id="page-184-0"></span>Система откроет экранную форму документа «**Заявка на закупку (Черновик)**» вместо ранее открытой экранной формы документа «**Заявка на закупку**» с тем набором данных, которые были заполнены в Заявке на закупку на момент нажатия кнопки [**Открыть в форме черновика**] (*[Рисунок 243](#page-184-1)*).

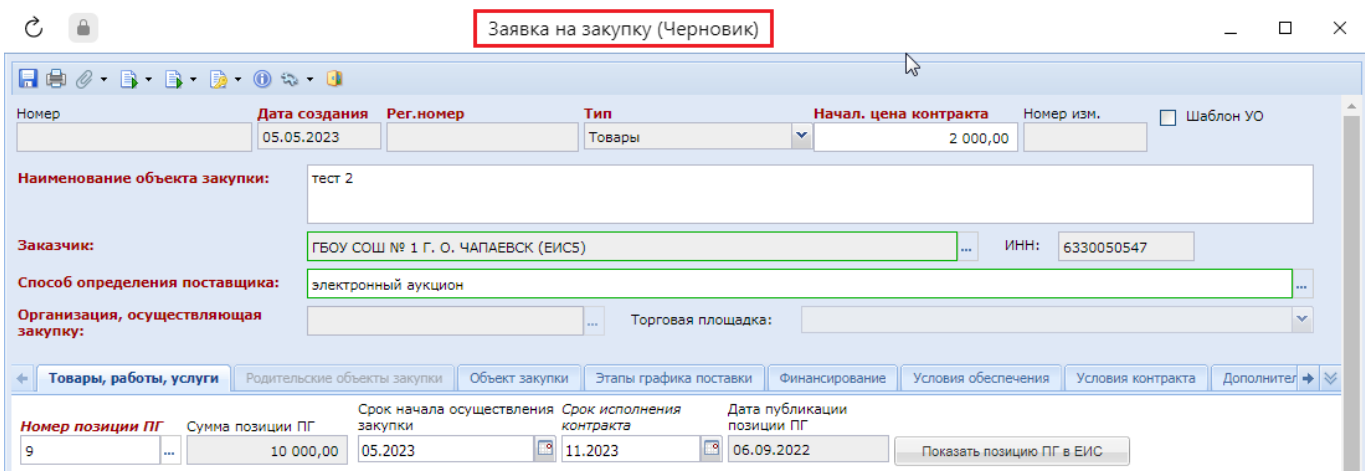

**Рисунок 243. Экранная форма документа «Заявка на закупку (Черновик)»**

<span id="page-184-1"></span>В открывшейся экранной форме можно продолжить заполнение документа, а также доступна возможность сохранения по кнопке [**Сохранить**]. Документ будет сохранен в качестве документа «**Заявка на закупку (Черновик)**» и будет доступен в Навигаторе в одноименном списке документов (*[Рисунок 244](#page-185-0)*). Особенностью документа «**Заявка на закупку (Черновик)**» является тот факт, что сохраняемые в нем данные не контролируются Системой и все поля документа идентичны полям Заявки на закупку.

# WE B - Т О Р ГИ - К С С РУКОВОДСТВО ПОЛЬЗОВАТЕЛЯ

|                                     | $\ll$ |                              | Рабочий стол |                                                        |            |                             |                                                                                                    |            |  |  |  |
|-------------------------------------|-------|------------------------------|--------------|--------------------------------------------------------|------------|-----------------------------|----------------------------------------------------------------------------------------------------|------------|--|--|--|
| <b>Навигатор</b>                    |       | Заявка на закупку (Черновик) |              |                                                        |            |                             |                                                                                                    |            |  |  |  |
| ⊿ ЕШАРМ государственного заказачика |       |                              |              |                                                        |            |                             | $\mathbb{P} \boxtimes \mathbb{D} \oplus \mathbb{X} \otimes \mathbb{Z} \longrightarrow \mathbb{Z} \otimes \mathbb{Z} \otimes \mathbb{Z} \otimes \mathbb{Z} \otimes \mathbb{Z}$ |            |  |  |  |
| <b>DE Справочники</b>               |       |                              |              |                                                        |            |                             |                                                                                                    |            |  |  |  |
| <b>DE Планирование закупок</b>      |       |                              |              | Б. Сформировать заявку на закупку<br>Поиск<br>Сбросить |            |                             |                                                                                                    |            |  |  |  |
| • Осуществление закупок             |       |                              |              |                                                        |            |                             |                                                                                                    |            |  |  |  |
| ⊿ <mark>■</mark> Заявка на закупку  |       |                              |              |                                                        | Дата       |                             | Дата                                                                                                    | Дата       |  |  |  |
| † Создание новой                    |       | m                            | ⊡▼           |                                                        | создания   | Номер                       | поступления                                                                                                    | публикации |  |  |  |
| <b>• Возвращены на доработку</b>    |       |                              |              |                                                        |            |                             | в УО                                                                                                    | извещения  |  |  |  |
| <b>a) На согласовании в ГРБС</b>    |       |                              |              |                                                        |            |                             |                                                                                                    |            |  |  |  |
| ∰ На согласовании в УО              |       | 1                            |              |                                                        | 10.02.2023 | ss-2023-02-00001            |                                                                                                    |            |  |  |  |
| † Принято к исполнению              |       | 2                            | ⊡            |                                                        |            | 26.04.2023 33-2023-04-00060 |                                                                                                    |            |  |  |  |
| †∄) Документ размещен в ЕИС         |       | 3                            | $2\Box$      |                                                        | 04.05.2023 | 33-2023-05-00005            |                                                                                                    |            |  |  |  |
| † ∂Тмена закупки                    |       | 4                            |              |                                                        |            | 04.05.2023 3:2023-05-00006  |                                                                                                    |            |  |  |  |
| Сводные заявки                      |       |                              |              |                                                        |            |                             |                                                                                                    |            |  |  |  |
| 浦 Общее состояние                   |       |                              |              |                                                        |            |                             |                                                                                                    |            |  |  |  |
| Не включен в совместную закупку     |       |                              |              |                                                        |            |                             |                                                                                                    |            |  |  |  |
| Заявка на закупку (Потребность)     |       |                              |              |                                                        |            |                             |                                                                                                    |            |  |  |  |
| Заявка на закупку (Черновик)        |       |                              |              |                                                        |            |                             |                                                                                                    |            |  |  |  |

**Рисунок 244. Список заявок на закупку (черновики)**

<span id="page-185-0"></span>Из черновика заявки на закупку в последующем можно сформировать Заявку на закупку по кнопке [**Сформировать заявку на закупку**]. Количество формирований заявок на закупку из черновика не ограничено.

### **2.5.12. Заполнение формы «Сведения о характеристиках и КТРУ»**

Если при заполнении документа «**Заявка на закупку**» предполагается использовать КТРУ, либо требуется указать структурированные характеристики объекта закупки, описываемого с применением только ОКПД2, то необходимо дважды кликнуть по полю «**Информация о характеристиках и КТРУ**» на вкладке «**Товары, работы, услуги**» (*[Рисунок 245](#page-185-1)*).

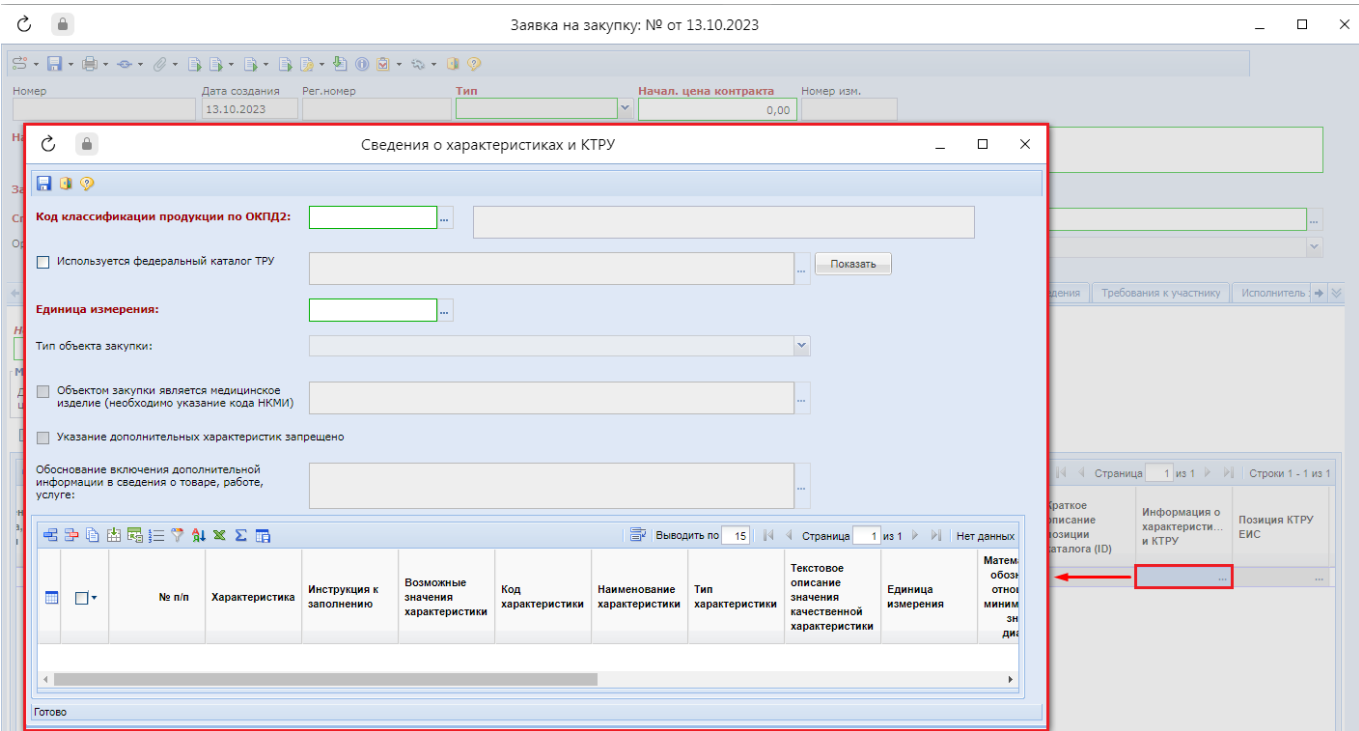

<span id="page-185-1"></span>**Рисунок 245. Открытие формы «Сведения о характеристиках и КТРУ»**

В открывшемся окне «**Сведения о характеристиках и КТРУ**» необходимо заполнить поле «**Код классификации продукции по ОКПД2**» путем выбора значения из справочника «**Номенклатура ОКПД2**» (*[Рисунок 246](#page-186-0)*).

| Ç,                                                                                               | Сведения о характеристиках и КТРУ           |                        |                                                                                                    |                     |                                                  |                                         |                                          |                              |                     |                             |                               | $\Box$              | $\times$                                |              |                       |
|--------------------------------------------------------------------------------------------------|---------------------------------------------|------------------------|----------------------------------------------------------------------------------------------------|---------------------|--------------------------------------------------|-----------------------------------------|------------------------------------------|------------------------------|---------------------|-----------------------------|-------------------------------|---------------------|-----------------------------------------|--------------|-----------------------|
| $H$ of $\mathcal{P}$                                                                             |                                             |                        |                                                                                                    |                     |                                                  |                                         |                                          |                              |                     |                             |                               |                     |                                         |              |                       |
| Код классификации продукции по ОКПД2:<br><b>Sec.</b>                                             |                                             |                        |                                                                                                    |                     |                                                  |                                         |                                          |                              |                     |                             |                               |                     |                                         |              |                       |
|                                                                                                  | Ò<br>Α<br>$\Box$<br>×<br>Номенклатура ОКПД2 |                        |                                                                                                    |                     |                                                  |                                         |                                          |                              |                     |                             |                               |                     |                                         |              |                       |
| $\ddot{ }$<br>G<br>$\mathbf{x}$<br>n<br>Запомнить<br>œ<br>$\overline{\phantom{a}}$<br>lз<br>Един |                                             |                        |                                                                                                    |                     |                                                  |                                         |                                          |                              |                     |                             |                               |                     |                                         |              |                       |
| Тип о                                                                                            |                                             | Быстрый поиск          | Сбросить<br>Поиск                                                                                                    |                     | 中                                                | Выводить по                             | 15<br>$\mathbb{N}$                       |                              | Страница            | 1 $\vert$ из 2 $\vert$      | и                             | Строки 1 - 15 из 18 |                                         |              |                       |
| q<br>$\Box$                                                                                      | m                                           | Код                    | Наименование                                                                                                    | Разм<br>через<br>ЭA | Усло<br>допу<br><b>no</b><br>прик<br><b>126H</b> | $\mathsf{IIpe}$<br>по<br>3500-p<br>(ИНВ | $\mathsf{IIpe}$<br>по<br>3500-p<br>(VMC) | Запрет<br><b>no</b><br>n.656 | Orpa<br>по<br>n.102 | Orpa<br><b>no</b><br>n.1289 | Запрет<br><b>no</b><br>n.1236 | Orpa<br>пo<br>n.832 | 3anpe <sup>-</sup><br>по ПП<br>PΦ 610   |              |                       |
| $\Box$                                                                                           | 1                                           | 26.60.12               | Аппараты электродиагностические, применяемые в<br>медицинских целях                                                                                                    | ▽                   | $\blacktriangledown$                             | $\Box$                                  | $\Box$                                   | П                            | П                   | $\Box$                      | $\Box$                        | $\blacksquare$      | ℾ∸                                      |              |                       |
| Обос<br>инфо                                                                                     | $\overline{2}$                              | 26.60.12.110           | Аппараты электродиагностические                                                                                                    | ☑                   | ☑                                                | □                                       | $\Box$                                   | $\Box$                       | $\Box$              | $\Box$                      | $\Box$                        | $\Box$              |                                         |              |                       |
| услуп                                                                                            | 3                                           | 26.60.12.111           | Электрокардиографы                                                                                                    | ☑                   | $\blacktriangledown$                             | П                                       | $\Box$                                   | П                            |                     | П                           | П                             | П                   |                                         |              |                       |
|                                                                                                  | 4                                           | 26.60.12.112           | Аппараты сцинтиграфические                                                                                                    | ☑                   | $\overline{\mathsf{v}}$                          | П                                       | П                                        | Г                            |                     | П                           | Г                             |                     |                                         |              |                       |
| 弔                                                                                                |                                             | 5 26.60.12.119         | Аппараты электродиагностические прочие                                                                                                    | ☑                   | ☑                                                | П                                       | П                                        | Г                            |                     | Г                           | г                             | П                   | $2$ [                                   | ет данных    |                       |
| 圃                                                                                                | 6                                           | 26.60.12.120           | Аппараты для функциональных диагностических<br>исследований или для контроля физиологических<br>параметров, применяемые в медицинских целях, не<br>включенные в другие группировки | ⊽                   | ▽                                                | ٠                                       |                                          | п                            |                     | г                           |                               |                     |                                         | <b>Матем</b> | 0003F<br><b>OTHOL</b> |
|                                                                                                  | $\overline{7}$                              | 26.60.12.121           | Приборы для измерения биоэлектрических<br>потенциалов                                                                                                    | ▽                   | ⊽                                                | $\Box$                                  | □                                        | $\Box$                       | □                   | $\Box$                      | □                             | $\Box$              |                                         | <b>МИНИМ</b> | 3H<br>диа             |
|                                                                                                  | 8                                           | 26.60.12.122           | Средства измерений массы, силы, энергии, линейных и<br>угловых величин, температуры                                                                                                | ☑                   | ▽                                                | □                                       | $\Box$                                   | $\Box$                       | $\Box$              | □                           | $\Box$                        | $\blacksquare$      |                                         |              |                       |
| $\left\vert 1\right\rangle$                                                                      | 9                                           | 26.60.12.123           | Приборы для исследования звуковых колебаний в                                                                                                    | ☑                   | ☑                                                | П                                       | $\Box$                                   | П                            | П                   | П                           | П                             | П                   | $\overline{\phantom{a}}$<br>$\mathbf b$ |              |                       |
| Готово                                                                                           |                                             | Количество записей: 18 |                                                                                                    |                     |                                                  |                                         |                                          |                              |                     |                             |                               |                     |                                         |              |                       |

**Рисунок 246. Выбор кода ОКПД2**

<span id="page-186-0"></span>Если описание объекта закупки предполагает применение КТРУ, в экранной форме надо установить флаг «**Используется федеральный каталог ТРУ**». В поле «**Классификация по КТРУ**» нужно вызвать справочник позиций каталога ЕИС и выбрать необходимую запись (*[Рисунок 247](#page-187-0)*).

WE B - ТОРГИ - К С РУКОВОДСТВО ПОЛЬЗОВАТЕЛЯ

|                                                                                                    |                                                   | Сведения о характеристиках и КТРУ<br>□                |                                                       |                              |                                              |                                                    |                         |                                 |  |  |  |  |
|----------------------------------------------------------------------------------------------------|---------------------------------------------------|-------------------------------------------------------|-------------------------------------------------------|------------------------------|----------------------------------------------|----------------------------------------------------|-------------------------|---------------------------------|--|--|--|--|
| $H$ ( ) $\odot$                                                                                                    |                                                   |                                                       |                                                       |                              |                                              |                                                    |                         |                                 |  |  |  |  |
| Код классификации продукции по ОКПД2:<br>Аппараты электродиагностические прочие<br>26.60.12.119                                                           |                                                   |                                                       |                                                       |                              |                                              |                                                    |                         |                                 |  |  |  |  |
| Используется федеральный каталог ТРУ<br>Показать                                                                                                    |                                                   |                                                       |                                                       |                              |                                              |                                                    |                         |                                 |  |  |  |  |
| Единица измерения:<br><b>HALL</b>                                                                                                    |                                                   |                                                       |                                                       |                              |                                              |                                                    |                         |                                 |  |  |  |  |
| Ò,<br>Справочник позиций каталога ЕИС<br>$\Box$<br>$\times$                                                                                               |                                                   |                                                       |                                                       |                              |                                              |                                                    |                         |                                 |  |  |  |  |
| ø                                                                                                    | S<br>$x -$<br>Œ<br>$\blacktriangledown$           | Запомнить                                             |                                                       |                              |                                              |                                                    |                         |                                 |  |  |  |  |
| 圖<br>$\mathbb{R}$<br>Выводить по<br>15<br>DI.<br>Быстрый поиск<br>Сбросить<br>Страница<br>6 из 64 $\blacktriangleright$<br>Строки 76 - 90 из 960<br>Поиск |                                                   |                                                       |                                                       |                              |                                              |                                                    |                         |                                 |  |  |  |  |
| m                                                                                                    | Код                                               | Наименование                                          | Дата первого<br>включения в<br>позицию<br><b>KTPY</b> | Номер версии<br>позиции КТРУ | Дата<br>размещения<br>текущей<br>версии КТРУ | ОКПД2                                              | Акту                    | Пози<br>явля.<br>укру.<br>(шаб. |  |  |  |  |
| 76                                                                                                    | 26.60.12.119-00000309                             | Анализатор морфологии клеток ИВД, автоматический      | 21.03.2019 1                                          |                              |                                              | 21.03.2019 26.60.12.119                            | ▽                       | $\Delta$                        |  |  |  |  |
| 77                                                                                                    | 26.60.12.119-00000316                             | Анализатор мочи ИВД, лабораторный, автоматический     | 21.03.2019                                            |                              |                                              | 21.03.2019 26.60.12.119                            | ☑                       |                                 |  |  |  |  |
| 78                                                                                                    | 26.60.12.119-00000335                             | Анализатор мочи ИВД, лабораторный, полуавтоматический | 22.03.2019 1                                          |                              |                                              | 22.03.2019 26.60.12.119                            | ⊽                       |                                 |  |  |  |  |
| 79                                                                                                    | 26.60.12.119-00000224                             | Анализатор мультиплексный ИВД, лабораторный, автома   | 18.03.2019 1                                          |                              |                                              | 18.03.2019 26.60.12.119                            | ☑                       |                                 |  |  |  |  |
| 80                                                                                                    | 26.60.12.119-00000225                             | Анализатор мультиплексный ИВД, лабораторный, полуав   | 18.03.2019 1                                          |                              |                                              | 18.03.2019 26.60.12.119                            | ⊽                       |                                 |  |  |  |  |
| 81                                                                                                    | 26.60.12.119-00000285                             | Анализатор переднего сегмента глаза                   | 21.03.2019 1                                          |                              |                                              | 21.03.2019 26.60.12.119                            | ⊽                       |                                 |  |  |  |  |
| 82                                                                                                    | 26.60.12.119-00000298                             | Анализатор полисомнографический                       | 21.03.2019 1                                          |                              |                                              | 21.03.2019 26.60.12.119                            | $\overline{\mathsf{v}}$ |                                 |  |  |  |  |
|                                                                                                    | 83 26.60.12.119-00000257<br>26.60.12.119-00000247 | Анализатор поля зрения                                | 20.03.2019 1                                          |                              |                                              | 20.03.2019 26.60.12.119<br>20.03.2019 26.60.12.119 | ☑                       | 3                               |  |  |  |  |
| 84<br>85                                                                                                    | 26.60.12.119-00000302                             | Анализатор проводимости пота ИВД, автоматический      | 20.03.2019 1                                          |                              |                                              | 21.03.2019 26.60.12.119                            | ▽                       |                                 |  |  |  |  |
|                                                                                                    |                                                   | Анализатор реологических свойств крови                | 21.03.2019 1                                          |                              |                                              |                                                    | ⊽                       | Þ                               |  |  |  |  |
|                                                                                                    | Количество записей: 960                           |                                                       |                                                       |                              |                                              |                                                    |                         |                                 |  |  |  |  |
|                                                                                                    |                                                   |                                                       |                                                       |                              |                                              |                                                    |                         |                                 |  |  |  |  |

**Рисунок 247. Выбор кода КТРУ из справочника**

<span id="page-187-0"></span>При наличии характеристик у выбранного КТРУ, данные о характеристиках автоматически заполнятся в таблицу с характеристиками (*[Рисунок 249](#page-189-0)*).

При выборе позиции КТРУ, которое относится к медицинскому изделию, автоматически будет проставлен признак «**Объектом закупки является медицинское изделие (необходимо указание кода НКМИ)**» и указано наименование НКМИ по КТРУ. Если поле не заполнено, то необходимо выбрать значение из справочника «**Справочник НКМИ по КТРУ**» (*[Рисунок 248](#page-188-0)*).

WE B - ТОР ГИ - К С РУКОВОДСТВО ПОЛЬЗОВАТЕЛЯ

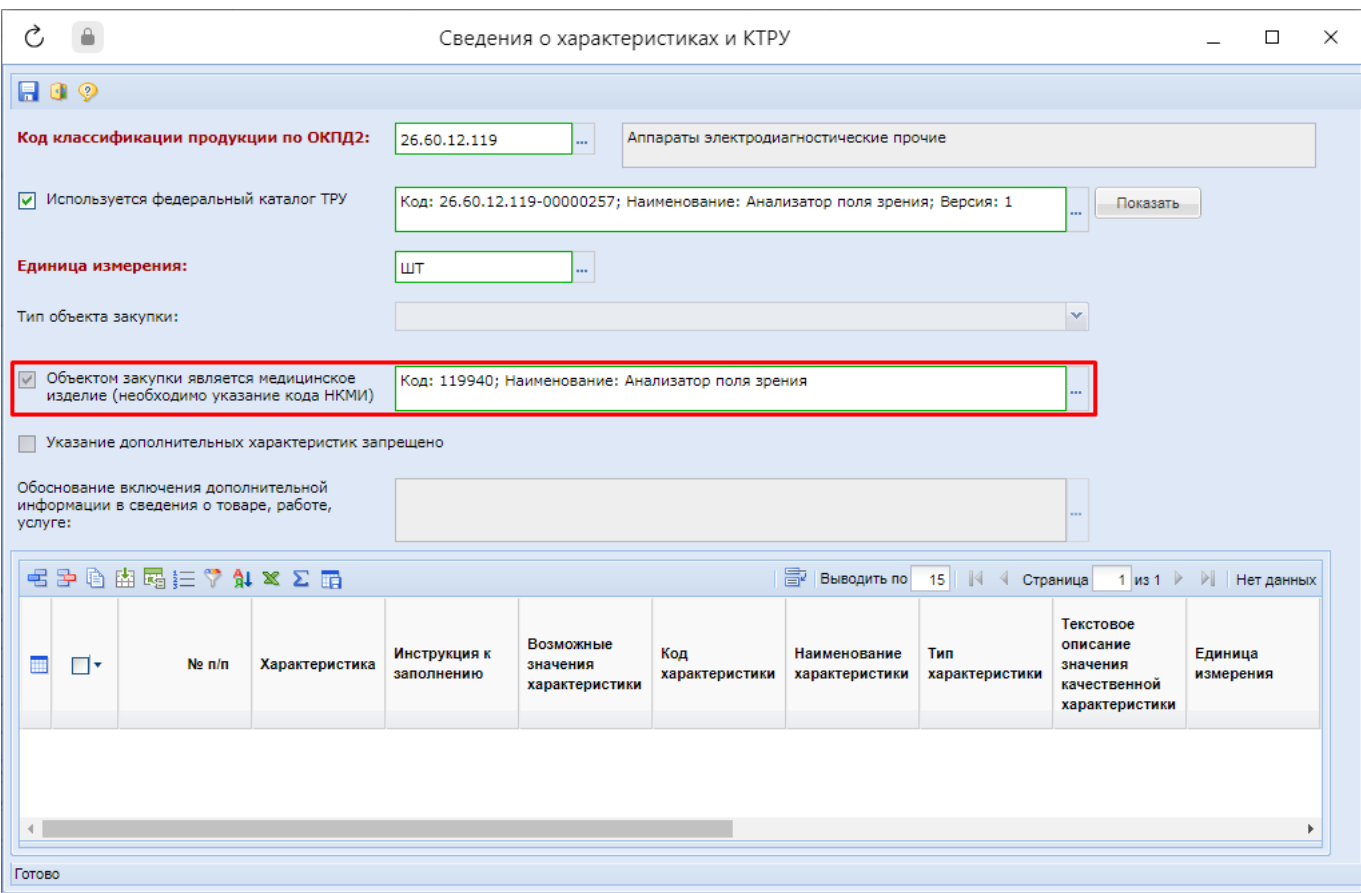

**Рисунок 248. Позиция КТРУ по медицинскому изделию**

<span id="page-188-0"></span>Если после выбора позиции КТРУ на форме «**Сведения о КТРУ**» в поле «**Указание дополнительных характеристик запрещено**» будет проставлена галочка, то для данной позиции КТРУ запрещено добавлять характеристики, введенные вручную. Кнопка [**Подгрузить сведения из справочника ручных характеристик**] будет недоступна для использования (*[Рисунок 249](#page-189-0)*).

### WE B - Т ОР ГИ - К С СА РУКОВОДСТВО ПОЛЬЗОВАТЕЛЯ

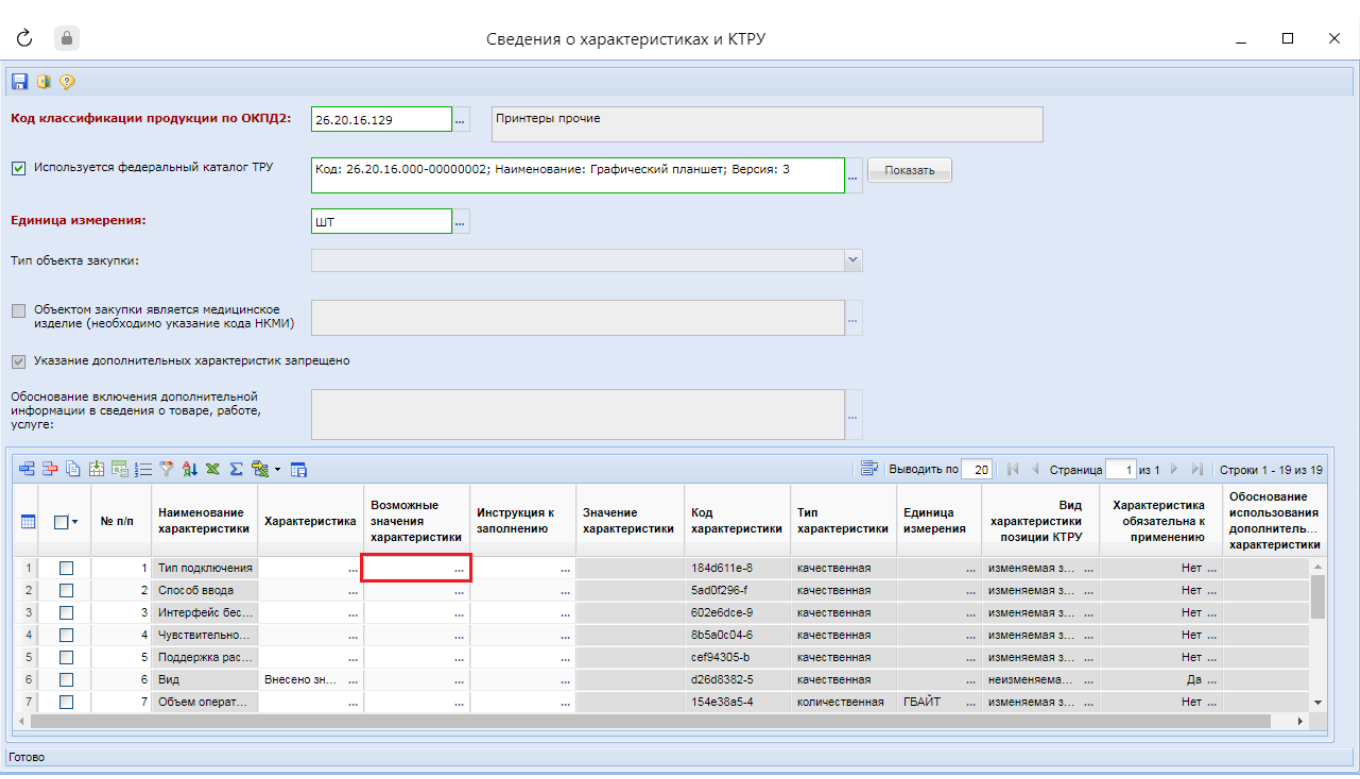

**Рисунок 249. КТРУ запрещающий указание дополнительных характеристик**

<span id="page-189-0"></span>Для характеристик, имеющих вид «**неизменяемая заказчиком**», значение характеристики заполняется в автоматическом режиме. Для характеристик, имеющих вид «**изменяемая заказчиком с выбором одного значения**», необходимо выбрать одно из доступных значений. Для этого надо дважды кликнуть мышью в поле «**Возможные значения характеристики**» (*[Рисунок 249](#page-189-0)*). В открывшемся справочнике значений характеристики необходимо выделить требуемое значение и нажать кнопку [**Запомнить**] (*[Рисунок 250](#page-190-0)*).

WE B - ТОРГИ - К С РУКОВОДСТВО ПОЛЬЗОВАТЕЛЯ  $C = 1$  $\overline{a}$  $\sim$ 

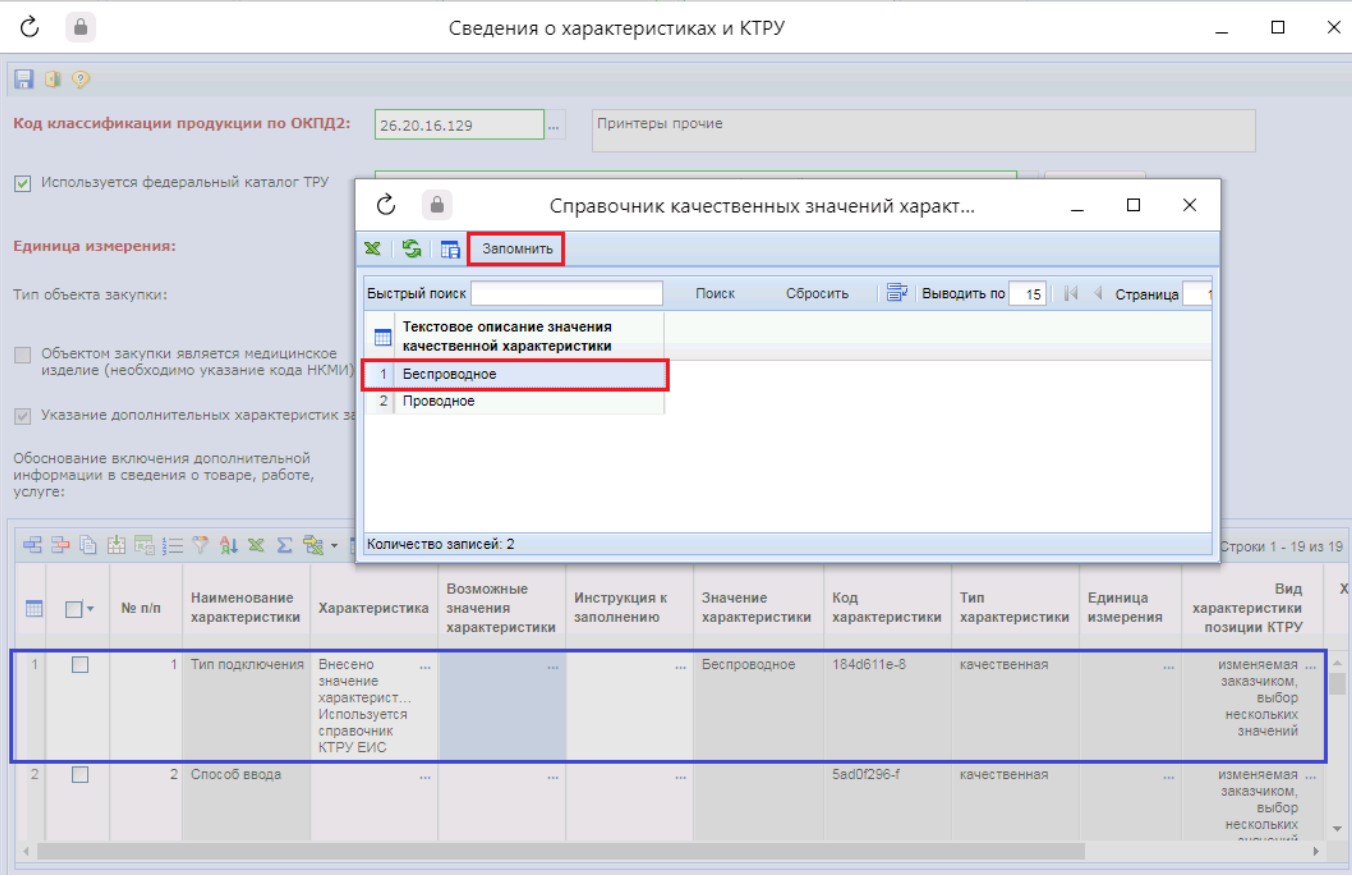

**Рисунок 250. Возможные значения характеристики**

<span id="page-190-0"></span>Также значение характеристики можно заполнить используя поле «**Характеристика**». Для этого надо дважды кликнуть в него. В открывшемся окне сведений о характеристике необходимо в поле «**Возможные значения характеристики**» выбрать значение из справочника «**Справочник значений характеристики**» (*[Рисунок 251](#page-191-0)*).

WE B - Т О Р ГИ - К С С РУКОВОДСТВО ПОЛЬЗОВАТЕЛЯ

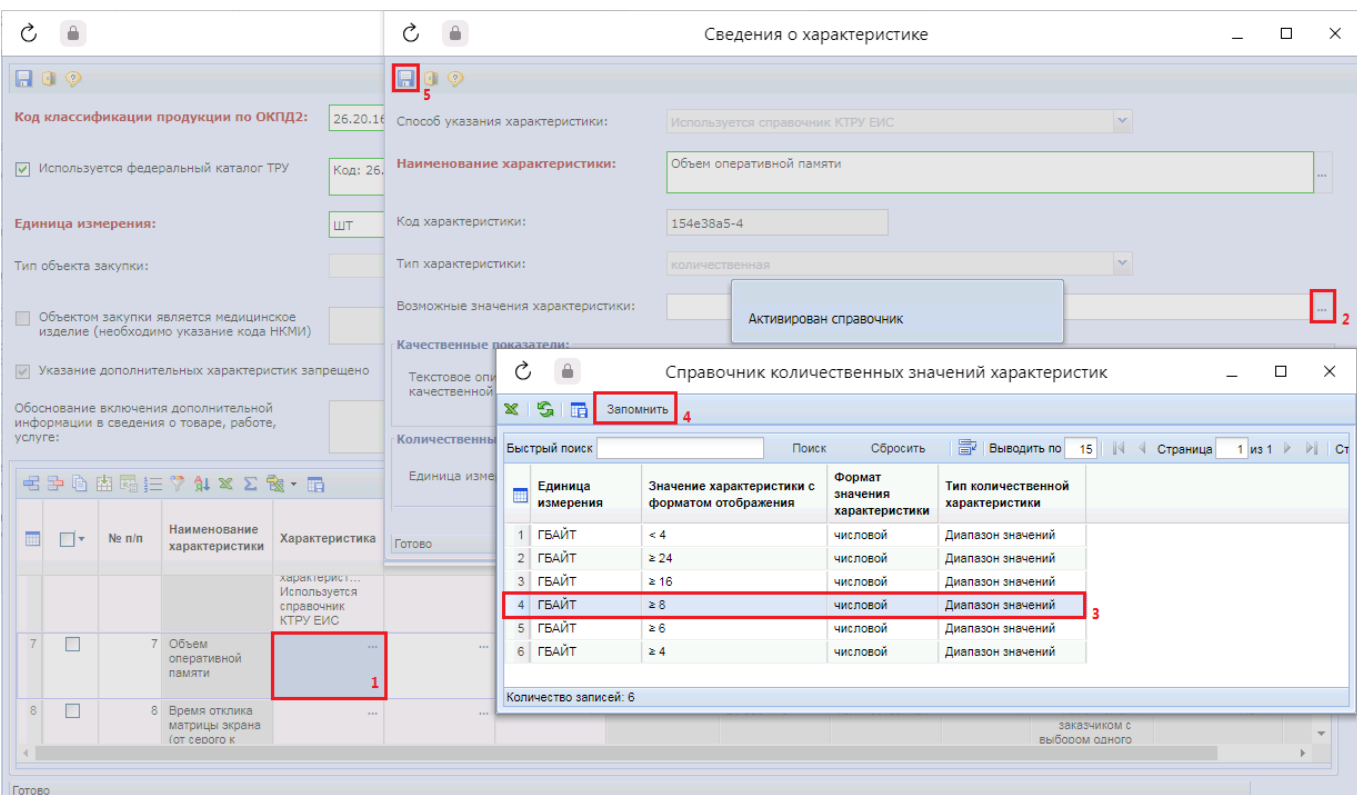

**Рисунок 251. Справочник значений характеристики**

<span id="page-191-0"></span>Если в отношении КТРУ ЕИС не установлен признак «**Указание дополнительных характеристик запрещено**», то для них доступно указание дополнительных характеристик введенных вручную. Характеристики введенные вручную доступны для указания в отношении объектов закупки, описываемых без применения КТРУ ЕИС. Для добавления характеристик введенных вручную надо кликнуть по кнопке [**Подгрузить сведения из справочника ручных характеристик**] на панели инструментов таблицы характеристик (*[Рисунок 252](#page-192-0)*).

СТРАНИЦА 192

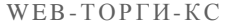

### РУКОВОДСТВО ПОЛЬЗОВАТЕЛЯ

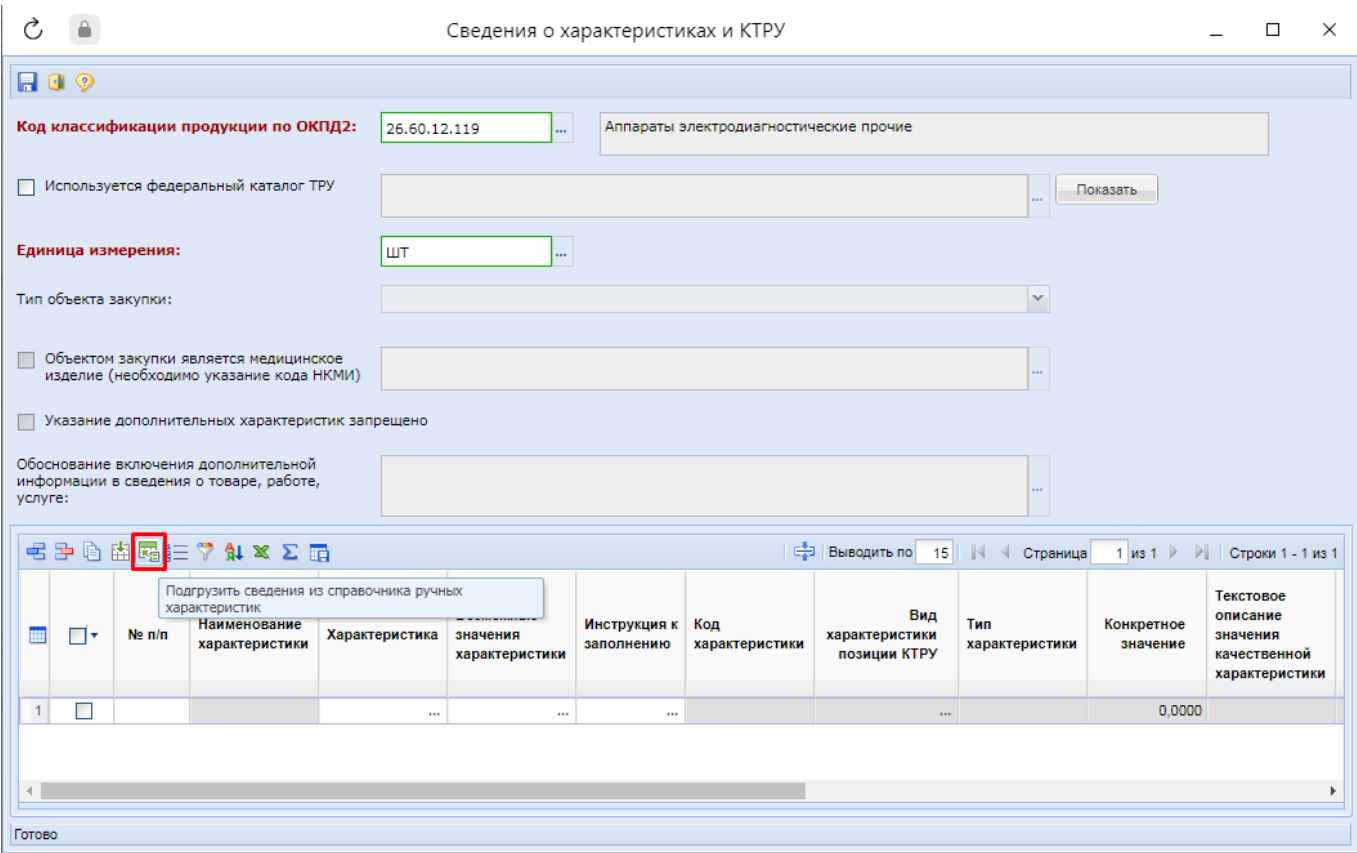

**Рисунок 252. Кнопка подгрузки характеристик введенных вручную**

<span id="page-192-0"></span>В открывшемся справочник характеристик введенных вручную необходимо отметить требуемые характеристики для объекта закупки и нажать кнопку [**Запомнить**] (*[Рисунок 253](#page-192-1)*).

| Ç,                                                                                                    | $\times$<br>П<br>Справочник характеристик введенных вручную |                                |                       |          |                       |                      |                      |                             |                                                |                        |  |  |
|----------------------------------------------------------------------------------------------------|-------------------------------------------------------------|--------------------------------|-----------------------|----------|-----------------------|----------------------|----------------------|-----------------------------|------------------------------------------------|------------------------|--|--|
| $-$ B $ \mathbf{x} $ $\circ$ .<br>s<br>Ø.<br>n<br>睛<br>Запомнить                                                                          |                                                             |                                |                       |          |                       |                      |                      |                             |                                                |                        |  |  |
| 圖<br>Выводить по<br>$\mathbb{N}$<br>ИI<br>Быстрый поиск<br>Сбросить<br>15<br>1 $\textsf{M32}$<br>Страница<br>Строки 1 - 15 из 22<br>Поиск |                                                             |                                |                       |          |                       |                      |                      |                             |                                                |                        |  |  |
| m                                                                                                    | ▣▾                                                          | Наименование<br>характеристики | Тип<br>характеристики | ОКПД2    | Наименование<br>ОКПД2 | Единица<br>измерения | Актуал               | Характ<br>общая<br>для всех | Обоснование<br>использования<br>характеристики | Организац<br>владелец  |  |  |
|                                                                                                    |                                                             | Время готовно                  | количественная        | 26.60.12 | Аппараты элек         | Секунда              | ⊽                    | $\blacktriangledown$        |                                                |                        |  |  |
|                                                                                                    | ☑                                                           | Габаритные ра                  | количественная        | 26.60.12 | Аппараты элек         | Миллиметр            | ▽                    | ▽                           |                                                |                        |  |  |
|                                                                                                    | $\blacktriangledown$                                        | Количество кн                  | количественная        | 26.60.12 | Аппараты элек         | Штука                | ▽                    | $\blacktriangledown$        |                                                |                        |  |  |
|                                                                                                    |                                                             | Количество кн                  | количественная        | 26.60.12 | Аппараты элек         | Штука                | ▽                    | $\blacktriangledown$        |                                                |                        |  |  |
| 5                                                                                                    | ٠                                                           | Количество ци                  | количественная        | 26.60.12 | Аппараты элек         | Штука                | ▽                    | ⊽                           |                                                |                        |  |  |
| 6                                                                                                    | ☑                                                           | Масса видеока                  | количественная        | 26.60.12 | Аппараты элек         | Килограмм            | $\blacktriangledown$ | ☑                           |                                                |                        |  |  |
|                                                                                                    | $\blacktriangledown$                                        | Потребляемая                   | количественная        | 26.60.12 | Аппараты элек         |                      | ▽                    | $\blacktriangledown$        |                                                |                        |  |  |
| 8                                                                                                    | ×                                                           | Продолжитель                   | количественная        | 26.60.12 | Аппараты элек         | Hac                  | ▽                    | $\blacktriangledown$        |                                                |                        |  |  |
| 9                                                                                                    | ⊽                                                           | Разрешающая                    | количественная        | 26.60.12 | Аппараты элек         |                      | ▽                    | ▽                           |                                                |                        |  |  |
| 10                                                                                                    |                                                             | Разрешение (                   | количественная        | 26.60.12 | Аппараты элек         |                      | ☑                    | ☑                           |                                                |                        |  |  |
|                                                                                                    | $\blacktriangledown$                                        | Соотношение                    | количественная        | 26.60.12 | Аппараты элек         | Децибел              | ⊽                    | $\blacktriangledown$        |                                                |                        |  |  |
| 12                                                                                                    | ⊽                                                           | Время готовно                  | количественная        | 26.60.12 | Аппараты элек         | Секунда              | ⊽                    | П                           |                                                | <b>ГБУЗ "</b>          |  |  |
| 13                                                                                                    | ☑                                                           | Габаритные ра                  | количественная        | 26.60.12 | Аппараты элек         | Миллиметр            | ☑                    | $\blacksquare$              |                                                | <b>ГБУЗ "К</b>         |  |  |
| 14                                                                                                    |                                                             | Количество кн                  | количественная        | 26.60.12 | Аппараты элек         | Штука                | ☑                    |                             |                                                | $FBY3$ " $\rightarrow$ |  |  |
|                                                                                                    |                                                             |                                |                       |          |                       |                      |                      |                             |                                                | Þ.                     |  |  |
|                                                                                                    |                                                             | Количество записей: 22         |                       |          |                       |                      |                      |                             |                                                |                        |  |  |

<span id="page-192-1"></span>**Рисунок 253. Справочник характеристик введенных вручную**

В отношении добавленных характеристик следует указать необходимые им значения. Для этого нужно дважды кликнуть в поле «**Характеристика**» (*[Рисунок 254](#page-193-0)*).

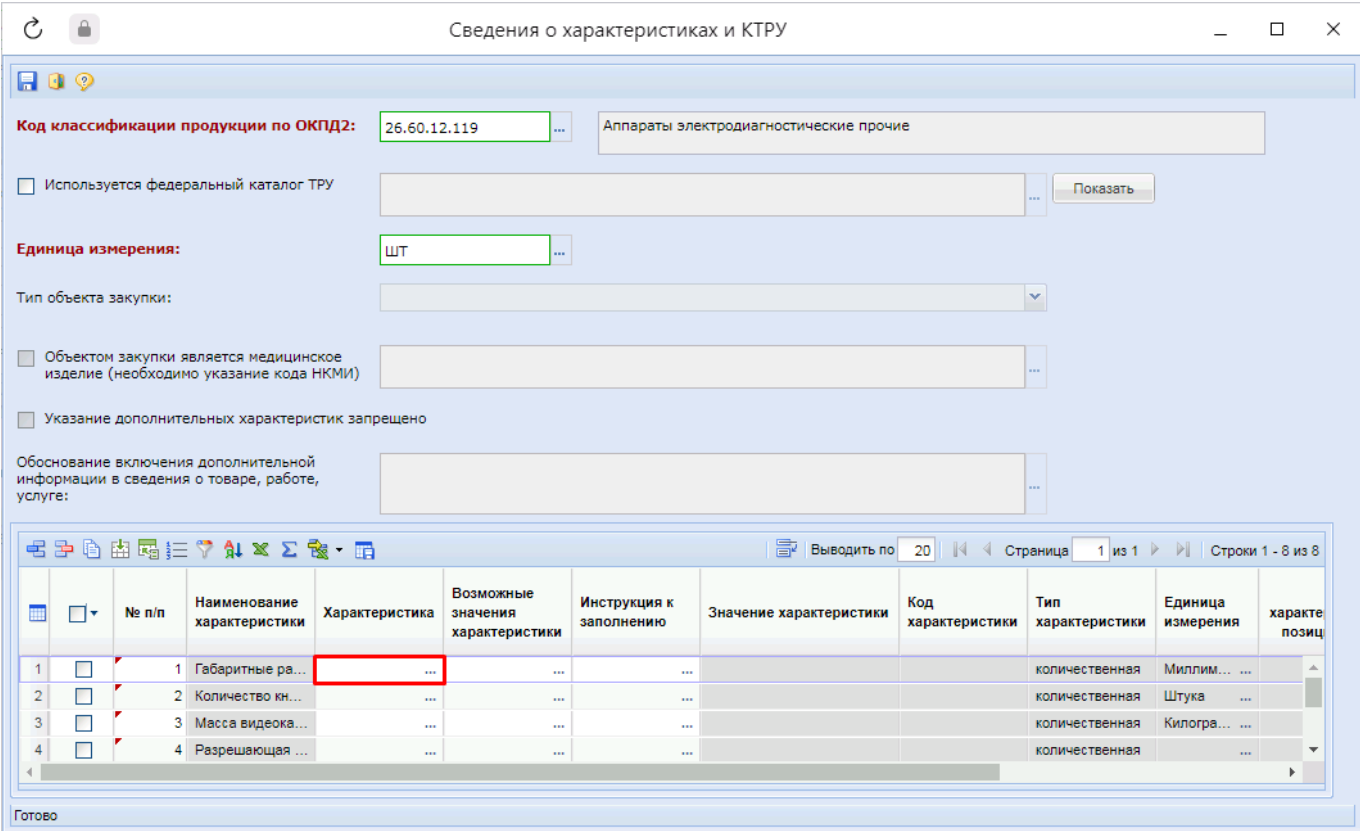

**Рисунок 254. Вызов формы для заполнения значения характеристики**

<span id="page-193-0"></span>В открывшейся экранной форме в зависимости от типа характеристики надо заполнить блок полей «**Качественные показатели**» или «**Количественные показатели**» (*[Рисунок 255](#page-194-0)*).

WE B - ТОР ГИ - К С РУКОВОДСТВО ПОЛЬЗОВАТЕЛЯ

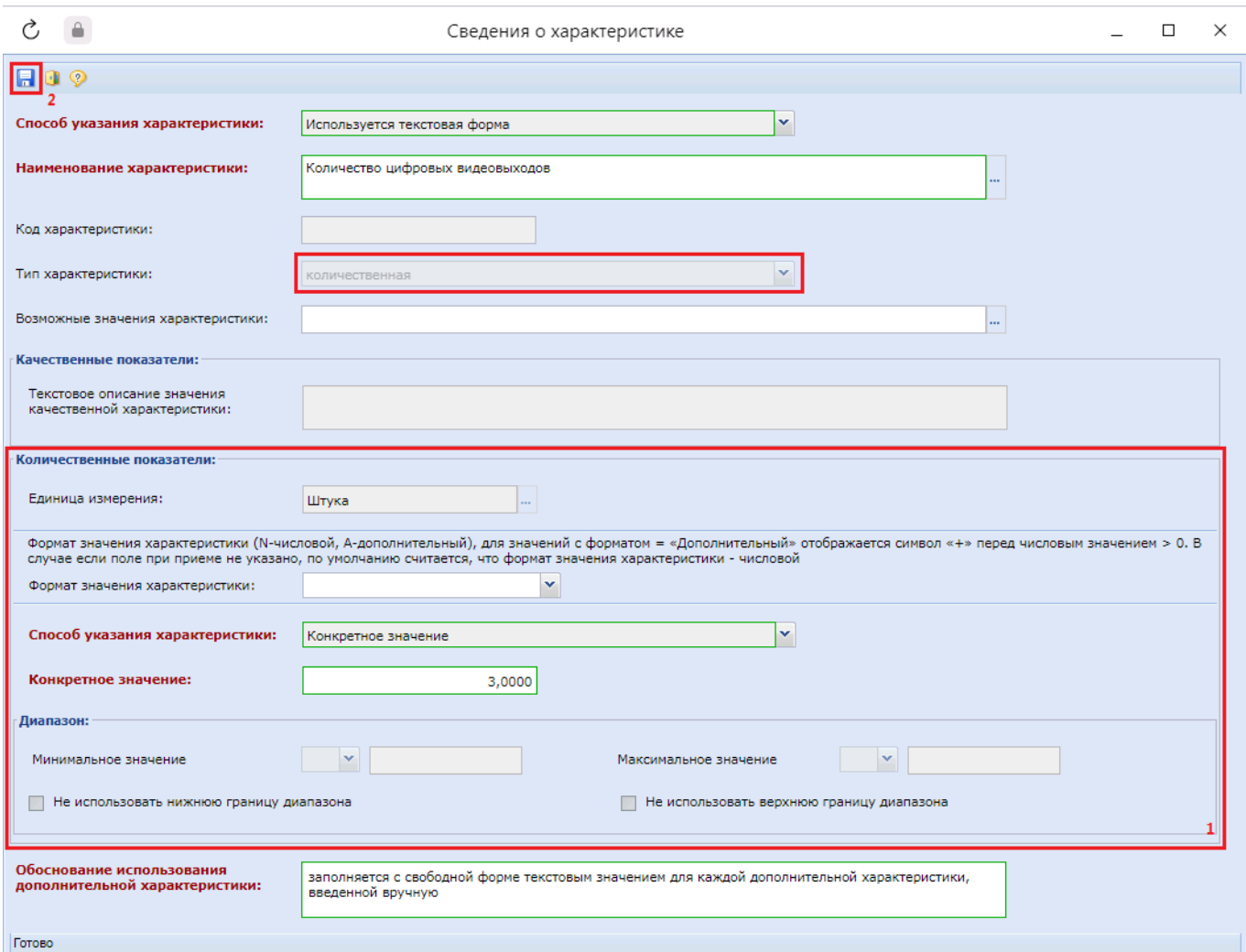

**Рисунок 255. Количественная характеристика с конкретным значением**

<span id="page-194-0"></span>Значение характеристики также можно заполнить из поля «**Возможные значения характеристики**». Список доступных значений строится на основе анализа ранее использованных значений по данной характеристике. Если характеристика ранее не использовалась в документах, то список доступных для него значений будет пуст.

> Если в списке характеристик введенных вручную отсутствуют требуемые значения, то их можно добавить из формы ввода сведений о характеристиках согласно описанию ниже, либо из справочника. Описание добавления новых записей в справочник характеристик введенных вручную отражено в пункте «*[2.3.11. Справочник характеристик введенных вручную](https://helpgznext.keysystems.ru/ru/complex-operations/ispolzovanie-dostupnykh-spravochnikov/manual_char)*» руководства пользователя Часть 1.

Для добавления новой характеристики из экранной формы «**Сведения о характеристиках и КТРУ**», отсутствующей в справочнике, необходимо нажать кнопку [**Добавить строку**] (*[Рисунок 256](#page-195-0)*).

WE B - Т О Р Г И - К С РУКОВОДСТВО ПОЛЬЗОВАТЕЛЯ

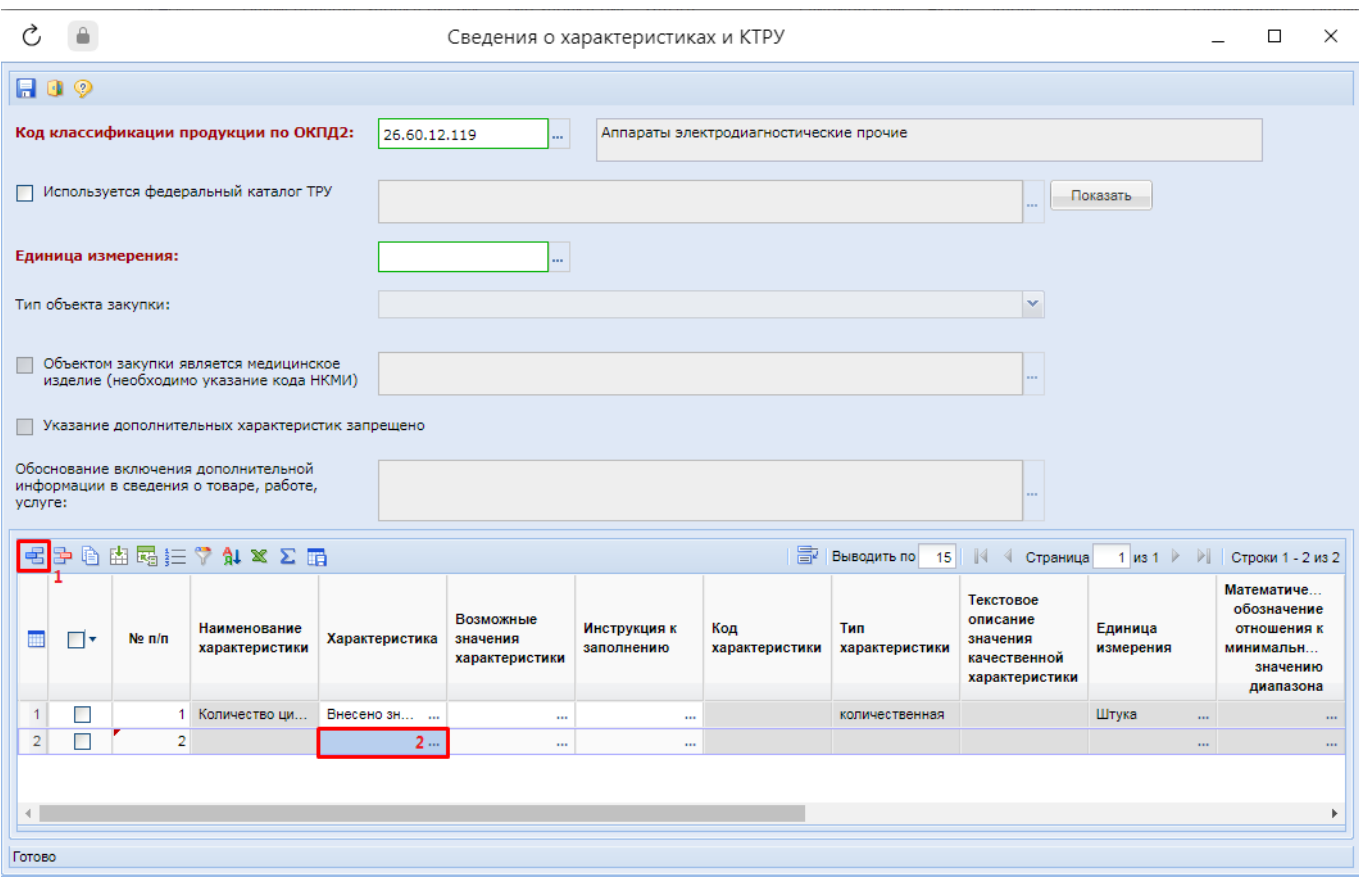

**Рисунок 256. Включение дополнительной характеристики**

<span id="page-195-0"></span>В открывшемся окне «**Сведения о характеристике**» в поле «**Способ указания характеристики**» необходимо выбрать значение «**Используется текстовая форма**» (*[Рисунок](#page-196-0)  [257](#page-196-0)*).

СТРАНИЦА 196

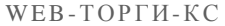

РУКОВОДСТВО ПОЛЬЗОВАТЕЛЯ

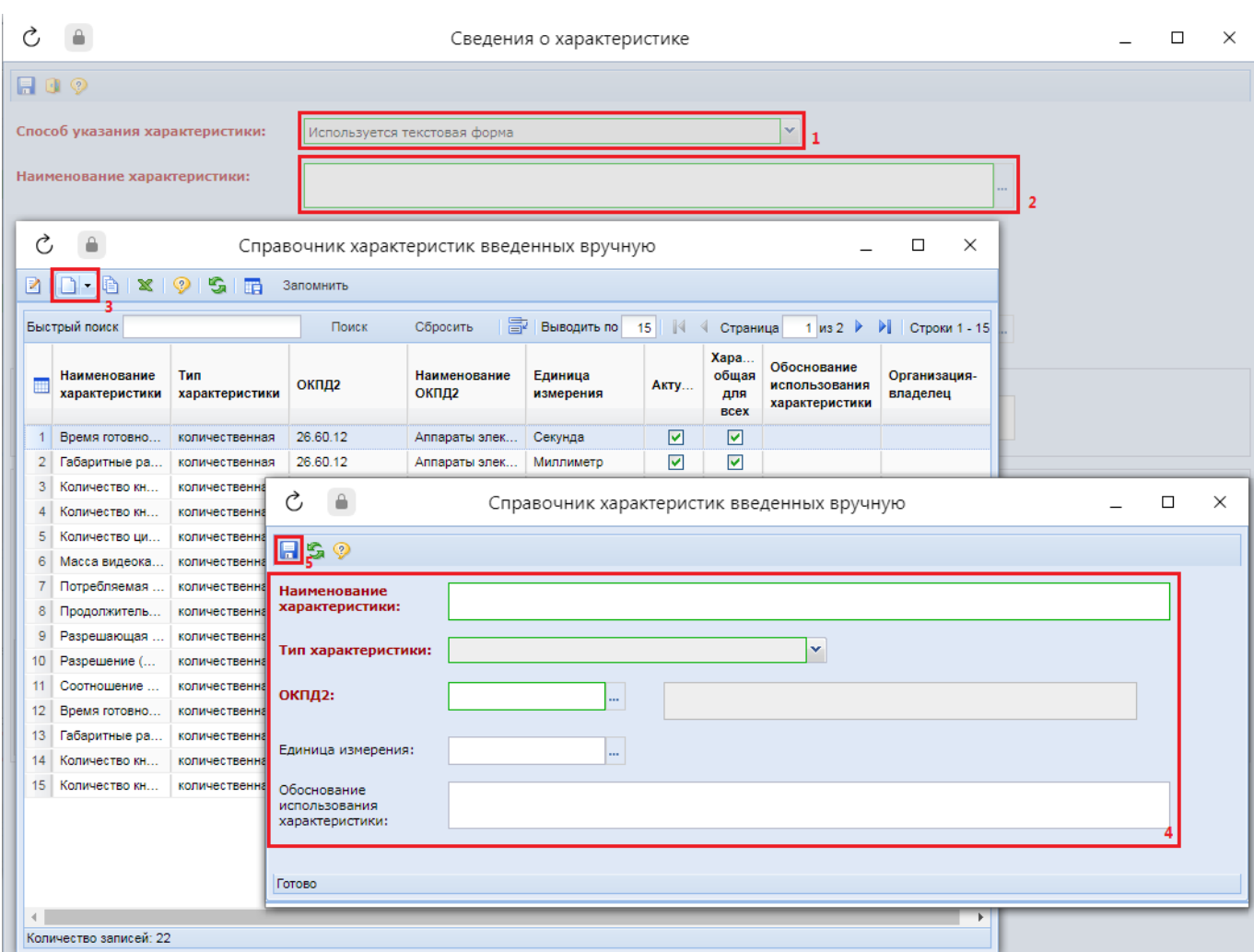

**Рисунок 257. Создание новой характеристики**

<span id="page-196-0"></span>Из поля «**Наименование характеристики**» следует вызвать справочник характеристик введенных вручную и нажать кнопку [**Создать**]. Заполнить реквизиты новой характеристики и сохранить его по кнопке [**Сохранить**].

Успешного сохраненная характеристика будет доступна в справочнике введенных вручную характеристик. Для обновления списка записей необходимо нажать кнопку [**Обновить**]. Необходимо выбрать вновь созданное значение и нажать кнопку [**Запомнить**] (*[Рисунок 258](#page-197-0)*).

WE B - Т О Р ГИ - К С С РУКОВОДСТВО ПОЛЬЗОВАТЕЛЯ

Ò  $\triangle$  $\Box$  $\times$ Справочник характеристик введенных вручную 20-820 **SIR** Запомнить Быстрый поиск **P** Выводить по 15 | | 4 Страница 1 из 2 ▶ ▶ | Строки 1 - 15 Поиск Сбросить Xapa... Обоснование Наименование Тип Наименование Единица общая Организация-**ОКПД2 III Акту...** использования ОКПД2 характеристики характеристики измерения для владелец характеристики RCAY 1 Время готовно... 26.60.12 Аппараты элек... Секунда  $\overline{\mathbf{v}}$ количественная  $\blacktriangledown$  $\blacktriangledown$  $\overline{\mathbf{v}}$ 2 Габаритные ра... количественная 26.60.12 Аппараты элек... Миллиметр 26.60.12  $\overline{\mathbf{v}}$  $\overline{3}$ Количество кн Аппараты элек... Штука  $\overline{\mathsf{v}}$ копичественная  $4$ Количество кн... 26.60.12 Штука ञ न्न количественная Аппараты элек...  $\overline{1}$ 26.60.12  $\overline{\triangledown}$  $5<sub>5</sub>$ Количество ци... количественная Аппараты элек... Штука  $\overline{\triangledown}$ 6 Масса видеока... 26.60.12  $\overline{\mathbf{v}}$  $\overline{\mathbf{v}}$ Аппараты элек... Килограмм количественная  $7<sup>1</sup>$ Потребляемая ... количественная 26.60.12 Аппараты элек...  $\blacktriangledown$  $\blacktriangledown$  $\overline{\mathbf{v}}$  $\overline{\mathbf{v}}$ 26.60.12 Аппараты элек... 8 Продолжитель... количественная Hac 9 Разрешающая ... количественная 26.60.12 Аппараты элек...  $\blacktriangledown$  $\blacktriangledown$ 10 Разрешение (... количественная 26.60.12 Аппараты элек..  $\blacktriangledown$  $\blacktriangledown$ Ы  $\leftarrow$ Количество записей: 22

**Рисунок 258. Справочник введенных вручную значений**

<span id="page-197-0"></span>В экранной форме «**Сведения о характеристике**» в зависимости от выбранного типа характеристики надо заполнить блок полей «**Качественные показатели**» или «**Количественные показатели**» (*[Рисунок 259](#page-198-0)*).

WE B - Т ОР ГИ - К С СА РУКОВОДСТВО ПОЛЬЗОВАТЕЛЯ

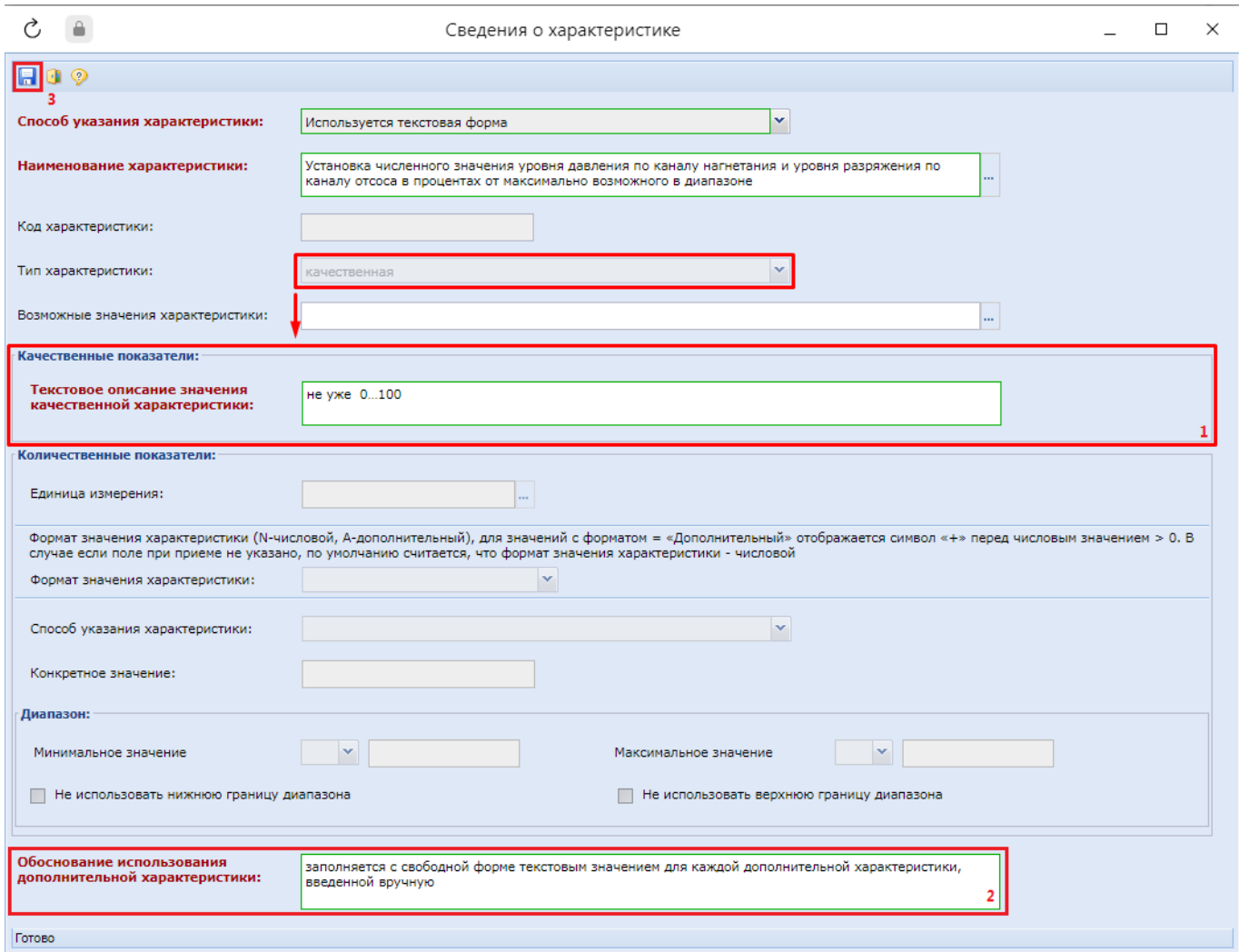

**Рисунок 259. Описание качественной характеристики**

<span id="page-198-0"></span>В окне ввода сведений о характеристиках, вводимых вручную, дополнительно может быть доступно и обязательно для заполнения поле «**Обоснование использования дополнительной характеристики**». Видимость данного поля и обязательность его заполнения регулируются администраторами Системы каждого региона самостоятельно.

Если была выбрана количественная характеристика, то необходимо выбрать способ указания характеристики. Если выбрать способ «**Диапазон значений**», то требуется заполнить блок полей «**Диапазон**» (*[Рисунок 260](#page-199-0)*).

 $WEB-TOPTH-KC$ 

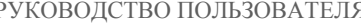

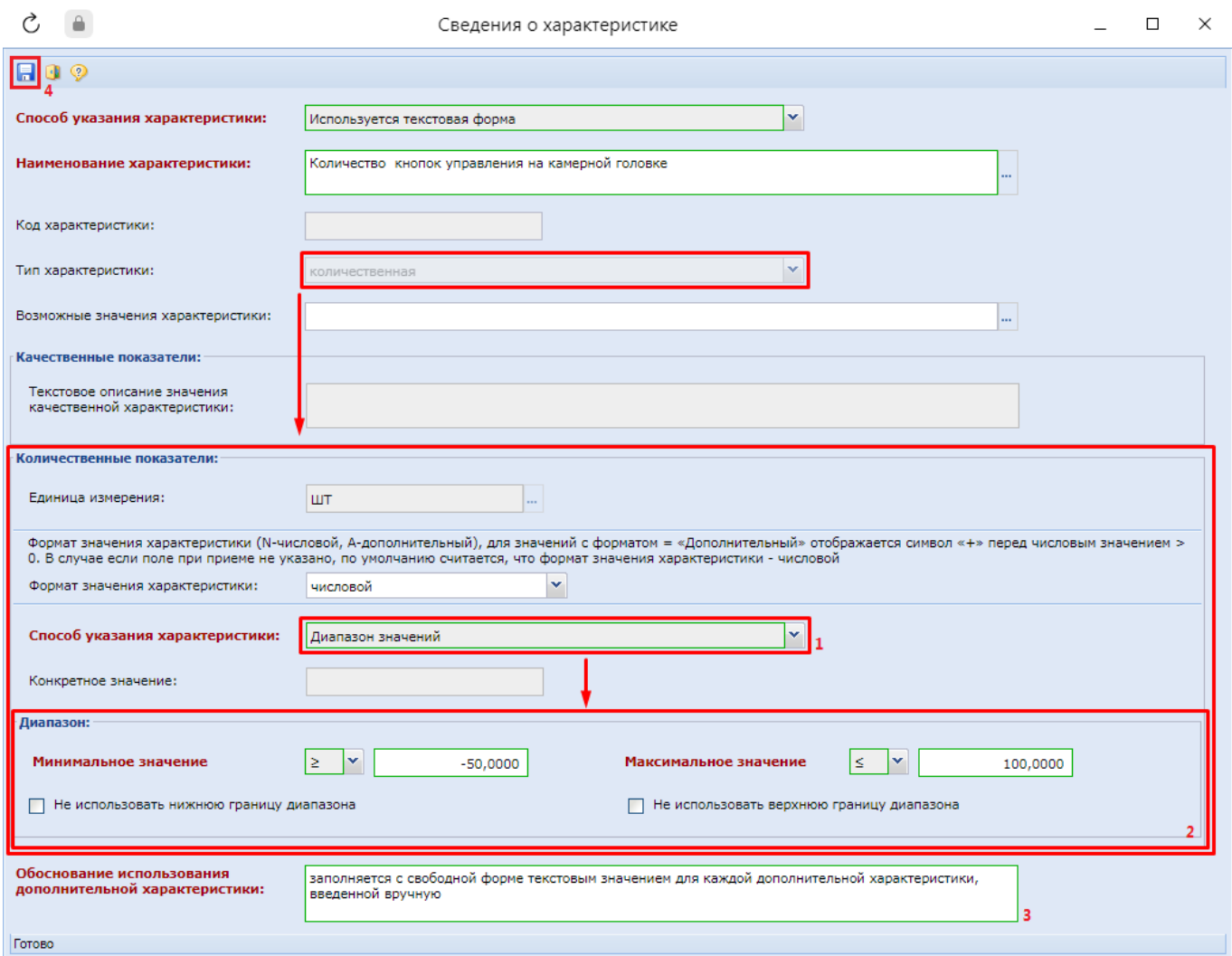

**Рисунок 260. Сведения о количественной характеристике**

<span id="page-199-0"></span>В полях «**Конкретное значение**», «**Минимальное значение**» и «**Максимальное значение**» на экранной форме ввода сведений о характеристиках можно указать значение отрицательное введя с клавиатуры знак «-», но нельзя ввести знак «+».

Поле «**Формат значения характеристики**» может принимать значения «**числовой**» или «**дополнительный**». В случае выбора значения «**дополнительный**» в поле «**Значение характеристики**» в отношении положительных значений дополнительно будет выводиться знак «**+**» (*[Рисунок 261](#page-200-0)*). Если в поле «**Формат значения характеристики**» значение не выбрано, то по умолчанию применяется формат с типом «**числовой**».

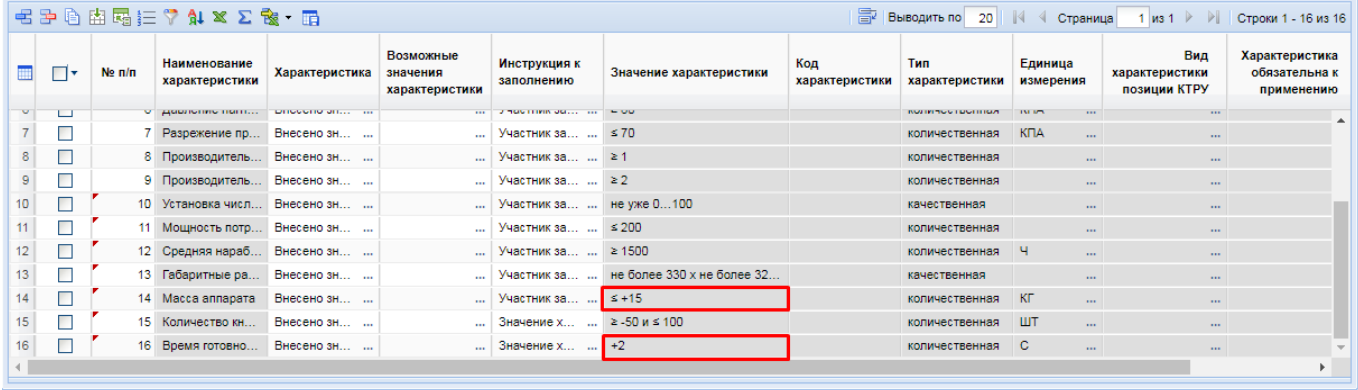

**Рисунок 261. Отображение в случае применения дополнительного формата значения характеристики**

<span id="page-200-0"></span>В форме ввода сведений о КТРУ, в случае использования характеристик, созданных вручную, необходимо обязательно заполнить поле «**Обоснование включения дополнительной информации в сведения о товаре, работе, услуге**» (*[Рисунок 262](#page-200-1)*). В данное поле можно вносить информацию как вручную, так и с помощью выбора значений из справочника.

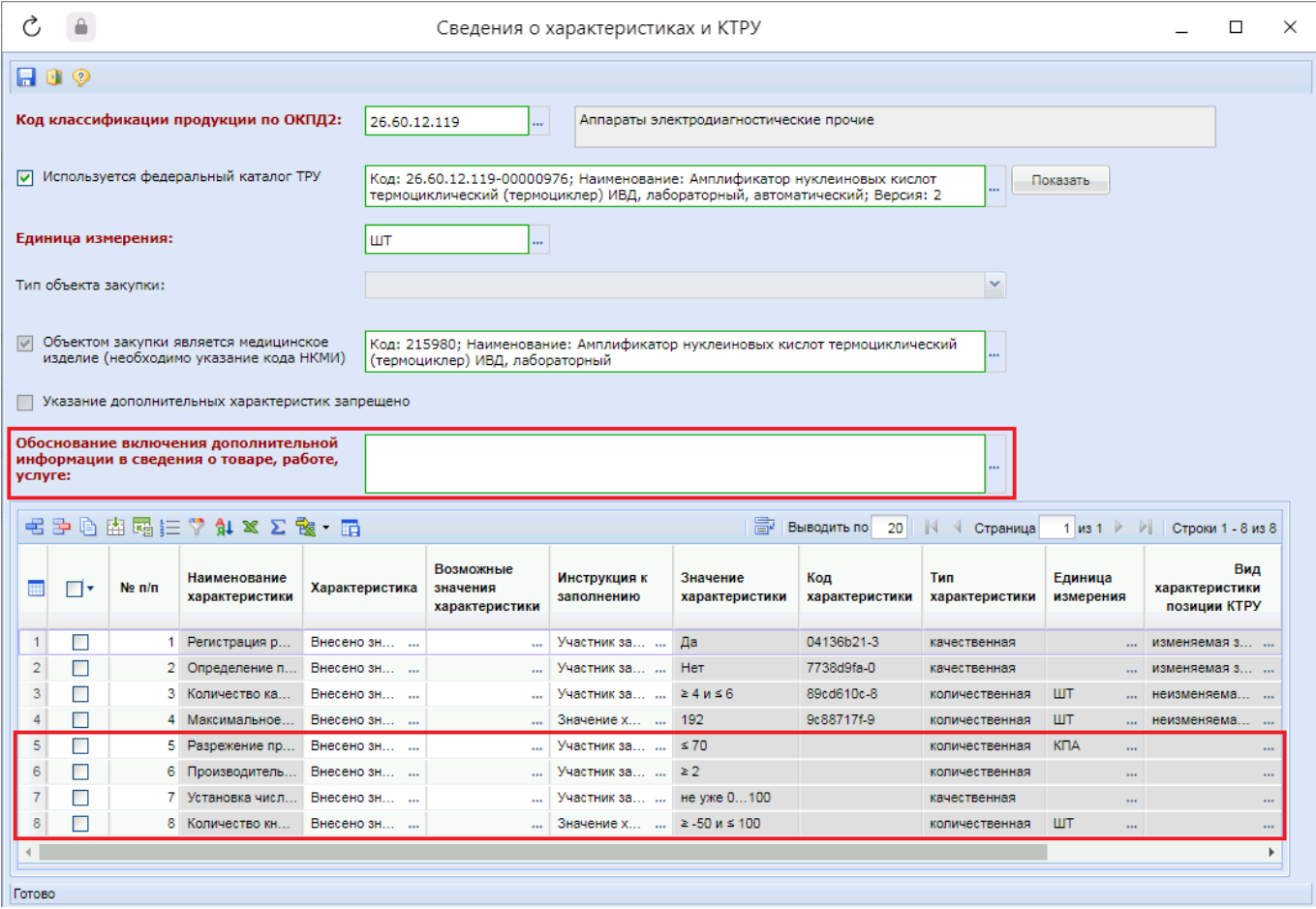

**Рисунок 262. Обоснование включения дополнительной информации**

<span id="page-200-1"></span>Для строки характеристики в поле «**Инструкция к заполнению**» необходимо указать значение из справочника «**Инструкция по заполнению характеристик в заявке**» (*[Рисунок 263](#page-201-0)*).

### WE B - Т О Р Г И - К С С РУКОВОДСТВО ПОЛЬЗОВАТЕЛЯ

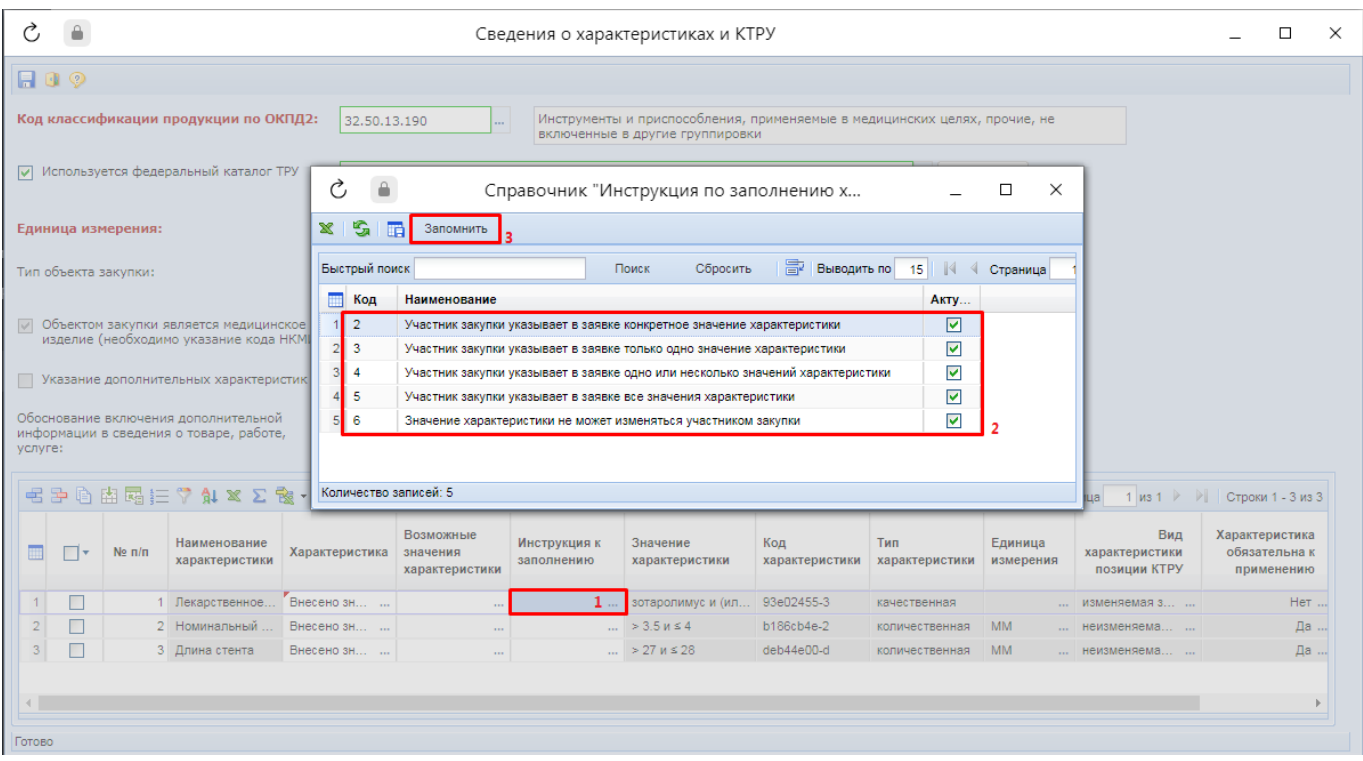

### **Рисунок 263. Справочник «Инструкция по заполнению характеристик в заявке»**

<span id="page-201-0"></span>Список возможных инструкций в зависимости от типа характеристики:

- Значение «*Участник закупки указывает в заявке конкретное значение характеристики*» доступно для типа объекта закупки «**Товар**» и типа характеристики «**Качественная**» или «**Количественная**» с заполненным диапазоном;
- Значение «*Участник закупки указывает в заявке диапазон значений характеристики*» доступно для типа объекта закупки «**Товар**» и типа характеристики «**Количественная**» с указанным диапазоном;
- Значение «*Участник закупки указывает в заявке только одно значение характеристики*» доступно для типа объекта закупки «**Товар**» и типа характеристики «**Качественная**»;
- Значение «*Участник закупки указывает в заявке одно или несколько значений характеристики*» доступно для типа объекта закупки «**Товар**» и типа характеристики «**Качественная**», если указано более одного значения характеристики;
- Значение «*Участник закупки указывает в заявке все значения характеристики*» доступно для качественной характеристики, если указано более одного значения характеристики;
- Значение «*Значение характеристики не может изменяться участником закупки*» доступно для количественной и качественной характеристики, если указано только одно значение характеристики.

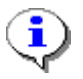

При открытии справочника «**Инструкция по заполнению характеристик в заявке**» происходит фильтрация значений в зависимости от указанного типа закупки и типа характеристики.

Рекомендуется ознакомиться с алгоритмом работы применения инструкций по заполнению характеристик, доступного по адресу: [https://helpgznext.keysystems.ru/ru/f-a-q/demand/instrukc-po-zapolneniyu-](https://helpgznext.keysystems.ru/ru/f-a-q/demand/instrukc-po-zapolneniyu-kharakteristik) [kharakteristik.](https://helpgznext.keysystems.ru/ru/f-a-q/demand/instrukc-po-zapolneniyu-kharakteristik)

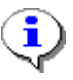

 $\Pi$ ри нажатии на кнопку  $\frac{1}{3}$  [**Пересчитать номера по порядку**] происходит пересчет по порядку в столбце «**№ п/п**».

После внесения всех необходимых характеристик следует сохранить сведения о характеристиках и КТРУ по кнопке [**Сохранить**].

Данные в полях «**Наименование товара, работы, услуги**», «**Код ОКПД2**» заполняются автоматически, на основе данных, указанных при заполнении сведений о КТРУ (*[Рисунок 264](#page-202-0)*). Поле «**Наименование товара, работы, услуги**» в случае использования сведений о КТРУ не доступно для редактирования.

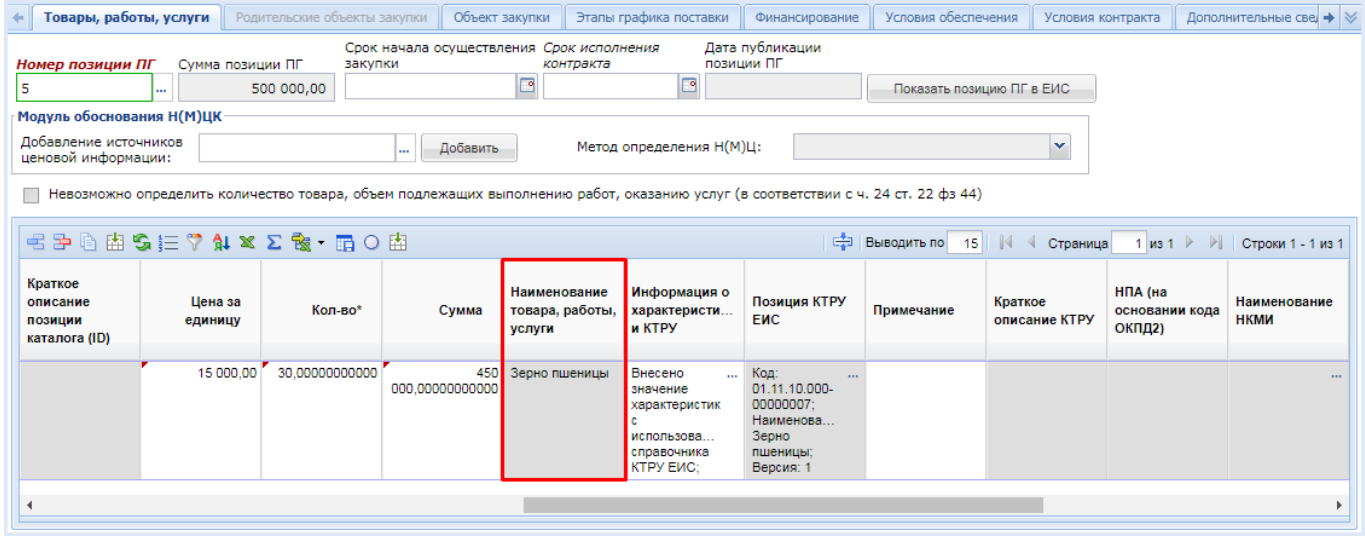

<span id="page-202-0"></span>**Рисунок 264. Данные о предмете закупки, заполненные на основе КТРУ ЕИС**

Для ускорения процедуры заполнения сведений об объекте закупки на панели инструментов во вкладке «**Товары, работы, услуги**» доступен механизм копирования строки объекта закупки по кнопке [**Копировать**]. Для этого необходимо выделить строку для копирования нажать кнопку копирования (*[Рисунок 265](#page-202-1)*). При этом будет создана новая строка, полностью идентичная исходной копируемой строке.

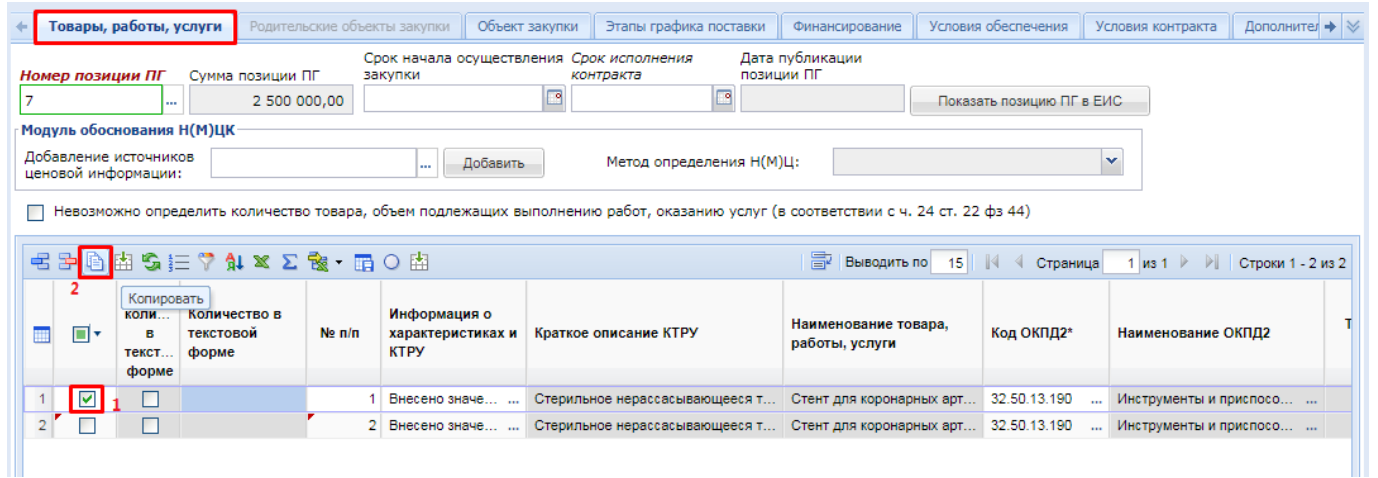

<span id="page-202-1"></span>**Рисунок 265. Копирование строки объекта закупки**

В скопированной строке надо дважды кликнуть в поле «**Информация о характеристиках и КТРУ**». В открывшейся экранной форме в случае необходимости можно поменять указанное КТРУ ЕИС на другое значение (*[Рисунок 266](#page-203-0)*).

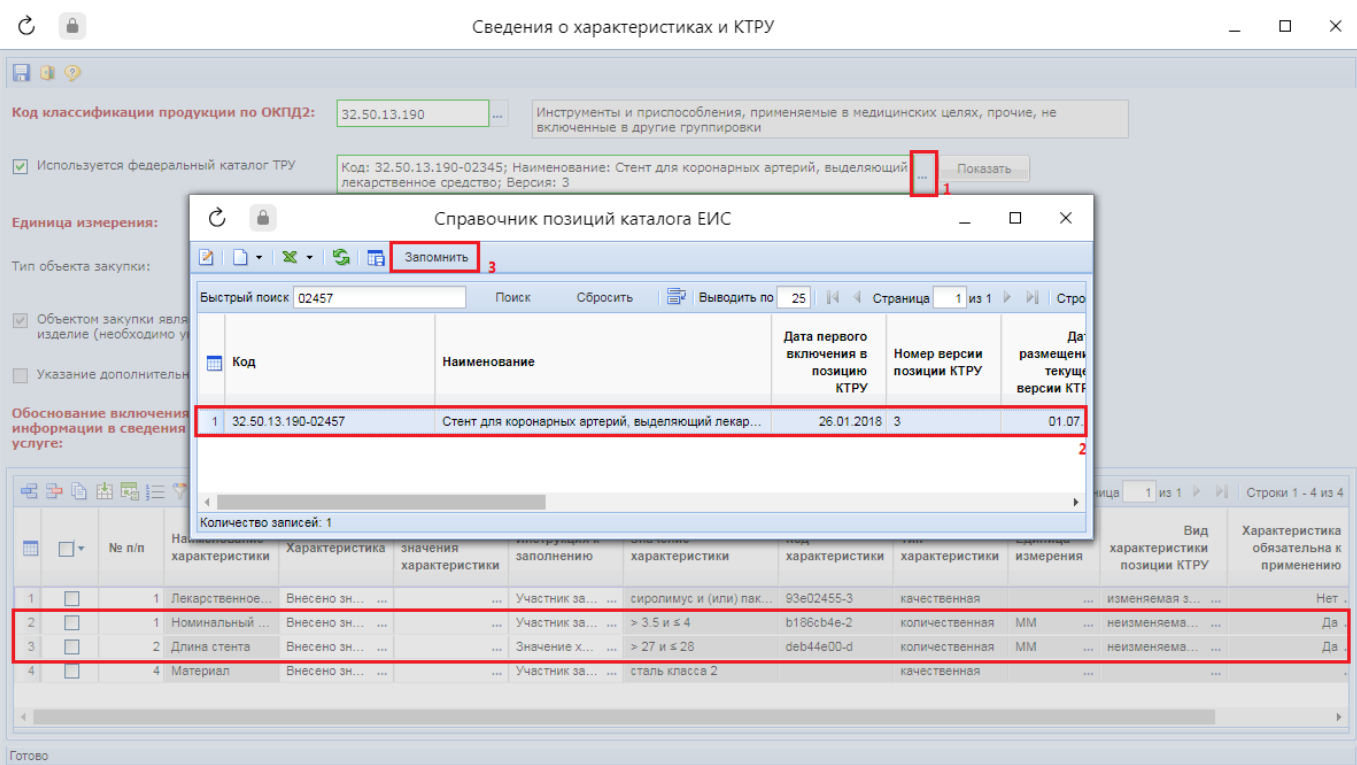

**Рисунок 266. Изменение КТРУ ЕИС**

<span id="page-203-0"></span>В случае, если родительский код (укрупненная позиция) в рамках старого значения КТРУ ЕИС и вновь выбранного совпадает, то будет произведена разностная подгрузка характеристик. Разностная подгрузка подразумевает сохранение характеристик общих для двух кодов КТРУ с одинаковыми значениями при изменении КТРУ, а также сохранение характеристик введенных вручную. Если во вновь выбранном КТРУ нет характеристик, указанных ранее, они удаляются из таблицы с характеристиками. Если во вновь выбранном КТРУ присутствуют характеристики, которых не было в старом КТРУ, то они будут подгружены в таблицу с характеристиками (*[Рисунок 267](#page-204-0)*).

РУКОВОДСТВО ПОЛЬЗОВАТЕЛЯ

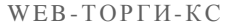

### $\sim$   $\approx$ Сведения о характеристиках и КТРУ  $\Box$  $\times$ **ROO** Код классификации продукции по ОКПД2: 32.50.13.190 Инструменты и приспособления, применяемые в мелицинских целях, прочие, не HHHA B ADVENA COVERANT √ Используется федеральный каталог ТРУ |<br>Код: 32.50.13.190-02457; Наименование: Стент для коронарных артерий, выделяющий<br>|лекарственное средство; Версия: 3 Показать Единица измерения: **Turt** .<br>Тип объекта закупки:  $\vert$  v √ Объектом закупки является медицинское<br>изделие (необходимо указание кода НКМИ) Указание дополнительных характеристик запрещено обоснование 1 инфорі<br>услуге: **4PB由国王74×28·11** ■ Выводить по 20 | | 4 4 Страница 1 из 1 ▶ ▶ | Строки 1 - 4 из 4 Возможные Вид Характеристика Наименование Инструкция к Значение Код Тип Единица  $\blacksquare$  $\Box$ Характеристі значения **YADAKTADMCTHKK**  $S<sub>max</sub>$ характеристики характеристики характеристики характеристики характеристики позиции КТРУ применению  $\overline{1}$  $\Box$ 1 Лекарственное. Внесено зн сиролимус и (или) пак 93e02455-3 качественная изменяемая з. Her Участник за  $> 2.25 \text{ m} \le 2.5$  $h186h4e.2$ **MM** Да  $\frac{2}{3}$ Е Номинальный Rueceun su KORKUANTRAHHSO RAMSHARANS  $\Box$ 2 Длина стента Внесено зн.  $>17$   $\mu \le 18$ deb44e00-d количественная MM Дa. 4 Materian ... сталь класса 2  $\overline{4}$  $\Box$ Внесено зн. Участник за ... качественная  $\leftarrow$ Готово

### **Рисунок 267. Результат разностной загрузки**

<span id="page-204-0"></span>Если же требуется в таблице характеристик отразить только характеристики вновь выбранного КТРУ, то необходимо воспользоваться кнопкой [**Подгрузить сведения**]. При этом таблица с характеристиками будет полностью очищена от ранее введенных значений и будут загружены имеющиеся характеристики выбранного КТРУ.

Аналогичное поведение реализовано и для случая актуализации КТРУ, в случае, если ранее выбранная редакция КТРУ стала неактуальной.

Для заполнения перечня характеристик с их значениями в Системе доступен механизм загрузки данных их Excel файла. Для корректной загрузки сведений о характеристиках требуется наличие Excel файла, заполненного на основе определенного Системой шаблона. Для выгрузки шаблона файла со справочниками необходимо на форме «**Сведения о характеристиках и КТРУ**» заполнить поле «**Код классификации продукции по ОКПД2**» и при необходимости проведения закупки с использование КТРУ ЕИС поле «**Используется федеральный каталог ТРУ**» (*[Рисунок](#page-205-0)  [268](#page-205-0)*).

WE B - ТОР ГИ - К С РУКОВОДСТВО ПОЛЬЗОВАТЕЛЯ

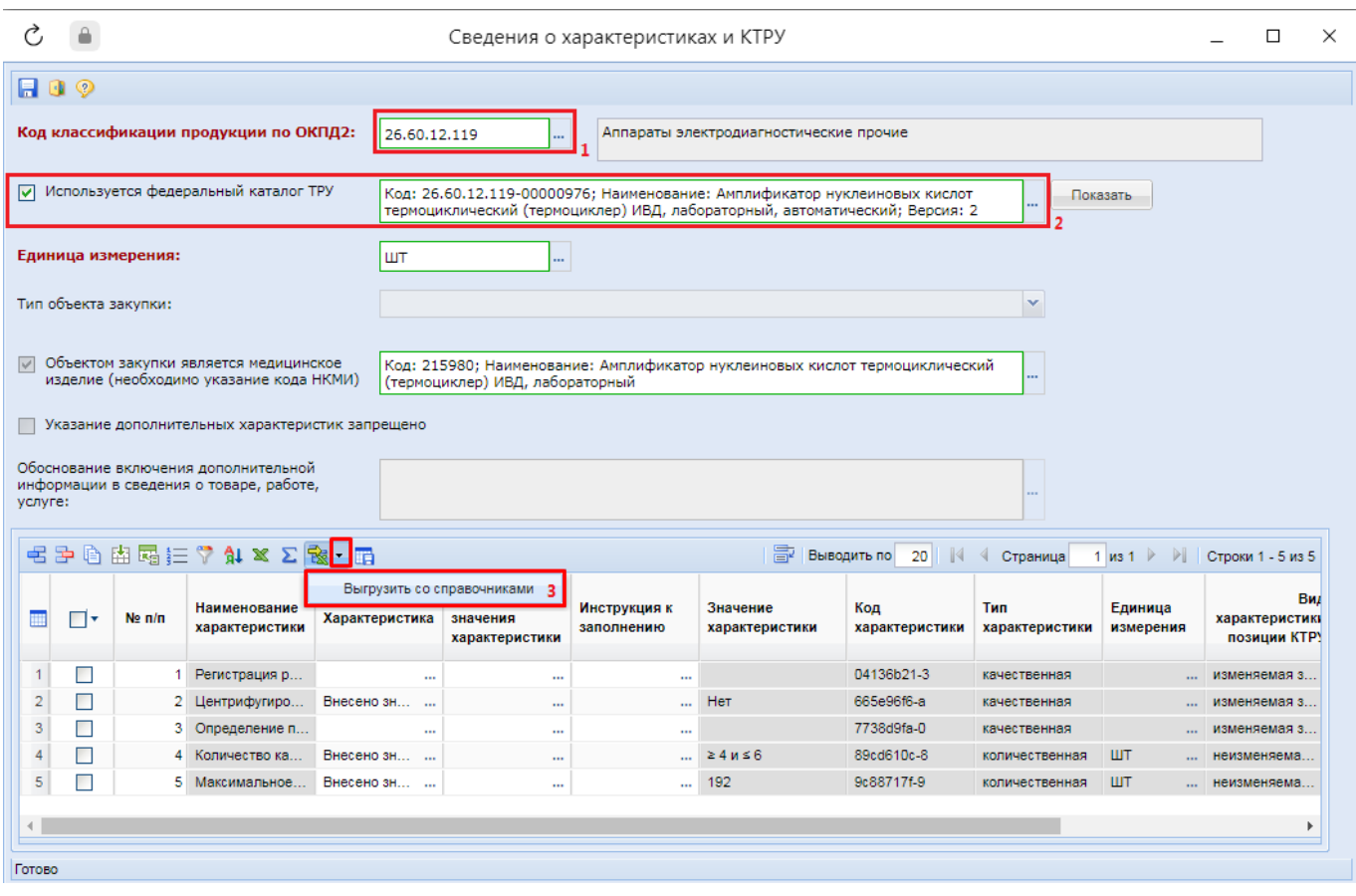

**Рисунок 268. Кнопка выгрузки со справочниками**

<span id="page-205-0"></span>Сформированный шаблонный документ будет иметь имя «**grid-**» и дополнительный символьно-цифровой набор данных (*[Рисунок 269](#page-205-1)*).

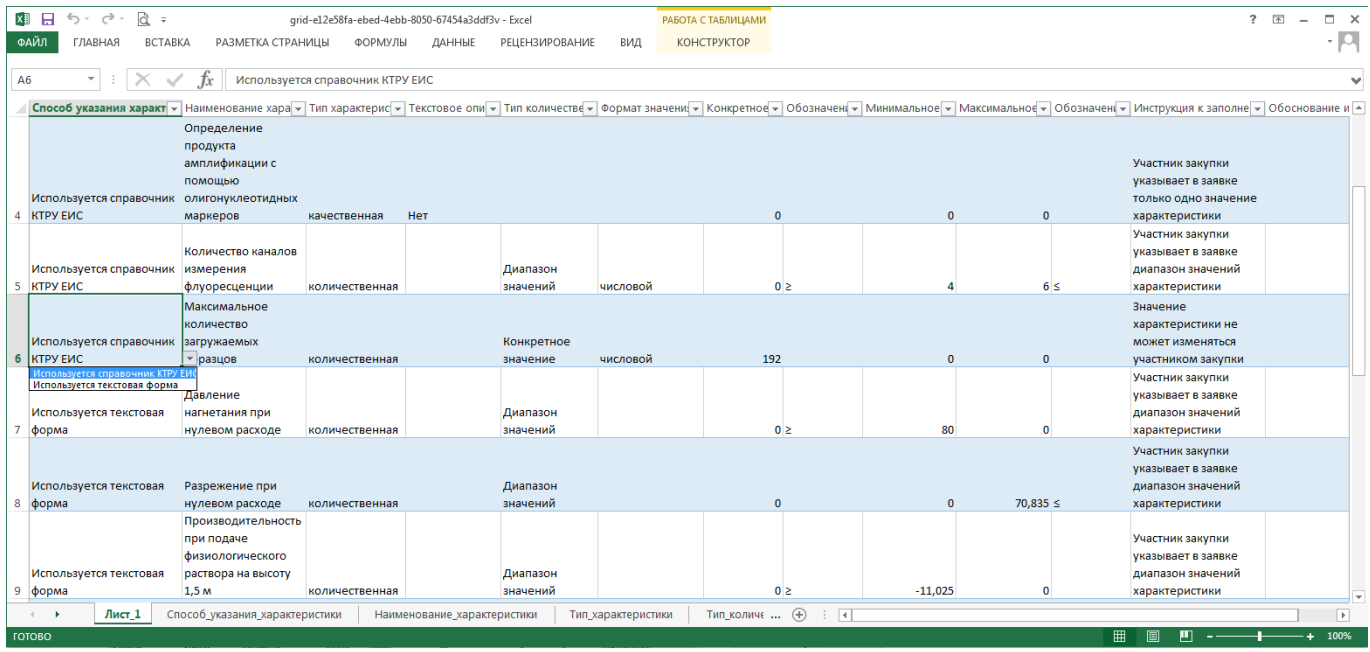

### **Рисунок 269. Шаблон табличного документа для заполнения**

<span id="page-205-1"></span>В шаблоне в отношении следующих столбцов предусмотрено кроме ручного ввода заполнение полей выбором значения из связанных листов (*[Рисунок 269](#page-205-1)*):

Способ указания характеристики;

- Наименование характеристики;
- Тип количественной характеристики;
- Формат значения характеристики;
- Обозначение для минимума;
- Обозначение для максимума;
- Инструкция к заполнению.

Для вызова списка доступных значений надо кликнуть в ячейку и нажать кнопку выпадающего списка, расположенного справа от выделенной ячейки.

Автоматически сформированное наименование файла Excel шаблона может быть изменено на удобочитаемое значение (*[Рисунок 270](#page-206-0)*).

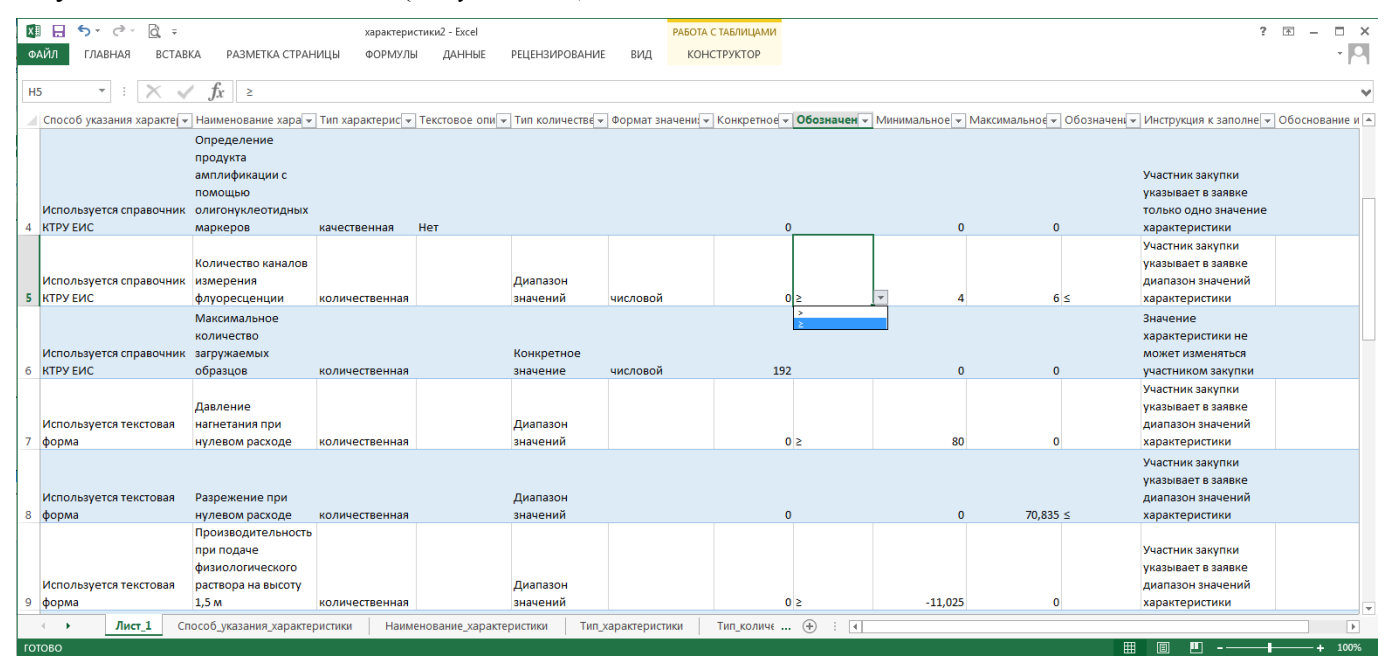

**Рисунок 270. Пример заполненного документа**

<span id="page-206-0"></span>Перед началом загрузки подготовленного Excel файла в Систему необходимо убедиться в наличии загружаемых характеристик с типом «**Используется текстовая форма**» в справочнике «*[Справочник характеристик](#page-646-0) введенных [вручную](#page-646-0)*». Инструкция по наполнению справочника отражена в п. *[2.18.12](#page-646-0)* данного руководства пользователя.

Для загрузки характеристик на основе данных из заполненного Excel файла в форме «**Сведения о характеристиках и КТРУ**» надо нажать кнопку [**Импорт данных**] (*[Рисунок](#page-207-0)  [271](#page-207-0)*). В открывшейся форме импорта таблицы надо выбрать подготовленный Excel файл и нажать кнопку [**Загрузить**].

WE B - Т О Р ГИ - К С С РУКОВОДСТВО ПОЛЬЗОВАТЕЛЯ

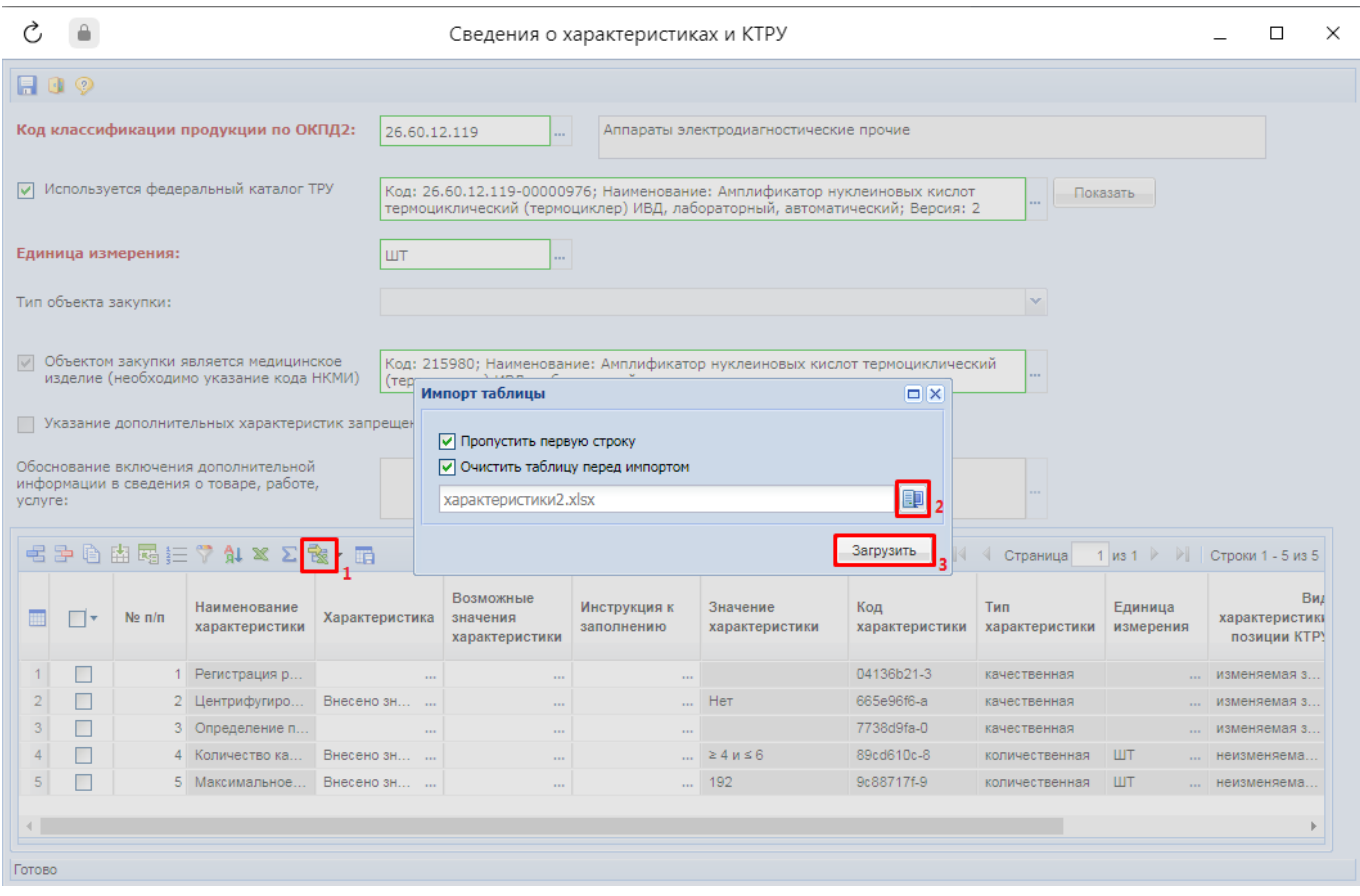

**Рисунок 271. Импорт данных из Excel файла**

<span id="page-207-0"></span>В момент импорта данных Система проверяет информацию, отраженную в Excel файле. Если в процессе проверки загружаемых данных из Excel файла в Системе не будет обнаружена соответствующая характеристика, то информация по данной характеристике не будет импортирована и будет выведена информация о номере строке таблицы данные из которой данные не были импортированы (*[Рисунок 272](#page-207-1)*).

|                 |    |            | <b>毛中白曲属仁了A1×∑象 · 雨</b>        |                |                                         | БУ Выводить по 20      < Страница 1 из 1 →   Строки 1 - 15 из 15 |                                |                       |                                                                                                    |                            |
|-----------------|----|------------|--------------------------------|----------------|-----------------------------------------|------------------------------------------------------------------|--------------------------------|-----------------------|----------------------------------------------------------------------------------------------------|----------------------------|
|                 | □▼ | $Ne \pi/n$ | Наименование<br>характеристики | Характеристика | Возможные<br>значения<br>характеристики | Инструкция к<br>заполнению                                       | Значение<br>характеристики     | Код<br>характеристики | $\square$ $\times$<br>Внимание<br>Строка 15 Столбец Наименование характеристики - Значение отсутствует<br>в справочнике: | Характеі<br>обязат<br>прим |
|                 | П  |            | 1 Регистрация р                | Внесено зн     |                                         | Участник за  Да                                                  |                                | 04136b21-3            |                                                                                                    |                            |
|                 | Г  |            | 2 Центрифугиро                 | Внесено зн     |                                         | Участник за  Нет                                                 |                                | 665e96f6-a            |                                                                                                    |                            |
|                 |    |            | 3 Определение п Внесено зн     |                |                                         | Участник за  Нет                                                 |                                | 7738d9fa-0            |                                                                                                    |                            |
|                 |    |            | 4 Количество ка                | Внесено зн     |                                         | Участник за    ≥ 4 и ≤ 6                                         |                                | 89cd610c-8            |                                                                                                    |                            |
|                 |    |            | 5 Максимальное                 | Внесено зн     |                                         | Значение х  192                                                  |                                | 9c88717f-9            |                                                                                                    |                            |
|                 |    |            | 6 Давление нагн Внесено зн     |                |                                         | Участник за  ≥80                                                 |                                |                       |                                                                                                    |                            |
|                 |    |            | 7 Разрежение пр                | Внесено зн     |                                         | Участник за    ≤ 70.835                                          |                                |                       |                                                                                                    |                            |
|                 |    |            | 8 Производитель Внесено зн     |                |                                         | Участник за  ≥-11.025                                            |                                |                       |                                                                                                    |                            |
| 9 <sup>1</sup>  |    |            | 9 Производитель Внесено зн     |                |                                         | Участник за $\geq +2$                                            |                                |                       |                                                                                                    |                            |
| 10              |    |            | 10 Уровень шума                | Внесено зн     |                                         | Участник за    $\leq 62$                                         |                                |                       |                                                                                                    |                            |
| 11.             |    |            | 11 Установка числ Внесено зн   |                |                                         | Участник за  не уже 0100                                         |                                |                       |                                                                                                    |                            |
| 12 <sup>2</sup> | П  |            | 12 Мощность потр               | Внесено зн     |                                         | Участник за  ≤ 200                                               |                                |                       |                                                                                                    |                            |
| 13 <sup>°</sup> |    |            | 13 Средняя нараб               | Внесено зн     |                                         | Участник за $\ge +1500$                                          |                                |                       |                                                                                                    |                            |
| 14 <sup>1</sup> | г  |            | 14 Габаритные ра Внесено зн    |                |                                         |                                                                  | Участник за  не более 330 х не |                       | качественная<br><b>STATE</b><br><b>START</b>                                                                             |                            |
| 15              | L  | 15         |                                | $\sim 100$     |                                         | Участник за    класса 2                                          |                                |                       | $$ 125<br>качественная<br><b>STATE</b>                                                                                   |                            |
|                 |    |            |                                |                |                                         |                                                                  |                                |                       |                                                                                                    |                            |

**Рисунок 272. Результат импорта данных**

<span id="page-207-1"></span>Правила проверки загружаемых данных из Excel файла в Систему:

 Если используется КТРУ ЕИС, то не допускается указание ручных характеристик с тем же наименованием, что и в выбранном КТРУ ЕИС;

- Все наименования характеристик проверяются в момент загрузки на их наличие в справочнике характеристик введенных вручную для характеристик с типом «**Используется текстовая форма**» и на наличие таких характеристик в КТРУ ЕИС для характеристик с типом «**Используется справочник КТРУ ЕИС**»;
- Поле «**Способ указания характеристики**» обязательно для заполнения. Если в поле указано значение, отличное от «**Используется справочник КТРУ ЕИС**» или «**Используется текстовая форма**», то вся информация по характеристике при импорте будет пропущена;
- Если указанная характеристика в Системе имеет тип «**Количественная**», но в Excel файле заполнено текстовое значение, то загружаемая информация будет проигнорирована Системой;
- В Систему загружаются только те значения характеристик, которые соответствуют указанному типу характеристики. Для качественной характеристики анализируется поле «**Текстовое описание значения качественной характеристики**», для количественной характеристики в зависимости от типа количественной характеристики поля «**Конкретное значение**», «**Обозначение для минимума**», «**Минимальное значение диапазона**», «**Максимальное значение диапазона**» и «**Обозначение для максимума**».

Поля, оставшиеся не заполненными после импорта Excel файла доступны для дозаполнения.

После ввода всех необходимых данных документ следует сохранить по кнопке [**Сохранить**].

# **2.6. Проведение Совместных торгов**

Для проведения Совместных торгов в Системе существует документ «**Сводная заявка на закупку**». Данный документ формируется Инициатором совместных торгов. В качестве Инициатора совместных торгов выбирается организация, ответственная за формирование Сводной заявки на закупку, заполнение ее необходимыми данными, а также за проведение процедуры согласования с вышестоящим органом. Сводная заявка на закупку создается на основе Заявок первоисточников. Под Заявкой первоисточником подразумевается документ «**Заявка на закупку**» - сформированный участником предстоящих Совместных торгов и отражающий информацию об участии в Совместных торгах (*[Рисунок 299](#page-229-0)*). Каждый заказчик, который собирается принять участие в Совместных торгах, должен сформировать документ «**Заявка на закупку**» и отправить его на согласование Инициатору совместных торгов.

Для проведения процедуры Совместных торгов в Системе доступно несколько схем работы, с вариациями выполнения тех или иных действий в необходимой последовательности.

Схема работы по формированию Сводной заявки на закупку на основе Заявок первоисточников без использования Планируемой сводной заявки на закупку:

- Участники Совместных торгов создают Позиции плана-графика закупок для участия в Совместных торгах (п. *[2.6.3](#page-223-0)* данного руководства);
- Участники Совместных торгов на основе Позиции плана-графика создают Заявку первоисточник, и направляют на согласование Инициатору совместных торгов (п. *[2.6.5](#page-229-1)* данного руководства);
- Инициатор совместных торгов собирает Заявки первоисточники в Сводную заявку на закупку (Сводную заявку на закупку следует отправить на согласование в уполномоченный орган, если планируется размещение Сводной закупки в ЕИС через уполномоченный орган) (п. *[2.6.7](#page-234-0)* и *[2.6.8](#page-240-0)* данного руководства);
- Организатор совместных торгов формирует Проект извещения на основе Сводной заявки на закупку, и размещает его в ЕИС (п. *[2.6.10](#page-245-0)*. данного руководства);
- Организатор совместных торгов рассматривает поданные Заявки участников, и определяет победителя по закупке;
- Все участники Совместных торгов заключают Контракт с победителем закупки (п. *[2.6.11.](#page-248-0)* данного руководства).

Схема проведения Совместных торгов с использованием Планируемой сводной заявки на закупку:

- Инициатор совместных торгов создает Планируемую сводную заявку, в которой указывает планируемый объект закупки (п. *[2.6.1.](#page-210-0)* данного руководства);
- Инициатор совместных торгов может использовать Соглашение о проведении совместных торгов (п. *[2.6.2](#page-219-0)*. данного руководства);
- Участники Совместных торгов создают Позиции плана-графика на основе Планируемой сводной (п. *[2.6.3](#page-223-0)* данного руководства);
- Участники Совместных торгов на основе Позиции плана-графика создают Заявку первоисточник, и направляют на согласование Инициатору совместных торгов (п. *[2.6.5.](#page-229-1)* данного руководства);
- Инициатор совместных торгов собирает Заявки первоисточники в Планируемую сводную заявку на закупку, и отправляет на согласование в уполномоченный орган, если закупку планируется провести через уполномоченный орган (п. *[2.6.7.](#page-234-0)* и *[2.6.8](#page-240-0)*. данного руководства);
- Организатор совместных торгов формирует Проект извещения на основе Сводной заявки на закупку, и размещает его в ЕИС (п. *[2.6.10](#page-245-0)*. данного руководства);
- Организатор совместных торгов рассматривает поданные Заявки участников, и определяет победителя по закупке;
- Все участники Совместных торгов заключают Контракт с победителем закупки (п. *[2.6.11](#page-248-0)*. данного руководства).

Схема проведения Совместных торгов с использованием Планируемой сводной заявки на закупку и Заявки на закупку (Черновик):

- Инициатор совместных торгов создает Планируемую сводную заявку, в которой указывает планируемый объект закупки (п. *[2.6.1.](#page-210-0)* данного руководства);
- Инициатор совместных торгов создает Соглашение о проведении совместных торгов (п. *[2.6.2](#page-219-0)*. данного руководства);
- Участники Совместных торгов создают Заявку на закупку (Черновик) на основе Планируемой сводной (п. *[2.6.4](#page-226-0)* данного руководства);
- Участники создают позицию плана-графика закупок для участия в совместных торгах;
- Участники Совместных торгов на основе Заявки на закупку (Черновик) создают Заявку первоисточник, и направляют на согласование Инициатору совместных торгов (п. *[2.6.6](#page-233-0)* данного руководства);
- Инициатор совместных торгов собирает Заявки первоисточники в Планируемую сводную заявку на закупку, и отправляет на согласование в уполномоченный орган, если закупку планируется провести через уполномоченный орган (п. *[2.6.7.](#page-234-0)* и *[2.6.8](#page-240-0)*. данного руководства);
- Организатор совместных торгов формирует Проект извещения на основе Сводной заявки на закупку, и размещает его в ЕИС (п. *[2.6.10](#page-245-0)*. данного руководства);
- Организатор совместных торгов рассматривает поданные Заявки участников, и определяет победителя по закупке;
- Все участники Совместных торгов заключают Контракт с победителем закупки (п. *[2.6.11](#page-248-0)*. данного руководства).

<span id="page-210-0"></span>Количество Контрактов соответствует количеству Заявок первоисточников. Каждый Контракт, в дальнейшем, исполняется каждым заказчиком в полном объеме самостоятельно.

### **2.6.1. Создание Планируемой сводной заявки**

Для формирования Планируемой сводной заявки на закупку Инициатору совместных торгов необходимо в Навигаторе, в папке «**Заявки на закупку**», открыть фильтр «**Создание новой**» (*[Рисунок 273](#page-210-1)*). В открывшемся списке необходимо нажать на кнопку [**Сформировать планируемую сводную заявку**].

| $\overline{\bf x}$                                                                                                    |                                    | Рабочий стол                                             |                                         | Заявка на закуп XX                  |           |                                                    |  |  |  |  |
|----------------------------------------------------------------------------------------------------|------------------------------------|----------------------------------------------------------|-----------------------------------------|-------------------------------------|-----------|----------------------------------------------------|--|--|--|--|
| <b>Навигатор</b>                                                                                                    | Заявка на закупку - Создание новой |                                                          |                                         |                                     |           |                                                    |  |  |  |  |
| ⊿ ЕШАРМ государственного заказачика<br><b>DE Планирование закупок</b>                                                      |                                    | Сформировать планируемую сводную заявку<br>Быстрый поиск |                                         |                                     |           |                                                    |  |  |  |  |
| • Осуществление закупок<br>Заявки на закупку<br>Создание новой<br>†≢`) Возвращены на доработку<br>† На согласовании в ГРБС |                                    | ∣∣▼                                                      | Номер                                   | Дата<br>создания                    | Рег.номер | Идентификационный код                              |  |  |  |  |
| На согласовании в УО<br>∰] Принято к исполнению                                                                            |                                    |                                                          | 463                                     | 27.12.2021                          | 17        |                                                    |  |  |  |  |
| 渚 Документ размещен в ЕИС                                                                                                  | 2                                  | <b>The Second Second</b>                                 | 33-2021-12-00448                        | 24.12.2021 33-00448                 |           |                                                    |  |  |  |  |
| 悧<br>Отмена закупки                                                                                                    | 3                                  | <b>COL</b>                                               | 33-2021-12-00441                        | 23.12.2021                          | 33-00441  |                                                    |  |  |  |  |
| Сводные заявки                                                                                                    | 4                                  | п                                                        | 33-2021-12-00434                        | 20.12.2021                          | 33-00434  | 21269090006266909010010                            |  |  |  |  |
| Общее состояние                                                                                                    | 5                                  |                                                          | 33-2021-12-00435                        | 20.12.2021                          | 33-00435  | 21269090006266909010010                            |  |  |  |  |
| ≣] Проект заявки на закупку<br>Реестр лотов (лоты извещений)                                                               | 6<br>$\overline{7}$                |                                                          | 33-2021-12-00436<br>aa 2024, 44, 00402. | 20.12.2021<br>45.44.0004 Les 00400. | 33-00436  | 21269090006266909010010<br>24260000006226600040040 |  |  |  |  |

**Рисунок 273. Кнопка формирования Планируемой сводной заявки на закупку**

<span id="page-210-1"></span>После нажатия на кнопку Система выведет протокол успешного формирования документа с гиперссылкой на сформированный документ (*[Рисунок 274](#page-210-2)*).

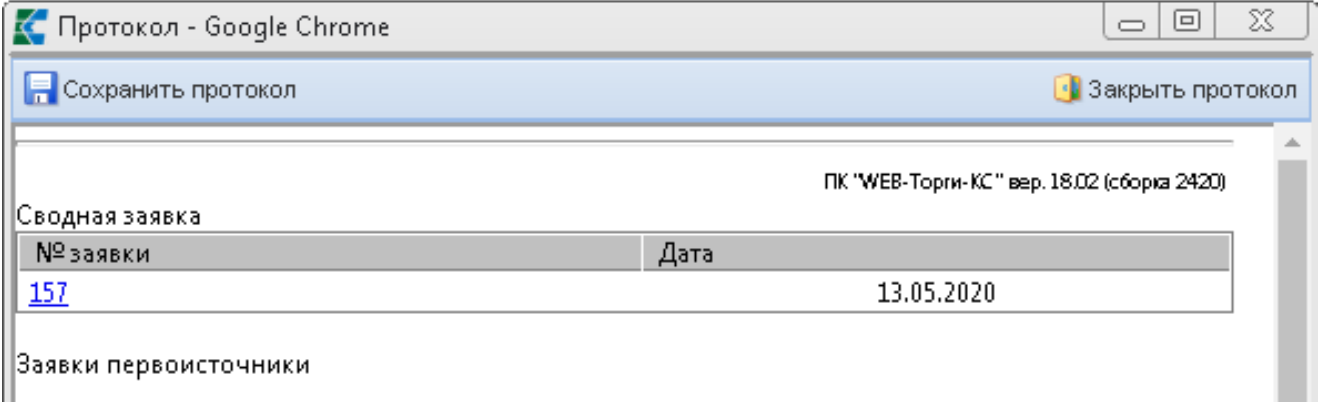

### **Рисунок 274. Протокол успешного формирования Сводной заявки**

<span id="page-210-2"></span>Сформированный документ будет доступен в фильтре «**Создание новой**» с аналитическим признаком «**В работе**». Необходимо выделить сформированный документ и открыть его для дальнейшего заполнения по кнопке [**Редактировать**] (*[Рисунок 275](#page-211-0)*).

WE B - ТОРГИ - К С РУКОВОДСТВО ПОЛЬЗОВАТЕЛЯ

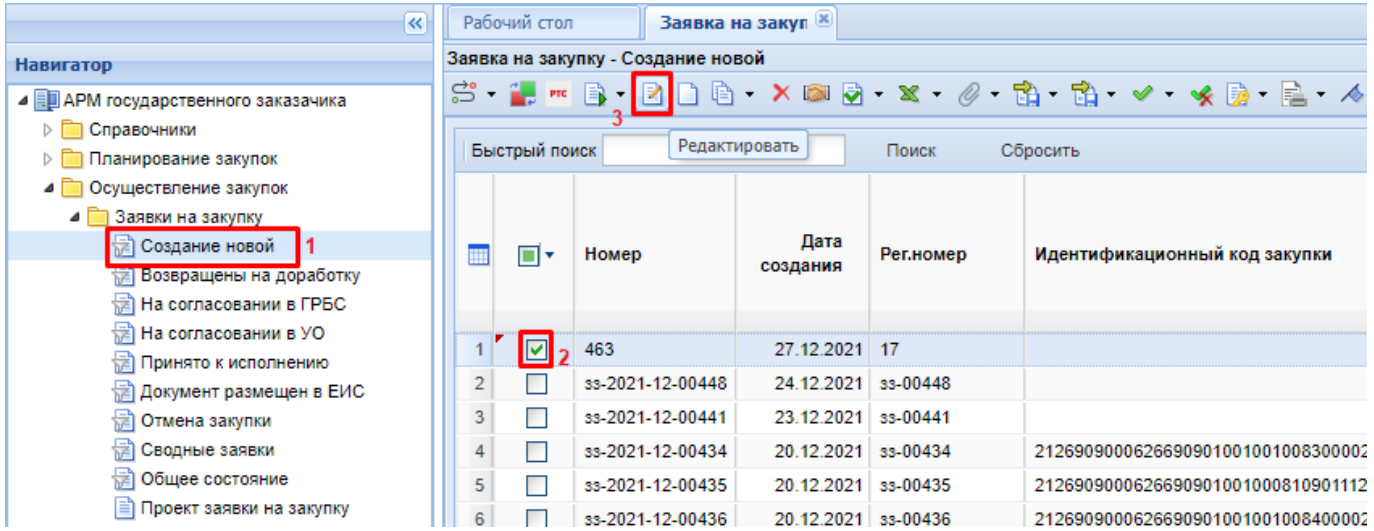

**Рисунок 275. Открытие на редактирование вновь сформированной Планируемой сводной заявки**

<span id="page-211-0"></span>В открывшейся электронной форме Планируемой сводной заявки необходимо заполнить такие обязательные поля, как (*[Рисунок 276](#page-211-1)*):

- Тип (заполняется выбором значения из выпадающего списка);
- Наименование объекта закупки;
- Организация, осуществляющая закупку (заполняется значением из справочника);
- Способ определения поставщиков (заполняется значением из справочника);
- Торговая площадка.

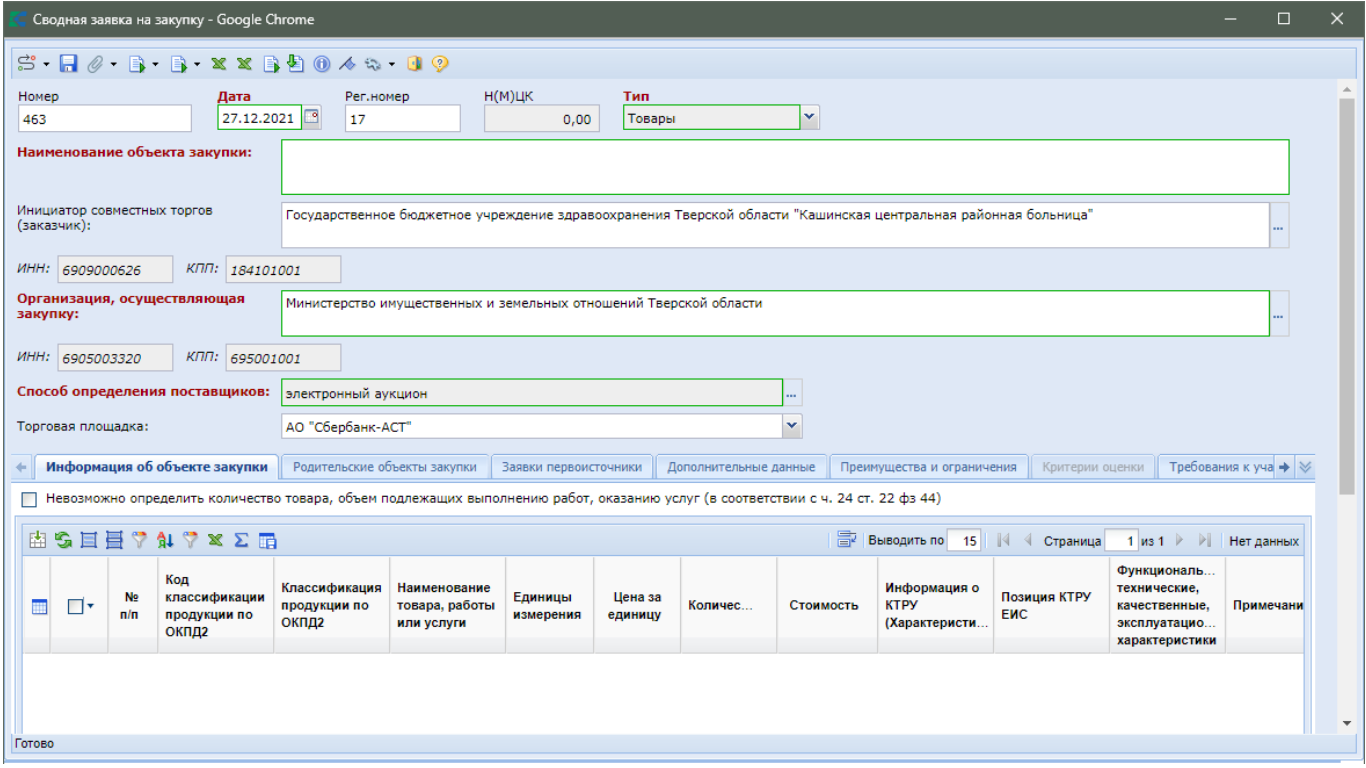

**Рисунок 276. Электронная форма вновь сформированной Планируемой сводной заявки**

<span id="page-211-1"></span>В поле «**Инициатор совместных торгов (заказчик)**» автоматически проставляется организация, которая создала Планируемую сводную заявку.

Во вкладках «**Информация об объекте закупки**» и «**Заявки первоисточники**» данные не заполняются, так как они будут подгружены в момент сведения Заявок первоисточников в Сводную заявку.

Во вкладке «**Дополнительные данные**» расположены поля (*[Рисунок 277](#page-212-0)*):

- Источник финансирования;
- Дата окончания приема заявок на закупку на участие в совместных торгах;
- Блок полей для отражения сбеспечения заявки;
- Блок полей для отражения обеспечения исполнения контракта;
- Блок полей для отображения обеспечения гарантийных обязательств;
- Место доставки товара, выполнения работ, оказания услуг;
- Сроки поставки товаров, выполнения работ, оказания услуг;
- Номер типового контракта, типовых условий контракта.

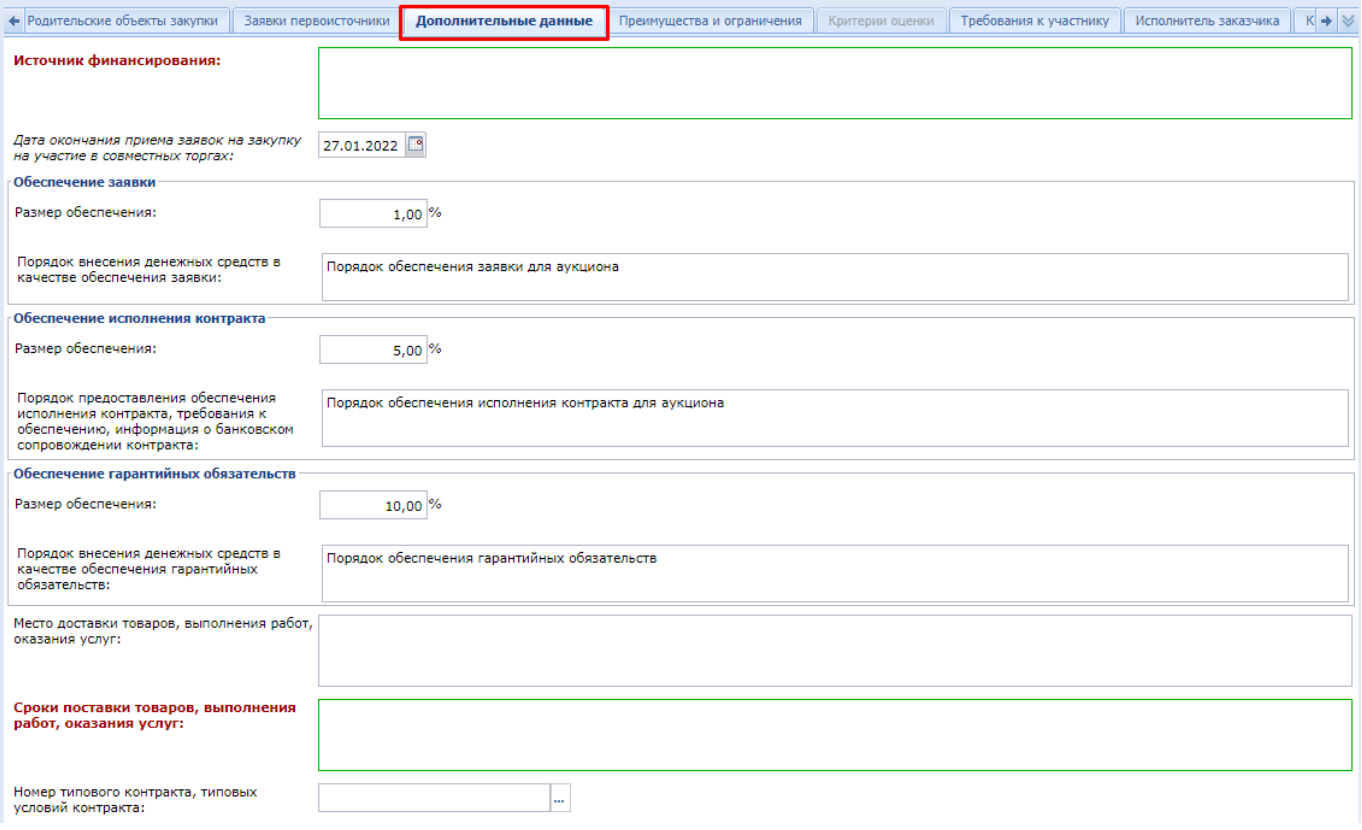

**Рисунок 277. Вкладка «Дополнительные данные»**

<span id="page-212-0"></span>Значение из поля «Дата окончания приема заявок на закупку на участие в совместных торгах» используется для анализа видимости планируемой сводной заявке в списке для выбор в заявке на закупку и позиции плана-графика заказчиками. Если текущая дата больше указанной даты окончания приема заявок, то такая планируемая сводная не будет доступна для выбора заказчиками. Исключение составляют те заказчики, кто будет включен в данную сводную заявку. Для них видимость сводной заявки в списках будет доступна.

В случае указания размеров обеспечений и порядков обеспечений в планиуемой сводной, эти сведения будут автоматически унаследованы в заявке на закупку заказчика, пожелавшего участвовать в данной сводной заявке.

Во вкладке «**Преимущества и ограничения**» указываются сведения, которые должны быть идентичны у всех заказчиков. Для заполнения доступны блоки полей ():

Особенности размещения;

- Условия, запреты и ограничения допуска товаров, происходящих из иностранного государства;
- Возможность заказчика изменить условия контракта в соответствии с положениями Закона № 44-ФЗ.

Все поля обязательны для заполнения и предполагают заполнение значениями «**Да/Нет**».

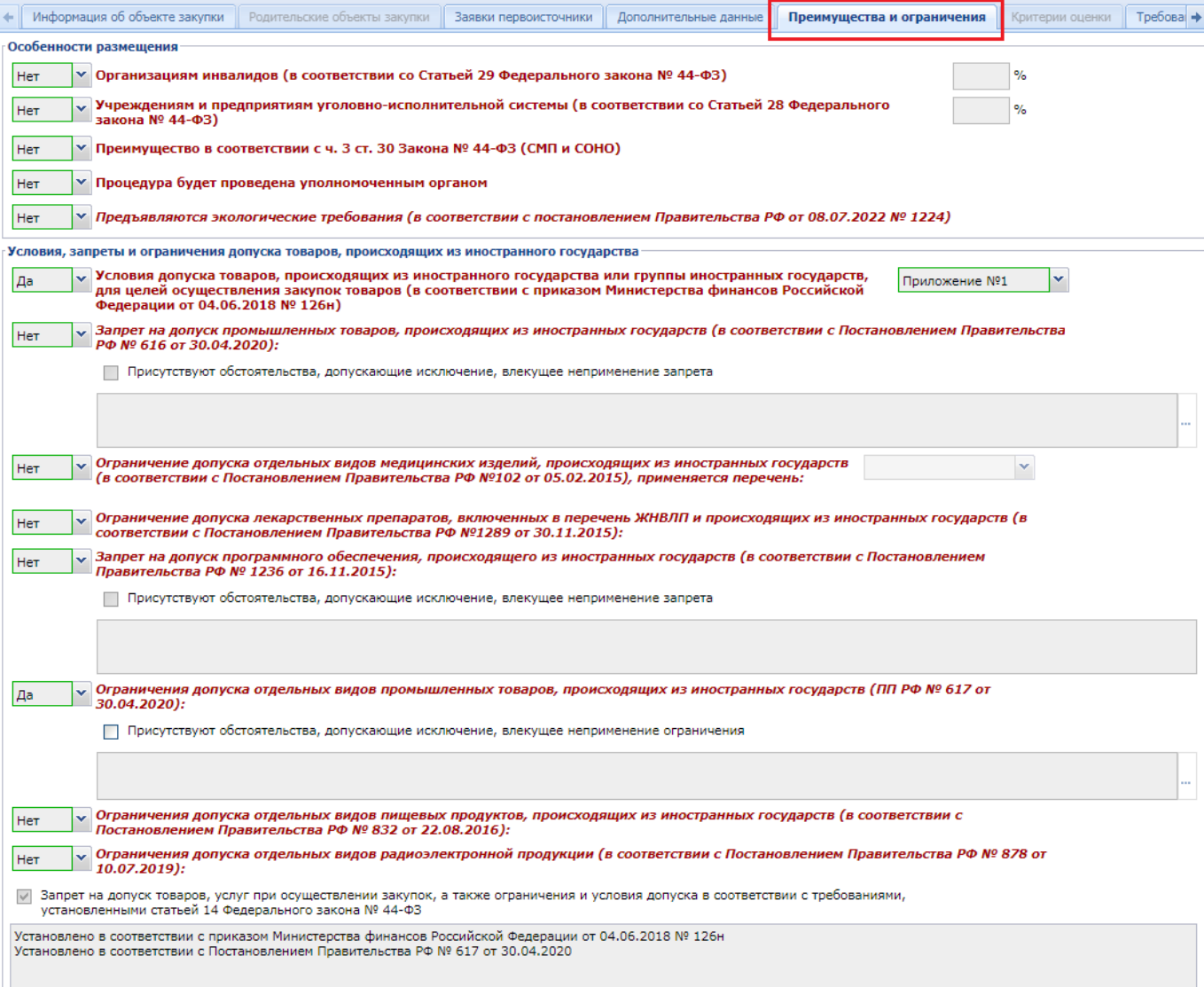

**Рисунок 278. Преимущества и ограничения**

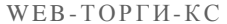

### РУКОВОДСТВО ПОЛЬЗОВАТЕЛЯ

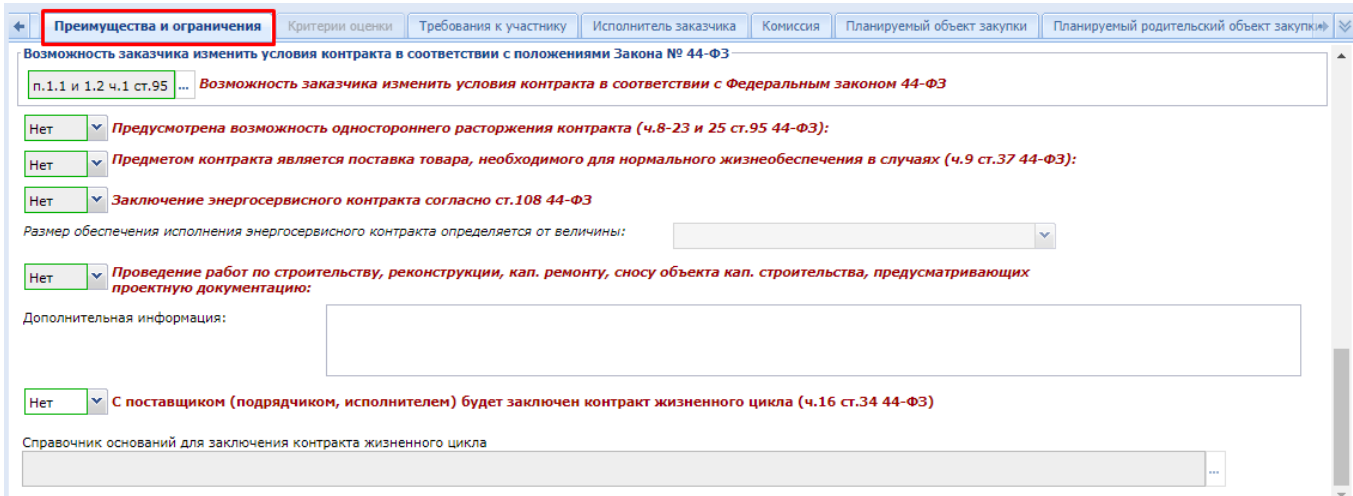

### **Рисунок 279. Преимущества и ограничения**

Вкладка «**Критерии оценки**» доступна для заполнения только в случае проведения конкурсов. Описание расположено в пункте «*[2.5.9](#page-171-0) [Заполнение критериев оценки заявок](#page-171-0)  [участников](#page-171-0)*» данного руководства пользователя.

Во вкладке «**Требования к участнику**» расположены поля для возможности указания требований, предъявляемых к участникам Планируемой сводной заявки (*[Рисунок 280](#page-215-0)*). Активация полей для ввода информация происходит путем установки флага напротив необходимого поля.

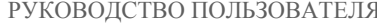

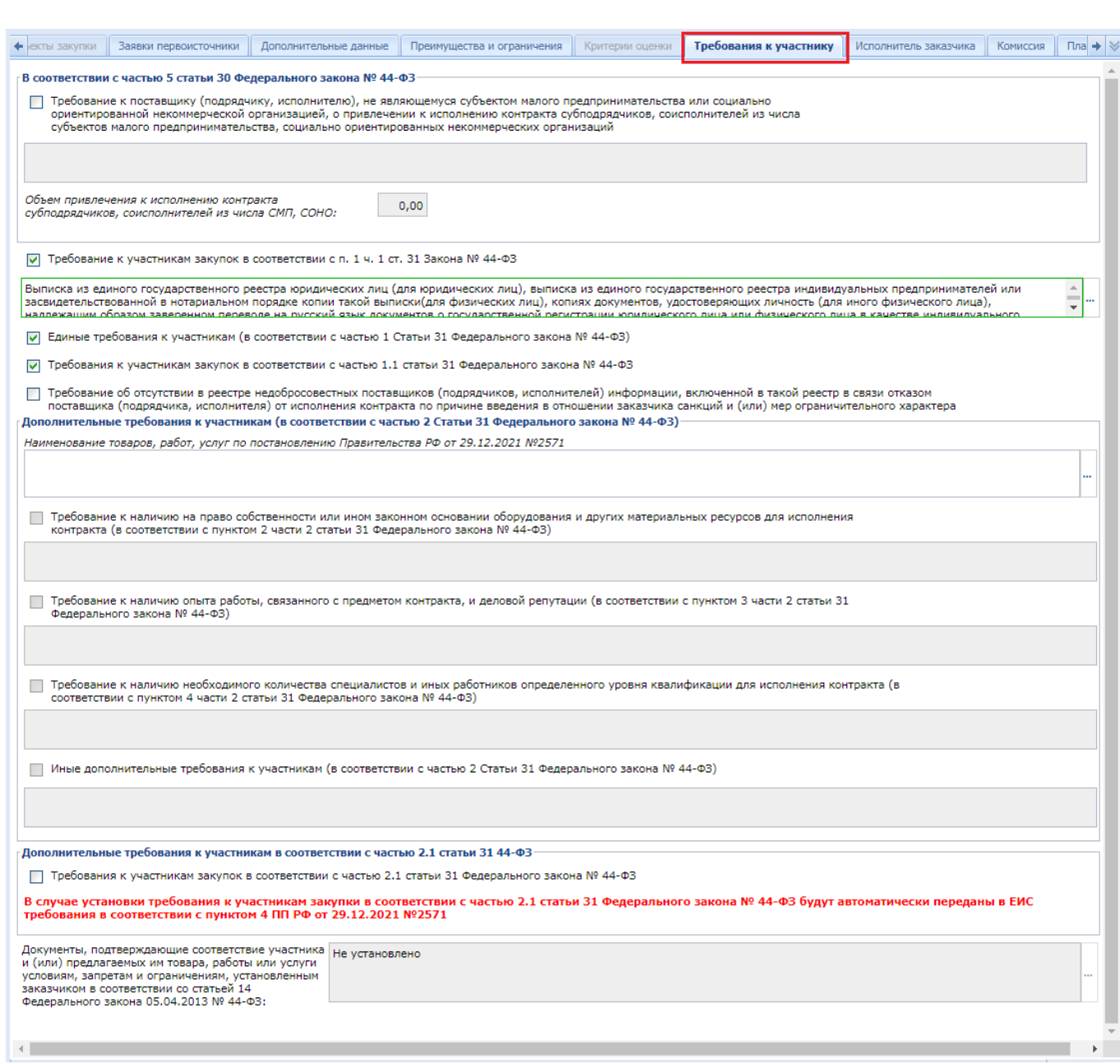

 $WEB-TOPTH-KC$ 

**Рисунок 280. Требования к участнику**

<span id="page-215-0"></span>Во вкладке «**Исполнитель заказчика**» блок полей «**Контактная информация заказчика**» заполняется путем выбора значения из справочника «**Справочник регистрационных данных**» (*[Рисунок 281](#page-216-0)*).
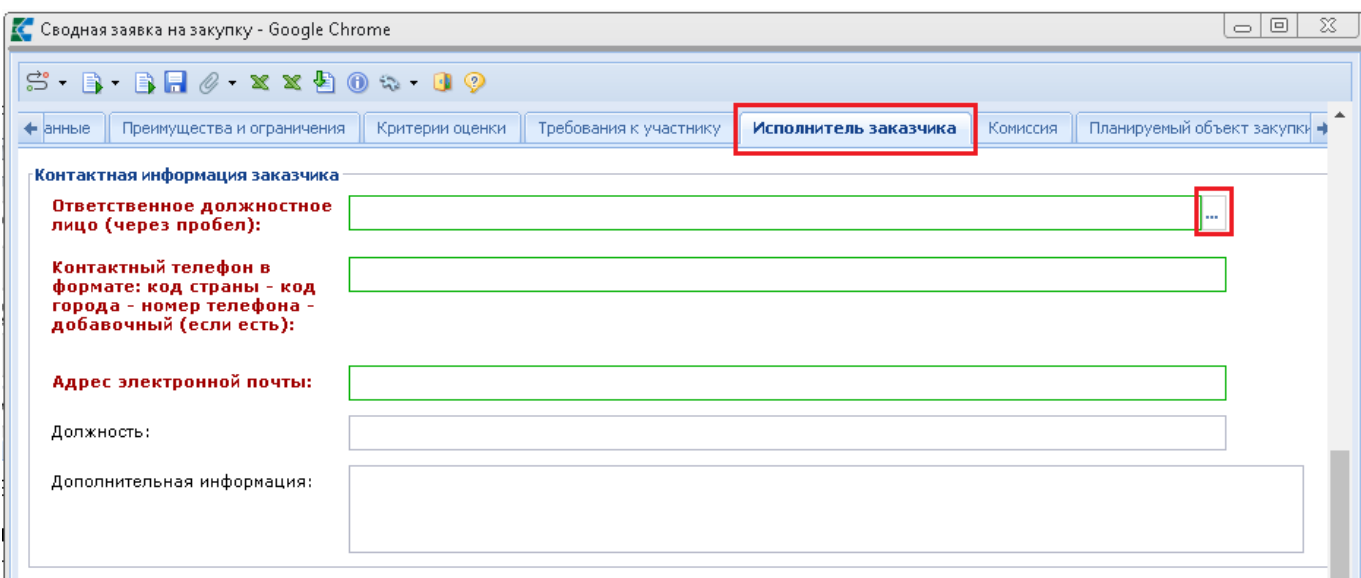

**Рисунок 281. Исполнитель заказчика**

Вкладка «**Комиссия**» заполняется, если это необходимо, и заполняется она путем выбора ранее созданной комиссии из Справочника в поле «**Представители заказчика в комиссии**» или добавлением каждого члена комиссии по отдельности по кнопке [**Добавить строку**] (*[Рисунок](#page-216-0)  [282](#page-216-0)*).

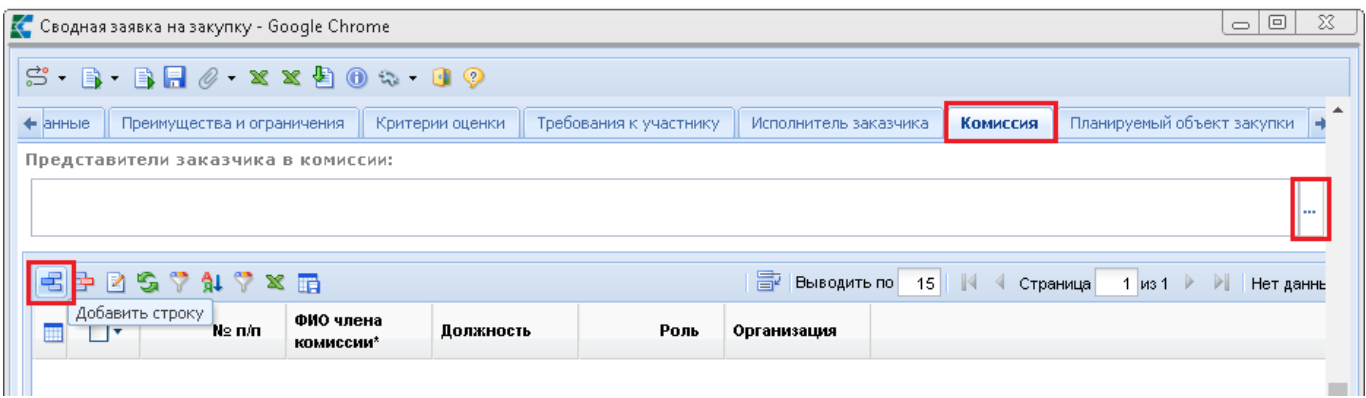

### **Рисунок 282. Вкладка «Комиссия»**

<span id="page-216-0"></span>Во вкладке «**Планируемый объект закупки**» порядок заполнения полей зависит от выбранного типа закупки. В случае закупки лекарственных препаратов, необходимая информация заполняется вызовом формы заполнения лекарственных препаратов в поле «**Международное непатентованное (химическое, группировочное) наименование**» (*[Рисунок 283](#page-217-0)*). Заполнение информации о лекарственных препаратах выглядит аналогично тому, как расписано в руководстве пользователя по формированию Заявки на закупку в случае закупки лекарственных препаратов в п. [2.5.4.](#page-131-0)

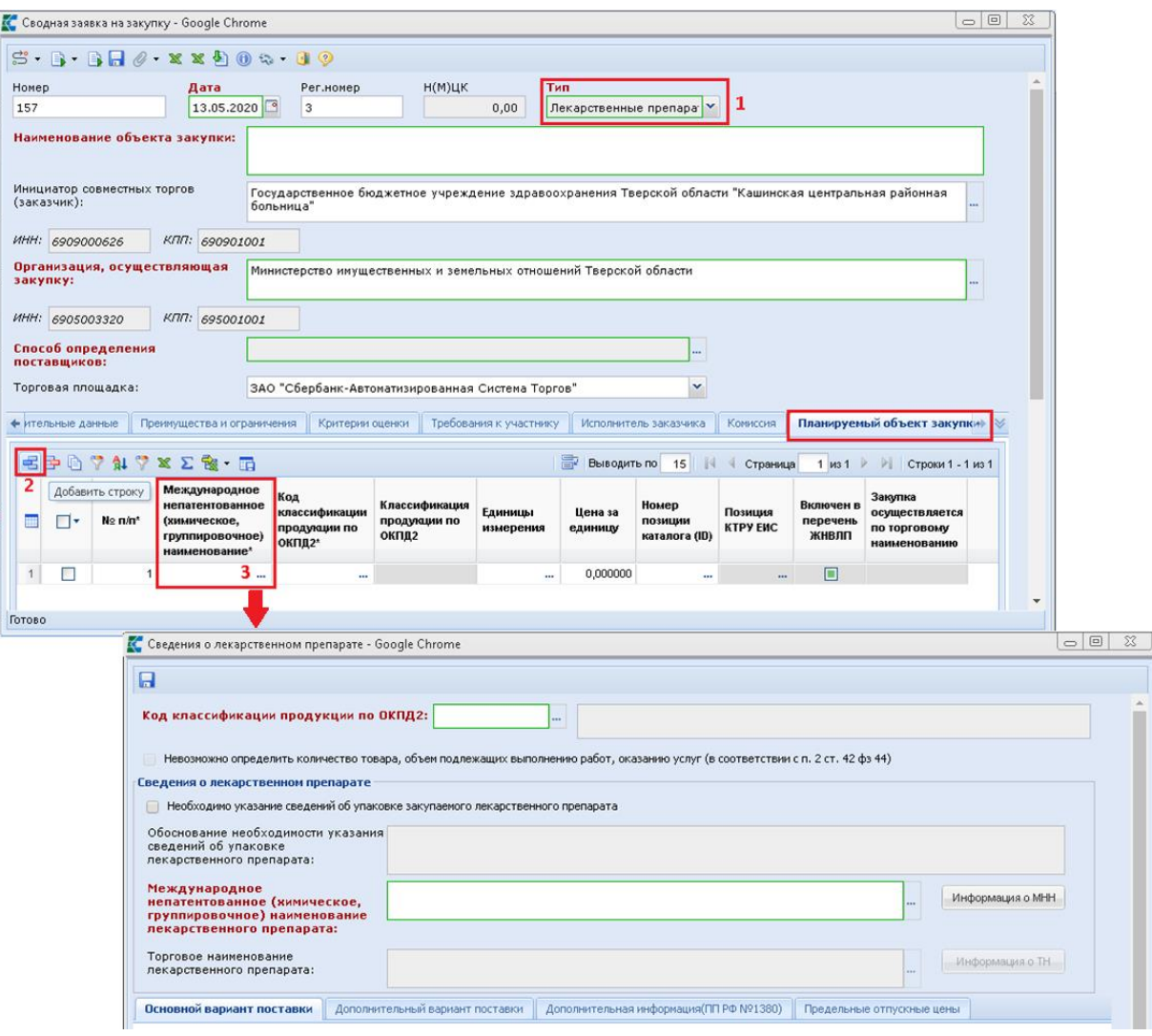

**Рисунок 283. Планирование закупки лекарственных препаратов**

<span id="page-217-0"></span>В случае закупки нелекарственных препаратов следует заполнить следующие поля (*[Рисунок 284](#page-218-0)*).:

- «**Код классификации продукции по ОКПД2**» (выбором значения из справочника);
- **«Наименование товара, работы или услуги**»;
- «**Единицы измерения**» (выбором значения из справочника);
- «**Цена за единицу**»;
- «**Номер позиции каталога (ID)**» (если в регионе используется региональный каталог позиций);
- «**Информация о КТРУ**» на форме «**Сведения о КТРУ**» (если есть подходящая позиция по указанному ОКПД2);
- «**Функциональные, технические, качественные, эксплуатационные характеристики**»;
- «**Тип объекта закупки**»;
- «**Родительский объект закупки**»;
- «**Примечание**»;
- «**Информация о товарном знаке и знаках обслуживания**» на форме «**Форма сведений о товарном знаке и знаках обслуживания**».

Подробная информация заполнения информации о КТРУ отражена в руководстве пользователя по созданию Заявки на закупку в п. [2.5.2](#page-98-0)

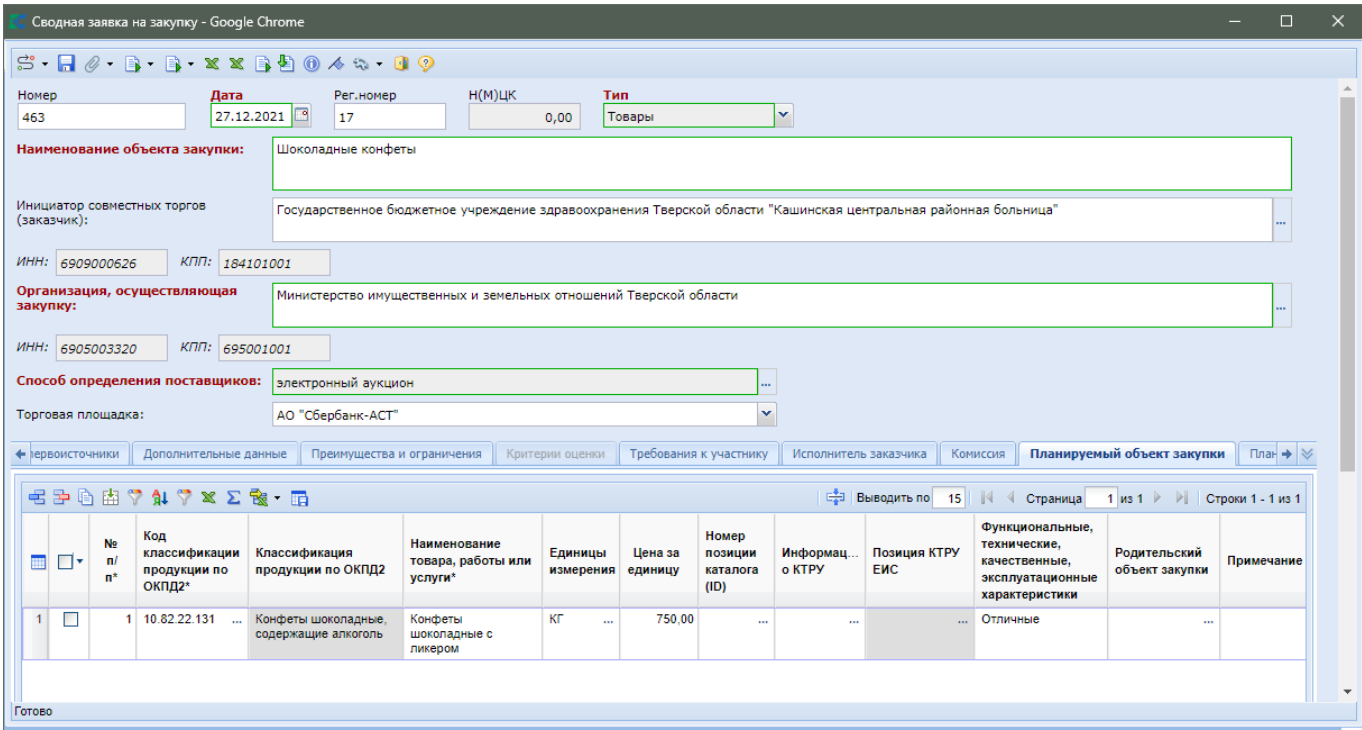

**Рисунок 284. Планирование закупок, не относящихся к числу лекарственных препаратов**

<span id="page-218-0"></span>Заполнение поля «**Родительский объект закупки**» производится выбором значения, указанного во вкладке «**Планируемый родительский объект закупки**» (*[Рисунок 285](#page-218-1)*).

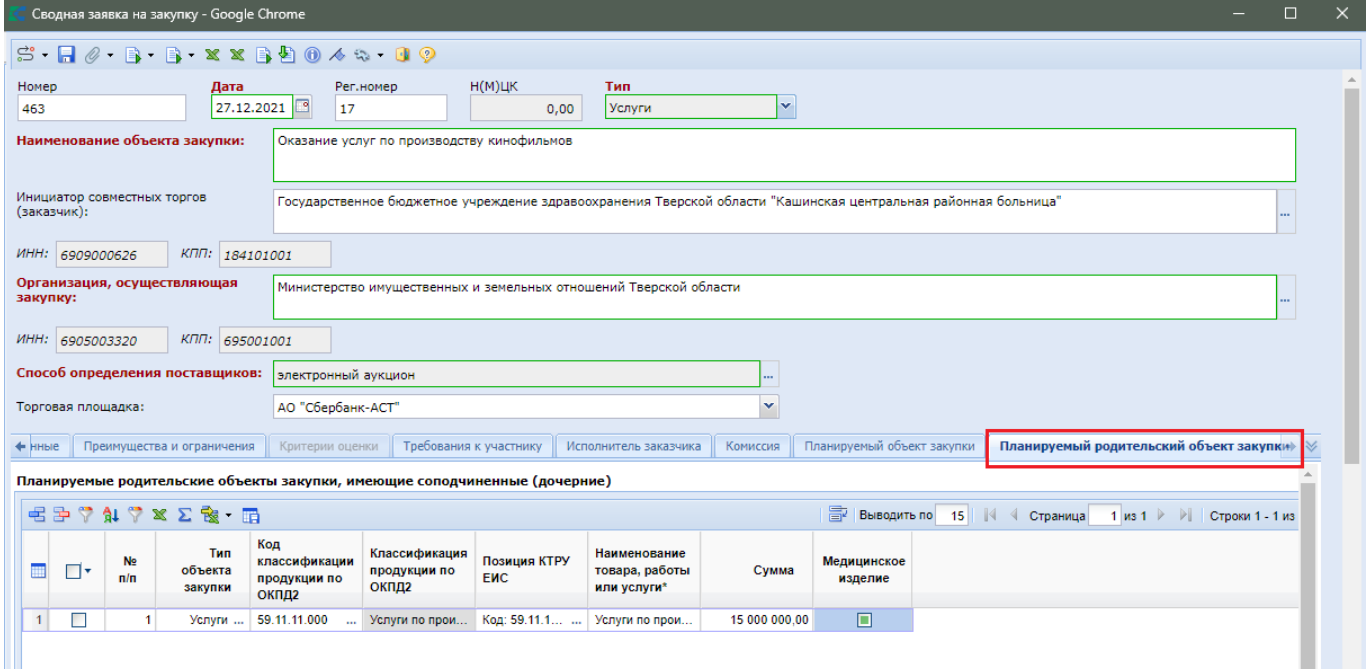

### **Рисунок 285. Планируемый родительский объект закупки**

<span id="page-218-1"></span>Планируемый родительский объекта закупки доступен для заполнения, если тип у планируемой сводной заявки на закупку выбран «**Работы**» или «**Услуги**». Если выбран иной тип закупки, то данная вкладка не доступна для редактирования.

После внесения всей необходимой информации документ следует сохранить по кнопке [**Сохранить**].

Далее Инициатор оповещает заказчиков (которые хотят участвовать) о проведении Совместных торгов.

# **2.6.2. Соглашение о проведении совместных закупок**

## **2.6.2.1. Создание соглашения**

В Системе доступен документ «**Соглашение о проведении совместных закупок**». Для его создания Инициатору совместных закупок необходимо открыть документ «**Соглашение о проведении совместных закупок**» и нажать кнопку [**Создать**] (*[Рисунок 286](#page-219-0)*).

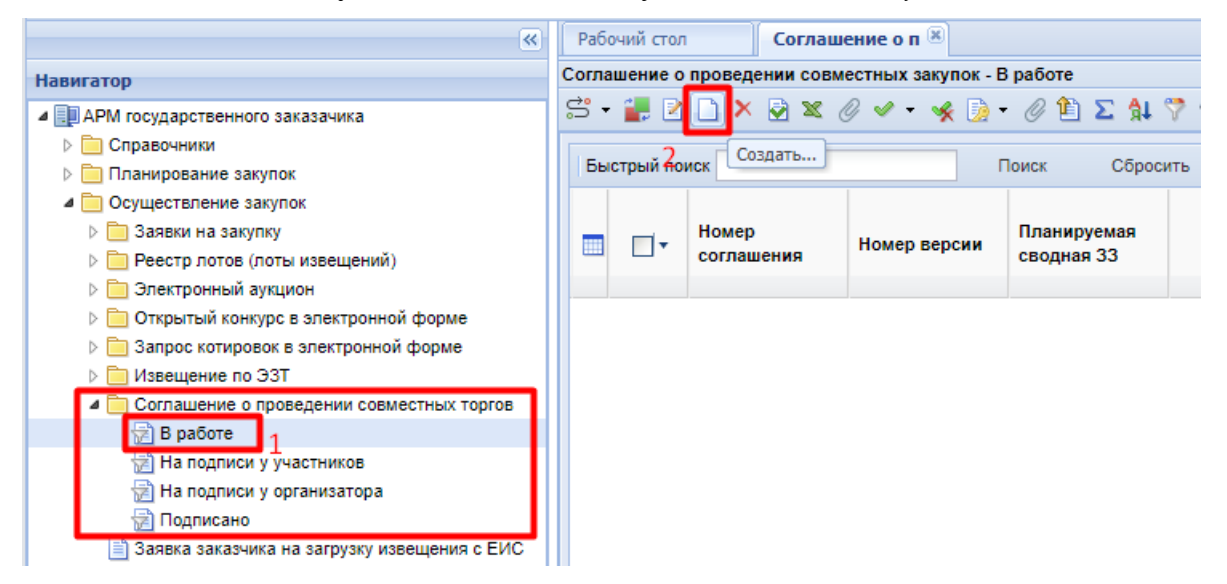

**Рисунок 286. Создание Соглашения о проведении совместных закупок**

<span id="page-219-0"></span>В открывшейся электронной форме Соглашения Инициатору совместных закупок необходимо выбрать ту Заявку из Справочника планируемых сводных заявок, с которой он будет связывать данное Соглашение (*[Рисунок 287](#page-220-0)*).

 $\vec{C}$  $\rightarrow$ kevsvstems.ru Соглашение о проведении совместных заку...  $\Box$  $\times$  $S - R$   $\theta - R - R$   $\theta - \theta$   $\theta - R$   $\theta$ Дата создания - Номер соглашения Планируемая сводная 33 28.10.2022 Дата окончания приема заявок на закупку 罓 . .<br>на участие в совместных закупках: Организатор совместных закупок Руководитель Объект закупки Участники сводной заявки Информация об изменениях 由学知学》面 **FEP | Выводить по** 15 | | 4 Страница 1 из 1 | | Нет данных Дата Vene m ИНН Заказчик Руководитель включения в **Homep** Место поставки Сроки поставки пост соглашение  $\left| \cdot \right|$ þ

<span id="page-220-0"></span>Готово

**Рисунок 287. Электронная форма Соглашения о проведении совместных закупок**

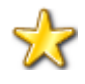

При этом в открывшемся списке отображаются Планируемые сводные заявки, у которых еще не закончилась дата окончания подачи (дата, указанная во вкладке **"Дополнительные данные"** в Планируемой сводной заявке).

При выборе Планируемой сводной заявки дата окончания подгружается автоматически, так же как информация об организаторе и объекте закупки. Данные по участникам Сводной остаются незаполненными.

Далее документ необходимо сохранить по кнопке [**Сохранить**].

По кнопке [**Подгрузить сведения**] Инициатор совместных торгов подгружает в Соглашение сведения о заказчиках, которые указали при создании документа «**Позиции планаграфика**» или «**Заявка на закупку (Черновик)**» используемую в Соглашении Планируемую сводную заявку (*[Рисунок 288](#page-221-0)*).

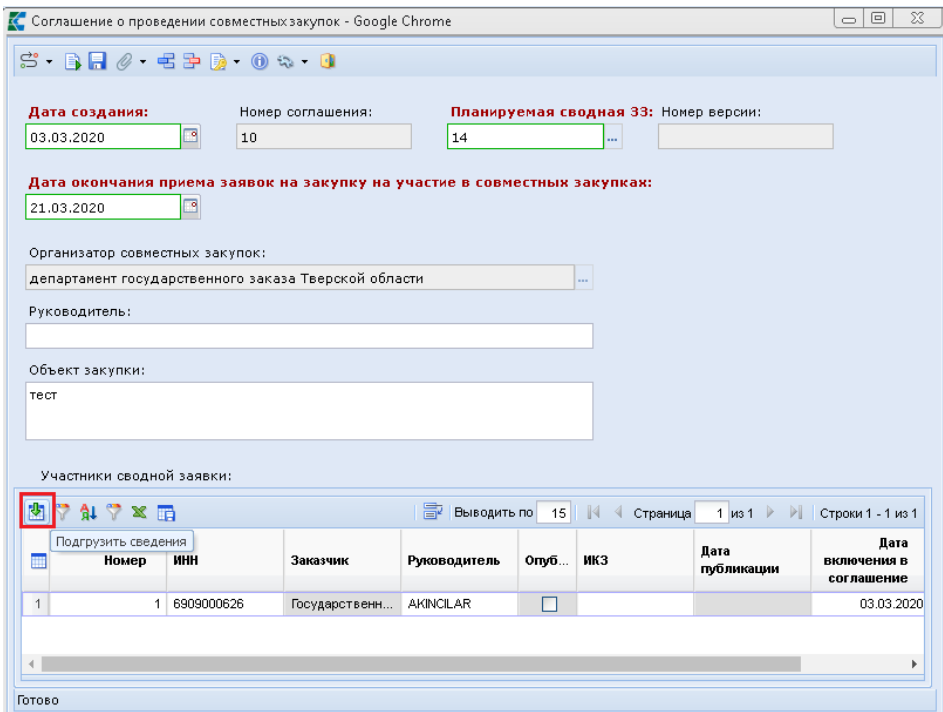

**Рисунок 288. Подгрузка сведений в Соглашение**

<span id="page-221-0"></span>Администраторам Системы доступна возможность определения типа документа, данные из которого будут анализироваться для подгрузки в Соглашение о проведении совместных закупок. Путь к настройке: Меню Настройки: Соглашение о проведении совместных закупок \ Формировать участников соглашения на основе документа - настройка – Значение (Может принимать значения: Позиции ПГ или Черновика ЗЗ)

После этого Инициатор вновь сохраняет Соглашение и может сформировать печатную форму по кнопке [**Сформировать соглашение**] либо, если документ стоит на маршруте, отправить его заказчику на подписание по кнопке [**Отправить документ по маршруту**].

## **2.6.2.2. Внесение изменения в соглашение**

В случае необходимости внесения изменения в ранее подписанное соглашение о проведении совместных торгов надо сформировать изменение к соглашению. Для этого в навигаторе в папке «**Соглашение о проведении совместных торгов**» надо открыть список подписанных соглашений в фильтре «**Подписано**» (*[Рисунок 289](#page-222-0)*). В открывшемся списке выделить требуемое соглашение и нажать кнопку [**Формирование изменения**].

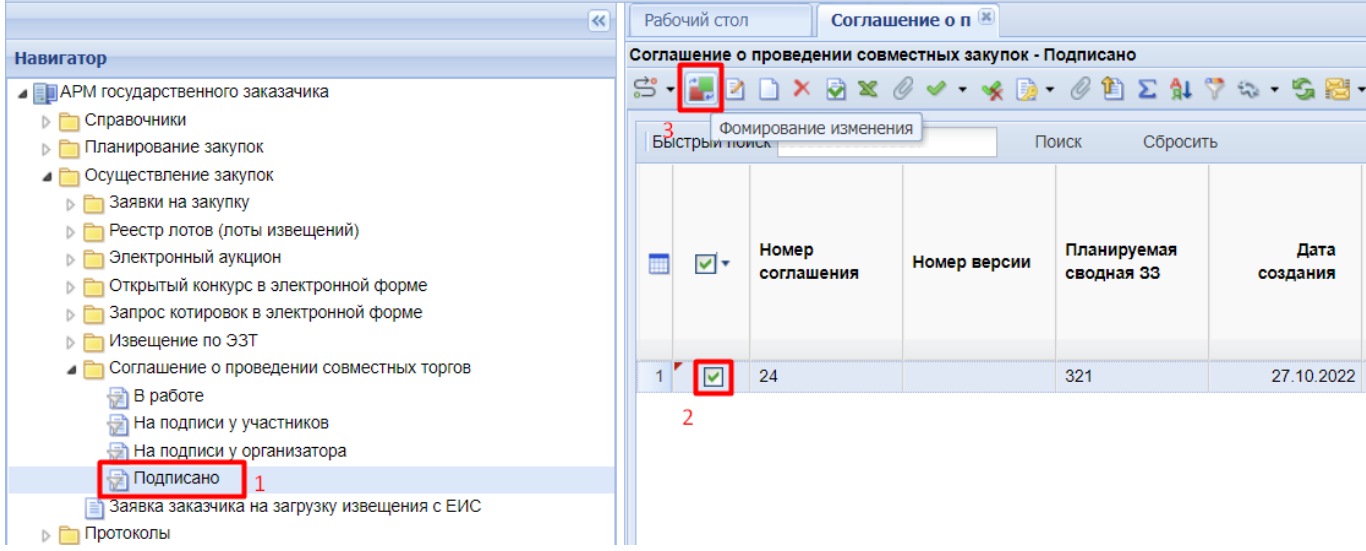

### **Рисунок 289. Кнопка для формирования изменения соглашения**

<span id="page-222-0"></span>В открывшейся экранной форме изменения соглашения можно подгрузить новых участников соглашения по кнопке [**Подгрузить сведения**] или же исключить из соглашения ранее включенные организации. Для исключения организаций из соглашения надо установить флаг в поле «**Исключен из соглашения**» напротив исключаемой организации (*[Рисунок 290](#page-222-1)*).

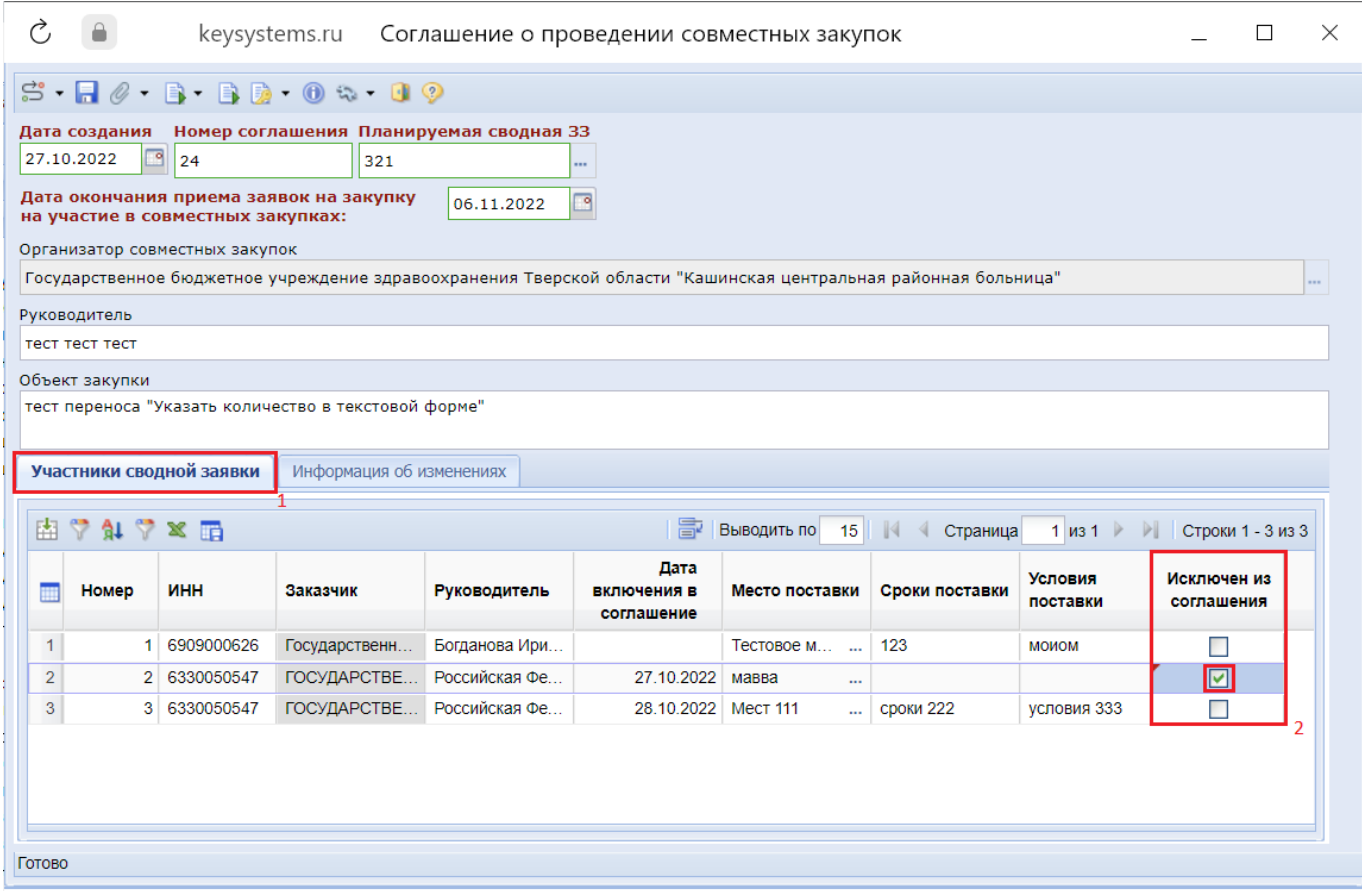

**Рисунок 290. Исключение организаций из соглашения**

<span id="page-222-1"></span>Во вкладке «**Информация об изменениях**» в поле «**Причина изменения**» доступна возможность указания причин формирования изменения в соглашение о проведении совместных закупок (*[Рисунок 291](#page-223-0)*).

СТРАНИЦА 223

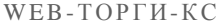

РУКОВОДСТВО ПОЛЬЗОВАТЕЛЯ

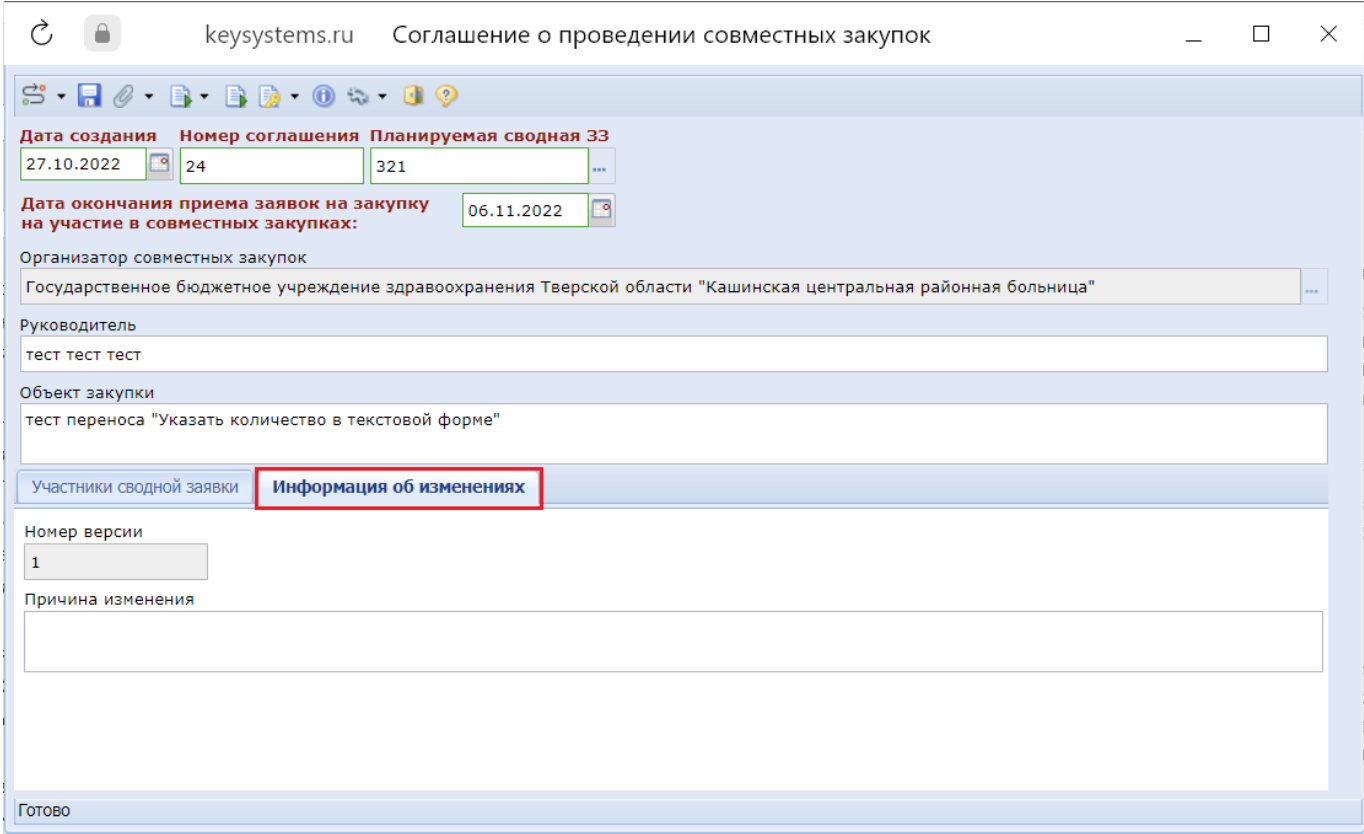

**Рисунок 291. Вкладка «Информация об изменениях»**

<span id="page-223-0"></span>После внесения необходимых изменений документ следует сохранить по кнопке [**Сохранить**]. Для отправки изменения соглашения на согласование и подписание надо выделить документ в списке и нажать кнопку [**Отправить по маршруту**]. Схема согласования настраивается индивидуально на каждом регионе самостоятельно администраторами Системы.

# **2.6.3. Создание Позиции плана-графика для участия в совместных торгах**

Первоначальным документом, в котором заказчику доступна возможность внесения информации о предстоящем участии в Совместных торгах, является документ «**Позиция планаграфика**» (формирование Позиции описано в п. [2.4.1](#page-56-0) данного руководства).

Во вкладке «**Дополнительная информация**» в поле «**Участие в совместных торгах**» необходимо поставить значение «**Да**» и затем в поле «**Организатор проведения совместного конкурса или аукциона**» выбрать из справочника «**Сводный перечень заказчиков**» необходимую организацию (*[Рисунок 292](#page-224-0)*). Выбранная организация должна быть наделена правами размещения извещения о проведении Совместных торгов в ЕИС.

Обязательность заполнения поля «**Заявка на совместные торги**» зависит от индивидуальных настроек каждого региона.

 $\boxed{\circ}$   $\boxed{\circ}$   $\boxed{\circ}$ **C** Позиция плана-графика - Google Chrome  $P \bullet \emptyset P$ Основные данные | ОКПД2 | Финансирование | Дополнительная информация | 1 .<br>Пбщественное обсужление Требуется общественное обсуждение:  $Her$   $\vee$ Общественное обсуждение проводится в ЕИС: .<br>Энергосервисный контракт Нет у Планируется заключение энергосервисного контракта в соответствии со статьей 108 Федерального закона №44 .<br>Сведения о проведении совместных торгов и централизованной закупке  $\blacktriangledown$  Процедура будет проведена уполномоченным органом (уполномоченным учреждением) .<br>Уполномоченный орган (учреждение)  $\sqrt{v}$  Участие в совместных торгах 2  $\sqrt{Aa}$ .<br>Организатор проведения совместного конкурса или аукциона Заявка на совместные торги

**Рисунок 292. Заполнение информации об участии в Совместных торгах в Позиции плана-графика**

<span id="page-224-0"></span>При формировании Позиции плана-графика закупок для участия в Совместных торгах заказчик может указать связку с Планируемой сводной заявкой на закупку, созданной Инициатором совместных закупок. Для этого в поле «**Заявка на совместные торги**» необходимо выбрать значения из справочника «**Справочник планируемых сводных заявок**».

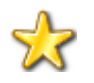

Значение в поле «**Заявка на совместные торги**» нельзя изменить в очередном изменении позиции плана-графика закупок. Выбранная позиция может быть в дальнейшем использована для участия только в выбранной планируемой совместной закупке.

При проставлении значения в поле «**Заявка на совместные торги**» в форму Позиции плана-графика автоматически подгружается следущая информация: «**Наименование объекта и (или) наименования объектов закупки**», «**ОКПД2**», «**Процедура будет проведена уполномоченным органом (уполномоченным учреждением)**», «**Уполномоченный орган (учреждение)**» (*[Рисунок 293](#page-225-0)*).

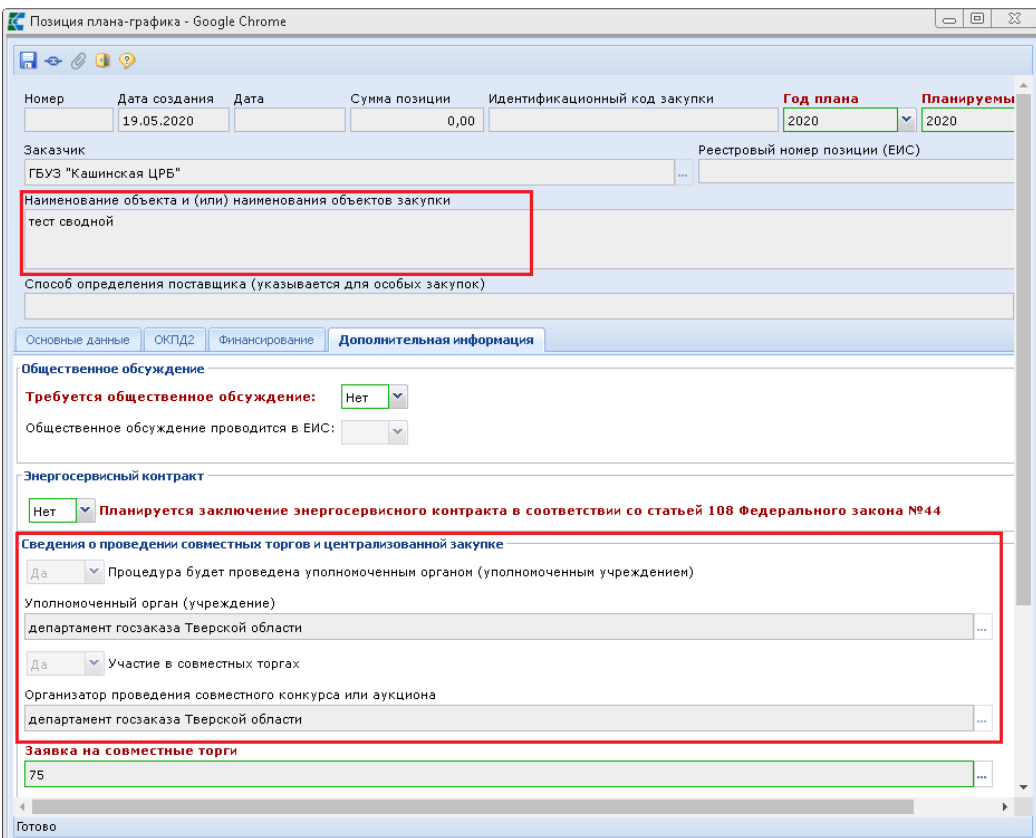

**Рисунок 293. Форма Позиции ПГ после выбора Планируемой сводной заявки на закупку**

<span id="page-225-0"></span>Коды ОКПД2 подгрузятся в виде сгруппированных значений по первым 4 цифрам (*[Рисунок](#page-225-1)  [294](#page-225-1)*).

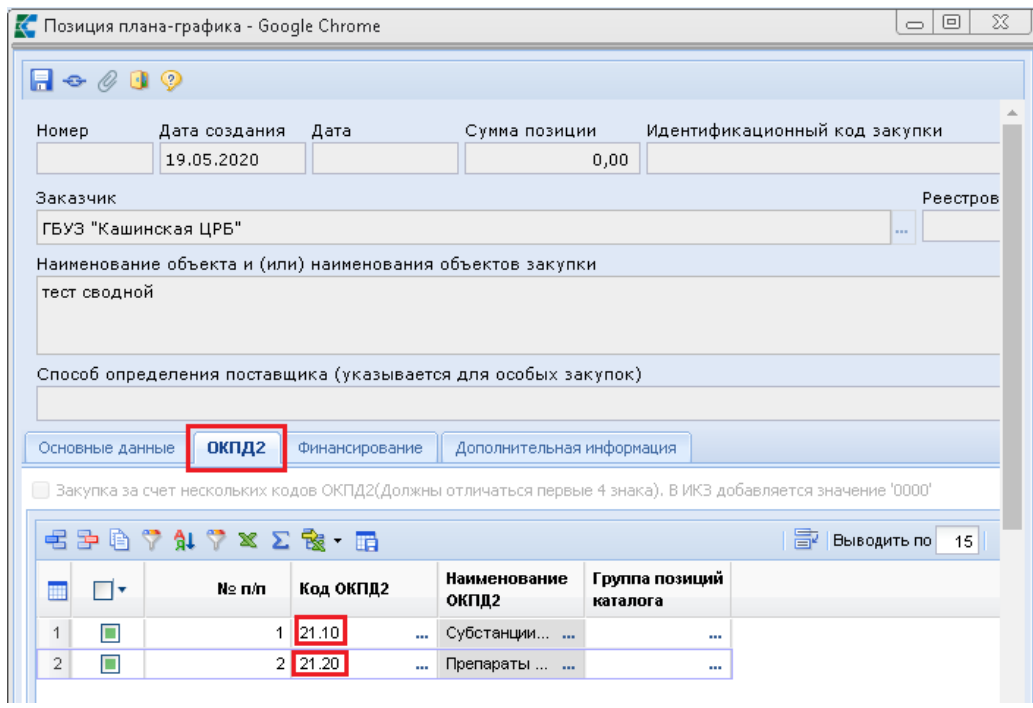

### **Рисунок 294. Вкладка ОКПД2**

<span id="page-225-1"></span>После подгрузки информации из Планируемой сводной заявки на закупку данные поля будут заблокированы. Далее Заказчику необходимо дозаполнитъ документ (указать финансирование), сохранитъ по кнопке [**Сохранить**] и опубликовать.

 $\left( \mathbf{1}\right)$ 

В случае выбора в Позиции плана-графика Планируемой сводной заявки на закупку - данная позиция будет доступная для выбора в **Соглашении о проведении совместных закупок.** И при выборе Позиции плана-графика в Заявке на закупку номер Планируемой сводной перейдет в документ **Заявка на закупку**.

# **2.6.4. Создание Заявки на закупку (Черновик) для участия в Совместных торгах**

Документа «**Заявка на закупку (Черновик)**» может быть сформирован в системе без привязки к позиции плана-графика закупок. Для формирования документа надо в навигаторе перейти в папку «**Заявка на закупку (Черновик)**» и на панели инструментов нажать кнопку [**Создать**] (*[Рисунок 295](#page-226-0)*).

| $\ll$                                                                                                    |                         | Рабочий стол  |                              | Заявка на закуп XX          |                             |                                 |
|----------------------------------------------------------------------------------------------------|-------------------------|---------------|------------------------------|-----------------------------|-----------------------------|---------------------------------|
| <b>Навигатор</b>                                                                                                    |                         |               | Заявка на закупку (Черновик) |                             |                             |                                 |
| ⊿ ЕПАРМ государственного заказачика<br>Справочники<br>$\triangleright$ $\Box$                                                                                                    |                         | 1. 1. R       | Быстрый поис Создать         |                             | Поиск<br>Сбросить           |                                 |
| Осуществление закупок<br>• Заявка на закупку<br>† Создание новой<br><b>• Возвращены на доработку</b>                                                                                | ▦                       | ∣∣▼           | Дата<br>создания             | Номер                       | Дата<br>поступления<br>в УО | Дата<br>публикации<br>извещения |
| † На согласовании в ГРБС<br>∰ На согласовании в УО                                                                                                    | 1                       |               | 09.06.2022                   | 33-2022-06-00005            |                             |                                 |
| † Принято к исполнению                                                                                                    | $\overline{\mathbf{c}}$ | <b>Talent</b> | 29.09.2022                   | 33-2022-09-00010            |                             |                                 |
| 道 Документ размещен в ЕИС<br>Отмена закупки<br>懰                                                                                                    | 3                       | П             |                              | 29.09.2022 3s-2022-09-00011 |                             |                                 |
| Сводные заявки<br>渚) Общее состояние<br>† Не включен в совместную закупку<br>Заявка на закупку (Потребность)<br>Заявка на закупку (Черновик)<br>Реестр лотов (лоты извещений)<br>ÞГ |                         |               |                              |                             |                             |                                 |

**Рисунок 295. Кнопка создания Заявки на закупку (Черновик)**

<span id="page-226-0"></span>В открывшейся экранной форме надо перейти во вкладку «**Дополнительные сведения**» и в поле «**Предусматривается проведение совместных торгов**» надо выбрать значение «**Да**» (*[Рисунок 296](#page-227-0)*).

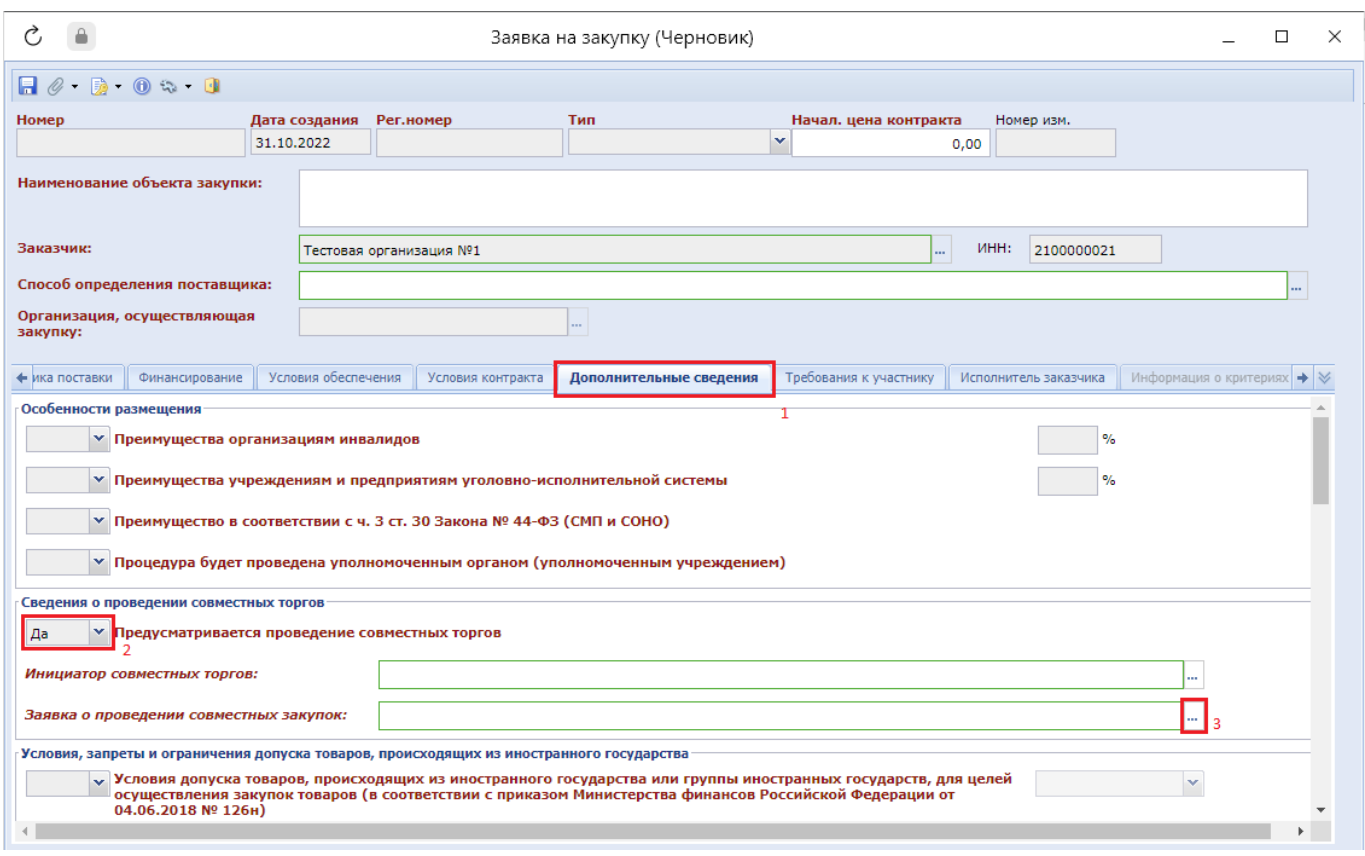

### **Рисунок 296. Выбор планируемой сводной**

<span id="page-227-0"></span>В активированном поле «**Заявка о проведении совместных закупок**» надо вызвать справочник «**Реестр предстоящих извещений о проведении совместных закупок**», выделить требуемую планируемую совместную закупку и нажать кнопку [**Запомнить**] (*[Рисунок 297](#page-227-1)*).

| Ò,<br>Реестр предстоящих извещений о проведении совместных закупок |                         |                               |                               |                                 |                                    |                                               |                                     |                                     |                    |                             |  |
|--------------------------------------------------------------------|-------------------------|-------------------------------|-------------------------------|---------------------------------|------------------------------------|-----------------------------------------------|-------------------------------------|-------------------------------------|--------------------|-----------------------------|--|
| M                                                                  | G<br>⊜<br>霝             | Запомнить                     |                               |                                 |                                    |                                               |                                     |                                     |                    |                             |  |
|                                                                    | Быстрый поиск           |                               | Поиск                         | Сбросить                        |                                    | 圖                                             | Выводить по                         | $\mathbb{N}$<br>15<br>Страница      | $1 \text{ ms } 9$  | ÞL.<br>Строки 1 - 15 из 130 |  |
|                                                                    | Homep<br>документа      | Дата<br>создания<br>документа | Окончания<br>приема<br>заявок | Наименование<br>объекта закупки | Регистрацион<br>номер<br>документа | Начальная<br>(максималь<br>цена<br>контрактов | Организатор<br>совместных<br>торгов | Способ<br>определения<br>поставщика | Объекты<br>закупки | Количество<br>участников    |  |
|                                                                    | 32924                   | 31.10.2022                    | 17.11.2022                    | Поставка прод                   | 1367                               |                                               | 0 AFEHTCTBO F                       | электронный а                       |                    |                             |  |
| $\overline{2}$                                                     | 32994                   | 31.10.2022                    |                               | 17.11.2022 Поставка прод        | 1368                               |                                               | 0 AFEHTCTBO F                       | электронный а                       |                    |                             |  |
| 3 <sup>1</sup>                                                     | 32995                   | 31.10.2022                    |                               | 17.11.2022 Поставка прод        | 1369                               |                                               | 0 AFEHTCTBO F                       | электронный а                       |                    |                             |  |
|                                                                    | 32998                   | 31.10.2022                    |                               | 17.11.2022 Поставка прод        | 1370                               |                                               | 0 AFEHTCTBO F                       | электронный а                       |                    |                             |  |
|                                                                    | 32999                   | 31.10.2022                    | 17.11.2022                    | Поставка прод                   | 1371                               |                                               | 0 AFEHTCTBO F                       | электронный а                       |                    |                             |  |
|                                                                    | 33069                   | 31.10.2022                    | 17.11.2022                    | Поставка прод                   | 1372                               |                                               | 0 AFEHTCTBO F                       | электронный а                       |                    |                             |  |
|                                                                    | 33095                   | 31.10.2022                    | 17.11.2022                    | Поставка прод                   | 1373                               |                                               | 0 AFEHTCTBO F                       | электронный а                       |                    |                             |  |
| 8                                                                  | 33096                   | 31.10.2022                    | 17.11.2022                    | Поставка прод                   | 1374                               |                                               | 0 AFEHTCTBO F                       | электронный а                       |                    |                             |  |
| 9                                                                  | 33100                   | 31.10.2022                    | 17.11.2022                    | Поставка прод                   | 1375                               |                                               | 0 AFEHTCTBO F                       | электронный а                       |                    |                             |  |
| 10                                                                 | 33102                   | 31.10.2022                    | 17.11.2022                    | Поставка прод                   | 1376                               |                                               | 0 AFEHTCTBO F                       | электронный а                       |                    |                             |  |
| 11                                                                 | 32171                   | 26.10.2022                    | 17.11.2022                    | Поставка прод                   | 1335                               |                                               | 0 AFEHTCTBO F                       | электронный а                       |                    |                             |  |
| 12                                                                 | 32198                   | 26.10.2022                    | 17.11.2022                    | Поставка прод                   | 1336                               |                                               | 0 AFEHTCTBO F                       | электронный а                       |                    |                             |  |
| 13                                                                 | 32199                   | 26.10.2022                    | 17.11.2022                    | Поставка прод                   | 1337                               |                                               | 0 AFEHTCTBO F                       | электронный а                       |                    |                             |  |
| 14                                                                 | 32200                   | 26.10.2022                    | 17.11.2022                    | Поставка прод                   | 1338                               |                                               | 0 AFEHTCTBO F                       | электронный а                       |                    |                             |  |
|                                                                    | 15 32202                | 26.10.2022                    |                               | 17.11.2022 Поставка прод        | 1339                               |                                               | 0 AFEHTCTBO F                       | электронный а                       |                    |                             |  |
|                                                                    | Количество записей: 130 |                               |                               |                                 |                                    |                                               |                                     |                                     |                    |                             |  |

<span id="page-227-1"></span>**Рисунок 297. Реестр предстоящих извещений о проведении совместных закупок**

На основе данных из выбранной планируемой совместной закупки заполняется заявка на закупку (черновик). Для отражения количества и цены за единицу требуемых объектов закупки надо перейти во вкладку «**Товары, работы, услуги**» и для каждой строки объекта закупки заполнить поля «**Цена за единицу**» и «**Количество**» (*[Рисунок 298](#page-228-0)*). Если какие-либо объекты закупки из числа загруженных не требуются, то такие строки надо выделить и нажать кнопку [**Удалить строку**].

| $\triangle$<br>Ò,                                                                                                    |                                    |                              |                                            |            | Заявка на закупку (Черновик)                                                                                                    |                                                                                |                       |                                                                                                    |                             |                         |                                | □<br>$\times$        |
|----------------------------------------------------------------------------------------------------|------------------------------------|------------------------------|--------------------------------------------|------------|----------------------------------------------------------------------------------------------------|--------------------------------------------------------------------------------|-----------------------|----------------------------------------------------------------------------------------------------|-----------------------------|-------------------------|--------------------------------|----------------------|
| $A \theta \cdot D \cdot 0$                                                                                              |                                    |                              |                                            |            |                                                                                                    |                                                                                |                       |                                                                                                    |                             |                         |                                |                      |
| Номер                                                                                                    |                                    | Дата создания Рег.номер      |                                            | Тип        |                                                                                                    |                                                                                | Начал. цена контракта | Номер изм.                                                                                                    |                             |                         |                                |                      |
|                                                                                                    |                                    | 31.10.2022                   |                                            | Товары     |                                                                                                    | ×.                                                                             | 0.00                  |                                                                                                    |                             |                         |                                |                      |
| Наименование объекта закупки:                                                                                           |                                    |                              |                                            |            |                                                                                                    |                                                                                |                       | Поставка продуктов питания (мясо сельскохозяйственной птицы охлажденное) (г. Красноярск и прилегающие территории) |                             |                         |                                |                      |
| Заказчик:                                                                                                    |                                    |                              | Тестовая организация №1                    |            |                                                                                                    |                                                                                |                       | ИНН:<br>2100000021                                                                                                |                             |                         |                                |                      |
| Способ определения поставщика:                                                                                          |                                    | электронный аукцион          |                                            |            |                                                                                                    |                                                                                |                       |                                                                                                    |                             |                         |                                |                      |
| Организация, осуществляющая закупку:                                                                                    |                                    |                              | АГЕНТСТВО ГОСУДАРСТВЕННОГО ЗАКА            |            |                                                                                                    |                                                                                |                       |                                                                                                    |                             |                         |                                |                      |
| Товары, работы, услуги                                                                                                  |                                    | Родительские объекты закупки | Объект закупки                             |            | Этапы графика поставки                                                                                                    | Финансирование                                                                 | Условия обеспечения   | Условия контракта                                                                                                 |                             | Дополнительные сведения | Требования к →                 |                      |
| Номер позиции ПГ<br>Модуль обоснования Н(М)ЦК<br>Добавление источников<br>ценовой информации:<br>$\Box$<br>∈PO商→家××Σ→BO | Сумма позиции ПГ                   | 0.00                         | Добавить                                   | $\square$  | ⊡<br>Метод определения Н(М)Ц:<br>Невозможно определить количество товара, объем подлежащих выполнению работ, оказанию услуг (в соответствии с ч. 24 ст. 22 фз 44) |                                                                                |                       | Показать позицию ПГ в ЕИС<br>$\mathbf{v}$<br>圖<br>Выводить по                                                     | <b>    4 Страница</b><br>15 |                         |                                |                      |
| Указ<br>коли<br>⊓∙<br>в<br>текст<br>форме                                                                               | Количество в<br>текстовой<br>форме | Ne <sub>n</sub>              | Наименование<br>товара, работы,<br>услуги* | Код ОКПД2* | Наименование<br><b>ОКПД2</b>                                                                                                    | Международное<br>непатентован<br>(химическое,<br>группировочн<br>наименование* | Единицы<br>измерения  | Цена за<br>единицу                                                                                                | Кол-во*                     | Сумма                   | Номер позиции<br>каталога (ID) | Кp<br>on<br>nd<br>ка |
| П<br>□                                                                                                    |                                    |                              | 1 Мясо сельскох                            |            | 10.12.10.110  Мясо кур. в                                                                                                    |                                                                                | KF                    | 0.00                                                                                                    | 0.00000000000               | 0.00                    | т068303                        | Ha<br>m.             |
| П<br>$\overline{2}$<br>$\Box$                                                                                           |                                    |                              | 2 Мясо сельскох                            |            | 10.12.10.110  Мясо кур, в                                                                                                    |                                                                                | KF                    | 0.00                                                                                                    | 0.00000000000               | 0.00                    | T068304                        | Ha<br>a.             |
| П<br>3<br>П                                                                                                    |                                    |                              |                                            |            | 3 Мясо сельскох 10.12.10.110  Мясо кур. в                                                                                                    |                                                                                | $$ KF                 | 0.00<br>$\ddot{\phantom{a}}$                                                                                      | 0.00000000000               | 0.00                    | T068305                        | Ha                   |
| $\Box$<br>П<br>$\Delta$                                                                                                 |                                    |                              |                                            |            | 4 Мясо сельскох 10.12.10.110  Мясо кур. в                                                                                                    |                                                                                | KF                    | 0.00                                                                                                    | 0.00000000000               |                         | $0.00$ $T068306$               | Bu<br>$\cdots$       |
|                                                                                                    |                                    |                              |                                            |            |                                                                                                    |                                                                                |                       |                                                                                                    |                             |                         |                                |                      |

**Рисунок 298. Заполнение объемов поставок требуемых объектов закупки**

<span id="page-228-0"></span>При наличии позиции плана-графика, подходящей для участия в предстоящей совместной закупке, доступна возможность выбора позиции в поле «**Номер позиции ПГ**». В этом случае во вкладку «**Финансирование**» будет подгружена бюджетная классификация из выбранной позиции плана-графика закупок.

В случае отсутствия необходимой позиции плана-графика закупок во вкладке «**Финансирование**» доступна возможность внесения БК вручную и возможность разбивки сумм по годам в разрезе этапом исполнения контракта.

Экранная форма документа «**Заявка на закупку (Черновик)**» идентична экранной форме документа «**Заявка на закупку**» и заполняется по аналогичной логике, описанной в п. *[2.5.2](#page-98-0)* данного руководства пользователя.

После заполнения необходимых и достаточных сведений о предстоящей закупке следует сохранить документ по кнопке [**Сохранить**]. Перед сохранением данного документа Системой не запускаются контроли и в документе сохраняется тот объем данных, который был указан пользователем.

Для заявки на закупку (черновик) в каждом регионе может быть реализована своя схема согласования при необходимости.

# **2.6.5. Создание Заявки на закупку для участия в Совместных торгах**

Следующим документом, который должен сформировать заказчик, является документ «**Заявка на закупку**». В зависимости от региона Заявка на закупку создается либо по кнопке [**Создать**], либо исходя из подгруженной Предварительной заявки на закупку с базы *Бюджет* (п. *[2.5.2](#page-98-0)* данного руководства). Ниже будет рассмотрен первый вариант.

Заказчику необходимо в Навигаторе перейти к документу «**Заявка на закупку**», фильтр «**Создание новой**» и нажать кнопку [**Создать**] (*[Рисунок 299](#page-229-0)*).

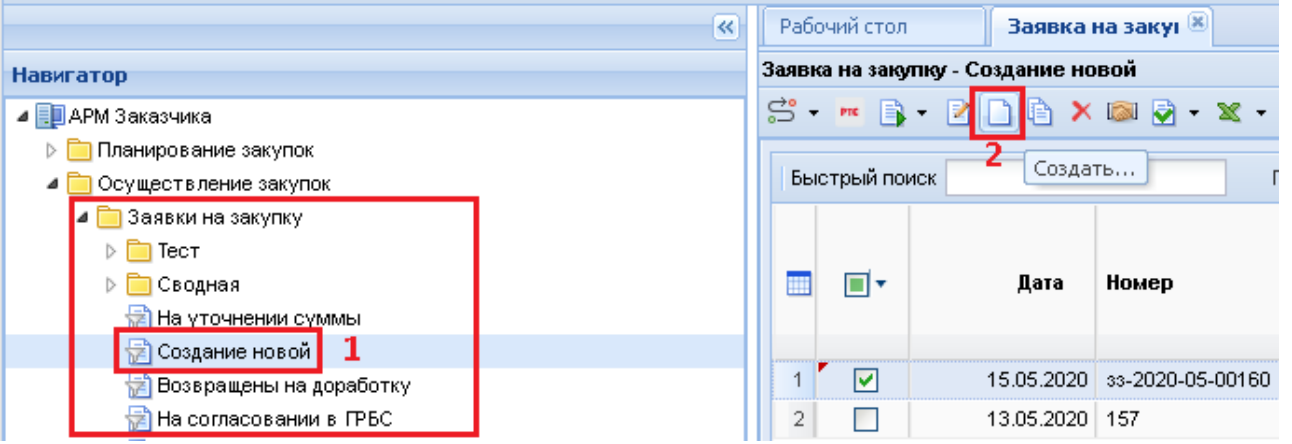

**Рисунок 299. Заявка на закупку, предусматривающая участие в совместных торгах**

<span id="page-229-0"></span>В открывшейся электронной форме Заявки на закупку нужно выбрать необходимую Позицию плана-графика из Справочника позиций плана-графика (*[Рисунок 300](#page-229-1)*).

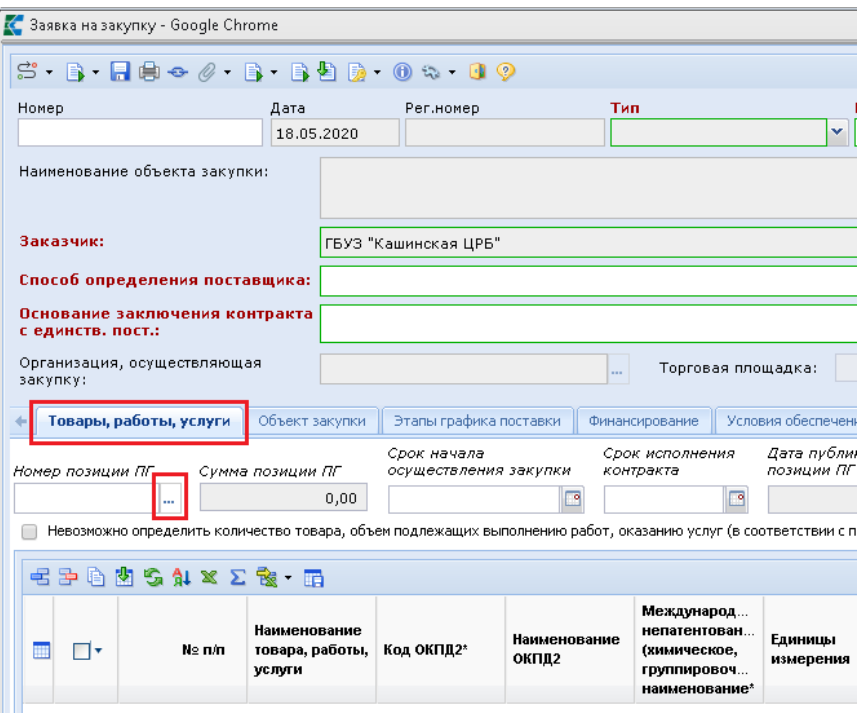

**Рисунок 300. Выбор Позиции плана-графика при создании Заявки на закупку**

Все данные из Позиции плана-графика подтянутся в Заявку на закупку.

<span id="page-229-1"></span>После выбора Позиции плана-графика во вкладке «**Дополнительные сведения**», в блоке «**Сведения о проведении совместных торгов**», в поле «**Предусматривается проведение** 

**совместных торгов**» подгрузилось значение «**ДА**» и проставилось значение в поле «**Инициатор совместных торгов**» (*[Рисунок 301](#page-230-0)*).

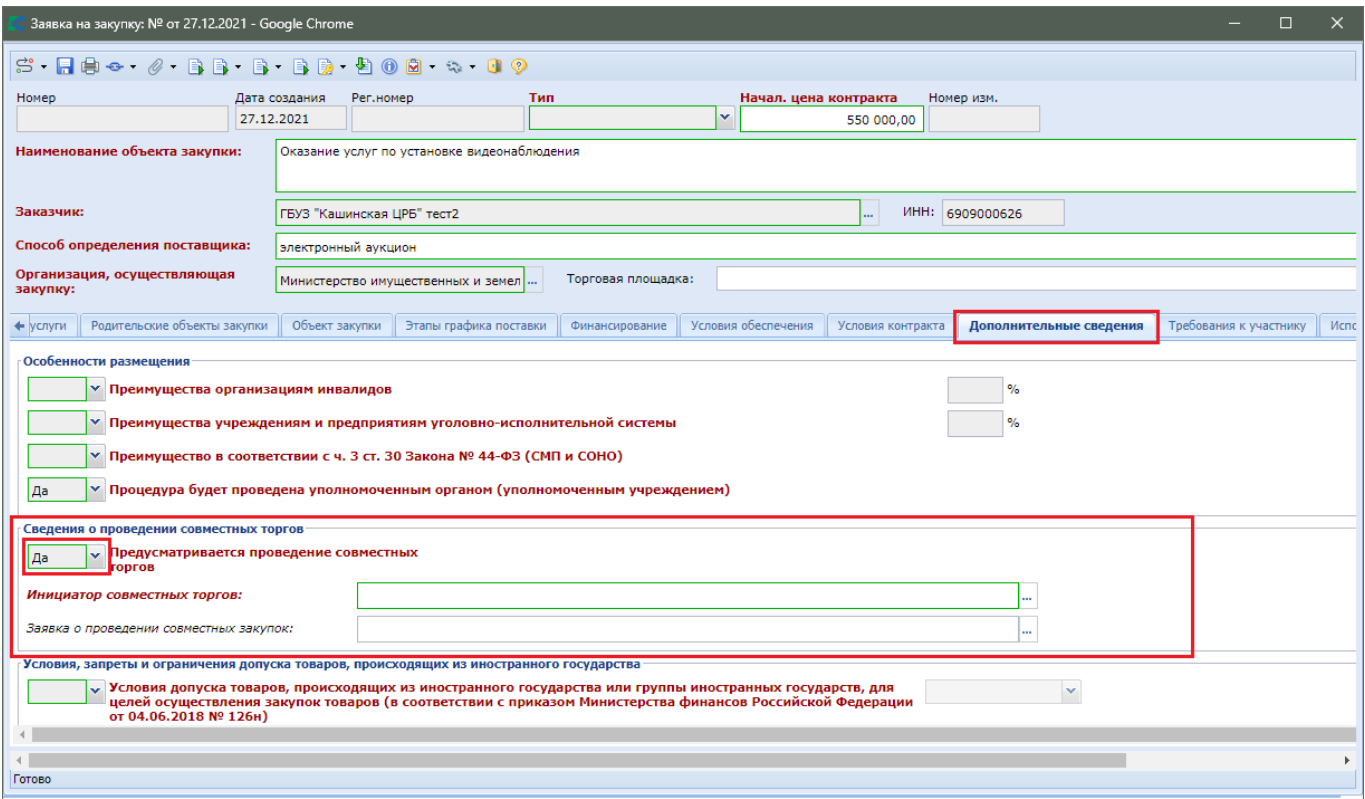

**Рисунок 301. Вкладка «Дополнительные сведения»**

<span id="page-230-0"></span>Обязательность заполнения поля «**Заявка о проведении совместных закупок**» настраивается индивидуально для каждого региона. В случае если в Позиции плана-графика не была выбрана Планируемая сводная в поле «**Заявка о проведении совместных закупок**», то её можно выбрать на этапе Заявки на закупку. Поле «**Заявка о проведении совместных закупок**» заполняется путем выбора номера Планируемой сводной заявки на закупку из Справочника «**Реестр предстоящих извещений о проведении совместных закупок**» (*[Рисунок 302](#page-231-0)*).

Если Планируемая сводная заявка на закупку первоначально была указана в Позиции плана-графика, то при выборе Позиции в Заявке на закупку данное значение подгрузится в поле «**Заявка о проведении совместных закупок**».

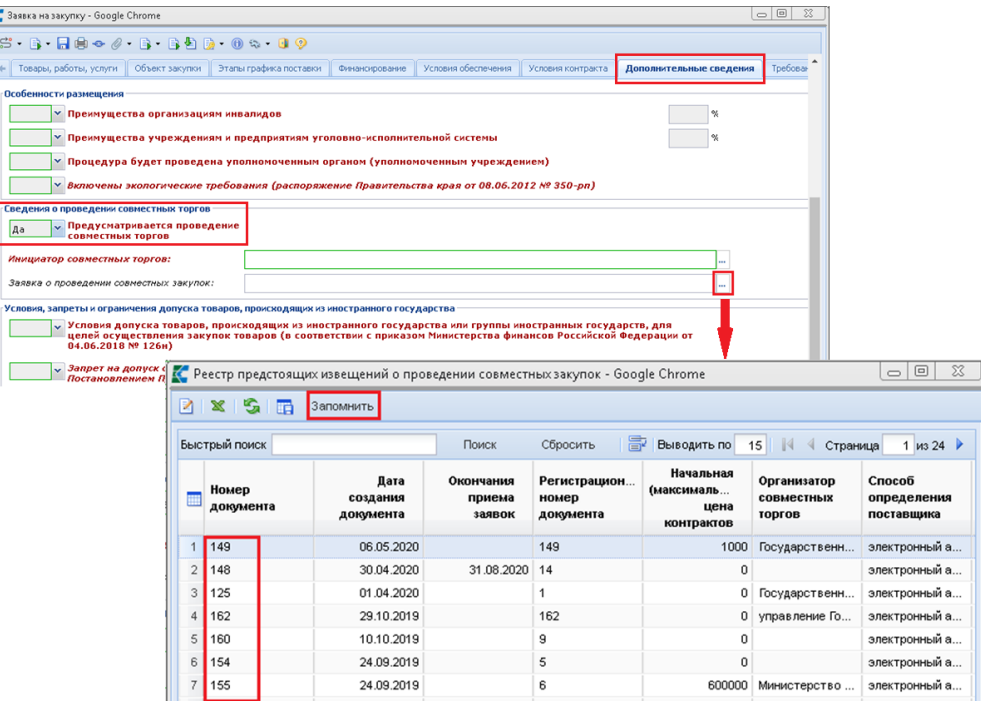

**Рисунок 302. Реестр предстоящих Извещений о проведении совместных закупок**

<span id="page-231-0"></span>После выбора Планируемой сводной в поле «Заявка о проведении совместных закупок» вся информация из данной Планируемой сводной подтянется в Заявку на закупку и будет не доступна для редактирования **(***[Рисунок 303](#page-231-1)***)**

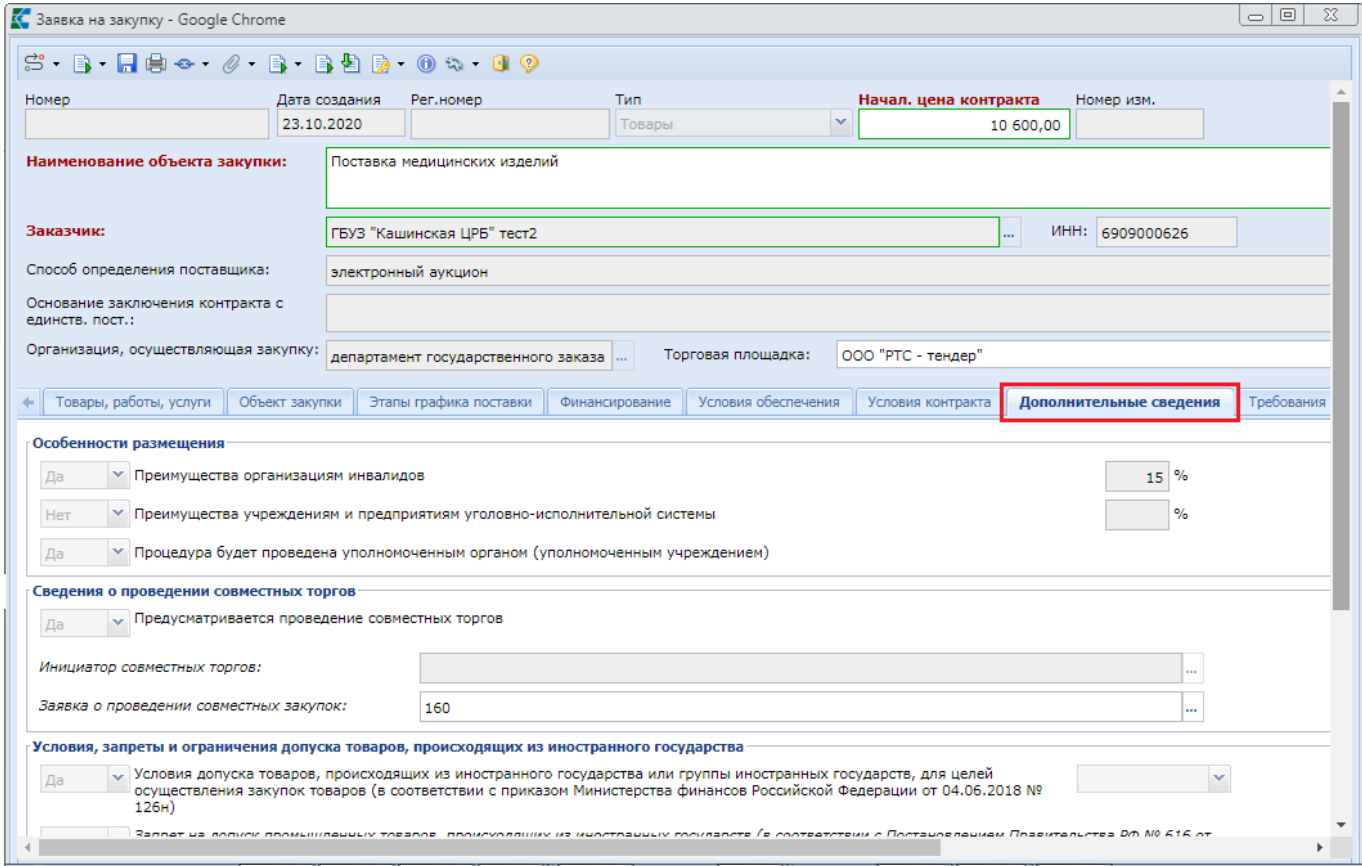

<span id="page-231-1"></span>**Рисунок 303. Форма Заявки на закупку после выбора Планируемой сводной**

То же самое произойдет, если при выборе Позиции плана-графика во вкладке «**Товары, работы, услуги**» выбрать Позицию, в которой указан номер Планируемой сводной заявки на закупку. При этом номер Планируемой сводной появится в поле «**Заявка о проведении совместных закупок**» (*[Рисунок 308](#page-235-0)*).

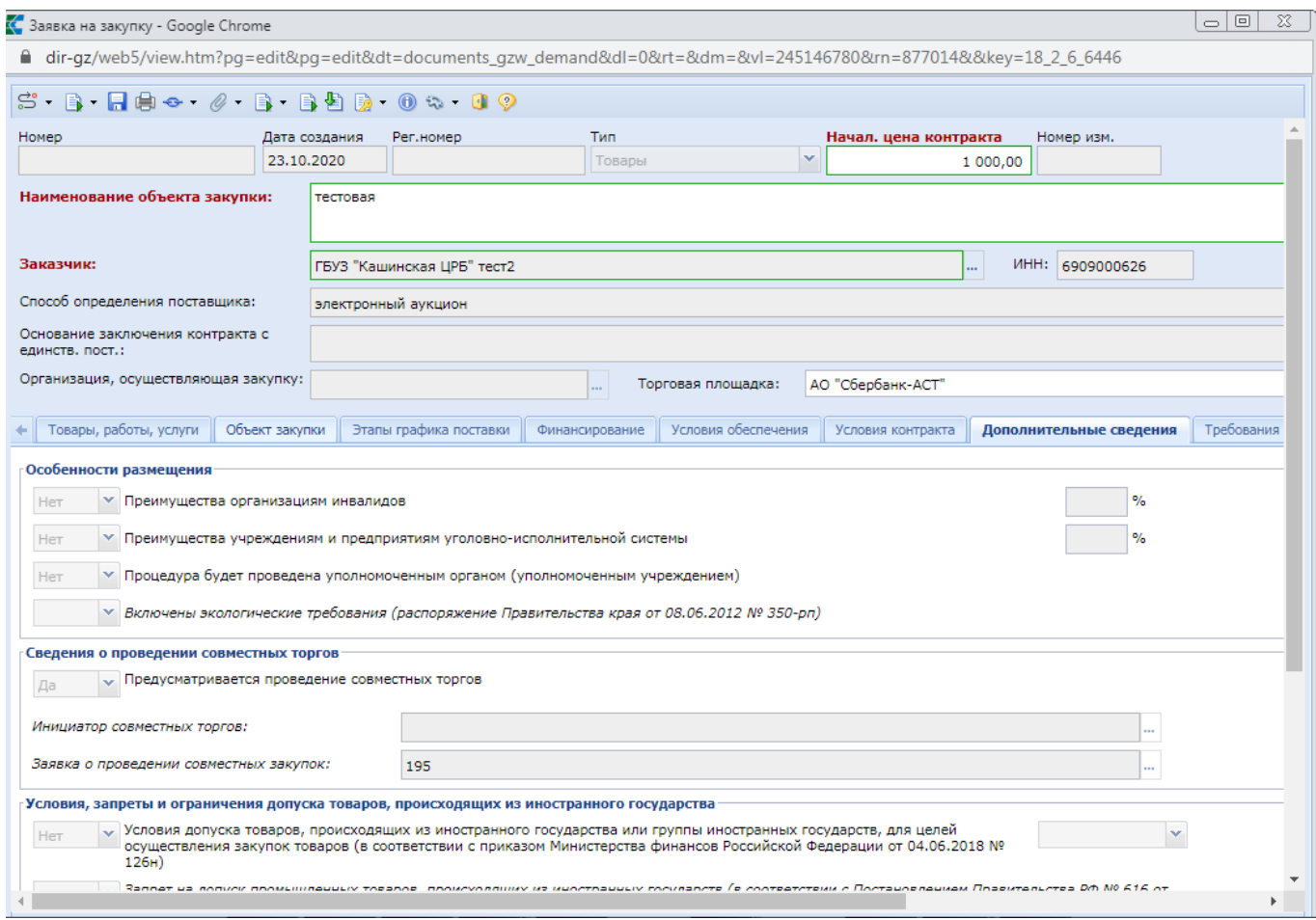

**Рисунок 304. Форма Заявки на закупку после выбора позиции с Планируемой сводной**

Во вкладке «**Товары, работы, услуги**» заказчику необходимо отредактировать количество. Например, если в Планируемой заявке было указано больше строк продукции чем необходимо заказчику, то лишние строки нужно удалить.

Вкладки «**Финансирование**», «**Условия обеспечения**», «**Условия контракта**» и «**Комиссия**» заполняются по необходимости.

Вкладка «**Информация о документации и критериях**» активна только в том случае, если способ определения поставщика в заявке – Конкурс.

Все недостающие сведения в Заявке на закупку заполняются аналогично тому, как в п. *[2.5.2](#page-98-0)* данного руководства пользователя. Затем данные необходимо сохранить по кнопке [**Сохранить**]. После сохранения, поля которые подтянулись из Планируемой сводной заявки останутся так же, недоступны для изменения.

Когда Заявка на закупку будет полностью заполнена и сохранена, ее следует отправить на согласование по кнопке [**Отправить по маршруту**]. Подробное описание процедуры согласования Заявки на закупку отражено в п. *[2.5.6](#page-159-0)* данного руководства.

Как только Заявка на закупку будет принята к исполнению, Инициатор совместных торгов

сможет подгрузить ее в Сводную заявку по кнопке [**Подгрузить сведения**] (*[Рисунок 305](#page-233-0)*).

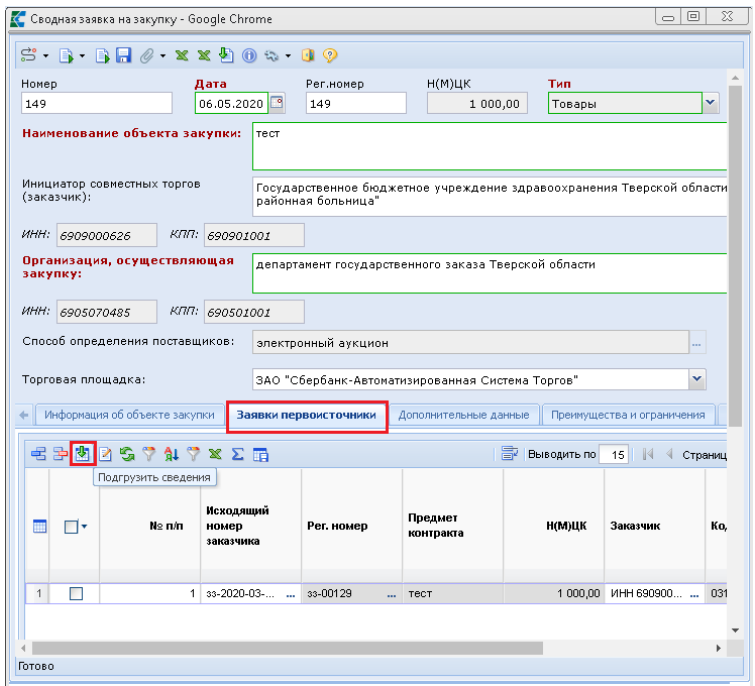

**Рисунок 305. Подгрузка Заявки на закупку в Сводную заявку**

<span id="page-233-0"></span>В случае обнаружения неточностей Инициатор может вернуть документ заказчику на доработку, предварительно исключив Заявку на закупку из Сводной. Заказчик же, со своей стороны, должен устранить неточности и повторно отправить докумнет на согласование Инициатору совместных торгов.

# **2.6.6. Создание заявки первоисточника из черновика**

Из документа «**Заявка на закупку (Черновик)**» доступна фозможность формирования документа «**Заявка на закупку**». Для этого в Навигаторе в папке «**Заявка на закупку**» надо открыть список заявок на закупку (черновик), выделить требуемый документ и нажать кнопку на панели инструментов [**Сформировать заявку на закупку**] (*[Рисунок 306](#page-233-1)*).

| $\overline{\mathbf{K}}$              |   | Рабочий стол |                                      | Заявка на закуп <sup>18</sup> |                                                                                                    |            |          |
|--------------------------------------|---|--------------|--------------------------------------|-------------------------------|----------------------------------------------------------------------------------------------------|------------|----------|
| Навигатор                            |   |              | Заявка на закупку (Черновик)         |                               |                                                                                                    |            |          |
| ⊿ ЕПАРМ заказчика госзаказа<br>∸     |   |              |                                      |                               | $\begin{smallmatrix}\end{smallmatrix} \begin{smallmatrix}\end{smallmatrix} \begin{smallmatrix}\begin{smallmatrix}\bullet\end{smallmatrix} \end{smallmatrix} \begin{smallmatrix}\end{smallmatrix} \begin{smallmatrix}\bullet\end{smallmatrix} \end{smallmatrix} \begin{smallmatrix}\end{smallmatrix} \begin{smallmatrix}\end{smallmatrix} \begin{smallmatrix}\end{smallmatrix} \begin{smallmatrix}\bullet\end{smallmatrix} \begin{smallmatrix}\end{smallmatrix} \end{smallmatrix} \begin{smallmatrix}\end{smallmatrix} \begin{smallmatrix}\end{smallmatrix} \begin{smallmatrix}\end{smallmatrix} \begin{smallmatrix}\end{smallmatrix} \end{smallmatrix} \begin{smallmatrix}\end{smallmatrix} \begin{smallmatrix}\end{smallmatrix} \begin{smallmatrix}\end{small$ |            |          |
| Справочники                          |   |              |                                      |                               |                                                                                                    |            |          |
| Планирование закупок                 |   |              | Быстр Сформировать заявку на закупку |                               | Сбросить<br>Поиск                                                                                                    |            |          |
| Осуществление закупок                |   |              |                                      |                               |                                                                                                    |            |          |
| • Заявки на закупку                  |   |              | Дата                                 |                               | Дата                                                                                                    | Дата       |          |
| Совместные закупки<br>D.             |   | ▣▾           | создания                             | Номер                         | поступления                                                                                                    | публикации | Per.     |
| Создание нового                      |   |              |                                      |                               | <b>BYO</b>                                                                                                    | извещения  |          |
| Возвращены на доработку              |   |              |                                      |                               |                                                                                                    |            |          |
| На согласовании в отраслевом органе  |   | ⊻            |                                      | 02.07.2022 33-2022-07-00107   |                                                                                                    |            | $33 - 0$ |
| Ожидает поступления в УО с доработки | 2 |              | 09.06.2022                           | 33-2022-06-11432              |                                                                                                    |            | $33 - 1$ |
| Заблокирован прием заявок            | 3 |              |                                      | 09.06.2022 33-2022-06-11434   |                                                                                                    |            | $33 - 1$ |
| На согласовании в УО                 | 4 |              | 09.06.2022                           | 33-2022-06-00005              |                                                                                                    |            | $33 - 0$ |
| Принятые к исполнению<br>悌           | 5 |              |                                      | 21.12.2021 33-2021-12-02715   |                                                                                                    |            | $33 - 0$ |
| Извещение размещено в ЕИС            |   |              |                                      |                               |                                                                                                    |            |          |
| Контракт размещен в ЕИС              |   |              |                                      |                               |                                                                                                    |            |          |
| Отмена закупки                       |   |              |                                      |                               |                                                                                                    |            |          |
| Общее состояние                      |   |              |                                      |                               |                                                                                                    |            |          |
| Заявка на закупку (Потребность)      |   |              |                                      |                               |                                                                                                    |            |          |
| Заявка на закупку (Черновик)         |   |              |                                      |                               |                                                                                                    |            |          |
| Реестр лотов<br>D.                   |   |              |                                      |                               |                                                                                                    |            |          |

<span id="page-233-1"></span>**Рисунок 306. Кнопка формирования заявки на закупку**

В открывшейся экранной форме документа «**Заявка на закупку**» надо дозаполнить все обязательные поля и довнести информацию, которая не была отражена на этапе заполнения заявки на закупку (черновик) (*[Рисунок 307](#page-234-0)*). Документ не будет сохранен до тех пор, пока не будут пройдены все предварительные и системные контроли Системы.

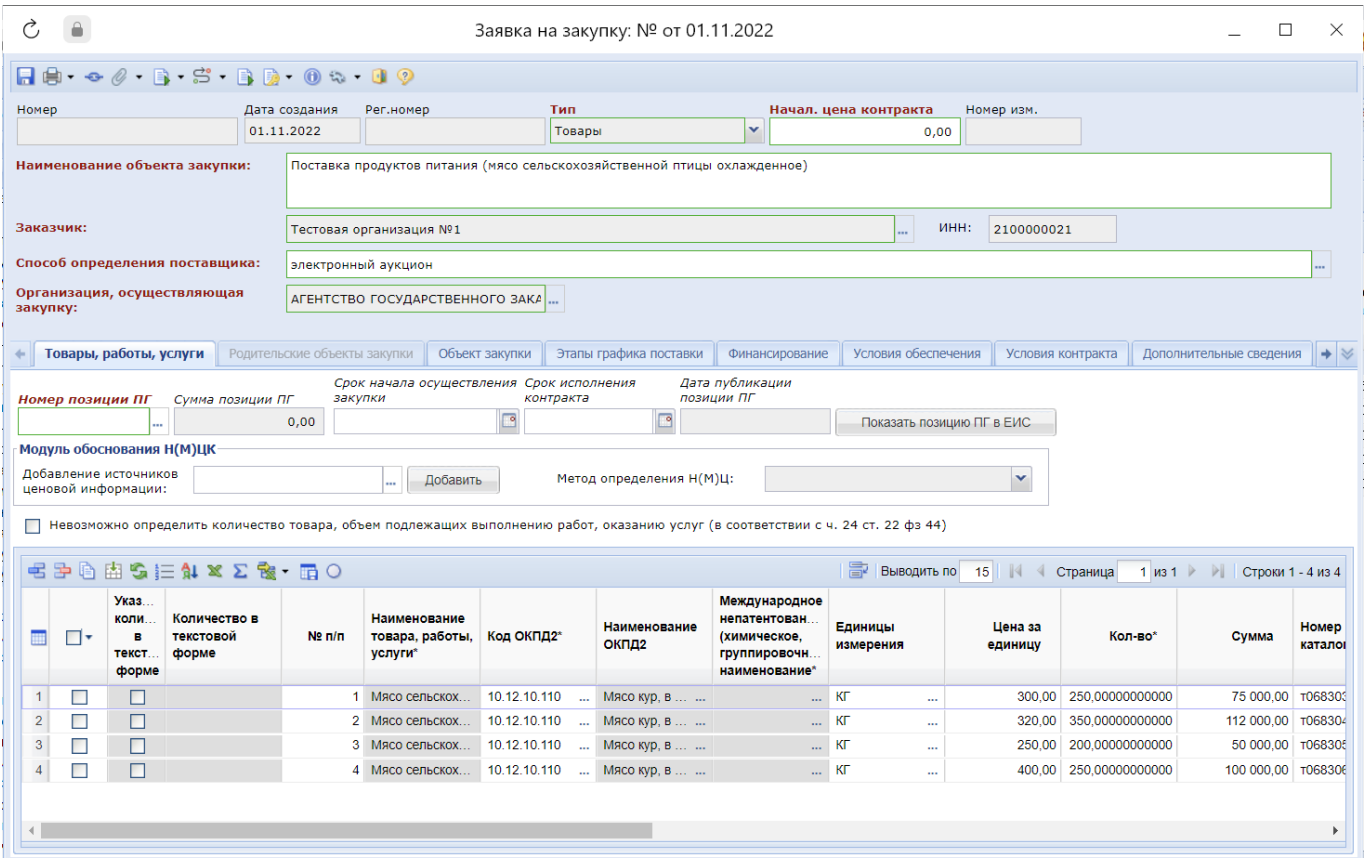

**Рисунок 307. Заявка на закупку предзаполненная данными из Заявки на закупку (Черновик)**

<span id="page-234-0"></span>Описание заполнения заявки на закупку отражена в п. *[2.5.2](#page-98-0)* данного руководства пользователя.

## **2.6.7. Формирование Сводной заявки на закупку**

Для формирования Сводной заявки на закупку необходимо открыть в Навигаторе в папке «**Заявка на закупку**» фильтр «**Принято к исполнению**». Из списка Заявок на закупку следует выделить те документы, из которых планируется сформировать Сводную заявку, и нажать на кнопку [**Сформировать сводную заявку**] (*[Рисунок 308](#page-235-0)*).

| $\ll$                                                                                                    |   | Рабочий стол         |                  | Заявка на закуп XX                       |                                                                                                    |                             |
|----------------------------------------------------------------------------------------------------|---|----------------------|------------------|------------------------------------------|----------------------------------------------------------------------------------------------------|-----------------------------|
| <b>Навигатор</b>                                                                                                    |   |                      |                  | Заявка на закупку - Принято к исполнению |                                                                                                    |                             |
| ⊿ ЕПАРМ государственного заказачика<br>Справочники<br>Планирование закупок                                              |   | Быстрый поиск        |                  | Сформировать сводную заявку              | $\mathbb{S} \cdot \mathbf{0}$ be equal $\mathbf{0} \cdot \mathbf{x} \cdot \mathscr{O} \cdot \mathbf{B}$ . The $\mathscr{O} \cdot \mathscr{O}$<br>обросить<br><b>LIUVIUN</b> |                             |
| • Осуществление закупок<br>Заявки на закупку<br>†≓) Создание новой<br>Возвращены на доработку<br>На согласовании в ГРБС |   | ▣▾                   | Дата<br>создания | Номер                                    | Способ определения<br>поставщика                                                                                                    | Начал.<br>цена<br>контракта |
| На согласовании в УО<br><b>Принято к исполнению</b>                                                                     |   | ☑                    | 07.10.2021       | 33-2021-10-00351                         | электронный аукцион                                                                                                    | 120,00                      |
| Документ размещен в ЕИС                                                                                                 |   | $\blacktriangledown$ | 05.10.2021       | 33-2021-10-00341                         | электронный аукцион                                                                                                    | 120,00                      |
| Отмена закупки                                                                                                    | 3 |                      | 10.09.2021       | 33-2021-09-00293                         | электронный аукцион                                                                                                    | 1 200,00                    |
| Сводные заявки                                                                                                    | 4 | H                    | 30.07.2021       | 234                                      | конкурс с ограниченным участ                                                                                                    | 34 310,00                   |
| Общее состояние                                                                                                    | 5 | П                    | 30.07.2021       | 33-2021-07-00236                         | открытый конкурс в электронн                                                                                                    | 17 200,00                   |
| Проект заявки на закупку                                                                                                | 6 | <b>The Second</b>    | 17.07.2021       | 215                                      | открытый конкурс в электронн                                                                                                    | 0,00                        |
| Реестр лотов (лоты извещений)<br>Электронный аукцион                                                                    | 7 | □                    | 02.07.2021       | 192                                      | электронный аукцион                                                                                                    | 27 000,00                   |

**Рисунок 308. Формирование Сводной заявки на основе Заявок первоисточников**

<span id="page-235-0"></span>В случае успешного формирования Сводной заявки Система выведет протокол формирования документа (*[Рисунок 309](#page-235-1)*). В протоколе будет отражена информация о номере вновь созданного документа, а также список Заявок первоисточников, которые были включены в Сводную заявку.

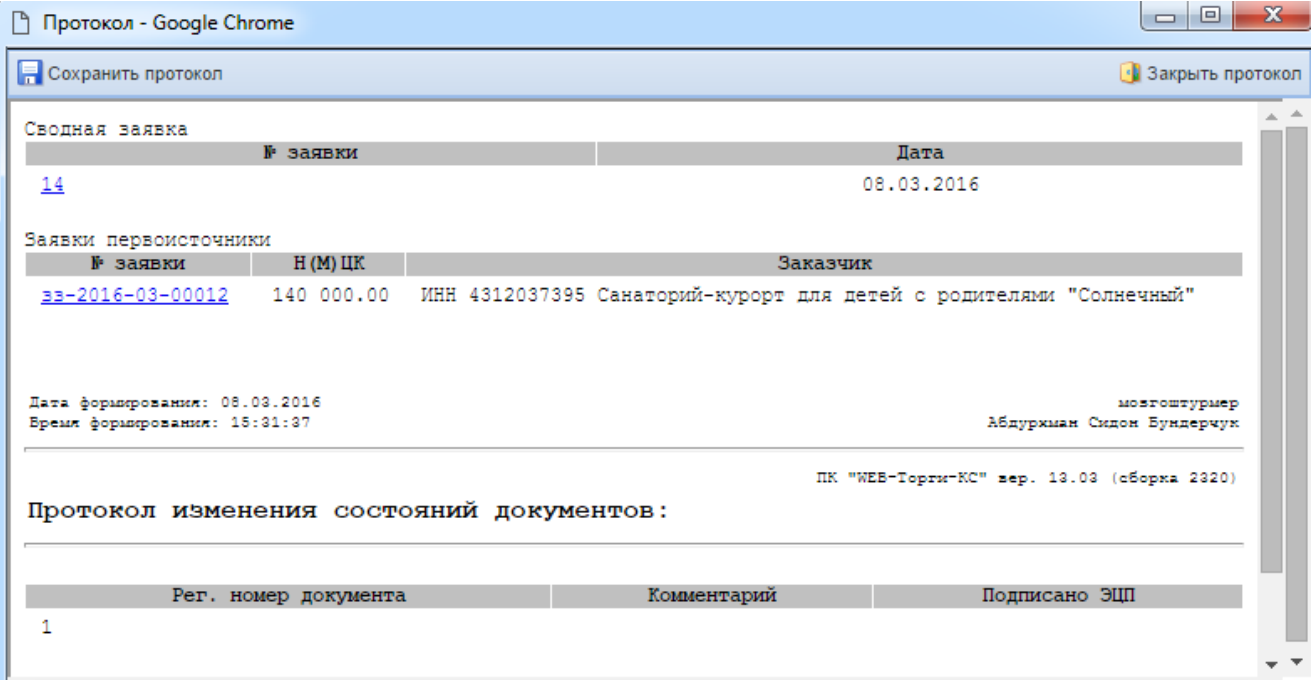

### <span id="page-235-1"></span>**Рисунок 309. Протокол успешно сформированной Сводной заявки на основе одной Заявки первоисточника**

Если процедура формирования Сводной заявки не может быть осуществлена, Система выведет протокол, в котором будет отражена причина, препятствующая созданию Сводной заявки с указанием Заявок первоисточников, в которых возникло то или иное несоответствие.

Успешно сформированная Сводная заявка будет доступна для дальнейшего заполнения и корректировки данных в фильтре «**Создание нового**» в папке Навигатора «**Заявка на закупку**» (*[Рисунок 310](#page-236-0)*). Сводная заявка на закупку в нумерации содержит только цифры без символов. Дальнейшую процедуру работы со Сводной заявкой проводит Инициатор совместных торгов. Для внесения данных в Сводную заявку следует открыть документ по кнопке [**Редактировать**].

| $\overline{\mathbf{K}}$                           |                | Рабочий стол  |                                    | Заявка на закупку <sup>18</sup> | Заявка на закуп <sup>18</sup> |                                                                                                   |         |
|---------------------------------------------------|----------------|---------------|------------------------------------|---------------------------------|-------------------------------|---------------------------------------------------------------------------------------------------|---------|
| <b>Навигатор</b>                                  |                |               | Заявка на закупку - Создание новой |                                 |                               |                                                                                                   |         |
| ⊿ ЕПАРМ государственного заказачика               |                |               |                                    |                                 |                               | S - B . B . B . S . X . & . & . & . B . X . X . & . B . X . X . & . B . X . X . & . B . X . & . B |         |
| <b>• Справочники</b>                              |                |               |                                    |                                 |                               |                                                                                                   |         |
| <b>D</b> Планирование закупок                     |                | Быстрый поиск |                                    | Редактировать                   | Поиск                         | Сбросить                                                                                          |         |
| • Осуществление закупок                           |                |               |                                    |                                 |                               |                                                                                                   |         |
| Заявки на закупку                                 |                |               |                                    |                                 |                               |                                                                                                   |         |
| Создание новой                                    | 圃              | ∏▼            | Номер                              | Дата                            | Рег.номер                     | Идентификационный код закупки                                                                     | Тип     |
| Возвращены на доработку<br>₩                      |                |               |                                    | создания                        |                               |                                                                                                   |         |
| 썮<br>На согласовании в ГРБС                       |                |               |                                    |                                 |                               |                                                                                                   |         |
| 씝<br>На согласовании в УО                         |                |               |                                    |                                 |                               |                                                                                                   |         |
| <b>Принято к исполнению</b>                       |                |               | 463                                | 27.12.2021 17                   |                               |                                                                                                   | Товары  |
| † Документ размещен в ЕИС                         | 2              | П             | 33-2021-12-00464                   | 27.12.2021 33-00464             |                               | 212690900062669090100100081100111244                                                              | Услуги  |
| • Отмена закупки                                  | 3              |               | 33-2021-12-00465                   | 27.12.2021 33-00465             |                               | 212180870026018410100100290863320244                                                              | Услуги  |
| 쎔<br>Сводные заявки                               | 4              |               | 33-2021-12-00448                   | 24.12.2021 33-00448             |                               |                                                                                                   | Услуги  |
| 쑫<br>Общее состояние                              | 5              |               | 33-2021-12-00441                   | 23.12.2021                      | 33-00441                      |                                                                                                   | Товары  |
| Проект заявки на закупку                          | 6              | ⊽             | 438                                | 21.12.2021 3                    |                               | 212690900062669090100100100830000244.2                                                            | Услуги  |
| Реестр лотов (лоты извещений)<br>$\triangleright$ | $\overline{ }$ |               | 66.3034.43.00424                   | 20.42.2024 - 00424              |                               | 2126000000622660000100100100220000014                                                             | Montrea |

**Рисунок 310. Редактирование Сводной заявки**

<span id="page-236-0"></span>В шапочной части электронной формы редактирования Сводной заявки на закупку вносятся данные о наименовании объекта закупки, выбирается торговая площадка для размещения извещения.

Во вкладке «**Информация об объекте закупки**» расположена информация о наименовании объекта закупки, единице измерения, цене за единицу, количестве и стоимости (*[Рисунок 311](#page-237-0)*). Строки объекта закупки группируются со всех Заявок первоисточников в автоматическом режиме на этапе формирования Сводной заявки по значениям полей, которые были определены администраторами Системы. Примером таких полей могут выступать «**Код классификации продукции по ОКПД2**», «**Наименование товара, работы или услуги**», «**Цена за единицу**», «**Единица измерения**» или «**Номер позиции каталога(ID)**».

В гриде списка объектов закупки доступны для использования кнопки [**Группировать**] и [**Разгруппировать**]. Кнопка группировки позволяет в ручном режиме объединять объекты закупки в один объект. Для этого необходимо выделить флагом строки объектов закупки, которые планируется сгруппировать, и нажать на кнопку [**Группировать**]. Кнопка разгруппировки позволяет разбить ранее сгруппированный объект на составляющие. Для этого достаточно отметить объект закупки флагом и нажать на кнопку [**Разгруппировать**]. В итоге вместо одного объекта закупки в списке будет отражено ровно то количество объектов закупки, какое вошло в данную группировку.

### СТРАНИЦА 237

WE B - ТОР ГИ - К С РУКОВОДСТВО ПОЛЬЗОВАТЕЛЯ

|                |                                                                                                 |                             | Сводная заявка на закупку - Google Chrome     |                                                                                                    |                                              |                       |                                                                                                    |                         |              |                            |                                |                                               |                                        | $\Box$                                                                         | $\times$ |
|----------------|-------------------------------------------------------------------------------------------------|-----------------------------|-----------------------------------------------|----------------------------------------------------------------------------------------------------|----------------------------------------------|-----------------------|----------------------------------------------------------------------------------------------------|-------------------------|--------------|----------------------------|--------------------------------|-----------------------------------------------|----------------------------------------|--------------------------------------------------------------------------------|----------|
|                |                                                                                                 |                             |                                               | $\mathbb{S} \cdot \mathbf{H} \otimes \cdots \otimes \mathbf{B} \cdot \mathbf{X} \times \mathbf{B} \otimes \mathbf{0} \times \mathbf{A} \cdot \mathbf{B} \otimes$ |                                              |                       |                                                                                                    |                         |              |                            |                                |                                               |                                        |                                                                                |          |
| Номер          |                                                                                                 |                             | Лата                                          | Рег.номер                                                                                                    | $H(M)$ LJK                                   |                       | Тип                                                                                                    |                         |              |                            |                                |                                               |                                        |                                                                                |          |
| 438            |                                                                                                 |                             | 21.12.2021                                    | 3                                                                                                    |                                              | 10 100 000,00         | Услуги                                                                                                    | M                       |              |                            |                                |                                               |                                        |                                                                                |          |
|                |                                                                                                 |                             | Наименование объекта закупки:                 | Содержание и разведение лосей                                                                                                    |                                              |                       |                                                                                                    |                         |              |                            |                                |                                               |                                        |                                                                                |          |
|                | (заказчик):                                                                                     | Инициатор совместных торгов |                                               |                                                                                                    |                                              |                       | Государственное бюджетное учреждение здравоохранения Тверской области "Кашинская центральная районная больница"                  |                         |              |                            |                                |                                               |                                        |                                                                                |          |
|                | ИНН: 6909000626                                                                                 |                             | КПП: 184101001                                |                                                                                                    |                                              |                       |                                                                                                    |                         |              |                            |                                |                                               |                                        |                                                                                |          |
| закупку:       |                                                                                                 | Организация, осуществляющая |                                               |                                                                                                    |                                              |                       |                                                                                                    |                         |              |                            |                                |                                               |                                        |                                                                                |          |
| <b>MHH:</b>    | $K \Pi \Pi$ :                                                                                   |                             |                                               |                                                                                                    |                                              |                       |                                                                                                    |                         |              |                            |                                |                                               |                                        |                                                                                |          |
|                | Способ определения поставщиков:<br>электронный аукцион                                          |                             |                                               |                                                                                                    |                                              |                       |                                                                                                    |                         |              |                            |                                |                                               |                                        |                                                                                |          |
|                | Торговая площадка:<br>Акционерное общество "Агентство по государственному заказу Республики   • |                             |                                               |                                                                                                    |                                              |                       |                                                                                                    |                         |              |                            |                                |                                               |                                        |                                                                                |          |
|                |                                                                                                 |                             |                                               |                                                                                                    |                                              |                       |                                                                                                    |                         |              |                            |                                |                                               |                                        |                                                                                |          |
|                |                                                                                                 |                             | Информация об объекте закупки                 | Родительские объекты закупки                                                                                                    |                                              | Заявки первоисточники |                                                                                                    | Дополнительные данные   |              | Преимущества и ограничения | Критерии оценки                | Требования к участнику                        |                                        | Исполнитель заказчика → $\frac{1}{2}$                                          |          |
|                |                                                                                                 |                             |                                               |                                                                                                    |                                              |                       | Невозможно определить количество товара, объем подлежащих выполнению работ, оказанию услуг (в соответствии с ч. 24 ст. 22 фз 44) |                         |              |                            |                                |                                               |                                        |                                                                                |          |
|                |                                                                                                 | 由乌巨昌宁                       | 91.722                                        |                                                                                                    |                                              |                       |                                                                                                    |                         |              | 圖                          | Выводить по 15                 | ∜ Страница                                    | $1 \text{ ms } 1 \rightarrow \text{ }$ | Строки 1 - 7 из 7                                                              |          |
| ▦              | ⊡                                                                                               | No n/<br>n                  | Код<br>классификации<br>продукции по<br>ОКПД2 | Классификация<br>продукции по<br>ОКПД2                                                                                                    | Наименование<br>товара, работы<br>или услуги | Единицы<br>измерения  | Цена за<br>единицу                                                                                                    | Количество              | Стоимость    | Тип объекта<br>закупки     | Родительский<br>объект закупки | Информация о<br><b>KTPY</b><br>(Характеристи. | Позиция КТРУ<br><b>EWC</b>             | Функциональ<br>технические.<br>качественные.<br>эксплуатацио<br>характеристики |          |
|                | ш                                                                                               |                             | 1 01.62.10.160                                | Услуги конюшен                                                                                                    | Содержание и.                                | УСЛ ЕД                | $\sim$                                                                                                    | 25 000,00 1,00000000    | 25 000:00    |                            | Услуги  № п/п 1 Сод            | $\ddot{\phantom{a}}$                          | $\cdots$                               |                                                                                |          |
| $\overline{2}$ | П                                                                                               |                             | 2 01.62.10.160                                | Услуги конюшен                                                                                                    | Содержание и                                 | УСЛ ЕД                | 25 000,00<br>$\ddot{\phantom{a}}$                                                                                                | 200.000000              | 5 000 000 00 |                            | Услуги    № п/п 2 Сод          | $\ddot{\phantom{a}}$                          | $\cdots$                               |                                                                                |          |
| 3              | П                                                                                               |                             | 3 01.19.10.110                                | Культуры корм                                                                                                    | Корм для лосей                               | КF                    | $\cdots$                                                                                                    | $5.00$ 400 000.000      | 2 000 000.00 | Товары                     | № п/п 2 Сод                    | $\ddot{\phantom{a}}$                          | $\ddot{\phantom{a}}$                   |                                                                                |          |
|                | □                                                                                               |                             | 4 01.19.10.110                                | Культуры корм                                                                                                    | Корм для лосей                               | КГ                    | $\sim$                                                                                                    | $5.00$ 5 000.00000      | 25 000:00    | Товары                     | № п/п 1 Сод                    | $\mathbf{r}$                                  | $\sim$                                 |                                                                                |          |
| 5              | □                                                                                               |                             | 5 41.20.40.900                                | Работы строит                                                                                                    | Постройка при.                               | УСЛ ЕД                | $\ddotsc$                                                                                                    | 25 000.00 1.00000000    | 25 000:00    | Работы                     | № n/n 3 Cтр                    | $\cdots$                                      | $\cdots$                               |                                                                                |          |
| 6              | □                                                                                               |                             | 6 75.00.12.000                                | Услуги ветерин.                                                                                                    | Лечение лосей                                | УСЛ ЕД                | $\cdots$                                                                                                    | 3 000 000,00 1,00000000 | 3 000 000.00 | Услуги                     | № п/п 2 Сод                    | $\cdots$                                      | $\cdots$                               |                                                                                |          |
| 7 <sup>1</sup> | п                                                                                               |                             | 7 16.10.21.111                                | Пиломатериал                                                                                                    | Пиломатериал                                 | M <sub>3</sub>        | $\ddot{\phantom{a}}$                                                                                                    | $10,00$   2 500,00000   | 25 000.00    |                            | Товары    № п/п 3 Стр          | $\ddot{\phantom{a}}$                          | $\mathbf{m}$                           |                                                                                |          |
|                |                                                                                                 |                             |                                               |                                                                                                    |                                              |                       |                                                                                                    |                         |              |                            |                                |                                               |                                        |                                                                                |          |
|                |                                                                                                 |                             |                                               |                                                                                                    |                                              |                       |                                                                                                    |                         |              |                            |                                |                                               |                                        |                                                                                |          |
| Готово         |                                                                                                 |                             |                                               |                                                                                                    |                                              |                       |                                                                                                    |                         |              |                            |                                |                                               |                                        |                                                                                |          |
|                |                                                                                                 |                             |                                               |                                                                                                    |                                              |                       |                                                                                                    |                         |              |                            |                                |                                               |                                        |                                                                                |          |

**Рисунок 311. Информация об объекте закупки**

<span id="page-237-0"></span>Для получения информации о том, какой заказчик и в каком количестве закупает данную строку продукции, необходимо дважды щелкнуть ЛКМ по полю «**Количество**» в интересующей строке. Появится окно со списком номеров Заявок на закупку, а также наименованием заказчика и количеством закупаемой продукции, т.е. будет отображена информация о Заявках на закупку, в которых присутствует данная строка продукции (*[Рисунок 312](#page-238-0)*).

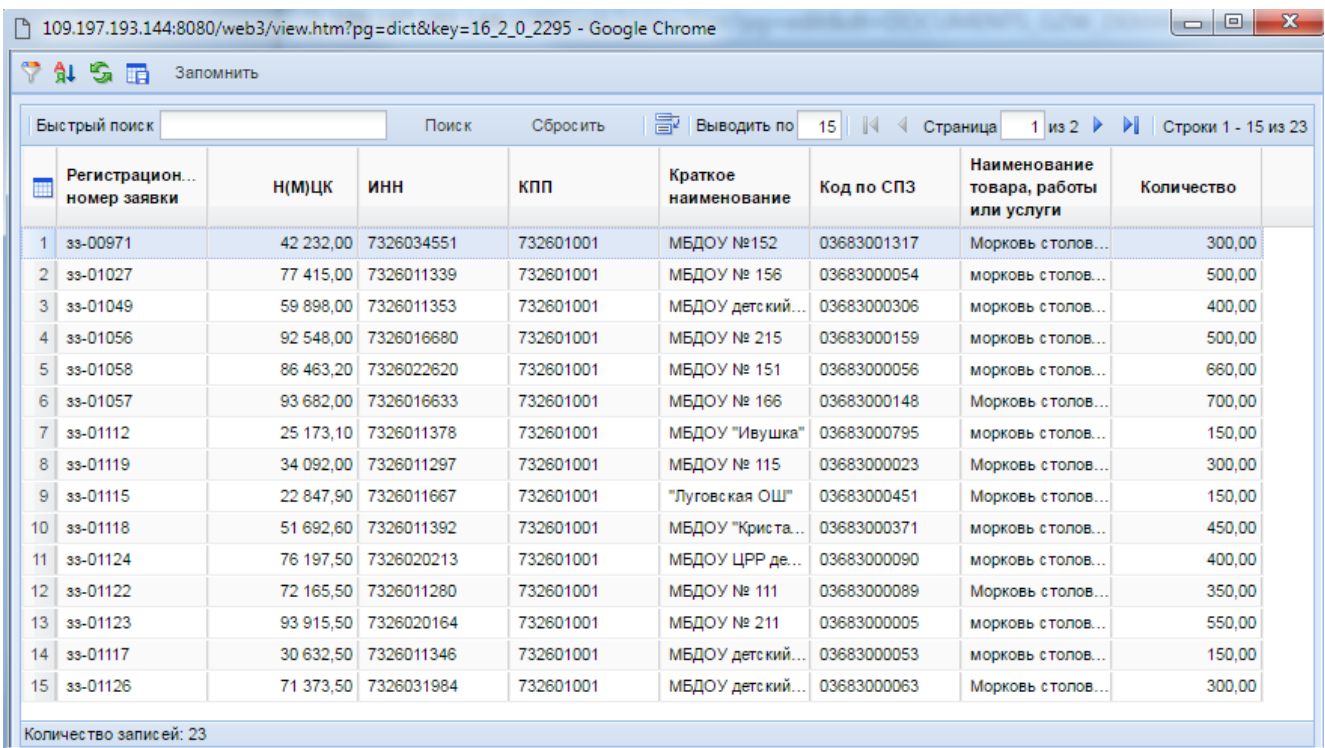

### <span id="page-238-0"></span>**Рисунок 312. Список Заявок с наименованием строк продукции, которые были сгруппированы в один объект закупки на этапе формирования Сводной заявки.**

Вкладка «**Родительский объект закупки**» доступна для просмотра, если тип объекта закупки выбран «**Работы**» или «**Услуги**» (*[Рисунок 313](#page-238-1)*). В остальных случаях вкладка не доступна для просмотра.

|                                                                                                    |    |                       | Информация об объекте закупки | Родительские объекты закупки                                      |                                        | Заявки первоисточники    | Дополнительные данные                         |               | Преимущества и ограничения | Критерии оценки |  |
|----------------------------------------------------------------------------------------------------|----|-----------------------|-------------------------------|-------------------------------------------------------------------|----------------------------------------|--------------------------|-----------------------------------------------|---------------|----------------------------|-----------------|--|
|                                                                                                    |    |                       |                               | Объекты закупки, имеющие соподчиненные (дочерние) объекты закупки |                                        |                          |                                               |               |                            |                 |  |
| $A \nabla \times \Sigma$ & $\blacksquare$<br>导<br>∾<br>$\mathbb{R}$<br>Выводить по<br>15 <sub>1</sub><br>Страница |    |                       |                               |                                                                   |                                        |                          |                                               |               |                            |                 |  |
|                                                                                                    | ⊓∙ | N <sub>2</sub><br>m/n | Тип объекта<br>закупки        | Код<br>классификации<br>продукции по<br>ОКПД2                     | Классификация<br>продукции по<br>ОКПД2 | Позиция КТРУ ЕИС         | Наименование<br>товара, работы<br>или услуги* | Сумма         | Медицинское<br>изделие     |                 |  |
| $\mathbf{1}$                                                                                                    |    |                       | Услуги                        | 01.62.10.160<br>$\sim$                                            | Услуги конюшен                         | Код: 01.62.10.000-000000 | Содержание и                                  | 50 000.00     |                            |                 |  |
| $\overline{2}$                                                                                                    |    |                       | Работы                        | 41.20.40.900                                                      | Работы строит                          | Код: 41.20.40.000-000000 | Строительство                                 | 50 000.00     |                            |                 |  |
| $\overline{3}$                                                                                                    |    |                       | Услуги                        | 01.62.10.160<br>$\sim$                                            | Услуги конюшен                         | Код: 01.62.10.000-000000 | Содержание и                                  | 10 000 000.00 |                            |                 |  |
|                                                                                                    |    |                       |                               |                                                                   |                                        |                          |                                               |               |                            |                 |  |

**Рисунок 313. Родительский объект закупки**

<span id="page-238-1"></span>Во вкладке «**Заявки первоисточники**» доступна возможность добавления новой Заявки на закупку или же исключение имеющейся, с целью дальнейшей отправки на доработку заказчику (*[Рисунок 314](#page-238-2)*).

|                |                                                                     |  | • Родительские объекты закупки                                                                                                    |  | Заявки первоисточники |                      | Дополнительные данные |               | Преимущества и ограничения | Требован<br>Критерии оценки      |                   |  |
|----------------|---------------------------------------------------------------------|--|----------------------------------------------------------------------------------------------------|--|-----------------------|----------------------|-----------------------|---------------|----------------------------|----------------------------------|-------------------|--|
|                |                                                                     |  | $\exists$ 3 $\times$ 7 $\setminus$ $\setminus$ $\setminus$ $\setminus$ $\setminus$ $\setminus$ $\setminus$ $\setminus$ $\setminus$ $\setminus$ $\setminus$ |  |                       |                      |                       |               |                            | 寄                                | Выводить по<br>15 |  |
|                | N <sub>2</sub><br>Исходящий номер<br>Рег. номер<br>n/n<br>заказчика |  |                                                                                                    |  |                       | Предмет<br>контракта | Н(М)ЦК                | Заказчик      | Код по СПЗ                 | Дата<br>публикации<br>позиции ПГ |                   |  |
|                | П                                                                   |  | 33-2021-12-00434                                                                                                    |  | 33-00434              | $\mathbf{r}$         | содержание и          | 100 000.00    | ИНН 69090                  | 03133000478                      |                   |  |
| $\overline{2}$ | ۰                                                                   |  | 2 33-2021-12-00437                                                                                                    |  | 33-00437              | <b>Sec.</b>          | Содержание, р         | 10 000 000.00 | ИНН 63300                  | 03425000001                      | 15.03.2021        |  |
|                |                                                                     |  |                                                                                                    |  |                       |                      |                       |               |                            |                                  |                   |  |

**Рисунок 314. Список Заявок первоисточников, включенных в Сводную заявку**

<span id="page-238-2"></span>Кнопка [**Удалить строку**] используется для исключения Заявки первоисточника из Сводной заявки. По кнопке [**Добавить строку**] происходит добавление новой строки, в которой по двойному щелчку в поле «**Исходящий номер заказчика**» откроется список Заявок на закупку для участия в Совместных торгах. В данном списке отображаются только те Заявки, которые на данный момент еще не добавлены в Сводную заявку. После добавления Заявки первоисточника и сохранения Сводной заявки, Заявка первоисточник перестанет быть доступной для выбора в Сводной заявке, до тех пор, пока не будет исключена из Сводной заявки.

Кнопка [**Подгрузить сведения**] подтягивает в сводную заявку все согласованные заявки заказчиков, в которых был указан номер редактируемой сводной заявки на закупку.

Вкладка «**Преимущества и ограничения**» содержит блок полей для ввода данных, касающихся (*[Рисунок 315](#page-239-0)*):

- особенностей размещения;
- условий, запретов и ограничений допуска товаров, происходящих из иностранного государства.

### • вки первоисточники | Дополнительные данные | Преимущества и ограничения | Критерии оценки | Требования к участнику | Исполнитель заказчика | Комиссия | Планируемый объект закупк • У У Организациям инвалидов (в соответствии со Статьей 29 Федерального закона № 44-ФЗ) **Her** Her Нет У Преимущество в соответствии с ч. 3 ст. 30 Закона № 44-ФЗ (СМП и СОНО) Her .<br>Условия, запреты и ограничения допуска товаров, происходящих из иностранного государства у Условия допуска товаров, происходящих из иностранного государства или группы иностранных государств,<br>для целей осуществления закупок товаров (в соответствии с приказом Министерства финансов Российской<br>Федерации от 04.06 Нет \_\_\_\_\_<br>→ Эапрет на допуск промышленных товаров, происходящих из иностранных государств (в соответствии с Постановлением Правительства<br>РФ № 616 от 30.04.2020): **Her** Присутствуют обстоятельства, допускающие исключение, влекущее неприменение запрета  $\lceil$ у Ограничение допуска отдельных видов медицинских изделий, происходящих из иностранных государств $\,$  (в соответствии с Постановлением Правительства РФ №102 от 05.02.2015), применяется перечень: Her<sup>1</sup> .<br>| Ограничение допуска лекарственных препаратов, включенных в перечень ЖНВЛП и происходящих из иностранных государств (в<br>| соответствии с Постановлением Правительства РФ №1289 от 30.11.2015): Нет  $\sqrt{}$  Запрет на допуск программного обеспечения, происходящего из иностранных государств (в соответствии с Постановлением<br>Правительства РФ № 1236 от 16.11.2015): Her Присутствуют обстоятельства, допускающие исключение, влекущее неприменение запрета —<br>У Ограничения допуска отдельных видов промышленных товаров, происходящих из иностранных государств (ПП РФ № 617 от<br>30.04.2020): Нет  $\boxed{\checkmark}$ Ограничения допуска отдельных видов пищевых продуктов, происходящих из иностранных государств (в соответствии с<br>Постановлением Правительства РФ № 832 от 22.08.2016): Her  $\boxed{\vee}$  Ограничения допуска отдельных видов радиоэлектронной продукции (в соответствии с Постановлением Правительства РФ № 878 от<br>10.07.2019): Her установление запрета на допуск отдельных видов товаров, происходящих из иностранных государств, и внесении изменений в «Предательства» (<br>- некоторые акты правительства Российской Федерации (в соответствии с постановлением Нет ■ Запрет на допуск товаров, услуг при осуществлении закупок, а также ограничения и условия допуска в соответствии с требованиями,<br>установленными статьей 14 Федерального закона № 44-ФЗ

### **Рисунок 315. Вкладка «Преимущества и ограничения»**

<span id="page-239-0"></span>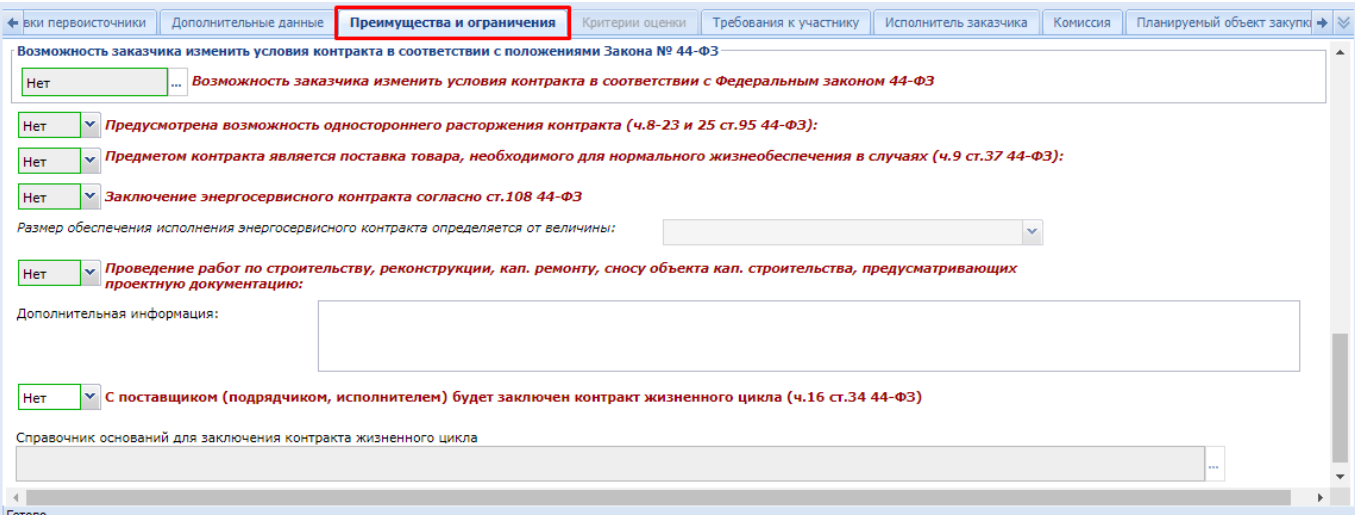

### **Рисунок 316. Преимущества и ограничения**

Во вкладке «**Дополнительные данные**» следует отразить информацию об источнике финансирования предстоящей закупки.

Вкладка «**Требования к участнику**» содержит поля для отражения единых требований к участникам, а также блок полей для ввода дополнительных требований к участникам.

Во вкладке «**Исполнитель заказчика**» расположены блоки полей для ввода контактной информации заказчика и информации о контрактном управляющем.

После заполнения всех необходимых полей документ следует сохранить по кнопке [**Сохранить**].

Успешно сохраненный документ следует согласовать. Для этого его необходимо отправить по маршруту по кнопке [**Отправить по маршруту**]. Схема движения документа по маршруту для Сводных заявок на закупку настраивается индивидуально администраторами Системы. В случае успешного прохождения всех этапов согласования Сводная заявка переходит в фильтр «**Принято к исполнению**».

# **2.6.8. Наполнение Планируемой сводной Заявками первоисточниками**

Планируемая сводная заявка на закупку доступна для редактирования в фильтре «**Создание новой**» по кнопке [**Редактировать**] (*[Рисунок 317](#page-240-0)*).

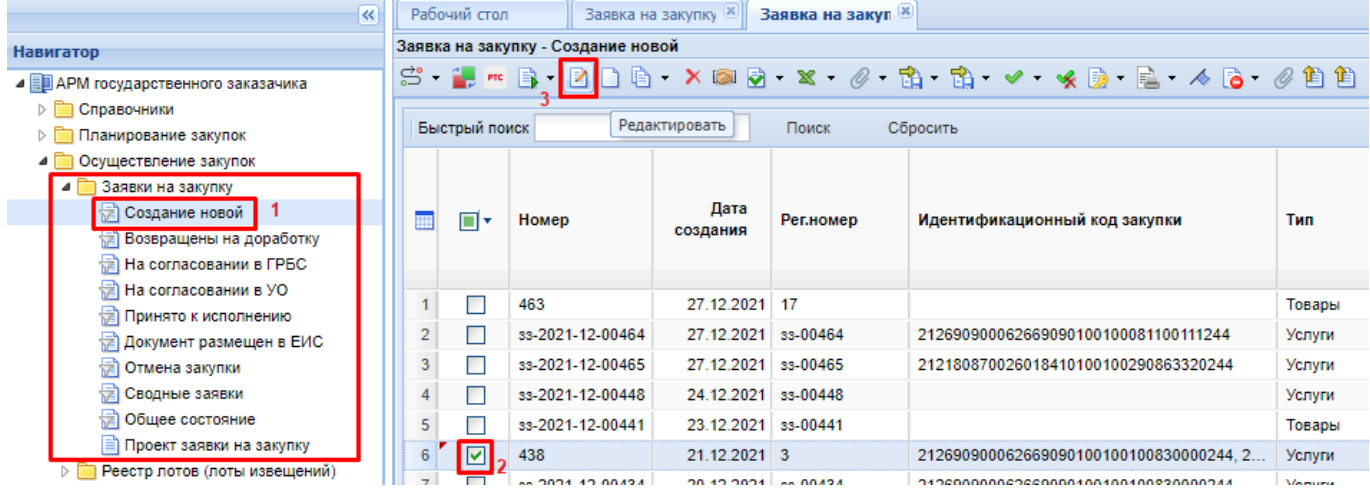

**Рисунок 317. Редактирование Планируемой сводной заявки**

<span id="page-240-0"></span>В открывшейся электронной форме во вкладке «**Информация об объекте закупки**» и «**Родительский объект закупки**» сведения первоначально будут отсутствовать (*[Рисунок 318](#page-241-0)*).

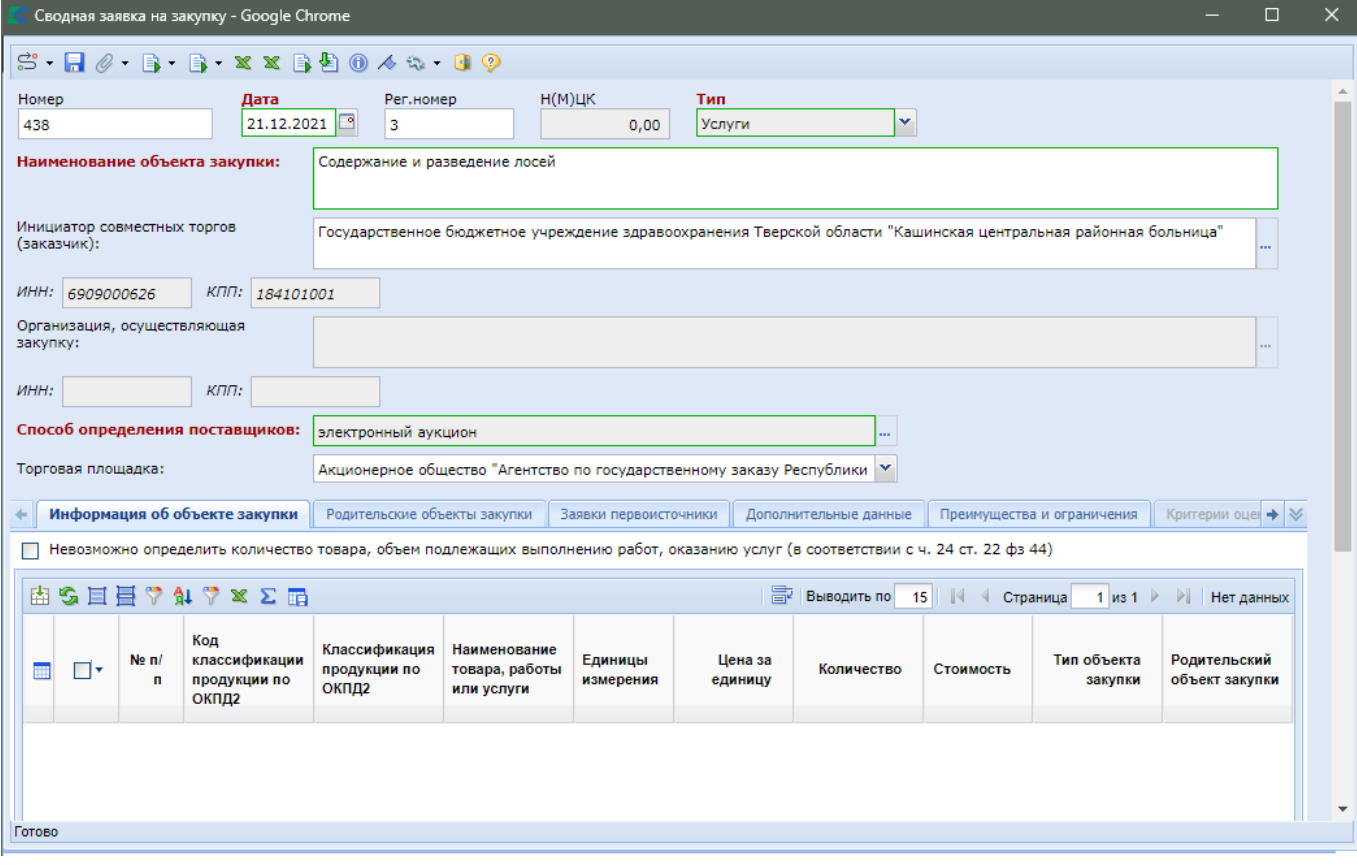

**Рисунок 318. Сводная заявка на закупку без связки с первоисточниками**

<span id="page-241-0"></span>Необходимо перейти во вкладку «Заявки первоисточники», по кнопке <sup>5</sup> [Добавить **строку**] создать пустую строку и в поле «**Исходящий номер заказчика**» выбрать Заявку первоисточник из списка (*[Рисунок 319](#page-242-0)*).

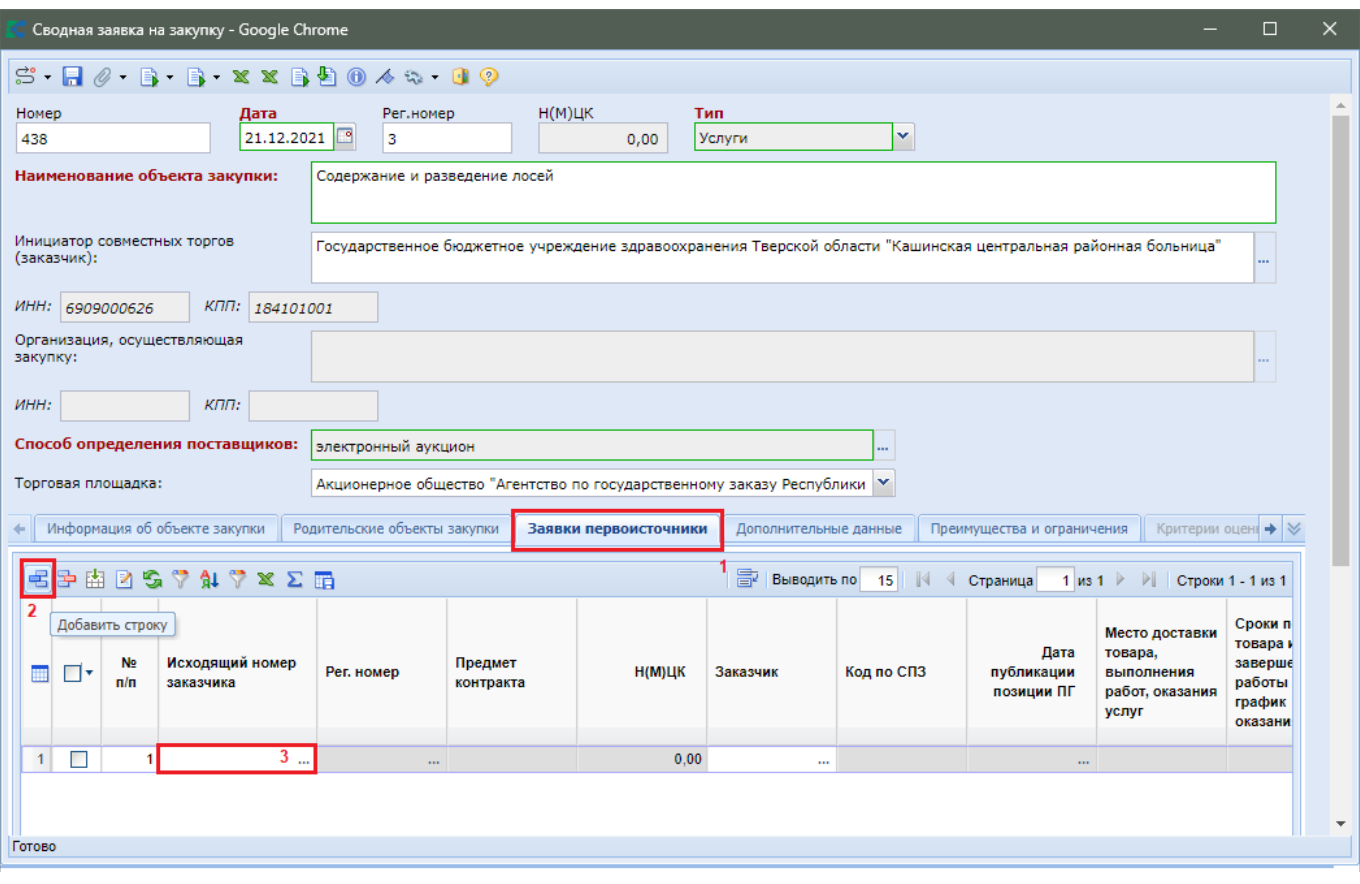

**Рисунок 319. Сведение первоисточников в Сводную заявку**

<span id="page-242-0"></span>Добавление Заявок первоисточников происходит путем выбора записей из списка «**Заявки на закупку для участия в совместных торгах**» (*[Рисунок 320](#page-242-1)*).

|                                                                                                    |               |                                        |            | Заявки на закупку для участия в совместных торгах - Google Chrome |               |             |                         |                                                                            | $\Box$<br>$\overline{\phantom{a}}$                                                    | $\mathbf{x}$                              |  |  |  |
|----------------------------------------------------------------------------------------------------|---------------|----------------------------------------|------------|-------------------------------------------------------------------|---------------|-------------|-------------------------|----------------------------------------------------------------------------|---------------------------------------------------------------------------------------|-------------------------------------------|--|--|--|
| n                                                                                                    | ⊜             | Запомнить<br>œ                         |            |                                                                   |               |             |                         |                                                                            |                                                                                       |                                           |  |  |  |
|                                                                                                    |               |                                        |            |                                                                   |               |             |                         |                                                                            |                                                                                       |                                           |  |  |  |
|                                                                                                    | Быстрый поиск |                                        |            | Поиск                                                             | 寄<br>Сбросить | Выводить по | $\mathbb{N}$<br>15<br>4 | ⊪<br>Страница<br>$1$ $M3$ $1$                                              | PI.<br>Строки 1 - 10 из 10                                                            |                                           |  |  |  |
| m                                                                                                    | ⊓∙            | <b>Исходящий</b><br>номер<br>заказчика | Рег. номер | Предмет<br>контракта                                              | $H(M)$ LK     | Код по СПЗ  | Заказчик                | Место доставки<br>товара,<br>выполнения<br>работ, оказания<br><b>УСЛУГ</b> | Сроки поставки<br>товара или<br>завершения<br>работы либо<br>график<br>оказания услуг | Поряд<br>предс<br>обесп<br>испол<br>контр |  |  |  |
| ☑<br>633<br>ИНН 36620060<br>Обесп<br>Поставка лека<br>341 853.00<br>03312000178<br>Товар поставл<br>поставка товар                                     |               |                                        |            |                                                                   |               |             |                         |                                                                            |                                                                                       |                                           |  |  |  |
| $\overline{2}$<br>$\blacktriangledown$<br>141<br>25 363.00<br>03313000097<br>ИНН 36500035<br>Обесп<br>Поставка лека<br>Товар поставл<br>поставка товар |               |                                        |            |                                                                   |               |             |                         |                                                                            |                                                                                       |                                           |  |  |  |
| 3                                                                                                    | г             | 633                                    |            | Поставка лека                                                     | 2 098.00      | 03313000386 | ИНН 36230020            | Товар поставл                                                              | поставка товар                                                                        | Offecri                                   |  |  |  |
| 4                                                                                                    |               | 187                                    |            | Поставка лека                                                     | 390.20        | 03313000400 | ИНН 36060021            | Товар поставл                                                              | поставка товар                                                                        | Обесп                                     |  |  |  |
| 5                                                                                                    | П             | 131                                    |            | Поставка лека                                                     | 975.50        | 03313000661 | ИНН 36050027.           | Товар поставл                                                              | поставка товар                                                                        | Offecri                                   |  |  |  |
| 6                                                                                                    | П             | 221                                    |            | Поставка лека                                                     | 4 0 21 80     | 03313000803 | ИНН 36030039            | Товар поставл                                                              | поставка товар                                                                        | Обесп                                     |  |  |  |
| $\overline{7}$                                                                                                    |               | 237                                    |            | Поставка лека                                                     | 315,00        | 03313000899 | ИНН 36240017.           | 396560. Ворон                                                              | поставка товар                                                                        | Обесп                                     |  |  |  |
| 8                                                                                                    | П             | 152                                    |            | Поставка лека                                                     | 4 200.00      | 03313000943 | ИНН 36210018            | Товар поставл                                                              | поставка товар                                                                        | Обесп                                     |  |  |  |
| 9                                                                                                    | п             | 125                                    |            | Поставка лека                                                     | 3016.35       | 03313001113 | ИНН 36110004            | Товар поставл                                                              | поставка товар                                                                        | Обест                                     |  |  |  |
| 10                                                                                                    |               | 633                                    |            | Поставка лека                                                     | 975.50        | 03313001287 | ИНН 36130014            | Товар поставл                                                              | поставка товар                                                                        | Обесп                                     |  |  |  |
|                                                                                                    |               |                                        |            |                                                                   |               |             |                         |                                                                            |                                                                                       |                                           |  |  |  |
|                                                                                                    |               | Количество записей: 10                 |            |                                                                   |               |             |                         |                                                                            |                                                                                       |                                           |  |  |  |

<span id="page-242-1"></span>**Рисунок 320. Список Заявок на закупку для участия в Совместных торгах**

На основе выбранных Заявок первоисточников будет заполнена вкладка «**Заявки первоисточники**» и вкладка «**Информация об объекте закупки**» (*[Рисунок 321](#page-243-0)*). Кроме этого во вкладке «**Заявки первоисточники**» доступна кнопка [**Подгрузить сведения**], по нажатию на которую происходит подгрузка всех доступных на текущий момент Заявок первоисточников для добавления в Сводную.

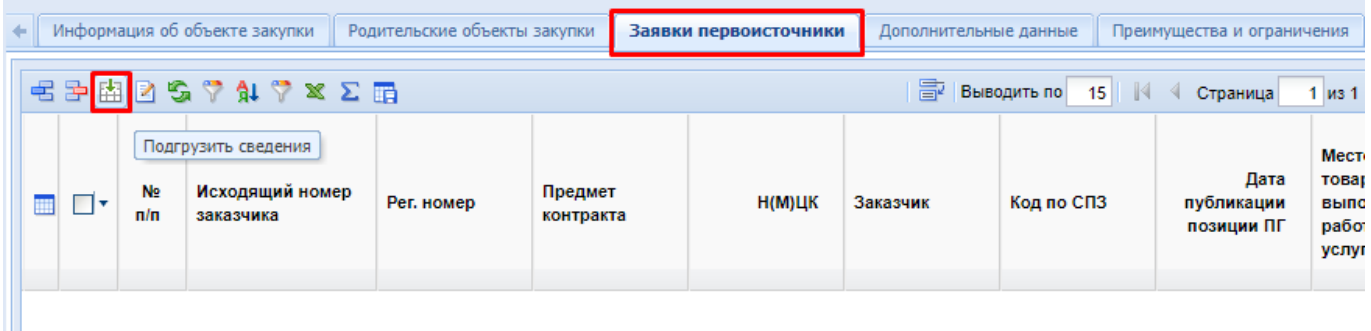

<span id="page-243-0"></span>**Рисунок 321. Список добавленных Заявок первоисточников и кнопка для подгрузки всех доступных Заявок**

В список Заявок на закупку для участия в Совместных торгах попадают только Заявки первоисточники, в которых указан номер Планируемой совместной закупки, соответствующий номеру Сводной заявки. Также ограничение списка доступных Заявок первоисточников строится на основе указанного координатора в Планируемой сводной заявке и в Заявке первоисточнике. Единожды подгруженная в Сводную заявку, Заявка первоисточник более не будет доступна в списке для выбора.

Для исключения Заявки первоисточника из Сводной заявки необходимо выделить Заявку и нажать на кнопку [**Удалить строку**].

Сведения во вкладке «**Информация об объекте закупки**» заполняются автоматически на основе данных из Заявок первоисточников, и будут сгруппированы по одинаковым показателям (*[Рисунок 322](#page-243-1)*).

|                |                |                 | Информация об объекте закупки                 | Родительские объекты закупки                                                                                                    |                                              | Заявки первоисточники |          | Дополнительные данные |                      | Преимущества и ограничения |                        | Критерии оценки                |                   | Требования к участнику                       | $Mcr \rightarrow \infty$ |  |
|----------------|----------------|-----------------|-----------------------------------------------|----------------------------------------------------------------------------------------------------|----------------------------------------------|-----------------------|----------|-----------------------|----------------------|----------------------------|------------------------|--------------------------------|-------------------|----------------------------------------------|--------------------------|--|
|                |                |                 |                                               | Невозможно определить количество товара, объем подлежащих выполнению работ, оказанию услуг (в соответствии с ч. 24 ст. 22 фз 44) |                                              |                       |          |                       |                      |                            |                        |                                |                   |                                              |                          |  |
|                |                |                 | 由岛目目学癿学×Σ面                                    |                                                                                                    |                                              |                       |          |                       |                      | 圖<br>Выводить по           | $\mathbb{R}$<br>-15    | Страница                       | $1 \text{ ms } 1$ | $\rightarrow$<br>Строки 1 - 7 из 7           |                          |  |
|                | ┚              | Ne <sub>n</sub> | Код<br>классификации<br>продукции по<br>ОКПД2 | Классификация<br>продукции по<br>ОКПД2                                                                                           | Наименование<br>товара, работы<br>или услуги | Единицы<br>измерения  |          | Цена за<br>единицу    | Количество           | Стоимость                  | Тип объекта<br>закупки | Родительский<br>объект закупки |                   | Информация о<br><b>KTPY</b><br>(Характеристи | Позиция<br><b>EWC</b>    |  |
|                | □              |                 | 01.62.10.160                                  | Услуги конюшен                                                                                                    | Содержание и                                 | УСЛ ЕД                | $\cdots$ |                       | 25 000.00 1.00000000 | 25 000.00                  | Услуги                 | № п/п 1 Сод                    |                   | 188                                          |                          |  |
| $\overline{2}$ | $\Box$         |                 | 2 01.62.10.160                                | Услуги конюшен                                                                                                    | Содержание и                                 | УСЛ ЕД                | $\cdots$ |                       | 25 000.00 200.000000 | 5 000 000.00               |                        | Услуги    № п/п 2 Сод          |                   | 1.11                                         |                          |  |
| $\overline{3}$ | $\Box$         |                 | 3 01.19.10.110                                | Культуры корм                                                                                                    | Корм для лосей                               | КГ                    | 1.11     | 5.00                  | 400 000.000          | Количество по заявкам:     | <b>Товары</b>          | № п/п 2 Сод                    |                   | $\cdots$                                     |                          |  |
|                | $\blacksquare$ |                 | 4 01.19.10.110                                | Культуры корм                                                                                                    | Корм для лосей                               | КГ                    | $\cdots$ |                       | $5.00$ 5 000.00000   | 33-2021-12-00437 - 200.00  | Товары                 | № п/п 1 Сод                    |                   | 111                                          |                          |  |
| 5              | $\Box$         |                 | 5 41.20.40.900                                | Работы строит                                                                                                    | Постройка при                                | УСЛ ЕД                | $\cdots$ | 25 000,00             | $1,00000000$         | 25 000.00                  |                        | Работы  № п/п 3 Стр            |                   | 1.11                                         |                          |  |
| $6^{\circ}$    | □              |                 | 6 75.00.12.000                                | Услуги ветерин                                                                                                    | Лечение лосей                                | УСЛ ЕД                | $\cdots$ | 3 000 000.00          | $1.00000000$         | 3 000 000.00               |                        | Услуги    № п/п 2 Сод          |                   | 1.11                                         |                          |  |
|                |                |                 | 7 16.10.21.111                                | Пиломатериал                                                                                                    | Пиломатериал                                 | M <sub>3</sub>        | $\cdots$ |                       | $10.00$ 2 500,00000  | 25 000.00                  |                        | Товары  № п/п 3 Стр            |                   | 1111                                         |                          |  |
|                |                |                 |                                               |                                                                                                    |                                              |                       |          |                       |                      |                            |                        |                                |                   |                                              |                          |  |

<span id="page-243-1"></span>**Рисунок 322. Информация об объекте закупки**

По двойному клику в поле «**Количество**» открывается список заявок участников, планирующих закупить данную продукции, с отражением стоимости по каждому заказчику и количества в разрезе каждого из заказчиков (*[Рисунок 323](#page-244-0)*).

|   |                       | Количество по заказчикам - Google Chrome |                         |                                  |                                              |                    |            | $\Box$<br>-                 | × |  |  |  |  |
|---|-----------------------|------------------------------------------|-------------------------|----------------------------------|----------------------------------------------|--------------------|------------|-----------------------------|---|--|--|--|--|
|   | $X\Sigma$ sie         | Запомнить                                |                         |                                  |                                              |                    |            |                             |   |  |  |  |  |
|   | Быстрый поиск         |                                          | Поиск                   | Сбросить                         | a Bыводить по 15                             | $\mathbb{N}$ 4     | Страница   | 1 из 1 ▷ ▷   Строки 1 - 1 и |   |  |  |  |  |
| 雦 | инн                   | кпп                                      | Краткое<br>наименование | Код<br>классификаци<br>продукции | Наименование<br>товара, работы или<br>услуги | Цена за<br>единицу | Количество | Стоимость                   |   |  |  |  |  |
| 1 | 6330050547            | 633001001                                | LPOA COITI И5           | 01.62.10.160                     | Содержание и разве                           | 25000              | 200,0000   | 5000000                     |   |  |  |  |  |
|   |                       |                                          |                         |                                  |                                              |                    |            |                             |   |  |  |  |  |
|   | Количество записей: 1 |                                          |                         |                                  |                                              |                    |            |                             |   |  |  |  |  |
|   |                       |                                          |                         |                                  |                                              |                    |            |                             |   |  |  |  |  |

**Рисунок 323. Список участников Совместной закупки, с количеством**

<span id="page-244-0"></span>Кнопки в панели команд **[ [Группировать**] и **[ Разгруппировать**] позволяют соответственно объединить несколько разрозненных строк позиций в одну, или разбить объединенную строку на несколько исходных. После применения команды разгруппировки для возврата в исходное состояние, соответствующее первичной подгрузке первоисточников, следует

воспользоваться кнопкой [**Подгрузить сведения**].

Сведения в остальных вкладках Сводной заявки на закупку остаются без изменения и соответствуют тем данным, которые были заполнены на этапе формирования Планируемой сводной заявки.

После завершения заполнения всех необходимых данных документ следует сохранить по кнопке [**Сохранить**].

Сохраненную Сводную заявку на закупку (со всеми прикрепленными документами) необходимо отправить на согласование в вышестоящий орган по кнопке [**Отправить по маршруту**], если согласование Сводной предусмотрено в регионе (*[Рисунок 324](#page-244-1)*).

| $\ll$                               |                                                                                                    | Рабочий стол               |                     | Заявка на закупку ! | Заявка на закуп <sup>18</sup> |                                         |                       |  |
|-------------------------------------|----------------------------------------------------------------------------------------------------|----------------------------|---------------------|---------------------|-------------------------------|-----------------------------------------|-----------------------|--|
| <b>Навигатор</b>                    | Заявка на закупку - Создание новой                                                                                                    |                            |                     |                     |                               |                                         |                       |  |
| ⊿ ЕДАРМ государственного заказачика | $\mathbb{S} \setminus \mathbb{L} = \mathbb{R} \setminus \mathbb{R} \setminus \mathbb{R}$ . $\mathbb{S} \setminus \mathbb{R} \setminus \mathbb{R}$ . $\mathbb{S} \setminus \mathbb{R}$ . $\mathbb{S} \setminus \mathbb{R}$ . $\mathbb{R} \setminus \mathbb{R} \setminus \mathbb{R}$ . $\mathbb{S} \setminus \mathbb{R}$ . $\mathbb{S} \setminus \mathbb{R}$ . $\mathbb{S} \setminus \mathbb{R}$ |                            |                     |                     |                               |                                         |                       |  |
| <b>DE Справочники</b>               |                                                                                                    |                            |                     |                     |                               |                                         |                       |  |
| Планирование закупок                |                                                                                                    | В Отправить по<br>маршруту |                     |                     | Сбросить<br>Поиск             |                                         |                       |  |
| • Осуществление закупок             |                                                                                                    |                            |                     |                     |                               |                                         |                       |  |
| 4 3аявки на закупку                 |                                                                                                    |                            |                     |                     |                               |                                         |                       |  |
| √ Создание новой   1                |                                                                                                    | ∏▼                         | Номер               | Дата<br>создания    | Рег.номер                     | Идентификационный код закупки           | Тип                   |  |
| †≢) Возвращены на доработку         |                                                                                                    |                            |                     |                     |                               |                                         |                       |  |
| <b>На согласовании в ГРБС</b>       |                                                                                                    |                            |                     |                     |                               |                                         |                       |  |
| <b>На согласовании в УО</b>         |                                                                                                    |                            | 463                 | 27.12.2021          | -17                           |                                         | Товары                |  |
| Принято к исполнению                | 2                                                                                                    |                            | 33-2021-12-00464    | 27.12.2021          | 33-00464                      | 212690900062669090100100081100111244    | Услуги                |  |
| † Документ размещен в ЕИС           |                                                                                                    |                            | 33-2021-12-00465    | 27.12.2021          | 33-00465                      | 212180870026018410100100290863320244    |                       |  |
| <b>• Отмена закупки</b>             |                                                                                                    |                            |                     |                     |                               |                                         | Услуги                |  |
| <b>В Сводные заявки</b>             |                                                                                                    |                            | 33-2021-12-00448    | 24.12.2021 33-00448 |                               |                                         | Услуги                |  |
| † Общее состояние                   |                                                                                                    |                            | 33-2021-12-00441    | 23.12.2021          | 33-00441                      |                                         | Товары                |  |
| ≣] Проект заявки на закупку         |                                                                                                    |                            | 438                 | 21.12.2021 3        |                               | 212690900062669090100100100830000244.2  | Услуги                |  |
| Реестр лотов (лоты извещений)       |                                                                                                    |                            | ee 2024, 42, 0042.4 | 20.42.2024 - 00424  |                               | 212600000062660000100100100100830000214 | <b><i>Morning</i></b> |  |

**Рисунок 324. Отправка Планируемой сводной заявки на закупку на согласование**

<span id="page-244-1"></span>Если дополнительное согласование для Совместной заявки не предусмотрено, то документ будет переведен в фильтр «**Принято к исполнению**»; если же в регионе предусмотрен маршрут согласования Сводной заявки на закупку, то документ перейдет в фильтр «**Принято к исполнению**» только после прохождения всех этапов маршрута.

# **2.6.9. Внесение изменений в Заявку первоисточник**

В ходе работы со Сводной заявкой может появиться необходимость внесения изменений в Заявки первоисточники, включенные в Сводную заявку. Данная процедура доступна только Инициатору совместных торгов. Для этого необходимо:

- исключить Заявку первоисточник из Сводной заявки во вкладке «**Заявки первоисточники**» по кнопке [**Удалить строку**] (см. *[Рисунок 325](#page-245-0)*);
- сохранить Сводную заявку;
- отправить Заявку первоисточник на доработку заказчику из фильтра «**На согласовании у инициатора**» по кнопке [**Отправить по маршруту**];
- после внесения исправлений заказчику необходимо вернуть Заявку первоисточник Инициатору совместных торгов;
- Инициатору совместных торгов нужно добавить исправленную Заявку заказчика обратно в Сводную заявку во вкладке «**Заявки первоисточники**» по кнопке [**Добавить строку**], предварительно вызвав справочник Заявок первоисточников;
- внести необходимые коррективы в Сводную заявку на закупку и сохранить ее.

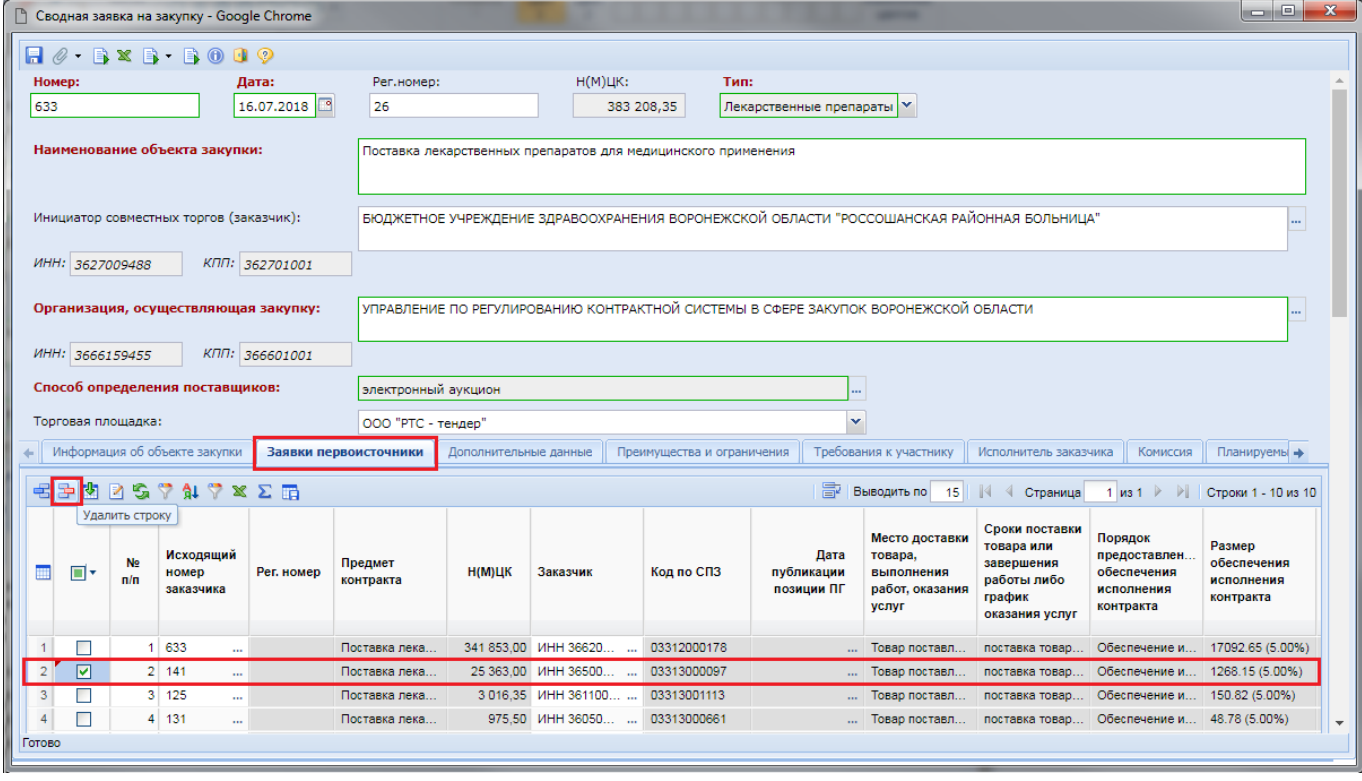

**Рисунок 325. Исключение Заявки первоисточника из Сводной заявки**

<span id="page-245-0"></span>Включение Заявки первоисточника в Сводную заявку на закупку или исключение из Сводной возможно только в состояниях, допускающих редактирование Сводной заявки, т.е. при нахождении Сводной заявки в фильтрах «**Создание нового**», «**На доработке**».

# **2.6.10. Формирование и заполнение Извещения на основе Сводной заявки на закупку**

Для возможности публикации информации о предстоящей закупке в ЕИС следует из Сводной заявки на закупку в фильтре «**Принятые к исполнению**» сформировать документ «**Извещение**» по кнопке [**Сформировать проект извещения**] (*[Рисунок 326](#page-246-0)*). Формированием и дальнейшим заполнением сформированного Извещения (созданного на основе Сводной заявки

на закупку) занимается организация, наделенная правами на размещение в ЕИС подобного документа. В большинстве случаев данной процедурой занимается Уполномоченный орган (Уполномоченное учреждение).

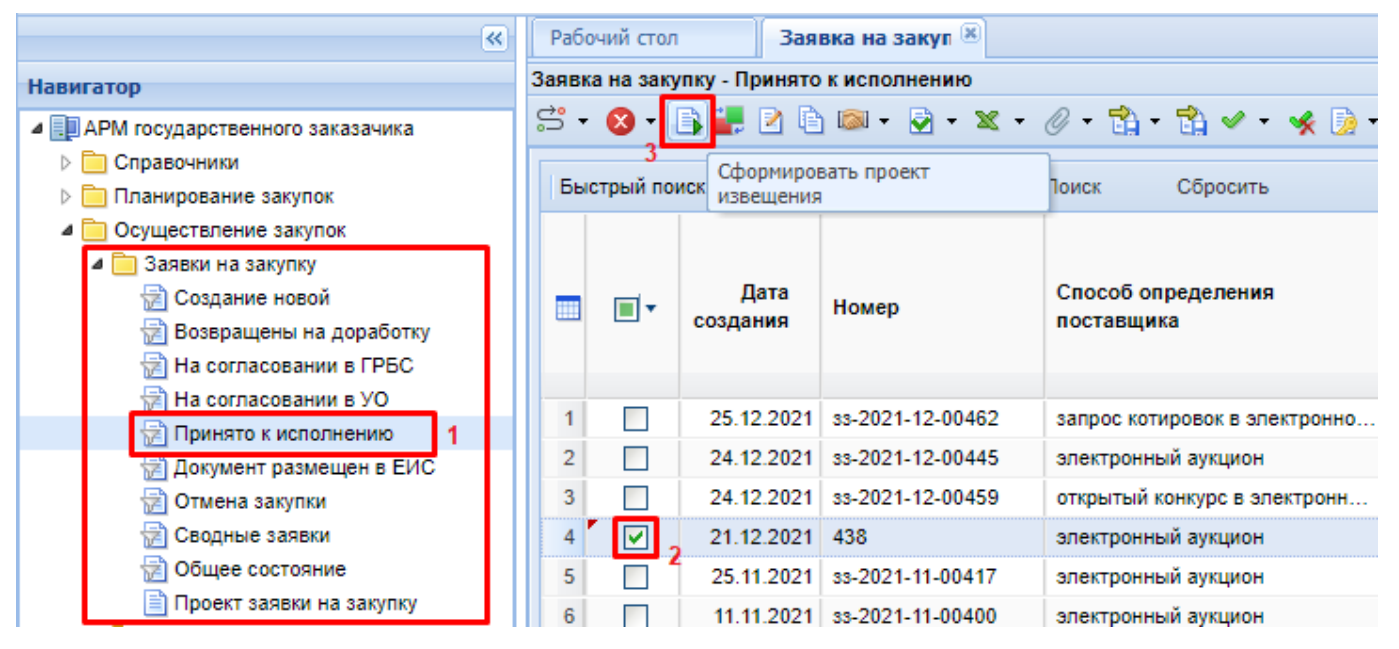

**Рисунок 326. Формирование Извещения из Сводной заявки на закупку**

<span id="page-246-0"></span>В окне подтверждения действия по формированию Извещения следует нажать на кнопку «**ОК**» для дальнейшего формирования Извещения или же кнопку «**Отмена**», если формирование Извещения не требуется.

По нажатию на кнопку «**ОК**» Система запустит процедуру формирования Извещения. В случае успешного формирования документа появится протокол, информирующий о том, что документ был успешно сформирован и ему присвоен определенный номер. Если же Извещение не было сформировано по причине того, что ранее из данной Заявки уже формировалось Извещение, то появится соответствующее оповещение (*[Рисунок 327](#page-246-1)*).

| $\mathbf{x}$<br>E<br>$\Box$<br>□ Протокол - Google Chrome     |                                                                                                    |                                                           |  |  |  |  |  |
|---------------------------------------------------------------|----------------------------------------------------------------------------------------------------|-----------------------------------------------------------|--|--|--|--|--|
| <b>В Сохранить протокол</b>                                   |                                                                                                    | • Закрыть проток                                          |  |  |  |  |  |
|                                                               | ПК "WEB-Торги-КС" вер. 13.03 (сборка 2320)<br>Документ Задание на закупку не сформирован по причинам: |                                                           |  |  |  |  |  |
| Рег. номер<br>Дата формирования                               | Описание                                                                                              | Причины                                                   |  |  |  |  |  |
| 21, 12, 2015                                                  | Поставка продуктов питания - молочная продукция извещение о                                           | Из документа<br>уже сформировано<br>проведении<br>закупки |  |  |  |  |  |
| Дата формирования: 09.03.2016<br>Время формирования: 23:59:51 |                                                                                                    |                                                           |  |  |  |  |  |

<span id="page-246-1"></span>**Рисунок 327. Информационный протокол формирования Проекта извещения**

Успешно сформированное Извещение будет доступно в фильтре «**На размещении**» в той папке, название которой соответствует выбранному способу размещения. Если, например, определение поставщика планировалось провести путем проведения электронного аукциона, то сформированное Извещение следует искать в фильтре «**На размещении**» в папке «**Электронный аукцион**».

Для заполнения сформированного документа необходимо его выделить и нажать на кнопку [**Редактировать**].

Шапочная часть формы Проекта извещения, сформированного из Сводной заявки на закупку, и Проекта извещения, созданного из обычной Заявки на закупку, ничем не отличается. Отличие кроется в наборе доступных для заполнения вкладок (*[Рисунок 328](#page-247-0)*), а также в количестве Лотов извещения, которое соответствует количеству Заявок первоисточников, участвующих в Сводной заявке на закупку. Но при этом Извещение будет только одно.

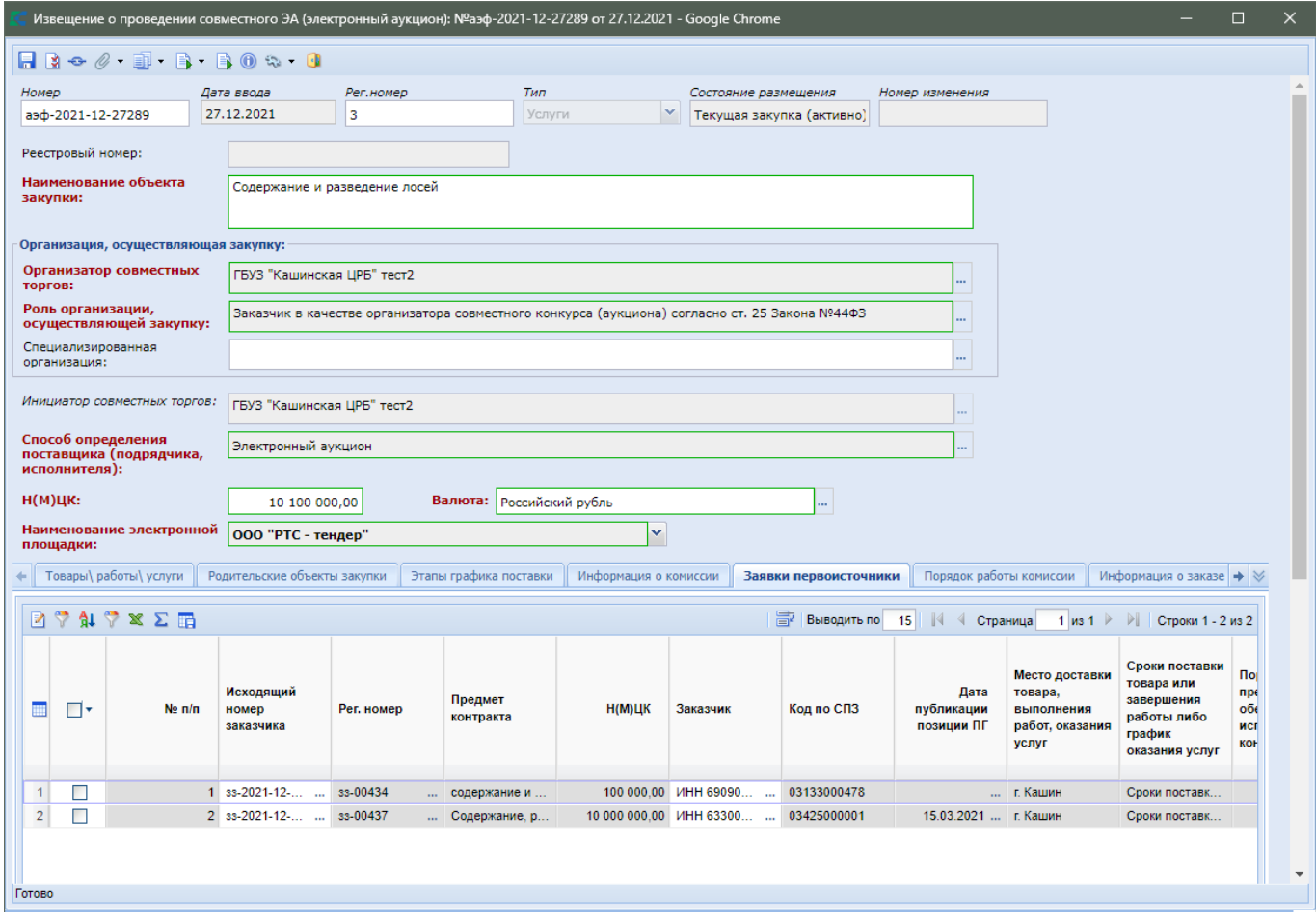

## **Рисунок 328. Заявки первоисточники**

<span id="page-247-0"></span>В Извещении, сформированном из Сводной заявки, присутствует вкладка «**Заявки первоисточники**». В данной вкладке содержится большой набор столбцов, отвечающих за вывод различной информации по Заявкам первоисточникам:

- Исходящий номер заказчика;
- Рег. номер;
- Предмет контракта;
- Н(М)ЦК;
- Заказчик;
- Код по СПЗ;
- Место поставки товара, выполнения работ, оказания услуг;
- Размер обеспечения исполнения контракта;
- Размер обеспечения заявки;
- Источник финансирования;
- Реестровый номер Плана-графика;
- Номер Позиции в плане-графике;
- Передача информации на официальный сайт для размещения заказов.

Вкладка «**Позиция плана-графика и план исполнения контракта**» в сводном Извещении отсутствует, в отличие от обычного Извещения, по причине перевода содержащихся в нем данных во вкладку «**Заявки первоисточники**».

Содержимое же остальных вкладок и принцип их заполнения полностью соответствуют полям Проекта извещения, сформированного из обычной Заявки на закупку, описанной в п. *[2.8](#page-252-0)* данного руководства.

## **2.6.11. Формирование Контрактов на основании Сводной заявки**

По результатам подведениям итогов торгов Лоты извещения могут перейти в различные состояния. Следующие состояния Лота извещения позволяют сформировать документ Проект контракта:

- Состоявшаяся процедура размещения заказа;
- Несостоявшаяся процедура размещения заказа;
- Отказ победителя от заключения контракта.

В случае проведения Совместных торгов применительно к Извещению будет сформирован один Лот извещения с общей суммой.

Каждый заказчик формирует сведения о заключенном Контракте только для своей организации по кнопке [**Сформировать контракт**] из списка Лотов извещения. Вновь сформированный документ будет доступен в Навигаторе в папке «**Контракты**» в фильтре «**Создание нового**» (см. п. *[2.13.1.2](#page-436-0)* данного руководства). Это является главной причиной отсутствия кнопки [**Создать**] в фильтре «**Создание нового**» для документа «**Контракт**», т.к. сведения о Контракте должны формироваться из Лота извещения за исключением случаев, описанных в п. *[2.13.1.1](#page-431-0)* и п. *[2.13.1.3](#page-461-0)* данного руководства пользователя.

Аналогичный принцип работы применяется и при высвобождении средств, если процедура признана несостоявшейся. Заказчики высвобождают только свои средства по кнопке [**Высвободить средства по лоту**].

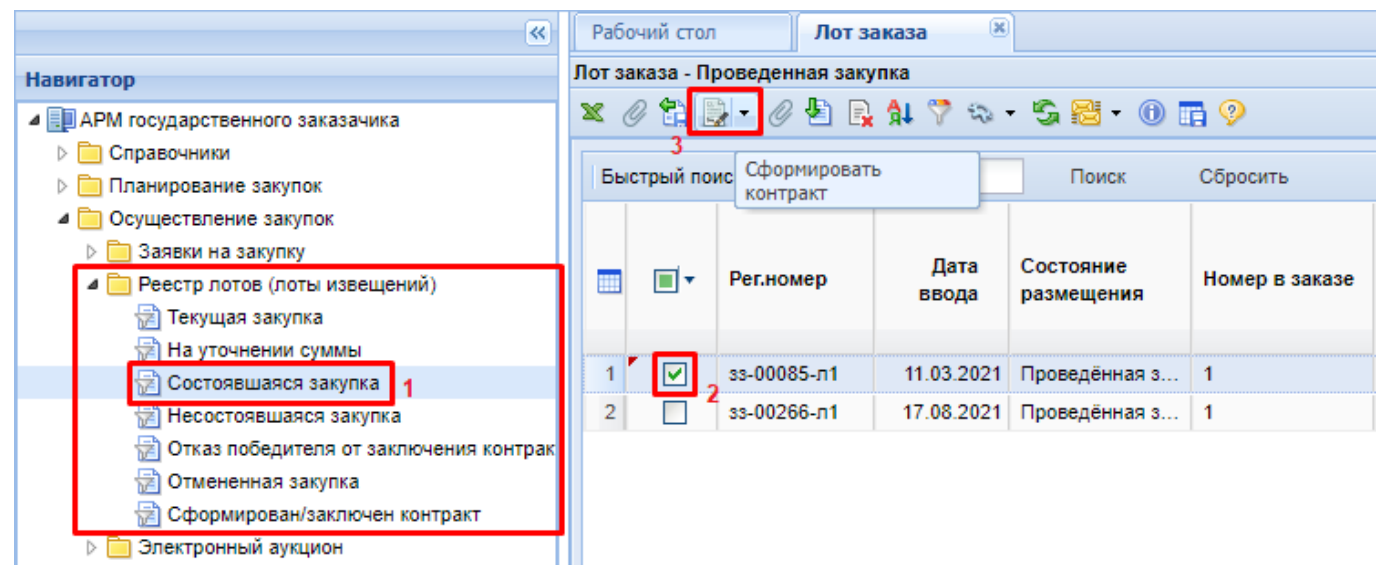

**Рисунок 329. Формирование Контракта из состоявшейся процедуры**

 $\overline{\mathscr{A}}$ При состоянии Лота извещения - Несостоявшаяся процедура, по кнопке [**Сформировать контракт**] формируется Контракт с единственным поставщиком. А в состоянии - Отказ победителя от заключения контракта, формируется Контракт со вторым победителем торгов. Если заключение Контракта не планируется при нахождении Лота извещения в данных состояниях, то заказчик высвобождает зарезервированные средства по кнопке [**Высвободить средства по лоту**] и по необходимости начинает повторное размещение заказа согласно 44-ФЗ.

# **2.7. Работа с прикрепленными файлами**

К документам Системы (Заявка на закупку, Задание на закупку) могут быть прикреплены файлы произвольного формата. Рекомендуется прикреплять файлы, созданные в текстовом редакторе MS Word (\*.doc), а также в табличном редакторе MS Excel (\*.xls).

Для работы с прикрепленными файлами необходимо выбрать конкретный документ из списка и кликнуть по кнопке [**Прикрепленный файл]** (*[Рисунок 330](#page-249-0)*).

| Заявка на заку (X)<br>Рабочий стол                            |   |   |      |                             |                             |                                 |  |  |  |
|---------------------------------------------------------------|---|---|------|-----------------------------|-----------------------------|---------------------------------|--|--|--|
| Заявка на закупку - Создание новой                            |   |   |      |                             |                             |                                 |  |  |  |
| 图 · 2   X 2   2 → 中南南1 → → × 5 → <mark>4</mark> □   ∑ 丸 7 ☆ - |   |   |      |                             |                             |                                 |  |  |  |
| Прикрепленный файл<br>Быстрый поиск<br>Поиск                  |   |   |      |                             |                             |                                 |  |  |  |
|                                                               |   | − | Дата | Номер                       | Дата<br>поступления<br>в УO | Дата<br>публикации<br>извещения |  |  |  |
|                                                               |   |   |      | 18.03.2016 3s-2016-03-04075 |                             |                                 |  |  |  |
|                                                               |   |   |      | 18.03.2016 33-2016-03-04053 |                             |                                 |  |  |  |
|                                                               | 3 |   |      | 18.03.2016 3s-2016-03-04048 |                             |                                 |  |  |  |
|                                                               | 4 |   |      | 18.03.2016 33-2016-03-04047 |                             |                                 |  |  |  |

**Рисунок 330. Переход к списку прикрепленных файлов**

<span id="page-249-0"></span>При этом откроется список прикрепленных файлов, в котором можно увидеть как автоматически сгенерированные файлы, так и те, которые были прикреплены вручную (*[Рисунок](#page-250-0)  [331](#page-250-0)*)*.*

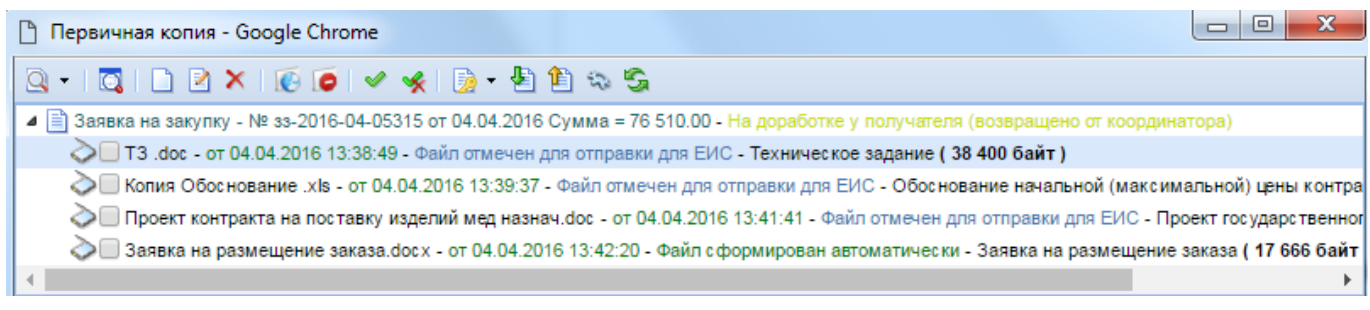

### **Рисунок 331. Список прикрепленных файлов**

<span id="page-250-0"></span>Список прикрепленных файлов также возможно вызвать из окна редактирования самого документа по кнопке [**Прикрепленные файлы]** (*[Рисунок 332](#page-250-1)*).

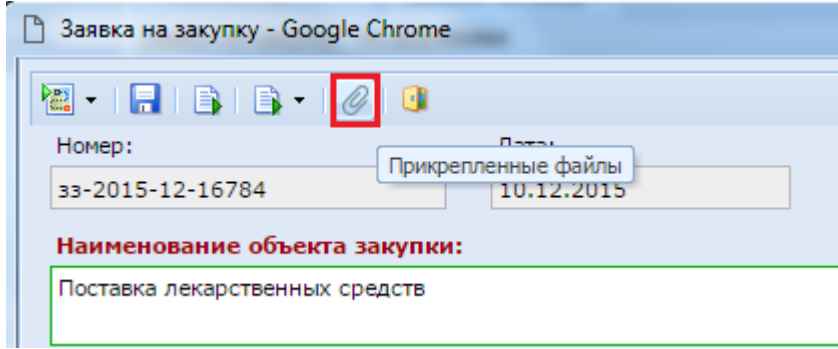

### **Рисунок 332. Вызов списка прикрепленных файлов из формы редактирования документа**

<span id="page-250-1"></span>Для скачивания или открытия файла необходимо выделить документ и нажать на кнопку [**Просмотр документов]** (*[Рисунок 333](#page-250-2)*)*.*

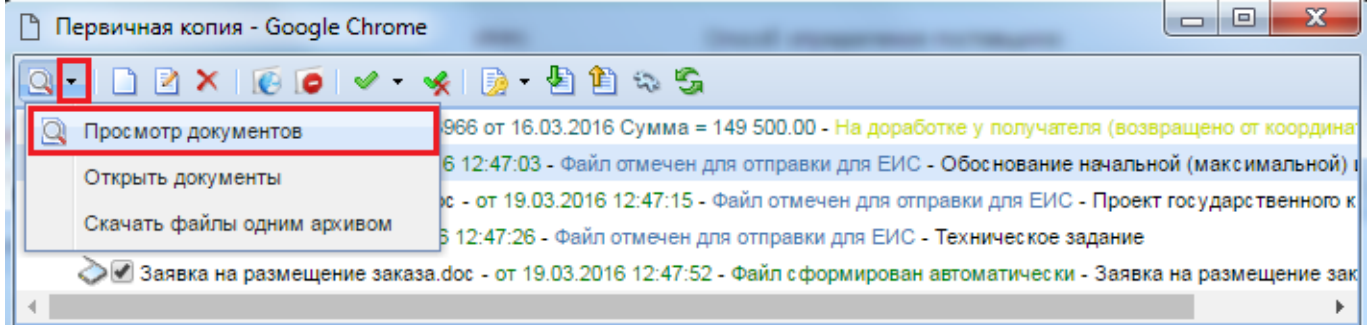

### **Рисунок 333. Просмотр документов**

<span id="page-250-2"></span>В открывшейся форме необходимо щелкнуть по ссылке файла для того, чтобы открыть или сохранить документ (*[Рисунок 334](#page-251-0)*)*.*

СТРАНИЦА 251

WE B - Т О Р Г И - К С РУКОВОДСТВО ПОЛЬЗОВАТЕЛЯ

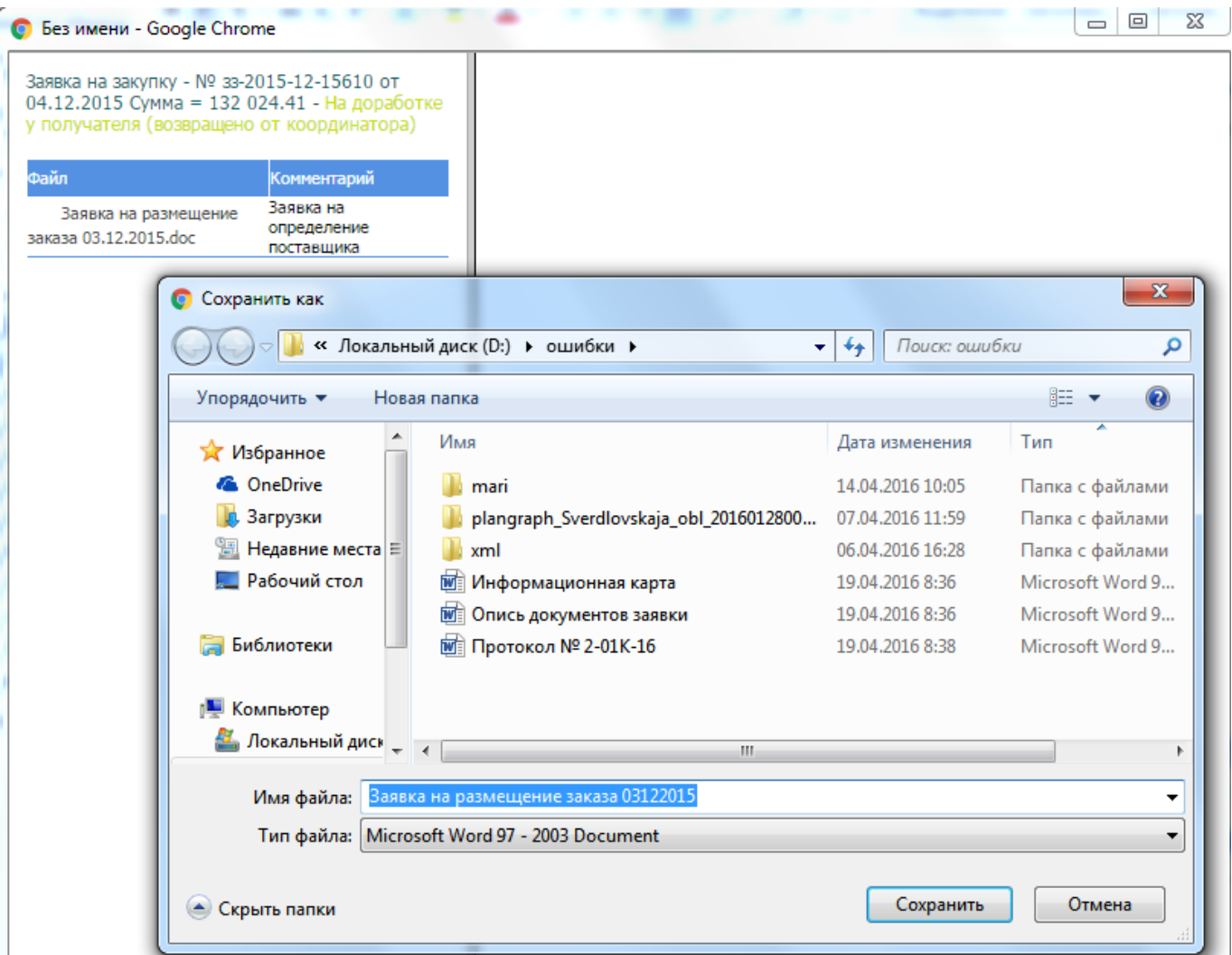

**Рисунок 334. Загрузка прикрепленных файлов**

<span id="page-251-0"></span>Если к документу необходимо прикрепить новый файл, следует кликнуть по кнопке [**Создать]**. При этом откроется форма создания и редактирования прикрепляемого файла *[\(Рисунок](#page-251-1)  [335](#page-251-1)*).

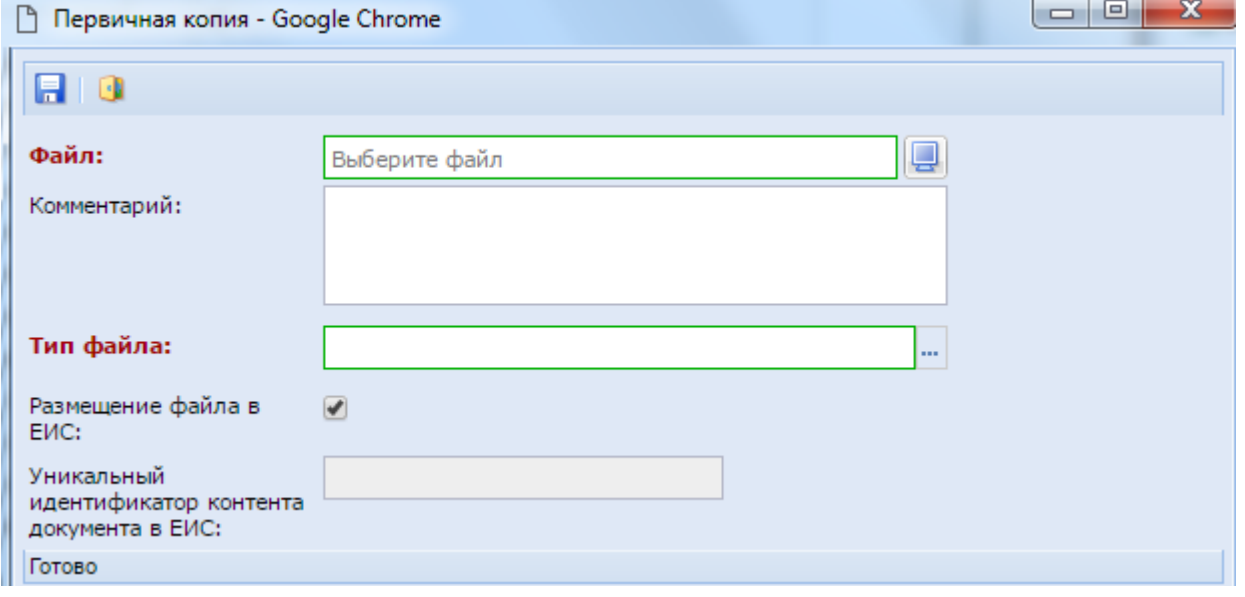

<span id="page-251-1"></span>**Рисунок 335. Форма добавления и редактирования прикрепляемого файла**
В данной форме по кнопке **[Обзор]** необходимо выбрать файл, указать комментарий (чем именно является файл). Если данный файл должен быть опубликован в ЕИС, то необходимо установить галочку **Размещение файла в ЕИС**.

Для изменения файла или его комментария необходимо выделить требуемый файл и кликнуть по кнопке [**Редактировать]**. Файл может быть заменен любым другим. Также необходимо указать тип файла. После завершения необходимых действий форму следует сохранить.

# **2.8. Размещение государственного заказа**

# **2.8.1. Формирование Проектов извещений для самостоятельного проведения закупок**

<span id="page-252-2"></span>Формирование Проекта извещения происходит по кнопке **[Сформировать проект извещения**] из фильтра «**Приняты к исполнению**» документа «**Заявка на закупку**» (*[Рисунок](#page-252-0)  [336](#page-252-0)*). Для этого необходимо выбрать Заявку на закупку, на основе которой планируется формирование Проекта извещения и нажать на кнопку **[Сформировать проект извещения**].

|                | Рабочий стол                                                                                                    |                                           | Заявка на закуп X             |                             |                                 |            |  |  |  |  |  |  |  |
|----------------|----------------------------------------------------------------------------------------------------|-------------------------------------------|-------------------------------|-----------------------------|---------------------------------|------------|--|--|--|--|--|--|--|
|                |                                                                                                    | Заявка на закупку - Принятые к исполнению |                               |                             |                                 |            |  |  |  |  |  |  |  |
|                | $\blacksquare$ . $\mathbb{S}\cdot\mathbb{S}\times\mathbb{C}\rightarrow\mathbb{R}$ . Better that $\mathbb{S}\otimes\Sigma$ at $\mathbb{C}\times\mathbb{C}\times\mathbb{R}$ |                                           |                               |                             |                                 |            |  |  |  |  |  |  |  |
| <b>Br</b>      | извещения                                                                                                    | Сформировать проект                       |                               | Сбросить<br>Поиск           |                                 |            |  |  |  |  |  |  |  |
|                |                                                                                                    | Дата                                      | Номер                         | Дата<br>поступления<br>в УО | Дата<br>публикации<br>извещения | Рег.номер  |  |  |  |  |  |  |  |
|                |                                                                                                    |                                           | 22.01.2018   ss-2018-01-00563 |                             |                                 | 33-00563   |  |  |  |  |  |  |  |
| $\overline{2}$ | M                                                                                                    |                                           | 02.08.2018 33-2018-08-08612   | 02.08.2018                  |                                 | 33-0861211 |  |  |  |  |  |  |  |
| 3              |                                                                                                    |                                           | 06.08.2018   ss-2018-08-08874 |                             | 14.08.2018 33-08874             |            |  |  |  |  |  |  |  |

**Рисунок 336. Формирование Проекта извещения**

<span id="page-252-0"></span>Система запросит подтверждение на формирование Проекта извещения (*[Рисунок 337](#page-252-1)*).

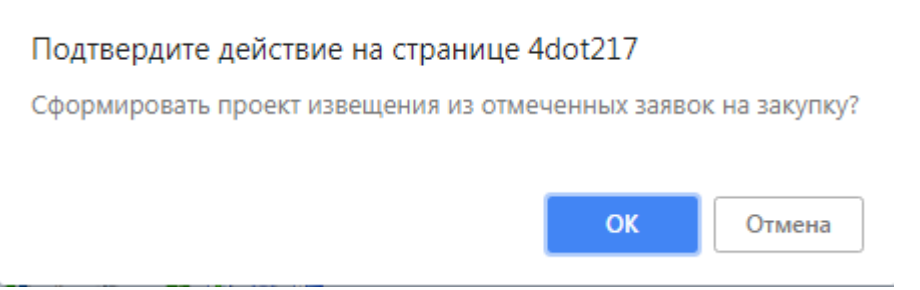

**Рисунок 337. Подтверждение действия по формированию Проекта извещения**

<span id="page-252-1"></span>После подтверждения действия Система сформирует Проект извещения и выведет протокол успешного формирования Проекта извещения и Лота извещения (*[Рисунок 338](#page-253-0)*).

WE B - Т О Р ГИ - К С С РУКОВОДСТВО ПОЛЬЗОВАТЕЛЯ

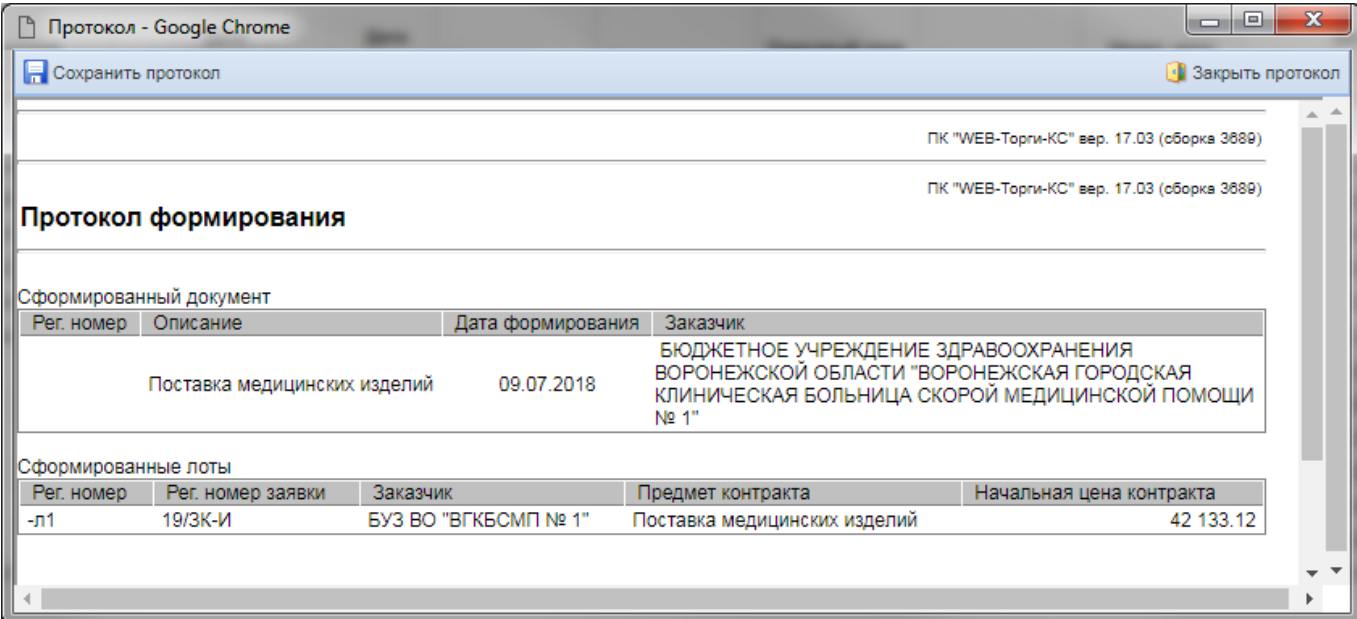

**Рисунок 338. Протокол успешного формирования Проекта извещения и Лота извещения**

<span id="page-253-0"></span>Успешно сформированное Извещение будет доступно в фильтре «**На размещении**» в одноименной папке, соответствующей способу определения поставщика в Заявке на закупку (*[Рисунок 339](#page-253-1)*). Пример: *если в Заявке на закупку способом определения поставщика был выбран - Запрос котировок, то сформированное Извещение необходимо искать в папке «Запрос котировок» в фильтре «На размещении»*.

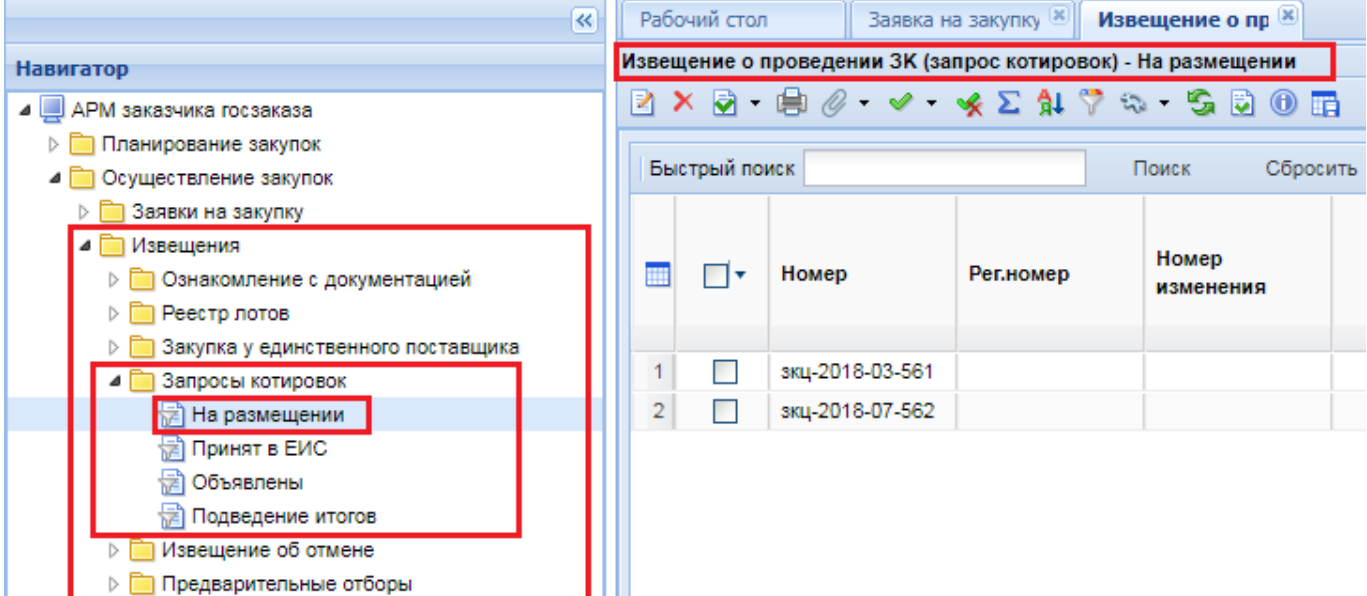

<span id="page-253-1"></span>**Рисунок 339. Список сформированных Проектов извещений со способом определения поставщика Запрос котировок**

> В момент формирования Проекта извещения Система контролирует возможность формирования документа. Если ранее из данной Заявки на закупку было сформировано Извещение, то повторное формирование не произойдет. Также Система запретит формировать Проект извещения не по своим Заявкам на закупку. В случае размещения закупки через Уполномоченный орган Система разрешит формирование Проекта извещения только сотрудникам Уполномоченного органа.

В случае успешного формирования Проекта извещения автоматически происходит формирование Лота извещения (*[Рисунок 338](#page-253-0)*). В Системе данный документ имеет наименование «**Лот**». Лот содержит весь набор данных, который отражается в электронной форме Проекта извещения.

Для документа **«Лот»** доступны следующие состояния, которые изменяются в ходе проведения закупочной процедуры (*[Рисунок 340](#page-254-0)*):

- Текущая закупка (в данном состоянии находится Лот извещения с момента формирования и до подведения итогов определения поставщика);
- Состоявшаяся закупка (документ в данное состояние переходит, когда закупка состоялась и победитель был выявлен);
- Несостоявшаяся закупка (в данное состояние документ переходит после публикации в ЕИС протокола подведения итогов, по результатам которого закупка была признана несостоявшейся);
- Отмененная закупка (в данное состояние Лот извещения переходит после публикации в ЕИС извещения об отмене размещенной процедуры);
- Отказ победителя от заключения контракта (в данное состояние документ переходит после того, как победитель в отведенный срок не подписывает Проект контракта и признается уклонившимся от заключения Контракта).

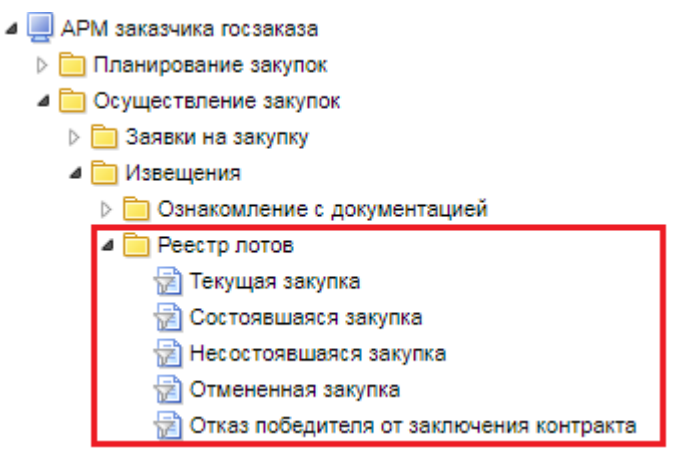

**Рисунок 340. Реестр лотов**

<span id="page-254-0"></span>После того, как в Систему будут подгружены итоговые протоколы с ЕИС, Лот извещения автоматически перейдет в состояние Состоявшейся или Несостоявшейся закупки.

Если Закупка не состоялась, то Лот извещения автоматически будет переведен в состояние **«Несостоявшаяся процедура размещения заказа»**, где заказчику предоставляется возможность сформировать Контракт (допускается формирование при наличии единственной заявки участника, удовлетворяющей условиям закупки), либо высвободить средства. Для формирования Контракта используется кнопка [**Сформировать контракт]** (*[Рисунок 341](#page-254-1)*)*.*

<span id="page-254-1"></span>

| Лот заказа - Закупка не состоялась |                          |                 |                                             |
|------------------------------------|--------------------------|-----------------|---------------------------------------------|
| 日申四ノ高山日 ノカマン ちの面                   |                          |                 |                                             |
| Быстрый поиск                      | Сформировать<br>контракт | Сбросить<br>тск |                                             |
| Рег.номер<br>$\blacksquare$        | Дата ввода               | Номер в заказе  | Наименование<br>объекта закупки<br>для лота |

**Рисунок 341. Формирование Контракта**

Для высвобождения средств необходимо выделить требуемый документ и нажать кнопку

国 [**Высвободить средства по лоту]**. При этом Предварительная заявка на закупку будет исключена из учета, а средства высвобождены. Также будет разорвана связь Заявки на закупку с Позицией плана-графика, что позволит, в свою очередь, сформировать изменение к Позиции плана-графика закупок для проведения последующей закупки.

# **2.8.2. Аукцион в электронной форме**

Для формирования проекта извещения со способом определения поставщика «**электронный аукцион**» необходимо в списке документов **«Заявка на закупку»** в состоянии **[Принято к исполнению]** выбрать Заявку на закупку со способом определения поставщика «**электронный аукцион**» и кликнуть по кнопке **[Сформировать проект извещения]** (*[Рисунок](#page-256-0)  [344](#page-256-0)*).

| 巜                                   |   | Рабочий стол  |                  | Заявка на закуп <sup>18</sup>            |                                                                                                    |               |                                    |  |
|-------------------------------------|---|---------------|------------------|------------------------------------------|----------------------------------------------------------------------------------------------------|---------------|------------------------------------|--|
| <b>Навигатор</b>                    |   |               |                  | Заявка на закупку - Принято к исполнению |                                                                                                    |               |                                    |  |
| ⊿ Е АРМ государственного заказачика |   | ≲ి -          |                  |                                          | $B$ . Zeo $\sim$ . $\sim$ $\sim$ . $\sim$ . $\sim$ . $\sim$ . $\sim$ . $\sim$ . $\sim$ . $\sim$ . $\sim$ . |               |                                    |  |
| <b>• Справочники</b>                |   |               |                  |                                          |                                                                                                    |               |                                    |  |
| <b>DE Планирование закупок</b>      |   | Быстрый поиск | извешения        | Сформировать проект                      | Сбросить<br><b></b>                                                                                        |               |                                    |  |
| Осуществление закупок               |   |               |                  |                                          |                                                                                                    |               |                                    |  |
| • Заявки на закупку                 |   |               |                  |                                          |                                                                                                    | Начал.        |                                    |  |
| † Создание новой                    |   | ∏▼            | Дата<br>создания | Номер                                    | Способ определения<br>поставщика                                                                           | цена          | Аналитические признаки             |  |
| <b>Возвращены на доработку</b>      |   |               |                  |                                          |                                                                                                    | контракта     |                                    |  |
| <b>常 На согласовании в ГРБС</b>     |   |               |                  |                                          |                                                                                                    |               |                                    |  |
| † На согласовании в УО              |   |               |                  | 24.12.2021 33-2021-12-00445              | электронный аукцион                                                                                        | 220 000,00    | Принято к исполнению, Ак           |  |
| <b>Принято к исполнению</b>         |   |               |                  |                                          |                                                                                                    |               |                                    |  |
| †∄) Документ размещен в ЕИС         | 2 |               | 24.12.2021       | 33-2021-12-00459                         | открытый конкурс в электронн                                                                               | 220 000.00    | Принято к исполнению, Акт          |  |
| Отмена закупки                      | 3 | П             | 21.12.2021       | 438                                      | электронный аукцион                                                                                        | 10 100 000.00 | Принято к исполнению, Св           |  |
| Сводные заявки<br>₩                 |   | П             | 20.12.2021       | 33-2021-12-00434                         | электронный аукцион                                                                                        | 100 000.00    | Принято к исполнению, Ис           |  |
| ☆ Общее состояние                   | 5 | Г             | 25.11.2021       | 33-2021-11-00417                         | электронный аукцион                                                                                        | 200.00        | Принято к исполнению, Акт          |  |
| ∥ Проект заявки на закупку          |   |               | 11.11.2021       | 33-2021-11-00400                         | электронный аукцион.                                                                                       |               | 2 800.00 Принято к исполнению. Акт |  |

**Рисунок 342. Формирование Проекта извещения**

В окне подтверждения действия надо нажать кнопку [**ОК**]. По результатам выполнения процедуры откроется протокол с результатом выполненной операции. В случае успешного формирования извещения будет выведена информация о вновь сформированно документе (*[Рисунок 345](#page-257-0)*). Если формирование проекта извещения невозможно, то будет выведена соответствующая информация.

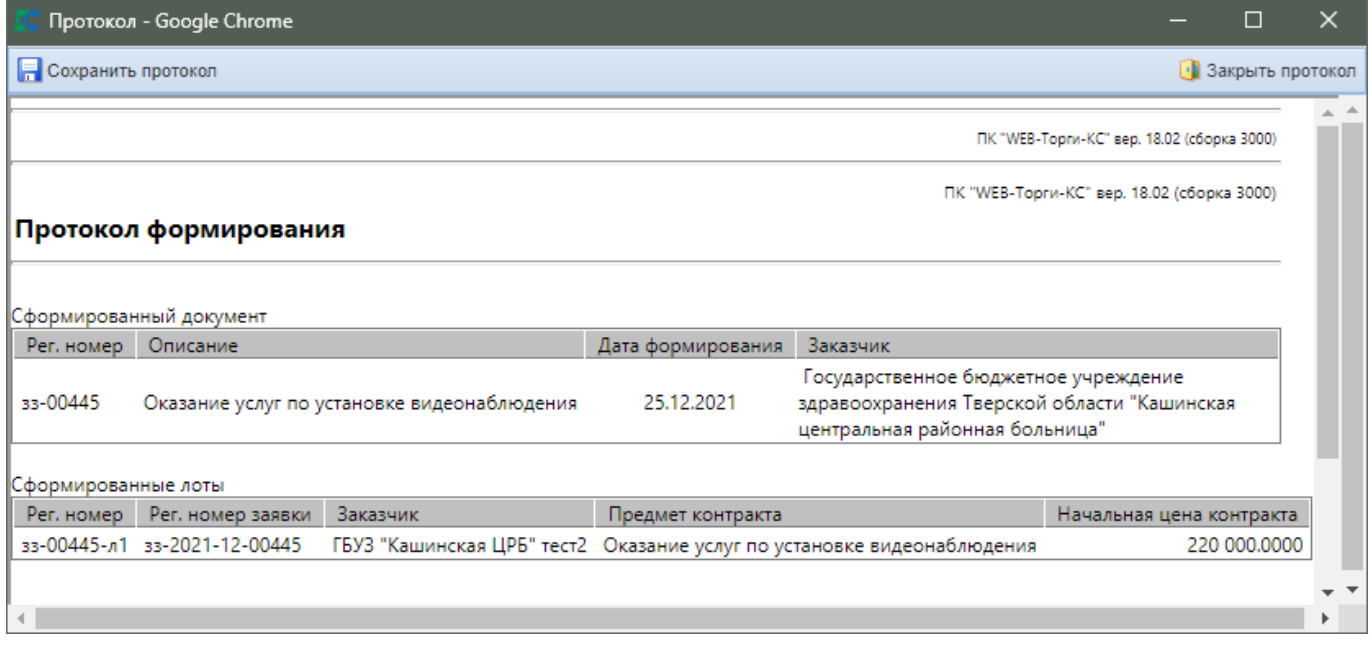

## **Рисунок 343. Протокол успешного формирования проекта извещения**

Успешно сформированное Извещение будет доступно в списке документов **«Электронный аукцион»** в фильтре «**На размещении»** (*[Рисунок 344](#page-256-0)*). Большая часть сведений в проект извещения переходит из заявки на закупку в момент формирования. Необходимо заполнить недостающие данные и сохранить внесенные изменения. Для этого нужно выделить документ в списке и нажать на кнопку **[Редактировать]**.

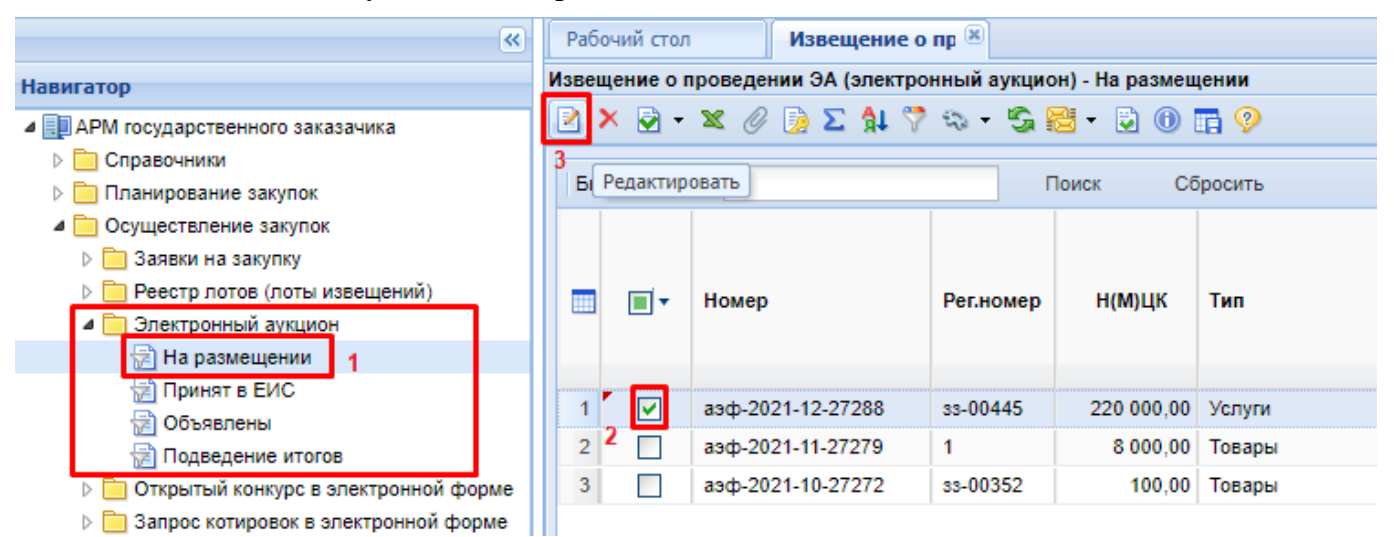

## **Рисунок 344. Проект извещения в состоянии На размещении**

<span id="page-256-0"></span>В открывшейся экранной форме необходимо указать наименование электронной площадки из выпадающего списка, если площадка не была выбрана на этапе заполнения заявки на закупку *[\(Рисунок 345\)](#page-257-0)*.

### WE B - ТОР ГИ - К С РУКОВОДСТВО ПОЛЬЗОВАТЕЛЯ

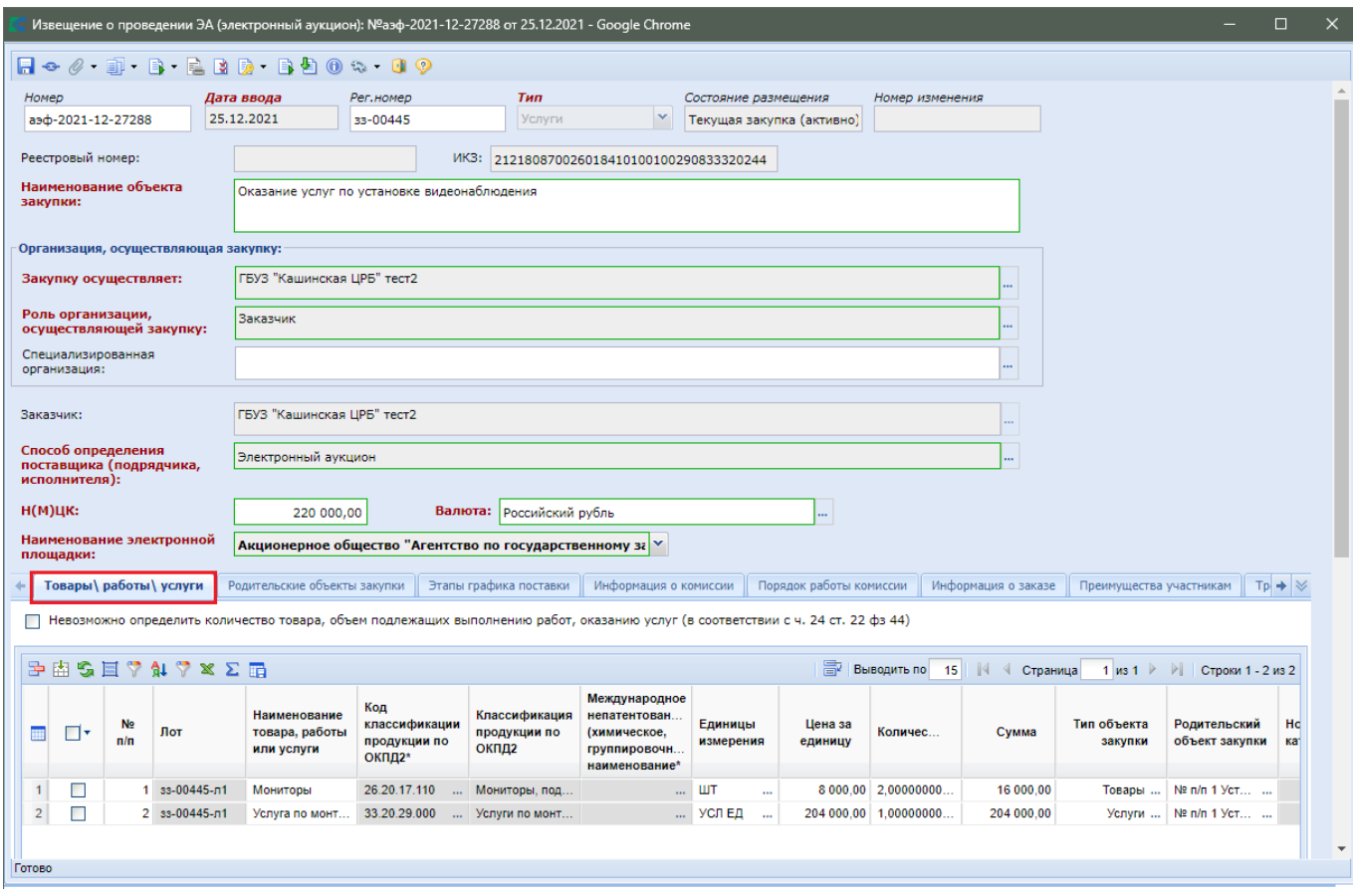

**Рисунок 345. Электронная форма Извещения**

<span id="page-257-0"></span>Во вкладке **«Товары\работы\услуги»** отражается информация о спецификации предстоящей закупки. Информация о родительских объектах закупки и этапах графика поставки заполняется на основе данных из заявки на закупку (*[Рисунок 346](#page-257-1)*).

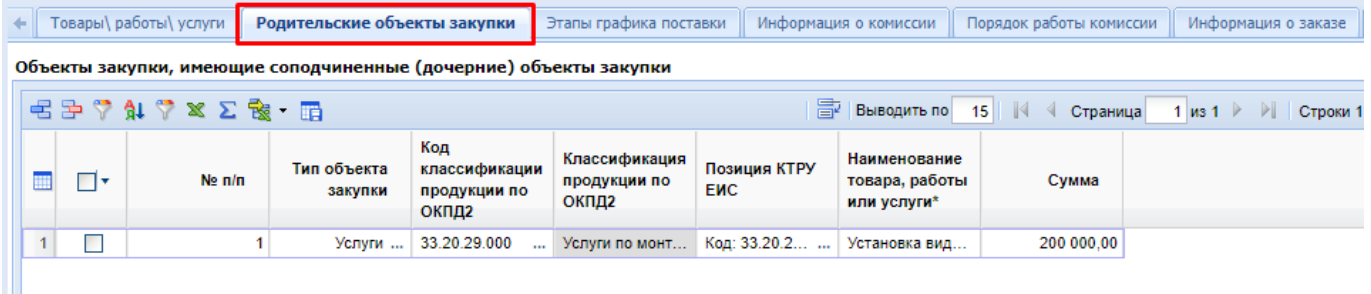

**Рисунок 346. Вкладка «Родительские объекты закупки»**

<span id="page-257-1"></span>Вкладка **«Информация о комиссии»** содержит информацию о членах комиссии, которые были указаны заказчиком на этапе формирования документа **«Заявка на закупку»** (*[Рисунок 347](#page-258-0)*).

WE B - Т О Р Г И - К С РУКОВОДСТВО ПОЛЬЗОВАТЕЛЯ

 $\overline{9}$  $\Box$ 

 $\leftarrow$  **haduka** поставки Информация о комиссии Порядок работы комиссии Информация о заказе Преимущества участникам Требования к участникам Контактная информац  $\Rightarrow$ Комиссия Tectorag 日子では×∑品 **В Выводить по** 15 | |4 4 Страница 1 из 1 ▶ ▶ | Строки 1 - 9 из 9  $^2$  $\Box$  $\blacksquare$  $N<sub>°</sub>$  п/п Член комиссии\* Роль\* Должность Организация  $\overline{1}$  $\Box$ 1 4 член коми... ... Секретарь к... ... секретарь **COCYDAPCTBE.**  $\overline{2}$  $\Box$ 2 1 член коми... ... | Член комис... ... | тестова должн... | ГОСУДАРСТВЕ...  $\overline{3}$  $\Box$ 3 2 член коми... ... | Член комис... ... | тестова должн... | ГОСУДАРСТВЕ...  $\overline{4}$  $\Box$ 5 3 член коми... ... | Член комис... ... | тестова должн... | ГОСУДАРСТВЕ..  $\overline{5}$  $\Box$ 6 5 член коми... ... Председате... ... Председатель **COCYDAPCTBE.**  $6\overline{6}$  $\Box$ 7 Абрамова Е... ... Уполномоче... ... Главный бухга... Государственн...  $\overline{7}$  $\Box$ 8 Автушкова ... ... И.О. предсе... ... Главный консу... Министерство ...  $\boldsymbol{8}$  $\Box$ 9 Агапова Ве... ... 3ам. предсе... ... Заместитель н... Министерство...

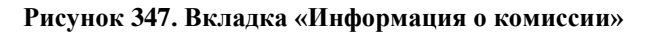

<span id="page-258-0"></span>Состав Комиссии можно полностью изменить или же дополнить недостающими членами комиссии. В поле «**Комиссия**» доступен выбор комиссии из справочник комиссий. Для формирования новой комиссии доступна возможность добавления каждого члена комиссии по отдельности по кнопке [**Добавить строку**] или исключение члена комиссии по кнопке [**Удалить строку**]. Описание работы со справочником комиссий изложена в п. *[2.18.3](#page-617-0) [Справочник](#page-617-0)  [членов комиссии](#page-617-0)* и *[2.18.4](#page-618-0) [Справочник комиссий](#page-618-0)* данного руководства пользователя.

Во вкладке **«Порядок работы комиссии»** *[\(Рисунок 348\)](#page-258-1)* следует заполнить блоки полей для указания информации о порядке работы комиссии:

- Планируемая дата публикации документа на сайте;

- Информация о подаче заявок;

10 Аваева Тат... ... | Секретарь ... | Зам. главного ... | Государственн...

- Дата подведения итогов определения поставщика.

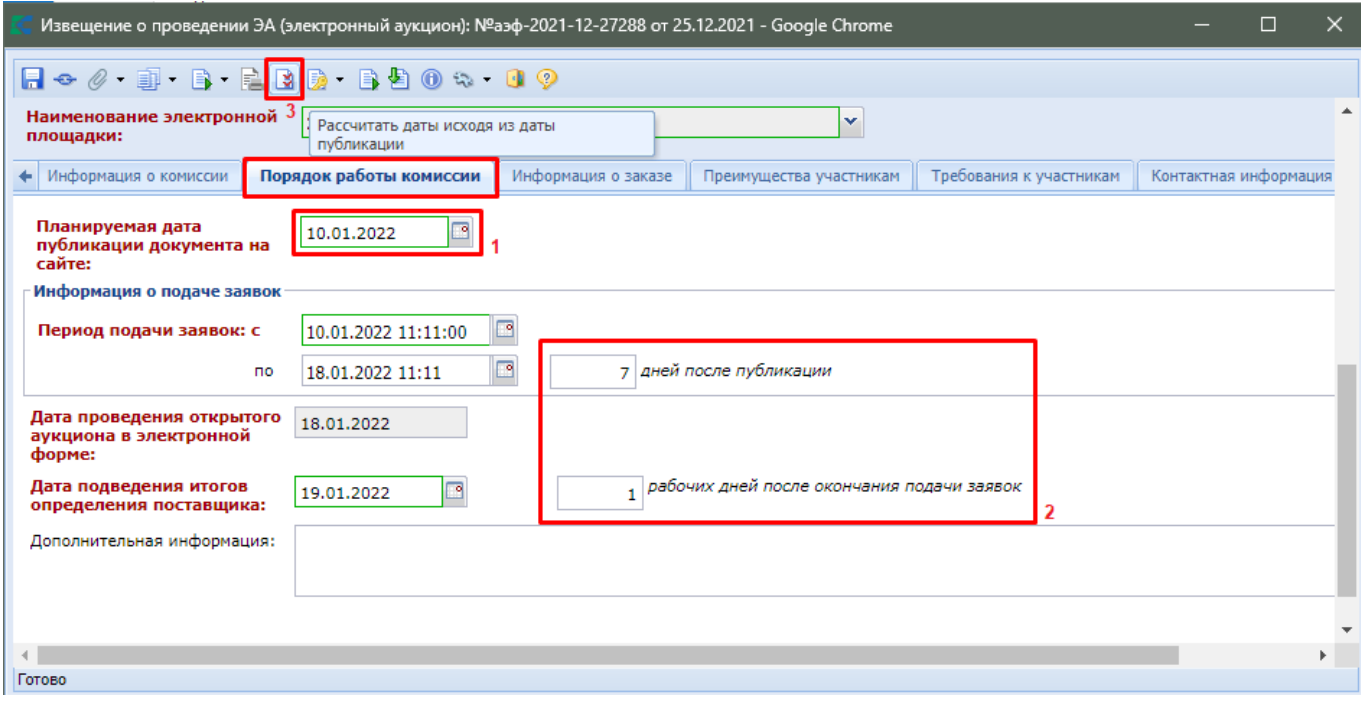

**Рисунок 348. Вкладка «Порядок работы комиссии»**

<span id="page-258-1"></span>Для автоматического расчета дат необходимо заполнить:

поле «**Планируемая дата публикации документа на сайте**»;

- количество дней для подачи заявок после дня публикации извещения;
- количество рабочих дней после окончания подачи заявок для расчета даты подведения итогов определения поставщика

и нажать кнопку [**Рассчитать даты исходя из даты публикации**]. Система автоматически заполнит поля с датами.

Информация во вкладках **«Информация о заказе», «Преимущества участникам», «Требования к участникам», «Контактная информация»** заполняется автоматически при формировании Проекта извещения на основе данных, указанных заказчиком на этапе формирования Заявки на закупку.

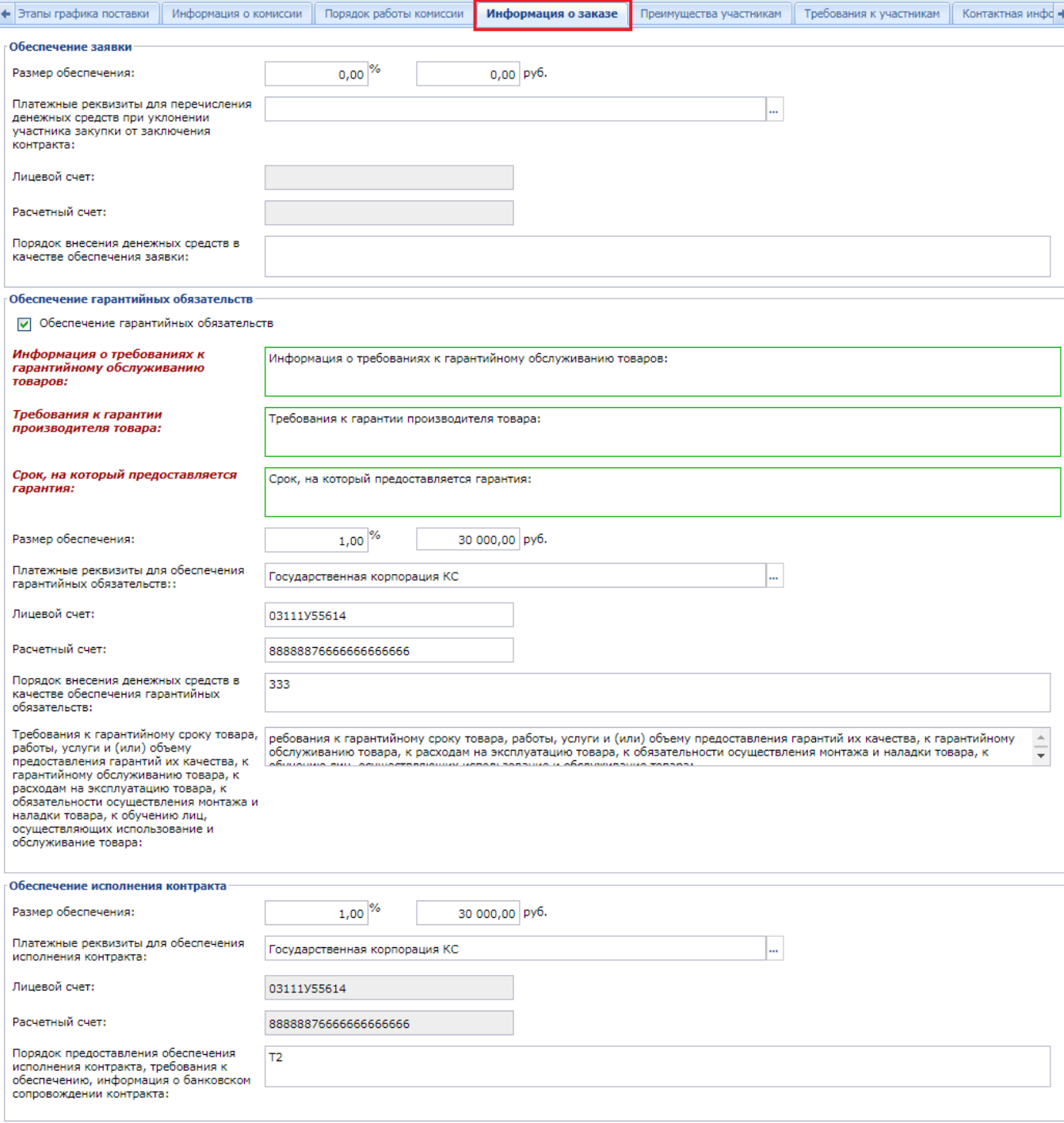

**Рисунок 349. Вкладка «Информация о заказе»**

## WE B - Т О Р Г И - К С РУКОВОДСТВО ПОЛЬЗОВАТЕЛЯ

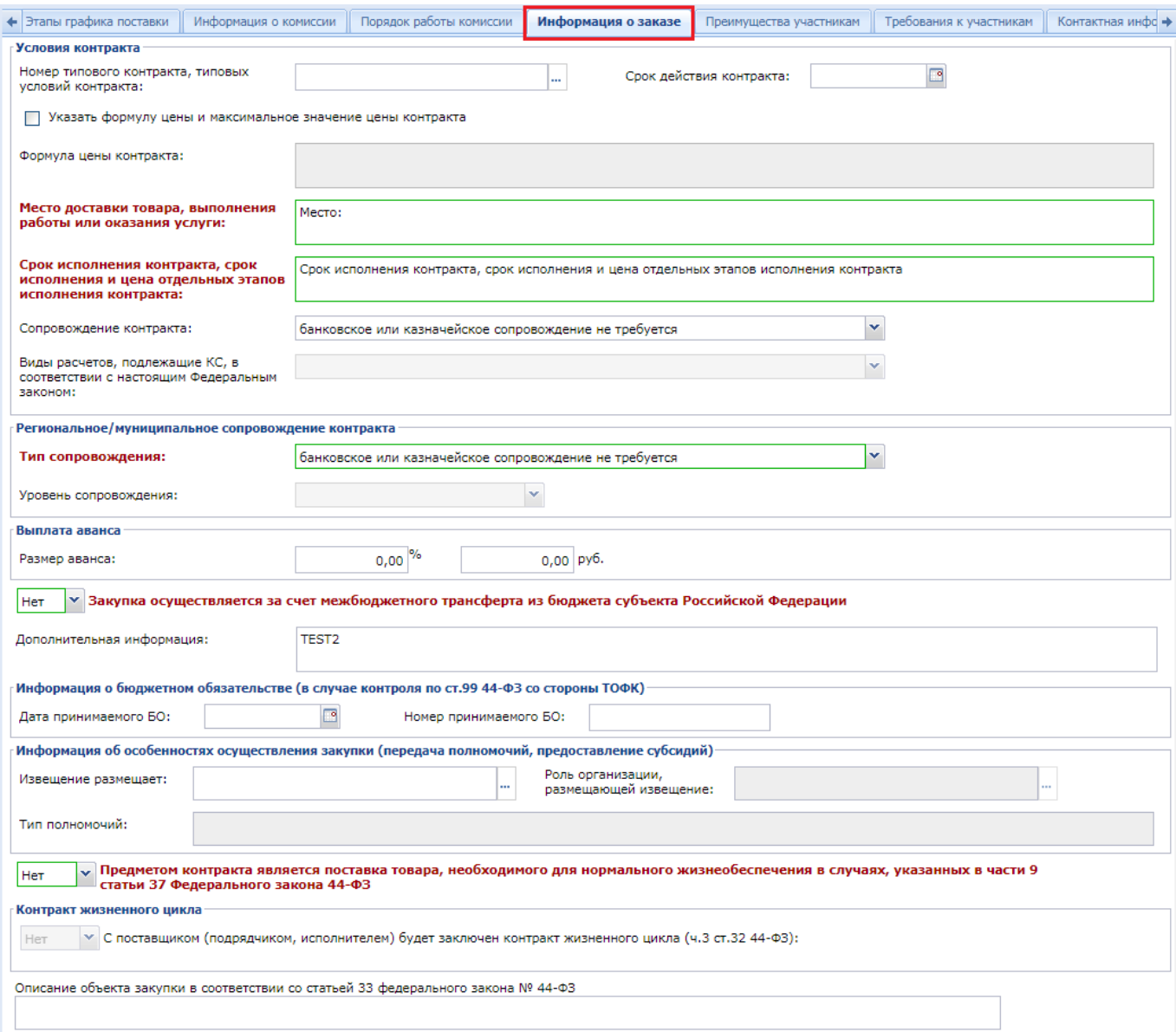

**Рисунок 350. Информаиця о заказе**

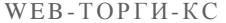

## РУКОВОДСТВО ПОЛЬЗОВАТЕЛЯ

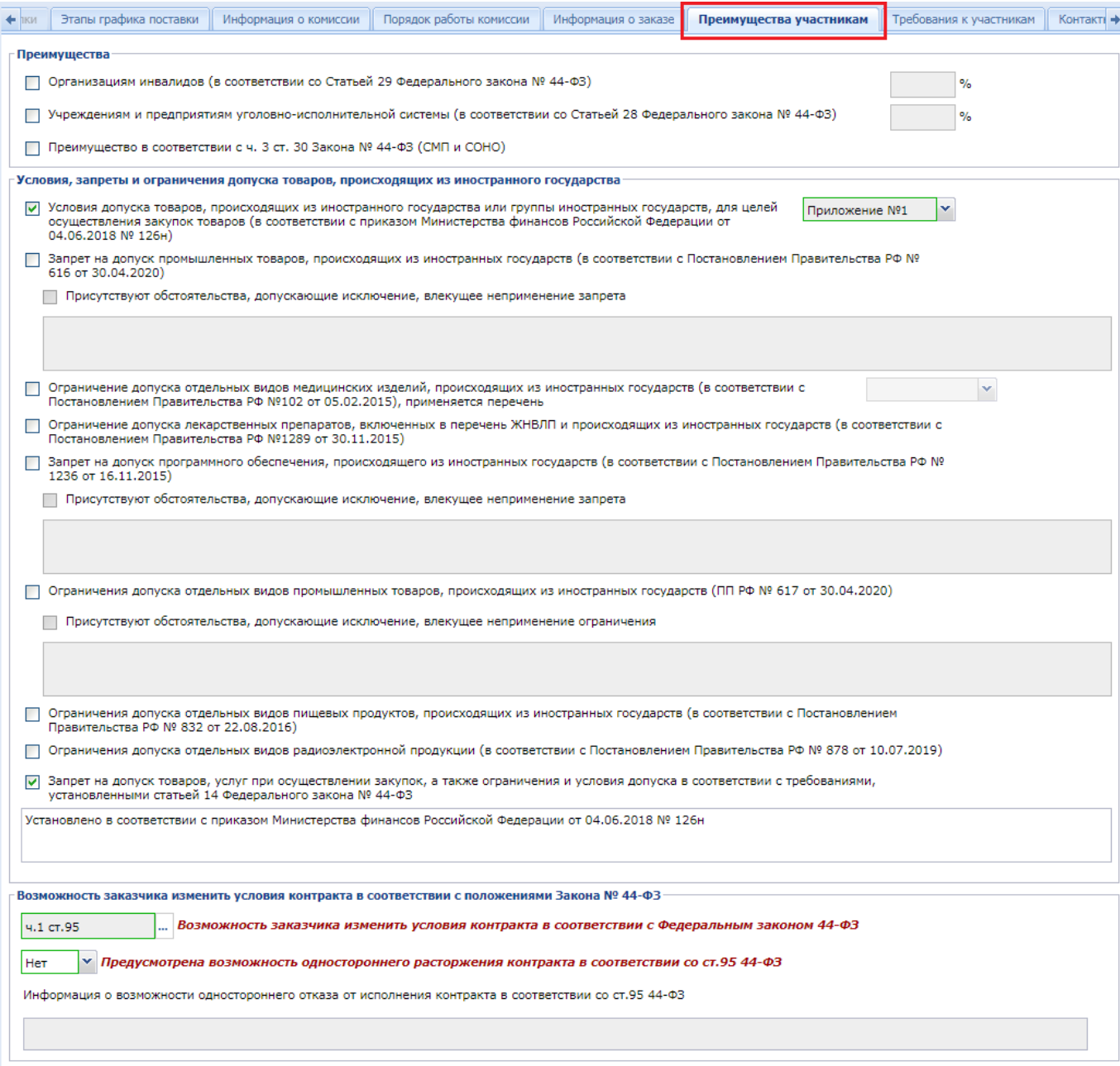

**Рисунок 351. Вкладка «Преимущества участникам»**

## WE B - Т О Р Г И - К С РУКОВОДСТВО ПОЛЬЗОВАТЕЛЯ

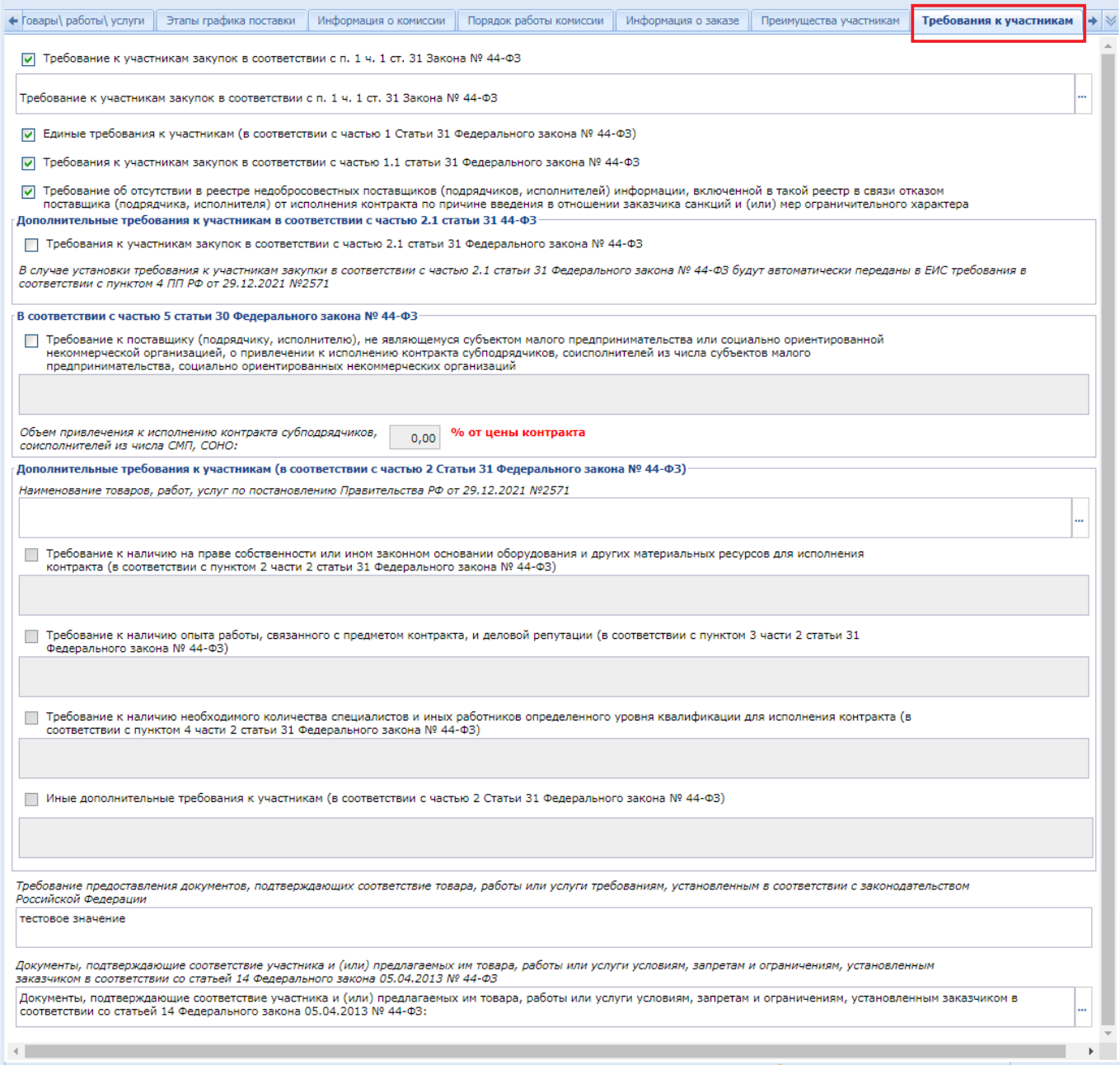

## **Рисунок 352. Вкладка «Требования к участникам»**

Во вкладке «**Дополнительные сведения**» расположены поля, сведения из которых не отправляются в ЕИС, но используются для формирования информационных карт на основе Проекта извещения (*[Рисунок 353](#page-263-0)*). Сведения в данные поля подтягиваются из Заявки на закупку.

## WE B - Т О Р Г И - К С РУКОВОДСТВО ПОЛЬЗОВАТЕЛЯ

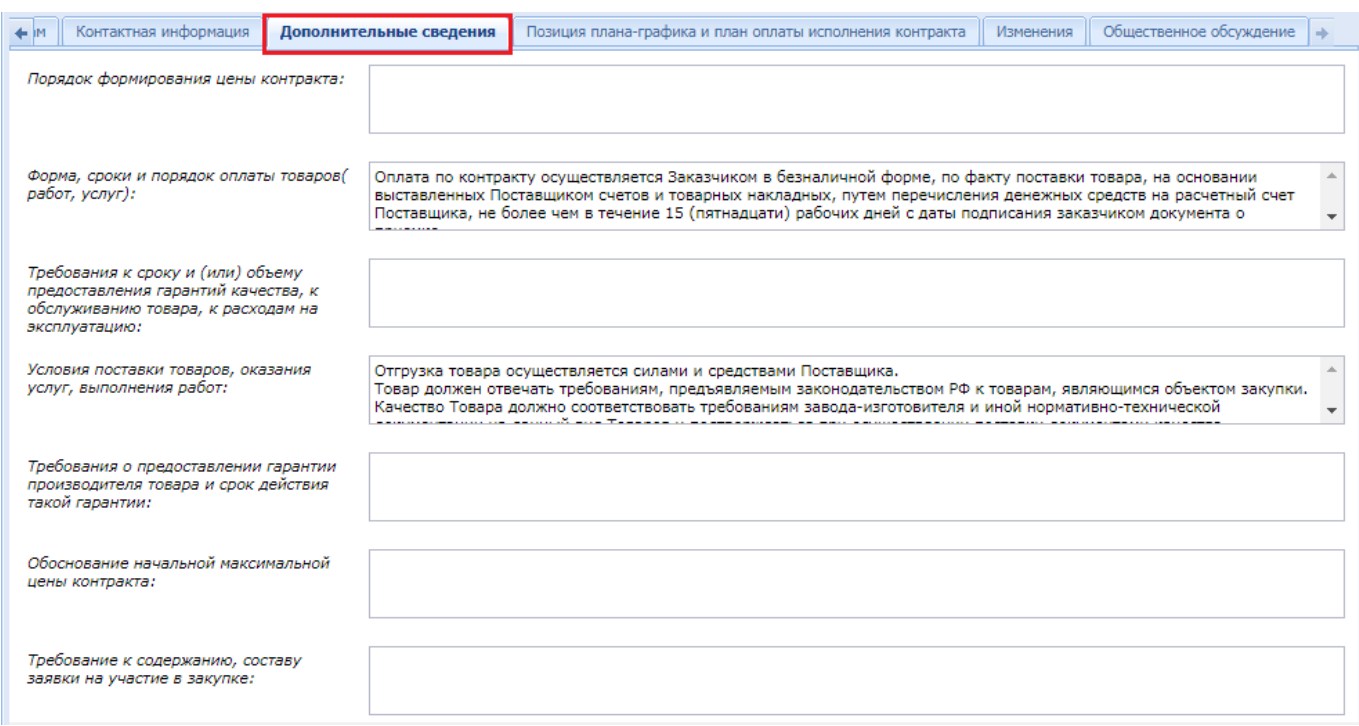

## **Рисунок 353. Дополнительные сведения**

<span id="page-263-0"></span>Информация во вкладке «**Контактная информация**» заполняется автоматически на основе данных пользователя, сформировавшего проект извещения, а также сведений о контрактной службе или контрактном управляющем из заявки на закупку (*[Рисунок 354](#page-264-0)*).

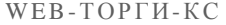

### РУКОВОДСТВО ПОЛЬЗОВАТЕЛЯ

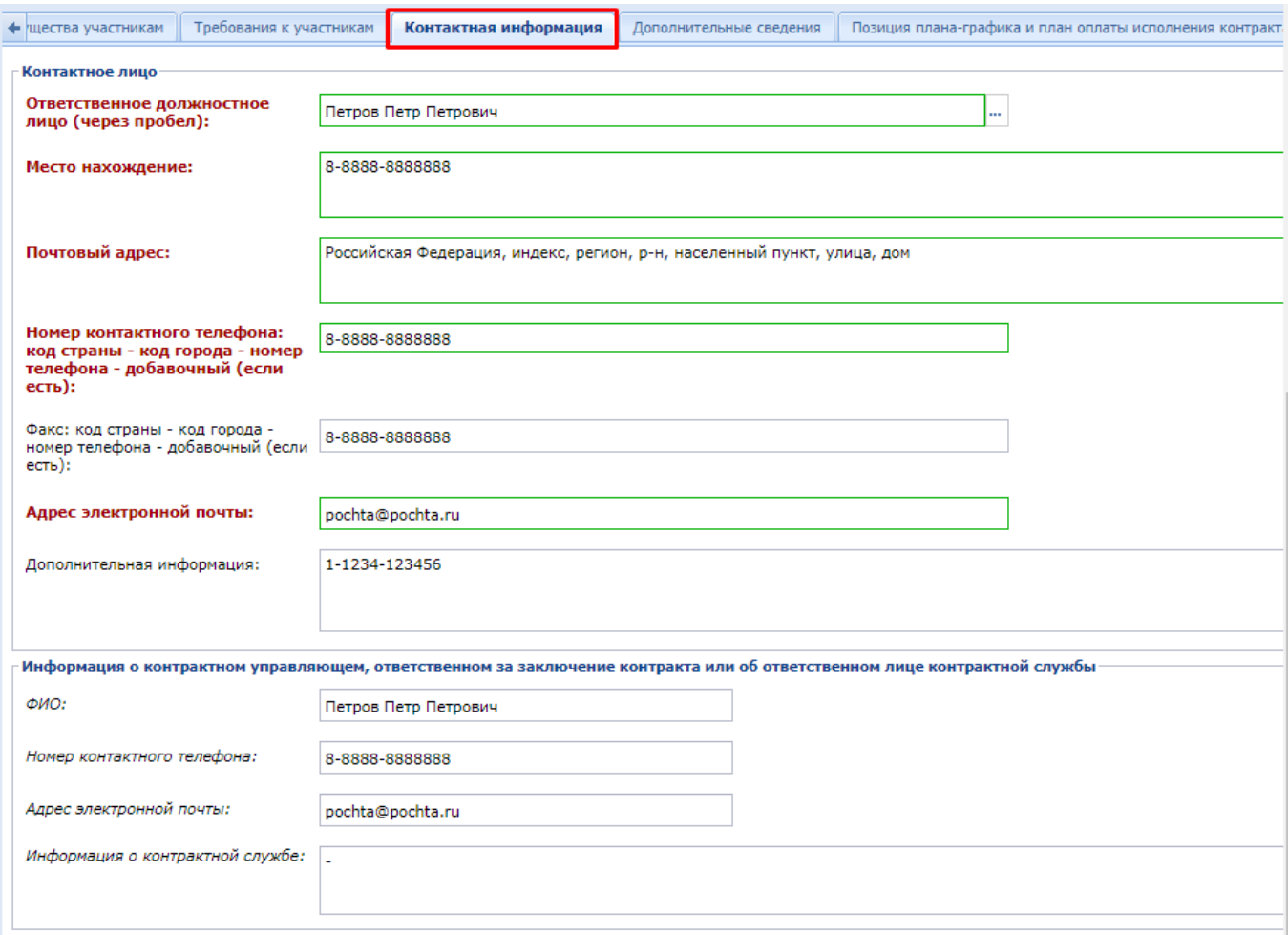

**Рисунок 354. Вкладка «Контактная информация»**

<span id="page-264-0"></span>Вкладка **«Позиция плана-графика и план оплаты исполнения контракта»** *[\(Рисунок](#page-265-0)  [355\)](#page-265-0)* содержит информацию о связанной Позиции плана-графика с указанием реестрового номера Плана-графика и номера Позиции из него. Флаг «**Передача информации на официальный сайт для размещения заказов**» отвечает за передачу номера Позиции плана-графика с реестровым номером Плана-графика в ЕИС, чтобы обеспечить связь опубликованной в ЕИС Позиции планаграфика с загружаемым из Системы Извещением.

Кроме этого в данной вкладке содержится информация об источнике финансирования, виде бюджетных и внебюджетных средств, коде территории муниципального образования, а также сведения о этапах исполнения контракта с планом оплаты исполнения контракта по годам как за счет бюджетных средств, так и за счет внебюджетных средств. Информация в эти таблицы поступает из документа **«Заявка на закупку»**.

РУКОВОДСТВО ПОЛЬЗОВАТЕЛЯ

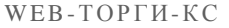

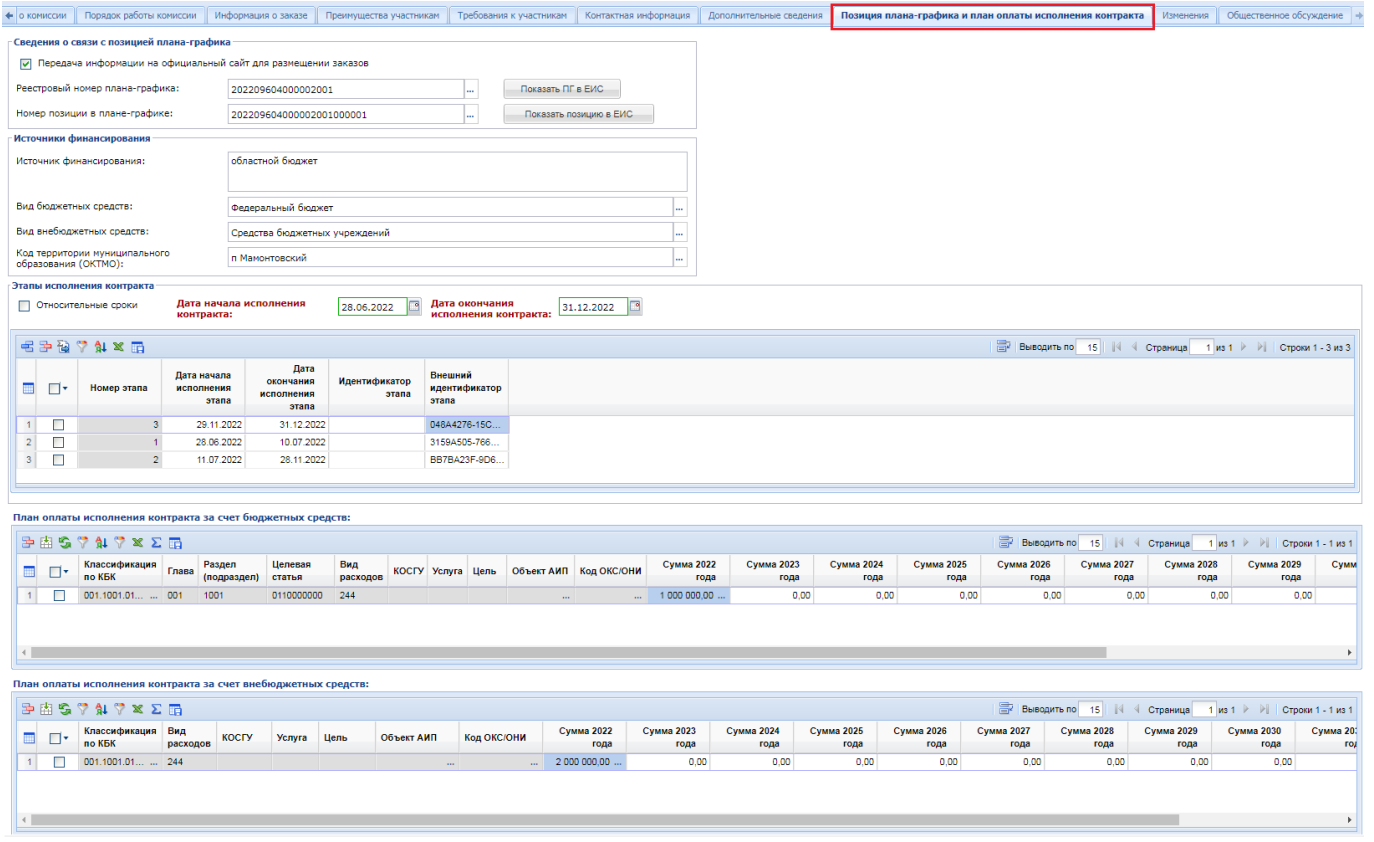

**Рисунок 355. Вкладка «Позиция плана-графика и план исполнения контракта»**

<span id="page-265-0"></span>Вкладка «**Изменение**» заполняется только в случае формирования изменения к ранее опубликованному Извещению в ЕИС (смотрим п. *[2.8.8](#page-348-0)* данного руководства пользователя).

Во вкладке «**Общественное обсуждение**» проставляется признак «Необходимо обязательное общественное обсуждение в соответствии со статьей 20 Федерального закона №44- ФЗ».

Все внесенные изменения необходимо сохранить по кнопке [**Сохранить**]. После успешного прохождения предварительных контролей документ будет сохранен.

К сохраненному документу следует прикрепить пакет документов, необходимых для проведения электронного аукциона. Для перехода к списку прикрепленных документов следует воспользоваться кнопкой <sup>@</sup> [Прикрепленные файлы]. Для документов, которые требуется отправить в ЕИС, есть возможность проставить отметку «**Размещение файла в ЕИС**».

Сведения о размещении государственного заказа путем проведения электронного аукциона размещаются в ЕИС и в Системе в сроки, установленные Законом. Инструкция по отправке Извещений в ЕИС изложена в п. *[2.8.5](#page-294-0)* данного руководства пользователя.

# **2.8.3. Запрос котировок в электронной форме**

Формирование Проекта извещения происходит из документа «**Заявка на закупку**» (подробнее о формировании Проекта извещения расписано в п. *[2.8.1](#page-252-2)* данного руководства пользователя).

Сформированное Извещение будет находиться в папке Навигатора **«Запрос котировок в электронной форме»** в фильтре **«На размещении» (***[Рисунок 356](#page-266-0)***)** в зависимости от региона, отображение АРМа и папок может изменяться. Сформированный Проект извещения следует дополнить недостающими сведениями. Для этого необходимо выделить документ из списка и по кнопке [**Редактировать**] открыть электронную форму Проекта извещения.

WE B - Т О Р ГИ - К С С РУКОВОДСТВО ПОЛЬЗОВАТЕЛЯ

| $\ll$                                                        |  |  | Рабочий стол       |                           | Извещение о пр X |                                                                           |            |
|--------------------------------------------------------------|--|--|--------------------|---------------------------|------------------|---------------------------------------------------------------------------|------------|
| Навигатор                                                    |  |  |                    |                           |                  | Извещение о проведении ЭЗК (электронный запрос котировок) - На размещении |            |
| ⊿ ЕПАРМ государственного заказачика                          |  |  |                    |                           |                  | ×2. ×∥√ ×2. Σ\$!7 ∿ S.B DO ⊞ ?                                            |            |
| Справочники                                                  |  |  | Бь Редактировать   |                           |                  | Поиск<br>Сбросить                                                         |            |
| Планирование закупок                                         |  |  |                    |                           |                  |                                                                           |            |
| Осуществление закупок<br>] Заявки на закупку                 |  |  |                    |                           |                  | Номер                                                                     |            |
| Реестр лотов (лоты извещений)                                |  |  | ⊽⊵                 | Номер                     | Рег.номер        | изменения                                                                 | Дата ввода |
| Электронный аукцион                                          |  |  |                    |                           |                  |                                                                           |            |
| Открытый конкурс в электронной форме                         |  |  |                    |                           |                  |                                                                           |            |
| Запрос котировок в электронной форме<br>$\blacktriangleleft$ |  |  | $\vert \Box \vert$ | зкц-э-2021-04-37 3з-00120 |                  |                                                                           | 01.04.2021 |
| <mark>ज</mark> ़ें) На размещении                            |  |  |                    |                           |                  |                                                                           |            |
| ⊠ Принят в ЕИС                                               |  |  |                    |                           |                  |                                                                           |            |
| Объявлены                                                    |  |  |                    |                           |                  |                                                                           |            |
| Подведение итогов                                            |  |  |                    |                           |                  |                                                                           |            |
| Отказ от проведения процедуры<br>妇                           |  |  |                    |                           |                  |                                                                           |            |
| Извещение по ЭЗТ                                             |  |  |                    |                           |                  |                                                                           |            |

**Рисунок 356. Список сформированных Проектов извещений**

Обязательные для заполнения поля подписаны текстом красного цвета (*[Рисунок 357](#page-267-0)*).

<span id="page-266-0"></span>В электронной форме редактирования Извещения в шапочной части отображаются следующие данные (*[Рисунок 357](#page-267-0)*):

- Номер;
- Дата ввода;
- Рег. номер;
- $-$  Тип;
- Состояние размещения (автоматически меняет значение в зависимости от состояния документа, соответствует состоянию Лота извещения);
- Номер изменения (поля для отражения версионности документа в Системе);
- Реестровый номер (будет автоматически заполнен после публикации извещения в ЕИС);
- Наименование объекта закупки;
- Закупку осуществляет (указывается организация, которая будет размещать извещение в ЕИС);
- Роль организации, осуществляющей закупку (соответствует одному из справочных значений ролей организации, с возможностью изменения);
- Специализированная организация (отражается информация об организации, работающей согласно ст. 40 44-ФЗ);
- Заказчик;
- Способ определения поставщика;
- $H(M)$ ЦК;
- Валюта;
- Наименование электронной площадки.

## WE B - Т О Р Г И - К С РУКОВОДСТВО ПОЛЬЗОВАТЕЛЯ

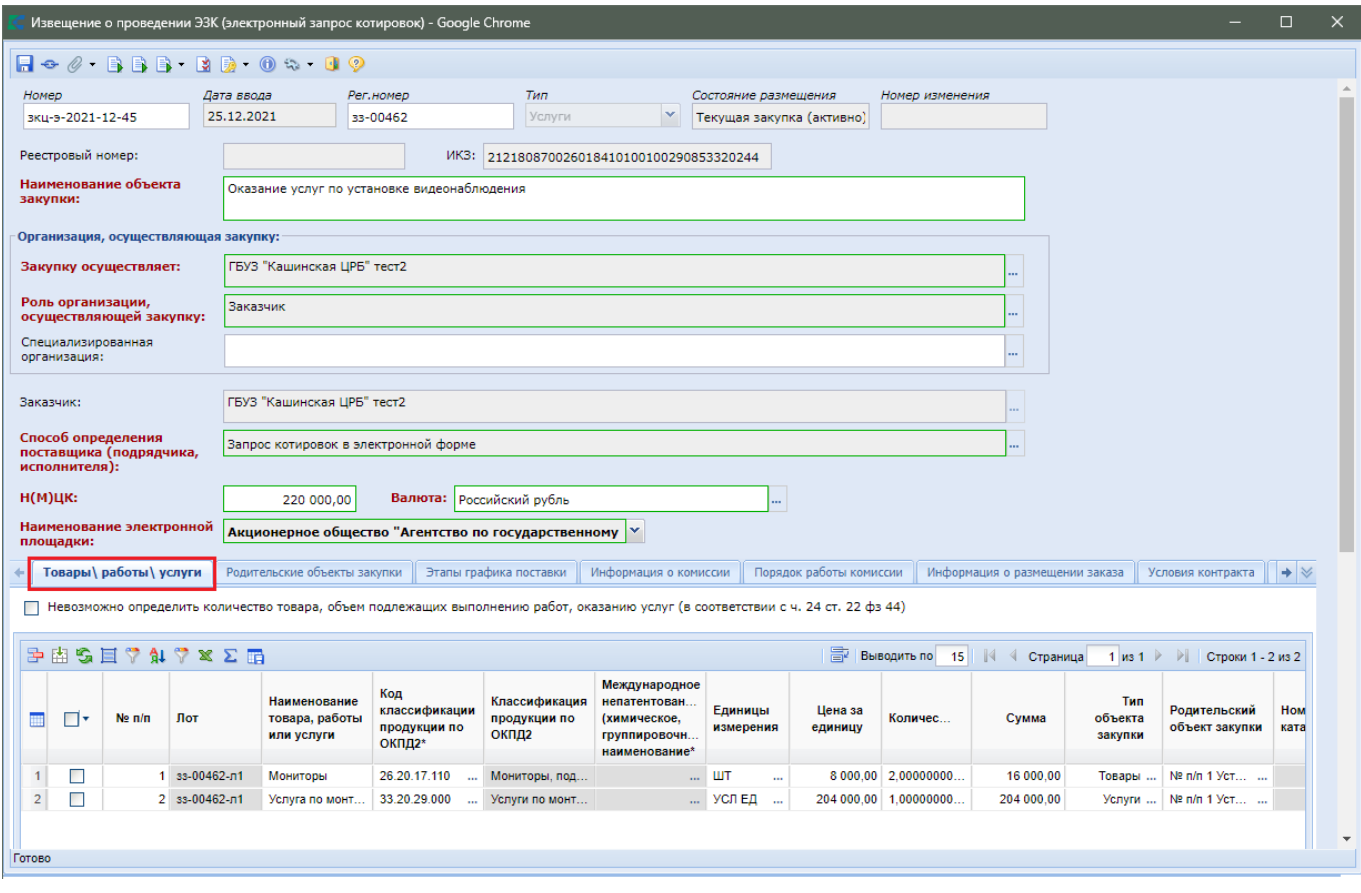

**Рисунок 357. Документ «Запрос котировок»**

<span id="page-267-0"></span>В случае необходимости изменения роли организации, осуществляющей закупку, предусмотрен одноименный справочник ролей (*[Рисунок 358](#page-268-0)*).

### WE B - Т О Р ГИ - К С С РУКОВОДСТВО ПОЛЬЗОВАТЕЛЯ

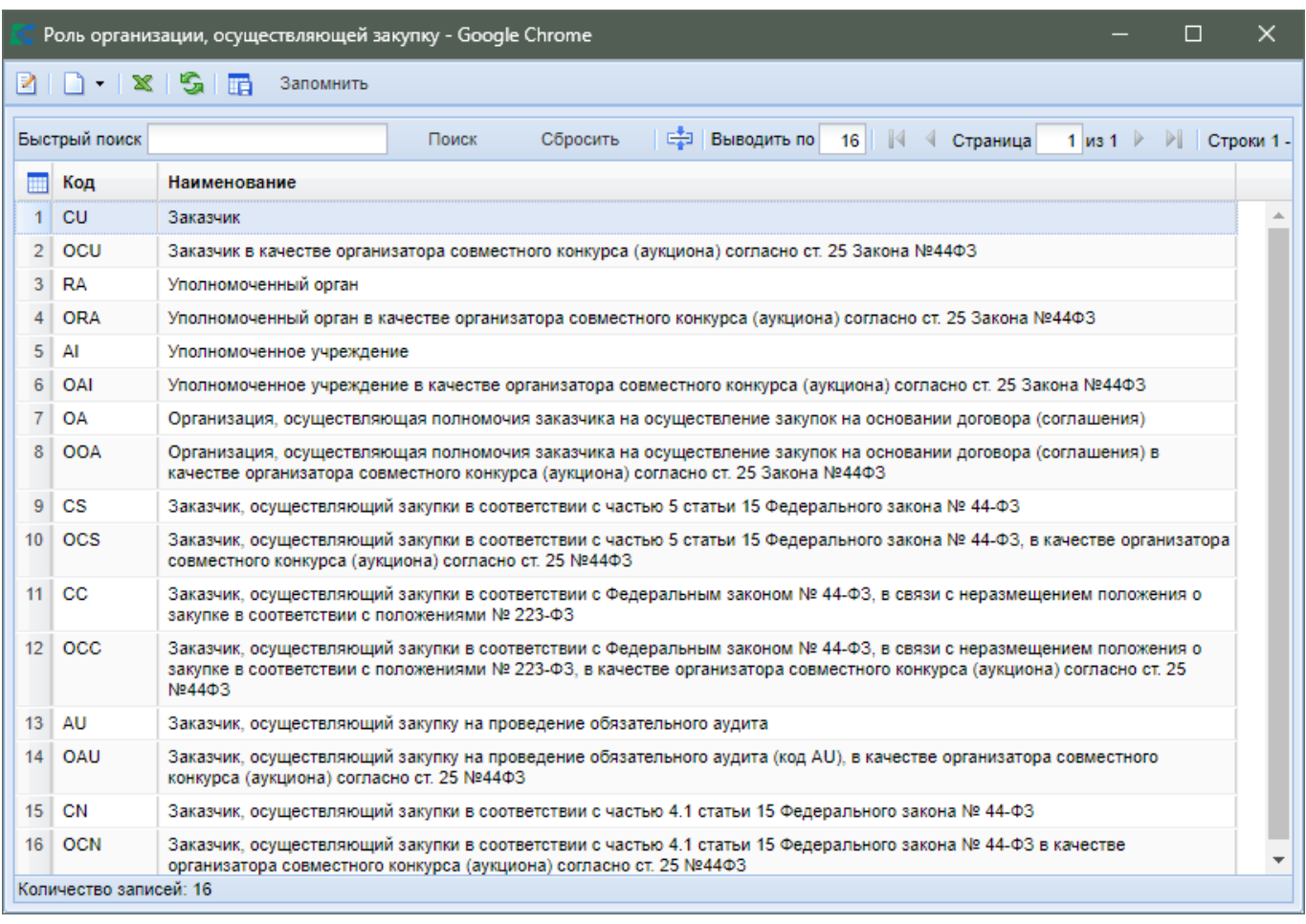

## **Рисунок 358. Справочник «Роль организации, осуществляющей закупку»**

<span id="page-268-0"></span>Во вкладке «**Товары/работы/услуги**» отображается список закупаемой продукции. При необходимости загрузки первоначальных значений из Заявки на закупку, используется кнопка [**Подгрузить сведения**].

Информация о родительских объектах закупки и этапах графика поставки заполняется на основе данных из заявки на закупку (*[Рисунок 359](#page-268-1)*).

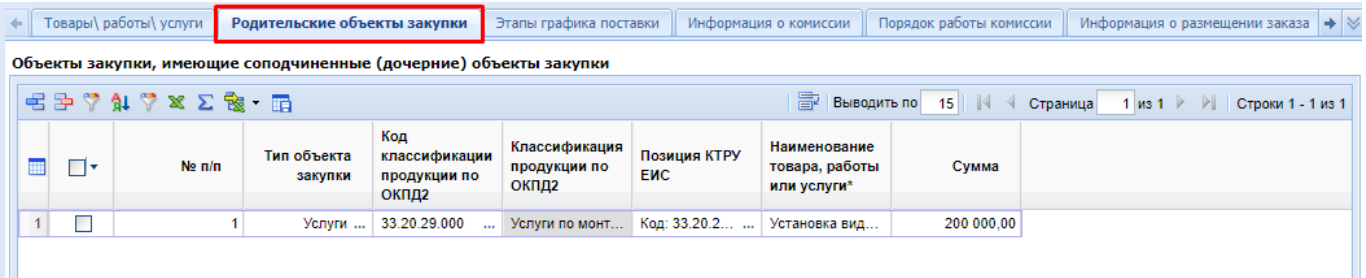

## **Рисунок 359. Родительские объекты закупки**

<span id="page-268-1"></span>Информация во вкладку «**Информация о комиссии**» переходит из Заявки на закупку. Если в Заявке на закупку комиссия не была указана или же было внесено изменение в состав комиссии, то ее можно выбрать на этапе формирования Извещения. Существует возможность выбрать готовую комиссию из Справочника комиссий в поле «**Комиссия**» (*[Рисунок 360](#page-269-0)*) или же по кнопке

宅 **[Добавить строку]** указать каждого члена комиссии вручную, выбирая из Справочника членов комиссии и назначая роль каждому выбранному члену комиссии.

WE B - Т О Р ГИ - К С С РУКОВОДСТВО ПОЛЬЗОВАТЕЛЯ

 $\overline{\mathbb{H}}$ 

 $\overline{1}$ 

 $\overline{2}$ 

 $\overline{3}$ 

 $\overline{4}$ 

 $\overline{5}$ 

 $6\overline{6}$ 

 $\overline{7}$  $\Box$ 

 $\boldsymbol{8}$  $\Box$ 

 $\overline{9}$  $\Box$ 

 $\leftarrow$  рафика поставки Информация о комиссии Порядок работы комиссии Информация о заказе Преимущества участникам Требования к участникам Контактная информац  $\Rightarrow$ Комиссия Tectorag 日子では×∑品 Б |Выводить по 15 | | 4 Страница 1 из 1 ▶ ▶ | Строки 1 - 9 из 9  $\overline{'}$ Организация No  $n/n$ Член комиссии\* Роль\* Должность  $\Box$ 1 4 член коми... ... Секретарь к... ... секретарь **FOCYDAPCTBE...**  $\Box$ 2 1 член коми... ... | Член комис... ... | тестова должн... | ГОСУДАРСТВЕ... 3 2 член коми... ... | Член комис... ... | тестова должн... | ГОСУДАРСТВЕ...  $\Box$  $\Box$ 5 3 член коми... ... | Член комис... ... | тестова должн... | ГОСУДАРСТВЕ..  $\Box$ 6 5 член коми... ... Председате... ... Председатель **FOCYDAPCTBE..**  $\Box$ 7 Абрамова Е... ... Уполномоче... ... Главный бухга... Государственн...

### **Рисунок 360. Информация о комиссии**

<span id="page-269-0"></span>В случае выбора готовой комиссии название комиссии отобразится в поле «**Комиссия**», а также заполнится автоматически список членов комиссии с назначенными ролями в ней. Инструкция по созданию Комиссии изложена в пункте *[2.18.3](#page-617-0)* и *[2.18.4](#page-618-0)* данного руководства.

Во вкладке «**Порядок работы**» требуется заполнить:

8 Автушкова ... ... | И.О. предсе... ... | Главный консу... | Министерство ...

9 Агапова Ве... ... 3ам. предсе... ... Заместитель н... Министерство...

10 Аваева Тат... ... | Секретарь ... | Зам. главного ... | Государственн...

- планируемую дату публикации документа на сайте;
- блок информации о подаче заявок.

Для автоматического заполнения информации о подаче заявок исходя из даты публикации извещения используется кнопка [**Рассчитать даты исходя из даты публикации]** (*[Рисунок](#page-269-1)  [361](#page-269-1)*)**.** Расчет производится от введенного значения в поле «**Планируемая дата публикации на сайте**», поэтому данное поле необходимо заполнить перед началом расчетов. Результат расчетов дат также зависит от введенного значения в поле «**рабочих дней после публикации**».

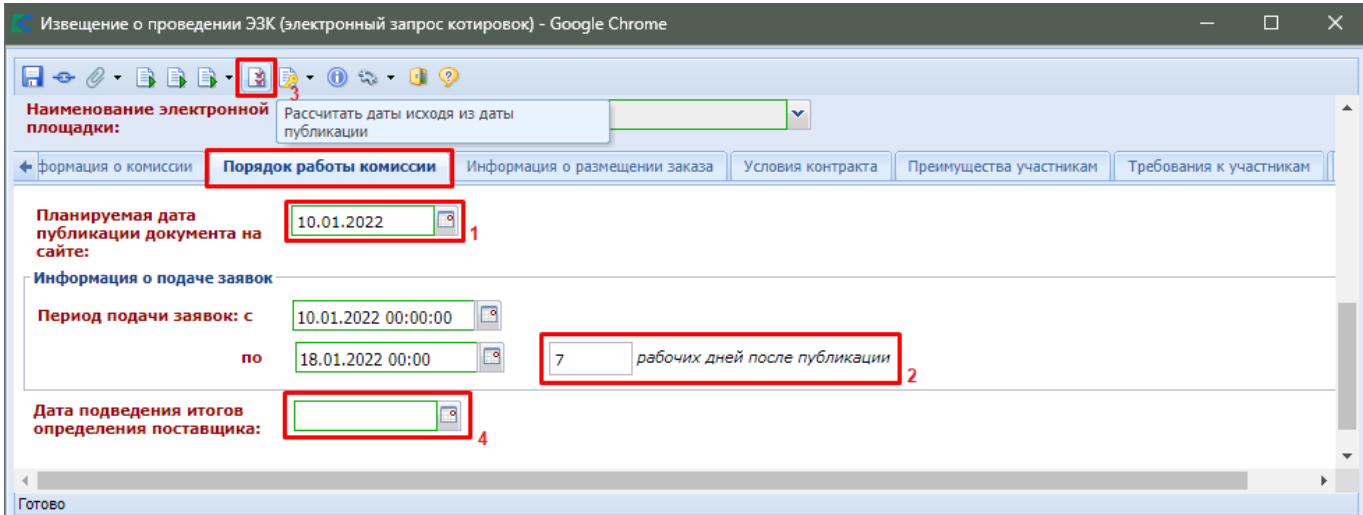

**Рисунок 361. Кнопка расчета даты исходя из даты публикации для вкладки «Порядок работы»**

<span id="page-269-1"></span>Вся информация, отраженная во вкладках «**Информация о размещении заказа**», «**Условия контракта**», «**Преимущества участникам**», «**Требования к участникам**», «**Позиция плана-графика и план оплаты исполнения контракта**» заполняется автоматически в момент формирования проекта извещения из заявки на закупку.

Во вкладке «**Информация о размещении заказа**» расположены:

- блок полей «**Возможность одностороннего расторжения контракта**»;
- блок полей «**Условия поставки товаров, выполнения работ, оказания услуг**»;
- блок полей «**Региональное/муниципальное сопровождение контракта**»;
- поле «**Закупка осуществляется за счет межбюджетных трансфертов из бюджета субъекта Российской Федерации**»;
- поле «**Дополнительная информация**»;
- блок полей «**Информация о бюджетном обязательстве (в случае контроля по ст.99 44-ФЗ со стороны ТОФК)**»;
- блок полей «**Информация об особенностях осуществлении закупки (передача полномочий, предоставление субсидий)**»;
- поле «**Описание объекта закупки в соответствии со статьей 33 Федерального закона № 44-ФЗ**».

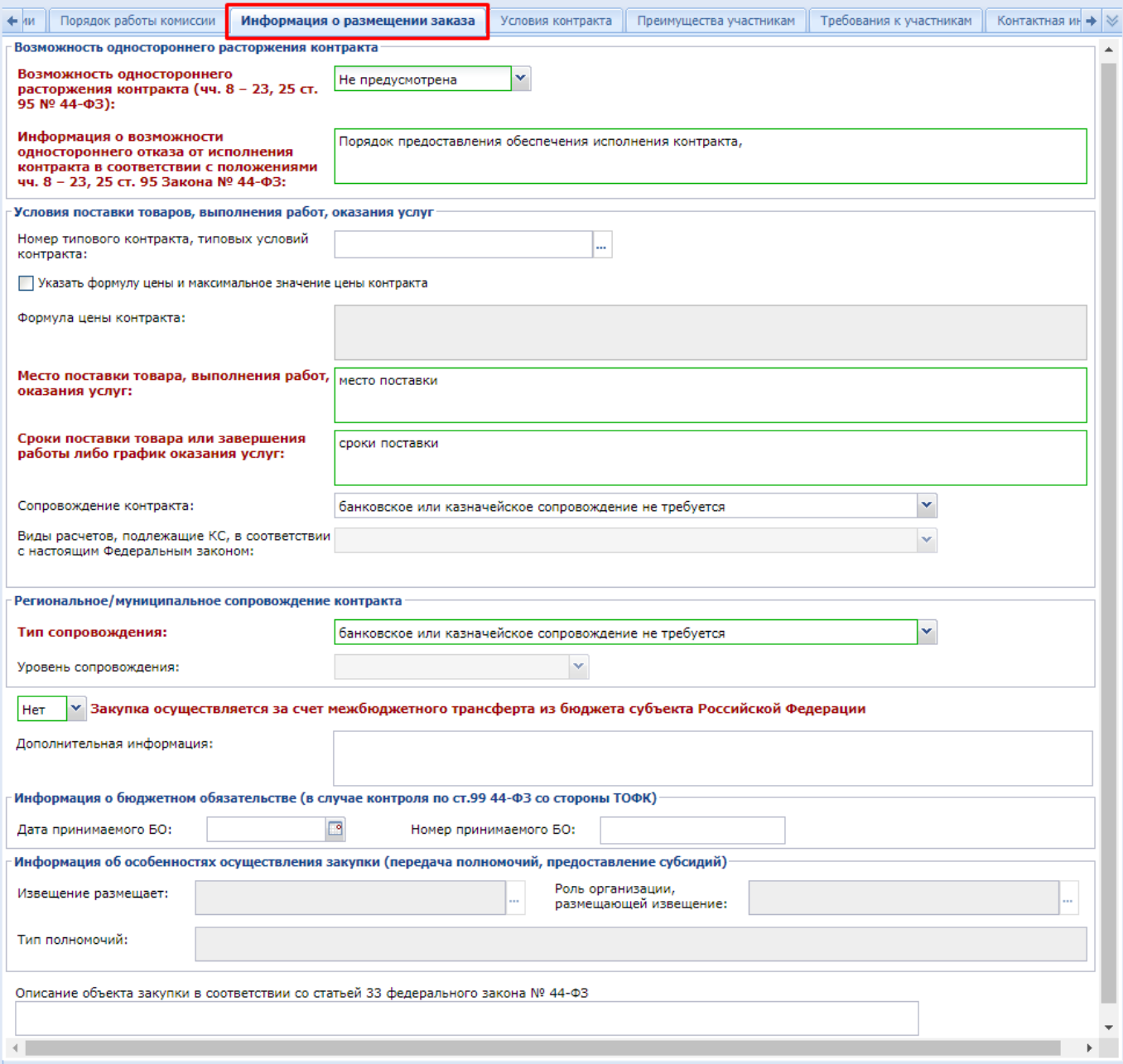

**Рисунок 362. Вкладка заполнения информации о размещаемом заказе**

Во вкладке «**Условия контракта**» отражены следующие сведения (*[Рисунок 363](#page-271-0)*):

обеспечение исполнения контракта;

- обеспечение гарантийных обязательств;
- выплата аванса;
- срок действия контракта;
- с поставщиком (подрядчиком, исполнителем) будет заключен контракт жизненного цикла (ч.3 ст.32 44-ФЗ).

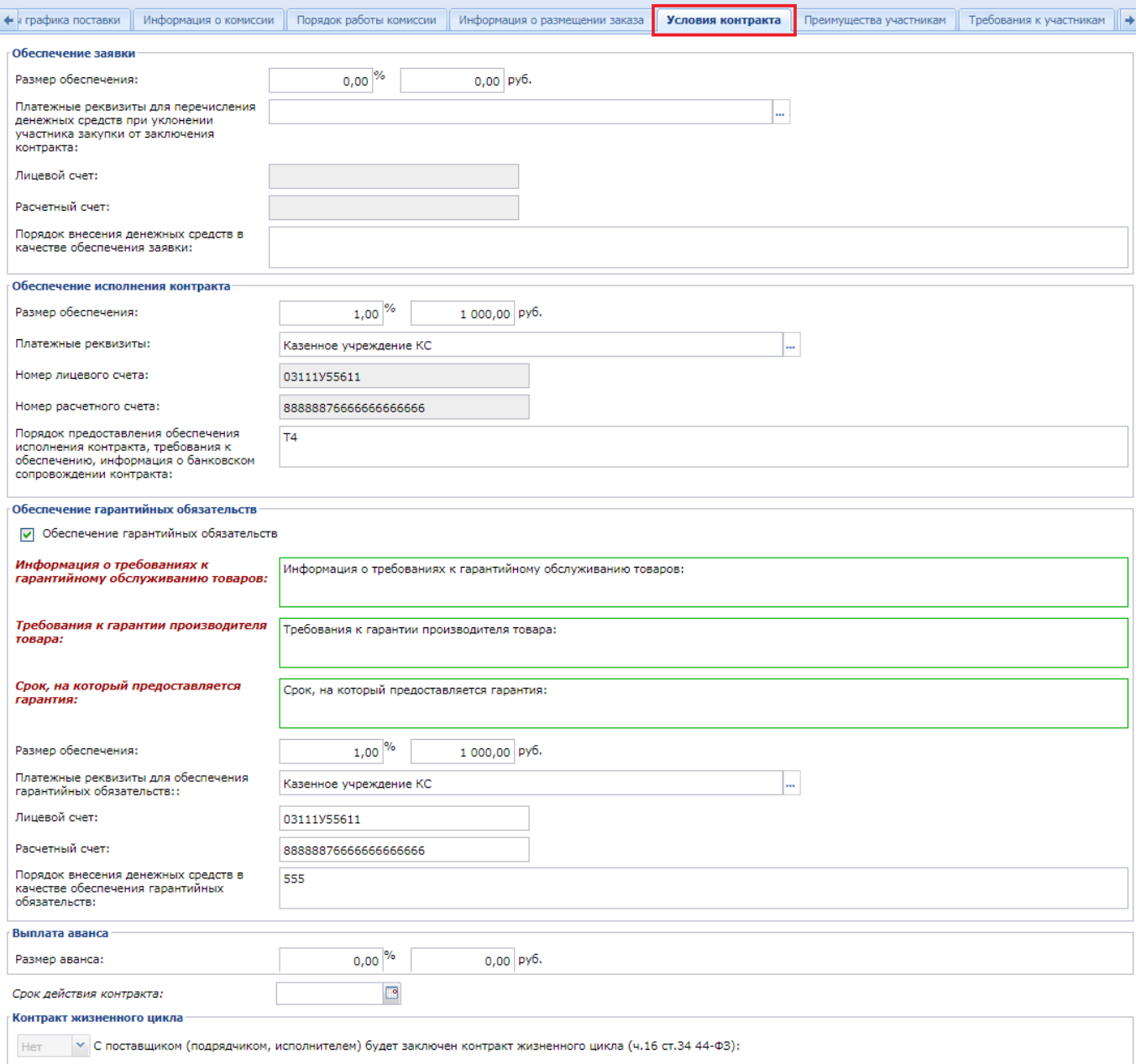

## **Рисунок 363. Вкладка «Условия контракта»**

<span id="page-271-0"></span>Во вкладке «**Преимущества участникам**» распложены блоки полей (*[Рисунок 364](#page-272-0)*):

- Преимущества;
- Условия, запреты и ограничения допуска товаров, происходящих из иностранного государства.

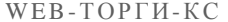

РУКОВОДСТВО ПОЛЬЗОВАТЕЛЯ

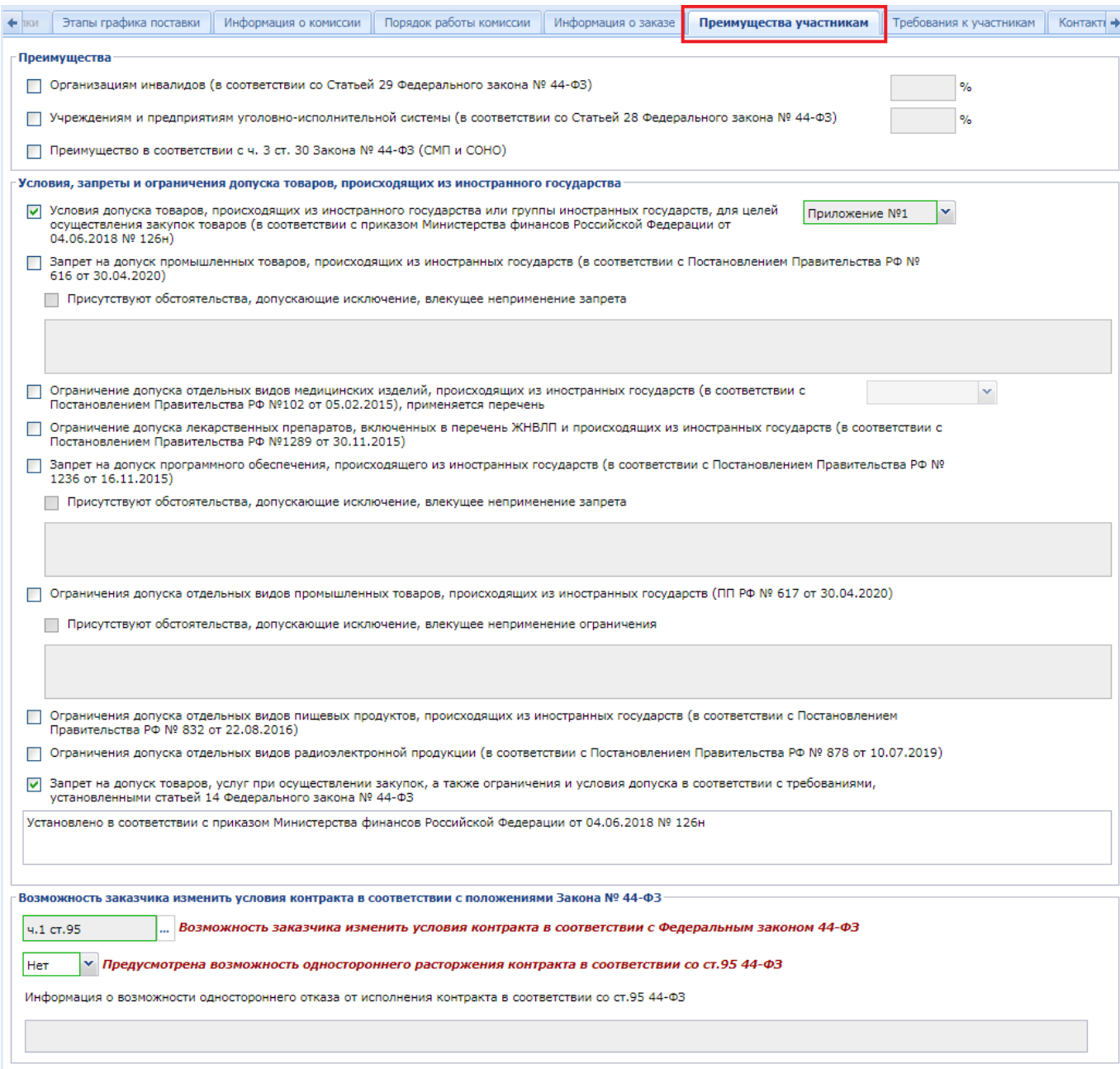

## **Рисунок 364. Вкладка «Преимущества участникам»**

<span id="page-272-0"></span>Во вкладке «**Требования к участникам**» отображаются выставленные требования к участникам (*[Рисунок 365](#page-273-0)*).

## WE B - ТОР ГИ - К С РУКОВОДСТВО ПОЛЬЗОВАТЕЛЯ

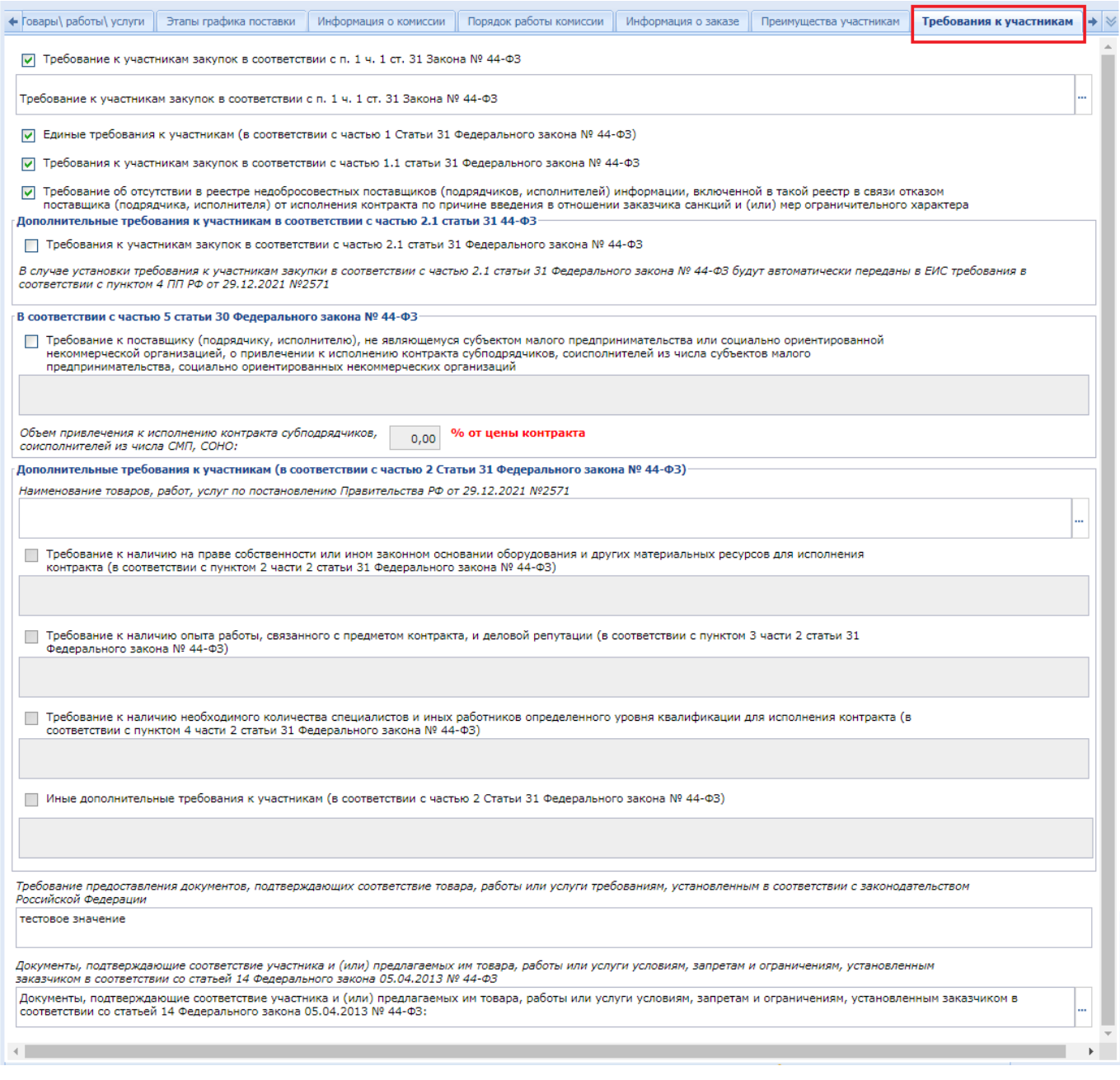

### **Рисунок 365. Вкладка «Требования к участникам»**

<span id="page-273-0"></span>Во вкладке «**Контактная информация**» блок полей «**Контактное лицо**» заполняется автоматически на основе введенных данных в электронной форме «**Регистрационные данные ЕИС и торговых площадок**» пользователя, сфомрировавшего проект извещения *[\(Рисунок 366](#page-274-0)*). При необходимости значения можно скорректировать или выбрать иное контактное лицо из Справочника, вызываемого по кнопке **напротив поля «Ответственное должностное лицо**».

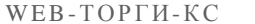

### РУКОВОДСТВО ПОЛЬЗОВАТЕЛЯ

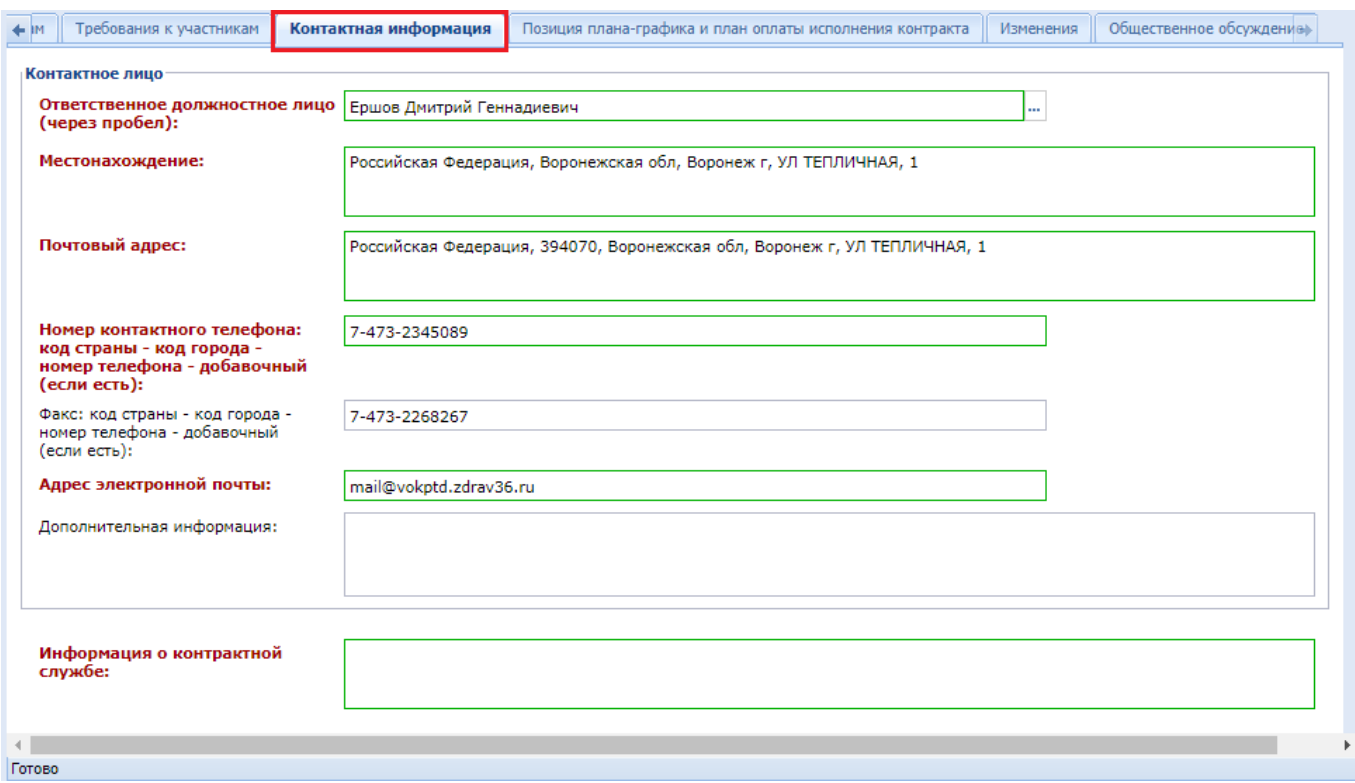

**Рисунок 366. Вкладка «Контактная информация»**

<span id="page-274-0"></span>Информация о контрактной службе заполняется автоматически на основе данных, отраженных в Заявке на закупку.

Во вкладке «**Позиция плана-графика и план оплаты исполнения контракта**» содержится информация о связанной Позиции плана-графика с указанием реестрового номера Плана-графика и номера Позиции из него (*[Рисунок 367](#page-275-0)*). Флаг «**Передача информации на официальный сайт для размещения заказов**» отвечает за передачу номера Позиции планаграфика с реестровым номером Плана-графика в ЕИС для создания связи опубликованной в ЕИС Позиции плана-графика с загружаемым из Системы Извещением.

Кроме этого в данной вкладке содержится информация об источнике финансирования, виде бюджетных и внебюджетных средств, коде территории муниципального образования, а также сведения о этапах исполнения контракта с планом оплаты исполнения контракта по годам как за счет бюджетных средств, так и за счет внебюджетных средств. Информация в эти таблицы поступает из документа **«Заявка на закупку»**.

## РУКОВОДСТВО ПОЛЬЗОВАТЕЛЯ

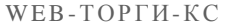

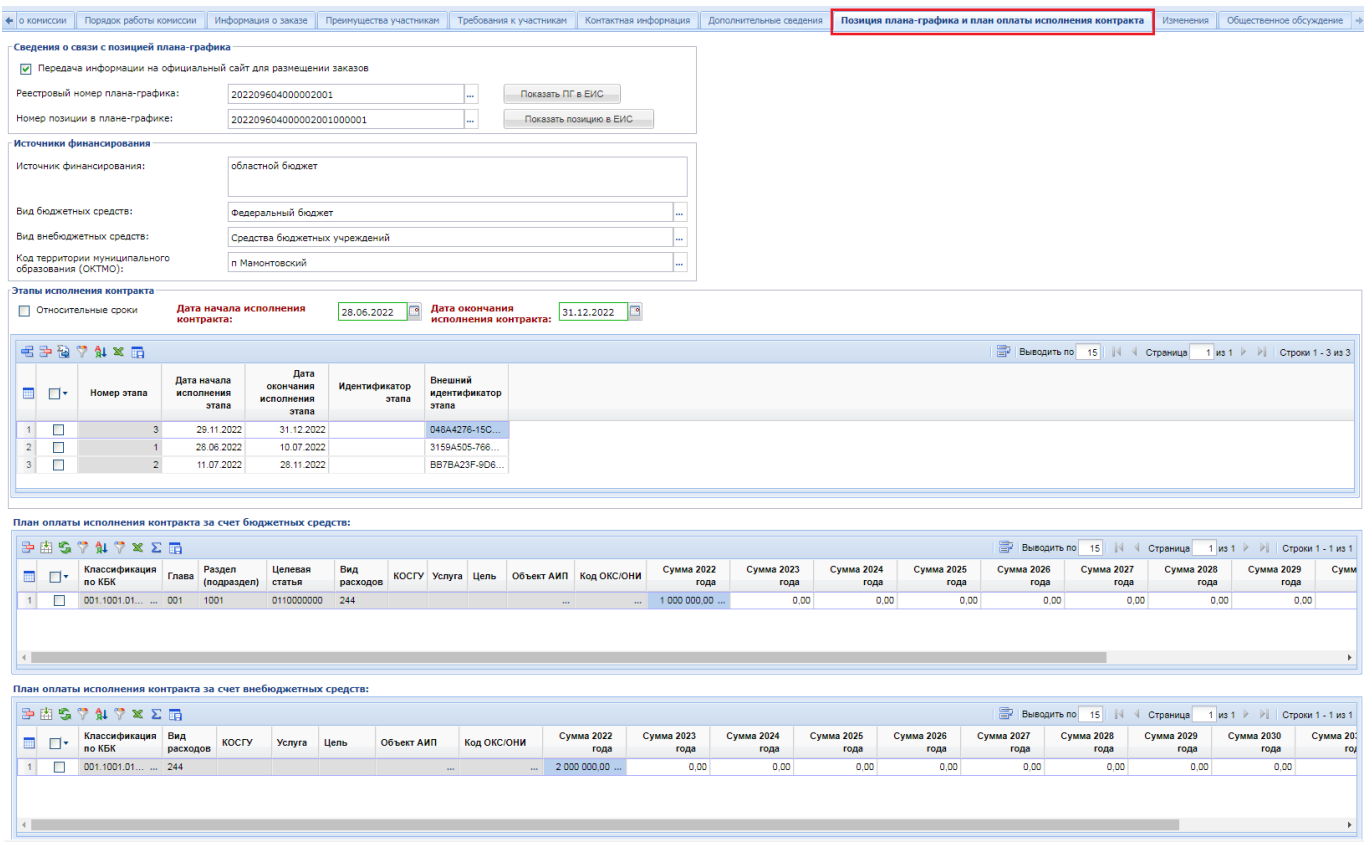

## **Рисунок 367. Вкладка «Позиция плана-графика и план оплаты исполнения контракта»**

<span id="page-275-0"></span>Поля во вкладке «**Изменения**» заполняются в случае формирования изменения к опубликованному в ЕИС Извещению (смотрим п. *[2.8.8](#page-348-0)* данного руководства пользователя).

Вкладка «**Общественное обсуждение**» предусматривает возможность установки флага «**Необходимо обязательное общественное обсуждение в соответствии со статьей 20 Федерального закона №44-ФЗ**» (*[Рисунок 368](#page-275-1)*).

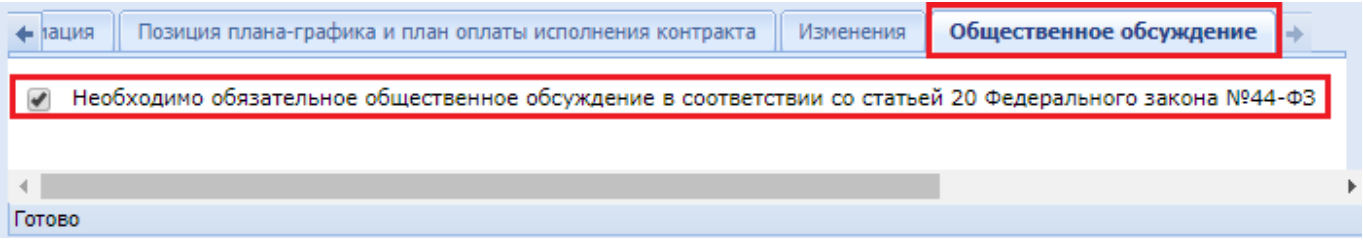

**Рисунок 368. Заполнение информации об общественном обсуждении**

<span id="page-275-1"></span>После внесения всех необходимых данных следует сохранить изменения по кнопке [**Сохранить**].

К сохраненному документу надо прикрепить пакет документов, необходимых для проведения Запроса котировок в электронной форме. Для перехода к списку прикрепленных документов следует воспользоваться кнопкой [**Прикрепленные файлы].** Для документов, которые требуется отправить в ЕИС, есть возможность проставить отметку «**Размещение файла в ЕИС**».

Сведения о размещении государственного заказа путем проведения Запроса котировок в электронной форме размещаются в ЕИС и в Системе в сроки, установленные Законом. Инструкция по отправке Извещений в ЕИС изложена в п. *[2.8.5](#page-294-0)* данного руководства пользователя.

# **2.8.4. Открытый конкурс в электронной форме**

Формирование Проекта извещения происходит из документа «**Заявка на закупку**» (подробнее о формировании Проекта извещения описано в п. *[2.8.1](#page-252-2)* данного руководства пользователя).

Для формирования документа необходимо в списке документов **«Заявка на закупку»** в состоянии **[Принятые к исполнению]** выбрать Заявку на закупку со способом определения поставщика «**открытый конкурс в электронной форме**» и кликнуть по кнопке **[Сформировать проект извещения]** (*[Рисунок](#page-276-0) 369*).

| $\ll$                               |                | Рабочий стол                                                                                                    |                  | Заявка на закуп X                         |                                  |                             |                                              |  |  |  |
|-------------------------------------|----------------|----------------------------------------------------------------------------------------------------|------------------|-------------------------------------------|----------------------------------|-----------------------------|----------------------------------------------|--|--|--|
| <b>Навигатор</b>                    |                |                                                                                                    |                  | Заявка на закупку - Принятые к исполнению |                                  |                             |                                              |  |  |  |
| ⊿ Е АРМ государственного заказачика |                | $B$ . Z & @ $\cdot$ Z $\cdot$ Z $\cdot$ $\theta$ $\cdot$ th $\cdot$ th $\sim$ $\cdot$ Q $\cdot$ B $\cdot$ $\theta$ $\geq$ $\theta$ $\vee$ $\cdot$ $\cdot$ $\cdot$ $\cdot$ $\cdot$<br>$3 - 2 -$ |                  |                                           |                                  |                             |                                              |  |  |  |
| <b>• Справочники</b>                |                |                                                                                                    |                  |                                           |                                  |                             |                                              |  |  |  |
| ⊳ Планирование закупок              |                | Быстрый поиск                                                                                                    | извешения        | Сформировать проект                       | Сбросить<br>оиск                 |                             |                                              |  |  |  |
| • Осуществление закупок             |                |                                                                                                    |                  |                                           |                                  |                             |                                              |  |  |  |
| • Заявки на закупку                 |                |                                                                                                    |                  |                                           |                                  | Начал.<br>цена<br>контракта | Аналитические признаки                       |  |  |  |
| <b>В Создание новой</b>             | m              | −                                                                                                    | Дата<br>создания | Номер                                     | Способ определения<br>поставщика |                             |                                              |  |  |  |
| Возвращены на доработку             |                |                                                                                                    |                  |                                           |                                  |                             |                                              |  |  |  |
| <b>ай) На согласовании в ГРБС</b>   |                |                                                                                                    |                  |                                           |                                  |                             |                                              |  |  |  |
| <del>⊠</del> ) На согласовании в УО |                |                                                                                                    | 24.12.2021       | 33-2021-12-00459                          | открытый конкурс в электронн     | 220 000,00                  | Принято к исполнению, Актуальн               |  |  |  |
| Принятые к исполнению               |                | ☑                                                                                                    |                  |                                           |                                  |                             |                                              |  |  |  |
| <u> Документ размещен в ЕИС</u>     | $\overline{2}$ |                                                                                                    | 21.12.2021       | 33-2021-12-00437                          | электронный аукцион              |                             | 10 000 000,00 Принято к исполнению, Актуальн |  |  |  |
| <b>••• Отмена закупки</b>           | 3              |                                                                                                    | 20.12.2021       | 33-2021-12-00434                          | электронный аукцион              | 100 000.00                  | Принято к исполнению, Актуальн               |  |  |  |
| ∰] Сводные заявки                   | $\overline{4}$ |                                                                                                    | 25.11.2021       | 33-2021-11-00417                          | электронный аукцион              |                             | 200,00 Принято к исполнению, Актуальн        |  |  |  |
| Общее состояние                     |                |                                                                                                    | 11.11.2021       | 33-2021-11-00400                          | электронный аукцион              |                             | 2 800,00 Принято к исполнению, Актуальн      |  |  |  |

**Рисунок 369. Формирование Проекта извещения**

<span id="page-276-0"></span>В окне подтверждения действия надо нажать кнопку [**ОК**]. По результатам выполнения процедуры откроется протокол с результатом выполненной операции. В случае успешного формирования извещения будет выведена информация о вновь сформированно документе (*[Рисунок 370](#page-276-1)*). Если формирование проекта извещения невозможно, то будет выведа соответсвующая информация.

|                             | Протокол - Google Chrome     |                                                                        |                   |                                             |                                            | $\Box$       | $\times$           |
|-----------------------------|------------------------------|------------------------------------------------------------------------|-------------------|---------------------------------------------|--------------------------------------------|--------------|--------------------|
| <b>В Сохранить протокол</b> |                              |                                                                        |                   |                                             |                                            |              | • Закрыть протокол |
|                             |                              |                                                                        |                   |                                             | ПК "WEB-Торги-КС" вер. 18.02 (сборка 3000) |              |                    |
|                             |                              |                                                                        |                   |                                             | ПК "WEB-Торги-КС" вер. 18.02 (сборка 3000) |              |                    |
|                             | Протокол формирования        |                                                                        |                   |                                             |                                            |              |                    |
|                             |                              |                                                                        |                   |                                             |                                            |              |                    |
|                             | Сформированный документ      |                                                                        |                   |                                             |                                            |              |                    |
| Рег. номер                  | Описание                     |                                                                        | Дата формирования | Заказчик                                    |                                            |              |                    |
|                             |                              |                                                                        |                   | Государственное бюджетное учреждение        |                                            |              |                    |
| 33-00459                    |                              | Оказание услуг по установке видеонаблюдения                            | 24.12.2021        | здравоохранения Тверской области "Кашинская |                                            |              |                    |
|                             |                              |                                                                        |                   | центральная районная больница"              |                                            |              |                    |
|                             |                              |                                                                        |                   |                                             |                                            |              |                    |
| Сформированные лоты         |                              |                                                                        |                   |                                             |                                            |              |                    |
| Рег. номер                  | Рег. номер заявки            | Заказчик                                                               | Предмет контракта |                                             | Начальная цена контракта                   |              |                    |
|                             | зз-00459-л1 зз-2021-12-00459 | ГБУЗ "Кашинская ЦРБ" тест2 Оказание услуг по установке видеонаблюдения |                   |                                             |                                            | 220 000,0000 |                    |
|                             |                              |                                                                        |                   |                                             |                                            |              |                    |
|                             |                              |                                                                        |                   |                                             |                                            |              |                    |
|                             |                              |                                                                        |                   |                                             |                                            |              |                    |
|                             |                              |                                                                        |                   |                                             |                                            |              |                    |

**Рисунок 370. Протокол успешного формирования проекта извещения**

<span id="page-276-1"></span>Успешно сформированное Извещение будет доступно в списке документов **«Открытый конкурс в электронной форме»** в фильтре «**На размещении**».

Возможны следующие состояния документа **«Открытый конкурс в электронной форме»**  *[\(Рисунок 371\)](#page-277-0):*

- На размещении;
- Принято в ЕИС;
- Объявлены;
- Подведение итогов.

Сформированный Проект извещения следует дополнить недостающими сведениями. Для этого необходимо выделить документ из списка и по кнопке [**Редактировать**] открыть электронную форму Проекта извещения.

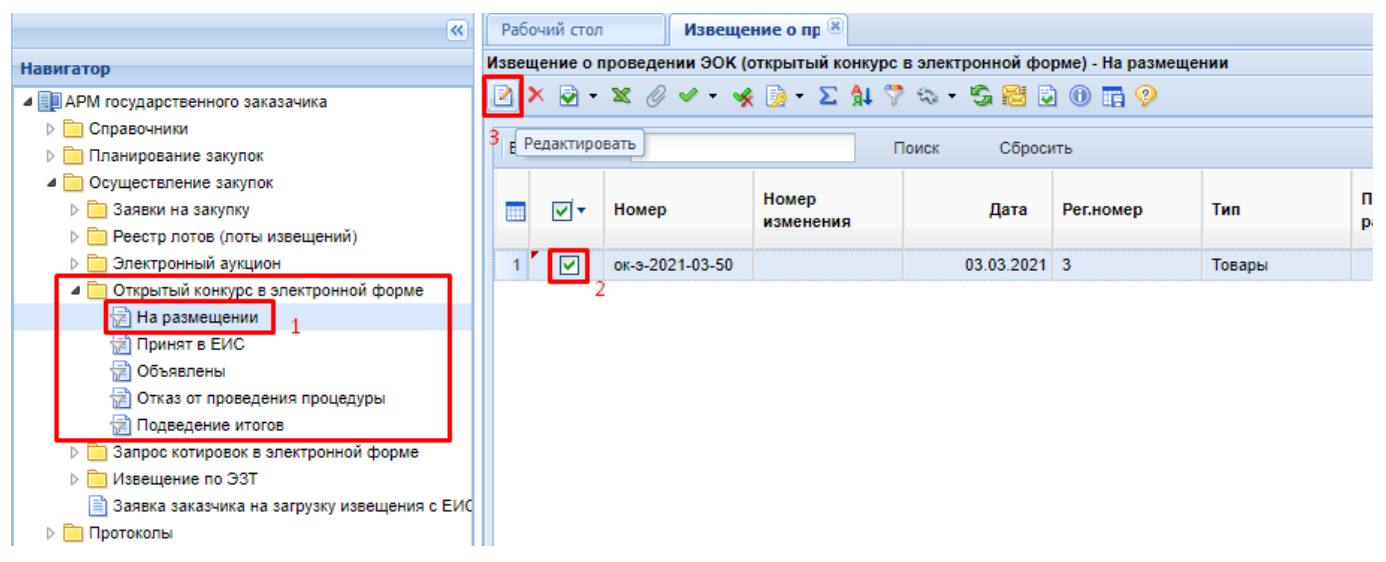

**Рисунок 371. Расположение вновь сформированного Извещения** 

<span id="page-277-0"></span>В верхней части экранной формы извещения **«Открытый конкурс в электронной форме»** расположены следующие поля (*[Рисунок 372](#page-278-0)*):

- Номер;
- Дата ввода;
- Рег. номер;
- Тип;
- Номер изменения;
- Реестровый номер (будет автоматически заполнен после публикации извещения в ЕИС);
- Наименование объекта закупки;
- Закупку осуществляет (указывается организация, которая будет размещать извещение в ЕИС);
- Роль организации, осуществляющей закупку (соответствует одному из справочных значений ролей организации, с возможностью изменения);
- Специализированная организация (отражается информация об организации, работающей согласно ст. 40 44-ФЗ);
- Способ определения поставщика;
- $H(M)$  $LK$ ;
- Наименование электронной площадки;
- Информация о документации и критерии.

WE B - Т О Р Г И - К С РУКОВОДСТВО ПОЛЬЗОВАТЕЛЯ

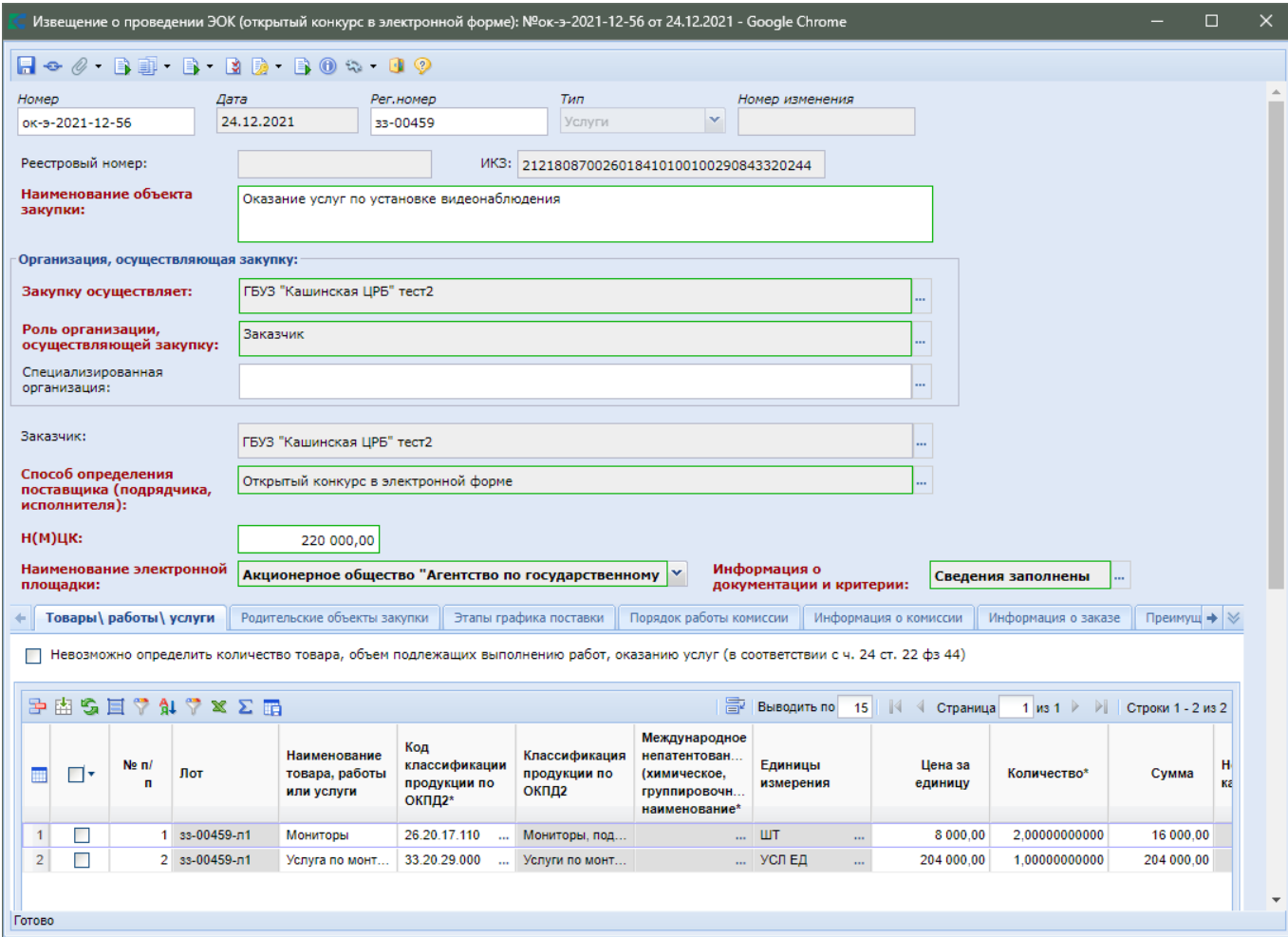

**Рисунок 372. Форма редактирования Открытого конкурса в электронной форме**

<span id="page-278-0"></span>В случае необходимости изменения роли организации, осуществляющей закупку, предусмотрен одноименный справочник ролей *[\(Рисунок 373](#page-279-0)*).

WE B - Т О Р Г И - К С РУКОВОДСТВО ПОЛЬЗОВАТЕЛЯ

|                 |                                 | $\mathbf{x}$<br>e<br>$\Box$<br>  • Роль организации, осуществляющей закупку - Google Chrome                                                                                                    |  |  |  |  |  |  |  |  |
|-----------------|---------------------------------|----------------------------------------------------------------------------------------------------|--|--|--|--|--|--|--|--|
|                 |                                 | ri xisita<br>Запомнить                                                                                                    |  |  |  |  |  |  |  |  |
|                 | Быстрый поиск                   | <b>E-3</b> Выводить по<br>15     4 4 Страница<br>Сбросить<br>1 из 1 $\triangleright$ $\triangleright$ $\triangleright$ $\triangleright$ Строки 1<br>Поиск                                                                                          |  |  |  |  |  |  |  |  |
|                 | Код                             | Наименование                                                                                                    |  |  |  |  |  |  |  |  |
|                 | AI<br>Уполномоченное учреждение |                                                                                                    |  |  |  |  |  |  |  |  |
| $\overline{2}$  | AU                              | Заказчик, осуществляющий закупку на проведение обязательного аудита                                                                                                    |  |  |  |  |  |  |  |  |
| 3 <sup>1</sup>  | <b>CC</b>                       | Заказчик, осуществляющий закупки в соответствии с Федеральным законом № 44-ФЗ, в связи с неразмещением положения о закупке в<br>соответствии с положениями № 223-ФЗ                                                                                |  |  |  |  |  |  |  |  |
| 4               | <b>CS</b>                       | Заказчик, осуществляющий закупки в соответствии с частью 5 статьи 15 Федерального закона № 44-ФЗ                                                                                                    |  |  |  |  |  |  |  |  |
| 5               | CU                              | Заказчик                                                                                                    |  |  |  |  |  |  |  |  |
| 6               | OA                              | Организация, осуществляющая полномочия заказчика на осуществление закупок на основании договора (соглашения)                                                                                                    |  |  |  |  |  |  |  |  |
| $\overline{7}$  | OAI                             | Уполномоченное учреждение в качестве организатора совместного конкурса (аукциона) согласно ст. 25 Закона №44ФЗ                                                                                                    |  |  |  |  |  |  |  |  |
| 8               | <b>OAU</b>                      | Заказчик, осуществляющий закупку на проведение обязательного аудита (код AU), в качестве организатора совместного конкурса<br>(аукциона) согласно ст. 25 №44ФЗ                                                                                     |  |  |  |  |  |  |  |  |
| 9               | <b>OCC</b>                      | Заказчик, осуществляющий закупки в соответствии с Федеральным законом № 44-ФЗ, в связи с неразмещением положения о закупке в<br>соответствии с положениями № 223-ФЗ, в качестве организатора совместного конкурса (аукциона) согласно ст. 25 №44ФЗ |  |  |  |  |  |  |  |  |
|                 | $10$ $OCS$                      | Заказчик, осуществляющий закупки в соответствии с частью 5 статьи 15 Федерального закона № 44-ФЗ, в качестве организатора<br>совместного конкурса (аукциона) согласно ст. 25 №44ФЗ                                                                 |  |  |  |  |  |  |  |  |
| 11              | OCU                             | Заказчик в качестве организатора совместного конкурса (аукциона) согласно ст. 25 Закона №44ФЗ                                                                                                    |  |  |  |  |  |  |  |  |
| 12 <sup>1</sup> | <b>OOA</b>                      | Организация, осуществляющая полномочия заказчика на осуществление закупок на основании договора (соглашения) в качестве<br>организатора совместного конкурса (аукциона) согласно ст. 25 Закона №44ФЗ                                               |  |  |  |  |  |  |  |  |
| 13 <sup>°</sup> | <b>ORA</b>                      | Уполномоченный орган в качестве организатора совместного конкурса (аукциона) согласно ст. 25 Закона №44ФЗ                                                                                                    |  |  |  |  |  |  |  |  |
| 14              | <b>RA</b>                       | Уполномоченный орган                                                                                                    |  |  |  |  |  |  |  |  |
|                 | Количество записей: 14          |                                                                                                    |  |  |  |  |  |  |  |  |
|                 |                                 |                                                                                                    |  |  |  |  |  |  |  |  |

**Рисунок 373. Справочник «Роль организации, осуществляющей закупку»**

<span id="page-279-0"></span>Поле «**Информация о документации и критерии**» заполняется на форме «**Форма ввода критериев для лота**» (*[Рисунок 374](#page-280-0)*). В случае если критерии были заполнены в документе «**Заявка на закупку**» во вкладке «**Информация по конкурсу**», то они перейдут в данную форму.

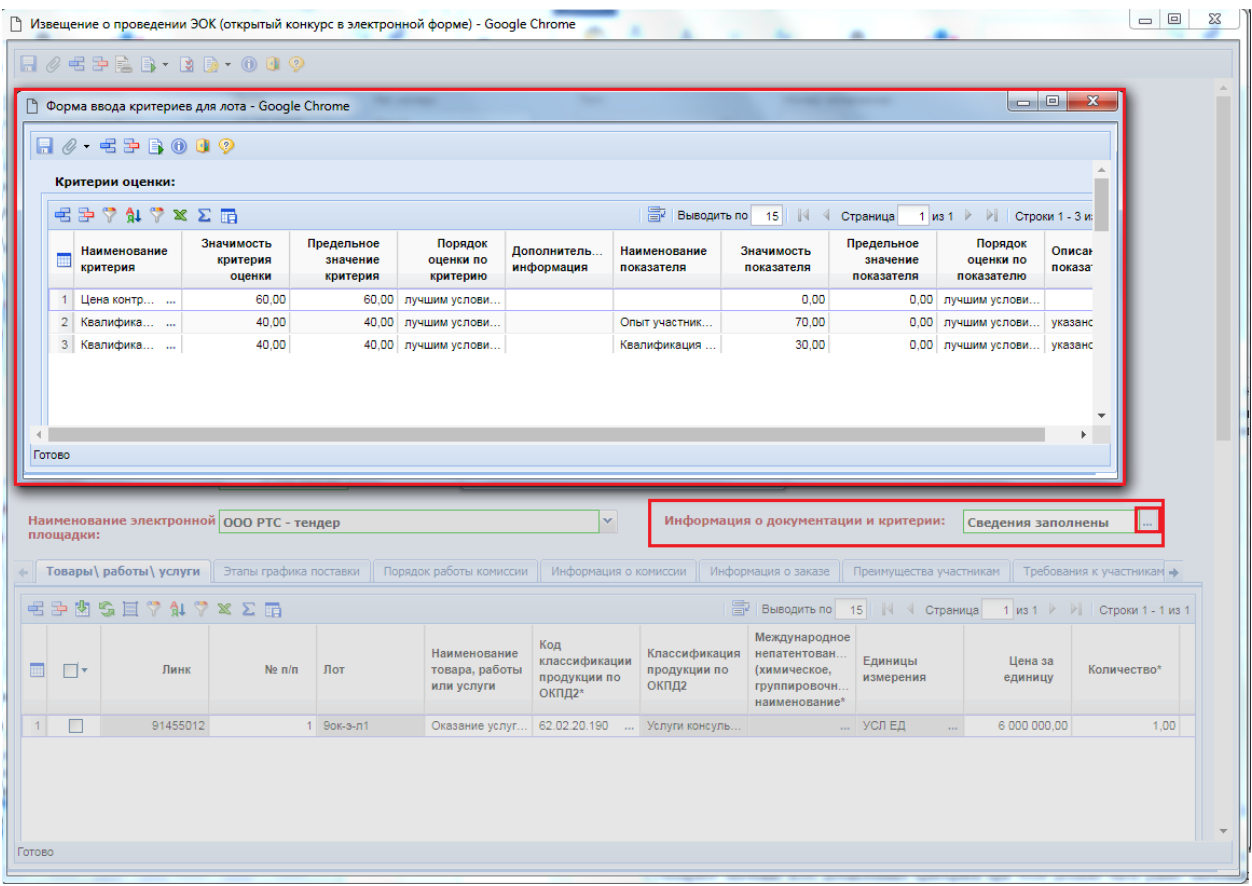

## **Рисунок 374. Открытие формы ввода критериев для лота**

<span id="page-280-0"></span>В таблице «**Критерии оценки**» значения заносятся построчно, каждая из которых добавляется по кнопке [**Добавить строку**]. Во вновь добавленной строке необходимо выбрать наименование критерия из одноименного справочника, который вызывается по двойному клику мыши по полю «**Наименование критерия**» *[\(Рисунок 375\)](#page-280-1)*.

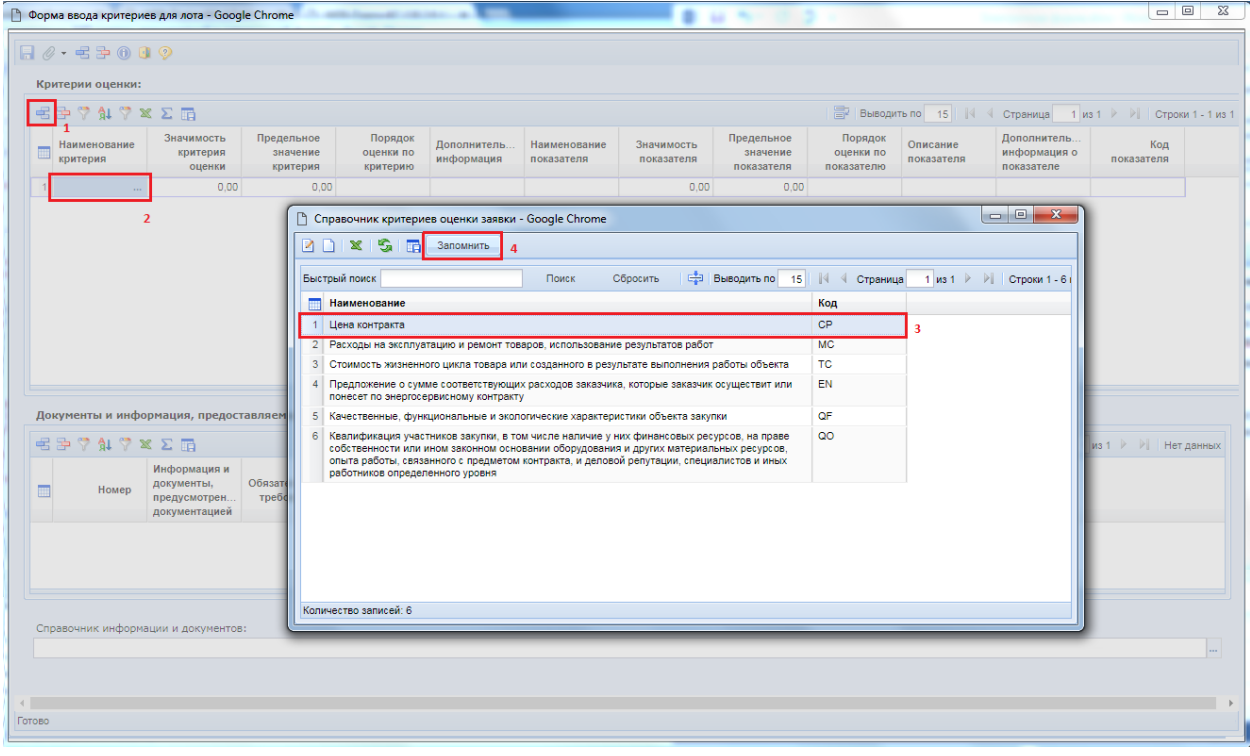

**Рисунок 375. Добавление критериев оценки**

<span id="page-280-1"></span>В поле «**Значимость критерия оценки**» выставляется величина значимости от 0 до 100. Суммарное значение всех добавленных критериев при этом должно быть равно значению «100». Поле «**Значимость показателя**» не заполняется для стоимостных критериев.

В таблице «**Документы и информация, предоставляемые в составе документации**» сведения заносятся по кнопке [**Добавить строку**] (*[Рисунок 376](#page-281-0)*). В поле «**Номер**» указывается уникальный номер в рамках формы ввода критериев.

### WE B - Т О Р ГИ - К С С РУКОВОДСТВО ПОЛЬЗОВАТЕЛЯ

|                | Критерии оценки:<br>$E \ncong \nabla \mathbf{A} \nabla \times \Sigma$ in               |                                                                 |                                                       |                                  |                                                                                                    |                                                                                                    | <b>Е. Выводить по</b>    | 15     < Страница                    |                                                                         | 1 из 1 → → Строки 1 - 2 из 2 |                                 |
|----------------|----------------------------------------------------------------------------------------|-----------------------------------------------------------------|-------------------------------------------------------|----------------------------------|----------------------------------------------------------------------------------------------------|----------------------------------------------------------------------------------------------------|--------------------------|--------------------------------------|-------------------------------------------------------------------------|------------------------------|---------------------------------|
| m              | Наименование<br>критерия                                                               | Значимость<br>критерия<br>оценки                                | Предельное<br>значение<br>критерия                    | Порядок<br>оценки по<br>критерию | Дополнительная информация                                                                                                   | Наименование показателя                                                                                                    | Значимость<br>показателя | Предельное<br>значение<br>показателя | Порядок<br>оценки по<br>показателю                                      | Описание<br>показателя       | <b>Допол</b><br>инфор<br>показ- |
|                | 1 Цена<br>à.<br>контракта                                                              | 70.00                                                           | 0,00                                                  |                                  | В соответствии с пунктом 36 Раздела<br>II «Информационная карта запроса<br>предложений в электронной форме»<br>документации |                                                                                                    | 0.00                     | 0.00                                 |                                                                         |                              | $\Delta$                        |
|                | 2 Квалифика<br>участников<br>закупки, в том<br>числе<br>наличие у них                  | 30,00                                                           | 0.00                                                  |                                  | В соответствии с пунктом 36 Раздела<br>II «Информационная карта запроса<br>предложений в электронной форме»<br>документации | Квалификация участников закупки,<br>в том числе наличие у них<br>финансовых ресурсов, на праве<br>собственности или ином законном<br>основании оборудования и других<br>материальных ресурсов, опыта | 100.00                   | 0.00                                 | лучшим<br>условием<br>исполнения<br>контракта<br>является<br>наибольшее |                              |                                 |
|                | финансовых<br>ресурсов, на<br>праве<br>собственно<br>или ином<br>законном<br>основании |                                                                 |                                                       |                                  |                                                                                                    | работы, связанного с предметом<br>контракта, и деловой репутации.<br>специалистов и иных работников<br>определенного уровня<br>квалификации                                                          |                          |                                      | значение                                                                |                              | $\mathbf{v}$                    |
|                | оборудования                                                                           |                                                                 |                                                       |                                  |                                                                                                    |                                                                                                    |                          |                                      |                                                                         |                              | $\mathbf{F}$                    |
| 君<br>▥         | <b>AI ♡ ※ ∑ Ⅲ</b><br>Номер                                                             | Документы и информация, предоставляемые в составе документации: | Информация и документы, предусмотренные документацией |                                  |                                                                                                    | Обязательн<br>требования                                                                                                    | <b>Выводить по</b>       | 15<br>  ∜ Страница                   |                                                                         |                              |                                 |
| $\mathbf{1}$   |                                                                                        |                                                                 |                                                       |                                  | 1 Наименование, фирменное наименование (при наличии), место нахождения (для юридическ                                       | Да                                                                                                    |                          |                                      |                                                                         |                              |                                 |
| $\overline{2}$ |                                                                                        |                                                                 |                                                       |                                  | 2 Декларация о соответствии участника запроса предложений в электронной форме требован                                      | Да                                                                                                    |                          |                                      |                                                                         |                              |                                 |
| 3              |                                                                                        |                                                                 |                                                       |                                  | 3 Документы, подтверждающие квалификацию участника запроса предложений в электронной                                        | Her                                                                                                    |                          |                                      |                                                                         |                              |                                 |
| 4              |                                                                                        |                                                                 |                                                       |                                  | 4 Предложение участника запроса предложений в электронной форме об условиях исполнени.                                      | Да                                                                                                    |                          |                                      |                                                                         |                              |                                 |
|                |                                                                                        |                                                                 |                                                       |                                  | 5 Декларация о принадлежности участника запроса предложений в электронной форме к субъ                                      | Да                                                                                                    |                          |                                      |                                                                         |                              |                                 |
|                |                                                                                        | Справочник информации и документов:                             |                                                       |                                  |                                                                                                    |                                                                                                    |                          |                                      |                                                                         |                              |                                 |

**Рисунок 376. Документы и информация, предоставляемые в составе документации**

<span id="page-281-0"></span>После заполнения «**Формы ввода критериев для лота**» необходимо сохранить данные по кнопке [**Сохранить**].

К сохраненной форме ввода критериев следует обязательно прикрепить документы. Для перехода к списку прикрепленных документов надо воспользоваться кнопкой Ø [**Прикрепленные файлы] (***[Рисунок 377](#page-282-0)***).** Для документов, которые требуется отправить в ЕИС, необходимо проставить отметку «**Размещение файла в ЕИС**».

WE B - ТОР ГИ - К С РУКОВОДСТВО ПОЛЬЗОВАТЕЛЯ

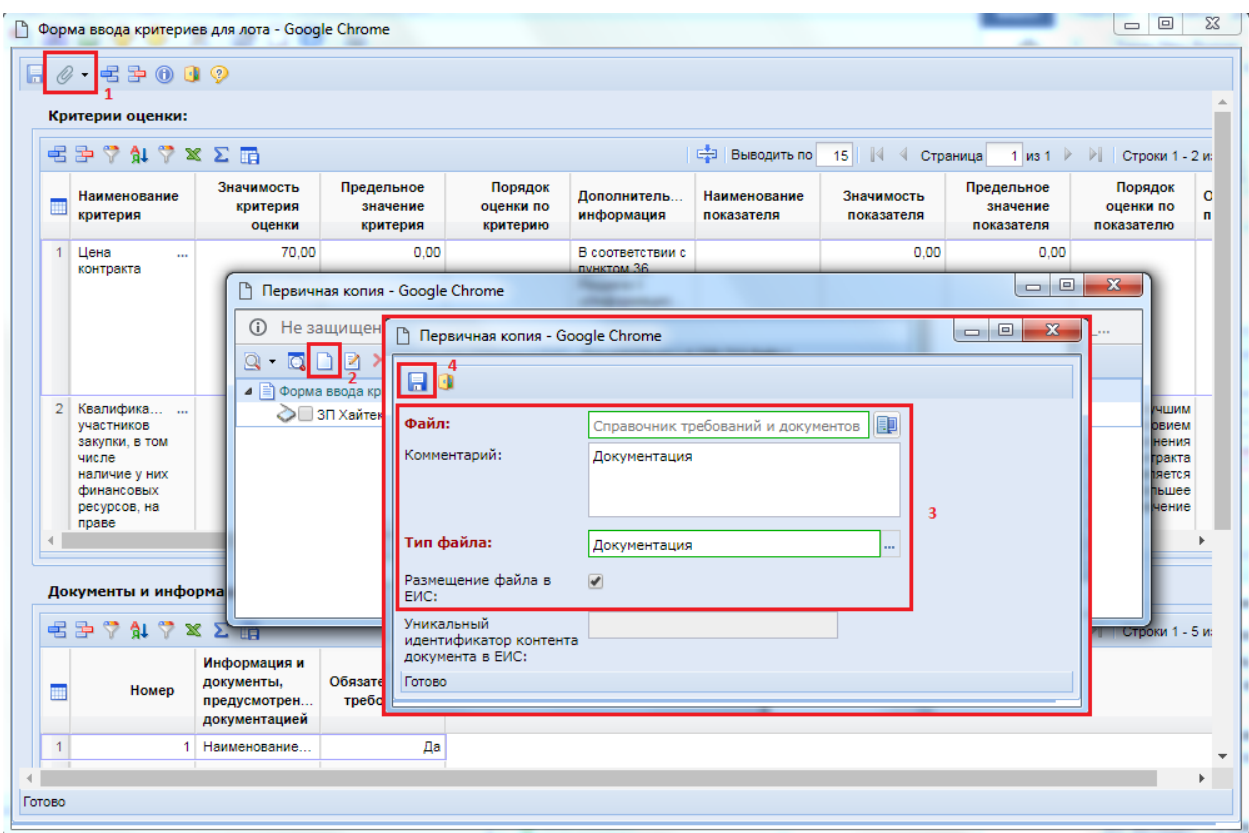

**Рисунок 377. Прикрепление файлов к форме ввода критериев**

<span id="page-282-0"></span>Без прикрепления хотя бы одного файла на форме «**Форма ввода критериев для лота**» документ «**Извещение о проведении открытого конкурса в электронной форме**» не будет успешно отправлен в ЕИС.

Во вкладке «**Товары/работы/услуги**» отображается список объектов закупки. При необходимости загрузки первоначальных значений в данное поле из Заявки на закупку используется кнопка [**Подгрузить сведения**].

Информация во вкладке «**Родительские объекты закупки**» заполняется автоматически в момент формирования проекта извещения на основе данных из заявки на закупку (*[Рисунок 378](#page-282-1)*).

| Родительские объекты закупки<br>Товары\ работы\ услуги |                                                                   |    |                                                                                                    |                        |                                               | Этапы графика поставки                 |                            | Порядок работы комиссии                       | Информация о комиссии            | Информация о заказе                     | Преим        |  |  |  |
|--------------------------------------------------------|-------------------------------------------------------------------|----|----------------------------------------------------------------------------------------------------|------------------------|-----------------------------------------------|----------------------------------------|----------------------------|-----------------------------------------------|----------------------------------|-----------------------------------------|--------------|--|--|--|
|                                                        | Объекты закупки, имеющие соподчиненные (дочерние) объекты закупки |    |                                                                                                    |                        |                                               |                                        |                            |                                               |                                  |                                         |              |  |  |  |
|                                                        |                                                                   |    | $\mathbb{E}$ = $\mathbb{R}$ $\mathbb{R}$ $\mathbb{R}$ $\mathbb{R}$ $\mathbb{R}$ $\mathbb{R}$ = $\mathbb{R}$ |                        |                                               |                                        |                            |                                               | <b>Выводить по</b> 15 4 Страница | $1 \text{ ms } 1 \rightarrow \text{ N}$ | Строки 1 - 1 |  |  |  |
|                                                        |                                                                   | □▼ | Ne <sub>n</sub> /n                                                                                          | Тип объекта<br>закупки | Код<br>классификации<br>продукции по<br>ОКПД2 | Классификация<br>продукции по<br>ОКПД2 | Позиция КТРУ<br><b>ENC</b> | Наименование<br>товара, работы<br>или услуги* | Сумма                            |                                         |              |  |  |  |
|                                                        |                                                                   |    |                                                                                                    | Услуги                 | 33.20.29.000<br>$\mathbf{r}$                  | Услуги по монт                         | Код: 33.20.2               | Установка вид                                 | 200 000.00                       |                                         |              |  |  |  |

**Рисунок 378. Информация о родительском объекте закупки**

<span id="page-282-1"></span>Отображение вкладки «**Этапы графика поставки**» в экранной форме проекта извещения является настраиваемой и регулируется администраторами Системы. Информация об этапах графика поставки наследуется из заявки на закупку. В проекте извещения доступна возможность дополнения или изменения информации о графиках поставки. Для добавления нового этапа надо нажать кнопку [**Добавить строку**] и во вновь созданной строке отразить информацию о номере поставки, ее наименовании, а также месте поставки *[\(Рисунок 379](#page-283-0)*). Для исключения этапа надо выделить строку и нажать кнопку [**Удалить строку**].

WE B - Т О Р ГИ - К С С РУКОВОДСТВО ПОЛЬЗОВАТЕЛЯ

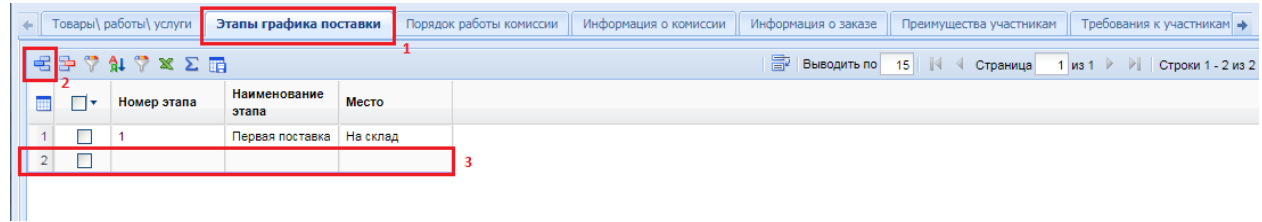

### **Рисунок 379. Определение графиков поставки**

<span id="page-283-0"></span>После заполнения всех необходимых этапов графика поставки следует отразить информацию о том, на каком этапе графика поставки и в каком количестве по каждой из закупаемой строки продукции планируется получение заказчиком указанной продукции во вкладке «**Товары\работы\услуги**» в столбце «**Этапы графика поставки**» (*[Рисунок 380](#page-283-1)*).

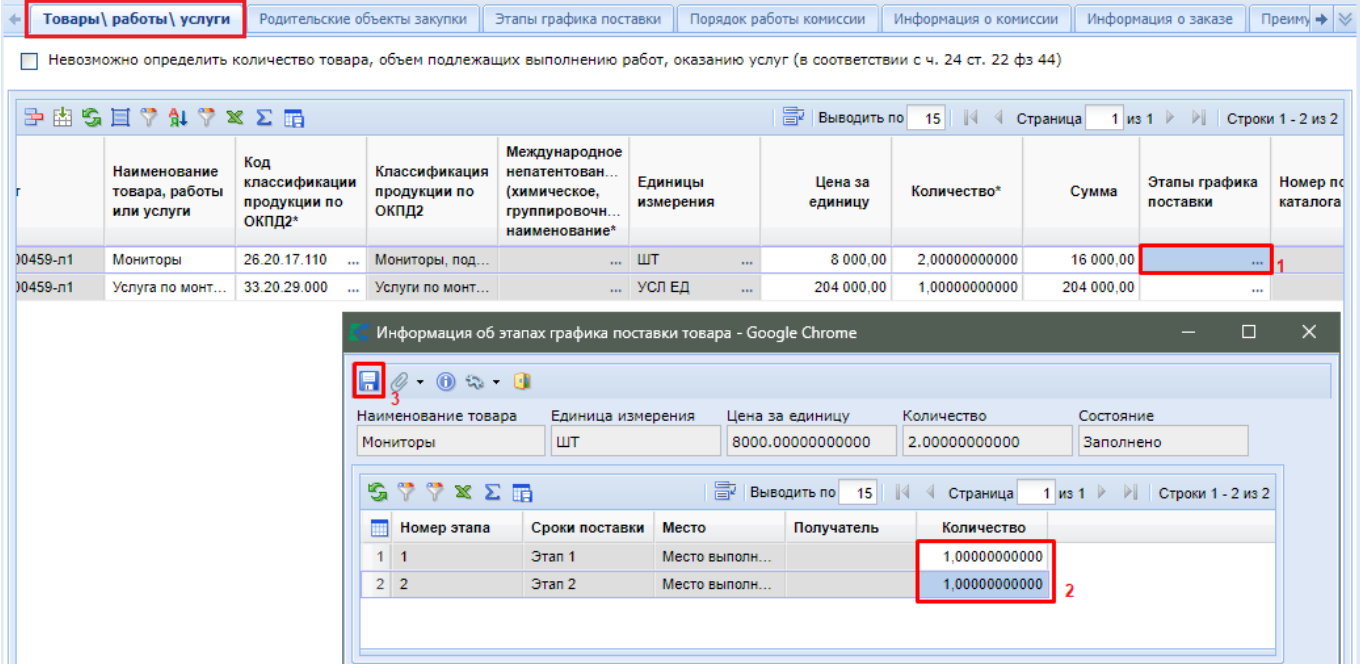

## **Рисунок 380. Разбивка количества объекта закупки по этапам графика поставки**

<span id="page-283-1"></span>Во вкладке «**Порядок работы комиссии**» требуется заполнить поля (*[Рисунок 381](#page-284-0)*):

- планируемая дата публикации документа на сайте;
- блок полей содержащих информацию о подаче заявок;
- блок полей содержащих информацию о рассмотрении заявок;
- дата подведения итогов определения поставщика;
- дополнительная информация;
- поле «**Справочник оснований для заключения контракта жизненного цикла**».

WE B-Т ОР ГИ-К С САГА СО РУКОВОДСТВО ПОЛЬЗОВАТЕЛЯ

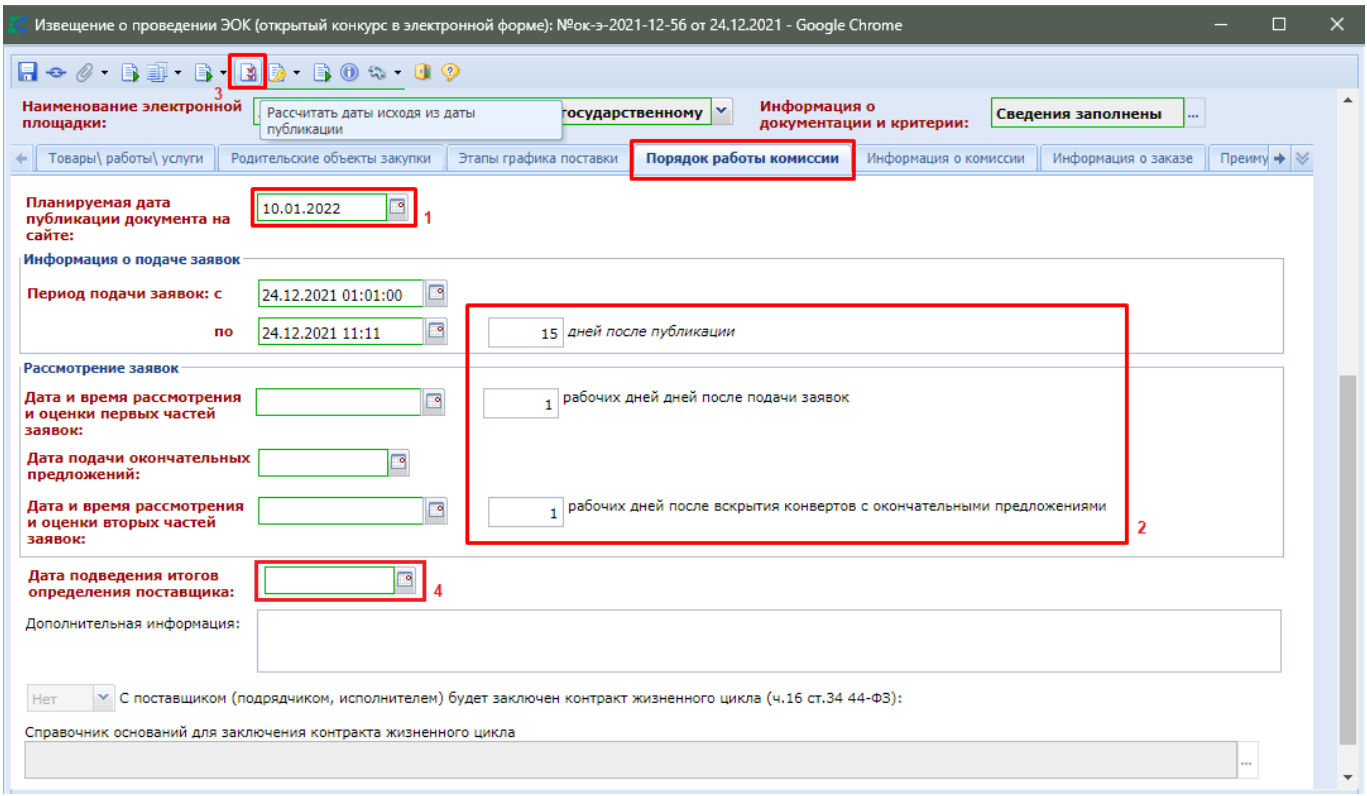

## **Рисунок 381. Вкладка «Порядок работы комиссии»**

<span id="page-284-0"></span>Для автоматического расчета дат необходимо заполнить:

- поле «**Планируемая дата публикации документа на сайте**»;
- количество дней для подачи заявок после публикации извещения;
- количество рабочий, требуемых на рассмотрение и оценку первых частей после окончания подачи заявок;
- количество рабочих дней, требуемых для рассмотрения и оценки вторых частей заявок после вскрытия конвертов с окончательными предложениями

и нажать кнопку [**Рассчитать даты исходя из даты публикации**]. Система автоматически заполнит поля с датами.

В случае, если в извещении об осуществлении закупки не установлены критерии, предусмотренные пунктами 2 и 3 части 1 статьи 32 44-ФЗ «**расходы на эксплуатацию и ремонт товаров, использование результатов работ**» и «**качественные, функциональные и экологические характеристики объекта закупки**» соответственно, а также в случае включения заказчиком в соответствии с пунктом 8 части 1 статьи 33 44-ФЗ в описание объекта закупки проектной документации, или типовой проектной документации, или сметы на капитальный ремонт объекта капитального строительства во вкладке «**Порядок работы комиссии**» не доступны для заполнения поля (*[Рисунок 382](#page-285-0)*):

- дата и время рассмотрения и оценки первых частей заявок;
- дата подачи окончательных предложений.

WE B - Т О Р ГИ - К С С РУКОВОДСТВО ПОЛЬЗОВАТЕЛЯ

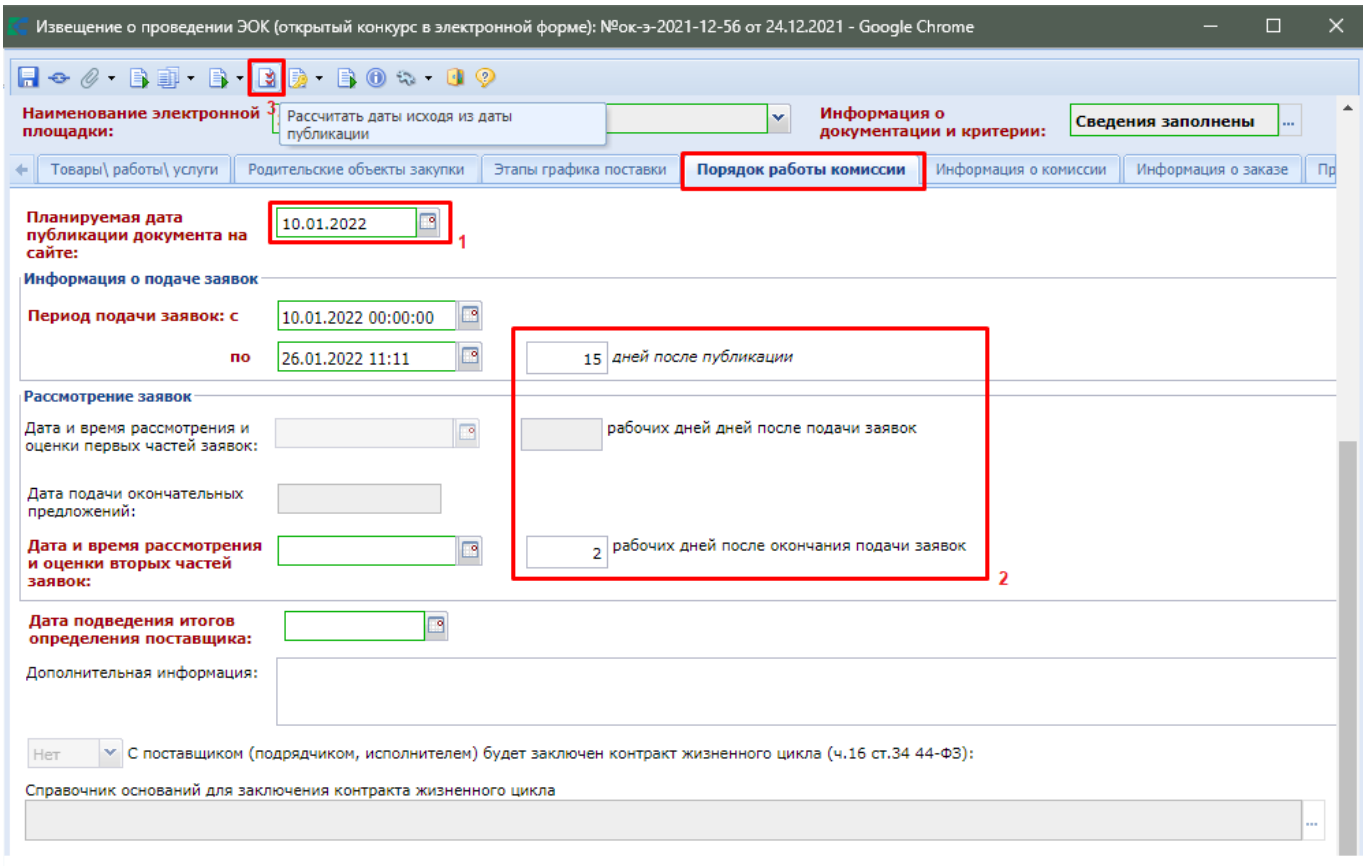

## **Рисунок 382. Порядок работы комиссии**

<span id="page-285-0"></span>Для конкурсов, по которым не предусмотрено подача первых частей заявок для автоматического расчета дат необходимо заполнить:

- поле «**Планируемая дата публикации документа на сайте**»;
- количество дней для подачи заявок после публикации извещения;
- количество рабочих дней, требуемых для рассмотрения и оценки вторых частей заявок после окончания подачи заявок

и нажать кнопку [**Рассчитать даты исходя из даты публикации**]. Система автоматически заполнит поля с датами.

Сведения в поля «**C поставщиком (подрядчиком, исполнителем) будет заключен контракт жизненного цикла (ч.3 ст.32 44-ФЗ)**» и «**Справочник оснований для заключения контракта жизненного цикла**» подгружаются из заявки на закупку.

Во вкладке «**Информация о комиссии**» следует выбрать комиссию из справочника «**Справочник комиссии**» (*[Рисунок 383](#page-286-0)*). В данном случае название комиссии отобразится во вкладке, а также автоматически заполнится список членов комиссии. Инструкция по созданию Комиссии изложена в пункте *[2.18.3](#page-617-0)* и *[2.18.4](#page-618-0)* данного руководства пользователя.

WEB-Т ОР ГИ-К С САГА СО РУКОВОДСТВО ПОЛЬЗОВАТЕЛЯ

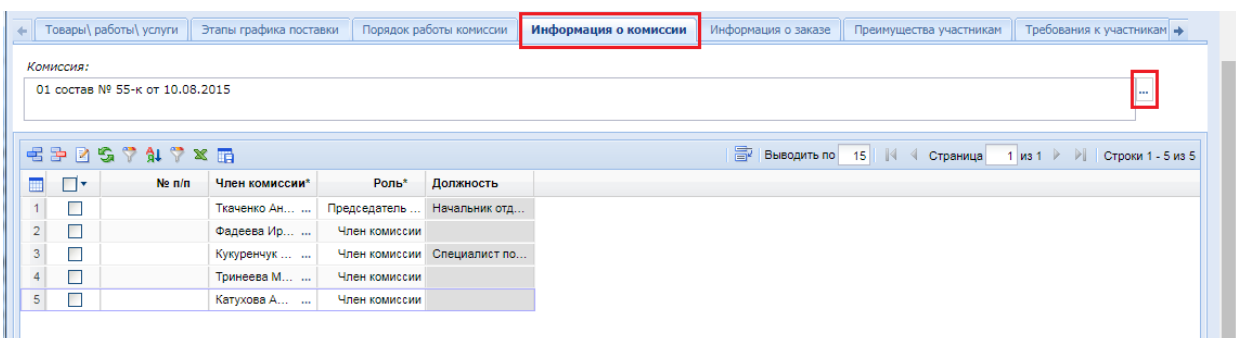

## **Рисунок 383. Заполнение информации о Комиссии путем выбора комиссии из справочника**

<span id="page-286-0"></span>Во вкладке **«Информация о заказе»** отображается следующая информация (*[Рисунок 384](#page-287-0) и [Рисунок 385](#page-288-0)*):

- блок с информацией об обеспечении заявки;
- блок с информацией об обеспечении гарантийных обязательств;
- блок с информацией об обеспечении исполнения контракта;
- блок с информацией об условиях контракта;
- региональное/муниципальное сопровождение контракта;
- информация об авансе;
- поле **«Закупка осуществляется за счет межбюджетного трансферта из бюджета субъекта Российской Федерации»**;
- блок **«Информация о бюджетном обязательстве (в случае контроля по ст.99 44- ФЗ со стороны ТОФК)»**;
- блок с информацией об особенностях осуществления закупки (передача полномочий, предоставление субсидий);
- поле «**Предметом контракта является поставка товара, необходимого для нормального жизнеобеспечения в случаях, указанных в части 9 статьи 37 Федерального закона 44-ФЗ**»;
- поле «**Выполнение научно-исследовательских, опытно-конструкторских, технологических работ или оказание консультационных услуг».**

СТРАНИЦА 287

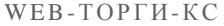

РУКОВОДСТВО ПОЛЬЗОВАТЕЛЯ

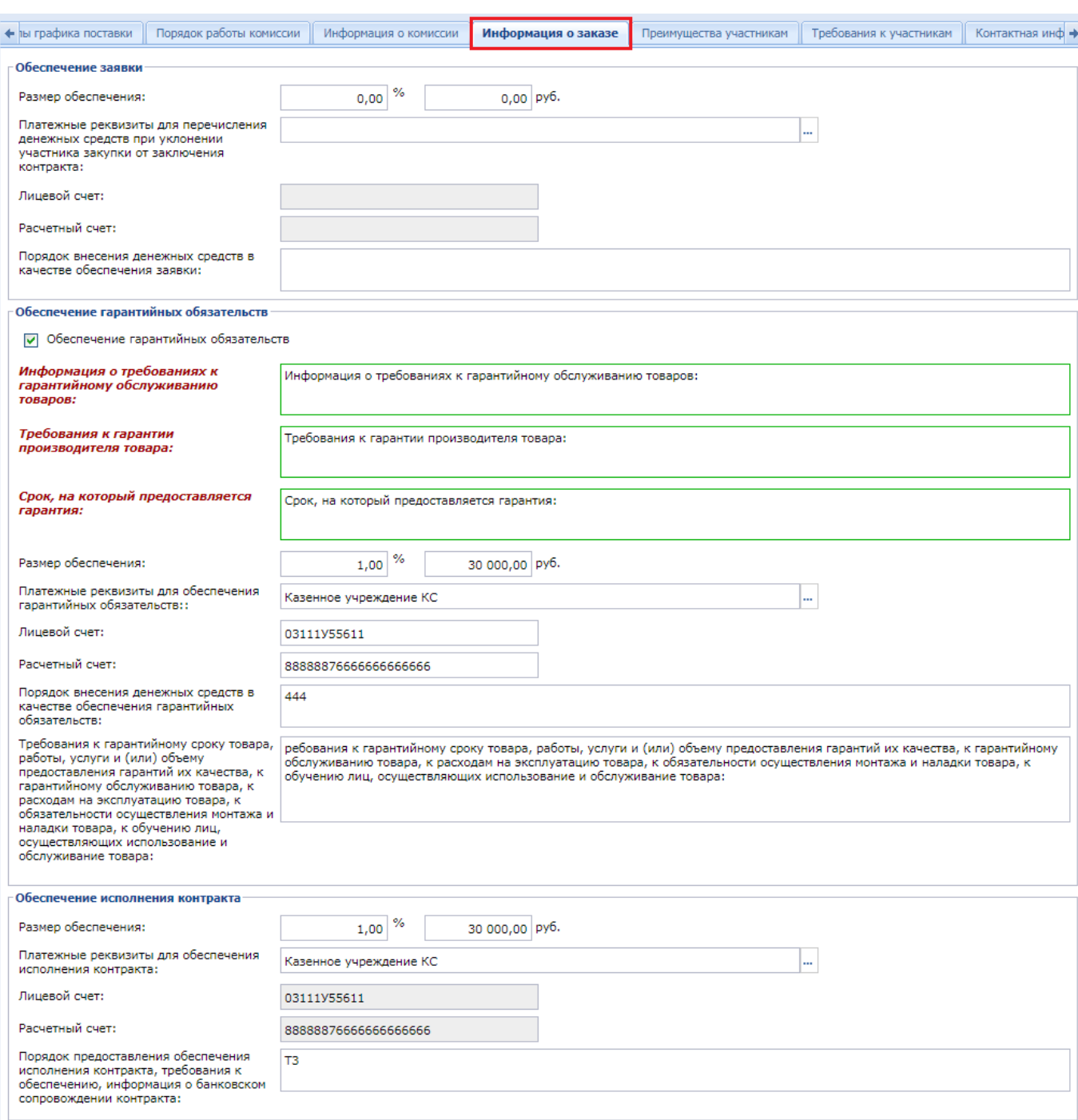

<span id="page-287-0"></span>**Рисунок 384. Вкладка «Информация о заказе» информация об обеспечениях**
# WE B - Т О Р Г И - К С РУКОВОДСТВО ПОЛЬЗОВАТЕЛЯ

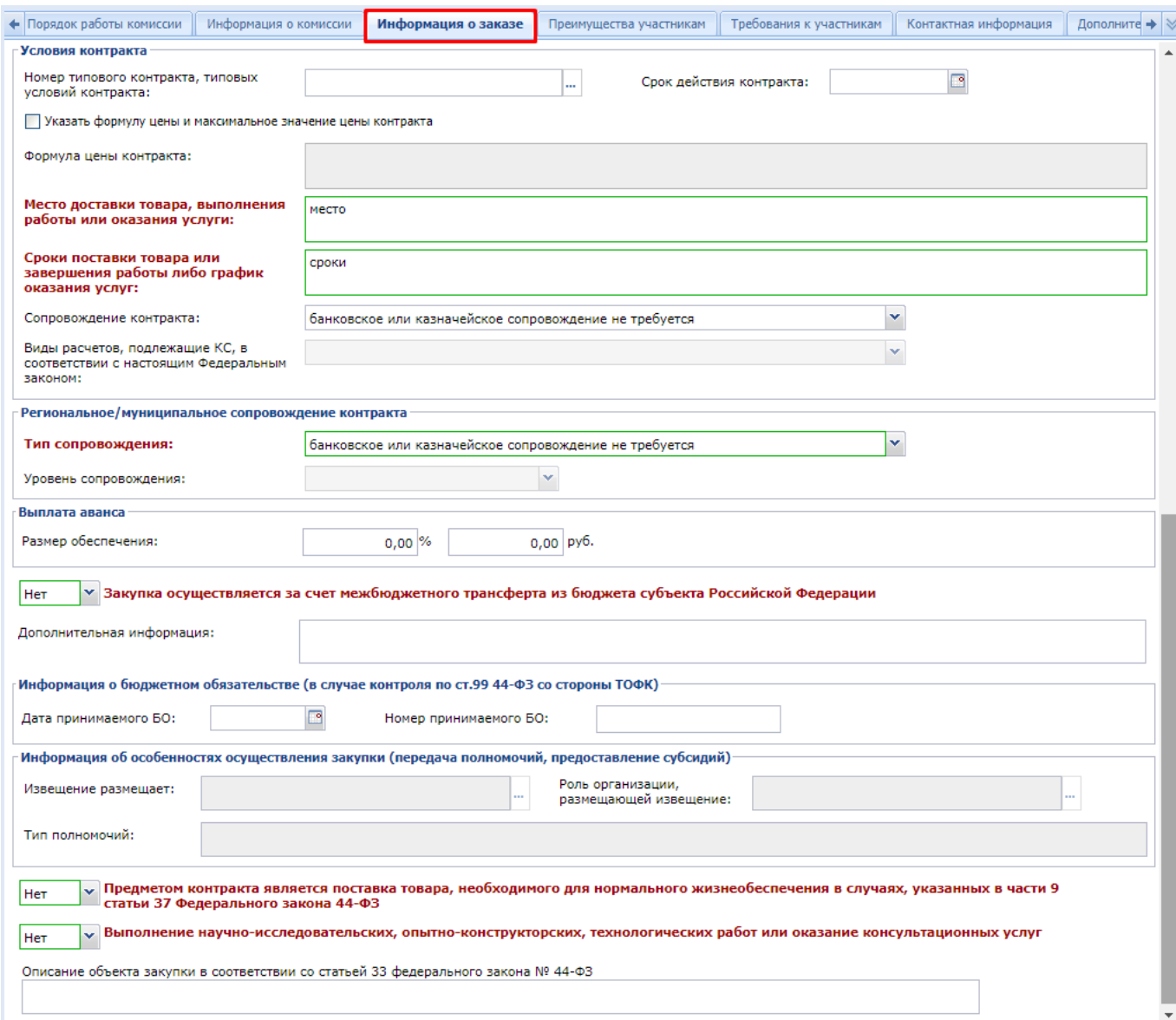

# **Рисунок 385. Информация о заказе**

Во вкладке «**Преимущества участникам**» указываются, при необходимости, преимущества для отдельной группы поставщиков в блоке «**Преимущества**», а также возможность заказчика изменить условия контракта (*[Рисунок 386](#page-289-0)*).

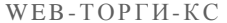

РУКОВОДСТВО ПОЛЬЗОВАТЕЛЯ

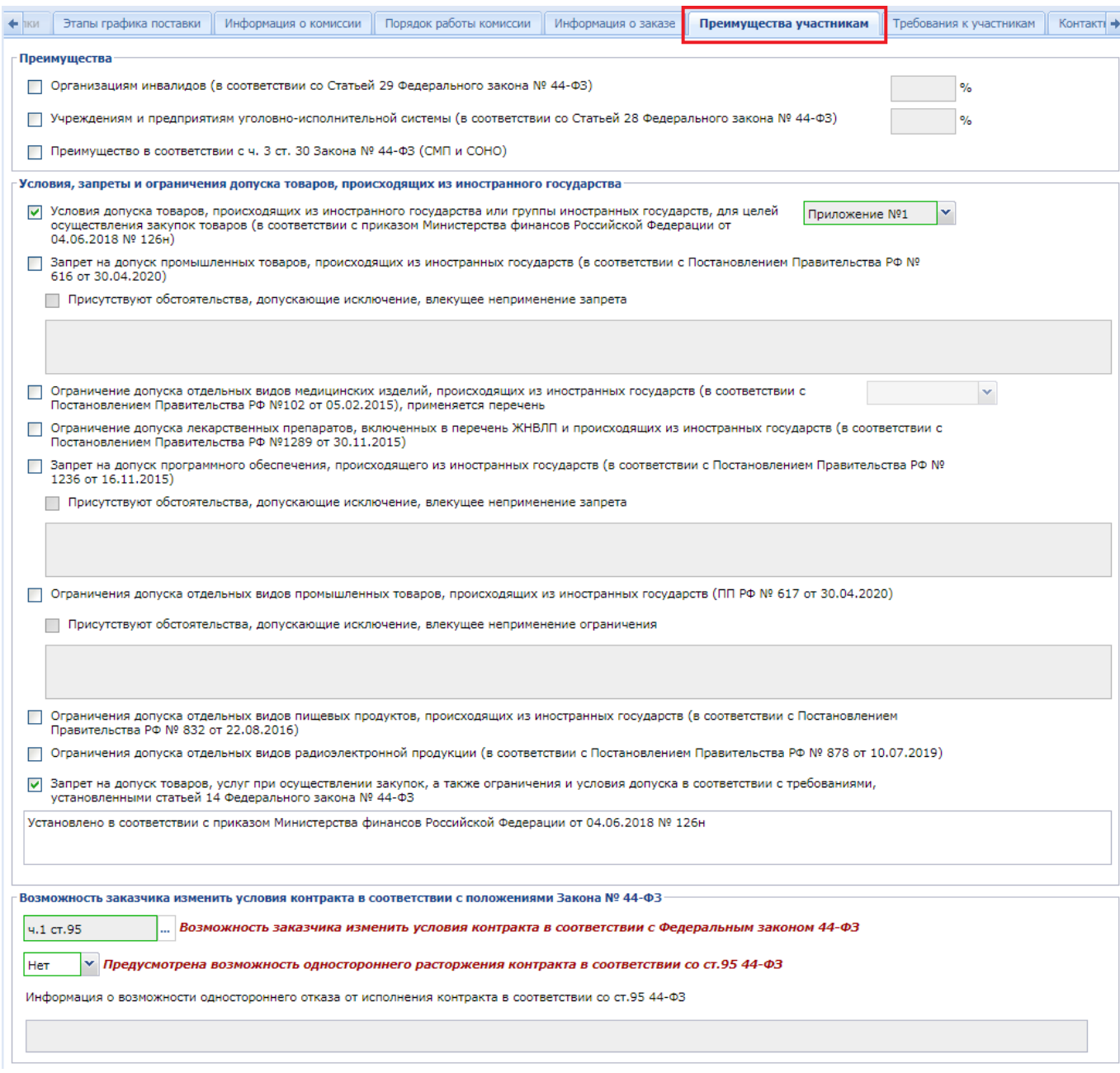

# **Рисунок 386. Вкладка «Преимущества участникам»**

<span id="page-289-0"></span>Во вкладке **«Требования к участникам»** доступны поля для заполнения требований, устанавливаемых к участникам (*[Рисунок](#page-290-0) 387*). Информация заполняется автоматически на основе указанных данных в заявке на закупку.

## WE B - ТОР ГИ - К С РУКОВОДСТВО ПОЛЬЗОВАТЕЛЯ

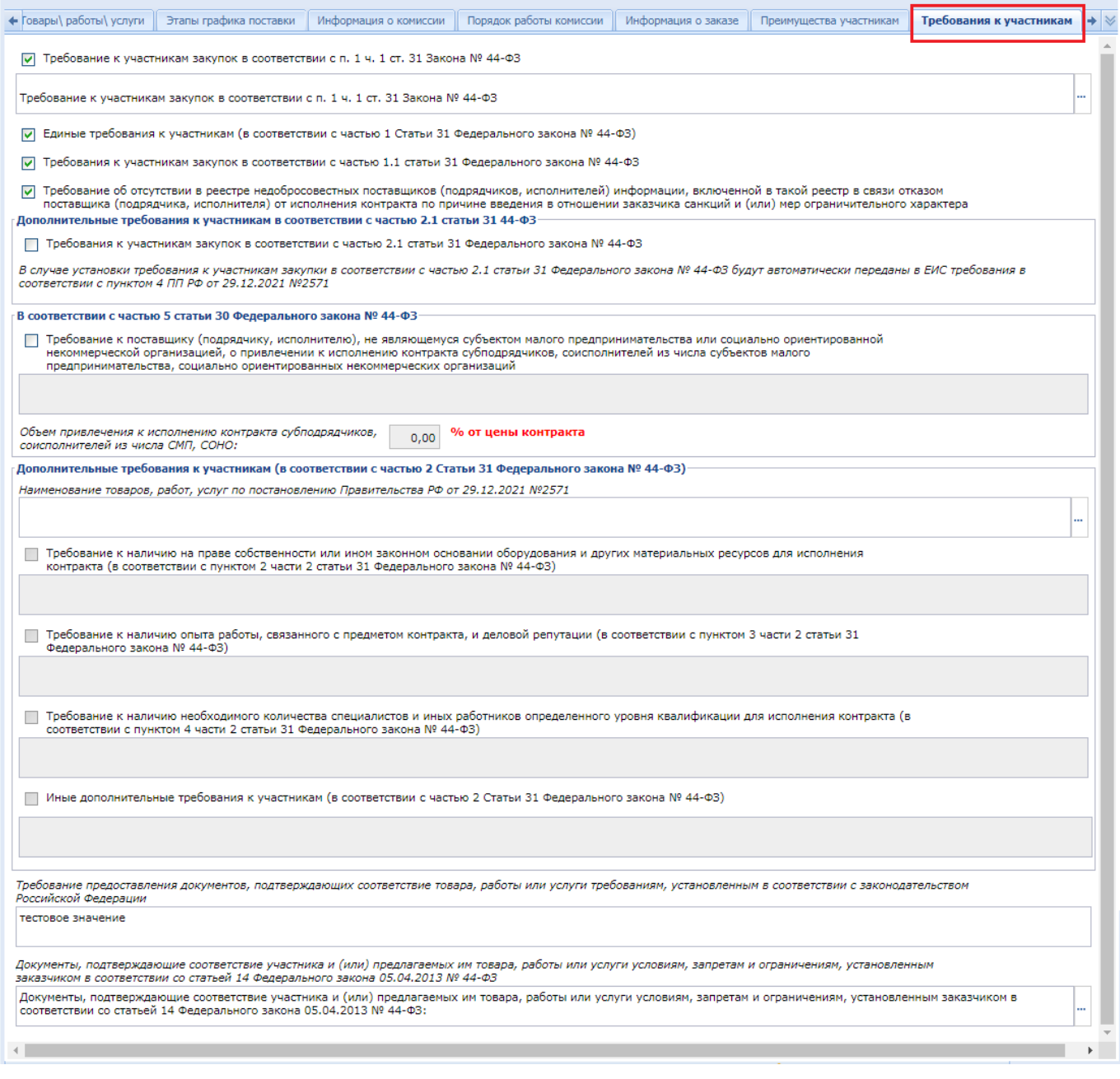

## **Рисунок 387. Вкладка «Требования к участникам»**

<span id="page-290-0"></span>Во вкладке «**Контактная информация**» для упрощения ввода информации следует открыть «**Справочник регистрационных данных**» и выбрать среди них подходящую запись (*[Рисунок 388](#page-291-0)*). Инструкция по внесению данных в справочник содержится в п. *[2.2.2](#page-21-0)* данного руководства. В случае неполноты данных в выбранной записи следует заполнить оставшиеся поля.

WE B - Т ОР ГИ - К С СА РУКОВОДСТВО ПОЛЬЗОВАТЕЛЯ

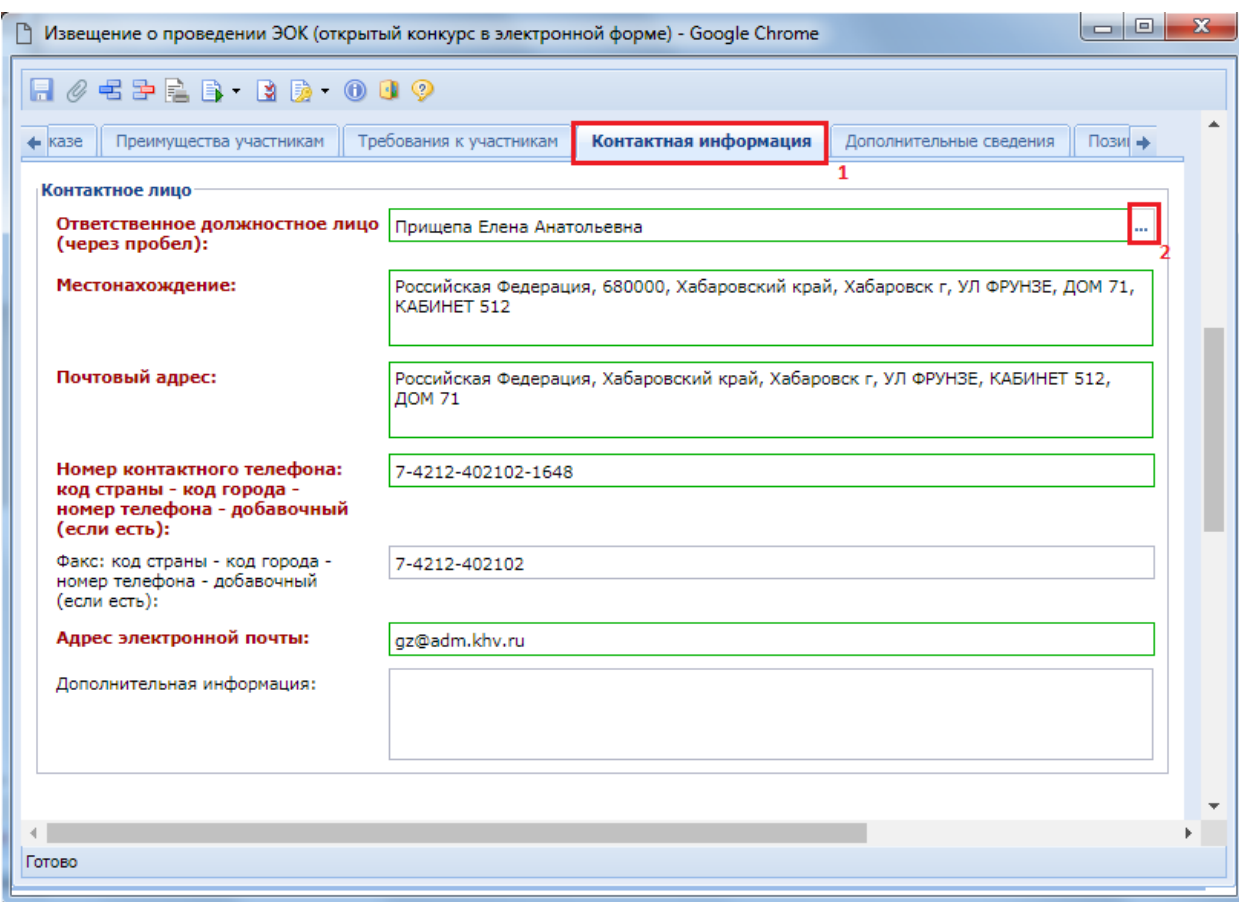

**Рисунок 388. Вкладка «Контактная информация»**

<span id="page-291-0"></span>Во вкладке «**Дополнительные сведения**» доступны поля для заполнения дополнительной информации (*[Рисунок 389](#page-291-1)*).

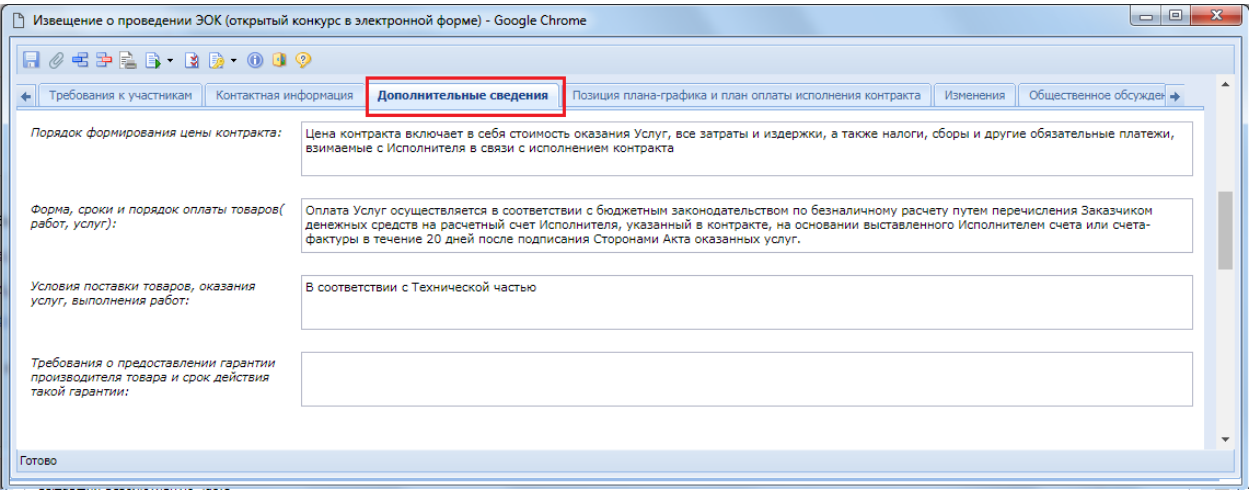

**Рисунок 389. Вкладка «Дополнительные сведения»**

<span id="page-291-1"></span>Во вкладке «**Позиция плана-графика и план оплаты исполнения контракта**» содержится информация о связанной Позиции плана-графика с указанием реестрового номера Плана-графика и номера Позиции из него (*[Рисунок 390](#page-292-0)*). Флаг «**Передача информации на официальный сайт для размещения заказов**» отвечает за передачу номера Позиции планаграфика с реестровым номером Плана-графика в ЕИС для создания связи опубликованной в ЕИС Позиции плана-графика с загружаемым из Системы Извещением.

Кроме этого в данной вкладке содержится информация об источнике финансирования, виде бюджетных и внебюджетных средств, коде территории муниципального образования, а также сведения о этапах исполнения контракта с планом оплаты исполнения контракта по годам как за счет бюджетных средств, так и за счет внебюджетных средств. Информация в эти таблицы поступает из документа **«Заявка на закупку»**.

|                           |                                                                                                    |                                                                                    |          |              |             |          |            |                   |             |                        | Контактная информация | Дополнительные сведения |                   | Позиция плана-графика и план оплаты исполнения контракта |                   |                                                                   | Изменения         | Общественное обсуждение      |              |
|---------------------------|----------------------------------------------------------------------------------------------------|------------------------------------------------------------------------------------|----------|--------------|-------------|----------|------------|-------------------|-------------|------------------------|-----------------------|-------------------------|-------------------|----------------------------------------------------------|-------------------|-------------------------------------------------------------------|-------------------|------------------------------|--------------|
|                           |                                                                                                    |                                                                                    |          |              |             |          |            |                   |             |                        |                       |                         |                   |                                                          |                   |                                                                   |                   |                              |              |
|                           |                                                                                                    |                                                                                    |          |              |             |          |            |                   |             |                        |                       |                         |                   |                                                          |                   |                                                                   |                   |                              |              |
|                           |                                                                                                    |                                                                                    |          |              |             |          |            |                   |             |                        |                       |                         |                   |                                                          |                   |                                                                   |                   |                              |              |
|                           | V Передача информации на официальный сайт для размещении заказов<br>Реестровый номер плана-графика:<br>Показать ПГ в ЕИС<br>202209604000002001<br>Номер позиции в плане-графике:<br>202209604000002001000001<br>Показать позицию в ЕИС<br>Источники финансирования<br>областной бюджет<br>Федеральный бюджет<br>Вид внебюджетных средств:<br>Средства бюджетных учреждений<br>Код территории муниципального<br>п Мамонтовский<br>образования (OKTMO):<br>Этапы исполнения контракта<br>Дата начала исполнения<br>Дата окончания<br>□ Относительные сроки |                                                                                    |          |              |             |          |            |                   |             |                        |                       |                         |                   |                                                          |                   |                                                                   |                   |                              |              |
|                           | Порядок работы комиссии<br>Информация о заказе<br>Преимущества участникам<br>Требования к участникам<br>• о комиссии<br>Сведения о связи с позицией плана-графика<br>28.06.2022<br>31.12.2022<br>контракта:<br>исполнения контракта:<br><b>モンダングスル</b><br>Дата<br>Дата начала<br>Внешний<br>окончания<br>Идентификатор<br>▦<br>Номер этапа<br>исполнения<br>идентификатор<br>⊓∗<br>исполнения<br>этапа<br>этапа<br>этапа<br>этапа                                                                                                    |                                                                                    |          |              |             |          |            |                   |             |                        |                       |                         |                   |                                                          |                   |                                                                   |                   |                              |              |
|                           |                                                                                                    |                                                                                    |          |              |             |          |            |                   |             |                        |                       |                         |                   |                                                          |                   |                                                                   |                   |                              |              |
| Источник финансирования:  |                                                                                                    |                                                                                    |          |              |             |          |            |                   |             |                        |                       |                         |                   |                                                          |                   |                                                                   |                   |                              |              |
|                           |                                                                                                    |                                                                                    |          |              |             |          |            |                   |             |                        |                       |                         |                   |                                                          |                   |                                                                   |                   |                              |              |
|                           | Вид бюджетных средств:                                                                                                    |                                                                                    |          |              |             |          |            |                   |             |                        |                       |                         |                   |                                                          |                   |                                                                   |                   |                              |              |
|                           | $\Box$<br>3 <sup>1</sup><br>048A4276-15C.<br>29.11.2022<br>31.12.2022<br>О<br>$\overline{1}$<br>28.06.2022<br>10.07.2022<br>3159A505-766.<br>$\Box$<br>$\overline{2}$<br>11.07.2022<br>BB7BA23F-9D6<br>28.11.2022<br>План оплаты исполнения контракта за счет бюджетных средств:                                                                                                    |                                                                                    |          |              |             |          |            |                   |             |                        |                       |                         |                   |                                                          |                   |                                                                   |                   |                              |              |
|                           |                                                                                                    |                                                                                    |          |              |             |          |            |                   |             |                        |                       |                         |                   |                                                          |                   |                                                                   |                   |                              |              |
|                           |                                                                                                    |                                                                                    |          |              |             |          |            |                   |             |                        |                       |                         |                   |                                                          |                   |                                                                   |                   |                              |              |
|                           |                                                                                                    |                                                                                    |          |              |             |          |            |                   |             |                        |                       |                         |                   |                                                          |                   |                                                                   |                   |                              |              |
|                           |                                                                                                    |                                                                                    |          |              |             |          |            |                   |             |                        |                       |                         |                   |                                                          |                   |                                                                   |                   |                              |              |
|                           |                                                                                                    |                                                                                    |          |              |             |          |            |                   |             |                        |                       |                         |                   |                                                          |                   | ЕР Выводить по 15    4 Страница 1 из 1  >  >    Строки 1 - 3 из 3 |                   |                              |              |
|                           |                                                                                                    |                                                                                    |          |              |             |          |            |                   |             |                        |                       |                         |                   |                                                          |                   |                                                                   |                   |                              |              |
|                           |                                                                                                    |                                                                                    |          |              |             |          |            |                   |             |                        |                       |                         |                   |                                                          |                   |                                                                   |                   |                              |              |
|                           |                                                                                                    |                                                                                    |          |              |             |          |            |                   |             |                        |                       |                         |                   |                                                          |                   |                                                                   |                   |                              |              |
| 1                         |                                                                                                    |                                                                                    |          |              |             |          |            |                   |             |                        |                       |                         |                   |                                                          |                   |                                                                   |                   |                              |              |
| $\overline{2}$            |                                                                                                    |                                                                                    |          |              |             |          |            |                   |             |                        |                       |                         |                   |                                                          |                   |                                                                   |                   |                              |              |
| $\ensuremath{\mathsf{3}}$ |                                                                                                    |                                                                                    |          |              |             |          |            |                   |             |                        |                       |                         |                   |                                                          |                   |                                                                   |                   |                              |              |
|                           |                                                                                                    |                                                                                    |          |              |             |          |            |                   |             |                        |                       |                         |                   |                                                          |                   |                                                                   |                   |                              |              |
|                           |                                                                                                    |                                                                                    |          |              |             |          |            |                   |             |                        |                       |                         |                   |                                                          |                   |                                                                   |                   |                              |              |
|                           |                                                                                                    | $\Rightarrow$ $\land$ $\land$ $\lor$ $\land$ $\lor$ $\land$ $\lor$ $\land$ $\land$ |          |              |             |          |            |                   |             |                        |                       |                         |                   |                                                          | Выводить по       | 15 4 Страница                                                     |                   |                              |              |
|                           |                                                                                                    | Классификация                                                                      |          | Раздел       | Целевая     | Вид      |            |                   |             |                        | <b>Сумма 2022</b>     | <b>Сумма 2023</b>       | <b>Сумма 2024</b> | <b>Сумма 2025</b>                                        | <b>Сумма 2026</b> | <b>Сумма 2027</b>                                                 | <b>Сумма 2028</b> | <b>Сумма 2029</b>            | Сумм         |
| $\blacksquare$            | ⊡                                                                                                    | по КБК                                                                             | Глава    | (подраздел)  | статья      | расходов |            | КОСГУ Услуга Цель |             | Объект АИП Код ОКС/ОНИ |                       | года<br>года            |                   | года<br>года                                             | года              | года                                                              | года              | года                         |              |
| 1                         | П                                                                                                    | 001.1001.01  001                                                                   |          | 1001         | 0110000000  | 244      |            |                   |             | $\sim$                 | $\dots$ 1 000 000.00. |                         | 0,00              | 0,00                                                     | 0.00<br>0,00      | 0,00                                                              | 0,00              |                              | 0,00         |
|                           |                                                                                                    |                                                                                    |          |              |             |          |            |                   |             |                        |                       |                         |                   |                                                          |                   |                                                                   |                   |                              |              |
|                           |                                                                                                    |                                                                                    |          |              |             |          |            |                   |             |                        |                       |                         |                   |                                                          |                   |                                                                   |                   |                              |              |
|                           |                                                                                                    |                                                                                    |          |              |             |          |            |                   |             |                        |                       |                         |                   |                                                          |                   |                                                                   |                   |                              |              |
|                           |                                                                                                    | План оплаты исполнения контракта за счет внебюджетных средств:                     |          |              |             |          |            |                   |             |                        |                       |                         |                   |                                                          |                   |                                                                   |                   |                              |              |
|                           |                                                                                                    | $B \otimes B \otimes B$                                                            |          |              |             |          |            |                   |             |                        |                       |                         |                   |                                                          | Выводить по       | 15   4 Страница                                                   |                   | 1 из 1 → ⇒ Строки 1 - 1 из 1 |              |
| $\blacksquare$            | T P                                                                                                    | Классификация Вид                                                                  |          | <b>KOCTY</b> | Услуга Цель |          | Объект АИП |                   | Код ОКС/ОНИ | Сумма 2022             | Сумма 2023            | Сумма 2024              | Сумма 2025        | Сумма 2026                                               | Сумма 2027        | Сумма 2028                                                        | Сумма 2029        | Сумма 2030                   | Сумма 20:    |
|                           |                                                                                                    | по КБК                                                                             | расходов |              |             |          |            |                   |             | года                   | года<br>0.00          | года<br>0.00            | года              | года                                                     | года<br>0.00      | года<br>0.00                                                      | года<br>0.00      | года<br>0.00                 | roz          |
| 1                         | П                                                                                                    | 001.1001.01  244                                                                   |          |              |             |          |            |                   |             | 2 000 000,00           |                       |                         |                   | 0.00<br>0.00                                             |                   |                                                                   |                   |                              |              |
|                           |                                                                                                    |                                                                                    |          |              |             |          |            |                   |             |                        |                       |                         |                   |                                                          |                   |                                                                   |                   |                              |              |
|                           |                                                                                                    |                                                                                    |          |              |             |          |            |                   |             |                        |                       |                         |                   |                                                          |                   |                                                                   |                   |                              | $\mathbf{r}$ |
|                           |                                                                                                    |                                                                                    |          |              |             |          |            |                   |             |                        |                       |                         |                   |                                                          |                   |                                                                   |                   |                              |              |

**Рисунок 390. Вкладка «Позиция плана-графика и план оплаты исполнения контракта»**

<span id="page-292-0"></span>Поля во вкладке «**Изменения**» заполняются в случае формирования изменения к опубликованному в ЕИС Извещению (смотрим п. *[2.8.8](#page-348-0)* данного руководства пользователя) (*[Рисунок 391](#page-293-0)*).

WE B - Т О Р ГИ - К С С РУКОВОДСТВО ПОЛЬЗОВАТЕЛЯ

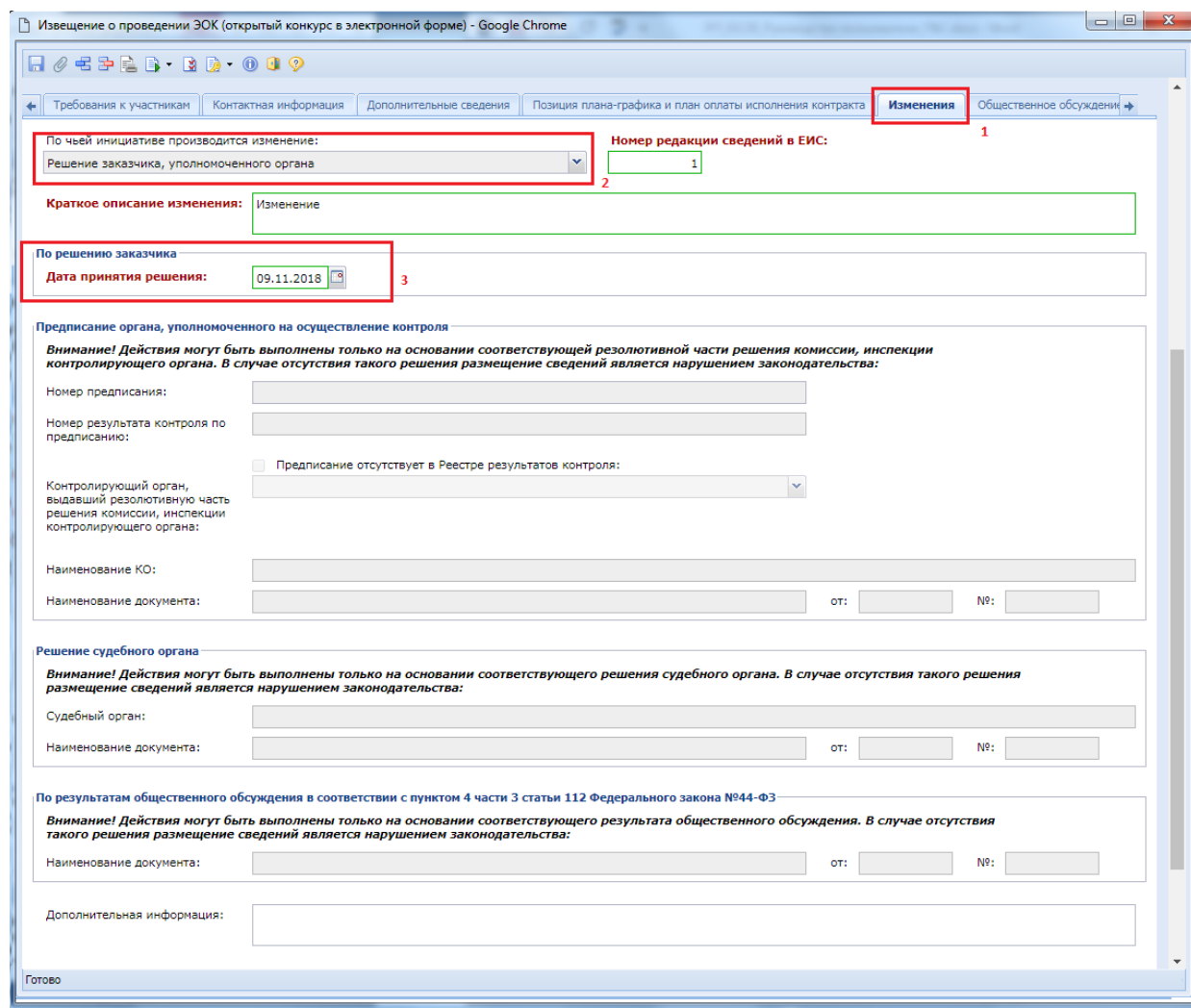

<span id="page-293-0"></span>**Рисунок 391. Вкладка для заполнения информации о внесенных изменениях в случае формирования изменения к документу**

В зависимости от того по чьей инициативе производится изменение заполняется тот или иной блок полей во вкладке «**Изменения**». Всего во вкладке 4 блока:

- По решению заказчика, уполномоченного органа;
- Предписание органа, уполномоченного на осуществление контроля;
- Решение судебного органа:
- По результатам общественного обсуждения в соответствии с пунктом 4 части 3 статьи 112 Федерального закона №44-ФЗ.

В зависимости от выбранного значения в поле «**По чьей инициативе производится изменение**», становится доступным для заполнения одноименный блок (*[Рисунок 391](#page-293-0)*).

Вкладка «**Общественное обсуждение**» предусматривает возможность установки флага «**Необходимо обязательное общественное обсуждение в соответствии со статьей 20 Федерального закона №44-ФЗ**» (*[Рисунок 392](#page-293-1)*).

<span id="page-293-1"></span>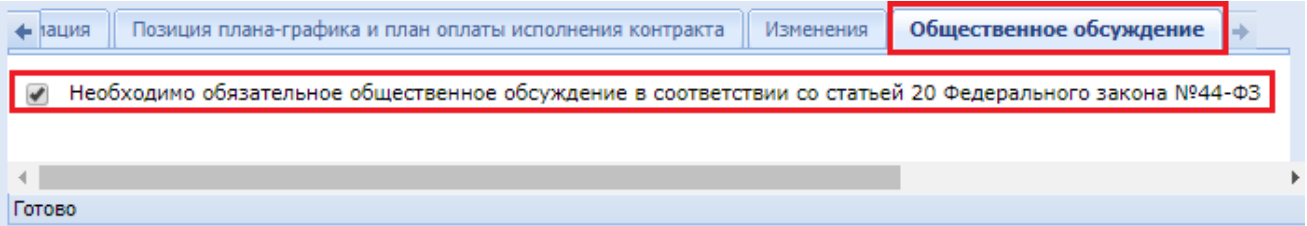

Все внесенные изменения в документ необходимо сохранить по кнопке [**Сохранить**]. После успешного прохождения предварительных контролей документ будет сохранен.

К сохраненному документу следует прикрепить пакет документов, необходимых для проведения Открытого конкурса в электронной форме. Для перехода к списку прикрепленных документов надо воспользоваться кнопкой [**Прикрепленные файлы].** Для документов, которые требуется отправить в ЕИС, есть возможность проставить отметку «**Размещение файла в ЕИС**».

<span id="page-294-0"></span>Сведения о размещении государственного заказа путем проведения Открытого конкурса в электронной форме размещаются в ЕИС и в Системе в сроки, установленные Законом. Инструкция по отправке Извещений в ЕИС изложена в п *[2.8.5](#page-294-0)* данного руководства пользователя.

# **2.8.5. Извещение о проведении ЭЗТ (Закупка товаров согласно ч.12 ст. 93 № 44-ФЗ)**

Формирование Проекта извещения происходит из документа «**Заявка на закупку**» (подробнее о формировании Проекта извещения расписано в п. *[2.8.1](#page-252-0)* данного руководства пользователя).

Сформированное Извещение будет находиться в папке Навигатора **«Извещение по ЭЗТ»** в фильтре **«На размещении» (***[Рисунок 393](#page-294-1)***)**, в зависимости от региона, отображение АРМа и папок может изменяться. Сформированный Проект извещения следует дополнить недостающими сведениями. Для этого необходимо выделить документ из списка и по кнопке [**Редактировать**] открыть электронную форму Проекта извещения.

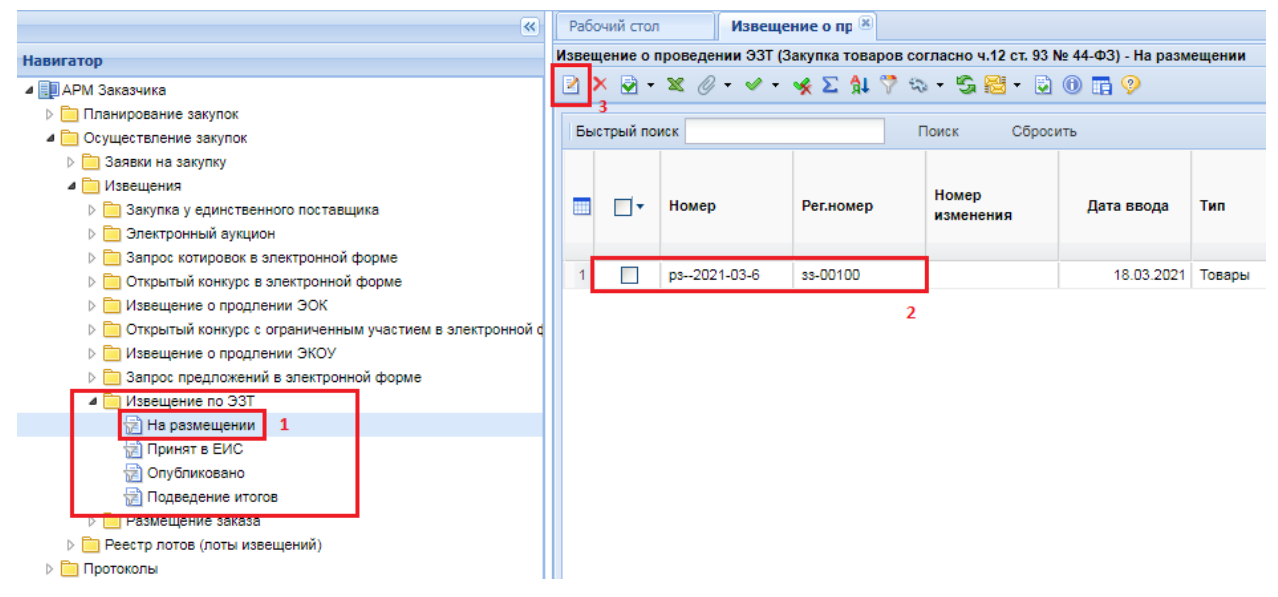

**Рисунок 393. Список сформированных Проектов извещений**

<span id="page-294-1"></span>

При проведении закупки товаров у единственного поставщика согласно части 12 статьи 93 Закона № 44-ФЗ:

- отсутствуют сроки подачи заявок;
- отсутствует возможность изменения извещения по решению заказчика;
- отсутствует возможность осуществить продление срока подачи заявок;
- обеспечение заявок не требуется.

В электронной форме редактирования Извещения в шапочной части отображаются следующие данные (*[Рисунок 394\)](#page-295-0):*

- Номер;
- Дата ввода;
- Рег. номер;
- $-$  Тип:
- Состояние размещения (автоматически меняет значение в зависимости от состояния документа, соответствует состоянию Лота извещения);
- Номер изменения (поля для отражения версионности документа в Системе);
- Реестровый номер (будет автоматически заполнен после публикации извещения в  $EMC$ ):
- $MK3$
- Наименование объекта закупки;
- Закупку осуществляет (указывается организация, которая будет размещать извещение в ЕИС);
- Роль организации, осуществляющей закупку (соответствует одному из справочных значений ролей организации, с возможностью изменения);
- Специализированная организация (отражается информация об организации, работающей согласно ст. 40 44-ФЗ);
- Заказчик;
- Способ определения поставщика;
- $H(M)$   $\text{I}$   $\text{I}$
- Валюта;
- Наименование электронной плошалки.

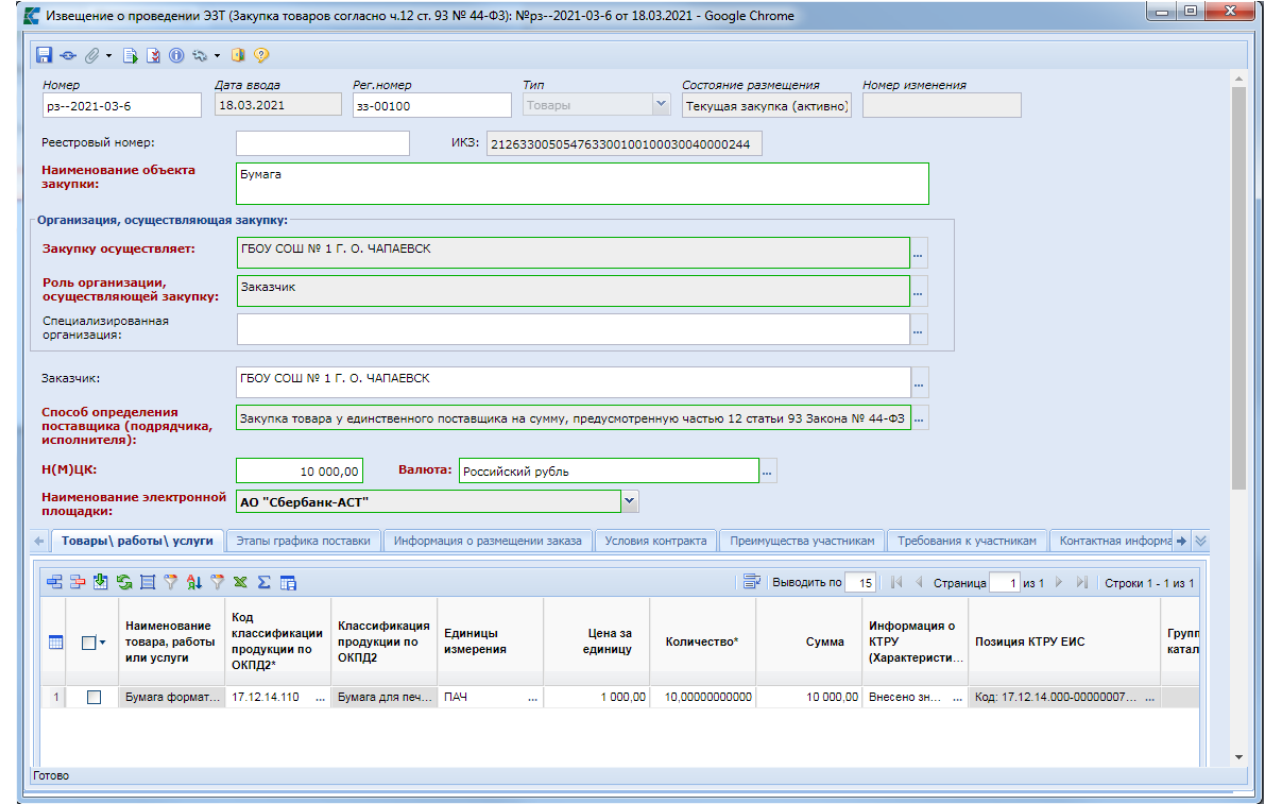

**Рисунок 394. Форма документа Извещение о проведении ЭЗТ**

<span id="page-295-0"></span>Обязательные для заполнения поля подписаны текстом красного цвета (*[Рисунок 394](#page-295-0)*). В случае необходимости изменения роли организации, осуществляющей закупку, предусмотрен одноименный справочник ролей (*[Рисунок 395](#page-296-0)*).

WE B - Т О Р ГИ - К С С РУКОВОДСТВО ПОЛЬЗОВАТЕЛЯ

|                                                                                             | х<br>$\Box$<br>↑ Роль организации, осуществляющей закупку - Google Chrome |                        |                                                                                                    |  |  |  |  |  |  |  |  |  |
|---------------------------------------------------------------------------------------------|---------------------------------------------------------------------------|------------------------|----------------------------------------------------------------------------------------------------|--|--|--|--|--|--|--|--|--|
|                                                                                             | M.                                                                        |                        | $\begin{array}{c c c c c c} \hline \multicolumn{1}{c }{\mathbf{C}} & \multicolumn{1}{c }{\mathbf{C}} & \multicolumn{1}{c }{\mathbf{C}} & \multicolumn{1}{c }{\mathbf{C}} & \multicolumn{1}{c }{\mathbf{D}} & \multicolumn{1}{c }{\mathbf{C}} & \multicolumn{1}{c }{\mathbf{D}} & \multicolumn{1}{c }{\mathbf{D}} & \multicolumn{1}{c }{\mathbf{C}} & \multicolumn{1}{c }{\mathbf{D}} & \multicolumn{1}{c }{\mathbf{D}} & \multicolumn{1}{c }{\mathbf$<br>Запомнить |  |  |  |  |  |  |  |  |  |
| <b>Выводить по</b><br>15 $\parallel$ 14 4<br>Быстрый поиск<br>Сбросить<br>Страница<br>Поиск |                                                                           |                        |                                                                                                    |  |  |  |  |  |  |  |  |  |
|                                                                                             | ĦĦ                                                                        | Код                    | Наименование                                                                                                    |  |  |  |  |  |  |  |  |  |
|                                                                                             |                                                                           | AI                     | Уполномоченное учреждение                                                                                                    |  |  |  |  |  |  |  |  |  |
|                                                                                             | $\overline{2}$                                                            | AU                     | Заказчик, осуществляющий закупку на проведение обязательного аудита                                                                                                    |  |  |  |  |  |  |  |  |  |
|                                                                                             | 3                                                                         | CC                     | Заказчик, осуществляющий закупки в соответствии с Федеральным законом № 44-ФЗ, в связи с неразмещением положения о закупке в<br>соответствии с положениями № 223-ФЗ                                                                                                    |  |  |  |  |  |  |  |  |  |
|                                                                                             | 4                                                                         | <b>CS</b>              | Заказчик, осуществляющий закупки в соответствии с частью 5 статьи 15 Федерального закона № 44-ФЗ                                                                                                    |  |  |  |  |  |  |  |  |  |
|                                                                                             | 5                                                                         | CU                     | Заказчик                                                                                                    |  |  |  |  |  |  |  |  |  |
|                                                                                             | 6                                                                         | OA                     | Организация, осуществляющая полномочия заказчика на осуществление закупок на основании договора (соглашения).                                                                                                    |  |  |  |  |  |  |  |  |  |
|                                                                                             | 7                                                                         | OAI                    | Уполномоченное учреждение в качестве организатора совместного конкурса (аукциона) согласно ст. 25 Закона №44ФЗ                                                                                                    |  |  |  |  |  |  |  |  |  |
|                                                                                             | 8                                                                         | OAU                    | Заказчик, осуществляющий закупку на проведение обязательного аудита (код AU), в качестве организатора совместного конкурса<br>(аукциона) согласно ст. 25 №44ФЗ                                                                                                    |  |  |  |  |  |  |  |  |  |
|                                                                                             | 9                                                                         | <b>OCC</b>             | Заказчик, осуществляющий закупки в соответствии с Федеральным законом № 44-ФЗ, в связи с неразмещением положения о закупке в<br>соответствии с положениями № 223-ФЗ, в качестве организатора совместного конкурса (аукциона) согласно ст. 25 №44ФЗ                                                                                                    |  |  |  |  |  |  |  |  |  |
|                                                                                             |                                                                           | 10 OCS                 | Заказчик, осуществляющий закупки в соответствии с частью 5 статьи 15 Федерального закона № 44-ФЗ, в качестве организатора<br>совместного конкурса (аукциона) согласно ст. 25 №44ФЗ                                                                                                    |  |  |  |  |  |  |  |  |  |
|                                                                                             | 11.                                                                       | <b>OCU</b>             | Заказчик в качестве организатора совместного конкурса (аукциона) согласно ст. 25 Закона №44ФЗ                                                                                                    |  |  |  |  |  |  |  |  |  |
|                                                                                             | 12 <sup>1</sup>                                                           | <b>OOA</b>             | Организация, осуществляющая полномочия заказчика на осуществление закупок на основании договора (соглашения) в качестве<br>организатора совместного конкурса (аукциона) согласно ст. 25 Закона №44ФЗ                                                                                                    |  |  |  |  |  |  |  |  |  |
|                                                                                             | 13 <sup>1</sup>                                                           | <b>ORA</b>             | Уполномоченный орган в качестве организатора совместного конкурса (аукциона) согласно ст. 25 Закона №44ФЗ                                                                                                    |  |  |  |  |  |  |  |  |  |
|                                                                                             |                                                                           | 14 RA                  | Уполномоченный орган                                                                                                    |  |  |  |  |  |  |  |  |  |
|                                                                                             |                                                                           | Количество записей: 14 |                                                                                                    |  |  |  |  |  |  |  |  |  |
|                                                                                             |                                                                           |                        |                                                                                                    |  |  |  |  |  |  |  |  |  |

**Рисунок 395. Справочник «Роль организации, осуществляющей закупку»**

<span id="page-296-0"></span>Во вкладке «**Товары/работы/услуги**» отображается список закупаемой продукции. При необходимости загрузки первоначальных значений из Заявки на закупку используется кнопка [**Подгрузить сведения**].

Во вкладке «**Информация о размещении заказа**» заполняется:

- поле «**Планируемая дата публикации документа на сайте**»;
- блок «**Возможность одностороннего расторжения контракта**»;
- блок «**Условия поставки товаров, выполнения работ, оказания услуг**»;
- поле «**Закупка осуществляется за счет межбюджетного трансферта из бюджета субъекта Российской Федерации**»;
- поле «**Дополнительная информация**».

WE B - ТОР ГИ - К С РУКОВОДСТВО ПОЛЬЗОВАТЕЛЯ

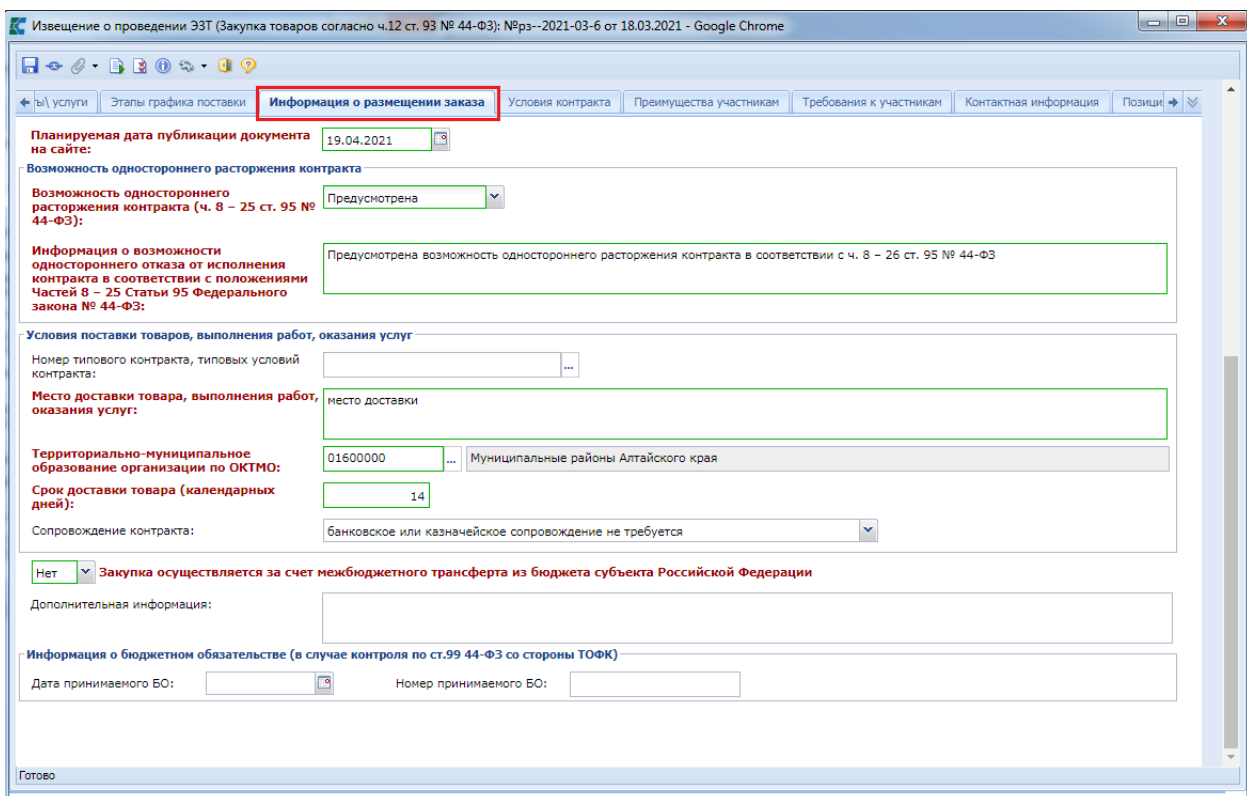

## **Рисунок 396. Вкладка заполнения информации о размещаемом заказе**

Во вкладке «**Условия контракта**» отражаются сведения:

- обеспечение исполнения контракта:
- обеспечение гарантийных обязательств;
- выплата аванса;
- срок действия контракта.

Данные переходят из Заявки на закупку (*[Рисунок 397](#page-298-0)*).

# WE B - ТОР ГИ - К С РУКОВОДСТВО ПОЛЬЗОВАТЕЛЯ

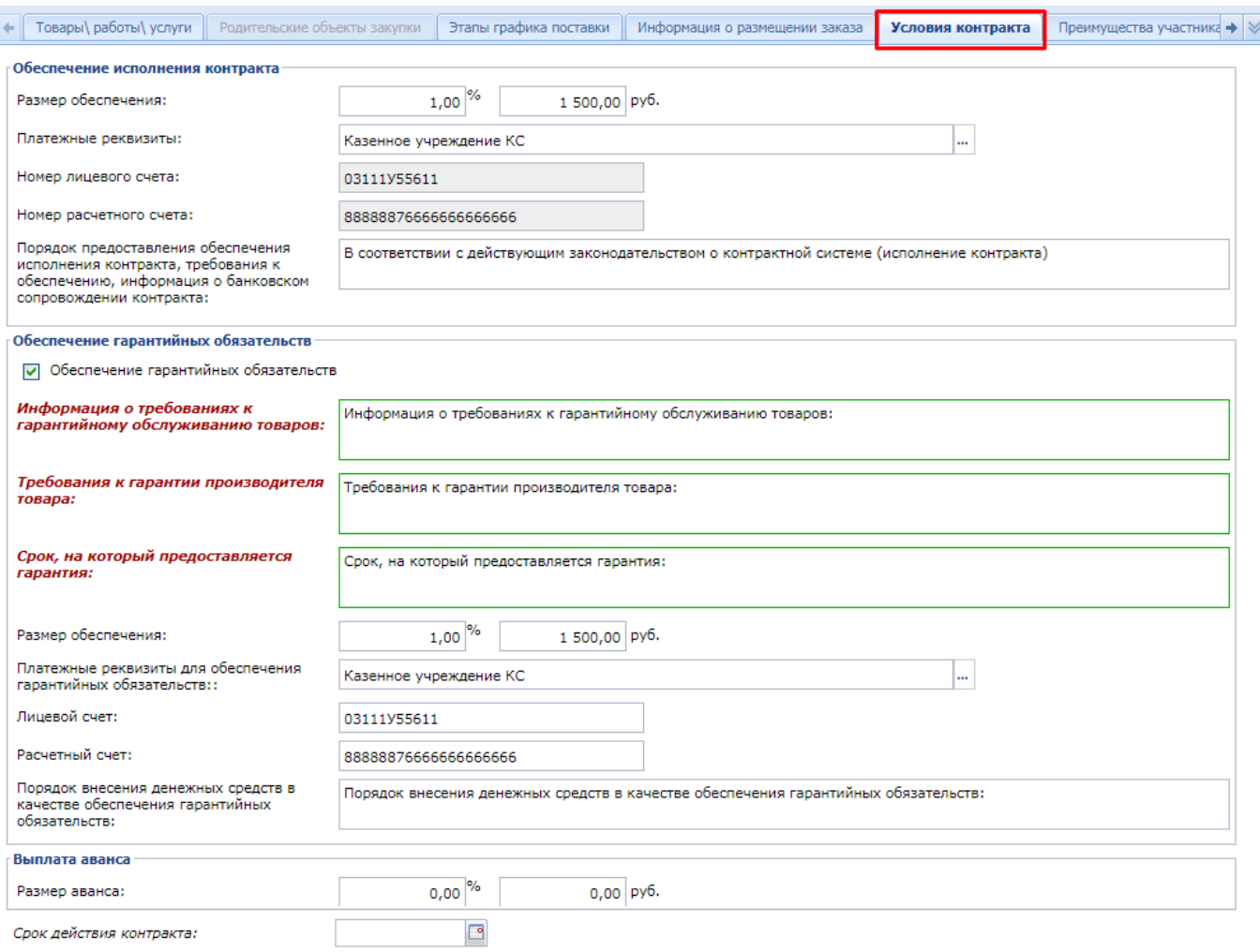

# **Рисунок 397. Вкладка «Условия контракта»**

# <span id="page-298-0"></span>Во вкладке «**Преимущества участникам**» указываются:

- Предоставляемые преимущества организациям инвалидов (в соответствии со Статьей 29 Федерального закона № 44-ФЗ);
- Предоставляемые преимущества учреждениям и предприятиям уголовноисполнительной системы (в соответствии со Статьей 28 Федерального закона № 44- ФЗ);
- Условия, запреты и ограничения допуска товаров, происходящих из иностранного государства.

WE B - Т О Р Г И - К С РУКОВОДСТВО ПОЛЬЗОВАТЕЛЯ

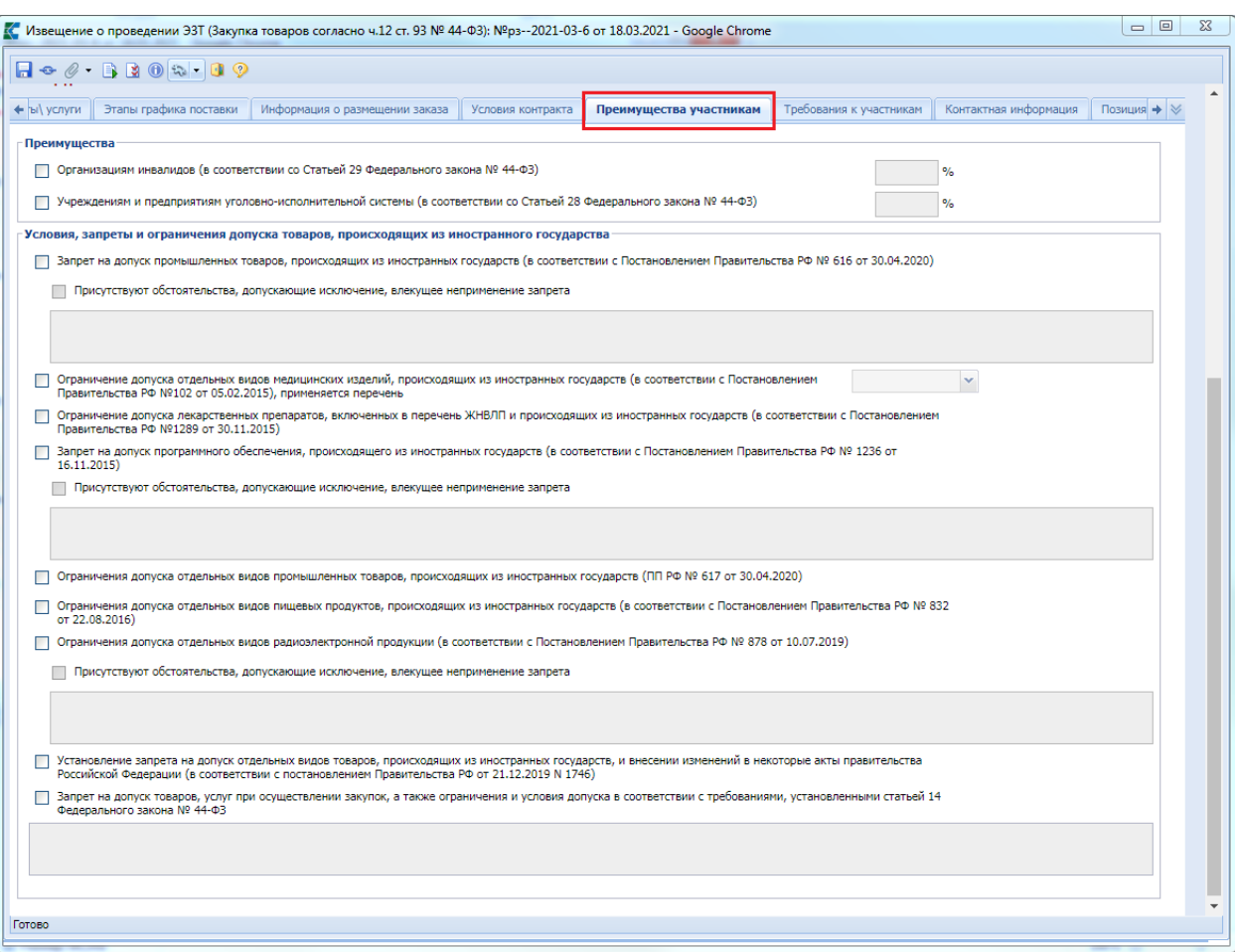

**Рисунок 398. Вкладка «Преимущества участникам»**

Все данные во вкладку переходят из Заявки на закупку.

Во вкладке «**Требования к участникам**» отображаются выставленные требования (*[Рисунок 399](#page-300-0)*). Данные переходят из Заявки на закупку.

# WE B - ТОР ГИ - К С РУКОВОДСТВО ПОЛЬЗОВАТЕЛЯ

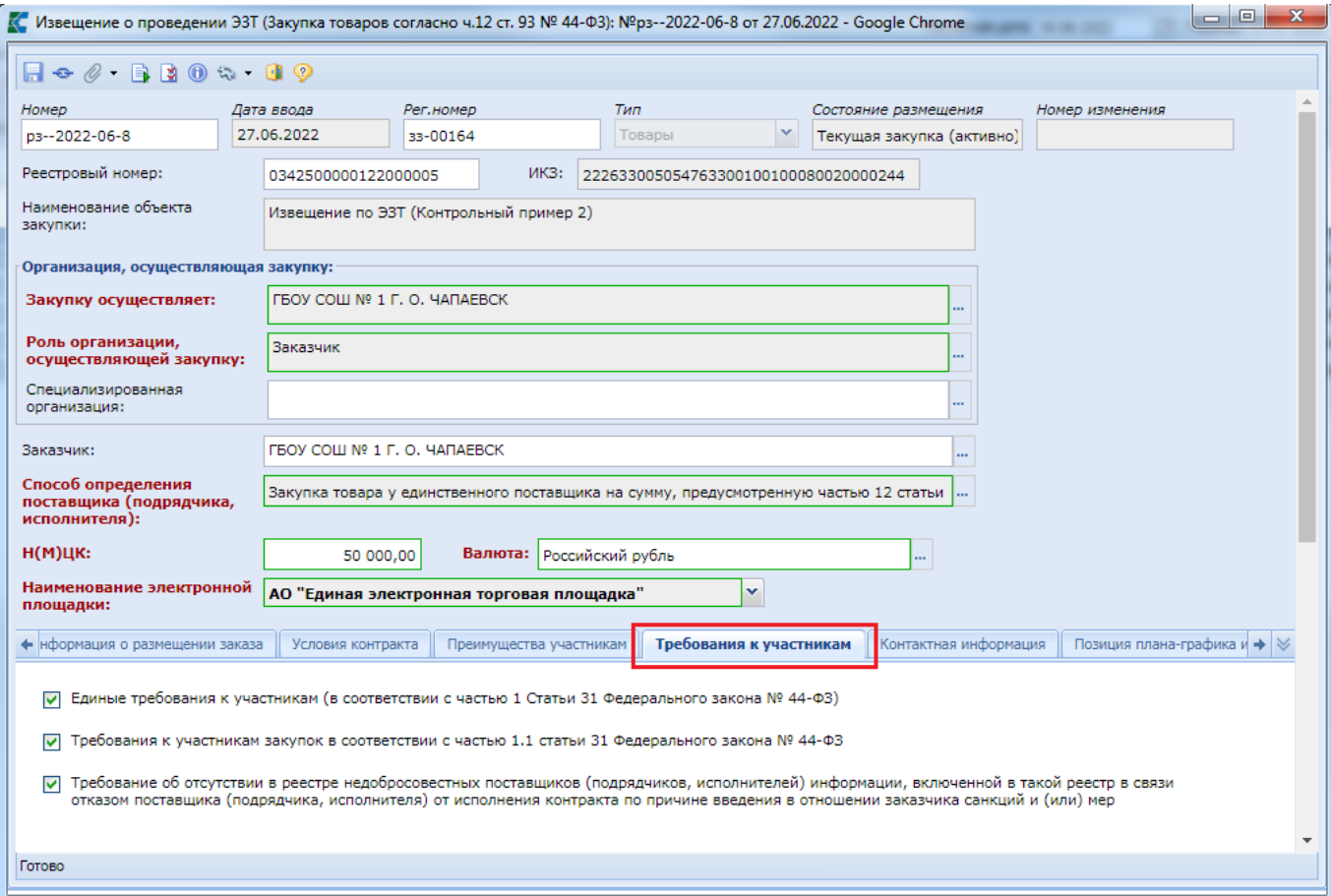

**Рисунок 399. Вкладка «Требования к участникам»**

<span id="page-300-0"></span>Во вкладке «**Контактная информация**» блок полей «**Контактное лицо**» заполняется автоматически на основе введенных данных в электронной форме «**Регистрационные данные ГОРГОВЫХ ПЛОЩАДОК»** *[\(Рисунок 400](#page-301-0))*. При необходимости значения можно скорректировать или выбрать иное контактное лицо из Справочника, вызываемого по кнопке напротив поля «**Ответственное должностное лицо**».

WE B - Т О Р ГИ - К С С РУКОВОДСТВО ПОЛЬЗОВАТЕЛЯ

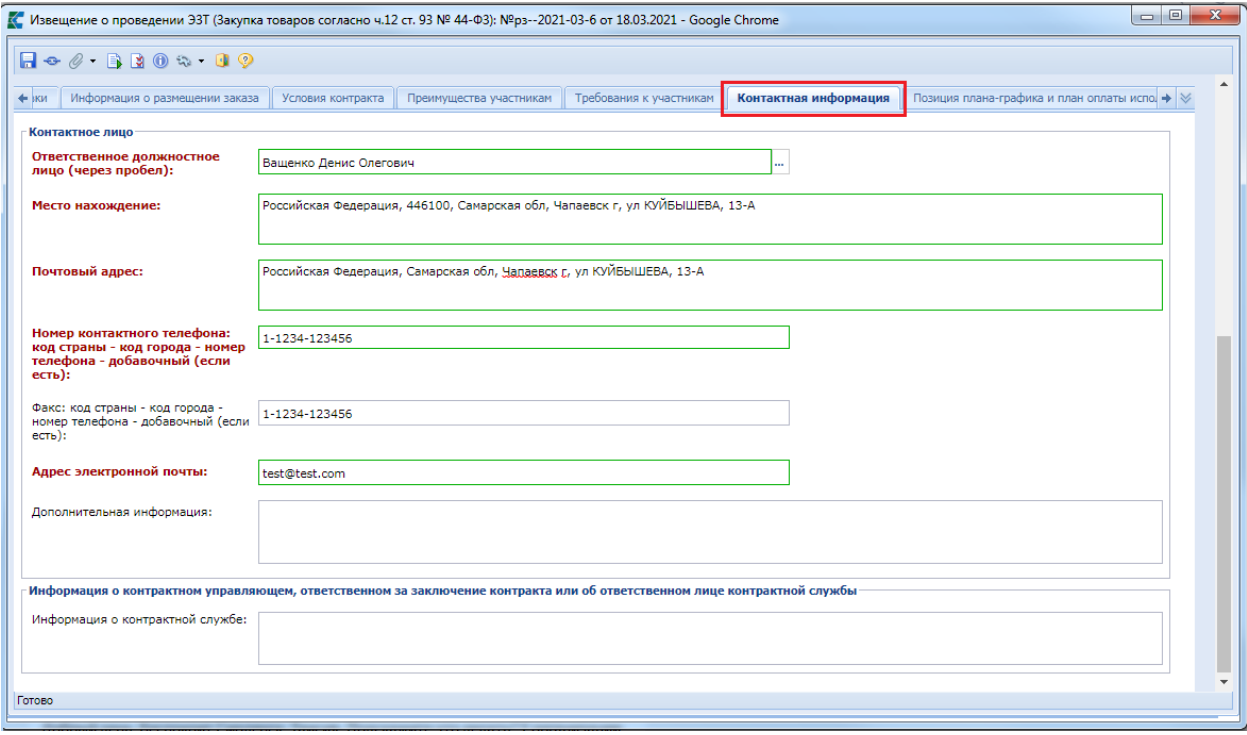

**Рисунок 400. Вкладка «Контактная информация»**

<span id="page-301-0"></span>Во вкладке «**Позиция плана-графика и план оплаты исполнения контракта**» содержится информация о связанной Позиции плана-графика с указанием реестрового номера Плана-графика и номера Позиции из него (*[Рисунок 401](#page-302-0)*). Флаг «**Передача информации на официальный сайт для размещения заказов**» отвечает за передачу номера Позиции планаграфика с реестровым номером Плана-графика в ЕИС для создания связи опубликованной в ЕИС Позиции плана-графика с загружаемым из Системы Извещением.

Кроме этого в данной вкладке содержится информация об источнике финансирования, виде бюджетных и внебюджетных средств, коде территории муниципального образования, а также сведения о этапах исполнения контракта с планом оплаты исполнения контракта по годам как за счет бюджетных средств, так и за счет внебюджетных средств. Информация в эти таблицы поступает из документа **«Заявка на закупку»**.

WE B - ТОР ГИ - К С РУКОВОДСТВО ПОЛЬЗОВАТЕЛЯ

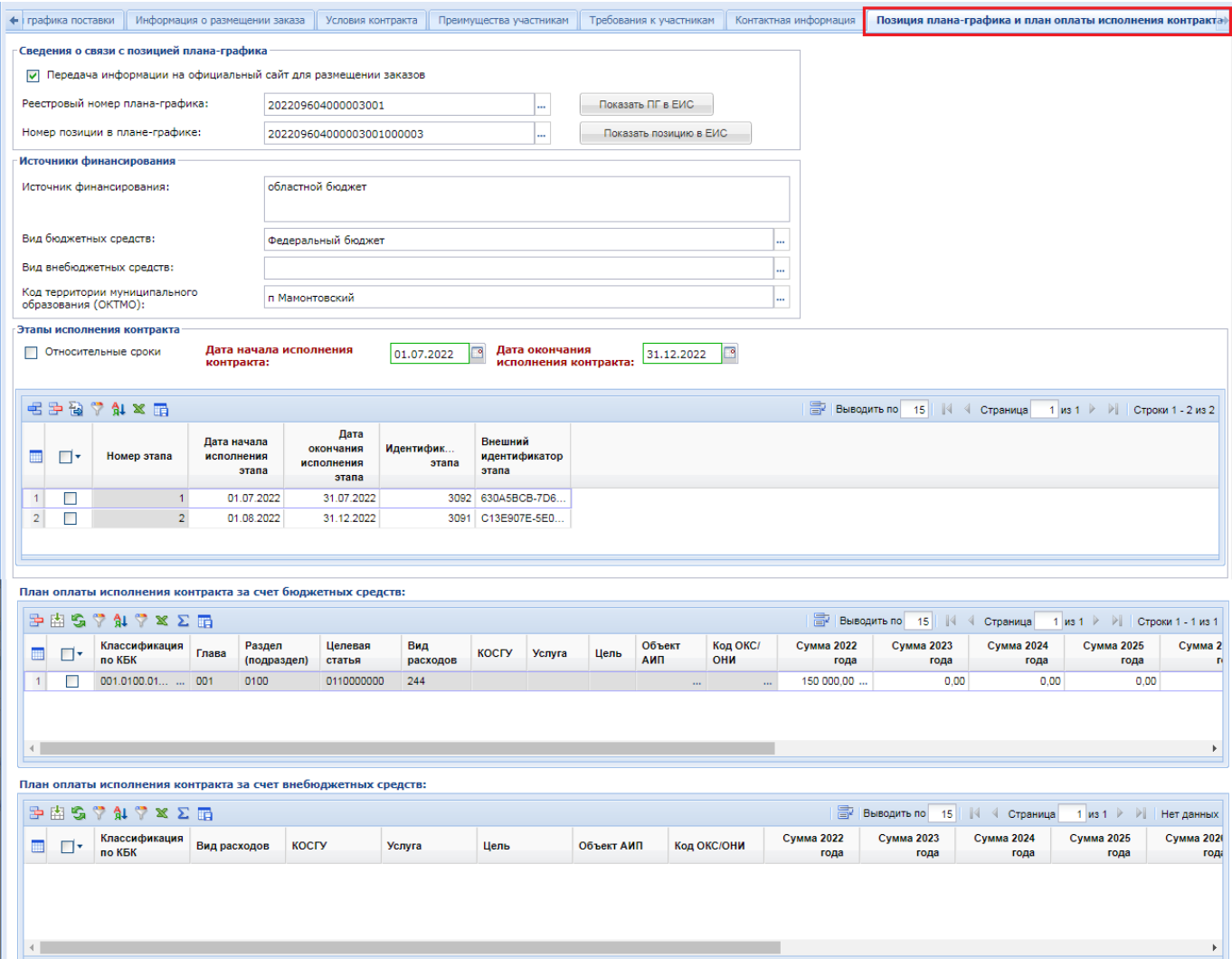

**Рисунок 401. Вкладка «Позиция плана-графика и план оплаты исполнения контракта»**

<span id="page-302-0"></span>После внесения всех необходимых данных следует сохранить документ по кнопке [**Сохранить**].

К сохраненному документу надо прикрепить пакет документов, необходимых для проведения Закупки товаров согласно ч.12 ст.93 № 44-ФЗ. Для перехода к списку прикрепленных документов следует воспользоваться кнопкой [**Прикрепленные файлы].** Для документов, которые требуется отправить в ЕИС, есть возможность проставить отметку «**Размещение файла в ЕИС**».

Сведения о размещении государственного заказа путем проведения Закупки товаров согласно ч.12 ст.93 № 44-ФЗ размещаются в ЕИС и в Системе в сроки, установленные Законом. Инструкция по отправке Извещений в ЕИС изложена в п. *[2.8.5](#page-294-0)* данного руководства пользователя.

# **2.8.6. Работа с извещениями (без связи в планом)**

# **2.8.6.1. Создание документа Извещение (без связи с планом)**

Для формирования проекта извещения со способом определения поставщика без связи с планом графиком необходимо в фильтре [**Создание нового]** нажать на кнопку **[Создать]** (при этом откроется форма ввода документа) (*[Рисунок 402](#page-303-0)*).

| <b>Навигатор</b>                                                                                                    | Извещение о проведении ЭА(без связи с планом) - Создание нового                                                                                              |     |                              |                              |                    |  |  |  |  |
|----------------------------------------------------------------------------------------------------|----------------------------------------------------------------------------------------------------|-----|------------------------------|------------------------------|--------------------|--|--|--|--|
| Запрос котировок в электронной форме<br>Открытый конкурс в электронной форме<br>Извещение о продлении ЭКОУ                                     | $\mathbf{X} \odot \mathbf{X} \odot \mathbf{X}$ , and $\mathbf{X} \odot \mathbf{X}$ , and $\mathbf{X} \odot \mathbf{X}$<br>Бысть Создать<br>Сбросить<br>Поиск |     |                              |                              |                    |  |  |  |  |
| Запрос предложений в электронной форме<br>Извещение по ЭЗТ<br>Размещение заказа<br>Запрос котировок<br>Электронный аукцион(без связи с планом) | Дата ввода                                                                                                    | Тип | Состояние<br>размещения      | Дата<br>поступления<br>в ЕИС | Дата<br>публикации |  |  |  |  |
| Создание нового<br><b>В Принят в ЕИС</b>                                                                                                    | 08.02.2023 Товары<br>08.02.2023 Товары                                                                                                    |     | Лот №1 Текущ<br>Лот №1 Текущ |                              | 09.02.2023.00:     |  |  |  |  |
| • Объявлены<br>Подведение итогов<br>Реестр лотов (лоты извещений)                                                                              | 09.02.2023 Товары                                                                                                    |     | Лот №1 Текущ                 |                              | 09.02.2023 00:     |  |  |  |  |

**Рисунок 402. Проект извещения в состоянии «на размещении»**

<span id="page-303-0"></span>Аналогично в Системе по кнопке [Создать] доступно создание Извещения о проведении электронного запроса котировок (без связи с планом), Извещения о проведении электронного открытого конкурса (без связи с планом) из соответствующей папки АРМа в навигаторе.

# **2.8.6.2. Заполнение Извещений (без связи с планом)**

В открывшейся экранной форме необходимо выбрать тип закупки в поле «**Тип»**, заполнить способ определения поставщика путем выбора необходимого значения из одноименного справочника, заполнить «**ИКЗ (разряд 27-29)»** номером по порядку. Далее необходимо заполнить поле «**Наименование объекта закупки» (***[Рисунок 403](#page-303-1)***)**.

<span id="page-303-1"></span>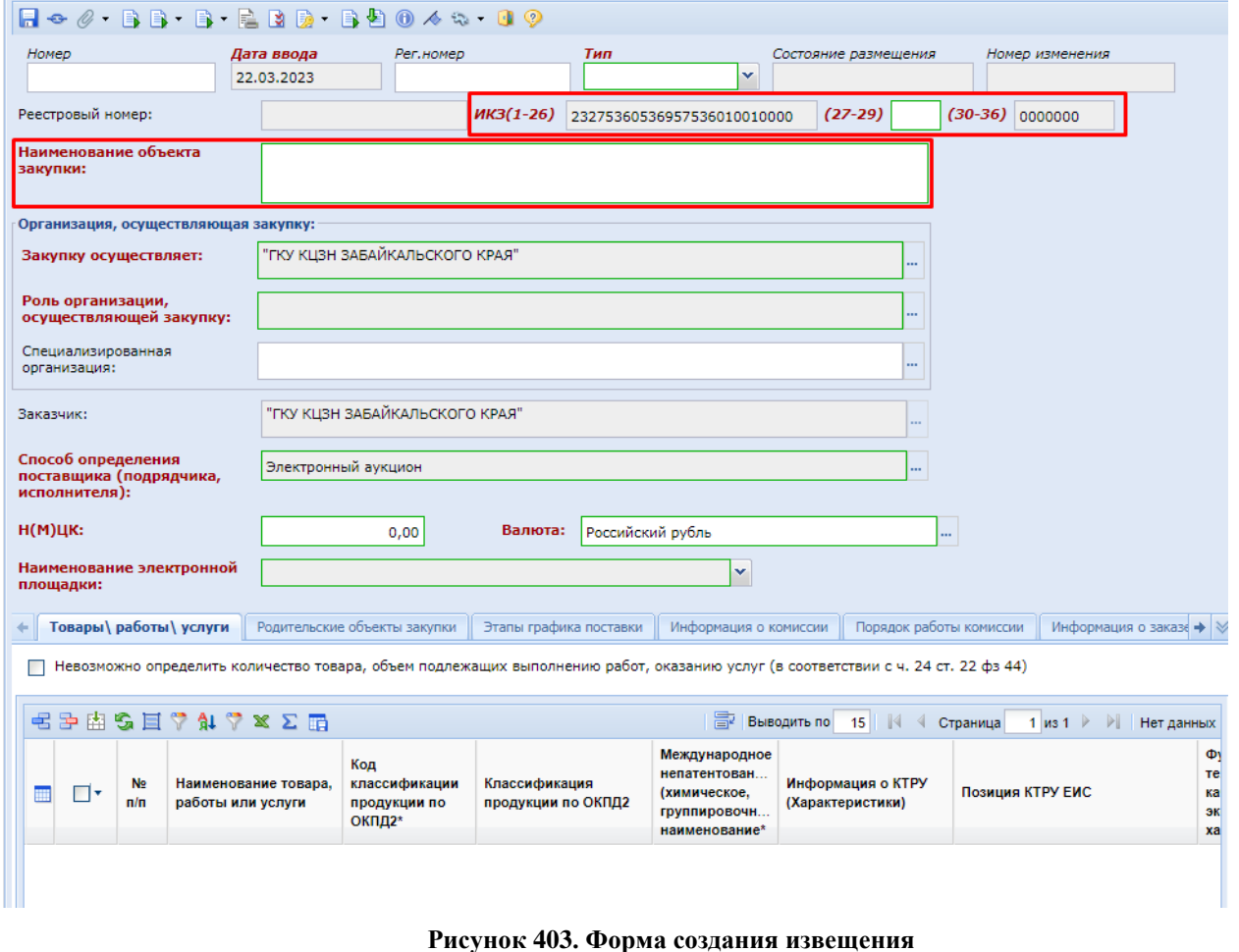

Поле «**Закупку осуществляет»** по умолчанию заполняется данными заказчика. В случае если осуществление закупки происходит через другую организацию, необходимо выбрать значение из справочника.

**«Роль организации, осуществляющей закупку»** заполняется выбором значения из справочника (*[Рисунок 404](#page-304-0)*).

|                 | Быстрый поиск | <b>Е ВЫВОДИТЬ ПО</b><br>15   К Страница<br>Поиск<br>Сбросить                                                                                                    |
|-----------------|---------------|----------------------------------------------------------------------------------------------------|
|                 | Код           | Наименование                                                                                                    |
|                 | <b>CU</b>     | Заказчик                                                                                                    |
| $\overline{2}$  | OCU           | Заказчик в качестве организатора совместного конкурса (аукциона) согласно ст. 25 Закона<br>N94403                                                                                                    |
| 3               | <b>RA</b>     | Уполномоченный орган                                                                                                    |
| $\overline{a}$  | <b>ORA</b>    | Уполномоченный орган в качестве организатора совместного конкурса (аукциона)<br>согласно ст. 25 Закона №44ФЗ                                                                                                    |
| 5               | AI            | Уполномоченное учреждение                                                                                                    |
| 6               | OAI           | Уполномоченное учреждение в качестве организатора совместного конкурса (аукциона)<br>согласно ст. 25 Закона №44ФЗ                                                                                                    |
| $\overline{7}$  | <b>OA</b>     | Организация, осуществляющая полномочия заказчика на осуществление закупок на<br>основании договора (соглашения)                                                                                                    |
| 8               | OOA           | Организация, осуществляющая полномочия заказчика на осуществление закупок на<br>основании договора (соглашения) в качестве организатора совместного конкурса<br>(аукциона) согласно ст. 25 Закона №44ФЗ                                               |
| g               | CS            | Заказчик, осуществляющий закупки в соответствии с частью 5 статьи 15 Федерального<br>закона № 44-ФЗ                                                                                                    |
| 10 <sub>1</sub> | <b>OCS</b>    | Заказчик, осуществляющий закупки в соответствии с частью 5 статьи 15 Федерального<br>закона № 44-ФЗ, в качестве организатора совместного конкурса (аукциона) согласно ст.<br>25 Nº4403                                                                |
| 11              | CC            | Заказчик, осуществляющий закупки в соответствии с Федеральным законом № 44-ФЗ, в<br>связи с неразмещением положения о закупке в соответствии с положениями № 223-ФЗ                                                                                   |
| 12              | <b>OCC</b>    | Заказчик, осуществляющий закупки в соответствии с Федеральным законом № 44-ФЗ, в<br>связи с неразмещением положения о закупке в соответствии с положениями № 223-ФЗ, в<br>качестве организатора совместного конкурса (аукциона) согласно ст. 25 №44ФЗ |
| 13              | AU            | Заказчик, осуществляющий закупку на проведение обязательного аудита                                                                                                    |
| 14              | OAU           | Заказчик, осуществляющий закупку на проведение обязательного аудита (код AU), в<br>качестве организатора совместного конкурса (аукциона) согласно ст. 25 №44ФЗ                                                                                        |
| 15 <sup>1</sup> | CN            | Заказчик, осуществляющий закупки в соответствии с частью 4.1 статьи 15 Федерального<br><b>CO-AA PM RHONRS</b>                                                                                                    |
|                 |               |                                                                                                    |

**Рисунок 404. Выбор роли организации**

<span id="page-304-0"></span>Далее необходимо указать наименование электронной площадки из выпадающего списка.

В случае выбора роли организации, осуществляющей закупку с кодом «**OC (Заказчик, осуществляющий закупки в соответствии с Федеральным законом № 44-ФЗ, в связи с неразмещением положения о закупке в соответствии с положениями № 223-ФЗ**)» на форме документа будет недоступно заполнение ИКЗ (*[Рисунок 405](#page-304-1)*).

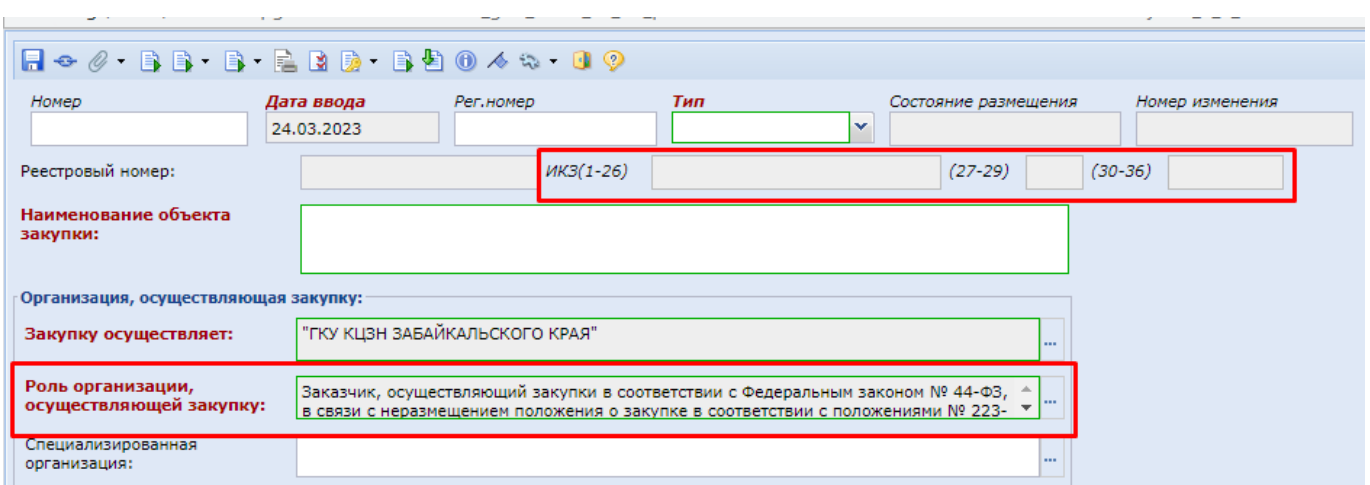

<span id="page-304-1"></span>**Рисунок 405. Заполнение извещения**

Во вкладке «**Товары, работы, услуги**» требуется заполнить сведения о предстоящей закупке. Для этого необходимо нажать кнопку [**Добавить строку**] (Рисунок 406).

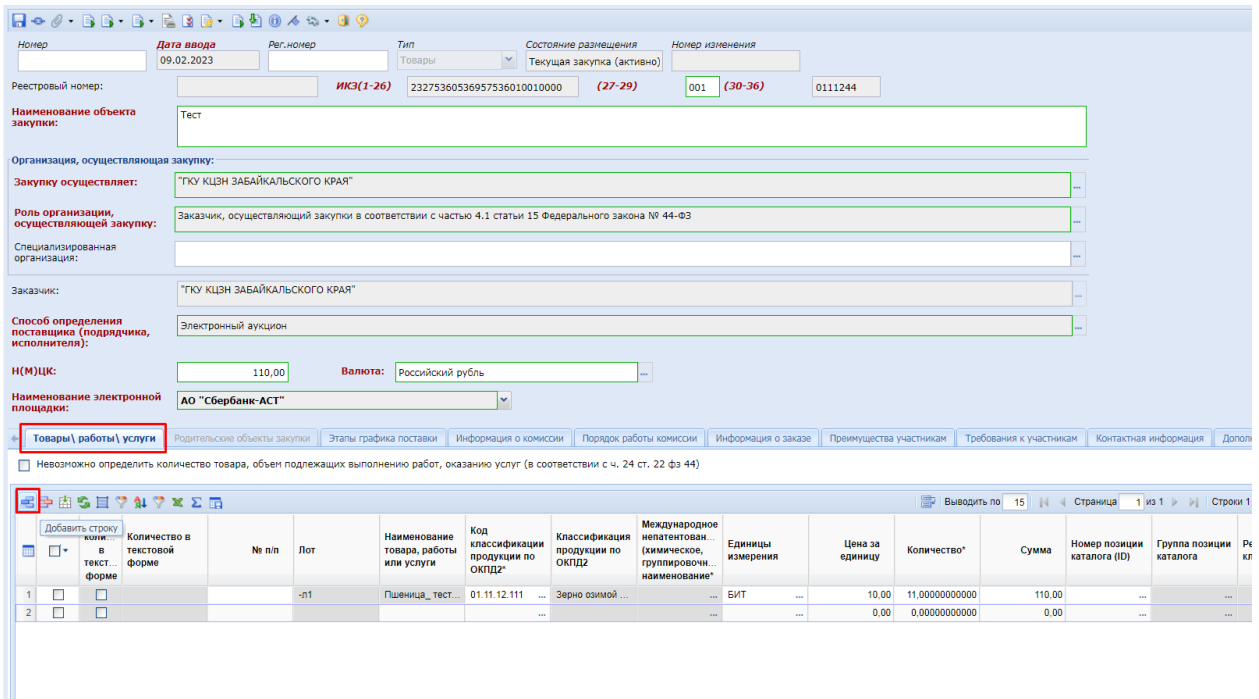

**Рисунок 406. Заполнение вкладки «Товары, работы, услуги»**

Если для заполнения сведений предполагается использовать КТРУ, то надо дважды кликнуть по полю «**Информация о КТРУ (Характеристики)**». В открывшемся окне необходимо заполнить поле «**Код классификации продукции по ОКПД2**» путем выбора значения из справочника «**Номенклатура ОКПД2**» (*[Рисунок 407](#page-306-0)*).

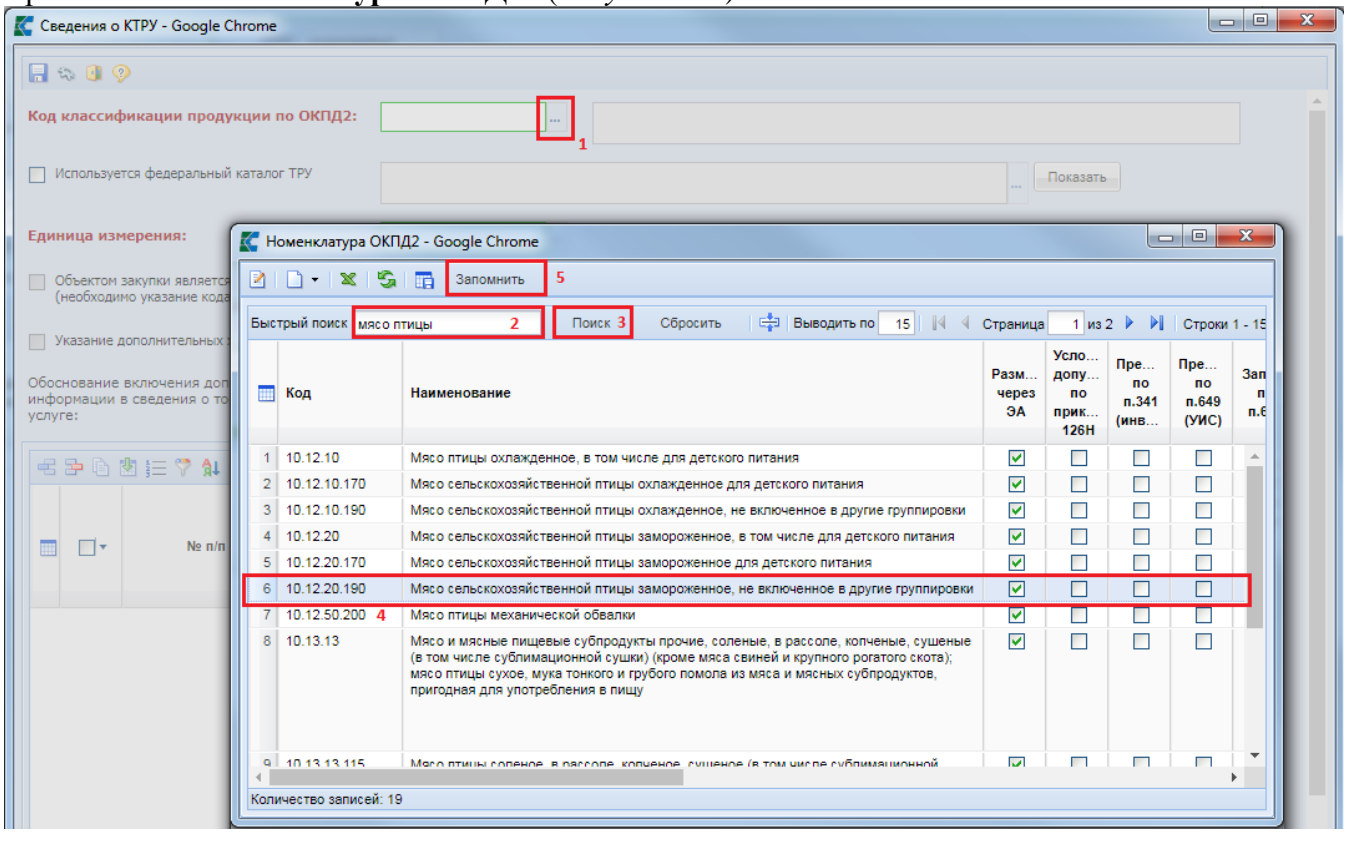

# **Рисунок 407. Выбор кода ОКПД2 в форме ввода сведений о КТРУ**

<span id="page-306-0"></span>Далее необходимо в экранной форме установить флаг «**Используется федеральный каталог ТРУ**». В поле «**Классификация по КТРУ**» нужно вызвать справочник позиций каталога ЕИС и выбрать необходимую запись [\(Рисунок](#page-306-1) *408*).

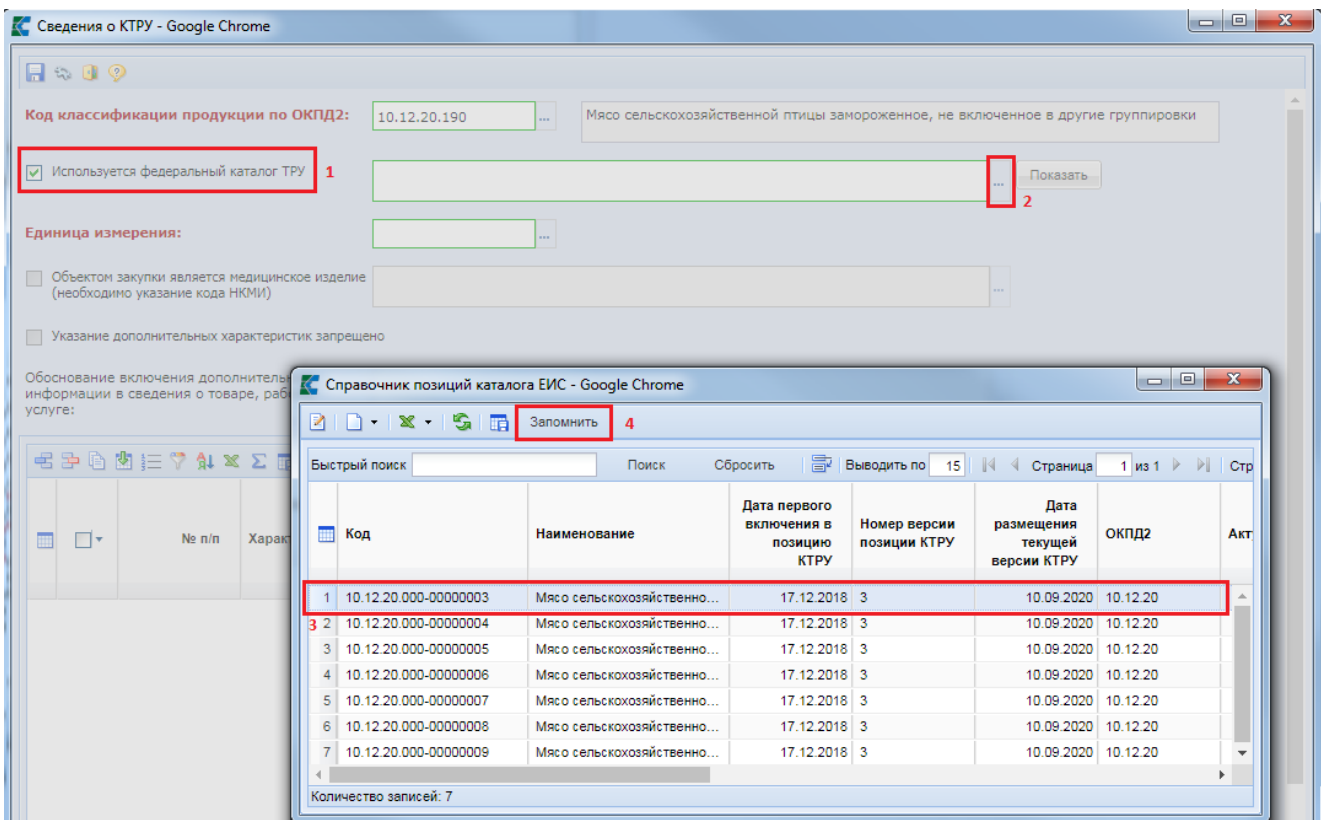

**Рисунок 408. Выбор кода КТРУ из справочника**

<span id="page-306-1"></span>При наличии характеристик у выбранного КТРУ данные о характеристиках автоматически заполнятся в таблицу с характеристиками (*Рисунок 410*).

При выборе позиции КТРУ, которое относится к медицинскому изделию, автоматически будет проставлен признак «**Объектом закупки является медицинское изделие (необходимо указание кода НКМИ)**» и указано наименование НКМИ по КТРУ. Если поле не заполнено, то необходимо выбрать значение из справочника «**Справочник НКМИ по КТРУ**» (*[Рисунок 409](#page-307-0)*).

WE B - Т О Р ГИ - К С С РУКОВОДСТВО ПОЛЬЗОВАТЕЛЯ

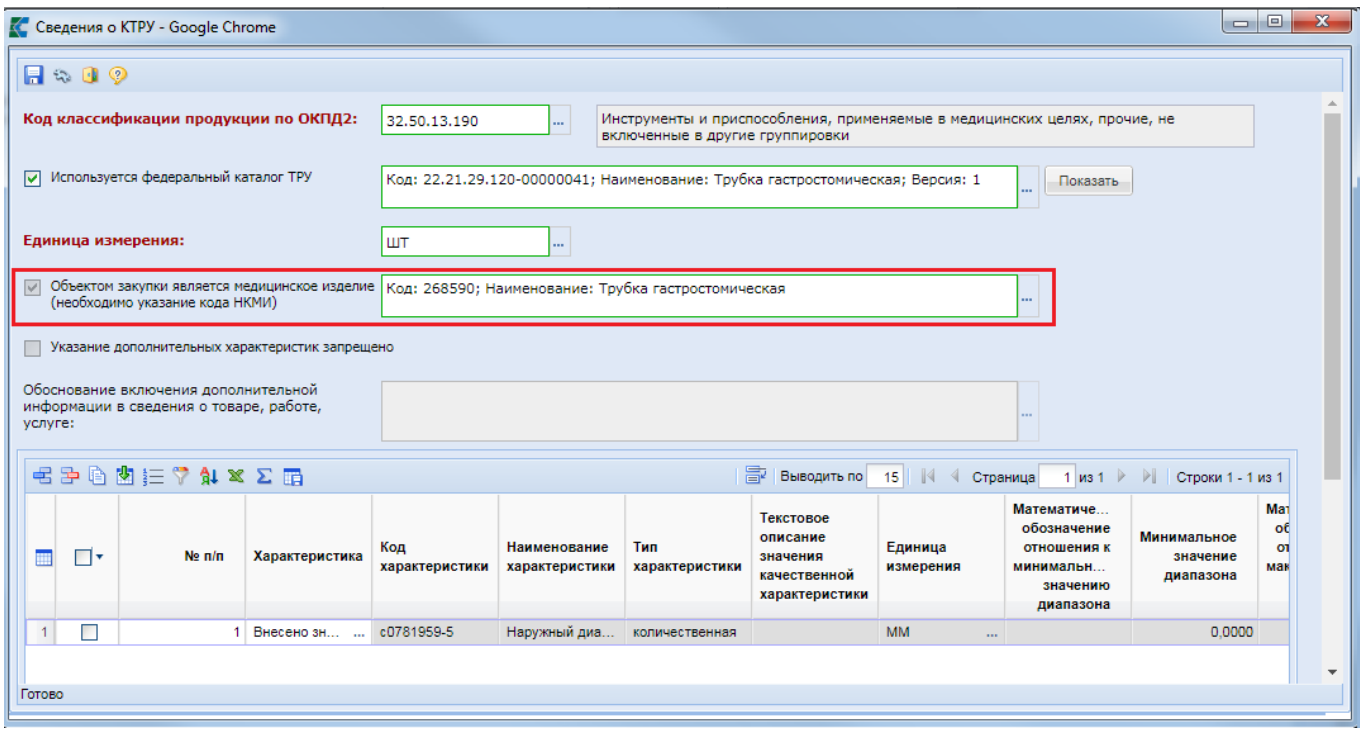

**Рисунок 409. Позиция КТРУ по медицинскому изделию**

<span id="page-307-0"></span>Если после выбора позиции КТРУ на форме «**Сведения о КТРУ**» в поле «**Указание дополнительных характеристик запрещено**» будет проставлена галочка, то для данной позиции КТРУ запрещено добавлять характеристики, введенные вручную. Кнопка **[Добавить строку]** будет недоступна.

Для характеристик, имеющих вид «неизменяемая заказчиком», - значение характеристики заполняется в автоматическом режиме. Для характеристик, имеющих вид «изменяемая заказчиком с выбором одного значения», необходимо выбрать одно из доступных значений. Для этого надо дважды кликнуть мышью по полю «**Характеристика**» (*[Рисунок 410](#page-308-0)*).

WE B-Т ОР ГИ-К С РУКОВОДСТВО ПОЛЬЗОВАТЕЛЯ

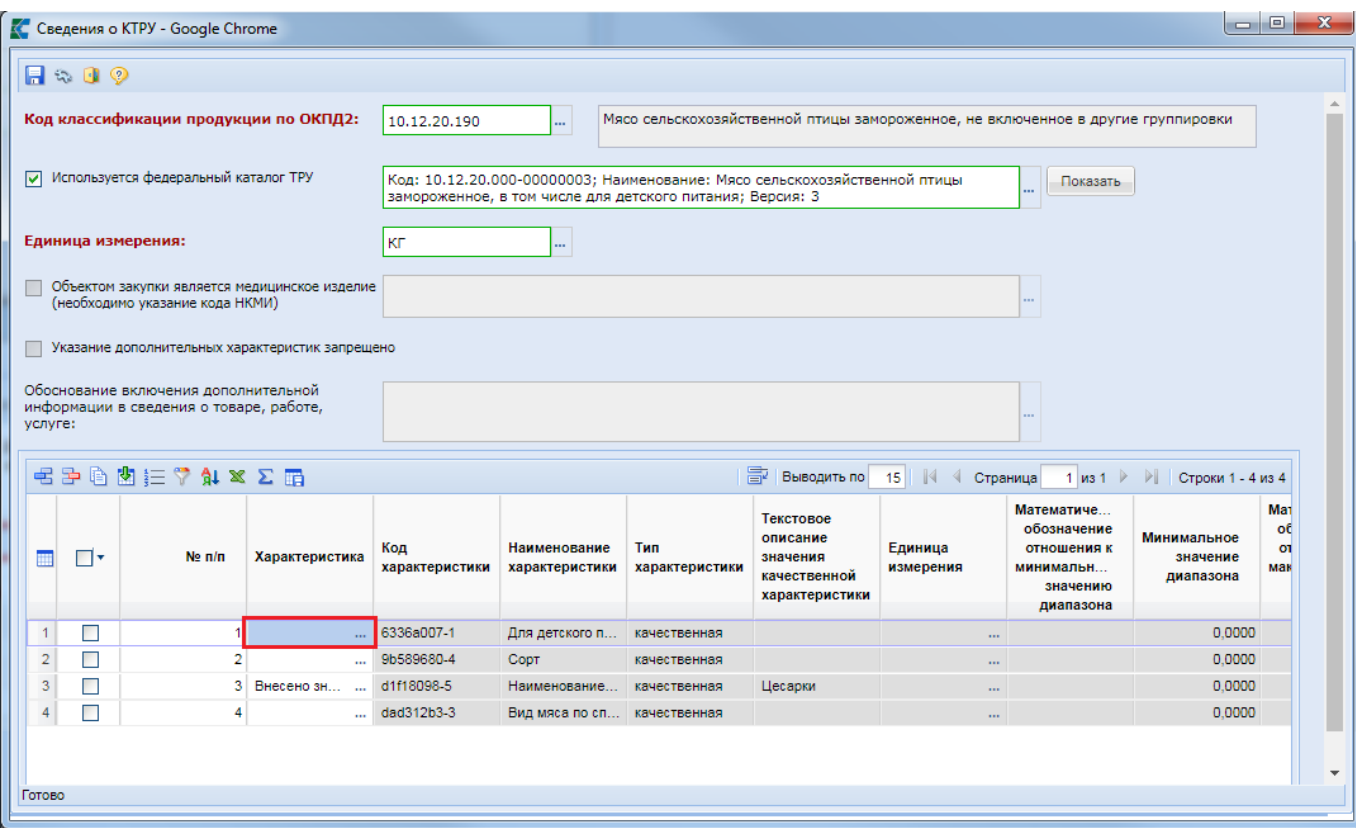

**Рисунок 410. Таблица со значениями характеристик выбранного кода КТРУ**

<span id="page-308-0"></span>В открывшемся окне сведений о характеристике необходимо в поле «**Возможные значения характеристики**» выбрать значение из справочника «**Справочник значений характеристики**» (*[Рисунок 411](#page-308-1)*).

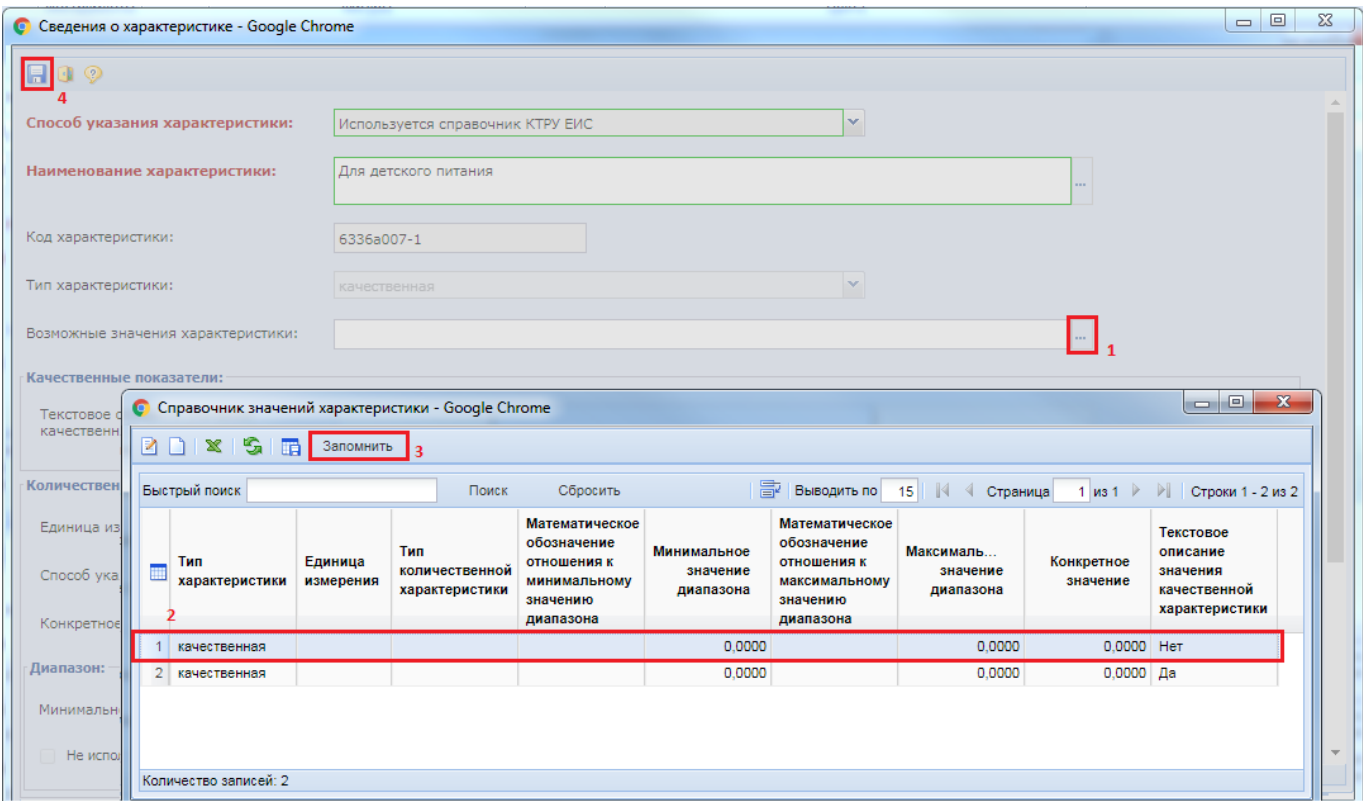

<span id="page-308-1"></span>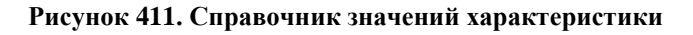

После внесения всех необходимых характеристик следует сохранить сведения о КТРУ по кнопке [**Сохранить**].

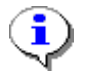

При нажатии на кнопку  $\frac{1}{3}$  [**Пересчитать номера по порядку**] происходит пересчет по порядку в столбце «**№ п/п**».

Данные в поле «**Наименование товара, работы, услуги**», «**Код ОКПД2**» заполняются автоматически, на основе данных, указанных при заполнении сведений о КТРУ (*[Рисунок 412](#page-309-0)*). Поля «**Наименование товара, работы, услуги**» и «**Функциональные, технические, качественные эксплуатационные характеристики**», в случае использования сведений о КТРУ, не доступны для редактирования.

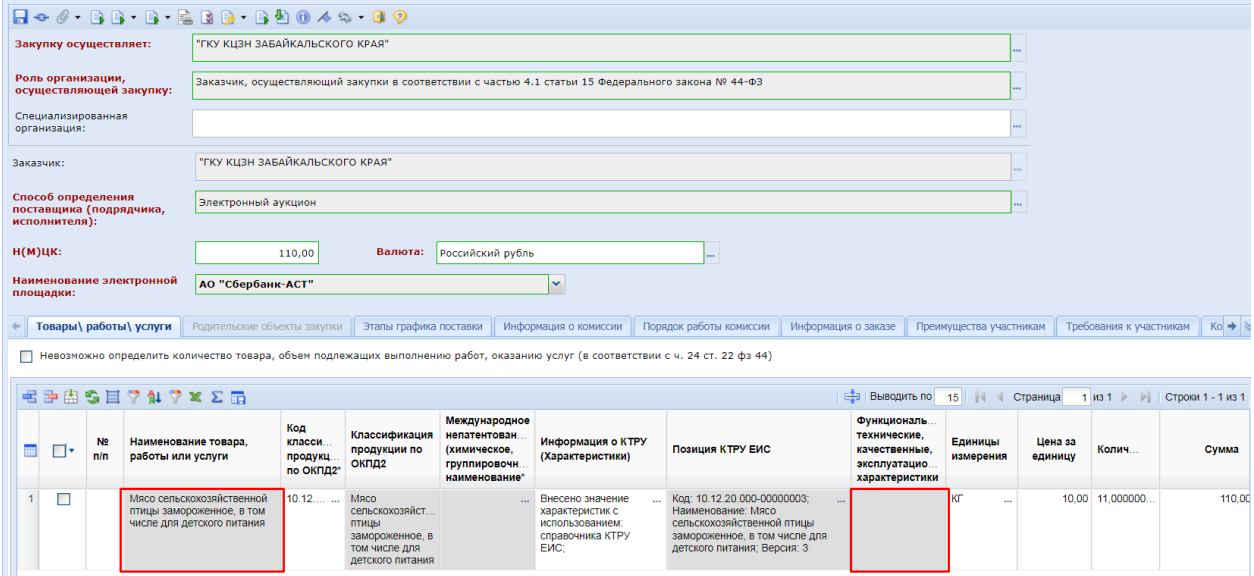

**Рисунок 412. Данные о предмете закупки, заполненные на основе федерального каталога ТРУ**

<span id="page-309-0"></span>Если сведения о выбранном КТРУ необходимо изменить или добавить дополнительные характеристики, то для этого нужно дважды кликнуть по полю «**Информация о КТРУ (Характеристики)**». В открывшемся окне для добавления дополнительной характеристики, отсутствующей в справочнике характеристик, необходимо нажать кнопку [**Добавить строку**] (*[Рисунок 413](#page-310-0)*).

WE B - Т О Р Г И - К С РУКОВОДСТВО ПОЛЬЗОВАТЕЛЯ

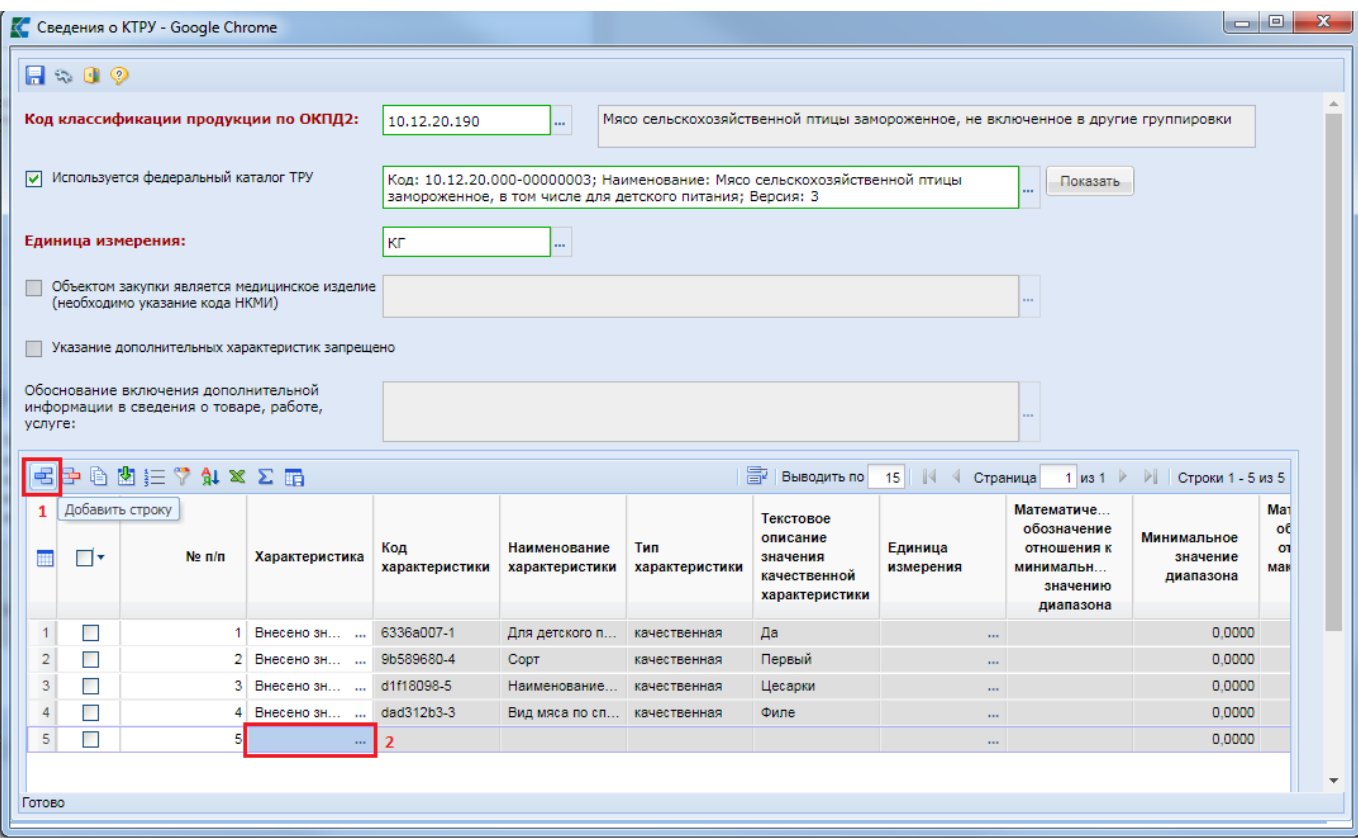

**Рисунок 413. Включение дополнительной характеристики**

<span id="page-310-0"></span>В открывшемся окне «**Сведения о характеристике**» в поле «**Способ указания характеристики**» необходимо выбрать значение **«Используется текстовая форма»** (*[Рисунок](#page-311-0)  [414](#page-311-0)*).

СТРАНИЦА 311

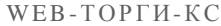

РУКОВОДСТВО ПОЛЬЗОВАТЕЛЯ

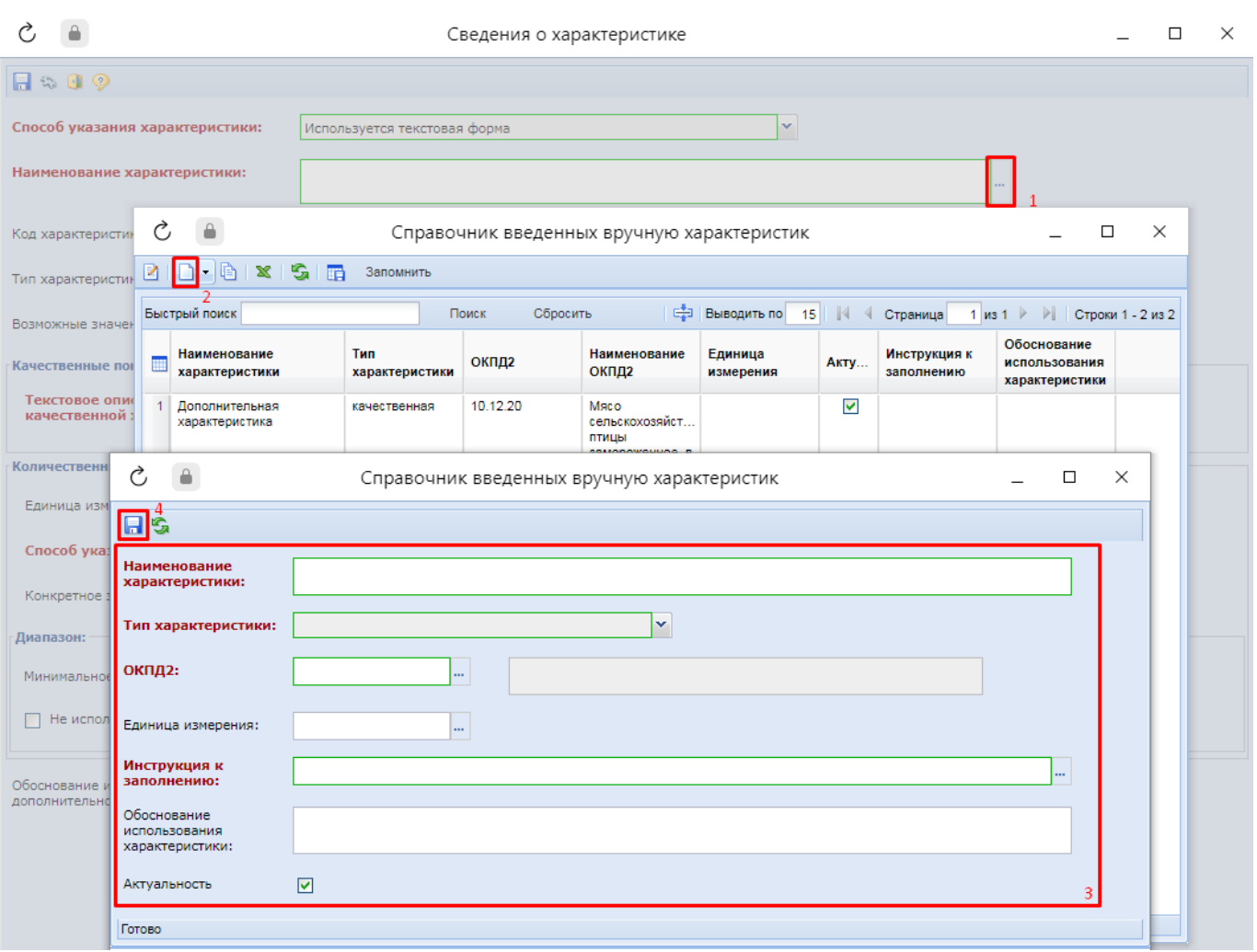

**Рисунок 414. Создание новой характеристики**

<span id="page-311-0"></span>В поле «**Наименование характеристики**» требуется выбрать значение из Справочника введенных вручную значений. Если в списке нет необходимой характеристики, то для ее создания необходимо нажать на кнопку [**Создать**].

В открывшейся экранной форме «**Справочник введенных вручную характеристик**» надо заполнить наименование характеристики, выбрать тип характеристики, указать код ОКПД2, выбрать единицу измерения (заполняется только для количественной характеристики), заполнить поле «**Инструкция по заполнению**» выбрав значение из справочника (*[Рисунок 415](#page-312-0)*), заполнить обоснование использования характеристики и нажать кнопку [**Сохранить**].

WE B - Т О Р ГИ - К С С РУКОВОДСТВО ПОЛЬЗОВАТЕЛЯ

 $X \rightarrow$ Запомнить **В•неодить по** 15 | | 4 < Страница Быстрый поиск Поиск Сбросить 1 из 1 ▶ ▶ | Строки 1 - 6 из **ПРИ КОД** Наименование Актуальность  $1$  1  $\overline{\triangledown}$ Участник закупки указывает в заявке диапазон значений характеристики  $2$  2 Участник закупки указывает в заявке конкретное значение характеристики  $\overline{\mathbf{v}}$  $3|3$  $\overline{\mathsf{v}}$ Участник закупки указывает в заявке только одно значение характеристики  $\overline{4}$  $\overline{4}$  $\overline{\mathsf{v}}$ Участник закупки указывает в заявке одно или несколько значений характеристики  $5$  5  $\blacktriangledown$ Участник закупки указывает в заявке все значения характеристики  $\blacktriangledown$  $6|6$ Значение характеристики не может изменяться участником закупки Количество записей: 6

## **Рисунок 415. Справочник «Инструкция по заполнению характеристик»**

<span id="page-312-0"></span>Справочник «**Инструкция по заполнению характеристик**» синхронизируется из ЕИС. После успешного сохранения новой записи она будет доступна в Справочнике введенных вручную характеристик. Для обновления списка записей необходимо использовать кнопку [**Обновить**]. Необходимо выбрать вновь созданное значение и нажать кнопку [**Запомнить**] (*[Рисунок 416](#page-312-1)*).

|                | 8                              |                       |          | Справочник введенных вручную характеристик |                      |         |                                     |                                                | ⊏                 | $\times$ |
|----------------|--------------------------------|-----------------------|----------|--------------------------------------------|----------------------|---------|-------------------------------------|------------------------------------------------|-------------------|----------|
|                | 2   D · 8   X   5   6          | Запомнить             |          |                                            |                      |         |                                     |                                                |                   |          |
|                | Быстрый поиск                  |                       | Поиск    | Сбросить                                   | 鄙<br>Выводить по     | 15      | $\mathbb{N}$<br>$\lnot$<br>Страница | $ms 1$ $  $                                    | Строки 1 - 3 из 3 |          |
|                | Наименование<br>характеристики | Тип<br>характеристики | ОКПД2    | Наименование<br>ОКПД2                      | Единица<br>измерения | Актуаль | Инструкция к<br>заполнению          | Обоснование<br>использования<br>характеристики |                   |          |
|                | Дополнительн                   | качественная          | 10.12.20 | Мясо сельскох                              |                      | ⊽       |                                     |                                                |                   |          |
| $\overline{2}$ | Дополнительн                   | количественная        | 10.12.20 | Мясо сельскох                              | Микрограмм           | M       |                                     |                                                |                   |          |
| 3              | Содержание а                   | количественная        | 10.12.20 | Мясо сельскох                              | Миллиграмм           | ⊡       | Участник закупки у                  |                                                |                   |          |
|                | Количество записей: 3          |                       |          |                                            |                      |         |                                     |                                                |                   |          |

**Рисунок 416. Справочник введенных вручную значений**

<span id="page-312-1"></span>Если была выбрана качественная характеристика, то в окне «**Сведения о характеристике**» необходимо заполнить поле «**Текстовое описание значения качественной характеристики**» (*[Рисунок 417](#page-313-0)*).

WE B - ТОРГИ - К С РУКОВОДСТВО ПОЛЬЗОВАТЕЛЯ

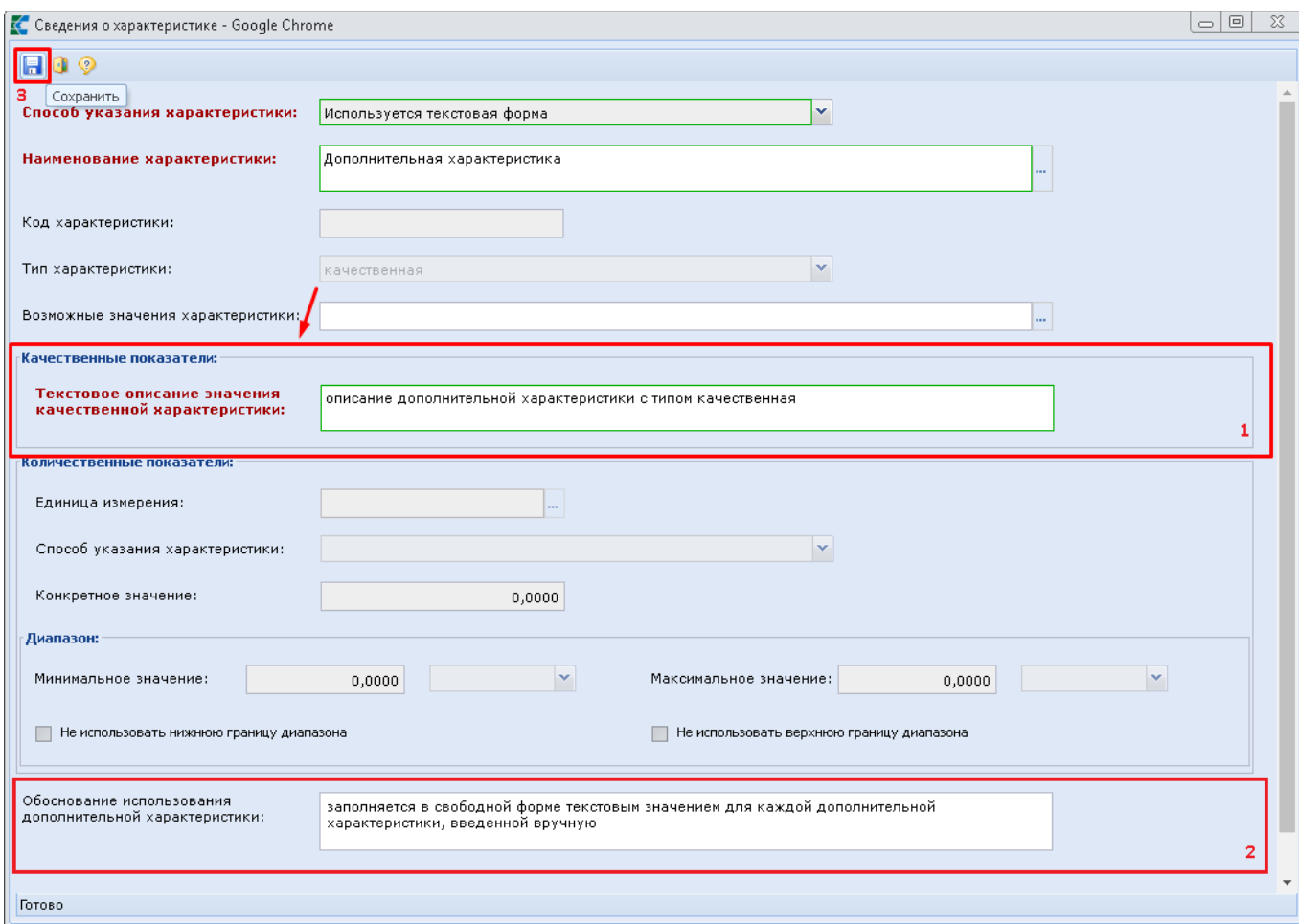

**Рисунок 417. Описание качественной характеристики**

<span id="page-313-0"></span>В окне ввода сведений о характеристиках, вводимых вручную, дополнительно может быть доступно и обязательно для заполнения поле «**Обоснование использования дополнительной характеристики**». Видимость данного поля и обязательность его заполнения регулируются администраторами Системы каждого региона самостоятельно.

Если была выбрана количественная характеристика, то необходимо выбрать способ указания характеристики. Если выбрать способ «**Диапазон значений**», то требуется заполнить блок полей «**Диапазон**» (*[Рисунок 418](#page-314-0)*).

WE B - Т О Р Г И - К С РУКОВОДСТВО ПОЛЬЗОВАТЕЛЯ

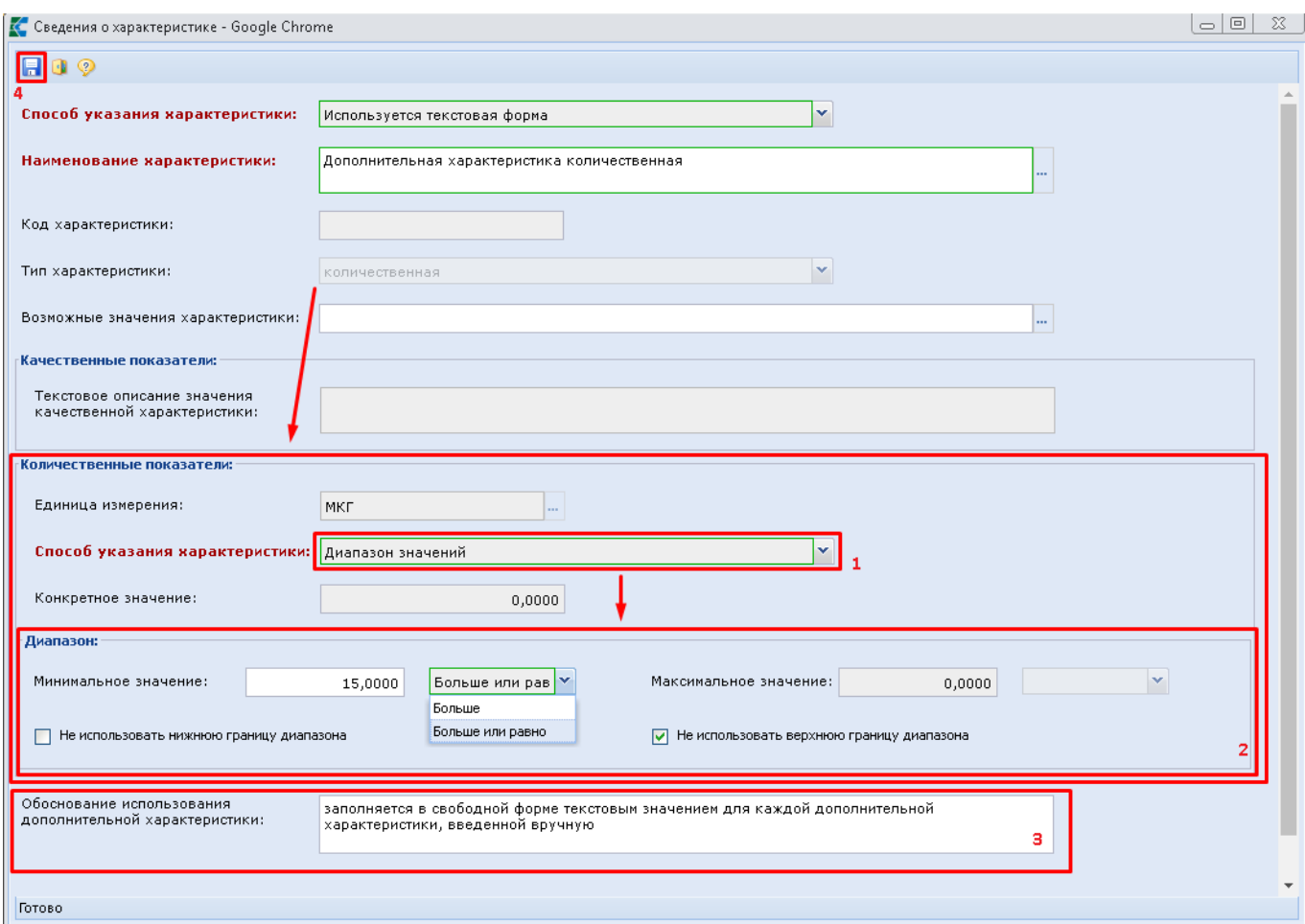

**Рисунок 418. Сведения о количественной характеристике**

<span id="page-314-0"></span>В форме ввода сведений о КТРУ, в случае использования характеристик, созданных вручную, необходимо обязательно заполнить поле «**Обоснование включения дополнительной информации в сведения о товаре, работе, услуге**» (*[Рисунок 419](#page-315-0)*). В данное поле можно вносить информацию как вручную, так и с помощью выбора значений из справочника.

WE B - Т О Р ГИ - К С С РУКОВОДСТВО ПОЛЬЗОВАТЕЛЯ

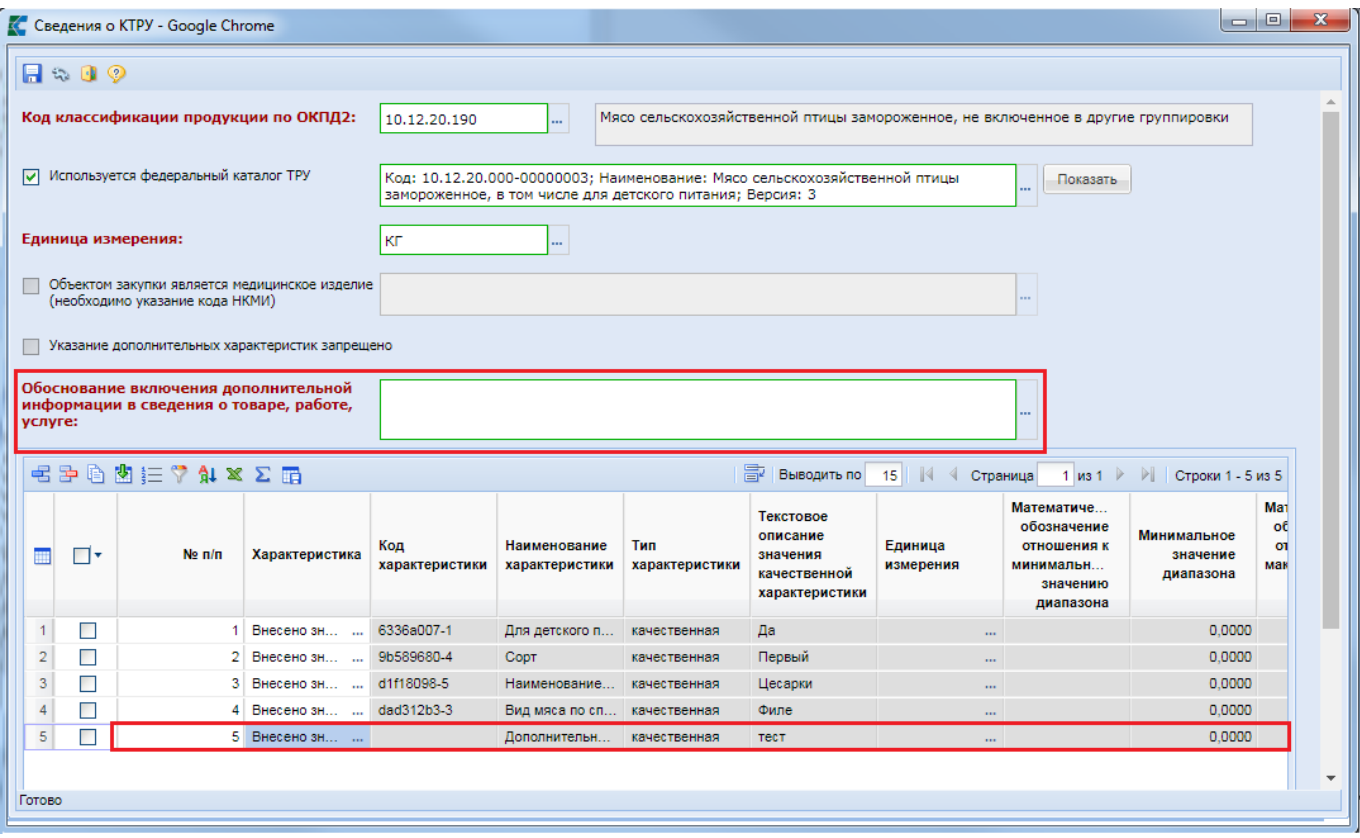

**Рисунок 419. Обоснование включения дополнительной информации**

<span id="page-315-0"></span>Если описание предмета предстоящей закупки предполагается без использования федерального каталога ТРУ, то необходимо вручную заполнить поле «**Наименование товара, работы, услуги**», «**Код ОКПД2**», «**Функциональные, технические, качественные, эксплуатационные характеристики**», «**Наименование НКМИ**» (*[Рисунок 420](#page-315-1)*).

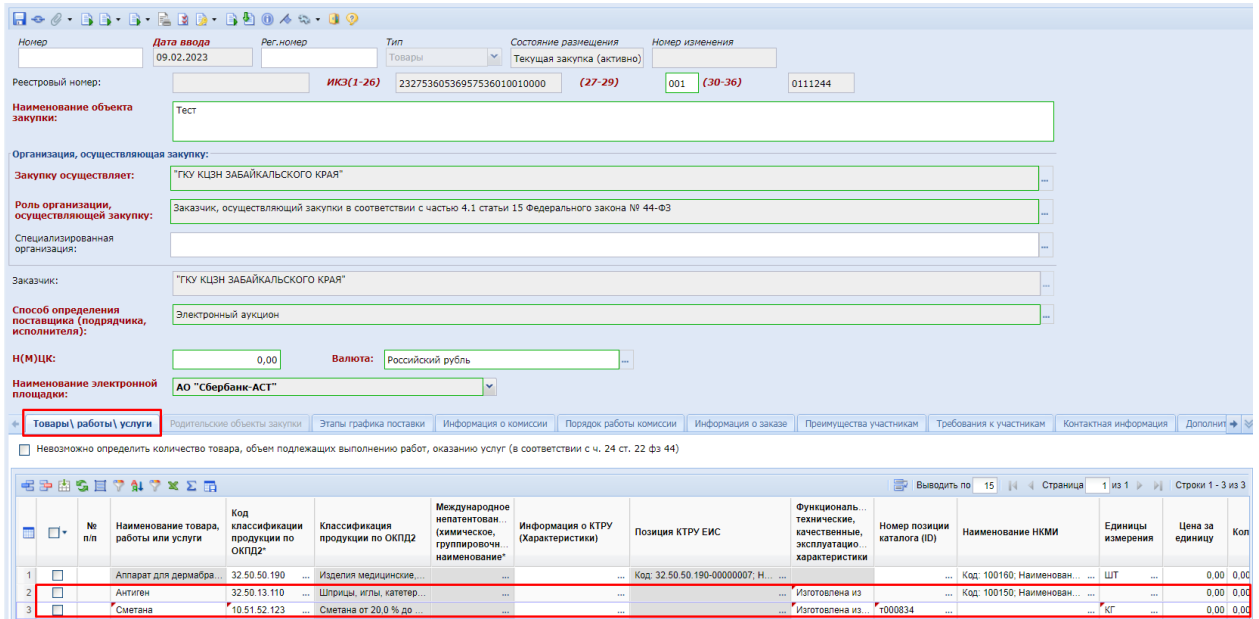

**Рисунок 420. Отражение сведений о ТРУ без использования федерального каталога ТРУ**

<span id="page-315-1"></span>Поле «**Наименование НКМИ**» доступно для заполнения в случае описания объекта закупки с использованием ОКПД2 без применения КТРУ ЕИС и заполняется путем выбора значения из справочника «**Справочник НКМИ**», синхронизируемого с сайта Федеральной ÷

службы по надзору в сфере здравоохранения (*[Рисунок 420](#page-315-1)*). Поле «**Наименование НКМИ**» в случае применения КТРУ ЕИС не доступно для изменения в списке описания объекта закупки. Заполняется путем выбора значений НКМИ из связанного КТРУ ЕИС в форме заполнения сведений о КТРУ ЕИС (*[Рисунок 409](#page-307-0)*).

Заполнение поля «**Наименование НКМИ**» информирует, что объектом закупки является медицинское изделие.

> Сведения о НКМИ передаются в ЕИС только в составе объектов закупки, созданных с применением КТРУ ЕИС.

Для заполнения сведений о предстоящей закупке возможно использование регионального каталога ТРУ. Использование регионального каталога является альтернативным вариантом заполнения сведений о товарах, работах, услугах. При выборе регионального каталога автоматически заполняется информация в поле «**Наименование товара, работы, услуги**», «**Код ОКПД2**», «**Информация о КТРУ (Характеристики)**» (в случае привязки регионального каталога к федеральному), «**Функциональные, технические, качественные, эксплуатационные характеристики**» (если не используется привязка к федеральному каталогу), «**Единицы измерения**» (*[Рисунок 421](#page-316-0)*).

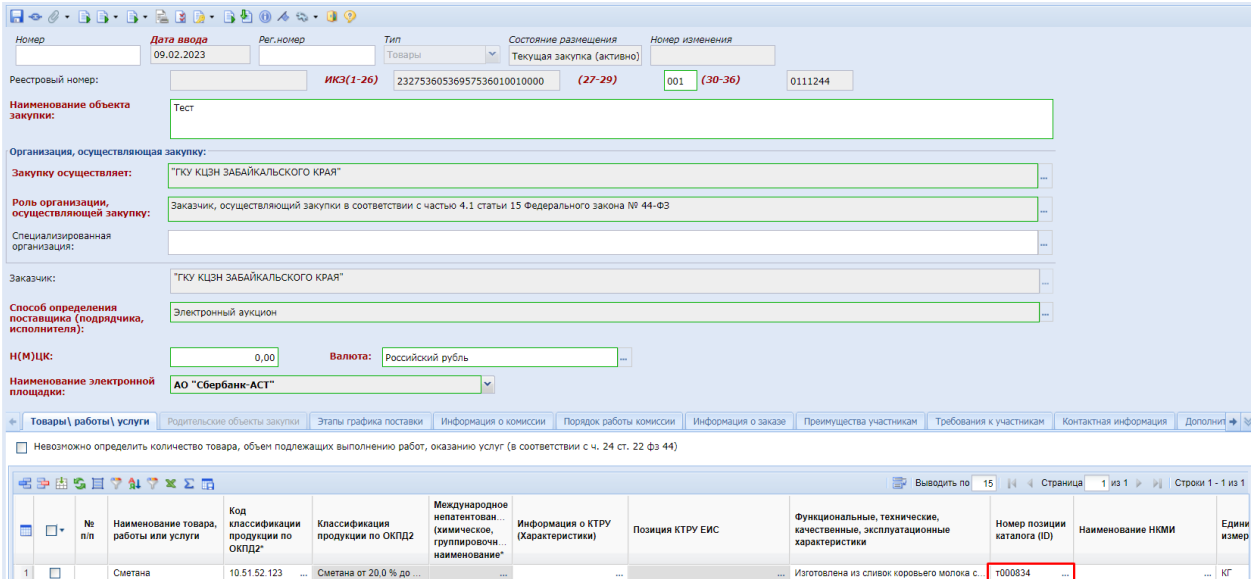

**Рисунок 421. Заполнение сведений о ТРУ с использованием позиции регионального каталога**

<span id="page-316-0"></span>Для всех строк продукции необходимо заполнить поля «**Цена за единицу**» и «**Кол-во**» (*[Рисунок 422](#page-317-0)*).

### WE B - Т О Р Г И - К С С РУКОВОДСТВО ПОЛЬЗОВАТЕЛЯ

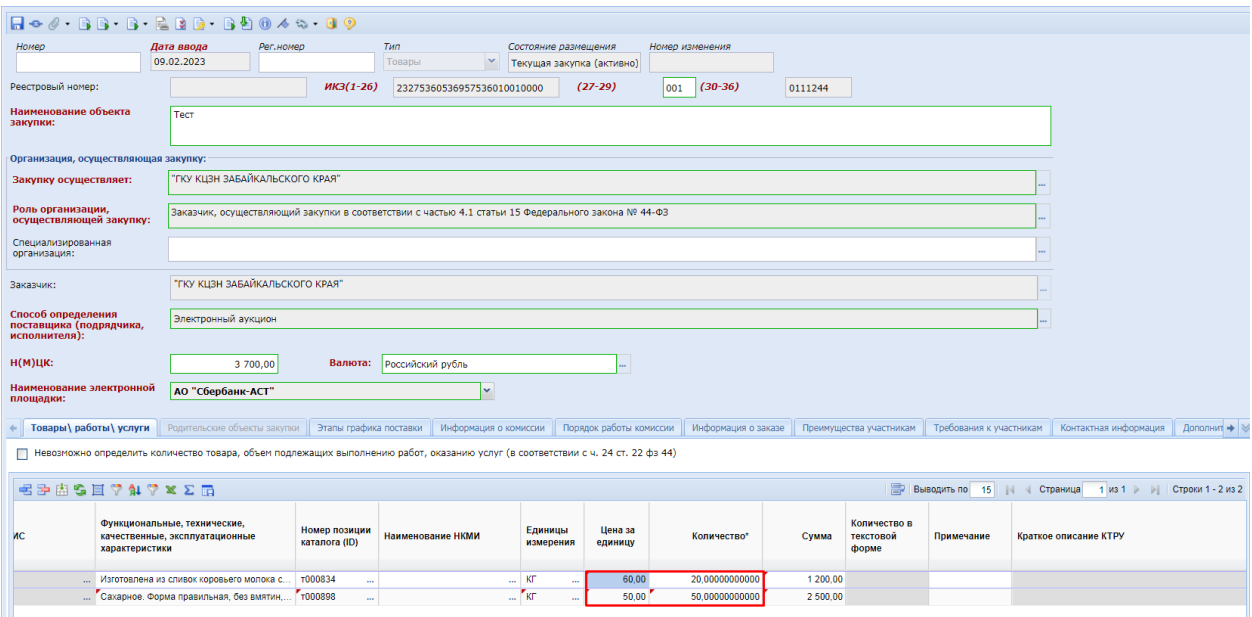

**Рисунок 422. Цена за единицу и количество в строках продукции**

<span id="page-317-0"></span>Поле «**Количество в текстовой форме**» активируется для ввода, если установить флаг в поле «**Указать количество в текстовой форме**». При этом поле «**Количество**» становится не доступным для заполнения и принимает значение «**0**». Данные поля не доступны для заполнения для объектов закупки с типом «**Товары**» и доступны для заполнения только для объектов закупки, имеющих тип «**Работы**» или «**Услуги**».

Если не установлен флаг «**Невозможно определить количество товара, объем подлежащих выполнению работ, указанию услуг (в соответствии с ч. 24 ст. 22 44-ФЗ)**», то для объектов закупки с типом «**Работы**» и «**Услуги**» доступна возможность установки флага «**Указать количество в текстовой форме**» и соответственно доступна возможность ввода количества в текстовой форме (*Рисунок 423*).

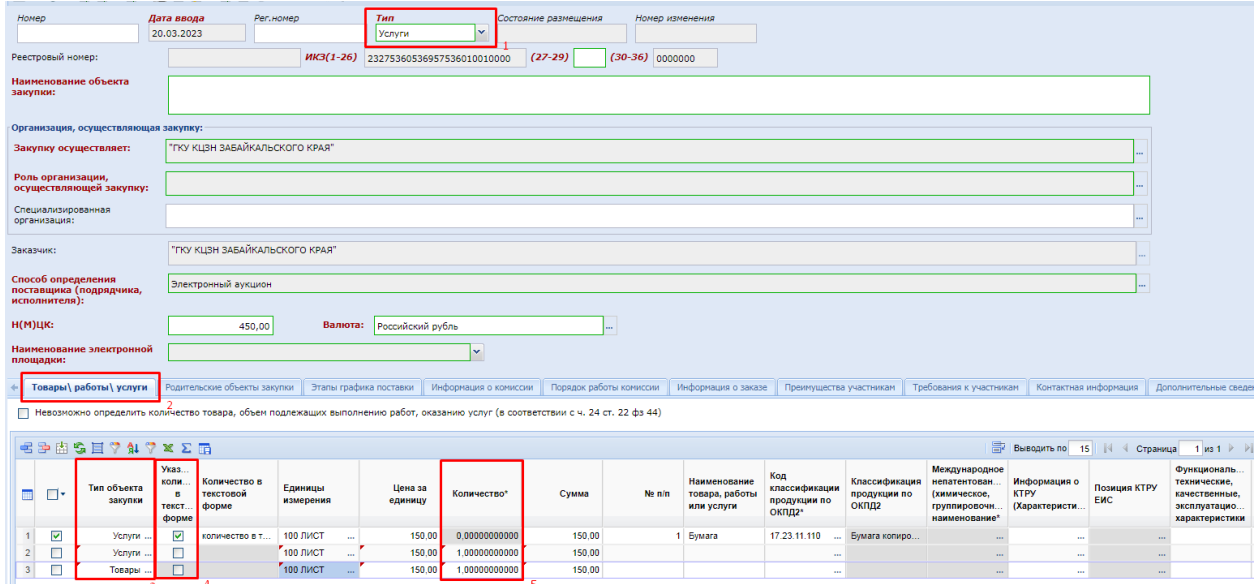

**Рисунок 423. Возможность указать количество в текстовой форме**

Если установлен флаг «**Невозможно определить количество товара, объем подлежащих выполнению работ, указанию услуг (в соответствии с ч. 24 ст. 22 44-ФЗ)**» и для объектов закупки с типом «**Работы**» и «**Услуги**» в поле «**Указать количество в текстовой форме**» будет установлен флаг, то в поле «**Количество**» будет отображаться значение «**0**». Если флаг «**Указать** 

**количество в текстовой форме**» не будет установлен, то в поле «**Количество**» будет отображаться значение «**1**» (*[Рисунок 424](#page-318-0)*).

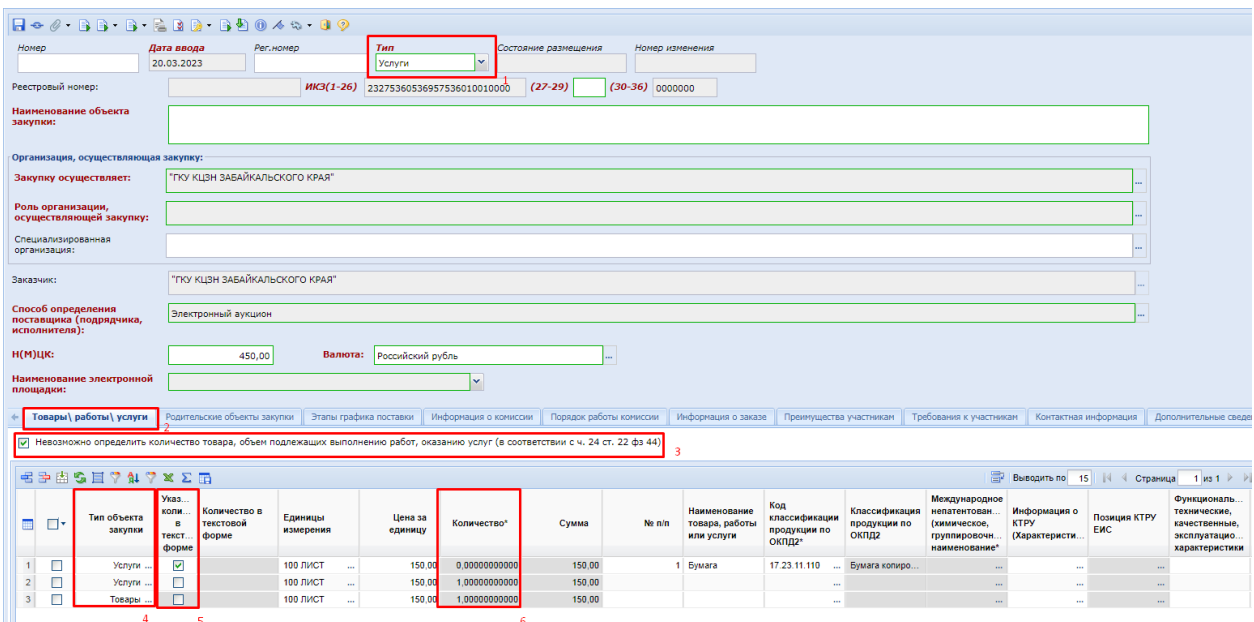

**Рисунок 424. Блокировка возможности установки флага «Указать количество в текстовой форме»**

<span id="page-318-0"></span>Для возможности заполнения поля «**Этапы графика поставки**» во вкладке «**Товары, работы, услуги**» следует изначально внести необходимую информацию о предполагаемых этапах во вкладке «**Этапы графика поставки**» (*[Рисунок 425](#page-318-1)*). По кнопке [**Добавить строку**] происходит добавление пустой строки, в которую вносятся данные о номере поставки, ее наименовании, месте поставки.

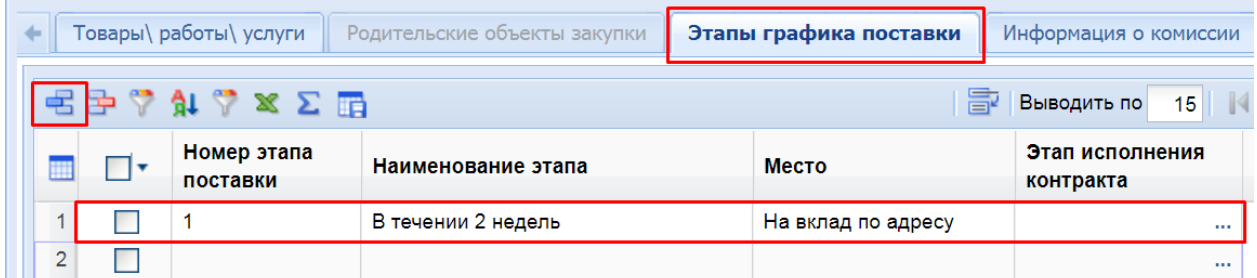

## **Рисунок 425. Определение графиков поставки**

<span id="page-318-1"></span>После заполнения всех необходимых этапов графика поставки следует отразить информацию о том, на каком этапе графика поставки и в каком количестве по каждой из закупаемой строки продукции планируется получение заказчиком указанной продукции (*[Рисунок](#page-319-0)  [426](#page-319-0)*).

### WE B - Т О Р Г И - К С С РУКОВОДСТВО ПОЛЬЗОВАТЕЛЯ

Наименование электронной | АО "Сбербанк-АСТ" lv. **Активирован справочни C** But  $\frac{1}{\sqrt{2}}$ .<br>Бор даты окончания : ■田家御学区画 ₫ dir-gz/web5/view.htm?pg=dict&key=18\_2\_6\_6878  $\overline{\odot}$  $\Box$   $\Box$   $\Box$   $\Box$   $\Box$  Поставки Этап исполь 210 - XISIE 3anomhutb .<br>энтракта  $\begin{array}{|c|c|c|c|}\n\hline\n1 & \text{I} & \text{I} \\
\hline\n2 & \text{I} & \text{I}\n\end{array}$ Быстрый поиск Поиск Сбросить E | Выводить по | 15 | | .<br>Дата начала Дата окончани Номер этапа этапа этапа  $\blacksquare$ испол онтракта контра<mark>кт</mark>а .<br>Количество записей: 1.

### **Рисунок 426. Выбор этапа исполнения контракта**

<span id="page-319-0"></span>Вкладка «**Родительские объекты закупки**» доступна для заполнения, если закупка имеет тип «**Услуги**» или «**Работы**» (*[Рисунок 427](#page-319-1)*).

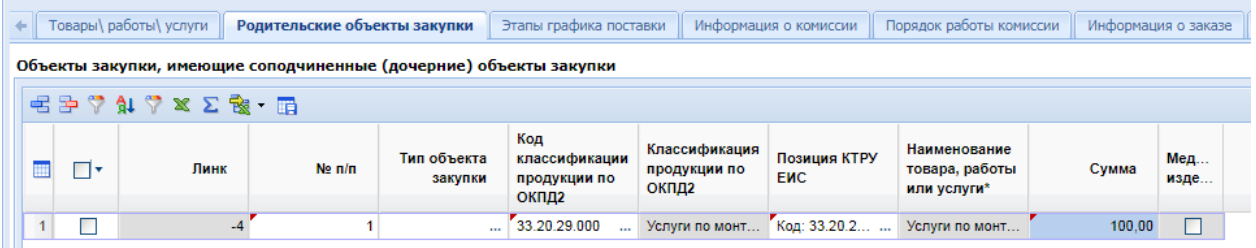

### **Рисунок 427. Родительские объекты закупки**

<span id="page-319-1"></span>Для внесения информации надо нажать кнопку [**Добавить строку**] и заполнить добавленную строку необходимыми значениями. Для каждой строки доступна возможность указания типа объекта закупки одним из значений «**Работы**» или «**Услуги**». Значения в полях «**Код классификации продукции по ОКПД2**» и «**Позиция КТРУ ЕИС**» заполняются выбором значений из соответствующих справочников.

Во вкладке «**Товары, работы, услуги**» для каждой строки объекта закупки доступна возможность указания типа объекты и возможность связки с родительским объектом закупки *[\(Рисунок 428](#page-319-2)*).

|                                                                                                    |              | Товары\ работы\ услуги                                                                                                    |  |                             |                    |                |       |                        |                                |                           |                                                   |                                        |              |             | Родительские объекты закупки Этапы графика поставки Информация о комиссии Пореден набольшим постаними и заказа Поверущества участникам Требования к участникам Контактная информация Дополнительные св |  |  |
|----------------------------------------------------------------------------------------------------|--------------|----------------------------------------------------------------------------------------------------|--|-----------------------------|--------------------|----------------|-------|------------------------|--------------------------------|---------------------------|---------------------------------------------------|----------------------------------------|--------------|-------------|----------------------------------------------------------------------------------------------------|--|--|
|                                                                                                    | EP曲名目74 7×∑雨 |                                                                                                    |  |                             |                    |                |       |                        | Активирован справочник         |                           |                                                   | • Выводить по 15   4 Страница 1 из 1 > |              |             |                                                                                                    |  |  |
| E I                                                                                                    | $\Box$       | Международное<br>Код<br>Наименование<br>Классификация<br>непатентован.<br>классификации<br>Линк<br>товара, работы<br>Ne <sub>n/n</sub><br>(химическое,<br>продукции по<br>продукции по<br>ОКПД2<br>или услуги<br>группировочн.<br>ОКПД2*<br>наименование* |  | Единицы<br>измерения        | Цена за<br>единицу | Количество*    | Сумма | Тип объекта<br>закупки | Родительский<br>объект закупки | Этапы графика<br>поставки | <b>Уникальный</b><br>идентификатор<br><b>BEMC</b> |                                        |              |             |                                                                                                    |  |  |
|                                                                                                    | $1$ $\Box$   | $-5$                                                                                                    |  | Услуги по монт 33.20.29.000 |                    | Услуги по монт |       | $$ M2<br>$\mathbf{r}$  | 0.00                           | 0.00000000000             | 0.00                                              |                                        | Nº n/n 1 Yon | <b>Sec.</b> |                                                                                                    |  |  |
| <b>A</b> dir-qz<br>Ċ<br>Выбор недетализированного объекта закупки<br>$2 D \cdot x $<br>۱S.<br>區<br>Запомнить<br>壽<br>Быстрый поиск<br>    √ Страница 1 из 1 → )   Строки 1-1<br>Сбросить<br>Выводить по 15<br>Поиск<br>Позиция КТРУ<br>Наименование<br>$m$ Ne n/n<br><b>ОКПД2</b><br>Наименование<br>Сумма<br><b>EWC</b><br>ОКПД2 |              |                                                                                                    |  |                             |                    |                |       |                        |                                |                           |                                                   |                                        |              |             |                                                                                                    |  |  |
|                                                                                                    |              |                                                                                                    |  |                             |                    |                |       | $1 \vert 1 \vert$      | 33.20.29.000                   | Услуги по монт            | Код: 33.20.20.0 Услуги по монт 100.00             |                                        |              |             |                                                                                                    |  |  |
|                                                                                                    |              |                                                                                                    |  |                             |                    |                |       | Количество записей: 1  |                                |                           |                                                   |                                        |              |             |                                                                                                    |  |  |

**Рисунок 428. Связь строки объекта закупки с родительским объектом закупки**

<span id="page-319-2"></span>Поле «**Родительский объект закупки**» доступен для заполнения, если в поле «**Тип**» выбрано значение «**Услуги**» или «**Работы**».

Вкладка **«Информация о комиссии»** содержит информацию о комиссии. (Рисунок 429).

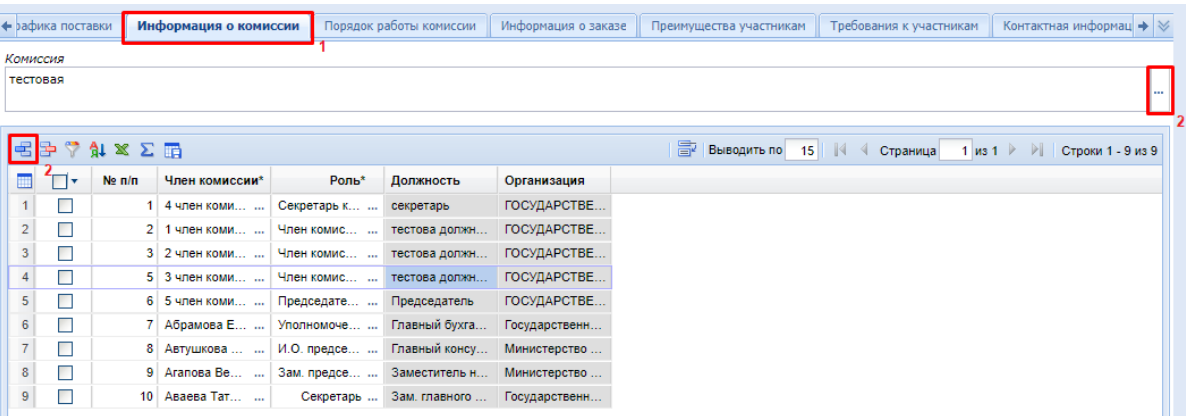

## **Рисунок 429. Вкладка «Информация о комиссии»**

Состав Комиссии можно полностью изменить или же дополнить недостающими членами комиссии. В поле «**Комиссия**» доступен выбор комиссии из справочник комиссий. Для формирования новой комиссии доступна возможность добавления каждого члена комиссии по отдельности по кнопке [**Добавить строку**] или исключение члена комиссии по кнопке [**Удалить строку**]. Описание работы со справочником комиссий изложена в п. *[2.18.3](#page-617-0) [Справочник](#page-617-0)  [членов комиссии](#page-617-0)* и *[2.18.4](#page-618-0) [Справочник комиссий](#page-618-0)* данного руководства пользователя.

Вкладка **«Преимущества участникам»** включает в себя поля для ввода следующей информации (*[Рисунок 430](#page-321-0)*):

- **«Преференции»;**
- **«Условия, запреты и ограничения допуска товаров, происходящих из иностранного государства»;**
- **«Возможность заказчика изменить условия контракта в соответствии с положениями закона № 44-ФЗ»**.

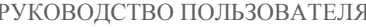

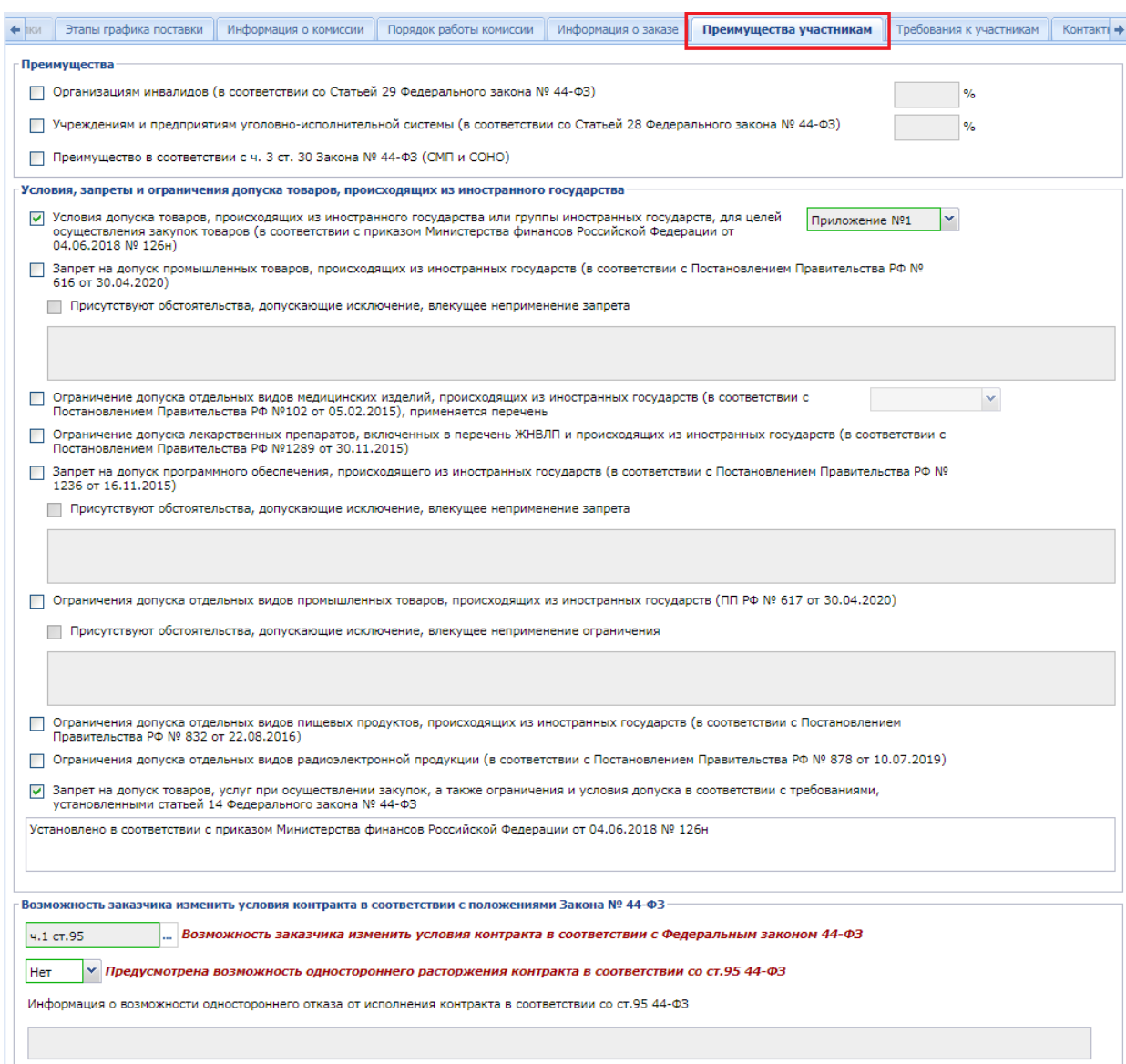

### **Рисунок 430. Вкладка «Преимущества участникам»**

<span id="page-321-0"></span>Во вкладке «**Требования к участникам**» заполняется информация о требованиях, предъявляемых заказчиком к поставщикам услуг по предстоящей закупке согласно 44-ФЗ. Ввод единых требований происходит путем установки флага в описании соответствующего поля. Для поля «**Требование к участникам закупок в соответствии с п. 1 ч. 1 ст. 31 Закона № 44-ФЗ**» доступно дальнейший ввод необходимой информации в активированное поле (*[Рисунок 431](#page-322-0)*). Возможно заполнение данного поля путем выбора значений из справочника.

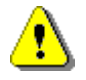

 $WEB-TOPTH-KC$ 

 В поле «**Единые требования к участникам (в соответствии с частью 1 Статьи 31 Федерального закона № 44-ФЗ)**» всегда необходимо указывать флаг в соответствии с 44-ФЗ.

 В случае если установлено «**Требования к участникам закупок в соответствии с частью 1.1 статьи 31 Федерального закона № 44-ФЗ**», то нельзя указывать флаг в поле «**Требование об отсутствии в реестре недобросовестных поставщиков (подрядчиков, исполнителей) информации, включенной в такой реестр в связи отказом поставщика (подрядчика, исполнителя) от исполнения контракта по причине введения в отношении заказчика санкций и (или) мер ограничительного** 

# **характера**».

 В случае если не установлено «**Требования к участникам закупок в соответствии с частью 1.1 статьи 31 Федерального закона № 44-ФЗ**», то необходимо обязательно указывать флаг в поле «**Требование об отсутствии в реестре недобросовестных поставщиков (подрядчиков, исполнителей) информации, включенной в такой реестр в связи отказом поставщика (подрядчика, исполнителя) от исполнения контракта по причине введения в отношении заказчика санкций и (или) мер ограничительного характера**».

В блоке полей «**Дополнительные требования к участникам (в соответствии с частью 2 Статьи 31 Федерального закона № 44-ФЗ)»** заполнение полей происходит путем выбора доступных значений из справочника дополнительных требований.

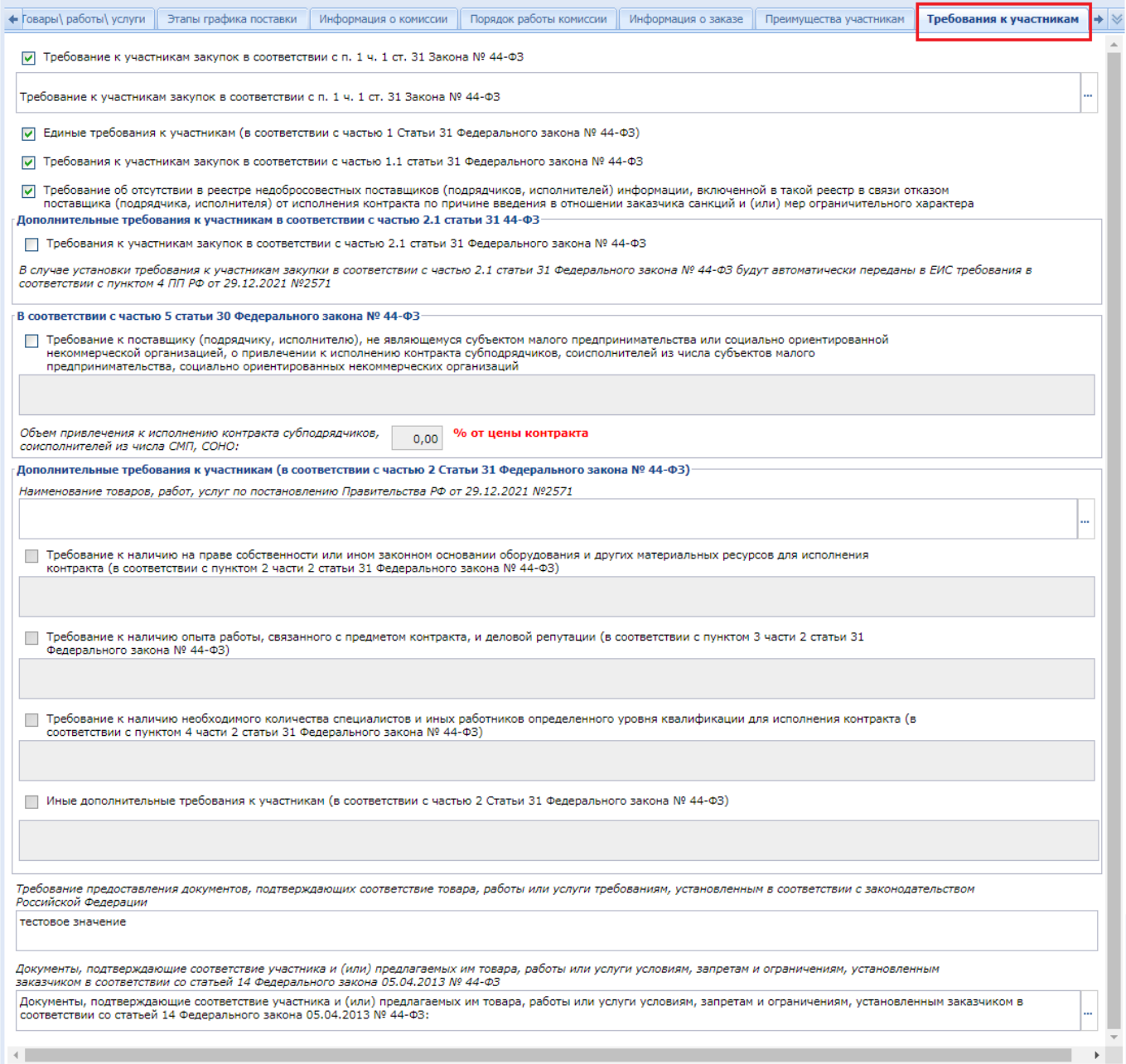

<span id="page-322-0"></span>**Рисунок 431. Вкладка «Требования к участникам»**

WE B - Т О Р ГИ - К С С РУКОВОДСТВО ПОЛЬЗОВАТЕЛЯ

Информация во вкладке «**Контактная информация**» заполняется автоматически на основе данных пользователя, сформировавшего проект извещения (*[Рисунок 432](#page-323-0)*).

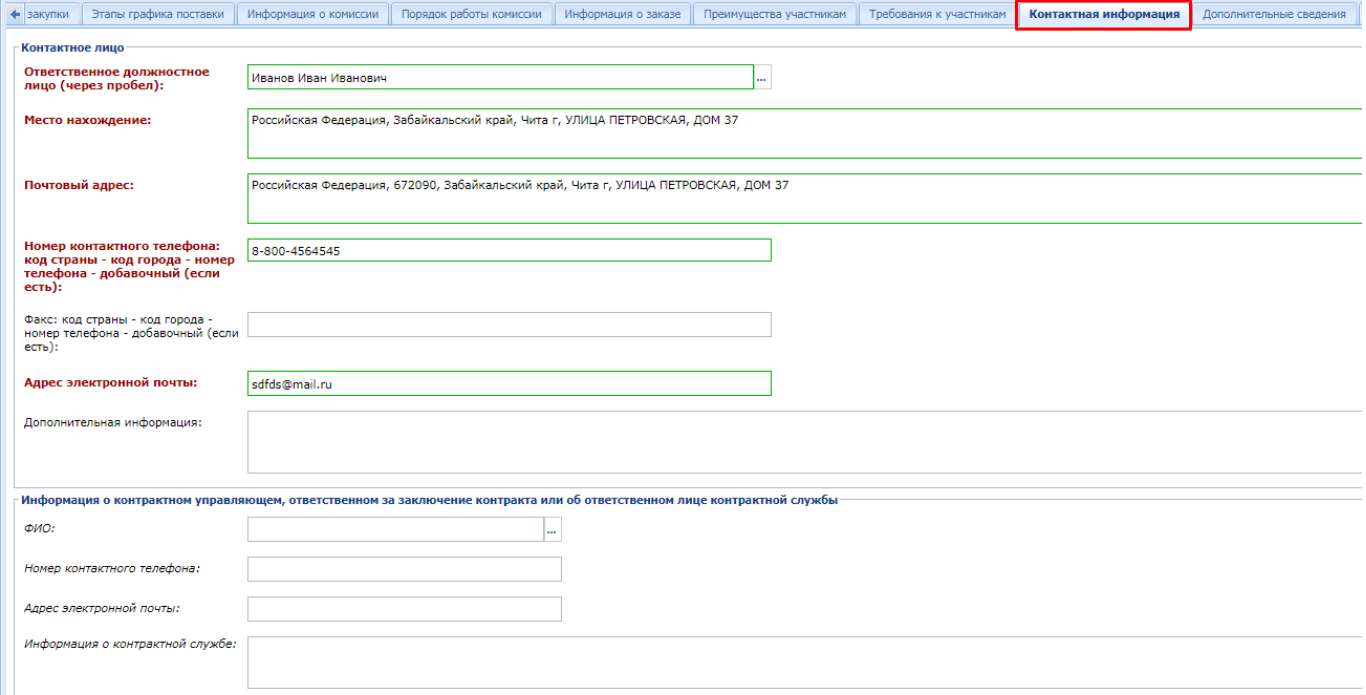

# **Рисунок 432. Вкладка «Контактная информация»**

<span id="page-323-0"></span>Во вкладке «**Финансирование**» доступны для заполнения группы полей (*[Рисунок 433](#page-324-0)*):

- **«Источники финансирования»;**
- **«Этапы исполнения контракта»;**
- **«План оплаты исполнения контракта за счет бюджетных средств»;**
- **«План оплаты исполнения контракта за счет внебюджетных средств».**

В блоке **«Источники финансирование»** выбирается из справочника вид используемых средств. Поле **«Код территории муниципального образования (ОКТМО)»** заполняется выбором значения из справочника **«ОКТМО».**
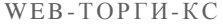

РУКОВОДСТВО ПОЛЬЗОВАТЕЛЯ

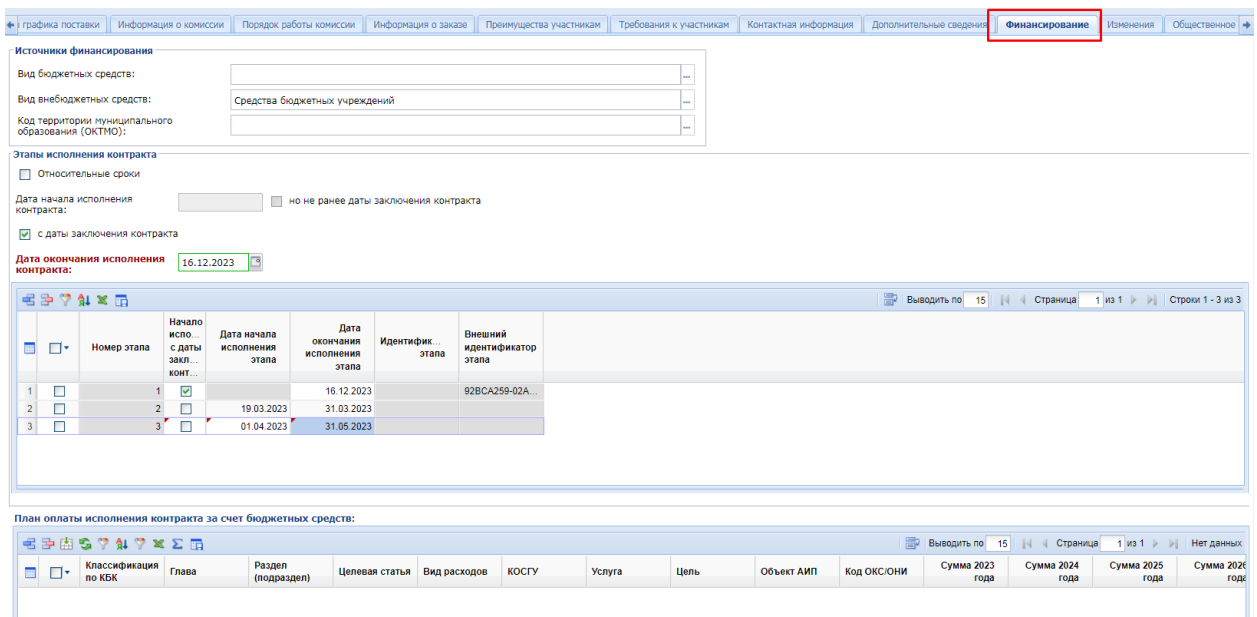

#### **Рисунок 433. Вкладка «Финансирование» с этапами исполнения контракта**

<span id="page-324-0"></span>В группе полей «**Этапы исполнения контракта**» дата начала и окончания исполнения контракта может быть определена конкретными сроками (*[Рисунок 433](#page-324-0)*) или же относительными сроками от даты заключения контракта (*[Рисунок 434](#page-324-1)*).

Для этапов исполнения контракта с конкретными сроками в отношении поля «**Дата начала исполнения контракта**» доступна для установки флаги:

- **с даты заключения контракта** (в случае применения значение поля «**Дата начала исполнения контракта**» будет очищено и заблокировано для ввода);
- **но не ранее даты заключения контракта**.

Вышеописанные флаги не могут быть установлены одновременно. Возможность применения аналогичных флагов доступна также в отношении каждого этапа исполнения контракта в отдельности.

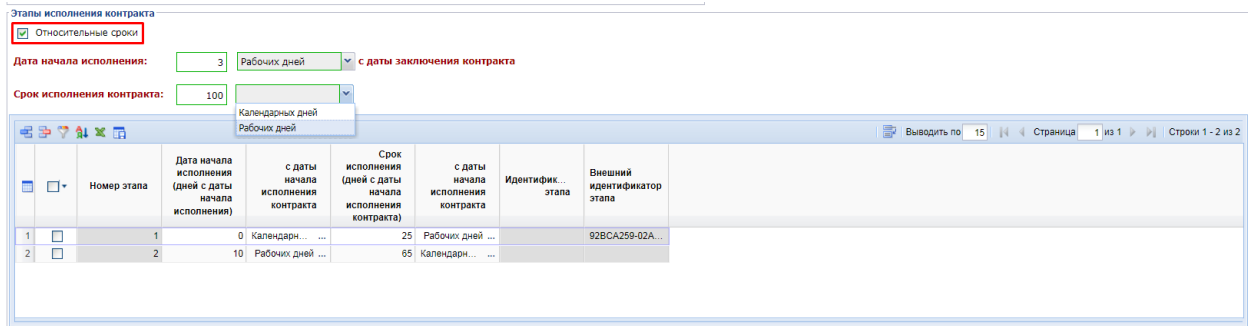

## **Рисунок 434. Вкладка «Финансирование» с относительными сроками этапов исполнения контракта**

<span id="page-324-1"></span>В случае установки флага «**Относительные сроки**» в этапах исполнения контракта в качестве даты начала исполнения контракта и срока исполнения контракта, а также даты начала исполнения этапа контракта и срока исполнения этапа контракта указывается количество календарных дней с возможностью выбора типа дня: «**Рабочих дней**» или «**Календарных дней**». В отношении поля «**Дата начала исполнения контракта**» добавлена подпись «**с даты заключения контракта**».

Для добавления нового этапа контракта надо нажать кнопку [**Добавить строку**] и указать дату начала исполнения и срок исполнения. Для удаления лишнего этапа контракта надо выделать требуемый этап контракта и нажать кнопку [**Удалить строку**].

Далее в зависимости от используемых средств требуется заполнить раздел **«План оплаты исполнения контракта за счет бюджетных средств»** либо **«План оплаты исполнения контракта за счет внебюджетных средств»** (в случае софинансирования закупки могут быть заполнены оба раздела). Для добавления строки финансирования необходимо нажать кнопку [**Добавить строку**]. Для удаления лишнего этапа контракта надо выделать требуемый этап контракта и нажать кнопку [**Удалить строку**]. (*[Рисунок 435](#page-325-0)*).

|                |                                                             | $\cdots$                                                       |              |                       |                | $\mathbf{r}$ Amm $\mathbf{r}$ is posity to the first telept |              |             |                    |                    |                    |                                |                    |                                       |                           |
|----------------|-------------------------------------------------------------|----------------------------------------------------------------|--------------|-----------------------|----------------|-------------------------------------------------------------|--------------|-------------|--------------------|--------------------|--------------------|--------------------------------|--------------------|---------------------------------------|---------------------------|
|                | План оплаты исполнения контракта за счет бюджетных средств: |                                                                |              |                       |                |                                                             |              |             |                    |                    |                    |                                |                    |                                       |                           |
|                | 居寧都                                                         | $S \nabla \mathbf{A} \nabla \times \mathbf{E}$                 |              |                       |                |                                                             |              |             |                    |                    | 圖                  | Выводить по 15<br>$\mathbb{R}$ | Страница           | $1$ $M31$ $\rightarrow$ $\rightarrow$ | Строки 1 - 1 из 1         |
| <b>III</b>     | √ ⊟≁                                                        | Классификация<br>по КБК                                        | Глава        | Раздел<br>(подраздел) | Целевая статья | Вид расходов                                                | <b>KOCIY</b> | Услуга      | Цель               | Объект АИП         | Код ОКС/ОНИ        | Сумма 2023<br>года             | Сумма 2024<br>года | Сумма 2025<br>года                    | Сумма 2026<br>года        |
|                |                                                             | $\cdots$                                                       |              |                       |                |                                                             |              |             |                    | $\cdots$           | $\sim$             | 0,00                           | 0,00               | 0,00                                  | 0,00                      |
|                |                                                             |                                                                |              |                       |                |                                                             |              |             |                    |                    |                    |                                |                    |                                       |                           |
|                |                                                             |                                                                |              |                       |                |                                                             |              |             |                    |                    |                    |                                |                    |                                       |                           |
|                |                                                             |                                                                |              |                       |                |                                                             |              |             |                    |                    |                    |                                |                    |                                       |                           |
|                |                                                             |                                                                |              |                       |                |                                                             |              |             |                    |                    |                    |                                |                    |                                       |                           |
|                |                                                             |                                                                |              |                       |                |                                                             |              |             |                    |                    |                    |                                |                    |                                       |                           |
|                |                                                             |                                                                |              |                       |                |                                                             |              |             |                    |                    |                    |                                |                    |                                       |                           |
|                |                                                             |                                                                |              |                       |                |                                                             |              |             |                    |                    |                    |                                |                    |                                       |                           |
|                |                                                             | План оплаты исполнения контракта за счет внебюджетных средств: |              |                       |                |                                                             |              |             |                    |                    |                    |                                |                    |                                       |                           |
|                |                                                             | <b>EPASTATXER</b>                                              |              |                       |                |                                                             |              |             |                    |                    |                    | Выводить по 15                 | Страница           | $1$ $M31$ $\rightarrow$ $\rightarrow$ | Строки 1 - 1 из 1         |
| $\blacksquare$ | $\Box$                                                      | Классификация<br>по КБК                                        | Вид расходов | <b>KOCITY</b>         | Услуга         | Цель                                                        | Объект АИП   | Код ОКС/ОНИ | Сумма 2023<br>года | Сумма 2024<br>года | Сумма 2025<br>года | Сумма 2026<br>года             | Сумма 2027<br>года | Сумма 2028<br>года                    | <b>Сумма 2029</b><br>года |
|                |                                                             | $\cdots$                                                       |              |                       |                |                                                             | $\cdots$     | 1.11        | 0.00               | 0,00               | 0,00               | 0,00                           | 0.00               | 0,00                                  | 0,0                       |

**Рисунок 435. Заполнение информации по финансированию**

<span id="page-325-0"></span>Заполнение КБК осуществляется двойным кликом по полю **«Классификация по КБК».** (*[Рисунок 435](#page-325-0)*).

В открывшейся форме необходимо:

- из вкладки «**Бюджетная классификация**» (*[Рисунок 436](#page-326-0)*), и выбрать необходимую комбинацию (этот список для каждой организации автоматически обновляется на основе данных из программного комплекса **«Бюджет-СМАРТ»**, в случае настроенной интеграции в регионе между программными комплексами **«Бюджет-СМАРТ»** и «**WEB-Торги-КС**»);
- если же среди комбинаций не оказалось нужной, то во вкладке «**Дополнительно**» доступен ввод БК в ручном режиме (*[Рисунок 437](#page-326-1)*);
- в поле «**Сумма**» ввести значение суммы для выбранной строки КБК.

# WE B - ТОР ГИ - К С РУКОВОДСТВО ПОЛЬЗОВАТЕЛЯ

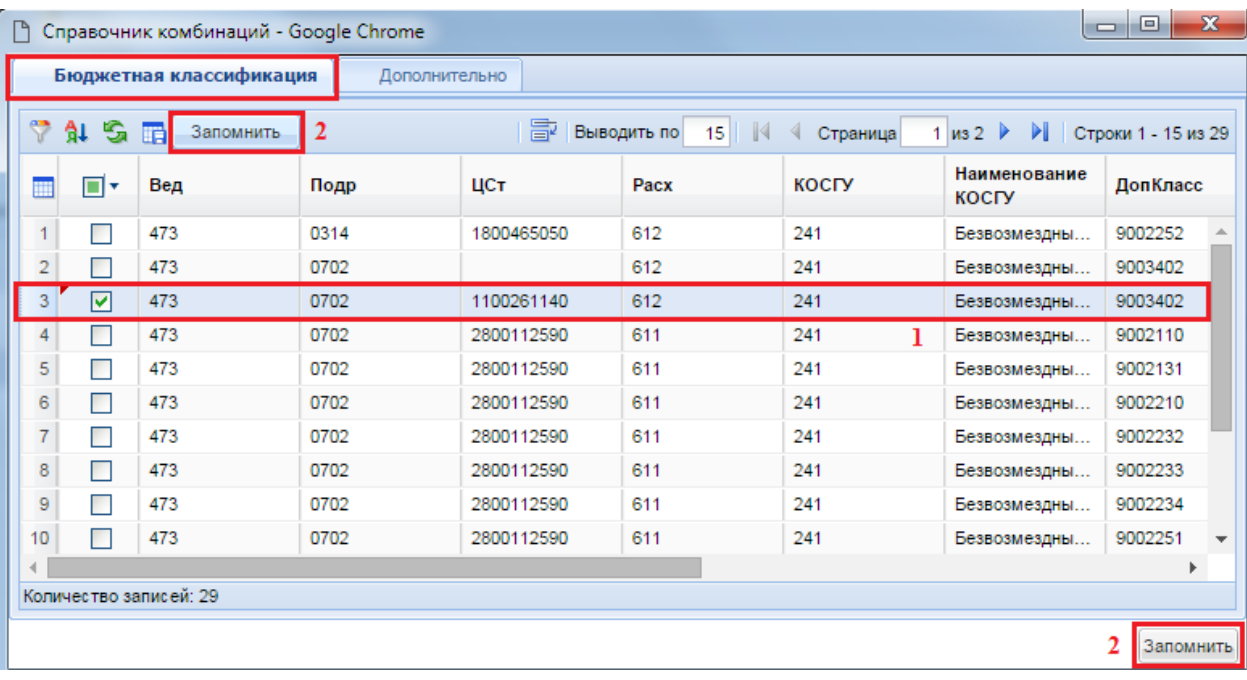

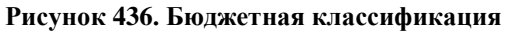

<span id="page-326-0"></span>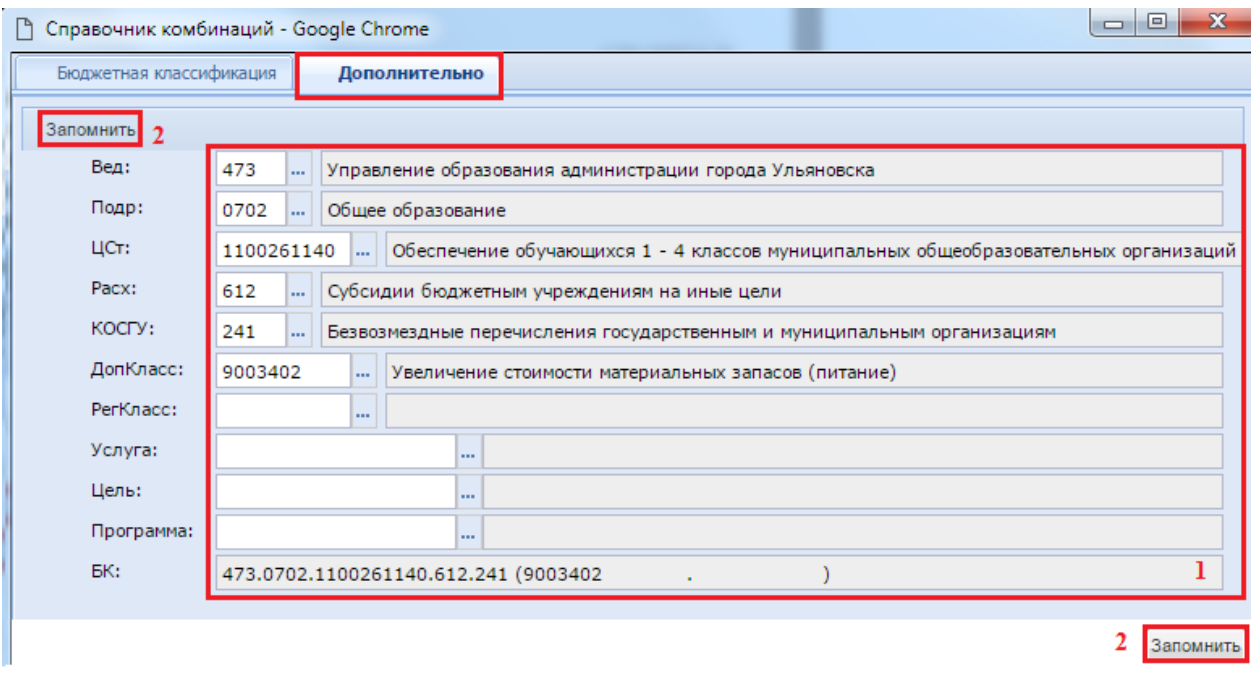

# **Рисунок 437. Ввод КБК**

<span id="page-326-1"></span>На Сумму по годам в разрезе БК надо заполнять в разбивке по этапам контракта. Для этого надо дважды кликнуть в поле с суммой по требуемому году и в открывшемся окне «**Просмотр и редактирование сумм по этапам**» указать сумму и номер этапа исполнения контракта (*[Рисунок](#page-327-0)  [438](#page-327-0)*).

WE B - Т О Р ГИ - К С С РУКОВОДСТВО ПОЛЬЗОВАТЕЛЯ

| ←∥ |                                  |                | Товары, работы, услуги                                |                | Родительские объекты закупки                 |                                    | Объект закупки                    | Этапы графика поставки                  |                | Финансирование |                                                   |                          | Условия обеспечения                    | Условия контракта                                               |                    | Дополнительные сведения | $1 +  \vee$ |
|----|----------------------------------|----------------|-------------------------------------------------------|----------------|----------------------------------------------|------------------------------------|-----------------------------------|-----------------------------------------|----------------|----------------|---------------------------------------------------|--------------------------|----------------------------------------|-----------------------------------------------------------------|--------------------|-------------------------|-------------|
|    |                                  |                | Этапы исполнения контракта                            |                |                                              |                                    |                                   |                                         |                |                |                                                   |                          |                                        |                                                                 |                    |                         |             |
|    |                                  |                | Относительные сроки                                   |                |                                              |                                    |                                   |                                         |                |                |                                                   |                          |                                        |                                                                 |                    |                         |             |
|    |                                  | контракта:     | Дата начала исполнения<br>С даты заключения контракта |                | 03.10.2022                                   | $\sim$                             |                                   | √ но не ранее даты заключения контракта |                |                |                                                   |                          |                                        |                                                                 |                    |                         |             |
|    |                                  | контракта:     | Дата окончания исполнения                             |                | 30.12.2022                                   |                                    |                                   |                                         |                |                |                                                   |                          |                                        |                                                                 |                    |                         |             |
|    |                                  |                | 中田 ▼ 第 2 米 × 田                                        |                |                                              |                                    |                                   |                                         |                |                |                                                   |                          |                                        | $\equiv$ BHROBUTH RO 15 4 CTOSHUIS 1 us 1 $\rightarrow$         |                    |                         |             |
|    |                                  | ∏▼             | Номер этапа                                           |                | Начало<br>исполнения<br>с даты<br>заключения | Дата начала<br>исполнения<br>этапа | но не ране<br>даты<br>заключени   | Активирована форма                      | Ò              |                | $\triangle$ dir-gz<br><b>В Сохранить разбивку</b> |                          |                                        | Просмотр и редактирование сумм по этапам                        |                    |                         |             |
|    |                                  |                |                                                       |                | контракта                                    |                                    | контракта                         | этапа                                   | БК             |                |                                                   | R                        |                                        | Год                                                             |                    | Сумма                   |             |
|    |                                  | П              |                                                       |                | $\overline{\vee}$                            |                                    |                                   | 28.10.2022                              | $\alpha = 1$   |                | .244                                              |                          |                                        | 2022                                                            |                    |                         | 450,00      |
|    | $\overline{2}$<br>3 <sup>1</sup> | $\Box$         |                                                       | 3 <sup>1</sup> | п                                            | 24.10.2022<br>03.10.2022           | $\overline{\mathsf{v}}$<br>$\Box$ | 30.12.2022<br>03.12.2022                |                | ■孕歯や           |                                                   | $A \nabla \times \Sigma$ | 圖                                      | Выводить по<br>$-15$                                            | Страница           | $1 \text{ ms } 1$       | CTDO<br>PL. |
|    |                                  |                |                                                       |                |                                              |                                    |                                   |                                         | 讍              | $\Box$         |                                                   | Сумма                    | Номер этапа<br>исполнения<br>контракта | Примечание<br>(Значение<br>игнорируется<br>при приеме в<br>EMC) |                    |                         |             |
|    |                                  | Финансирование |                                                       |                |                                              |                                    |                                   |                                         | $\mathbf{1}$   | $\Box$         |                                                   | 150.00                   |                                        | 1                                                               |                    |                         |             |
|    |                                  |                | Вид бюджетных средств:                                |                |                                              |                                    |                                   |                                         | $\overline{2}$ | $\Box$         |                                                   | 300,00                   |                                        | 2                                                               |                    |                         |             |
|    |                                  |                | Вид внебюджетных средств:                             |                |                                              | Средства бюджетных учреждений      |                                   |                                         | 3 <sup>1</sup> | $\Box$         |                                                   | 0.00                     |                                        | 3                                                               |                    |                         |             |
|    |                                  |                | Код территории муниципального<br>образования (ОКТМО): |                |                                              |                                    |                                   |                                         | Готово         |                |                                                   |                          |                                        |                                                                 |                    |                         |             |
|    |                                  |                |                                                       |                | - 2 2 下 10 下 5 15 15 15 15 15                |                                    |                                   |                                         |                |                |                                                   | F                        | Выводить по 15                         | <b>14 Страница</b>                                              | $1$ $ms 1$         | Строки 1 - 1 из 1       |             |
|    | $\blacksquare$ $5K$              |                |                                                       | Программа      | Услуга                                       |                                    | Цель                              | Объект АИП                              | Код ОКС/ОНИ    |                | Сумма 2022<br>года                                |                          | Сумма 2023<br>года                     | Сумма 2024<br>года                                              | Сумма 2025<br>года | Сумма 2026<br>года      |             |
|    |                                  | $1 \dots 244$  | $\mathbf{r}$                                          |                |                                              |                                    |                                   | $\mathbf{r}$                            |                |                | 450.00                                            |                          | 0,00                                   | 0.00                                                            | 0.00               | 0.00                    |             |

**Рисунок 438. Сумма финансирования по годам в разбивке по этапам контракта**

<span id="page-327-0"></span>Количество записей в списке номеров этапа исполнения контракта зависит от количества указанных этапов контракта в блоке полей «**Этапы исполнения контракта**».

После заполнения формы следует сохранить введенные значения нажав кнопку [**Сохранить разбивку**].

При наведении мыши на суммы по годам во всплывающей подсказке будет отражена информация о разбивке сумм по этапам контракта (*[Рисунок 439](#page-327-1)*).

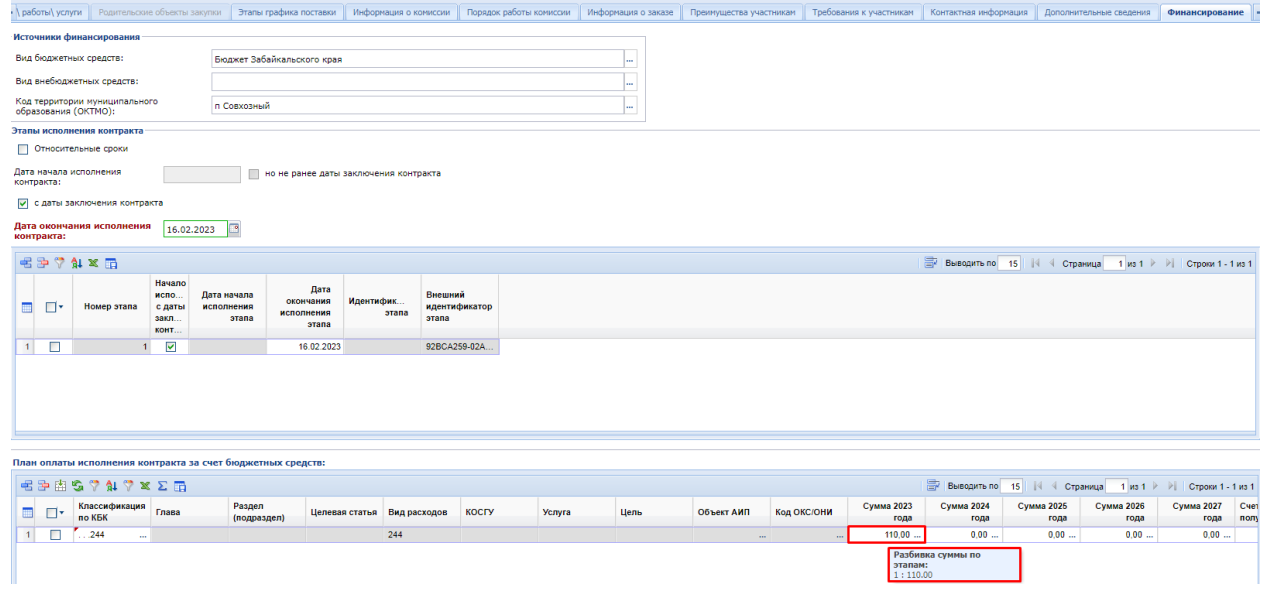

**Рисунок 439. Подсказка о разбивке сумм по этапам**

<span id="page-327-1"></span>Для каждой строки БК следует также выбрать счет получателя по двойному клику ЛКМ одноименного поля из справочника «**Счета корреспондентов**», если данное поле открыто и доступно для заполнения (*[Рисунок 440](#page-328-0)*).

WE B - ТОР ГИ - К С РУКОВОДСТВО ПОЛЬЗОВАТЕЛЯ

| 19             | $\mathbf{x}$<br>Ð<br>$\Box$<br>Счета корреспондентов - Google Chrome                                                                |            |             |          |               |              |               |               |  |  |  |  |  |  |
|----------------|----------------------------------------------------------------------------------------------------|------------|-------------|----------|---------------|--------------|---------------|---------------|--|--|--|--|--|--|
|                | SIB<br>■■■<br>Запомнить                                                                                                    |            |             |          |               |              |               |               |  |  |  |  |  |  |
|                | 불미<br>Сбросить<br>Выводить по<br>15<br>TK<br>1 из 1 $\rightarrow$ $\rightarrow$<br>Быстрый поиск<br>Поиск<br>Страница<br>Строки 1 - |            |             |          |               |              |               |               |  |  |  |  |  |  |
| 曲              | Номер счета                                                                                                    | ИНН        | Вид средств | Код УБП  | Назначение    | Кр.наименова | Корреспондент | Тип счета     |  |  |  |  |  |  |
|                | 03851024220                                                                                                    | 3610004080 |             | 202Y0176 | Счет корреспо | БУ ВО "КАЛАЧ | БЮДЖЕТНОЕ     | Л/с ПБС мест. |  |  |  |  |  |  |
| $\overline{2}$ | 20851Y01760                                                                                                    | 3610004080 |             | 202Y0176 | Счет корреспо | БУ ВО "КАЛАЧ | БЮДЖЕТНОЕ     | Л/с бюджетног |  |  |  |  |  |  |
|                | 3 21851Y01760                                                                                                    | 3610004080 |             | 202Y0176 | Счет корреспо | БУ ВО "КАЛАЧ | БЮДЖЕТНОЕ     | Отд. л/с БУ   |  |  |  |  |  |  |
| $\blacksquare$ |                                                                                                    |            |             |          |               |              |               |               |  |  |  |  |  |  |
|                | Количество записей: 3                                                                                                    |            |             |          |               |              |               |               |  |  |  |  |  |  |

**Рисунок 440. Справочник «Счета корреспондентов»**

<span id="page-328-0"></span>Вкладка «**Изменение**» заполняется только в случае формирования изменения к ранее опубликованному Извещению в ЕИС (смотрим п. *[2.8.8](#page-348-0)* данного руководства пользователя).

Во вкладке «**Общественное обсуждение**» проставляется признак «Необходимо обязательное общественное обсуждение в соответствии со статьей 20 Федерального закона №44-  $\Phi$ <sub>3</sub>».

Все внесенные изменения необходимо сохранить по кнопке [**Сохранить**]. После успешного прохождения предварительных контролей документ будет сохранен.

К сохраненному документу следует прикрепить пакет документов. Для перехода к списку прикрепленных документов следует воспользоваться кнопкой [**Прикрепленные файлы].** Для документов, которые требуется отправить в ЕИС, есть возможность проставить отметку «**Размещение файла в ЕИС**».

Инструкция по отправке Извещений в ЕИС изложена в п. **[2.8.7](#page-346-0)** данного руководства пользователя.

# **2.8.6.3. Особенности заполнения извещения о проведении электронного аукциона (без связки с планом).**

Во вкладке **«Порядок работы комиссии»** *[\(Рисунок 441](#page-329-0)*) следует заполнить блоки полей для указания информации о порядке работы комиссии:

- **«Планируемая дата публикации документа на сайте»;**
- **«Информация о подаче заявок»;**
- **«Дата подведения итогов определения поставщика».**

WE B - Т О Р ГИ - К С С РУКОВОДСТВО ПОЛЬЗОВАТЕЛЯ

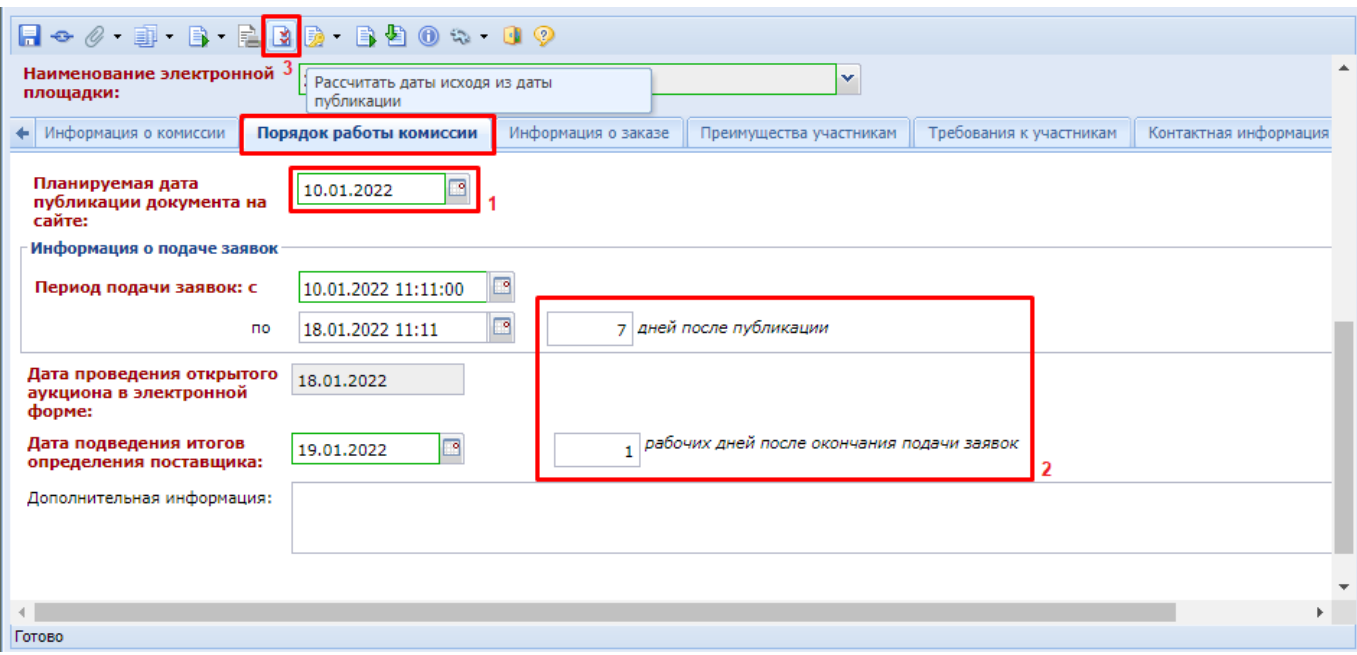

# **Рисунок 441. Вкладка «Порядок работы комиссии»**

<span id="page-329-0"></span>Для автоматического расчета дат необходимо заполнить:

- поле «**Планируемая дата публикации документа на сайте**»;
- количество дней для подачи заявок после дня публикации извещения;
- количество рабочих дней после окончания подачи заявок для расчета даты подведения итогов определения поставщика.

и нажать кнопку [**Рассчитать даты исходя из даты публикации**]. Система автоматически заполнит поля с датами.

Во вкладке «**Информация о заказе**» доступны для заполнения следующие блоки полей (*[Рисунок 442,](#page-330-0) [Рисунок 443](#page-331-0)*):

- «**Обеспечение заявки**»;
- **«Требования к гарантии качества товара, работы, услуг и обеспечение гарантийных обязательств»;**
- «**Обеспечение исполнения контракта**»;
- «**Условия контракта**»;
- **«Региональное/муниципальное сопровождение контракта**»;
- «**Требования к независимой гарантии**»;
- «**Информация о бюджетном обязательстве (в случае контроля по ст.99 44-ФЗ со стороны ТОФК)**»;
- **«Информация об особенностях осуществления закупки (переданные полномочия, предоставление субсидий)»**;
- **«Контракт жизненного цикла».**

СТРАНИЦА 330

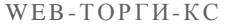

РУКОВОДСТВО ПОЛЬЗОВАТЕЛЯ

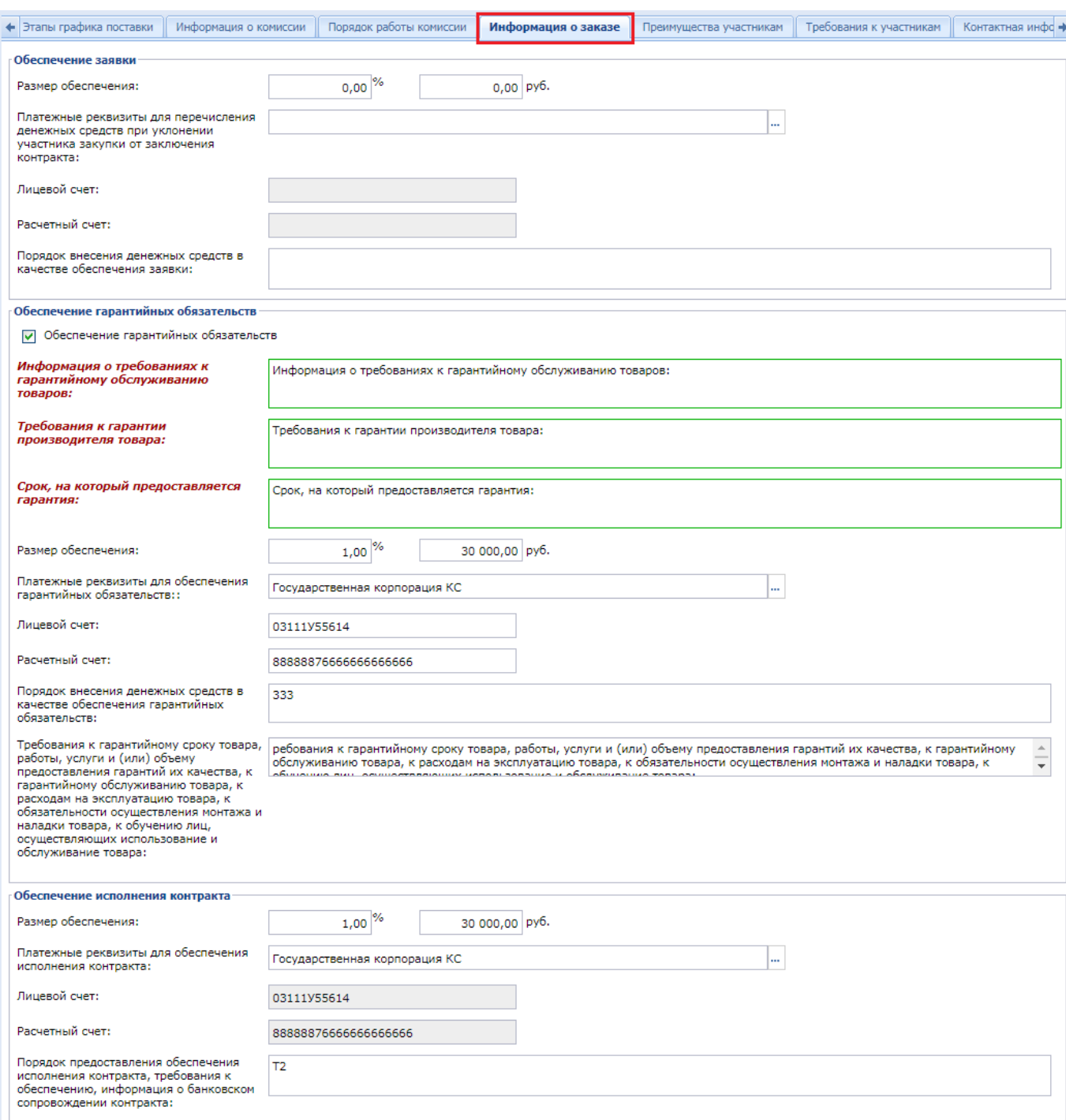

<span id="page-330-0"></span>**Рисунок 442. Вкладка «Информация о заказе»**

#### WE B - Т О Р Г И - К С С РУКОВОДСТВО ПОЛЬЗОВАТЕЛЯ

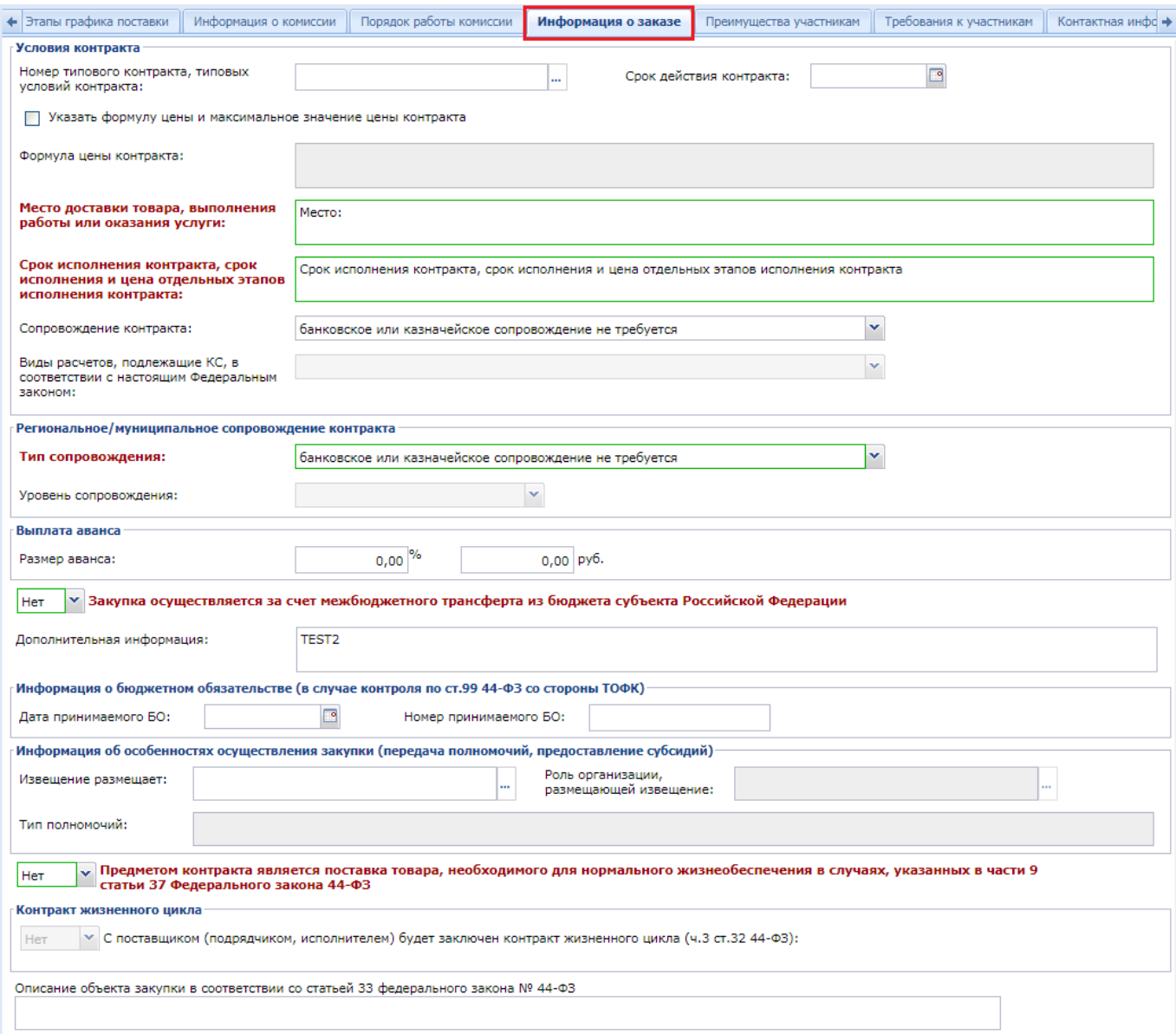

<span id="page-331-0"></span>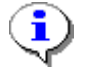

### **Рисунок 443. Информация о заказе**

В случае установления преимущества в соответствии с ч. 3 ст. 30 Закона № 44-ФЗ (СМП и СОНО) или установления признака заключения контракта жизненного цикла с поставщиком (подрядчиком, исполнителем) (ч.3 ст.32 44-ФЗ) во вкладке «**Дополнительные сведения**», либо в случае установления казначейского сопровождения контракта и применения в качестве вида расчетов «**Расчеты по контракту в части выплаты аванса подлежат казначейскому сопровождению**» в блоке «**Обеспечение исполнение контракта**» поле для ввода величины исполнения контракта не будет доступно для отображения.

Заполнение полей «**Платежные реквизиты для обеспечения исполнения контракта**», «**Платежные реквизиты для перечисления денежных средств при уклонении участника закупки от заключения контракта**», «**Платежные реквизиты для обеспечения гарантийных обязательств**», «**Лицевой счет**» и «**Расчетный счет**» производится путем выбора комбинации банковских реквизитов из одноименного справочника «**Справочник банковских реквизитов**» (*[Рисунок 444](#page-332-0)*).

<span id="page-332-0"></span>i

WE B - Т О Р ГИ - К С С РУКОВОДСТВО ПОЛЬЗОВАТЕЛЯ

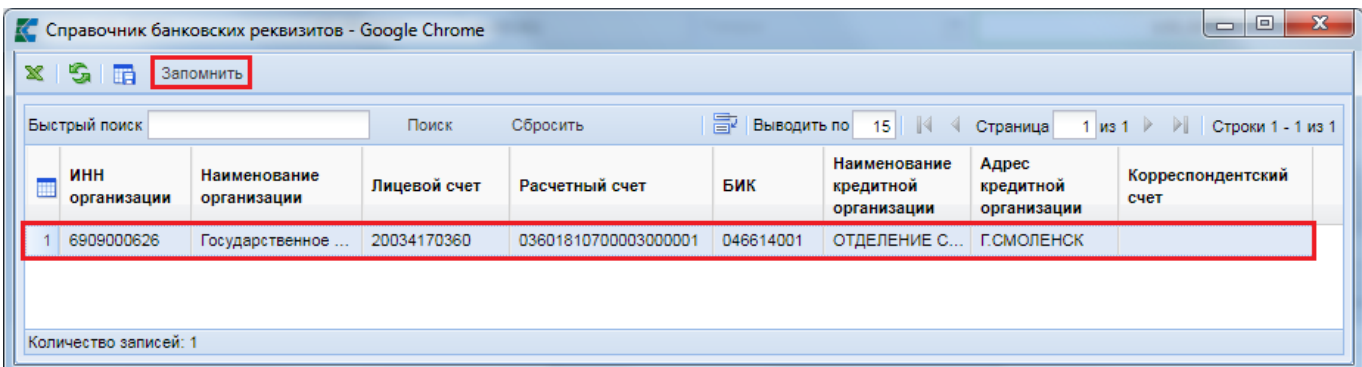

## **Рисунок 444. Справочник банковских реквизитов**

Сведения о банковских реквизитах, используемых для отражения сведений в обеспечении исполнения контракта, в обеспечении заявки и в обеспечении гарантийных обязательств, синхронизируются из ЕИС ежедневно. Поэтому все изменения реквизитов, как и добавление новых, следует производить в личном кабинете заказчика в ЕИС. На следующий день эти сведения будут автоматически подгружены в Систему.

Во вкладке «**Дополнительные сведения**» расположены поля, сведения из которых не отправляются в ЕИС, но используются для формирования печатных форм на основе Проекта извещения (*[Рисунок 445](#page-332-1)*).

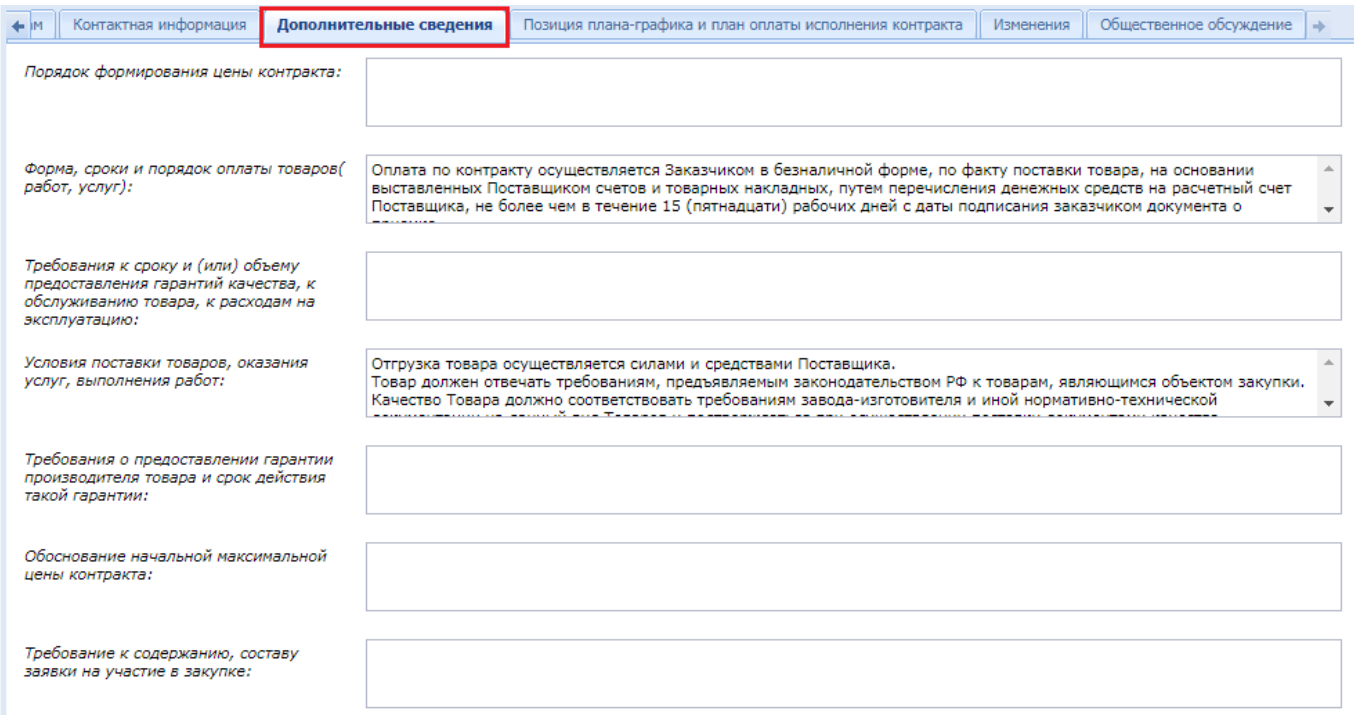

### **Рисунок 445. Дополнительные сведения**

# <span id="page-332-1"></span>**2.8.6.4. Особенности заполнения извещения о проведении электронного открытого конкурса (без связки с планом).**

Во вкладке **«Порядок работы комиссии» (***[Рисунок 446](#page-333-0)*) следует заполнить блоки полей для указания информации о порядке работы комиссии:

- Планируемая дата публикации документа на сайте;

- Информация о подаче заявок;
- Дата подведения итогов определения поставщика.

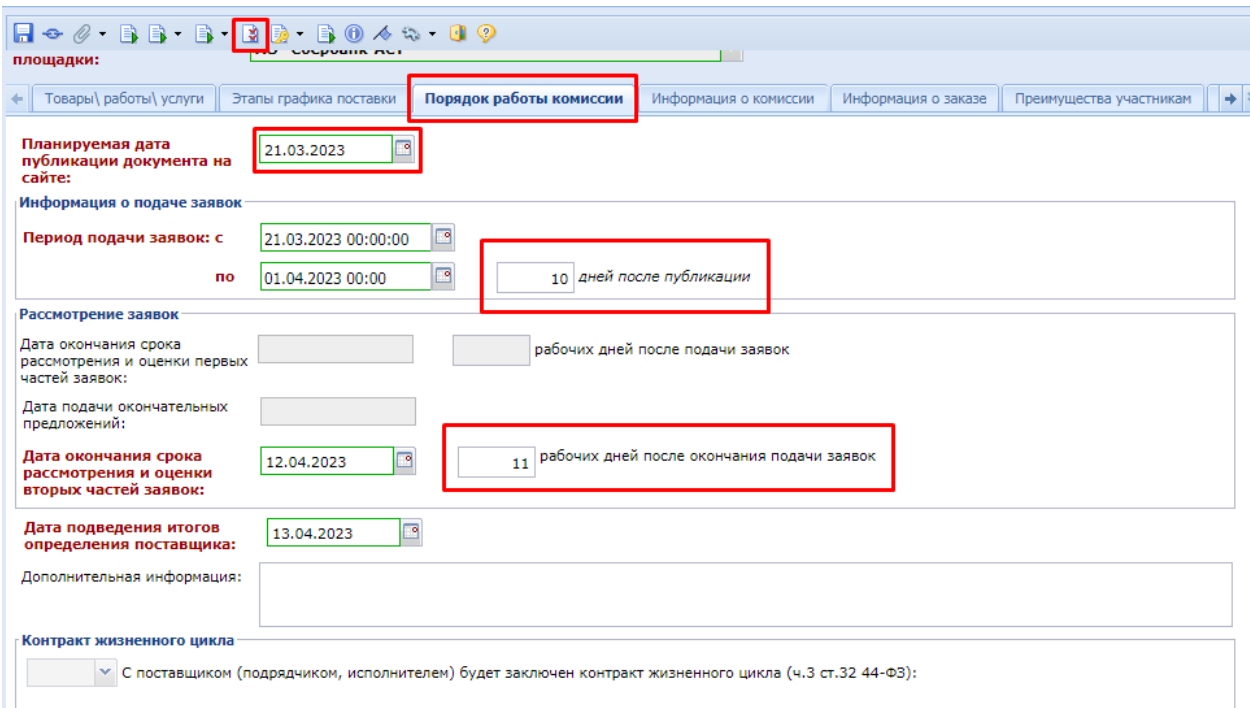

#### **Рисунок 446. Вкладка «Порядок работы комиссии»**

<span id="page-333-0"></span>Для автоматического расчета дат необходимо заполнить:

- поле «**Планируемая дата публикации документа на сайте**»;
- количество дней для подачи заявок после дня публикации извещения;
- количество рабочих дней после окончания подачи заявок для расчета даты подведения итогов определения поставщика.

и нажать кнопку [**Рассчитать даты исходя из даты публикации**]. Система автоматически заполнит поля с датами.

Так же на данной вкладке заполняется информация в случае контракта жизненного цикла.

Во вкладке «**Информация о заказе**» доступны для заполнения следующие блоки полей (*[Рисунок 447,](#page-334-0) [Рисунок 448](#page-335-0)*):

- «**Обеспечение заявки**»;
- **«Требования к гарантии качества товара, работы, услуг и обеспечение гарантийных обязательств»;**
- «**Обеспечение исполнения контракта**»;
- «**Условия контракта**»;
- **«Региональное/муниципальное сопровождение контракта**»;
- «**Требования к независимой гарантии**»;
- «**Информация о бюджетном обязательстве (в случае контроля по ст.99 44-ФЗ со стороны ТОФК)**»;
- **«Информация об особенностях осуществления закупки (переданные полномочия, предоставление субсидий)»**;
- **«Контракт жизненного цикла».**

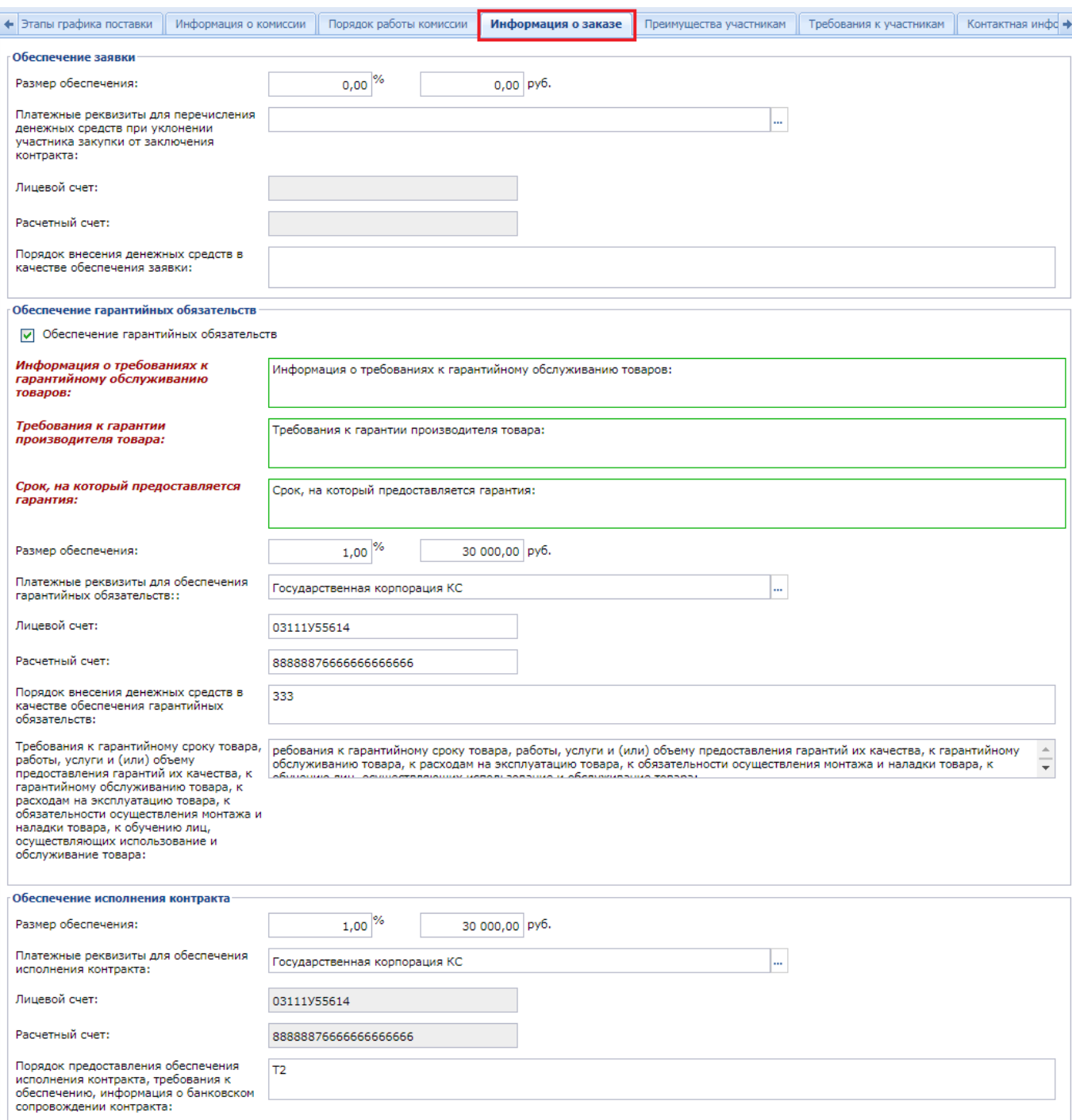

# <span id="page-334-0"></span>**Рисунок 447. Вкладка «Информация о заказе»**

### WE B - Т О Р Г И - К С С РУКОВОДСТВО ПОЛЬЗОВАТЕЛЯ

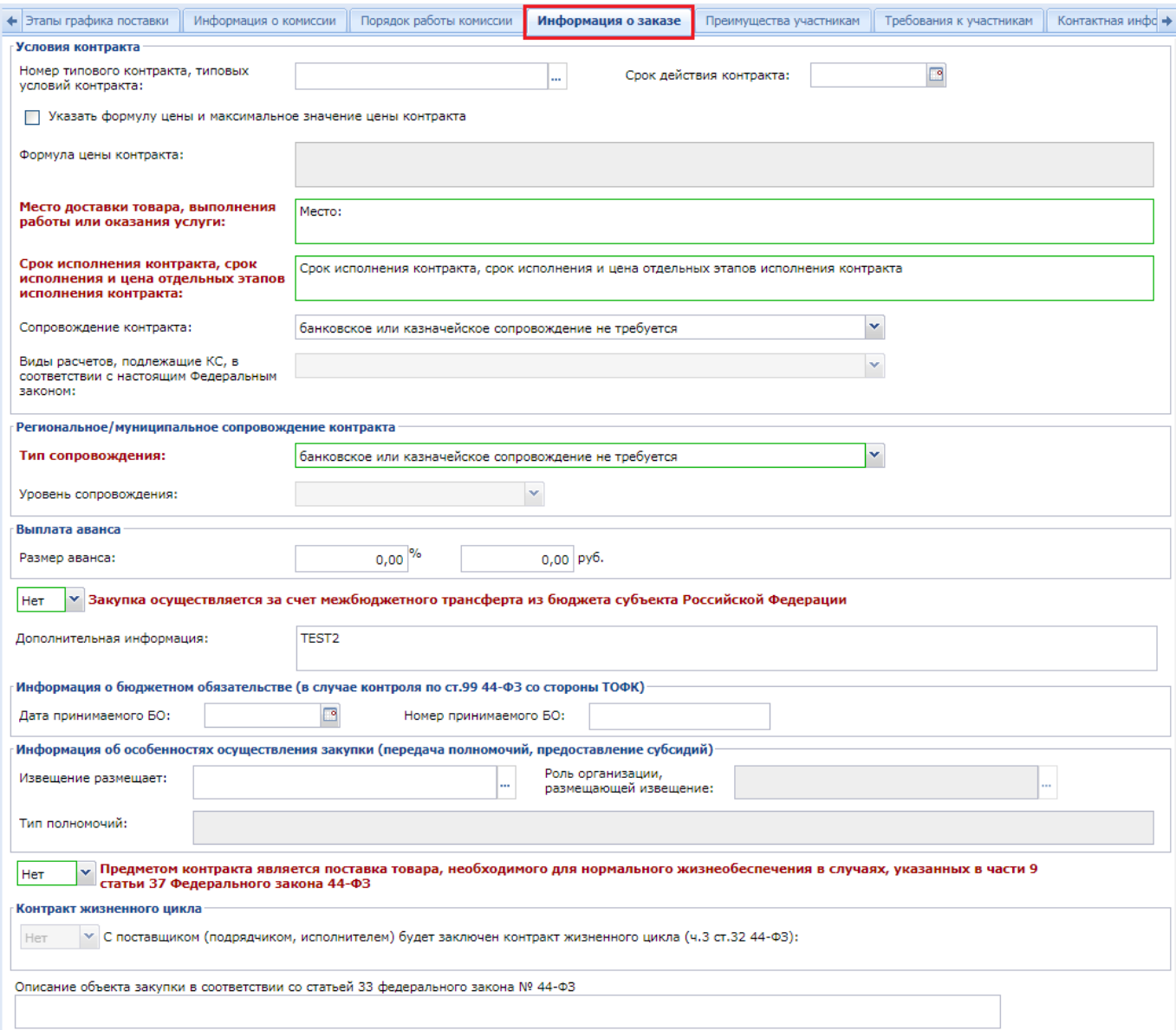

<span id="page-335-0"></span>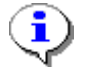

### **Рисунок 448. Информация о заказе**

В случае установления преимущества в соответствии с ч. 3 ст. 30 Закона № 44-ФЗ (СМП и СОНО) или установления признака заключения контракта жизненного цикла с поставщиком (подрядчиком, исполнителем) (ч.3 ст.32 44-ФЗ) во вкладке «**Дополнительные сведения**», либо в случае установления казначейского сопровождения контракта и применения в качестве вида расчетов «**Расчеты по контракту в части выплаты аванса подлежат казначейскому сопровождению**» в блоке «**Обеспечение исполнение контракта**» поле для ввода величины исполнения контракта не будет доступно для отображения.

Заполнение полей «**Платежные реквизиты для обеспечения исполнения контракта**», «**Платежные реквизиты для перечисления денежных средств при уклонении участника закупки от заключения контракта**», «**Платежные реквизиты для обеспечения гарантийных обязательств**», «**Лицевой счет**» и «**Расчетный счет**» производится путем выбора комбинации банковских реквизитов из одноименного справочника «**Справочник банковских реквизитов**» (*[Рисунок 449](#page-336-0)*).

<span id="page-336-0"></span> $\mathbf{1}$ 

WE B - Т О Р ГИ - К С С РУКОВОДСТВО ПОЛЬЗОВАТЕЛЯ

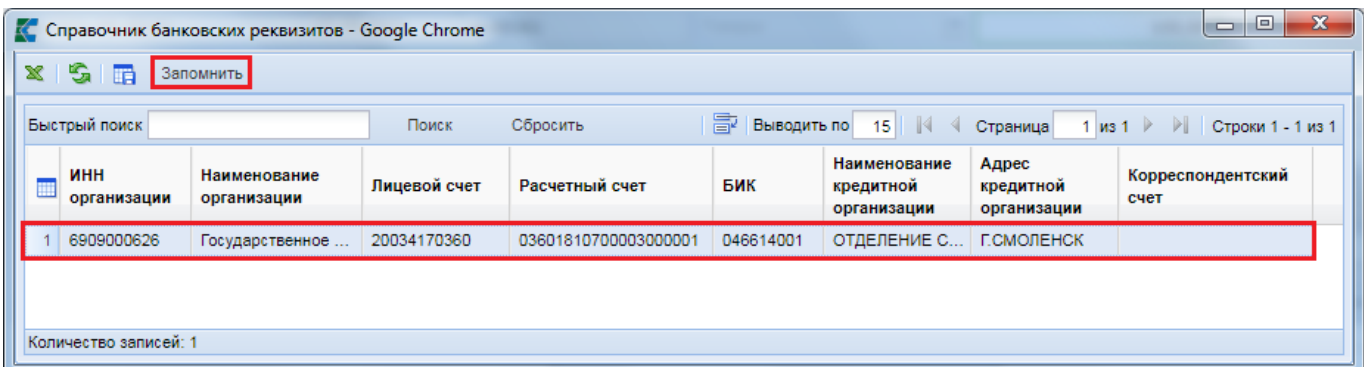

# **Рисунок 449. Справочник банковских реквизитов**

Сведения о банковских реквизитах, используемых для отражения сведений в обеспечении исполнения контракта, в обеспечении заявки и в обеспечении гарантийных обязательств, синхронизируются из ЕИС ежедневно. Поэтому все изменения реквизитов, как и добавление новых, следует производить в личном кабинете заказчика в ЕИС. На следующий день эти сведения будут автоматически подгружены в Систему.

Во вкладке «**Дополнительные сведения**» расположены поля, сведения из которых не отправляются в ЕИС, но используются для формирования печатных форм на основе Проекта извещения (*[Рисунок 450](#page-336-1)*).

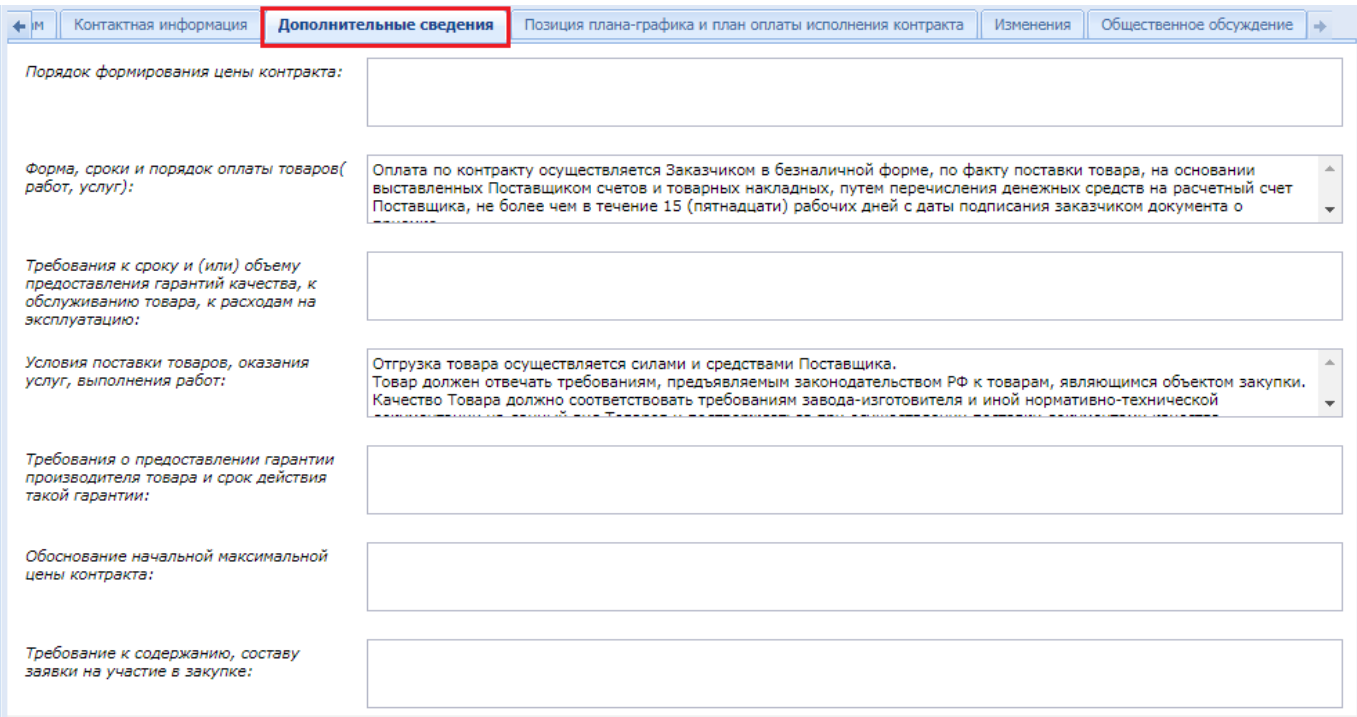

### **Рисунок 450. Дополнительные сведения**

<span id="page-336-1"></span>Для внесения сведений о критериях необходимо в экранной форме документа перейти во вкладку «**Информация о критериях**» (*[Рисунок 451](#page-337-0)*).

WE B - ТОР ГИ - К С РУКОВОДСТВО ПОЛЬЗОВАТЕЛЯ

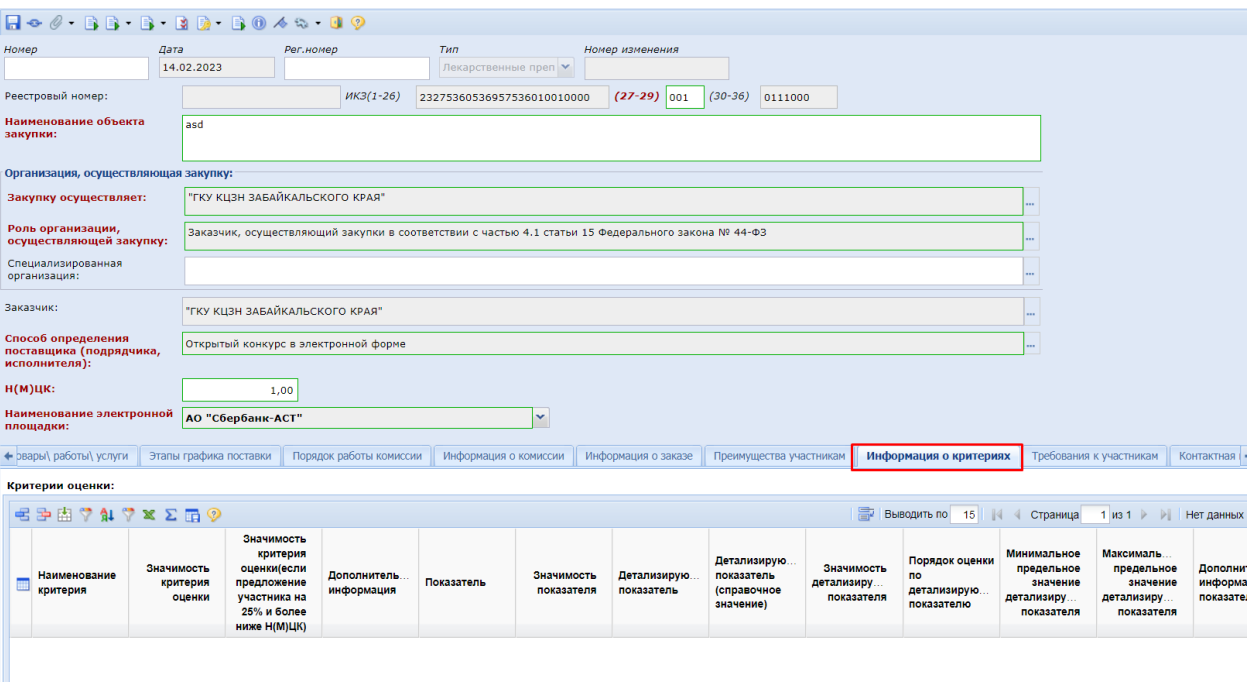

**Рисунок 451. Вкладка «Информация о критериях»**

<span id="page-337-0"></span>Для добавления критерия оценки необходимо на панели инструментов таблицы с критериями нажать кнопку [**Добавить строку**] и в появившейся пустой строке дважды кликнуть в поле «**Наименование критерия**» (*[Рисунок 452](#page-337-1)*).

| Порядок работы комиссии<br>Родительские объекты закупки<br>Этапы графика поставки<br>Информация о комиссии<br>Товары∖ работы∖ услуги<br>Информация о заказе<br>Преимущества участникам<br>Критерии оценки:<br>$\begin{array}{ccccccccc}\n\heartsuit & \texttt{1} & \heartsuit & \texttt{x} & \texttt{x} & \texttt{m} & \texttt{0}\n\end{array}$<br>Выводить по<br>$\mathbb{R}$<br>15 |  |                                             |                                  |                                                                                                    |                            |            |                          |                           | Страница<br>$1$ $M3$ $1$                                     | Информация о критериях<br>> 1          | Td +<br>Строки 1 - 1 из 1                                 |                                                                   |                                                                 |                                |
|----------------------------------------------------------------------------------------------------|--|---------------------------------------------|----------------------------------|----------------------------------------------------------------------------------------------------|----------------------------|------------|--------------------------|---------------------------|--------------------------------------------------------------|----------------------------------------|-----------------------------------------------------------|-------------------------------------------------------------------|-----------------------------------------------------------------|--------------------------------|
|                                                                                                    |  | Добавить строку<br>Наименование<br>критерия | Значимость<br>критерия<br>оценки | Значимость<br>критерия<br>оценки(если<br>предложение<br>участника на<br>25% и более<br>ниже H(M)ЦК) | Дополнитель.<br>информация | Показатель | Значимость<br>показателя | Детализирую<br>показатель | Детализирую<br>показатель<br><b>(справочное</b><br>значение) | Значимость<br>детализиру<br>показателя | Порядок оценки<br><b>no</b><br>детализирую.<br>показателю | Минимальное<br>предельное<br>значение<br>детализиру<br>показателя | Максималь<br>предельное<br>значение<br>детализиру<br>показателя | Дополни<br>информа<br>показате |
|                                                                                                    |  |                                             | 0,00                             | 0,00                                                                                                |                            |            | 0.00<br>1999             |                           |                                                              | 0,00<br>1999.                          | 1999                                                      | 0.00                                                              | 0,00                                                            |                                |

**Рисунок 452. Кнопка для добавления критерия оценки**

<span id="page-337-1"></span>В открывшемся справочнике критериев оценки заявки надо выбрать требуемую запись и нажать кнопку [**Запомнить**] (*[Рисунок 453](#page-337-2)*).

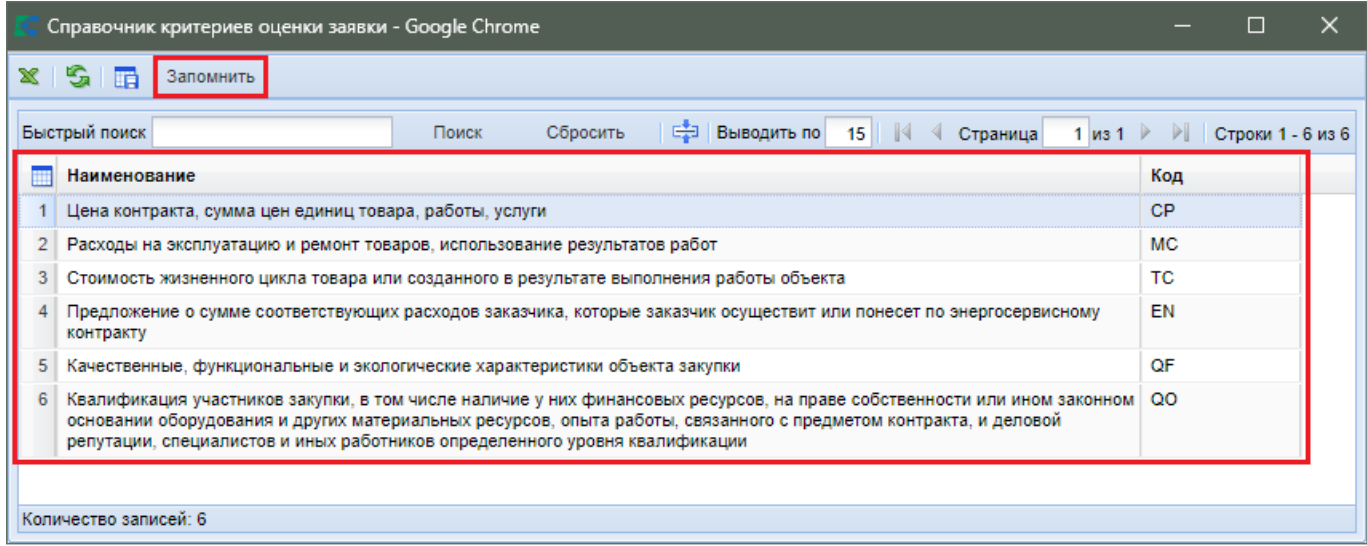

# <span id="page-337-2"></span>**Рисунок 453. Справочник критериев оценки**

Для стоимостных критериев доступны для заполнения поля «**Значимость критерия оценки**» и «**Дополнительная информация**» [\(Рисунок 454\)](#page-338-0).

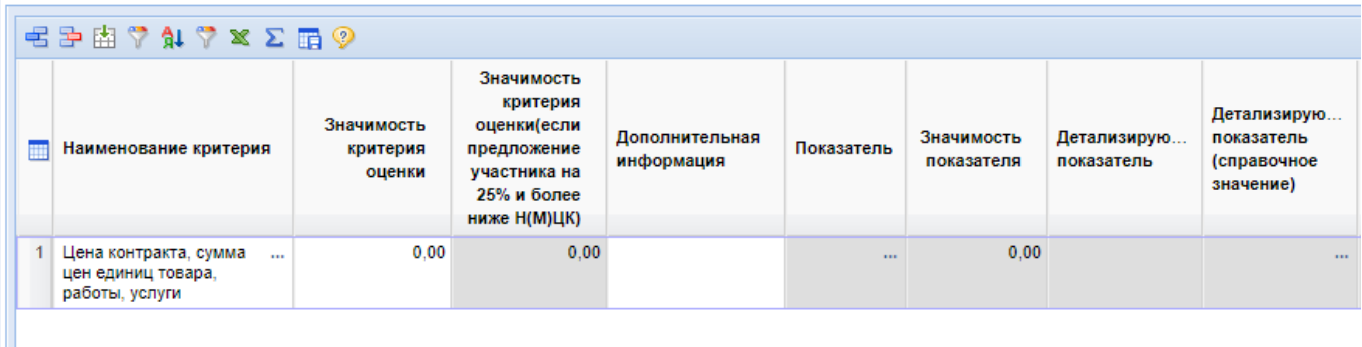

### **Рисунок 454. Доступные для заполнения поля для стоимостного критерия**

<span id="page-338-0"></span>Для критериев оценки по расходам для заполнения доступны поля (*Рисунок 455*):

- Значимость критерия оценки;
- Дополнительная информация;
- Показатель (заполняется выбором значения из справочника);
- Значимость показателя;
- Единица измерения (заполняется выбором значения из справочника).

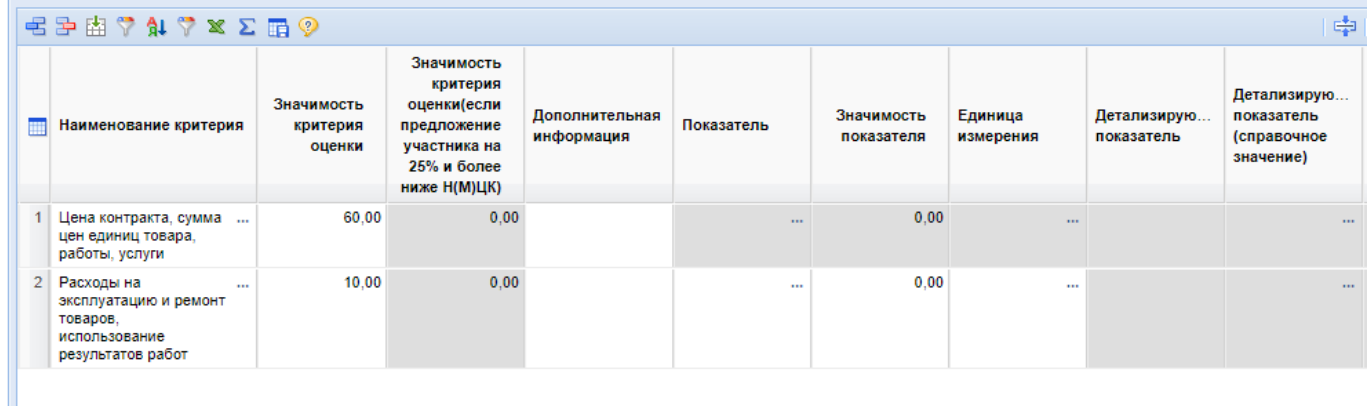

# **Рисунок 455. Поля для ввода критериев по расходам**

Поле «**Показатель**» заполняется выбором доступного значения из справочника показателей (*Рисунок 456*). Для критериев по расходам предзаполнены базовые значения, доступные для выбора.

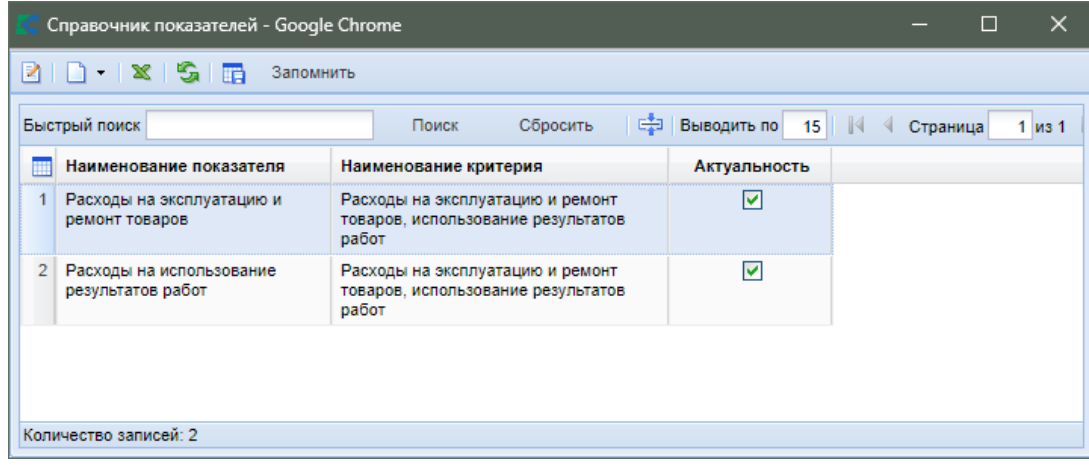

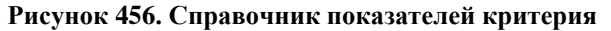

В случае необходимости применения иного показателя со своим наименованием, его изначально следует добавить. Для этого надо нажать кнопку [**Создать**] в справочнике показателей. В открывшемся окне надо заполнить наименование показателя, выбрать критерий оценки, относительно которого планируется добавление показателя (*Рисунок 457*).

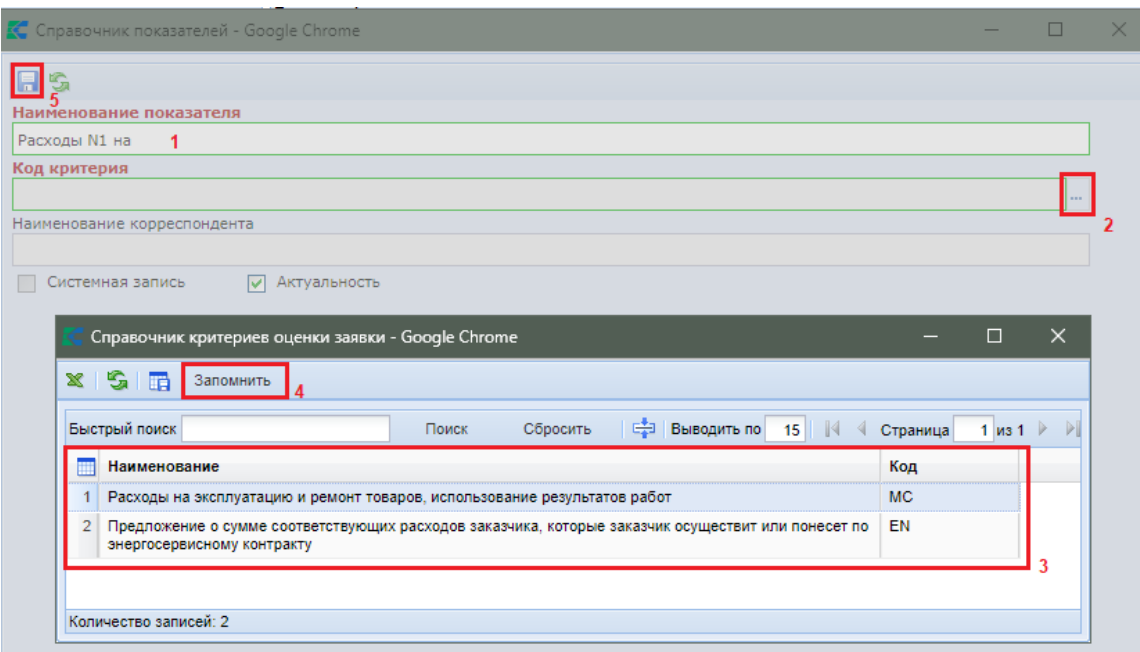

**Рисунок 457. Форма для ввода нового значения показателя**

После внесения требуемых значений новый показатель надо сохранить по кнопке [**Сохранить**].

> Свои значения показателей разрешено добавлять только в отношении критериев по расходам: «**Расходы на эксплуатацию и ремонт товаров, использование результатов работ**» и «**Предложение о сумме соответствующих расходов заказчика, которые заказчик осуществит или понесет по энергосервисному контракту**». Для остальных критериев свободное добавление показателей не доступно.

Успешно сохраненный показатель будет доступен в списке показателей для выбора (*Рисунок 458*).

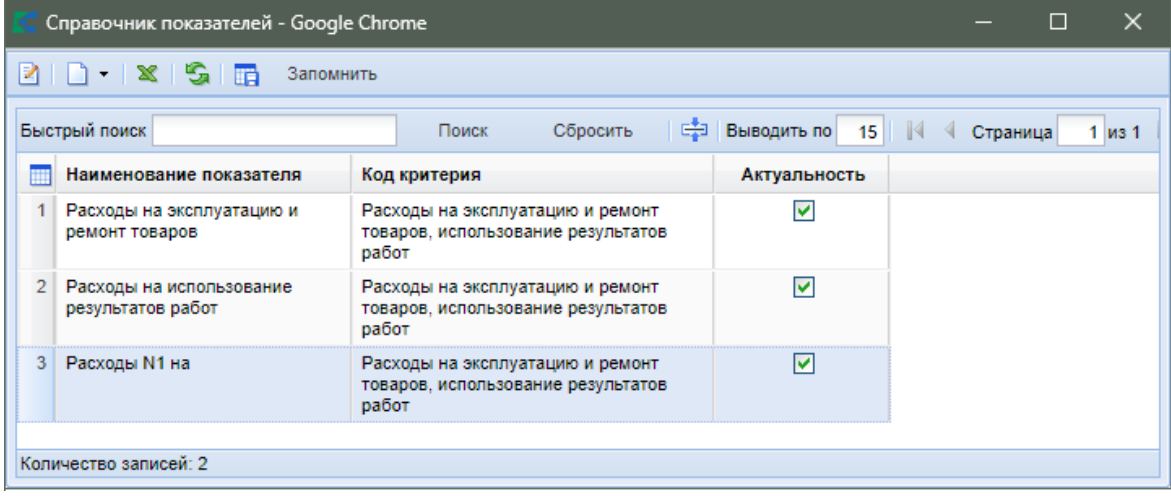

100.

# **Рисунок 458. Справочник показателей**

Справочник показателей также доступен в Навигаторе в папке «**Справочники**». Записи в справочнике с установленным флагом «**Системная запись**» не доступны для удаления и редактирования пользователям Системы, в том числе и администраторам Системы.

Если в рамках одного критерия применяется более одного показателя, то необходимо добавить количество строк в таблице, равное количеству показателей (*Рисунок 459*). В каждой строке надо выбрать требуемый критерий, указать значимость критерия, выбрать показатель из справочника, заполнить значимость показателя и заполнить единицу измерения (при необходимости).

|                | $\leq$ $\geq$ $\geq$ $\geq$ $\geq$ $\geq$ $\geq$ $\geq$ $\geq$ $\geq$ $\geq$ $\geq$ $\geq$ $\geq$ $\geq$ $\geq$ $\geq$ $\geq$ $\geq$ $\geq$ $\geq$ $\geq$ $\geq$ $\geq$ $\geq$ $\geq$ $\geq$ $\geq$ $\geq$ $\geq$ $\geq$ $\geq$ $\geq$ $\geq$ $\geq$ $\geq$ $\geq$ |                                  |                                                                                                    |                              |                                                                 |                          |                      |                           |                                                       |  |  |  |  |
|----------------|----------------------------------------------------------------------------------------------------|----------------------------------|----------------------------------------------------------------------------------------------------|------------------------------|-----------------------------------------------------------------|--------------------------|----------------------|---------------------------|-------------------------------------------------------|--|--|--|--|
|                | Наименование критерия                                                                                                    | Значимость<br>критерия<br>оценки | Значимость<br>критерия<br>оценки(если<br>предложение<br>участника на<br>25% и более<br>ниже Н(М)ЦК) | Дополнительная<br>информация | Показатель                                                      | Значимость<br>показателя | Единица<br>измерения | Детализирую<br>показатель | Детализирую<br>показатель<br>(справочное<br>значение) |  |  |  |  |
|                | Цена контракта, сумма<br>цен единиц товара,<br>работы, услуги                                                                                                    | 60.00                            | 0,00                                                                                                |                              | $\cdots$                                                        | 0.00                     | $\cdots$             |                           |                                                       |  |  |  |  |
| 2 <sup>1</sup> | Расходы на<br>$\cdots$<br>эксплуатацию и ремонт<br>товаров.<br>использование<br>результатов работ                                                                                                    | 10.00                            | 0.00                                                                                                |                              | Расходы на<br>$\cdots$<br>эксплуатацию и<br>ремонт товаров      | 45.00                    | $\cdots$             |                           |                                                       |  |  |  |  |
| 3              | Расходы на<br>$\cdots$<br>эксплуатацию и ремонт<br>товаров.<br>использование<br>результатов работ                                                                                                    | 10.00                            | 0.00                                                                                                |                              | Расходы на<br>$\cdots$<br>использование<br>результатов<br>работ | 55.00                    | EД<br>$\cdots$       |                           |                                                       |  |  |  |  |

**Рисунок 459. Критерий по расходам с двумя показателями**

Сумма значений значимостей показателей в рамках одного критерия должна быть равной

Для нестоимостных критериев оценки доступны для заполнения поля (*Рисунок 460*):

- **«Значимость критерия оценки»;**
- **«Дополнительная информация»;**
- **«Показатель» (заполняется выбором значения из справочника);**
- **«Значимость показателя»;**
- **«Детализирующий показатель»;**
- **«Значимость детализирующего показателя»;**
- **«Минимальное предельное значение детализирующего показателя»;**
- **«Максимальное предельное значение детализирующего показателя»;**
- **«Порядок оценки по детализирующему показателю»;**
- **«Единица измерения» (заполняется выбором значения из справочника);**
- **«Дополнительная информация о показателе»;**
- **«Оценка отсутствия или наличия характеристики»;**
- **«Положение».**

# WE B - Т О Р ГИ - К С С РУКОВОДСТВО ПОЛЬЗОВАТЕЛЯ

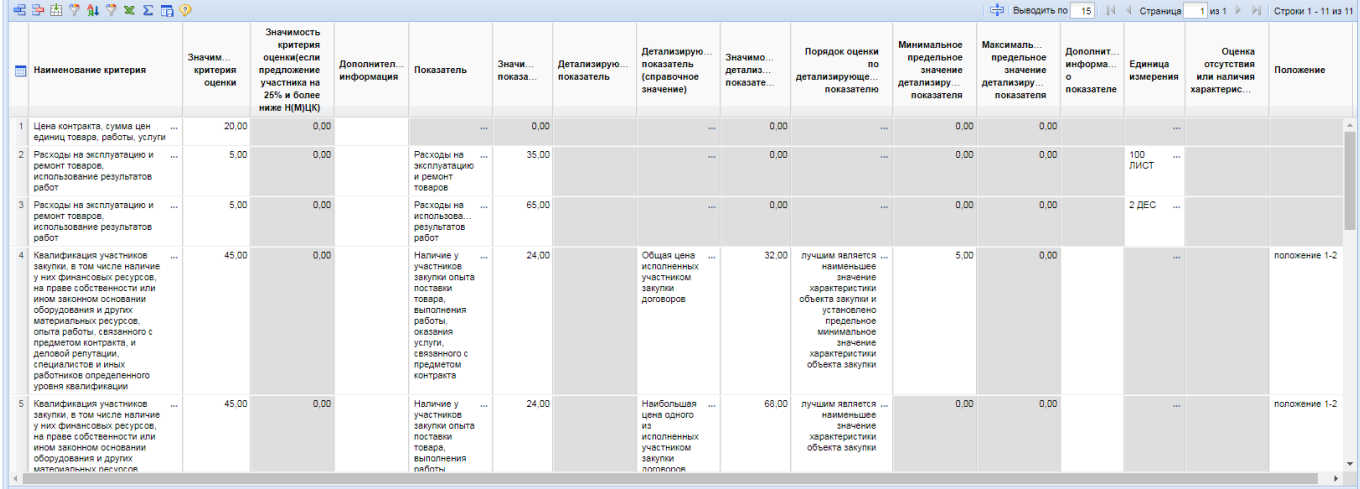

# **Рисунок 460. Нестоимостной критерий с одним показателем и двумя детализирующими показателями**

Для нестоимостных критериев поле «**Показатель**» заполняется исключительно выбором значений из справочника, без возможности добавления собственных значений. Для каждого нестоимостного критерия оценки определен свой перечень показателей согласно Постановлению Правительства РФ №2604 от 31.12.2021 г.

Поле «**Детализирующий показатель**» заполняет вручную требуемым значением.

Сумма значимостей детализирующих показателей в рамках одного показателя нестоимостного критерия оценки должна быть равна 100.

Поля «**Минимальное предельное значение детализирующего показателя**» и «**Максимальное предельное значение детализирующего показателя**» не обязательны для заполнения. Могут быть заполнены оба поля одновременно или порознь в рамках одного детализирующего показателя. Заполнение данных полей влияет на формирование печатной формы по критериям оценки и на выбор применяемой формулы для расчета баллов заявок участников.

Поле «**Порядок оценки по детализирующему показателю**» заполняется выбором значения из выпадающего списка и может принимать значения:

- лучшим является наименьшее значение характеристики объекта закупки;
- лучшим является наибольшее значение характеристики объекта закупки;
- лучшим является наименьшее значение характеристики объекта закупки и установлено предельное минимальное значение характеристики объекта закупки;
- лучшим является наименьшее значение характеристики объекта закупки и установлено предельное максимальное значение характеристики объекта закупки;
- лучшим является наименьшее значение характеристики объекта закупки и установлено предельное минимальное и предельное максимальное значение характеристики объекта закупки;
- лучшим является наибольшее значение характеристики объекта закупки и установлено предельное максимальное значение характеристики объекта закупки;
- лучшим является наибольшее значение характеристики объекта закупки и установлено предельное минимальное значение характеристики объекта закупки;
- лучшим является наибольшее значение характеристики объекта закупки и установлено предельное минимальное и предельное максимальное значение характеристики объекта закупки;
- оценка производится по шкале оценки.

В зависимости от выбранного значения в поле «**Порядок оценки по детализирующему показателю**» открываются или закрываются для редактирования поля «**Минимальное**  **предельное значение детализирующего показателя**» и «**Максимальное предельное значение детализирующего показателя**» (*Рисунок 461*).

Дополнительная информация о показателе заполняется при необходимости вручную текстовым значением.

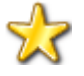

Значения из поля "**Дополнительная информация по показателю**" отправляется в ЕИС как общая конкатенация по показателю в поле "**Дополнительная информация о содержании и порядке оценки по критерию**" в ЕИС и не должна в сумме превышать 4000 символов.

В случае выбора в поле «**Порядок оценки по детализирующему показателю**» значения отличного от «**оценка производится по шкале оценки**» значение в поле «**Оценка отсутствия или наличия характеристики**» очищается и поле становится недоступным для заполнения. Редактирование данного поля доступно и обязательно в случае выбора в качестве порядка оценки детализирующего показателя значения «**оценка производится по шкале оценки**». Для заполнения доступно на выбор одно из значений из выпадающего списка:

- Предусмотрено отсутствие характеристики;
- Предусмотрено наличие характеристики;
- Не предусмотрено наличие или отсутствие характеристики.

Вышеописанное не обязательно для заполнения и может быть пустым. Для очистки ранее выбранного значение в данном поле надо выбрать значение с пустой строкой из выпадающего списка.

Для поля «**Положение**» предусмотрен ручной ввод текстового значения для отражения сведений о положении, которое будет применено для оценки заявок участников по указанным в закупке критериям оценки. Доступно для заполнения только в отношении нестоимостных критериев оценки.

В отношении нестоимостного критерия «**Квалификация участников закупки, в том числе наличие у них финансовых ресурсов, на праве собственности или ином законном основании оборудования и других материальных ресурсов, опыта работы, связанного с предметом контракта, и деловой репутации, специалистов и иных работников определенного уровня квалификации**» для показателей:

- Наличие у участников закупки опыта работы, связанного с предметом контракта;
- Наличие у участников закупки деловой репутации

предусмотрена возможность выбора только справочного значения в качестве детализирующего показателя. В случае выбора одного из этих показателей поле «**Детализированный показатель**» будет недоступно для ввода и будет активным для заполнения поле «**Детализированный показатель (справочное значение)**» (*Рисунок 461*).

## WE B - Т О Р ГИ - К С С РУКОВОДСТВО ПОЛЬЗОВАТЕЛЯ

| С Выводить по 15     4 Страница 1 из 1 ▶   Строки 1 - 4 из 4                                                                                                    |                                  |                                                                                                    |                            |                                                                                                    |                          |                                      |                                                                                      |                                        |                                                                                                    |                                                                   |                                                                 |                                           |                      |
|----------------------------------------------------------------------------------------------------|----------------------------------|----------------------------------------------------------------------------------------------------|----------------------------|----------------------------------------------------------------------------------------------------|--------------------------|--------------------------------------|--------------------------------------------------------------------------------------|----------------------------------------|----------------------------------------------------------------------------------------------------|-------------------------------------------------------------------|-----------------------------------------------------------------|-------------------------------------------|----------------------|
| Наименование критерия                                                                                                    | Значимость<br>критерия<br>оценки | Значимость<br>критерия<br>оценки(если<br>предложение<br>участника на<br>25% и более<br>ниже Н(М)ЦК) | Дополнитель.<br>информация | Показатель                                                                                                    | Значимость<br>показателя | Детализирую.<br>показатель           | Детализирую.<br>показатель<br><b>(справочное</b><br>значение)                        | Значимость<br>детализиру<br>показателя | Порядок оценки по<br>детализирующему<br>показателю                                                                                                    | Минимальное<br>предельное<br>значение<br>детализиру<br>показателя | Максималь<br>предельное<br>значение<br>детализиру<br>показателя | Дополнитель<br>информация о<br>показателе | Единица<br>измерения |
| Цена контракта, сумма цен единиц<br>$\mathbf{r}$<br>товара, работы, услуги                                                                                                    | 80.00                            | 0.00                                                                                                |                            | $\sim$                                                                                                    | 0.00                     |                                      |                                                                                      | 0.00                                   | $\sim$                                                                                                    | 0.00                                                              | 0.00                                                            |                                           |                      |
| 2 Квалификация участников закупки, в том<br>числе наличие у них финансовых<br>ресурсов, на праве собственности или<br>ином законном основании оборудования и<br>других материальных ресурсов, опыта<br>работы, связанного с предметом<br>контракта, и деловой репутации,<br>специалистов и иных работников<br>определенного уровня квалификации         | 20.00                            | 0.00                                                                                                |                            | Наличие у<br>$\sim$<br>участников закупки<br>специалистов и иных<br>работников<br>определенного<br>уровня квалификации                                 |                          | 60.00 Детализирующий<br>показатель 1 |                                                                                      | 100.00                                 | лучшим является<br>наименьшее значение<br>характеристики объекта<br>закупки                                                                                                    | 0.00                                                              | 0.00                                                            |                                           |                      |
| 3 Квалификация участников закупки, в том<br>числе наличие у них финансовых<br>ресурсов, на праве собственности или<br>ином законном основании оборудования и<br>доугих материальных ресурсов, опыта<br>работы, связанного с предметом<br>контракта, и деловой репутации.<br>специалистов и иных работников<br>определенного уровня квалификации         | 20.00                            | 0.00                                                                                                |                            | Наличие у<br>участников закупки<br>опыта поставки<br>товара, выполнения<br>работы, оказания<br>услуги, связанного с<br>предметом контракта             | 40.00                    |                                      | Общая цена<br>исполненных<br>участником<br>закупки<br>договоров                      | 70.00                                  | лучшим является<br>наименьшее значение<br>характеристики объекта<br>закупки и установлено<br>предельное<br>минимальное значение<br>характеристики объекта<br>закупки                                 | 4 500 000.00                                                      | 0.00                                                            |                                           |                      |
| Квалификация участников закупки, в том<br>$\sim$<br>числе наличие у них финансовых<br>ресурсов, на праве собственности или<br>ином законном основании оборудования и<br>других материальных ресурсов, опыта<br>работы, связанного с предметом<br>контракта, и деловой репутации,<br>специалистов и иных работников<br>определенного уровня квалификации | 20.00                            | 0.00                                                                                                |                            | Наличие у<br>$\cdots$<br>участников закупки<br>опыта поставки<br>товара, выполнения<br>работы, оказания<br>услуги, связанного с<br>предметом контракта | 40.00                    |                                      | Наибольшая<br>цена одного<br>из<br>исполненных<br>участником<br>закупки<br>договоров | 30.00                                  | лучшим является<br>наименьшее значение<br>характеристики объекта<br>закупки и установлено<br>предельное<br>минимальное и<br>предельное<br>максимальное значение<br>характеристики объекта<br>закупки | 1 500 000.00                                                      | 3 500 000.00                                                    |                                           |                      |
|                                                                                                    |                                  |                                                                                                    |                            |                                                                                                    |                          |                                      |                                                                                      |                                        |                                                                                                    |                                                                   |                                                                 |                                           |                      |

**Рисунок 461. Выбор детализирующего критерия из справочника**

Если в рамках одного показателя применяется более одного детализирующего показателя, то необходимо добавить количество строк в таблице, равное количеству детализирующий показателей применяемых в рамках показателя критерия оценки (*Рисунок 462*). В каждой строке надо выбрать требуемый критерий, указать значимость критерия, выбрать показатель из справочника, заполнить значимость показателя, заполнить детализирующий показать, внести значимость детализирующего показателя, порядок оценки по детализирующему показателю.

Единица измерения в отношении нестоимостного критерия заполняется относительно детализирующего показателя.

| $R = 2 \times 7$ $M \times 2$ and<br><b>Выводить по</b> 15   4 < Страница 1 из 1 → D   Строки 1 - 11 из 11 |                              |                                                                                                    |                          |                |                  |                           |                                                        |                                |                                                                  |                                                                   |                                                                  |                                              |                      |                                                   |                 |
|----------------------------------------------------------------------------------------------------|------------------------------|----------------------------------------------------------------------------------------------------|--------------------------|----------------|------------------|---------------------------|--------------------------------------------------------|--------------------------------|------------------------------------------------------------------|-------------------------------------------------------------------|------------------------------------------------------------------|----------------------------------------------|----------------------|---------------------------------------------------|-----------------|
| Наименование критерия                                                                                      | Значим<br>критерия<br>оценки | Значимость<br>критерия<br>оценки(если<br>предложение<br>участника на<br>25% и более<br>ниже Н(М)ЦК) | Дополнител<br>информация | Показатель     | Значи<br>показа. | Детализирую<br>показатель | Детализирую.<br>показатель<br>(справочное<br>значение) | Значимо<br>детализ<br>показате | Порядок оценки<br>n <sub>0</sub><br>детализирующе.<br>показателю | Минимальное<br>предельное<br>значение<br>детализиру<br>показателя | Максималь<br>предельное<br>значение<br>детализиру.<br>показателя | Дополнит.<br>информа<br>$\sim$<br>показателе | Единица<br>измерения | Оценка<br>отсутствия<br>или наличия<br>характерис | Положение       |
| Цена контракта, сумма цен                                                                                  | 20.00                        | 0.00                                                                                                |                          | <b>TELEVIS</b> | 0.00             |                           | <b>TELEVIS</b>                                         | 0.00                           | <b>TELEVIS</b>                                                   | 0.00                                                              | 0.00                                                             |                                              | $\cdots$             |                                                   |                 |
| Расходы на эксплуатацию и                                                                                  | 5,00                         | 0.00                                                                                                |                          | Расходы на     | 35.00            |                           | $\cdots$                                               | 0,00                           | $\sim$                                                           | 0.00                                                              | 0.00                                                             |                                              | 100 Л.,              |                                                   |                 |
| 3 Расходы на эксплуатацию и                                                                                | 5.00                         | 0.00                                                                                                |                          | Расходы на     | 65.00            |                           | <b>TELEVIS</b>                                         | 0.00                           | <b>THE</b>                                                       | 0.00                                                              | 0.00                                                             |                                              | 2 ДЕС                |                                                   |                 |
| 4 Квалификация участников з                                                                                | 45.00                        | 0.00                                                                                                |                          | Наличие у у    | 24.00            |                           | Общая цен                                              |                                | 32,00 лучшим являетс                                             | 5.00                                                              | 0.00                                                             |                                              | <b>SALE</b>          |                                                   | положение 1-2   |
| 5 Квалификация участников з                                                                                | 45.00                        | 0.00                                                                                                |                          | Наличие у у    | 24.00            |                           | Наибольша                                              |                                | 68,00 лучшим являетс                                             | 0.00                                                              | 0.00                                                             |                                              | <b>STATE</b>         |                                                   | положение 1-2   |
| 6 Квалификация участников з                                                                                | 45,00                        | 0.00                                                                                                |                          | Наличие у у    | 56.00            |                           | Значение и                                             |                                | 100,00 лучшим являетс                                            | 0.00                                                              | 0.00                                                             |                                              | $\cdots$             |                                                   | положение 1-3   |
| Квалификация участников з                                                                                  | 45.00                        | 0,00                                                                                                |                          | Наличие у у    |                  | 20.00 показатель №1       | <b>START</b>                                           |                                | 52,00 лучшим являетс                                             | 0.00                                                              | 9,00                                                             |                                              | <b>STATE</b>         |                                                   | положение 1-4   |
| 8 Квалификация участников з                                                                                | 45.00                        | 0.00                                                                                                |                          | Наличие у у    |                  | 20.00 показатель № 2      | $\sim$                                                 |                                | 48,00 лучшим являетс                                             | 0.00                                                              | 0.00                                                             |                                              | <b>Security</b>      |                                                   | положение 1-4   |
| 9 Качественные функционал                                                                                  | 30.00                        | 0.00                                                                                                |                          | Качественн     |                  | 30,00 характеристик       | $\mathbf{r}$                                           |                                | 100,00 лучшим являетс                                            | 5.00                                                              | 0.00                                                             |                                              | БАЛЛ<br>$\cdots$     |                                                   | положение п.в). |
| 10 Качественные, функционал                                                                                | 30.00                        | 0.00                                                                                                |                          | Функционал     |                  | 34,00 характеристик       | $\cdots$                                               |                                | 100,00 лучшим являетс                                            | 0.00                                                              | 6.00                                                             |                                              | A.H<br>$\cdots$      |                                                   | положение п.в). |
| 11 Качественные, функционал                                                                                | 30,00                        | 0,00                                                                                                |                          | Экологичес     |                  | 36,00 характеристик       | $\sim$                                                 |                                | 100,00 оценка произво                                            | 2.00                                                              | 8,00                                                             |                                              | AP                   | Предусмотрен                                      | положение п.в). |

**Рисунок 462. Заполненная таблица с критериями оценки**

После ввода всех необходимых критериев оценки надо сохранить документ по кнопке [**Сохранить**].

После успешного сохранения сведений о критериях оценки надо сформировать печатную форму порядка рассмотрения и оценки заявок на участие в конкурсе по кнопке [**Порядок рассмотрения и оценки заявок**] на панели инструментов окна редактирования электронного документа (*Рисунок 463*).

WE B - Т О Р ГИ - К С С РУКОВОДСТВО ПОЛЬЗОВАТЕЛЯ

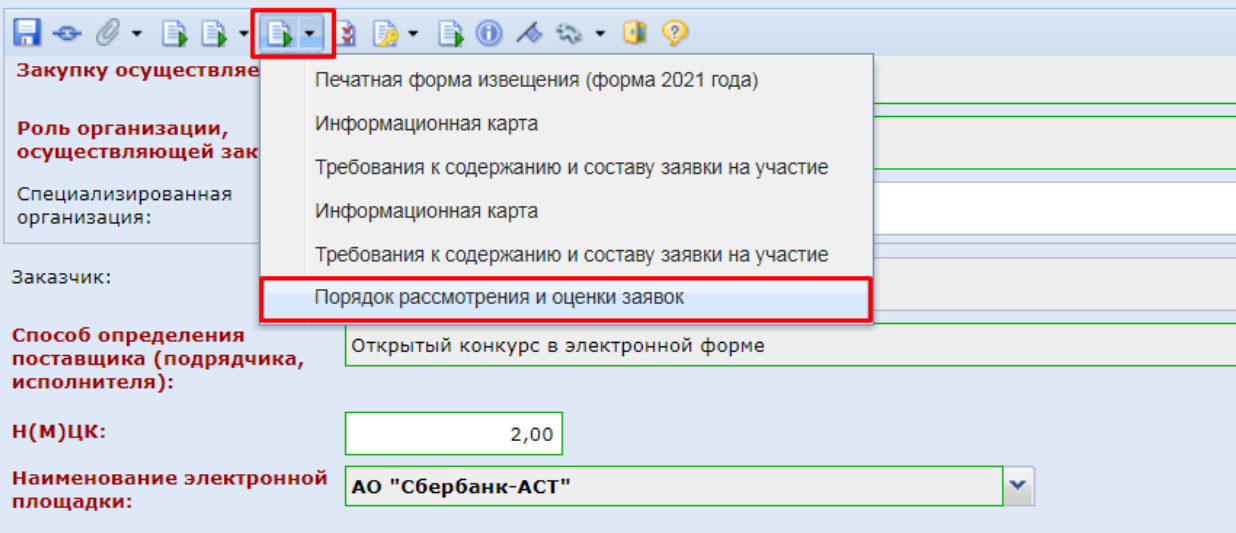

**Рисунок 463. Кнопка формирования печатной формы порядка рассмотрения и оценки заявок**

Сформированный порядок рассмотрения и оценки заявок будет автоматически прикреплен к электронному документу, из которого он будет сформирован.

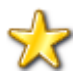

Начиная с версии ЕИС 12.3 ниже описанная настройка перестает обрабатываться Системой и в ЕИС будут передаваться сведения в том виде, в каком они заполнены в Системе.

**Меню Настройки: НАСТРОЙКИ \ WEB-Торги \ Настройки документов \ Отправка детализирующих показателей в качестве показателей ЕИС**

# **2.8.6.5. Особенности заполнения извещения по запросу котировок в электронной форме (без связки с планом).**

Во вкладке **«Порядок работы комиссии»** (*[Рисунок 464](#page-344-0)*) следует заполнить блоки полей для указания информации о порядке работы комиссии:

- Планируемая дата публикации документа на сайте;
- Информация о подаче заявок;
- Дата подведения итогов определения поставщика.

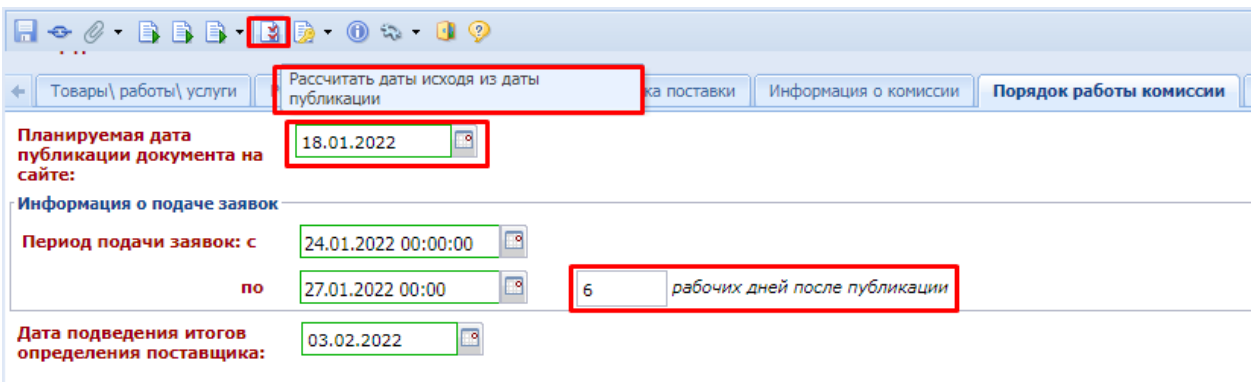

#### **Рисунок 464. Вкладка «Порядок работы комиссии»**

<span id="page-344-0"></span>Для автоматического расчета дат необходимо заполнить:

- поле «**Планируемая дата публикации документа на сайте**»;
- количество дней для подачи заявок после дня публикации извещения;
- количество рабочих дней после окончания подачи заявок для расчета даты подведения итогов определения поставщика

и нажать кнопку [**Рассчитать даты исходя из даты публикации**]. Система автоматически заполнит поля с датами.

Во вкладке «**Информация о размещении заказа**» доступны для заполнения следующие блоки полей (*[Рисунок 465](#page-345-0)*):

- **«Типовой контракт»**
- «**Региональное/муниципальное сопровождение контракта**»;
- «**Информация о бюджетном обязательстве (в случае контроля по ст.99 44-ФЗ со стороны ТОФК)**»;
- **«Информация об особенностях осуществления закупки (переданные полномочия, предоставление субсидий)».**

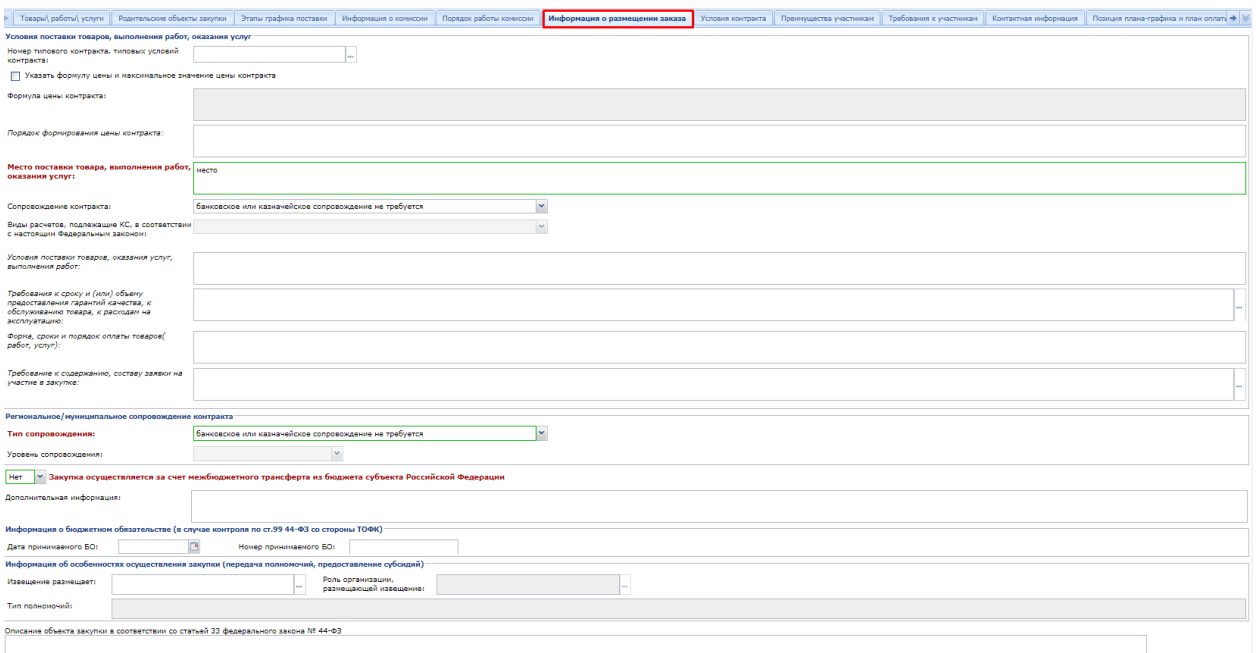

**Рисунок 465. Информация о размещении заказа**

<span id="page-345-0"></span>Во вкладке «**Условия контракта**» доступны для заполнения следующие блоки полей (*Рисунок 466*):

- **«Обеспечение заявки»**
- **«Обеспечение исполнения контракта»**
- **«Требования к гарантии качества товара, работы, услуг и обеспечение гарантийных обязательств»;**
- «**Условия контракта**»;
- **«Выплата аванса**»;
- **«Контракт жизненного цикла».**

WE B - Т О Р Г И - К С С РУКОВОДСТВО ПОЛЬЗОВАТЕЛЯ

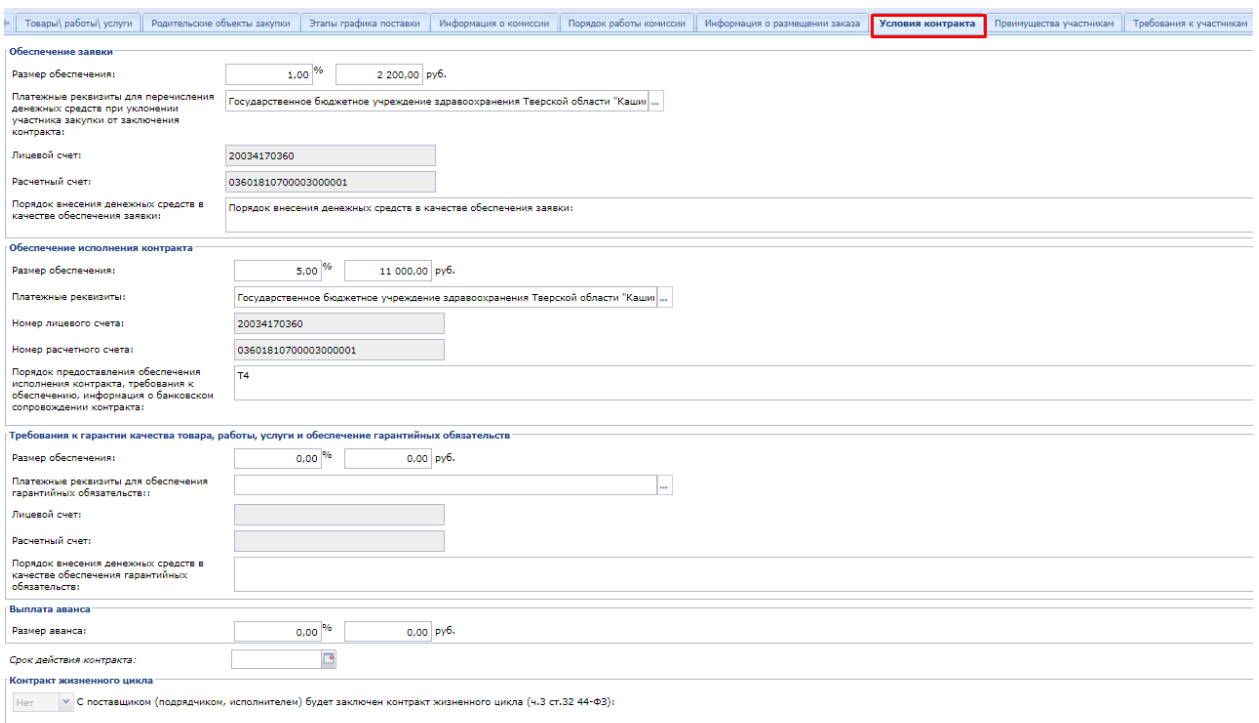

## **Рисунок 466. Условия контракта**

# **2.8.7. Отправка Извещений в ЕИС**

<span id="page-346-0"></span>Готовое Извещение следует отправить в ЕИС по кнопке **[Отправить документ в ЕИС]**  *[\(Рисунок 467\)](#page-346-1).* Если по каким-либо причина, документ не загрузился в ЕИС, то он остается в фильтре **«На размещении»** и никуда не переходит. При этом документ получает аналитический признак «**Ошибка при отправке документа в ЕИС**». Причину не состоявшейся передачи документа можно посмотреть по кнопке **[Журнал отправки документа в ЕИС]** (*[Рисунок 467\)](#page-346-1),* где отражаются дата и время совершенной операции, статус операции и разъясняющий комментарий к ней (*[Рисунок 468](#page-347-0)*).

<span id="page-346-1"></span>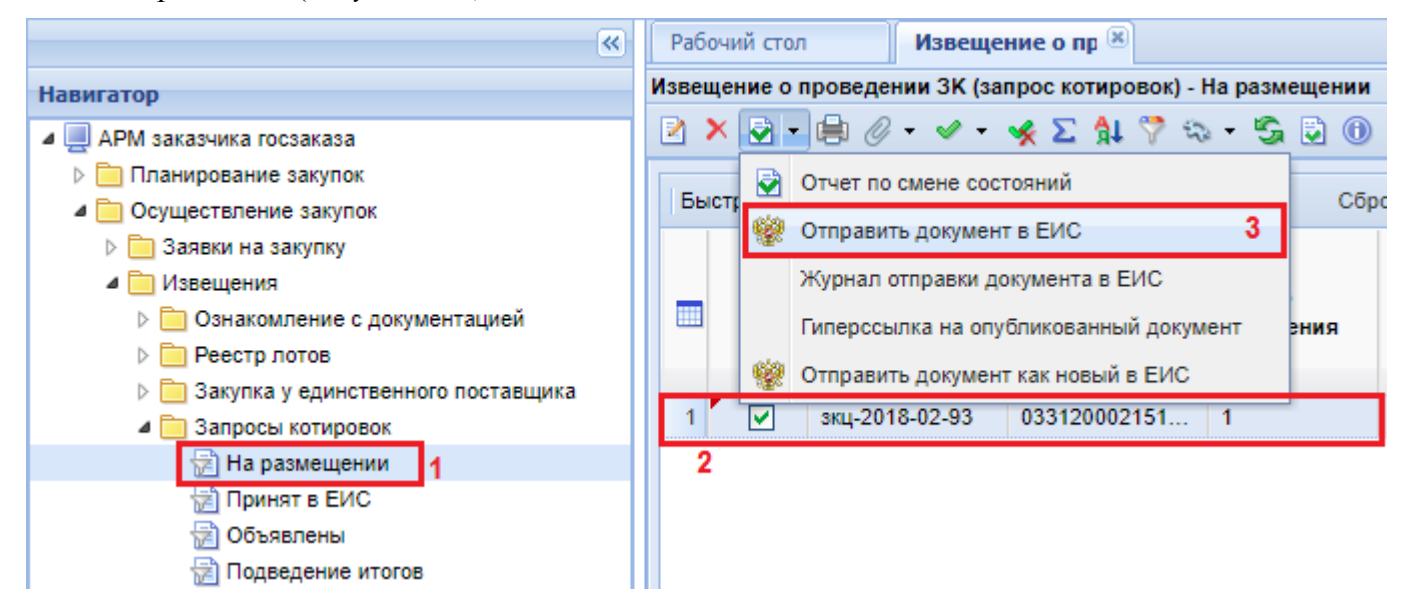

**Рисунок 467. Отправка Извещения в ЕИС.**

РУКОВОДСТВО ПОЛЬЗОВАТЕЛЯ

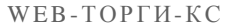

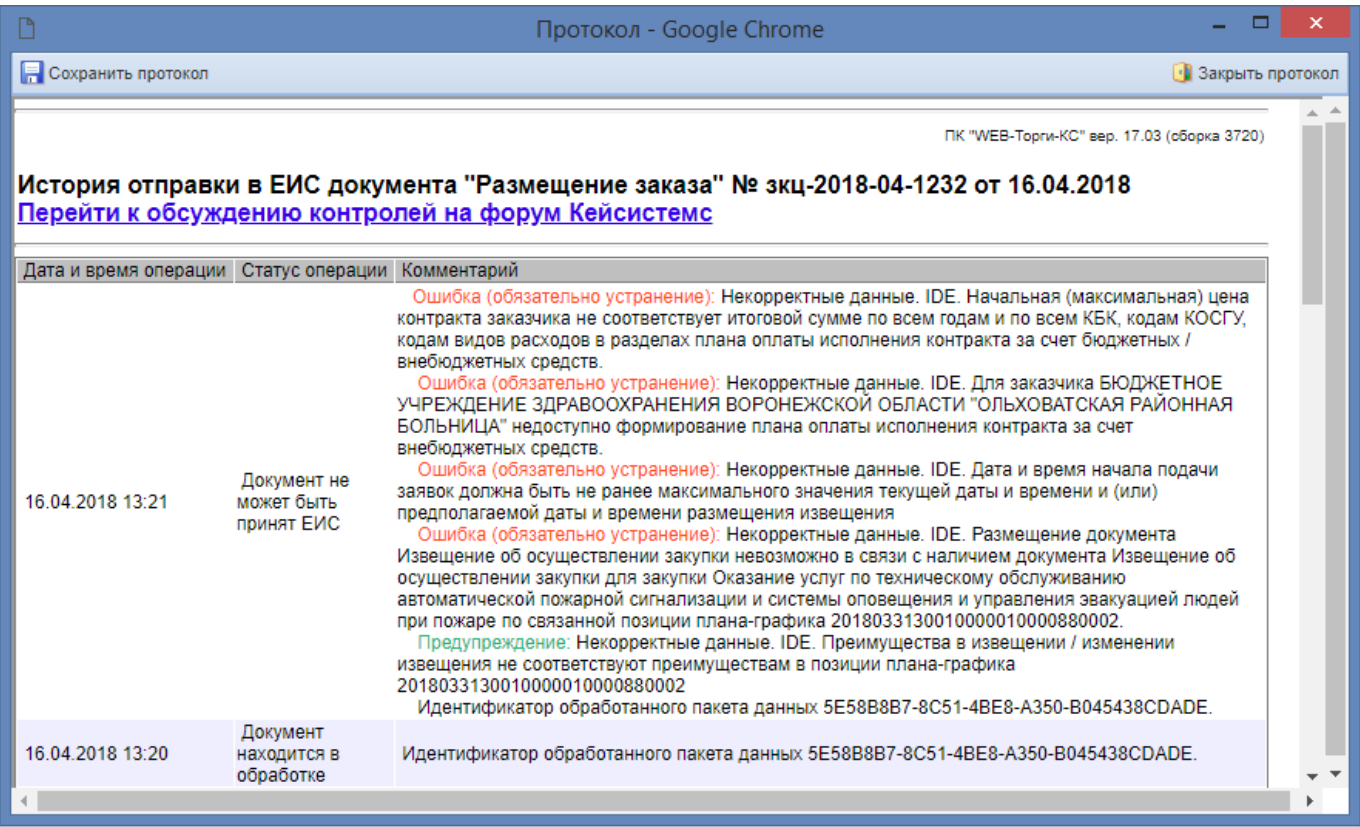

## **Рисунок 468. Протокол «История отправки документа в ЕИС»**

<span id="page-347-0"></span>Фильтр **«Принят в ЕИС»** используется для отображения всех Извещений, успешно переданных в ЕИС. По результатам взаимодействия с ЕИС Система сформирует соответствующий информационный протокол. Если документы успешно загрузились в личный кабинет размещающей закупку организации в ЕИС, то он отобразится в фильтре **«Принят в ЕИС».**

В состоянии **«Принят в ЕИС»** документ доступен для редактирования, следовательно, в случае необходимости, в Проект извещения можно внести изменения до публикации в ЕИС.

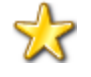

Изменение Проекта извещения без его дальнейшей отправки в ЕИС не приведет к изменению Извещения в ЕИС. По этой причине ни в коем случае не рекомендуется редактировать Извещение в состоянии «**Принят в ЕИС**», если извещение в ЕИС на текущий момент было опубликовано и направлено на финансовый контроль.

Если появилась необходимость внести изменения во вновь опубликованное Извещение в ЕИС, то необходимо дождаться следующего дня с даты публикации Извещения в ЕИС и сформировать изменение к опубликованному Извещению (смотрим п. *[2.8.8](#page-348-0)* данного руководства пользователя).

Если были произведены изменения, то скорректированный документ следует отправить в личный кабинет в ЕИС. Для отправки изменения необходимо выделить документ и нажать кнопку **[Отправить изменения в ЕИС]** (*[Рисунок 469](#page-348-1)*), в результате чего Проект извещения в ЕИС будет заменен новым.

WE B - Т О Р Г И - К С С РУКОВОДСТВО ПОЛЬЗОВАТЕЛЯ

| 巜                                  |   |   | Рабочий стол | Извещение о пров (Х)                                        |  |  | Извещение о пр <sup>18</sup> |       |
|------------------------------------|---|---|--------------|-------------------------------------------------------------|--|--|------------------------------|-------|
| Навигатор                          |   |   |              | Извещение о проведении ЗК (запрос котировок) - Принят в ЕИС |  |  |                              |       |
| APM заказчика госзаказа            | ₹ |   |              | MHO ⊘ - ∨ - «X ∑ \$L ÿ ∿ - S D O ⊞                          |  |  |                              |       |
| Планирование закупок               |   |   |              | Отчет по смене состояний                                    |  |  |                              |       |
| • Осуществление закупок            | Б |   |              | Журнал отправки документа в ЕИС                             |  |  |                              | Сброс |
| 3аявки на закупку                  |   |   |              |                                                             |  |  |                              |       |
| Извещения                          |   |   |              | Отправить изменения документа в ЕИС                         |  |  | мер                          |       |
| • Ознакомление с документацией     |   |   |              | Гиперссылка на опубликованный документ                      |  |  | менения                      |       |
| ⊳ <b>  • Реестр лотов</b>          |   |   |              | Отправить документ как новый в ЕИС                          |  |  |                              |       |
| Закупка у единственного поставщика |   |   |              |                                                             |  |  |                              |       |
| Запросы котировок                  |   |   |              | зкц-2018-02-386                                             |  |  |                              |       |
| ∰] На размещении                   |   |   | M            | зкц-2018-02-387                                             |  |  |                              |       |
| <b>В Принят в ЕИС</b>              |   | 3 | $2\Box$      | зкц-2018-02-397                                             |  |  |                              |       |
| Объявлены                          |   | 4 |              | зкц-2018-02-398                                             |  |  |                              |       |
| Подведение итогов                  |   | 5 |              | зкц-2018-02-419                                             |  |  |                              |       |

**Рисунок 469. Отправка изменения документа в ЕИС**

<span id="page-348-1"></span>Если же отправленный документ Извещения в личном кабинете в ЕИС был удален, но требуется передать ранее отправленное Извещение в ЕИС повторно, то в таком случае используется кнопка [**Отправить документ как новый в ЕИС**] (*[Рисунок 469](#page-348-1)*).

В фильтр **«Объявлены»** документы переходят на следующий день после того, как переданные документы проходят публикацию в ЕИС.

<span id="page-348-0"></span>Для публикации сведений о государственном заказе в ЕИС, необходимо зайти в личный кабинет уполномоченного органа в ЕИС, проверить переданные сведения и файлы документов, подписать их сертификатом ФК и разместить на официальном сайте.

# **2.8.8. Формирование изменения к опубликованному Извещению в ЕИС**

Все опубликованные в ЕИС Извещения отображаются в фильтре «**Объявлены**» в папках Навигатора, соответствующих способу определения поставщика. Ниже будет рассмотрен пример формирования изменения Извещения по запросу котировок. Процедура одинакова абсолютно для всех способов определения поставщика.

Для формирования изменения к опубликованному Извещению необходимо в Навигаторе найти папку с наименованием необходимого способа определения поставщика и перейти в фильтр «**Объявлены**» (*[Рисунок 470](#page-349-0)*).

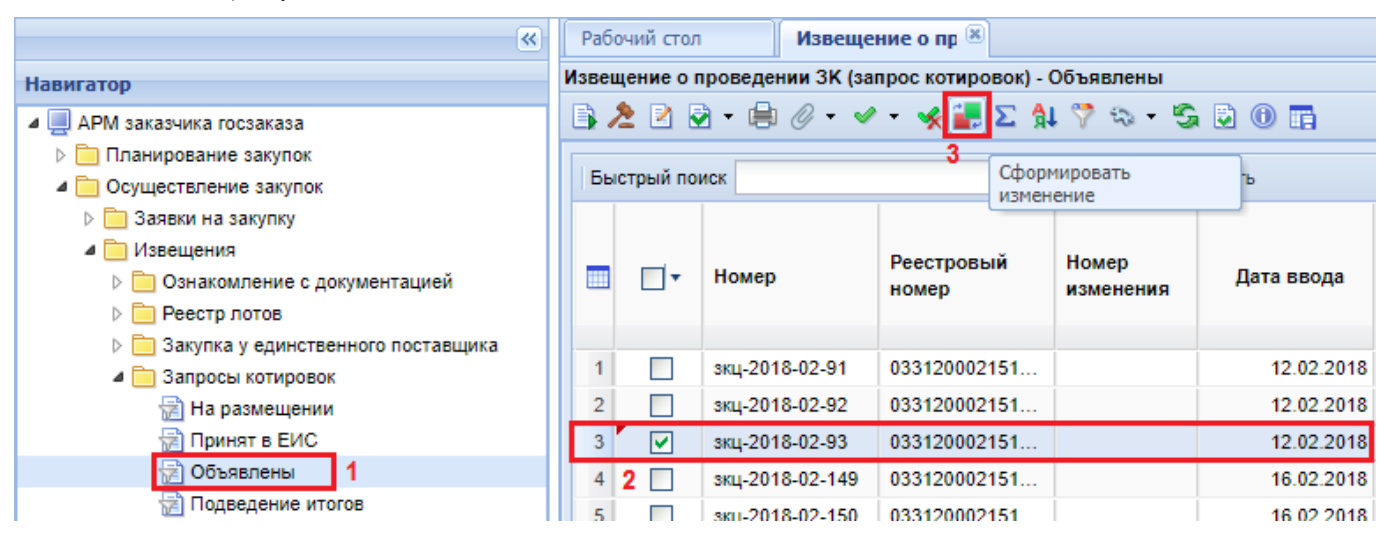

# **Рисунок 470. Список опубликованных Извещений**

<span id="page-349-0"></span>В открывшемся списке необходимо выделить Извещение, применительно к которому планируется сформировать изменение.ю и нажать кнопку [**Сформировать изменение**] (*[Рисунок 470](#page-349-0)*). При этом Система предложит подтверждение выбранных действий (*[Рисунок 471](#page-349-1)*).

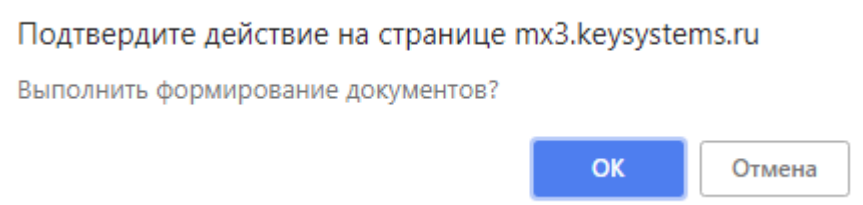

#### **Рисунок 471. Форма подтверждения действий по формированию изменения к Извещению**

<span id="page-349-1"></span>По нажатию на кнопку [**ОК**] будет запущен механизм формирования изменения и, в случае успешного формирования, будет выведен протокол (*[Рисунок 472](#page-349-2)*).

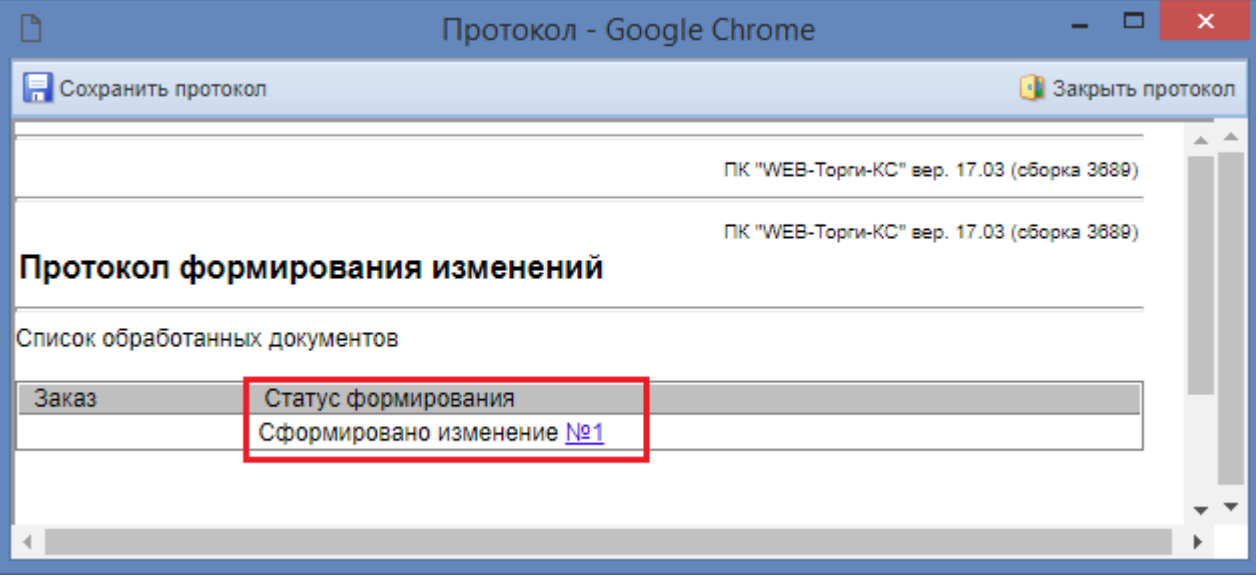

**Рисунок 472. Протокол успешного формирования изменения к Извещению**

<span id="page-349-2"></span>Открыть форму редактирования изменения к Извещению можно, кликнув по гиперссылке в протоколе, или можно перейти в фильтр «**На размещении**», выделить вновь созданный документ и открыть его на редактирование по кнопке [**Редактировать**] (*[Рисунок 473](#page-350-0)*).

WE B - ТОР ГИ - К С РУКОВОДСТВО ПОЛЬЗОВАТЕЛЯ

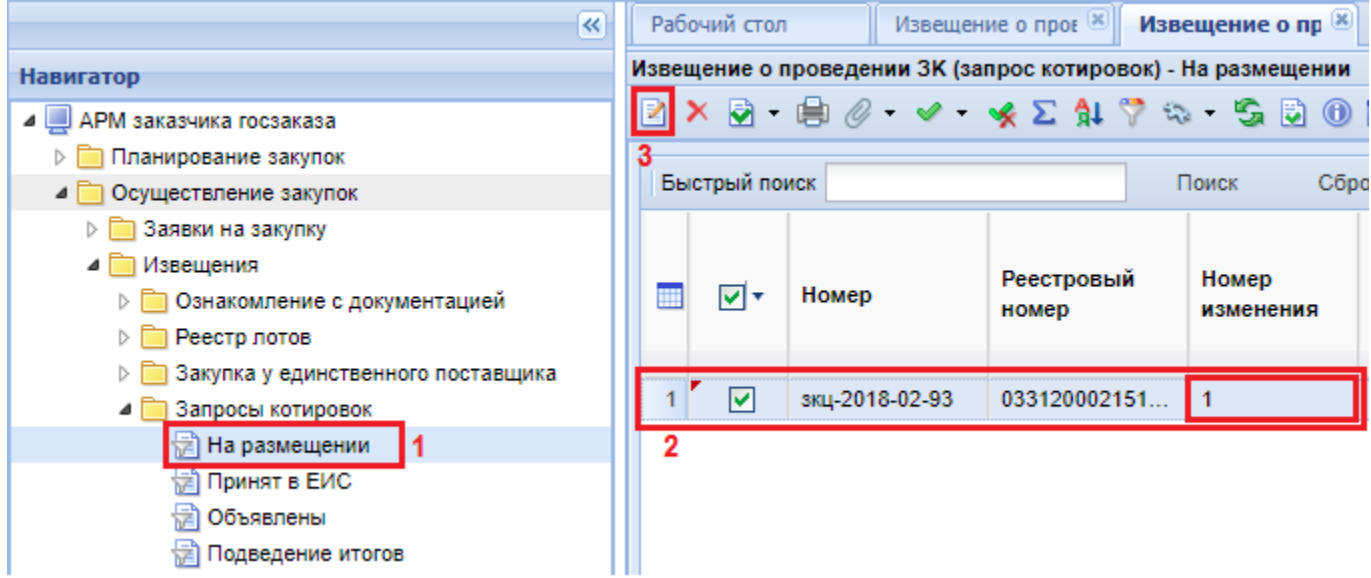

**Рисунок 473. Сформированное изменение к Извещению с номером изменения «1»**

<span id="page-350-0"></span>В открывшейся электронной форме документа следует обратить внимание на поле «**Номер изменения**» (*[Рисунок 474](#page-350-1)*).

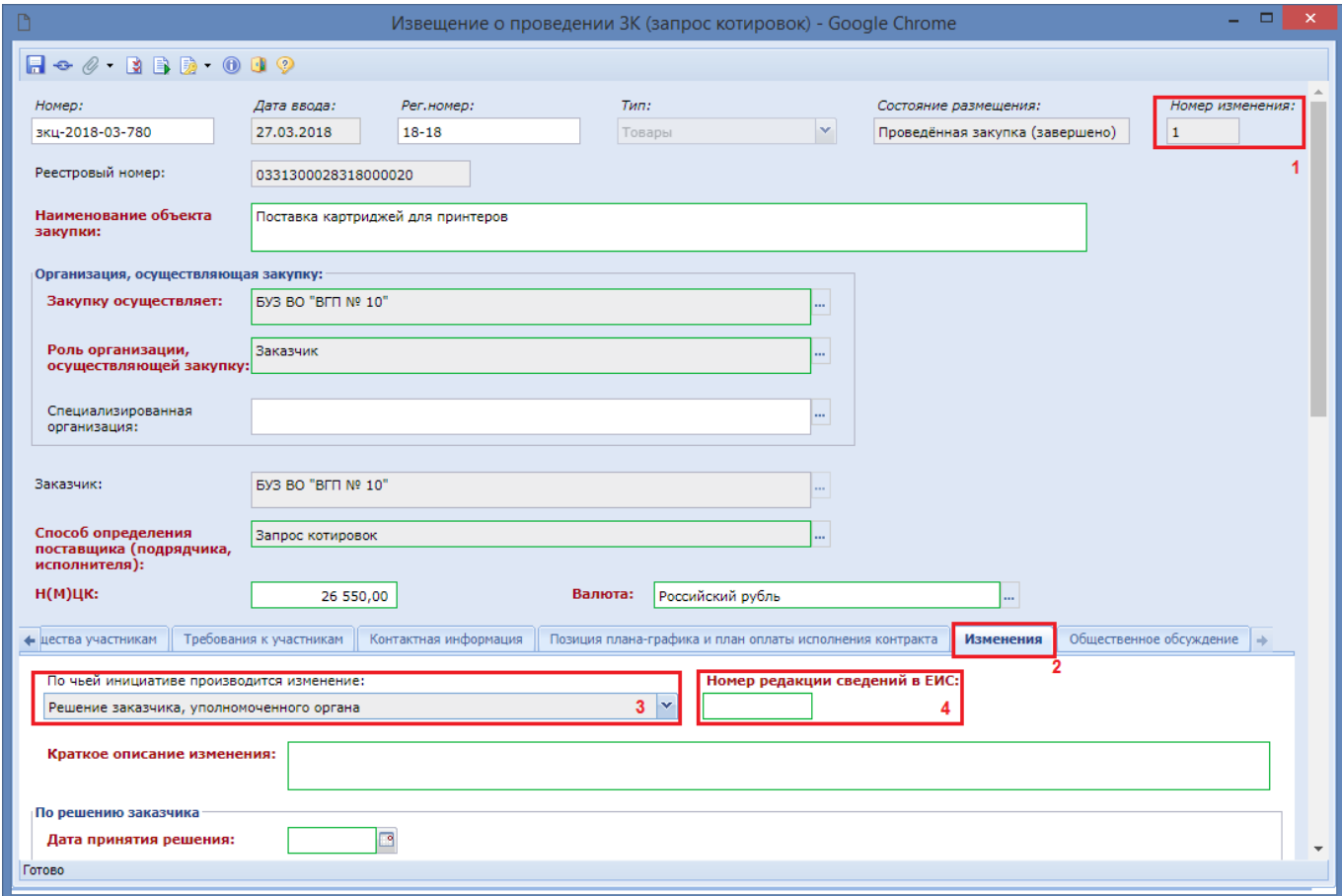

### **Рисунок 474. Электронная форма сформированного изменения к Извещению**

<span id="page-350-1"></span>Значение в данном поле присваивается Системой автоматически, в процессе формирования изменения. Данная нумерация используется только при работе внутри Системы, и при отправке в ЕИС значение не уходит.

В то же время, если в ЕИС отправляется изменение к ранее опубликованному Извещению, то ЕИС требует заполнения поля «**Номер редакции сведений в ЕИС**» со значением на одну единицу больше, чем в опубликованной версии Извещения (*[Рисунок 475](#page-351-0)*).

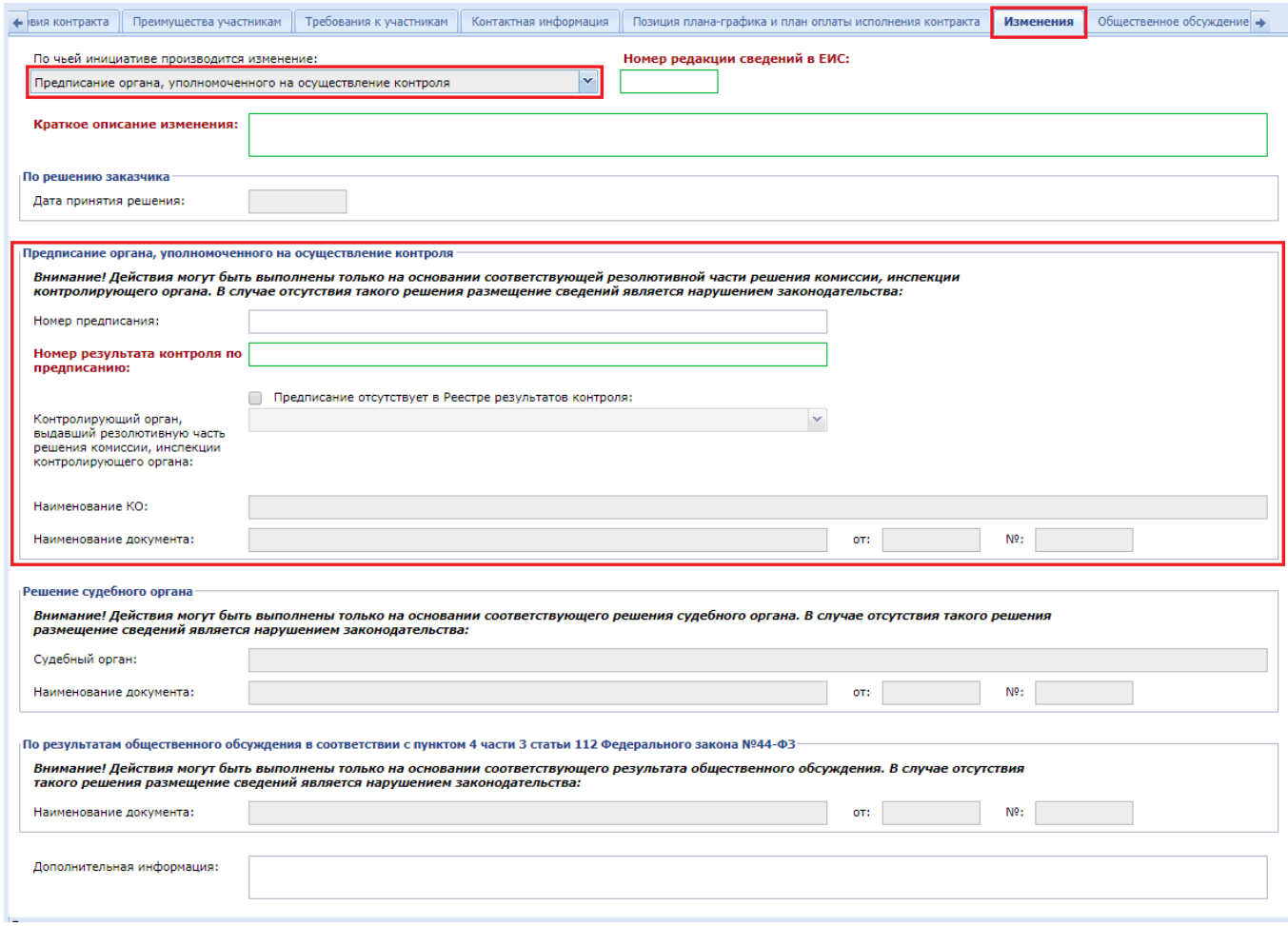

<span id="page-351-0"></span>**Рисунок 475. Вкладка для заполнения информации о внесенных изменениях в случае формирования изменения к Извещению**

В электронной форме изменения к Извещению следует перейти во вкладку «**Изменения**» и выбрать одно из значений из списка в поле «**По чьей инициативе производится изменение**» (*[Рисунок 475](#page-351-0)*).

В зависимости от того, по чьей инициативе производится изменение, активируется для заполнения тот или иной блок полей во вкладке «**Изменения**». Всего во вкладке 4 блока:

- По решению заказчика;
- Предписание органа, уполномоченного на осуществление контроля;
- Решение судебного органа;
- По результатам общественного обсуждения в соответствии с пунктом 4 части 3 статьи 112 Федерального закона №44-ФЗ.

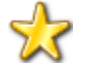

В случае указания значения «Предписание органа, уполномоченного на осуществление контроля», то в поле «**Номер предписания**» указывается номер сведения о предписании по решению из результата контроля, а в поле «**Номер результата контроля по предписанию**» указывается реестровый номер записи результата контроля (*[Рисунок 476](#page-352-0)*).

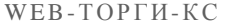

РУКОВОДСТВО ПОЛЬЗОВАТЕЛЯ

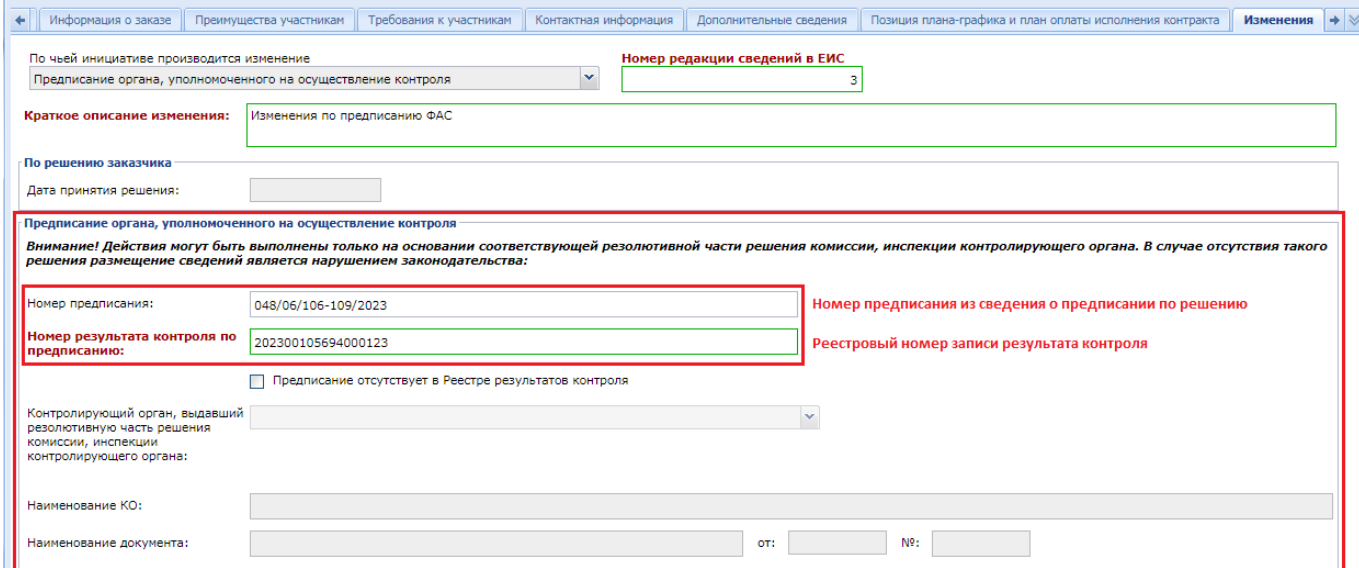

**Рисунок 476. Предписание органа, уполномоченного на осуществление контроля**

<span id="page-352-0"></span>Сведения в остальных вкладках редактируются в зависимости от того, что необходимо исправить. После внесения всех изменений следует сохранить документ по кнопке [**Сохранить**].

# **2.8.9. Создание документа «Версия запроса цен товаров, работ, услуг»**

Для того чтобы создать документ «**Версия запроса цен товаров, работ, услуг**» необходимо в Навигаторе найти папку «**Версия запроса цен ТРУ**», открыть фильтр «**На размещении**» и нажать на **кнопку** [**Создать**] (*[Рисунок 477](#page-352-1)*). Окно редактирования, ранее созданного документа, вызывается двойным щелчком мыши по выбранной записи в общем списке документов или же по кнопке [**Редактировать**].

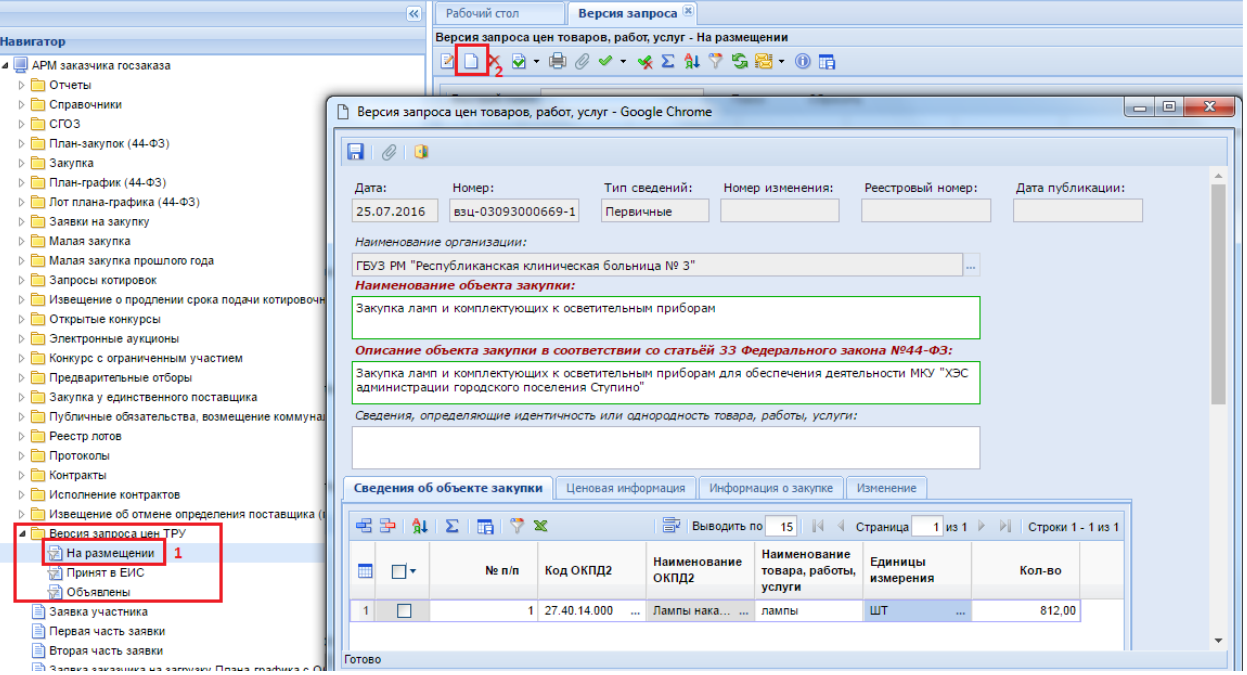

<span id="page-352-1"></span>**Рисунок 477. Создание документа «Версия запроса цен товаров, работ, услуг»**

# В открывшейся форме необходимо заполнить поля «**Наименование объекта закупки**», «**Описание объекта закупки в соответствии со статьёй 33 Федерального закона №44-ФЗ**».

Во вкладке «**Сведения об объекте закупки**» заполняются данные о закупке:

- $\overline{\phantom{a}}$  М° п/п (заполняется автоматически):
- Код ОКПД2 (заполняется выбором значения из справочника «**Номенклатура ОКПД2**»);
- Наименование ОКПД2 (заполняется автоматически);
- Наименование товара, работы, услуг (заполняется заказчиком);
- Единицы измерения (выбирается из справочника «**Справочник единиц измерений**»);
- Количество (заполняется заказчиком).

Во вкладке «**Ценовая информация**» необходимо заполнить обязательные для заполнения поля, подписанные красным жирным текстом. (*[Рисунок 478\)](#page-353-0):*

- Место предоставления ценовой информации;
- Период подачи ценовой информации;
- Контактная информация заказчика (доступна возможность автоматического заполнения путем выбора значения из справочника «**Справочник регистрационных данных**»).

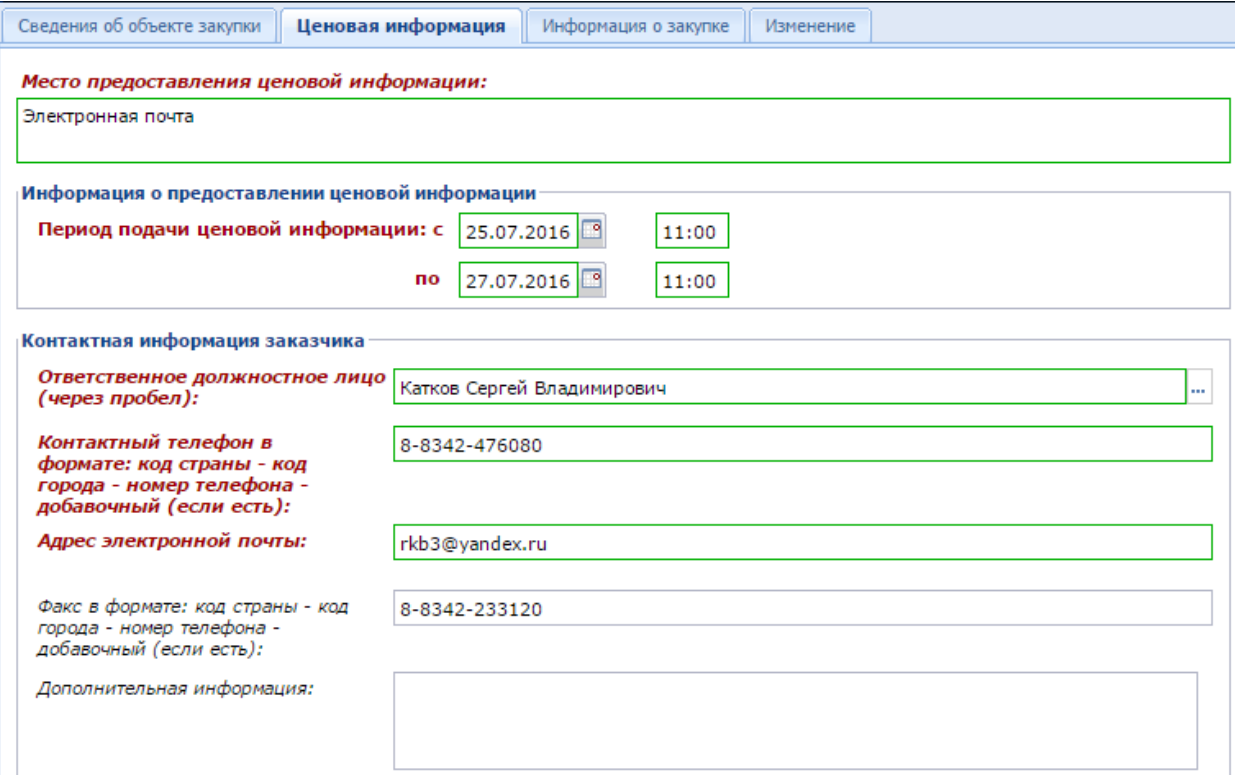

**Рисунок 478. Поля для заполнения во вкладке «Ценовая информация»**

<span id="page-353-0"></span>Во вкладке «**Информация о закупке**» обязательными для заполнения являются поля «**Период проведения закупки**», отражающие дату и время начала и окончания срока проведения планируемой закупки (*[Рисунок 479](#page-354-0)*).

В блоке полей «**Требования к условиям исполнения контракта**» есть возможность отразить информацию:

- об условиях исполнения контракта, заключенного по результатам закупки;
- о порядке оплаты;
- о размере обеспечения исполнения контракта;
- о требованиях к гарантийному сроку товаров, работ, услуг и (или) объему предоставления гарантий их качества;
- о требованиях к порядку поставки товаров, выполнению работ, оказанию услуг.

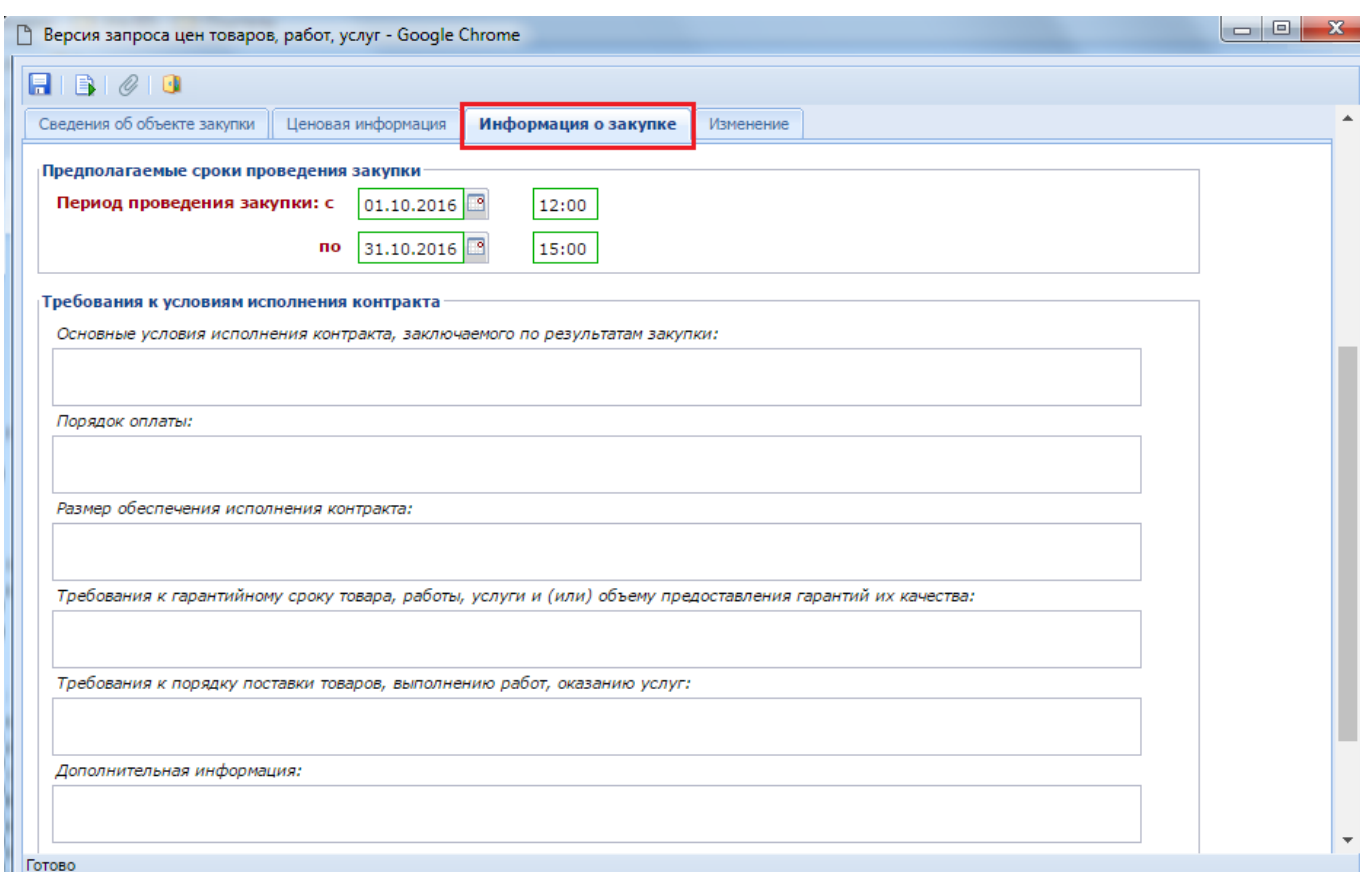

**Рисунок 479. Информация о закупке**

<span id="page-354-0"></span>Во вкладке «**Изменение**» необходимо указать причину редактирования информация, а также номер версии ЕИС в случае формирования изменения к ранее опубликованному документу (*[Рисунок 480](#page-354-1)*).

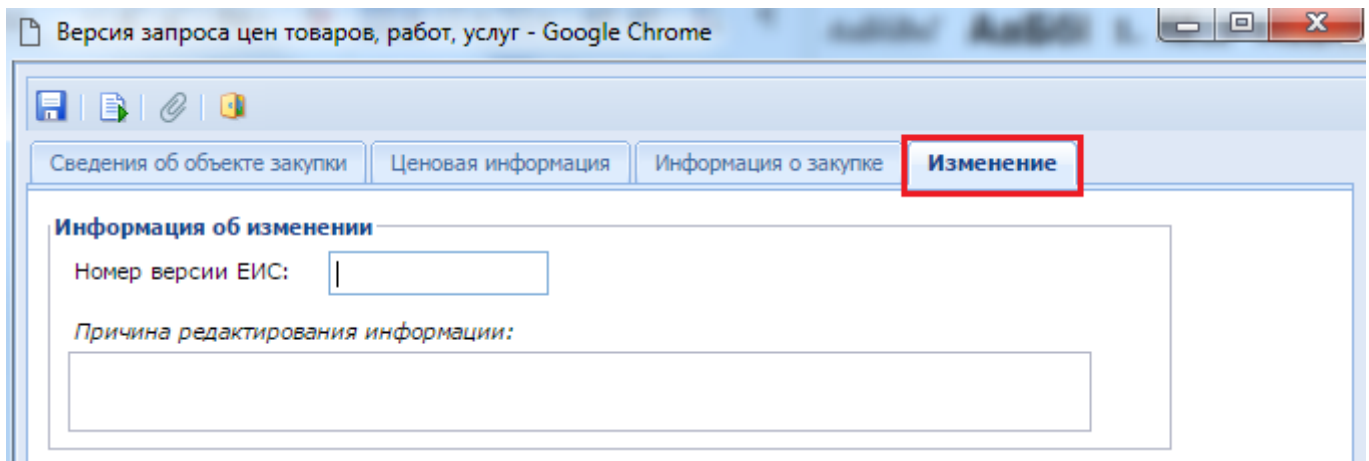

### **Рисунок 480. Вкладка «Изменение»**

<span id="page-354-1"></span>После ввода всех необходимых значений документ сохраняется по кнопке [**Сохранить**]. После успешного сохранения следует сформировать печатную форму документа по кнопке [**Сформировать печатную форму документа «Версия запроса цен товаров, работ, услуг»**] (*[Рисунок 481](#page-355-0)*). В открывшемся окне нужно выбрать тип генерируемого документа и нажать на кнопку [**Да**].

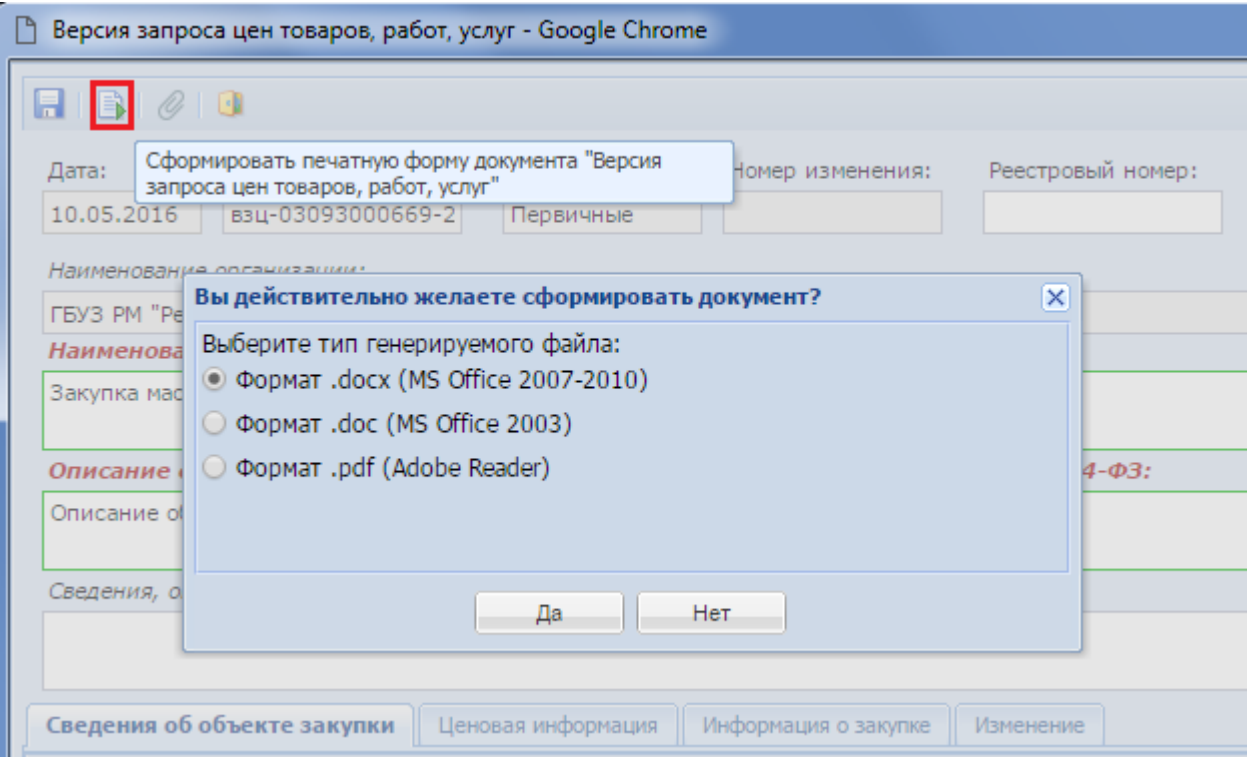

**Рисунок 481. Формирование печатной формы** 

<span id="page-355-0"></span>Сформированная печатная форма автоматически будет добавлена в список прикрепленных данных с отметкой «**Файл отмечен для отправки в ЕИС**» (*[Рисунок 482](#page-355-1)*).

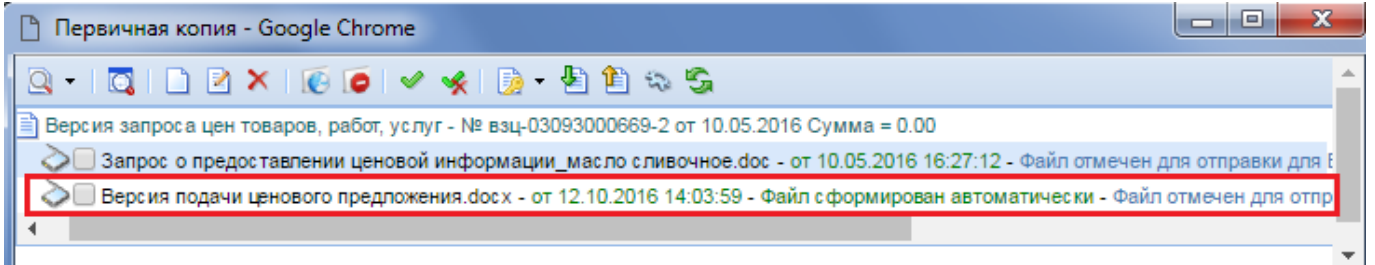

**Рисунок 482. Сформированная печатная форма**

<span id="page-355-1"></span>Успешно сохраненный документ будет доступен в фильтре «**На размещении**». Отправка документа в ЕИС происходит по нажатию на кнопку «**Отправка документа в ЕИС**» из выпадающего списка кнопки «**Отчет по смене состояний**» (*[Рисунок 483\)](#page-355-2)*.

<span id="page-355-2"></span>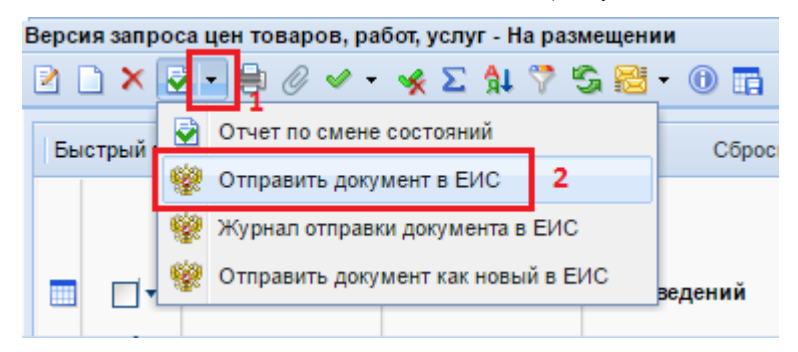

**Рисунок 483. Отправка документа на ЕИС**

Успешно отправленный документ будет доступен для дальнейшего просмотра в фильтре «**Принят в ЕИС**». Если в ходе отправки документа в ЕИС возникла ошибка, то причину ошибки можно увидеть по нажатию на кнопку [**Журнал отправки документа в ЕИС**].

В фильтр «**Объявлены**» документы переходят на следующий день после дня публикации в ЕИС.

# **2.8.10. Использование документа «Извещение об отмене определения поставщика (подрядчика, исполнителя)»**

Согласно статье 36 Федерального закона №44-ФЗ от 05 апреля 2013 г. Заказчик вправе отменить определение поставщика (подрядчика, исполнителя) по одному и более Лоту (за исключением проведения Запроса предложений) не позднее чем за пять дней до даты окончания срока подачи заявок на участие в Конкурсе или Аукционе, либо не позднее чем за два дня до даты окончания срока подачи заявок на участие в Запросе котировок.

Для формирования Извещения об отмене объявленной закупки необходимо перейти в Навигаторе в папке «**Реестр лотов**» в фильтр «**Текущая закупка**». В открывшемся окне необходимо выбрать Лот извещения, по которому планируется отменить процедуру определения поставщика, и нажать на выпадающую кнопку [**Сформировать извещение об отмене**] (*[Рисунок 484](#page-356-0)*).

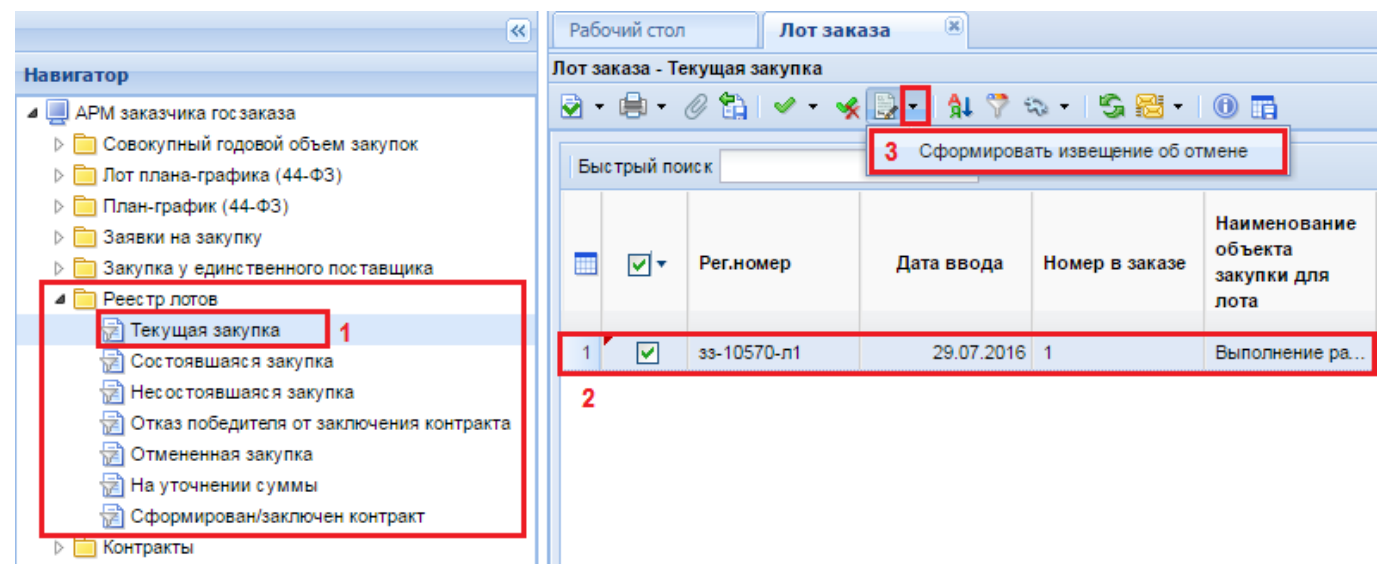

# **Рисунок 484. Формирование Извещения об отмене**

<span id="page-356-0"></span>Кнопка [**Сформировать извещение об отмене**] так же доступна для документа «**Размещение заказа**» в фильтре «**Опубликовано**» (*[Рисунок 485](#page-357-0)*).

### WE B - Т О Р Г И - К С С РУКОВОДСТВО ПОЛЬЗОВАТЕЛЯ

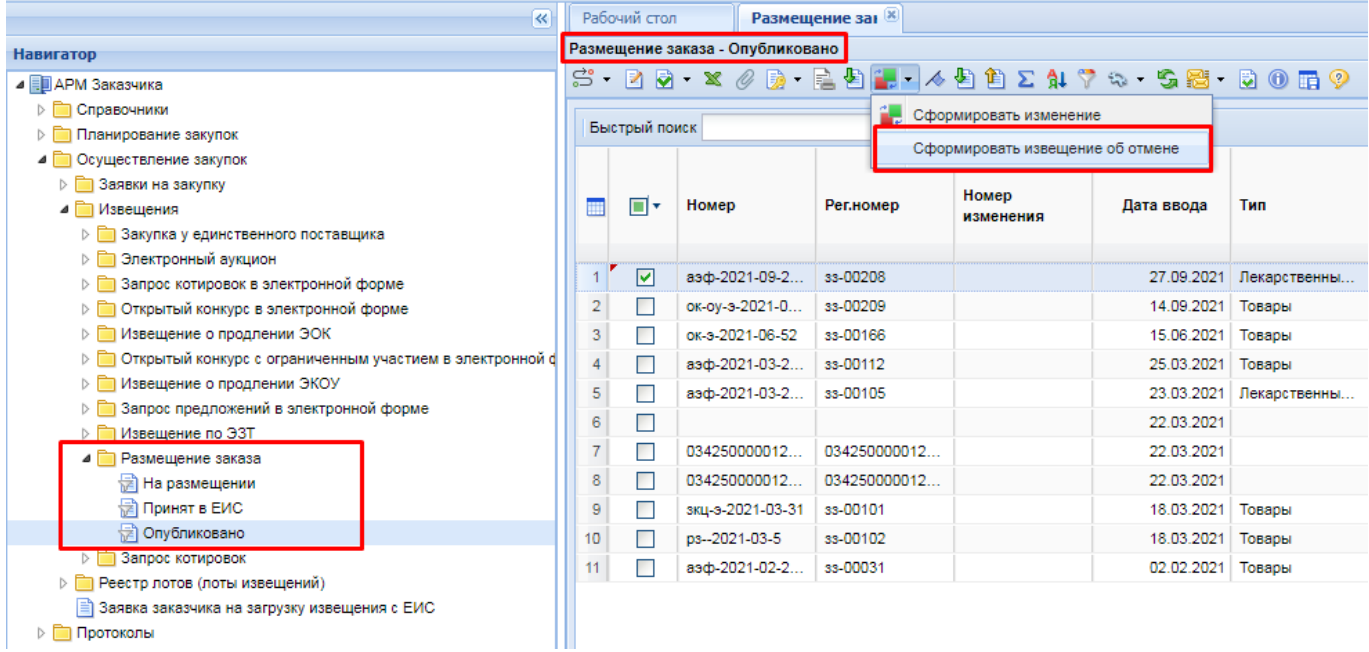

## **Рисунок 485. Протокол Извещения об отмене**

<span id="page-357-0"></span>В случае успешного формирования Извещения об отмене откроется протокол формирования документа с сообщением «Извещение об отмене успешно сформировано для лота:». В протоколе также будет присутствовать номер Лота, для которого было сформировано Извещение (*[Рисунок 486](#page-357-1)*).

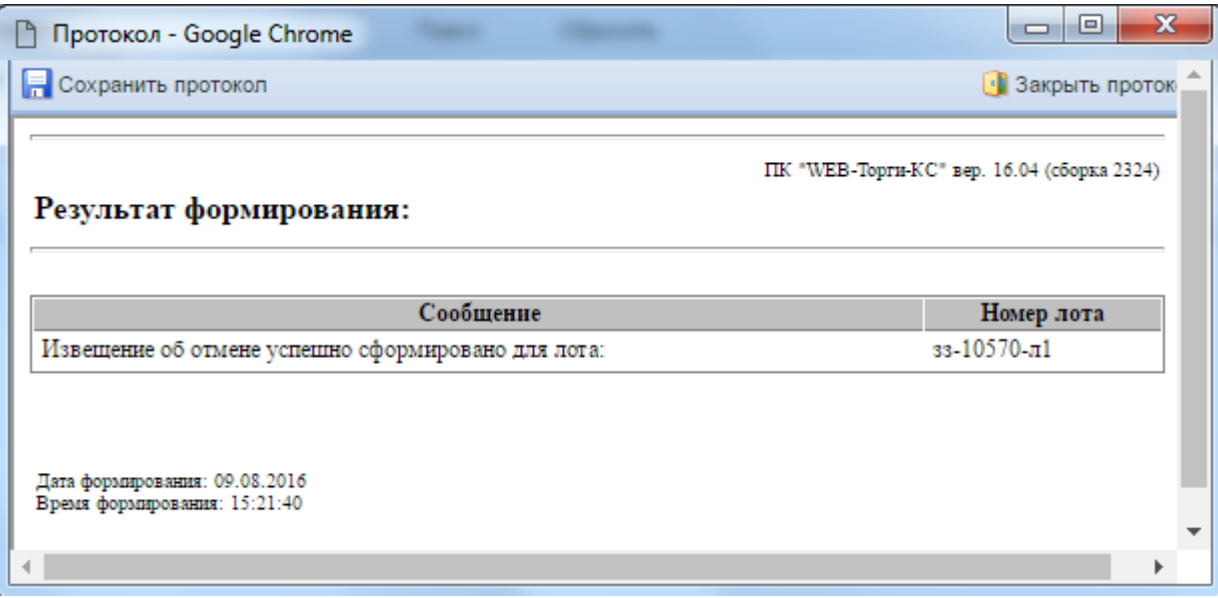

## **Рисунок 486. Протокол Извещения об отмене**

<span id="page-357-1"></span>В случае если по выбранному Лоту извещения уже существует опубликованный Контракт, то Система выведет протокол о невозможности формирования Извещения об отмене. Сообщение в протоколе будет содержать текст «Для лота данной закупки уже существует опубликованный контракт, формирование извещения об отмене невозможно», а также информацию о номере Лота извещения (*[Рисунок 487](#page-358-0)*).

WE B - ТОР ГИ - К С РУКОВОДСТВО ПОЛЬЗОВАТЕЛЯ

| Протокол - Google Chrome                                                                                        |                  | $\mathbf x$ |  |
|----------------------------------------------------------------------------------------------------|------------------|-------------|--|
| <b>В Сохранить протокол</b>                                                                                     | • Закрыть проток |             |  |
| ПК "WEB-Торги-КС" вер. 16.04 (сборка 2324)<br>Результат формирования:                                           |                  |             |  |
| Сообщение                                                                                                    | Номер лота       |             |  |
| Для лота данной закупки уже существует опубликованный контракт, формирование<br>извещения об отмене невозможно: | зз-19350-л1      |             |  |
| Дата формирования: 10.08.2016<br>Время формирования: 16:37:12                                                   |                  |             |  |
|                                                                                                    |                  |             |  |

**Рисунок 487. Протокол, формирование Извещения об отмене невозможно**

<span id="page-358-0"></span>Успешно сформированное Извещение об отмене будет доступно в Навигаторе в папке «**Извещение об отмене**», в фильтре «**На размещении**». Допускается редактирование документа только для организации, осуществляющей закупку. Для открытия формы редактирования документа можно воспользоваться двойным щелчком ЛКМ по документу или же, выделить документ и нажать на кнопку [**Редактировать**] (*[Рисунок 488](#page-358-1)*).

| $\ll$                                             |                | Рабочий стол                       |             |  | Извещение об о |                                                                                                    |            |               |  |  |  |  |
|---------------------------------------------------|----------------|------------------------------------|-------------|--|----------------|----------------------------------------------------------------------------------------------------|------------|---------------|--|--|--|--|
| Навигатор                                         |                |                                    |             |  |                | Извещение об отмене определения поставщика (подрядчика, исполнителя) - На размещении                                                                                                    |            |               |  |  |  |  |
| $\triangle$ APM YO                                | Z              |                                    |             |  |                | $\mathbf{X} \boxtimes \mathcal{O} \boxtimes \mathbb{S} \rightarrow \mathbb{C} \boxtimes \mathbb{C} \rightarrow \mathbb{C} \boxtimes \mathbb{C} \rightarrow \mathbb{C} \boxtimes \mathbb{C} \rightarrow \mathbb{C} \boxtimes \mathbb{C} \rightarrow \mathbb{C} \boxtimes \mathbb{C} \rightarrow \mathbb{C} \boxtimes \mathbb{C} \rightarrow \mathbb{C} \rightarrow \mathbb{C} \rightarrow \mathbb{C} \rightarrow \mathbb{C} \rightarrow \mathbb{C} \rightarrow \mathbb{C} \rightarrow \mathbb{C} \rightarrow \mathbb{C} \rightarrow \mathbb{C} \rightarrow \mathbb{C} \rightarrow \mathbb{C} \rightarrow \mathbb{$ |            |               |  |  |  |  |
| <b>СПРАВОЧНИКИ</b>                                |                |                                    |             |  |                |                                                                                                    |            |               |  |  |  |  |
| ■ Отчеты<br>▷                                     |                | Быстрый поиск<br>Сбросить<br>Поиск |             |  |                |                                                                                                    |            |               |  |  |  |  |
| План-график (44-ФЗ)                               |                |                                    | Номер лота  |  |                | Реестровый                                                                                                    | Дата       | Предмет       |  |  |  |  |
| Лот плана-графика (44-ФЗ)                         | m              | ▣▾                                 | закупки     |  | Н(М)ЦК         | номер закупки                                                                                                    | документа  | контракта     |  |  |  |  |
| 3аявки на закупку                                 |                |                                    | зз-07362-л1 |  |                | 705 798,00   0136200003616                                                                                                    | 10.08.2016 | Выполнение ра |  |  |  |  |
| Иная закупка (публич. обяз., возмещ. комм. расх.) |                |                                    |             |  |                |                                                                                                    |            |               |  |  |  |  |
| Малая закупка<br>D.                               | $\overline{2}$ | ☑                                  | зз-10570-л1 |  |                | 275 136,00 0136200003616                                                                                                    | 09.08.2016 | Выполнение ра |  |  |  |  |
| Малая закупка прошлого года                       |                |                                    |             |  |                |                                                                                                    |            |               |  |  |  |  |
| Извещение об отмене<br>◢                          |                |                                    |             |  |                |                                                                                                    |            |               |  |  |  |  |
| ≓) На размещении                                  |                |                                    |             |  |                |                                                                                                    |            |               |  |  |  |  |
| <mark>常</mark> Принято в ЕИС                      |                |                                    |             |  |                |                                                                                                    |            |               |  |  |  |  |
| <b>Варегистрировано</b>                           |                |                                    |             |  |                |                                                                                                    |            |               |  |  |  |  |
| Запросы котировок                                 |                |                                    |             |  |                |                                                                                                    |            |               |  |  |  |  |

**Рисунок 488. Редактирование Извещения об отмене**

<span id="page-358-1"></span>В открывшейся электронной форме документа заполняются пустые поля (*[Рисунок 489](#page-359-0)*).

### WE B - ТОРГИ - К С РУКОВОДСТВО ПОЛЬЗОВАТЕЛЯ

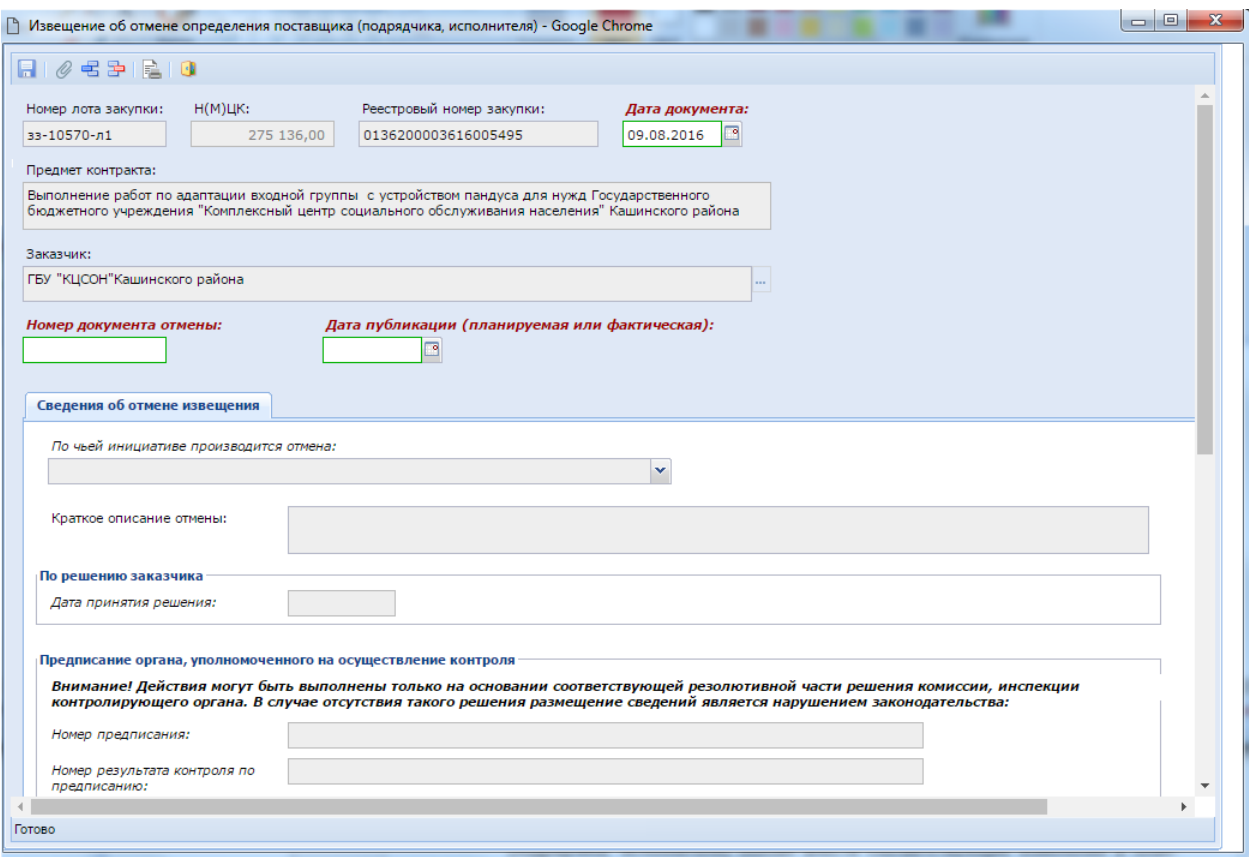

**Рисунок 489. Извещение об отмене определения поставщика (подрядчика, исполнителя)**

<span id="page-359-0"></span>Поля обязательные для заполнения:

- «**Номер документа отмены**»;
- «**Дата публикации (планируемая или фактическая)**».

Во вкладке «**Сведения об отмене извещения**», в зависимости от выбора значения в поле «**По чьей инициативе производится отмена**», становится активным для заполнения один из блоков полей:

- По решению заказчика (*[Рисунок 490](#page-359-1)*);
- Предписание органа, уполномоченного на осуществление контроля (*[Рисунок 491,](#page-360-0) [Рисунок 492](#page-360-1)*);
- Решение судебного органа (*[Рисунок 493](#page-361-0)*);
- По результатам общественного обсуждения в соответствии с п.4 ч.3 ст.112 44-ФЗ (*[Рисунок](#page-361-1)  [494](#page-361-1)*).

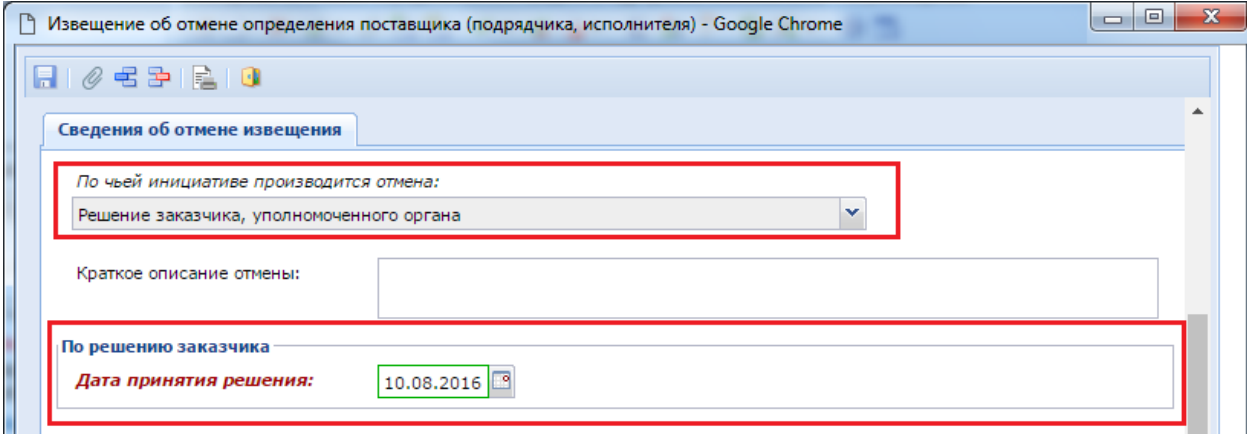

<span id="page-359-1"></span>**Рисунок 490. При выборе значения «Решение заказчика, уполномоченного органа»**
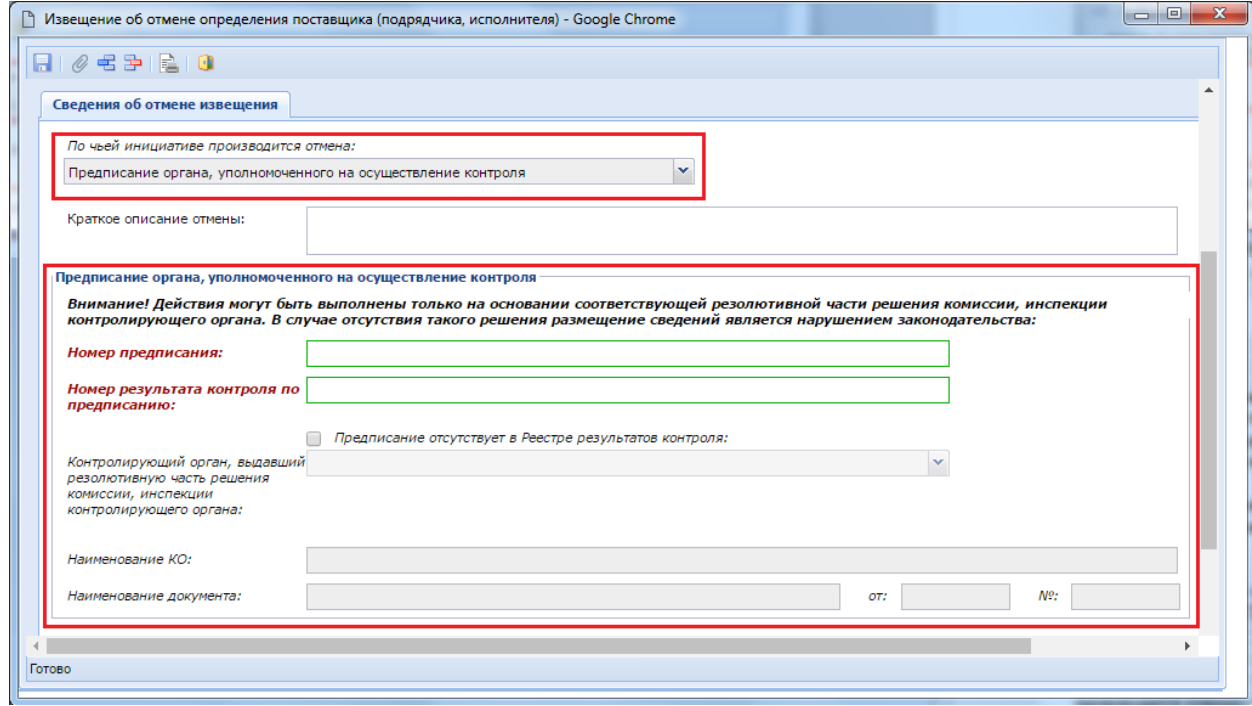

**Рисунок 491. При выборе значения «Предписание органа, уполномоченного на осуществление контроля»**

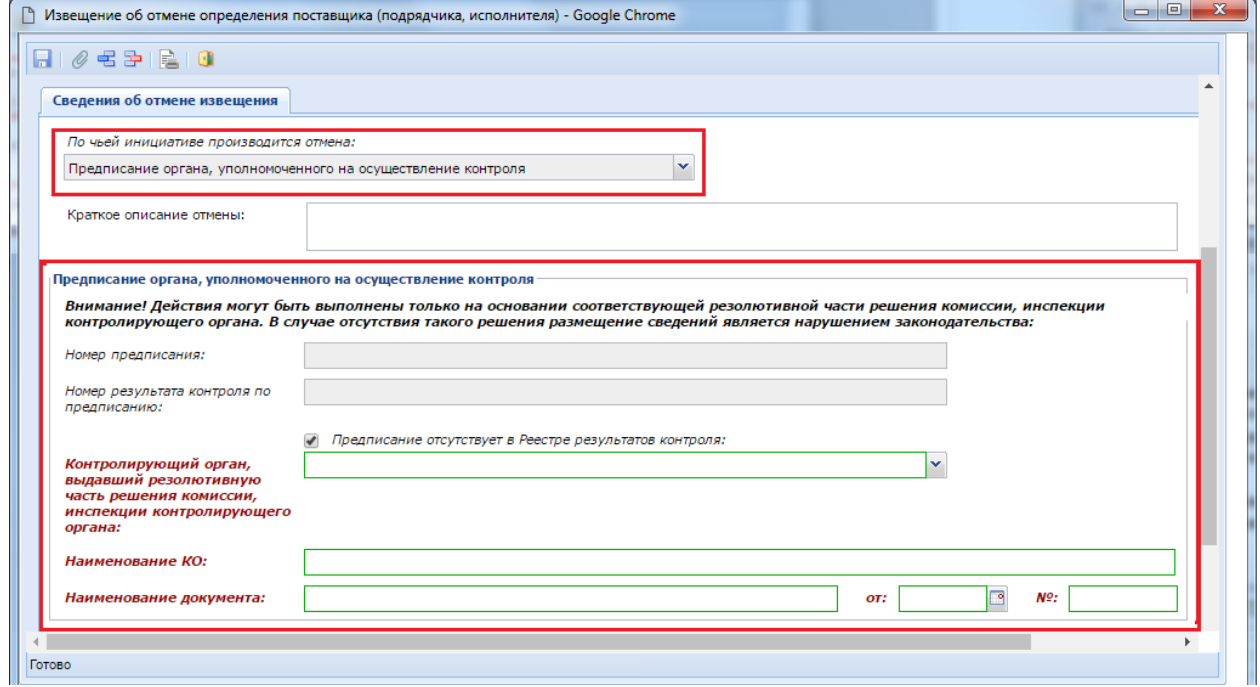

**Рисунок 492. В случае выставления флага «Предписание отсутствует в Реестре результатов контроля»**

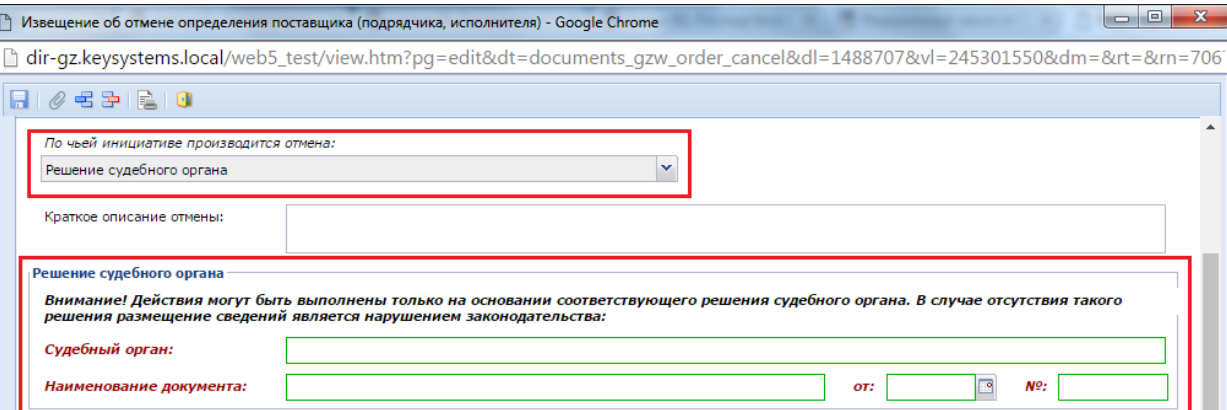

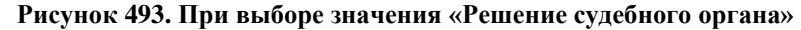

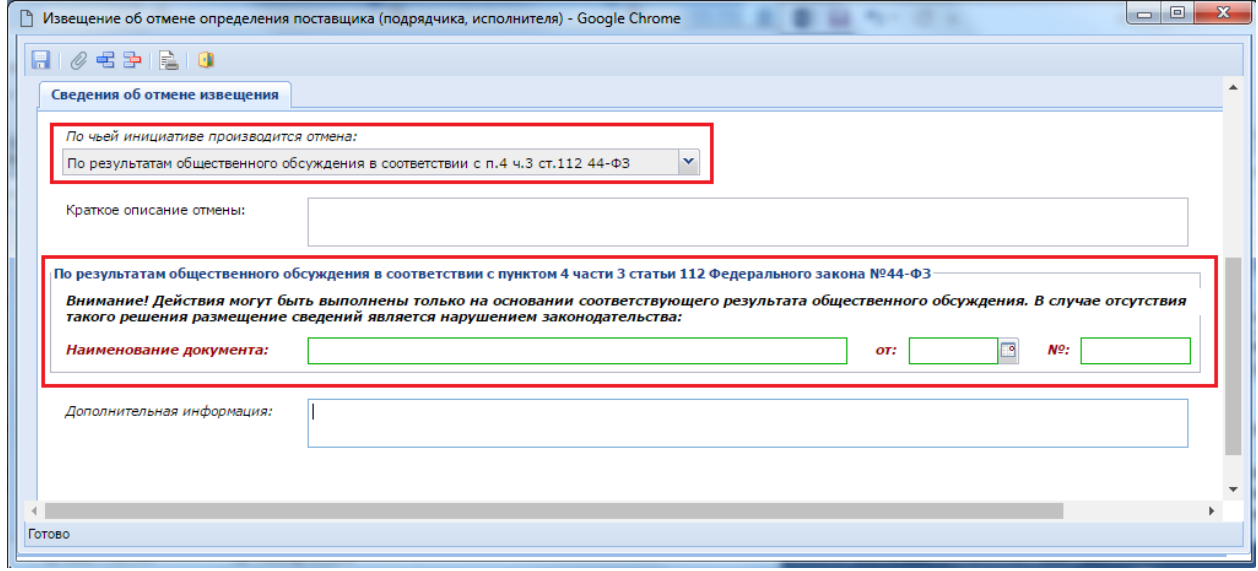

### **Рисунок 494. При выборе значения «По результатам общественного обсуждения в соответствии с п.4 ч.3 ст.112 44-ФЗ»**

После внесения необходимых данных документ нужно сохранить по кнопке [**Сохранить**].

В электронной форме документа доступна генерация Приказа об отмене закупки по кнопке [**Приказ об отмене закупки**], с возможностью выбора желаемого типа генерируемого файла (*[Рисунок 495](#page-362-0)*).

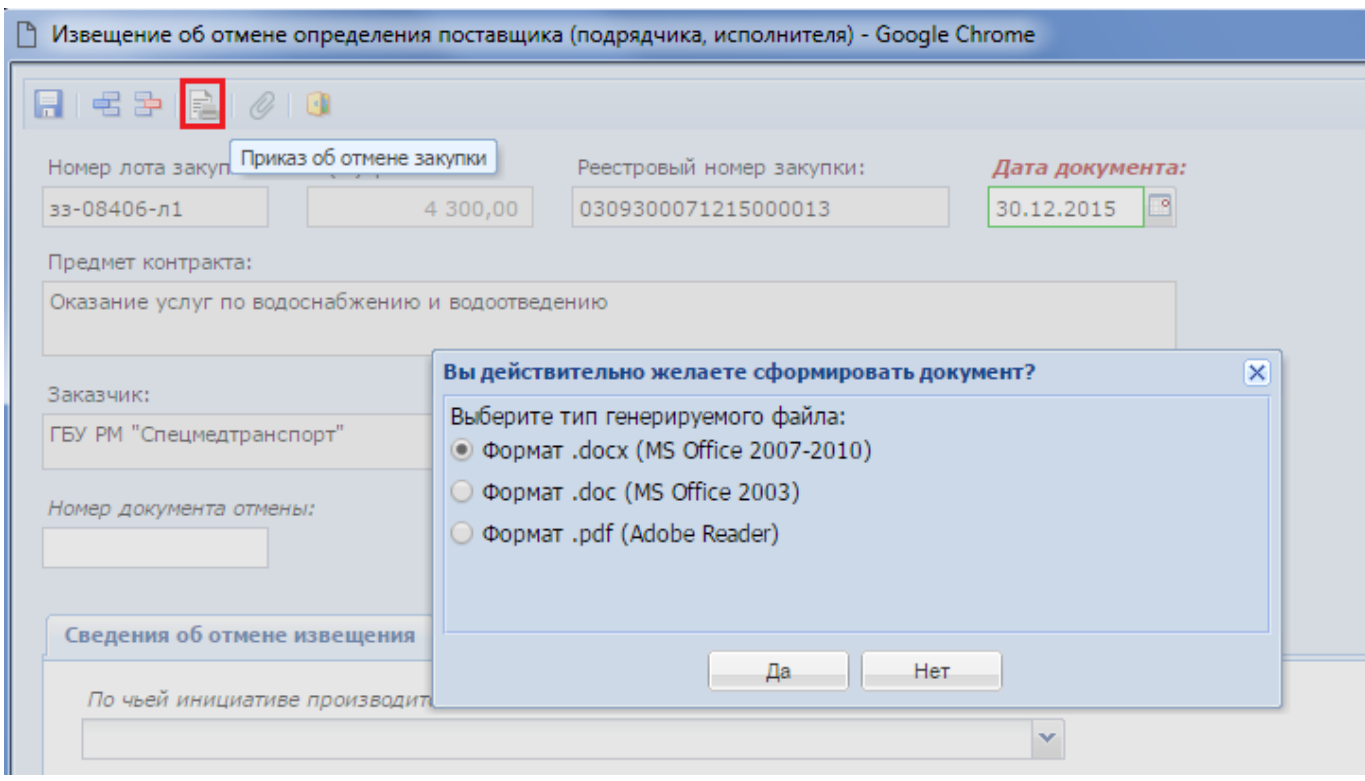

**Рисунок 495. Кнопка формирования приказа об отмене закупки**

<span id="page-362-0"></span>Заполненный документ **«Извещение об отмене закупки»** следует отправить в ЕИС по кнопке [**Отправить документ в ЕИС**] (*[Рисунок 496](#page-362-1)*).

|                                                    |                                                                         |      |  |         | Извещение об отмене определения поставщика (подрядчика, исполнителя) - На размещении |               |  |           |           |  |  |  |
|----------------------------------------------------|-------------------------------------------------------------------------|------|--|---------|--------------------------------------------------------------------------------------|---------------|--|-----------|-----------|--|--|--|
|                                                    |                                                                         |      |  |         |                                                                                      |               |  |           |           |  |  |  |
| ŋ,<br>Отправить документ в ЕИС<br>Быстрый по<br>гь |                                                                         |      |  |         |                                                                                      |               |  |           |           |  |  |  |
|                                                    |                                                                         |      |  |         | История статусов отправки документа в ЕИС                                            |               |  | Дата      | Предмет   |  |  |  |
|                                                    |                                                                         | ∣⊽∣≁ |  | закупки | Н(М)ЦК                                                                               | номер закупки |  | документа | контракта |  |  |  |
|                                                    | зз-10570-л1<br>275 136,00<br>013620000361<br>09.08.2016<br>Выполнение р |      |  |         |                                                                                      |               |  |           |           |  |  |  |
|                                                    |                                                                         |      |  |         |                                                                                      |               |  |           |           |  |  |  |

**Рисунок 496. Отправить документ в ЕИС**

<span id="page-362-1"></span>В фильтр «**Принят в ЕИС**» документ перейдет после успешной передачи данных в ЕИС. На данном этапе документ будет доступен для просмотра в личном кабинете организации, ответственной за размещение закупки.

В фильтр «**Зарегистрировано**» документы переходят на следующий день после того, как будут опубликованы в ЕИС.

После размещения Извещения об отмене определения поставщика (подрядчика, исполнителя) в ЕИС процедура размещения заказа будет завершена и соответствующая информация будет отражена в Системе «WEB-Торги-КС». При этом Лот извещения перейдет в фильтр «Отмена процедуры размещения заказа», где заказчику будет доступен функционал по высвобождению средств для дальнейшего внесения изменения в План-график и, при необходимости, повторного размещения заказа в ЕИС с формированием уже нового извещения.

# **2.8.11. Запрос о даче разъяснений конкурсной или аукционной документации**

После публикации Извещения в ЕИС, на проведение процедуры определения поставщика устанавливается период подачи заявок участников закупки. Во время подачи заявок у участников закупки зачастую возникают вопросы касательно требований, устанавливаемых заказчиками. Вопросы, заданные поставщиками, поступают автоматически с торговой площадки Уполномоченному органу и доступны для просмотра в списке документов «**Запрос о даче разъяснений конкурсной или аукционной документации**» (*[Рисунок 497](#page-363-0)*).

|                                                                             | Запрос о даче р <sup>(х)</sup><br>Рабочий стол                                                                                                    |                 |               |                   |            |                       |  |  |  |  |  |  |  |  |  |
|-----------------------------------------------------------------------------|----------------------------------------------------------------------------------------------------|-----------------|---------------|-------------------|------------|-----------------------|--|--|--|--|--|--|--|--|--|
| Запрос о даче разъяснений конкурсной или аукционной документации - В работе |                                                                                                    |                 |               |                   |            |                       |  |  |  |  |  |  |  |  |  |
|                                                                             | $\boxdot$ r $\boxdot$ r $\otimes$ . $\otimes$ . $\otimes$ . $\otimes$ . $\otimes$ . $\otimes$ . $\otimes$ . $\otimes$ . $\otimes$ . $\otimes$ . $\otimes$ . $\otimes$ . |                 |               |                   |            |                       |  |  |  |  |  |  |  |  |  |
|                                                                             | Быстрый поиск                                                                                                    |                 |               | Сбросить<br>Поиск |            |                       |  |  |  |  |  |  |  |  |  |
|                                                                             | Номер закупки<br>Лот<br>⊪                                                                                                    |                 |               | Номер запроса     | Дата       | Запрос<br>разъяснения |  |  |  |  |  |  |  |  |  |
| 1                                                                           |                                                                                                    | 33-00803        | 33-00803-n1   | 574036            | 01.02.2016 | 1. Согласно ФЗ 44     |  |  |  |  |  |  |  |  |  |
| 2                                                                           |                                                                                                    | 33-00612        | зз-00612-л1   | 574100            | 01.02.2016 | Бумага писчая упа     |  |  |  |  |  |  |  |  |  |
| 3                                                                           |                                                                                                    | 33-00803        | зз-00803-л1   | 576130            | 04.02.2016 | Согласно п.1 ч.1 ст   |  |  |  |  |  |  |  |  |  |
| 4                                                                           |                                                                                                    | 7.050216.7      | 7.050216.7-л1 | 578097            | 10.02.2016 | Просим дать разъ      |  |  |  |  |  |  |  |  |  |
| 5                                                                           |                                                                                                    | 9 56.120216.382 | 956.120216.38 | 592647            | 10.03.2016 | В пункте 4 техниче    |  |  |  |  |  |  |  |  |  |
| 6                                                                           |                                                                                                    | 7.050216.6      | 7.050216.6-л1 | 578098            | 10.02.2016 | Просим дать разъ      |  |  |  |  |  |  |  |  |  |
| 7                                                                           |                                                                                                    | 7.050216.3      | 7.050216.3-л1 | 578759            | 11.02.2016 | Текст запроса в пр    |  |  |  |  |  |  |  |  |  |

**Рисунок 497. Формирование Разъяснения конкурсной или аукционной документации**

<span id="page-363-0"></span>В случае проведения конкурсных процедур определения поставщика, Запрос создается вручную. Автоматическая загрузка Запросов доступна только с электронных площадок, на которых размещаются закупки по электронному аукциону. Создание нового запроса происходит по кнопке [**Создать**]. В открывшейся форме значение в поле «**Лот**» заполняется выбором Лота извещения из справочника «**Лот заказа**» (*[Рисунок 498](#page-363-1)*).

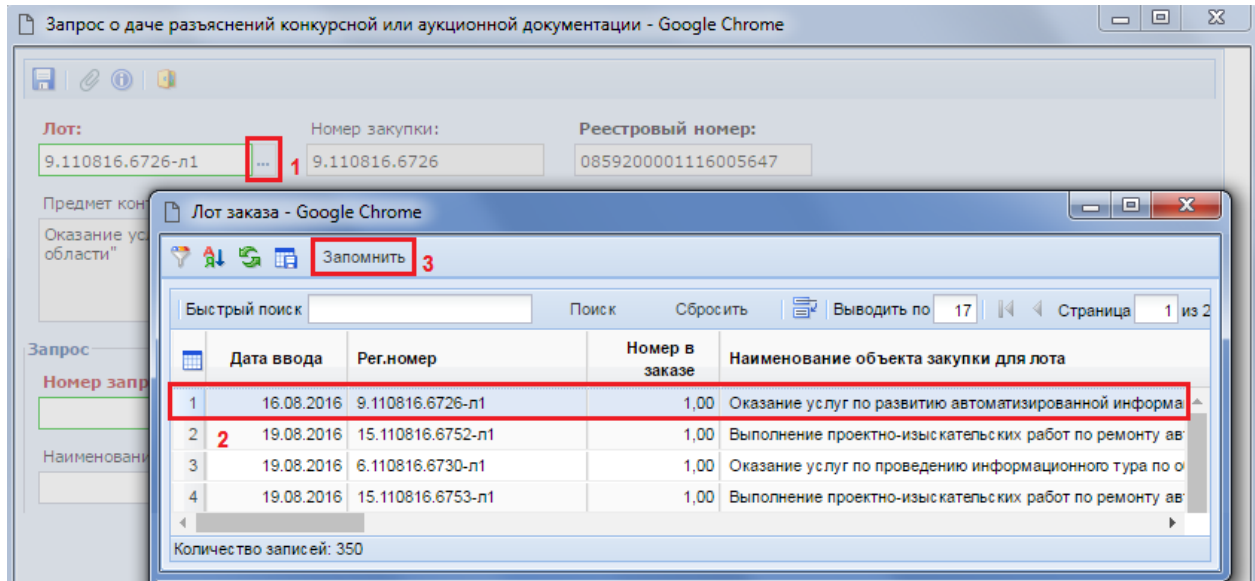

<span id="page-363-1"></span>**Рисунок 498. Список доступных для выбора Лотов закупок**

После выбора Лота заказа поля «**Номер закупки**», «**Реестровый номер**» и «**Предмет контракта**» будут заполнены автоматически на основе данных из выбранного Лота.

В блоке «**Запрос**» необходимо заполнить поля (*[Рисунок 499](#page-364-0)*):

- Номер запроса;
- Дата;
- Наименование автора запроса;
- Запрос разъяснения.

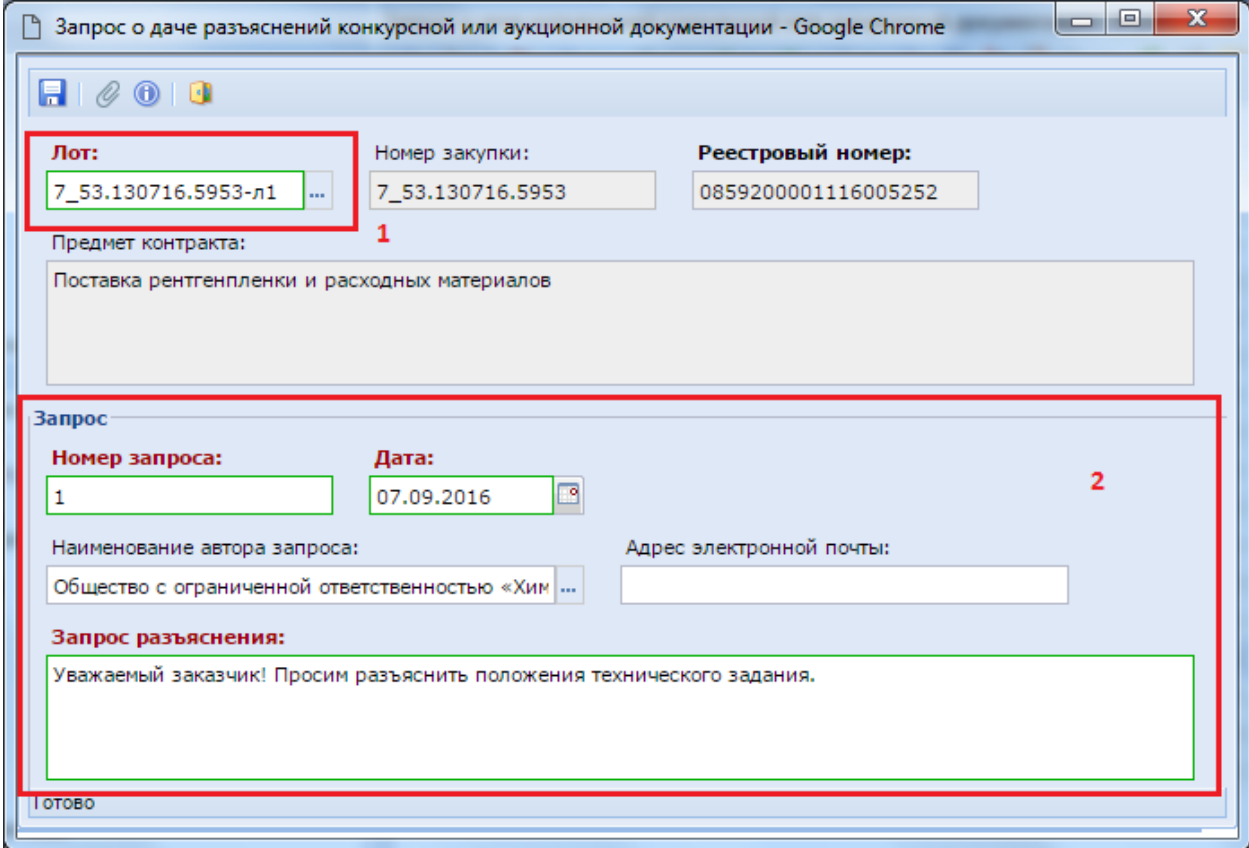

**Рисунок 499. Форма для ручного ввода Запроса о даче разъяснений**

<span id="page-364-0"></span>В поле «**Запрос разъяснения**» вносится текст запроса, на который заказчику необходимо подготовить разъяснение.

После заполнения всех необходимых полей электронную форму Запроса следует сохранить по кнопке [**Сохранить**].

# **2.8.12. Документ «Разъяснение конкурсной или аукционной документации»**

Для формирования разъяснения к поступившему Запросу о даче разъяснений необходимо открыть список поступивших запросов, выбрать запрос и нажать на кнопку [**Сформировать разъяснение конкурсной или аукционной документации**] (*[Рисунок 500](#page-365-0)*).

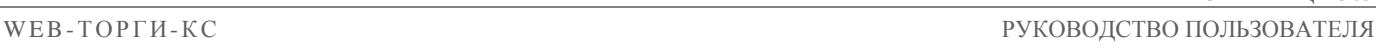

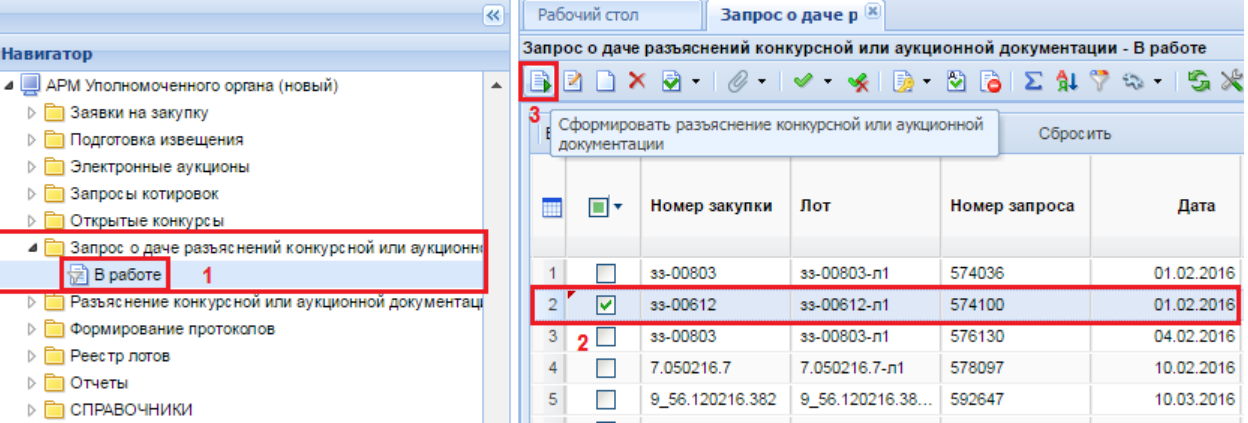

**Рисунок 500. Формирование Разъяснения конкурсной или аукционной документации**

<span id="page-365-0"></span>Успешно сформированное Разъяснение будет доступно в папке «**Разъяснение конкурсной или аукционной документации**» в фильтре «**Подготовка разъяснения**» (*[Рисунок 501](#page-365-1)*).

|                                                           | $\ll$ |                                                               |                | Рабочий стол  |                | Разъяснение ко         |      |                   |                                                                                                    |  |  |  |
|-----------------------------------------------------------|-------|---------------------------------------------------------------|----------------|---------------|----------------|------------------------|------|-------------------|----------------------------------------------------------------------------------------------------|--|--|--|
| <b>Навигатор</b>                                          |       | Разъяснение конкурсной или аукционной документации - В работе |                |               |                |                        |      |                   |                                                                                                    |  |  |  |
| ⊿ ДАРМ Уполномоченного органа (новый)<br>$\blacktriangle$ |       |                                                               |                |               |                |                        |      |                   | $\textbf{1} \cup \textbf{2} \cup \textbf{3} \cup \textbf{4} \cup \textbf{5} \cup \textbf{6} \cup \textbf{7} \cup \textbf{8} \cup \textbf{9} \cup \textbf{1} \cup \textbf{1} \cup \textbf{1} \cup \textbf{1} \cup \textbf{1} \cup \textbf{1} \cup \textbf{1} \cup \textbf{1} \cup \textbf{1} \cup \textbf{1} \cup \textbf{1} \cup \textbf{1} \cup \textbf{1} \cup \textbf{1} \cup \textbf{1} \cup \textbf{1} \cup \textbf{1} \cup \textbf{1} \cup \textbf{$ |  |  |  |
| Заявки на закупку                                         |       |                                                               |                |               |                |                        |      |                   |                                                                                                    |  |  |  |
| Подготовка извещения                                      |       |                                                               |                | Быстрый поиск |                |                        |      | Поиск<br>Сбросить |                                                                                                    |  |  |  |
| Электронные аукционы                                      |       |                                                               |                |               |                |                        |      |                   |                                                                                                    |  |  |  |
| Запросы котировок                                         |       |                                                               |                | ∏▼            | Номер          | Дата                   | Тема |                   | Реестровый                                                                                                    |  |  |  |
| Открытые конкурсы                                         |       |                                                               |                |               | разъя          | поступле               |      |                   | номер                                                                                                    |  |  |  |
| Запрос о даче разъяснений конкурсной или аукционно<br>D   |       |                                                               |                |               |                |                        |      |                   |                                                                                                    |  |  |  |
| Разъяснение конкурсной или аукционной документац          |       |                                                               |                |               |                | 26.07.2016             |      | Разъяснения       | 0859200001116                                                                                                    |  |  |  |
| Подготовка разъяснения                                    |       |                                                               | $\overline{2}$ |               | 1              | 25.07.2016             |      | Разъяснение       | 0859200001116                                                                                                    |  |  |  |
| † На доработку специалисту                                |       |                                                               | 3              |               | 1              | 23.06.2016             |      | Разъяснение       | 0859200001116                                                                                                    |  |  |  |
| ∖≢ੀ<br>На подписи начальника                              |       |                                                               | 4              |               |                | 23.05.2016             |      | Разъяснение       | 0859200001116                                                                                                    |  |  |  |
| На подписи зам. директора                                 |       |                                                               | 5              |               | 3              | 21.05.2016 Разъяснения |      |                   | 0859200001116.                                                                                                    |  |  |  |
| На подписи у директора<br>∖ੜੋ                             |       |                                                               | 6              |               | $\mathbf{1}$   | 20.05.2016             |      | Ответ на запрос   | 0859200001116                                                                                                    |  |  |  |
| ∖ੜੀ<br>Подписано                                          |       |                                                               |                |               | $\overline{2}$ | 20.05.2016             |      | Разъяснение       | 0859200001116                                                                                                    |  |  |  |
| Принят в ЕИС                                              |       |                                                               |                |               |                |                        |      |                   |                                                                                                    |  |  |  |
| ∖≢ੀ<br>Опубликовано                                       |       |                                                               | 8              |               | 2              | 20.05.2016             |      | Разъяснение       | 0859200001116                                                                                                    |  |  |  |
| Формирование протоколов                                   |       |                                                               | 9              |               |                | 26.04.2016 Разъяснения |      |                   | 0859200001116                                                                                                    |  |  |  |

**Рисунок 501. Список сформированных Разъяснений**

<span id="page-365-1"></span>Для заполнения сформированного Разъяснения конкурсной или аукционной документации - документ следует открыть по кнопке [**Редактировать**]. В открывшейся форме необходимо заполнить поля «**Номер разъяснения**», «**Тема**», а также поле «**Ответ**». В поле «**Номер запроса**» указан запрос, для которого будет формироваться разъяснение. В поле «**Ответ**» вводится ответ на поставленный запрос (*[Рисунок 502](#page-366-0)*).

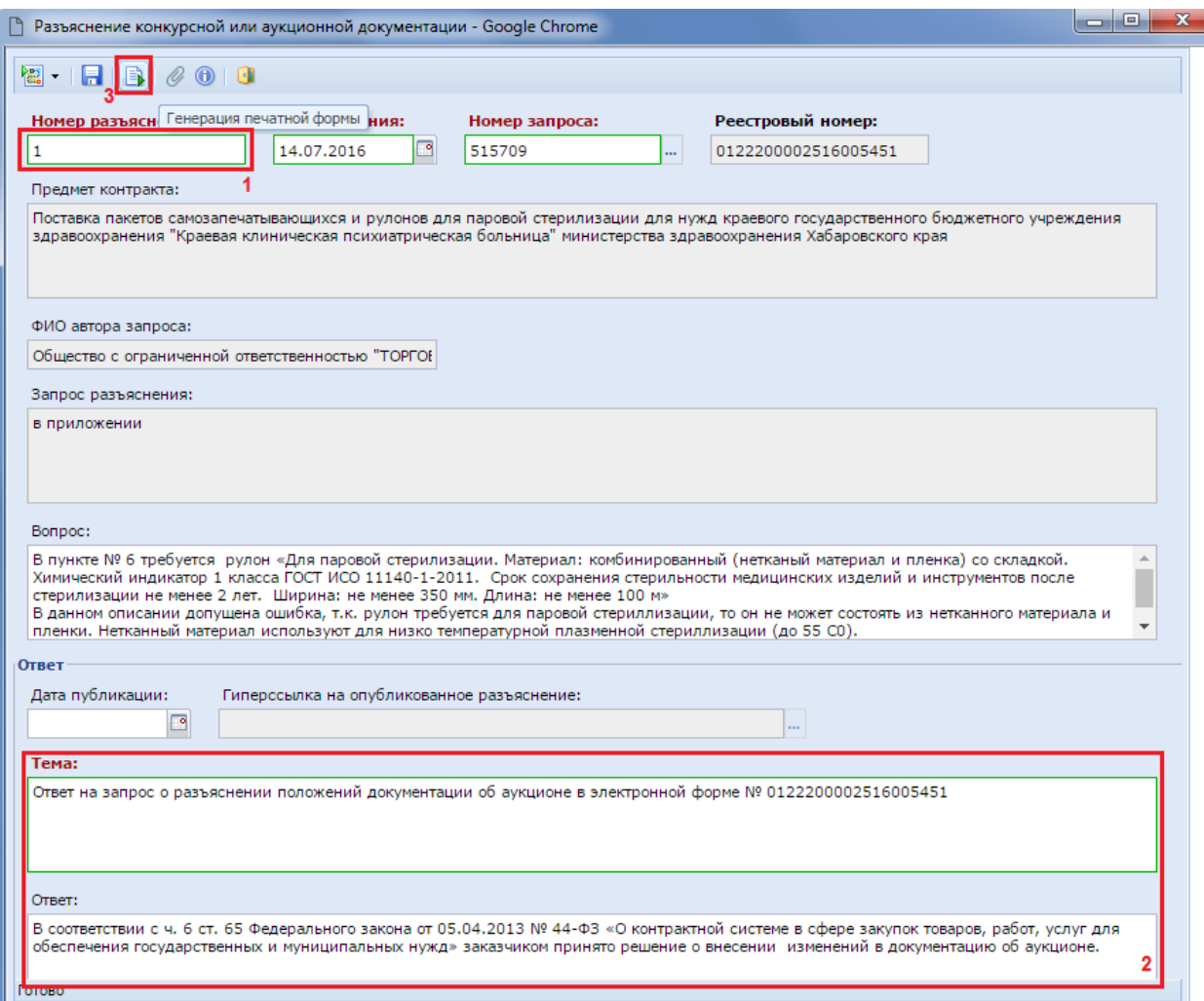

**Рисунок 502. Разъяснение конкурсной или аукционной документации**

После заполнения полей необходимо сохранить Разъяснение по кнопке **[авдебатованить**].

<span id="page-366-0"></span>В Системе доступна кнопка формирования печатной формы Разъяснения, по кнопке [**Генерация печатной формы**] (*[Рисунок 502](#page-366-0)*). Система предложит выбрать тип генерируемого файла (*[Рисунок 503](#page-366-1)*).

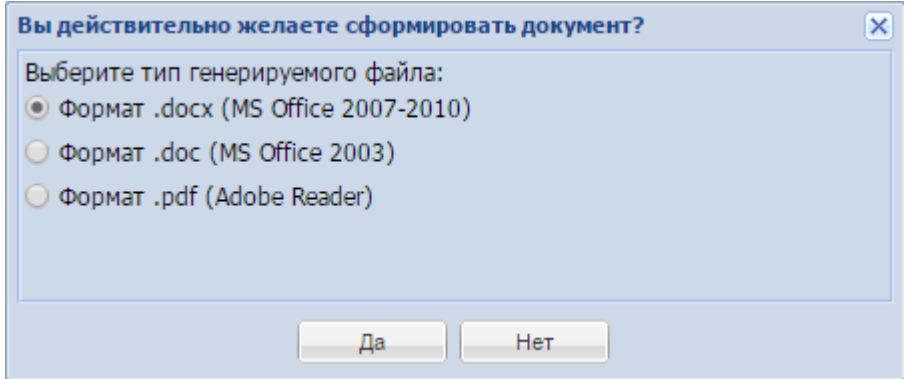

**Рисунок 503. Выбор типа генерируемого файла**

<span id="page-366-1"></span>Успешно сгенерированный документ будет доступен в списке прикрепленных файлов к документу «**Разъяснение конкурсной или аукционной документации**» (*[Рисунок 504](#page-367-0)*).

l de l **П** Первичная копия - Google Chrome Q . 0 0 2 X + 4 ( B . 5 1 6 5 • В разъяснение конкурсной или аукционной документации - № 1 от 14.07.2016 Сумма = 0.00 - В работе > Oтвет на запрос.docx - от 15.07.2016 13:44:09 - Файл сформирован автоматически - Файл отмечен для отправки для ЕИС

**Рисунок 504. Сгенерированная и прикрепленная печатная форма Разъяснения**

<span id="page-367-0"></span>Документ «**Разъяснение конкурсной и аукционной документации**» можно также сформировать по кнопке [**Создать**] (*[Рисунок 505](#page-367-1)*).

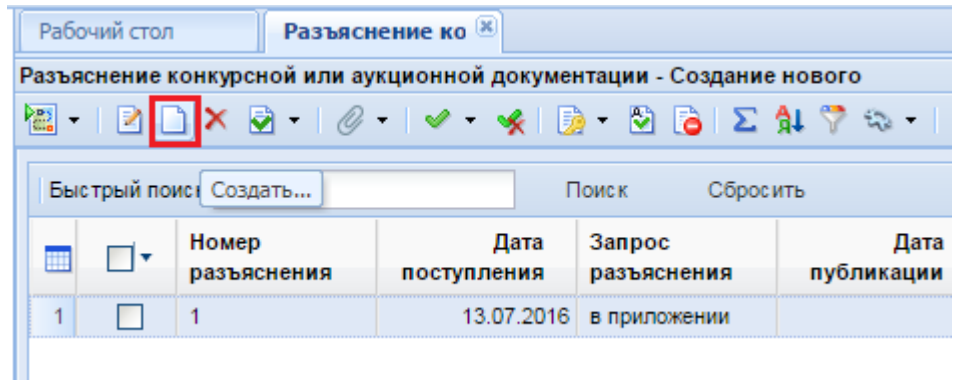

**Рисунок 505. Кнопка создания документа «Разъяснение конкурсной или аукционной документации»**

<span id="page-367-1"></span>В открывшейся электронной форме Разъяснения необходимо выбрать Запрос о даче разъяснений, применительно к которому формируется разъяснение (*[Рисунок 506](#page-367-2)*).

| n                                                                                                    |   |                                      |                              | Разъяснение конкурсной или аукционной документации - Google Chrome |              |                            |                     | $\Sigma$<br>回<br>$\qquad \qquad \Box$ |  |  |  |  |  |  |
|----------------------------------------------------------------------------------------------------|---|--------------------------------------|------------------------------|--------------------------------------------------------------------|--------------|----------------------------|---------------------|---------------------------------------|--|--|--|--|--|--|
|                                                                                                    |   | $\boxtimes$ - Fibi $\mathscr{O}$ 0 0 |                              |                                                                    |              |                            |                     |                                       |  |  |  |  |  |  |
|                                                                                                    |   | Номер разъяснения:                   | Дата создания:<br>14.09.2016 | Номер запроса:<br>⊡                                                | <b>STATE</b> | Реестровый номер:          |                     |                                       |  |  |  |  |  |  |
| Предмет контракта<br>$\mathbf{x}$<br><b>10 0</b><br>Запрос о даче разъяснений конкурсной или аукционной документации - Google Chrome<br>♥<br>41 ら 語<br>Запомнить 3<br>圖<br>$15$ $\parallel$ $\parallel$<br>Быстрый поиск<br>Выводить по<br>Сбросить<br>$\blacktriangleleft$<br>Поиск<br>Страница |   |                                      |                              |                                                                    |              |                            |                     |                                       |  |  |  |  |  |  |
| ФИО а                                                                                                    |   | Номер закупки                        | Лот                          | Номер запроса                                                      | Дата         | Запрос<br>разъяснения      | Реестровый<br>номер | Предм<br>контра                       |  |  |  |  |  |  |
| Запро                                                                                                    |   | 40 <sub>K</sub>                      | 40к-л1                       | 1                                                                  | 08.07.2016   | Запрос в прикр             | 0122200002516       | Выг =                                 |  |  |  |  |  |  |
|                                                                                                    |   | 7495аэф                              | 7495аэф-л1                   | 514689                                                             | 08.07.2016   | Добрый день! 1             | 0122200002516       | Выг                                   |  |  |  |  |  |  |
|                                                                                                    |   | 6886a <sub>3</sub> cb                | 6886аэф-л1                   | 514692                                                             | 08.07.2016   | Добрый день                | 0122200002516       | <b>Noc</b>                            |  |  |  |  |  |  |
|                                                                                                    |   | 6938a <sub>3</sub> cb                | 6938аэф-л1                   | 514784                                                             | 08.07.2016   | Просим дать р              | 0122200002516       | <b>Noc</b>                            |  |  |  |  |  |  |
|                                                                                                    |   | 7466аэф                              | 7466аэф-л1                   | 514795                                                             |              | 08.07.2016 Согласно п.1. с | 0122200002516       | <b>Noc</b>                            |  |  |  |  |  |  |
| Bonpo                                                                                                    | 6 | 7329a <sub>3</sub> cb                | 7329аэф-л1                   | 514861                                                             |              | 08.07.2016 Уважаемый зак   | 0122200002516       | <b>T</b> od                           |  |  |  |  |  |  |
|                                                                                                    |   | 7296аэф                              | 7296аэф-л1                   | 514937                                                             |              | 09.07.2016 Государственн   | 0122200002516       | <b>Noc</b>                            |  |  |  |  |  |  |
|                                                                                                    |   | Количество записей: 262              |                              |                                                                    |              |                            |                     |                                       |  |  |  |  |  |  |

**Рисунок 506. Выбор Запроса для формирования Разъяснения** 

<span id="page-367-2"></span>Исходя из выбранного Запроса автоматически заполнятся поля Разъяснения (*[Рисунок 507](#page-368-0)*).

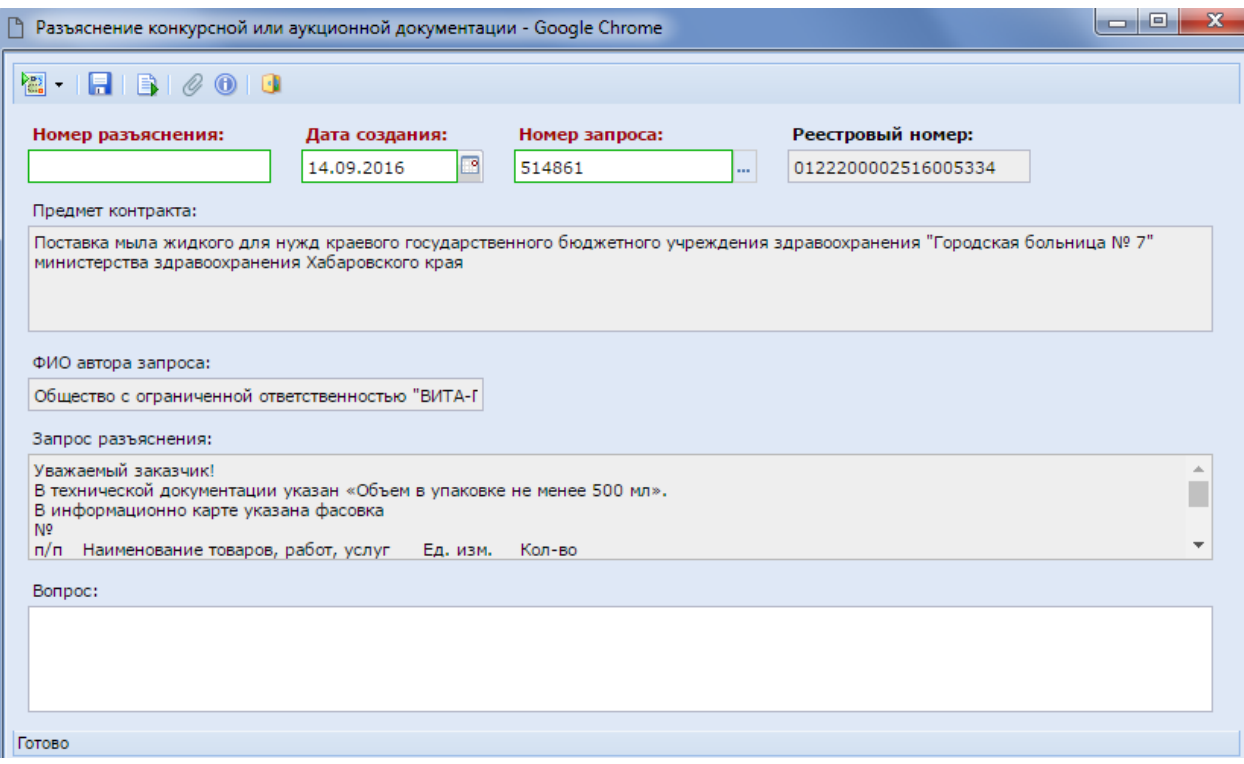

**Рисунок 507. Электронная форма Разъяснения**

<span id="page-368-0"></span>Сохраненный документ «Р**азъяснение конкурсной или аукционной документации**» следует согласовать. Для этого документ отправляется по маршруту по кнопке [**Отправить по маршруту**] (*[Рисунок 508](#page-368-1)*). Схема движения документа в каждом регионе отличается в зависимости от принятого документооборота.

| Разъяснение конкурсной или аукционной документации - В работе                                                                                                    |                            |
|----------------------------------------------------------------------------------------------------|----------------------------|
| 1월 -<br>$\parallel$ 2 X $\parallel$ $\otimes$ $\parallel$ $\vee$ $\parallel$ $\otimes$ $\parallel$ $\otimes$ $\parallel$ $\parallel$ $\otimes$ $\parallel$ $\parallel$ $\otimes$ $\parallel$ $\parallel$ |                            |
| Отправить по Маршруту                                                                                                    | Сбросить<br>bк             |
| Показать на маршруте<br>История прохождения документа по маршруту<br>История прохождения маршрута (Word)                                                                                                 | апрос<br><b>изъяснения</b> |

**Рисунок 508. Отправка Разъяснения по маршруту**

<span id="page-368-1"></span>После прохождения всех этапов согласования Разъяснение необходимо отправить в ЕИС по кнопке [**Отправить документ в ЕИС**] (*[Рисунок 509](#page-368-2)*).

|                                  | Разъяснение конкурсной или аукционной документации - У специалиста |                                 |             |    |  |  |  |  |  |
|----------------------------------|--------------------------------------------------------------------|---------------------------------|-------------|----|--|--|--|--|--|
|                                  | 2 D X Q I ⊘ I ⊘ · γ I Q · B B I Σ \$I Ÿ ≎                          |                                 |             |    |  |  |  |  |  |
| <b>Быстрый</b>                   | Отчет по смене состояний                                           |                                 | Сбросить    |    |  |  |  |  |  |
|                                  | Отправить документ в ЕИС                                           |                                 |             |    |  |  |  |  |  |
|                                  |                                                                    | Журнал отправки документа в ЕИС | <b>IDOC</b> |    |  |  |  |  |  |
|                                  | разъяснения                                                        | поступления                     | разъяснения | п٧ |  |  |  |  |  |
| 123<br>15.01.2016 Просим дать р. |                                                                    |                                 |             |    |  |  |  |  |  |

<span id="page-368-2"></span>**Рисунок 509. Отправка документа в ЕИС**

# **2.8.13. Заявка заказчика на загрузку извещения с ЕИС**

В Системе доступен механизм загрузки ранее опубликованных в ЕИС извещений. Данный механизм рассчитан для регионов, которые с середины года переходят на работу в Системе, а также для случаев форс-мажора при интеграции с ЕИС.

> Функционал позволяет загрузить последнюю редакцию извещения, размещенного в ЕИС, со способами определения поставщика «Запрос котировок в электронной форме», «Открытый конкурс в электронной форме», «Конкурс с ограниченным участием в электронной форме», «Двухэтапный конкурс в электронной форме» и «Запрос предложений в электронной форме». В отношении же извещений по электронному аукциону механизм будет работать только по новым процедурам, размещенным в ЕИС после выхода оптимизационного пакета.

Загрузка извещений возможна только со следующего дня после размещения в ЕИС: т.е. с момента размещения извещения в ЕИС до момента подачи Заявки на загрузку должно пройти не менее 1 дня, иначе данные не будут подгружены в силу того, что сведения о размещенных данных выгружаются ЕИС на следующий день после их размещения.

Для создания Заявки на загрузку извещения с ЕИС достаточно перейти к документу «**Заявка заказчика на загрузку извещения с ЕИС**» и нажать на кнопку [**Создать**] (*[Рисунок](#page-369-0)  [510](#page-369-0)*).

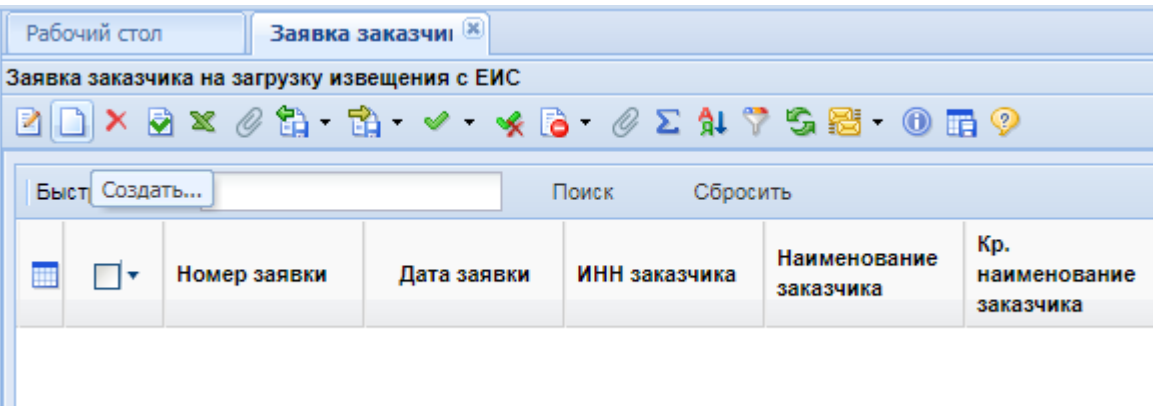

**Рисунок 510. Формирование Заявки на загрузку извещения**

<span id="page-369-0"></span>В открывшейся электронной форме сведения об организации заказчика будут заполнены автоматически (*[Рисунок 511](#page-370-0)*). В таблице «**Перечень документов**» есть возможность перечислить реестровые номера извещений, которые следует загрузить с ЕИС. Для этого по кнопке [**Добавить строку**] необходимо создать пустую строку и в поле «**Реестровый номер документа**» ввести реестровый номер размещенного в ЕИС извещения. В поле «**Реестровый номер документа**» должен быть занесен только один реестровый номер извещения. В одну заявку заказчика на загрузку извещения можно добавить перечень всех извещений, которые следует загрузить. Не допускается занесение реестровых номеров через запятую в одно поле. Для каждого документа необходимо добавить отдельную строку и указать в нем только один реестровый номер извещения.

WEB-Т ОР ГИ-К С

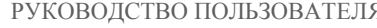

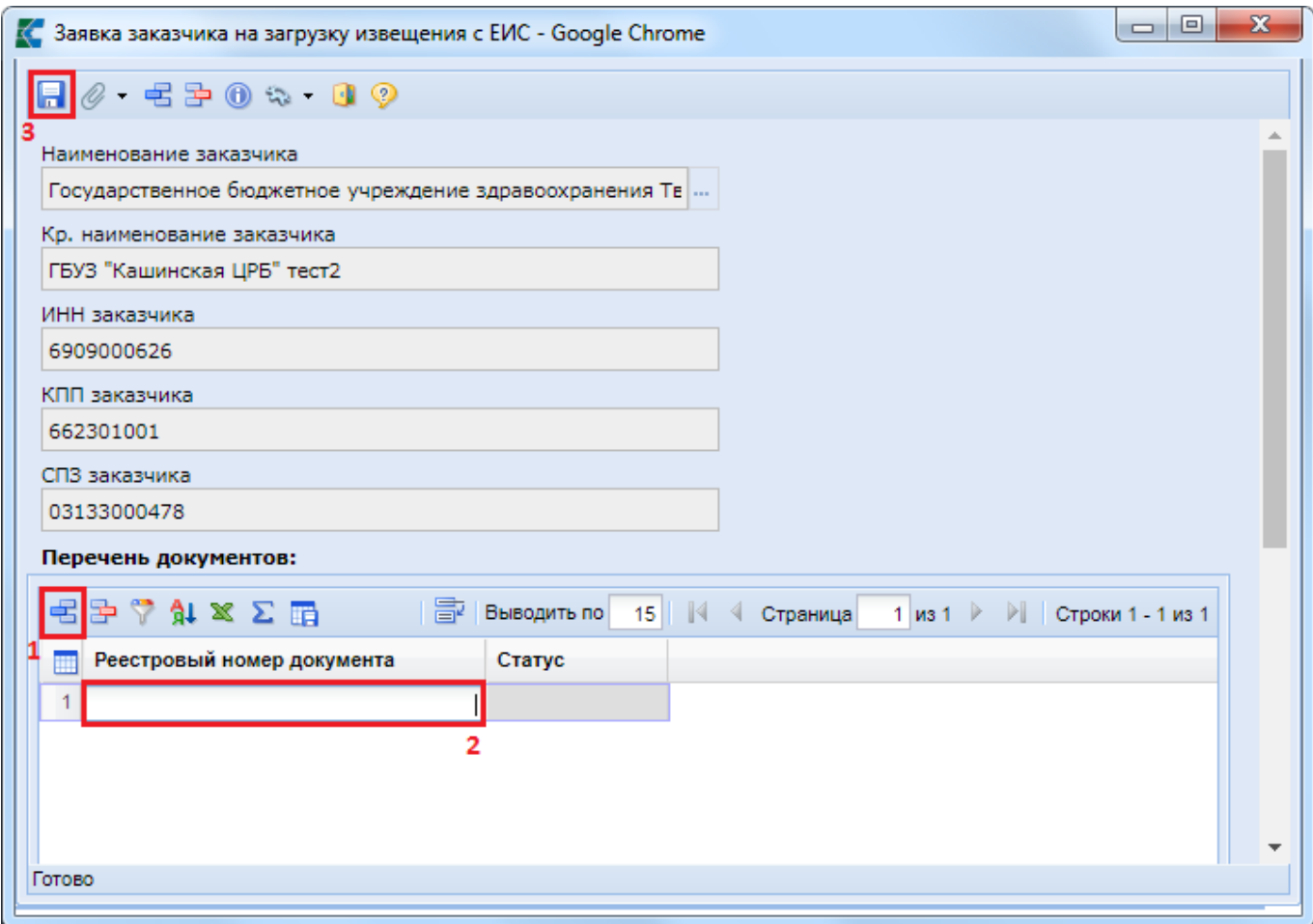

**Рисунок 511. Электронная форма Заявки заказчика на загрузку извещения**

<span id="page-370-0"></span>После внесения всех необходимых реестровых номеров Заявку заказчика на загрузку следует сохранить по кнопке [**Сохранить**]. Сохраненная Заявка заказчика на загрузку будет доступна в списке документов «**Заявка заказчика на загрузку извещения с ЕИС**» в состоянии «**На регистрации**» (*[Рисунок 512](#page-370-1)*).

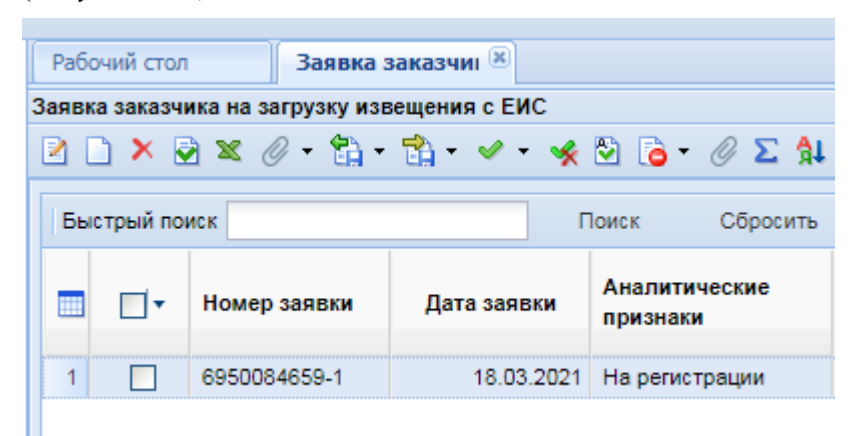

### <span id="page-370-1"></span>**Рисунок 512. Вновь созданная Заявка на загрузку извещения на регистрации администратора Системы**

Для Заявки на загрузку извещения с ЕИС доступны следующие состояния:

- На регистрации;
- Зарегистрировано;
- Загружено с ЕИС; Зарегистрировано;
- Зарегистрировано; Заявка обработана;

Зарегистрировано; Не найден в ЕИС.

Статус «**На регистрации**» информирует о том, что документ был успешно создан заказчиком и ожидает регистрации администратором Системы.

Статус «**Зарегистрировано**» информирует о том, что Заявка на загрузку была зарегистрирована администратором Системы, и процесс загрузки был запущен. Требуется дождаться результата обработки Заявки на загрузку.

Статус «**Загружено с ЕИС; Зарегистрировано**» информирует о том, что сведениях обо всех извещениях, указанных в Заявке заказчика, были успешно загружены в Систему.

Статус «**Зарегистрировано; Заявка обработана**» информирует о том, что среди сведений об извещениях, отраженных в Заявке на загрузку, присутствуют записи, по которым по той или иной причине не была произведена загрузка извещения.

Статус «**Зарегистрировано; Не найден в ЕИС**» информирует о том, что по всем сведениям об извещениях, отраженных в Заявке на загрузку информация не была найдена в ЕИС. Подобное возможно в случае указания неверного реестрового номера извещения. Следует проверить реестровый номер и создать новую Заявку на загрузку, указав верное значение.

В самой Заявке на загрузку извещения с ЕИС в поле статус, для каждой записи реестрового номера извещения будет записано свое значение по результатам обработки (*[Рисунок 513](#page-371-0)*). Возможны следующие статусы обработки:

- ожидается загрузка;
- документ загружен;
- документ не найден;
- документ уже присутствует в базе (совпадение по реестровому номеру или ИКЗ);
- документ не принадлежит данному корреспонденту.

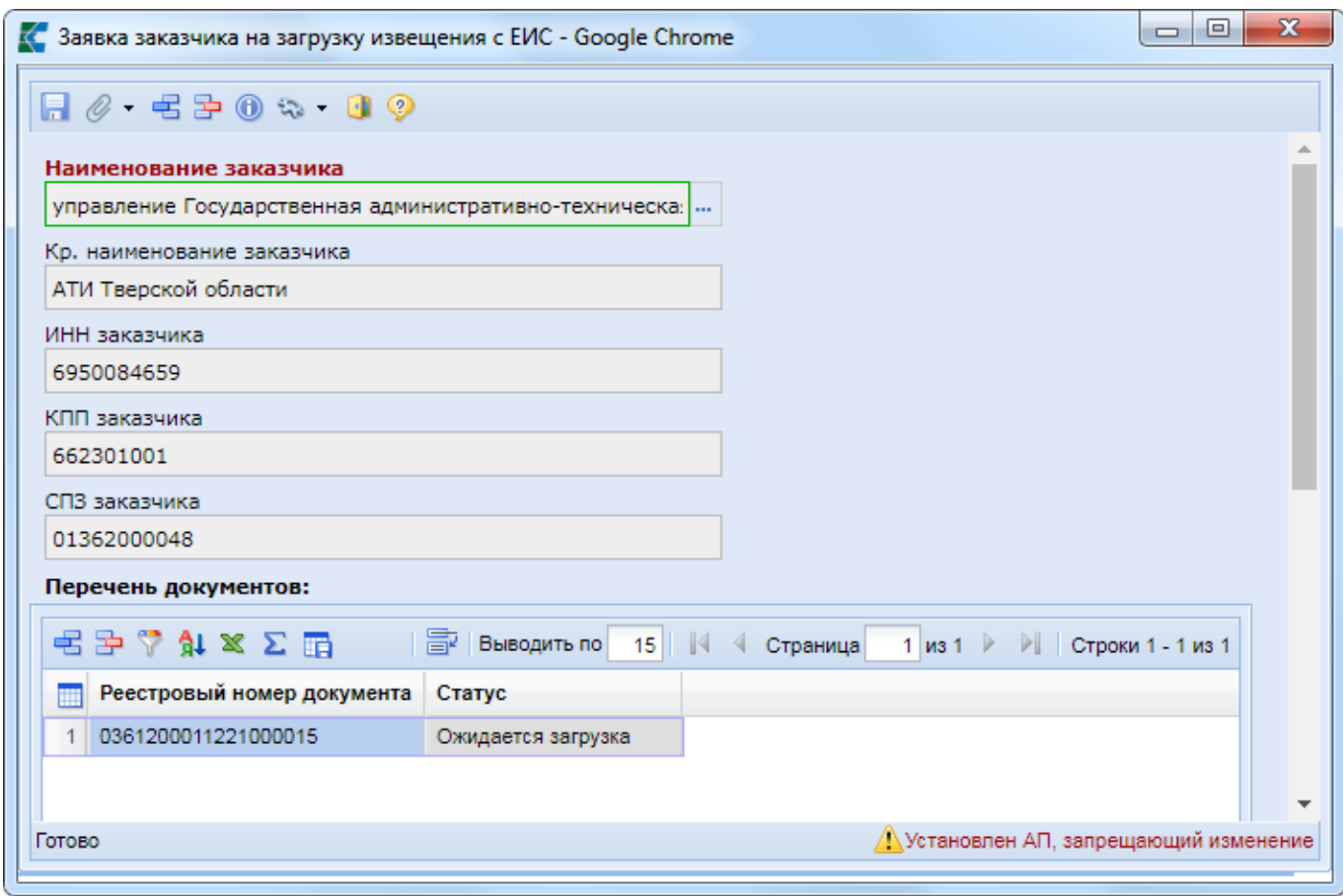

<span id="page-371-0"></span>**Рисунок 513. Пример Заявки на загрузку извещения**

Статус «**Ожидается загрузка**» устанавливается автоматически для каждой записи после сохранения Заявки на загрузку извещения.

Статус «**Документ загружен**» информирует о том, что извещения по данному реестровому номеру были успешно загружены в Систему.

Статус «**Документ не найден**» информирует о том, что по введенному реестровому номеру не удалось обнаружить опубликованное извещение в ЕИС. В этом случае требуется проверить реестровый номер извещения и создать новую Заявку на загрузку.

Статус «**Документ уже присутствует в базе (совпадение по реестровому номеру или ИКЗ)**» информирует о том, что в Системе существует извещение с таким же реестровым номером или ИКЗ.

Статус «**Документ не принадлежит данному корреспонденту**» информирует о том, что введенный реестровый номер извещения не соответствует организации, от имени которой была создана Заявка на загрузку.

Успешно загруженные с ЕИС извещения будут доступны в папках, соответствующих способу определения поставщика, в фильтре «**Зарегистрировано**».

## **2.8.14. Изменение НМЦК извещения**

Если на этапе работы с извещением не размещенным в ЕИС возникла необходимость изменить НМЦК закупки, то следует выполнить следующую последовательность действий:

- Аннулировать извещение;
- Вернуть заявку на закупку на доработку;
- Изменить КБК и суммы финансирования;
- Повторно согласовать заявку на закупку;
- Сформировать новое извещение.

В этом случае допускается изменение КБК и суммы финансирования в разрезе КБК.

Если на этапе работы с извещением размещенным в ЕИС возникла необходимость изменить НМЦК закупки, то следует выполнить следующую последовательность действий.

Сформировать изменение к извещению по кнопке [**Сформировать изменение**].

В папке нафигатора «**Реестр лотов**» в фильтре «**Текущая закупка**» отметить лот извещения и перевести его на уточнение суммы по кнопке [**Отправить на уточнение суммы**] (*[Рисунок 514](#page-373-0)*). Данный режим работает только в отношении извещений, по которым есть сформированное изменение.

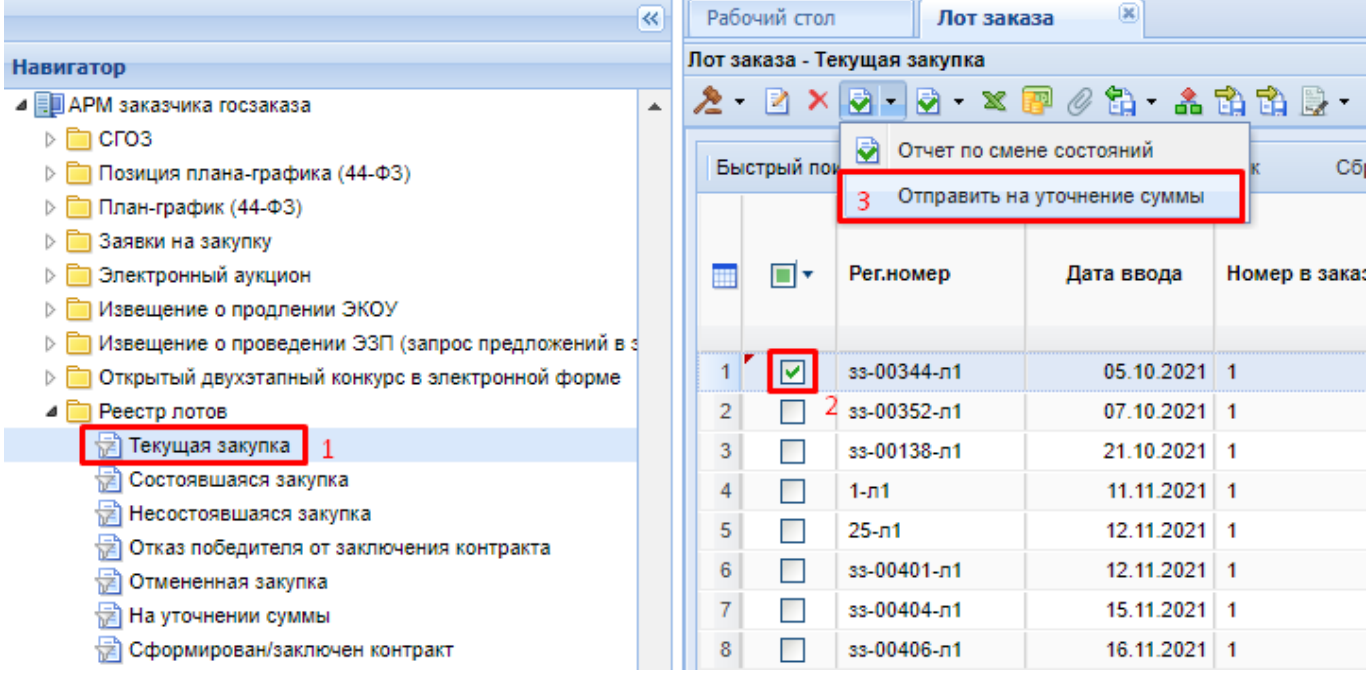

### **Рисунок 514. Кнопка отправить на уточнение суммы**

<span id="page-373-0"></span>В папке навигатора «**Реестр лотов**» надо открыть список «**На уточнении суммы**», выбрать лот извещения и открыть на редактирование по кнопке [**Редактировать**] (*[Рисунок 515](#page-373-1)*).

|                                                                                                    | $\ll$            |    |                | Рабочий стол | Лот заказа                           | ×                                            | 図<br>Лот заказа                                                                                                    |                                                  |
|----------------------------------------------------------------------------------------------------|------------------|----|----------------|--------------|--------------------------------------|----------------------------------------------|----------------------------------------------------------------------------------------------------|--------------------------------------------------|
| <b>Навигатор</b>                                                                                                    |                  |    |                |              | Лот заказа - На уточнении суммы      |                                              |                                                                                                    |                                                  |
| ⊿ Е АРМ заказчика госзаказа<br>$\triangleright$ $\blacksquare$ CFO3<br>⊳ <b>■ Позиция плана-графика (44-</b> ФЗ)                                                                        | $\blacktriangle$ | ∕≧ | <b>Быстрый</b> |              | Редактировать                        |                                              | $\times$ 5 $\cdot$ 3 $\cdot$ 3 $\cdot$ 6 $\cdot$ 6 $\cdot$ 6 $\cdot$ 6 $\cdot$ 6 $\cdot$ 6 $\cdot$ 6 $\cdot$ 6 $\cdot$<br>Сбросить<br>Поиск |                                                  |
| ⊳ <mark>■</mark> План-график (44-ФЗ)<br>Заявки на закупку<br>$\triangleright$ $\blacksquare$<br>⊳ <mark>■</mark> Электронный аукцион<br>⊳ • Извещение о продлении ЭКОУ                  |                  |    | m              | ⊡▼           | Рег.номер                            | Дата ввода                                   | Номер в заказе                                                                                                    | Наименование<br>объекта закупки<br>для лота      |
| Извещение о проведении ЭЗП (запрос предложений в з<br>$\triangleright \square$<br>Открытый двухэтапный конкурс в электронной форме<br>$\triangleright$ $\blacksquare$<br>• Реестр лотов |                  |    | 1<br>2         |              | 33-00344-n1<br>зз-00352-л1           | $05.10.2021$  1<br>$07.10.2021$ 1            |                                                                                                    | тест лекарства<br>тест тест                      |
| † Текущая закупка<br>• Состоявшаяся закупка<br><b>E</b> Несостоявшаяся закупка                                                                                                    |                  |    | 3<br>4         | lv           | зз-00138-л1<br>зз-00382-л1           | 21.10.2021 1<br>08.11.2021 1                 |                                                                                                    | тест новый<br>Продукты пита                      |
| 恸<br>Отказ победителя от заключения контракта<br>Отмененная закупка<br>На уточнении суммы                                                                                               |                  |    | 5<br>6<br>7    |              | зз-00400-л1<br>$1 - n1$<br>$25 - n1$ | 11.11.2021 1<br>11.11.2021 1<br>12.11.2021 1 |                                                                                                    | Того и этого по<br><b>TecT</b><br>Лекарства с гр |
| Сформирован/заключен контракт                                                                                                    |                  |    | 8              |              | зз-00401-л1                          | 12.11.2021 1                                 |                                                                                                    | Смартфон                                         |

**Рисунок 515. Кнопка редактирования лота извещения**

<span id="page-373-1"></span>В экранной форме лота извещения надо перейти во вкладку «**Позиция плана-графика и план оплаты исполнения контракта**» (*[Рисунок 515](#page-373-1)*). В таблице плана оплаты исполнения контракта доступны для изменения поля с суммами по годам в разрезе КБК. Значение БК не доступно для изменения.

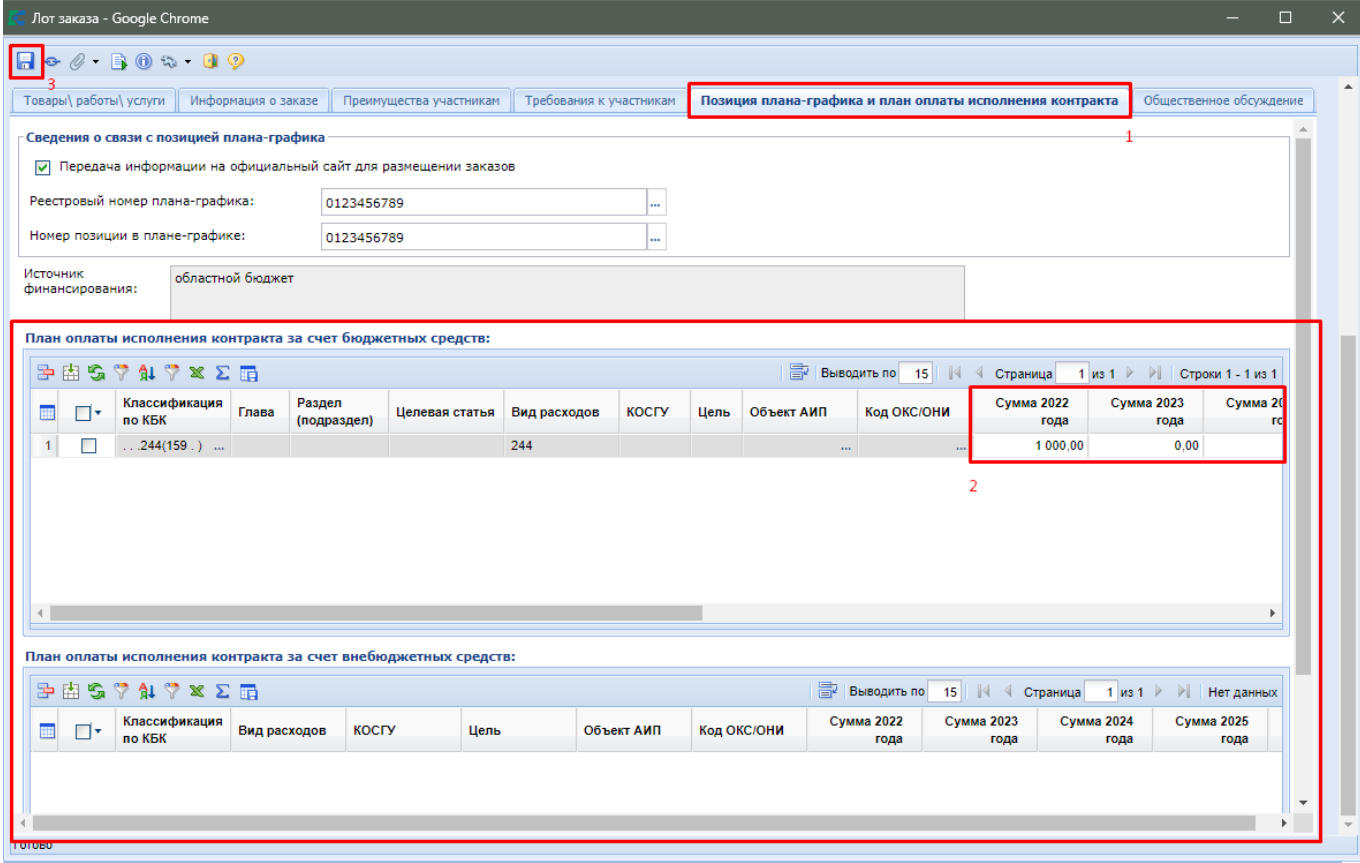

**Рисунок 516. Изменение объемов финансирования в разрезе КБК**

После изменения значения сумм по годам в разрезе КБК надо сохранить лот извещения по кнопке [**Сохранить**].

Лот извещения надо перевести из состояния «На уточнении суммы» в состояние «Текущая закупка» по кнопке [**Сформировать изменение ПЗЗ и финансирование ЗЗ**] (*[Рисунок 517](#page-374-0)*).

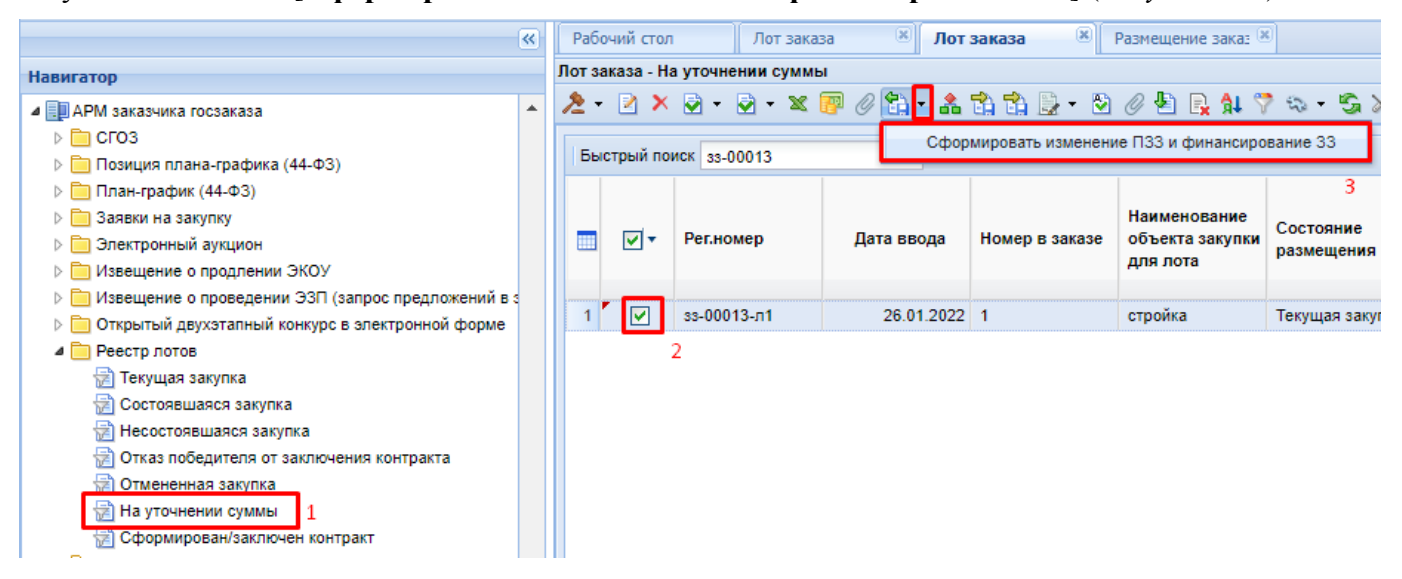

<span id="page-374-0"></span>**Рисунок 517. Кнопка перевода лота извещения из уточнения суммы в состояние текущей закупки**

В случае наличия связи лота извещения с предварительной заявкой на закупку в системе исполнения бюджета лот извещения будет переведен в текущее состояние только после успешного прохождения контроля в центре контрорлей системы исполнения бюджета на наличие свободных денежных средств.

После этого надо открыть изменение извещения, сформированное на первом этапе, скорректировать суммы по строкам объекта закупки во вкладке «**Товары\работы\услуги**», отправить изменение извещения в ЕИС.

# **2.9. Учет Закупок малого объема**

## **2.9.1. Создание Закупок малого объема**

Под Закупками малого объема понимаются закупки по п. 4, п. 5, п. 23 ч. 1 ст. 93 44-ФЗ от 05 апреля 2013 года.

Предполагается, что заказчик, перед тем как начать создание Закупок малого объема, сформировал и согласовал План-график закупок на текущий финансовый год. При этом в Планеграфике подразумевается присутствие Позиций плана-графика по одному из следующих способов определения поставщика: п.4, п. 5, п. 23 ч. 1 ст. 93 44-ФЗ.

Для учета Закупок малого объема учреждение формирует в Системе документ **«Малая закупка»**, в котором указывает состав закупаемой продукции, выполняемых работ, оказываемых услуг по ОКПД2. В документе также указываются коды бюджетной классификации посредством выбора Позиций из согласованного Плана-графика закупок, а также условия закупки.

Для формирования в Системе документа **«Малая закупка»** необходимо перейти к списку документов **«Малая закупка»,** пункт **«В работе»** (*[Рисунок 518\)](#page-375-0)* и нажать на кнопку **[Создать].**

| $\ll$                       |                                                                                                    | Рабочий стол  |               | $\mathbf{x}$<br>Малая закупка | $\mathbf{R}$<br>Малая закупка |  |  |  |  |  |  |  |
|-----------------------------|----------------------------------------------------------------------------------------------------|---------------|---------------|-------------------------------|-------------------------------|--|--|--|--|--|--|--|
| <b>Навигатор</b>            | Малая закупка - В работе                                                                                                    |               |               |                               |                               |  |  |  |  |  |  |  |
|                             | $\boxtimes \text{Re}(\text{Re} \times \text{Re} \times \text$<br>Z |               |               |                               |                               |  |  |  |  |  |  |  |
| План закупок (44-ФЗ)        |                                                                                                    | Создать       |               |                               |                               |  |  |  |  |  |  |  |
| Лот плана-графика (44-ФЗ)   |                                                                                                    | Быстрый пойск |               |                               | Сброси<br>Поиск               |  |  |  |  |  |  |  |
| План-график (44-ФЗ)         | ₩                                                                                                    | ∣∣▼           | Номер         | № док.-основ                  | Дата док.-о                   |  |  |  |  |  |  |  |
| Отчеты                      | 1                                                                                                    |               | мз-2015-04-00 | 391-15                        | 12.05.2015                    |  |  |  |  |  |  |  |
| Справочники                 | $\overline{2}$                                                                                                    |               | мз-2015-04-00 | 392-15                        | 12.05.2015                    |  |  |  |  |  |  |  |
| Заявки на закупку           |                                                                                                    |               |               |                               |                               |  |  |  |  |  |  |  |
| Запросы котировок           | 3                                                                                                    |               | мз-2015-04-00 | 494-15                        | 12.05.2015                    |  |  |  |  |  |  |  |
| Открытые конкурсы           | 4                                                                                                    |               | мз-2015-04-00 | 493-15                        | 12.05.2015                    |  |  |  |  |  |  |  |
| Электронные аукционы        | 5                                                                                                    |               | мз-2015-04-00 | K184-15                       | 12.05.2015                    |  |  |  |  |  |  |  |
| Реестр лотов                | 6                                                                                                    |               | мз-2015-04-00 | 14                            | 12.05.2015                    |  |  |  |  |  |  |  |
| Протоколы                   | 7                                                                                                    |               | мз-2015-05-00 | 1T <sub>BO</sub>              | 15.05.2015                    |  |  |  |  |  |  |  |
| Малая закупка               | 8                                                                                                    |               |               |                               |                               |  |  |  |  |  |  |  |
| В работе                    |                                                                                                    |               | мз-2015-04-00 | 98                            | 14.05.2015                    |  |  |  |  |  |  |  |
| Реестр малых закупок        | 9                                                                                                    |               | мз-2015-05-00 | 0464/15-11                    | 09.05.2015                    |  |  |  |  |  |  |  |
| Малая закупка прошлого года | 10                                                                                                    |               | мз-2015-05-00 |                               | 13.05.2015                    |  |  |  |  |  |  |  |

**Рисунок 518. Переход к документам Малая закупка**

<span id="page-375-0"></span>В открывшейся форме *[\(Рисунок 519\)](#page-376-0)* требуется заполнить следующие поля:

- «**Дата контракта**»;
- «**№ док.-основания**»;
- «**Дата начала действия»**;
- «**Дата окончания действия**»;
- «**Идентификационный код**» (присваивается автоматически после сохранения документа);
- «**Тип документа**» (заполняется выбором значения из справочника);
- «**Тип**» (заполняется значением из выпадающего списка);
- **«Предмет закупки»**;
- «**Причина осуществления закупки без публикации извещения**» (указывается в случае формирования малой закупки без использования регионального модуля малых закупок);
- «**Тип закупки**» (заполняется выбором значения из справочника).

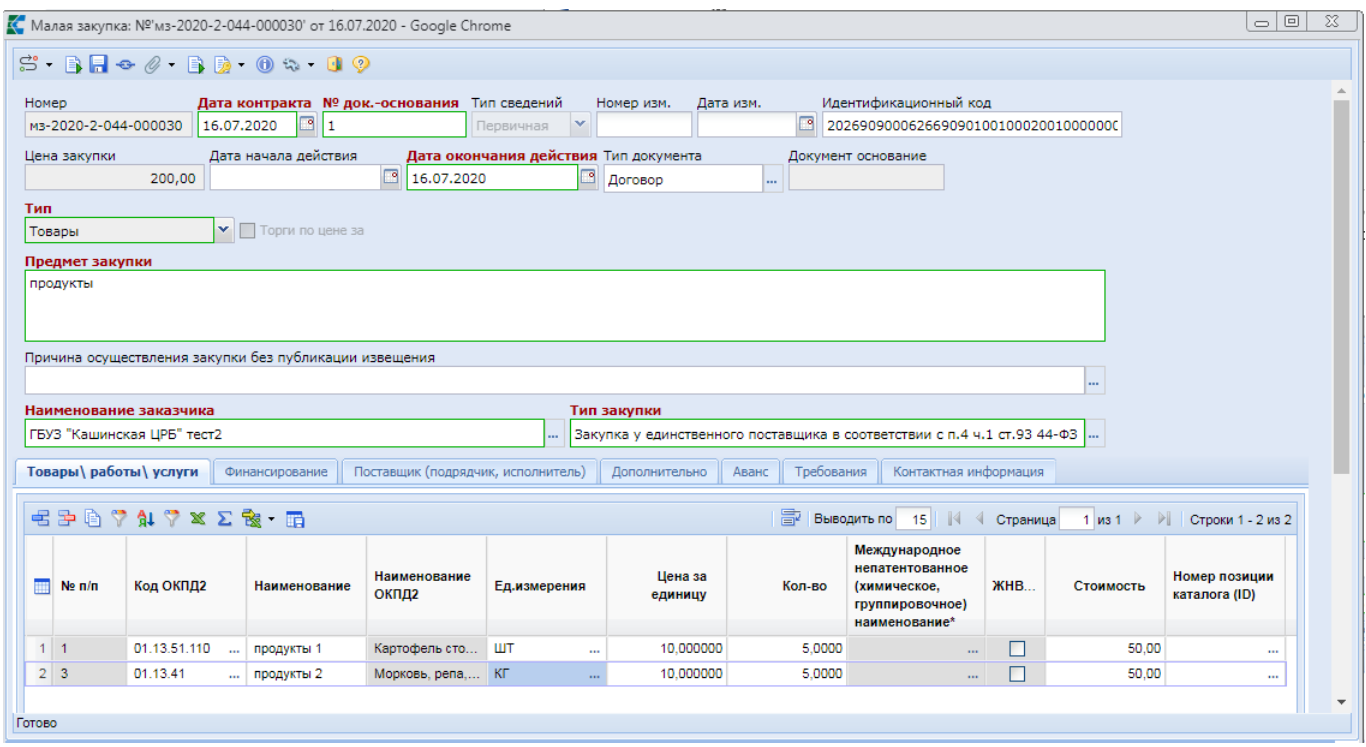

**Рисунок 519. Электронная форма документа «Малая закупка»**

<span id="page-376-0"></span>Для добавления предмета закупки во вкладке «**Товары\работы\услуги**» следует нажать на кнопку **[Добавить строку**] . Во вновь добавленной строке доступны для заполнения поля:

- «**Наименование**»;
- «**Код ОКПД2**» (заполняется выбором значения из справочника);
- «**Ед. измерения**» (заполняется выбором значения из справочника);
- «**Международное непатентованное (химическое, группировочное) наименование**»;
- «**Цена за единицу**»;
- «**Кол-во**»;
- «**Стоимость**» (автоматически рассчитывается путем перемножения цены за единицу предмета закупки на количество).

В случае выбора значения «**Лекарственные препараты**» в поле «**Тип**», во вкладке «**Товары\работы\услуги**» становится активным для заполнения поле «**Международное непатентованное (химическое, группировочное) наименование**» (*[Рисунок 520](#page-377-0)*). Это поле заполняется на форме «**Сведения о лекарственном препарате**».

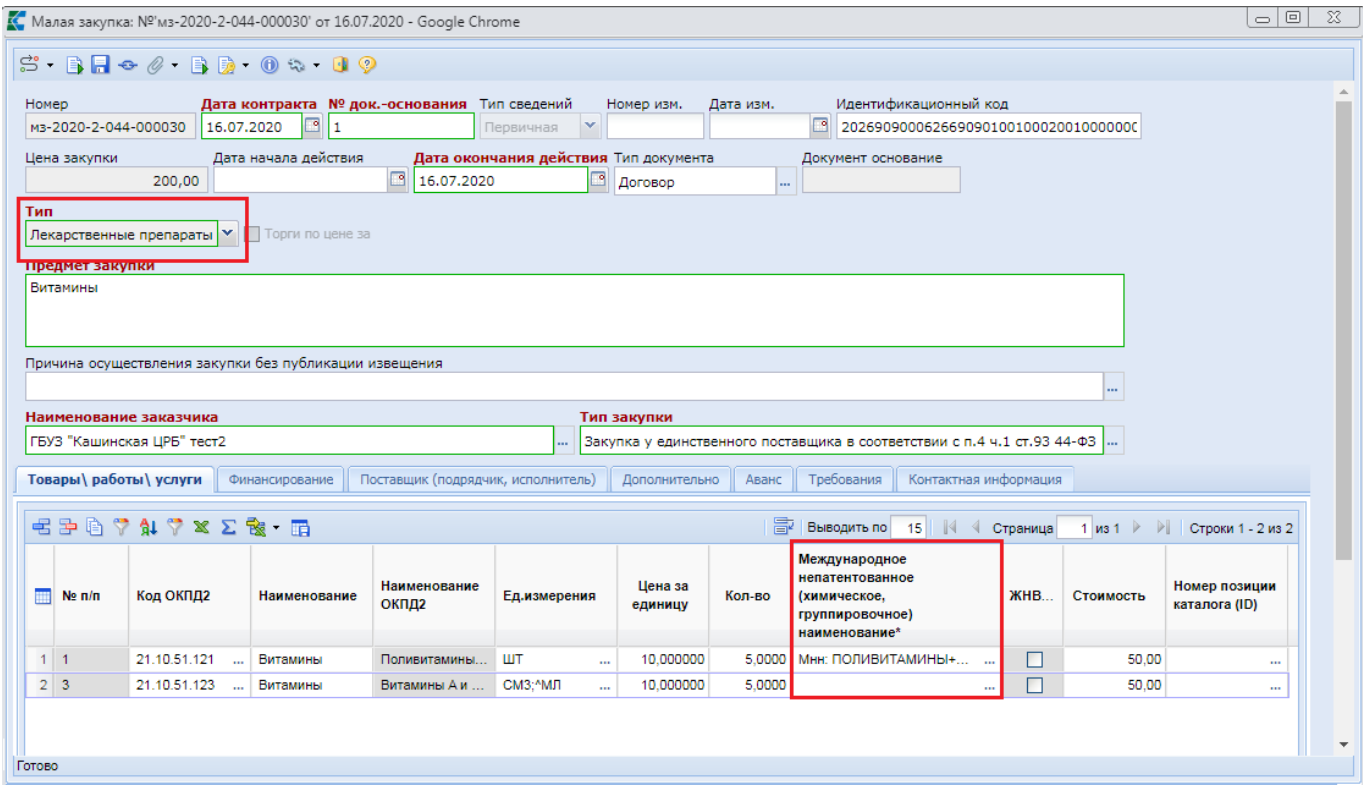

**Рисунок 520. Вкладка «Товары\работы\услуги»**

<span id="page-377-0"></span>На форме «**Сведения о лекарственном препарате**» необходимо заполнить поля:

- «**Код классификации продукции по ОКПД2**»;
- «**Единицы измерения товара»**;
- «**Международное непатентованное (химическое, группировочное) наименование лекарственного препарата**»;
- «**Торговое наименование лекарственного препарата**».

Поле «**Международное непатентованное (химическое, группировочное) наименование лекарственного препарата**» заполняется путём выбора значения из справочника «**Справочник МНН**». При открытии справочника идёт фильтрация в рамках ранее выбранного кода ОКПД2. После выбора значения МНН автоматически заполняются поля «**Лекарственная форма», «Дозировка», «Препарат включен в перечень ЖНВЛ»**.

Поле «**Фактическая отпускная цена (без НДС) в рублях**» доступно для заполнения в случае, если указан признак **«Препарат включен в перечень ЖНВЛ»** (*[Рисунок 521](#page-378-0)*).

Поле «**Торговое наименование лекарственного препарата**» заполняется на основании справочника «**Справочник ТН**», данный справочник ограничен значением по ранее выбранному МНН.

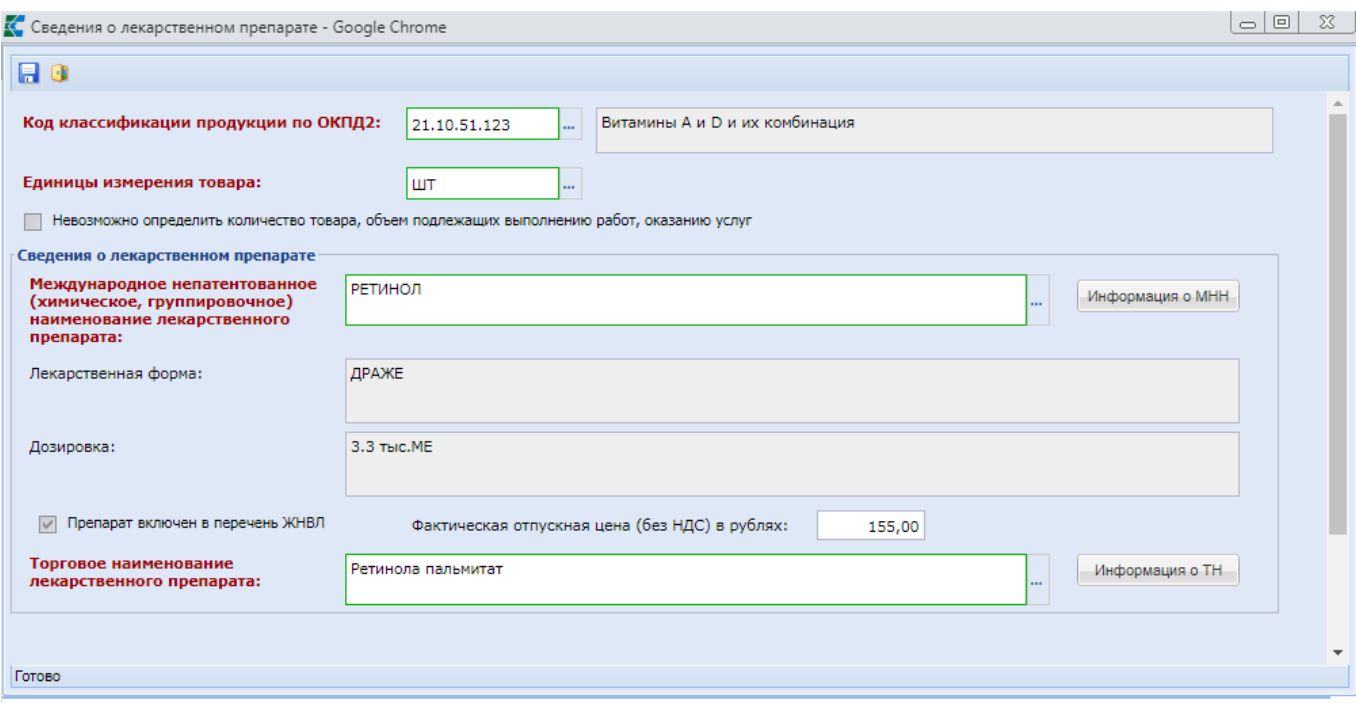

**Рисунок 521. Форма «Сведения о лекарственном препарате»**

<span id="page-378-0"></span>После заполнения всех обязательных полей форму «**Сведения о лекарственном препарате**» необходимо сохранить по кнопке [**Сохранить**].

Во вкладке «**Финансирование**» требуется указать «**КБК из плана**», «**Счет получателя**», ввести значение в поле «**Сумма 1 года**» и, при необходимости, в поле «**Сумма 2 года**» (*[Рисунок](#page-378-1)  [522](#page-378-1)*).

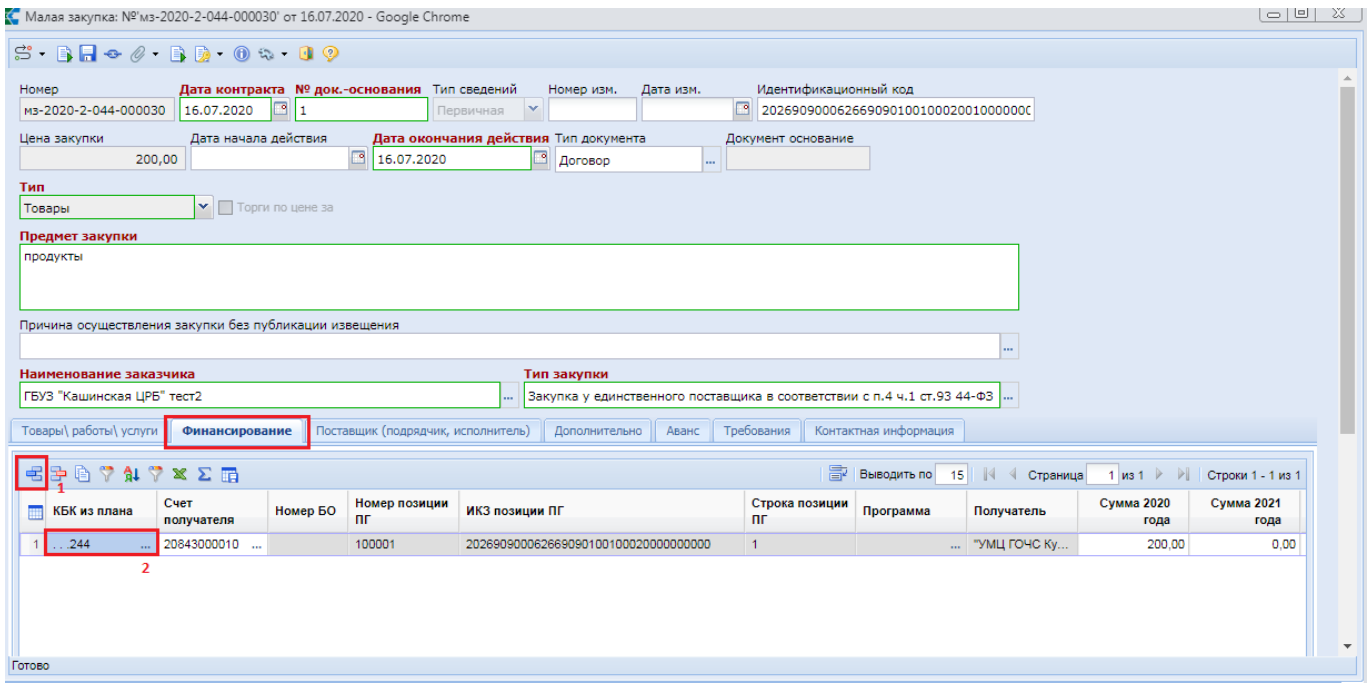

**Рисунок 522. Вкладка «Финансирование»**

<span id="page-378-1"></span>Поле «**КБК из плана**» заполняется путем выбора значения из справочника «**Справочник строк позиций плана-графика закупок**» (*[Рисунок 523](#page-379-0)*).

|                |                                                                                                    |                        |                 | • Справочник строк позиций плана-графика закупок - Google Chrome |               |            |            | o<br>œ                   | $\mathbf{x}$   |  |  |
|----------------|----------------------------------------------------------------------------------------------------|------------------------|-----------------|------------------------------------------------------------------|---------------|------------|------------|--------------------------|----------------|--|--|
|                | RDI                                                                                                    | 5日目中                   | Запомнить       |                                                                  |               |            |            |                          |                |  |  |
|                | 圖<br>Выводить по<br>$15$ $\parallel$ $\parallel$<br>из 1 $\triangleright$ $\triangleright$   Строки 1 - 2 из 2<br>Быстрый поиск<br>Сбросить<br>Поиск<br>Страница<br>1 |                        |                 |                                                                  |               |            |            |                          |                |  |  |
| m              | ⊣▼                                                                                                    | Номер<br>позиции<br>пг | Номер<br>строки | Код КБК                                                          | икз           | Сумма      | Остаток    | Израсходованная<br>сумма | <b>Програф</b> |  |  |
| 1              |                                                                                                    | 100001                 | 3               | 735.0113.1240170010.244. (.)                                     | 1922901186555 | 917 265,67 | 827 265,67 | 90000                    |                |  |  |
| $\overline{2}$ | ٠                                                                                                    | 100001                 | $\overline{2}$  | 735.0113.1240170030.244. (.)                                     | 1922901186555 | 500 000,00 | 464 750,00 | 35250                    |                |  |  |
| 4              | Количество записей: 2                                                                                                    |                        |                 |                                                                  |               |            |            |                          |                |  |  |

**Рисунок 523. Справочник строк Позиций плана-графика**

<span id="page-379-0"></span>Набор кодов КБК в справочнике «**Справочник строк позиций плана-графика**» зависит от выбранного типа закупки в документе «**Малая закупка**». Пример: *для типа закупки «Закупка у единственного поставщика (Закупка до 600 тыс. руб.) в соответствии с п.4 ч.1 ст.93 44-ФЗ» в справочнике открывается список строк КБК из Позиций плана-графика с нумерацией, начинающейся со значения «100ХХХ» (см. [Рисунок 523\)](#page-379-0).*

Если в документе «**Позиция плана-графика**» указаны дублирующие строки в комбинации КБК с учетом объекта АИП + Счет получателя (в случае если на регионе используется поле «**Счет получателя**»), то в справочнике «**Справочник строк Позиций плана-графика**» будет отображаться объединенная строка с общей суммой и остатком финансирования.

Во вкладке **«***Поставщик (подрядчик, исполнитель)***»** (*[Рисунок 524\)](#page-379-1)* следует выбрать корреспондента, с которым будет заключен договор, путем выбора из справочника корреспондентов. Справочник корреспондентов открывается двойным щелчком ЛКМ по ячейке **«ИНН».**

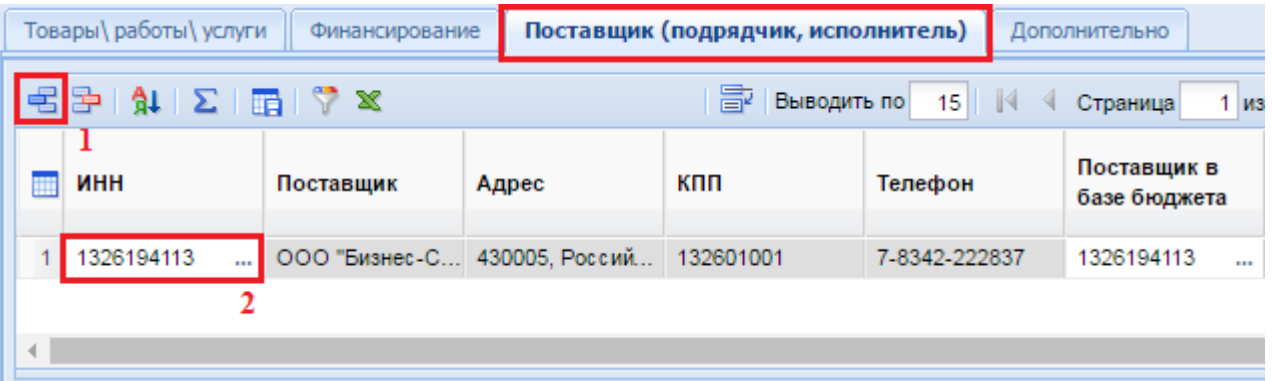

<span id="page-379-1"></span>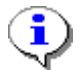

### **Рисунок 524**. **Выбор поставщика**

Поле «**Поставщик в базе бюджета**» с белым фоном доступно только для тех регионов, для которых предусмотрена возможность указания поставщика услуг из базы бюджета. При этом следует учитывать, что указанный поставщик в базе бюджета первоначально должен быть создан. Иначе Система выдаст пустой список поставщиков. Последовательность заполнения при этом следующая: сначала выбирается поставщик из Системы и только потом из системы исполнения бюджета.

Если в справочнике «**Поставщики услуг**» отсутствует необходимый корреспондент, то его можно добавить по кнопке [**Создать**] (*[Рисунок 525](#page-380-0)*). Подробное описание добавления поставщика изложено в п. *[Справочник «Поставщики услуг»](#page-608-0)*.

|                |               | □ Справочник поставщиков - Google Chrome |                       |                  |                                 |                        |                                  | $\Box$<br>$\overline{\mathbf{x}}$<br>$\Box$ |  |  |
|----------------|---------------|------------------------------------------|-----------------------|------------------|---------------------------------|------------------------|----------------------------------|---------------------------------------------|--|--|
| Ø              | a s r         | Запомнить                                |                       |                  |                                 |                        |                                  |                                             |  |  |
| Быстры Создать |               | <b>Поиск</b>                             | Сбросить              | 霹<br>Выводить по | -14<br>15<br>из 264<br>Страница |                        |                                  |                                             |  |  |
| m              | Тип участника | Наименование                             | Код по ОКПО<br>Страна |                  | Адрес в стране<br>регистрации   | Адрес, код по<br>ОКТМО | Телефон,<br>электронная<br>почта | инн                                         |  |  |
|                | Юридическое л | Государственно                           | 5157982               | Российская Фе    | 430032, Респуб                  | 89701000001. r         | 7-8342-351611                    | 1326138503                                  |  |  |
| $\overline{2}$ | Юридическое л | Общество с огр                           | 12920071              | Российская Фе    | 430007. Россий                  | 89000000, Муни         | 7-930-8034555 i                  | 1326223879                                  |  |  |
| 3              | Юридическое л | Общество с огр                           | 93399804              | Российская Фе    | 430000. Россий                  | 89701000, Capa         | 7-8342-250495                    | 1326199954                                  |  |  |
| 4              | Юридическое л | ОБЩЕСТВО С                               | 86212898              | Российская Фе    | 430007. Россий                  | 89701000, Capa         | 7-8342-358525                    | 1328910186                                  |  |  |
| 5              | Юридическое л | Общество с огр                           | 0000                  | Российская Фе    | 430005. Россий                  |                        | 7-8342-222837                    | 1326202117                                  |  |  |
| 6              | Юридическое л | ОБЩЕСТВО С                               | 48650635              | Российская Фе    | 430005. Россий                  | 89701000, Capa         | 7-8342-222837                    | 1326147353                                  |  |  |
| $\overline{7}$ | Юридическое л | Сельскохозяйс                            | 93396172              | Российская Фе    | 431450, Россий                  | 89643101, Pysa         | 7-83451-47650                    | 1324133669                                  |  |  |
| 8              | Юридическое л | Общество с огр                           | 71743897              | Российская Фе    | 430011. Россий                  | 89701000, Capa         | 7-927-1706119                    | 1326191120                                  |  |  |

**Рисунок 525. Справочник поставщиков**

<span id="page-380-0"></span>После ввода всей необходимой информации следует сохранить документ по кнопке [**Сохранить**].

Сохраненный документ **«Малая закупка»** необходимо отправить в реестр малых закупок

по кнопке [**Сформировать БО в БКС (55-н)]**. В зависимости от региона вместо кнопки [**Сформировать БО в БКС (55-н)]** могут использоваться кнопки [**Сформировать БО в БКС (98 н)**] или [**Сформировать ЗБП**]. При этом, если настроена интеграция Системы с Системой исполнения бюджета, то данные из документа передаются в Систему исполнения бюджета.

В случае появления блокирующих контролей (на отсутствие доступного количества средств для создания БО или ЗБП) при нажатии на кнопку «**Сформировать БО в БКС**» или «**Сформировать ЗБП**» - следует обратиться к администраторам Системы исполнения бюджета вашего региона, потому что нажатие на вышеупомянутые кнопки активирует механизм формирования документа в Системе исполнения бюджета, и полученные контроли в этот момент принадлежат Системе исполнения бюджета и настраиваются тамже.

## **2.9.2. Формирование изменений к Закупкам малого объема**

После успешной передачи Закупки малого объема в базу бюджета документ переходит в фильтр «**Реестр малых закупок**» (*[Рисунок 526](#page-381-0)*). В случае необходимости внесения изменения в ранее созданный документ Малой закупки следует найти его в реестре малых закупок, выделить и нажать на кнопку [**Сформировать изменение по малой закупке**] (*[Рисунок 526](#page-381-0)*).

| $\ll$                                             |                | Рабочий стол                            | Малая закупка | ×              | Малая закупка     |                                              |  |  |  |  |  |
|---------------------------------------------------|----------------|-----------------------------------------|---------------|----------------|-------------------|----------------------------------------------|--|--|--|--|--|
| <b>Навигатор</b>                                  |                | Малая закупка - Реестр малых закупок    |               |                |                   |                                              |  |  |  |  |  |
| ⊿   АРМ заказчика госзаказа                       |                |                                         |               |                |                   |                                              |  |  |  |  |  |
| ⊳ <mark>  План закупок (44-ФЗ)</mark>             |                | Сформировать изменение по малой закупке |               |                |                   |                                              |  |  |  |  |  |
| ⊳ Пот плана-графика (44-ФЗ)                       |                | Быстрыи поиск                           |               |                | Поиск<br>Сбросить |                                              |  |  |  |  |  |
| ⊳ <mark>■</mark> План-график (44-ФЗ)              |                | ∏▼                                      | Homep         | № док.-основ   | Дата док.-о       | Предмет закупки                              |  |  |  |  |  |
| ⊳ <mark>ја</mark> Отчеты                          |                |                                         | мз-2014-12-00 | 31             | 29.12.2014        | замена оконных блоков                        |  |  |  |  |  |
| Справочники<br>$\triangleright$ $\Box$            | $\overline{2}$ |                                         | мз-2015-02-00 | 56             | 02.03.2015        | приобретение прожекторов                     |  |  |  |  |  |
| Заявки на закупку<br>$\triangleright$ $\Box$      | 3              |                                         | мз-2015-02-00 | 1              | 30.01.2015        | возмещение коммунальных услуг                |  |  |  |  |  |
| Запросы котировок                                 |                |                                         |               |                |                   |                                              |  |  |  |  |  |
| Открытые конкурсы                                 | 4              |                                         | мз-2015-04-00 | 96             |                   | 06.04.2015   замена сетки-рабицы огорождения |  |  |  |  |  |
| Электронные аукционы                              |                | M                                       | мз-2014-12-00 | 406-TO         |                   | 29.12.2014 обслуживание автоматической по    |  |  |  |  |  |
| Реестр лотов                                      | 6              |                                         | мз-2014-12-00 | 406-TO         |                   | 29.12.2014 обслуживание автоматической по    |  |  |  |  |  |
| Протоколы                                         |                |                                         | мз-2015-05-00 | CK 05/05/15-01 | 05.05.2015        | поставка спортивного товара                  |  |  |  |  |  |
| Малая закупка                                     | 8              |                                         | мз-2015-02-00 | 4              | 30.01.2015        | возмещение коммунальных услуг                |  |  |  |  |  |
| †∄ В работе                                       | 9              |                                         | мз-2015-04-00 | 167/15         | 10.04.2015        | услуги по проведению медицинско              |  |  |  |  |  |
| <del>√</del> Реестр малых закупок                 |                |                                         |               |                |                   |                                              |  |  |  |  |  |
| — Малая закупка прошлого года<br>$\triangleright$ | 10             |                                         | мз-2015-02-00 | 3              | 30.01.2015        | возмещение коммунальных услуг                |  |  |  |  |  |

**Рисунок 526. Кнопка «Сформировать изменение по малой закупке»**

<span id="page-381-0"></span>При этом Система выведет протокол об успешном формировании изменения документа. Если же в протоколе содержится информация, что формирование изменения не возможно по причине того, что имеется другое изменение к данному документу, то следует закрыть протокол и перейти в фильтр «**Создание нового**».

В данном фильтре достаточно открыть документ на редактирование, изменить необходимые параметры, сохранить и повторить отправку в базу бюджета.

Все вновь сформированные изменения к документу **«Малая закупка»** отображаются в фильтре «**Создание нового**». Если в данном фильтре у вас не отображается документ, то следует обновить список документов в фильтре или закрыть фильтр и повторно открыть. Помимо этого следует обратить внимание на период отбора документов (смотрим п. *[2.2.1](#page-21-0)*). Дата формирования изменения должна попадать в отобранный промежуток.

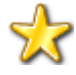

В случае необходимости изменения в документе КБК, за счет которого производится оплата по договору, необходимо в сформированном изменении документа **«Малая закупка»** обнулить строку со старым КБК и второй строкой добавить запись с новым значением КБК, из которого в дальнейшем будет производиться оплата по договору.

# **2.9.3. Отмена и расторжение Закупок малого объема**

В случае необходимости удаления Закупки малого объема, которая находится в фильтре «**Реестр малых закупок**» и по которому оплата не была произведена, следует проделать следующие операции:

- 1. Удалить в базе бюджета сформированное БО или ЗБП (в зависимости от того, что используется в регионе).
- 2. После успешного удаления БО или ЗБП можно будет перевести документ из Реестра малых закупок в фильтр «**Создание нового**». Для этого в фильтре «**Реестр малых закупок**» надо будет выделить необходимый документ и нажать на кнопку [**Вернуть в работу**]. Если связанное с документом БО или ЗБП в базе бюджета до этого не было удалено, то документ не перейдет в фильтр «**Создание нового**».
- 3. Документ, переведенный в фильтр «**Создание нового**», доступен как для редактирования, так и для удаления.

В случае частично произведенной оплаты по Закупке малого объема и необходимости прекращения его исполнения достаточно сформировать Изменение к малой закупке на фактически оплаченную сумму, и передать Изменение в базу бюджета по кнопке «**Сформировать БО в БКС**» или «**Сформировать ЗБП**». При этом никаких удалений документа не потребуется.

# **2.10. Работа с Протоколами (электронные процедуры)**

# **2.10.1. Формирование Протокола**

Процесс проведения электронной процедуры на электронной площадке при осуществлении закупок товаров, работ, услуг для обеспечения государственных и муниципальных нужд, в соответствии с Законом № 44-ФЗ, включает в себя несколько этапов, - один из которых это размещение Извещения (соответствует способу определения поставщика) в ЕИС. В Извещении указаны дата и время окончания срока подачи заявок, проведения аукциона, конкурса и т.п.

В течение одного часа с момента окончания времени подачи заявок, электронная площадка открывает доступ к заявкам участников. Сведения о заявках участников в автоматическом режиме загружаются в Систему. Средний интервал времени обращения Системы к площадке составляет 1 час. По завершении процедуры скачивания с ЭТП заявок участников, Система автоматически сформирует Протокол необходимого типа, в зависимости от полученных типов заявок участников.

Вновь сформированный Протокол доступен в папке Навигатора **«Протоколы (электронные процедуры)»** в фильтре **«В работе»** (сюда попадают Протоколы вне зависимости от того, автоматически они были созданы или вручную) (*[Рисунок 527](#page-382-0)*).

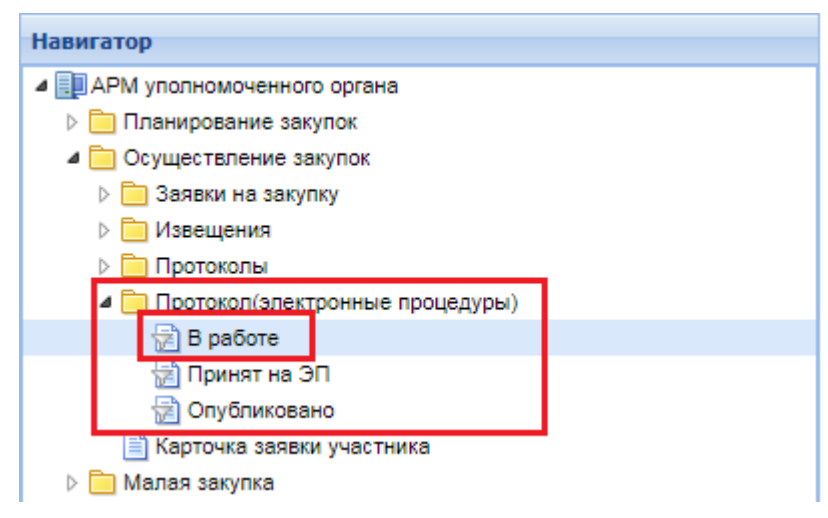

**Рисунок 527. Папка «Протокол»**

<span id="page-382-0"></span>Если, по каким-либо причинам, не произошло автоматического формирования Протокола, то в Системе доступна возможность ручного формирования Протокола – из списка объявленных Извещений.

Для ручного формирования Протокола, необходимо в Навигаторе развернуть папку **«Извещения»**, выбрать способ закупки, по которому необходимо сформировать Протокол, и открыть фильтр **«Объявлены»**. Из списка объявленных Извещений необходимо выделить то, по которому нужно сформировать Протокол, и нажать кнопку **[Сформировать протокол]** (*[Рисунок 528](#page-383-0)*).

| $\overline{\mathbf{K}}$                |   | Рабочий стол  | Протокол              | [36]      |           | Извещение о пр <sup>18</sup> |                                                                               |
|----------------------------------------|---|---------------|-----------------------|-----------|-----------|------------------------------|-------------------------------------------------------------------------------|
| <b>Навигатор</b>                       |   |               |                       |           |           |                              | Извещение о проведении ЭЗК (запрос котировок в электронной форме) - Объявлены |
| ⊿ ЕПАРМ уполномоченного органа         |   |               |                       |           |           |                              | 2 5 - 3 × <i>0</i> - 2 × - × 6 - 6 2 6 5 7 6 5 0                              |
| ⊳ Планирование закупок                 | э |               | Сформировать протокол |           |           |                              |                                                                               |
| • Осуществление закупок                |   | Быстрый пойск |                       |           | Поиск     | Сбросить                     |                                                                               |
| ⊳ ■ Заявки на закупку                  |   |               |                       |           |           |                              |                                                                               |
| ⊿ Извещения                            |   |               |                       |           | Номер     |                              |                                                                               |
| ⊳ В Закупка у единственного поставщика |   | ∏▼            | Номер                 | Рег.номер | изменения |                              | Дата ввода                                                                    |
| ⊳ Публичные обязательства              |   |               |                       |           |           |                              |                                                                               |
| ⊳ Предварительные отборы               |   |               |                       |           |           |                              |                                                                               |
| ⊳ Подготовка извещения                 |   | ا⊽            | 3-3КЭФ-20/ТП          | 33-00451  |           | $\mathbf{2}$                 | 04.02.2020                                                                    |
|                                        | 2 |               | 4-3КЭФ-20/ТП          | 33-01510  |           |                              | 14.02.2020                                                                    |
| ⊳ ■ Электронный аукцион                | 3 |               | 4-3КЭФ-20/ТП          | 33-01510  |           |                              | 17.02.2020                                                                    |
| ⊿ 3апрос котировок в электронной форме |   |               |                       |           |           |                              |                                                                               |
| † Наразмещении                         |   |               |                       |           |           |                              |                                                                               |
| †∄ Принят в ЕИС                        |   |               |                       |           |           |                              |                                                                               |
| † Финконтроль не пройден               |   |               |                       |           |           |                              |                                                                               |
| Объявлены                              |   |               |                       |           |           |                              |                                                                               |
| † Подведение итогов                    |   |               |                       |           |           |                              |                                                                               |
| 님<br>  Отказ от проведения процедуры   |   |               |                       |           |           |                              |                                                                               |

**Рисунок 528. Ручное формирование Протокола**

<span id="page-383-0"></span>При этом Система попросит подтвердить действие по формированию Протокола (*[Рисунок](#page-383-1)  [529](#page-383-1)*).

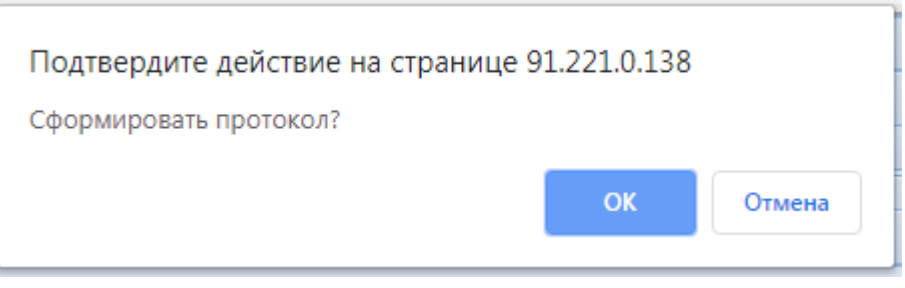

**Рисунок 529. Окно подтверждения**

<span id="page-383-1"></span>После генерации документа, Система выведет протокол или успешного формирования документа, или с причинами, которые помешали формированию документа (*[Рисунок 530](#page-384-0)*). По гиперссылке из протокола формирования можно перейти к форме редактирования самого документа.

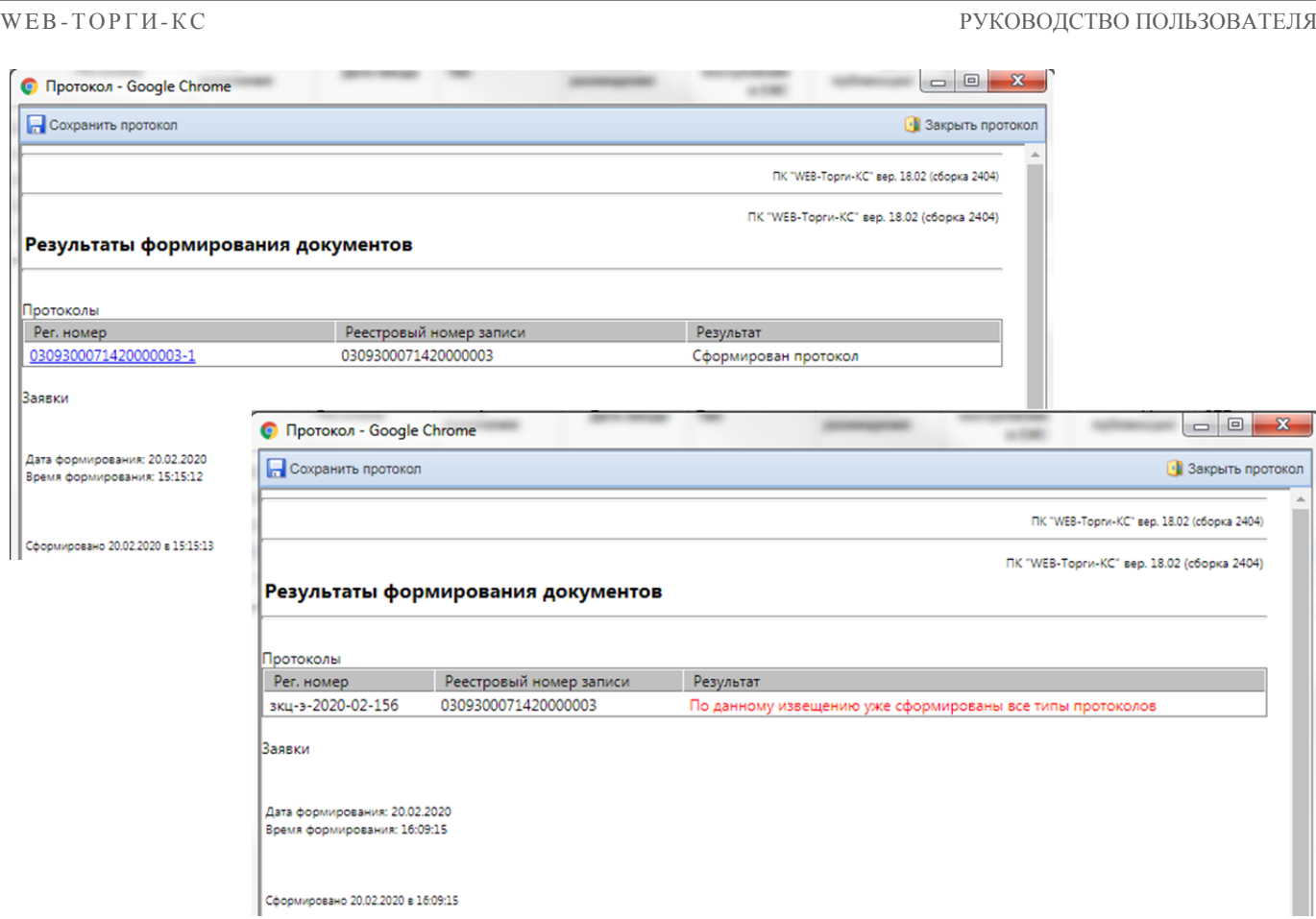

**Рисунок 530. Системный протокол**

<span id="page-384-0"></span>Протокол формирования следует закрыть и перейти к сформированному документу. Для этого в окне Навигатора нужно развернуть папку **«Протоколы (электронные процедуры)»** и перейти в фильтр **«В работе»**. Для редактирования выделенного Протокола следует воспользоваться кнопкой [**Редактировать**] (*[Рисунок 531](#page-384-1)*).

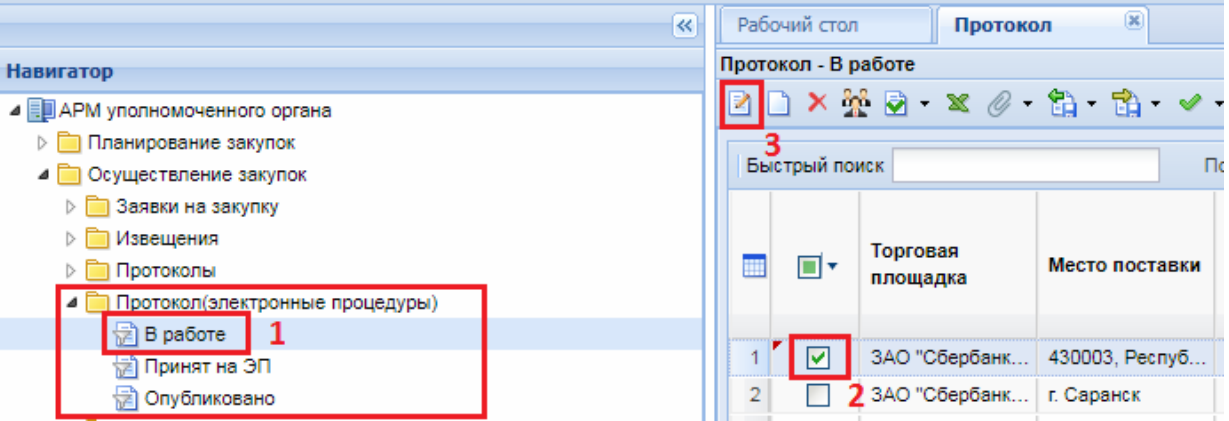

**Рисунок 531. Сформированный документ «Протокол»**

<span id="page-384-1"></span>В шапочной части экранной формы Протокола расположены следующие поля (*[Рисунок](#page-385-0)  [532](#page-385-0)*):

- Номер протокола / Дата составления / Дата подписания / Дата публикации;
- Тип протокола;
- Поле **«Итоговый протокол»**, которое заполняется значением из выпадающего списка;
- Место проведения этапа, по результатам которого формируется протокол;
- Блок с информацией о заказе.

В нижней части формы располагаются вкладки:

- Лоты (отображает информацию по Лоту извещения, для которого был сформирован Протокол);

- Результат работы комиссии;
- Комиссия.

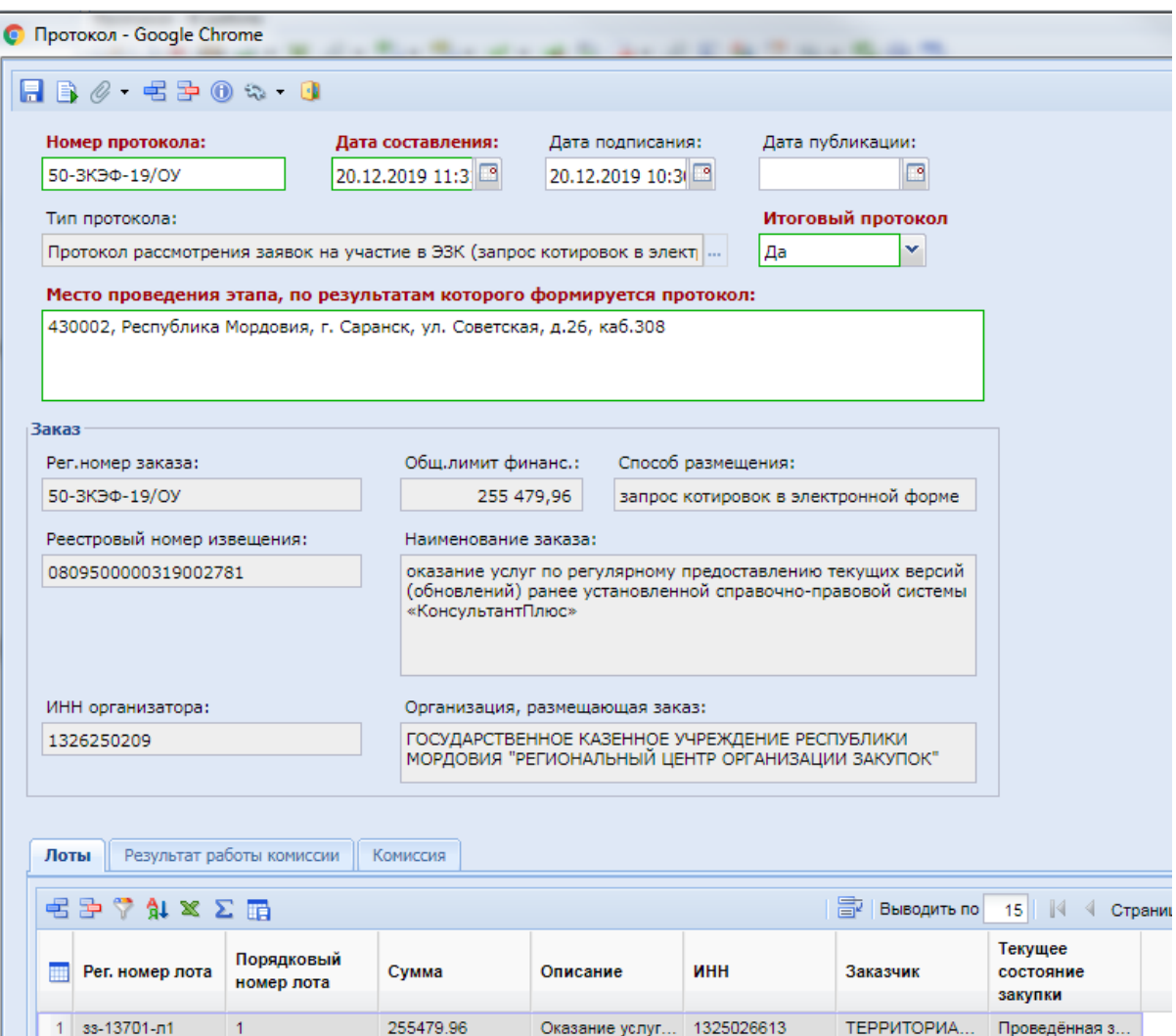

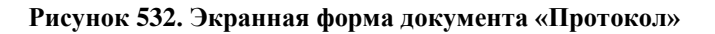

# **2.10.2. Назначение/смена комиссии**

На данном этапе происходит назначение Комиссии (если она не была указана в Извещении) или смена Комиссии. Сделать это можно двумя способами.

## **Первый способ:**

<span id="page-385-0"></span>H

Выбрать необходимый Протокол из списка Протоколов **«В работе»** и нажать кнопку **[Назначение/смена комиссии]** (*[Рисунок 533](#page-386-0)*).

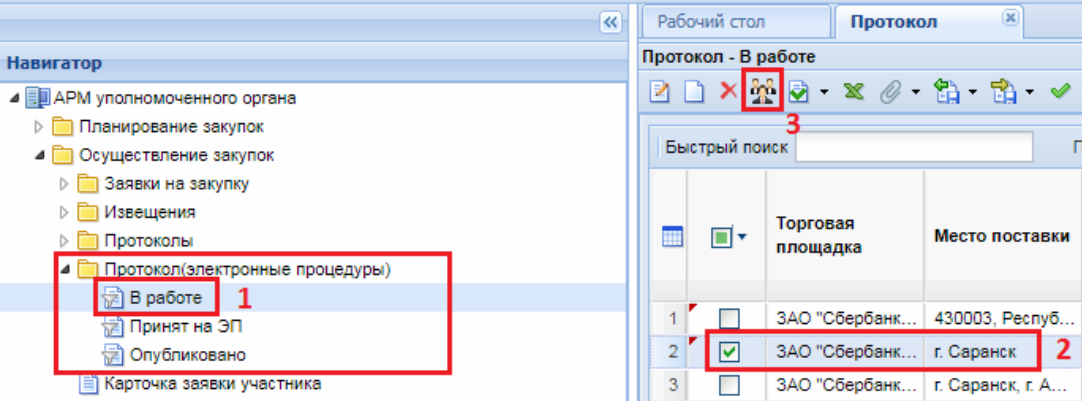

**Рисунок 533. Назначение комиссии**

<span id="page-386-0"></span>Откроется экранная форма, где в поле Комиссия необходимо выбрать комиссию из Справочника комиссий. После этого состав членов комиссии отобразится в столбцах ниже (*[Рисунок 534](#page-386-1)*).

| $\overline{\mathbf{x}}$<br>$\Box$<br>$=$<br>• Проставновка комиссии - Google Chrome |           |                  |               |                       |                  |                                    |                                        |  |  |
|-------------------------------------------------------------------------------------|-----------|------------------|---------------|-----------------------|------------------|------------------------------------|----------------------------------------|--|--|
| $\Box$ 0 0 0 0                                                                      |           |                  |               |                       |                  |                                    |                                        |  |  |
|                                                                                     | Комиссия: |                  |               |                       |                  |                                    |                                        |  |  |
| 73                                                                                  |           |                  |               |                       |                  |                                    |                                        |  |  |
|                                                                                     |           |                  |               |                       |                  |                                    |                                        |  |  |
|                                                                                     |           | <b>七中区多学外学×雨</b> |               | 导                     | Выводить по 15 4 | Страница<br>$\lvert \lvert \lvert$ | 1 из 1 ▶ ▶ Строки 1 - 5 из 5           |  |  |
| m                                                                                   | ∏▼        | Nº n/n           | Член комиссии | Роль                  | Должность        | Пользователь                       | Отсутствие<br>члена<br><b>КОМИССИИ</b> |  |  |
|                                                                                     |           |                  | Немов Нико    | Председатель комиссии | Директор         |                                    |                                        |  |  |
| $\overline{2}$                                                                      | ┍         |                  | 2 Малышева    | Секретарь комиссии    |                  |                                    |                                        |  |  |
| 3                                                                                   | П         |                  | 3 Семина Ол   | Член комиссии         | Директор         |                                    |                                        |  |  |
| 4                                                                                   | Г         |                  | 4 Володина Л  | Член комиссии         |                  |                                    |                                        |  |  |
| 5                                                                                   |           |                  | 5 Лисюшкина   | Член комиссии         | Директор         |                                    |                                        |  |  |

**Рисунок 534. Простановка комиссии**

<span id="page-386-1"></span>Состав можно перестроить путем добавления/удаления членов комиссии по кнопкам **[Добавить строку]** и **[Удалить строку]** или скорректировать данные в столбцах **«Член комиссии»** (двойным кликом ЛКМ, выбрав значение из Справочника членов комиссии) и **«Роль»** (выбором значения из выпадающего списка) (*[Рисунок 535](#page-386-2)*).

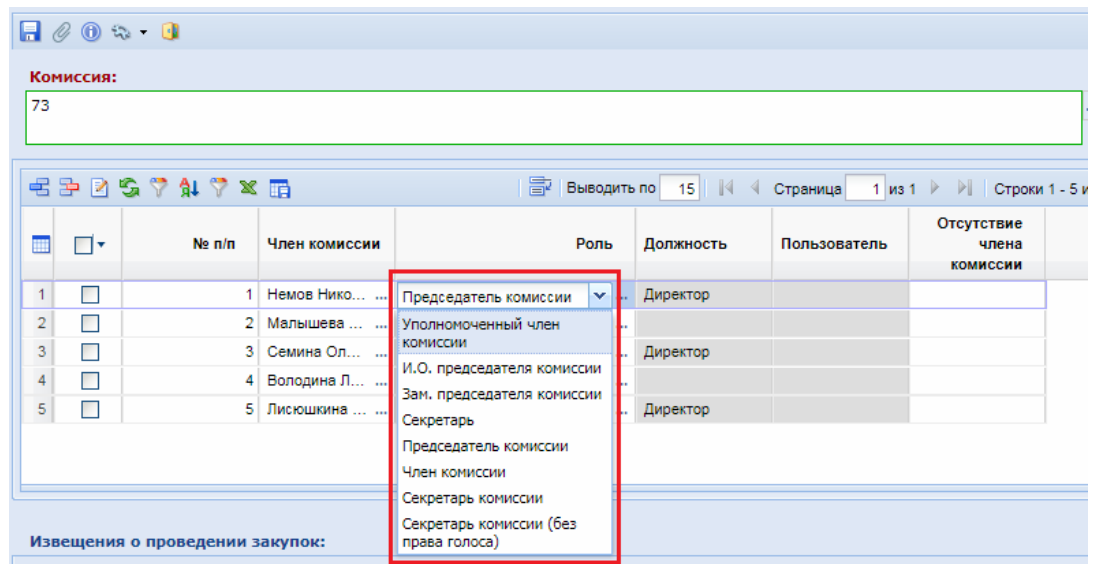

<span id="page-386-2"></span>**Рисунок 535. Изменение значения «Роль» члена комиссии**

Если какой-либо член комиссии отсутствовал во время рассмотрения заявок, то для него следует установить значение **«Отсутствовал»** в поле **«Отсутствие члена комиссии»**, выбрав значение двойным нажатием ЛКМ (*[Рисунок 536](#page-387-0)*). Члены комиссии со статусом **«Отсутствовал»** будут недоступны в форме рассмотрения заявок участников для проставления статуса голосования.

|                         |     | $E \geq 2 \cdot 2 \cdot 2 \cdot 2 \cdot 2$ |               | 圖                     | Выводить по 15 4 Страница |              | 1 из 1 $\triangleright$ $\triangleright$ $\triangleright$ $\triangleright$ Строки 1 |
|-------------------------|-----|--------------------------------------------|---------------|-----------------------|---------------------------|--------------|-------------------------------------------------------------------------------------|
|                         | −∣▼ | No n/n                                     | Член комиссии | Роль                  | Должность                 | Пользователь | Отсутствие<br>члена<br><b>КОМИССИИ</b>                                              |
| 1                       |     |                                            | Немов Нико    | Председатель комиссии | Директор                  |              | $\checkmark$                                                                        |
| $\overline{2}$          |     |                                            | 2 Малышева    | Секретарь комиссии    |                           |              | Отсутствовал                                                                        |
| $\overline{\mathbf{3}}$ |     | з.                                         | Семина Ол     | Член комиссии         | Директор                  |              |                                                                                     |
| $\overline{4}$          |     |                                            | 4 Володина Л  | Член комиссии         |                           |              |                                                                                     |
| 5                       |     | 51.                                        | Лисюшкина     | Член комиссии         | Директор                  |              |                                                                                     |
|                         |     |                                            |               |                       |                           |              |                                                                                     |

**Рисунок 536. Отсутствие члена комиссии**

<span id="page-387-0"></span>В таблице **«Извещения о проведении закупок»** отображается список Извещений, для которых будет назначена/изменена Комиссия (*[Рисунок 537](#page-387-1)*).

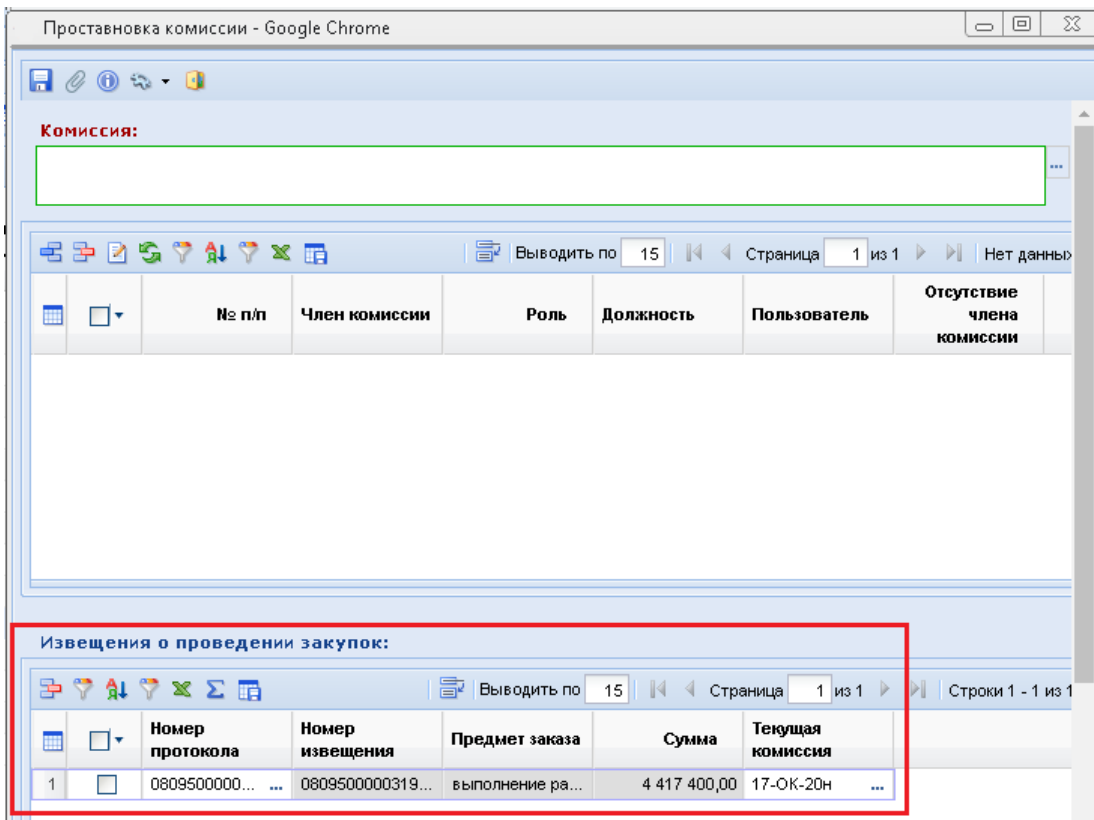

## **Рисунок 537. Список Извещений**

<span id="page-387-1"></span>После того как будет назначена/изменена Комиссия необходимо обязательно сохранить Протокол по кнопке **[Сохранить]**. Система проверит корректность введеных данных, и выведет протокол успешного сохранения.

Если пользователь, от имени которого происходит редактирование Протокола, не относится к числу членов комиссии, секретарю, председателю, либо к сотруднику УО/УУ – Система выведет блокирующий контроль, и сохранить изменения не получится (*[Рисунок 538](#page-388-0)*).

Протокол **В** Сохранить протокол **••** Свернуть протокол •• Закрыть протокол FIK "WEB-Tonny-KC" gen 18.02 (c6onsa 2404) Системный предварительный контроль реквизитов документа Не пройден контроль со статусом "Блокирующий". Форма проставновки комиссии № от 26.02.2020 Сообщение Назначение комиссии "73" на рассмотрение заявок участника не допускается, текущий ПОЛЬЗОВАТАЛЬ НА ОТНОСИТСЯ К НАЙ

**Рисунок 538. Блокирующий контроль**

## **Второй способ:**

<span id="page-388-0"></span>Необходимо выбрать нужный Протокол из списка Протоколов **«В работе»** и нажать на кнопку [**Редактировать**].

В нижней части экранной формы Протокола находится вкладка **«Комиссия»**. В данной вкладке доступна возможность выбора Комиссии из справочника **«Справочник комиссий»** (как создавать или редактировать Комиссию, смотрим в п. *[2.18.4](#page-618-0)* данного руководства). В случае, когда Комиссия была указана в Извещении, вкладка будет заполнена на основе данных из Извещения.

Если же в Извещении комиссия не была указана, то ее можно выбрать по кнопке из Справочника комиссий. Здесь же необходимо определить отсутствующих членов комиссии, путем проставления им статуса **«Отсутствовал»** в столбце **«Присутствие»** (*[Рисунок 539](#page-388-1)*).

Если члены комиссии высказали свое особое мнение, то заполняется столбец **«Особое мнение»**.

| Лоты           | Результат работы комиссии                         |                             | Комиссия                    |              |               |                                                              |  |  |          |
|----------------|---------------------------------------------------|-----------------------------|-----------------------------|--------------|---------------|--------------------------------------------------------------|--|--|----------|
|                | Комиссия                                          |                             |                             |              |               |                                                              |  |  |          |
|                | 1001-18                                           |                             |                             |              |               |                                                              |  |  | $\cdots$ |
|                | <b>名字☆ \$1 ※ ∑ 配</b>                              |                             |                             |              |               | Выводить по 15     4 Страница 1 из 1 → 1 Строки 1 - 13 из 13 |  |  |          |
| m              | ФИО                                               | Статус в<br><b>КОМИССИИ</b> | Должность                   | Присутствие  | Особое мнение |                                                              |  |  |          |
|                | Федякина Мар                                      |                             | заместитель н               | $\mathbf{v}$ |               |                                                              |  |  |          |
| 2              | Мозерова Еле                                      |                             | юрисконсульт                | Отсутствовал |               |                                                              |  |  |          |
| 3              | Бикеев Леонид                                     |                             | Консультант от              |              |               |                                                              |  |  |          |
| 4              | Ивашков Анато                                     |                             | Начальник отд               |              |               |                                                              |  |  |          |
| 5              | Абдрахманова                                      |                             | Начальник отд               |              |               |                                                              |  |  |          |
| 6              | Кошелева Ири                                      |                             | консультант по              |              |               |                                                              |  |  |          |
|                | Виляйкина Кри Член комиссии                       |                             | заместитель н               |              |               |                                                              |  |  |          |
| 8 <sup>1</sup> | Гончарова Ека                                     |                             | Председатель  заместитель д |              |               |                                                              |  |  |          |
|                | Описание причины признания закупки несостоявшейся |                             |                             |              |               |                                                              |  |  |          |

**Рисунок 539. Вкладка «Комиссия»**

<span id="page-388-1"></span>После того как будет назначена Комиссия, необходимо сохранить Протокол по кнопке [**Сохранить**].

53

Кнопка **[Назначение/смена комиссии]** также используется для массового назначения или смены Комиссии. Для этого необходимо выделить нужные Протоколы и нажать на кнопку **[Назначение/смена комиссии]**. Откроется экранная форма документа **«Простановка комиссии»**, в нижней части которой отобразятся все выбранные Извещения о проведении закупок (*[Рисунок 540](#page-389-0)*).

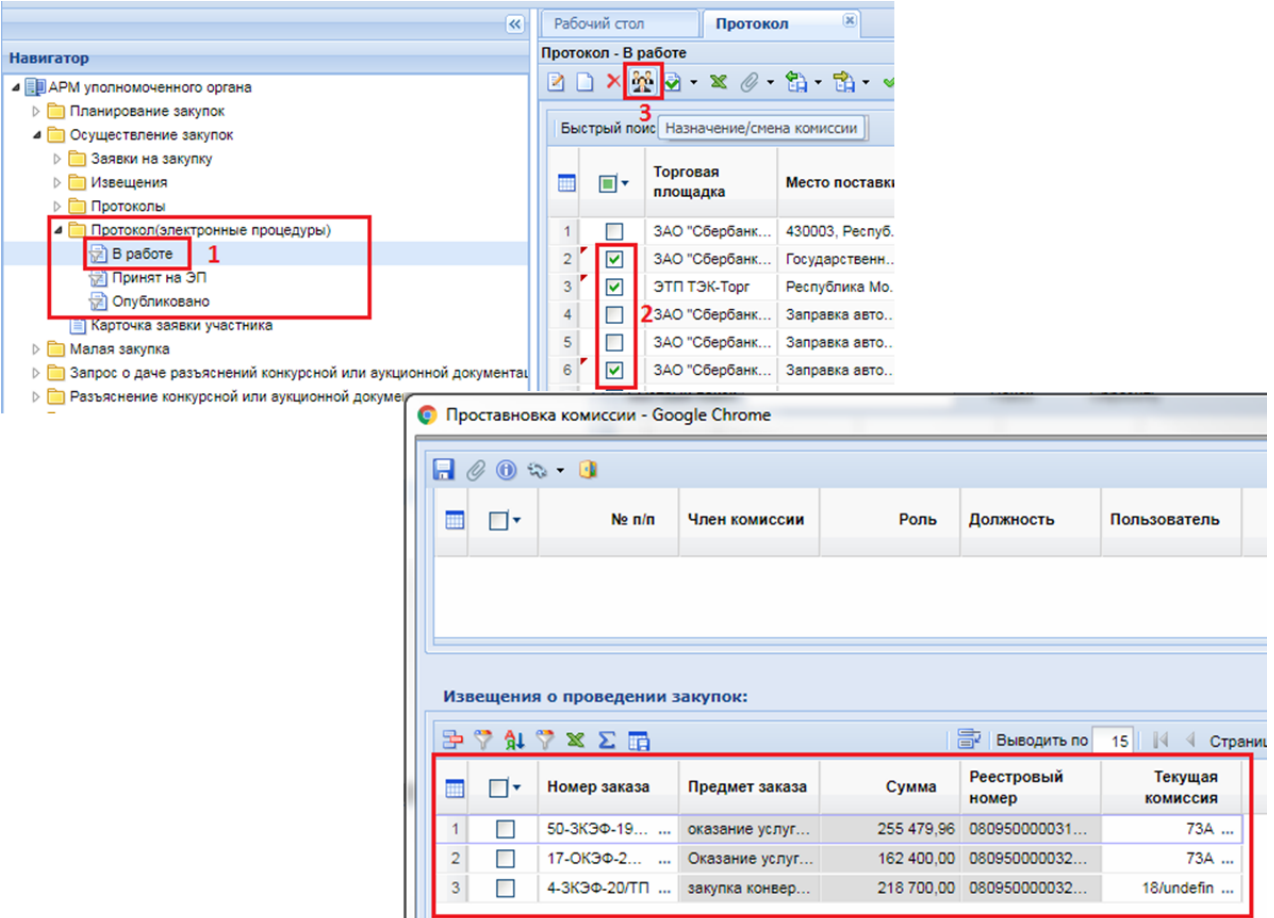

**Рисунок 540. Массовое назначение Комиссии**

## <span id="page-389-0"></span>**2.10.3. Рассмотрение заявок участников**

При рассмотрении заявок участников в электронной форме, предусмотрена возможность выполнить следующие действия:

- просмотреть аккредитационные данные участников, актуальные на дату и время окончания срока подачи заявок;

- просмотреть заявки на участие;

- указать решение о соответствии или несоответствии заявки участника требованиям, установленным в Извещении, по каждой полученной заявке; указать обоснование принятого решения о несоответствии, а также об отклонении заявки;

- в случае принятия решения о несоответствии заявки, указать причину и основание для принятия решения в отношении каждой заявки;

- прикрепить Протокол рассмотрения и оценки заявок;

- опубликовать соответствующую информацию.

Для рассмотрения заявок участников необходимо открыть электронную форму Протокола. Для этого нужно открыть список документов **«В работе»**, выбрать нужный Протокол и открыть его либо двойным нажатием ЛКМ, либо по кнопке [**Редактировать**] (*[Рисунок 531](#page-384-1)*).

В нижней части экранной формы, во вкладке **«Комиссия»,** будут отражены все члены комиссии, которые были назначены.

По кнопке [**Прикрепленные файлы**] в списке прикрепленных файлов Протокола можно посмотреть все вложенные файлы по всем участникам (*[Рисунок 541](#page-390-0)*).

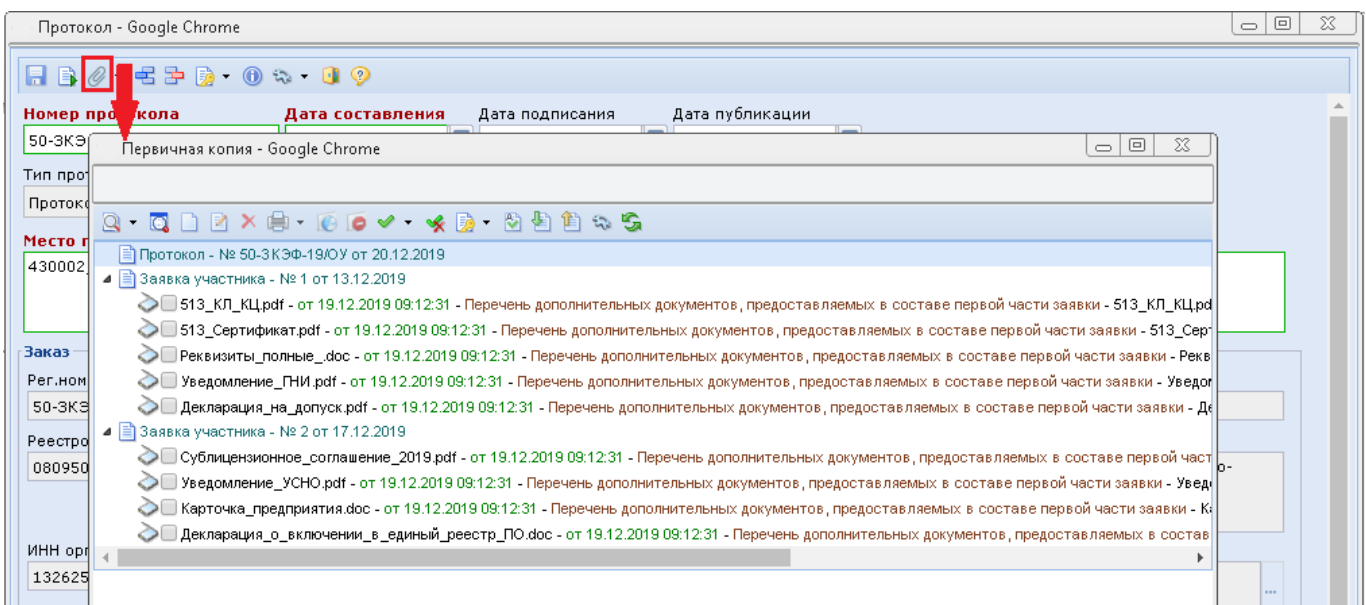

### **Рисунок 541. Прикрепленные файлы всех участников**

<span id="page-390-0"></span>Для рассмотрения заявки участника необходимо перейти во вкладку **«Результат работы комиссии»**. Из данной вкладки есть возможность перехода к Карточке заявки участника. Для этого необходимо в столбце **Номер заявки в журнале регистрации»** дважды кликнуть ЛКМ на нужный номер заявки (*[Рисунок 542](#page-391-0)*). Откроется экранная форма заявки участника, в которой отражены:

- журнальный и идентификационный номер заявки;
- дата и время подачи;
- реестровый номер извещения;
- ценовое предложение (если это Протокол по запросу котировок, например)
- информация по Лоту;
- информация по Участнику (опять же, если это Протокол по запросу котировок);
- Информация о критериях.

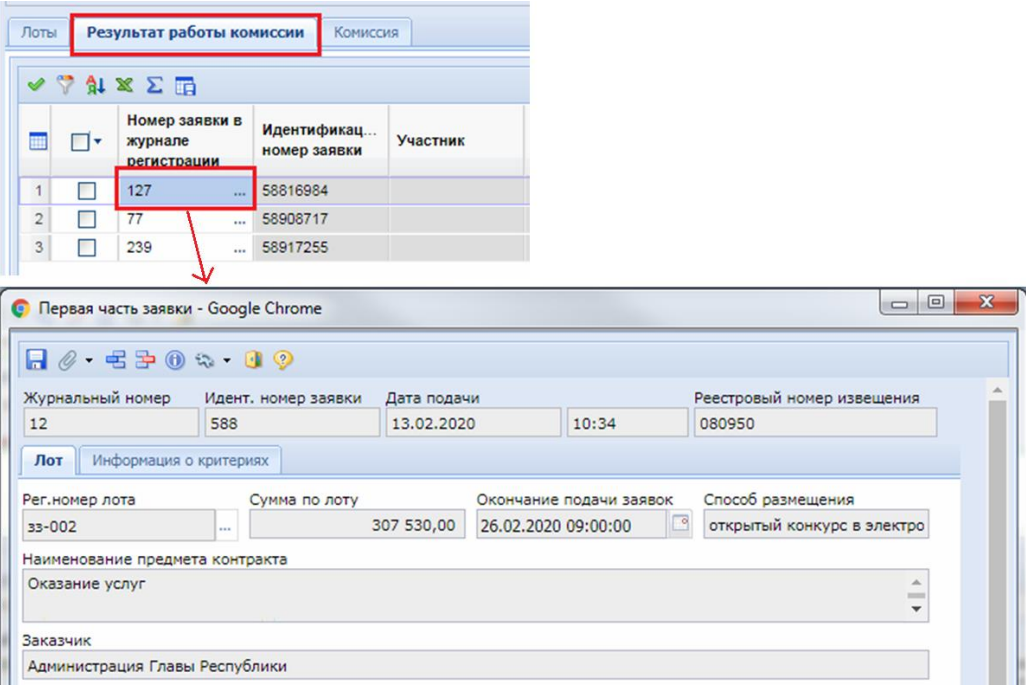

**Рисунок 542. Переход к Карточке заявки участника**

<span id="page-391-0"></span>Здесь же, по кнопке <sup>©</sup> [Прикрепленные файлы] доступны для просмотра вложенные файлы выбранной заявки участника (*[Рисунок 543](#page-391-1)*).

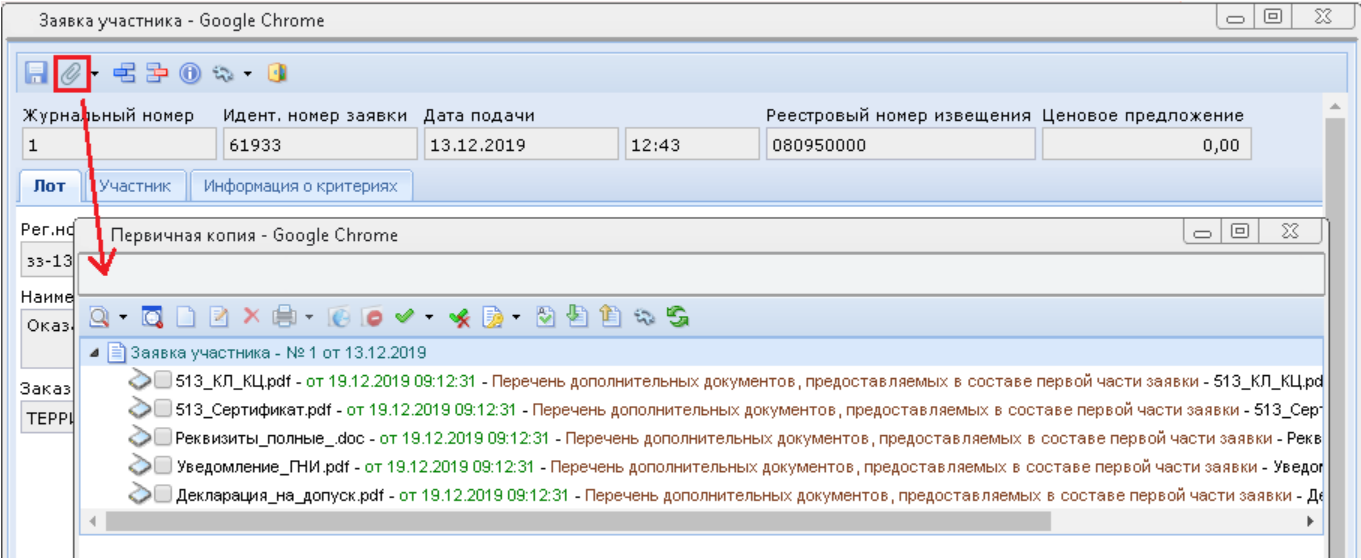

## **Рисунок 543. Вложенные файлы выбранной заявки участника**

<span id="page-391-1"></span>Во вкладке **«Результат работы комиссии»** можно в один клик допустить все отмеченные заявки участников из списка заявок, по кнопке [**Допустить выбранные заявки**] (*[Рисунок 544](#page-392-0)*). После этого в столбце **«Результат рассмотрения заявок»** для всех выделенных заявок будет проставлен статус «Допущена».

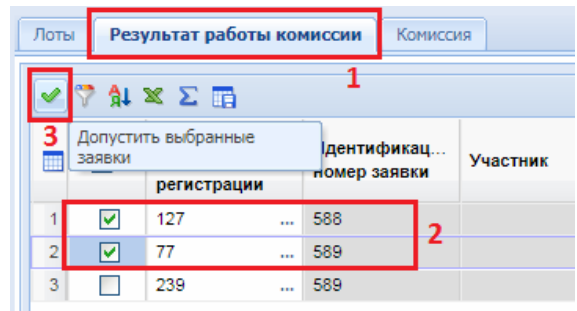

**Рисунок 544. Массовый допуск выбранных заявок**

<span id="page-392-0"></span>Для перехода непосредственно к форме Рассмотрения заявки участника необходимо в столбце **«Результат рассмотрения заявок»** дважды кликнуть ЛКМ на строчку напротив заявки (*[Рисунок 545](#page-392-1)*).

| Результат работы комиссии<br>Лоты<br>Комиссия |   |                                          |              |                             |          |             |                       |                                          |
|-----------------------------------------------|---|------------------------------------------|--------------|-----------------------------|----------|-------------|-----------------------|------------------------------------------|
| $\checkmark$                                  |   | 外 x Σ HB                                 |              |                             |          |             | 昏<br>Выводить по      | $15$ $\parallel$ $\parallel$ $\parallel$ |
| Ш                                             | ⊪ | Номер заявки в<br>журнале<br>регистрации |              | Идентификац<br>номер заявки | Участник | Лот         | Предложения с<br>цене | Результат<br>рассмотрения<br>заявки      |
| 1                                             |   | 165                                      | $\mathbf{r}$ | 58817029                    |          | зз-00198-л1 | 2                     | Допущена<br><b>TELE</b>                  |
| $\overline{2}$                                |   | 87                                       | $\mathbf{r}$ | 58894063                    |          | зз-00198-л1 |                       | Допущена<br>$\cdots$                     |
| 3                                             |   | 197                                      | $\mathbf{r}$ | 58910194                    |          | зз-00198-л1 |                       | Допущена<br>$\cdots$                     |
| 4                                             |   | 107                                      | $\mathbf{r}$ | 58917129                    |          | зз-00198-л1 |                       | Допущена<br>$\cdots$                     |
| 5                                             |   | 8                                        | $\cdots$     | 58917452                    |          | зз-00198-л1 |                       | Допущена<br>$\cdots$                     |
|                                               |   |                                          |              |                             |          |             |                       |                                          |

**Рисунок 545. Переход к форме рассмотрения заявки участника**

<span id="page-392-1"></span>Откроется форма Рассмотрения заявки участника. По каждому члену комиссии существует возможность выставить статус голосования: соответствует, не соответствует (*[Рисунок 546](#page-392-2)*).

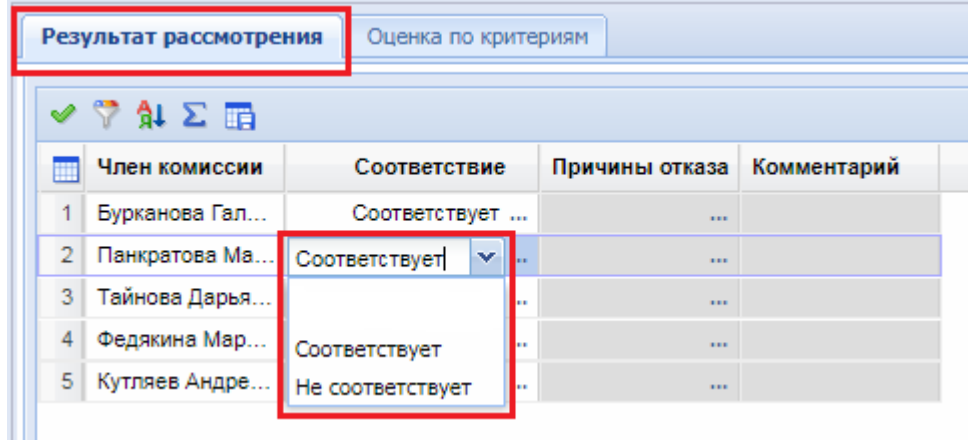

### **Рисунок 546. Статус голосования**

<span id="page-392-2"></span>В случае простановки статуса «Не соответствует», активируется столбец **«Причины отказа»**, который является обязательным для заполнения, и заполняется значением из Справочника. Для этого нужно дважды кликнуть ЛКМ на соответствующую строку (*[Рисунок 547](#page-393-0)*).

|   | Результат рассмотрения<br>Оценка по критериям |                  |                |             |  |  |  |  |  |
|---|-----------------------------------------------|------------------|----------------|-------------|--|--|--|--|--|
|   | ' γ \$ι Σ ⊞                                   |                  |                |             |  |  |  |  |  |
|   | Член комиссии                                 | Соответствие     | Причины отказа | Комментарий |  |  |  |  |  |
|   | Бурканова Гал                                 | Не соответствует | 111            |             |  |  |  |  |  |
| 2 | Панкратова Ма                                 | Соответствует    | <b>TELES</b>   |             |  |  |  |  |  |
| 3 | Тайнова Дарья                                 | Соответствует    |                |             |  |  |  |  |  |
|   | Федякина Мар                                  | Соответствует    |                |             |  |  |  |  |  |
|   | 5 Кутляев Андре                               | Соответствует    |                |             |  |  |  |  |  |
|   |                                               |                  |                |             |  |  |  |  |  |

**Рисунок 547. «Причины отказа»**

<span id="page-393-0"></span>Откроется экранная форма документа **«Причины отказа»**. Далее следует нажать кнопку **[Добавить строку]** и в появившейся строке дважды кликнуть ЛКМ в столбце **«Причина отказа»** (*[Рисунок 548](#page-393-1)*).

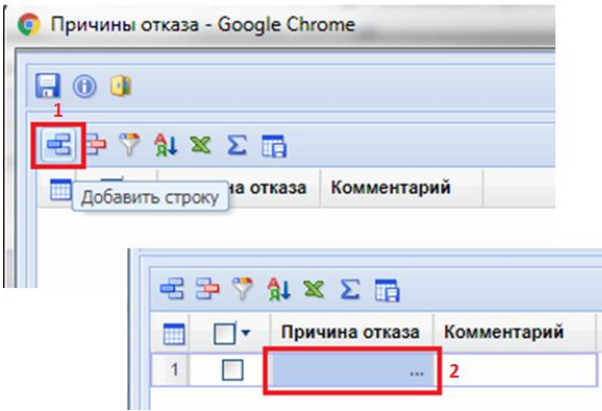

**Рисунок 548. Экранная форма Причины отказа**

<span id="page-393-1"></span>Откроется справочник **«Справочник причин отказа»**, в котором нужно выбрать необходимые причины и нажать кнопку **[Запомнить]** (*[Рисунок 549](#page-393-2)*).

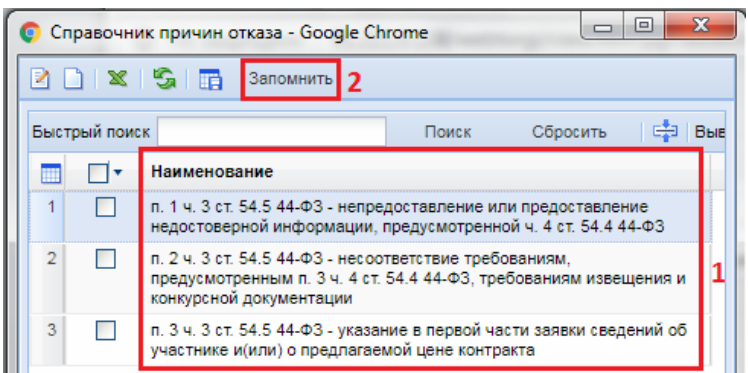

**Рисунок 549. Справочник причин отказа**

<span id="page-393-2"></span>Столбец **«Причины отказа»** заполнится выбранными значениями. Также, по необходимости, можно вручную указать комментарий в соответствующем столбце. После этого нужно сохранить выбранные значения по кнопке **[Сохранить]**.

Если решение о соответствии/несоответствии заявки принято всеми членами комиссии, то секретарь комиссии может выделить требуемое значение и воспользоваться кнопкой [**Скопировать значение во все строки**] (*[Рисунок 550](#page-394-0)*). При нажатии на данную кнопку

происходит автоматическое заполнение данных для всех строк таблицы на основе выделенного значения.

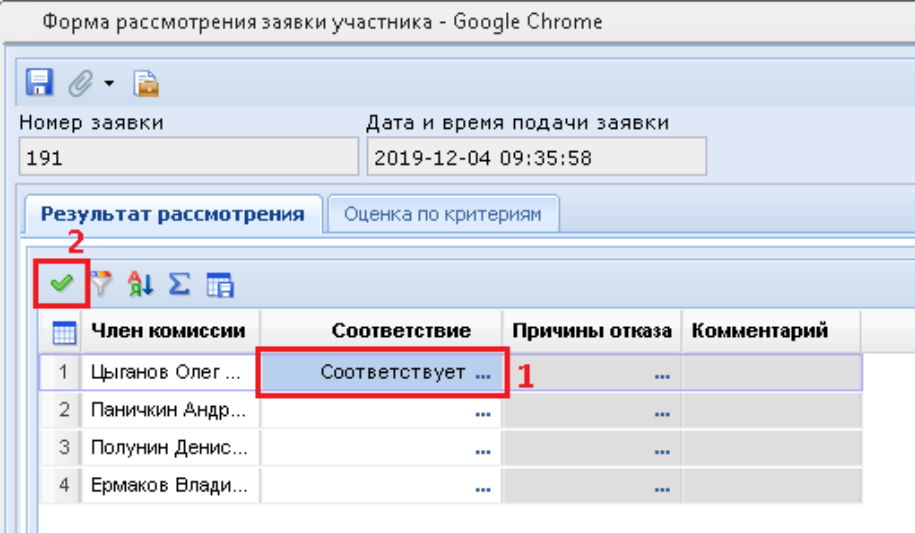

**Рисунок 550. Копирование значения**

<span id="page-394-0"></span>При этом, если во все строчки будет скопировано значение «Соответствует», то в блоке ниже, автоматически, проставится флаг **«Допуск»**. Если будет скопировано значение «Не соответствует», то флаг **«Допуск»** будет автоматически снят.

Блок **«Общее решение членов комиссии»** служит для отражения допуска или не допуска заявки в рамках всей комиссии. Если флаг **«Допуск»** не проставлен, то поле **«Причины отказа»**  становится активным и обязательным для заполнения. Оно заполняется значениями из справочника «Справочник причин отказа» по кнопке ..., без возможности ручного ввода значения (*[Рисунок 551](#page-394-1)*).

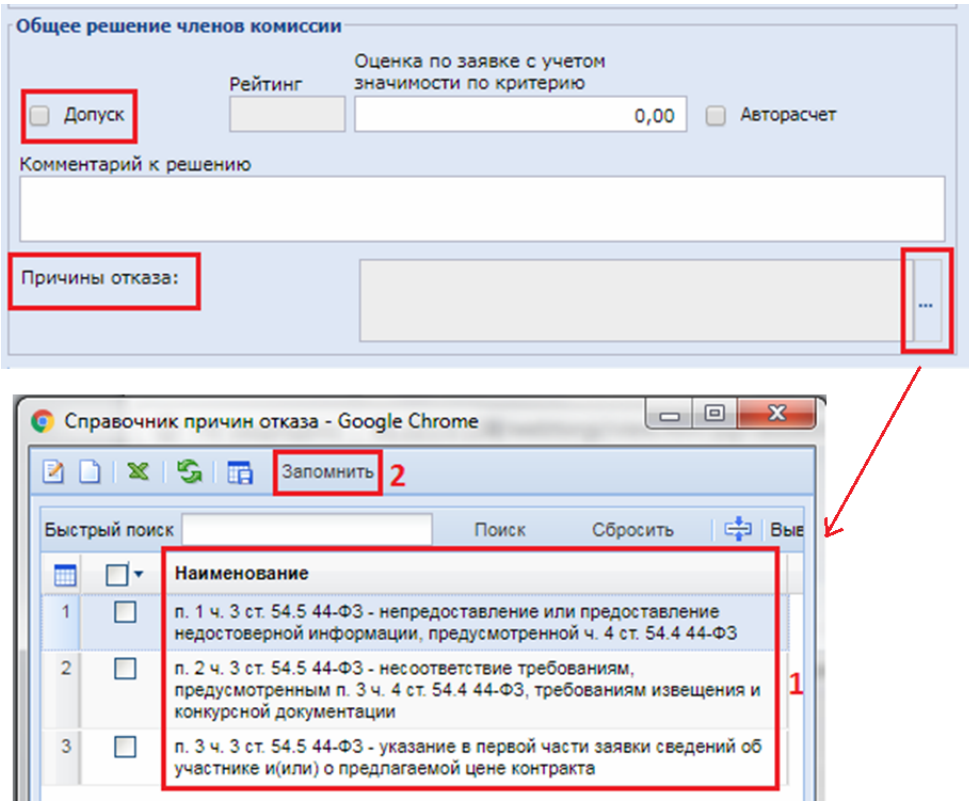

<span id="page-394-1"></span>**Рисунок 551. Блок «Общее решение членов комиссии»**

Вкладка **«Оценка по критериям»** в форме рассмотрения заявки участника активна в том случае, если электронная процедура закупки проводится способом Запрос предложений, Открытый конкурс (Конкурс с ограниченным участием) или Двухэтапный конкурс (*[Рисунок 552](#page-395-0)*).

| $\Box$<br>$\Box$<br>• Форма рассмотрения заявки участника - Google Chrome |                                         |                                 |                                  |                                           |  |  |  |  |
|---------------------------------------------------------------------------|-----------------------------------------|---------------------------------|----------------------------------|-------------------------------------------|--|--|--|--|
|                                                                           | $\blacksquare$ $\oslash$ $\blacksquare$ |                                 |                                  |                                           |  |  |  |  |
|                                                                           | Результат рассмотрения                  | Оценка по критериям             |                                  |                                           |  |  |  |  |
| 部 Выводить по<br>外と語<br>15 4 Страница<br>1 из 1 ▷ ▷ Строки 1 - 4 из 4     |                                         |                                 |                                  |                                           |  |  |  |  |
|                                                                           | Сумма                                   | Наименование критерия           | Значимость<br>критерия<br>оценки | Наименование показателя                   |  |  |  |  |
|                                                                           | 0.00                                    | Качественные, функциональн      |                                  | 40,00 время необходимое для направлени    |  |  |  |  |
| $\overline{2}$                                                            | 0.00                                    | Качественные, функциональн      |                                  | 40,00 количество дней необходимых для в   |  |  |  |  |
| 3                                                                         |                                         | 0,00 Качественные, функциональн |                                  | 40,00 количество дней необходимых для п   |  |  |  |  |
|                                                                           | 0.00                                    | Качественные, функциональн      |                                  | 40,00 срок оказания услуг оценки ущерба п |  |  |  |  |

**Рисунок 552. Вкладка «Оценка по критериям»**

<span id="page-395-0"></span>В Протоколе рассмотрения и оценки первых частей заявок оцениваются качественные, функциональные и экологические характеристики объекта закупки. Протоколе рассмотрения и оценки вторых частей заявок оценивается квалификация участников закупки (в том числе наличие у них финансовых ресурсов, оборудования и других материальных ресурсов на праве собственности или ином законном основании), опыт работы (связанный с предметом контракта) и деловая репутация специалистов и иных работников определенного уровня. В Итоговом протоколе отображаются и оцениваются все остальные критерии, не вошедшие в первые и вторые части заявок.

Предложение участника необходимо обязательно заполнять по каждому показателю критерия оценки (ручным вводом). В большинстве случаев данная информация не отправляется на ЭТП автоматически.

Для выставления оценки членов комиссии в столбце **«Оценка членов комиссии»** необходимо дважды кликнуть ЛКМ на строку напротив критерия (*[Рисунок 553](#page-395-1)*).

| 1<br>Результат рассмотрения<br>Оценка по критериям |                                      |                             |                          |                                          |                           |  |  |  |  |
|----------------------------------------------------|--------------------------------------|-----------------------------|--------------------------|------------------------------------------|---------------------------|--|--|--|--|
| 外 Σ 国                                              |                                      | 昬<br>15<br>Выводить по      | - 14<br>- 4<br>Страница  | PI.<br>$1 \times 1$                      | Строки 1 - 4 из 4         |  |  |  |  |
| дельное<br>значение<br>казателя                    | Предельное<br>значение<br>показателя | Порядок оценки              | Предложение<br>участника | Информация о<br>предложении<br>участника | Оценка членов<br>комиссии |  |  |  |  |
| 0.00                                               | 0.00                                 | оценка производится по шкал | 0.00                     |                                          |                           |  |  |  |  |
| 0.00                                               | 0.00                                 | оценка производится по шкал | 0.00                     |                                          | 3<br>$\cdots$             |  |  |  |  |
| 0.00                                               | 0.00                                 | оценка производится по шкал | 0.00<br>2                |                                          |                           |  |  |  |  |
| 0.00                                               | 0.00                                 | оценка производится по шкал | 0.00                     |                                          | 1.1.1                     |  |  |  |  |

<span id="page-395-1"></span>**Рисунок 553. Заполнение предложений участников и оценка членов комиссии**
Откроется экранная форма Оценки членов комиссии, где каждым членом комиссии (ручным вводом) выставляется оценка без учета значимости (*[Рисунок 554](#page-396-0)*). Все внесенные данные критериев оценок следует сохранить по кнопке **[Сохранить]**.

| Ψ    | $\mathbb{R}^n$<br>外区面             |                                  | 「冒」            | Выводить |
|------|-----------------------------------|----------------------------------|----------------|----------|
| 賱    | Оценка без<br>учета<br>значимости | Оценка с<br>учетом<br>значимости | Член комиссии  |          |
| 3    | 0,00                              | 0.00<br>1                        | Панькин Михаи  |          |
| 3. . | 0,00                              | 0,00                             | Пелагеин Миха  |          |
| 3    | 0.00                              | 0,00                             | Щелкаева Анж   |          |
| 3    | 0,00                              | 0.00                             | Ермакова Лари  |          |
| 3    | 0,00                              | 0,00                             | Виляйкина Кри  |          |
| 3    | 0,00                              | 0.00                             | Кусакина Крист |          |
| 3    | 0,00                              | 0.00                             | Панькин Михаи  |          |
| 3    | 0,00                              | 0,00                             | Пелагеин Миха  |          |
| 3    | 0.00                              | 0,00                             | Щелкаева Анж   |          |

**Рисунок 554. Экранная форма документа «Оценка членов комиссии»**

<span id="page-396-0"></span>Оценки необходимо проставить всем членам комиссии и по всем указанным критериям либо воспользоваться кнопкой **[Скопировать значение во все строки**]. При нажатии на данную кнопку происходит автоматическое заполнение данных для всех строк таблицы на основе выделенного значения (*[Рисунок 555](#page-396-1)*).

|                         | Оценка членов комиссии - Google Chrome                       |                                  | 回             |  |  |  |  |  |  |  |  |
|-------------------------|--------------------------------------------------------------|----------------------------------|---------------|--|--|--|--|--|--|--|--|
| - 60<br>н<br>$^{\circ}$ |                                                              |                                  |               |  |  |  |  |  |  |  |  |
|                         | SH Σ H   E   Выводить по<br>И<br>15 <sup>1</sup><br>Страница |                                  |               |  |  |  |  |  |  |  |  |
| 2<br>雦                  | Оценка без<br>учета<br>значимости                            | Оценка с<br>учетом<br>значимости | Член комиссии |  |  |  |  |  |  |  |  |
| 376                     | 0,20                                                         | 1<br>0,05                        | Панькин Михаи |  |  |  |  |  |  |  |  |
| 377                     | 0,00                                                         | 0,00                             | Пелагеин Миха |  |  |  |  |  |  |  |  |
| 378                     | 0,00                                                         | 0,00                             | Щелкаева Анж  |  |  |  |  |  |  |  |  |
| 379                     | 0,00                                                         | 0,00                             | Ермакова Лари |  |  |  |  |  |  |  |  |
| 380                     | 0,00                                                         | 0,00                             | Виляйкина Кри |  |  |  |  |  |  |  |  |
| 381                     | 0,00                                                         | 0,00                             | Кусакина Крис |  |  |  |  |  |  |  |  |
| 382                     | 0,00                                                         | 0,00                             | Панькин Михаи |  |  |  |  |  |  |  |  |
| 383                     | 0,00                                                         | 0,00                             | Пелагеин Миха |  |  |  |  |  |  |  |  |
| 384                     | 0,00                                                         | 0,00                             | Щелкаева Анж  |  |  |  |  |  |  |  |  |
|                         |                                                              |                                  |               |  |  |  |  |  |  |  |  |
|                         |                                                              |                                  |               |  |  |  |  |  |  |  |  |

**Рисунок 555. Копирование значения**

<span id="page-396-1"></span>Исходя из набранных баллов (согласно стоимостным и качественным критериям) во вкладке **«Результат рассмотрения»** для выбранной заявки участника выставляется итоговое значение оценки заявки. Поле **«Оценка по заявке с учетом значимости по критерию»** заполняется ручным вводом, либо автоматически после проставления флага **«Авторасчет»**. По результатам полученной итоговой оценки выставляется Рейтинг заявки (*[Рисунок 556](#page-397-0)*). Победителем признается та заявка участника, которая получит рейтинг «1».

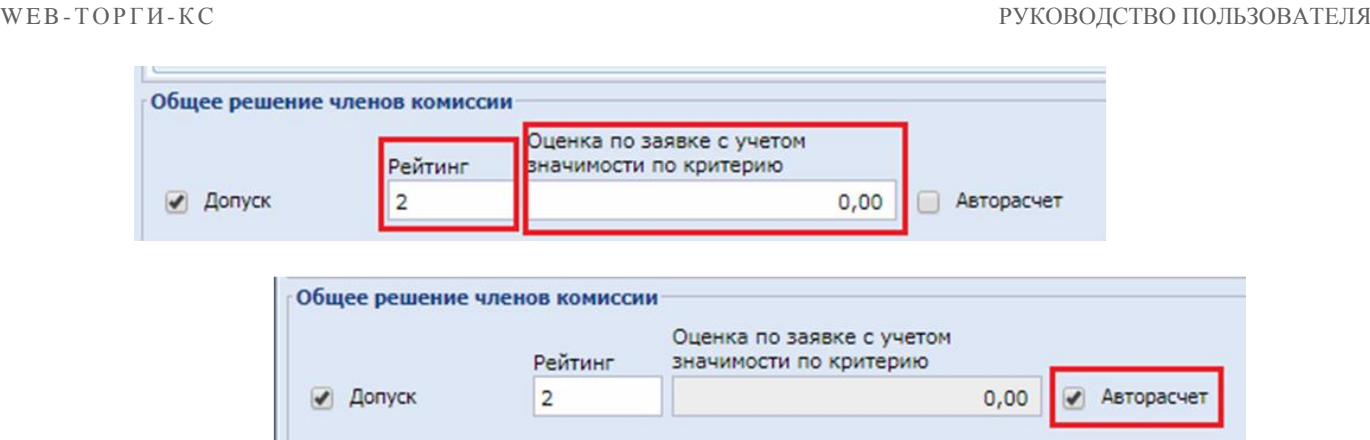

**Рисунок 556. Рейтинг заявки участника**

<span id="page-397-0"></span>После рассмотрения всех заявок участников, Протокол необходимо сохранить по кнопке **[Сохранить]**. Далее следует сгенерировать печатную форму Протокола по кнопке **[**• [Генерация **печатной формы протокола**]. Появится окно с выбором типа генерируемого файла (*[Рисунок](#page-397-1)  [557](#page-397-1)*). Необходимо выбрать нужный тип файла и нажать кнопку **[Да]**.

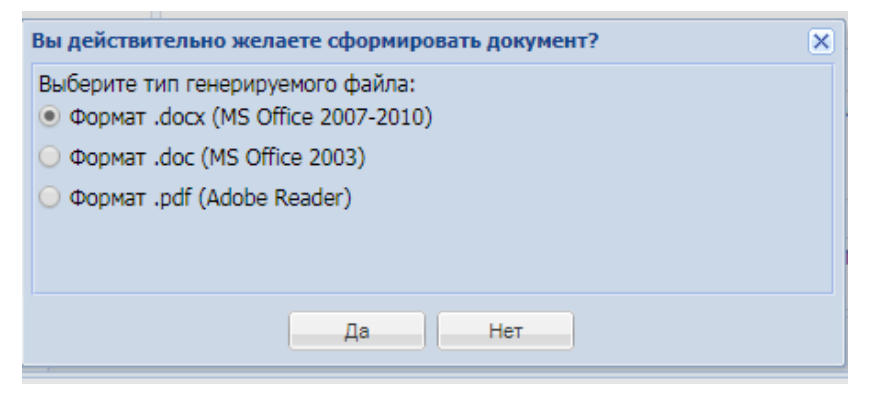

**Рисунок 557. Окно с выбором типа генерируемого файла**

<span id="page-397-1"></span>Сгенерированный Протокол будет добавлен в список прикрепленных документов автоматически. По кнопке <sup>*•*</sup> [Прикрепленные файлы] следует открыть список прикрепленных файлов. Если автоматического прикрепления Протокола не произошло, следует воспользоваться кнопкой [**Создать**] (*[Рисунок 558](#page-397-2)*) и загрузить нужный документ.

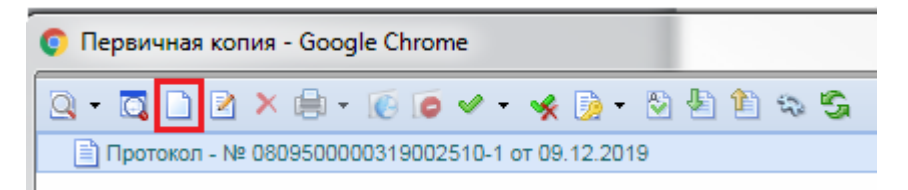

**Рисунок 558. Прикрепление файлов**

<span id="page-397-2"></span>Для этого, в открывшемся окне необходимо выбрать файл, затем тип файла из Справочника описаний публикуемых файлов, выставить флаг **«Размещение файла в ЕИС»** и сохранить все по кнопке [**Сохранить**] (*[Рисунок 559](#page-398-0)*).

WE B - Т О Р ГИ - К С С РУКОВОДСТВО ПОЛЬЗОВАТЕЛЯ

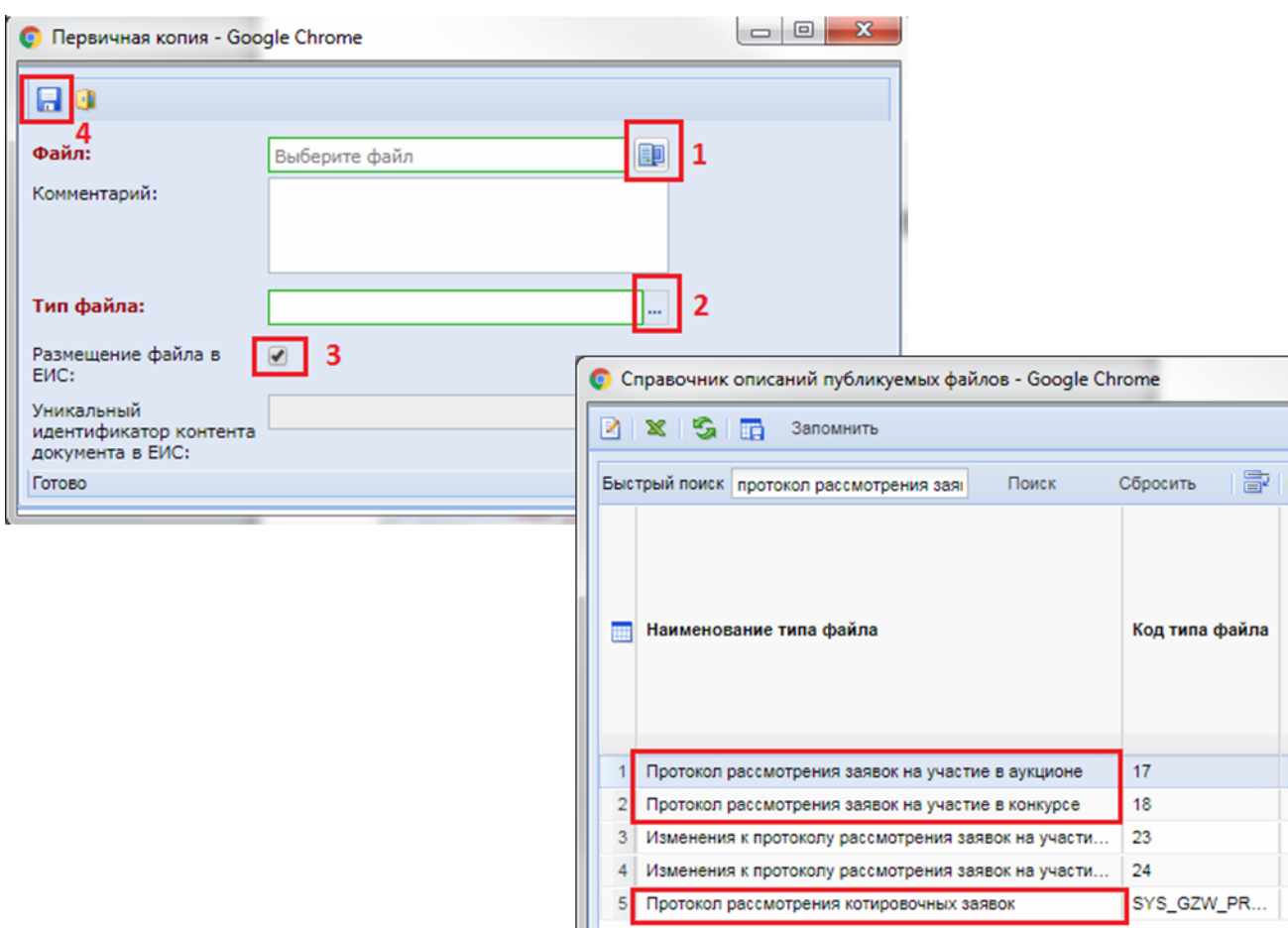

**Рисунок 559. Выбор типа прикрепляемого файла и сохранение**

<span id="page-398-0"></span>Сохраненный Протокол нужно выделить в списке документов **«В работе»** и отправить на ЭТП по кнопке **[Отправить документ на ЭТП]** (*[Рисунок 560](#page-398-1)*).

|   | Протокол - В работе |                      |                                  |  |                            |                |           |  |           |  |  |
|---|---------------------|----------------------|----------------------------------|--|----------------------------|----------------|-----------|--|-----------|--|--|
|   |                     | RD×XRIX∥B-89-89-V-×8 |                                  |  |                            |                |           |  |           |  |  |
|   | Быстрый поис        |                      |                                  |  | Отчет по смене состояний   |                |           |  |           |  |  |
|   |                     |                      |                                  |  | Отправить документ на ЭТП  |                |           |  |           |  |  |
|   |                     |                      | Журнал отправки документа на ЭТП |  |                            |                |           |  |           |  |  |
|   |                     | площадка             |                                  |  |                            | место поставки | протокола |  |           |  |  |
|   |                     |                      |                                  |  |                            |                |           |  |           |  |  |
|   |                     |                      | ЗАО "Сбербанк                    |  |                            | 430003, Респуб |           |  | 4-3КЭФ-20 |  |  |
|   |                     |                      |                                  |  | ЗАО "Сбербанк   г. Саранск |                |           |  | 080950000 |  |  |
| ٩ |                     |                      |                                  |  | ЗАО "Сбербанк   г. Саранск |                |           |  | 080950000 |  |  |

**Рисунок 560. Отправка документа на ЭТП**

<span id="page-398-1"></span>В случае успешной отправки Протокола на ЭТП он перейдет в фильтр **«Принят на ЭТП»**. После этого необходимо подписать протокол в личном кабинете ЭТП.

Если при отправке документа возникла ошибка, то причины ошибки можно посмотреть по кнопке **[Журнал отправки документа на ЭТП]** (*[Рисунок 560](#page-398-1)*). После исправления неточностей, которые были обнаружены в процессе передачи документа, следует повторить отправку по той же кнопке **[Отправить документ на ЭТП]**.

В фильтр **«Опубликовано»** Протокол перейдет на следующий день после публикации его в ЕИС.

# **2.10.4. Формирование изменений к опубликованным Протоколам**

В Системе существует возможность формирования изменений к опубликованным Протоколам. Для формирования изменения следует перейти в папку «**Протокол (электронные процедуры)**», фильтр «**Опубликовано**», выбрать необходимый Протокол и нажать кнопку [**Сформировать изменение**] (*[Рисунок 561](#page-399-0)*).

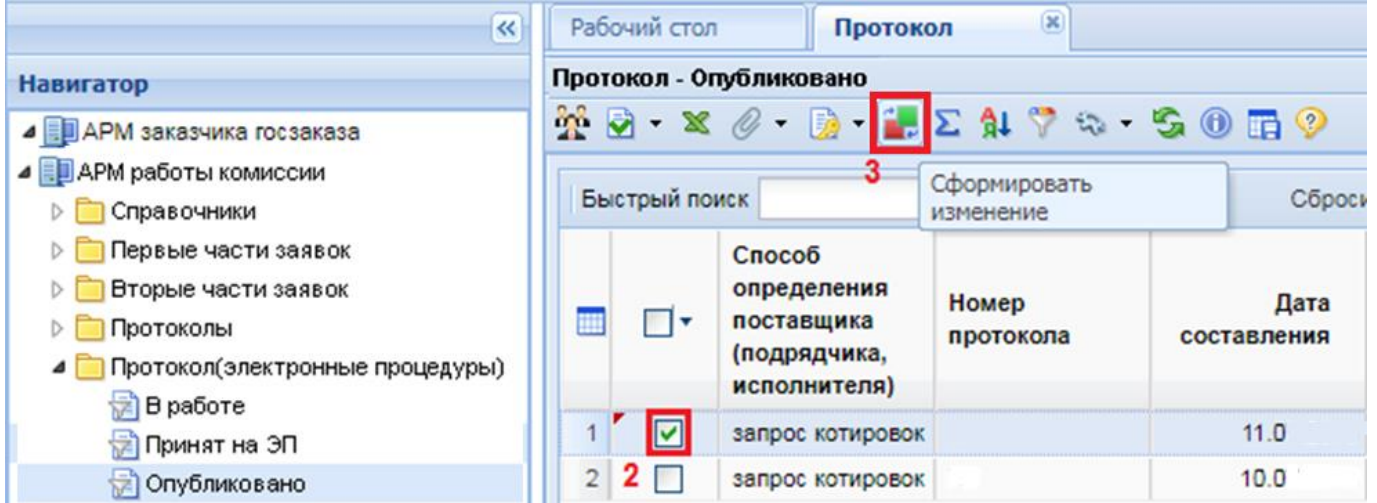

**Рисунок 561. Формирование изменения к Протоколу**

<span id="page-399-0"></span>Откроется электронная форма Протокола, в которой будет доступна для заполнения вкладка «**Изменения**» (*[Рисунок 562](#page-399-1)*).

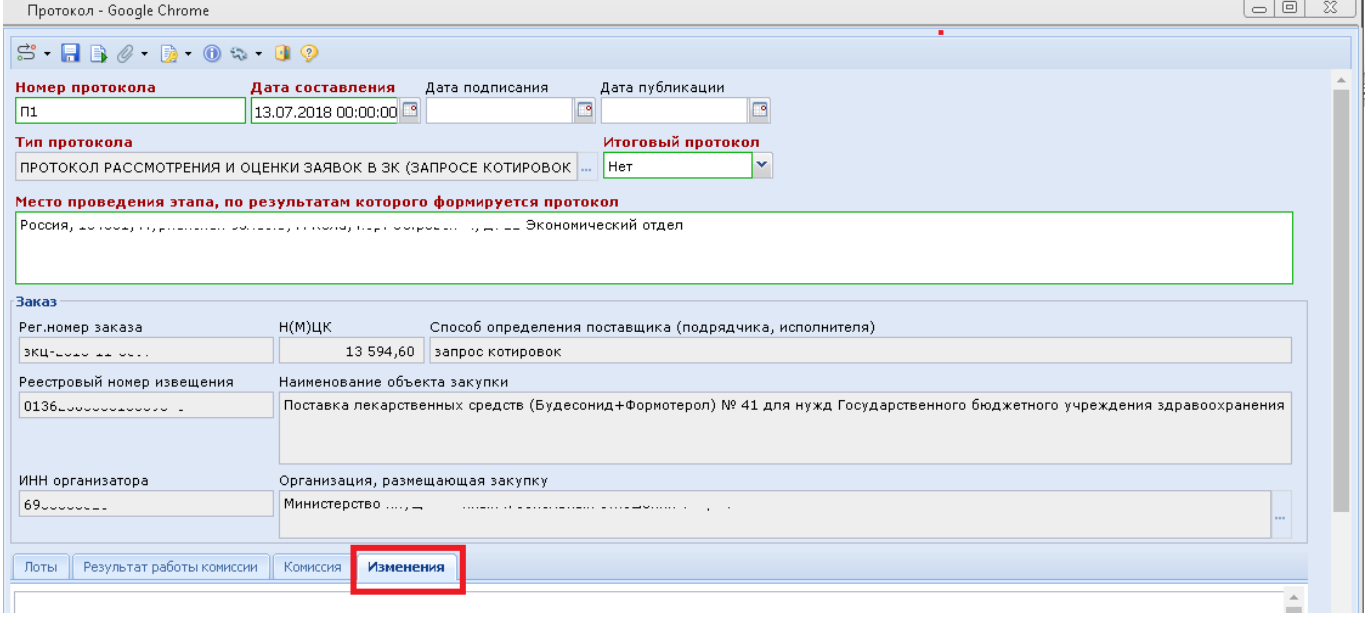

## **Рисунок 562. Вкладка "Изменения"**

<span id="page-399-1"></span>При переходе во вкладку «**Изменения**», в первую очередь необходимо выбрать одно значение из списка выпадающих в поле «**Основание внесения изменений**» [\(Рисунок 563\)](#page-400-0).

WE B - ТОРГИ - К С РУКОВОДСТВО ПОЛЬЗОВАТЕЛЯ

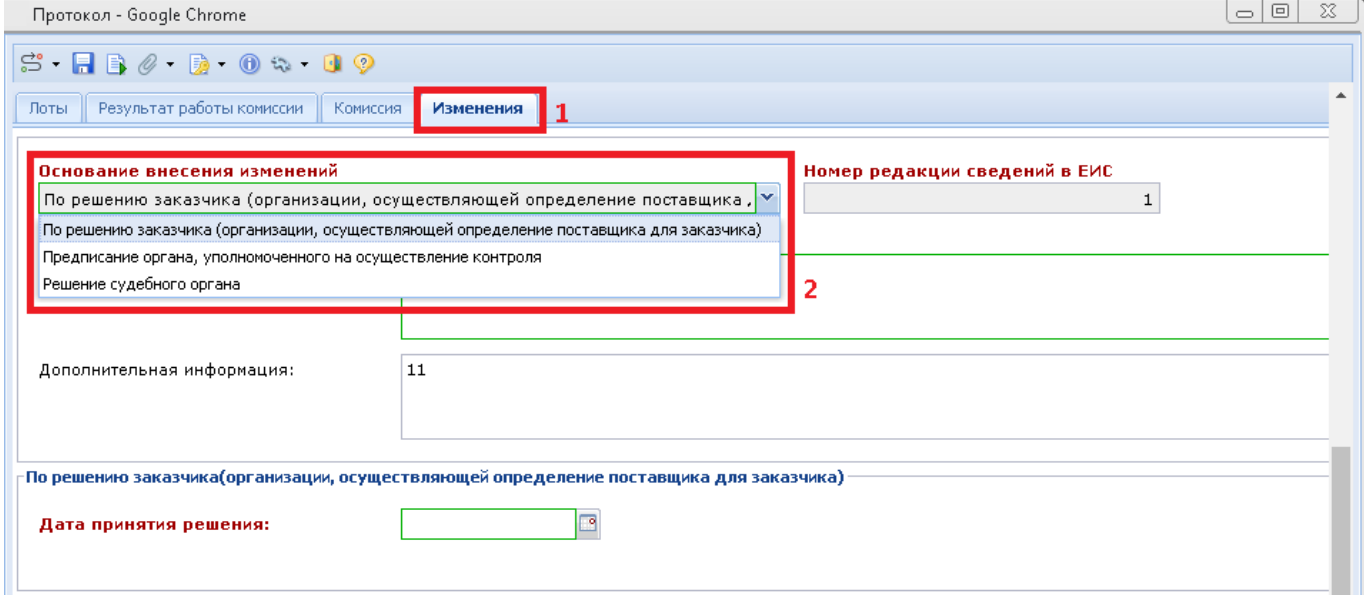

**Рисунок 563. Заполнение вкладки "Изменения"**

<span id="page-400-0"></span>В зависимости от выбранного значения, будут активированы, для заполнения, разные блоки полей.

При выборе значения «**По решению заказчика (организации, осуществляющей определение поставщика для заказчика)**» необходимо заполнить поля (*[Рисунок 564](#page-400-1)*):

- Краткое описание изменения;
- Дата принятия решения.

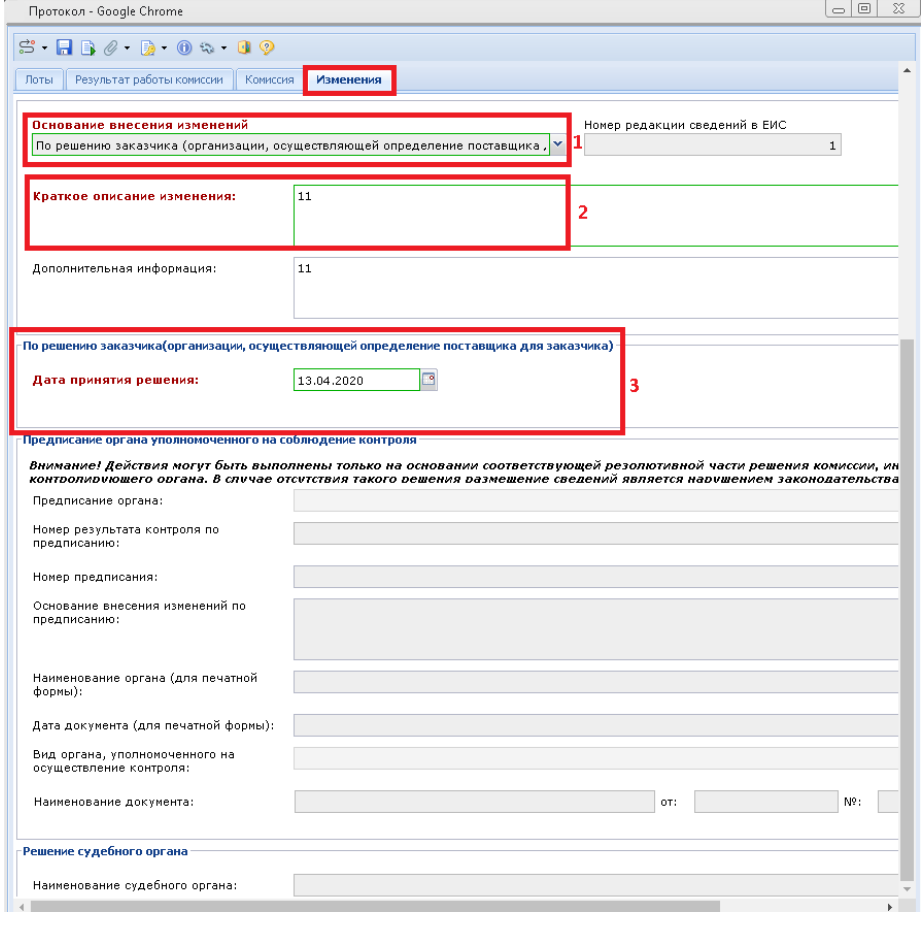

<span id="page-400-1"></span>**Рисунок 564. Выбор значения "По решению заказчика…"**

При выборе значения «**Предписание органа, уполномоченного на осуществление контроля**» необходимо заполнить (*[Рисунок 565](#page-401-0)*):

- Краткое описание изменения;
- Выбратъ значение из выпадающего списка в поле «**Предписание органа**».

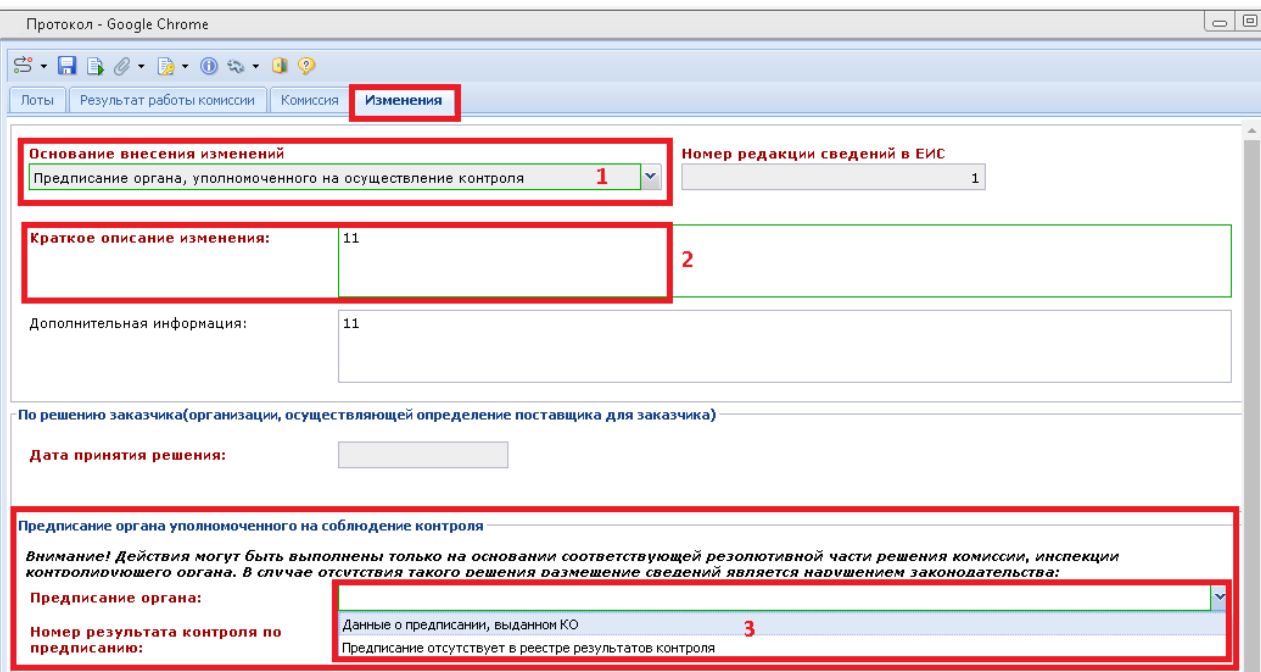

**Рисунок 565. Заполнение при выборе значения "Предписание органа…"**

<span id="page-401-0"></span>В зависимости от выбранного значения, в данном блоке активизируются разные для заполнения обязательные поля.

При выборе значения «**Данные о предписании, выданном КО**» необходимо заполнитъ поле «**Номер результата контроля по предписанию**» (*[Рисунок 566](#page-402-0)*).

При выборе значения «**Предписание отсутствует в реестре результатов контроля**» становятся необходимыми для заполнения поля: «**Вид органа, уполномоченного на осуществление контроля**» (выбором значения из выпадающего списка) и «**Наименование документа**» (*[Рисунок 567](#page-402-1)*).

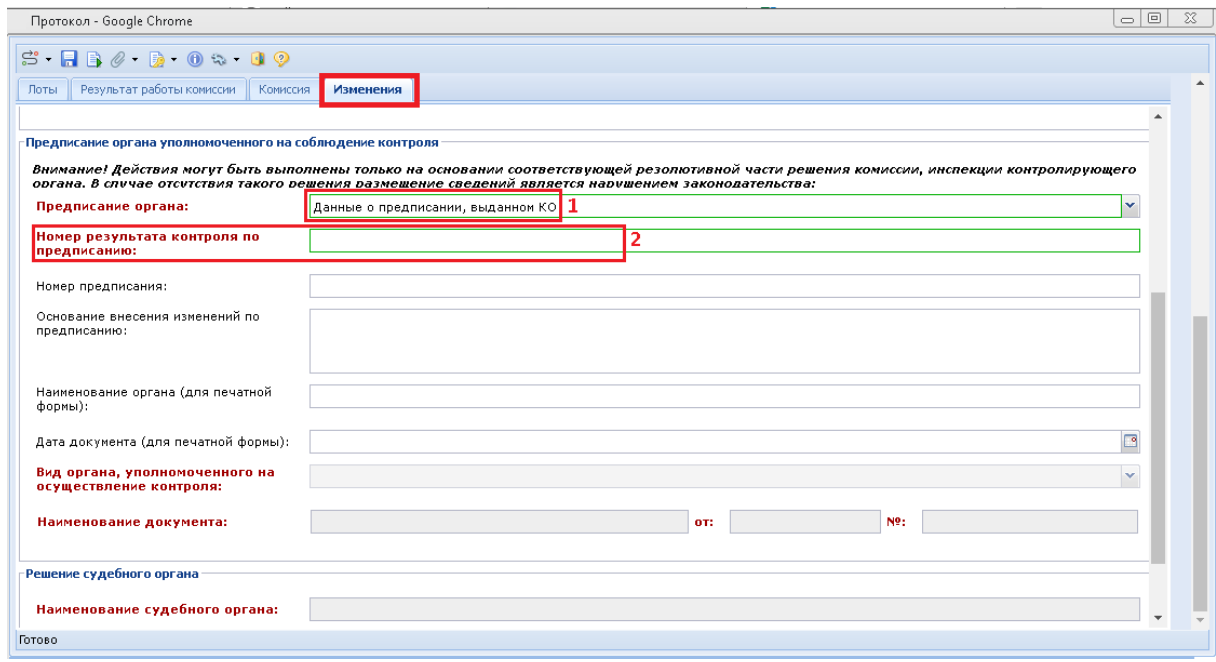

### **Рисунок 566. Активизация полей при выборе значения "Данные о предписании, выданном КО"**

<span id="page-402-0"></span>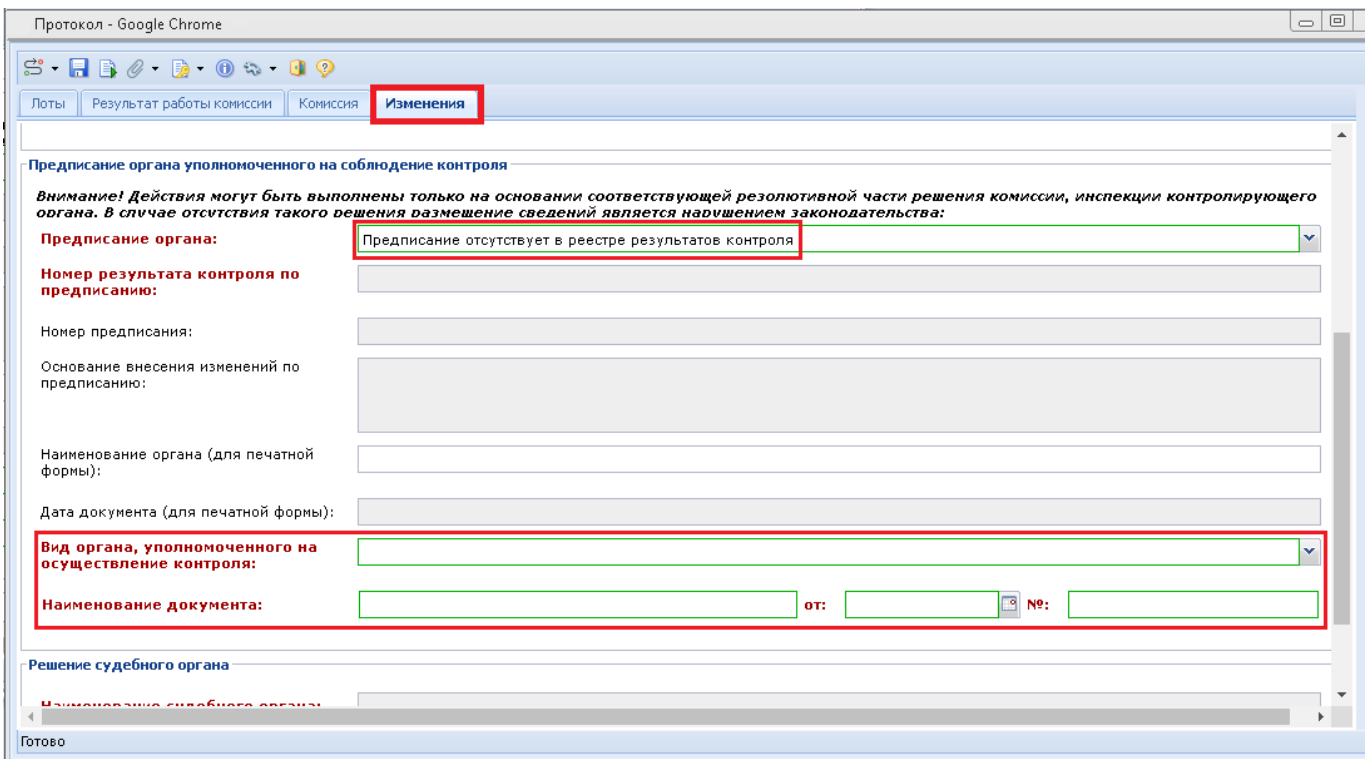

## <span id="page-402-1"></span>**Рисунок 567. Активизация полей при выборе значения "Предписание отсутствует в реестре результатов контроля"**

При выборе значения в качестве Основания внесения изменений «**Решение судебного органа**» необходимо заполнить (*[Рисунок 568](#page-402-2)*):

- Краткое описание изменения;
- Поля в нижнем блоке «**Решение судебного органа**» (заполняются вручную).

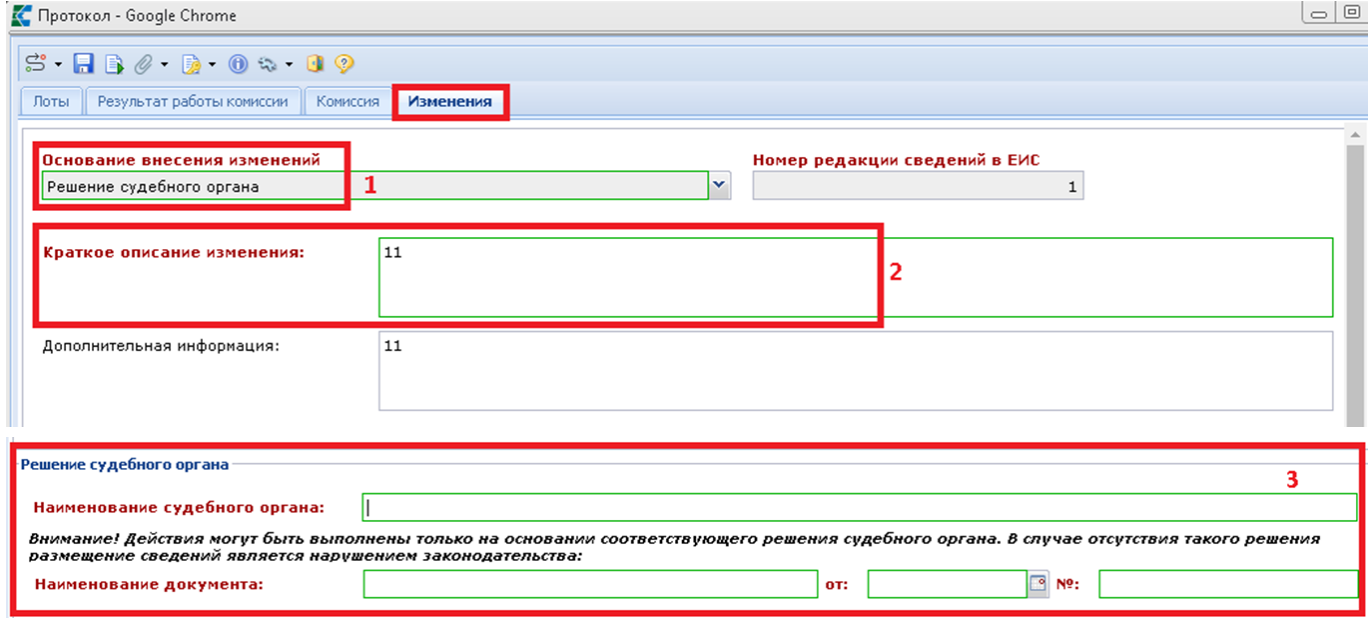

<span id="page-402-2"></span>**Рисунок 568. Заполнение полей при выборе значения "Решение судебного органа"**

После внесения необходимых исправлений следует сохранить изменение Протокола по кнопке [**Сохранить**]. Успешно сохраненный документ будет доступен в фильтре «**В работе**», папки «**Протокол (электронные процедуры)**».

Сохраненный Протокол нужно выделить в списке документов **«В работе»** и отправить на ЭТП по кнопке **[Отправить документ на ЭТП] (***[Рисунок 560](#page-398-1)***).**

В случае успешной отправки Протокола на ЭТП он перейдет в фильтр **«Принят на ЭТП»**. После этого необходимо подписать Протокол в личном кабинете ЭТП.

Если при отправке документа возникла ошибка, то причины ошибки можно посмотреть по кнопке **[Журнал отправки документа на ЭТП]** (*[Рисунок 560](#page-398-1)*). После исправления неточностей, которые были обнаружены в процессе передачи документа, следует повторить отправку по той же кнопке **[Отправить документ на ЭТП]**.

В фильтр **«Опубликовано»** Протокол перейдет на следующий день после публикации его в ЕИС.

## **2.10.5. Повторное формирование протоколов**

Механизм повторного формирования протоколов предусмотрен для использования в случаях, когда размещенные в ЕИС протоколы отменяются по решению УФАС и требуется повторное рассмотрение заявок участников без продления срока подачи заявок участников.

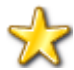

В случае отмены протоколы УФАС и принятия решения о необходимости продления срока подачи заявок, никаких дополнительных действий для формирования протоколов в Системе не требуется. В случае продления срока подачи заявок на участие в закупке с ЭТП поступят новые заявки участников и новый протокол взамен отмененному будет сформирован автоматически.

Формирование повторного протокола допускается только в отношении отмененных протоколов. Т.к. процедура отмены протокола отменяет все связанные с ним заявки, то для формирования повторного протокола требуются действующие заявки участников. Такие заявки создаются Системой автоматически путем копирования отмененных заявок участников. На основе созданных копий заявок участников формируется документ «Протокол» с необходимым типом.

Для формирования повторного протокола необходимо перейти в список опубликованных извещений, выбрать требуемую закупку и на панели инструментов нажать кнопку [**Сформировать повторный протокол**] (*[Рисунок 569](#page-403-0)*).

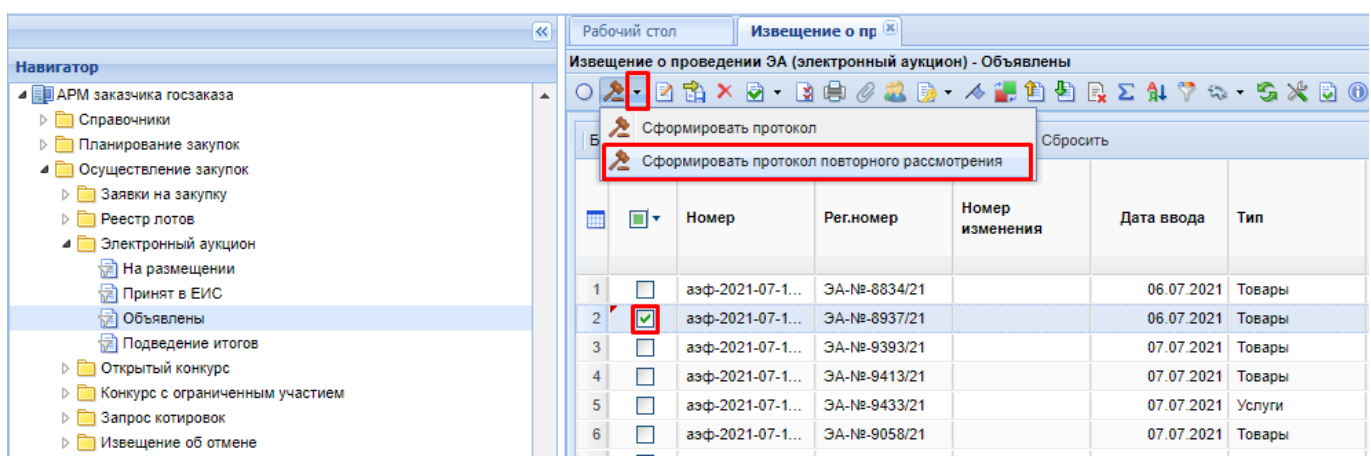

**Рисунок 569. Кнопка формирования повторного протокола**

<span id="page-403-0"></span>В окне подтверждения действий необходимо кликнуть по кнопке [ОК] (*[Рисунок 570](#page-404-0)*).

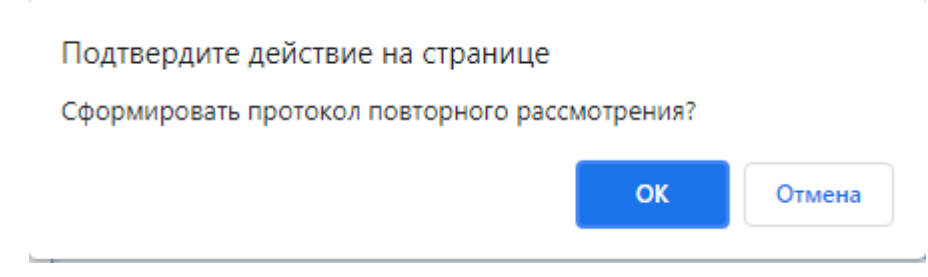

## **Рисунок 570. Окно подтверждения действия**

<span id="page-404-0"></span>По факту успешного формирования повторного протокола Система выведет информационное сообщение о завершении формирования документа со списком произведенных действий (*[Рисунок 571](#page-404-1)*).

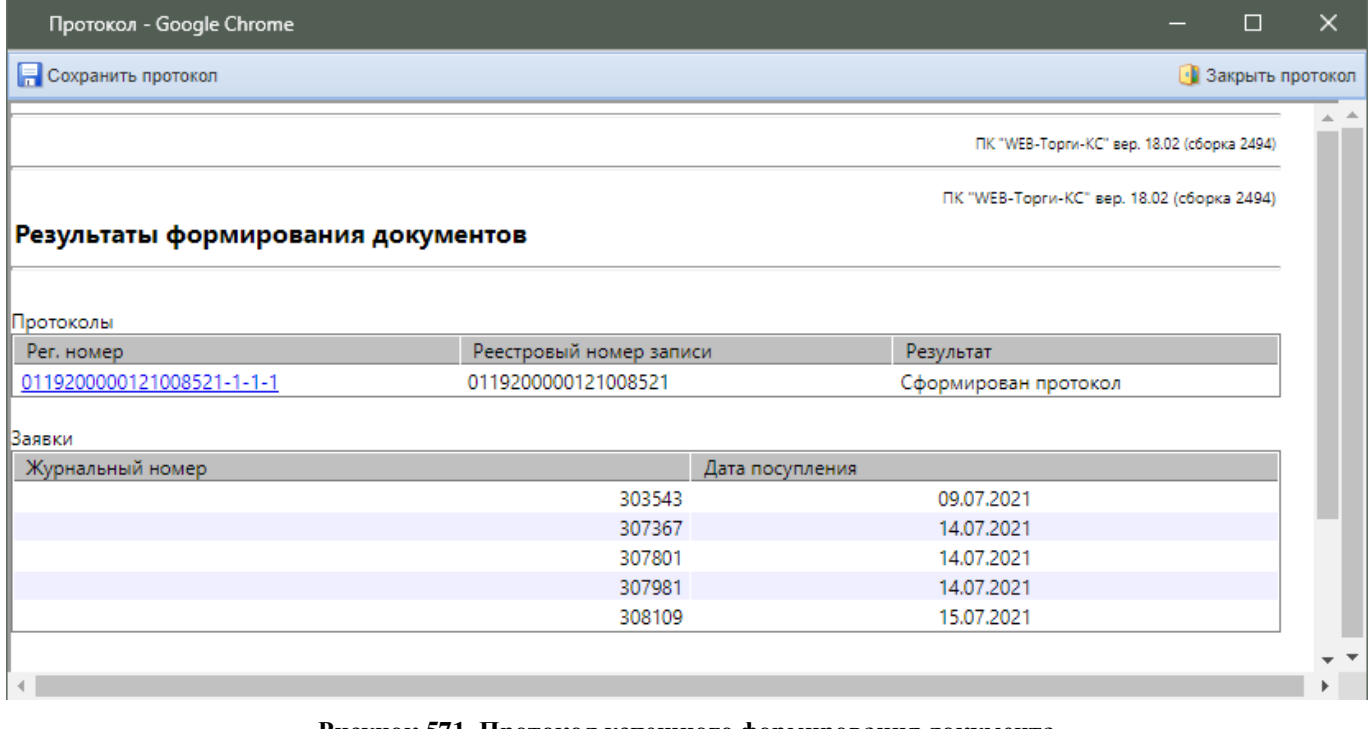

## **Рисунок 571. Протокол успешного формирования документа**

<span id="page-404-1"></span>Если на момент попытки формирования повторного протокола в Системе не окажается отмененного протокола, относительного которого можно было бы сформировать повторный протокол, то Система отобразит сообщение о том, что по данному извещению сформированы были ранее все типы протоколов (*[Рисунок 572](#page-405-0)*).

WE B - Т О Р ГИ - К С С РУКОВОДСТВО ПОЛЬЗОВАТЕЛЯ

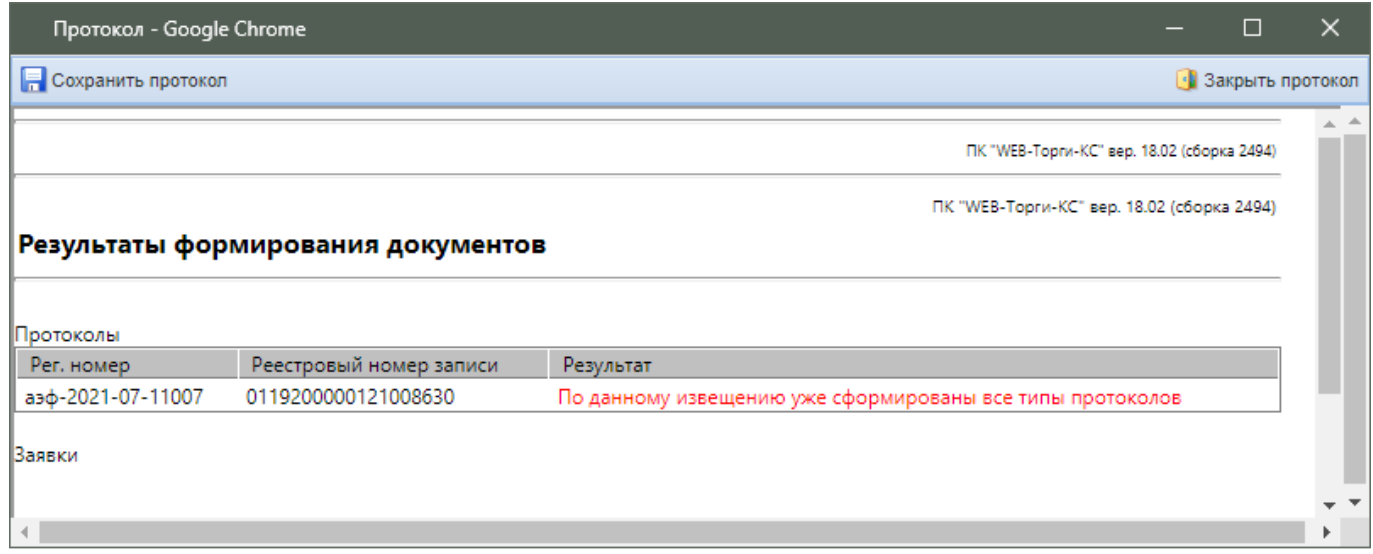

## **Рисунок 572. Информационное окно с сообщением о невозможности формирования документа**

<span id="page-405-0"></span>Успешно сформированный повторный протокол будет доступ в фильтре «**Создание нового**» с тем же типом, какой был у отмененного протокола. Процедура рассмотрения повторного протокола идентична рассмотрению первично сформированному протоколу (см. п. *[2.10.3](#page-389-0)* данного руководства пользователя).

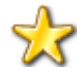

В случае удаления повторного протокола происходит удаление связанных с ним заявок участников. Первичные заявки участников, связанные с отмененным протоколом остаются в Системе в неизменном виде.

## **2.11. Отчет с обоснованием закупки у единственного поставщика**

Согласно ч.3 ст. 93 44-ФЗ, в случае осуществления закупки у единственного поставщика (подрядчика, исполнителя) для заключения контракта заказчик обязан обосновать в документально оформленном Отчете невозможность или нецелесообразность использования иных способов определения поставщика (подрядчика, исполнителя), а также цену контракта и иные существенные условия контракта. Положения настоящей части не распространяются на случаи осуществления закупки у единственного поставщика (подрядчика, исполнителя), предусмотренные пунктами 1, 2, 4, 5, 7, 8, 15, 16, 19 – 21, 24 – 26, 28, 29, 33, 36, 42, 44, 45, 47 – 48, 50 – 54 части 1 ст. 93 44-ФЗ.

В Системе существует возможность формирования документа **«Отчет с обоснованием закупки у единственного поставщика»**. Для этого необходимо в Навигаторе открыть одноименную папку и перейти в фильтр «**На размещении**» (*[Рисунок 573](#page-406-0)*). В данном фильтре необходимо нажать кнопку [**Создать**].

WE B - ТОР ГИ - К С РУКОВОДСТВО ПОЛЬЗОВАТЕЛЯ

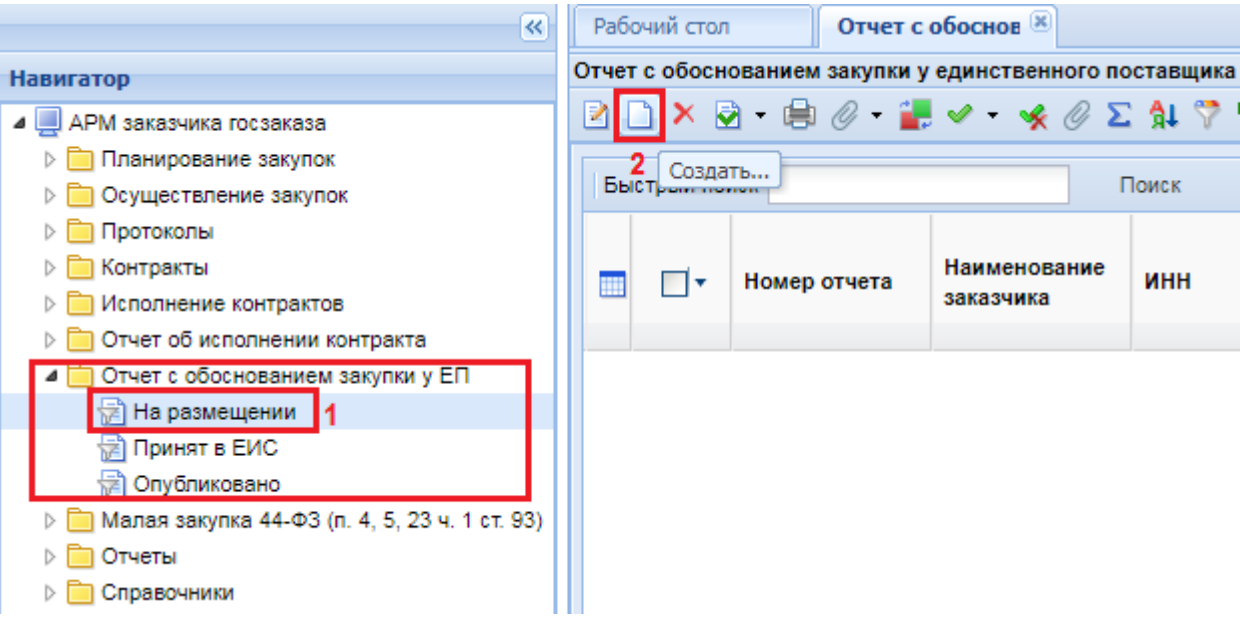

**Рисунок 573. Кнопка создания Отчета с обоснованием закупки**

<span id="page-406-0"></span>В открывшейся электронной форме поля «**Дата документа**», «**Наименование заказчика**», «**Наименование размещающей организации**» заполняются автоматически (*[Рисунок 574](#page-406-1)*). Необходимо заполнить поле «**Основание заключения контракта с единственным поставщиком (подрядчиком, исполнителем)**» путем выбора значения из одноименного Справочника (*[Рисунок 575](#page-407-0)*).

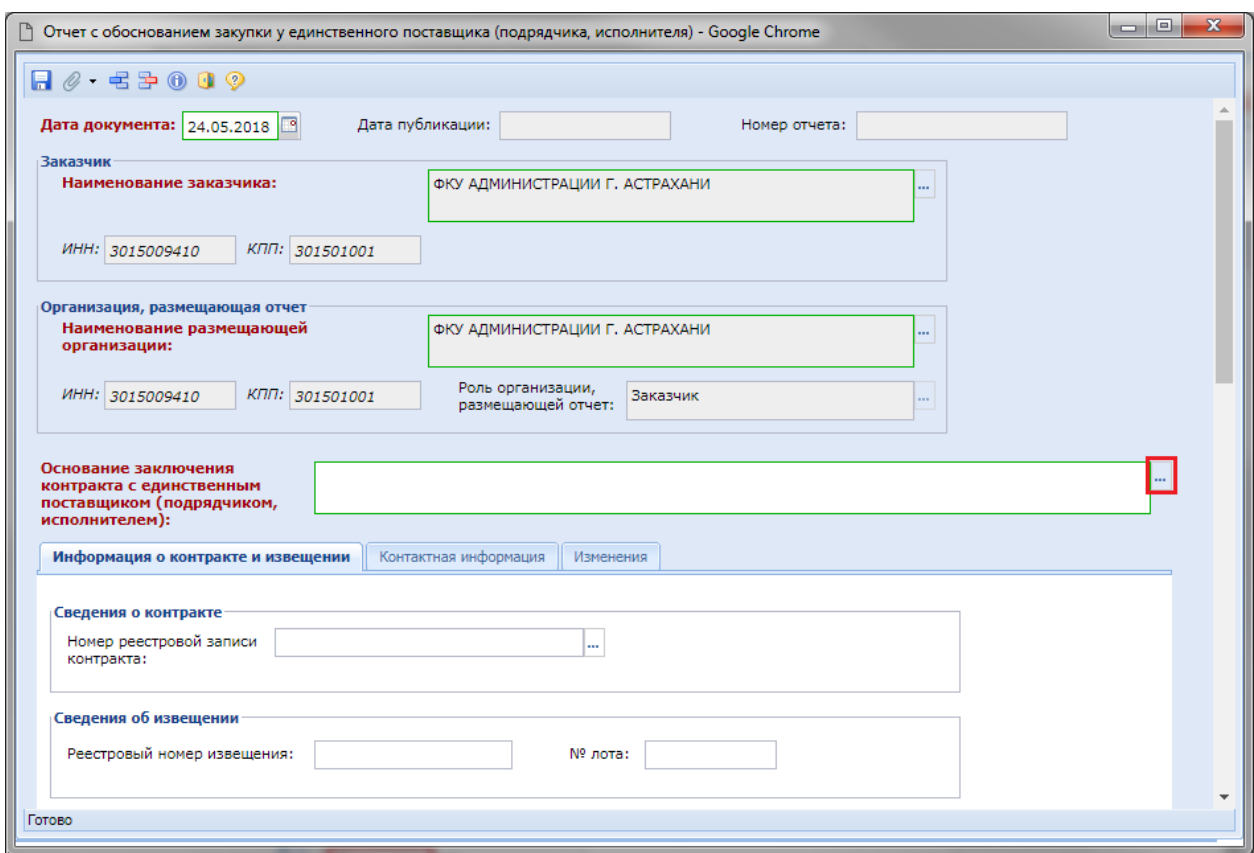

<span id="page-406-1"></span>**Рисунок 574. Электронная форма Отчета с обоснованием закупки**

WE B - Т О Р ГИ - К С С РУКОВОДСТВО ПОЛЬЗОВАТЕЛЯ

|                | ↑ Справочник оснований заключения контракта с единственным поставщиком - Google Chrome                                                                                                    |  |  |  |  |  |  |  |  |  |  |
|----------------|----------------------------------------------------------------------------------------------------|--|--|--|--|--|--|--|--|--|--|
| M              | 自ら局<br>Запомнить                                                                                                    |  |  |  |  |  |  |  |  |  |  |
|                | 다 Выводить по 15    <br>Быстрый поиск<br>1 из 2 ▶ ▶ Строки 1 - 15 и<br>Сбросить<br>Страница<br>Поиск                                                                                                    |  |  |  |  |  |  |  |  |  |  |
|                | Наименование                                                                                                    |  |  |  |  |  |  |  |  |  |  |
|                | Часть 1 пункт 3 статьи 93-Закупка на выполнение работы по мобилизационной подготовке в Российской Федерации                                                                                                    |  |  |  |  |  |  |  |  |  |  |
| $\overline{2}$ | Часть 1 пункт 6 статьи 93-Закупка работы или услуги, выполнение или оказание которых может осуществляться только органом исполнительной<br>власти в соответствии с его полномочиями либо подведомственными ему государственным учреждением, государственным унитарным<br>предприятием, соответствующие полномочия которых устанавливаются федеральными законами, нормативными правовыми актами Президента<br>Российской Федерации или нормативными правовыми актами Правительства Российской Федерации, законодательными актами соответствующего<br>субъекта Российской Федерации                                                                                    |  |  |  |  |  |  |  |  |  |  |
| 3              | Часть 1 пункт 9 статьи 93-Закупка определенных товаров, работ, услуг вследствие аварии, иных чрезвычайных ситуаций природного или<br>техногенного характера, непреодолимой силы, возникновение необходимости срочного медицинского вмешательства (при условии, что такие<br>товары, работы, услуги не включены в утвержденный Правительством Российской Федерации перечень товаров, работ, услуг, необходимых для<br>оказания гуманитарной помощи либо ликвидации последствий чрезвычайных ситуаций природного или техногенного характера) и применение иных<br>способов определения поставщика (подрядчика, исполнителя), требующих затрат времени, нецелесообразно |  |  |  |  |  |  |  |  |  |  |
| 4              | Часть 1 пункт 10 статьи 93-Поставка культурных ценностей (в том числе музейных предметов и музейных коллекций, редких и ценных изданий,<br>рукописей, архивных документов (включая их копии), имеющих историческое, художественное или иное культурное значение), предназначенных<br>для пополнения государственных музейного, библиотечного, архивного фондов, кино-, фотофонда и аналогичных фондов                                                                                                    |  |  |  |  |  |  |  |  |  |  |
| 5.             | Часть 1 пункт 11 статьи 93-Закупка товаров, работ, услуг производство, выполнение, оказание которых осуществляются учреждением и<br>предприятием уголовно-исполнительной системы в соответствии с перечнем товаров, работ, услуг, утвержденным Правительством Российской<br>Федерации                                                                                                    |  |  |  |  |  |  |  |  |  |  |
|                | Количество записей: 26                                                                                                    |  |  |  |  |  |  |  |  |  |  |
|                |                                                                                                    |  |  |  |  |  |  |  |  |  |  |

**Рисунок 575. Справочник оснований заключения контракта с единственным поставщиком**

<span id="page-407-0"></span>Во вкладке «**Информация о контракте и извещении**» доступны поля для отражения сведений о Контракте из Справочника контрактов, а также сведения об Извещении, если основание заключения контракта с единственным поставщиком подразумевает размещение извещения в ЕИС (*[Рисунок 574](#page-406-1)*).

В документе также доступна для заполнения вкладка «К**онтактная информация**» (*[Рисунок](#page-407-1)  [576](#page-407-1)*) и вкладка «**Изменения**» (*[Рисунок 577](#page-407-2)*). Последняя заполняется только в случае формирования изменения к ранее опубликованному Отчету.

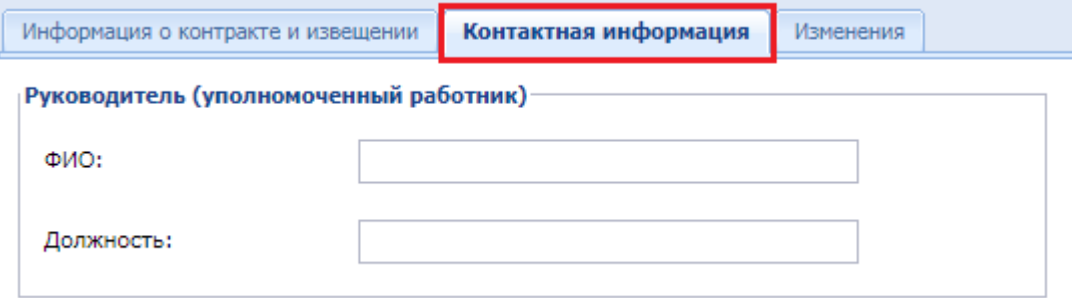

### **Рисунок 576. Вкладка «Контактная информация»**

<span id="page-407-1"></span>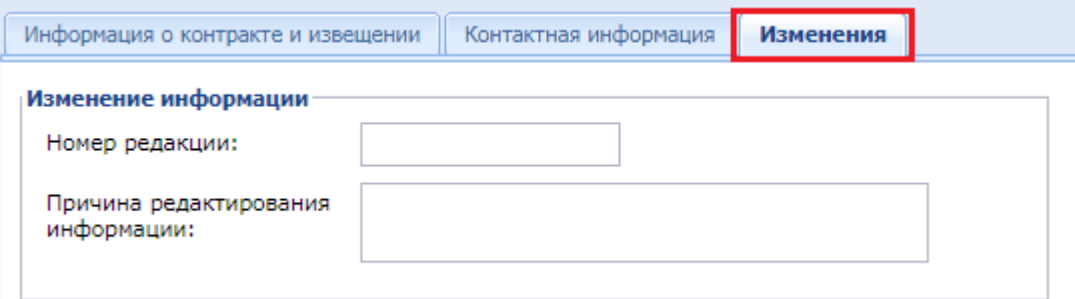

### **Рисунок 577. Вкладка «Изменения»**

<span id="page-407-2"></span>После внесения необходимых сведений следует сохранить документ по кнопке [**Сохранить**].

К сохраненному документу можно прикрепить необходимый набор файлов. Для этого нужно воспользоваться механизмом работы с прикрепленными файлами, доступным по кнопке [**Прикрепленные файлы**].

Вновь сформированный Отчет с обоснованием закупки будет доступен в фильтре «**На размещении**». Для отправки документа в ЕИС необходимо выделить его и нажать на кнопку [**Отправить документ в ЕИС**] (*[Рисунок 578](#page-408-0)*).

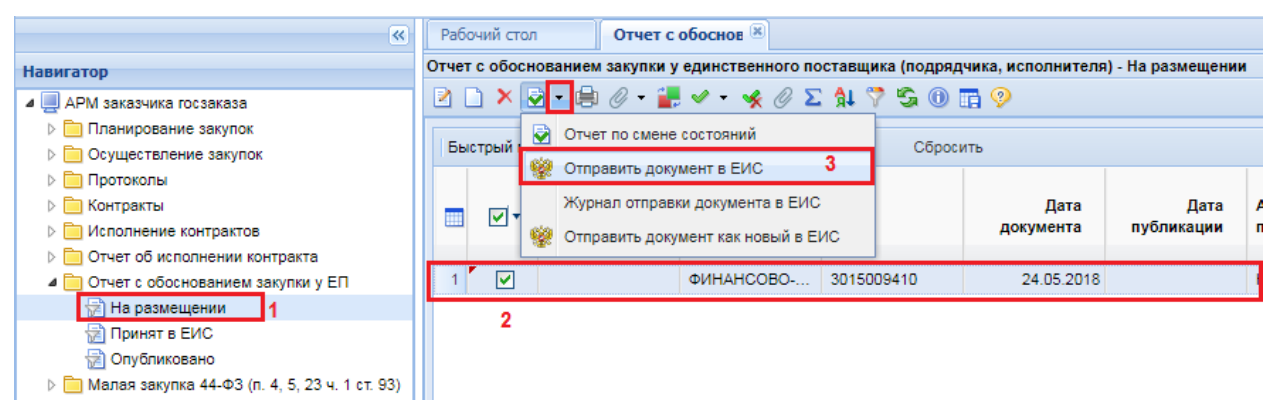

**Рисунок 578. Отправка Отчета с обоснованием закупки в ЕИС**

<span id="page-408-0"></span>Успешно отправленный в ЕИС документ будет доступен в фильтре «**Принят в ЕИС**». В фильтр «**Опубликовано**» документ перейдет на следующий день после публикации в ЕИС.

В случае необходимости внесения изменения в ранее опубликованный Отчет необходимо

выделить Отчет в фильтре «**Опубликовано**» и нажать на кнопку [**Сформировать изменение**] (*[Рисунок 579](#page-408-1)*).

| $\overline{\mathbf{K}}$                            | Рабочий стол  |              |        | Отчет с обоснован [8]                                                                                                    | Отчет с обоснов |          |           |                         |
|----------------------------------------------------|---------------|--------------|--------|----------------------------------------------------------------------------------------------------|-----------------|----------|-----------|-------------------------|
| <b>Навигатор</b>                                   |               |              |        | Отчет с обоснованием закупки у единственного поставщика (подрядчика, исполнителя) - Опубликовано                                            |                 |          |           |                         |
| ⊿   АРМ заказчика госзаказа                        | 20-B <i>0</i> |              |        | $\mathbf{\hat{x}} \mathcal{Q} \Sigma \mathbf{\hat{H}} \mathbf{\hat{V}} \mathbf{\hat{S}} \mathbf{\hat{O}} \mathbf{\hat{H}} \mathbf{\hat{V}}$ |                 |          |           |                         |
| Планирование закупок                               |               |              |        |                                                                                                    |                 |          |           |                         |
| ⊳ □ Осуществление закупок                          | Быстрый поиск |              | отчета | Сформировать изменение                                                                                                    |                 | Сбросить |           |                         |
| ⊳ Протоколы                                        |               |              |        |                                                                                                    |                 |          |           |                         |
| ⊳ Е Контракты                                      |               | Номер отчета |        | Наименование                                                                                                    | ИНН             |          | Дата      | Аналитические           |
| <b>• • Неполнение контрактов</b>                   |               |              |        | заказчика                                                                                                    |                 |          | документа | признаки                |
| ⊳ П Отчет об исполнении контракта                  |               |              |        |                                                                                                    |                 |          |           |                         |
| ⊿ П Отчет с обоснованием закупки у ЕП              | M             |              |        | ФИНАНСОВО-                                                                                                    | 3015009410      |          |           | 24.05.2018 Опубликовано |
| <b>REA</b> На размещении                           | 3             |              |        |                                                                                                    |                 |          |           |                         |
| <b>Принят в ЕИС</b>                                |               |              |        |                                                                                                    |                 |          |           |                         |
| ⇔∄ Опубликовано                                    |               |              |        |                                                                                                    |                 |          |           |                         |
| Малая закупка 44-ФЗ (п. 4, 5, 23 ч. 1 ст. 93)<br>D |               |              |        |                                                                                                    |                 |          |           |                         |

**Рисунок 579. Формирование изменения Отчета**

<span id="page-408-1"></span>По нажатию на кнопку формирования изменения Отчета откроется электронная форма Отчета, в которой можно будет скорректировать внесенные ранее сведения. Во вкладке «**Изменения**» необходимо будет указать причину редактирования информации (*[Рисунок 580](#page-409-0)*).

WE B - Т О Р ГИ - К С С РУКОВОДСТВО ПОЛЬЗОВАТЕЛЯ

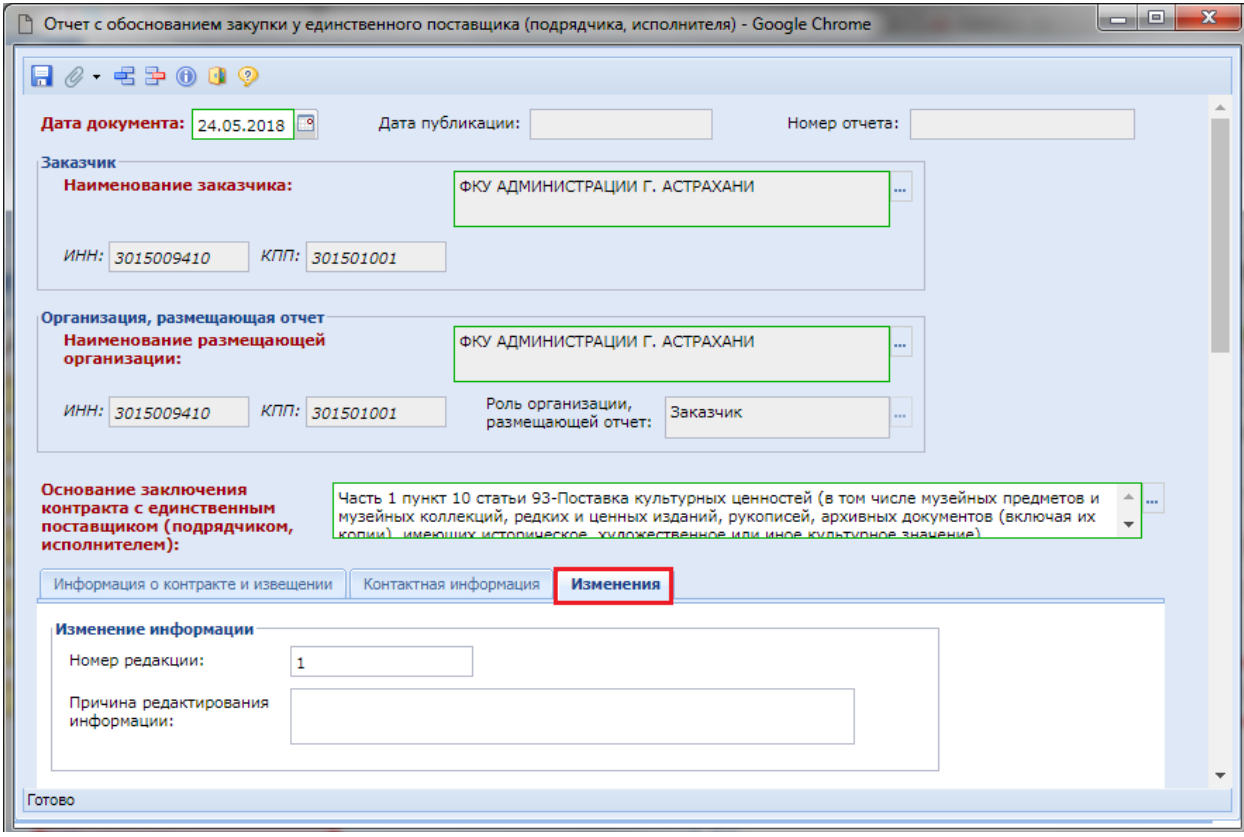

**Рисунок 580. Изменение к Отчету**

Внесенные изменения следует сохранить по кнопке [**Сохранить**].

<span id="page-409-0"></span>Сохраненный Отчет будет доступен в фильтре «**На размещении**» (*[Рисунок 581](#page-409-1)*). Отправка изменения Отчета в ЕИС осуществляется по кнопке [**Отправить документ в ЕИС**].

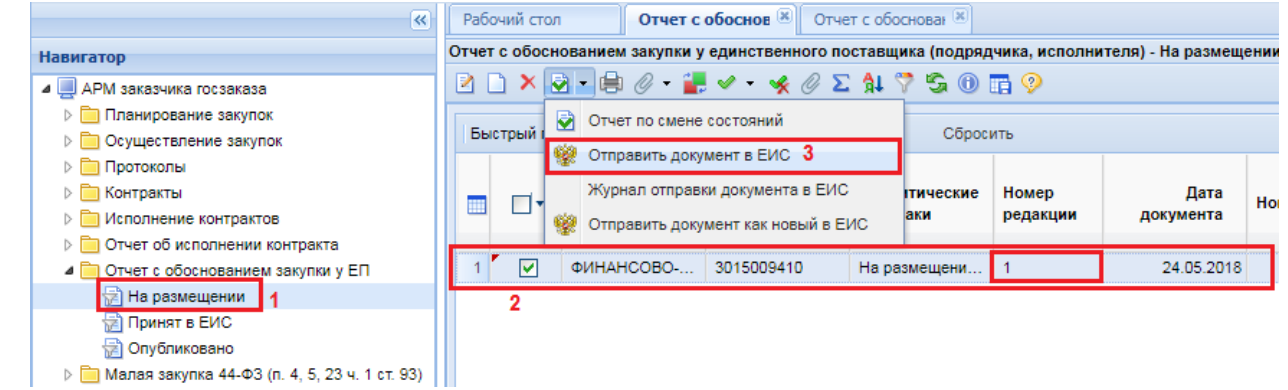

**Рисунок 581. Отправка изменения Отчета в ЕИС**

# <span id="page-409-1"></span>**2.12. Проект контракта**

# **2.12.1. Формирование Проекта контракта без подписей**

<span id="page-409-2"></span>Для электронных процедур определения поставщика в Системе доступен механизм формирования Проекта контракта из Извещений по кнопке [**Сформировать проект контракта**] (*[Рисунок 582](#page-410-0)*).

WE B - Т О Р Г И - К С РУКОВОДСТВО ПОЛЬЗОВАТЕЛЯ

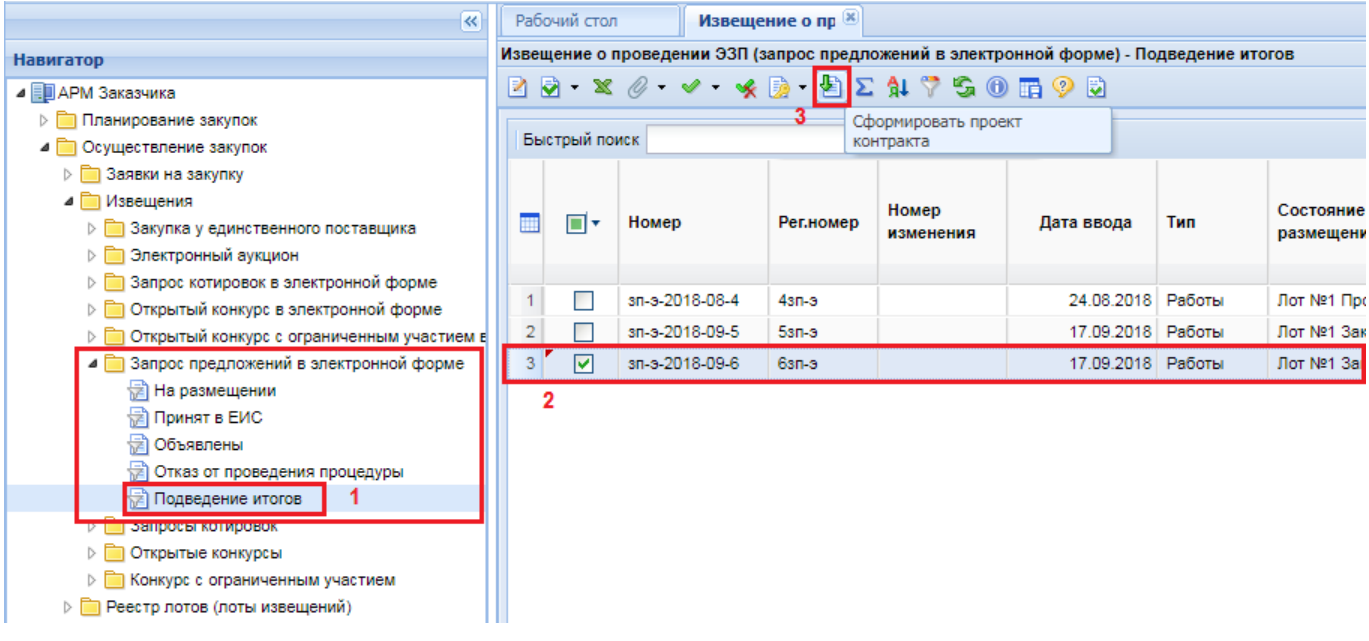

**Рисунок 582. Кнопка формирования Проекта контракта из Извещения**

<span id="page-410-0"></span>Формирование Проекта контракта также доступно из списка Лотов извещений по кнопке [**Сформировать проект контракта**] (*[Рисунок 583](#page-410-1)*).

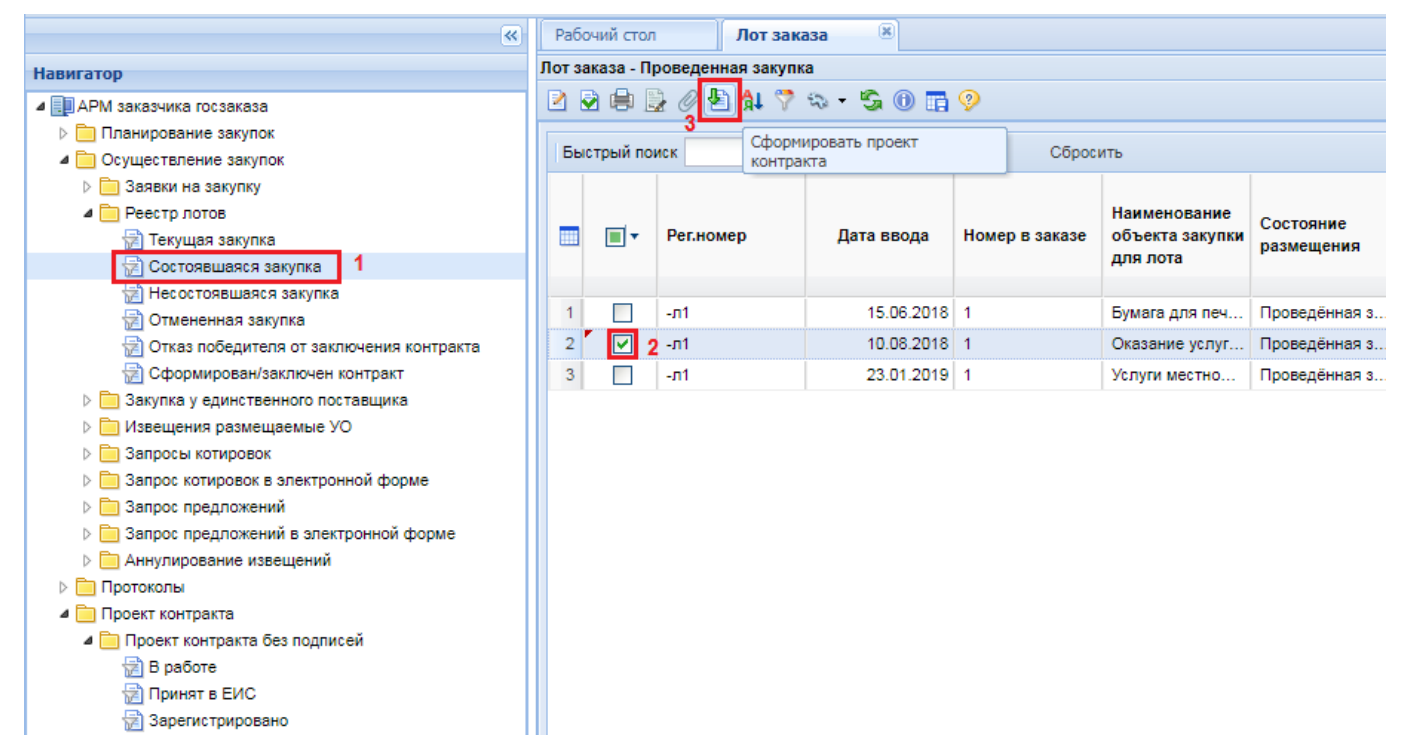

## **Рисунок 583. Формирование Проекта контракта из Лота извещения**

<span id="page-410-1"></span>При этом Система потребует подтверждения действия по формированию Проекта контракта (*[Рисунок 584](#page-411-0)*).

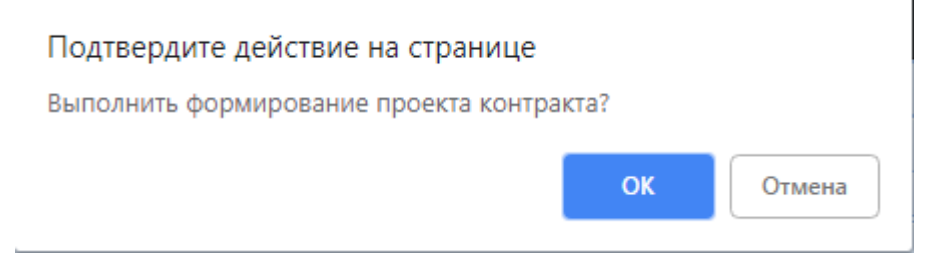

**Рисунок 584. Подтверждение формирования Проекта контракта**

<span id="page-411-0"></span>По нажатию на кнопку [**OK**] будет сформирован Проект контракта для каждого из выбранных Извещений, и будет выведен протокол формирования Проекта контракта по всем Извещениям, на основе которых производилось формирование Проекта контракта (*[Рисунок 585](#page-411-1)*).

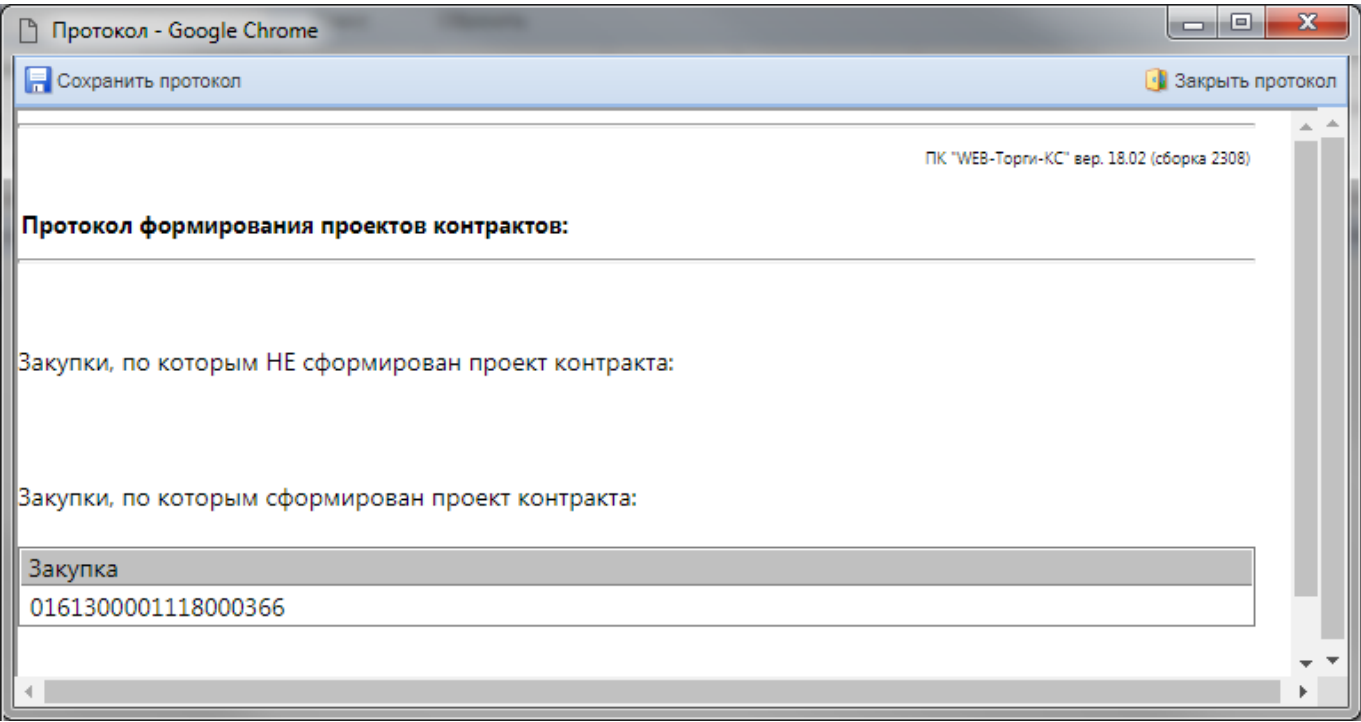

**Рисунок 585. Протокол формирования Проекта контракта**

<span id="page-411-1"></span>Сформированный Проект контракта станет доступен для дальнейшего просмотра и редактирования в папке Навигатора «**Проект контракта**» в фильтре «**В работе**» по кнопке [**Редактировать**] (*[Рисунок 586](#page-412-0)*).

#### WE B - Т О Р Г И - К С С РУКОВОДСТВО ПОЛЬЗОВАТЕЛЯ

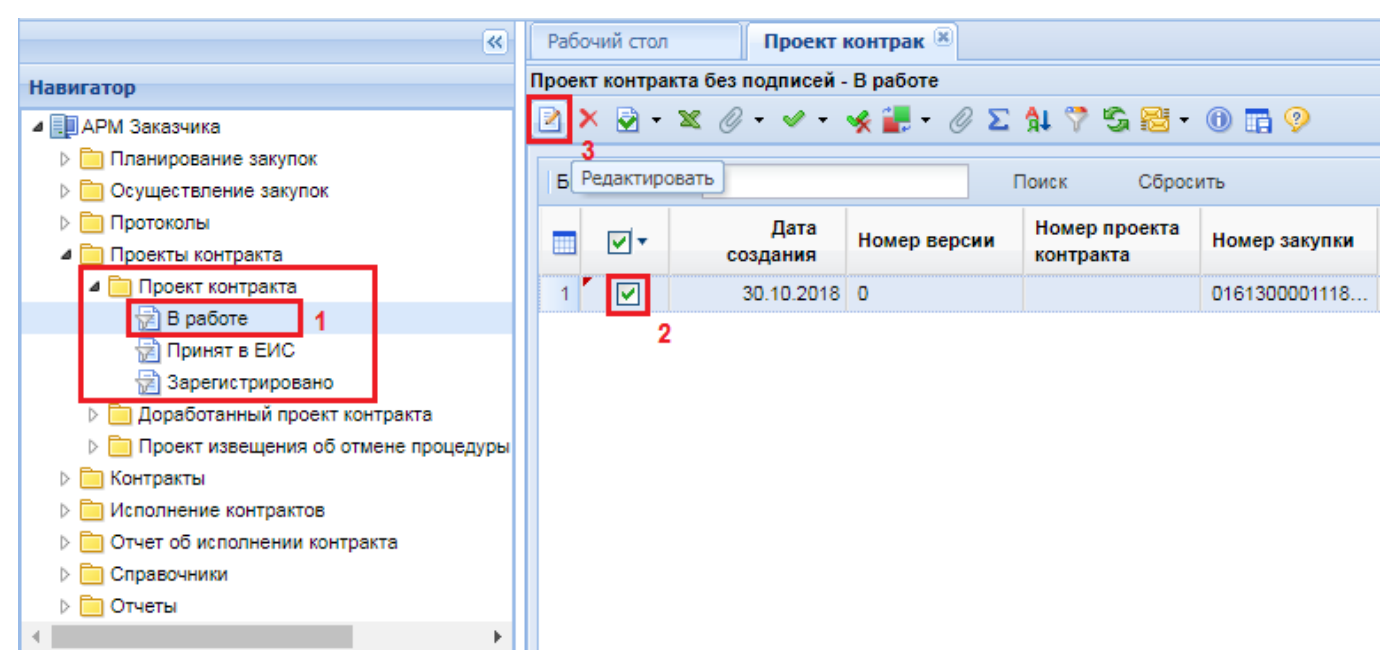

**Рисунок 586. Кнопка редактирования сформированного документа**

<span id="page-412-0"></span>В открывшейся форме электронного документа «**Проект контракта без подписей**» необходимо заполнить номер Контракта. Остальная часть сведений заполняется автоматически, в момент формирования (*[Рисунок 587](#page-412-1)*).

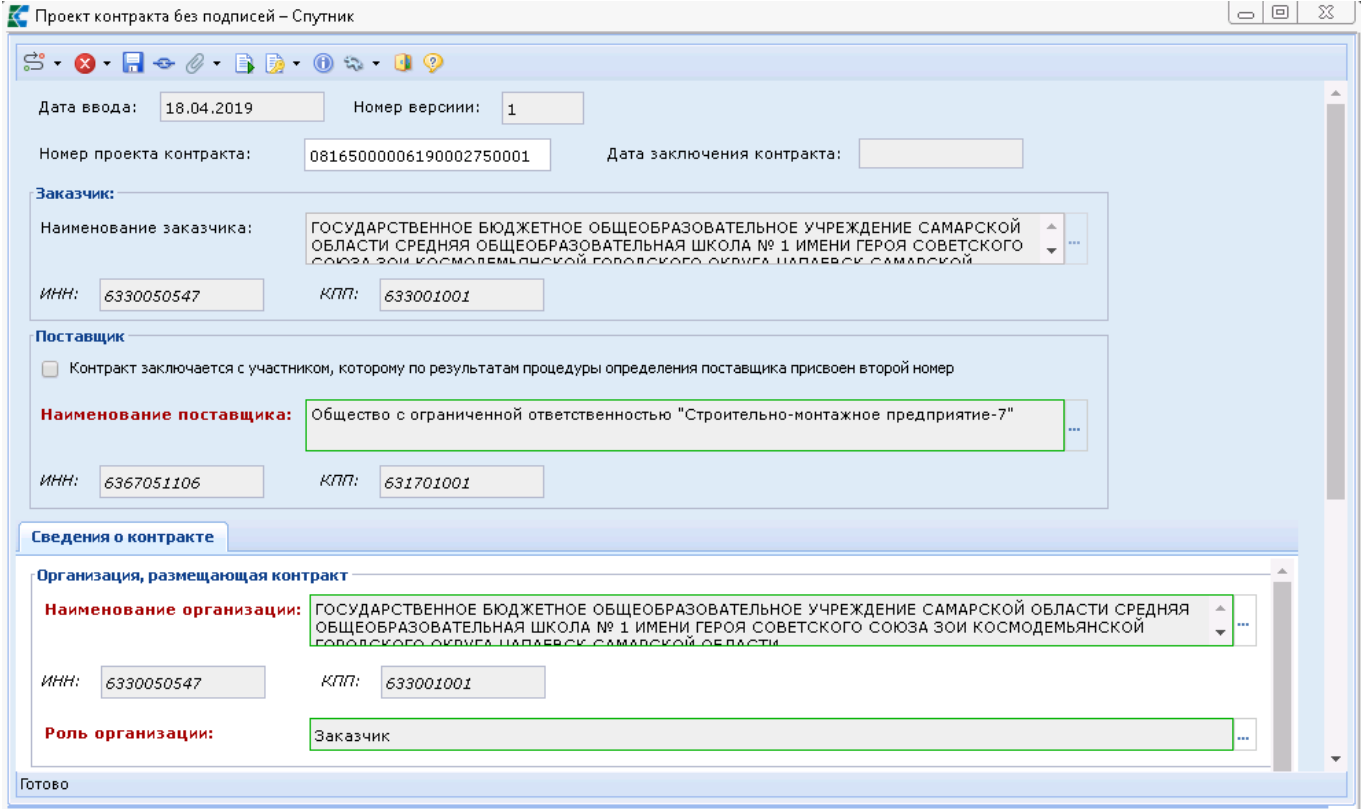

### **Рисунок 587. Электронная форма Проекта контракта**

<span id="page-412-1"></span>Цена Контракта автоматически заполняется на основе сведений Протокола подведения итогов электронной процедуры. Значение в данном поле доступно для редактирования.

При необходимости, возможно указать отличную цену Контракта от той, что была предложена поставщиком в Итоговом протоколе. Для этого необходимо установить флаг «**Цена** 

## **контракта изменена относительно предложения поставщика в итоговом протоколе**» (*[Рисунок](#page-413-0)  [588](#page-413-0)*).

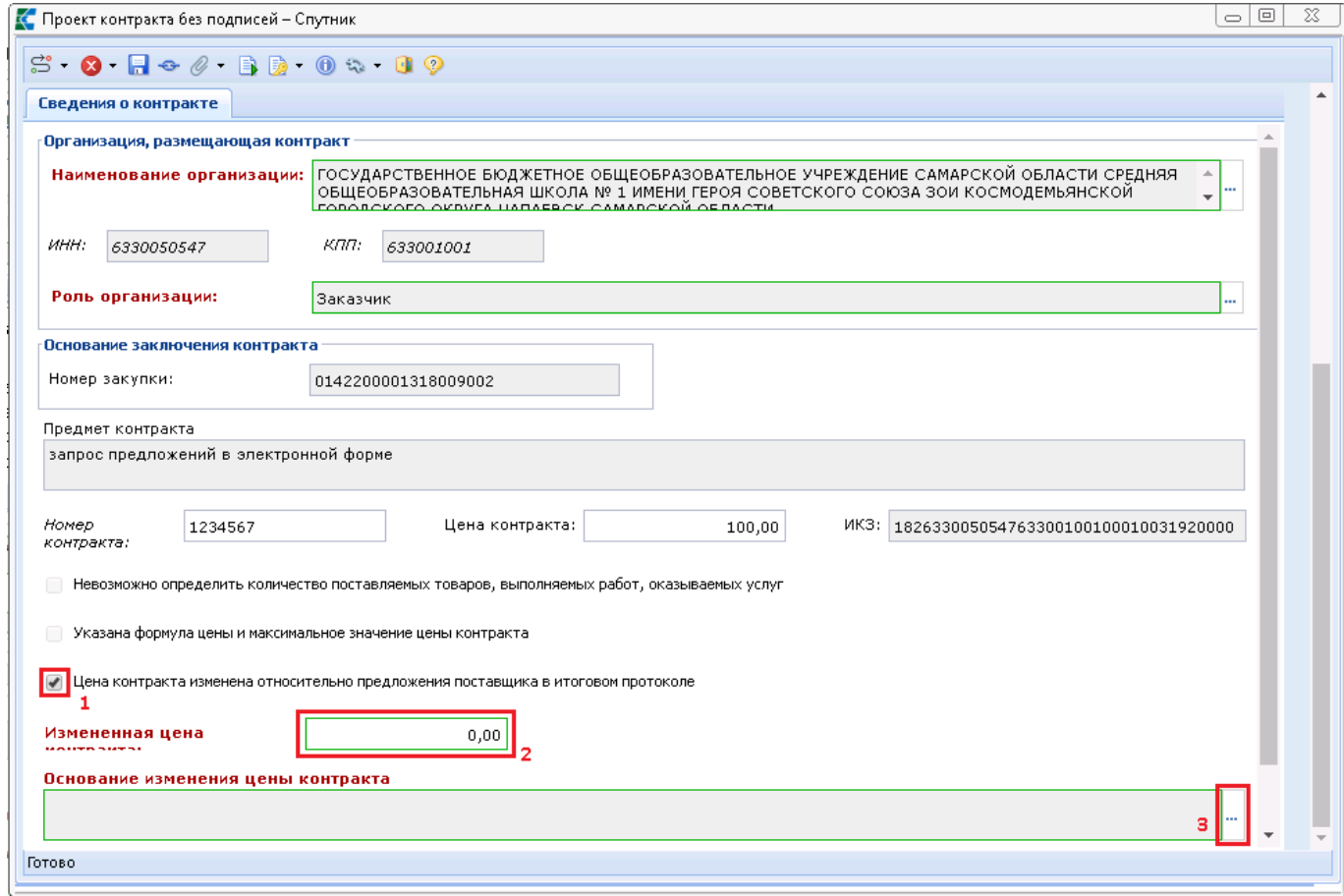

<span id="page-413-0"></span>**Рисунок 588. Отражение сведений об изменении цены Контракта относительно предложения поставщика**

Значение в поле «**Основание изменения цены контракта**» заполняется выбором значения из одноименного Справочника (*[Рисунок 587](#page-412-1)*).

WE B - ТОР ГИ - К С РУКОВОДСТВО ПОЛЬЗОВАТЕЛЯ

|                | х<br>l-l<br>• Справочник обоснований изменения цены контракта - Google Chrome                                                                                                    |  |  |  |  |  |  |  |  |  |
|----------------|----------------------------------------------------------------------------------------------------|--|--|--|--|--|--|--|--|--|
|                | RDIX SIE<br>Запомнить                                                                                                    |  |  |  |  |  |  |  |  |  |
|                | 15<br>啞<br>Быстрый поиск<br>Сбросить<br>Выводить по<br>Поиск<br>H 14<br>Страница<br>1 из 1 $\triangleright$<br>Строки                                                                                                    |  |  |  |  |  |  |  |  |  |
|                | Наименование                                                                                                    |  |  |  |  |  |  |  |  |  |
|                | На основании статьи 28 Закона № 44-ФЗ, Постановление Правительства РФ от 14.07.2014 № 649 «О порядке предоставления учреждениям и<br>предприятиям уголовно-исполнительной системы преимуществ в отношении предлагаемой ими цены контракта» контракт заключается по<br>предложенной ими цене с учетом преимущества в отношении цены контракта до 15%, но не выше начальной (максимальной) цены контракта.                                        |  |  |  |  |  |  |  |  |  |
| $\overline{2}$ | На основании статьи 29 Закона № 44-ФЗ, Постановление Правительства РФ от 15.04.2014 № 341 «О предоставлении преимуществ<br>организациям инвалидов при определении поставщика (подрядчика, исполнителя) в отношении предлагаемой ими цены контракта» контракт<br>заключается по цене, предложенной этой организацией, увеличенной до 15 % от такой цены, но не выше начальной (максимальной) цены<br>контракта.                                  |  |  |  |  |  |  |  |  |  |
| 3              | На основании части 18 статьи 34 Закона № 44-ФЗ, а также в соответствии с документацией о закупке, принято решение увеличить количество<br>поставляемого товара на сумму, не превышающую разницы между ценой контракта, предложенной таким участником, и начальной<br>(максимальной) ценой контракта (ценой лота). С участником закупки увеличение количества поставляемого товара согласовано.                                                  |  |  |  |  |  |  |  |  |  |
|                | 4<br>На основании части 4 статьи 14 Закона № 44-ФЗ, Приказа Минэкономразвития России от 25.03.2014 № 155 «Об условиях допуска товаров,<br>происходящих из иностранных государств, для целей осуществления закупок товаров, работ, услуг для обеспечения государственных и<br>муниципальных нужд» контракт заключается по цене, предложенной участником аукциона, сниженной на 15 % от предложенной цены контракта.                              |  |  |  |  |  |  |  |  |  |
|                | 5<br>На основании части 4 статьи 14 Закона № 44-ФЗ, приказа Минфина России № 126н от 04.06.2018 «Об условиях допуска товаров, происходящих<br>из иностранного государства или группы иностранных государств, для целей осуществления закупок товаров для обеспечения государственных<br>и муниципальных нужд» контракт заключается по цене, предложенной участником электронного аукциона, сниженной на 15 % от предложенной<br>цены контракта. |  |  |  |  |  |  |  |  |  |
| 6              | Уменьшение цены контракта относительно цены, предложенной участником закупки, либо начальной (максимальной) цены контракта по<br>согласованию с участником закупки, с которым заключается контракт                                                                                                    |  |  |  |  |  |  |  |  |  |
|                | Количество записей: 6                                                                                                    |  |  |  |  |  |  |  |  |  |

**Рисунок 589. Справочник обоснований изменения цены контракта**

Отметки «**Невозможно определить количество поставляемых товаров, выполненных работ, оказываемых услуг**» и «**Указана формула цены и максимальное значение цены контракта**» наследуются из данных связанного Извещения. В случае наличия одного из этих флагов в Системе блокируется возможность изменения цены Контракта относительно предложения поставщика из Итогового протокола (*[Рисунок 590](#page-415-0)*).

WE B - Т О Р Г И - К С С РУКОВОДСТВО ПОЛЬЗОВАТЕЛЯ

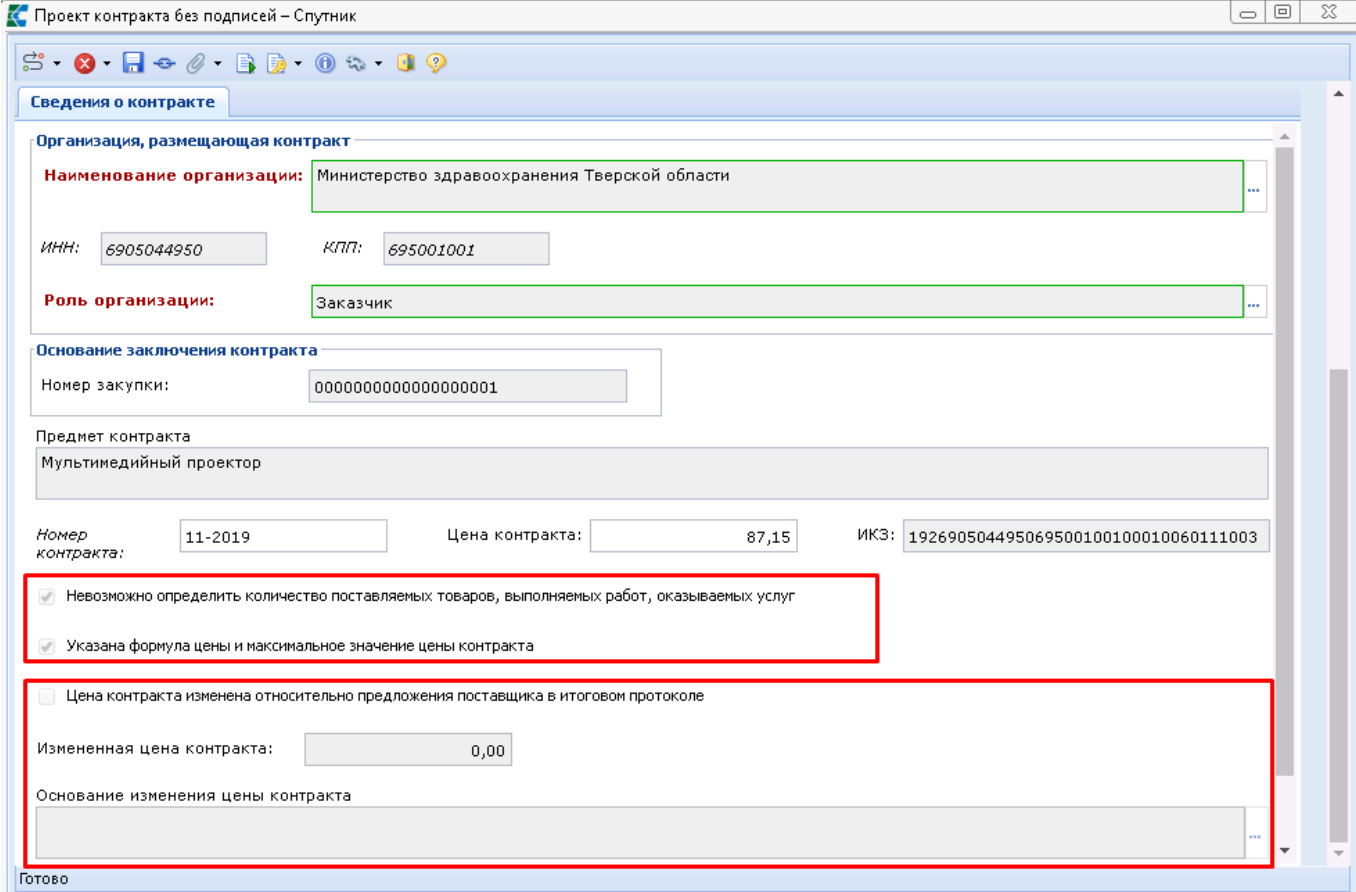

<span id="page-415-0"></span>**Рисунок 590. Блокировка возможности изменения цены Контракта относительно предложения участника**

После заполнения необходимых данных документ следует сохранить по кнопке [**Сохранить**]. К сохраненному документу надо приложить Проект контракта по кнопке [**Прикрепленные файлы**] с отметкой «**Размещение файла в ЕИС**». В качестве типа файла необходимо выбрать значение «**Проект государственного контракта**».

Заполненный документ со всеми вложенными файлами следует отправить в ЕИС по кнопке [**Отправить документ в ЕИС**] (*[Рисунок 591](#page-415-1)*).

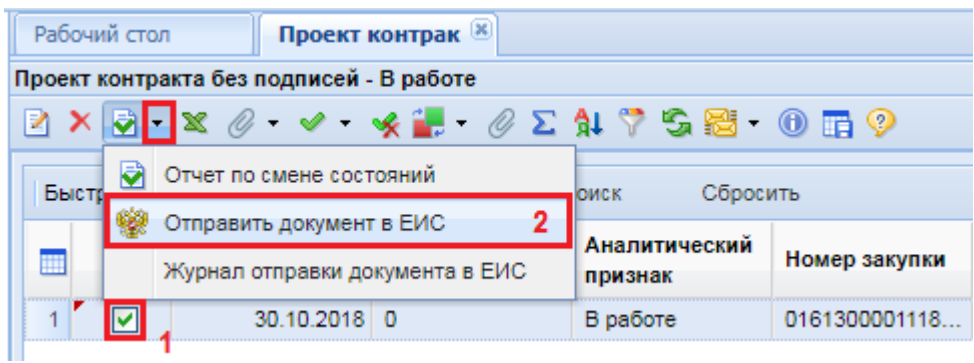

**Рисунок 591. Отправка документа в ЕИС**

<span id="page-415-1"></span>Успешно отправленный в ЕИС документ будет доступен в фильтре «**Принят в ЕИС**». В случае возникновения ошибки при отправке следует посмотреть причину возникновения ошибки по кнопке [**Журнал отправки документа в ЕИС**], исправить неточности и повторить отправку.

В личном кабинете ЕИС загруженный Проект контракта после проверки надо опубликовать и направить поставщику на ЭТП для подписания.

После подписания Проекта контракта поставщиком документ будет передан с электронной площадки в ЕИС, с подписью поставщика и подтверждающими документами. После этого заказчику в личном кабинете ЕИС необходимо подписать Проект контракта своей электронной подписью. С этого момента Контракт будет считаться заключенным.

На основе сведений о размещенном подписанном Контракте Система сформирует документ «**Контракт**», который будет доступен в одноименной папке Навигатора в фильтре «**Создание нового**». Подробная информация по заполнению сведений о заключенном Контракте отражена в п. *[2.13.1.2](#page-436-0)* данного руководства.

## **2.12.2. Формирование Доработанного проекта контракта**

Если от электронной площадки придет протокол разногласий, применительно к Проекту контракта, направленному поставщику на подпись, то в этом случае необходимо в Системе сформировать документ «**Доработанный проект контракта**» и отправить его в ЕИС.

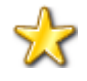

Доработанный проект контракта следует формировать только в том случае, если от электронной площадки в ЕИС был отправлен Протокол разногласий участников закупки. В случае отсутствия Протокола разногласий в ЕИС, Доработанный проект контракта нельзя будет отправить из Системы в ЕИС.

Для формирования Доработанного проекта контракта необходимо перейти в папке Навигатора «**Проект контракта**» в фильтр «**Зарегистрировано**», выбрать нужный документ и нажать кнопку [**Сформировать доработанный проект контракта**] (*[Рисунок 592](#page-416-0)*).

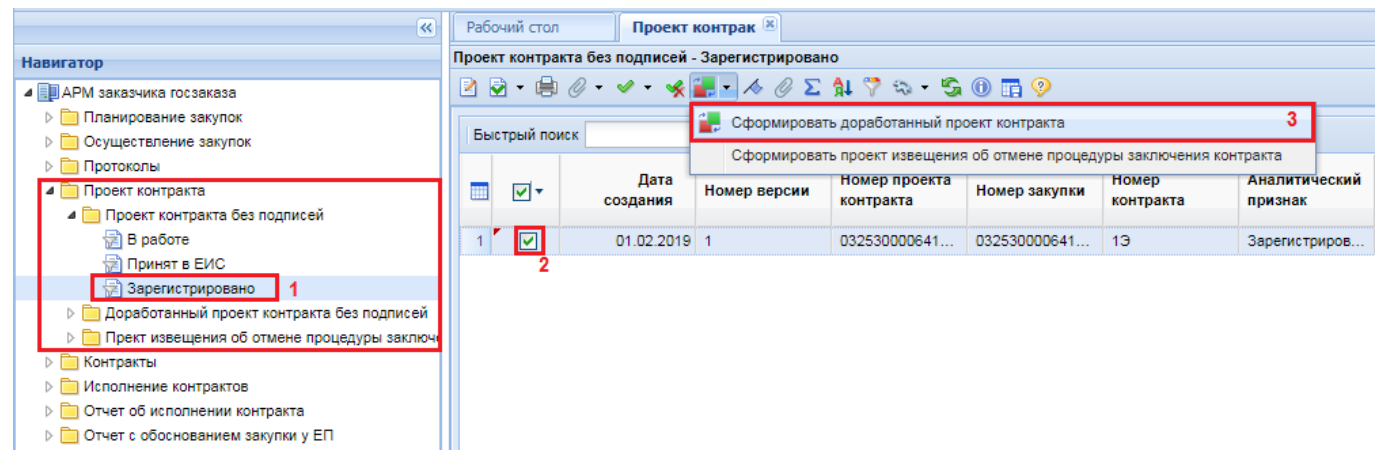

**Рисунок 592. Формирование Доработанного проекта контракта**

<span id="page-416-0"></span>При этом Система запросит подтверждение действия по формированию Доработанного проекта контракта (*[Рисунок 593](#page-416-1)*).

<span id="page-416-1"></span>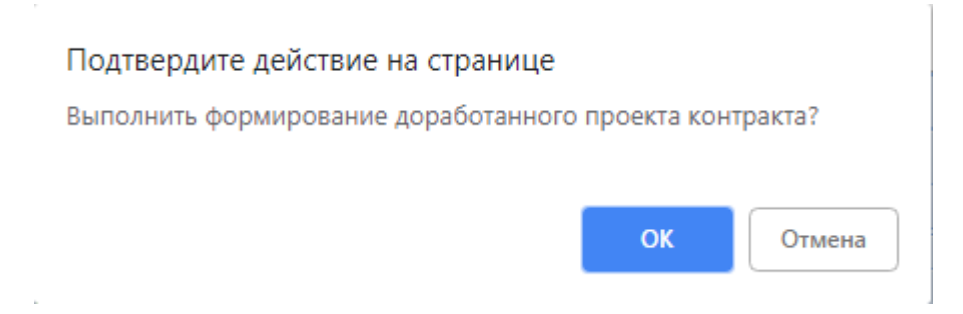

**Рисунок 593. Подтверждение формирования Доработанного проекта контракта**

По нажатию на кнопку [**ОК**] будет сформирован документ «**Доработанный проект контракта**» и выйдет протокол успешного формирования или же протокол о невозможности формирования документа (*[Рисунок 594](#page-417-0)*).

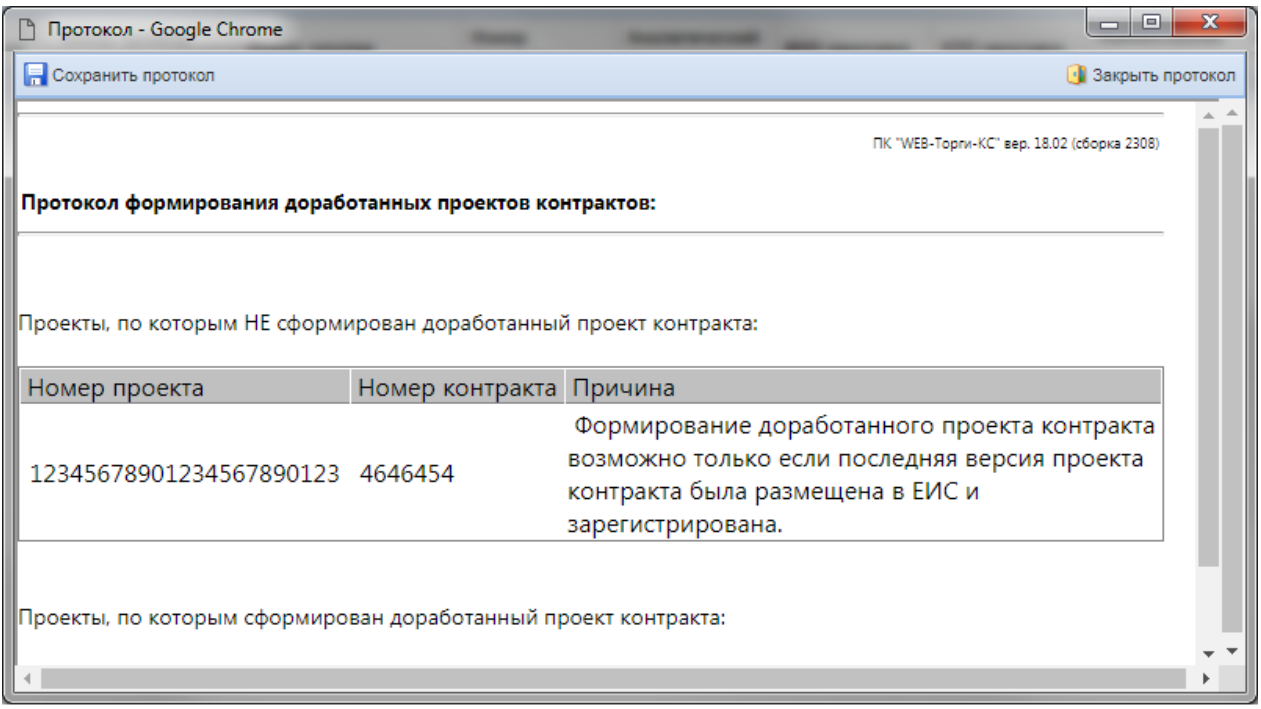

**Рисунок 594. Протокол контроля о невозможности формирования Доработанного проекта контракта**

<span id="page-417-0"></span>Успешно сформированный документ **«Доработанный проект контракта»** будет доступен в папке Навигатора «**Доработанный проект контракта**» в фильтре «**В работе**» (*[Рисунок 595](#page-417-1)*). Для внесения изменений в Доработанный проект контракта следует выделить документ и открыть на редактирование по кнопке [**Редактировать**].

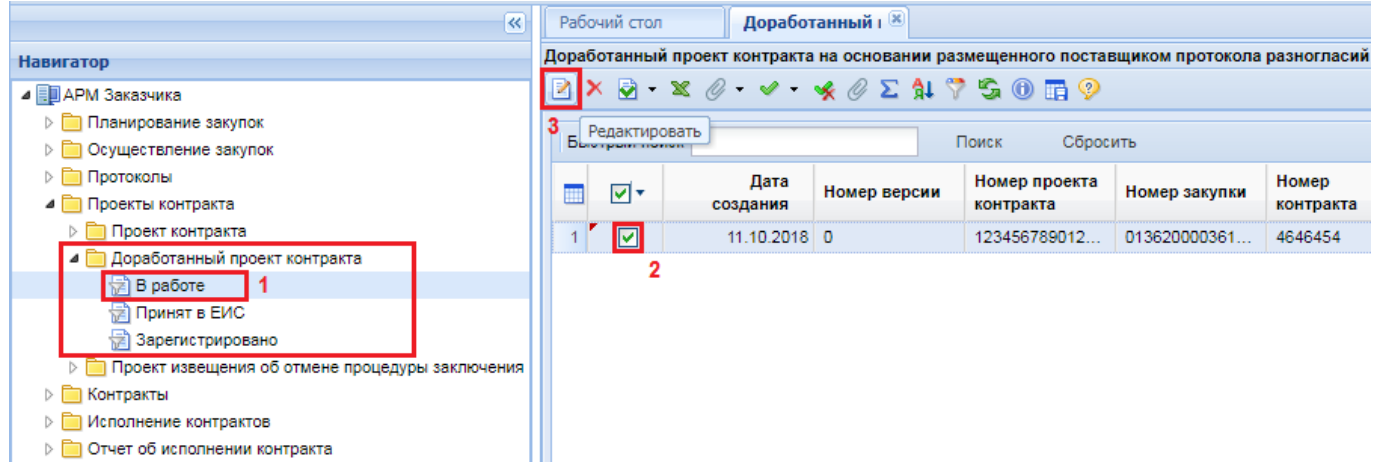

**Рисунок 595. Список вновь сформированных Доработанных проектов контракта**

<span id="page-417-1"></span>Экранная форма Доработанного проекта контракта идентична электронной форме Проекта контракта (*[Рисунок 596](#page-418-0)*).

WE B - Т О Р ГИ - К С С РУКОВОДСТВО ПОЛЬЗОВАТЕЛЯ

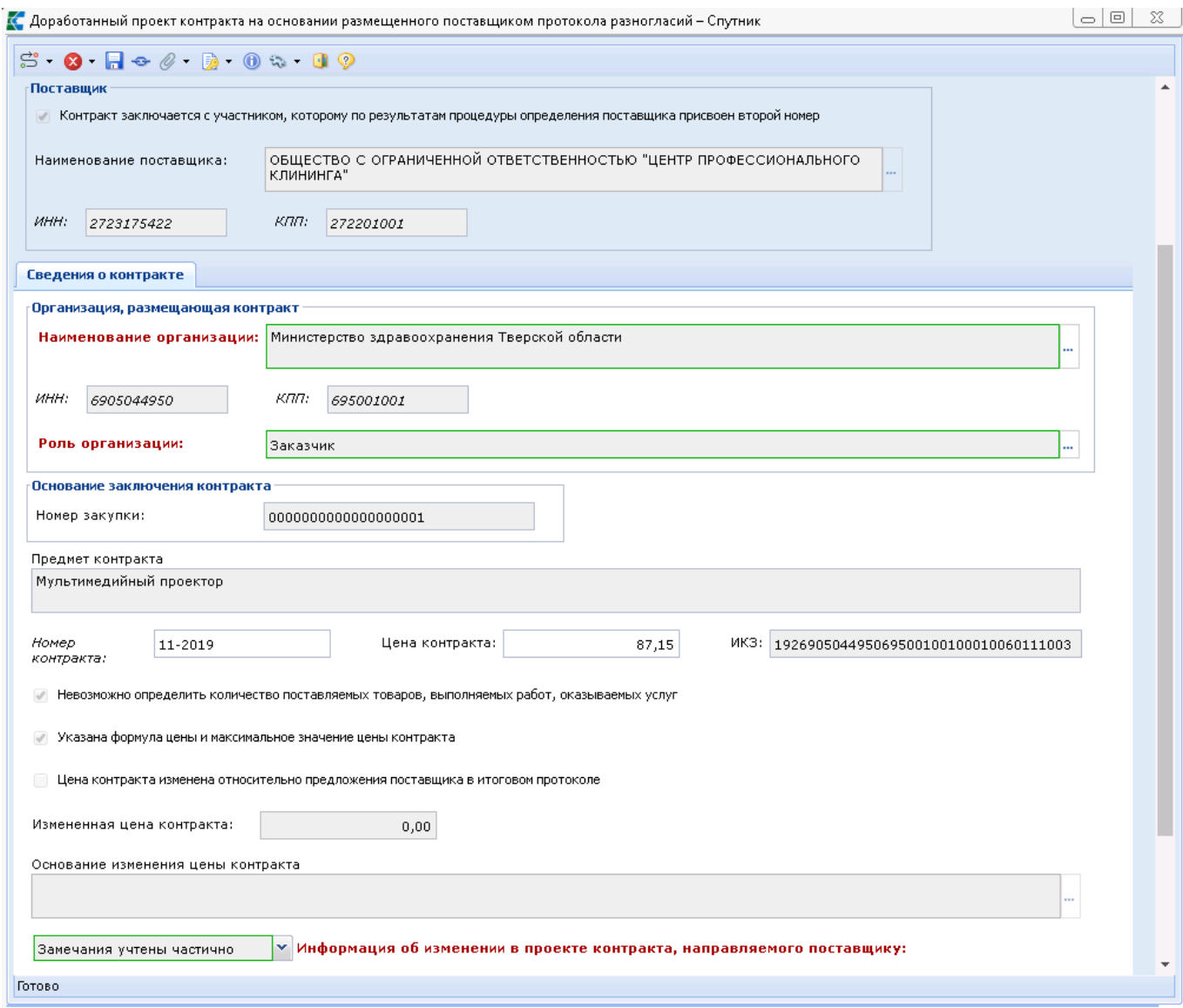

**Рисунок 596. Электронная форма Доработанного проекта контракта**

<span id="page-418-0"></span>Отличием Доработанного проекта контракта от Проекта контракта является наличие поля «**Информация об изменении в проекте контракта, направленного поставщику**» с возможными значениями на выбор:

- Учтены все замечания;
- Замечания учтены частично;
- Замечания не учтены.

После внесения необходимых исправлений следует сохранить документ по кнопке [**Сохранить**]. К сохраненному документу нужно приложить Проект контракта по кнопке [**Прикрепленные файлы**] с отметкой «**Размещение файла в ЕИС**». В качестве типа файла необходимо выбрать значение «**Проект государственного контракта**».

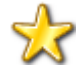

Если в Доработанном проекте контракта замечания поставщика не были учтены или же были учтены частично, то в этом случае необходимо к Проекту контракта приложить документ с типом «**Причины отказа учесть замечания победителя**» (*[Рисунок 597](#page-419-0)*).

WE B - Т О Р Г И - К С РУКОВОДСТВО ПОЛЬЗОВАТЕЛЯ

□ Первичная копия - Google Chrome 2 × 8 · 0 0 · 4 D · 8 2 1 4 5  $Q - Q$ ■ **A ppaботанный проект контракта на основании размещенного поставщиком протокола разногласий №73 от 05.04.2019 - Ошибка при отправке документа в ЕИ** ◆ П Контракт 73 Рекультивация.docx - от 05.04.2019 14:41:09 - Проект государственного контракта - Файл отмечен для отправки в ЕИС(85C572FBDBF8016E > Протокол разногласий к контракту 73.pdf - от 05.04.2019 14:46:13 - Протокол разногласий - Файл отмечен для отправки в ЕИС(85C57271905500DCE053)  $\left\| \cdot \right\|$  $\mathbf{b}$  $\begin{array}{c|c|c|c|c} \hline \multicolumn{1}{c|}{-} & \multicolumn{1}{c|}{\mathbf{C}} & \multicolumn{1}{c|}{\mathbf{X}} \end{array}$ R Первичная копия - Google Chrome  $\blacksquare$ **R** Δ Файл: 匝 Выберите файл Комментарий: Причины отказа учесть замечания побелителя Тип файла: Причины отказа учесть замечания побе, Размещение файла в  $\overline{\mathbf{v}}$ EMC: Уникальный идентификатор контента документа в ЕИС: Готово

**Рисунок 597. Причина отказа учесть замечания победителя**

<span id="page-419-0"></span>После того, как документ будет исправлен и дополнен необходимой информацией, его следует отправить в ЕИС по кнопке [**Отправить документ в ЕИС**] (*[Рисунок 598](#page-419-1)*).

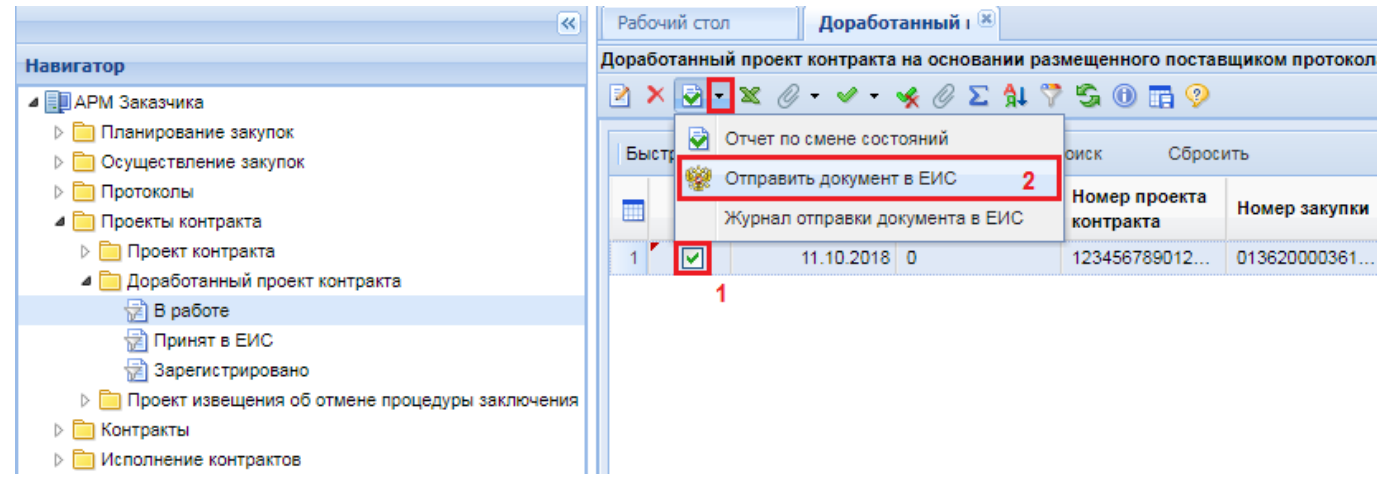

**Рисунок 598. Отправка в ЕИС Доработанного проекта контракта**

<span id="page-419-1"></span>После успешной отправки документ будет доступен в фильтре «**Принят в ЕИС**». После регистрации документа в ЕИС он будет доступен в фильтре «**Зарегистрировано**». В случае, если при отправке документа в ЕИС возникла ошибка, то причину возникновения ошибки можно посмотреть по кнопке [**Журнал отправки документа в ЕИС**] (*[Рисунок 598](#page-419-1)*).

В личном кабинете ЕИС загруженный Доработанный проект контракта после проверки надо опубликовать и направить поставщику на ЭТП для подписания.

При подписании Доработанного проекта контракта поставщиком, документ будет передан с электронной площадки в ЕИС с подписью поставщика и подтверждающими документами. После этого заказчику в личном кабинете ЕИС необходимо подписать Доработанный проект контракта своей электронной подписью. С этого момента Контракт будет считаться заключенным.

На основе сведений о размещенном подписанном Контракте Система сформирует документ «**Контракт**», который будет доступен в одноименной папке Навигатора в фильтре «**Создание**  **нового**». Подробная информация по заполнению сведений о заключенном Контракте отражена в п. *[2.13.1.2](#page-436-0)* данного руководства.

# **2.12.3. Формирование Проекта извещения об отмене процедуры заключения контракта**

Проект извещения об отмене процедуры заключения контракта следует формировать в Системе только в том случае, если планируется отменить размещенный Проект контракта или Доработанный проект контракта. Ни в коем случае не следует формировать данный документ из Системы и направлять в ЕИС на размещение, если планируется заключение Контракта с участником, которому присвоен второй номер в Итоговом протоколе. Размещение в ЕИС Проекта извещения об отмене процедуры заключения контракта предполагает либо полный отказ от заключения Контракта с участником закупки, либо повторное направление Проекта контракта участнику закупки.

Для формирования Проекта извещения об отмене процедуры заключения контракта необходимо перейти в папке Навигатора «**Проект контракта**» или «**Доработанный проект контракта**» в фильтр «**Зарегистрировано**», выделить необходимый документ и воспользоваться кнопкой [**Сформировать проект извещения об отмене процедуры заключения контракта**] (*[Рисунок 599](#page-420-0)*).

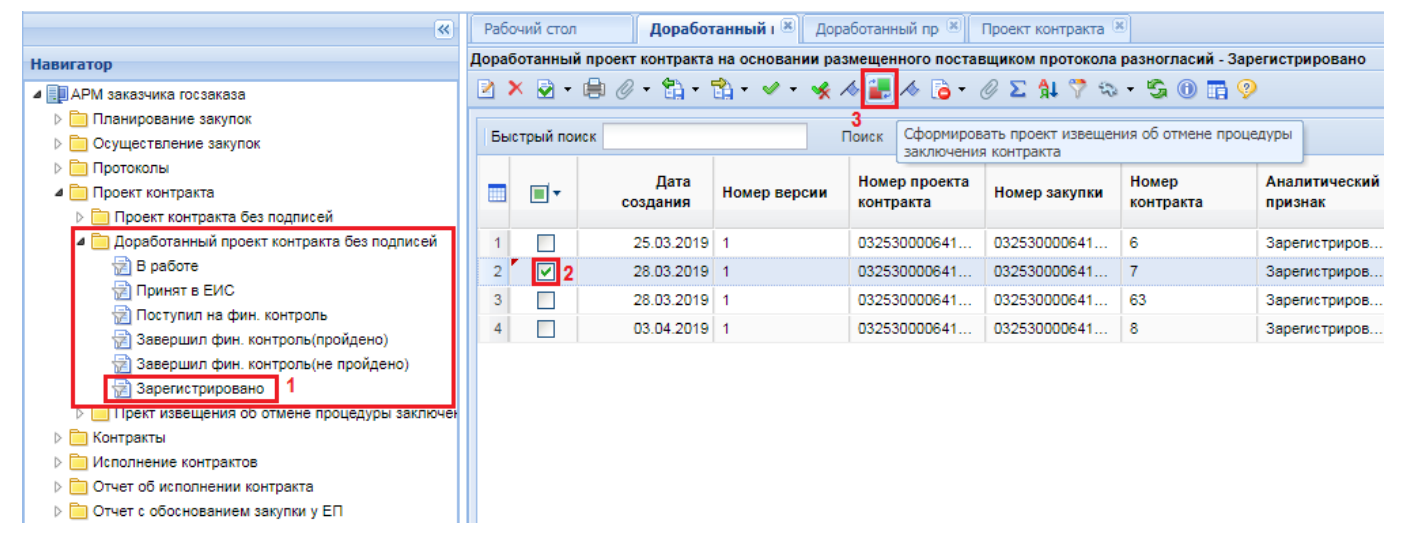

**Рисунок 599. Кнопка формирования Проекта извещения об отмене процедуры заключения контракта**

<span id="page-420-0"></span>При этом Система запросит подтверждение формирования Проекта извещения об отмене процедуры заключения контракта (*[Рисунок 613](#page-431-0)*).

## Подтвердите действие на странице

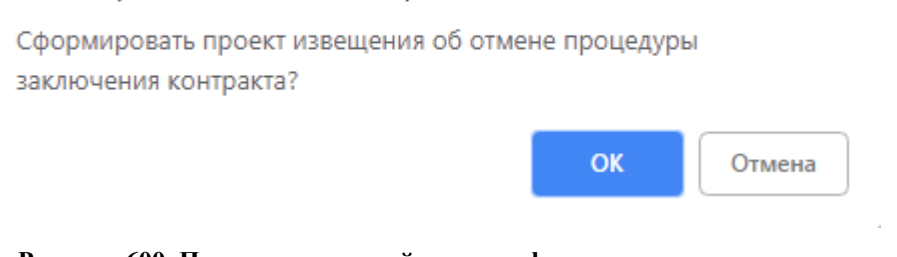

**Рисунок 600. Подтверждение действия по формированию документа**

По нажатию на кнопку [**ОК**] будет сформирован документ «**Проект извещения об отмене процедуры заключения контракта**» и выйдет протокол успешного формирования документа или протокол о невозможности формирования документа (*[Рисунок 614](#page-432-0)*).

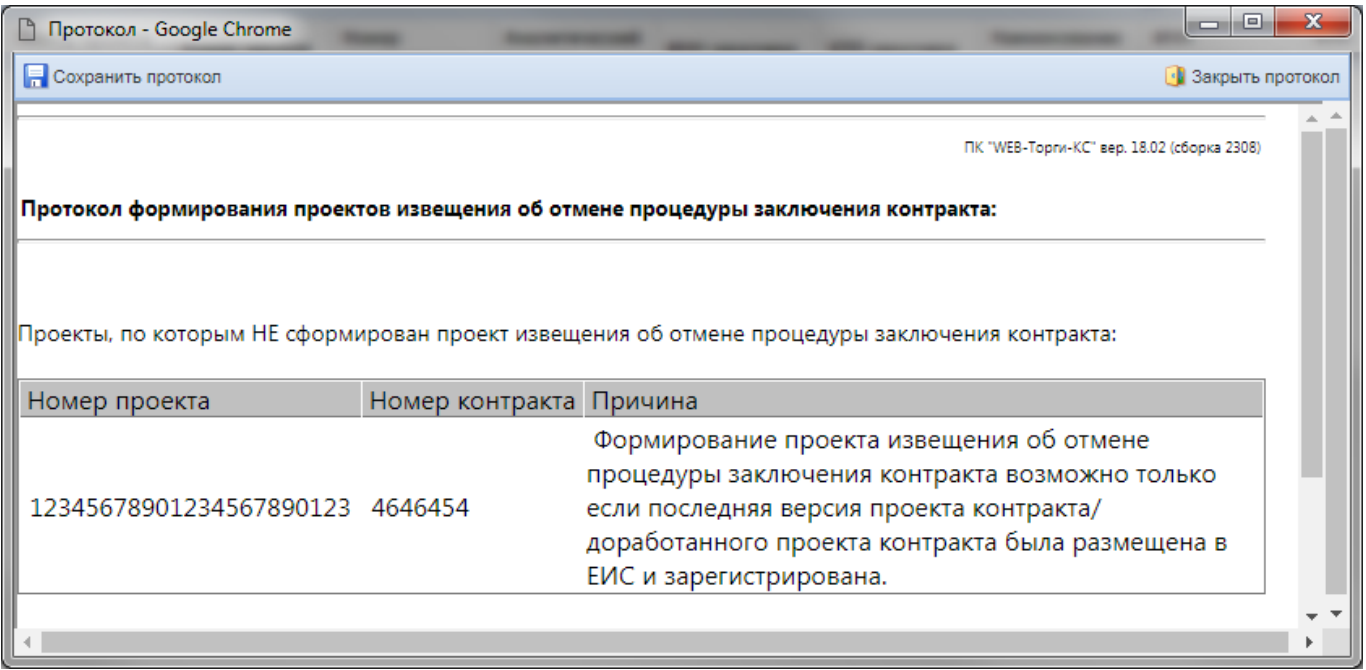

**Рисунок 601. Протокол с текстом контроля, запрещающим формирование Проекта извещения об отмене процедуры заключения контракта при наличии существующего, незарегистрированного изменения Проекта контракта/Доработанного проекта контракта**

Вновь сформированный документ будет доступен в папке Навигатора «**Проект извещения об отмене процедуры заключения контракта**» в фильтре «**В работе**» (*[Рисунок 602](#page-421-0)*). Для внесения сведений в документ следует выбрать его и нажать на кнопку [**Редактировать**].

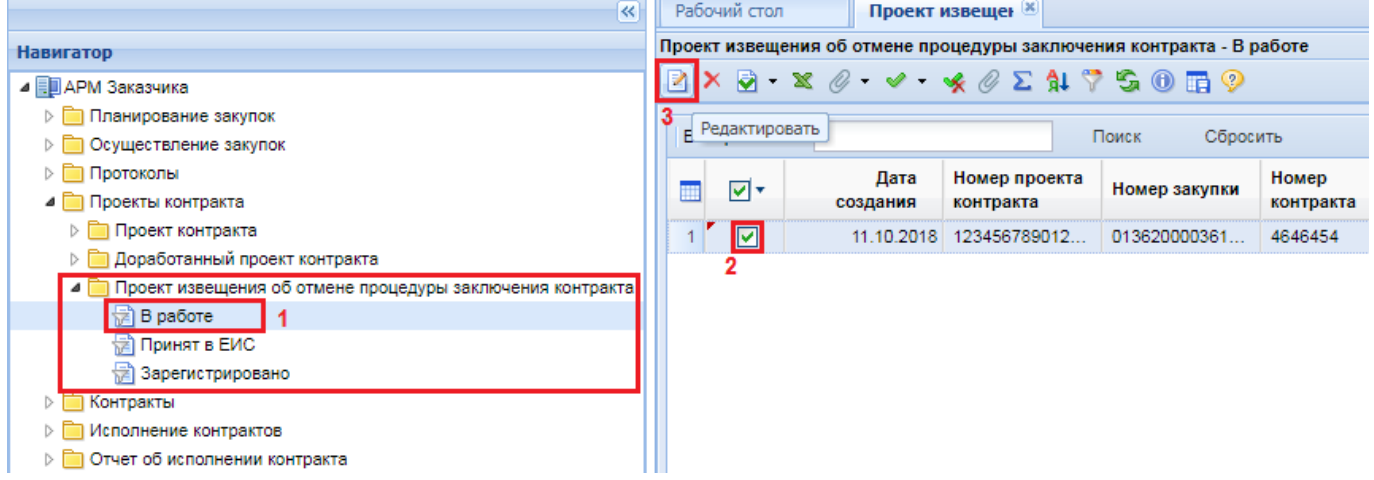

## **Рисунок 602. Вновь сформированный Проект извещения об отмене процедуры заключения контракта**

<span id="page-421-0"></span>Электронная форма документа заполняется в момент своего формирования на основе сведений из Проекта контракта и Доработанного проекта контракта (*[Рисунок 603](#page-422-0)*).

WE B - Т О Р ГИ - К С С РУКОВОДСТВО ПОЛЬЗОВАТЕЛЯ

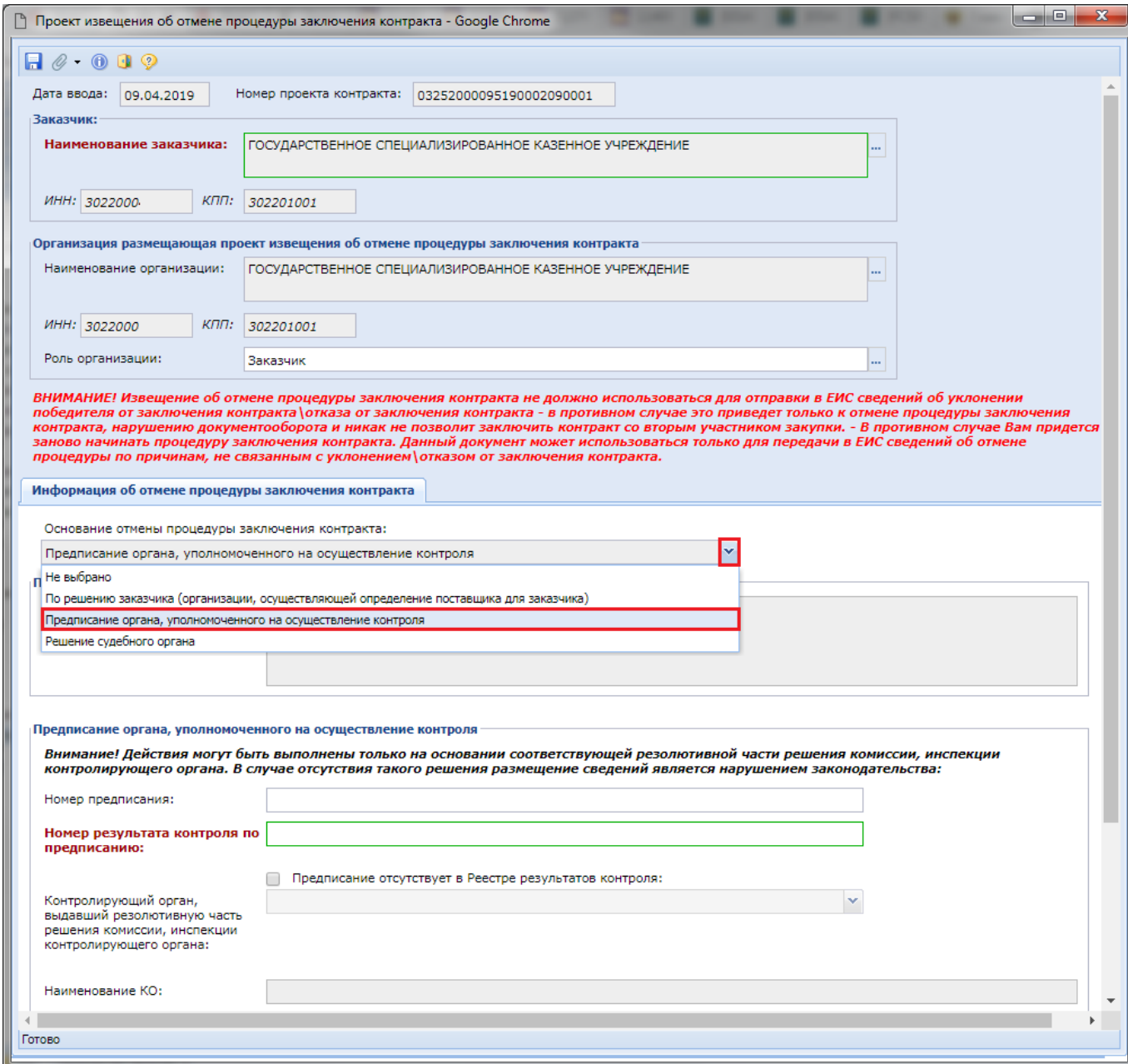

**Рисунок 603. Электронная форма Проекта извещения об отмене процедуры заключения контракта**

<span id="page-422-0"></span>В поле «**Основание отмены процедуры заключения контракта**» необходимо выбрать одно из доступных значений. В зависимости от выбранного значения будут доступны для заполнения те или иные поля.

После внесения необходимых исправлений следует сохранить документ по кнопке [**Сохранить**]. Для прикрепления документов к сформированному Проекту извещения об отмене процедуры заключения контракта следует воспользоваться кнопкой [**Прикрепленные файлы**]. Для прикрепляемых документов используется тип «**Основание внесения изменений**».

После того, как Проект извещения об отмене процедуры заключения контракта будет исправлен и дополнен необходимой информацией, его следует отправить в ЕИС по кнопке [**Отправить документ в ЕИС**] (*[Рисунок 604](#page-423-0)*).

#### WE B - Т О Р Г И - К С С РУКОВОДСТВО ПОЛЬЗОВАТЕЛЯ

| $\prec$                                                                    | Рабочий стол |       |   |  | Проект извещен <b>[8]</b> |                                                                      |                                                                                                    |                  |           |  |  |
|----------------------------------------------------------------------------|--------------|-------|---|--|---------------------------|----------------------------------------------------------------------|----------------------------------------------------------------------------------------------------|------------------|-----------|--|--|
| <b>Навигатор</b>                                                           |              |       |   |  |                           | Проект извещения об отмене процедуры заключения контракта - В работе |                                                                                                    |                  |           |  |  |
| ⊿ ЕШ АРМ Заказчика                                                         |              | R     |   |  |                           |                                                                      | $\circledcirc \cdot \times \circ \cdot \times \cdot \times \circ \times \circ \cdot \circ \cdot \circ \cdot \circ \cdot \circ$ |                  |           |  |  |
| Планирование закупок                                                       |              |       |   |  | Отчет по смене состояний  |                                                                      |                                                                                                    |                  |           |  |  |
| Осуществление закупок                                                      |              | Быста |   |  | Отправить документ в ЕИС  |                                                                      | 3                                                                                                    | Сбросить<br>оиск |           |  |  |
| Протоколы                                                                  |              | Ш     |   |  |                           |                                                                      |                                                                                                    | Номер закупки    | Номер     |  |  |
| ⊿ Проекты контракта                                                        |              |       |   |  |                           |                                                                      | Журнал отправки документа в ЕИС                                                                                                |                  | контракта |  |  |
| Проект контракта<br>$\triangleright$                                       |              |       | м |  |                           |                                                                      | 11.10.2018 123456789012                                                                                                    | 013620000361     | 4646454   |  |  |
| Доработанный проект контракта<br>$\triangleright$                          |              |       | 2 |  |                           |                                                                      |                                                                                                    |                  |           |  |  |
| • Проект извещения об отмене процедуры заключения контракта<br>†∄ В работе |              |       |   |  |                           |                                                                      |                                                                                                    |                  |           |  |  |
| Принят в ЕИС<br>悧                                                          |              |       |   |  |                           |                                                                      |                                                                                                    |                  |           |  |  |
| Зарегистрировано<br>恸                                                      |              |       |   |  |                           |                                                                      |                                                                                                    |                  |           |  |  |
| Контракты<br>D                                                             |              |       |   |  |                           |                                                                      |                                                                                                    |                  |           |  |  |
| Исполнение контрактов                                                      |              |       |   |  |                           |                                                                      |                                                                                                    |                  |           |  |  |
| Отчет об исполнении контракта<br>▷                                         |              |       |   |  |                           |                                                                      |                                                                                                    |                  |           |  |  |

**Рисунок 604. Отправка в ЕИС Проекта извещения об отмене процедуры заключения контракта**

<span id="page-423-0"></span>Успешно отправленный документ будет доступен в фильтре «**Принят в ЕИС**». После регистрации в ЕИС документ перейдет в фильтр «**Зарегистрировано**». В случае, если при отправке документа в ЕИС возникла ошибка, то причину возникновения ошибки можно посмотреть по кнопке [**Журнал отправки документа в ЕИС**].

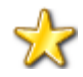

77

По факту публикации Проекта извещения об отмене процедуры заключения контракта в Системе будут отменены все редакции документа «**Проект контракта без подписей**» и «**Доработанный проект контракта на основании размещенного поставщиком протокола разногласий**».

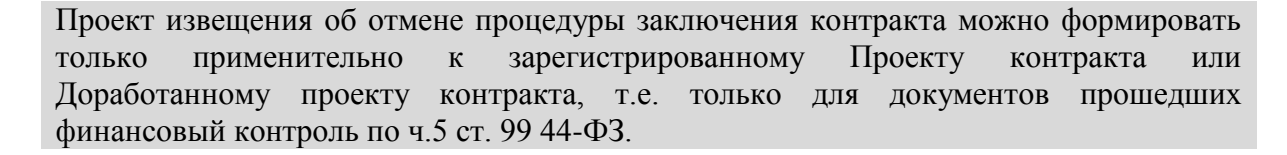

# **2.12.4. Типовые ситуации, возникающие при работе с Проектом контракта**

1) С ЭТП пришло уведомление об отказе от заключения Контракта. Принято решение заключить Контракт со вторым участником.

Если с электронной площадки, применительно к Проекту контракта или Доработанному проекту контракта, поступает уведомление об отказе победителя от заключения контракта, то в этом случае не нужно формировать в Системе Проект извещения об отмене процедуры заключения контракта. На основании полученного от ЭТП уведомления об отказе победителя от заключения контракта в ЕИС автоматически формируется информация об отмене процедуры заключения Контракта. Автоматически сформированная информация об отмене процедуры заключения Контракта становится доступной для скачивания ВСРЗ на следующий день и на основе данной информации для Лота извещения, в Системе, устанавливается признак о том, что победитель уклонился или отказался от заключения Контракта. С этого момента следует сформировать новый Проект контракта в Системе и указать, что Контракт будет заключаться со вторым участником. Процедура заполнения сведений о Проекте контракта отражена в п. *[2.12.1](#page-409-2)* данного руководства.

2) С ЭТП пришло уведомление об уклонении от заключения Контракта. Принято решение заключить контракт со вторым участником.

Если с электронной площадки, применительно к Проекту контракта или Доработанному проекту контракта, поступает уведомление об уклонении участника от заключения Контракта, то в этом случае не надо формировать в Системе Проект извещения об отмене процедуры заключения контракта, а необходимо в ЛК ЕИС, применительно к Извещению, сформировать Протокол об уклонении участника от заключения Контракта. На основе размещенного Протокола об уклонении участника от заключения Контракта в ЕИС автоматически формируется информация об отмене процедуры заключения контракта. Автоматически сформированная информация об отмене процедуры заключения Контракта становится доступной для скачивания ВСРЗ на следующий день и на основе данной информации для Лота извещения, в Системе, устанавливается признак о том, что победитель уклонился или отказался от заключения Контракта. С этого момента следует сформировать в Системе новый Проект контракта и указать, что контракт будет заключаться со вторым участником. Процедура заполнения сведений о Проекте контракта отражена в п. *[2.12.1](#page-409-2)* данного руководства.

3) С ЭТП пришла информация о подписании Проекта контракта/Доработанного проекта контракта участником, но оказалось, что участник предоставил недостоверные сведения.

Вместе с подписанным Проектом контракта или Доработанным проектом контракта с электронной площадки поступает полный набор необходимых документов участника закупки. В ходе рассмотрения поступивших документов может выясниться, что участник на этапе подачи заявок предоставил недостоверные сведения. Возможно такое, что на момент подачи заявки у участника была действующая лицензия, а на момент заключения Контракта срок действия лицензии истек и новая не была получена. В таком случае у заказчика есть возможность в ЛК ЕИС сформировать Протокол об отказе от заключения контракта. На основе размещенного Протокола об отказе заказчика от заключения контракта в ЕИС автоматически формируется информация об отмене процедуры заключения Контракта. Автоматически сформированная информация об отмене процедуры заключения контракта становится доступной для скачивания ВСРЗ на следующий день и на основе данной информации для Лота извещения, в Системе, устанавливается признак о том, что победитель уклонился или отказался от заключения Контракта. С этого момента следует сформировать в Системе новый Проект контракта и указать, что контракт будет заключаться со вторым участником. Процедура заполнения сведений о Проекте контракта отражена в п. *[2.12.1](#page-409-2)* данного руководства пользователя.

4) В процессе подписания Проекта контракта участником закупки и заказчиком может поступить решение ФАС о необходимости отмены Итогового протокола, дальнейшем продлении срока подачи заявок участников и формирования нового Итогового протокола.

В момент отправки Проекта контракта из Системы в ЕИС происходит связывание в ЕИС принятого Проекта контракта с Итоговым протоколом. В случае поступления решения ФАС о необходимости отмены Итогового протокола и продления срока подачи заявок следует сформировать в Системе Проект извещения об отмене процедуры заключения контракта. Сформированный документ необходимо отправить в ЕИС и опубликовать. Далее следует отменить Итоговый протокол на основе решения ФАС и сформировать изменение к Извещению с продлением срока подачи заявок. По итогам проведения электронной процедуры необходимо опубликовать Итоговый протокол и заключить контракт с победителем путем формирования нового Проекта контракта. Процедура заполнения сведений о Проекте контракта отражена в п. *[2.12.1](#page-409-2)* данного руководства.

5) От электронной площадки было получено уведомление об уклонении участника закупки от заключения Контракта или уведомление об отказе победителя от заключения Контракта. Но заказчиком, в Системе, был сформирован Проект извещения об отмене процедуры заключения контракта, и опубликован в ЕИС.

Нет никакой возможности отменить опубликованный в ЕИС Проект извещения об отмене процедуры заключения контракта. Поэтому, в данном случае, возможно либо повторное формирование в Системе Проекта контракта с участником закупки (применительно к которому было размещено Извещение об отмене процедуры заключения контракта), либо формирование в ЛК ЕИС, применительно к Извещению, Протокола об отказе заказчика от заключения контракта или Протокола об уклонении участника от заключения контракта.

В случае размещения в ЕИС Протокола об отказе заказчика от заключения контракта или Протокола об уклонении участника от заключения контракта, - данные сведения будут доступны для скачивания ВСРЗ на следующий день. На основе автоматической обработки размещенного Протокола для Лота извещения, в Системе, устанавливается признак о том, что победитель уклонился или отказался от заключения контракта. С этого момента следует сформировать новый Проект контракта в Системе и указать, что Контракт будет заключаться со вторым участником. Процедура заполнения сведений о Проекте контракта отражена в п. *[2.12.1](#page-409-2)* данного руководства.

6) Победитель электронной процедуры уклонился или отказался от заключения Контракта. Со вторым участником заключение Контракта не планируется.

В случае если от электронной площадки пришло уведомление об отказе участника закупки от заключения Контракта, не надо формировать в Системе Проект извещения об отмене процедуры заключения контракта. На основании полученного от ЭТП уведомления об отказе победителя от заключения контракта в ЕИС автоматически формируется информация об отмене процедуры заключения Контракта.

Если же от электронной площадки (применительно к Проекту контракта или Доработанному проекту контракта) поступает уведомление об уклонении участника от заключения контракта, то не надо формировать в Системе Проект извещения об отмене процедуры заключения контракта, а необходимо в ЛК ЕИС (применительно к Извещению) сформировать Протокол об уклонении участника от заключения контракта. На основе размещенного Протокола об уклонении участника от заключения контракта в ЕИС автоматически формируется информация об отмене процедуры заключения Контракта.

На основе автоматической обработки информации об отмене процедуры заключения Контракта для Лота извещения, в Системе, устанавливается признак о том, что победитель уклонился или отказался от заключения контракта. Применительно к Лоту извещения, который получил данный признак, станет доступна возможность использования кнопки [**Высвободить средства по лоту**]. По нажатию на данную кнопку будут высвобождены средства из ПЗЗ, разорвана связь Заявки на закупку с Позицией плана-графика закупки и появится возможность формирования изменения к Позиции плана-графика закупок.

## **2.12.5. Формирование Протокола отказа от заключения контракта**

В случае отказа победителя от заключения Контракта или выявления причин невозможности заключения Контракта с выбранным поставщиком на этапе подписания Проекта контракта - необходимо сформировать Протокол отказа от заключения контракта. Формирование Протокола происходит по кнопке [**Сформировать протокол отказа от заключения контракта**], доступной из списка Лотов извещений в состоянии «**Состоявшаяся закупка**», «**Несостоявшаяся закупка**», «**Отказ победителя от заключения контракта**», а также в фильтре «**Опубликовано**» в папках Извещений (*[Рисунок 605](#page-426-0)*)*.*

## WE B - ТОР ГИ - К С РУКОВОДСТВО ПОЛЬЗОВАТЕЛЯ

| $\prec$                                                                                                    |  |     | Рабочий стол  |                                  | Лот заказа | $\left( \mathbf{x}\right)$                                                                       |                |                                             |  |  |  |
|----------------------------------------------------------------------------------------------------|--|-----|---------------|----------------------------------|------------|--------------------------------------------------------------------------------------------------|----------------|---------------------------------------------|--|--|--|
| <b>Навигатор</b>                                                                                                    |  |     |               | Лот заказа - Проведенная закупка |            |                                                                                                  |                |                                             |  |  |  |
| ⊿ ЕШ АРМ заказчика госзаказа<br>Планирование закупок<br>Осуществление закупок<br>$\blacksquare$                                                                                                    |  | e   | Быстрый поиск |                                  |            | $O$ B $O$ B B $\Lambda$ V & S O E $O$<br>Сформировать протокол отказа от заключения<br>контракта |                |                                             |  |  |  |
| <b>Ваявки на закупку</b><br>▷ □<br>• Извещения<br>⊿ Реестр лотов<br>ब्वी Текущая закупка                                                                                                    |  | WH. | ⊽⊦            | Рег.номер                        |            | Дата ввода                                                                                       | Номер в заказе | Наименование<br>объекта закупки<br>для лота |  |  |  |
| √≥) Состоявшаяся закупка<br>† Несостоявшаяся закупка                                                                                                    |  |     | ⊡             | Г-2020-0009-л1                   |            | 09.06.2020                                                                                       | -1             | Поставка журн                               |  |  |  |
| <b><math>\frac{1}{\sqrt{6}}</math>)</b> Отказ победителя от заключения контракта<br>† Отмененная закупка<br>渚 На уточнении суммы<br><b><math>\frac{1}{\sqrt{2}}</math>)</b> Сформирован/заключен контракт<br>Размещаемые УО/УУ<br>Извещение об отмене |  |     |               |                                  |            |                                                                                                  |                |                                             |  |  |  |

**Рисунок 605.Формирование Протокола отказа от заключения контракта.**

<span id="page-426-0"></span>Для продолжения формирования документа необходимо подтвердить действие по кнопке [**ОК**] (*[Рисунок 606](#page-426-1)*)*.*

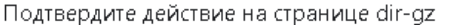

Выполнить формирование протокола отказа от заключения контракта?

Отмена

## **Рисунок 606. Окно подтверждения действия.**

<span id="page-426-1"></span>В результате Система выведет протокол успешного формирования документа или протокол с причинами, которые помешали формированию документа (*[Рисунок 607](#page-427-0)*).

WE B - Т О Р ГИ - К С С РУКОВОДСТВО ПОЛЬЗОВАТЕЛЯ

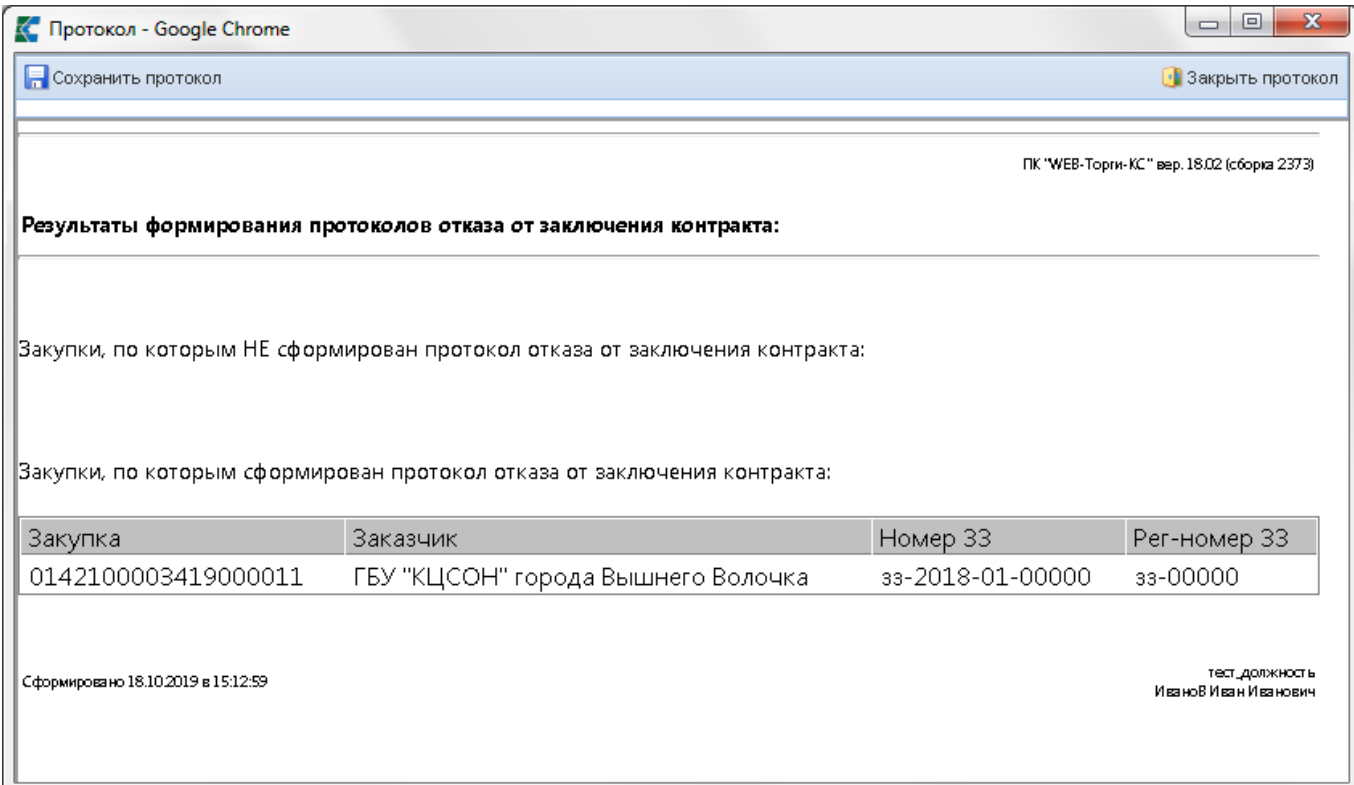

**Рисунок 607. Протокол успешного формирования документа.**

<span id="page-427-0"></span>Успешно сформированный Протокол отказа будет доступен в папке Навигатора «**Протокол отказа от заключения контракта**» в фильтре «**В работе**». Для открытия экранной формы документа и наполнения его недостающими сведениями следует выделить документ и нажать кнопку [**Редактировать**] (*[Рисунок 608](#page-427-1)*)*.*

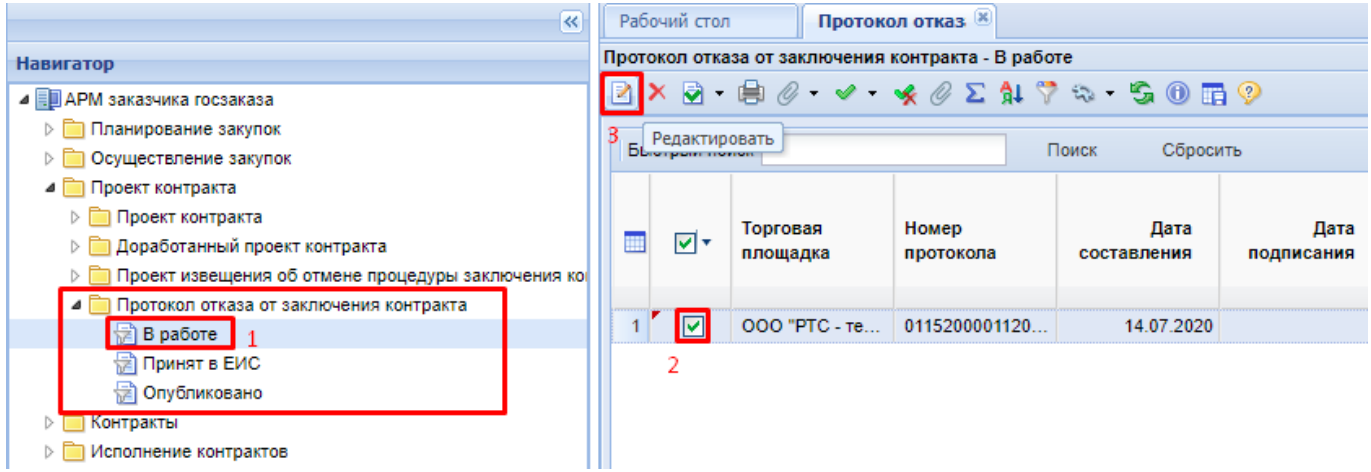

**Рисунок 608. Список вновь сформированных Протоколов.**

<span id="page-427-1"></span>В шапочной части Протокола необходимо заполнить поле «**Дата и время подписания**». Во вкладке «**Основная информация**» расположены следующие для заполнения поля (*[Рисунок](#page-428-0)* 

*[609](#page-428-0)*):

- Место составления протокола;
- Реквизиты подтверждающих документов;
- Пояснения;
- Основание отказа от заключения контракта (заполняется путем выбора справочного значения (*[Рисунок 610](#page-429-0)*)).

WE B - Т О Р Г И - К С РУКОВОДСТВО ПОЛЬЗОВАТЕЛЯ

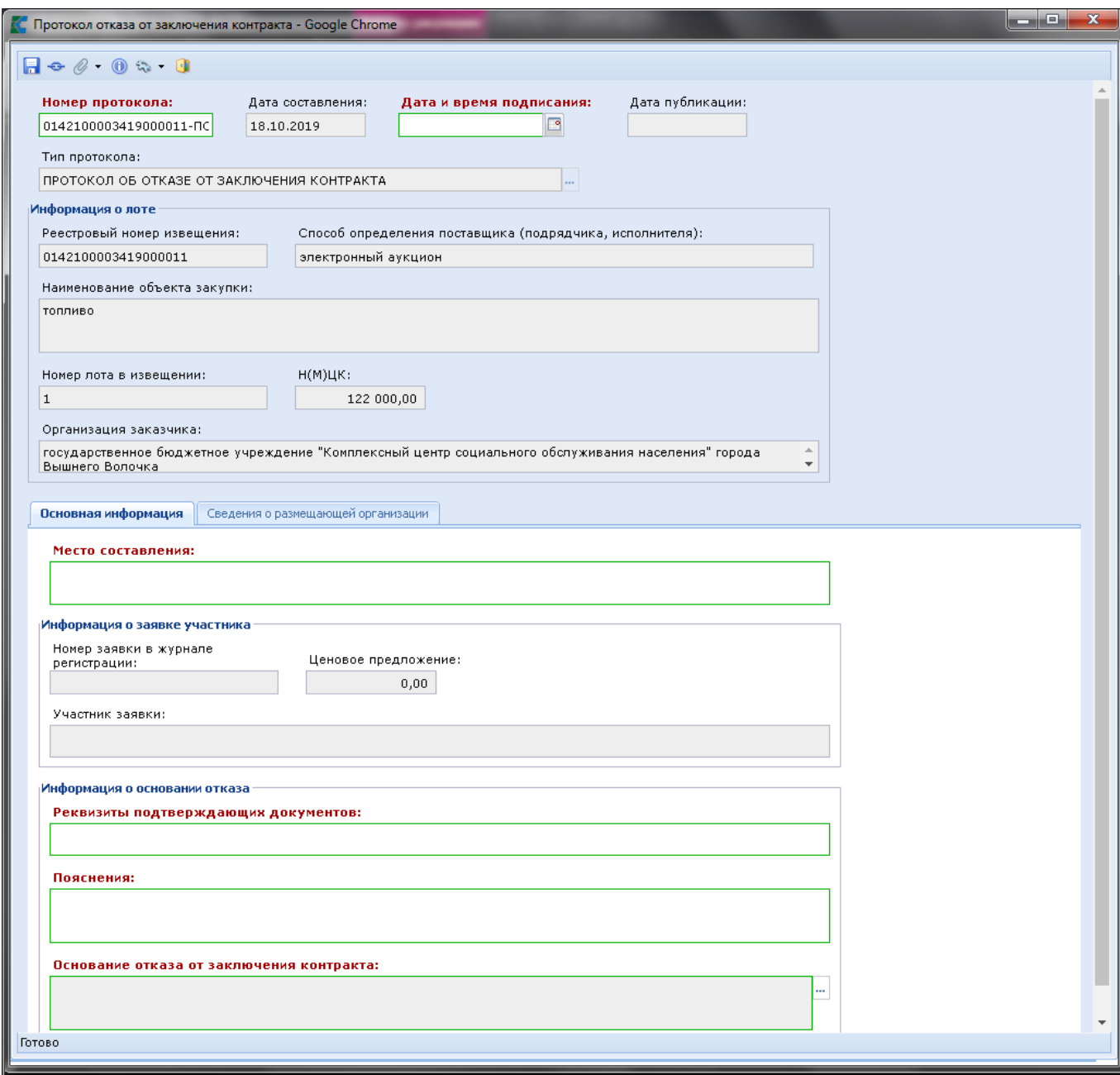

<span id="page-428-0"></span>**Рисунок 609. Протокол отказа от заключения контракта**

WE B-Т ОР ГИ-К С РУКОВОДСТВО ПОЛЬЗОВАТЕЛЯ

|                 |                        | © Основания для отказа от заключения контракта - Google Chrome                                                                                                    |       |          |   |                           |  |                                | П | $\times$ |
|-----------------|------------------------|----------------------------------------------------------------------------------------------------|-------|----------|---|---------------------------|--|--------------------------------|---|----------|
| 鶣               | s F                    | Запомнить                                                                                                    |       |          |   |                           |  |                                |   |          |
|                 | Быстрый поиск          |                                                                                                    | Поиск | Сбросить | 曲 | Выводить по 15 4 Страница |  | 1 из 2 ▶ ▶ Строки 1 - 15 из 25 |   |          |
| m               | Код                    | Наименование                                                                                                    |       |          |   |                           |  |                                |   |          |
|                 | $1 \vert 1$            | Участник не соответствует единым требованиям к участникам, указанным в соответствии с частью 1 Статьи 31 Федерального закона № 44-ФЗ или предоставил<br>недостоверную информацию в отношении своего соответствия указанным требованиям                                                                                                    |       |          |   |                           |  |                                |   |          |
|                 | 2 10                   | Предлагаемая участником закупки цена закупаемых лекарственных препаратов превышает их предельную отпускную цену и от снижения предлагаемой цены<br>при заключении контракта участник закупки отказывается (пункт 2 части 10 Статьи 31 Федерального закона №44-ФЗ                                                                                                    |       |          |   |                           |  |                                |   |          |
|                 | $3 - 11$               | Проведение ликвидации участника закупки - юридического лица (пункт 3 части 1 статьи 31 Закона 44-ФЗ)                                                                                                    |       |          |   |                           |  |                                |   |          |
|                 | 4 12                   | Принятие решения арбитражного суда о признании участника закупки - юридического лица или индивидуального предпринимателя несостоятельным<br>(банкротом) и об открытии конкурсного производства (пункт 3 части 1 статьи 31 Закона 44-ФЗ)                                                                                                    |       |          |   |                           |  |                                |   |          |
|                 | $5 - 13$               | Приостановление деятельности участника закупки в порядке, установленном Кодексом Российской Федерации об административных правонарушениях, на дату<br>подачи заявки на участие в закупке (пункт 4 части 1 статьи 31 Закона 44-ФЗ)                                                                                                    |       |          |   |                           |  |                                |   |          |
| 6               | 14                     | Уклонение участника закупки от заключения контракта                                                                                                    |       |          |   |                           |  |                                |   |          |
| 7               | 15                     | Несоответствие требованиям, установленным в соответствии с законодательством Российской Федерации к лицам, осуществляющим поставку товара,<br>выполнение работы, оказание услуги, являющихся объектом закупки (пункт 1 части 1 статьи 31 Закона 44-ФЗ)                                                                                                    |       |          |   |                           |  |                                |   |          |
|                 | $8$   16               | Предоставление участником недостоверной информации в отношении своего соответствия требованиям, установленным статьей 31 Закона 44-ФЗ (часть 9<br>статьи 31 Закона 44-ФЗ)                                                                                                    |       |          |   |                           |  |                                |   |          |
|                 | $9 - 17$               | Наличие у участника закупки недоимки по налогам, сборам, задолженности по иным обязательным платежам в бюджеты бюджетной системы Российской<br>Федерации (пункт 5 части 1 статьи 31 Закона 44-ФЗ)                                                                                                    |       |          |   |                           |  |                                |   |          |
| 10 <sup>1</sup> | 18                     | Неправомочность участника закупки заключать контракт (пункт 2 части 1 статьи 31 Закона 44-ФЗ)                                                                                                    |       |          |   |                           |  |                                |   |          |
|                 | $11$ 19                | Наличие у участника закупки - физического лица либо у руководителя, членов коллегиального исполнительного органа или главного бухгалтера юридического<br>лица - участника закупки судимости за преступления в сфере экономики (п. 7 ч. 1 ст. 31 Закона 44-ФЗ)                                                                                                    |       |          |   |                           |  |                                |   |          |
| $12$ 2          |                        | Участник не соответствует требованию об отсутствии в реестре недобросовестных поставщиков (подрядчиков, исполнителей) информации об участнике закупки,<br>в том числе информации об учредителях, о членах коллегиального исполнительного органа, лице, исполняющем функции единоличного исполнительного органа<br>участника закупки - юридического лица, указанному в части 1.1 статьи 31 Федерального закона №44-ФЗ |       |          |   |                           |  |                                |   |          |
|                 | 13 20                  | Отсутствие у участника закупки исключительных прав на результаты интеллектуальной деятельности (пункт 8 части 1 статьи 31 Закона 44-ФЗ)                                                                                                    |       |          |   |                           |  |                                |   |          |
|                 | 14 21                  | Наличие конфликта интересов между участником закупки и заказчиком (пункт 9 части 1 статьи 31 Закона 44-ФЗ)                                                                                                    |       |          |   |                           |  |                                |   |          |
|                 | $15 \quad 22$          | Несоответствие требованиям, установленным Правительством Российской Федерации в соответствии с частью 2 статьи 31 Закона 44-ФЗ (часть 2 статьи 31<br>Закона 44-ФЗ)                                                                                                    |       |          |   |                           |  |                                |   |          |
|                 | Количество записей: 25 |                                                                                                    |       |          |   |                           |  |                                |   |          |

**Рисунок 610. Справочник оснований для отказа от заключения контракта**

<span id="page-429-0"></span>Во вкладке **«Сведения о размещающей организации»** значения полей «**Размещающая документ организация**» и «**Роль организации, размещающей документ**» заполняются автоматически сведениями об организации заказчика (*[Рисунок 611](#page-430-0)*).

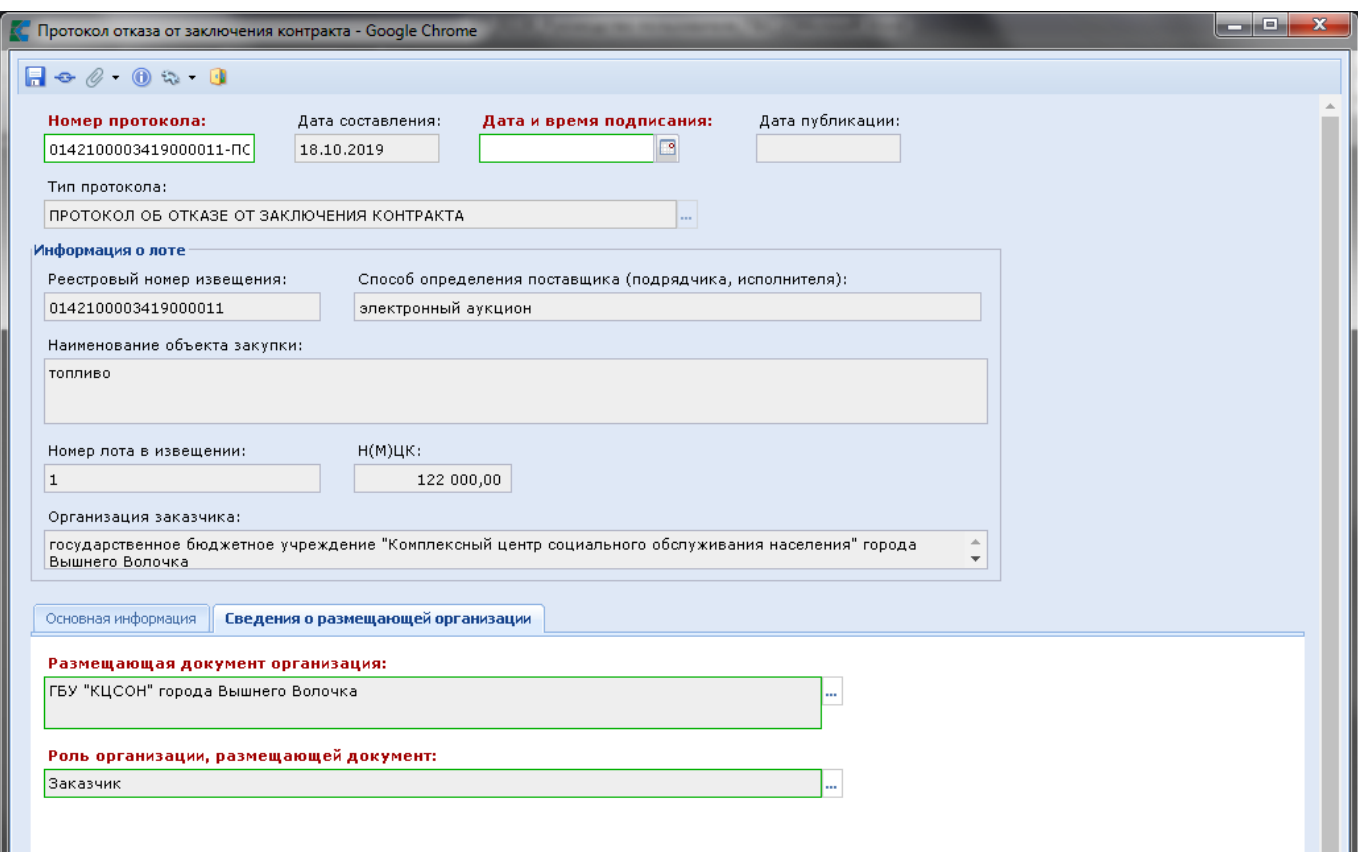

<span id="page-430-0"></span>**Рисунок 611. Протокол отказа от заключения контракта. Вкладка «Сведения о размещающей организации»**

Все внесенные данные следует сохранить по кнопке [**Сохранить**].

При необходимости следует приложить набор документов для размещения в ЕИС вместе с Протоколом по кнопке [**Прикрепленные файлы**].

Для отправки в ЕИС Протокола отказа от заключения контракта необходимо выделить документ и нажать кнопку **[Отправить документ в ЕИС]** (*[Рисунок 612](#page-430-1)*).

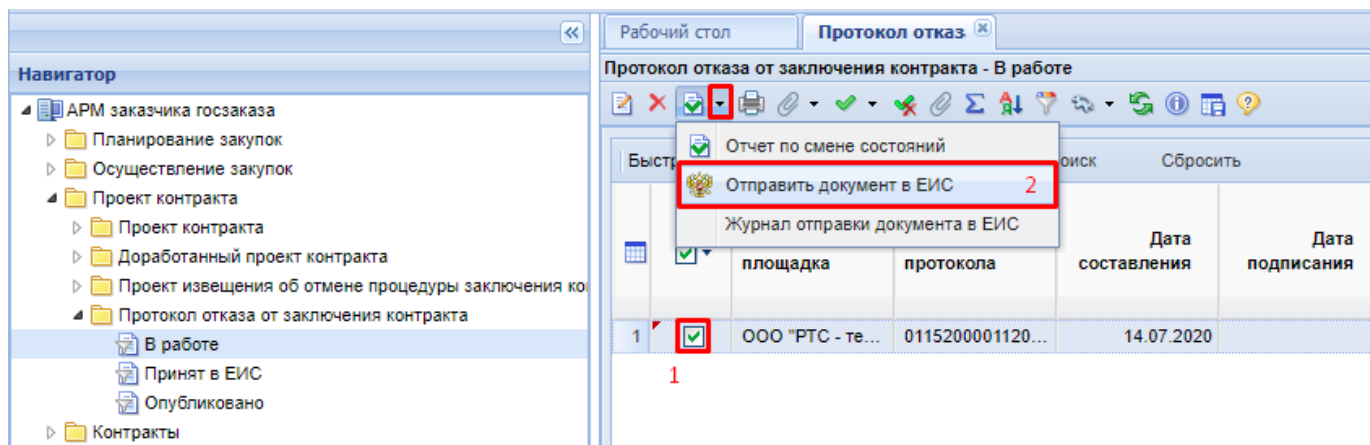

**Рисунок 612. Отправка в ЕИС Протокола отказа от заключения контракта.**

<span id="page-430-1"></span>После успешной отправки Протокола в ЕИС следует опубликовать его через личный кабинет ЕИС.

Информация о публикации документа поступит в Систему на следующий день после публикации в ЕИС и документ перейдет в фильтр **«Опубликовано»**.

# **2.13. Формирование сведений по государственным Контрактам и контроль их исполнения**

## **2.13.1. Формирование Контракта.**

После заключения государственного Контракта Заказчик формирует в Системе документ **«Контракт»**, содержащий сведения о заключенном государственном Контракте (его изменении), для включения в Реестр государственных контрактов. Для документа «**Контракт**» доступны следующие состояния (*[Рисунок 613\)](#page-431-0)*:

- Создание нового;
- Принят в ЕИС;
- На доработке:
- Зарегистрировано;
- Исполнение завершено/прекращено;
- Контроль не пройден;
- Контроль пройден.

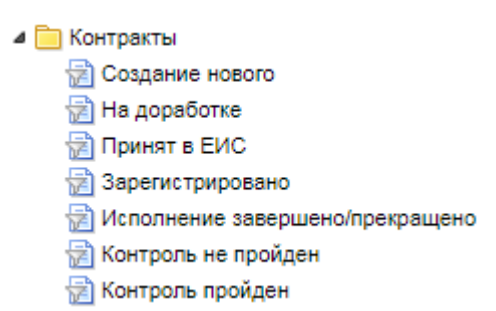

**Рисунок 613. Состояния документа «Контракт».**

<span id="page-431-0"></span>После завершения процедуры размещения заказа необходимо сгенерировать государственный Контракт, который, в случае успешной генерации, отобразится в фильтре «**Создание нового**». Документ «**Контракт**» можно сгенерировать:

- по кнопке [**Создать по части 1 пунктам 26, 33 статьи 93**] (*смотрим п. [2.13.1.1](#page-431-1)*);
- по кнопке [**Сформировать контракт без публикации извещений**] (*смотрим п. [2.13.1.3](#page-461-0)*);
- по кнопке [**Сформировать контракт по опубликованным извещениям**] (*смотрим п. [2.13.1.2](#page-436-0)*);
- по кнопке [**Сформировать контракт**] из состояний Лота извещения «**Состоявшаяся процедура размещения заказа**» и «**Несостоявшаяся процедура размещения заказа**» (используется для формирования Контракта по всем способам определения поставщика, по которым создается извещение) (*смотрим п. [2.13.1.2](#page-436-0)*);
- по кнопке [**Сформировать контракт**] из документа «**Заявка на закупку**» в состоянии «**Принято к исполнению**» (используется для формирования Контракта с единственным поставщиком, если не требуется создание и публикация Извещения) (*смотрим п. [2.13.1.3](#page-461-0)*).

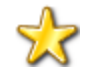

Для Контрактов со способом определения поставщика Запрос предложений указание основания для заключения Контракта с единственным поставщиком возможно ТОЛЬКО при наличии в ЕИС Протокола со статусом «Итоговый».

# **2.13.1.1. Создание Контракта по п. 26 и п. 33 ч.1 ст. 93 44-ФЗ**

<span id="page-431-1"></span>Для создания документа «**Контракт**» по п.26 и п.33 ч.1 ст. 93 44-ФЗ необходимо в фильтре «**Создание нового**» нажать на кнопку **[Создать по части 1 пунктам 26, 33 статьи 93]** в
выпадающем списке кнопки [**Создать**] (*[Рисунок 614](#page-432-0)*). При этом откроется форма для заполнения документа «**Контракт**».

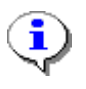

В регионах где проводится финансовый контроль Заявки на закупку, кнопка **[Создать по части 1 пунктам 26, 33 статьи 93]** отсутствует в списке.

Необходимо сначала сформировать документ «**Заявка на закупку**» с указанием необходимого пункта 93 статьи (смотрим п. [2.5.2\)](#page-98-0). После согласования Заявки на закупку контракт по части 1 пунктам 26, 33 статьи 93 создается по кнопке [**Сформировать контракт**].

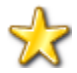

Следует помнить, что для заполнения документа «**Контракт**» по данным способам определения поставщика необходимо наличие согласованного и опубликованного Плана-графика, содержащего Позиции плана-графика с вышеуказанными способами определения поставщика (*смотрим п. [2.4.2](#page-68-0)*)

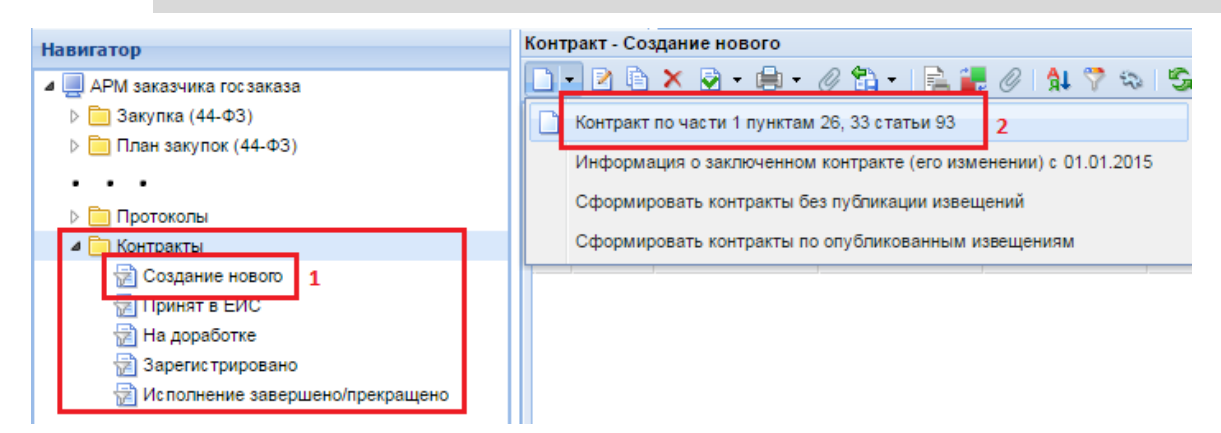

**Рисунок 614. Кнопка создания Контракта по п.26 и п.33 ч.1 ст.93 44-ФЗ**

<span id="page-432-0"></span>Во вкладке «**Общие данные**» заполняются все без исключения обязательные для заполнения поля (*[Рисунок 615](#page-433-0)*).

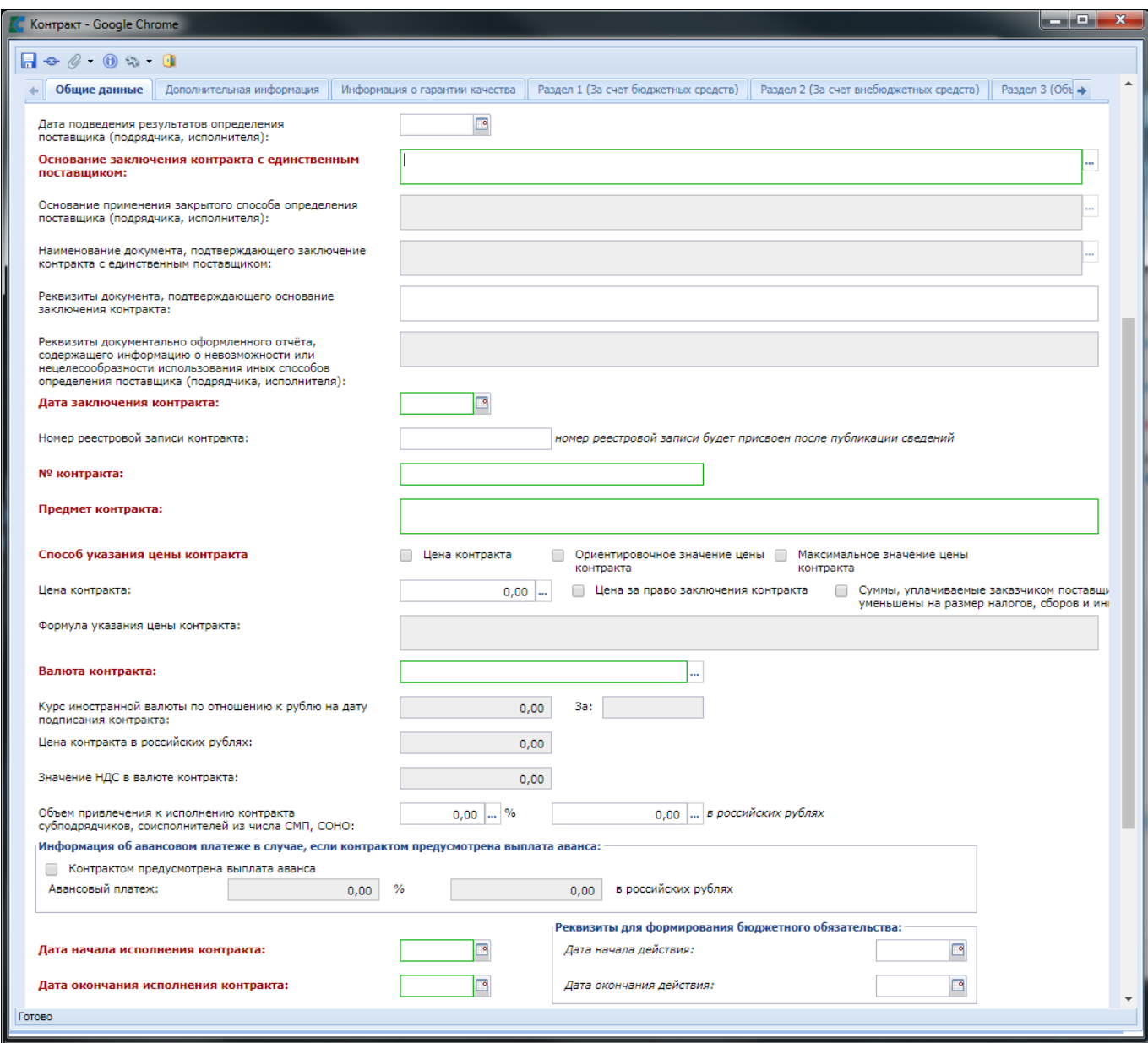

**Рисунок 615. Поля для заполнения во вкладке «Общие данные»**

<span id="page-433-0"></span>Введенное значение в поле «**Дата окончания исполнения контракта**» автоматически переходит в поле «Д**ата окончания исполнения этапов контракта**». Если Контракт предполагает более одного этапа, то для добавления дат окончания исполнения этапов нужно воспользоваться кнопкой **[Добавить строку]** и указать необходимую дату.

Во вкладке «**Раздел 1 (За счет бюджетных средств)**» или во вкладке «**Раздел 2 (За счет внебюджетных средств)**», в зависимости от того, за счет каких средств предполагается осуществление Исполнения контракта, добавляется новая строка по кнопке <sup>[ Добавить</sup> **строку]** (*[Рисунок 616](#page-434-0)*). Двойным щелчком по полю «**Связанная строка позиции плана**» открывается Справочник строк Позиций плана-графика со способом определения поставщика по п.26 и п.33 ч.1 ст. 93 44-ФЗ. При этом поле «**БК**» будет заполнено на основе данных из выбранной строки Позиции плана-графика. Также необходимо указать сумму по годам, в течение которых предполагается исполнение контракта.

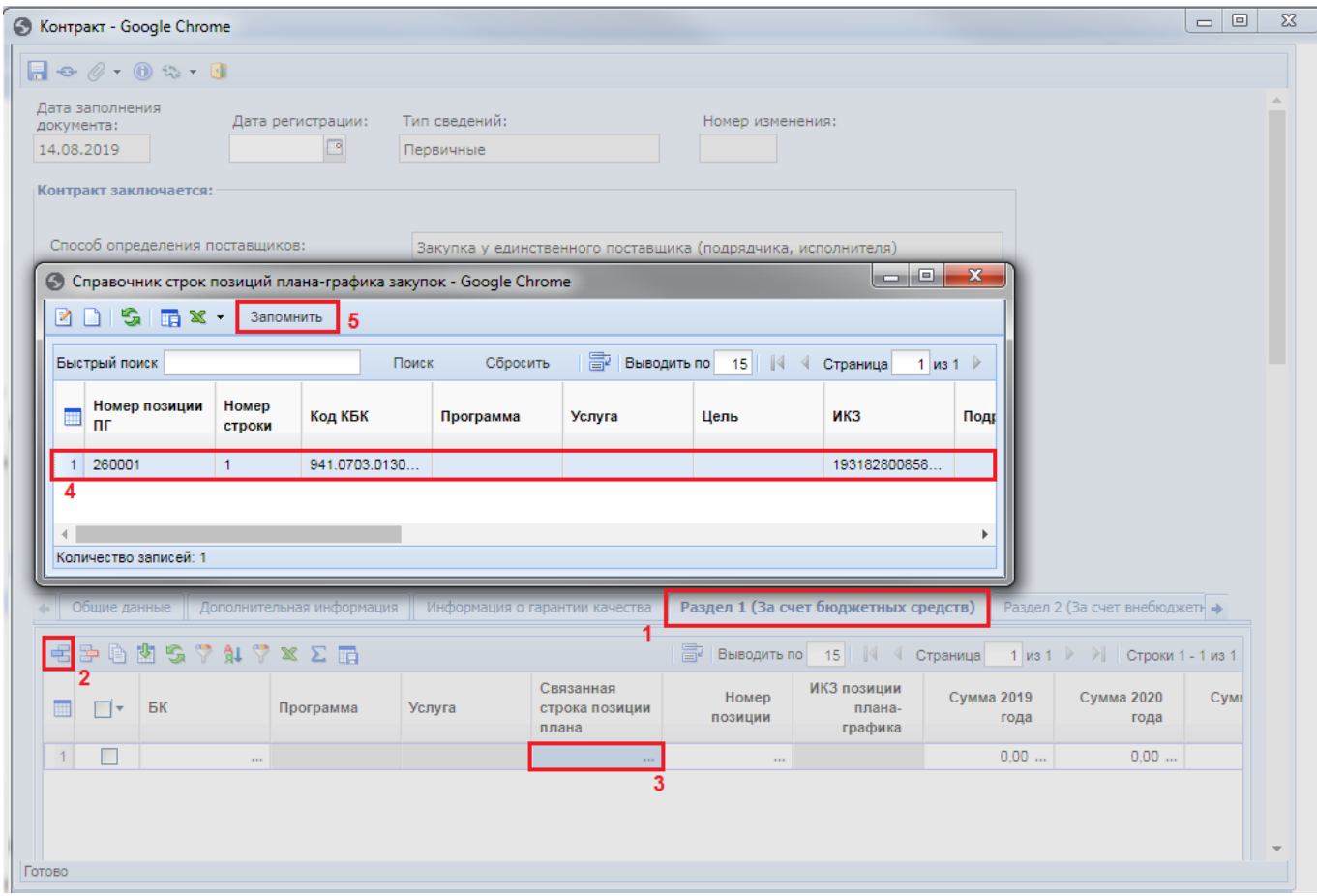

**Рисунок 616. Заполнение раздела за счет бюджетных средств**

<span id="page-434-0"></span>Для заполнения суммы по годам следует воспользоваться двойным кликом по полю необходимого финансового года. При этом откроется форма «**Просмотр и редактирование сумм контракта по месяцам**», позволяющая разбить суммы этапов исполнения контракта для выбранного финансового года (*[Рисунок 617](#page-435-0)*). Данная форма позволяет создавать более одного этапа на один месяц финансового года. Сумма всех введенных этапов исполнения контракта после сохранения по кнопке [**Сохранить разбивку**] будет отражена в поле финансового года, для которого была сохранена разбивка.

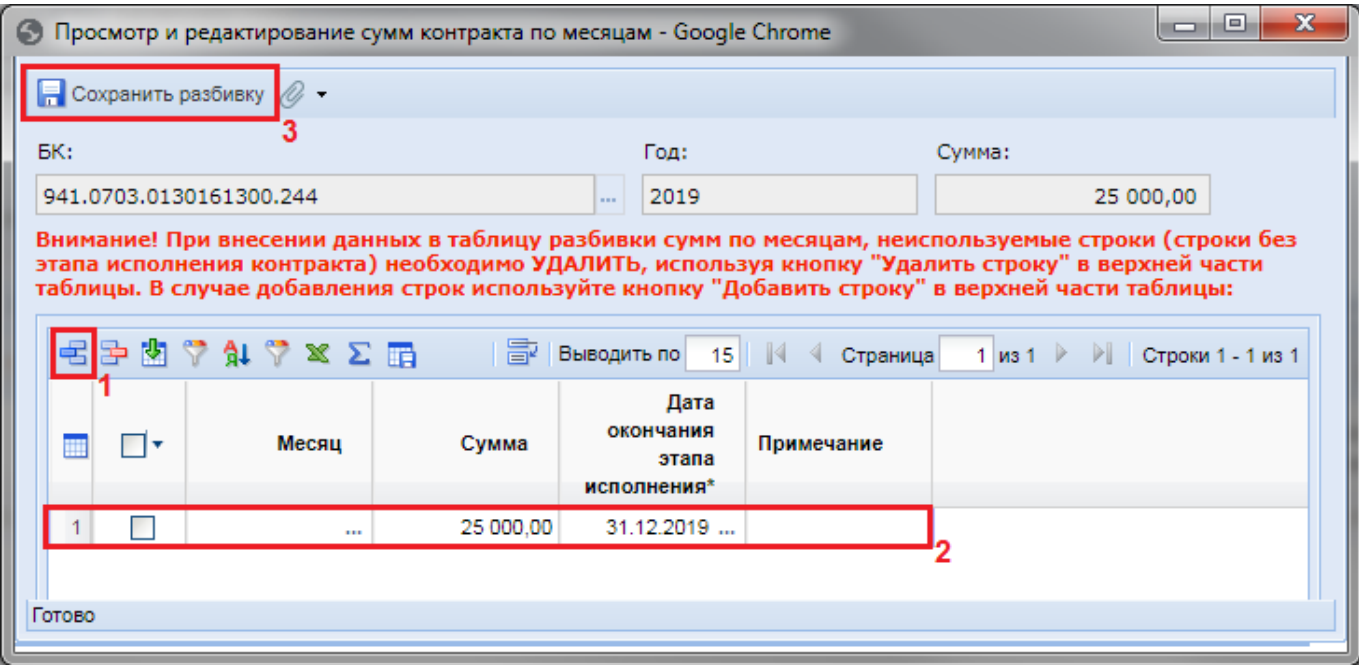

**Рисунок 617. Форма «Просмотр и редактирование сумм контракта по месяцам»**

<span id="page-435-0"></span>Во вкладке «**Раздел 3 (Объект закупки)**» указывается закупаемая продукция (*[Рисунок](#page-435-1)  [618](#page-435-1)*). Для этого заполняются поля «**№ п/п**», «**Код классификации продукции**», «**Наименование товара, работы или услуги**», «**Единица измерения**», «**Цена за единицу**», «**Количество**», «**Сумма**».

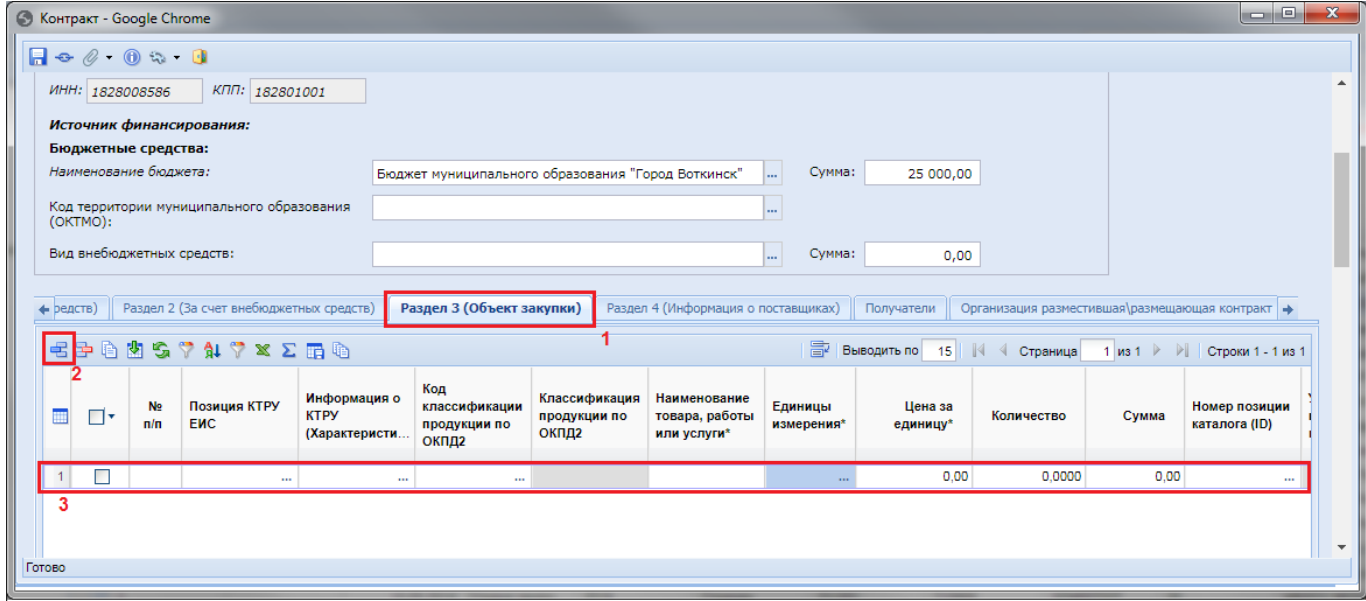

### **Рисунок 618. Вкладка «Объект закупки»**

<span id="page-435-1"></span>Во вкладке «**Раздел 4 (Информация о поставщике)**» для выбора поставщика из Справочника «**Поставщики услуг**» достаточно двойным щелчком по полю «**Наименование**» вызвать Справочник поставщиков услуг и выбрать нужного поставщика (*[Рисунок 619](#page-436-0)*). Если в Справочнике поставщиков нет необходимого поставщика или же по нему введены некорректные данные, то смотрим *п. [2.18.1](#page-608-0)* данного руководства.

|  |         | • а счет бюджетных средств)                                                                                 |               | Раздел 2 (За счет внебюджетных средств) |                                                           | Раздел 3 (Объект закупки) |             | Раздел 4 (Информация о поставщиках) | Изменени                                |  |
|--|---------|----------------------------------------------------------------------------------------------------|---------------|-----------------------------------------|-----------------------------------------------------------|---------------------------|-------------|-------------------------------------|-----------------------------------------|--|
|  |         | $\mathbf{A} \parallel \mathbf{A} \mathbf{S} \parallel \mathbf{B} \parallel \mathbf{A} \parallel \mathbf{X}$ |               |                                         |                                                           | 霹                         | Выводить по | <b>1 4 Страница</b><br>15           | $1 \text{ ms } 1 \rightarrow \text{ N}$ |  |
|  | ິ<br>⊣▼ | $Ne$ $n/n$                                                                                                  | Тип участника | Наименование                            | Размер<br>денежных<br>средств,<br>направляе<br>поставщику | Код по ОКПО               | Страна      | Адрес в стране<br>регистрации       | Адрес, код по<br><b>OKTMO</b>           |  |
|  |         |                                                                                                    |               |                                         | 0,00                                                      |                           |             |                                     |                                         |  |

**Рисунок 619. Заполнение информации о поставщике**

<span id="page-436-0"></span>Поле «**Размер денежных средств, направляемых поставщику**» заполняется только в том случае, если поставщик услуг является Юридическим лицом Российской Федерации.

После того как все необходимые поля документа «**Контракт**» будут заполнены, его необходимо сохранить и в случае успешного прохождения всех контролей отправить в ЕИС по кнопке [**Отправить документ в ЕИС]**.

# **2.13.1.2. Создание Контракта из Лота извещения**

<span id="page-436-2"></span>Для создания Контракта по результатам проведения закупки следует перейти к списку документов **«Реестр лотов»** *[\(Рисунок 620](#page-436-1)*) в состоянии **«Состоявшаяся закупка»** (или **«Несостоявшаяся закупка»**), выбрать требуемый документ и нажать кнопку [**Сформировать контракт]** (*[Рисунок 621](#page-437-0)*), при этом появится окно, запрашивающее подтверждение формирования документа*.*

<span id="page-436-1"></span>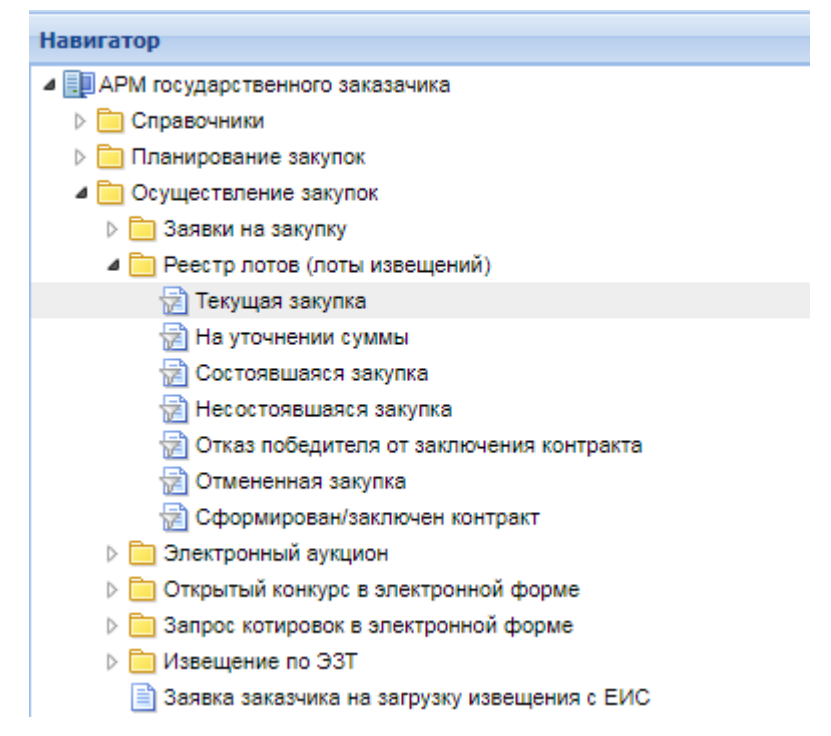

**Рисунок 620. Переход к текущим Лотам**

|   | Рабочий стол                     | Лот заказа | ▩            |                       |                                                              |              |  |  |  |  |  |  |  |
|---|----------------------------------|------------|--------------|-----------------------|--------------------------------------------------------------|--------------|--|--|--|--|--|--|--|
|   | Лот заказа - Проведенная закупка |            |              |                       |                                                              |              |  |  |  |  |  |  |  |
|   |                                  |            |              |                       | 8212 - 53 - 34 16 <mark>8 16 8 16</mark> 16 17 18 - 19 10 18 |              |  |  |  |  |  |  |  |
|   | Быстрый поиск                    |            |              | Сформировать контракт |                                                              |              |  |  |  |  |  |  |  |
|   | Рег.номер<br>∣∎l≁                |            | Дата ввода   | Номер в заказе        | Наименование<br>объекта<br>закупки для<br>лота               | $H(M)$ ЦК    |  |  |  |  |  |  |  |
|   | зз-00001-л1                      |            | 28.01.2017 1 |                       | услуги теплосн                                               | 2 000 000,00 |  |  |  |  |  |  |  |
|   | зз-00002-л1                      |            | 28.01.2017 1 |                       | услуги водосна                                               | 700 000,00   |  |  |  |  |  |  |  |
| 3 | зз-00001-л1                      |            | 30.01.2017   |                       | Теплоснабкени                                                | 221 987,66   |  |  |  |  |  |  |  |

**Рисунок 621. Формирование Контракта**

<span id="page-437-0"></span>В случае если Контракт уже был сформирован, Система отобразит соответствующее сообщение (*[Рисунок 622](#page-437-1)*).

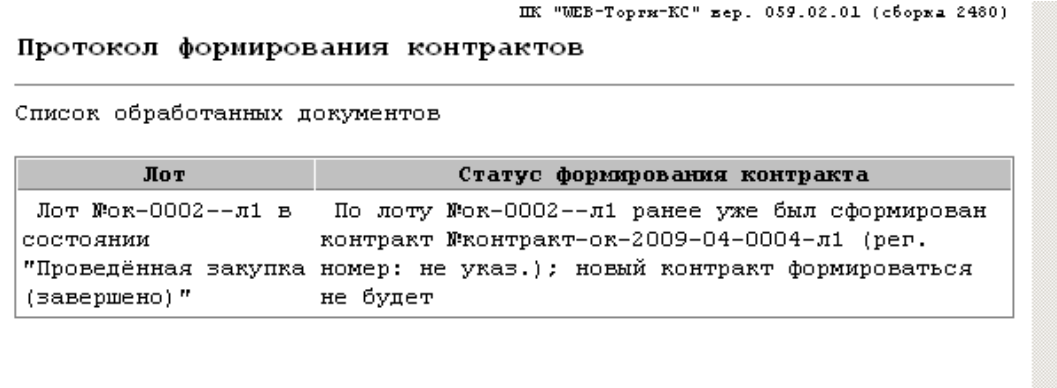

### **Рисунок 622. Протокол контроля на ранее сгенерированный Контракт из выбранного Лота**

<span id="page-437-1"></span>При успешном формировании Контракта в протоколе формирования будет указан его номер (*[Рисунок 623](#page-437-2)*).

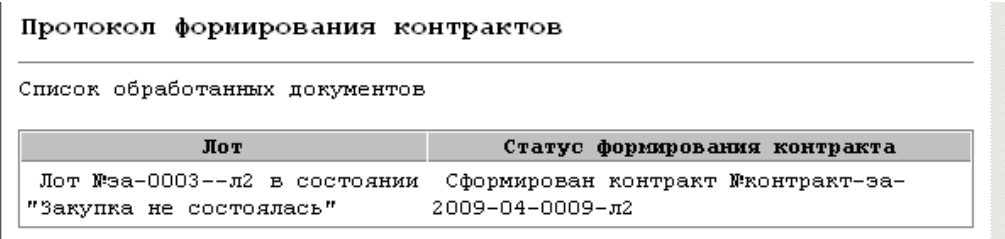

### **Рисунок 623. Протокол успешно сформированного Контракта**

<span id="page-437-2"></span>Успешно сгенерированный документ отобразится в Навигаторе в списке документов **«Контракты»** в состоянии **«Создание нового»**.

Сформировать Контракт из Лота извещения также возможно по кнопке [**Сформировать контракт по опубликованным извещениям**] в фильтре «**Создание нового**» в папке «**Контракты**» (*[Рисунок 624](#page-438-0)*).

Пелеицица

### WE B - Т О Р ГИ - К С С РУКОВОДСТВО ПОЛЬЗОВАТЕЛЯ

### Рабочий стол ब्स Контракт  $\left( \mathbf{x}\right)$ Контракт - Создание нового **Навигатор** D 28 X 2 + 8 + 2 3 + 12 2 2 3 4 7 4 1 5 **4** АРМ заказчика госзаказа  $\triangleright$   $\blacksquare$  Закупка (44-ФЗ) Контракт по части 1 пунктам 26, 33 статьи 93 ⊳ План закупок (44-ФЗ) Информация о заключенном контракте (его изменении) с 01.01.2015 ep . . Сформировать контракты без публикации извещений акш **В Контракты** Сформировать контракты по опубликованным извещениям  $\overline{2}$ цен  $\mathbf{1}$ **В Создание нового**  $\mathbf{1}$  $\Box$ 02.09.2016 Первичные **ТАР Принят в ЕИС R** На доработке  $\overline{2}$  $\Box$ 02.09.2016 Первичные **•• Зарегистрировано**  $\overline{3}$  $\Box$ 02.09.2016 Первичные Исполнение завершено/прекращено 02.09.2016  $\Delta$ П Первичные Исполнение контрактов

**Рисунок 624. Создание Контракта по опубликованным извещениям**

anne an en

 $\Box$ 

 $\mathbf{r}$ 

<span id="page-438-0"></span>В открывшейся форме необходимо выбрать Лот, для которого будет формироваться Контракт, и нажать на кнопку [**Запомнить**] (*[Рисунок 625](#page-438-1)*).

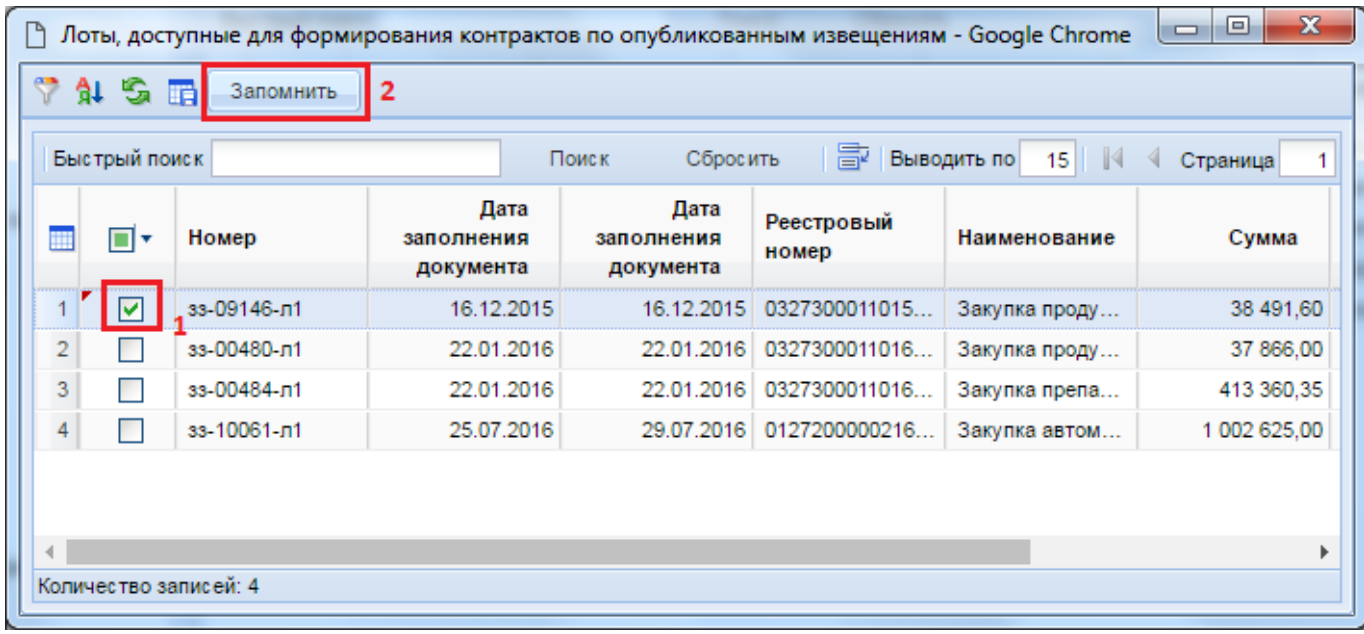

**Рисунок 625. Лоты, доступные для формирования Контракта по опубликованным извещениям**

<span id="page-438-1"></span>При успешном формировании Контракта в протоколе формирования будет указан его номер (*[Рисунок 623](#page-437-2)*).

В случае если Контракт уже был сформирован, Система отобразит соответствующее сообщение (*[Рисунок 622](#page-437-1)*).

Документ **«Контракт»** предназначен для учета сведений о заключенных государственных или муниципальных, а также гражданско-правовых договорах бюджетных учреждений на поставки товаров, выполнение работ, оказание услуг и о требованиях к технологическим, программным, лингвистическим, правовым и организационным средствам обеспечения пользования официальным сайтом в сети Интернет, на котором размещается указанный Реестр.

Форма редактирования Контракта показана на (*[Рисунок 626](#page-439-0)*).

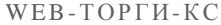

# РУКОВОДСТВО ПОЛЬЗОВАТЕЛЯ

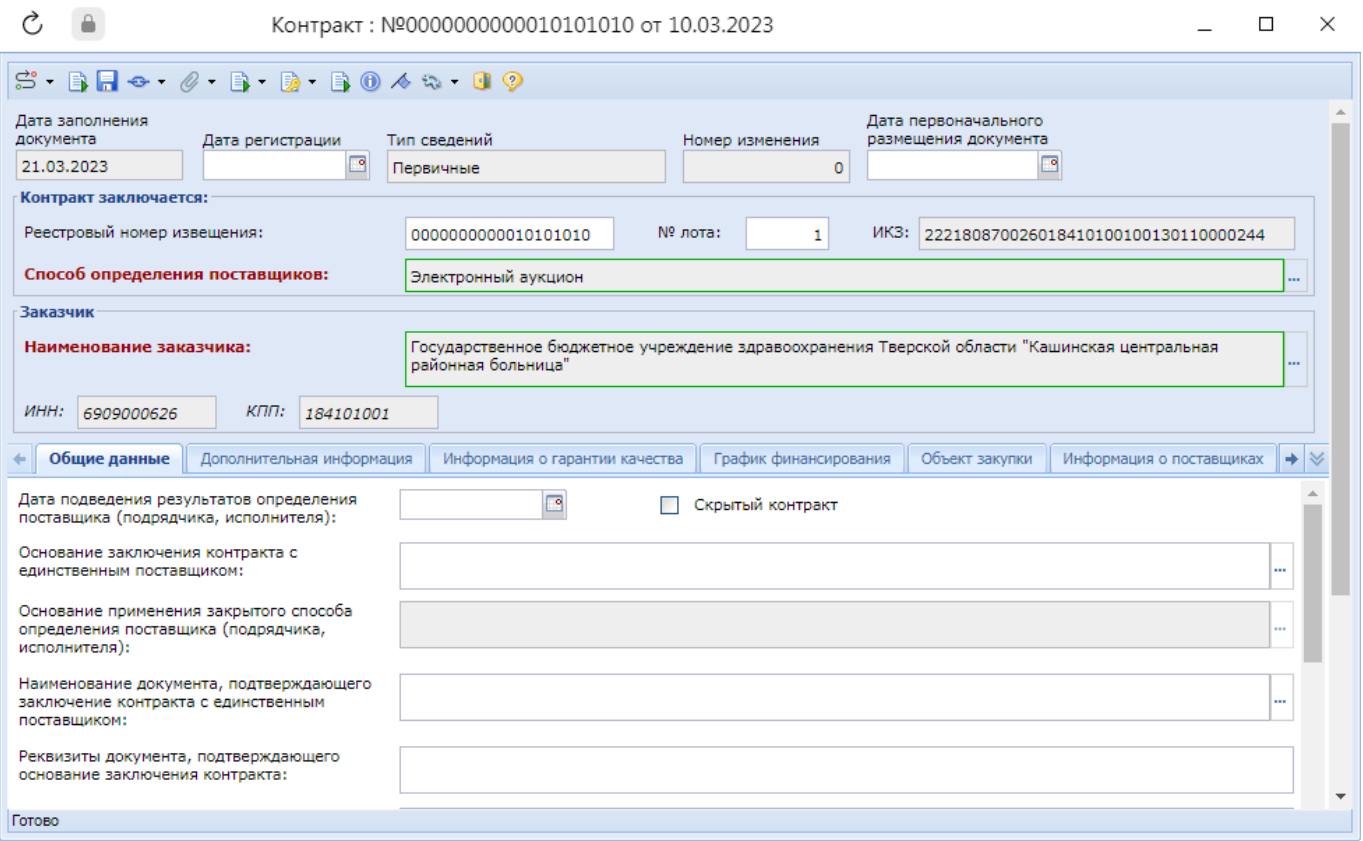

### **Рисунок 626. Документ «Контракт».**

Окно редактирования Контракта состоит из заголовочной части и восьми вкладок:

<span id="page-439-0"></span>**Общие данные –** содержит информацию по основанию заключения контракта, дату, номера контракта и реестровой записи, способ указания цены контракта, цену контракта, валюту контракта, сроки начала и окончания исполнения контракта (*[Рисунок 615](#page-433-0)*);

**Дополнительная информация** – содержит поля для заполнения информации по обеспечению исполнения контракта и экономии при заключении энергосервисного контракта;

# **Информация о гарантии качества**;

**График финансирования** – предназначен для разбивки цены контракта на суммы по годам в разрезе расходной бюджетной классификации и в рамках этапов контракта;

**Объект закупки** – предназначен для указания предмета контракта: продукции (услуги), цены, количества и суммы;

**Информация о поставщиках** – предназначен для указания информация о поставщиках (исполнителях, подрядчиках) по контракту;

**Организация разместившая\размещающая контракт** – заполняется в том случае, если сведения о заключенном Контракте размещает не сам заказчик; а также в тех случаях, когда у пользователя заказчика указано несколько ролей в ЕИС;

**Получатели** – предназначено для заполнения нескольких получателей бюджетных средств, с возможностью указания, по каким конкретно БК будет производиться оплата тем или иным получателям.

**Изменения** – вкладка предназначена для заполнения полей, в случае внесения изменений к первичному Контракту с указанием и описанием типа вносимых изменений, и реквизитами документа, являющегося основанием для этих изменений. А в случае изменения цены контракта – обоснованием изменения цены и комментарием к нему (*[Рисунок 651](#page-458-0)*);

**Сведения о состоянии документа (служебная информация)** – содержит служебную информацию о создании и последнем обновлении документа.

# Во вкладке «**Общие данные**» заполняются все без исключения обязательные для заполнения поля (*[Рисунок 627](#page-440-0)*).

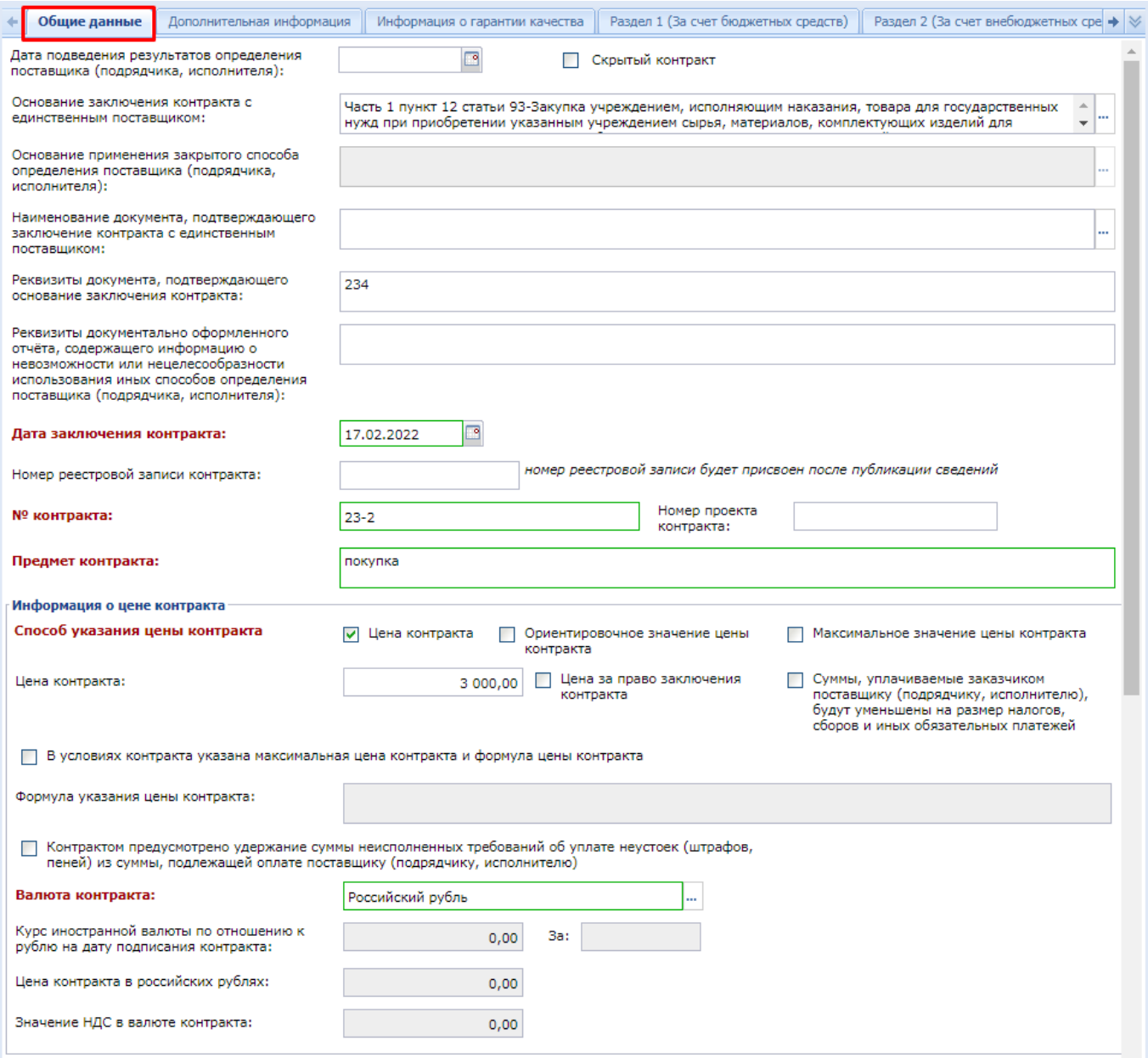

**Рисунок 627. Вкладка «Общие данные»**

<span id="page-440-0"></span>Значение поля «**Дата подведения результатов определения поставщика (подрядчика, исполнителя)**» игнорируется при приеме в ЕИС и, в случае наличия у контракта связи с извещением, заполняется автоматически датой подписания протокола подведения итогов связанного извещения.

Поле «**Основание заключения контракта с единственным поставщиком**» заполняется путем выбора значений из одноименного Справочника, если способ определения поставщика у проводимой закупки соответствует значению «закупка у единственного поставщика, подрядчика, исполнителя» или же в случае, если закупка проводилась по конкурентному способу определения поставщика и была признана несостоявшейся.

Флаг «**Сокрытый контракт**» устанавливается автоматически на основе выбранного значения в поле «**Основание заключения контракта с единственным поставщиком**» и не доступно для редактирования пользователями. Поле доступно для ручного изменения только администраторами Системы.

Значение в поле «**Номер реестровой записи контракта**» присваивается после успешной отправки документа в ЕИС и заполняется Системой автоматически после получения сведений об успешной публикации Контракта в ЕИС.

Поле «**Номер проекта контракта**» заполняется в сведениях о контрактах, заключенных по результатам проведения конкурентных процедур. Заполняется автоматически на основе номера документа «**Проект контракта**» и доступен для изменения или заполнения пользователем.

В блоке поле «**Информация о цене контракта**» доступен выбор способа указания цены контракта. Цена контракта заполняется автоматически и доступна для ручного изменения пользователем.

Начиная с версии ЕИС 12.1 добавлена возможность установки метки «**Контрактом предусмотрено удержание суммы неисполненных требований об уплате неустоек (штрафов, пеней) из суммы, подлежащей оплате поставщику (подрядчику, исполнителю)**». Начиная с версии ЕИС 12.2 установка данного флага доступна также для способа указания цены контракта «**Цена за право заключения контракта**».

В зависимости от введенного значения в поле «**Дата окончания исполнения контракта**» автоматически создается соответствующая запись в таблице «**Дата окончания исполнения этапов контракта**» (*[Рисунок 628](#page-441-0)*). Для добавления дополнительных дат или исключения лишних

используются соответствующие кнопки [**Добавить строку**] / [**Удалить строку**] в таблице «**Этапы исполнения контракта**».

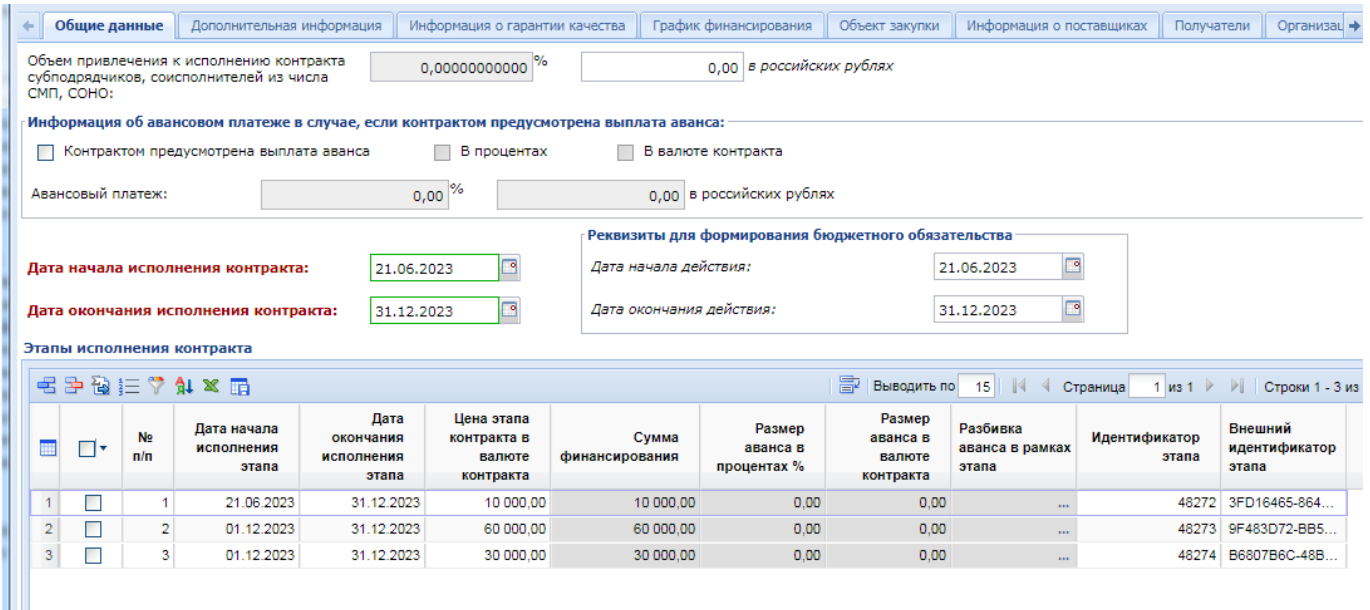

# **Рисунок 628. Вкладка «Общие данные»**

<span id="page-441-0"></span>Начиная с версии ЕИС 13.2 доступно указание более одного этапа контракта с одной и той же датой окончания исполнения этапа контракта. Для удобства разбивки во вкладке «**График финансирования**» сумм этапов исполнения контракта в таблице «**Этапы исполнения контракта**» добавлен столбец «**№ п/п**» с возможностью его автоматического заполнения Системой по кнопке  $\equiv$  [Рассчитать номера по порядку] (*[Рисунок 628](#page-441-0)*).

Поля в блоке «**Реквизиты для формирования бюджетного обязательства**» обязательны для заполнения, т.к. данные из этих полей используются при формировании БО в качестве данных в полях «**Дата НД**» и «**Дата ОД**» из Контрактов в момент передачи сведений в базу исполнения бюджета.

От года, указанного в поле «**Дата заключения контракта**», зависит наименование столбцов, отражающих объем финансирования по годам за счет бюджетных и внебюджетных средств (*[Рисунок 635](#page-447-0)*).

Во вкладке «**Дополнительная информация**» доступны для заполнения следующие блоки полей (*[Рисунок 629](#page-443-0)*):

- Обеспечение исполнения контракта;
- Контракт жизненного цикла (значение подтягивается из Извещения);
- Заключение энергосервисного контракта;
- Сопровождение контракта;
- Информация о возвращении независимой гарантии или уведомление об освобождении от обязательств по независимой гарантии;
- Информация о заключении контракта по строительству;
- Информация о приобретении жилых помещений;
- Контрактом предусмотрена возможность одностороннего отказа от исполнения контракта в соответствии со ст. 95 Закона 44-ФЗ;
- Место поставки товара, выполнения работы или оказания услуги.

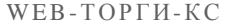

### РУКОВОДСТВО ПОЛЬЗОВАТЕЛЯ

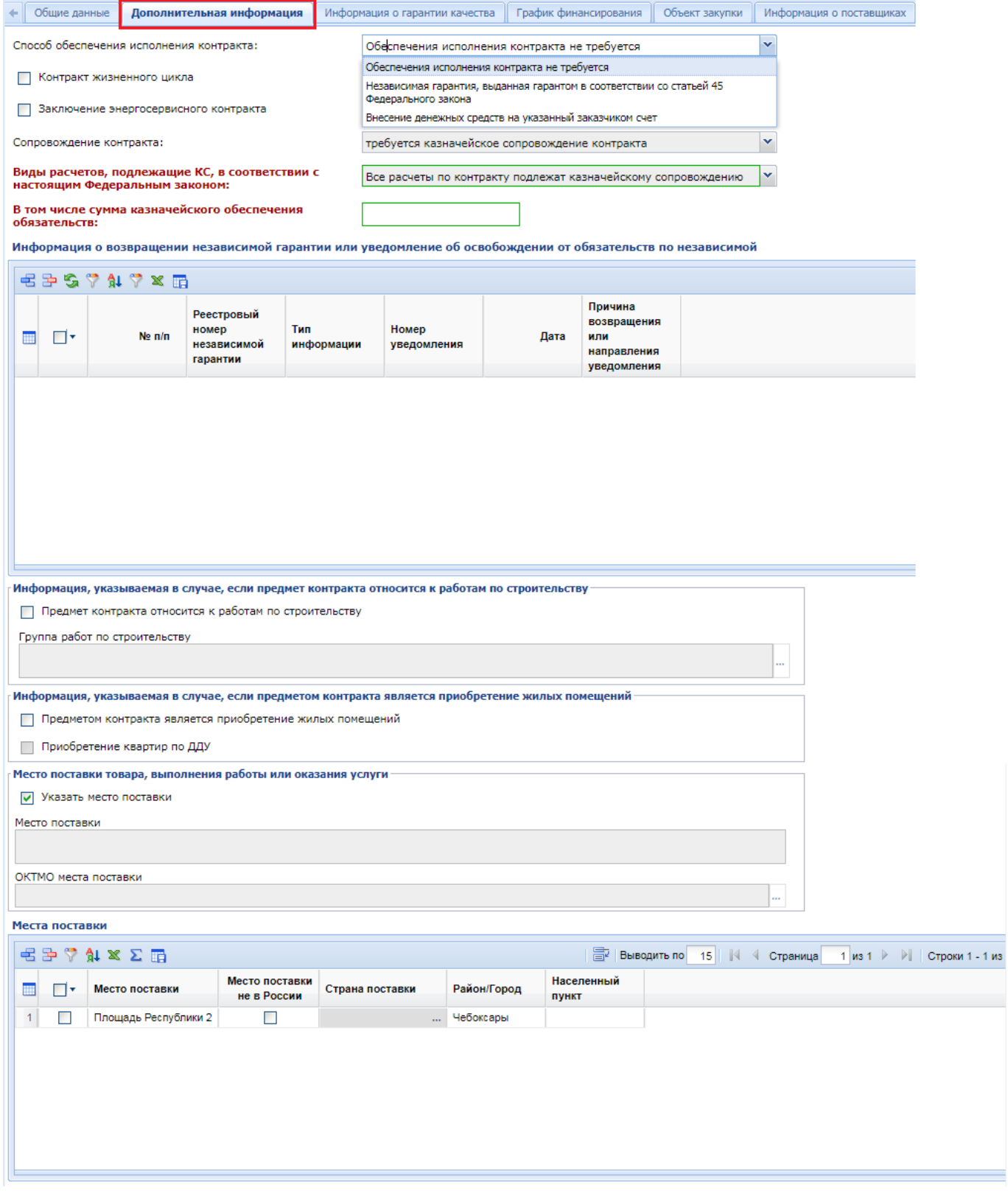

**Рисунок 629. Вкладка «Дополнительная информация»**

<span id="page-443-0"></span>В случае применение независимой гарантии в качестве обеспечения исполнения контракта необходимо заполнить поля «**Номер реестровой записи реестра независимых гарантий**» и сумму независимой гарантии в валюте НГ (*[Рисунок 630](#page-444-0)*).

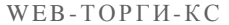

### РУКОВОДСТВО ПОЛЬЗОВАТЕЛЯ

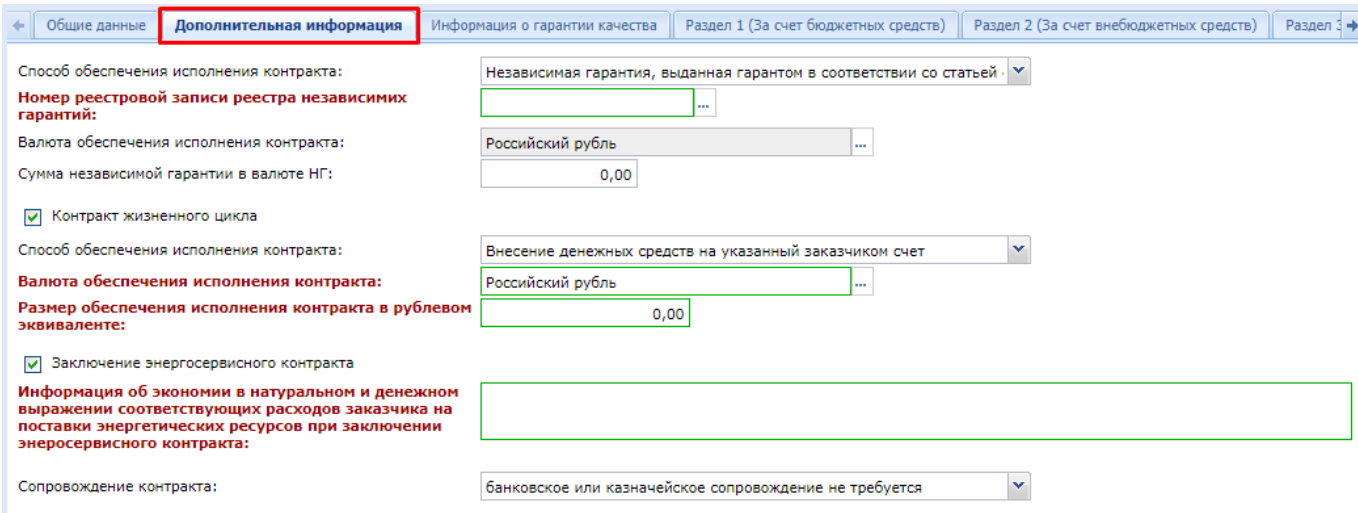

**Рисунок 630. Раскрытие всех полей на вкладке «Дополнительная информация»**

<span id="page-444-0"></span>Номер независимой гарантии доступен для ручного ввода, а также его можно выбирать из справочник независимых гарантий, если в регионе настроен сервис по загрузке реестра независимых гарантий. Номер независимой гарантии имеет длину в 20 символов и содержит в себе цифровые и буквенные значения.

Если обеспечение исполнения контракта производится путем внесения денежных средств на указанный заказчиком счет, то необходимо указать размер такого обеспечения исполнения контракта.

В случае заключения контракта по строительство надо установить флаг «**Предмет контракта относится к работам по строительству**» и заполнить поле «**Группа работ по строительству**» выбором значения из справочника «**Справочник групп работ по строительству**» (*[Рисунок 631](#page-444-1)*).

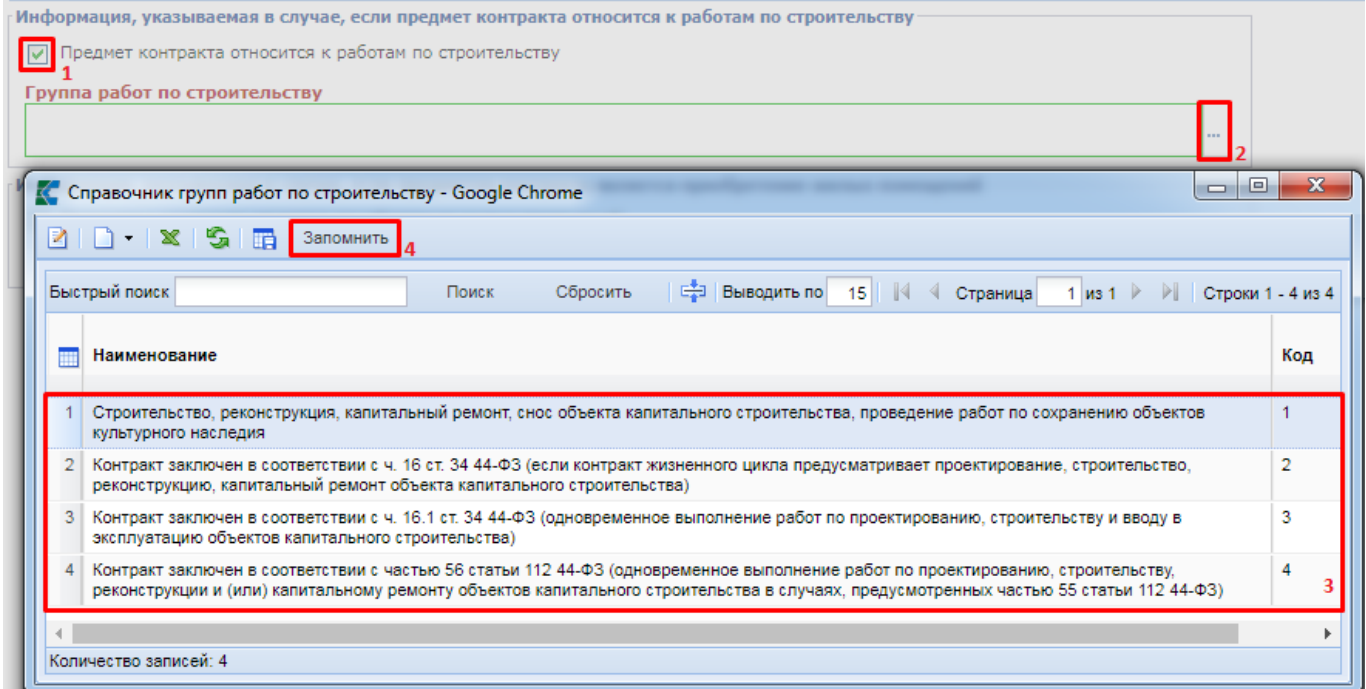

**Рисунок 631. Справочник групп работ по строительству**

<span id="page-444-1"></span>В случае заключения контракта на приобретение жилых помещений надо установить флаг «**Предметом контракта является приобретение жилых помещений**» (*[Рисунок 632](#page-445-0)*). При этом станет активно поле для установки флага «**Приобретение квартир по ДДУ**».

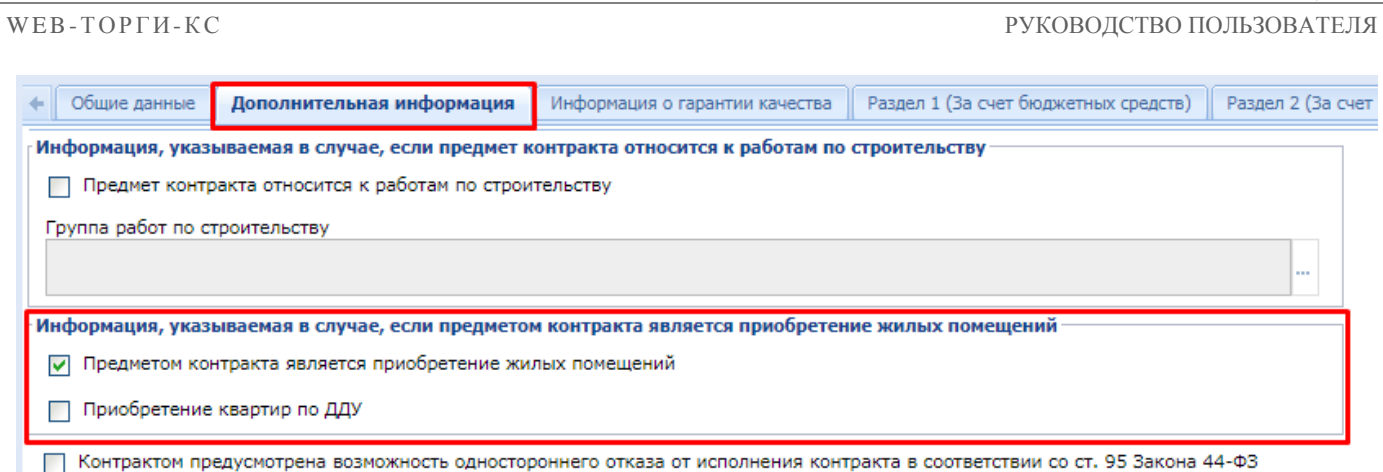

### **Рисунок 632. Информация о приобретении жилых помещений**

<span id="page-445-0"></span>Флаг «**Контрактом предусмотрена возможность одностороннего отказа от исполнения контракта в соответствии со ст. 95 Закона 44-ФЗ**» автоматически переносится из связанного извещения, либо из связанной заявки на закупку, в случае отсутствия извещения по закупке. Флаг доступен для изменения в отношении контрактов, не имеющих связь с извещением, а также в отношении контрактов, если первая редакция связанного извещения была размещена в ЕИС до выхода версии 12.1 (до 01.04.2022 включительно).

Начиная с версии ЕИС 12.3 был добавлен в Системе блок полей «**Место поставки товара, выполнения работы или оказания услуги**», позволяющий заполнить место поставки (*[Рисунок](#page-445-1)  [633](#page-445-1)*). Для добавления места поставки надо установить флаг «**Указать место поставки**».

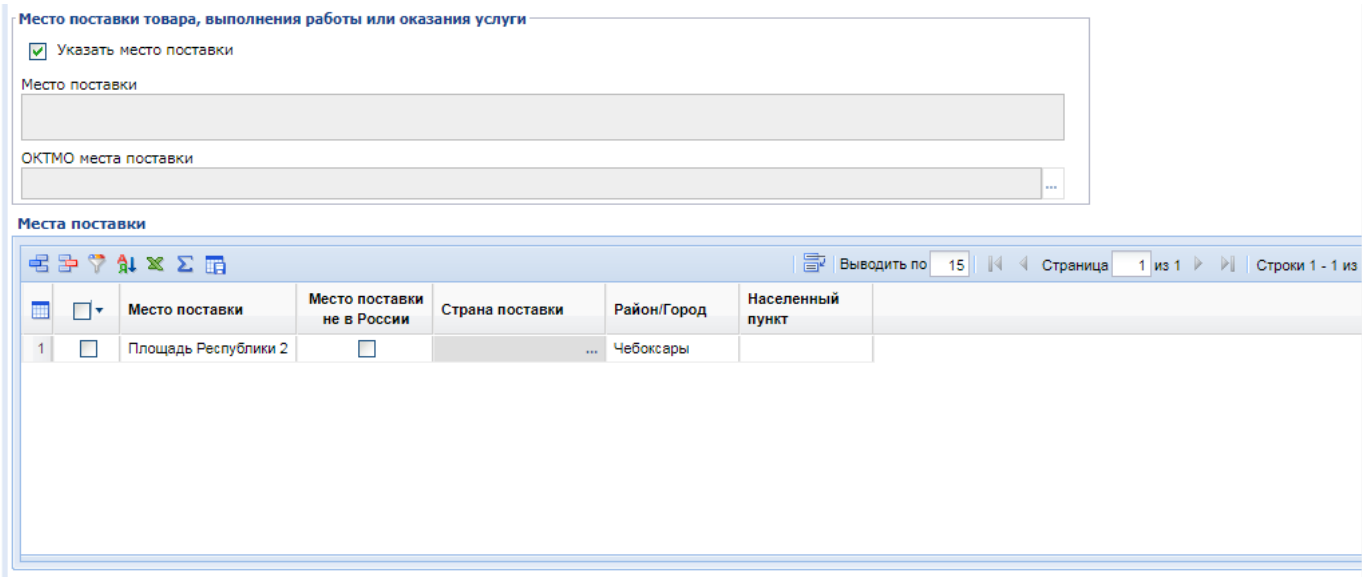

### **Рисунок 633. Место поставки**

<span id="page-445-1"></span>Поле «**Место поставки**» и «**ОКТМО места поставки**» активно для заполнения в блоке «**Место поставки товара, выполнения работы или оказания услуги**», если контракт заключается в единственным поставщиком в соответствии с ч. 12 ст. 93 44-ФЗ. В иных случаях поле не активно для заполнения.

Для контрактов, заключаемых способом определения поставщика, отличным от ч.12 с. 93 44-ФЗ место поставки заполняется в таблице «**Место поставки**». Поля «**Место поставки**», «**Район/Город**», «**Населенный пункт**» заполняются вручную без применения справочников. Поле «**Страна поставки**» доступна для заполнения, если установлен флаг «**Место поставки не в России**».

Для указания нескольких мест поставки в таблице надо нажать кнопку [**Добавить строку**] и указать требуемое место поставки. Каждой строке таблицы соответствует одно место поставки. Для удаления лишнего места поставки надо отметить требуемую строку таблицы и

нажать кнопку [**Удалить строку**].

Во вкладке «**Информация о гарантии качества**» доступны для заполнения следующие блоки полей (*[Рисунок 634](#page-446-0)*):

- Информация о гарантии качества товара, работы, услуги;
- Обеспечение исполнения обязательств по предоставленной гарантии качества товаров, работ, услуг.

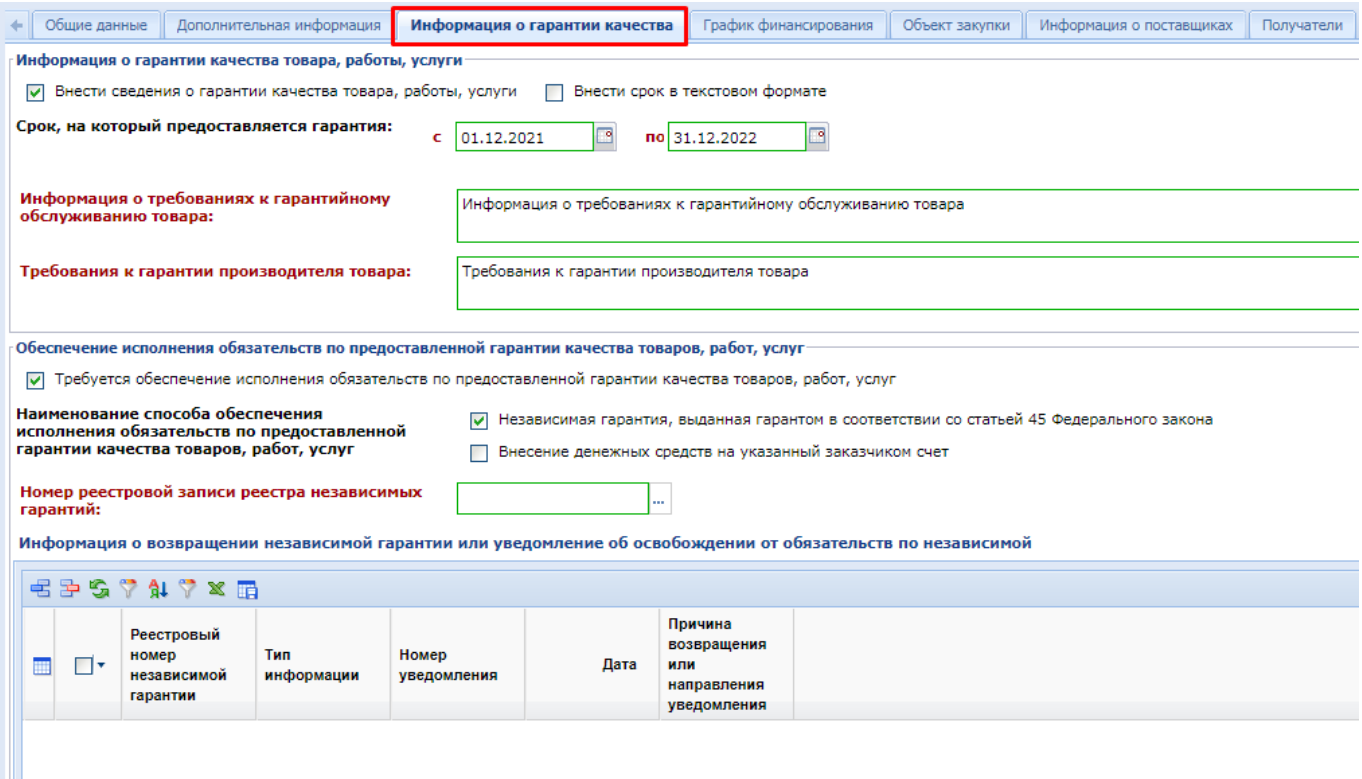

## **Рисунок 634. Информация о гарантии качества**

<span id="page-446-0"></span>Значения в полях вкладок «**График финансирования**», «**Объект закупки**» автоматически заполняются на основе имеющихся данных документа, из которых они были сформированы (Заявка на закупку, Лот извещения) (*[Рисунок 635](#page-447-0)*). В случае конкурентного способа определения поставщика цена Контракта будет соответствовать цене, предложенной победителем закупки, и цена за единицу товара будет рассчитана автоматически на основе коэффициента понижения цены в ходе торгов.

### **Ravasmuv** |<br>|ГОСУДАРСТВЕННОЕ БЮДЖЕТНОЕ ОБЩЕОБРАЗОВАТЕЛЬНОЕ УЧРЕЖДЕНИЕ САМАРСКОЙ ОБЛАСТИ СРЕДНЯЯ ОБЩЕОБРАЗОВАТЕЛЬНАЯ ШКОЛА № 1 ИМЕНИ ГЕРОЯ СОВЕТСКОГО СОЮЗА<br>|ЗОИ КОСМОДЕМЬЯНСКОЙ ГОРОДСКОГО ОКРУГА ЧАПАЕВСК САМАРСКОЙ ОБЛАСТИ (EИСS) Наименование заказчика: ИНН: 6330050547 КПП: 633001001 • Общие данные | Дополнительная информация | Информация о гарантии качества | График финансирования | Обыст закупки | Информация о поставщиках | Получатели | Организация разместившая размецающая контракт | Изме + -<br>Источник финансирования Наименование бюджета: Cymma:  $0.00$ Код территории муниципального образования<br>(ОКТМО) L. Вид внебюджетных средств: Средства бюджетных учреждений Сумма: 100 000.00 **П КВР изменены относительно извешения** П Коды ОКС изменены относительно извешения П ЦСТ изменены относительно извешения **毛子由自ら7447×2両** ■ Выводить по 15 | |4 4 Страница 1 из 1 → → | | Строки 1 - 1 из  $\Box$   $\Box$   $\sim$   $\Box$   $\Lambda$ **Сумма 2023 Сумма 2024 Сумма 2025 Сумма 2026 Сумма 2027** Вид средств Объект АИП Код ОКС/ОНИ Безуслов... Счет Получатель Контрагент/  $\epsilon$ года года года года  $1$   $244$ ... Внебюджет ...  $100000,00...$  $\overline{\Box}$  $0.00...$  $0.00...$  $0.00...$  $0.00...$ Разбивка суммы по месяцам:<br>'№ 2 с: 01.12.2023 по: 31.12.2023' - 'Декабрь': 60000.00<br>'№ 1 с: 21.06.2023 по: 31.12.2023' - 'Декабрь':<br>10000.00

**Рисунок 635. Заполнение вкладки «График финансирования»**

10000.00<br>№ 3 с: 01.12.2023 по: 31.12.2023' - 'Декабрь':<br>20000.00

<span id="page-447-0"></span>В блоке полей «**Источник финансирования**» сумма бюджетных средств заполняется автоматически системой на основе введенных значений финансирования в разрезе КБК в зависимости от типа организации заказчика, заполняющего сведения о заключенном контракта.

Для организаций, имеющий тип, отличный от: "10 - Автономное учреждение", "03 - Бюджетное учреждение", "05 - Унитарное предприятие", "20 - Иное юридическое лицо", "09 - Государственная корпорация" всегда заполняется только сумма финансирования за счет бюджетных средств (*[Рисунок 635](#page-447-0)*).

Для организаций, имеющих тип "10 - Автономное учреждение", "03 - Бюджетное учреждение", "05 - Унитарное предприятие", "20 - Иное юридическое лицо", всегда заполняется только сумма финансирования за счет внебюджетных средств.

Для организаций, имеющих тип "09 - Государственная корпорация", доступно для заполнение поле «**Вид средств**» с выбором значения «**Бюджет**» или «**Внебюджет**» (*[Рисунок 636](#page-447-1)*). В зависимости от выбранного вида средств в строке КБК будет автоматически заполняться сумма за счет бюджетных или внебюджетных средств. Для организаций данного типа возможно одновременное заполнение обоих видов финансирования.

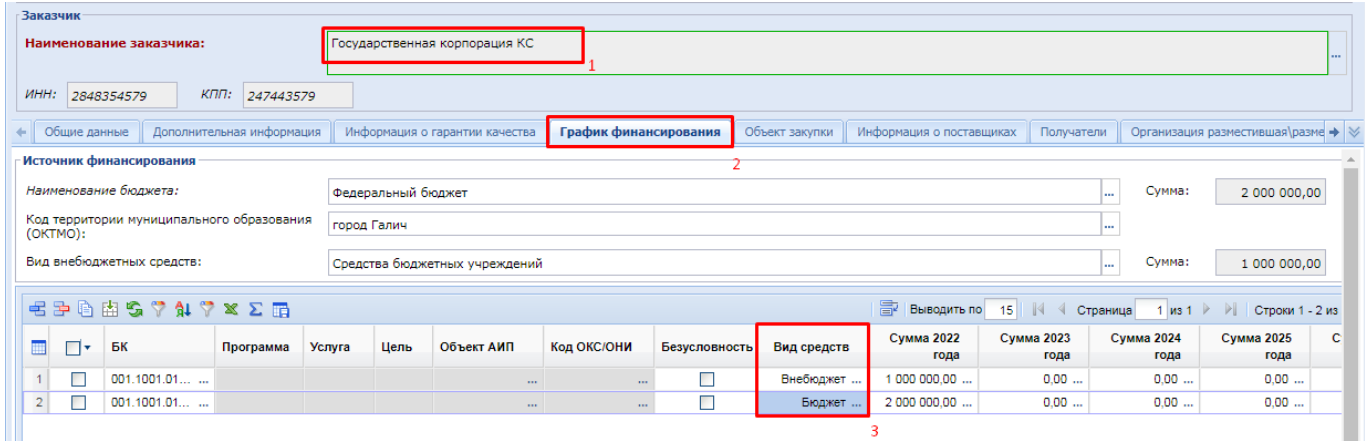

**Рисунок 636. График финансирования для организаций с типом «09 - Государственная корпорация»**

<span id="page-447-1"></span>Если финансирование контракта осуществляется за счет бюджетных средств, то надо заполнить поля «**Наименование бюджета**» и «**Код территории муниципального образования (ОКТМО)**» выбором значения из соответствующих справочников.

Если финансирование контракта осуществляется за счет внебюджетных средств, то надо заполнить поле «**Вид внебюджетных средств**» путем выбора значения из одноименного справочника.

Для изменения значений сумм по годам, а также для отражения разбивки суммы по годам следует двойным кликом ЛКМ по полю суммы открыть электронную форму просмотра и редактирования сумм Контракта по месяцам и заполнить необходимыми сведениями (*[Рисунок](#page-448-0)  [637](#page-448-0)*).

| <b>Сохранить разбивку</b><br>БК<br>.244<br>Внимание! При внесении данных в таблицу разбивки сумм по месяцам, неиспользуемые строки (строки без                                                                    | Год<br>2023<br>---                                                                                          | Сумма                                |               |                   |
|----------------------------------------------------------------------------------------------------|----------------------------------------------------------------------------------------------------|--------------------------------------|---------------|-------------------|
|                                                                                                    |                                                                                                    |                                      |               |                   |
|                                                                                                    |                                                                                                    |                                      |               |                   |
|                                                                                                    |                                                                                                    |                                      | 100 000,00    |                   |
| этапа исполнения контракта) необходимо УДАЛИТЬ, используя кнопку "Удалить строку" в верхней части<br>таблицы. В случае добавления строк используйте кнопку "Добавить строку" в верхней части таблицы:<br>据空区ななな空間 | 圖<br>Выводить по                                                                                            | $15$ $\vert \vert \vert$<br>Страница | 1 $ms 1$ $  $ | Строки 1 - 3 из 3 |
| ₩<br>Месяц<br>⊓∙                                                                                                    | Сумма                                                                                                    | $3$ тап*                             | Примечание    |                   |
| П<br>1<br>Декабрь                                                                                                    | 60 000,00                                                                                                   | Nº 2 c: 01.12.2023 no: 31.12.2023    |               |                   |
| 2<br>Декабрь                                                                                                    | 10 000.00                                                                                                   | Nº 1 c: 21.06.2023 no: 31.12.2023    |               |                   |
| 3<br>Декабрь                                                                                                    | 30 000.00<br>№ 3 с: 01.12.2023 по: 31.12.2023                                                               | $\mathbf{v}$                         |               |                   |
|                                                                                                    | Nº 1 c: 21.06.2023 no: 31.12.2023<br>Nº 2 c: 01.12.2023 по: 31.12.2023<br>Nº 3 c: 01.12.2023 по: 31.12.2023 |                                      | ド             |                   |
| Готово                                                                                                    |                                                                                                    |                                      |               |                   |

**Рисунок 637. Этапы исполнения контракта**

<span id="page-448-0"></span>Если Контракт многолетний, то процедуру заполнения сумм контракта по месяцам нужно повторить в отношении каждого года, в котором планируется проведение выплаты по выбранному КБК.

Значение в поле «**Счет получателя**» заполняется выбором значения из справочника «**Лицевые счета**», вызываемого по двойному клику в поле «**Счет получателя**».

Значение в поле «**Контрагент/Взыскатель**» следует заполнять только в том случае, если планируется перевести денежные средства не на счет поставщика, а на счет другой организации. Для этого должна быть заполнена вкладка в контракте «**Получатели**», откуда и выбирается значение для данного поля. Заполнение данного поля актуально в тех случаях, когда согласно Контракту поставщиком является одна организация, а денежные средства переводятся другой организации.

Видимость столбца «**Безусловность**» в строках КБК регулируется администраторами Системы индивидуально в каждом регионе. Если включена видимость данного столбца, то флаг в поле «**Безусловность**» следует установить в строках БК, по которым планируется выплата аванса по контракту, а также в случае заключения контракта на приобретение квартир по ДДУ во всех строках БК.

Если по одному КБК планируется проведение выплат аванса и выплат по результатам приемки выполненных работ, оказанных услуг, поставленных товаров, то надо добавить копию строки КБК. Для строки с авансом нужно в полях сумм по годам указать величину аванса и установить флаг в поле «**Безусловность**». Для второй строки КБК нужно указать сумму выплаты за минусом суммы аванса и флаг в поле «**Безусловность**» устанавливать не надо.

Флаг «**КБК изменены относительно извещения**» доступен для установки только для организаций с типом, отличным от "10 - Автономное учреждение", "03 - Бюджетное учреждение",

"05 - Унитарное предприятие", "20 - Иное юридическое лицо", "09 - Государственная корпорация". Устанавливается только в том случае, если оплата по контракту планируется проводить по КБК, отличному от КБК, указанного в извещении. В случае установки данного флага ЕИС проверяет КБК контракта с КБК позиции плана-графика закупок.

Флаги «**ЦСТ изменены относительно извещения**», «**КВР изменены относительно извещения**» доступны для заполнения только для организаций с типом "10 - Автономное учреждение", "03 - Бюджетное учреждение", "05 - Унитарное предприятие", "20 - Иное юридическое лицо" (Рисунок 638). Устанавливаются в случае изменения источника юридическое лицо" (*[Рисунок 638](#page-449-0)*). Устанавливаются в случае изменения источника финансирования в контракте относительно указанного КБК в извещении. В случае установки данных флагов ЕИС проверяет на соответствие введенных данных КБК с данными из позиции плана-графика, а не из извещения.

Флаг «**Коды ОКС изменены относительно извещения**» доступен для организаций с любым типом. Устанавливается в случае изменения кода объекта капитального строительства в контракте относительно указанного Кода ОКС в Извещении. В случае установки данного флага ЕИС проверяет на соответствие введенных данных Кода ОКС с данными из Позиции планаграфика, а не из Извещения.

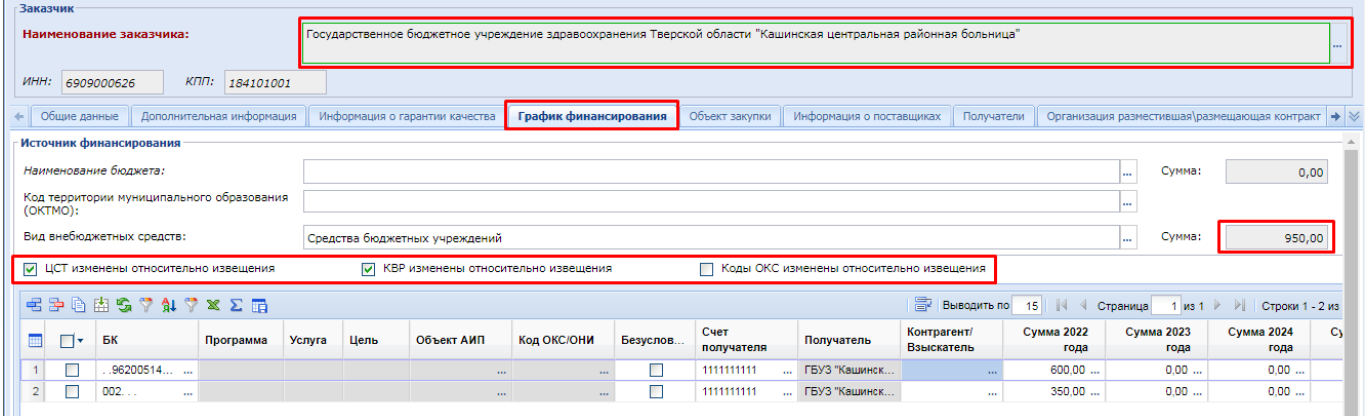

<span id="page-449-0"></span>**Рисунок 638. Заполнение графика финансирования для организаций с типами: "10 - Автономное учреждение", "03 - Бюджетное учреждение", "05 - Унитарное предприятие", "20 - Иное юридическое лицо"**

Флаги изменения составных частей КБК в контракте относительно извещения не доступны для заполнения для организаций с типом "09 - Государственная корпорация".

Перед изменением вышеупомянутых значений КБК в контракте необходимо убедиться в наличии требуемых значений в позиции плана-графика закупок. Если таковые значения отсутствуют, то их необходимо добавить в позицию плана-графика закупок перед началом изменения сведений в контракте.

Сведения об исполнении этапов контракта, указываемые во вкладке «**График финансирования**», в дальнейшем будут отражаться в документе «**Исполнение контракта**» (*смотрим п. [2.14](#page-498-0) данного руководства пользователя*)*.*

Во вкладке «**Объект закупки**» отражается перечень закупаемых товаров, выполняемых работ, оказываемых услуг с отражением наименования, количества, цены за единицу, стоимости, позиции КТРУ ЕИС, информации о КТРУ, ставки НДС в процентах (*[Рисунок 640](#page-451-0)*).

Информация об объектах закупки заполняется автоматически на основе данных из связанной Заявки на закупку в случае закупки у единственного поставщика и из связанного извещения в случае заключения контракта по результатам проведения конкурентной процедуры. Цена единицы каждого объекта закупки рассчитывается Системой автоматически, в момент формирования Контракта, путем перемножения значения каждой строки объекта закупки на понижающий коэффициент. Понижающий коэффициент рассчитывается автоматически путем деления цены Контракта, предложенной победителем, на значение начальной (максимальной) цены контракта связанного Извещения.

Если поле «**Наименование товара, работы или услуги**» не будет заполнено, то в качестве наименования ЕИС будет использовать наименование КТРУ по результатам приема контракта из Системы. В случае отсутствия наименования КТРУ или отсутствия самого кода КТРУ, в качестве наименования строк объекта закупки будет использовано наименование выбранного кода ОКПД2.

Форма ввода сведений о КТРУ открывается по двойному клику по полю «**Информация о КТРУ (Характеристики; Причины указания единицы измерения, отличной от КТРУ)**» (*[Рисунок 639](#page-450-0)*).

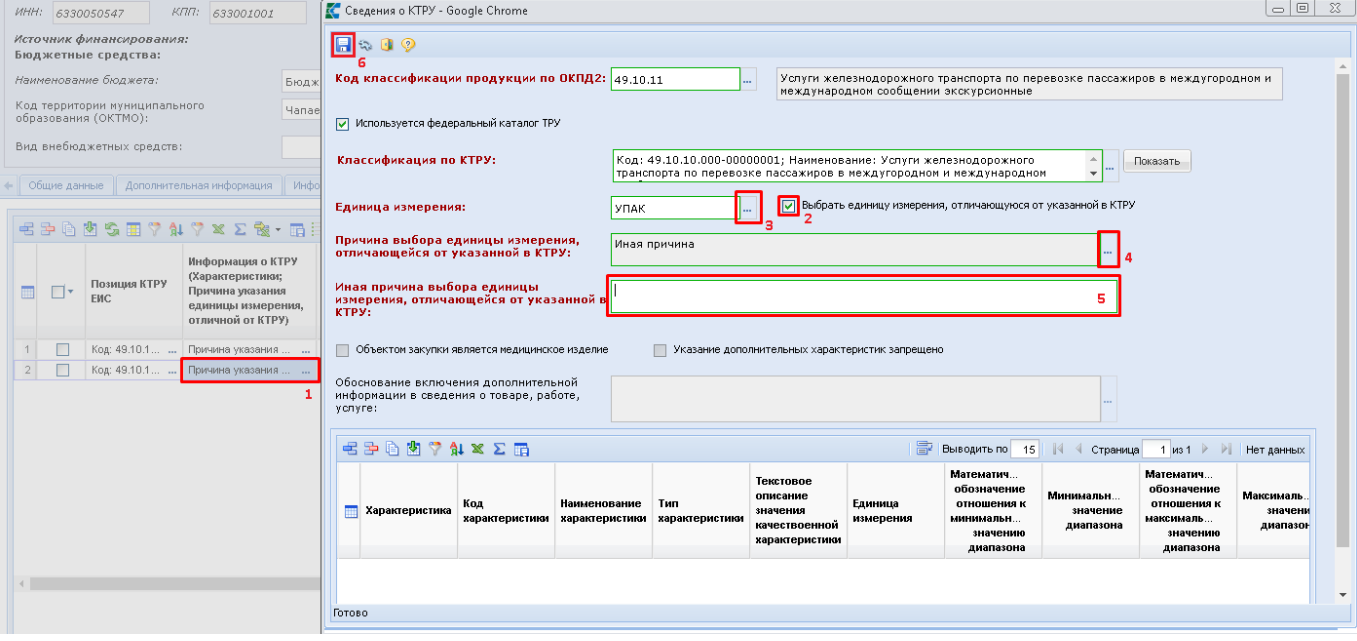

**Рисунок 639. Форма ввода сведений о КТРУ**

<span id="page-450-0"></span>В открывшейся экранной форме ввода сведений о КТРУ, в случае необходимости изменения единицы измерения, следует установить флаг «**Выбрать единицу измерения, отличающуюся от указанной в КТРУ**». В поле «**Причина выбора единицы измерения, отличающейся от указанной в КТРУ**» необходимо выбрать значение из Справочника. В случае выбора значения «**Иная причина**» необходимо также заполнить поле «**Иная причина выбора единицы измерения, отличающейся от указанной в КТРУ**». После заполнения необходимых сведений и для сохранения введенных значений следует нажать кнопку [**Сохранить**].

В случае закупок лекарственных препараторов следует заполнить поле «**Сведения об объекте, когда он является лекарственным препаратом**» (*смотрим п. [2.13.1.4](#page-462-0) данного руководства пользователя*).

Для ускорения ввода сведений о ставке НДС в процентах доступна кнопка [**Скопировать значение ставки НДС из текущей строки во все строки**]. По нажатию на данную кнопку происходит изменение значений в поле «**Ставка НДС в %**» во всех строках продукции на значение, указанное в поле, на основе которого происходит копирование (*[Рисунок](#page-451-0)  [640](#page-451-0)*). Кнопка доступна только для Контрактов, зарегистрированных в ЕИС с 01.01.2019.

• анные Дополнительная информация | Информация о гарантии качества | График финансирования **Объект закупки** Информация о поставщиках | Получатели | Организация разми •

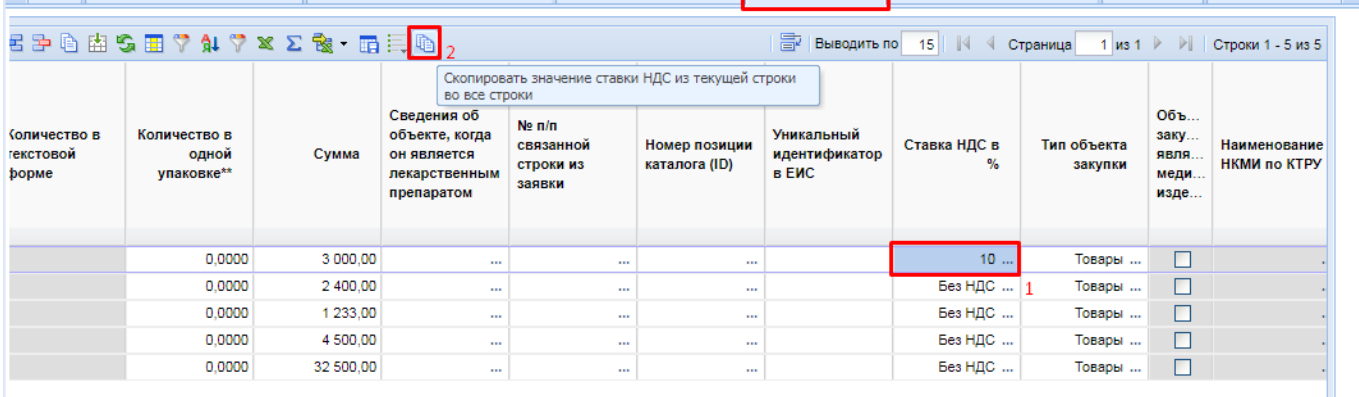

### **Рисунок 640. Копирование значения ставки НДС**

<span id="page-451-0"></span>Для вновь формируемых Контрактов по результатам проведенных процедур, первичные редакции которых были размещены в ЕИС начиная с 01.01.2020 года, во вкладке «**Объект закупки**» для всех строк доступна возможность определения Типа объекта закупки (*[Рисунок 641](#page-451-1)*).

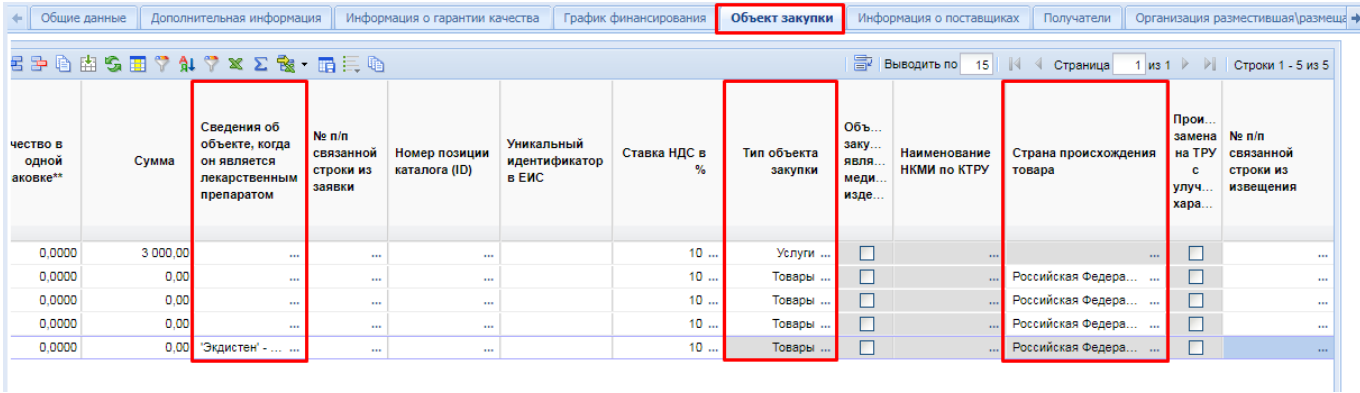

### **Рисунок 641. Выбор Типа объекта закупки в строках объекта закупки**

<span id="page-451-1"></span>Значение в поле «**Тип объекта закупки**» наследуется из связанной заявки на закупку или связанного извещения в момент генерации сведений о заключенном контракте. Для закупок с типом «**Услуга**» или «**Работа**» в отношении строк объекта закупок доступно указание типа объекта закупки «**Товар**», если поставляемый товарам в рамках оказания услуг или выполнения работ должен быть установлен на баланс организации заказчика в качестве основных средств. В отношении закупок с типом «**Лекарственные препараты**» в строках объекта закупки поле «**Тип объекта закупки не заполняется**» не заполняется и остается пустым. В этом случае требуется заполнить сведения в поле «**Сведения об объекте, когда он является лекарственным препаратом**».

Начиная с версии ЕИС 13.2 в случае установки флага «**Невозможно определить количество поставляемых товаров/выполняемых работ/оказываемых услуг**» в отношении объектов закупки с типом «**Работы**» и «**Услуги**» доступна возможность установки флага в поле «**Указать количество в текстовой форме**» (*[Рисунок 642](#page-452-0)*).

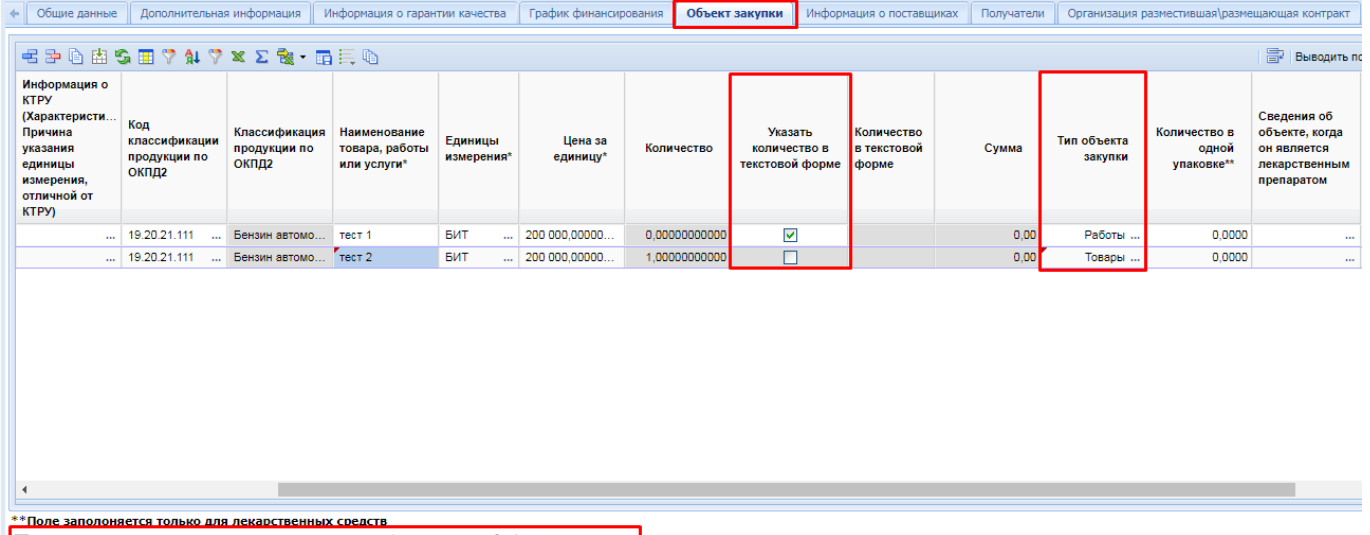

<span id="page-452-0"></span>ПО Невозможно определить количество поставляемых товаров/выполняемых работ/оказываемых услуг

**Рисунок 642. Возможность установки флага «Указать количество в текстовой форме»**

Поле «**Количество в текстовой форме**» доступно для заполнения в случае установки флага «**Указать количество в текстовой форме**» и отсутствия флага в поле «**Невозможно определить количество поставляемых товаров/выполняемых работ/оказываемых услуг**».

Для объектов закупки относящихся к типу «**Товар**» возможность установки флага «**Указать количество в текстовой форме**» отсутствует (*[Рисунок 643](#page-452-1)*). Установка флага активирует для ручного ввода поле «**Количество в текстовой форме**». Поле «**Количество**» для ввода цифрового значения становится при этом не доступным для изменения. Значение в поле «**Сумма**» в этом случае не рассчитывается Системой в автоматическом режиме, а заполняется заказчиком вручную.

| Общие данные        | Дополнительная информация |                                      |                                    | Информация о гарантии качества      | График финансирования | Объект закупки                                                           |                                                       | Информация о поставщиках       | Получатели                                  |                      | Организация разместившая\размещающая контрак → |                                            |                         |
|---------------------|---------------------------|--------------------------------------|------------------------------------|-------------------------------------|-----------------------|--------------------------------------------------------------------------|-------------------------------------------------------|--------------------------------|---------------------------------------------|----------------------|------------------------------------------------|--------------------------------------------|-------------------------|
|                     |                           |                                      |                                    |                                     |                       |                                                                          |                                                       |                                | С-1 Выводить по 15       4                  |                      | Страница 1 из 1 ▶ ▶                            | Строки 1 - 5 из 5                          |                         |
| Цена за<br>единицу* | Количество                | Указ<br>коли.<br>R<br>текст<br>форме | Количество в<br>текстовой<br>форме | Количество в<br>одной<br>упаковке** | Сумма                 | Сведения об объекте.<br>когда он является<br>лекарственным<br>препаратом | Ne <sub>n/n</sub><br>связанной<br>строки из<br>заявки | Номер позиции<br>каталога (ID) | <b>Уникальный</b><br>идентификатор<br>в ЕИС | Ставка НДС в<br>$\%$ | Тип объекта<br>закупки                         | Объ<br>заку<br><b>ЯВЛЯ</b><br>меди<br>изде | <b>Наимен</b><br>НКМИ п |
| 150.00000000000     | 0.00000000000             | ☑                                    | количество в<br>текстовой форме    | 0.0000                              | 3 000.00              | 1.11                                                                     | $\cdots$                                              | $\cdots$                       |                                             | 10                   | Услуги                                         | $\Box$                                     |                         |
| 125.00000000000     | 5,00000000000             | ┑                                    |                                    | 0.0000                              | 625.00                | $\cdots$                                                                 | $\cdots$                                              | $\cdots$                       |                                             | 10                   | Товары                                         | $\Box$                                     |                         |
| 13.25000000000      | 150.00000000000           | П                                    |                                    | 0.0000                              | 1987.50               | $\cdots$                                                                 | $\cdots$                                              | $\cdots$                       |                                             | 10                   | Товары                                         | $\Box$                                     |                         |
| 250,00000000000     | 10.00000000000            | п                                    |                                    | 0.0000                              | 2 500,00              | $\cdots$                                                                 | $\cdots$                                              | $\cdots$                       |                                             | 10                   | Товары                                         | □                                          |                         |
| 45,00000000000      | 200.00000000000           | П                                    |                                    | 0.0000                              | 9000.00               | "Экдистен" - "5се44сf2-<br>afe3-11ea-abcb-<br>931ca34f78b2":             | $\sim$                                                | $\cdots$                       |                                             | 10                   | Товары                                         | $\Box$                                     |                         |

**Рисунок 643. Возможность указания количества в текстовой форме**

<span id="page-452-1"></span>Согласно рекомендациям Федерального Казначества во всех случаях, когда количество можно указать в числовом выражении, следует заполнять поле «**Количество**». Возможностью заполнения количества в текстовой форме следует пользоваться только в тех случаях, когда указание числового значения невозможно.

В случае закупки лекарственных препаратов поле «**Страна происхождения товара**» заполняется автоматически, на основе данных из выбранного торгового наименования лекарственного препарата. В случае же указания Типа объекта закупки «**Товар**» становится доступным для заполнения поле «**Страна происхождения**» через множественный выбор значений из Справочника «**Общероссийский классификатор стран мира**» (*[Рисунок 644](#page-453-0)*).

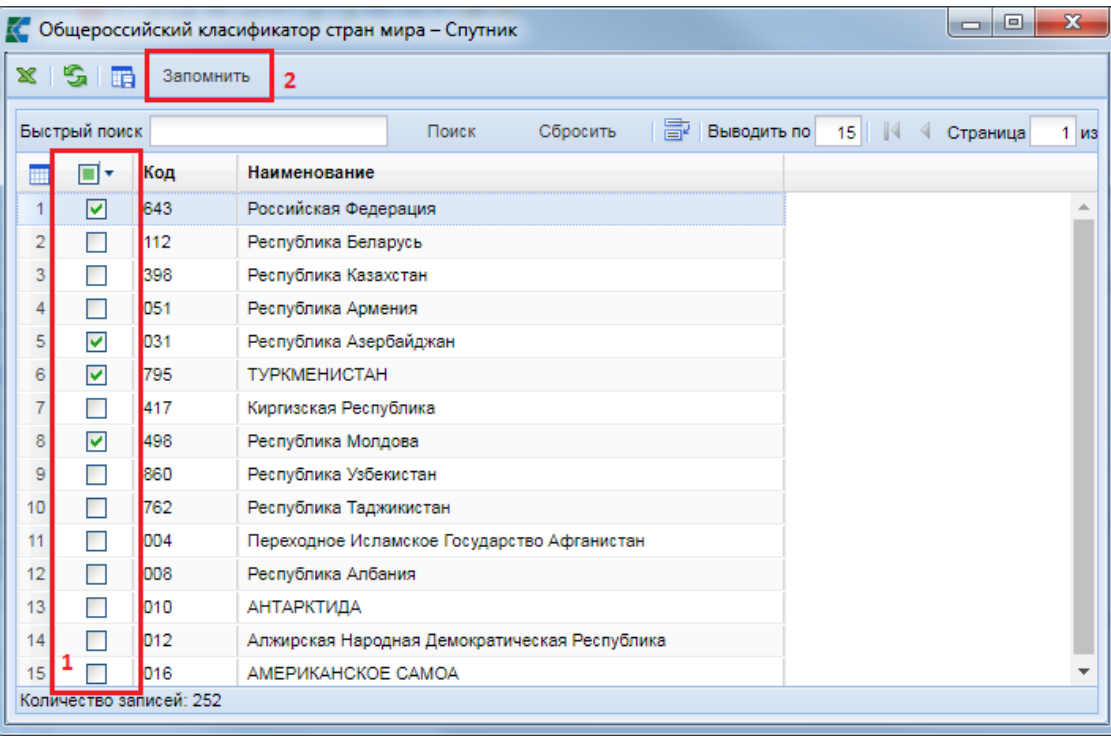

### **Рисунок 644. Общероссийский классификатор стран мира**

<span id="page-453-0"></span>В случае если Тип объекта закупки относится к числу товаров, то страну происхождения товара необходимо указывать в обязательном порядке вне зависимости от того, был или нет установлен запрет на допуск товаров, услуг при осуществлении закупок, а также имелись ли ограничения и условия допуска в соответствии с требованиями, установленными статьей 14 Федерального закона № 44-ФЗ.

Флаг «**Невозможно определить количество поставляемых товаров\выполняемых работ\оказываемых услуг**» наследуется из Заявки на закупку или Извещения (*подробнее описано в п. [2.13.1.8](#page-475-0) данного руководства пользователя*).

В таблицу «**Объекты закупки, имеющие соподчиненные (дочерние) объекты закупки**» вносится информация о родительских объектах закупки. В основной таблице объекта закупки отражается информация о соподчиненных объектах закупки. Доступна возможность указания родительского объекта закупки для каждой строки объекта закупки путем заполнения информации в столбце «**Родительский объект закупки**». Перечень значений, доступных для выбора в указанном поле, ограничен значениями, введенными в таблице родительского объекта закупки (*[Рисунок 645](#page-454-0)*).

|                      | • інформация                                                               | Информация о гарантии качества                                                  |                                                                             | Раздел 1 (За счет бюджетных средств)                   |                                                                                           | Раздел 2 (За счет внебюджетных средств) |                                | Раздел 3 (Объект закупки) |                                |                                                                           |                                                    | Раздел 4 (Информация о поставщиках)                                            | $\rightarrow \infty$ |
|----------------------|----------------------------------------------------------------------------|---------------------------------------------------------------------------------|-----------------------------------------------------------------------------|--------------------------------------------------------|-------------------------------------------------------------------------------------------|-----------------------------------------|--------------------------------|---------------------------|--------------------------------|---------------------------------------------------------------------------|----------------------------------------------------|--------------------------------------------------------------------------------|----------------------|
|                      | 【壬申由出多田7 21 7 × 2 2 × 一五三吨                                                 |                                                                                 |                                                                             |                                                        |                                                                                           |                                         |                                | 昬<br>Выводить по          | 15<br>$\mathbb{R}$<br>Ń        | Страница                                                                  | $1$ $ms 1$ $\rightarrow$ $\rightarrow$ $\parallel$ | Строки 1 - 3 из 3                                                              |                      |
|                      |                                                                            |                                                                                 |                                                                             |                                                        |                                                                                           |                                         |                                |                           |                                |                                                                           |                                                    |                                                                                |                      |
|                      | Количество в<br>одной<br>упаковке**                                        | Сумма                                                                           | Сведения об<br>объекте, когда<br>он является<br>лекарственным<br>препаратом | Ne <sub>m</sub> /n<br>связанной<br>строки из<br>заявки | Номер позиции<br>каталога (ID)                                                            | Уникальный<br>идентификатор<br>в ЕИС    | Ставка НДС в<br>%              | Тип объекта<br>закупки    | Родительский объект<br>закупки |                                                                           | Объ<br>заку<br><b>ЯВЛЯ</b><br>меди<br>изде         | Наименование<br>НКМИ по КТРУ                                                   | C1<br>пŗ<br>TO       |
|                      | 0.0000                                                                     | 5 000 000.00                                                                    | $\sim$                                                                      | $\overline{2}$<br>m.                                   | $\mathbf{m}$                                                                              |                                         | $\mathbf{m}$                   | Услуги                    |                                | № п/п 1 "Содержание и                                                     | $\Box$                                             | $\cdots$                                                                       |                      |
|                      | 0,0000                                                                     | 2 000 000.00                                                                    | $\mathbf{}$ 3                                                               | $\mathbf{m}$                                           | $\sim$                                                                                    |                                         | $\mathbf{m}$                   | Услуги                    |                                | № п/п 1 'Содержание и .                                                   | П                                                  | $\cdots$                                                                       |                      |
|                      | 0.0000                                                                     | 3 000 000.00                                                                    | $\mathbf{}$ 6                                                               | $\mathbf{m}$                                           | $\sim$                                                                                    |                                         | $\mathbf{m}$                   | Услуги                    | № п/п 1 'Содержание и          |                                                                           | $\Box$                                             | m.                                                                             |                      |
| $\blacktriangleleft$ | **Поле заполоняется только для лекарственных средств                       |                                                                                 |                                                                             |                                                        | Невозможно определить количество поставляемых товаров/выполняемых работ/оказываемых услуг |                                         |                                |                           |                                |                                                                           |                                                    |                                                                                |                      |
|                      | Объекты закупки, имеющие соподчиненные (дочерние) объекты закупки          |                                                                                 |                                                                             |                                                        |                                                                                           |                                         |                                |                           |                                |                                                                           |                                                    |                                                                                |                      |
|                      | $\exists \exists \forall \forall \forall x \Sigma \& \neg \exists \exists$ |                                                                                 |                                                                             |                                                        |                                                                                           |                                         |                                | 昏<br>Выводить по          | 15                             | ∜ Страница                                                                |                                                    | 1 из 1 ▶ ▶   Строки 1 - 1 из 1                                                 |                      |
| 圃                    | ∏∙                                                                         | $Ne \, \text{m/n}$<br>связанной<br>Ne <sub>m</sub> /n<br>строки из<br>извещения | Код<br>продукции по<br>ОКПД2                                                | классификации<br>продукции по<br><b>ОКПД2</b>          | Классификация<br>Позиция КТРУ<br><b>EWC</b>                                               | или услуги*                             | Наименование<br>товара, работы | Тип объекта<br>закупки    | Сумма                          | Объ<br>Уникальный<br>заку<br>идентификатор<br>заме<br>в ЕИС<br>на<br>улуч |                                                    | Уникальный<br>идентификатор<br>объекта закупки<br>из извещения в<br><b>ENC</b> |                      |
|                      | ┓                                                                          | $1\overline{2}$                                                                 | 01.62.10.160                                                                | $\ddot{\phantom{a}}$                                   | Услуги конюшен<br>Код: 01.62.1                                                            |                                         | Содержание и                   | Услуги                    | 10 000 000.00                  |                                                                           |                                                    |                                                                                |                      |
|                      |                                                                            |                                                                                 |                                                                             |                                                        |                                                                                           |                                         |                                |                           |                                |                                                                           |                                                    |                                                                                |                      |

<span id="page-454-0"></span>**Рисунок 645. Информация, указываемая в случае, если предмет Контракта относится к работам по строительству**

Во вкладке «**Объект закупки**» также доступен блок полей для заполнения информации об изменении объекта закупки в соответствии с частью 7 статьи 95 44-ФЗ (*[Рисунок 646](#page-454-1)*).

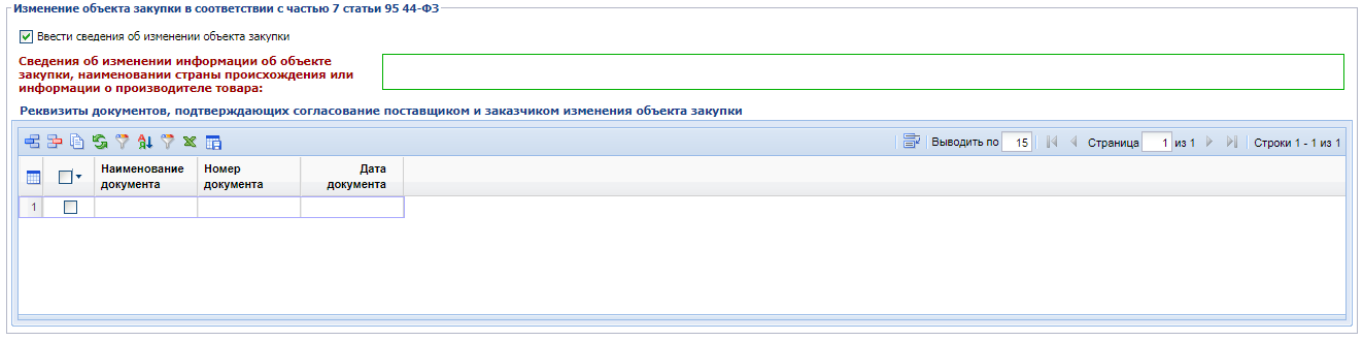

**Рисунок 646. Изменение объекта закупки в соответствии с частью 7 статьи 94 44-ФЗ**

<span id="page-454-1"></span>В случае изменения объекта закупки необходимо установить флаг «**Ввести сведения об изменении объекта закупки**», заполнить сведения об изменении, а также заполнить поля с реквизитами документов, подтверждающих согласование поставщиком и заказчиком изменения объекта закупки.

Во вкладке «**Информация о поставщиках**» в поле «**Наименование**» выбирается поставщик из справочника поставщиков услуг (*[Рисунок 647](#page-455-0)*). После этого необходимо в поле «**ИНН в БКС**» выбрать поставщика из базы исполнения бюджета, ориентируясь на счет получателя (данное поле доступно только в тех регионах, где включена интеграция с Системой исполнения бюджета и выведены соответствующие поля).

|                | Общие данные |                    | Дополнительная информация                                      |              | Информация о гарантии качества |                    |                       | График финансирования         |        | Объект закупки |                                 |     | Информация о поставщиках | Получатели           |        | Организация разместившая\размещающая контракт           |                                  | $V \rightarrow \infty$ |
|----------------|--------------|--------------------|----------------------------------------------------------------|--------------|--------------------------------|--------------------|-----------------------|-------------------------------|--------|----------------|---------------------------------|-----|--------------------------|----------------------|--------|---------------------------------------------------------|----------------------------------|------------------------|
|                |              |                    | <b>25747 * 5</b>                                               |              |                                |                    |                       |                               |        |                |                                 |     | 寄                        |                      |        |                                                         |                                  |                        |
|                |              |                    |                                                                |              |                                |                    |                       |                               |        |                |                                 |     |                          | Выводить по 15       |        | √ Страница                                              | 1 из 1 ▷ ▷   Строки 1 - 1 из     |                        |
| 2<br>圃         | ⊡∗           | Ne <sub>n</sub> /n | Тип участника                                                  | Наименование |                                | <b>ОГРН/ОГРНИП</b> | Фил                   | Код по ОКПО                   | Страна |                | Адрес в стране<br>регистрации   |     | ИНН в БКС                | Почтовый адрес       |        | Адрес, код по<br><b>OKTMO</b>                           | Телефон,<br>электронная<br>почта | ИНН                    |
| 1 <sup>1</sup> | П            |                    | 1 Юридическое                                                  | ОБЩЕСТВ      |                                | 1032128012267      | п                     | 71012686                      |        |                | Российская Фе ЧУВАШСКАЯ РЕСПУБ. |     |                          |                      |        | 428000, ЧУВАШСКАЯ 97701000, горо +7(8352)32332 21280507 |                                  |                        |
|                |              |                    |                                                                |              |                                |                    |                       |                               |        |                |                                 |     |                          |                      |        |                                                         |                                  |                        |
|                |              |                    |                                                                |              |                                |                    |                       |                               |        |                |                                 |     |                          |                      |        |                                                         |                                  |                        |
|                |              |                    |                                                                |              |                                |                    |                       |                               |        |                |                                 |     |                          |                      |        |                                                         |                                  |                        |
|                |              |                    |                                                                |              |                                |                    |                       |                               |        |                |                                 |     |                          |                      |        |                                                         |                                  |                        |
|                |              |                    |                                                                |              |                                |                    |                       |                               |        |                |                                 |     |                          |                      |        |                                                         |                                  |                        |
|                |              |                    |                                                                |              |                                |                    |                       |                               |        |                |                                 |     |                          |                      |        |                                                         |                                  |                        |
|                |              |                    |                                                                |              |                                |                    |                       |                               |        |                |                                 |     |                          |                      |        |                                                         |                                  |                        |
|                |              |                    |                                                                |              |                                |                    |                       |                               |        |                |                                 |     |                          |                      |        |                                                         |                                  |                        |
|                |              |                    |                                                                |              |                                |                    |                       |                               |        |                |                                 |     |                          |                      |        |                                                         |                                  |                        |
|                |              |                    |                                                                |              |                                |                    |                       |                               |        |                |                                 |     |                          |                      |        |                                                         |                                  |                        |
|                |              |                    | Контракт заключен в соответствии с ч. 17.1 ст. 95 44-ФЗ        |              |                                |                    |                       |                               |        |                |                                 |     |                          |                      |        |                                                         |                                  |                        |
|                |              |                    | Информация о субподрядчиках, соисполнителях из числа СМП, СОНО |              |                                |                    |                       |                               |        |                |                                 |     |                          |                      |        |                                                         |                                  |                        |
|                |              |                    | 名字2970 7 4 7 × 時                                               |              |                                |                    |                       |                               |        |                |                                 |     | 昬                        | Выводить по 15       |        | ∜ Страница                                              | 1 из 1 ▶ ▶   Строки 1 - 1 из     |                        |
| 冊              | −            |                    | Тип участника<br>N <sub>2</sub> n/n                            |              | Наименование*                  | Информация о       | субподрядном договоре | Адрес, код по<br><b>OKTMO</b> |        | почта          | Телефон, электронная            | ИНН | на учет                  | КПП, дата постановки | Статус |                                                         | Рассчётная<br>дата               |                        |
|                | □            |                    |                                                                |              | $\cdots$                       |                    |                       | $\cdots$                      |        |                |                                 |     |                          |                      |        |                                                         |                                  |                        |
|                |              |                    |                                                                |              |                                |                    |                       |                               |        |                |                                 |     |                          |                      |        |                                                         |                                  | $\,$ $\,$              |

**Рисунок 647. Информация о поставщиках**

<span id="page-455-0"></span>В поле «**Размер денежных средств, направляемых субъектам малого предпринимательства, социально ориентированным некоммерческим организациям**» необходимо отразить значение, соответствующее значению в поле «**Объем привлечения к исполнению контракта субподрядчиков, соисполнителей из числа СМП, СОНО**» во вкладке «**Общие сведения**» в случае привлечения поставщиком к исполнению контракта субподрядчиков из числа СМП и СОНО.

Сведения в таблице «**Информация о субподрядчиках, соисполнителях из числа СМП, СОНО**» будут доступны для заполнения только в том случае, если во вкладке «**Общие данные**» в поле «**Объем привлечения к исполнению контракта субподрядчиков, соисполнителей из числа СМП, СОНО**» будут внесены сведения.

Начиная с версии ЕИС 12.3 в Системе в отношении поставщика добавлена возможность указания платежных реквизитов в поле «**Платежные реквизиты для перечисления денежных средств**» (*[Рисунок 648](#page-456-0)*).

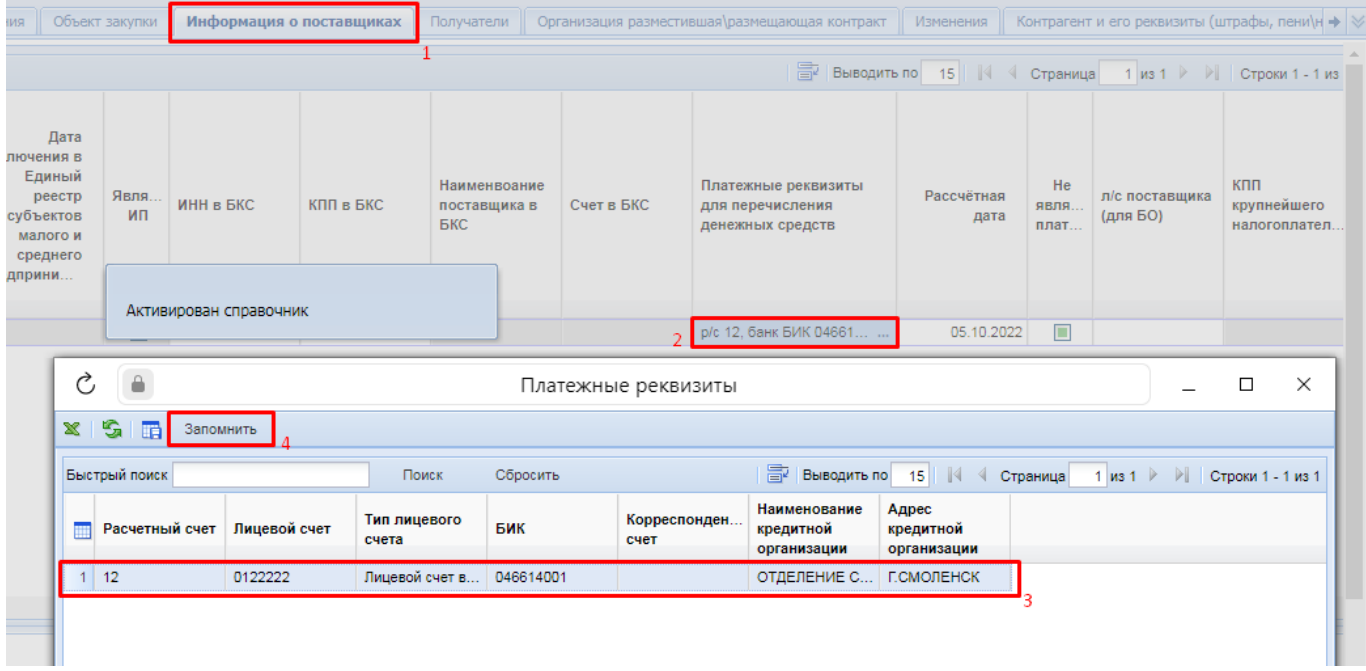

### **Рисунок 648. Платежные реквизиты поставщика**

<span id="page-456-0"></span>Значение счета поставщика из поля «**Платежные реквизиты для перечисления денежных средств**» не передается в ЕИС. Используется для отправки сведений о заключенном контракте в Систему исполнения бюджета или для формирования бюджетного обязательства в Системе исполнения бюджета.

Заполнение платежных реквизитов производится путем выбора значения из списка доступных счетов. Счета доступны для добавления в карточке поставщика во вкладке «**Счета**». Подробная информация отражена в п. *[2.18.1](#page-608-0) [Справочник «Поставщики услуг»](#page-608-0)* данного руководства пользователя.

Вкладка «**Получатели**» позволяет заполнить сведения об организациях, которые будут являться получателями денежных средств в ходе исполнения Контракта (*[Рисунок 649](#page-456-1)*). Данная вкладка заполняется только в тех случаях, когда требуется проводить выплаты по Контракту организации, не являющейся поставщиком услуг по Контракту. Заполняется аналогично сведениям о поставщиках услуг. Сперва выбирается поставщик из Справочника поставщиков услуг в поле «**Наименование**» и поставщик из базы бюджета в поле «**ИНН в БКС**». Значения из данной вкладки используются в качестве справочных значений для заполнения поля «**Контрагент/Взыскатель**» во вкладке «**График финансирования**».

<span id="page-456-1"></span>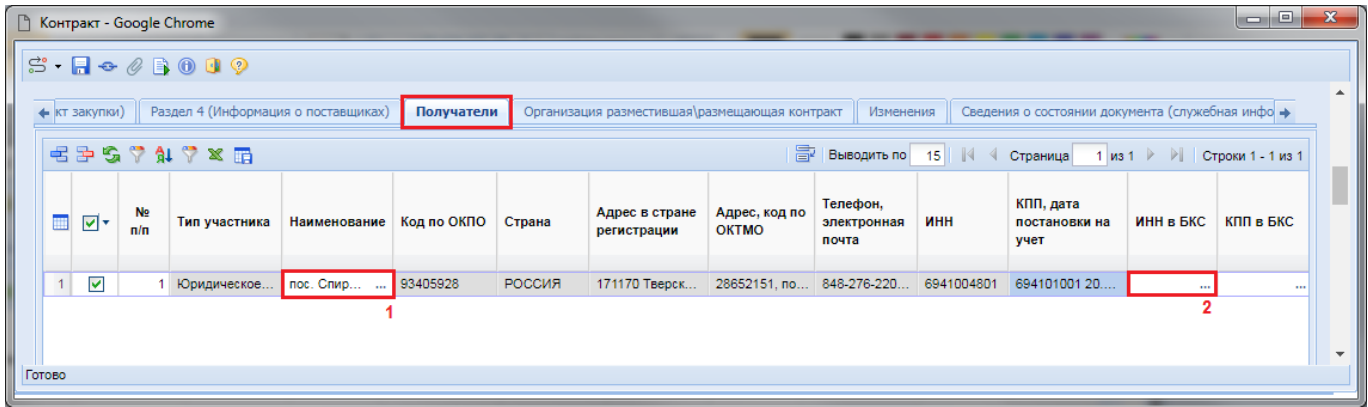

### **Рисунок 649. Получатели**

Сведения во вкладке «**Организация разместившая\размещающая контракт**» заполняются в том случае, если сведения о заключенном Контракте размещает не сам заказчик, в случае смены размещающей организации, а также в тех случаях, когда у пользователя заказчика указано несколько ролей в ЕИС (*[Рисунок 650](#page-457-0)*). В последнем случае заказчику в поле «**Роль организации**» необходимо выбрать из Справочника значение «**Заказчик**».

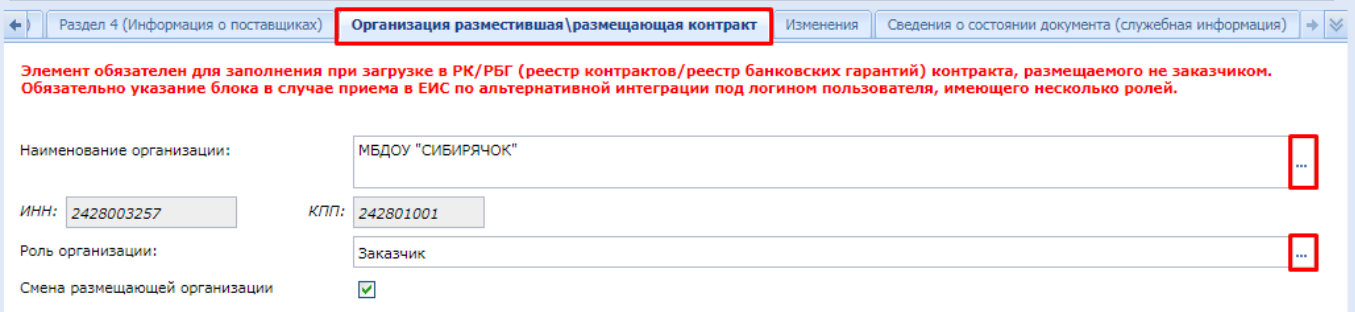

**Рисунок 650. Вкладка «Организация разместившая\размещающая контракт»**

<span id="page-457-0"></span>По умолчанию при генерации контракта в качестве наименования организации указывается наименование владельца контракта, в качестве роли организации устанавливается значение «**Заказчик**».

Если дальнейшее исполнение контракта передается от одной организации к другой, то необходимо установить флаг «**Смена размещающей организации**». После отправки такого контракта в ЕИС от имени новой организации контракт не будет доступен для отображения в ЛК заказчика в ЕИС. Необходимо через поиск чужих контрактов в ЛК в ЕИС найти данный контракт и в разделе со сведениями об изменении контракта подписать внесенные изменения. После размещения данный контракта станет доступным для отображения в ЛК нового заказчика в ЕИС.

Вкладка «**Изменения**» доступна для редактирования только в сформированном изменении к Контракту. В первичных сведениях о Контракте данная вкладка не активна. Для внесения информации об изменениях в Контракте следует выбрать тип изменения:

- Исправление сведений;
- Изменение контракта.

В случае изменения Контракта необходимо отразить причину изменений условий Контракта (*[Рисунок 651](#page-458-0)*), выбрав ее из справочника «**Справочник причин изменения условий контракта**» (*[Рисунок 652](#page-458-1)*).

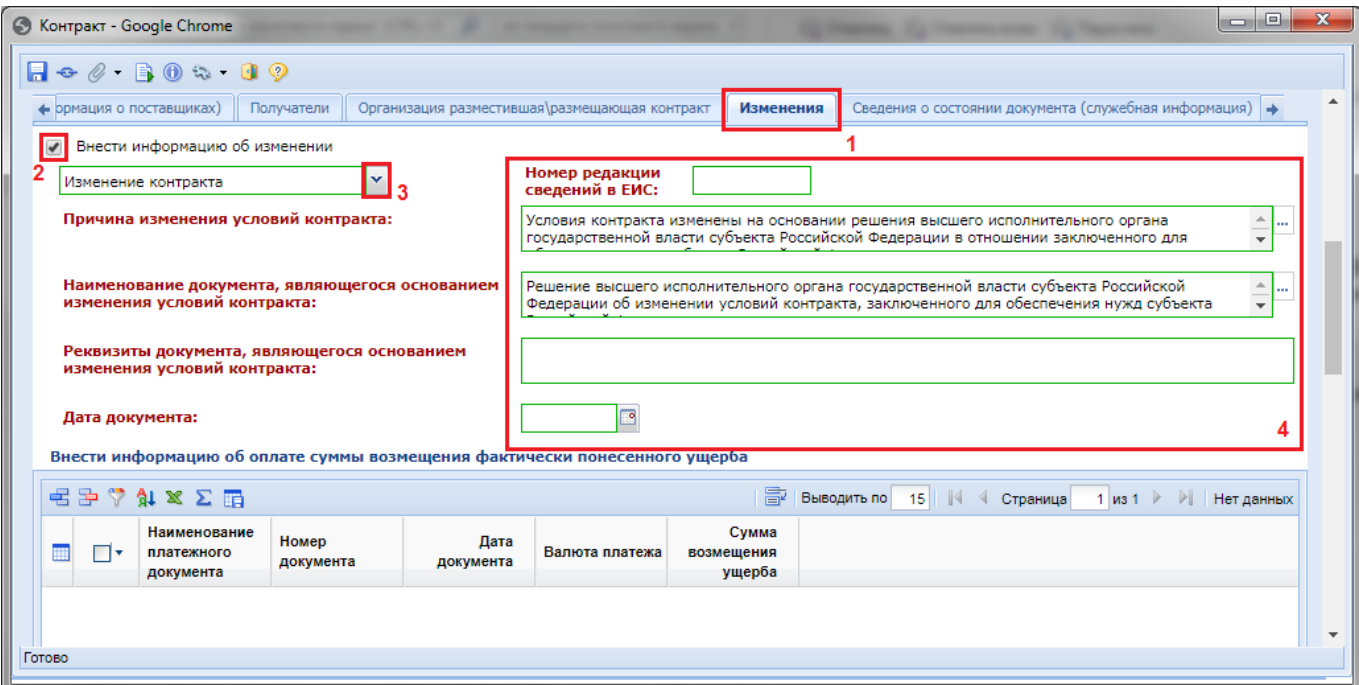

**Рисунок 651. Заполнение причин внесения изменений в Контракт**

<span id="page-458-0"></span>

|                |                        | • Справочник причин изменения условий контракта - Google Chrome                                                                                                    |       |          |                     |          |  | المارض                         | $\mathbf{x}$ |
|----------------|------------------------|----------------------------------------------------------------------------------------------------|-------|----------|---------------------|----------|--|--------------------------------|--------------|
|                | PINX 5. FR             | Запомнить                                                                                                    |       |          |                     |          |  |                                |              |
|                | Быстрый поиск          |                                                                                                    | Поиск | Сбросить | 도출 Выводить по 15 4 | Страница |  | 1 из 2 ▶ ▶ Строки 1 - 15 из 21 |              |
| m              | Код                    | Наименование                                                                                                    |       |          |                     |          |  |                                |              |
|                | 010                    | Возможность изменения условий контракта предусмотрена документацией о закупке и контрактом, а в случае осуществления закупки у единственного<br>поставщика (подрядчика, исполнителя) - контрактом                                                                                                    |       |          |                     |          |  |                                |              |
|                | $2$ 011                | При снижении цены контракта без изменения предусмотренных контрактом количества товара, объема работы или услуги, качества поставляемого<br>товара, выполняемой работы, оказываемой услуги и иных условий контракта                                                                                                    |       |          |                     |          |  |                                |              |
| 3 <sup>1</sup> | 012                    | При увеличении по предложению заказчика предусмотренных контрактом количества товара, объема работы или услуги не более чем на десять<br>процентов                                                                                                    |       |          |                     |          |  |                                |              |
|                | 013                    | При уменьшении по предложению заказчика предусмотренных контрактом количества товара, объема работы или услуги не более чем на десять<br>процентов                                                                                                    |       |          |                     |          |  |                                |              |
|                | 020                    | Условия контракта изменены на основании решения Правительства Российской Федерации в отношении заключенного для обеспечения федеральных<br>нужд на срок не менее чем три года контракта, предусмотренная в котором цена составляет либо превышает размер цены, установленный<br>Правительством Российской Федерации, и исполнение указанного контракта по независящим от сторон контракта обстоятельствам без изменения его<br>условий невозможно                                                                   |       |          |                     |          |  |                                |              |
| 6              | 030                    | Условия контракта изменены на основании решения высшего исполнительного органа государственной власти субъекта Российской Федерации в<br>отношении заключенного для обеспечения нужд субъекта Российской Федерации на срок не менее чем три года контракта, предусмотренная в котором<br>цена составляет или превышает размер цены, установленный Правительством Российской Федерации, и исполнение указанного контракта по<br>независящим от сторон контракта обстоятельствам без изменения его условий невозможно |       |          |                     |          |  |                                |              |
|                | 040                    | Условия контракта изменены на основании решения местной администрации в отношении заключенного для обеспечения муниципальных нужд на срок не<br>менее одного года контракта, предусмотренная в котором цена составляет или превышает размер цены, установленный Правительством Российской<br>Федерации, и исполнение указанного контракта по независящим от сторон контракта обстоятельствам без изменения его условий невозможно                                                                                   |       |          |                     |          |  |                                |              |
| 8              | 050                    | Изменение в соответствии с законодательством Российской Федерации регулируемых цен (тарифов) на товары, работы, услуги                                                                                                    |       |          |                     |          |  |                                |              |
| 9              | 060                    | Уменьшении ранее доведенных до государственного или муниципального заказчика как получателя бюджетных средств лимитов бюджетных обязательств<br>в случаях, предусмотренных пунктом 6 статьи 161 Бюджетного кодекса Российской Федерации                                                                                                    |       |          |                     |          |  |                                |              |
|                | 10 070                 | Изменение цены контракта с иностранной организацией на лечение гражданина Российской Федерации за пределами территории Российской Федерации<br>при увеличение или уменьшении по медицинским показаниям перечня услуг, связанных с лечением гражданина Российской Федерации                                                                                                    |       |          |                     |          |  |                                |              |
|                | Количество записей: 21 |                                                                                                    |       |          |                     |          |  |                                |              |

## **Рисунок 652. Справочник причин изменения условий контракта**

<span id="page-458-1"></span>Поле «**Наименование документа, являющегося основанием изменения условий контракта**» заполняется выбором значения из Справочника «**Документы, являющиеся основанием изменения условий контракта**».

Поле «**Реквизиты документа, являющегося основанием изменения условий контракта**» заполняется на основе данных о документе, являющимся основанием изменения условий Контракта.

Начиная с версии ЕИС 12.3 в Системе добавлена вкладка «**Платежные реквизиты**», содержащая таблицы для заполнения сведений о платежных реквизитах (*[Рисунок 653](#page-459-0)*):

- Платежные реквизиты заказчика;
- Платежные реквизиты поставщиков;
- Платежные реквизиты для перечисления неустоек (штрафов, пени);

- Платежные реквизиты для перечисления налогов.

Во всех таблицах возможно указание более одной записи.

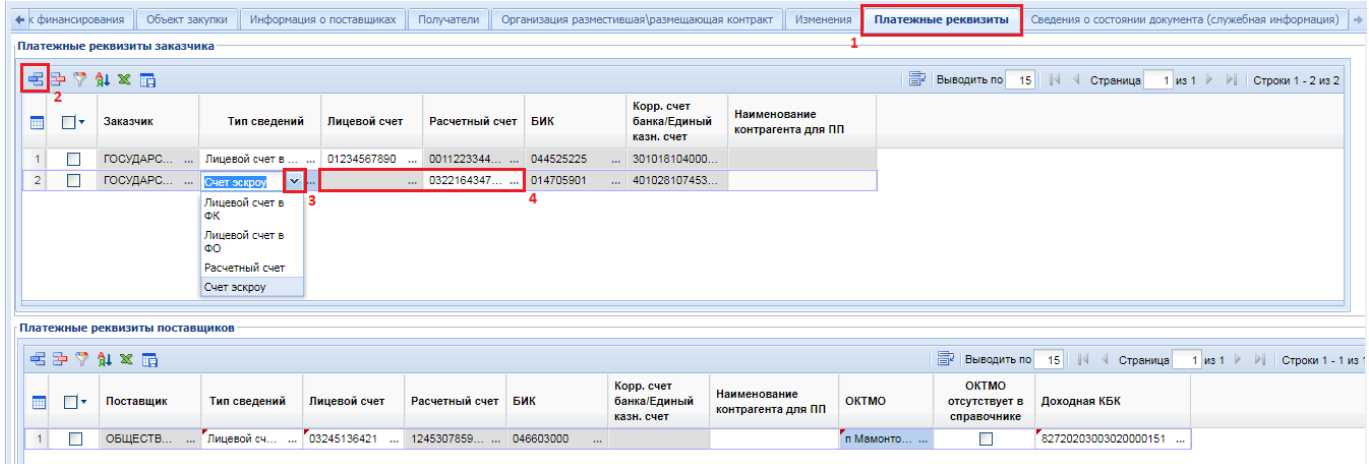

### **Рисунок 653. Реквизиты счета заказчика**

<span id="page-459-0"></span>В таблице «**Платежные реквизиты заказчика**» доступна возможность указания только платежных реквизитов заказчика. Для добавления нового счета надо на панели инструментов таблицы кликнуть кнопку [**Добавить строку**]. Во вновь добавленной строке в поле «**Тип сведений**» надо выбрать значение из выпадающего списка. В случае выбора значений «**Лицевой счет в ФК**» или «**Лицевой счет в ФО**» становится доступным для выбора поле «**Лицевой счет**». Лицевой счет заполняется выбором значения из справочника банковских реквизитов заказчика.

В случае выбора в поле «**Тип сведений**» значений «**Расчетный счет**» или «**Счет эскроу**» активируется для заполнения поле «**Расчетный счет**», заполняемый выбором значения из справочника банковских реквизитов заказчика.

Начиная с версии ЕИС 13.0 добавлен столбец «**Наименование контрагента для ПП**» во всех таблицах платежных реквизитов для ручного ввода, не превышающее 160 символов. Данное поле автоматически заполняется значением, соответствующим краткому наименованию контрагента. В таблице «**Платежные реквизиты заказчика**» данное поле активно для заполнения только в случае выбора счета эскроу. Наименование контрагента для платежного поручения не доступно для заполнения в отношении заказчиков с типами счетов 01,02,03 и обязательно в остальных случаях.

Начиная с версии ЕИС 13.0 в таблицах «**Платежные реквизиты поставщика**», «**Платежные реквизиты для перечисления неустоек (штрафов, пени)**» и «**Платежные реквизиты для перечисления налогов**» добавлены столбцы «**ОКТМО**» (значение заполняется выбором значения из справочника), «**ОКТМО отсутствует в справочнике**» и «**Доходная БК**» (значение заполняется выбором значения из справочника).

В таблице «**Платежные реквизиты поставщиков**» для добавления новой записи надо нажать кнопку [**Добавить строку**]. В поле «**Тип сведений**» выбрать значение из выпадающего списка. Доступные значения: «**Лицевой счет в ФК**», «**Лицевой счет в ФО**» и «**Расчетный счет**». Заполнение полей «**Лицевой счет**» и «**Расчетный счет**» происходит путем выбора из списка доступных счетов поставщика. Информация по работе со счетами поставщика отражена п. *[2.18.1](#page-608-0)* данного руководства пользователя.

В таблице «**Платежные реквизиты для перечисления неустоек (штрафов, пени)**» добавление новых записей доступно, если во вкладке «**Общие сведения**» установлен флаг «**Контрактом предусмотрено удержание суммы неисполненных требований об уплате неустоек (штрафов, пеней) из суммы, подлежащей оплате поставщику (подрядчику, исполнителю)»**. Для добавления новой записи на панели инструментов таблицы надо нажать кнопку [**Добавить строку**] (*[Рисунок 654](#page-460-0)*).

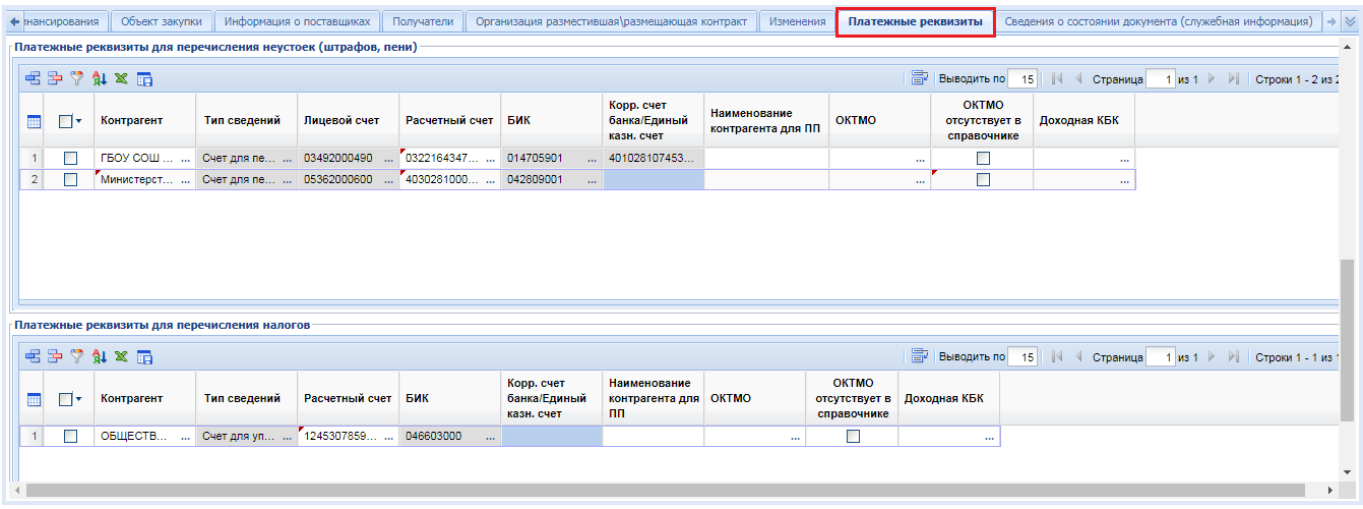

<span id="page-460-0"></span>**Рисунок 654. Платежные реквизиты для перечисления неустоек (штрафов, пени) и для перечисления налогов**

Поле «**Контрагент**» заполняется выбором значения из доступного списка организаций. Список доступных для выбора организаций ограничен организацией заказчика и его ГРБС. Поле «**Расчетный счет**» надо заполнить выбрав значение из справочника банковских реквизитов указанного контрагента.

Таблица «**Платежные реквизиты для перечисления налогов**» доступна для заполнения, если во вкладке «**Общие сведения**» установлен флаг «**Суммы, уплачиваемые заказчиком поставщику (подрядчику, исполнителю), будут уменьшены на размер налогов, сборов и иных обязательных платежей**».

Для добавления новой записи на панели инструментов таблицы надо нажать кнопку [**Добавить строку**] (*[Рисунок 654](#page-460-0)*). Поле «**Контрагент**» заполняется выбором значения из справочника корреспондентов. В качестве контрагента может выступать как заказчик, так и поставщик. Поле «**Расчетный счет**» надо заполнить выбрав значение из списка доступных счетов. Список доступных для выбора счетов строится по выбранному контрагенту. Для поставщиков выбираются счета поставщика, для заказчиков выбор счетов производится из справочника банковских реквизитов.

Начиная с выхода версии ЕИС 12.3 всем заказчикам необходимо в личном кабинете заказчика в ЕИС провести сопоставление лицевых счетов с платежными реквизитами, отмеченных статусом «**Получено из Сводного реестра**» (*[Рисунок 655](#page-461-0)*). Только после проведения данной процедуры соответствующая информация о счетах заказчика будет выгружена ЕИС и Система сможет получить данную информацию. Для этого необходимо в ЛК администратора организации заказчика в ЕИС в отношении каждого счета нажать гиперссылку «**Указать платежные реквизиты**» и провести сопоставление с платежными реквизитами.

WEB-Т ОР ГИ-К С САГА СО РУКОВОДСТВО ПОЛЬЗОВАТЕЛЯ

**Найти** 

| Всего счетов: 4 |                                      |                                                                              | Сформировать заявку            |
|-----------------|--------------------------------------|------------------------------------------------------------------------------|--------------------------------|
| Заблокировано   |                                      | Реквизиты счетов                                                             | Статус                         |
|                 | Наименование кредитной организации * |                                                                              |                                |
|                 | Адрес кредитной организации *        |                                                                              | Получено из Сводного           |
|                 | <b>БИК</b> *                         |                                                                              | реестра                        |
|                 | Лицевой счет                         | K479<br>20                                                                   | Указать платёжные              |
|                 | Расчетный счет *                     |                                                                              | <b><i><u>реквизиты</u></i></b> |
|                 | Корреспондентский счет               |                                                                              |                                |
|                 | Наименование кредитной организации * |                                                                              |                                |
|                 | Адрес кредитной организации *        |                                                                              | Получено из Сводного           |
|                 | <b>БИК</b> *                         |                                                                              | реестра                        |
|                 | Лицевой счет                         | <b>K479</b>                                                                  | Указать платёжные              |
|                 | Расчетный счет *                     |                                                                              | <b><i><u>DEКВИЗИТЫ</u></i></b> |
|                 | Корреспондентский счет               |                                                                              |                                |
|                 | Наименование кредитной организации * | ОТДЕЛЕНИЕ УЛЬЯНОВСК БАНКА РОССИИ//УФК по<br>Ульяновской области, г Ульяновск |                                |
|                 | Адрес кредитной организации *        | Россия, г. Ульяновск, ул. Гончарова, 50/1                                    |                                |
|                 | <b>БИК</b> *                         | 017308101                                                                    | Подтверждено                   |
|                 | Лицевой счет                         | 20<br><b>K47</b>                                                             |                                |
|                 | Расчетный счет *                     | 032.<br>6800                                                                 |                                |
|                 | Корреспондентский счет               | 401<br>0061                                                                  |                                |
|                 | Наименование кредитной организации * | ОТДЕЛЕНИЕ УЛЬЯНОВСК БАНКА РОССИИ//УФК по<br>Ульяновской области, г Ульяновск |                                |
|                 | Адрес кредитной организации *        | Россия, г. Ульяновск, ул. Гончарова, 50/1                                    |                                |
|                 | <b>БИК *</b>                         | 017308101                                                                    | Подтверждено                   |
|                 | Лицевой счет                         | 21<br>K479                                                                   | Click to show at full size     |
|                 | Расчетный счет *                     | 032<br>6800                                                                  |                                |
|                 | Корреспондентский счет               | 401<br>00061                                                                 |                                |
|                 |                                      | Назад                                                                        |                                |

**Рисунок 655. Реквизиты счетов организации заказчика в ЕИС**

<span id="page-461-0"></span>Подробно с информацией по сопоставлению информации о лицевом счете организации и платежных реквизитах можно ознакомиться в руководстве пользователя, размещенном в личном кабинете пользователя ЕИС в разделе «**База знаний**» - «**Руководства пользователя и видеоролики**» - «**Администрирование пользователей и организаций**» (п 3.4.4.4).

В случае отсутствия необходимого расчетного счета в ЛК ЕИС в процессе сопоставления лицевых счетов рекомендуется обратиться в ТОФК вашего региона.

После заполнения всех необходимых полей Контракт следует сохранить по кнопке [**Сохранить**].

# **2.13.1.3. Создание Контракта по единственному поставщику из Заявки на закупку**

При осуществлении закупки у единственного поставщика по пунктам, не требующим создания и публикации в ЕИС Извещения, документ «**Контракт**» создается в Системе из документа «**Заявка на закупку**» в состоянии «**Принято к исполнению**» по кнопке [**Сформировать контракт**] (*[Рисунок 656](#page-462-1)*).

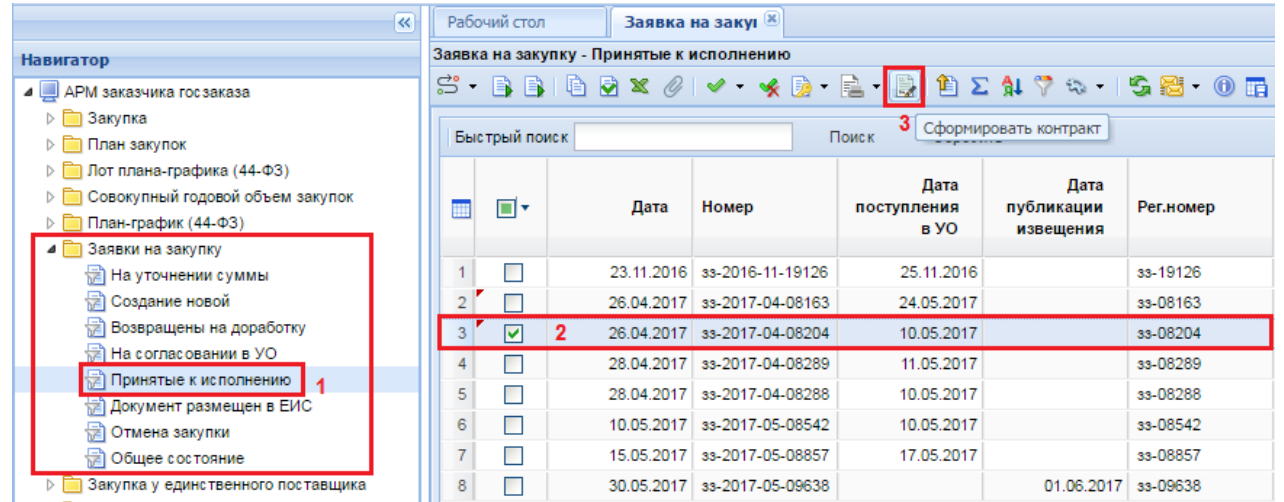

# **Рисунок 656. Формирование Контракта с единственным поставщиком**

<span id="page-462-1"></span>По нажатию на кнопку формирования Контракта выйдет сообщение с запросом подтверждения на формирование (*[Рисунок 657](#page-462-2)*).

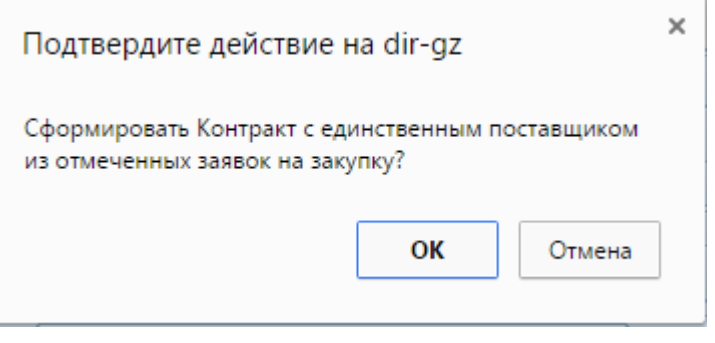

**Рисунок 657. Окно подтверждения генерации Контракта**

<span id="page-462-2"></span>Успешно сгенерированный документ отобразится в Навигаторе в списке документов **«Контракт»** в состоянии **«Создание нового»**.

Формы заполнения документа «**Контракт**» полностью идентичны как в случае формирования Контракта из Лота извещения (*см. [2.13.1.2](#page-436-2)*), так и в случае формирования Контракта по единственному поставщику из документа «**Заявка на закупку**» (*[Рисунок 656](#page-462-1)*).

# **2.13.1.4. Заполнение сведений о лекарственных препаратах**

<span id="page-462-0"></span>Во вкладку «**Раздел 3 (Объект закупки)**», в документ «**Контракт**», с 26.05.2017 г. был добавлен столбец «**Сведения об объекте, когда он является лекарственным препаратом**» (*[Рисунок 658](#page-463-0)*).

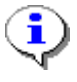

В Контрактах, размещенных в ЕИС до 26.05.2017г., данный столбец не отображается, в остальных Контрактах столбец будет присутствовать. В случае формирования изменения к сведениям о ранее заключенных Контрактах столбец будет доступен.

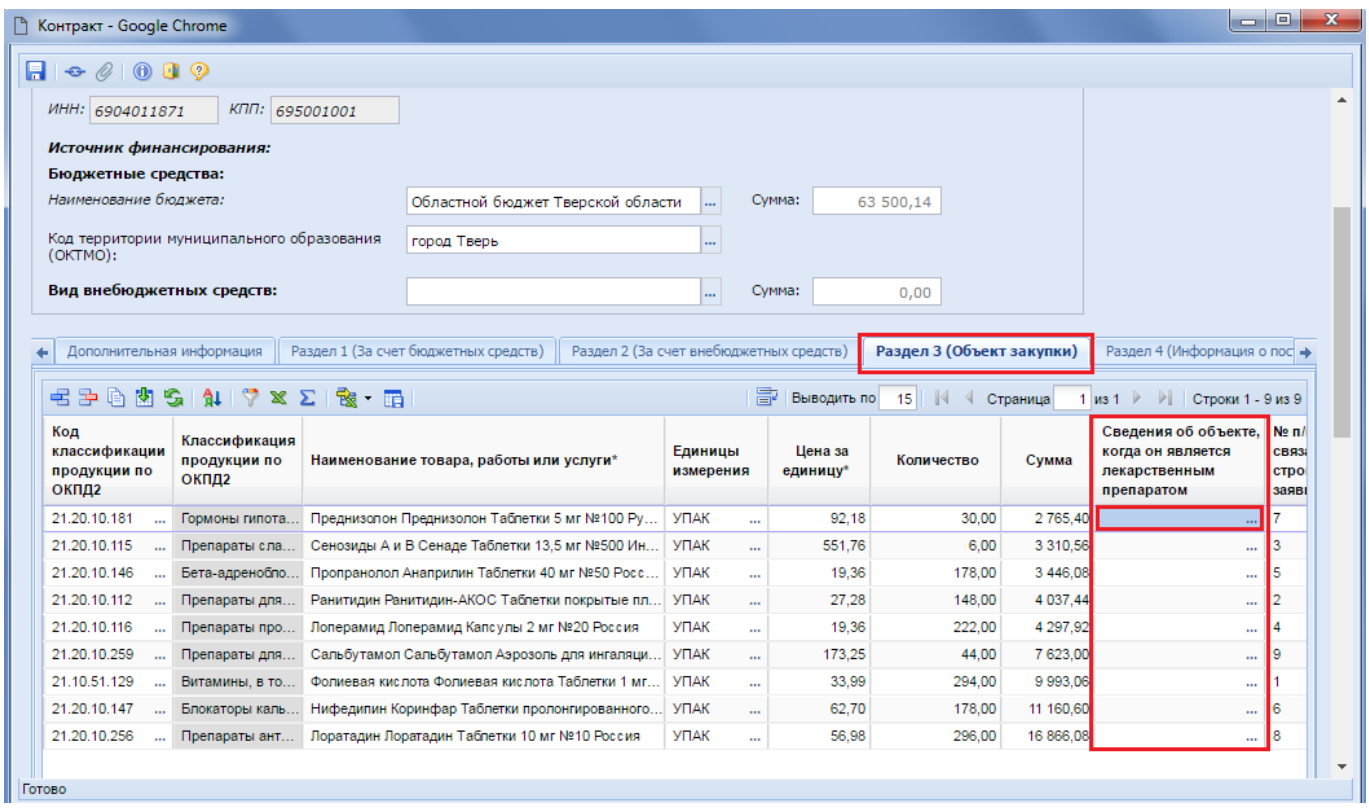

**Рисунок 658. Столбец «Сведения об объекте, когда он является лекарственным средством»**

<span id="page-463-0"></span>Для заполнения полей в столбце «**Сведения об объекте, когда он является лекарственным препаратом**» необходимо двойным кликом ЛКМ открыть форму «**Сведения о лекарственном препарате**» (*[Рисунок 659](#page-464-0)*).

Значение в поле «**Код классификации продукции по ОКПД2**» автоматически заполняется на основе введенного значения кода ОКПД2 в строке продукции сведений о Контракте, для которого вносится информация о лекарственных препаратах.

РУКОВОДСТВО ПОЛЬЗОВАТЕЛЯ

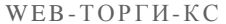

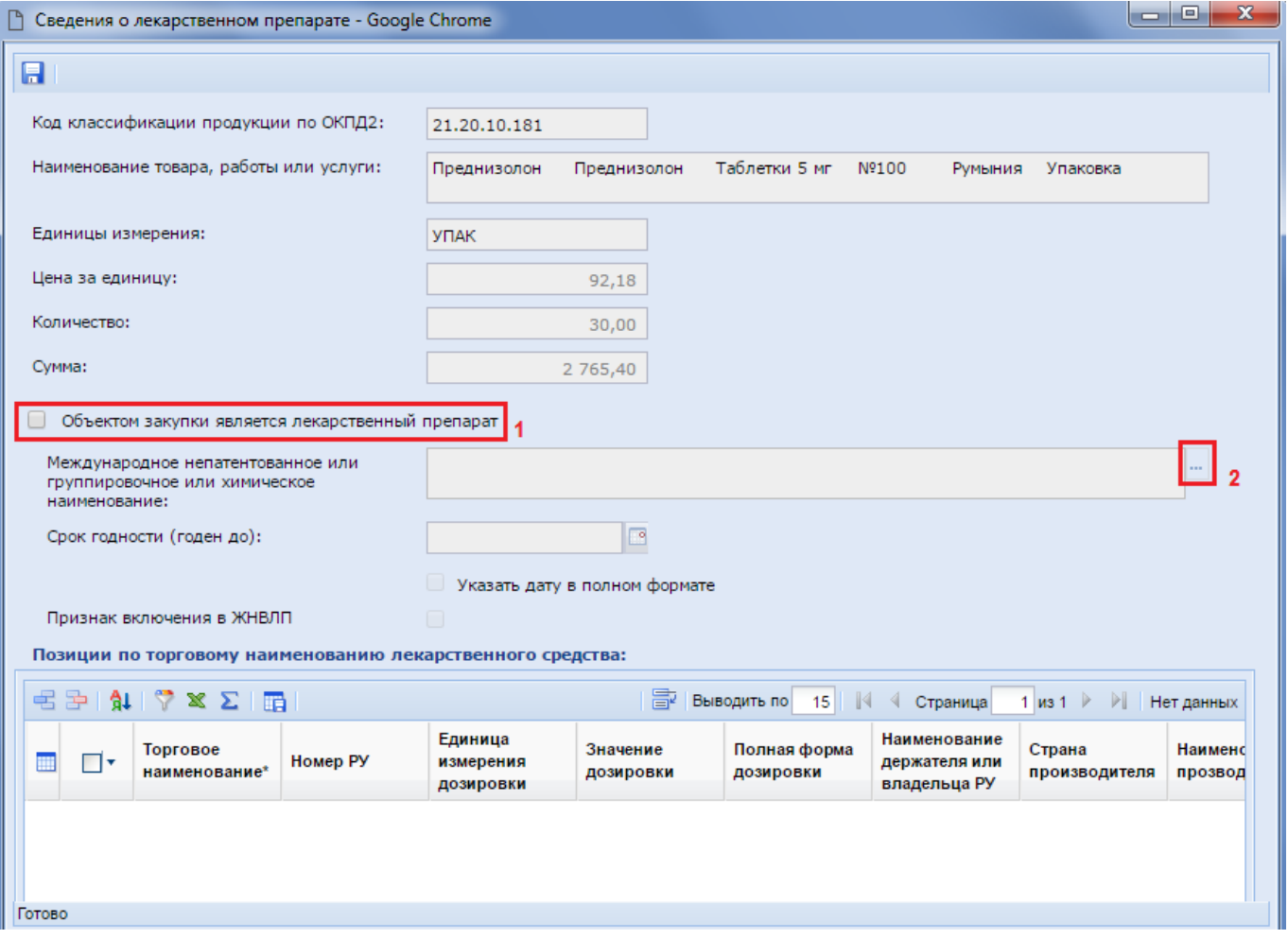

**Рисунок 659. Сведения о лекарственном препарате**

<span id="page-464-0"></span>В открывшейся форме расположены нередактируемые поля, автоматически переходящие из полей строк продукции вкладки контракта «**Раздел 3 (Объект закупки)**»:

- Код классификации продукции по ОКПД2;
- Наименование товара, работы или услуги;
- Единицы измерения;
- Цена за единицу;
- Количество;
- Сумма.

В первую очередь для начала заполнения сведений о лекарственных препаратах следует активировать режим редактирования, установив флаг «**Объектом закупки является лекарственный препарат**» (*[Рисунок 659](#page-464-0)*). После этого становится активным поле «**Международное непатентованное или группировочное или химическое наименование**», для заполнения которого следует выбрать необходимое значение из справочника «**Справочник МНН**» (*[Рисунок 660](#page-465-0)*).

Справочник МНН загружается и синхронизируется со справочником ЕИС, который, в свою очередь, загружает сведения из справочника ЕСКЛП. Кроме этого есть возможность дополнить данный Справочник своими значениями, при необходимости. Возможность создания новых записей определяется администраторами Системы в каждом регионе индивидуально.

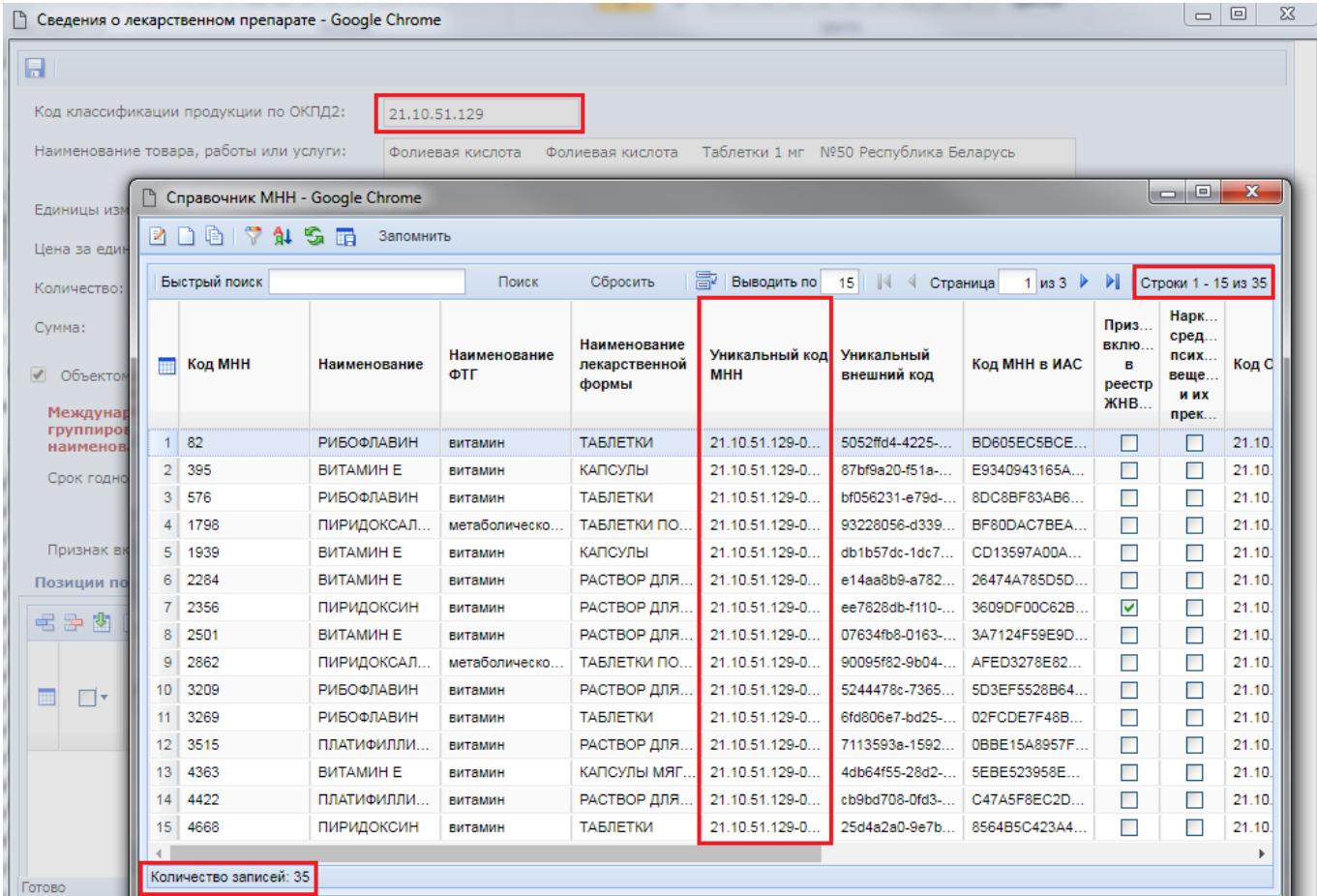

**Рисунок 660. Справочник МНН**

<span id="page-465-0"></span>Открывшийся справочник МНН ограничен записями, соответствующими выбранному коду ОКПД2 в электронной форме «**Сведения о лекарственном препарате**».

Поиск в Справочнике можно производить по различным параметрам. На *[Рисунок 661](#page-466-0)* показан поиск и выбор необходимого значения по наименованию закупаемого товара.

| 日                                            |                     |                                        |                              |                           |                               |                                           |                                                 |                           |          |
|----------------------------------------------|---------------------|----------------------------------------|------------------------------|---------------------------|-------------------------------|-------------------------------------------|-------------------------------------------------|---------------------------|----------|
|                                              |                     |                                        |                              |                           |                               |                                           |                                                 |                           |          |
|                                              |                     |                                        |                              |                           |                               |                                           |                                                 |                           |          |
| Код классификации продукции по ОКПД2:        | 21.20.10.181        |                                        |                              |                           |                               |                                           |                                                 |                           |          |
| Наименование товара, работы или услуги:      | Преднизолон         | Преднизолон                            | Таблетки 5 мг                | Nº100<br><b>Р</b> умыния  | Упаковка                      |                                           |                                                 |                           |          |
| □ Справочник МНН - Google Chrome             |                     |                                        |                              |                           |                               |                                           |                                                 | $\Box$ $\Box$             | $\Sigma$ |
| R<br>7 1 S<br>丽<br>Запомнить<br>$\mathbf{L}$ | 4                   |                                        |                              |                           |                               |                                           |                                                 |                           |          |
| Быстрый поиск преднизолон                    | Поиск               | Сбросить                               | 圖                            | Выводить по<br>15         | $\mathbb{R}$<br>◀<br>Страница |                                           | $2$ из $3$<br>$\blacktriangleright$             | Строки 16 - 30 из 33      |          |
| m<br>Код МНН<br>Наименование                 | Наименование<br>ФTГ | Наименование<br>лекарственной<br>формы | Уникальный<br><b>код МНН</b> | Уникальный<br>внешний код | Код МНН в ИАС                 | Приз<br>вклю<br>в<br>реестр<br><b>ЖНВ</b> | Нарк<br>средс<br>псих<br>веще.<br>и их<br>преку | Полная форма<br>дозировки | д        |
| 16<br>7491<br>МЕТИЛПРЕДНИЗОЛОНА              | HE YKA3AHO          | КРЕМ ДЛЯ НАРУ                          | 21.20.10.157-00              | 22638265-197f             | 96C984C3E249                  | П                                         | П                                               | 0.1000 г/100 г            |          |
| 17<br>5802<br>МЕТИЛПРЕДНИЗОЛОНА              | глюкокортикостер    | ЭМУЛЬСИЯ ДЛЯ                           | 21.20.10.157-00              | 3bd80bd9-cc05-            | DCC78B05890E.                 | П                                         | П                                               | 0.1%                      |          |
| 18<br>3284<br>МЕТИЛПРЕДНИЗОЛОНА              | глюкокортикостер    | КРЕМ ДЛЯ НАРУ                          | 21.20.10.157-00              | e3b4e545-779e-            | 9A3211A469E57                 | $\Box$                                    | П                                               | 0.1%                      |          |
| 19<br>8912<br><b>МЕТИЛПРЕДНИЗОЛОНА</b>       | глюкокортикостер    | МАЗЬ ДЛЯ НАРУ                          | 21.20.10.157-00              | fa09b84b-455a-            | 8A1C93647A77                  | П                                         | П                                               | 0.1%                      |          |
| 20<br>286<br>МЕТИЛПРЕДНИЗОЛОНА               | глюкокортикостер    | КРЕМ ДЛЯ НАРУ                          | 21.20.10.157-00              | 12013b6c-7b23-            | C240D06B7CC7                  | П                                         | П                                               | НЕ УКАЗАНО                |          |
| 21<br>3464<br>МЕТРОНИДАЗОЛ+НЕОМ              | противомикробно     | ТАБЛЕТКИ ВАГИ                          | 21.20.10.171-00              | afb46110-be32-            | 2899781949C55                 | П                                         | П                                               | НЕ УКАЗАНО                |          |
| 3385<br>22<br>ОРНИДАЗОЛ+НЕОМИЦИ              | НЕ УКАЗАНО          | ТАБЛЕТКИ ВАГИ                          | 21.20.10.171-00.             | c7656fdc-1c17-            | BBAA83E799AB                  | П                                         | П                                               | НЕ УКАЗАНО                |          |
| 8984<br>23<br><b>ПРЕДНИЗОЛОН</b>             | глюкокортикостер    | МАЗЬ ДЛЯ НАРУ                          | 21.20.10.157-00              | 6436706e-59d1-            | E470DCDB629D                  | ☑                                         | П                                               | 5 <sub>MT</sub>           |          |
| 24<br>4275<br><b>ПРЕДНИЗОЛОН</b>             | глюкокортикостер    | МАЗЬ ДЛЯ НАРУ                          | 21.20.10.157-00              | 9747081f-60ef-4           | 468D6329EA35                  | ▽                                         | П                                               | 0.5%                      |          |
| 25<br>7749<br><b>ПРЕДНИЗОЛОН</b>             | глюкокортикостер    | РАСТВОР ДЛЯ В                          | 21.20.10.180-00.             | a4e9f627-f6a5-4           | 7D76985C5FF3                  | П                                         | П                                               | 25 мг/мл                  |          |
| 26<br>6482<br><b>ПРЕДНИЗОЛОН</b>             | глюкокортикостер    | РАСТВОР ДЛЯ В                          | 21.20.10.180-00.             | 38cc45e5-e72a-.           | C0F66A28EA2D.                 | ☑                                         | П                                               | 30 мг/мл                  |          |
| 27<br>6644<br>3<br>ПРЕДНИЗОЛОН               | глюкокортикостер    | <b>ТАБЛЕТКИ</b>                        | 21.20.10.180-00.             | 93cde254-7e21-            | 5D25CB9D19E4                  | ☑                                         | П                                               | 5 MF                      |          |
| 4997<br>28<br><b>ПРЕДНИЗОЛОН</b>             | глюкокортикостер    | <b>ТАБЛЕТКИ</b>                        | 21.20.10.180-00.             | 10610895-85c6-            | 8AD00432ADDD.                 | П                                         | П                                               | 1 MF                      |          |
| 29<br>5721<br>ПРЕДНИЗОЛОН                    | глюкокортикостер    | РАСТВОР ДЛЯ В                          | 21.20.10.180-00              | 36b47490-fedb-            | 6EB57E8656B1                  | П                                         |                                                 | 15 мг/мл                  |          |
| 30<br>1941<br><b>ПРЕДНИЗОЛОН</b>             | глюкокортикостер    | РАСТВОР ДЛЯ В                          | 21.20.10.180-00              | e5aa6af9-e6d9-            | 6E991E0CB6A7                  | П                                         | П                                               | 25 мг/мл                  |          |
|                                              |                     |                                        |                              |                           |                               |                                           |                                                 |                           |          |
| Количество записей: 33                       |                     |                                        |                              |                           |                               |                                           |                                                 |                           |          |

**Рисунок 661. Выбор значения из Справочника МНН по наименованию товара**

<span id="page-466-0"></span>Флаг «**Признак включения в ЖНВЛП**» устанавливается автоматически, на основе выбранного значения из Справочника МНН (*[Рисунок 662](#page-466-1)*). Значение в поле «**Срок годности (годен до)**» заполняется в формате «месяц/год» или, в случае выставления флага «**Указать дату в полном формате**», в формате «день/месяц/год».

Для добавления позиции по торговому наименованию лекарственного препарата следует нажать на кнопку [**Добавить строку**]. В появившейся пустой строке двойным кликом ЛКМ по полю «**Торговое наименование**» (*[Рисунок 662](#page-466-1)*) откроется «**Справочник ТН**» (*[Рисунок 663](#page-467-0)*).

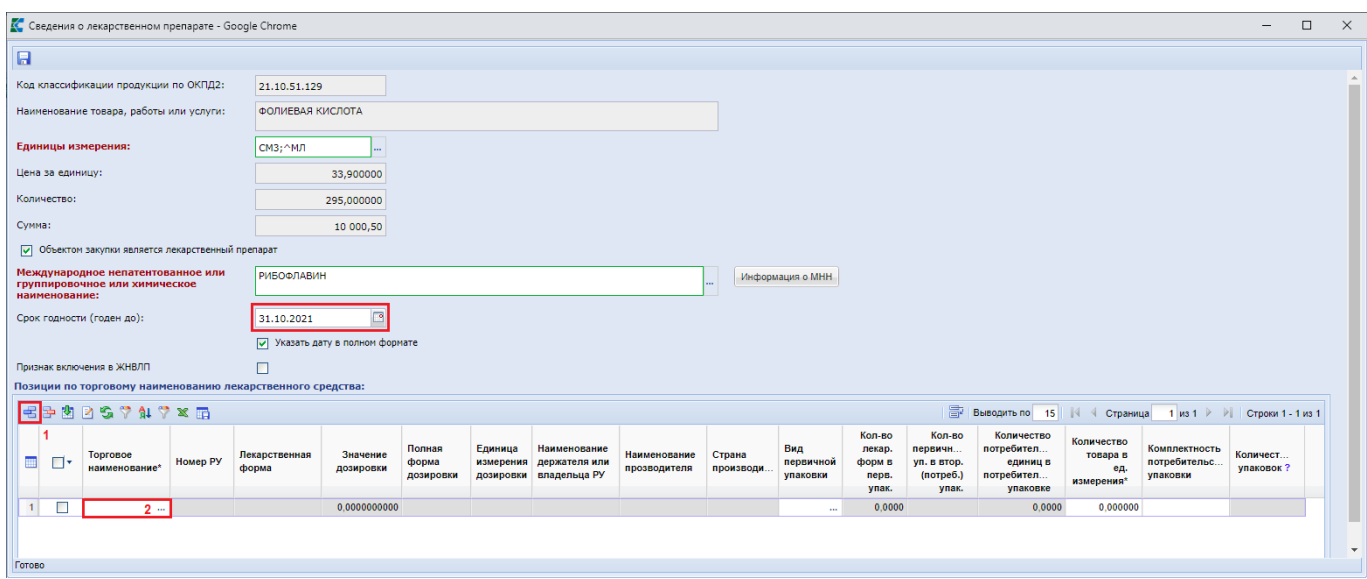

<span id="page-466-1"></span>**Рисунок 662. Заполнение сведений о позиции по торговому наименованию лекарственного средства**

Справочник ТН ограничен набором значений, относящихся к выбранному значению из Справочника МНН, т.е. значения для Справочника ТН самостоятельно существовать не могут, а могут быть привязаны только к конкретной записи из Справочника МНН. Значения в данный Справочник загружены с ЕИС, и по ним происходит ежедневная синхронизация данных с ЕИС. Кроме этого возможен ручной ввод записей в Справочник ТН. Возможность создания новых записей определяется администраторами Системы в каждом регионе индивидуально.

В случае ручного добавления записей необходимо учесть следующий важный момент:

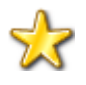

Создаваемая в ручном режиме запись в Справочнике ТН может быть привязана только к вручную созданному справочному значению МНН. Все загруженные с ЕИС записи ТН связаны только с записями Справочника МНН, загруженными также с ЕИС.

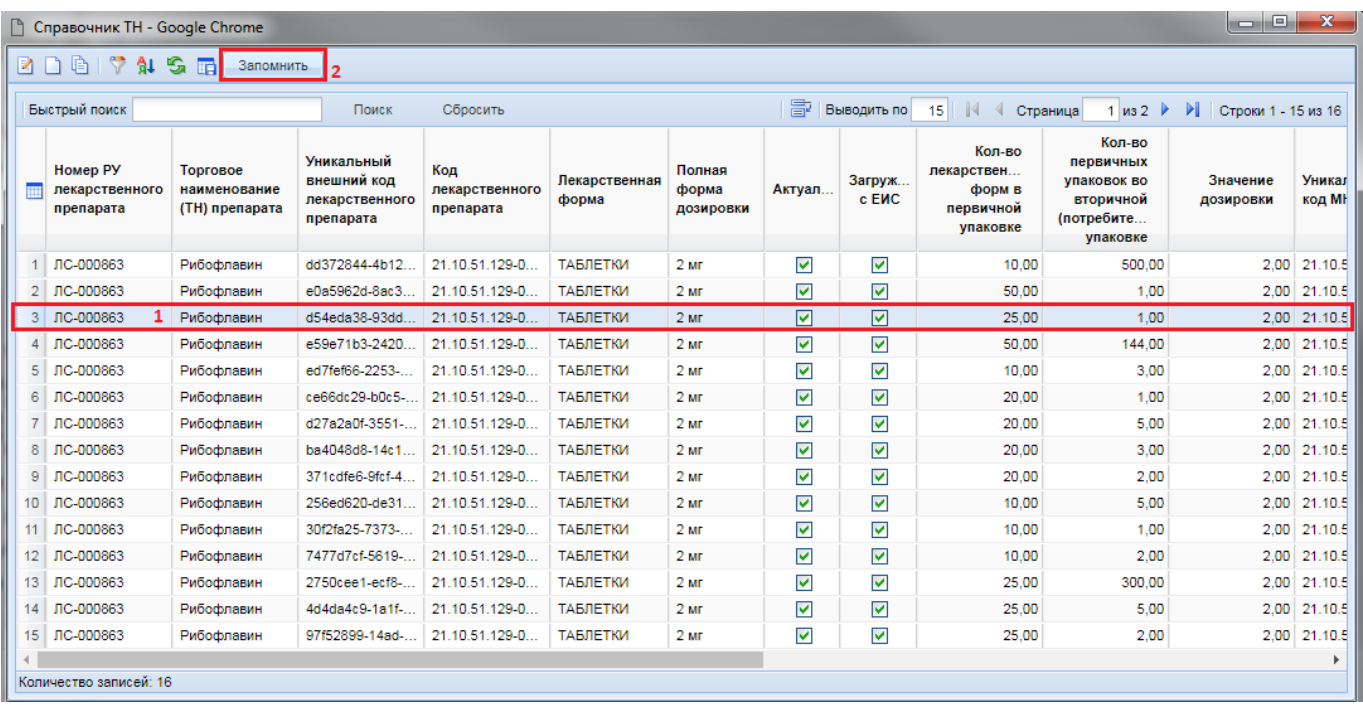

### **Рисунок 663. Справочник ТН**

<span id="page-467-0"></span>Для выбора необходимой записи из Справочника достаточно выделить ее и нажать на кнопку [**Запомнить**]. Выбранная запись отобразится в таблице «**Позиции по торговому наименованию лекарственных средств**» (*[Рисунок 664](#page-468-0)*). При необходимости выбора нескольких записей из Справочника следует добавить новую строку и повторить процедуру выбора значения. В полях столбца «**Количество товара**» требуется отразить количество по выбранной позиции. Суммарное значение в полях «**Количество товара**» не должно превышать значения в поле «**Количество**» (*[Рисунок 664](#page-468-0)*).

Для выбранного значения из Справочника ТН необходимо заполнить значение в поле «**Количество товара в ед. измерения**».
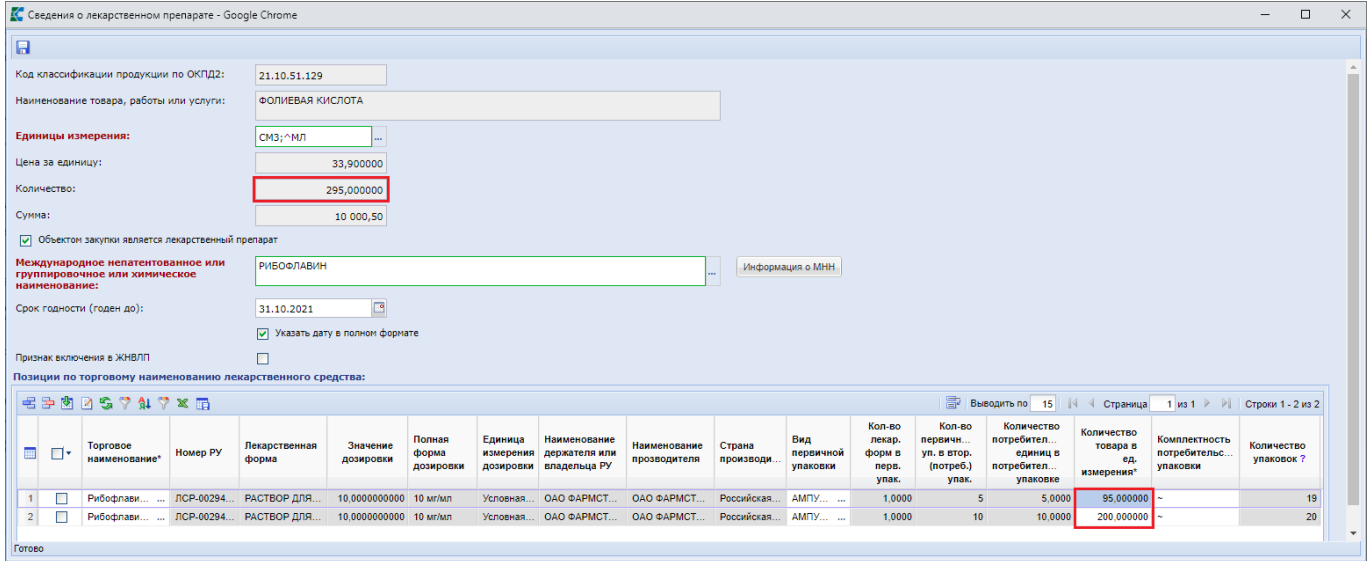

**Рисунок 664. Позиции по торговому наименованию лекарственных средств**

Количество упаковок рассчитывается Системой автоматически путем деления количества товара в единице измерения на количество потребительских единиц в потребительской упаковке с округлением до ближайшего целого значения. Данное значение не используется для передачи в ЕИС. Оно служит для проверки корректности указания значения в поле «**Количество товара в ед. измерения**».

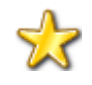

При закупке лекарственных препаратов следует указывать цену за единицу, а также количество в потребительской единице измерения, т.е. в тех единицах измерения, которые указаны в выбранном МНН.

*Пример*. Происходит закупка 5 банок лекарственного препарата в виде таблеток: по 50 штук в каждой банке, по цене 11550 рублей за банку. В поле «**Количество**» необходимо указать величину, равную произведению количества банок на количество таблеток в каждой банке (5\*50 = 250). Цену за единицу необходимо получить путем деления цены за банку на количество таблеток в ней (11550 / 50 = 231). В поле «**Количество**» по нашему примеру должно фигурировать значение 250, а цена за единицу должна быть равной 231. В поле «Количество товара в единице измерения» в этом случае, в строке с торговым наименованием, следует указать значение, равное 250. Система автоматически при этом рассчитает значение количества в упаковке и отобразит значение, равное 5 (*[Рисунок 665](#page-469-0)*).

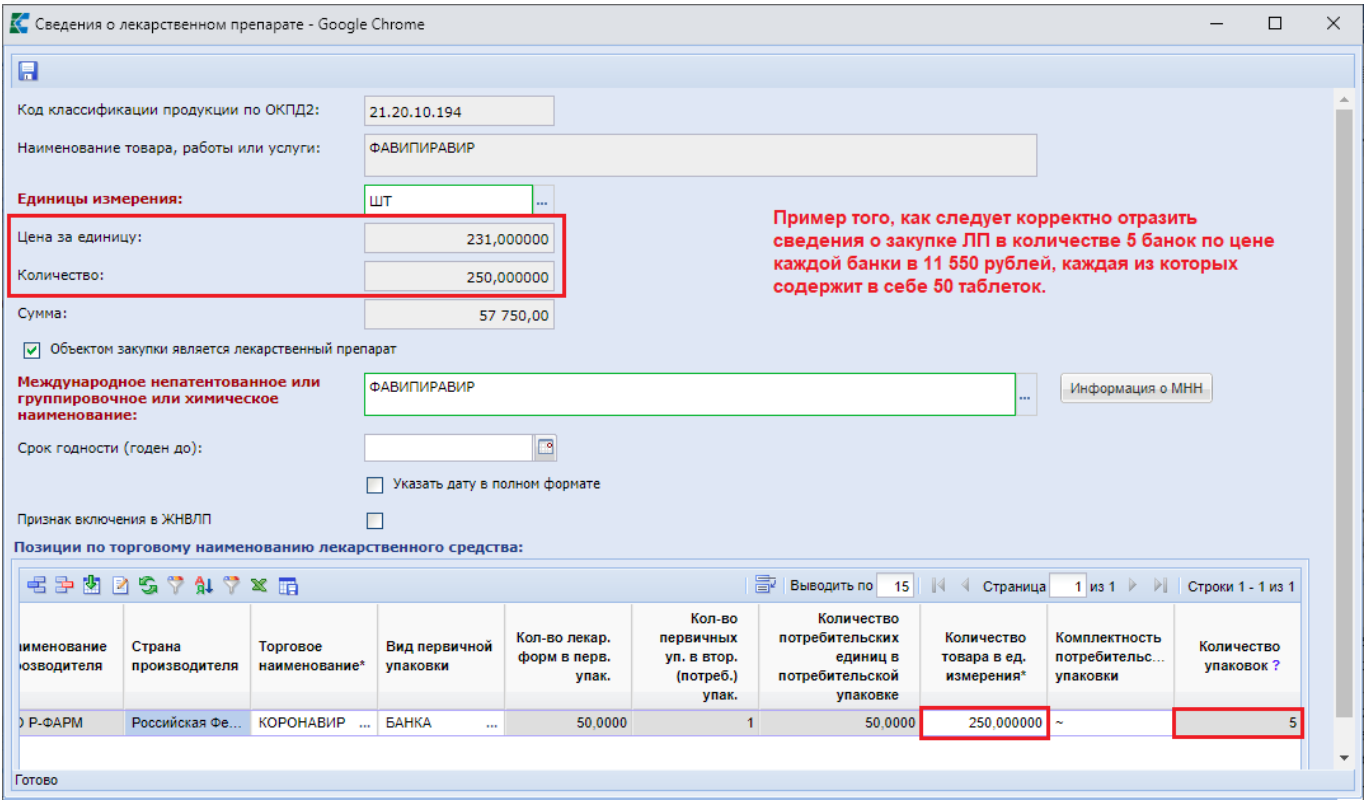

**Рисунок 665. Пример заполнения сведений о ЛП, когда поставка будет осуществляться в упаковках**

<span id="page-469-0"></span>После заполнения данных следует сохранить введенные значения по кнопке [**Сохранить**].

В поле «**Сведения об объекте, когда он является лекарственным препаратом**» после заполнения данных отражается значение выбранных торговых наименований (*[Рисунок 666](#page-469-1)*). Все остальные поля по строкам продукции, в случае лекарственных средств, заполняются аналогичным образом.

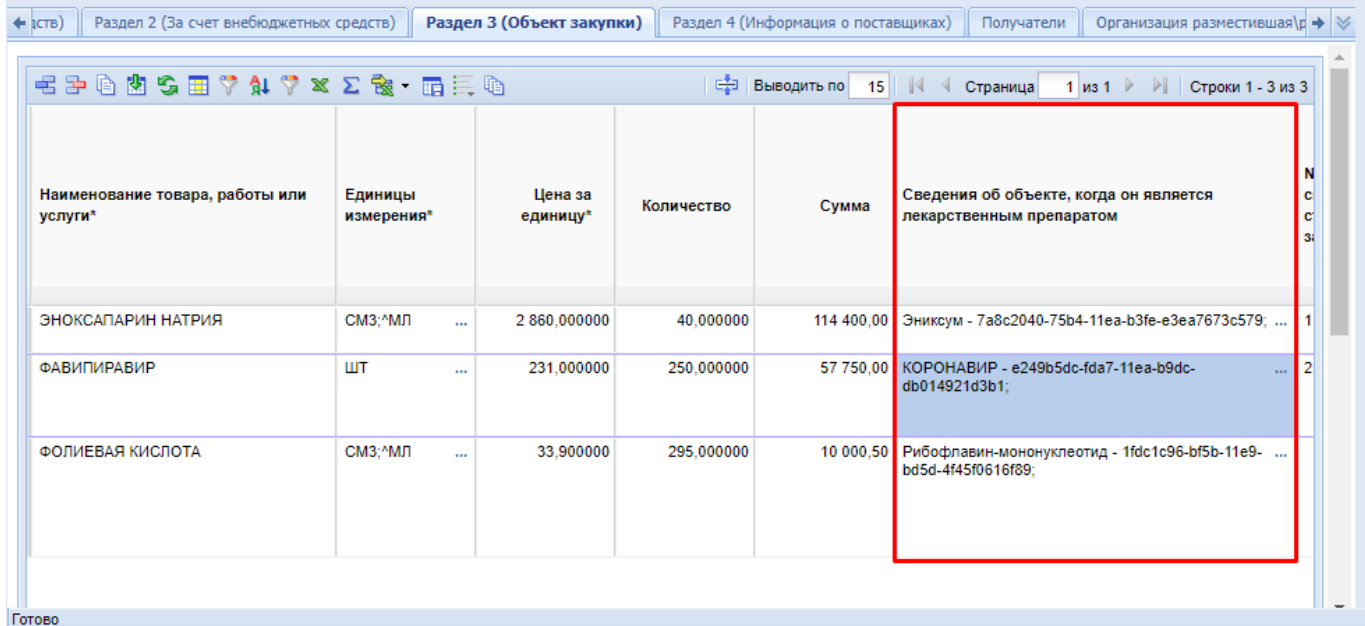

<span id="page-469-1"></span>**Рисунок 666. Заполненное поле «Сведения об объекте, когда он является лекарственным препаратом»**

Значение в поле «**Страна происхождения товара**» недоступно для ручного заполнения и заполняется Системой автоматически, на основе данных из указанного торгового наименования. Если для одной строки объекта закупки было указано несколько торговых наименований с разными странами происхождения товара, то в поле «**Страна происхождения товара**» будут отражены все страны.

Информация, касающаяся администраторов Системы: Вышеперечисленные Справочники доступны по следующему пути: СПРАВОЧНИКИ \ ГОСЗАКАЗ \ Реестр лекарственных и наркотических средств.

## **2.13.1.5. Заполнение сведений о Контракте по результатам аукциона на повышение цены**

При Аукционе на право заключить Контракт, осуществляемом в соответствии с п.9 ч.3 ст. 49 44-ФЗ, когда цена Контракта понижается ниже 0,5% первоначальной цены, в сведениях о заключенном Контракте предусмотрен флаг «**Цена за право заключения контракта**» во вкладке «**Общие данные**» (*[Рисунок 667](#page-470-0)*).

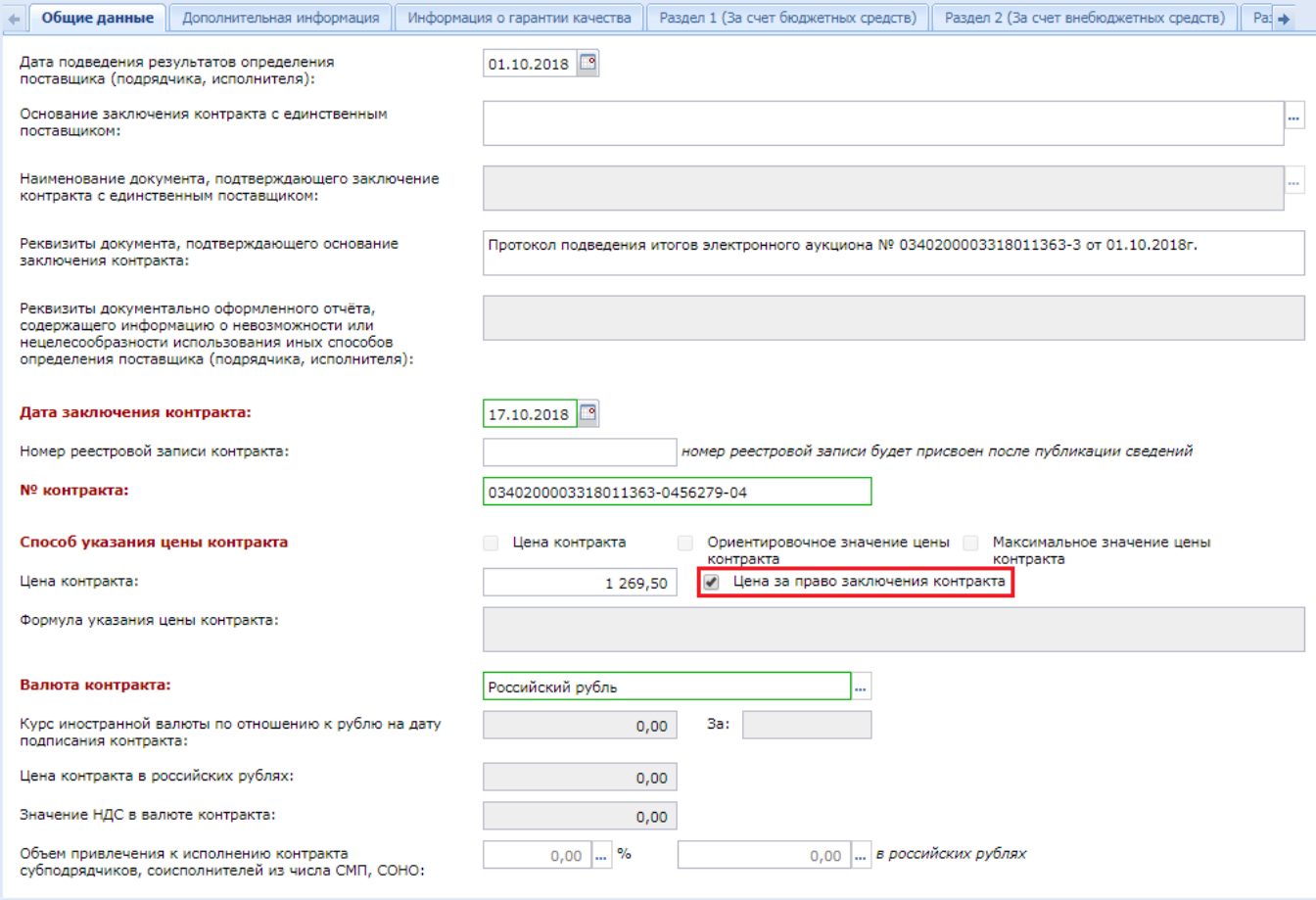

**Рисунок 667. Отражение цены за право заключения Контракта**

<span id="page-470-0"></span>При этом в поле «**Реквизиты документа, подтверждающего основание заключения контракта**» должна быть отражена информация о Протоколе подведения итогов Электронного аукциона.

Поле «**Значение НДС в валюте контракта**» и флаги напротив «**Способа указания цены контракта**» становятся не доступными для использования.

В поле «**Цена контракта**» вносится сумма, которую победитель Аукциона планирует выплатить заказчику.

Сведения о том, что Аукцион был на повышение цены, содержится в Протоколе подведения итогов Электронного аукциона. Аналогичные сведения отражаются и в сведениях о заявках участников такого Аукциона.

Во вкладке «**График финансирования**» сумма по строкам БК устанавливается равной нулю (*[Рисунок 668](#page-471-0)*).

|                                                            | Общие данные |                         |           | Дополнительная информация                                                                                    |        |      | Информация о гарантии качества | График финансирования                        |                    | Объект закупки     | Информация о поставщиках                 | Получатели                |                             | Организация разместившая\размещающая контракт |                   |                 | l⇒ V       |
|------------------------------------------------------------|--------------|-------------------------|-----------|----------------------------------------------------------------------------------------------------|--------|------|--------------------------------|----------------------------------------------|--------------------|--------------------|------------------------------------------|---------------------------|-----------------------------|-----------------------------------------------|-------------------|-----------------|------------|
|                                                            |              | Источник финансирования |           |                                                                                                    |        |      |                                |                                              |                    |                    |                                          |                           |                             |                                               |                   |                 |            |
|                                                            |              | Наименование бюджета:   |           |                                                                                                    |        |      |                                |                                              |                    |                    |                                          |                           |                             |                                               | Сумма:            | 0,00            |            |
| Код территории муниципального образования<br>(OKTMO):      |              |                         |           |                                                                                                    |        |      |                                |                                              |                    |                    |                                          |                           |                             |                                               |                   |                 |            |
| Вид внебюджетных средств:<br>Средства бюджетных учреждений |              |                         |           |                                                                                                    |        |      |                                |                                              | Сумма:<br>$\cdots$ |                    | 0,00                                     |                           |                             |                                               |                   |                 |            |
|                                                            |              |                         |           | <b>V</b> ЦСТ изменены относительно извещения                                                                 |        |      |                                | <b>V</b> КВР изменены относительно извещения |                    |                    | Коды ОКС изменены относительно извещения |                           |                             |                                               |                   |                 |            |
|                                                            |              |                         |           | $\exists$ 2 $\times$ 2 $\times$ 5 $\times$ 6 $\times$ 6 $\times$ 6 $\times$ 7 $\times$ 7 $\times$ 7 $\times$ |        |      |                                |                                              |                    |                    |                                          | 豪<br>Выводить по          | $15$ $\vert$ $\vert$        | Страница                                      | $1 \text{ ms } 1$ | Строки 1 - 1 из |            |
| m                                                          | ⊣▼           | БК                      |           | Программа                                                                                                    | Услуга | Цель | Объект АИП                     | Код ОКС/ОНИ                                  | Безуслов           | Счет<br>получателя | Получатель                               | Контрагент/<br>Взыскатель | <b>Сумма 2022</b><br>года   | Сумма 2023<br>года                            | Сумма 2024        | года            | <b>Cyw</b> |
|                                                            |              |                         | .96200514 |                                                                                                    |        |      | <b>STATE</b>                   | 1.111                                        |                    | 1111111111         | ГБУЗ "Кашинск                            | $\cdots$                  | 0.00                        | 0.00                                          |                   | 0,00            |            |
|                                                            |              |                         |           |                                                                                                    |        |      |                                |                                              |                    |                    |                                          |                           | "30.06.2022" - "Июнь": 0.00 | Разбивка суммы по месяцам:                    |                   |                 |            |

**Рисунок 668. Информация о финансировании Контракта в разрезе БК**

<span id="page-471-0"></span>В разбивке сумм по годам необходимо указать нулевую сумму, месяц и этап Контракта для того года, в котором планируется завершить исполнение Контракта (*[Рисунок 669](#page-471-1)*). У Контракта должен быть хотя бы один этап исполнения Контракта, соответствующий дате завершения исполнения Контракта.

| Контракт заключается:                     |                                                                                                    |                           |        |       |                                                     |                      |            |                    |               |                        |   |                                                        |                                     |                    |                 |
|-------------------------------------------|----------------------------------------------------------------------------------------------------|---------------------------|--------|-------|-----------------------------------------------------|----------------------|------------|--------------------|---------------|------------------------|---|--------------------------------------------------------|-------------------------------------|--------------------|-----------------|
| Реестровый номер извещения:               | Ò                                                                                                    | $\theta$                  |        |       | Просмотр и редактирование сумм контракта по месяцам |                      |            |                    |               |                        | □ | $\times$                                               |                                     |                    |                 |
| Способ определения поставш                |                                                                                                    |                           |        |       |                                                     |                      |            |                    |               |                        |   |                                                        |                                     |                    |                 |
| <b>Заказчик</b>                           |                                                                                                    | <b>COXPAHIAT</b> PA36MBKy |        |       |                                                     |                      |            |                    |               |                        |   |                                                        |                                     |                    |                 |
| Наименование заказчика:                   | <b>EK</b>                                                                                                    |                           |        |       |                                                     | Год                  | Сумма      |                    |               |                        |   |                                                        |                                     |                    |                 |
|                                           | . .9620051410.113<br>2022<br>0,00                                                                                                    |                           |        |       |                                                     |                      |            |                    |               |                        |   |                                                        |                                     |                    |                 |
| $MHH$ :<br>6909000626                     | Внимание! При внесении данных в таблицу разбивки сумм по месяцам, неиспользуемые строки (строки без<br>$K \Pi$<br>этапа исполнения контракта) необходимо УДАЛИТЬ, используя кнопку "Удалить строку" в верхней части<br>таблицы. В случае добавления строк используйте кнопку "Добавить строку" в верхней части таблицы: |                           |        |       |                                                     |                      |            |                    |               |                        |   |                                                        |                                     |                    |                 |
| Дополнитель<br>Общие данные               |                                                                                                    |                           |        |       |                                                     |                      |            |                    |               |                        |   | Организация разместившая\размещающая контракт    →   3 |                                     |                    |                 |
| Источник финансирования                   | 毛孕肉や乳や※Σ局<br>Выводить по 15<br>Страница 1 из 1 → ) Строки 1 - 1 из 1<br>$\mathbb{R}$                                                                                                    |                           |        |       |                                                     |                      |            |                    |               |                        |   |                                                        |                                     |                    |                 |
| Наименование бюлжета:                     |                                                                                                    |                           |        |       |                                                     | Дата<br>окончания    |            |                    |               |                        |   |                                                        | Cvmma:                              |                    | 0,00            |
| Код территории муниципального<br>(OKTMO): | <b>THE R</b>                                                                                                    | −                         |        | Месяц | Сумма                                               | этапа<br>исполнения* | Примечание |                    |               |                        |   |                                                        |                                     |                    |                 |
| Вид внебюджетных средств:                 |                                                                                                    |                           |        | Июнь  | 0.00                                                | 30.06.2022           |            |                    |               |                        |   |                                                        | Сумма:<br>                          |                    | 0,00            |
| <b>V</b> ЦСТ изменены относительно        |                                                                                                    |                           |        |       |                                                     |                      |            |                    |               |                        |   |                                                        |                                     |                    |                 |
| 七日自由安てれて                                  | Готово                                                                                                    |                           |        |       |                                                     |                      |            |                    |               |                        |   | 15 4                                                   | Страница 1 из 1 )   Строки 1 - 1 из |                    |                 |
| <b>6K</b><br><b>FOR</b><br>╶╿┯            | Программа                                                                                                    |                           | Услуга | Шель  | Объект АИП                                          | Код ОКС/ОНИ          | Безуслов   | Счет<br>получателя | Получатель    | жрагент/<br>Взыскатель |   | Сумма 2022<br>года                                     | Сумма 2023<br>года                  | Сумма 2024<br>года | Cy <sub>N</sub> |
| .96200514                                 |                                                                                                    |                           |        |       |                                                     | <b>STATE</b>         |            | 1111111111         | ГБУЗ "Кашинск |                        |   | 0.00                                                   | 0.00                                | 0.00               |                 |
|                                           |                                                                                                    |                           |        |       |                                                     |                      |            |                    |               |                        |   |                                                        |                                     |                    |                 |

**Рисунок 669. Разбивка нулевой суммы по этапам Контракта**

<span id="page-471-1"></span>Во вкладке «**Объект закупки**» в поля «**Цена за единицу**» и «**Сумма**» заносится значение, равное нулю (*[Рисунок 670](#page-471-2)*). Значение в поле «**Количество**» заполняется в полном объеме, предусмотренном Контрактом.

<span id="page-471-2"></span>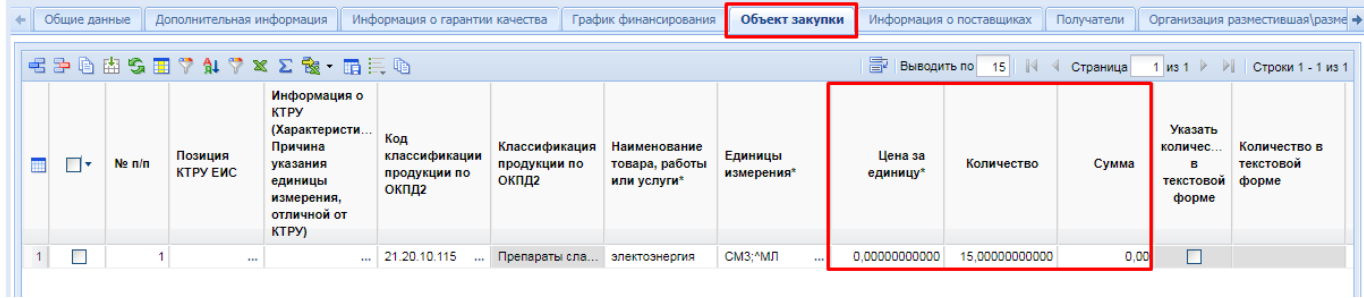

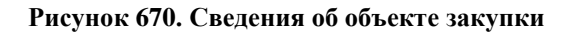

Остальные сведения о заключенном Контракте заполняются аналогично инструкции, описанной в п. *[2.13.1.2](#page-436-0)* данного руководства. В момент сохранения Контракта по кнопке [**Сохранить**] Система проверяет наличие в Итоговом протоколе электронного аукциона информации о том, был ли проведен Аукцион на повышение. Наименование контроля: «**Проверка признака «Цена за право заключения контракта»**». Данный контроль используется для проверки правомерности использования в сведениях о контракте флага «**Цена за право заключения контракта**».

## **2.13.1.6. Формирование сведений о заключении Контракта со вторым и последующими участниками закупки**

Согласно ч. 17.1 ст. 95 44-ФЗ, заказчик вправе заключить Контракт с участником закупки, которому присвоен второй и последующий номер в итоговом протоколе определения поставщика, если был расторгнут Контракт с предыдущим поставщиком.

Начиная с версии ЕИС 12.2 для формирования контракта со вторым и последующим поставщиком из итогового протокола определения поставщика необходимо сформировать Проект контракта, согласно п. *[2.12.1](#page-409-0) [Формирование Проекта контракта без подписей](#page-409-0)* текущего руководства пользователя. После успешного заключения контракта в электронной форме следует сформировать в Системе документ «**Контракт**». Данный документ может быть создан Системой автоматически после получения из ЕИС сведений о заключении контракта, а также вручную пользователем.

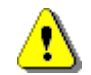

В случае заключения контракта с поставщиком, отсутствующим в итоговом протоколе электронной закупки, в соответствии с 46-ФЗ от 08.03.2022 документ «**Проект контракта**» не формируется. Формируется документ «**Контракт**» из списка лотов извещений или из списка заявки на закупку по кнопке [**Сформировать контракт**].

Для формирования Контракта вручную пользователю необходимо в Системе перейти в Навигаторе в папку «**Реестр лотов**», в фильтр «**Состоявшаяся закупка**». В открывшемся списке необходимо выбрать Лот извещения и нажать кнопку [**Сформировать контракт**] (*[Рисунок](#page-472-0)  [671](#page-472-0)*).

| $\ll$                                           |                | Рабочий стол | Лот заказа                                                                           | $\circledast$ |                   |                 |
|-------------------------------------------------|----------------|--------------|--------------------------------------------------------------------------------------|---------------|-------------------|-----------------|
| <b>Навигатор</b>                                |                |              | Лот заказа - Проведенная закупка                                                     |               |                   |                 |
| ⊿ Е АРМ заказчика госзаказа                     | ø              |              | $\mathbf{B} \times \mathbf{A} \times \mathbf{A} \times \mathbf{A} \times \mathbf{B}$ |               |                   |                 |
| <b>DE Планирование закупок</b>                  |                |              |                                                                                      |               |                   |                 |
| Осуществление закупок<br>◢▔                     |                | Быстрый г    | Сформировать<br>контракт                                                             |               | Сбросить<br>Поиск |                 |
|                                                 |                |              |                                                                                      |               |                   |                 |
| ⊳ • Заявка на изменение/разъяснение             |                |              |                                                                                      |               |                   | Наименование    |
| Согласование документации                       | m              | ⊓∙           | Рег.номер                                                                            | Дата ввода    | Номер в заказе    | объекта закупки |
| і Извещения                                     |                |              |                                                                                      |               |                   | для лота        |
| Реестр лотов                                    |                |              |                                                                                      |               |                   |                 |
| Текущая закупка                                 |                | п            | зз-01162-л1                                                                          | 30.04.2019 1  |                   | Поставка расх   |
| Состоявшаяся закупка                            | $\overline{2}$ |              | зз-01005-л1                                                                          | 18.04.2019 1  |                   | Поставка расх   |
| Несостоявшаяся закупка                          | 3              | ⊡            | зз-01131-л1                                                                          | 29.04.2019 1  |                   | Поставка расх   |
| Отмененная закупка                              | 4              |              | зз-01077-л1                                                                          | 25.04.2019 1  |                   | Поставка расх   |
| Сформирован/заключен контракт<br>$\overline{a}$ | 5              |              | зз-00593-л1                                                                          | 21.02.2019 1  |                   | Поставка расх   |

**Рисунок 671. Кнопка формирования Контракта**

<span id="page-472-0"></span>В окне подтверждения действия по формированию контракта необходимо нажать на кнопку [**ОК**].

Формирование Контракта со вторым или последующим участником возможен, только если Контракты, заключенные с предыдущими поставщиками в рамках текущей закупки, были расторгнуты. В ином случае Система выведет контроль о невозможности формирования контракта (*[Рисунок 672](#page-473-0)*).

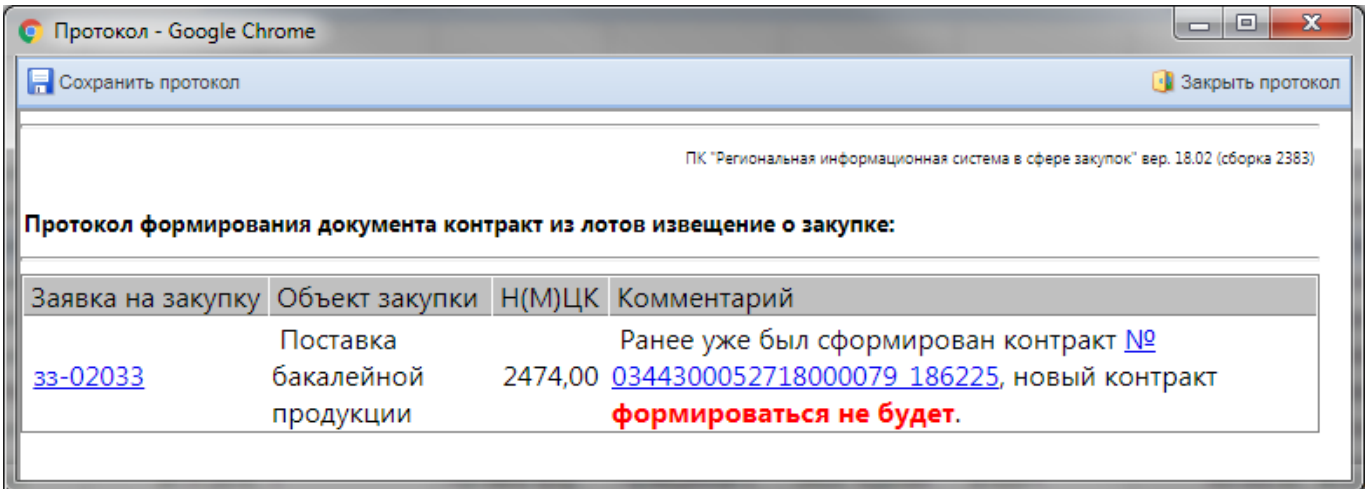

### <span id="page-473-0"></span>**Рисунок 672. Протокол о невозможности формирования Контракта при наличии действующего Контракта, заключенного в рамках текущей закупки**

Успешно сформированный Контракт будет доступен в папке Навигатора «**Контракт**» в фильтре «**Создание нового**» (*[Рисунок 673](#page-473-1)*). В открывшемся списке необходимо выделить вновь сформированный Контракт и нажать на кнопку [**Редактировать**].

| $\ll$                                                                                 | Рабочий стол                               | Контракт                                                                                  | ▩                   |              |                    |  |
|---------------------------------------------------------------------------------------|--------------------------------------------|-------------------------------------------------------------------------------------------|---------------------|--------------|--------------------|--|
| <b>Навигатор</b>                                                                      |                                            | Контракт - Создание нового                                                                |                     |              |                    |  |
| ⊿ ЕШ АРМ заказчика госзаказа                                                          |                                            | $\times$ 8 - 8 $\times$ 8 $\times$ 8 $\times$ 9 $\times$ 9 $\times$ 9 $\times$ 9 $\times$ |                     |              |                    |  |
| ⊳ Планирование закупок<br>Осуществление закупок                                       | Быстрыі Редактировать<br>Сбросить<br>Поиск |                                                                                           |                     |              |                    |  |
| Проект контракта                                                                      |                                            | Дата                                                                                      |                     |              |                    |  |
| Контракты (реестр контрактов)<br>Создание нового                                      | Π▼                                         | заполнения<br>документа                                                                   | Дата<br>регистрации | Тип сведений | Номер<br>изменения |  |
| † На доработке                                                                        |                                            |                                                                                           |                     |              |                    |  |
| Принят в ЕИС<br>쎰                                                                     | 1                                          | 28.11.2019                                                                                |                     | Первичные    |                    |  |
| Поступил на финконтроль<br>渊                                                          | ⊡<br>2                                     | 26.11.2019                                                                                |                     | Первичные    |                    |  |
| 씝<br>Завершил ФинКонтроль (пройден)                                                   | 3                                          | 20.11.2019                                                                                |                     | Первичные    |                    |  |
| 녆<br>Завершил ФинКонтроль (не пройден)                                                | 4                                          | 20.11.2019                                                                                |                     | Первичные    |                    |  |
| 쎔<br>Зарегистрировано                                                                 | 5                                          | 19.11.2019                                                                                |                     | Первичные    |                    |  |
| 씝<br>Исполнение завершено/прекращено<br>Заявка заказчика на загрузку контрактов с ЕИС | 6                                          | 19.11.2019                                                                                |                     | Первичные    |                    |  |
| Исполнение контрактов                                                                 | $\overline{7}$                             | 09.11.2019                                                                                |                     | Первичные    |                    |  |

**Рисунок 673. Список Контрактов в состоянии «Создание нового»**

<span id="page-473-1"></span>Вся процедура заполнения сведений о заключении Контракта со вторым или последующим поставщиком аналогична заполнению сведений о заключении Контракта с победителем, описанному в п. *[2.13.1.2](#page-436-0) [«Создание Контракта](#page-436-0) из Лота извещения»* данного руководства пользователя. При заключении Контракта со вторым и последующим участником закупки дополнительно во вкладке «**Информация о поставщиках**» необходимо установить флаг «**Контракт заключен в соответствии с ч. 17.1 ст. 95 44-ФЗ**» (*[Рисунок 674](#page-474-0)*).

+ фик финансирования | Объект закупки | Информация о поставщиках Организация разместившая размещающая контракт изменения Платежные реквизиты  $\rightarrow \rightarrow \rightarrow$ **2309747×5 F** | Выводить по | 15 | | 4 | Страница 1 из 1 → → | Строки 1 - 1 из **No** Annec B crosue Почтовый Annec kont  $\blacksquare$ **Тип участника** Наименование ОГРН/ОГРНИП Фил Код по ОКПО Страна OKTMO  $\frac{1}{n/n}$ регистрации адрес 48195467  $1$  $\Box$ 1 Юридическое. ГОСУДАРС... ... 1025100860784  $\Box$ **Российская Фе** 183038, ОБЛА. Российская Фе 47701000 ro  $\leftarrow$  $\boxed{\triangledown}$  Контракт заключен в соответствии с ч. 17.1 ст. 95 44-ФЗ

**Рисунок 674. Информация о заключении Контракта со вторым и последующим участником**

<span id="page-474-0"></span>После заполнения всей необходимой информации для сохранения внесенных изменений нужно нажать кнопку [**Сохранить**].

Сведения о заключенном Контракте следует направить в ЕИС и разместить в Реестре контрактов, согласно п. *[2.13.2](#page-476-0)* данного руководства.

## **2.13.1.7. Корректировка Кода бюджетной классификации (КБК) в первичной редакции контракта**

Для корректировки КБК в первичной редакции контракта необходимо в Системе выбрать документ и нажать кнопку **[Отправить на уточнение суммы]** (*[Рисунок 675](#page-475-0)*). При использовании данной кнопки, применительно к Контракту, происходит перевод выбранного документа в фильтр «**На уточнении суммы**». Кнопку [**Отправить на уточнение суммы**] следует использовать только для Контракта первичной редакции и при условии, что Заявка на закупку формировалась из Предварительной заявки на закупку.

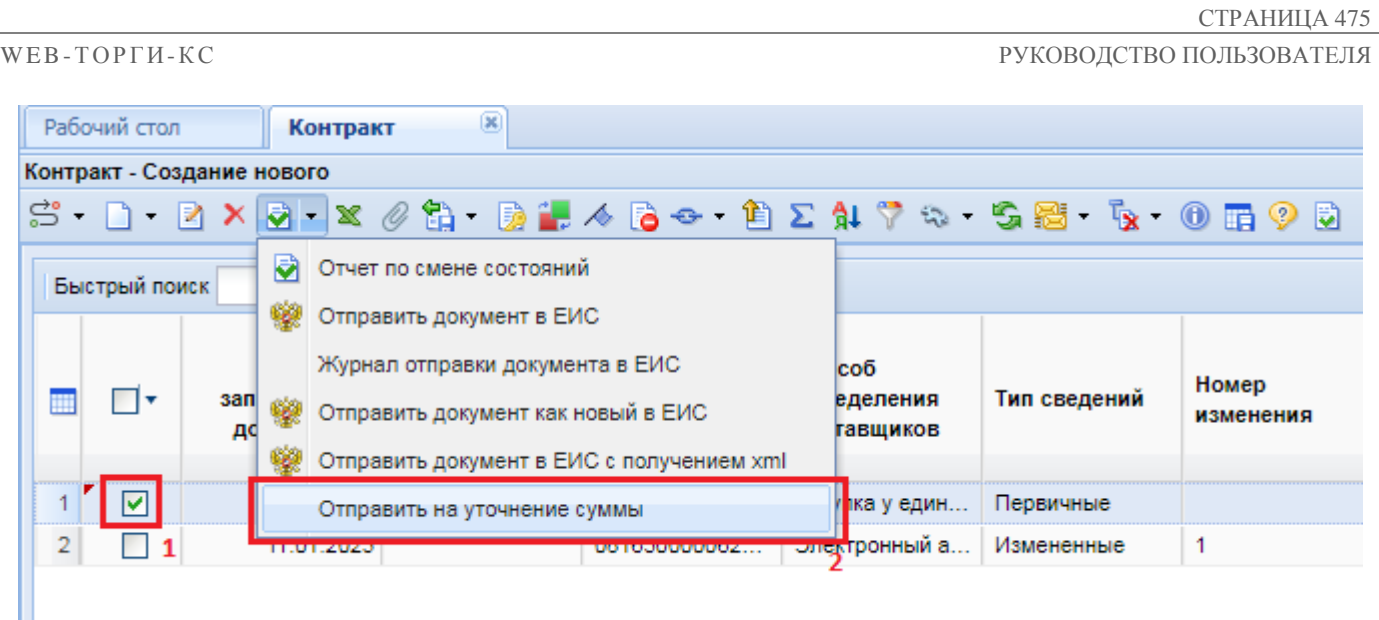

## **Рисунок 675. Кнопка «Отправить на уточнение суммы»**

<span id="page-475-0"></span>После отправки документа на уточнение суммы необходимо в Системе в Предварительной заявке на закупку произвести корректировку КБК**.** Как только в документ «**Предварительная заявка на закупку»** будут внесены необходимые изменения, его следует повторно импортировать в Систему. Для этого нужно перейти в фильтр **«На уточнении суммы»,** выбрать в списке необходимый документ и нажать на кнопку [**Импорт уточненных Предварительных заявок**]. В случае успешного импорта документ перейдет в фильтр **«Создание новой»**, КБК в Контракте будет заменено на значение из ПЗЗ, а документ ПЗЗ в бюджете получит статус **Импортировано в АИС ГЗ.**

## **2.13.1.8. Особенности заполнения Контракта в случае невозможности определения количества поставляемых товаров, выполняемых работ, оказываемых услуг**

Флаг «**Невозможно определить количество поставляемых товаров/выполняемых работ/оказываемых услуг**» наследуется из Заявки на закупку или Извещения. Если данный флаг проставлен, то заполняется только столбец «**Цена за единицу**», а столбцы «**Количество**» и «**Сумма**» блокируются и недоступны для заполнения. При этом в столбце «**Количество**» отображаемое значение будет равно «1» (*[Рисунок 676](#page-476-1)*).

СТРАНИЦА 476

فلدا

WE B - Т О Р ГИ - К С С РУКОВОДСТВО ПОЛЬЗОВАТЕЛЯ

C Kournaut - Google Chrome

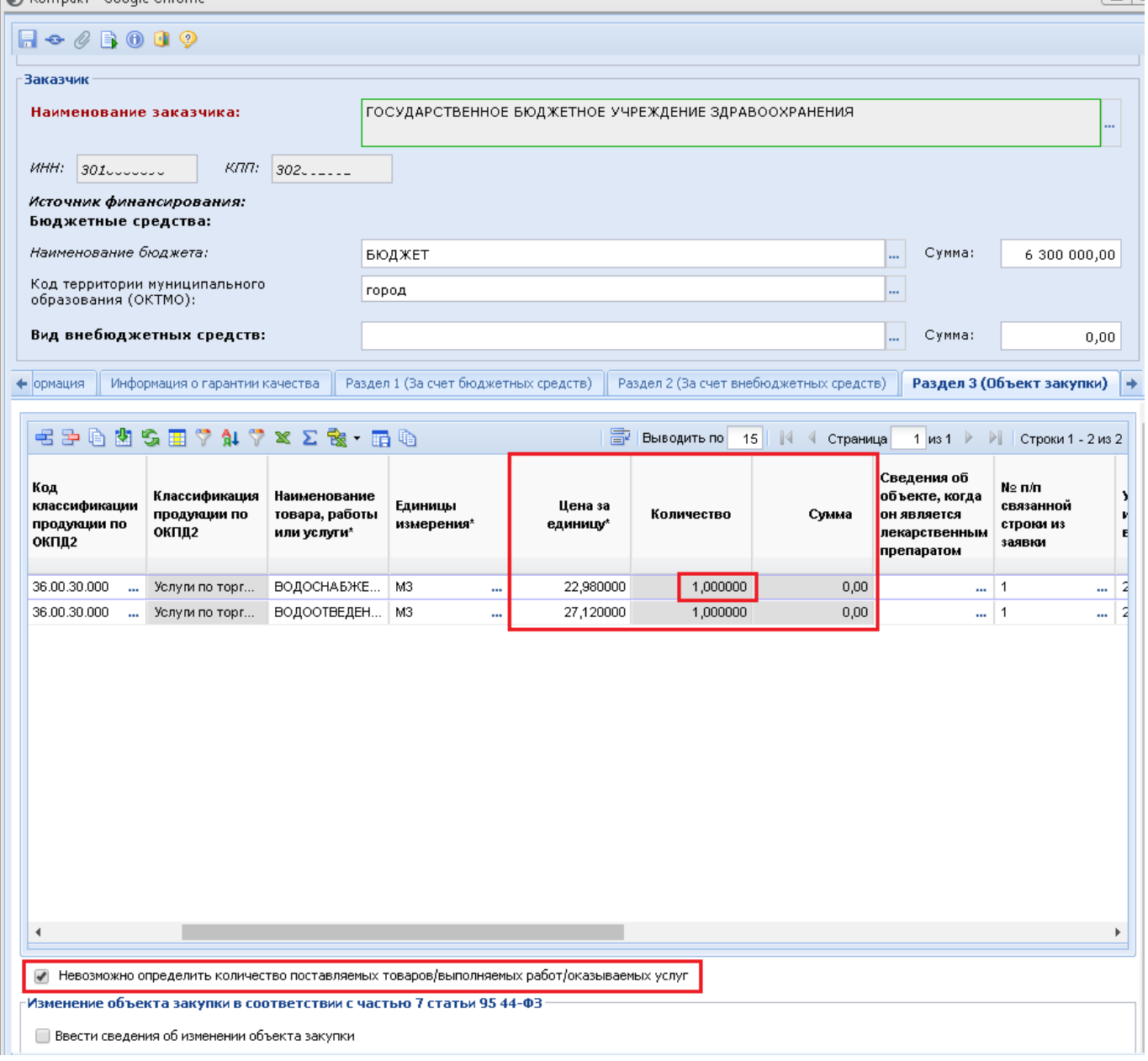

<span id="page-476-1"></span>**Рисунок 676. Установлен флаг «Невозможно определить количество поставляемых товаров/выполняемых работ/оказываемых услуг»**

Цена контракта в данном варианте может совпадать с суммой цен единиц только в частном случае. В остальных случаях сумма цен за единицу всех строк закупки может быть как меньше, так и больше цены контракта.

## **2.13.2. Отправка сведений по Контракту на регистрацию в ЕИС**

<span id="page-476-0"></span>В случае работы в режиме информационного взаимодействия Заказчик осуществляет автоматизированную передачу сведений о заключенном Контракте (его изменении) в личный кабинет ЕИС.

Для этого необходимо выделить требуемый документ и нажать кнопку **[Отправить документ в ЕИС]** (*[Рисунок 677](#page-477-0)*), при этом аналитический признак документа изменится на **«Ожидает отправки в ЕИС».**

| Контракт - Создание нового |               |  |   |            |                                                                           |           |                  |               |  |  |  |
|----------------------------|---------------|--|---|------------|---------------------------------------------------------------------------|-----------|------------------|---------------|--|--|--|
|                            | $S \cap R X$  |  |   |            |                                                                           |           |                  |               |  |  |  |
|                            | Быстрый поиск |  | Ø |            | Отчет по смене состояний                                                  |           |                  |               |  |  |  |
|                            |               |  |   |            | Отправить документ в ЕИС                                                  |           |                  |               |  |  |  |
| 3a <sub>II</sub><br>д٥     |               |  |   |            | Журнал отправки документа в ЕИС<br>Гиперссылка на опубликованный документ |           | омер<br>зменения | № закупки     |  |  |  |
|                            |               |  |   |            |                                                                           |           |                  |               |  |  |  |
| 1                          |               |  |   | 13.06.2017 |                                                                           | Первичные |                  | 032530007941  |  |  |  |
| $\overline{2}$             |               |  |   | 13.07.2017 |                                                                           | Первичные |                  | 0325500000117 |  |  |  |
| 3                          | v             |  |   | 18.07.2017 |                                                                           | Первичные |                  | 032520000021  |  |  |  |
| 4                          |               |  |   | 22.07.2017 |                                                                           | Первичные |                  | 0325500000117 |  |  |  |

**Рисунок 677. Отправка документа в ЕИС.**

<span id="page-477-0"></span>В случае успешного принятия сведений о Контракте в ЕИС, документ **«Контракт»** появится в личном кабинете заказчика, откуда он может его опубликовать. В Системе, документ Контракта будет доступен в состоянии **«Принят в ЕИС».**

В личном кабинете ЕИС заказчик направляет сведения о Контракте, загруженные из Системы, на контроль по ч.5 ст.99 44-ФЗ, подписав своей ЭП. С этого момента ЕИС в течение одного часа выгружает соответствующие сведения на свой FTP сервер, откуда Система получает информацию, что документ поступил на контроль. Сотрудники финансового органа или федерального казначейства проводят контроль по ч.5 ст. 99 44-ФЗ и присваивают документу статус о прохождении или непрохождении контроля. Результат контроля вывешивается в ЕИС.

Если документ прошел контроль по ч.5 ст.99 44-ФЗ, то он будет зарегистрирован в ЕИС. До момента успешного прохождения контроль по ч.5 ст.99 44-ФЗ сведения о заключенном Контракте регистрацию в ЕИС не проходят.

Если же документ не прошел контроль по ч.5 ст.99 44-ФЗ, то он отобразится в фильтре «**Контроль не пройден**». Причину, по которой документ не прошел контроль, можно посмотреть по кнопке [**Отчет по смене состояний**] (*[Рисунок 678](#page-477-1)*).

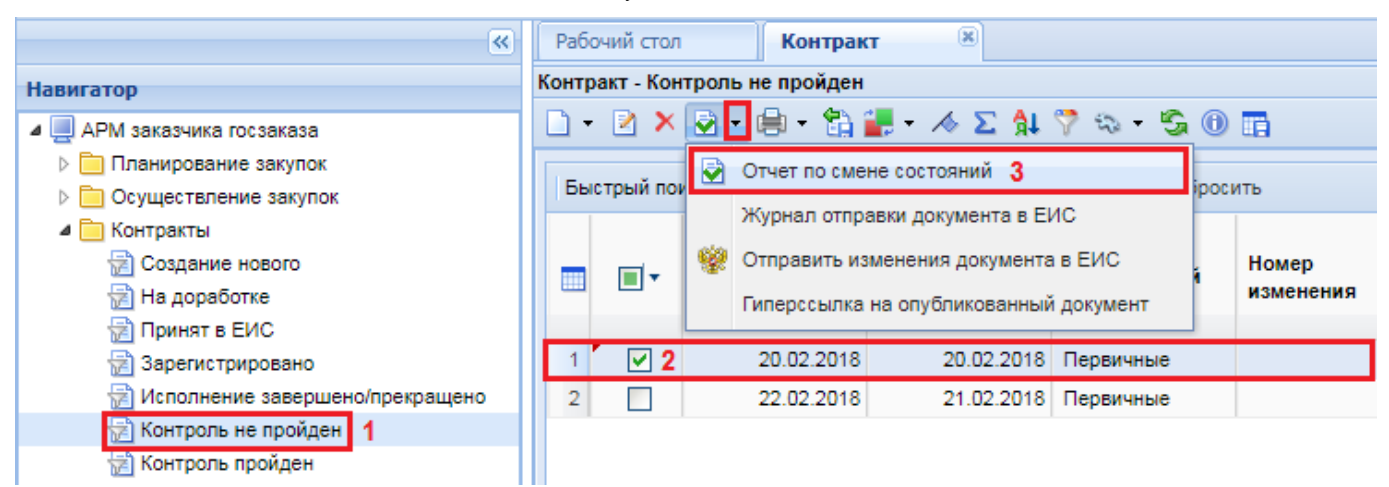

**Рисунок 678. Кнопка «Отчет по смене состояний»**

<span id="page-477-1"></span>В открывшемся протоколе, напротив записи состояния документа «**Контроль по ч. 5 ст. 99 44-ФЗ не пройден**», в поле «**Комментарий**» будет отражена информация о причине, по которой документ не прошел контроль (*[Рисунок 679](#page-478-0)*).

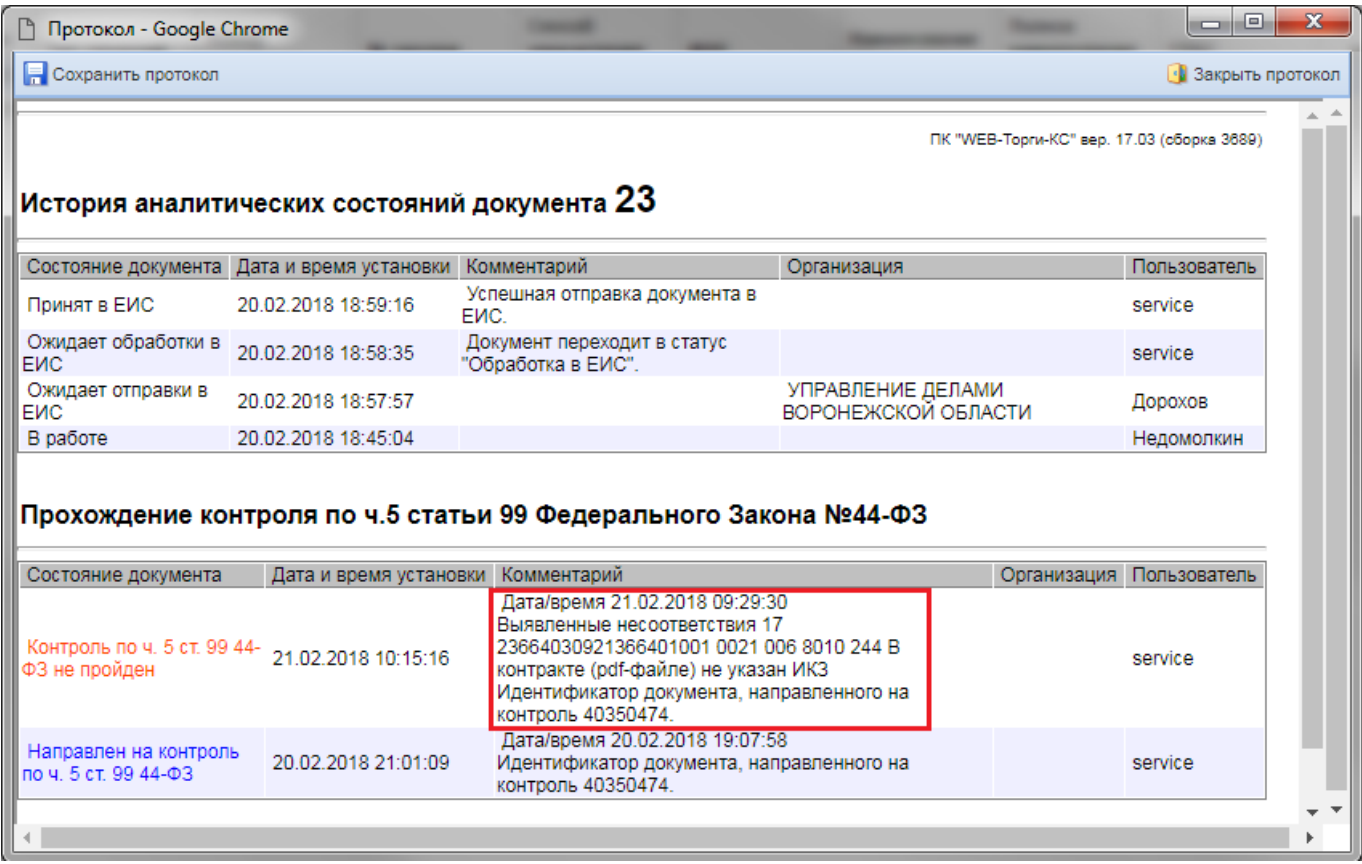

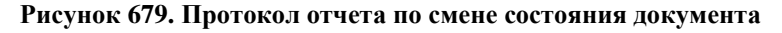

<span id="page-478-0"></span>В этом случае необходимо скорректировать сведения о заключенном Контракте в фильтре «**Контроль не пройден**» и повторно отправить этот же документ в ЕИС (с целью повторного направления на финансовый контроль) по кнопке [**Отправить изменения документа в ЕИС**] (*[Рисунок 680](#page-478-1)*).

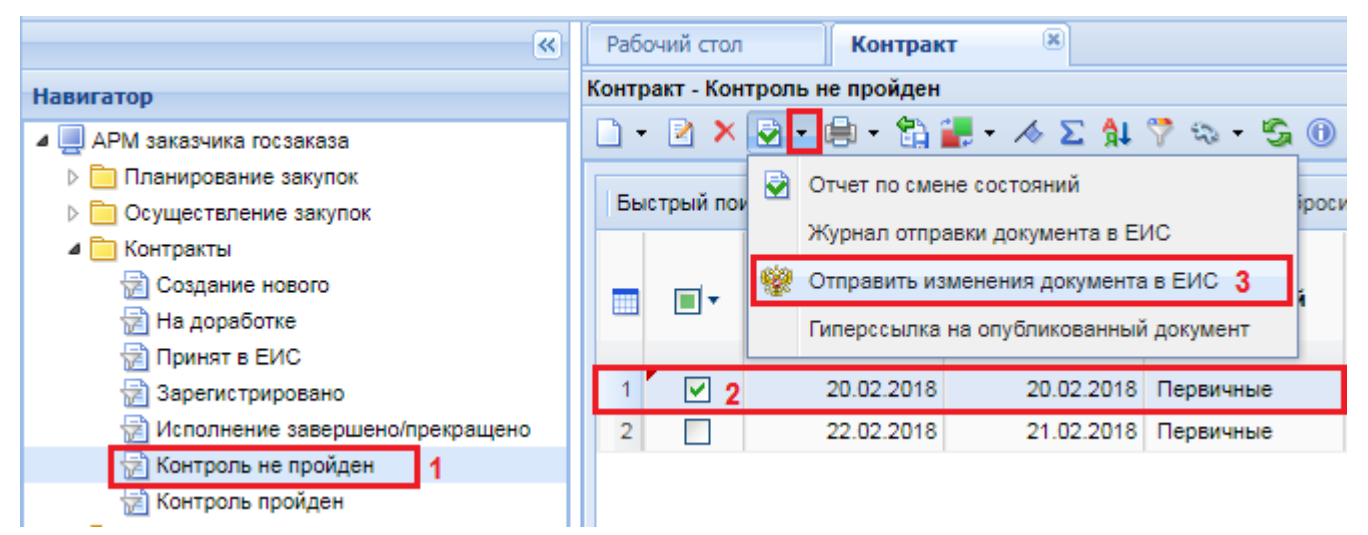

## <span id="page-478-1"></span>**Рисунок 680. Отправка исправленных сведений о заключенном контракте в ЕИС**

Информация о регистрации Контракта в ЕИС попадает в Систему только на следующий день после публикации в ЕИС. Это связано с тем, что информацию о публикуемых файлах ЕИС выкладывает на сервер 1 раз в день для скачивания внешними региональными системами. Обычно это происходит в ночное время.

## **2.13.3. Внесение изменений в Контракт**

<span id="page-479-2"></span>Если после успешной отправки Контракта в ЕИС появится необходимость изменить отправленные сведения до момента публикации и отправки на финансовый контроль, то можно внести изменения в документ в фильтре «**Принят в ЕИС**». После исправления сведений необходимо отправить документ по кнопке [**Отправить изменения документа в ЕИС**] (*[Рисунок](#page-479-0)  [681](#page-479-0)*).

|            |         |           | Контракт - Принят в ЕИС         |                                                                                                    |              |        |           |              |  |  |  |
|------------|---------|-----------|---------------------------------|----------------------------------------------------------------------------------------------------|--------------|--------|-----------|--------------|--|--|--|
|            | R       |           |                                 | $\mathbf{x} \cdot \mathscr{Q} \mid \mathcal{A} \mathscr{Q} \mid \mathbf{\mathcal{H}} \nabla \mathbb{G} \mid \mathbf{G} \mid \mathbf{0}$ if |              |        |           |              |  |  |  |
|            | Быстрый | þ         |                                 | Отчет по смене состояний                                                                                                    |              |        | Сбросить  |              |  |  |  |
|            |         |           | Журнал отправки документа в ЕИС |                                                                                                    |              |        |           |              |  |  |  |
|            |         |           |                                 | Отправить изменения документа в ЕИС                                                                                                    |              | едений | Номер     | № закупки    |  |  |  |
|            |         |           |                                 | Отправить документ как новый в ЕИС                                                                                                    |              |        | изменения |              |  |  |  |
|            |         |           |                                 |                                                                                                    |              |        |           |              |  |  |  |
|            |         |           | 25.04.2017                      |                                                                                                    | Первичные    |        |           | 032530007941 |  |  |  |
| 2          |         |           | 25.04.2017                      |                                                                                                    | Первичные    |        |           | 032530007941 |  |  |  |
| 3          |         |           | 05.05.2017                      |                                                                                                    | Первичные    |        |           | 032530007941 |  |  |  |
| 17.05.2017 |         | Первичные |                                 |                                                                                                    | 032530007941 |        |           |              |  |  |  |

**Рисунок 681. Отправка исправленного Контракта в ЕИС**

<span id="page-479-0"></span>Если же ошибка в отправленном Контракте была обнаружена только после его публикации, то следует дождаться следующего дня после публикации документа в ЕИС, чтобы документ, отправленный из Системы, получил реестровый номер. Далее для внесения изменения в опубликованный Контракт необходимо в Навигаторе в папке «**Контракты**» открыть фильтр «**Зарегистрировано**». Из списка зарегистрированных Контрактов надо выбрать требуемую запись и нажать на кнопку [**Сформировать изменение**] (*[Рисунок 682](#page-479-1)*).

|                | Контракт - Зарегистрировано                                                                                                    |                                 |                     |                                    |                    |              |  |  |  |  |  |  |
|----------------|----------------------------------------------------------------------------------------------------|---------------------------------|---------------------|------------------------------------|--------------------|--------------|--|--|--|--|--|--|
|                | $\mathbb{S}\cdot\Box\cdot\boxtimes\cdot\times\cdot\otimes\boxdot\cdots\boxdot\cdots\wedge\otimes\boxdot\mathfrak{g}\cdot\boxdot\boxdot\cdots\cdots\boxdot\boxdot\cdots$ |                                 |                     |                                    |                    |              |  |  |  |  |  |  |
|                | Быстрый поиск                                                                                                    |                                 |                     | Сформировать изменение             |                    |              |  |  |  |  |  |  |
|                |                                                                                                    |                                 |                     | Сформировать техническое изменение |                    |              |  |  |  |  |  |  |
|                | ⊓™                                                                                                    | Дата<br>заполнения<br>документа | Дата<br>регистрации | Тип сведений                       | Номер<br>изменения | № закупки    |  |  |  |  |  |  |
|                |                                                                                                    |                                 |                     |                                    |                    |              |  |  |  |  |  |  |
| 1              |                                                                                                    | 22.06.2017                      | 23.06.2017          | Первичные                          |                    | 032520001881 |  |  |  |  |  |  |
| $\overline{2}$ |                                                                                                    | 22.06.2017                      | 23.06.2017          | Первичные                          |                    | 032520001881 |  |  |  |  |  |  |
| 3              | M                                                                                                    | 22.06.2017                      | 23.06.2017          | Первичные                          |                    | 032520001881 |  |  |  |  |  |  |
| 4              |                                                                                                    | 22.06.2017                      | 23.06.2017          | Первичные                          |                    | 032520001881 |  |  |  |  |  |  |
| 5              |                                                                                                    | 22.06.2017                      | 23.06.2017          | Первичные                          |                    | 032520001881 |  |  |  |  |  |  |

**Рисунок 682. Формирование изменения к Контракту**

<span id="page-479-1"></span>В случае необходимости внесения изменений в зарегистрированный в ЕИС первичный Контракт в день его регистрации, необходимо обратиться к администраторам Системы Вашего региона и, предоставив им данные реестрового номера и даты публикации Контракта, попросить их в ручном режиме перевести Контракт в зарегистрированное состояние, не дожидаясь следующего дня. После этого можно будет сформировать изменение Контракта из зарегистрированного состояния (*[Рисунок 682](#page-479-1)*).

Сформированное изменение к Контракту будет доступно в Навигаторе в фильтре **«В работе»** с типом сведений «*Измененные*» в папке «**Контракт**». В окне редактирования Контракта в поле «**Номер редакции сведений**» будет отражен номер изменения. Поле заполняется автоматически, по мере формирования изменений, и недоступно для редактирования. После внесения всех необходимых изменений в документ «**Контракт**» обязательно требуется заполнить сведения во вкладке «**Изменения**» (*[Рисунок 683](#page-480-0)*). Без заполнения данной вкладки при отправке сведений о Контракте ЕИС воспримет документ не как изменение, а как новый и не примет его, т.к. документ уже будет содержать реестровый номер, а новые документы до регистрации в ЕИС не могут содержать в себе реестровый номер Контракта.

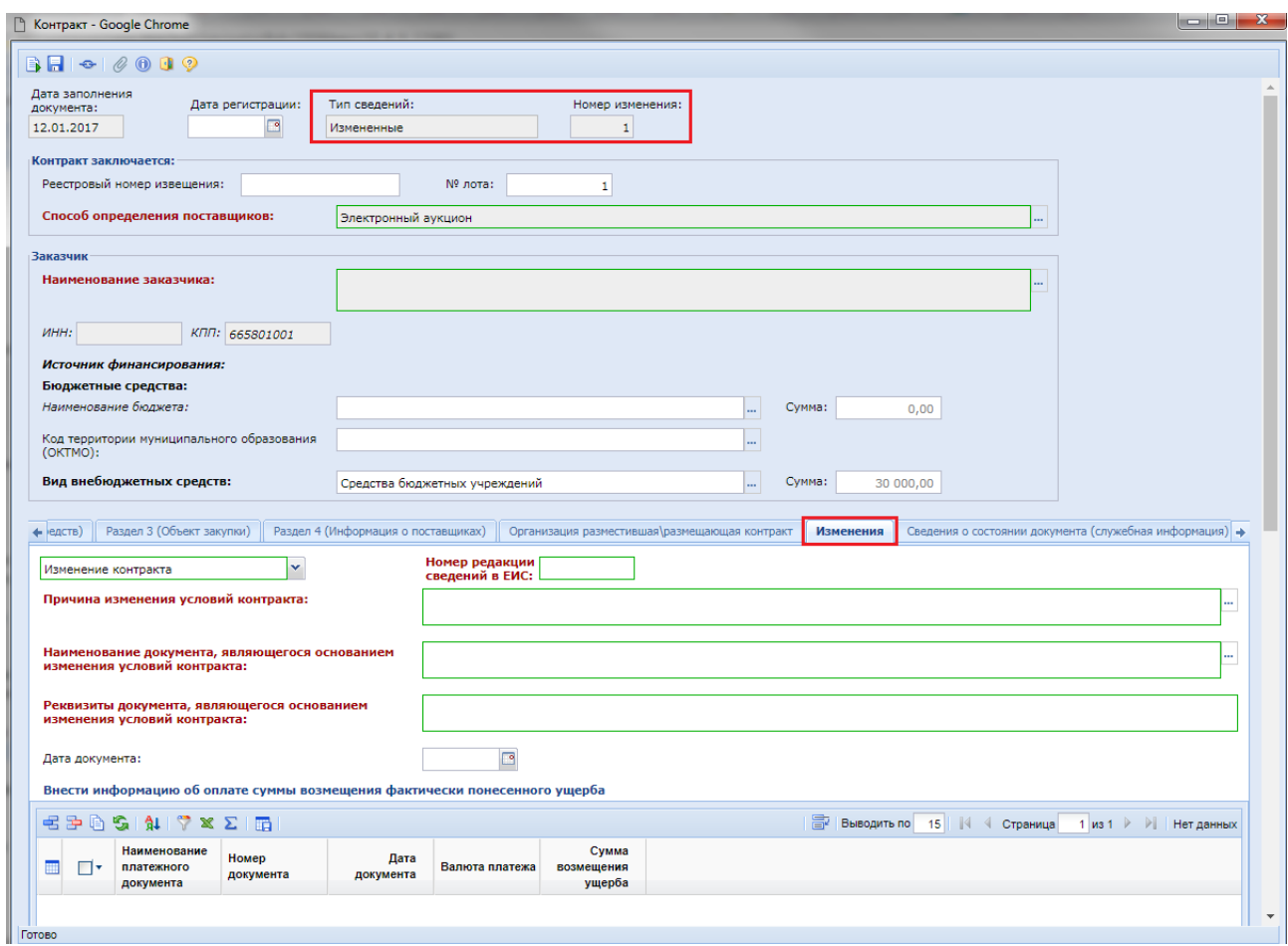

### **Рисунок 683. Вкладка «Изменения»**

<span id="page-480-0"></span>В случае если необходимо отразить переброску финансирования с одной БК на другую, нужно открыть форму Контракта во вкладке «**Раздел 1 (За счет бюджетных средств)**» или во вкладке «**Раздел 2 (За счет внебюджетных средств)**», в зависимости от того, из каких средств происходит финансирование. Для добавления новой строки БК можно воспользоваться кнопкой [**Добавить строку**], по которой будет добавлена пустая строка или же кнопкой

[**Копировать**], и тогда будет создана копия строки, на основе которой было произведено копирование (*[Рисунок 684](#page-481-0)*).

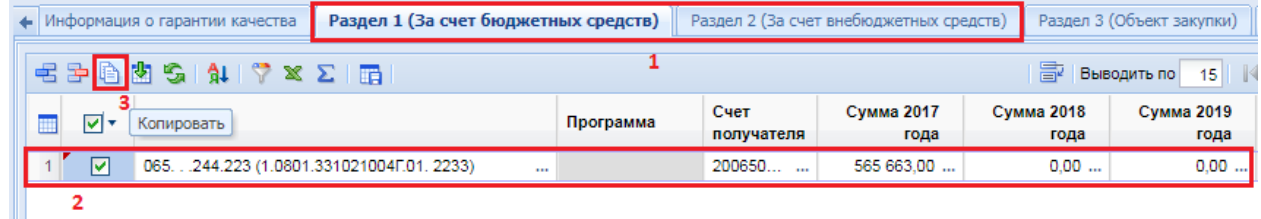

## **Рисунок 684. Копирование строки БК**

<span id="page-481-0"></span>Во вновь скопированной строке БК есть возможность скорректировать БК, выбрать иной счет получателя, а также изменить сумму выплат по новой БК (*[Рисунок 685](#page-481-1)*).

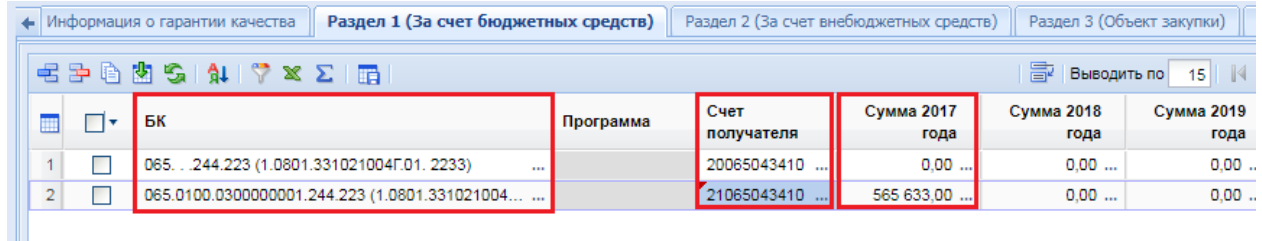

#### **Рисунок 685. Переброска средств с одной БК на другую**

<span id="page-481-1"></span>Если же выплаты по первоначально запланированной БК не производились и все финансирование предполагается провести с новой БК, то строку с предыдущей БК не надо удалять или затирать, а необходимо обнулить и создать новую строку на весь объем финансирования. При этом может быть также изменен и счет получателя, как показано на примере выше.

После внесения необходимых исправлений следует сохранить документ по кнопке [**Сохранить**].

Для размещения измененного Проекта контракта в ЕИС следует выбрать требуемый документ и нажать на кнопку **[Отправить документ в ЕИС]** (*[Рисунок 686](#page-481-2)*)**.**

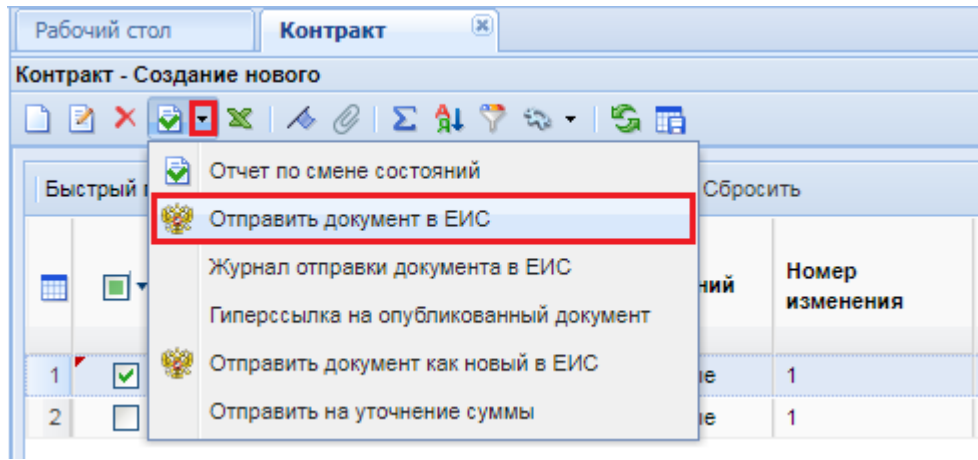

**Рисунок 686. Кнопка «Отправить документ в ЕИС» и «Журнал отправки документа в ЕИС»**

<span id="page-481-2"></span>Чтобы получить сведения о состоянии загрузки Контракта в ЕИС, надо выделить документ и нажать кнопку **[История статусов отправки документа в ЕИС]** (*[Рисунок 686](#page-481-2)*), где отражается дата и время совершенной операции, статус операции и разъясняющий комментарий к ней *[\(Рисунок 687](#page-482-0)*). Неточности, препятствующие загрузке документа в ЕИС, записываются в начале абзаца красным текстом со словом «**Ошибка (обязательное устранение)**». Они обязательны для устранения. Если же перед текстом комментария стоит слово зеленого цвета «**Предупреждение**», то оно допускает передачу документа, но предупреждает о найденных неточностях (*[Рисунок 687](#page-482-0)*).

 $12$ 

 $\begin{array}{|c|c|c|c|c|}\hline \multicolumn{1}{|c|}{-}&\multicolumn{1}{|c|}{-}&\multicolumn{1}{|c|}{x} \\\hline \multicolumn{1}{|c|}{-}&\multicolumn{1}{|c|}{-}&\multicolumn{1}{|c|}{-}&\multicolumn{1}{|c|}{x} \\\hline \multicolumn{1}{|c|}{-}&\multicolumn{1}{|c|}{-}&\multicolumn{1}{|c|}{-}&\multicolumn{1}{|c|}{-}&\multicolumn{1}{|c|}{-}&\multicolumn{1}{|c|}{-}&\multicolumn{1}{|c|}{-}&\multicolumn{1}{|c|}{$ □ Протокол - Google Chrome Сохранить протокол • Закрыть проток ПК "WEB-Topru-KC" вер. 16.04 (сборка 2386) История отправки в ЕИС документа "Контракт" № 9 от Перейти к обсуждению контролей на форум Кейсистемс Дата и время операции Статус операции Комментарий .<br>Шибка (обязательно устранение): Непредвиденная ошибка в ходе обработки. UE. Номер заказа: не найден в **DP3** .<br>Ошибка (обязательно устранение): Непредвиденная ошибка в ходе обработки. UE. В этапе 30.06.2017 существует оплата после завершения этапа контракта (Декабрь 2017) дении отана котиранта <sub>(</sub>доказрв 2911)<br><u>вние):</u> Непредвиденная ошибка в ходе обработки. UE. У организации-заказчика уже существует контракт с таким же номером, датой заключения и поставшиками, не находящийся в статусе ко с дестровал запись ангулирована»<br>«Исполнение прекращено», «Реестровая запись ангулирована»<br>Предупреждение: Непредвиденная ошибка в ходе обработки. UE. Сведения о поставшике Романов Данила - рекович не соответствуют ЕГРИП: Значение реквизита «Фамилия» не соответствует ЕГРИП (в ЕГРИП:<br>РОМАНОВ). Значение реквизита «Имя» не соответствует ЕГРИП: ДАНИЛА). Значение реквизита Документ не 12.07.2017 14:26 может быть<br>принят ЕИС «Отчество» не соответствует ЕГРИП (в ЕГРИП: ОЛЕГОВИЧ).<br>Предупреждение: Непредвиденная ошибка в ходе обработки. UE. Дата заполнения документа позже даты заключения контракта более чем на три рабочих дня ние: Непредвиденная ошибка в ходе обработки. UE. Идентификационный код закупки должен быть строго 36 символов. Введенное значение не будет сохранено<br>Предупреждение: Непредвиденная ошибка в ходе обработки. UE. Согласно п. 4 ст.528 ГК РФ государстве или муниципальный контракт должен быть заключен не позднее двадцати дней со дня подведения итогов торгов

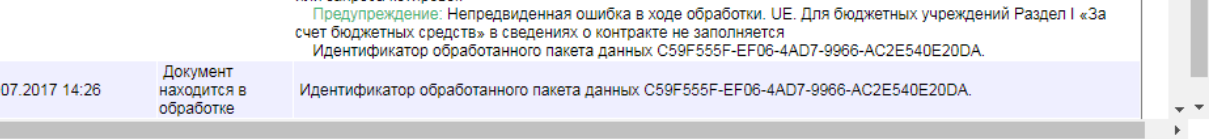

**Рисунок 687. История статусов отправки документов в ЕИС**

<span id="page-482-0"></span>В случае срабатывания в ЕИС блокирующих контролей на этапе приема контракта из Системы документ получает аналитический признак «**Ошибка при отправке документа в ЕИС**». При этом документ будет отображаться в фильтре «**Создание нового**». В таком случае следует исправить указанные в протоколе ошибки и повторить отправку документа в ЕИС еще раз по кнопке [**Отправить документ в ЕИС**].

Данные о включении сведений в Реестр контрактов загружаются в Систему автоматически (дата публикации в ЕИС, реестровый номер Контракта).

Зарегистрированные сведения о Контракте отображаются в списке документов **«Контракт»** в фильтре **«Зарегистрировано».**

## **2.13.4. Внесение в Контракт технических изменений, не требующих отправку в ЕИС**

В Системе предусмотрен механизм изменения сведений, не передающихся в ЕИС:

- составные элементы БК, расположенные после первых 20 знаков (КОСГУ, ДопКласс, РегКласс, Услуга, Цель, Программа);
- данные поля **«Счет получателя»**.

Для необходимости внесения изменений в вышеописанные поля используется механизм формирования технического изменения к Контракту или же перевод ранее опубликованного Контракта в состояние технического изменения. Когда Контракт находится в режиме технического изменения, Система запрещает вносить изменения, не относящиеся к дополнительным полям БК или к счету получателя.

Перевод зарегистрированного Контракта в режим технического изменения осуществляется по кнопке [**Отправить на доработку**] (*[Рисунок 688](#page-483-0)*).

|  |            |    | Контракт - Зарегистрировано |                                                                                                    |                      |           |  |
|--|------------|----|-----------------------------|----------------------------------------------------------------------------------------------------|----------------------|-----------|--|
|  |            |    |                             | $\mathbb{S}\cdot\Box\cdot\boxdot\boxdot\boxdot\boxdot\blacksquare\cdot\wedge\theta\boxdot\boxdot\blacksquare$ |                      |           |  |
|  | Быстрый по | Gì | Отчет по смене состояний    | Вбросить                                                                                                    |                      |           |  |
|  |            |    |                             | Журнал отправки документа в ЕИС                                                                               |                      |           |  |
|  |            |    |                             | Гиперссылка на опубликованный документ                                                                        |                      | Номер     |  |
|  |            |    | Отправить на доработку      |                                                                                                    |                      | изменения |  |
|  |            |    | 22.06.2017                  |                                                                                                    | 23.06.2017 Первичные |           |  |
|  |            |    | 22.06.2017                  | 23.06.2017                                                                                                    | Первичные            |           |  |
|  |            |    | 22.06.2017                  | 23.06.2017                                                                                                    | Первичные            |           |  |

**Рисунок 688. Кнопка отправки на доработку**

<span id="page-483-0"></span>Данной кнопкой следует воспользоваться, если сведения по текущему документу ранее не передавались в базу исполнения бюджета.

Если же сведения о Контракте были переданы в базу исполнения бюджета, то для изменения данных, которые необходимо в дальнейшем отразить в базе исполнения бюджета, следует воспользоваться кнопкой [**Сформировать техническое изменение**] (*[Рисунок 689](#page-483-1)*).

|                                                                                                    |                | Контракт - Зарегистрировано |                                 |                     |                                    |                    |               |  |  |  |  |  |  |
|----------------------------------------------------------------------------------------------------|----------------|-----------------------------|---------------------------------|---------------------|------------------------------------|--------------------|---------------|--|--|--|--|--|--|
| $\mathbb{S}\cdot\mathbb{D}\cdot\mathbb{R}\cdot\mathbb{X}\cdot\mathcal{Q}\oplus\mathbb{H}\cdot\lVert\mathbb{L}\cdot\mathbb{L}\wedge\mathcal{Q}\rVert\mathfrak{P}\otimes\mathbb{H}\mathbb{S}\cdot\mathbb{O}\otimes\mathbb{H}$ |                |                             |                                 |                     |                                    |                    |               |  |  |  |  |  |  |
|                                                                                                    |                | Быстрый поиск               |                                 |                     | Сформировать изменение             |                    |               |  |  |  |  |  |  |
|                                                                                                    |                |                             |                                 |                     | Сформировать техническое изменение |                    |               |  |  |  |  |  |  |
|                                                                                                    |                |                             | Дата<br>заполнения<br>документа | Дата<br>регистрации | Тип сведений                       | Номер<br>изменения | № закупки     |  |  |  |  |  |  |
|                                                                                                    |                |                             |                                 |                     |                                    |                    |               |  |  |  |  |  |  |
|                                                                                                    | 1              |                             | 22.06.2017                      | 23.06.2017          | Первичные                          |                    | 032520001881  |  |  |  |  |  |  |
|                                                                                                    | $\overline{2}$ |                             | 22.06.2017                      | 23.06.2017          | Первичные                          |                    | 032520001881  |  |  |  |  |  |  |
|                                                                                                    | 3              | M                           | 22.06.2017                      | 23.06.2017          | Первичные                          |                    | 032520001881  |  |  |  |  |  |  |
|                                                                                                    | 4              |                             | 22.06.2017                      | 23.06.2017          | Первичные                          |                    | 032520001881. |  |  |  |  |  |  |

**Рисунок 689. Формирование технического изменения к Контракту**

<span id="page-483-1"></span>При этом будет сформирована новая редакция Контракта с типом «**Измененные**», и номер изменения будет увеличен на одно значение. Вновь сформированная редакция станет доступна для дальнейшего редактирования в папке «**Контракт**» в фильтре «**На доработке**» (*[Рисунок 690](#page-484-0)*).

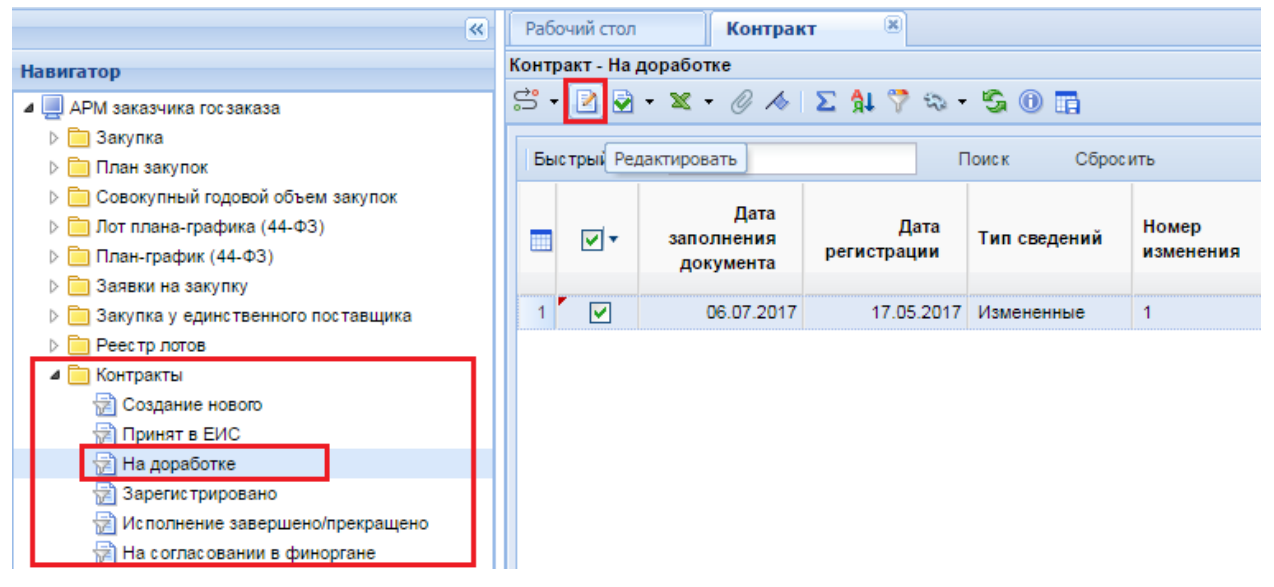

**Рисунок 690. Список Контрактов на доработке в техническом изменении**

<span id="page-484-0"></span>В случае, если необходимо отразить переброску финансирования с одной БК на другую, необходимо открыть форму контракта во вкладке **«График финансирования»** (в зависимости от того, из каких средств происходит финансирование). Для добавления новой строки БК можно воспользоваться кнопкой [**Добавить строку**] (будет добавлена пустая строка) или же кнопкой [**Копировать**] (будет создана копия строки, на основе которой было произведено копирование) (*[Рисунок 691](#page-484-1)*).

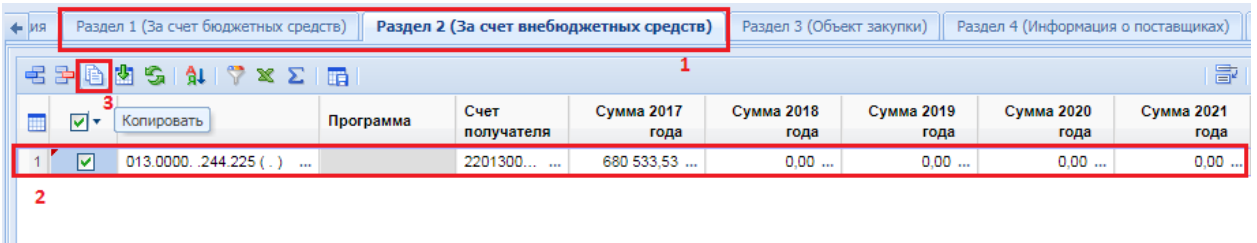

### **Рисунок 691. Копирование строки БК**

<span id="page-484-1"></span>Во вновь скопированной строке БК есть возможность скорректировать БК, выбрать иной счет получателя, а также изменить сумму выплат по новой БК (*[Рисунок 692](#page-484-2)*).

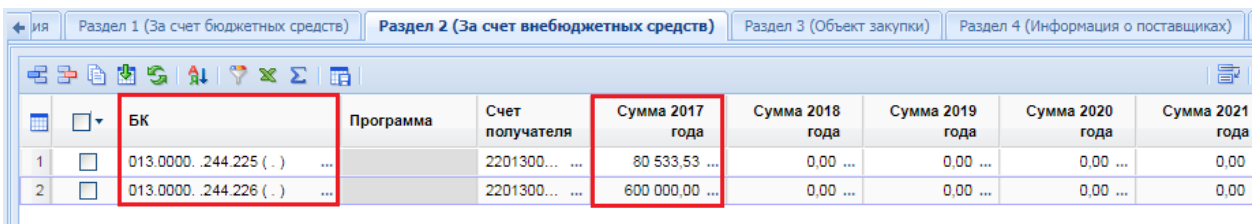

#### **Рисунок 692. Переброска средств с одной БК на другую**

<span id="page-484-2"></span>

Если же выплаты по первоначально запланированной БК не производились и все финансирование предполагается провести с новой БК, то строку с предыдущей БК не надо удалять или затирать, а необходимо обнулить и создать новую строку на весь объем финансирования. На примере выше показана переброска средств с одной БК на другую с частичным финансированием по предыдущей БК и с оставшимся объемом финансирования по новой БК. При сохранении Контракта Система проверит данные на неизменность общего объема финансирования, т.к. изменение объема финансирования обязательно необходимо отразить в ЕИС, а для этого используется механизм формирования изменения к Контракту, но никак не техническое изменение.

После внесения необходимых исправлений следует сохранить документ по кнопке [**Сохранить**].

Для перевода Контракта, находящегося в режиме технического изменения, в фильтр «**Зарегистрировано**» используется кнопка [**Зарегистрировать**] (*[Рисунок 693](#page-485-0)*).

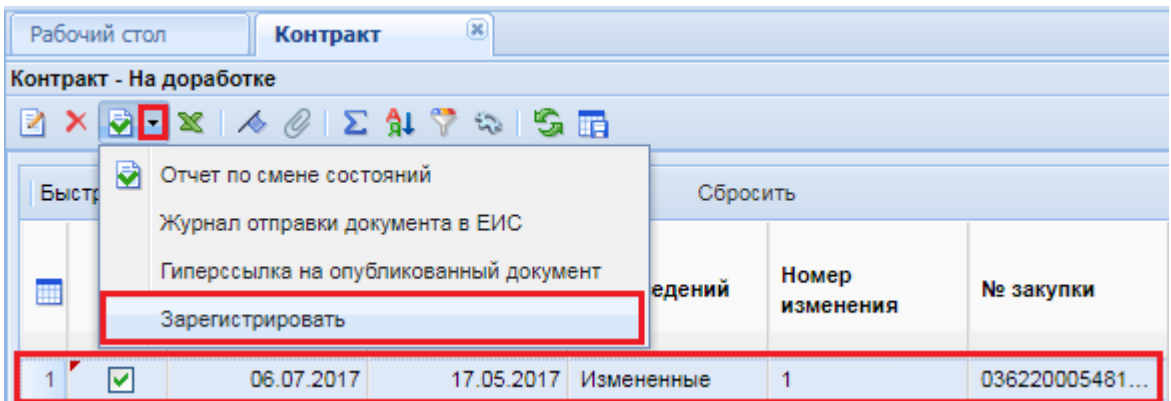

**Рисунок 693. Перевод документа «Контракт» с доработки в зарегистрированное состояние** 

<span id="page-485-0"></span>Данная кнопка перевода, в зарегистрированное состояние, доступна только в фильтре «**На доработке**». Изменение следует отправить в базу исполнения бюджета в качестве следующего изменения к ранее переданному Контракту.

## **2.13.5. Передача сведений о заключенном Контракте из Системы в ПК «Бюджет-SMART»**

Передача сведений о заключенных Контрактах в *ПК «Бюджет-SMART»* производится, в зависимости от региона, по кнопке **[Передать контракт в базу бюджета]** (*[Рисунок 694](#page-485-1)*) или по кнопке [**Сформировать БО в БКС (98н)**] (*[Рисунок 695](#page-486-0)*).

|                                                                | Контракт - Зарегистрировано<br>●◇ |                                 |                     |              |   |  |  |  |  |  |  |  |
|----------------------------------------------------------------|-----------------------------------|---------------------------------|---------------------|--------------|---|--|--|--|--|--|--|--|
| Передать контракты в базу бюджета<br>Быстрый поиск<br>Сбросить |                                   |                                 |                     |              |   |  |  |  |  |  |  |  |
|                                                                |                                   | Дата<br>заполнения<br>документа | Дата<br>регистрации | Тип сведений |   |  |  |  |  |  |  |  |
| 1                                                              |                                   | 03.04.2015                      | 08.04.2015          | Измененные   |   |  |  |  |  |  |  |  |
| $\overline{2}$                                                 |                                   | 03.04.2015                      | 08.04.2015          | Измененные   |   |  |  |  |  |  |  |  |
|                                                                |                                   | 03 04 2015                      | 08 04 2015          | Измененные   | n |  |  |  |  |  |  |  |

<span id="page-485-1"></span>**Рисунок 694. Передача Контракта в базу исполнения бюджета**

|                                                                                                    |               | Контракт - Зарегистрировано     |                                    |                        |                    |  |  |  |  |  |
|----------------------------------------------------------------------------------------------------|---------------|---------------------------------|------------------------------------|------------------------|--------------------|--|--|--|--|--|
| $\mathbb{S}\cdot \mathbb{D}\cdot \mathbb{R}\cdot \mathbb{X}\cdot \mathcal{O}[\mathbb{S}]\cdot \ \mathbb{H}\cdot \mathcal{A}\cdot \mathcal{O}\cdot \mathbb{A}\cdot \nabla \cdot \mathbb{G}\cdot \mathbb{G}\cdot \mathbb{G}$ |               |                                 |                                    |                        |                    |  |  |  |  |  |
|                                                                                                    | Быстрый поиск |                                 | Сформировать БО в БКС (98н) росить |                        |                    |  |  |  |  |  |
|                                                                                                    |               | Дата<br>заполнения<br>документа | Дата<br>регистрации                | Тип сведений           | Номер<br>изменения |  |  |  |  |  |
|                                                                                                    |               | 22.06.2017                      |                                    | 23.06.2017   Первичные |                    |  |  |  |  |  |
|                                                                                                    |               | 22.06.2017                      |                                    | 23.06.2017 Первичные   |                    |  |  |  |  |  |
| ٩                                                                                                    |               | 22.06.2017                      | 23.06.2017                         | Первичные              |                    |  |  |  |  |  |

**Рисунок 695. Сформировать БО в БКС (98н)**

<span id="page-486-0"></span>При этом документ «**Предварительная заявка на закупку**» будет исключен из учета в базе исполнения бюджета. Тем самым высвободятся средства, зарезервированные для проведения процедур размещения государственного заказа. Высвобожденные средства будут зарезервированы на сумму заключенного Контракта. В дальнейшем из переданных сведений о заключении Контракта будет сформировано бюджетное обязательство (заявка бюджетополучателя, в зависимости от региона) для Исполнения контракта. Разница между заложенной суммой и суммой заключения Контракта будет являться экономией.

В случае использования кнопки [**Сформировать БО в БКС (98н)**] в Системе исполнения бюджета сразу же, на основе сведений о заключенных Контрактах, будет сформировано БО без передачи документа **«Контракт»**. При этом точно так же, как и в случае передачи Контракта средства из Предварительной заявки на закупку будут высвобождены и сумма заключенного Контракта будет зарезервирована на БО. На основе сформированного БО в дальнейшем будет проходить оплата заключенного Контракта.

## **2.13.6. Заявка заказчика на загрузку контракта с ЕИС**

В Системе доступен механизм загрузки ранее опубликованных в ЕИС сведений о заключенном Контракте заказчиков.

Данный механизм рассчитан для регионов, которые с середины года переходят на работу в Системе, а также для случаев форс-мажора при интеграции с ЕИС.

> Функционал позволяет загрузить как первичные сведения о заключенном Контракте, так и изменение к сведениям о заключенном Контракте. Во всех случаях с ЕИС загружается максимально доступная для загрузки редакция сведений о заключенном Контракте.

Загрузка сведений о заключенном Контракте возможна только со следующего дня после размещения в ЕИС, т.е. с момента размещения сведений о заключенном Контракте в ЕИС до момента подачи Заявки на загрузку должно пройти не менее 1 дня, иначе данные не будут подгружены в силу того, что сведения о размещенных данных выгружаются ЕИС на следующий день после их размещения.

Для создания Заявки на загрузку контракта с ЕИС достаточно перейти к документу «**Заявка заказчика на загрузку контракта с ЕИС**» и нажать на кнопку [**Создать**] (*[Рисунок](#page-487-0)  [696](#page-487-0)*).

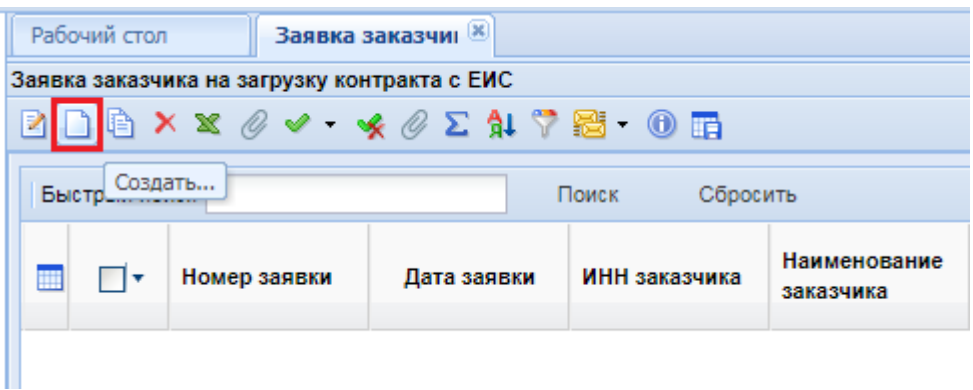

**Рисунок 696. Формирование Заявки на загрузку контракта**

<span id="page-487-0"></span>В открывшейся электронной форме сведения об организации заказчика будут заполнены автоматически (*[Рисунок 697](#page-487-1)*). В таблице «**Перечень документов**» есть возможность перечислить Контракты, которые следует загрузить с ЕИС. Для этого по кнопке <sup>[ Добавить строку]</sup> необходимо создать пустую строку и в поле «**Реестровый номер документа**» ввести реестровый номер заключенного и размещенного в ЕИС Контракта. В поле «**Реестровый номер документа**» должен быть занесен только один реестровый номер Контракта. В одну заявку заказчика на загрузку контрактов можно добавить перечень всех Контрактов, которые следует загрузить. Не допускается занесение реестровых номеров через запятую в одно поле. Для каждого Контракта следует добавить отдельную строку и указать в нем только один реестровый номер Контракта.

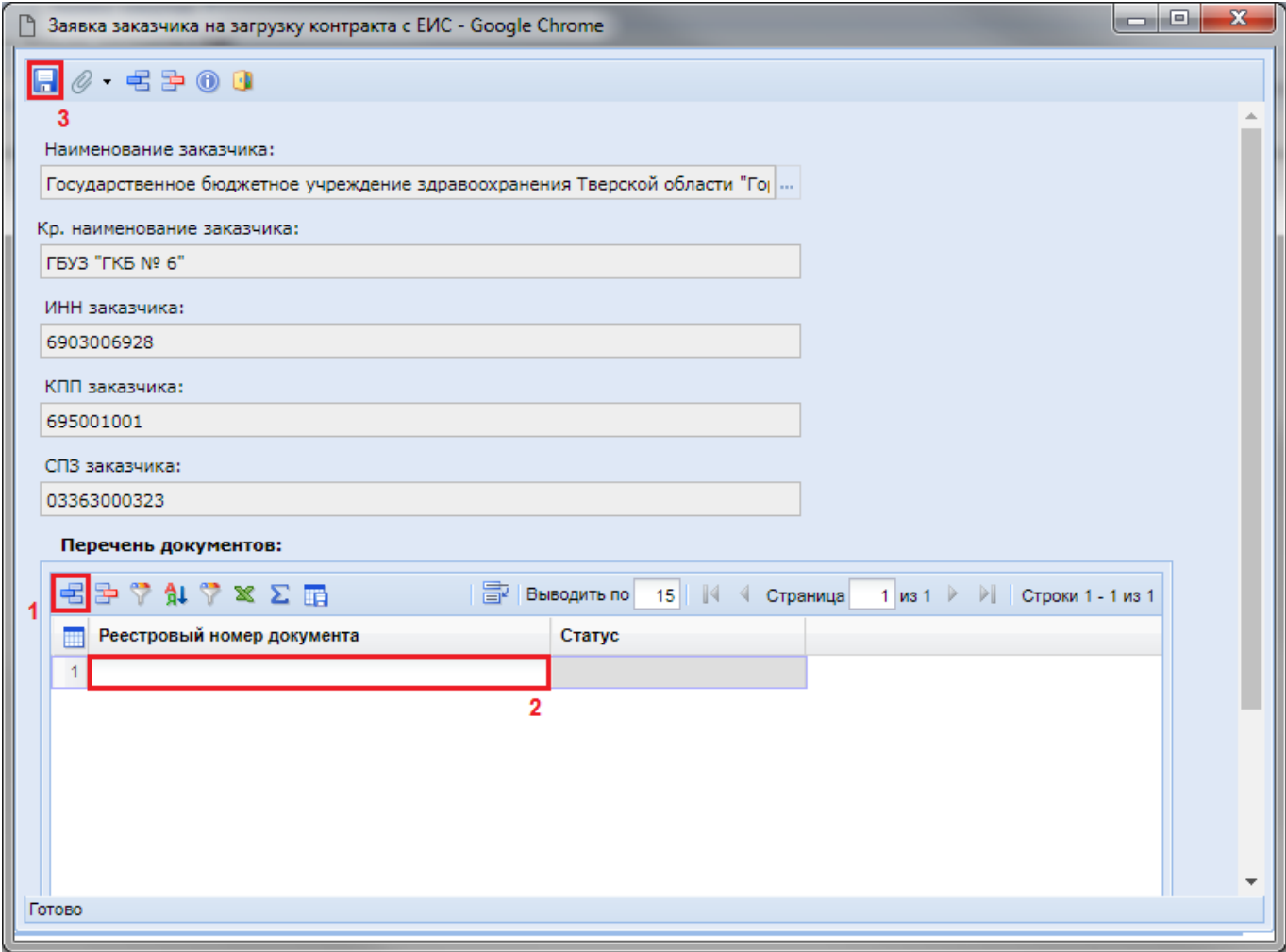

<span id="page-487-1"></span>**Рисунок 697. Электронная форма Заявки заказчика на загрузку контракта**

После внесения всех необходимых реестровых номеров Заявку на загрузку следует сохранить по кнопке [**Сохранить**]. Сохраненная Заявка на загрузку будет доступна в списке документов «**Заявка заказчика на загрузку контракта с ЕИС**» в состоянии «**На регистрации**» (*[Рисунок 698](#page-488-0)*).

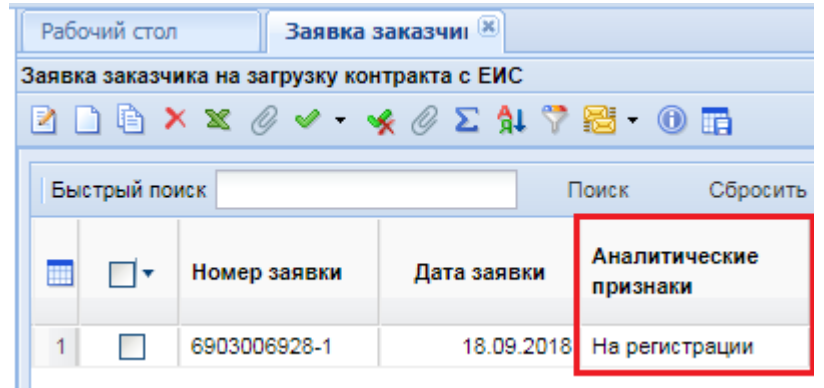

## <span id="page-488-0"></span>**Рисунок 698. Вновь созданная Заявка на загрузку контракта на регистрации администратора Системы**

Для Заявки на загрузку контракта с ЕИС доступны следующие состояния:

- На регистрации;
- Зарегистрировано;
- Загружено с ЕИС; Зарегистрировано;
- Зарегистрировано; Заявка обработана;
- Зарегистрировано; Не найден в ЕИС.

Статус «**На регистрации**» информирует о том, что документ был успешно создан заказчиком и ожидает регистрации администратором Системы.

Статус «**Зарегистрировано**» информирует о том, что Заявка на загрузку была зарегистрирована администратором Системы, и процесс загрузки был запущен. Требуется дождаться результата обработки Заявки на загрузку.

Статус «**Загружено с ЕИС; Зарегистрировано**» информирует о том, что сведениях обо всех Контрактах, указанных в Заявке заказчика, были успешно загружены в Систему.

Статус «**Зарегистрировано; Заявка обработана**» информирует о том, что среди сведений о Контрактах, отраженных в Заявке на загрузку, присутствуют записи, по которым по той или иной причине не была произведена загрузка Контрактов.

Статус «**Зарегистрировано; Не найден в ЕИС**» информирует о том, что по всем сведениям о Контрактах, отраженных в Заявке на загрузку информация не была найдена в ЕИС. Подобное возможно в случае указания неверного реестрового номера Контракта. Следует проверить реестровый номер и создать новую Заявку на загрузку, указав верное значение.

В самой Заявке на загрузку контракта с ЕИС в поле статус, для каждой записи реестрового номера Контракта, будет записано свое значение по результатам обработки (*[Рисунок 699](#page-489-0)*). Возможны следующие статусы обработки:

- ожидается загрузка;
- документ загружен;
- документ не найден;
- документ уже присутствует в базе (совпадение по реестровому номеру или ИКЗ);
- документ не принадлежит данному корреспонденту.

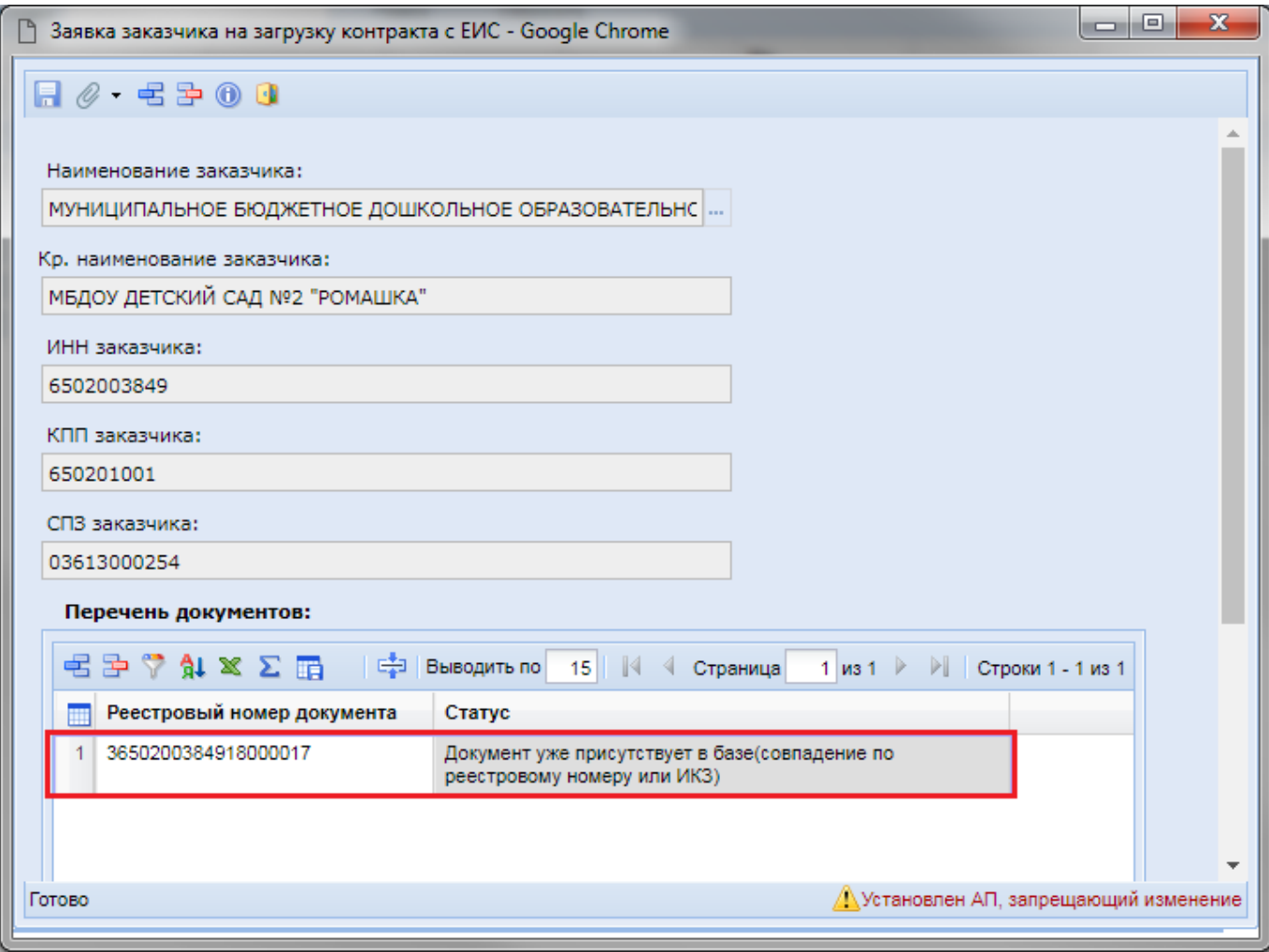

**Рисунок 699. Пример обработанной Заявки на загрузку контракта**

<span id="page-489-0"></span>Статус «**Ожидается загрузка**» устанавливается автоматически для каждой записи после сохранения Заявки на загрузку контракта.

Статус «**Документ загружен**» информирует о том, что сведения о заключенном Контракте по данному реестровому номеру были успешно загружены в Систему.

Статус «**Документ не найден**» информирует о том, что по введенному реестровому номеру не удалось обнаружить опубликованный Контракт в ЕИС. В этом случае требуется проверить реестровый номер Контракта и создать новую Заявку на загрузку.

Статус «**Документ уже присутствует в базе (совпадение по реестровому номеру или ИКЗ)**» информирует о том, что в Системе существует Контракта с таким же реестровым номером или ИКЗ.

Статус «**Документ не принадлежит данному корреспонденту**» информирует о том, что введенный реестровый номер контракта не соответствует организации, от имени которой была создана Заявка на загрузку.

Успешно загруженные с ЕИС Контракты будут доступны в папке «**Контракты**» в фильтре «**Зарегистрировано**».

## **2.13.7. Внесение изменений в Контракт после непрохождения финконтроля**

Для отражения сведений о заключении Контракта с единственным поставщиком (подрядчиком, исполнителем) не требуется формирование Извещения. Сведения о заключенном Контракте формируются из списка документа «**Заявка на закупку**» в состоянии «**Принято к** 

**исполнению**» по кнопке [**Сформировать контракт**] (смотрим п. *[2.13.1.3](#page-461-0)* данного руководства).

В случае если Контракт не прошел финансовый контроль по ч.5 ст. 99 44-ФЗ, то требуется внести исправления в этот Контракт в выявленных контролирующим органом несоответствиях, и повторить отправку документа в ЕИС. Для отправки исправленного Контракта в ЕИС можно воспользоваться кнопками [**Отправить документ в ЕИС**] или [**Отправить изменение документа в ЕИС**].

В случае, когда необходимо внести исправления в связанную Позицию ПГ или Заявку на закупку, нужно выделить Контракт и нажать кнопку [**Разорвать связь с заявкой на закупку**] (*[Рисунок 700](#page-490-0)*).

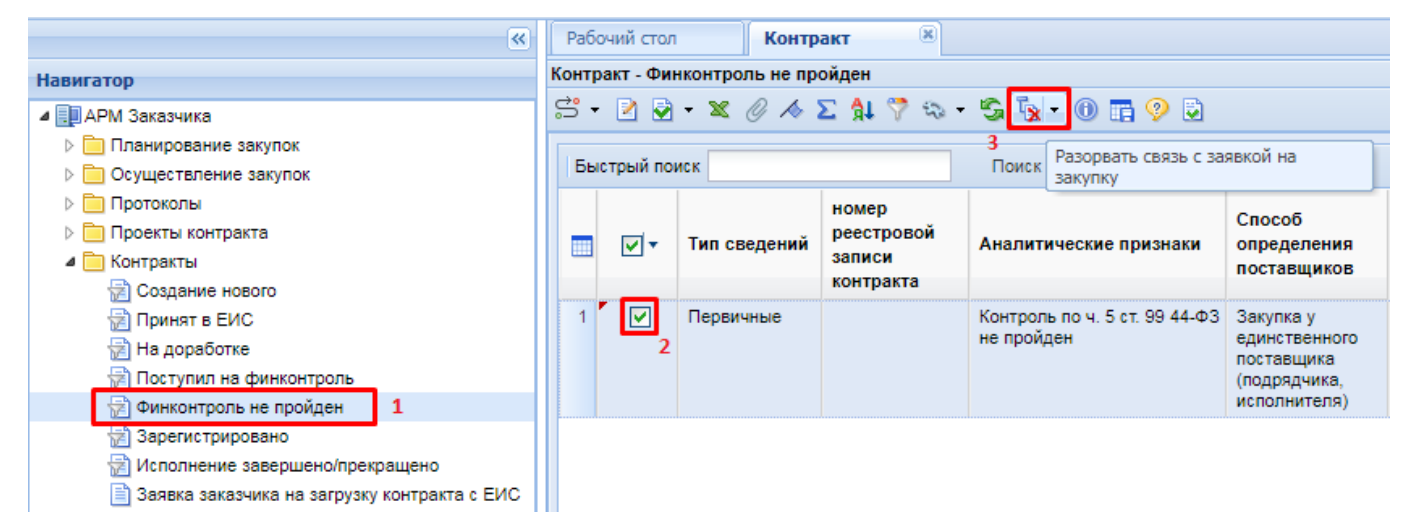

**Рисунок 700. Кнопка разрыва связи Контракта с Заявкой на закупку**

<span id="page-490-0"></span>Механизм разрыва связи с Заявкой на закупку доступен для Контракта при следующих условиях (*[Рисунок 701](#page-491-0)*):

- Наличие на документе аналитического признака "Контроль по ч. 5 ст. 99 44-ФЗ не пройден";
- Способ определения поставщика "Закупка у единственного поставщика (подрядчика, исполнителя)";
- Первичный документ;
- Отсутствуют последующие изменения;
- Отсутствует реестровый номер контракта.

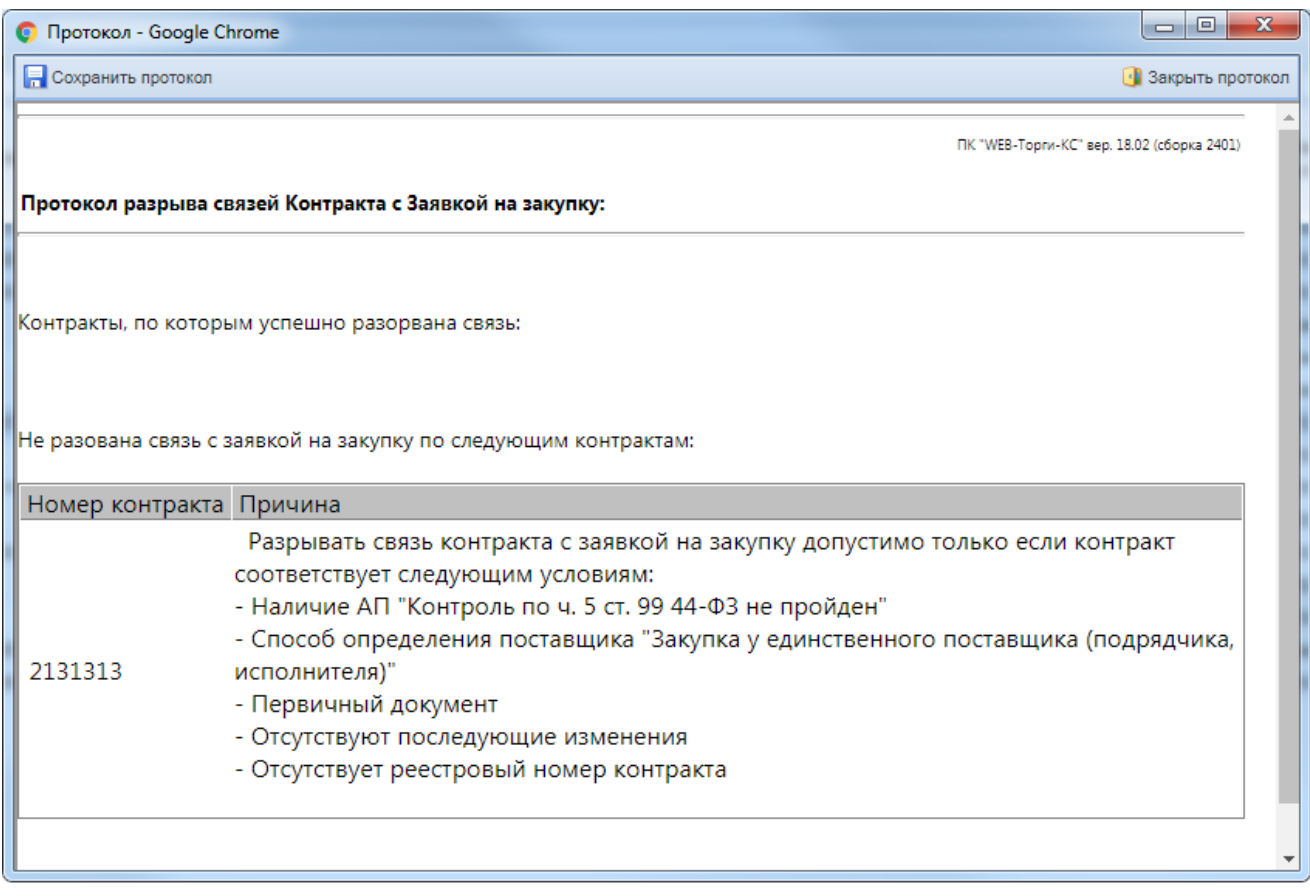

<span id="page-491-0"></span>**Рисунок 701. Перечень условий для возможности разрыва связи, которым должен удовлетворять Контракт** 

В случае если Контракт удовлетворяет всем условиям, то Система выполнит разрыв связи Контракта с Заявкой на закупку и откроет протокол результата действий (*[Рисунок 702](#page-491-1)*).

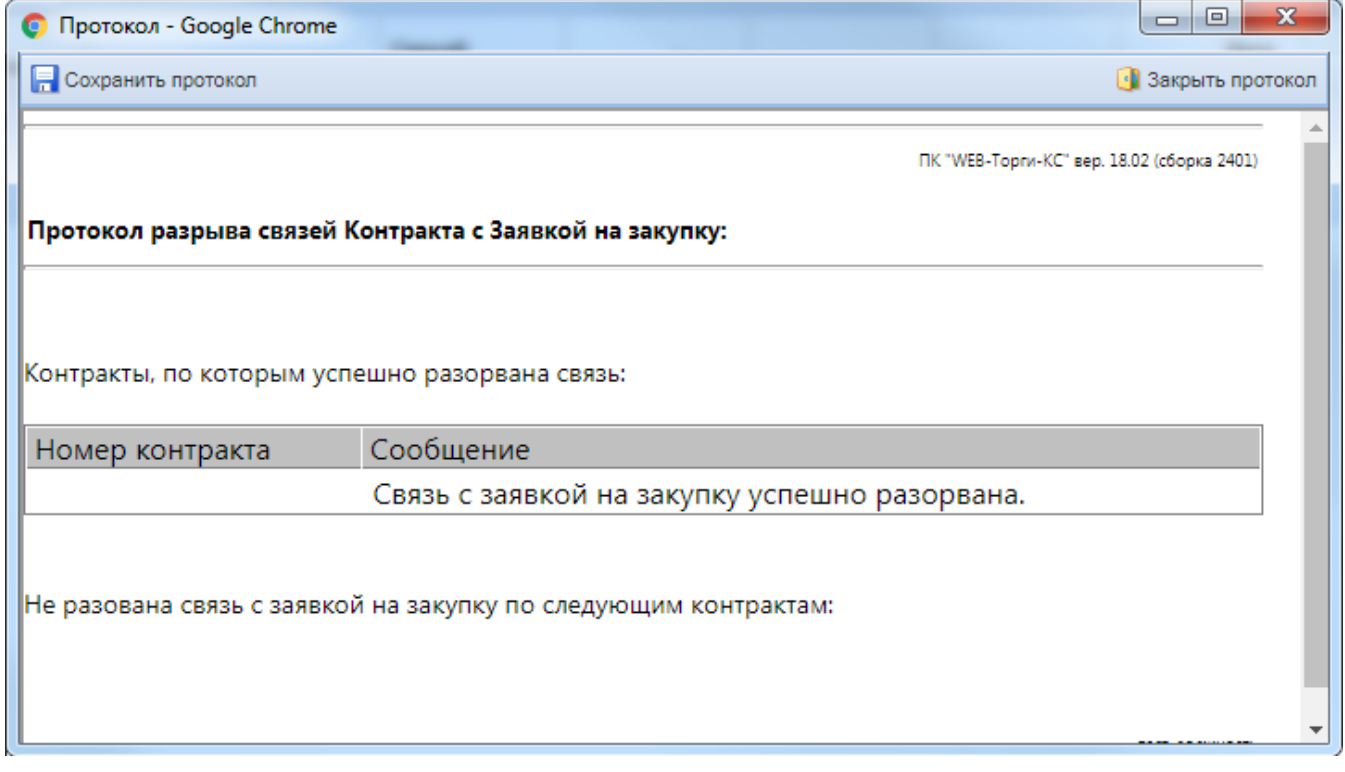

<span id="page-491-1"></span>**Рисунок 702. Протокол успешного разрыва связи**

Механизм разрыва связи работает для множественного выбора Контрактов из списка. В случае если по документу ранее была разорвана связь с Заявкой на закупку, то Система проинформирует об этом, открыв соответствующий протокол (*[Рисунок 703](#page-492-0)*).

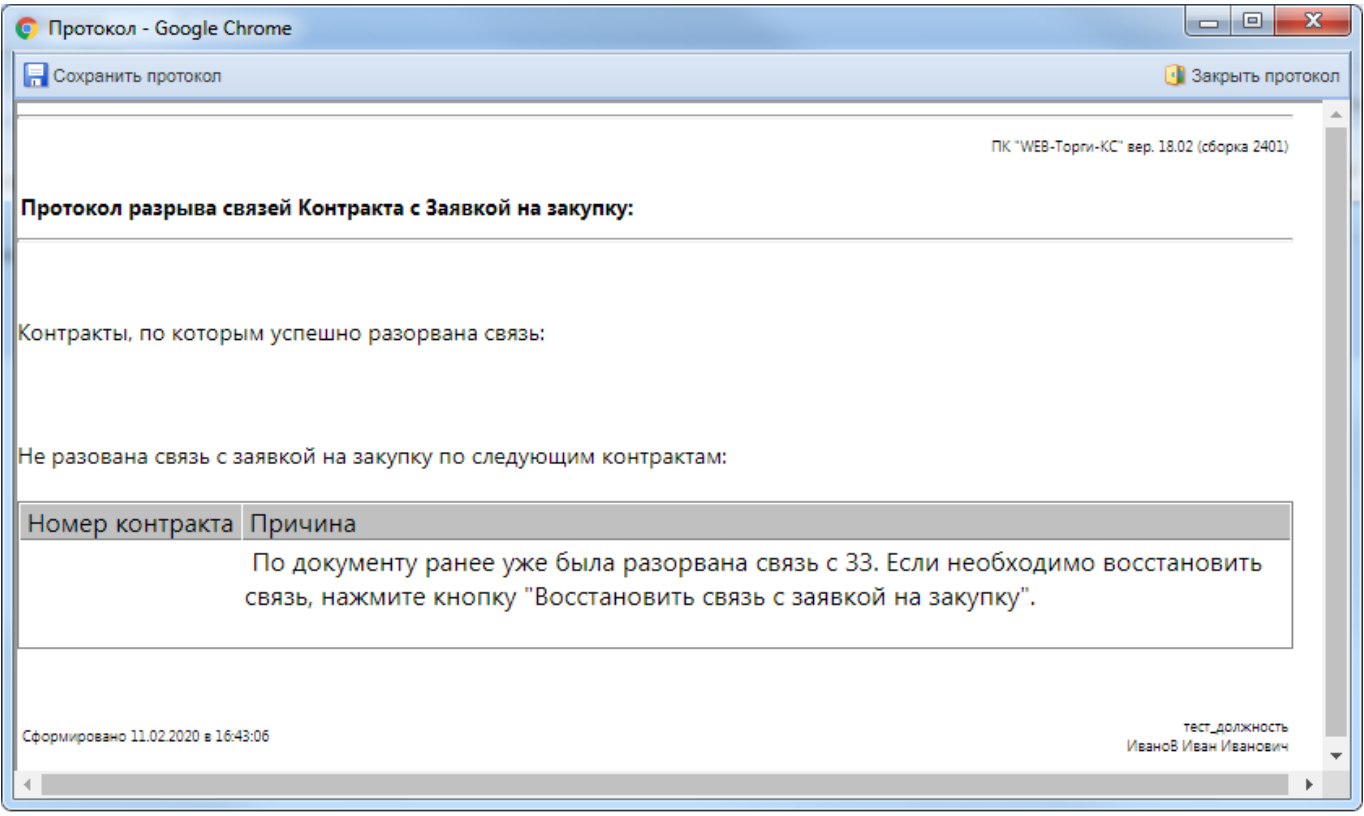

<span id="page-492-0"></span>**Рисунок 703. Пример протокола в случае попытки повторного разрыва связи Контракта с Заявкой на закупку**

Дополнительно для Контрактов, у которых были разорваны связи с Заявкой на закупку, в связях документов будет отражена информация о разрыве (*[Рисунок 704](#page-493-0)*).

छ। Рабочий стол Контракт 図 Контракт Контракт - Финконтроль не пройден  $S - R = X \otimes A \Sigma + R$  $G$   $R$   $\odot$  m $\odot$   $R$  $\frac{1}{2}$ Связи документа Быстрый поиск Журнал событий Criocop Лата заполнения Добавить на рабочий стол и ঢা∗ № закупки определения 冊 регист lwa документа поставщиков  $\mathbf{1}^{\mathsf{T}}$ 同 12.02.2020 Первичные Закупка у един... **CK**  $\Box$ e  $\mathbf{x}$ • Связи документов - Google Chrome PIER S ⊿ **E** 1. Контракт старая структура №123we () 4 1.1. Заявка на закупку №33-2019-01-00015 (от 23.01.2019) (Связь разорвана!) 4 1.1.1. Позиция плана-графика №7 (от 23.01.2019) <sup>■</sup> 1.1.1.1. План - график закупки №пг-201901132000033 (Изменение от 23.12.2019) **<u> </u>1.1.1.2.** Позиция плана закупок №9 (от 16.01.2019)

#### **Рисунок 704. Связи документа**

<span id="page-493-0"></span>После того, как связь Заявки на закупку с Контрактом будет разорвана, необходимо перейти в папке «**Заявка на закупку**» в фильтр «**Принято к исполнению**», выбрать Заявку на закупку и нажать кнопку [**Отправить по маршруту**] для перевода документа на этап доработки.

На этапе доработки необходимо исправить сведения в Заявке на закупку. При необходимости, можно сформировать изменение в Позицию плана-графика и в последующем отразить эти изменения в связанной Заявке на закупку.

После того как все необходимые исправления в Заявке на закупку будут завершены, документ нужно провести по всем этапам согласования по кнопке [**Отправить по маршруту**]. Когда Заявка на закупку будет переведена в фильтр «**Принято к исполнению**», необходимо перейти в папку с Контрактами, открыть список Контрактов в состоянии «**Финконтроль не пройден**». В открывшемся списке нужно выделить Контракт, по которому необходимо восстановить связь, и нажать кнопку **• [Восстановить связь с заявкой на закупку**] (Рисунок *[705](#page-494-0)*).

|                                                                                                    | Рабочий стол | Контракт     | 図                                           |                                                                           |                                             |                     |  |  |  |  |  |  |
|----------------------------------------------------------------------------------------------------|--------------|--------------|---------------------------------------------|---------------------------------------------------------------------------|---------------------------------------------|---------------------|--|--|--|--|--|--|
| Контракт - Финконтроль не пройден                                                                                |              |              |                                             |                                                                           |                                             |                     |  |  |  |  |  |  |
| $S - B$ , $\mathbb{R} \times \mathbb{Z} \times \mathbb{Z}$ , we have the set $\mathbb{R}$ . The set $\mathbb{R}$ |              |              |                                             |                                                                           |                                             |                     |  |  |  |  |  |  |
| Го Разорвать связь с заявкой на закупку<br>Пd<br>Быстрый поиск                                                   |              |              |                                             |                                                                           |                                             |                     |  |  |  |  |  |  |
|                                                                                                    |              |              |                                             | Восстановить связь с заявкой на закупку 2                                 |                                             |                     |  |  |  |  |  |  |
|                                                                                                    |              | Тип сведений | номер<br>реестровой<br>записи<br>контракта  | Аналитические признаки                                                    | <b>Cnocob</b><br>определения<br>поставщиков | Дата<br>регистрации |  |  |  |  |  |  |
|                                                                                                    | Первичные    |              | Контроль по ч. 5 ст. 99 44-ФЗ<br>не пройден | -Закупка у<br>единственного<br>поставщика<br>(подрядчика,<br>исполнителя) |                                             |                     |  |  |  |  |  |  |

**Рисунок 705. Кнопка восставноления связей Контракта с Заявкой на закупку**

<span id="page-494-0"></span>Для восстановления связи Заявка на закупку должна находиться в конечном состоянии, из которого разрешено формирование Контракта. В случае успешного восстановления связей Система выведет протокол (*[Рисунок 706](#page-494-1)*).

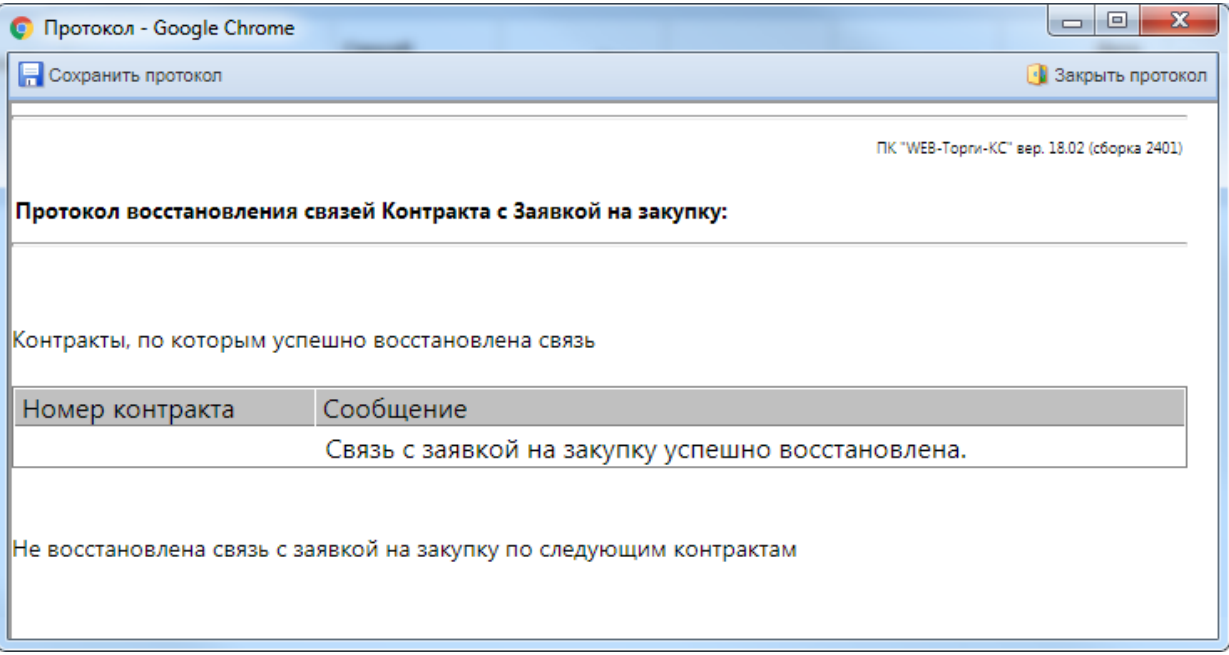

**Рисунок 706. Протокол успешного восстановления связей Заявки на закупку и Контракта**

<span id="page-494-1"></span>Если в ходе изменения Заявки на закупку был изменен набор строк ТРУ, то при успешном восставнолении связей в Контракт автоматически загрузится тот набор строк ТРУ, который был отражен в Заявке на закупку в момент связки. В случае если в Заявке на закупку были изменены сведения о финансировании, то в Контракте необходимо в «**Раздел 1 (За счет бюджетных средств)**» и в «**Раздел 2 (За счет внебюджетных средств)**» нажать кнопку [**Подгрузить сведения**] (*[Рисунок 707](#page-495-0)*).

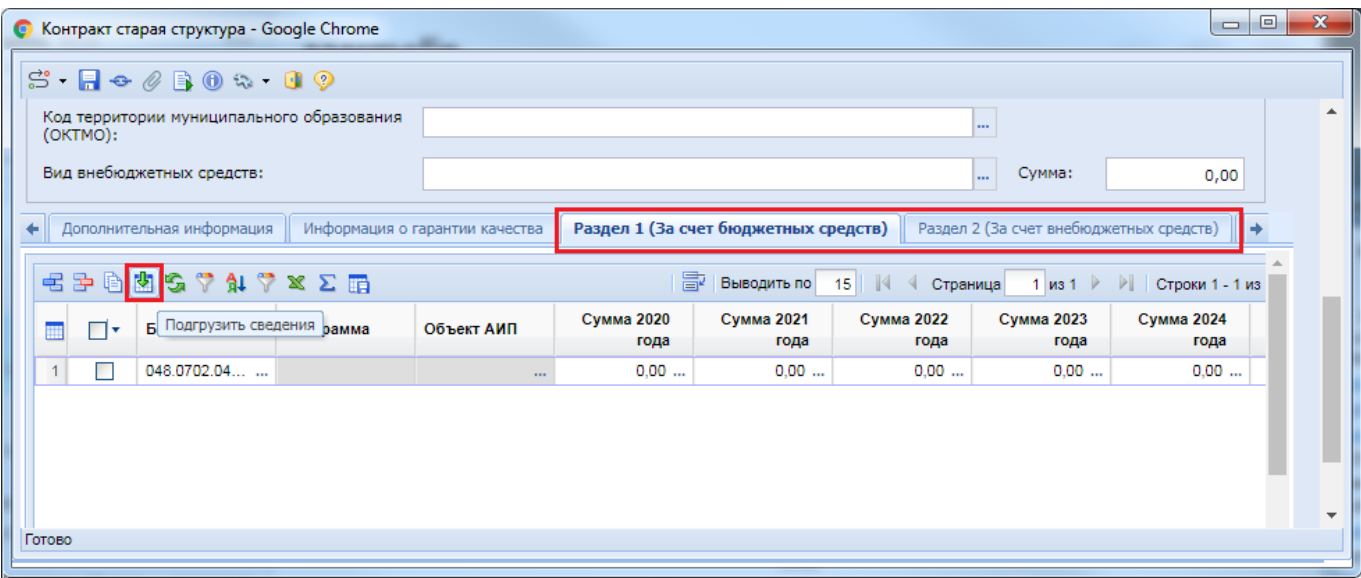

**Рисунок 707. Подгрузка сведений о КБК из связанной Заявки на закупку**

<span id="page-495-0"></span>Из связанной Заявки на закупку будут подгружены актуальные сведения о финансировании. Необходимо повторно произвести разбивку сумм по месяцам согласно Контракту и сохранить изменения по кнопке [**Сохранить**].

Измененный Контракт нужно повторно отправить в ЕИС по кнопке [**Отправить документ в ЕИС**] или [**Отправить изменение документа в ЕИС**].

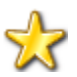

В ЕИС разрешается отправлять только те Контракты, у которых есть связь с Заявкой на закупку. Если у Контракта связь была разорвана, то Система запретит отправку документа до того момента, пока связь с Заявкой на закупку не будет восстановлена.

Запрещено формировать новый Контракт из Заявки на закупку, по которой ранее была разорвана связь с Контрактом (*[Рисунок 708](#page-495-1)*).

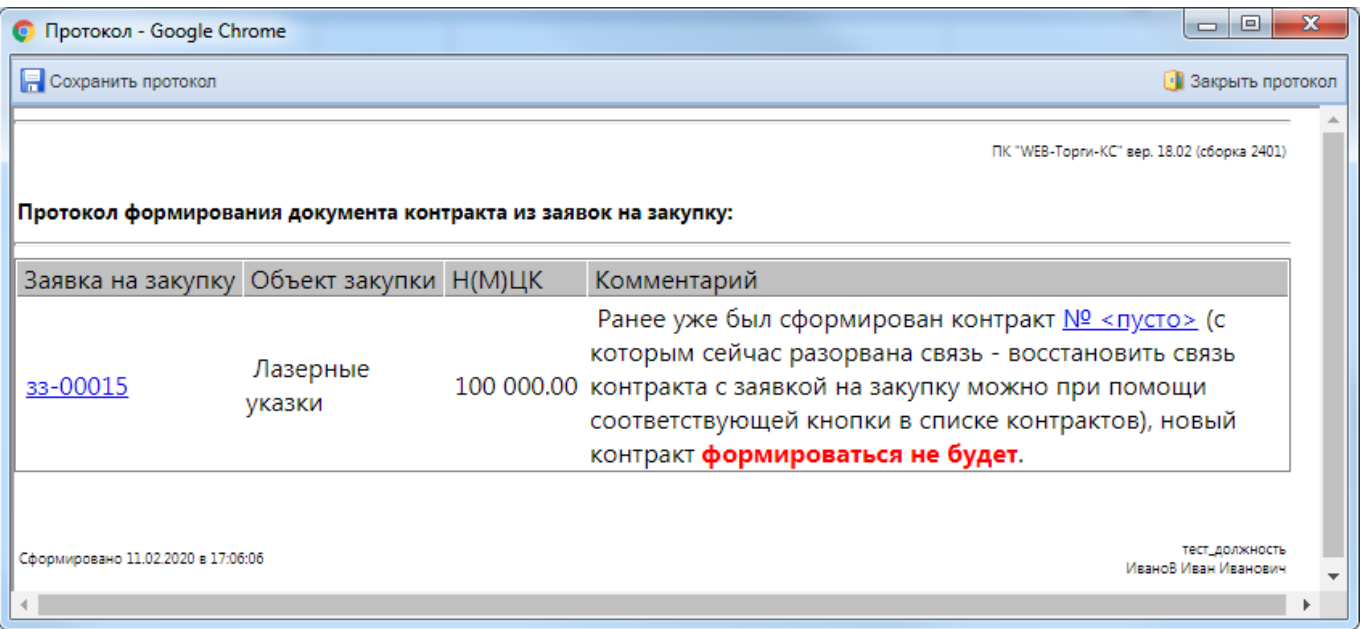

<span id="page-495-1"></span>**Рисунок 708. Запрет на формирование нового Контракта из Заявки на закупку**

## **2.13.8. Внесение изменений в Контракт по лекарственным препаратам**

Для внесения изменения в ранее опубликованный Контракт необходимо в навигаторе в папке «**Контракты**» открыть фильтр «**Зарегистрировано**». Из списка зарегистрированных контрактов следует выбрать необходимую запись и нажать на кнопку [**Сформировать изменение**].

Подробное описание формирования изменения Контракта указано в пункте [2.13.3.](#page-479-2)

Если в изменении контракта необходимо скорректировать сведения о лекарственном препарате, то следует на вкладке «**Объект закупки**» в поле «**Сведения об объекте, когда он является лекарственным препаратом**» открыть форму «**Сведения о лекарственном препарате**» (*[Рисунок 709](#page-496-0)*).

|                                                                                                    | Общие данные<br>Дополнительная информация<br>$\leftarrow$ |        |                   |                            | График финансирования<br>Информация о гарантии качества                                                                      |                                                                             |                                               | Объект закупки                                                                                          | Информация о поставщиках                      | Получатели            |                     | Организация разм → $\frac{1}{2}$ |    |  |  |
|----------------------------------------------------------------------------------------------------|-----------------------------------------------------------|--------|-------------------|----------------------------|----------------------------------------------------------------------------------------------------|-----------------------------------------------------------------------------|-----------------------------------------------|----------------------------------------------------------------------------------------------------|-----------------------------------------------|-----------------------|---------------------|----------------------------------|----|--|--|
| $\leq$ $\geq$ $\geq$ $\geq$ $\geq$ $\geq$ $\geq$ $\geq$ $\geq$ $\geq$ $\geq$ $\geq$ $\geq$ $\geq$ $\geq$ $\geq$ $\geq$ $\geq$ $\geq$ $\geq$ $\geq$ $\geq$ $\geq$ $\geq$ $\geq$ $\geq$ $\geq$ $\geq$ $\geq$ $\geq$ $\geq$ $\geq$ $\geq$ $\geq$ $\geq$ $\geq$ $\geq$ |                                                           |        |                   |                            |                                                                                                    |                                                                             |                                               | 圖<br>15 $\parallel$ $\parallel$ $\parallel$<br>Выводить по<br>$ms 1$  <br>Строки 1 - 1 из 1<br>Страница |                                               |                       |                     |                                  |    |  |  |
|                                                                                                    |                                                           | □・     | Ne <sub>n/n</sub> | Позиция КТРУ<br><b>ENC</b> | Информация о<br><b>KTPY</b><br>(Характеристи.<br>Причина<br>указания<br>единицы<br>измерения,<br>отличной от<br><b>KTPY)</b> | Сведения об<br>объекте, когда<br>он является<br>лекарственным<br>препаратом | Код<br>классификации<br>продукции по<br>ОКПД2 | Классификация<br>продукции по<br><b>ОКПД2</b>                                                           | Наименование<br>товара, работы<br>или услуги* | Единицы<br>измерения* | Цена за<br>единицу* | Количество                       | Кo |  |  |
|                                                                                                    |                                                           | $\Box$ |                   | 1.11                       |                                                                                                    | 'Гепаретта' -                                                               | 21.20.10.110<br>$\mathbf{r}$                  | Препараты дл                                                                                            | Препараты дл                                  | МF<br>$\cdots$        | 10.00000000000      | 18 000.000000                    |    |  |  |
|                                                                                                    |                                                           |        |                   |                            |                                                                                                    |                                                                             |                                               |                                                                                                    |                                               |                       |                     |                                  |    |  |  |

**Рисунок 709. Открытие формы «Сведения о лекарственном препарате»**

<span id="page-496-0"></span>Если в изменении Контракта требуется поменять сведения только о торговом наименовании, то необходимо в табличной части в поле «**Торговое наименование**» открыть справочник «**Справочник ТН**». В справочнике следует выбрать необходимое ТН и нажать на кнопку [**Запомнить**] (*[Рисунок 710](#page-497-0)*).

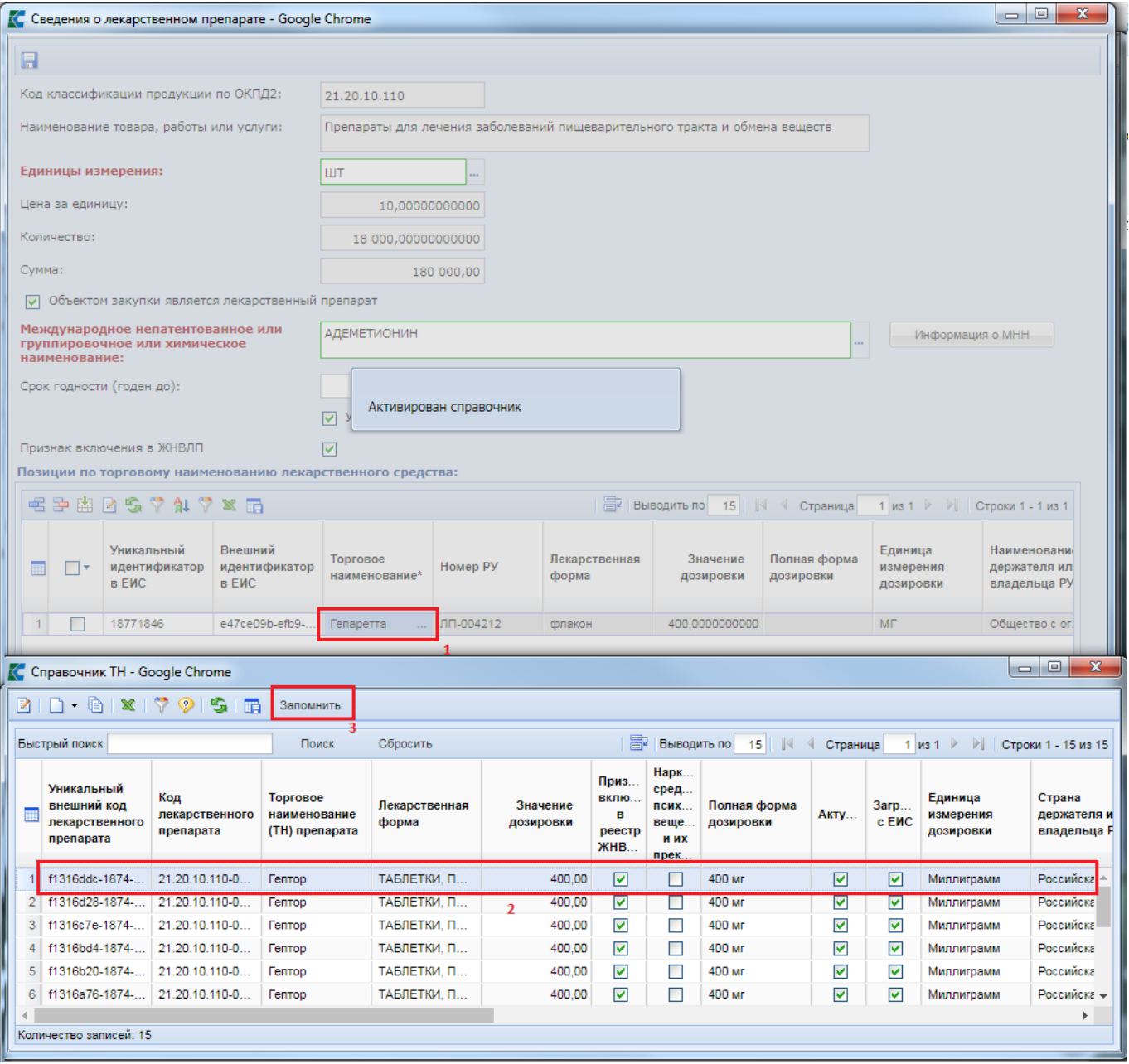

### **Рисунок 710. Изменение ТН**

<span id="page-497-0"></span>Если в изменении Контракта требуется поменять сведения о МНН, то нужно в поле «**Международное непатентованное или группировочное или химическое наименование**» открыть справочник «**Справочник МНН**». В открывшемся справочнике выбрать необходимое МНН (*[Рисунок 711](#page-498-0)*). Далее указать сведения о ТН в поле «**Торговое наименование**» из справочника «**Справочник ТН**».

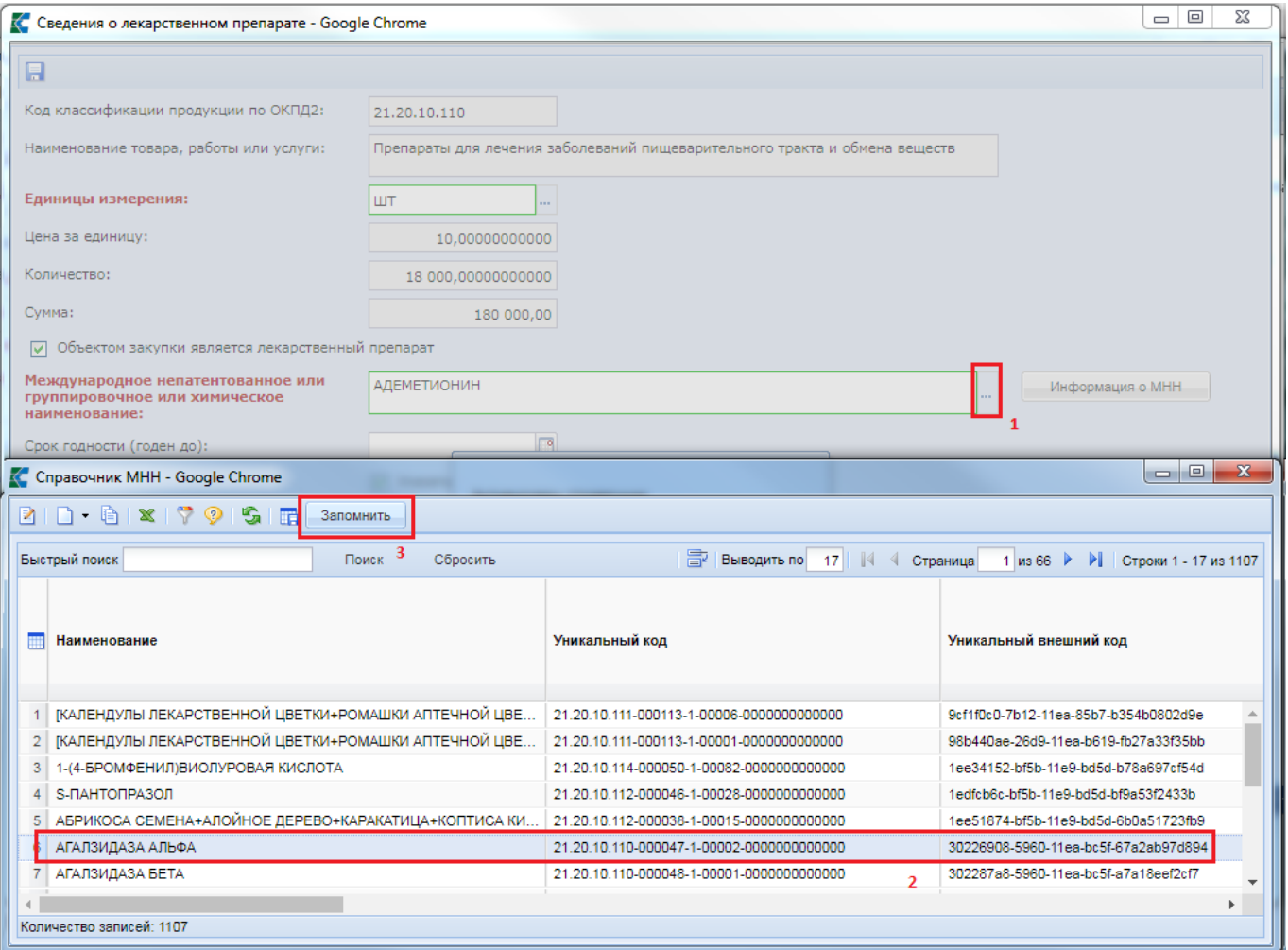

**Рисунок 711. Изменение МНН**

<span id="page-498-0"></span>После заполнения сведений о лекарственном препарате следует сохранить форму «**Сведения о лекарственном препарате**» по кнопке [**Сохранить**].

Измененный Контракт требуется обязательно сохранить по кнопке **[ [Сохранить**] и отправить в ЕИС для публикации. Подробное описание отправки в ЕИС указано в пункте [2.13.2.](#page-476-0)

## **2.14. Электронное актирование**

Электронное актирование — это обмен документами о приемке товаров, работ, услуг при исполнении государственных и муниципальных контрактов (в соответствии с Законом № 44-ФЗ) в электронном формате посредством функционала личного кабинета заказчика и поставщика в ЕИС.

В рамках исполнения контракта предусмотрена возможность работы с документами о приемке и корректировочными документами, подтверждающими:

- факты передачи товаров (любого имущества, кроме объектов недвижимости) без транспортировки с передачей товара заказчику (его доверенному лицу);
- факты передачи товаров с транспортировкой и передачей товара заказчику (его доверенному лицу) либо иному лицу, привлеченному для транспортировки товаров;
- факты оказания услуги;
- факты передачи результатов выполненных работ.

Формирование документа о приемке / счета-фактуры / корректировочного документа / корректировочного счета-фактуры осуществляется поставщиком в личном кабинете участника закупок.

После подписания (направления) документа должностными лицами, уполномоченными на подписание направляемых сведений со стороны поставщика, документ отображается в Личном кабинете заказчика в реестре документов об исполнении контракта, а также загружается в Систему и становится доступен для просмотра заказчику в разделе «**Электронное актирование**».

Первичные типы документов электронного актирования в Системе:

- «**Счет-фактура**»;
- «**Счет-фактура, Документ о передаче**»;
- «**Документ о передаче**».

Вторичные типы документов электронного актирования в Системе:

- «**Корр. счет-фактура**»;
- «**Корр. счет-фактура, Документ об изменении стоимости**»;
- «**Документ об изменении стоимости**».

Ниже отображено дерево объектов электронного актирования (*[Рисунок 712](#page-499-0)*).

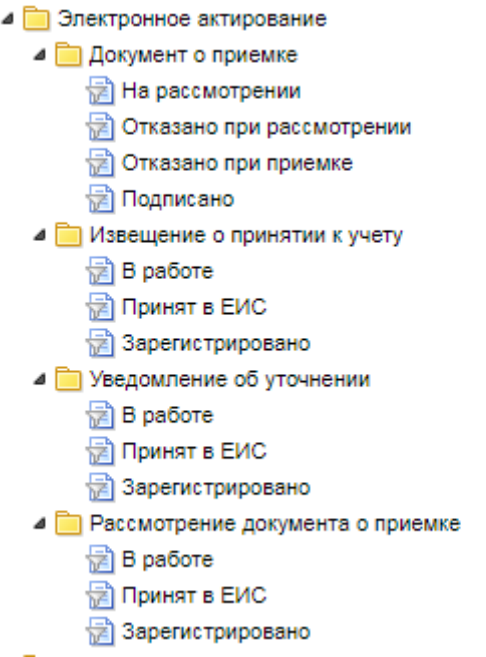

**Рисунок 712. Дерево объектов Электронного актирования**

## **2.14.1. Документ о приемке**

<span id="page-499-0"></span>Заказчику необходимо произвести проверку полученного от поставщика документов о приемке/счета-фактуры в соответствии и в сроки, установленные условиями контракта.

Документы о приемке расположены в папке «**Документы о приемке**» в фильтре «**На рассмотрении**» (*[Рисунок 713](#page-500-0)*).

| $\ll$                                                |                         | Рабочий стол                                                                                                    | Документ о при                                      |                     |                             |  |  |  |  |  |
|------------------------------------------------------|-------------------------|----------------------------------------------------------------------------------------------------|-----------------------------------------------------|---------------------|-----------------------------|--|--|--|--|--|
| <b>Навигатор</b>                                     |                         |                                                                                                    | Документ о приемке - На рассмотрении                |                     |                             |  |  |  |  |  |
| ⊿ <b>III</b> АРМ Заказчика                           |                         | $\Box$ x r x $\leadsto$ $\cdot$ x $\oslash$ h $\cdot$ 1 $\heartsuit$ & $\cdot$ 5 $\boxtimes$ $\cdot$ 0 m $\odot$ |                                                     |                     |                             |  |  |  |  |  |
| <b>DE Справочники</b>                                |                         | Сбросить<br>Поиск                                                                                                |                                                     |                     |                             |  |  |  |  |  |
| ⊳ Планирование закупок                               |                         | Быстрый поиск                                                                                                    |                                                     |                     |                             |  |  |  |  |  |
|                                                      |                         |                                                                                                    |                                                     | Дата<br>регистрации | Аналитические признаки      |  |  |  |  |  |
|                                                      | 冊                       | ∏▼                                                                                                    | Тип документа                                       |                     |                             |  |  |  |  |  |
| <b>DE Проекты контракта</b>                          |                         |                                                                                                    |                                                     |                     |                             |  |  |  |  |  |
| ⊳ <mark>■</mark> Контракты                           |                         | $\overline{\mathbf{z}}$                                                                                          | Счет-фактура                                        | 24.08.2021          | Загружено с ЕИС, На рассмот |  |  |  |  |  |
| ⊳ П Исполнение контрактов                            | $\overline{\mathbf{c}}$ |                                                                                                    | Документ о передаче                                 | 27.08.2021          | Загружено с ЕИС, На рассмот |  |  |  |  |  |
| ⊳ П Отчет об исполнении контракта                    | 3                       |                                                                                                    | Счет-фактура, Документ о передаче                   | 27.08.2021          | Загружено с ЕИС, На рассмот |  |  |  |  |  |
| <b>⊳ ■ Отчеты</b>                                    | 4                       |                                                                                                    | Корр. счет-фактура, Документ об изменении стоимости | 27.08.2021          | Загружено с ЕИС, На рассмот |  |  |  |  |  |
| ⊳ <b>  Модуль МЗ</b>                                 | $\mathsf S$             |                                                                                                    | Счет-фактура, Документ о передаче                   | 28.10.2021          | Загружено с ЕИС, На рассмот |  |  |  |  |  |
| ⊳ <b>Покументы Модуля МЗ</b>                         | 6                       | ۰                                                                                                    | Счет-фактура, Документ о передаче                   | 15.11.2021          | Загружено с ЕИС, Зарегистри |  |  |  |  |  |
| > ■ Малая закупка 44-ФЗ (п. 4, 5, 23 ч. 1 ст. 93)    |                         |                                                                                                    |                                                     |                     |                             |  |  |  |  |  |
| • Электронное актирование                            | $\overline{7}$          | ш                                                                                                    | Корр. счет-фактура                                  | 18.11.2021          | Загружено с ЕИС, Зарегистри |  |  |  |  |  |
| ⊿ Покумент о приемке                                 | $\bf8$                  | ш                                                                                                    | Корр. счет-фактура, Документ об изменении стоимости | 18.11.2021          | Загружено с ЕИС, Зарегистри |  |  |  |  |  |
| $\frac{1}{\sqrt{2}}$ ) На рассмотрении $\parallel 1$ | 9                       |                                                                                                    | Корр. счет-фактура, Документ об изменении стоимости | 18.11.2021          | Загружено с ЕИС, Зарегистри |  |  |  |  |  |
| Отказано при рассмотрении<br>† Отказано при приемке  |                         |                                                                                                    |                                                     |                     |                             |  |  |  |  |  |
| †≓а Подписано                                        |                         |                                                                                                    |                                                     |                     |                             |  |  |  |  |  |
| • Мавещение о принятии к учету                       |                         |                                                                                                    |                                                     |                     |                             |  |  |  |  |  |
|                                                      |                         |                                                                                                    |                                                     |                     |                             |  |  |  |  |  |

**Рисунок 713. Список документа «Документ о приемке»**

<span id="page-500-0"></span>Поставщик в рамках электронного актирования может направить заказчику документы с типами:

- Счет-фактура;
- Счет-фактура, Документ о передаче;
- Документ о передаче.

Для открытия документа «**Документ о приемке**» необходимо выделить документ и нажать на кнопку [**Редактировать**] или воспользоваться двойным щелчком ЛКМ по документу.

В экранной форме Документа о приемке в шапочной части отображается информацию о контракте. (*[Рисунок 714](#page-501-0)*).

РУКОВОДСТВО ПОЛЬЗОВАТЕЛЯ

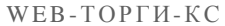

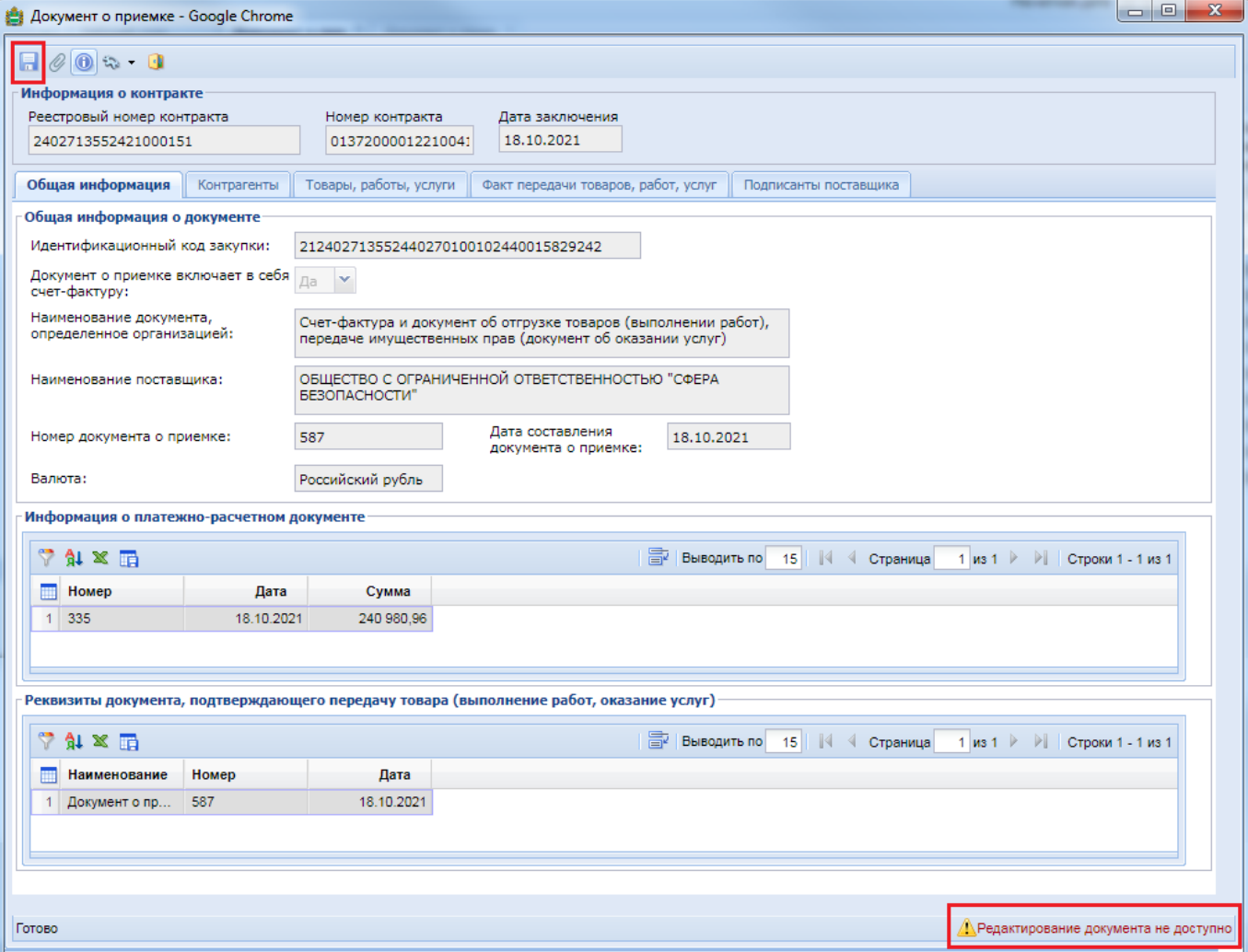

### **Рисунок 714. Экранная форма Документа о приемке**

<span id="page-501-0"></span>Редактирование данного документа не доступно заказчику.

Во вкладке «**Общая информация**» указана общая информация о поступившем документе.

Во вкладке «**Контрагенты**» указана информация о заказчике, поставщике, грузоотправителе, грузополучателе и перевозчике (*[Рисунок 715](#page-502-0)*).

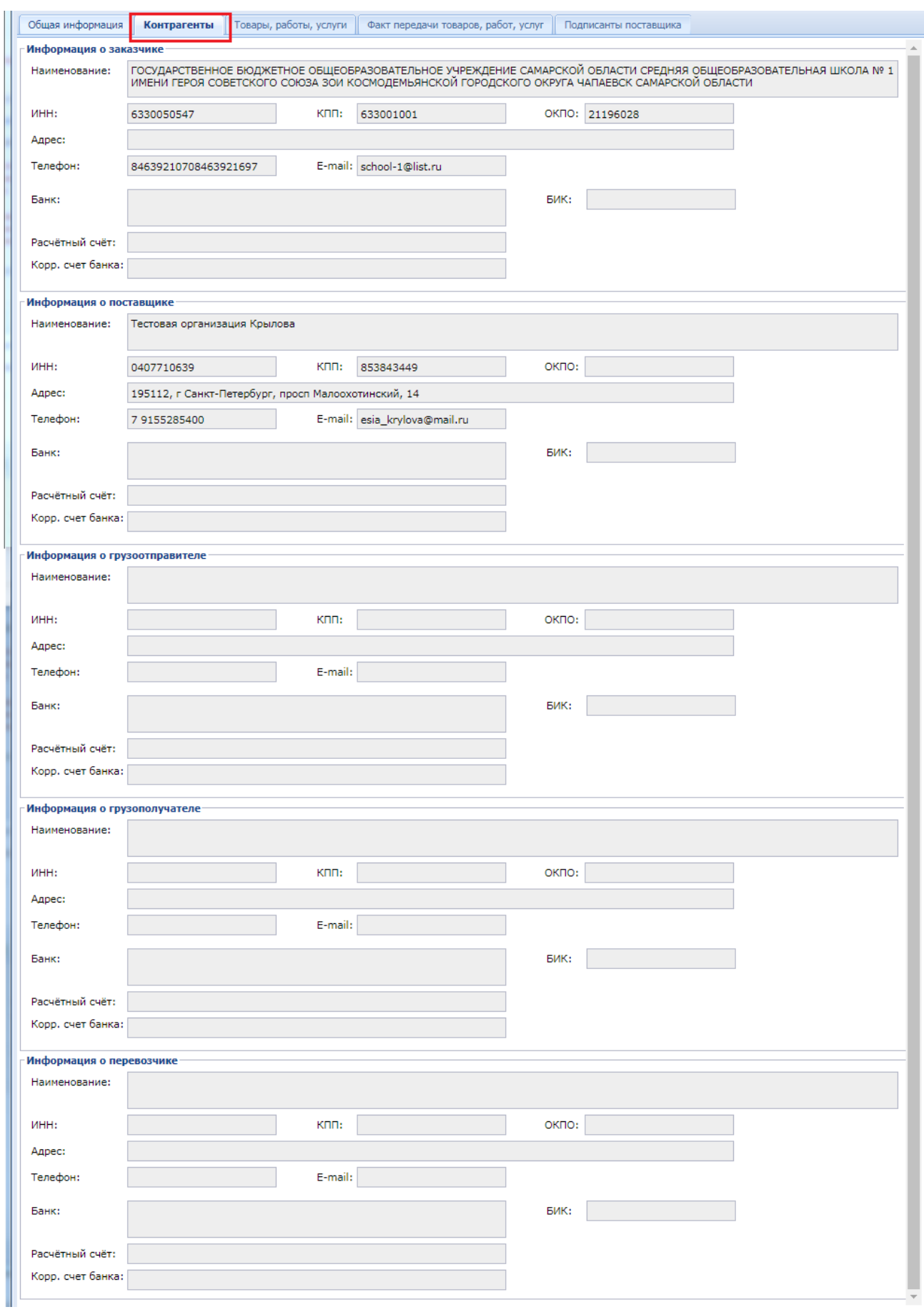

<span id="page-502-0"></span>**Рисунок 715. Вкладка «Контрагенты»**

Во вкладке «**Товары, работы, услуги**» отображается информация об объеме исполненных поставщиком обязательств по контракту, указанная поставщиком при формировании документа о приемке (*[Рисунок 716](#page-503-0)*).

| Товары, работы, услуги<br>Общая информация<br>Контрагенты                                            |                                   |  |                                   |                                            |                          | Факт передачи товаров, работ, услуг  |                       | Подписанты поставщика                   |                                    |                     |                                             |                                   |  |  |
|----------------------------------------------------------------------------------------------------|-----------------------------------|--|-----------------------------------|--------------------------------------------|--------------------------|--------------------------------------|-----------------------|-----------------------------------------|------------------------------------|---------------------|---------------------------------------------|-----------------------------------|--|--|
|                                                                                                    | Информация о поставленных товарах |  |                                   |                                            |                          |                                      |                       |                                         |                                    |                     |                                             |                                   |  |  |
| 圖<br><b>仙 × 田</b><br>₩<br>Выводить по<br><b>SPI</b><br>$\vert \vert \vert$<br>15<br>Страница<br>из 1 |                                   |  |                                   |                                            |                          |                                      |                       |                                         |                                    | Строки 1 - 1 из 1   |                                             |                                   |  |  |
|                                                                                                    | 画                                 |  | Код товара<br>(работы,<br>услуги) | Наименование<br>товара (работы,<br>услуги) | Код единицы<br>измерения | Наименование<br>единицы<br>измерения | Количество<br>(объем) | Цена (тариф)<br>за единицу<br>измерения | Стоимость<br>без налога -<br>всего | Налоговая<br>ставка | Сумма<br>налога.<br>предъявля<br>покупателю | Стоимость с<br>налогом -<br>всего |  |  |
|                                                                                                    |                                   |  | 26.20.13.000                      | Интерактивны                               | 796                      | Штука                                | 2.00000000000         | 98 750,000000                           | 197 500,00 без НДС                 |                     | 0.00                                        | 197 500.00                        |  |  |

**Рисунок 716. Вкладка «Товары, работы, услуги»**

<span id="page-503-0"></span>На вкладке «**Факт передачи товаров, работ, услуг**» содержится (*[Рисунок](#page-503-1) 717*):

- информация о передаче товаров (выполнения работ, оказания услуг);
- информация о месте поставки товаров (выполнения работ, оказания услуг);
- информация о документе-основании передачи товаров (результатов выполненных работ, оказанных услуг);
- информация о лице передавшем товар;
- информация о транспортировке.

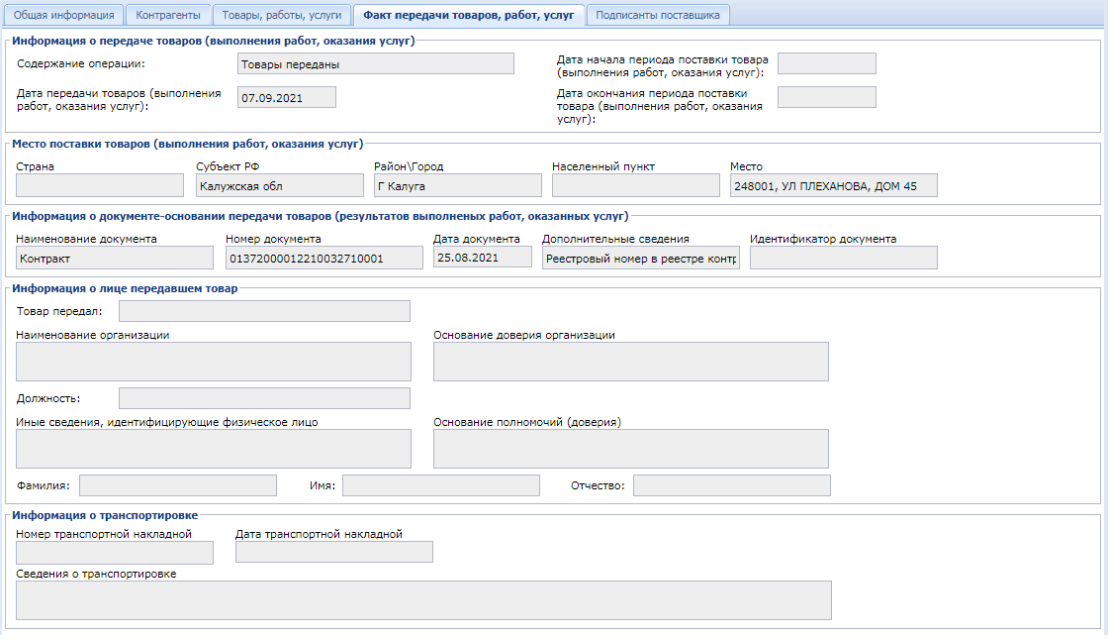

**Рисунок 717. Вкладка «Факт передачи товаров, работ, услуг»**

<span id="page-503-1"></span>На вкладке «**Подписанты поставщика**» содержится перечень лиц подписантов со стороны поставщика, подписавших документ о приемке (*[Рисунок 718](#page-503-2)*).

<span id="page-503-2"></span>

| Общая информация      | Контрагенты          | Товары, работы, услуги |             | Факт передачи товаров, работ, услуг |                         | Подписанты поставщика |  |  |  |  |  |  |
|-----------------------|----------------------|------------------------|-------------|-------------------------------------|-------------------------|-----------------------|--|--|--|--|--|--|
| Подписанты поставщика |                      |                        |             |                                     |                         |                       |  |  |  |  |  |  |
| d × m                 | 畳<br><b>Выводить</b> |                        |             |                                     |                         |                       |  |  |  |  |  |  |
| Фамилия               | Имя                  | Отчество               | Должность   | Наименование<br>организации         | Основание<br>полномочий |                       |  |  |  |  |  |  |
| $\overline{A}$        |                      |                        | ГЕНЕРАЛЬНЫ. | ОБЩЕСТВО С                          | Лицо, уполном           |                       |  |  |  |  |  |  |

**Рисунок 718. Вкладка «Подписанты поставщика»**
По результатам рассмотрения данного документа у заказчика есть возможность сформировать документ «**Рассмотрение документа о приемке**», «**Извещение о приемке**» или «**Уведомление об уточнении**».

Перечень документов, приложенных поставщиком к документу о приемке можно открыть для просмотра и скачивания по кнопке [**Прикрепленные файлы**].

### **2.14.2. Извещение о принятии к учету**

На основании полученного от поставщика документа о приемке с типом «**Счет-фактура**» заказчику доступна возможность формирования документ «**Извещение о принятии к учету**» (*[Рисунок 719](#page-504-0)*) или «**Уведомление об уточнении**» (*[Рисунок 719.](#page-504-0)1*). Формирование Извещения о принятии к учету доступно в фильтре «**На рассмотрении**» документа «**Документ о приемке**» по кнопке [**Сформировать результат о приемке]** (*[Рисунок 719](#page-504-0)*).

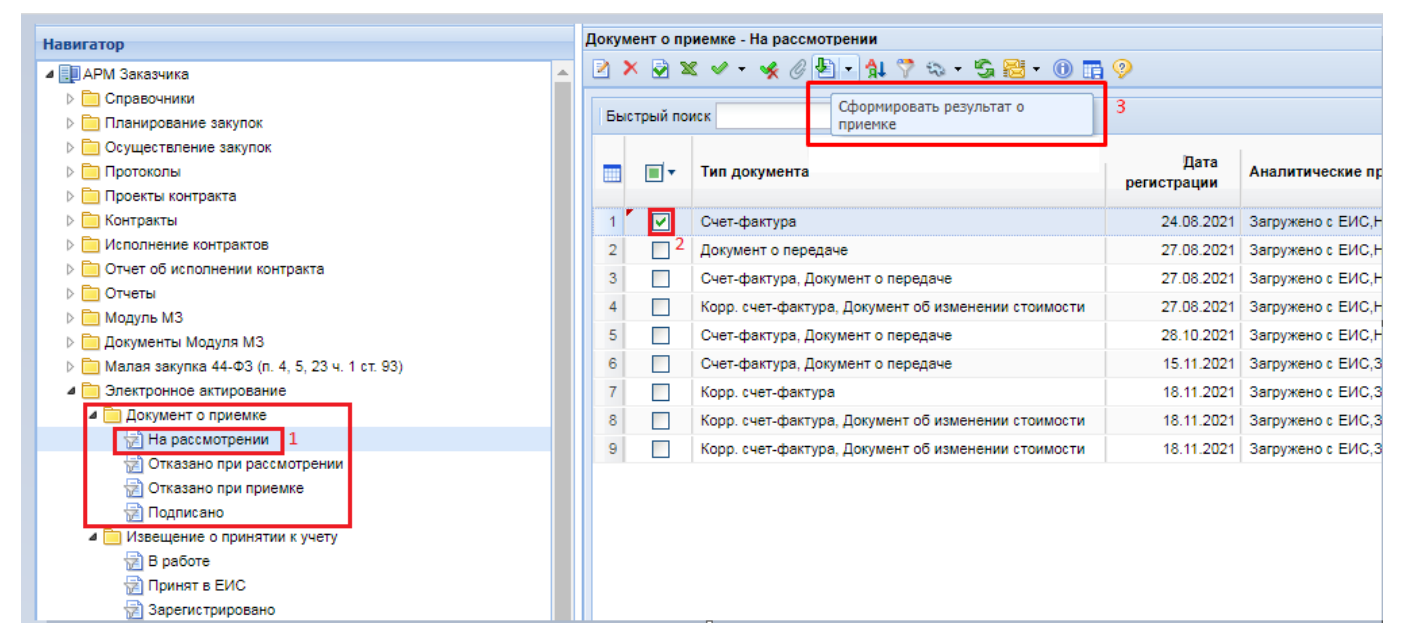

**Рисунок 719. Формирование Извещения о принятии к учету**

<span id="page-504-0"></span>

| <b>Навигатор</b>                              |                |               | Документ о приемке - На рассмотрении                |             |                  |
|-----------------------------------------------|----------------|---------------|-----------------------------------------------------|-------------|------------------|
| ⊿ ЕШАРМ Заказчика                             |                |               | 2 x 2 x v · * 4 3 1 1 7 4 · 5 5 · 0 0 0 7           |             |                  |
| ⊳ П Справочники                               |                |               | • Сформировать уведомление об уточнении             | 3           |                  |
| <b>DE Планирование закупок</b>                |                | Быстрый поиск |                                                     |             |                  |
| ⊳ Посуществление закупок                      |                |               |                                                     | Дата        |                  |
| <b>▶ ■ Протоколы</b>                          |                | ∏▼            | Тип документа                                       | регистрации | Аналитические пр |
| ⊳ Проекты контракта                           |                |               |                                                     |             |                  |
|                                               |                | ⊡             | Счет-фактура                                        | 24.08.2021  | Загружено с ЕИС. |
| <b>• • Исполнение контрактов</b>              | $\overline{2}$ | П             | Документ о передаче                                 | 27.08.2021  | Загружено с ЕИС, |
| Отчет об исполнении контракта                 | 3              | п             | Счет-фактура, Документ о передаче                   | 27.08.2021  | Загружено с ЕИС, |
| ⊳ Потчеты                                     |                | П             | Корр. счет-фактура, Документ об изменении стоимости | 27.08.2021  | Загружено с ЕИС. |
|                                               | 5              | П             | Счет-фактура, Документ о передаче                   | 28.10.2021  | Загружено с ЕИС, |
| Документы Модуля МЗ                           |                |               |                                                     |             |                  |
| Малая закупка 44-ФЗ (п. 4, 5, 23 ч. 1 ст. 93) | 6              | ш             | Счет-фактура, Документ о передаче                   | 15.11.2021  | Загружено с ЕИС. |
| • Электронное актирование                     |                | Ш             | Корр. счет-фактура                                  | 18.11.2021  | Загружено с ЕИС, |
| ⊿ □ Документ о приемке                        | 8              | ш             | Корр, счет-фактура, Документ об изменении стоимости | 18.11.2021  | Загружено с ЕИС, |
| <b>В</b> На рассмотрении<br>1                 | 9              | ш             | Корр. счет-фактура, Документ об изменении стоимости | 18.11.2021  | Загружено с ЕИС. |
| <b>В Отказано при рассмотрении</b>            |                |               |                                                     |             |                  |
| √≥) Отказано при приемке                      |                |               |                                                     |             |                  |
| <b>REA</b> Подписано                          |                |               |                                                     |             |                  |
| П Извещение о принятии к учету                |                |               |                                                     |             |                  |
| B paбoте                                      |                |               |                                                     |             |                  |
| <b>R</b> Принят в ЕИС                         |                |               |                                                     |             |                  |
| † 3арегистрировано                            |                |               |                                                     |             |                  |

**Рисунок 720.1. Формирование Уведомление об уточнении**

В окно подтверждения выполнения действия необходимо нажать кнопку [**ОК**] (*[Рисунок](#page-505-0)  [721](#page-505-0)*).

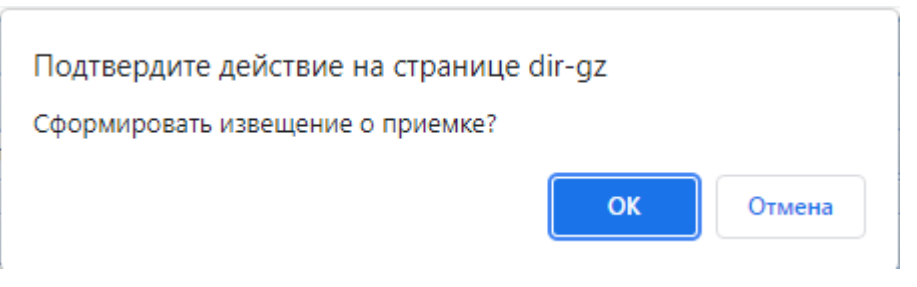

### **Рисунок 721. Окно подтверждения действия**

<span id="page-505-0"></span>Сформированный документ отобразится в папке «**Извещение о принятии к учету**» в фильтре «**В работе**» (*[Рисунок 722](#page-505-1)*).

| $\overline{\mathbf{K}}$                           | Рабочий стол<br>Извещение о пр <sup>(х)</sup>                                                                                                    |
|---------------------------------------------------|----------------------------------------------------------------------------------------------------|
| <b>Навигатор</b>                                  | Извещение о принятии к учету - В работе                                                                                                    |
| ⊿                                     3аказчика   | $\boxtimes$ $\times$ $\boxtimes$ $\sim$ $\times$ $\otimes$ $\uparrow$ $\heartsuit$ $\rightsquigarrow$ $\cdots$ $\boxtimes$ $\boxtimes$ $\cdots$ $\odot$ $\boxtimes$ $\lozenge$ |
| Справочники                                       |                                                                                                    |
| Планирование закупок                              | Быстрый поиск<br>Сбросит<br>Поиск                                                                                                    |
| Осуществление закупок                             | Полное<br>Идентификац<br>Аналитические                                                                                                    |
| Протоколы                                         | наименование<br>$\mathbf{F}$<br>признаки<br>код закупки                                                                                                    |
| Проекты контракта                                 | заказчика                                                                                                    |
| Контракты                                         | 212633005054<br>1<br>В работе<br>ГОСУДАРСТВЕ                                                                                                    |
| Исполнение контрактов                             |                                                                                                    |
| Отчет об исполнении контракта                     |                                                                                                    |
| Отчеты                                            |                                                                                                    |
| Модуль МЗ                                         |                                                                                                    |
| Документы Модуля МЗ                               |                                                                                                    |
| Малая закупка 44-ФЗ (п. 4, 5, 23 ч. 1 ст. 93)     |                                                                                                    |
| Электронное актирование<br>◢                      |                                                                                                    |
| ⊿ Документ о приемке                              |                                                                                                    |
| На рассмотрении<br>雇<br>Отказано при рассмотрении |                                                                                                    |
| 萨<br>쎰<br>Отказано при приемке                    |                                                                                                    |
| † ∏одписано                                       |                                                                                                    |
| Извещение о принятии к учету                      |                                                                                                    |
| ज़्वे В работе                                    |                                                                                                    |
| ज़ी Принят в ЕИС                                  |                                                                                                    |
| Зарегистрировано                                  |                                                                                                    |
| Уведомление об уточнении                          |                                                                                                    |
| Рассмотрение документа о приемке                  |                                                                                                    |

**Рисунок 722. Формирование Извещения о принятии к учету**

<span id="page-505-1"></span>Для открытия документа «**Извещение о принятии к учету**» необходимо выделить документ и нажать на кнопку [**Редактировать**] или воспользоваться двойным щелчком ЛКМ по документу.

В открывшейся форме необходимо заполнить блок «**Сведения о подписанте**» (*[Рисунок](#page-506-0)  [723](#page-506-0)*).

WE B - Т О Р Г И - К С С С РУКОВОДСТВО ПОЛЬЗОВАТЕЛЯ

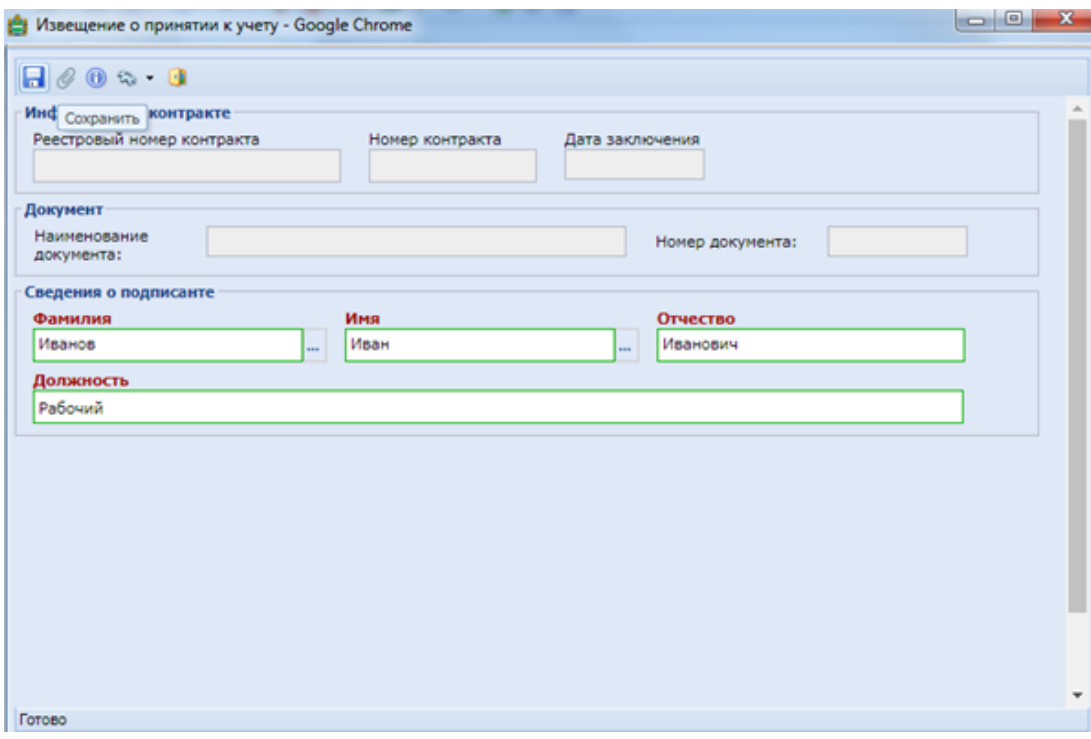

**Рисунок 723. Документ «Извещения о принятии к учету»**

<span id="page-506-0"></span>В блоке «**Сведения о подписанте**» в поле «**Фамилия**» надо открыть справочник «**Подписанты организации**». Информация о подписантах в данный справочник подгружается из ЕИС в отношении пользователей, имеющих право подписания документов о приемке. После выбора подписанта нужно нажать кнопку [**Запомнить**] (*[Рисунок 724](#page-506-1)*).

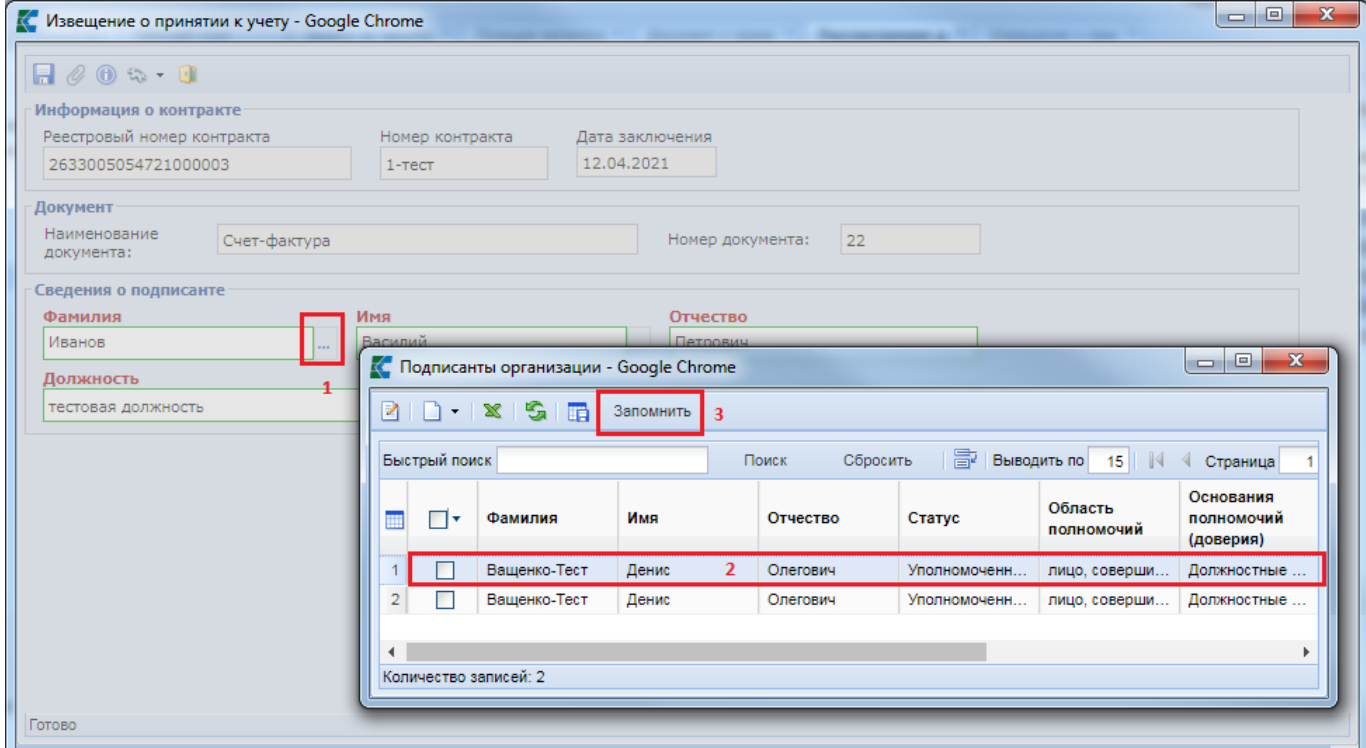

**Рисунок 724. Подписанты организации**

<span id="page-506-1"></span>После указания подписанта документ «**Извещение о принятии к учету**» необходимо сохранить по кнопке [**Сохранить**].

Сохраненный документ нужно отправить в ЕИС по кнопке [**Отправить документ в ЕИС**] (*[Рисунок 725](#page-507-0)*).

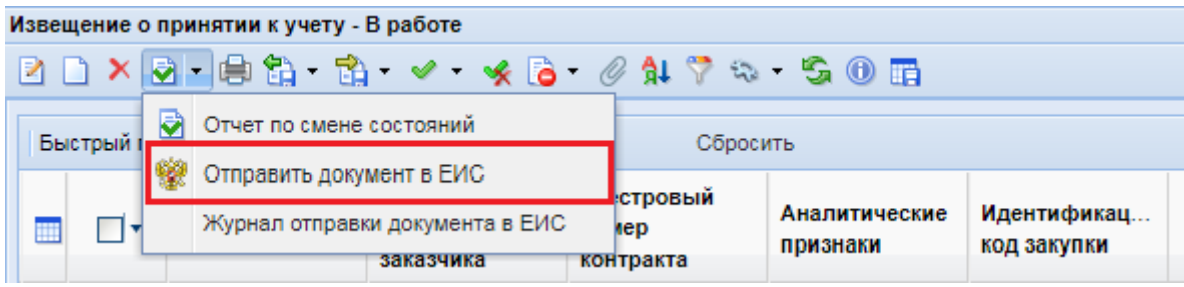

**Рисунок 725. Отправка документа в ЕИС**

<span id="page-507-0"></span>После того, как документ будет успешно отправлен в личный кабинет заказчика в ЕИС, в Системе документ «**Извещение о принятии к учету**» перейдет в фильтр «**Принят в ЕИС»**. Документ «**Извещение о принятии к учету**» перейдет в фильтр «**Зарегистрировано**» после того, как заказчик подпишет его в личном кабинете в ЕИС, а документ «**Документ о приемке**» перейдёт в фильтр «**Подписано**».

# **2.14.3. Рассмотрение документа о приемке**

На основании документа «**Документ о приемке**» с типом «**Документ о передаче/ Счетфактура, Документ о передаче**» можно сформировать документ «**Рассмотрение документа о приемке**». Формирование документа происходит по кнопке [**Сформировать результат о приемке]** (*[Рисунок 726](#page-507-1)*).

|                | Рабочий стол   |                                      | Документ о при                                                                                                    |            |                                                    |  |
|----------------|----------------|--------------------------------------|----------------------------------------------------------------------------------------------------|------------|----------------------------------------------------|--|
|                |                | Документ о приемке - На рассмотрении |                                                                                                    |            |                                                    |  |
| n              | ×              | す申✔・<br>₩                            | $\begin{array}{ c c c c c }\hline \text{A} & \text{C} & \text{A} & \text{C} & \text{A} & \text{C} \ \hline \text{A} & \text{C} & \text{A} & \text{A} & \text{A} & \text{B} \ \hline \text{A} & \text{A} & \text{B} & \text{A} & \text{B} & \text{A} & \text{B} \ \hline \text{A} & \text{A} & \text{B} & \text{B} & \text{A} & \text{B} & \text{B} \ \hline \text{A} & \text{A} & \text{B} & \text{B} & \text{B} & \text{$<br>西 |            |                                                    |  |
|                |                |                                      |                                                                                                    |            |                                                    |  |
|                | Быстрый поиск  |                                      | Сформировать результат о<br>приемке                                                                                                    |            | 副                                                  |  |
| m              | ∣∣▼            | Дата<br>регистрации                  | Тип документа                                                                                                    | инн        | Аналитические признаки                             |  |
| 1              | ш              | 18.10.2021                           | Счет-фактура, Документ о передаче                                                                                                    | 4027135524 | Загружено с ЕИС, Зарегистрировано, На рассмотрении |  |
| 2              | п              | 18.10.2021                           | Счет-фактура, Документ о передаче                                                                                                    | 4027135524 | Загружено с ЕИС, Зарегистрировано, На рассмотрении |  |
| 3              | m              | 14.10.2021                           | Счет-фактура, Документ о передаче                                                                                                    | 4027135524 | Загружено с ЕИС, Зарегистрировано, На рассмотрении |  |
| 4              | ٠              | 14.10.2021                           | Счет-фактура, Документ о передаче                                                                                                    | 4027135524 | Загружено с ЕИС, Зарегистрировано, На рассмотрении |  |
| 5              | т              | 14.10.2021                           | Счет-фактура                                                                                                    | 4027135524 | Загружено с ЕИС, Зарегистрировано, На рассмотрении |  |
| 6              | $\blacksquare$ | 14.10.2021                           | Счет-фактура, Документ о передаче                                                                                                    | 4027135524 | Загружено с ЕИС, Зарегистрировано, На рассмотрении |  |
| $\overline{7}$ | г              | 08.10.2021                           | Счет-фактура, Документ о передаче                                                                                                    | 4027135524 | Загружено с ЕИС, Зарегистрировано, На рассмотрении |  |
| 8              | $\blacksquare$ | 07.10.2021                           | Счет-фактура, Документ о передаче                                                                                                    | 4027135524 | Загружено с ЕИС, Зарегистрировано, На рассмотрении |  |
| 9              | т              | 07.10.2021                           | Счет-фактура, Документ о передаче                                                                                                    | 4027135524 | Загружено с ЕИС, Зарегистрировано, На рассмотрении |  |
| 10             | m,             | 24.09.2021                           | Счет-фактура, Документ о передаче                                                                                                    | 4027135524 | Загружено с ЕИС, Зарегистрировано, На рассмотрении |  |
| 11             | г              | 24.09.2021                           | Счет-фактура, Документ о передаче                                                                                                    | 4027135524 | Загружено с ЕИС, Зарегистрировано, На рассмотрении |  |
| 12             |                | 09.09.2021                           | Счет-фактура, Документ о передаче                                                                                                    | 4027135524 | Загружено с ЕИС, Зарегистрировано, На рассмотрении |  |

**Рисунок 726. Формирование документа «Рассмотрение документа о приемке»**

<span id="page-507-1"></span>Сформированный документ отобразится в папке «**Рассмотрение документа о приемке**» в фильтре «**В работе**». Для открытия документа «**Рассмотрение документа о приемке**» необходимо выделить документ и нажать на кнопку [**Редактировать**] или воспользоваться двойным щелчком ЛКМ по документу (*[Рисунок 727](#page-508-0)*).

### WE B - ТОРГИ - К С РУКОВОДСТВО ПОЛЬЗОВАТЕЛЯ

| $\ll$                                                          | <b>Рассмотрение д <math>\mathbb{X}</math></b> Рассмотрение док $\mathbb{X}$<br>Рабочий стол |              |
|----------------------------------------------------------------|---------------------------------------------------------------------------------------------|--------------|
| <b>Навигатор</b>                                               | Рассмотрение документа о приемке - В работе                                                 |              |
| ⊿ ЕШ АРМ Заказчика                                             |                                                                                             |              |
|                                                                |                                                                                             |              |
| ⊳ Планирование закупок                                         | Быстрый поиск<br>Сбросить<br>Поиск                                                          |              |
| ⊳ ■ Осуществление закупок                                      |                                                                                             |              |
| <b>▶ ■ Протоколы</b>                                           | ▣▾<br>W.<br>Тип документа                                                                   | Аналитически |
| ⊳   Проекты контракта                                          |                                                                                             |              |
|                                                                | 2 Счет-фактура, Документ о передаче<br>IvI                                                  | В работе     |
| <b>• • Исполнение контрактов</b>                               | $\overline{2}$<br>Корр. счет-фактура                                                        | В работе     |
| ⊳ П Отчет об исполнении контракта                              |                                                                                             |              |
| <b>⊳ ■ Отчеты</b>                                              |                                                                                             |              |
|                                                                |                                                                                             |              |
|                                                                |                                                                                             |              |
| ⊳ <mark>■</mark> Малая закупка 44-ФЗ (п. 4, 5, 23 ч. 1 ст. 93) |                                                                                             |              |
| • Электронное актирование                                      |                                                                                             |              |
| ⊳ <mark>Ш</mark> Документ о приемке                            |                                                                                             |              |
| Извещение о принятии к учету                                   |                                                                                             |              |
| ⊳ <mark>■</mark> Уведомление об уточнении                      |                                                                                             |              |
| Рассмотрение документа о приемке                               |                                                                                             |              |
| $\mathbb{Z}$ B paботе                                          |                                                                                             |              |
| <mark>∄∏ринят в ЕИ</mark> С                                    |                                                                                             |              |
| Зарегистрировано                                               |                                                                                             |              |

**Рисунок 727. Открытие документа «Рассмотрение документа о приемке»**

<span id="page-508-0"></span>На вкладке «**Подписанты заказчика**» необходимо указать приемочную комиссию, если для определения результатов приемки товаров (работ, услуг) должна быть создана приемочная комиссия. Для этого нужно установить признак «**Для определения результата приемки создана приемочная комиссия**» (*[Рисунок 728](#page-508-1)*).

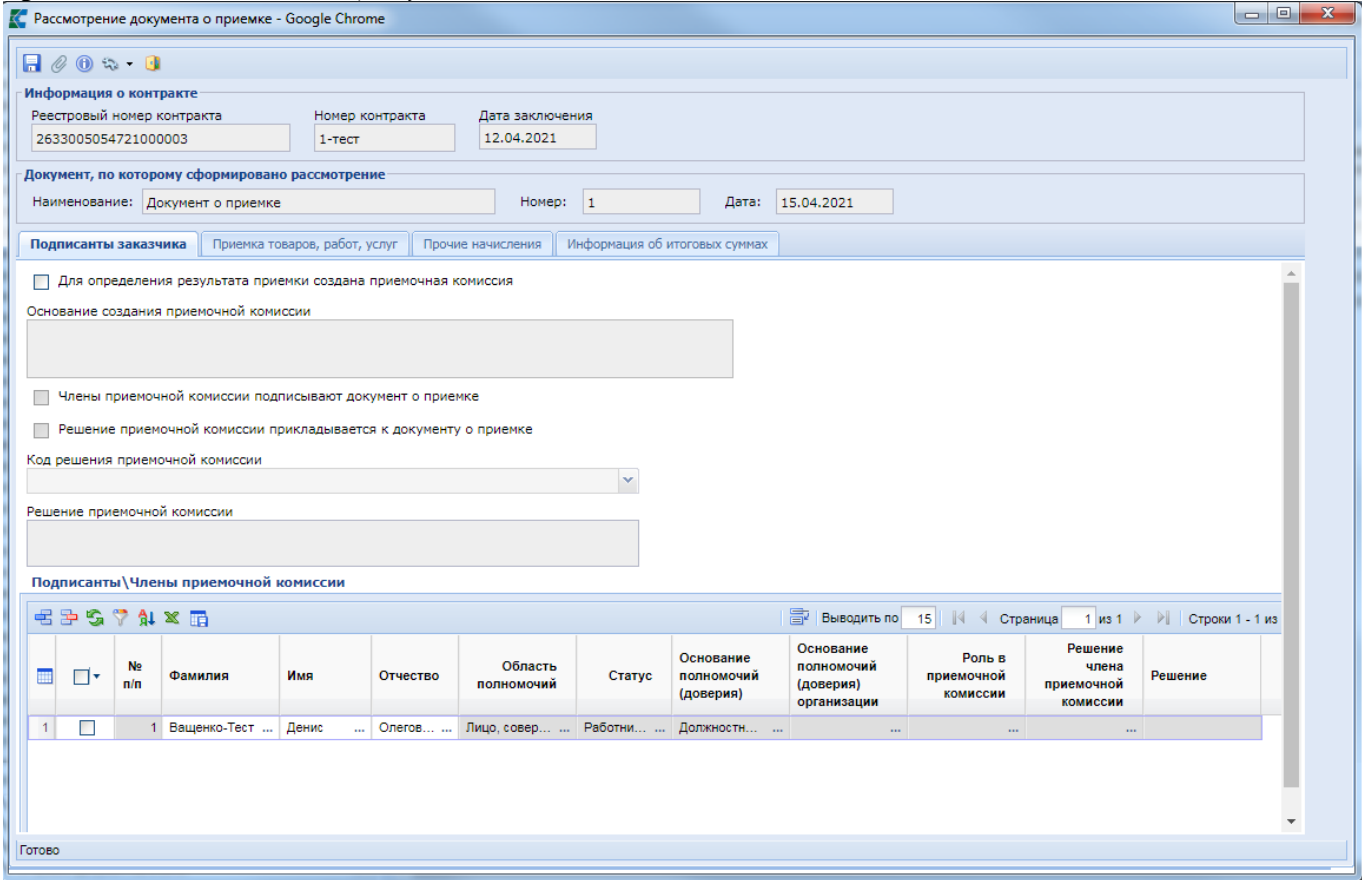

<span id="page-508-1"></span>**Рисунок 728. Форма документа «Рассмотрение документа о приемке»**

При установке признака «**Для определения результата приемки создана приемочная комиссия**» необходимо заполнить дополнительные поля для указания информации о приемочной комиссии (*[Рисунок 729](#page-509-0)*):

- поле «**Основание создания приемочной комиссии**», в данном поле необходимо указать реквизиты соответствующего акта заказчика о создании приемочной комиссии;
- признак «**Члены приемочной комиссии подписывают документ о приемке**»;
- признак «**Решение приемочной комиссии прилагается к документу о приемке**». В данном случае необходимо обязательно прикрепить документ с типом «**Решение приемочной комиссии**»;
- значение в поле «**Код решения приемочной комиссии**» выбирается из выпадающего списка;
- в поле «**Решение приемочной комиссии**» указывается текстовый комментарий по решению приемочной комиссии.

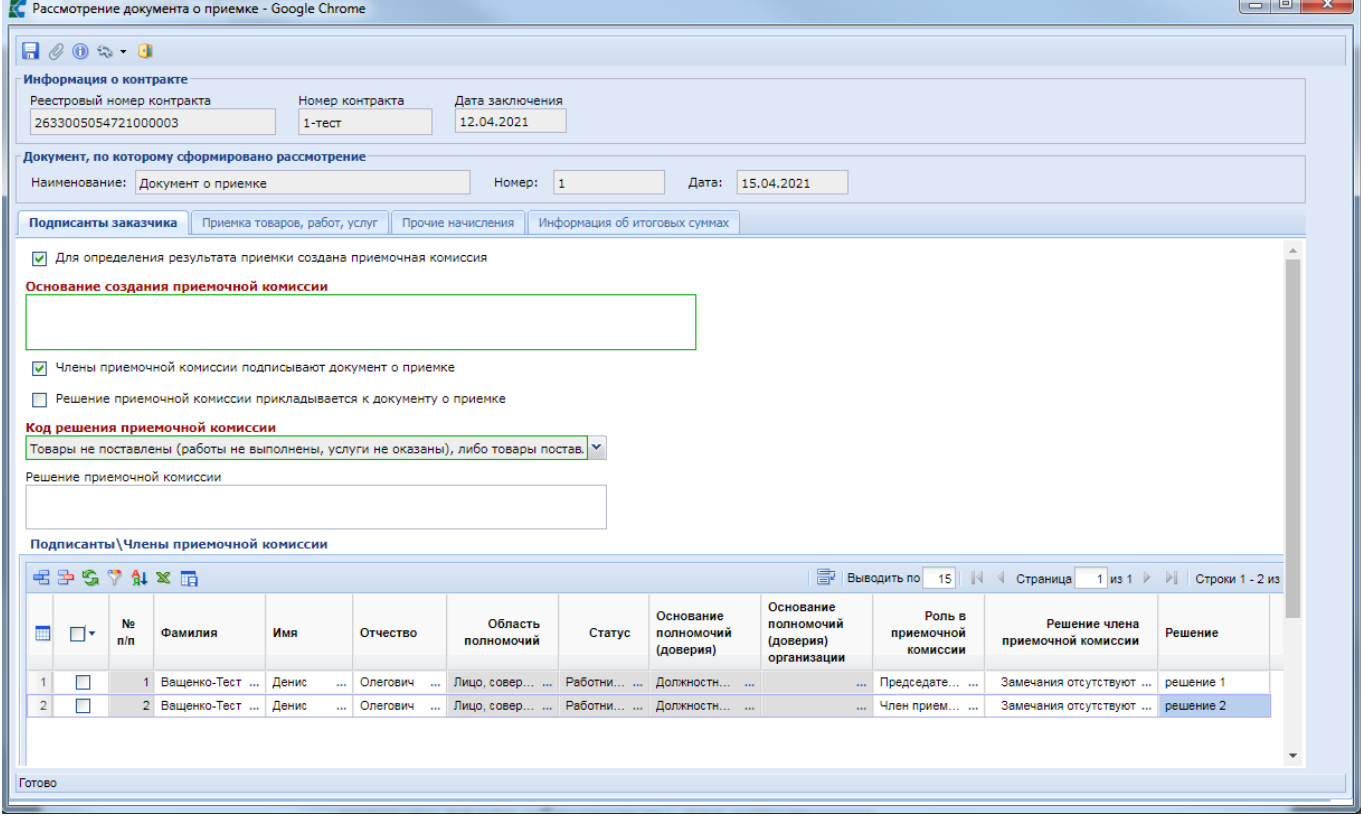

**Рисунок 729. Форма документа «Рассмотрение документа о приемке»**

<span id="page-509-0"></span>Далее надо указать подписантов со стороны заказчика в таблице «**Подписанты\Члены приемочной комиссии**». Для этого надо нажать кнопку [**Добавить строку**]. По двойному клику ЛКМ в поле «**Фамилия**» открывается форма «**Сведения о подписанте**», в которой надо указать необходимую информацию (*[Рисунок 730](#page-510-0)*).

WE B - ТОР ГИ - К С РУКОВОДСТВО ПОЛЬЗОВАТЕЛЯ

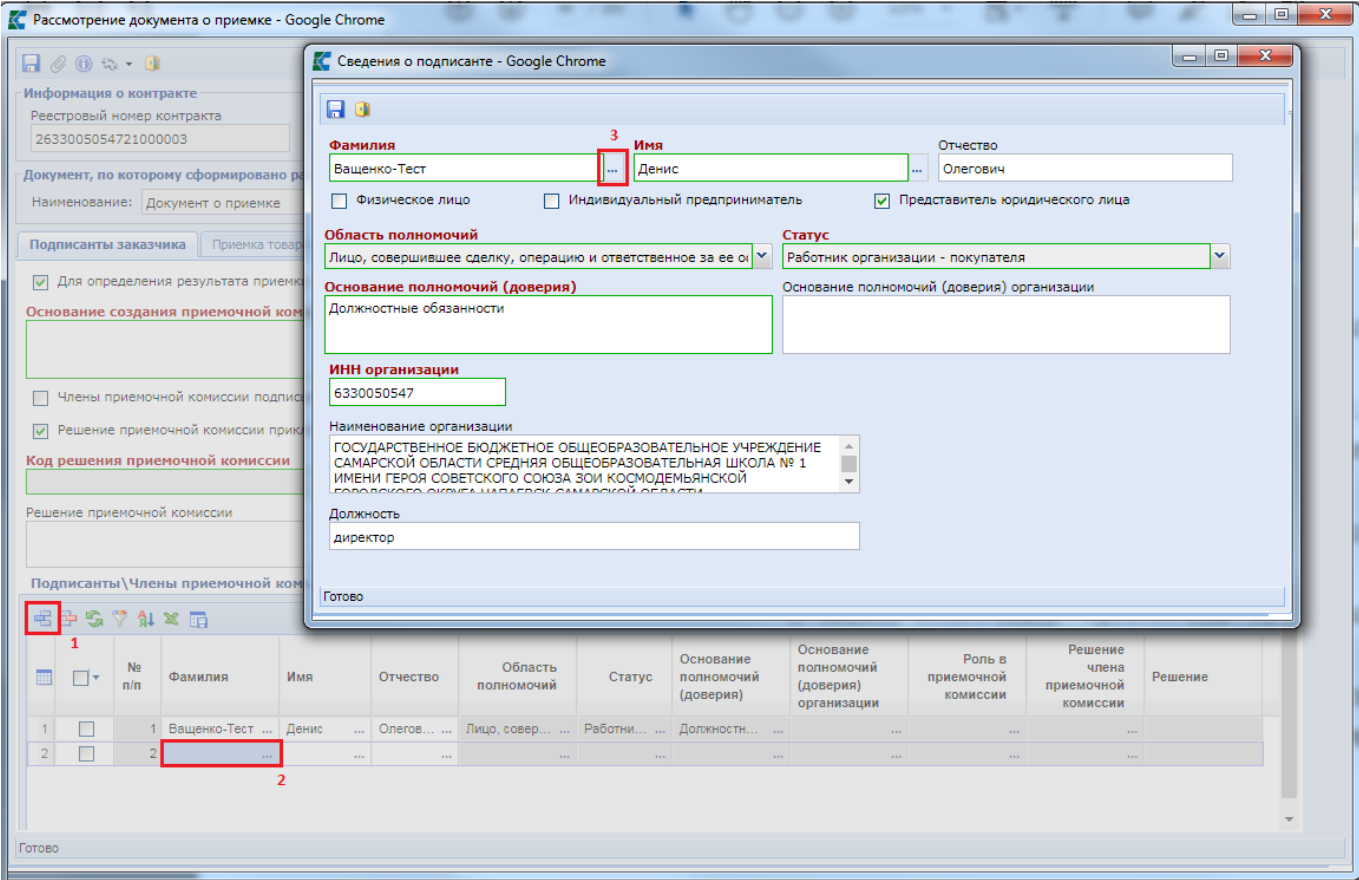

**Рисунок 730. Сведения о подписанте**

<span id="page-510-0"></span>На форме «**Сведения о подписанте**» в поле «**Фамилия**» открывается справочник «**Подписаны организации**». Информация о подписантах в данный справочник подгружается из ЕИС по пользователям, имеющим право подписания документов о приемке. После выбора подписанта нужно нажать кнопку [**Запомнить**], а затем сохранить форму «**Сведения о подписанте**» по кнопке [**Сохранить**](*[Рисунок 731](#page-511-0)*).

### WE B - ТОРГИ - К С РУКОВОДСТВО ПОЛЬЗОВАТЕЛЯ

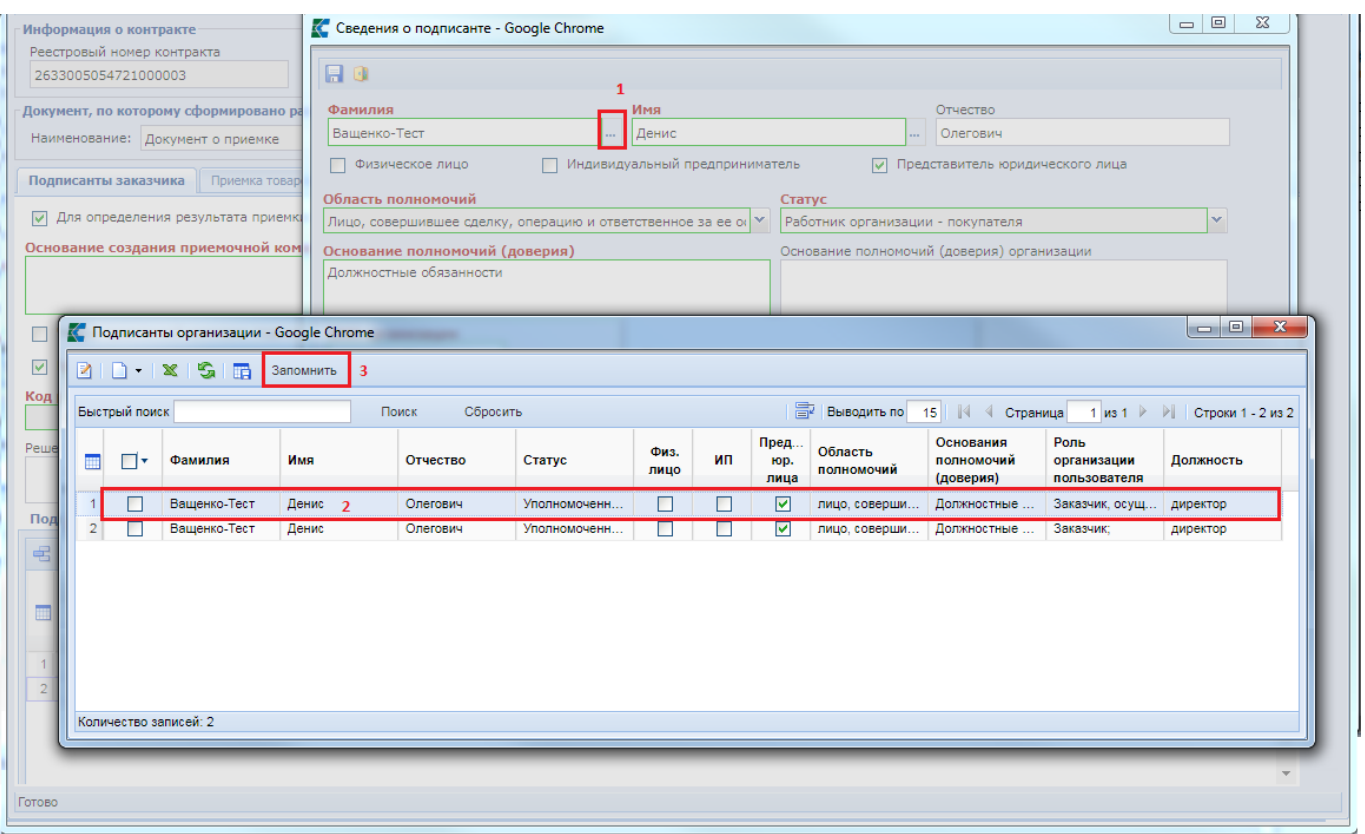

### **Рисунок 731. Подписанты организации**

<span id="page-511-0"></span>После сохранения информация о подписанте будет отображаться в таблице «**Подписанты\Члены приемочной комиссии**».

Если установить признак «**Члены приемочной комиссии подписывают документ о приемке**», то в таблице ««**Подписанты\Члены приемочной комиссии**» требуется для всех членов приемочной комиссии заполнить поля «**Роль в приемочной комиссии**», «**Решение члена приемочной комиссии**» и «**Решение**» (*[Рисунок 732](#page-512-0)*).

СТРАНИЦА 512

WE B - ТОР ГИ - К С РУКОВОДСТВО ПОЛЬЗОВАТЕЛЯ

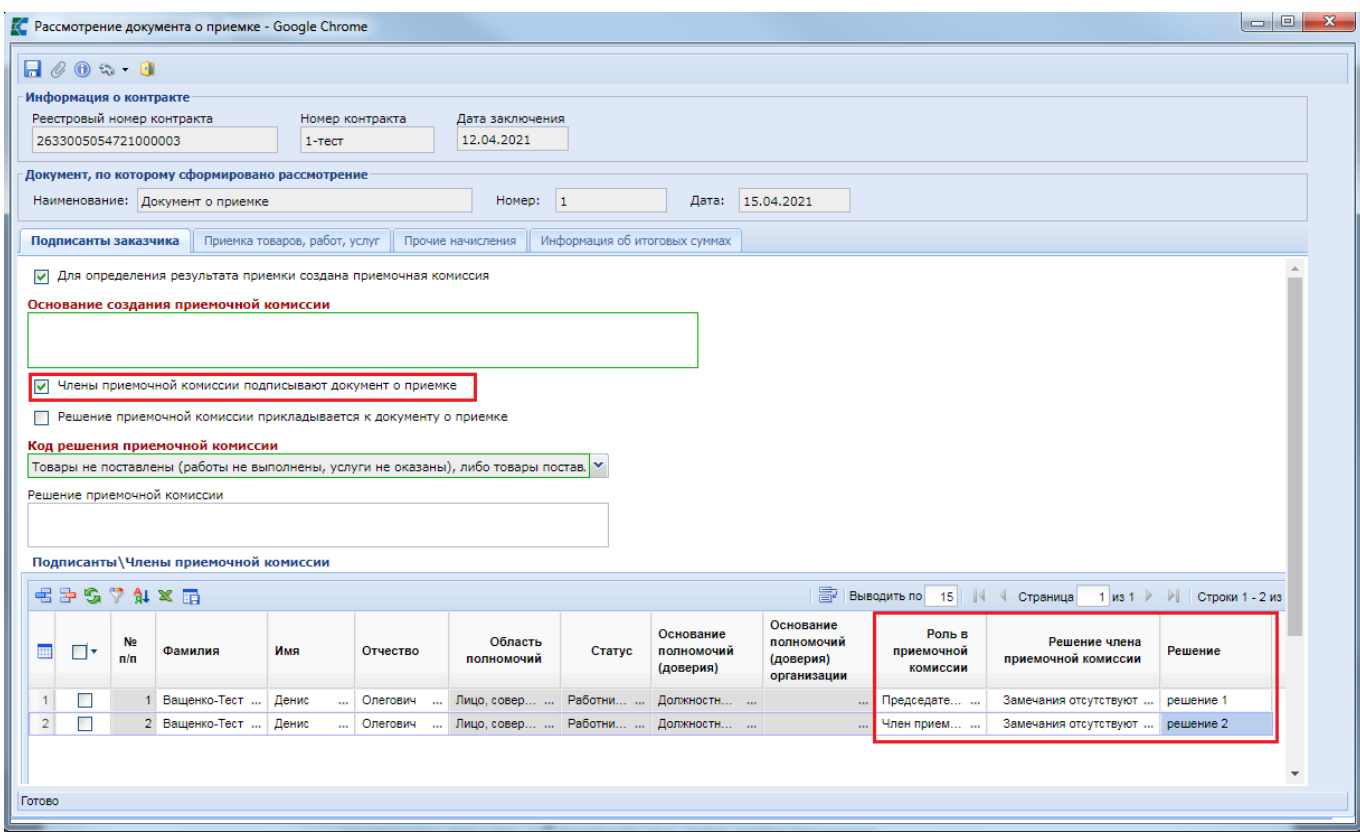

**Рисунок 732. Признак «Члены приемочной комиссии подписывают документ о приемке»**

<span id="page-512-0"></span>Во вкладке «**Приемка товаров, работ, услуг**» необходимо указать результат приемки. По результату проверки информации, указанной поставщиком в документе о приемке, заказчику необходимо заполнить данные о соответствии или несоответствии представленной информации, а также сведения об итогах приемки товаров (выполненных работ, оказанных услуг) (*[Рисунок 733](#page-513-0)*).

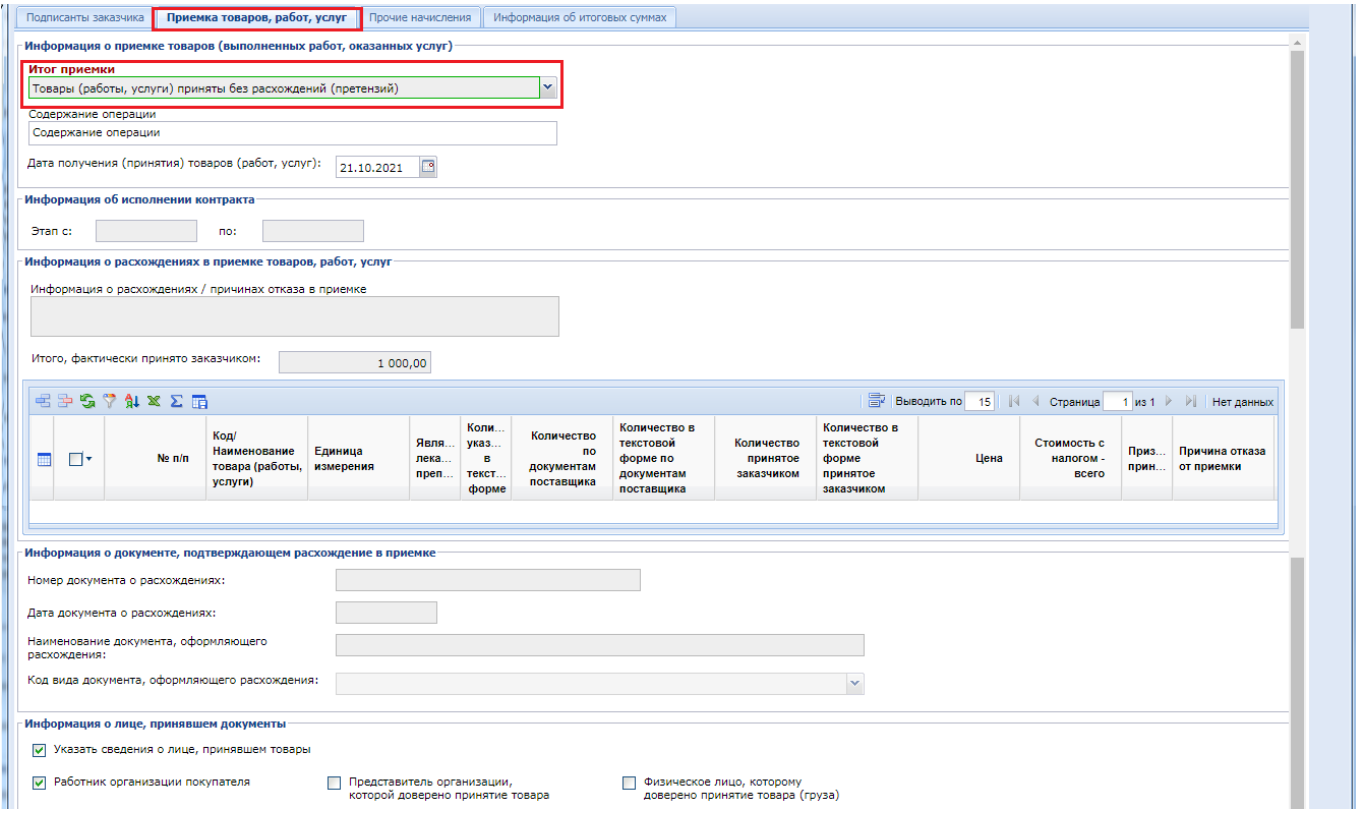

### **Рисунок 733.Вкладка «Приемка товаров, работ, услуг»**

<span id="page-513-0"></span>В частности, обязательное для заполнения поле «**Итог приемки**» нужно заполнить выбором значения из выпадающего списка (*[Рисунок 734](#page-513-1)*).

# Итог приемки

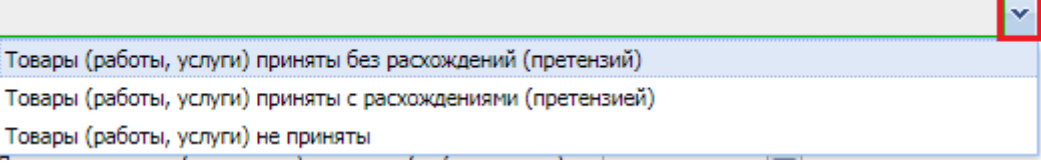

### **Рисунок 734. Поле «Итог приемки»**

<span id="page-513-1"></span>Выбор варианта «**Товары (работы, услуги) приняты без расхождений (претензий)**» используется в случае полной приемки товаров (работ, услуг). При выборе данного варианта элементы блоков «**Информация о расхождениях в приемке товаров, работ, услуг**» и «**Информация о документе, подтверждающем расхождение в приемке**» - недоступны (*[Рисунок](#page-513-0)  [733](#page-513-0)*).

Вариант «**Товары (работы, услуги) приняты с расхождениями (претензией)**» означает частичную приемку товаров (работ, услуг). При выборе данного варианта элементы блоков «**Информация о расхождениях в приемке товаров, работ, услуг**» и «**Информация о документе, подтверждающем расхождение в приемке**» - доступны для заполнения (*[Рисунок](#page-514-0)  [735](#page-514-0)*).

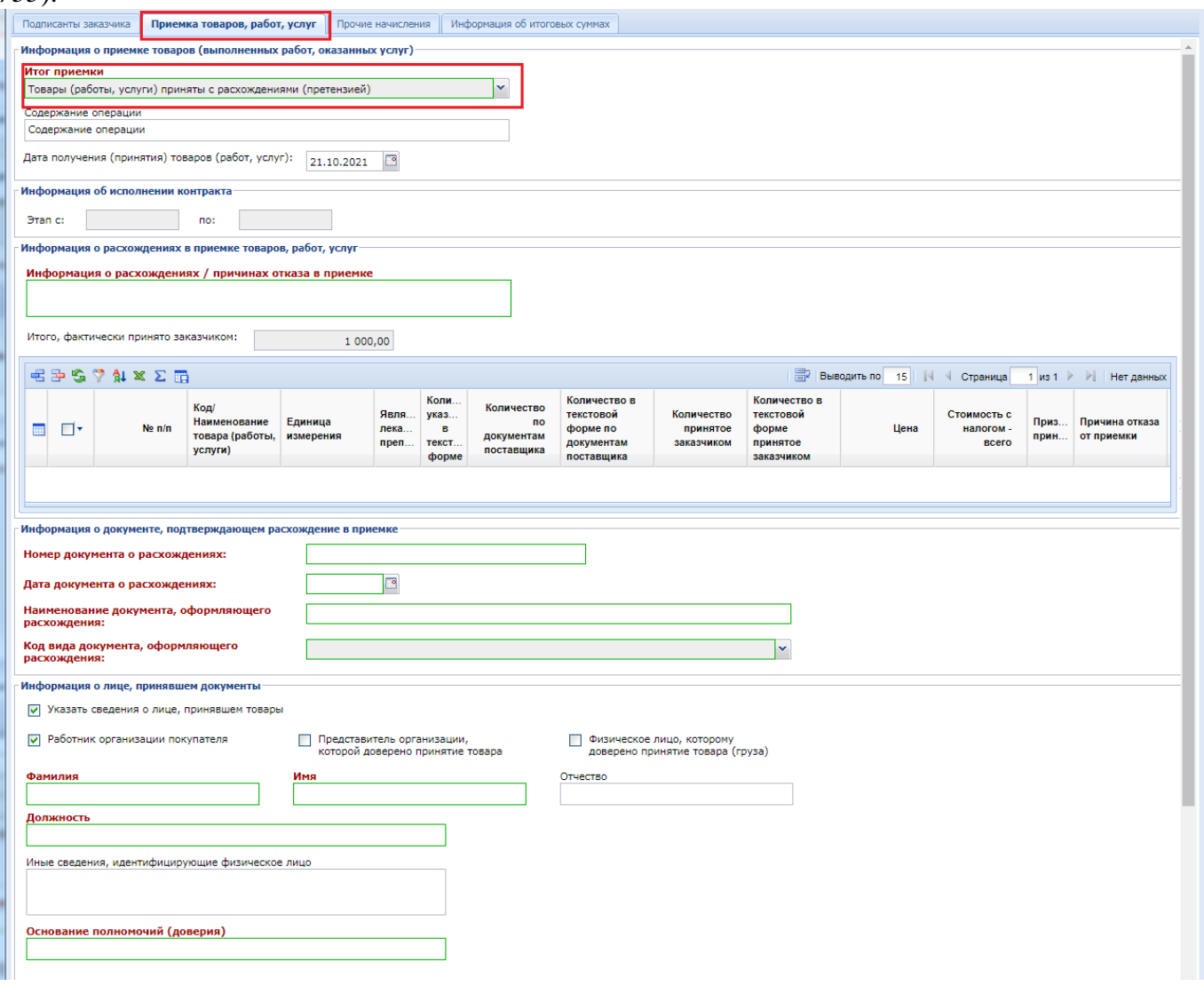

### **Рисунок 735. Вариант «Товары (работы, услуги) приняты с расхождениями (претензией)»**

<span id="page-514-0"></span>Поле «**Содержание операции**» и «**Дата получения (принятия) товаров (работ, услуг)**» доступно для редактирования и заполняется заказчиком самостоятельно.

Блок «**Информация об исполнении контракта**» недоступно для редактирования, значение подгружается из документа о приемке.

В блоке «**Информация о расхождениях в приемке товаров, работ, услуг**» необходимо обязательно заполнить поле «**Информация о расхождениях / причинах отказа в приемке**» и строки продукции по которым идёт расхождение.

Добавление строк продукции осуществляется по кнопке [**Добавить строку**]. В поле «**Код/Наименование товара (работы, услуги)**» открывается справочник «**Товары, работы, услуги документа о приемке**», содержащий перечень строк продукции, указанный поставщиком в документе о приемке (*[Рисунок 736](#page-514-1)*).

| Итог приемки        |                                                                                                |                                                    |                      |                           |                                        |                                              | К Товары, работы, услуги документа о приемке - Google Chrome      |                                      |                                                              |                                                |                                                         |                                      | $\begin{array}{c c c c c c} \hline \multicolumn{3}{c }{\mathbf{0}} & \multicolumn{3}{c }{\mathbf{0}} \end{array}$<br>$\mathbf{x}$ |
|---------------------|------------------------------------------------------------------------------------------------|----------------------------------------------------|----------------------|---------------------------|----------------------------------------|----------------------------------------------|-------------------------------------------------------------------|--------------------------------------|--------------------------------------------------------------|------------------------------------------------|---------------------------------------------------------|--------------------------------------|----------------------------------------------------------------------------------------------------|
|                     | Товары (работы, услуги) приняты с расхождениями (претензией)                                   |                                                    |                      |                           | M.<br>$\Box$                           | s.<br>$\mathbf{x}$                           | <b>В Запомнить</b> 4                                              |                                      |                                                              |                                                |                                                         |                                      |                                                                                                    |
| Содержание операции |                                                                                                |                                                    |                      |                           |                                        |                                              |                                                                   |                                      |                                                              |                                                |                                                         |                                      |                                                                                                    |
|                     | Содержание операции                                                                            |                                                    |                      |                           | Быстрый поиск                          |                                              |                                                                   | Поиск                                | 圖<br>Сбросить                                                | 15<br>Выводить по                              | Страница<br>$\triangleleft$                             |                                      | $1$ $ms1$ $\rightarrow$ $\rightarrow$ $\parallel$<br>Строки 1 - 1 и                                                               |
|                     | Дата получения (принятия) товаров (работ, услуг):                                              |                                                    | 21.10.2021           |                           |                                        |                                              |                                                                   |                                      | Единица                                                      | Коли<br>Явля<br>указ                           | Количество<br>no                                        | Количество в<br>текстовой            |                                                                                                    |
|                     | Информация об исполнении контракта                                                             |                                                    |                      |                           | ঢ়ি∗<br>m                              |                                              | Код/Наименование товара (работы, услуги)                          |                                      | измерения                                                    | лека<br>в<br>текст<br>$n$ pen $\dots$<br>форме | документам<br>поставщика                                | форме по<br>документам<br>поставщика |                                                                                                    |
|                     | no:                                                                                            |                                                    |                      |                           |                                        |                                              |                                                                   |                                      |                                                              |                                                |                                                         |                                      |                                                                                                    |
|                     | Информация о расхождениях в приемке товаров, работ, услуг                                      |                                                    |                      |                           | I⊠                                     | 01.11.11.111 строка 1                        |                                                                   |                                      | Штука                                                        | г<br>П                                         | 10                                                      |                                      |                                                                                                    |
|                     | Информация о расхождениях / причинах отказа в приемке<br>Итого, фактически принято заказчиком: |                                                    |                      |                           |                                        | Количество записей: 1                        |                                                                   |                                      |                                                              |                                                |                                                         |                                      |                                                                                                    |
| Этап с:             | $74 \times \Sigma$                                                                             |                                                    |                      | 0,00                      |                                        |                                              |                                                                   |                                      | <b>Выводить по</b> 15                                        |                                                | $\vert \vert \vert$ $\vert$ $\vert$ $\vert$<br>Страница |                                      |                                                                                                    |
| $\Box$              | $Ne \pi/n$                                                                                     | Код/<br>Наименование<br>товара (работы,<br>услуги) | Единица<br>измерения | Явля.<br>лека<br>$n$ pen. | Коли.<br>указ.<br>B<br>текст.<br>форме | Количество<br>по<br>документам<br>поставщика | Количество в<br>текстовой<br>форме по<br>документам<br>поставщика | Количество<br>принятое<br>заказчиком | Количество в<br>текстовой<br>copme<br>принятое<br>заказчиком | Цена                                           | Стоимость с<br>налогом -<br>всего                       | Приз                                 | Причина отказа<br>прин от приемки                                                                                                 |

**Рисунок 736. Справочник «Товары, работы, услуги документа о приемке»**

<span id="page-514-1"></span>После добавления строки продукции необходимо заполнить столбец «**Количество, принятое заказчиком**» и установить флаг «**Признак принятия**». Если признак «**Признак принятия**» не устанавливается, то необходимо так же заполнить поле «**Причина отказа от приемки**».

В блоке «**Информация о документе, подтверждающем расхождение в приемке**» необходимо заполнить следующие поля (*[Рисунок 737](#page-514-2)*):

- Номер документа о расхождениях;
- Дата документа о расхождениях;
- Наименование документа, оформляющего расхождения;
- Код вида документа, оформляющего расхождения (значение выбирается из выпадающего списка).

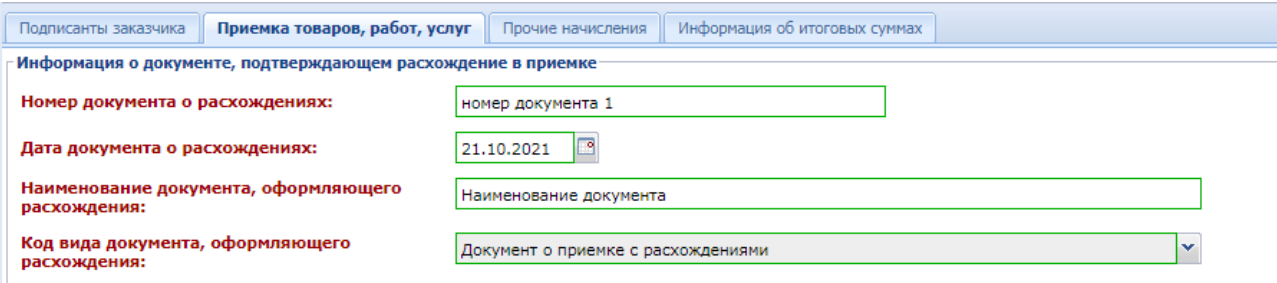

<span id="page-514-2"></span>**Рисунок 737. Блок «Информация о документе, подтверждающем расхождение в приемке»**

В поле «**Итог приемки**» значение «**Товары (работы услуги) не приняты**» следует выбрать в случае отказа от приемки. В этом случае становятся доступны для заполнения элементы блоков «**Информация о расхождениях в приемке товаров, работ, услуг**» и «**Информация о документе, подтверждающем расхождение в приемке**».

При этом в блоке «**Информация о расхождениях в приемке товаров, работ, услуг**» необходимо обязательно заполнить поле «**Информация о расхождениях / причинах отказа в приемке**» и строки продукции по которым идёт расхождение.

В строках продукции надо указать значение в поле «**Причина отказа от приемки**» (*[Рисунок 738](#page-515-0)*).

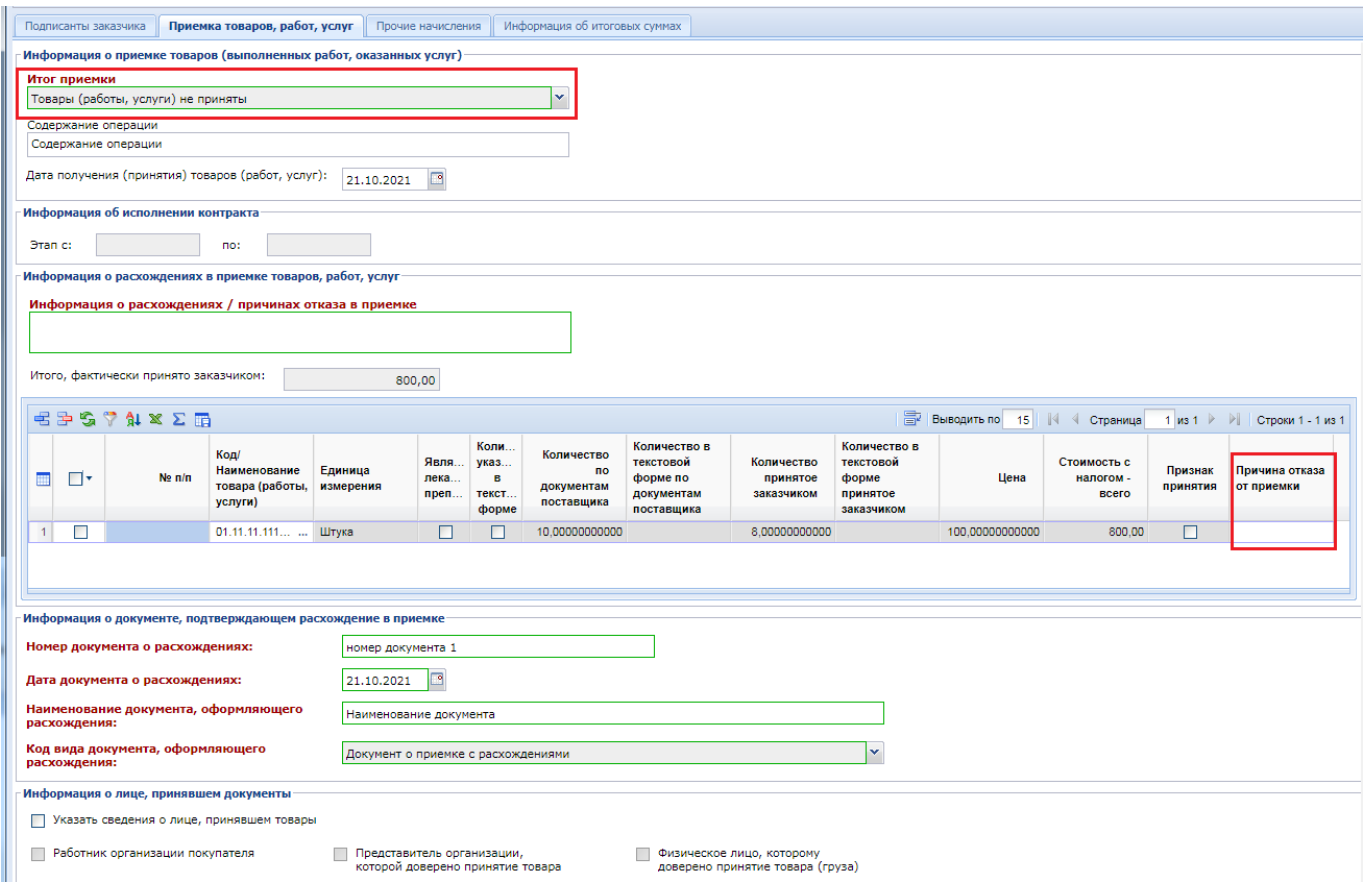

**Рисунок 738. Варианта «Товары (работы услуги) не приняты»**

<span id="page-515-0"></span>Во вкладке «**Приемка товаров, работ, услуг**» доступна возможность отражения информации о лице, принявшем документы. Для этого необходимо установить флаг «**Указать сведения о лице, принявшем товары**» и заполнить доступные поля на экранной форме по мере необходимости (*[Рисунок 739](#page-516-0)*).

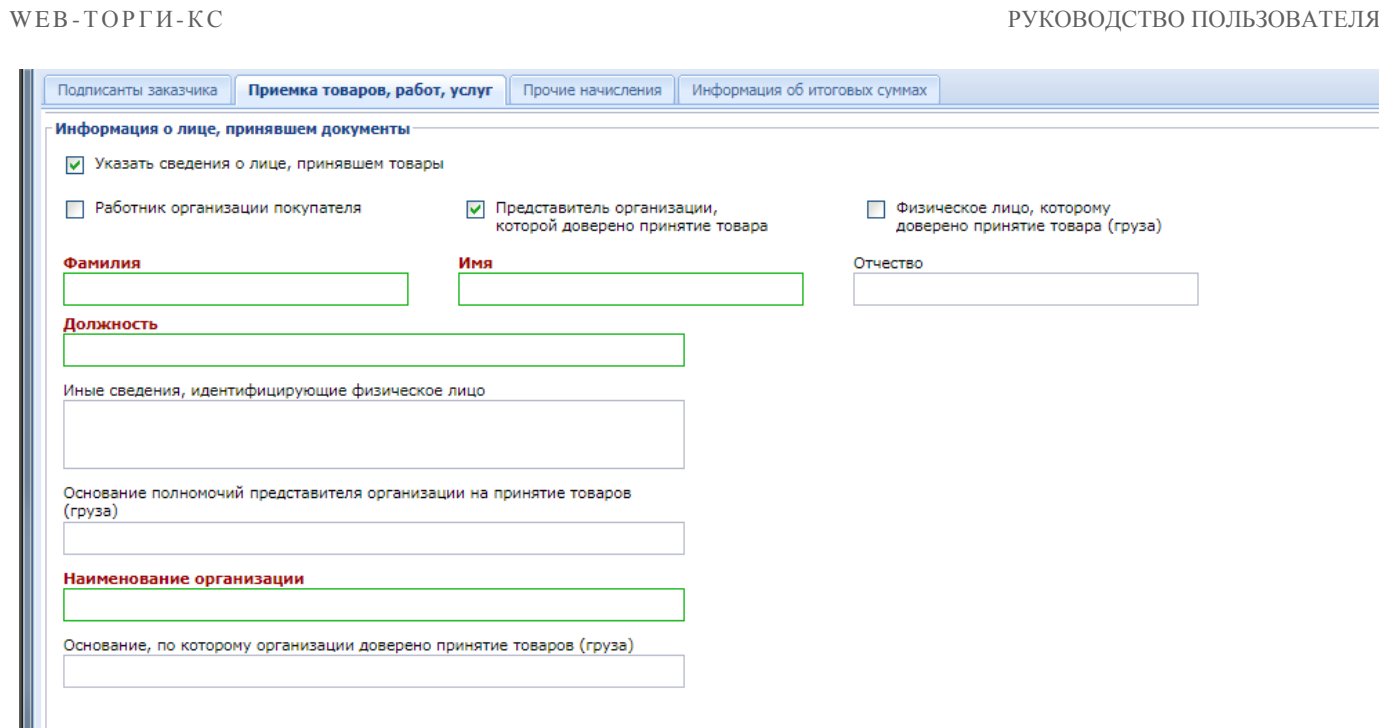

**Рисунок 739. Блок «Информация о лице, принявшем документы»**

<span id="page-516-0"></span>Во вкладке «**Прочие начисления**» расположены таблицы «**Информация о неустойках (штрафах, пени)**», «**Информация о налогах и взносах, уплачиваемых заказчиком за физическое лицо**» (*[Рисунок 740](#page-516-1)*).

Блок «**Информация о неустойках (штрафах, пени)**» доступен для ввода данных в случае выбора во вкладке «**Приемка товаров, работ, услуг**» в поле «**Итог приемки**» значения «**Товары (работы, услуги) приняты без расхождений (претензий)**» или «**Товары (работы, услуги) приняты с расхождениями (претензией)**».

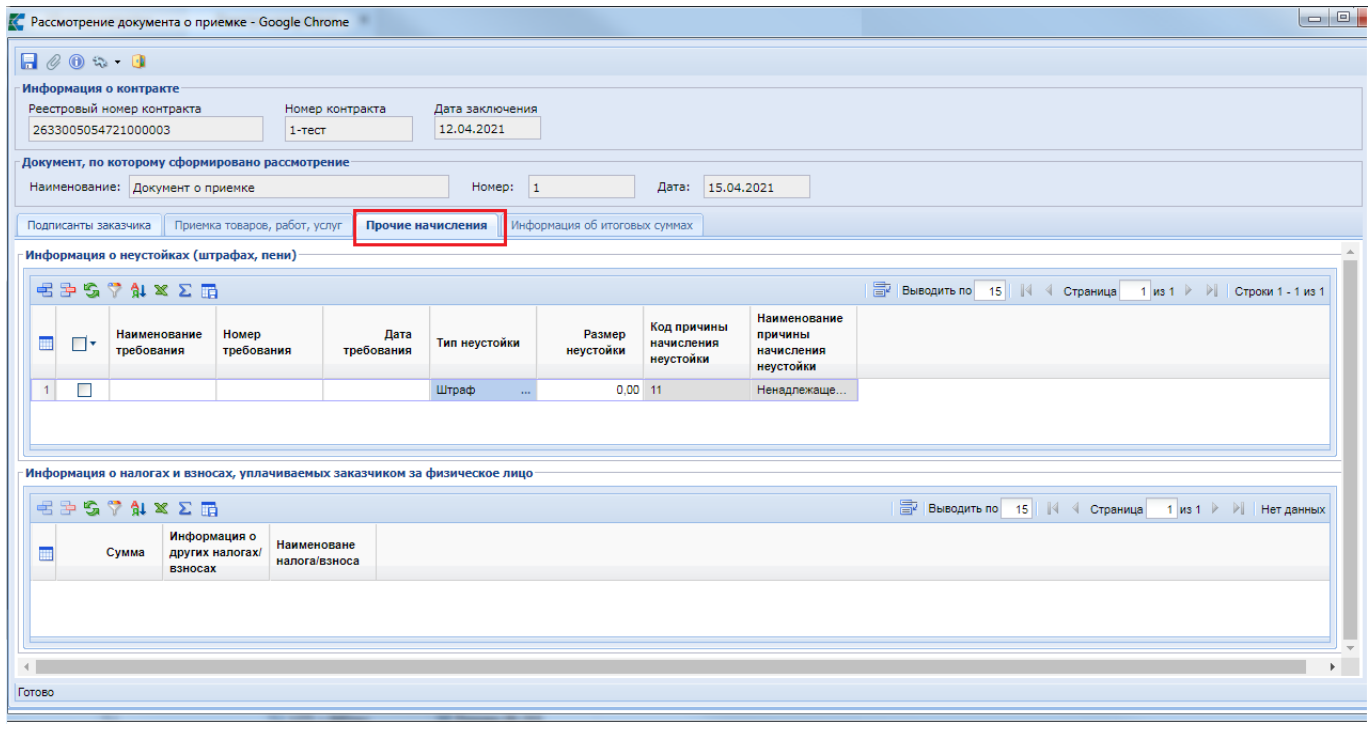

**Рисунок 740. Вкладка прочих начислений**

<span id="page-516-1"></span>Для отражения новой записи надо нажать кнопку кнопку [**Добавить строку**] и в появившейся пустой строке заполнить следующие поля:

- Наименование требования;
- Номер требования;
- Дата требования;
- Тип неустойки (значение в поле выбирается из справочника «**Справочник типов неустойки**»);
- Размер неустойки.

Блок «**Информация о налогах и взносах, уплачиваемых заказчиком за физическое лицо**» доступен для заполнения, если в связанном контракте установлен признак «**Суммы, уплачиваемые заказчиком поставщику (подрядчику, исполнителю), будут уменьшены на размер налогов, сборов и иных обязательных платежей**» и поставщик является физическим лицом (*[Рисунок 741](#page-517-0)*).

Добавление строки осуществляется по кнопке [**Добавить строку**]. В добавленной строке необходимо заполнить следующие поля:

- $\bullet$  Сумма;
- Информация о других налогах/взносах;
- Наименование налога/взноса (выбирается значение из справочника «**Справочник налогов и взносов физического лица**»).

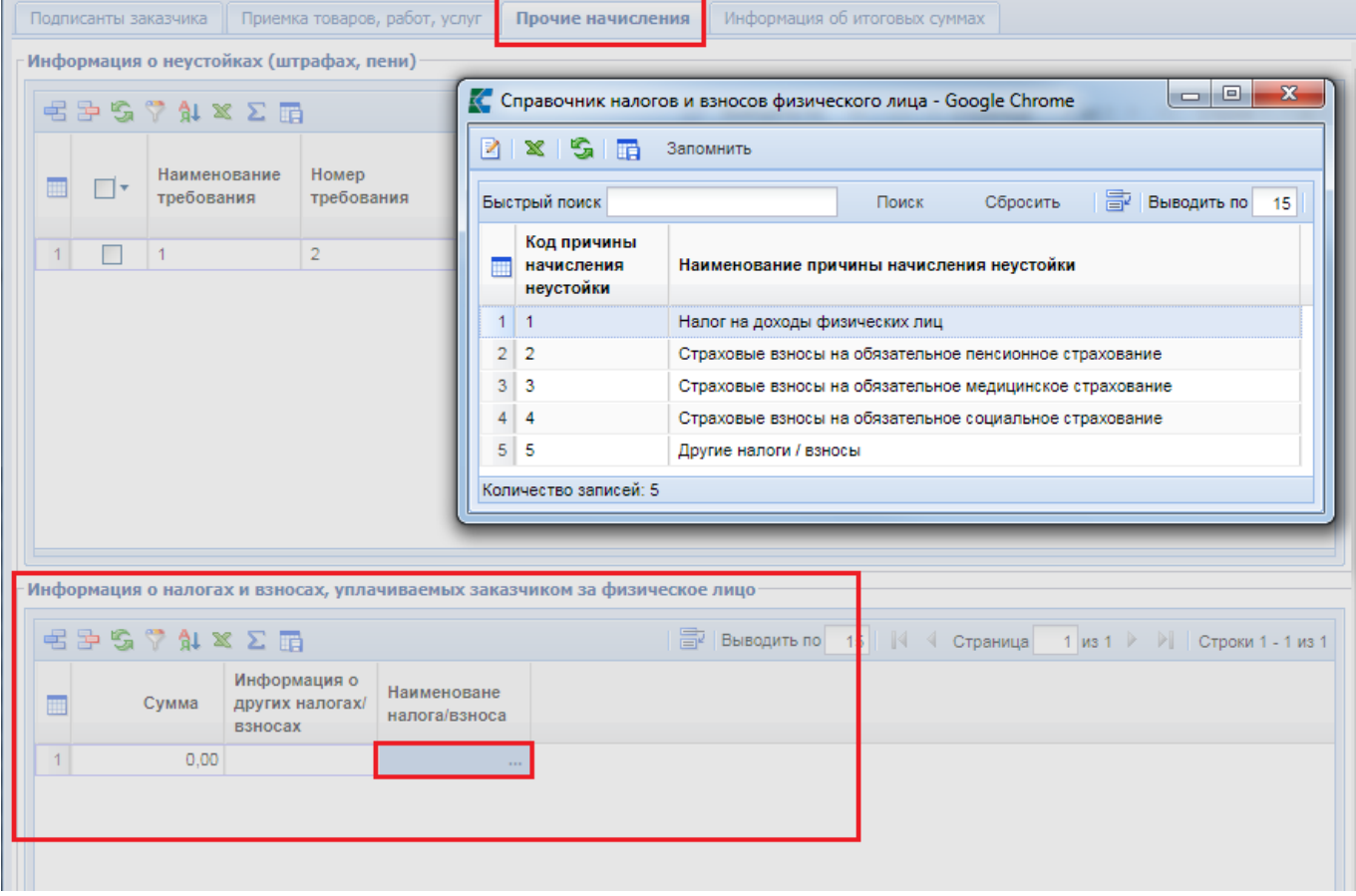

**Рисунок 741. Блок «Информация о налогах и взносах, уплачиваемых заказчиком за физическое лицо»**

<span id="page-517-0"></span>На вкладке «**Информация об итоговых суммах**» отображаются следующие информационные сведения (*[Рисунок 742](#page-518-0)*):

- Стоимость товаров, работ, услуг;
- Итого, фактически принято заказчиком;
- Неустойки (штрафы, пени);
- Налоги и взносы физ. лица;
- Итого к оплате.

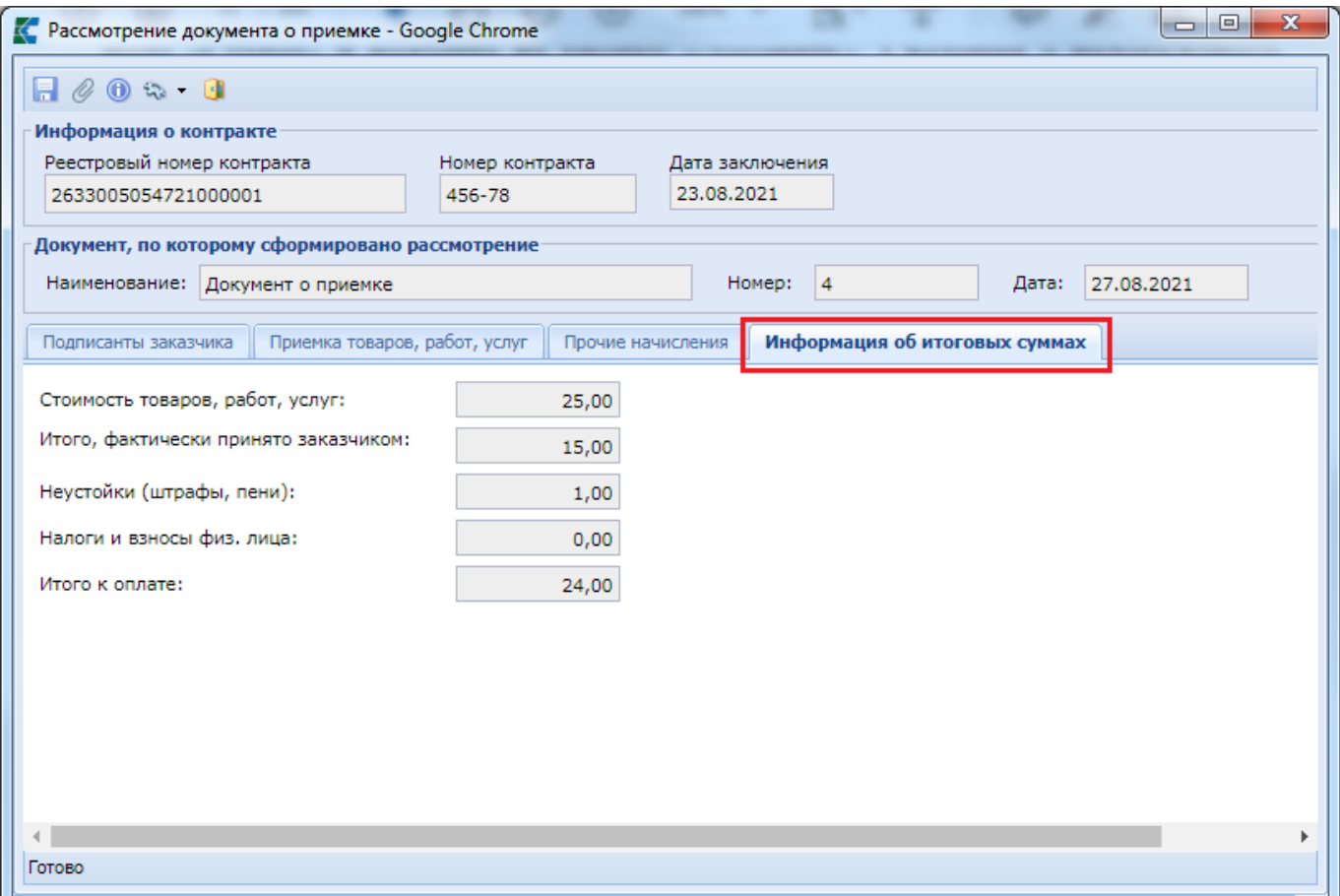

**Рисунок 742. Вкладка «Информация об итоговых суммах»**

<span id="page-518-0"></span>После внесения всей необходимой информации документ следует сохранить по кнопке [**Сохранить**]. При успешном прохождением предварительных контролей документ будет сохранен.

К сохраненному документу следует прикрепить пакет документов, необходимых для отправки в ЕИС. Для перехода к списку прикрепленных документов следует воспользоваться кнопкой [**Прикрепленные файлы].** Для документов, которые необходимо отправить в ЕИС, надо установить отметку «**Отправить файл во внешнюю Систему (ЕИС, ЭТП и т.д.)**».

Для того, чтобы отправить документ в ЕИС, надо выделить его в списке документа «**Рассмотрение документа о приемке**», а затем воспользоваться кнопкой [**Отправить документ в ЕИС**], как показано на рисунке ниже (*[Рисунок 743](#page-518-1)*).

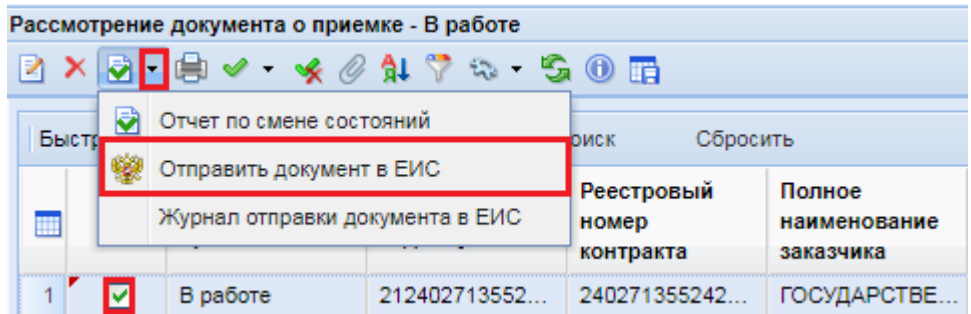

<span id="page-518-1"></span>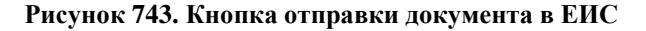

После успешной отправки в ЕИС документ «**Рассмотрение документа о приемке**» перейдет в фильтр «**Принят в ЕИС**». Документ «**Рассмотрение документа о приемке**» сменит статус на «**Зарегистрировано**» после подписания заказчиком в личном кабинете в ЕИС, а документ «**Документ о приемке**» перейдёт в фильтр «**Подписано**» или «**Отказано при приемке**».

# **2.14.4. Корректировка документа о приемке**

Корректировочный документ – это электронный документ, выполняющий функции корректировочного документа или корректировочного счета-фактуры, подтверждающего факт изменения стоимости поставленных товаров, работ, услуг поставщиком заказчику при электронном документообороте.

Корректировочный документ используется в электронном взаимодействии заказчика и поставщика при осуществлении частичной приемки товаров (работ, услуг), - данную информацию заказчик указывает в документе о приемке. В свою очередь, поставщик должен сформировать «**Корректировочный документ**» и направить его на рассмотрение заказчику.

Корректировочный документ отображается в папке Навигатора «**Документ о приемке**» в фильтре «**На рассмотрении**» и имеет один из типов (*[Рисунок 744](#page-519-0)*):

- Корр. счет-фактура;
- Корр. счет-фактура, Документ об изменении стоимости;
- Документ об изменении стоимости.

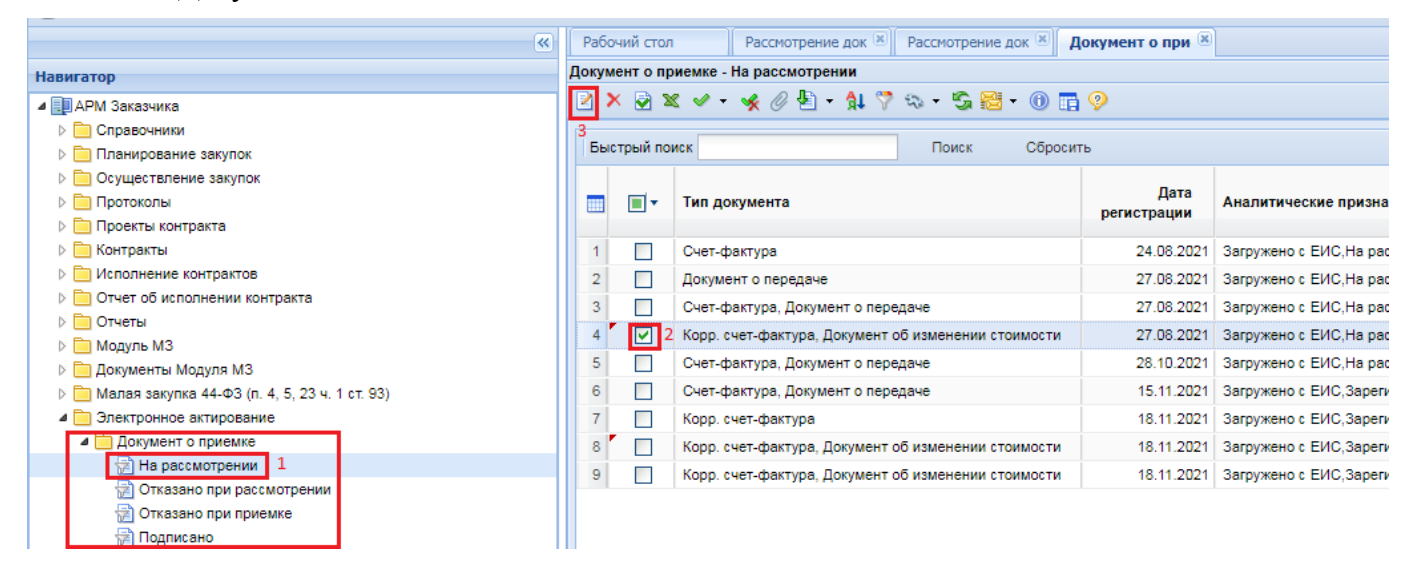

**Рисунок 744. Cписок документов о приемке**

<span id="page-519-0"></span>На экранной форме документа «**Корректировка документа о приемке**» заказчик может только просмотреть информацию. Возможность отредактировать и сохранить документ у заказчика отсутствует (*[Рисунок 745](#page-520-0)*).

На вкладке «**Общая информация**» отображается информация о контракте, информация о корректируемом документе и реквизиты документов, к которым относится корректировка.

### WE B - Т О Р Г И - К С РУКОВОДСТВО ПОЛЬЗОВАТЕЛЯ

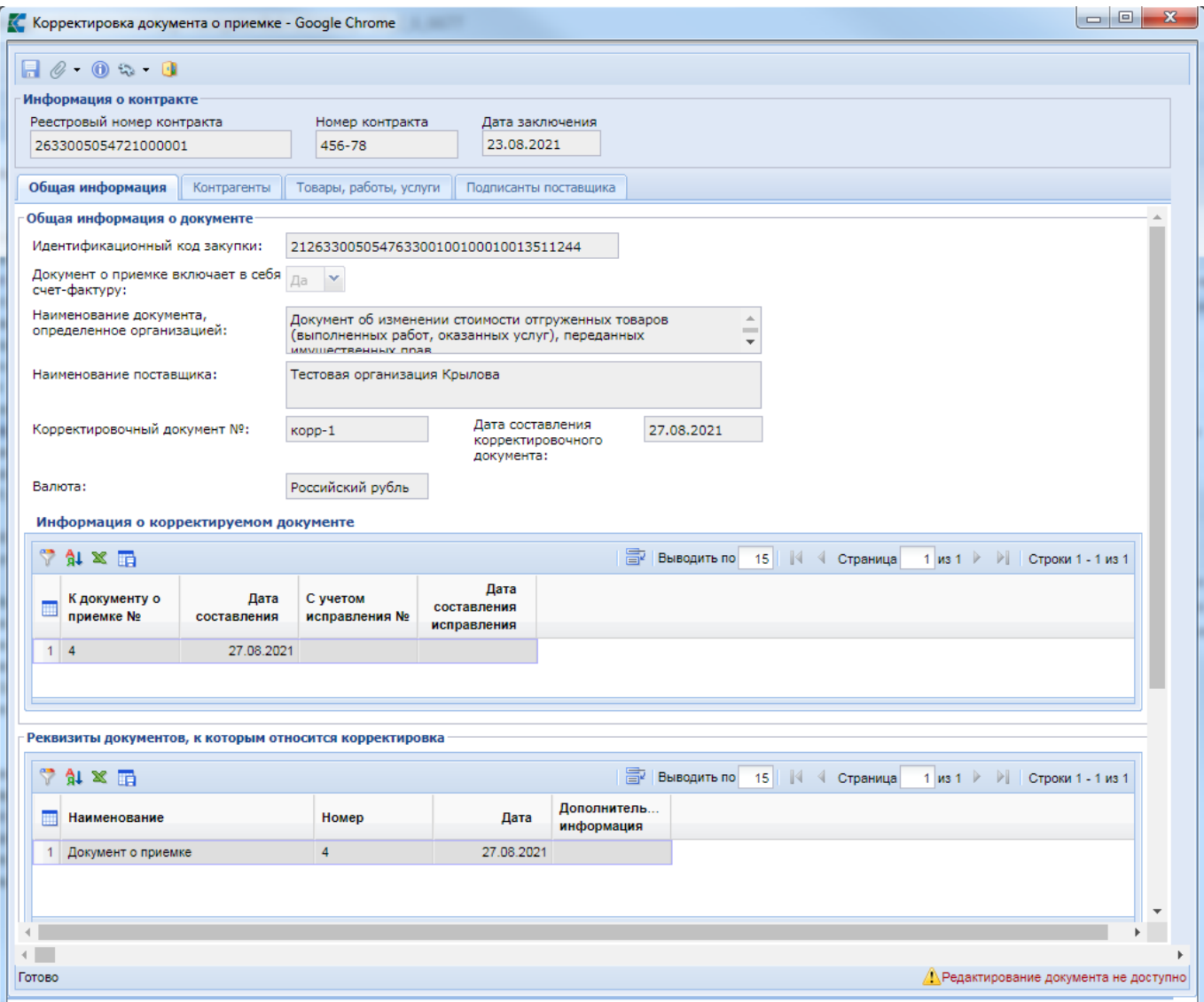

**Рисунок 745. Форма документа «Корректировка документа о приемке»**

<span id="page-520-0"></span>На вкладке «**Контрагенты**» отображаются блоки «**Информация о заказчике**» и «**Информация о поставщике**» (*[Рисунок 746](#page-521-0)*).

СТРАНИЦА 521

WE B - Т О Р Г И - К С РУКОВОДСТВО ПОЛЬЗОВАТЕЛЯ

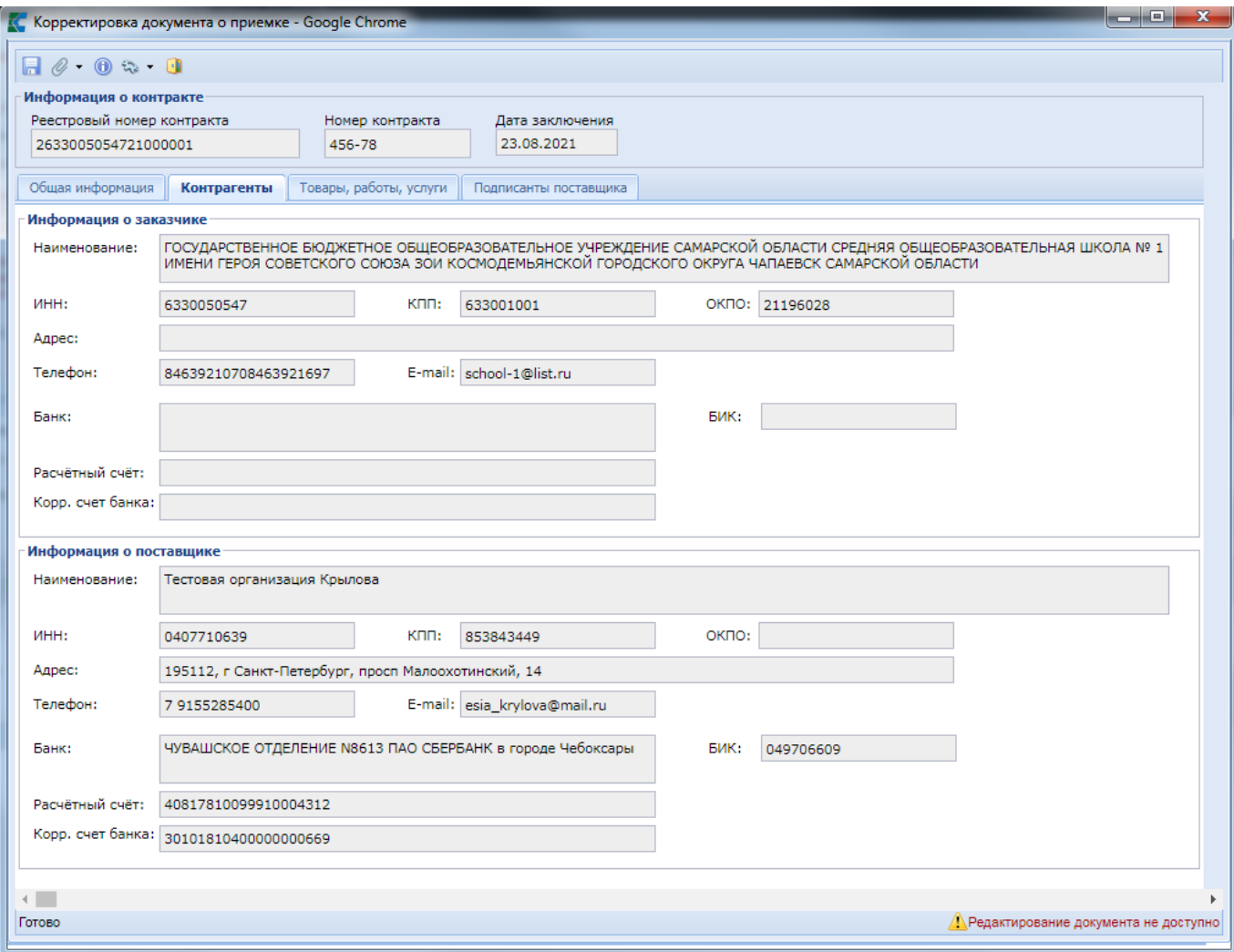

**Рисунок 746. Вкладка «Контрагенты»**

<span id="page-521-0"></span>На вкладке «**Товары, работы, услуги**» выделены значения, которые были изменены в корректировочном документе (*[Рисунок 747](#page-521-1)*).

|                            | Информация о контракте                                                              |          |                                   |                    |                               |                                      |               |       |                                                        |      |                             |                                 |                  |      |                         |       |                                                          |       |                            |
|----------------------------|-------------------------------------------------------------------------------------|----------|-----------------------------------|--------------------|-------------------------------|--------------------------------------|---------------|-------|--------------------------------------------------------|------|-----------------------------|---------------------------------|------------------|------|-------------------------|-------|----------------------------------------------------------|-------|----------------------------|
|                            | Реестровый номер контракта<br>2633005054721000001                                   |          | Номер контракта<br>456-78         |                    | Дата заключения<br>23.08.2021 |                                      |               |       |                                                        |      |                             |                                 |                  |      |                         |       |                                                          |       |                            |
|                            | Общая информация   Контрагенты                                                      |          | Товары, работы, услуги            |                    | Подписанты поставшика         |                                      |               |       |                                                        |      |                             |                                 |                  |      |                         |       |                                                          |       |                            |
|                            | Изменение стоимости ранее поставленных товаров (выполненных работ, оказанных услуг) |          |                                   |                    |                               |                                      |               |       |                                                        |      |                             |                                 |                  |      |                         |       |                                                          |       |                            |
| $74 \times 1$              |                                                                                     |          |                                   |                    |                               |                                      |               |       |                                                        |      |                             |                                 |                  |      | BIN BUBOANTI NO 15    4 |       | Страница 1 из 1 ▶ ▶ Строки 1 - 2 из 2                    |       |                            |
|                            |                                                                                     |          | Наименование<br>единицы измерения | Количество (объем) |                               | Цена (тариф) за единицу<br>измерения |               |       | Стоимость товаров (работ,<br>услуг) без налога - всего |      | В том числе сумма<br>акциза |                                 | Налоговая ставка |      | Сумма налога            |       | Стоимость товаров<br>(работ, услуг) с<br>налогом - всего |       | Корреспондирующие<br>счета |
| N <sub>2</sub><br>▦<br>n/n | Наименование<br>товара (работы, До<br>услуги)                                       |          | После                             | До                 | После                         | До                                   | После         | До    | После                                                  | До   | После                       | До                              | После            | До   | После                   | До    | После                                                    | Дебет | Кредит                     |
|                            | 1 Электричество 1                                                                   | Киловатт | Киловатт                          | 10,00000000000     | 10.00000000000                | 1,5000000000                         | 1,50000000000 | 15.00 | 15,00                                                  | 0.00 |                             | 0,00 без НДС                    | без НДС          | 0.00 | 0.00                    | 15,00 | 15,00                                                    |       |                            |
|                            | 2 Электричество 2 Киловатт                                                          |          | Киловатт                          | 10.00000000000     | 5.0000000000                  | 1.00000000000 1.00000000000          |               | 10.00 | 5,00                                                   | 0.00 |                             | $0,00$ $6e$ s H $\overline{A}C$ | без НДС          | 0.00 | 0,00                    | 10,00 | 5.00                                                     |       |                            |
|                            |                                                                                     |          |                                   |                    |                               |                                      |               |       |                                                        |      |                             |                                 |                  |      |                         |       |                                                          |       |                            |
|                            |                                                                                     |          |                                   |                    |                               |                                      |               |       |                                                        |      |                             |                                 |                  |      |                         |       |                                                          |       |                            |

**Рисунок 747. Вкладка «Товары, работы, услуги»**

<span id="page-521-1"></span>На вкладке «**Подписанты поставщика**» отображается информация о лицах, подписавших документ со стороны поставщика (*[Рисунок 748](#page-522-0)*).

WE B - Т О Р ГИ - К С С РУКОВОДСТВО ПОЛЬЗОВАТЕЛЯ

| <b>C</b> Корректировка документа о приемке - Google Chrome<br>$A \otimes 0$ or $B$           |                           |                           |                                                        |                                                                                       | $\mathbf{x}$<br>$\Box$<br>$\Box$        |
|----------------------------------------------------------------------------------------------|---------------------------|---------------------------|--------------------------------------------------------|---------------------------------------------------------------------------------------|-----------------------------------------|
| Информация о контракте<br>Реестровый номер контракта<br>2633005054721000001                  | Номер контракта<br>456-78 | 23.08.2021                | Дата заключения                                        |                                                                                       |                                         |
| Общая информация<br>Контрагенты<br>Подписанты поставщика<br>$\Delta$ # $\times$ $\mathbb{E}$ | Товары, работы, услуги    |                           | Подписанты поставщика<br>Е Выводить по 15              | $1 \text{ ms } 1$<br>- PI<br>Страница                                                 | Строки 1 - 1 из 1                       |
| Имя<br>Фамилия<br>Крылова<br>1.<br>Ольга                                                     | Отчество<br>Александровна | Должность<br>Руководитель | Наименование<br>организации<br>Тестовая<br>организация | Основание полномочий<br>Лицо, уполномоченное действовать<br>без доверенности от имени |                                         |
|                                                                                              |                           |                           | Крылова                                                | юридического лица                                                                     |                                         |
|                                                                                              |                           |                           |                                                        |                                                                                       |                                         |
|                                                                                              |                           |                           |                                                        |                                                                                       |                                         |
| Готово                                                                                       |                           |                           |                                                        |                                                                                       | ДА Редактирование документа не доступно |

**Рисунок 748. Вкладка «Подписание поставщика»**

# **2.14.5. Рассмотрение корректировочного документа о приемке**

<span id="page-522-0"></span>Из корректировочного документа о приемке необходимо сформировать документ «**Рассмотрение корректировочного документа о приемке**» по кнопке [**Сформировать рассмотрение документа о приемке**] (*[Рисунок 749](#page-522-1)*).

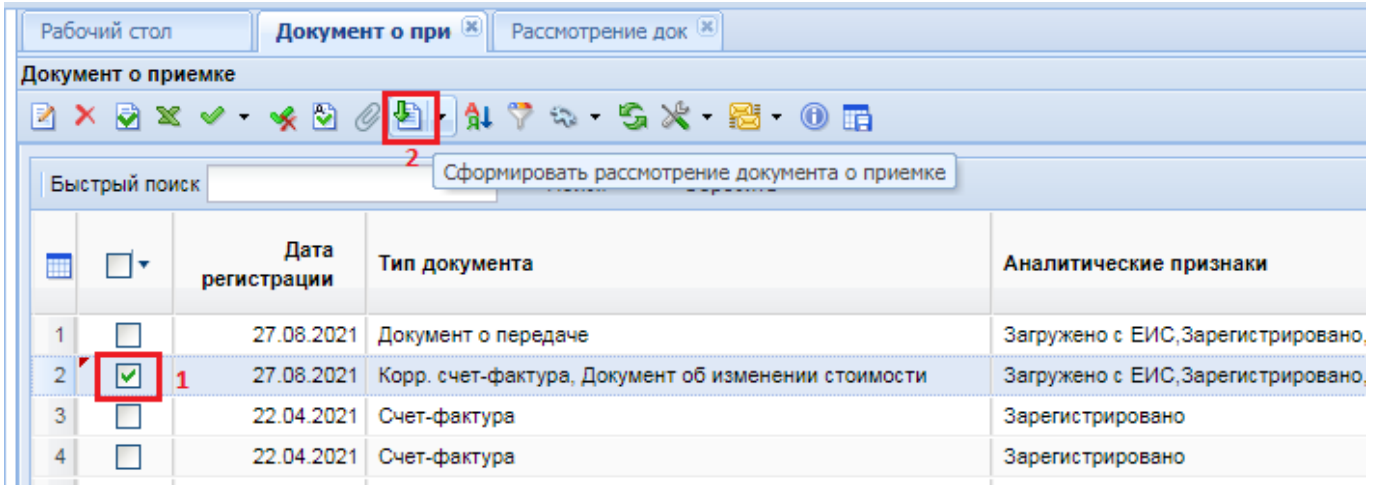

**Рисунок 749. Формирование документа «Рассмотрение корректировочного документа о приемке»**

<span id="page-522-1"></span>Сформированный документ отобразится в папке «**Рассмотрение документа о приемке**» в фильтре «**В работе**». Для открытия документа «**Рассмотрение документа о приемке**» необходимо выделить документ и нажать на кнопку [**Редактировать**] или воспользоваться двойным щелчком ЛКМ по документу (*[Рисунок 750](#page-523-0)*).

### WE B - Т О Р ГИ - К С С РУКОВОДСТВО ПОЛЬЗОВАТЕЛЯ

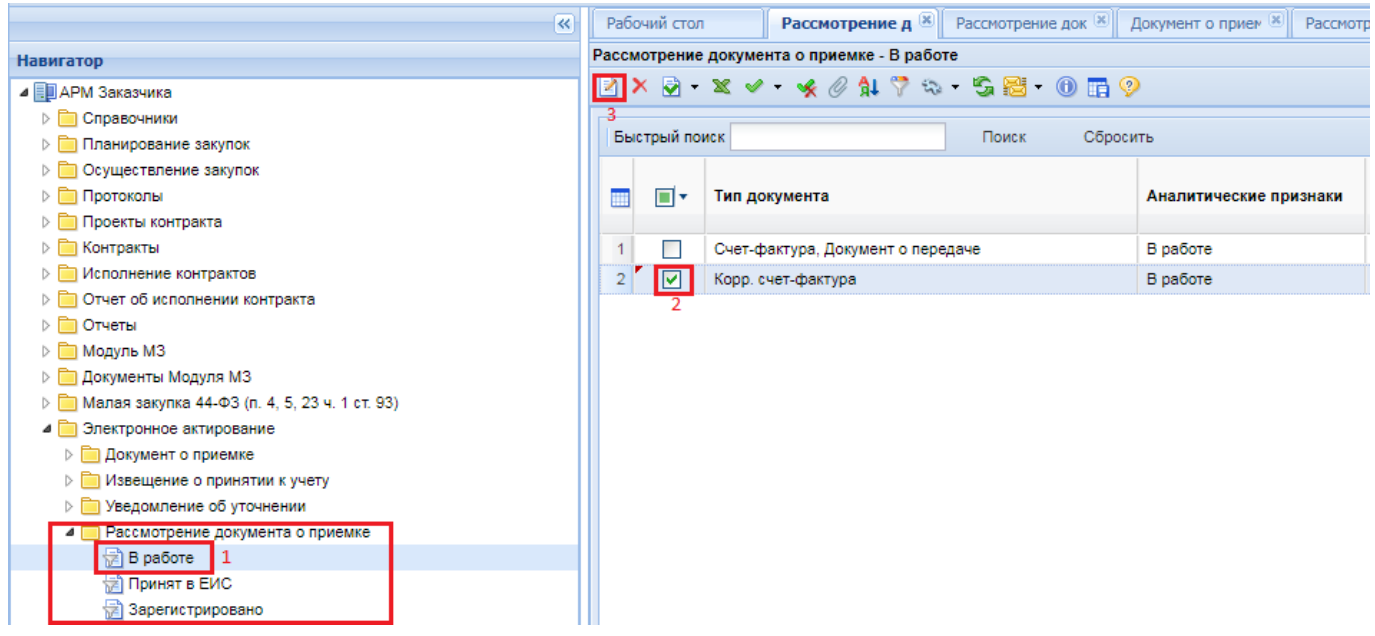

**Рисунок 750. Открытие документа «Рассмотрение документа о приемке»**

<span id="page-523-0"></span>На вкладке «**Подписанты заказчика**» необходимо указать подписантов или членов приемочной комиссию. Если для определения результатов приемки товаров, работ, услуг должна быть создана приемочная комиссия, то нужно установить признак «**Для определения результата приемки создана приемочная комиссия**» (*[Рисунок 751](#page-523-1)*).

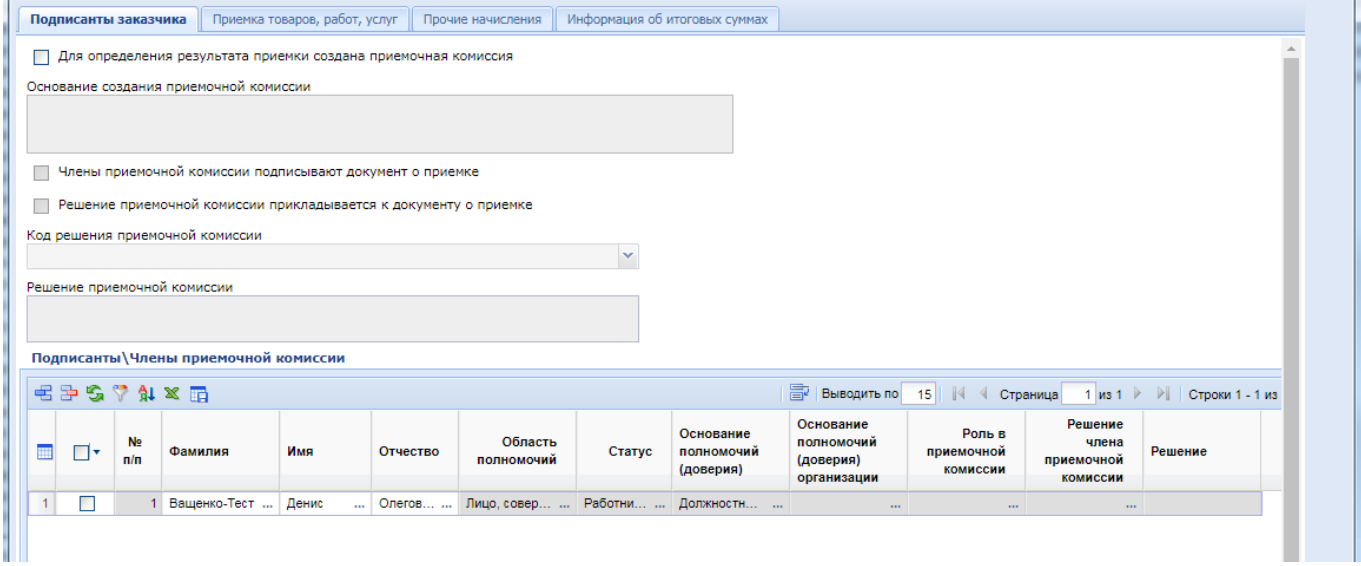

**Рисунок 751. Форма документа «Рассмотрение документа о приемке»**

<span id="page-523-1"></span>При установке признака «**Для определения результата приемки создана приемочная комиссия**» необходимо заполнить дополнительные поля для указания информации о приемочной комиссии (*[Рисунок 752](#page-524-0)*):

- поле «**Основание создания приемочной комиссии**», в данном поле необходимо указать реквизиты соответствующего акта заказчика о создании приемочной комиссии;
- признак «**Члены приемочной комиссии подписывают документ о приемке**»;
- признак «**Решение приемочной комиссии прилагается к документу о приемке**». В данном случае необходимо обязательно прикрепить документ с типом «**Решение приемочной комиссии**»;
- значение в поле «**Код решения приемочной комиссии**» выбирается из выпадающего списка;
- в поле «**Решение приемочной комиссии**» указывается текстовый комментарий по решению приемочной комиссии.

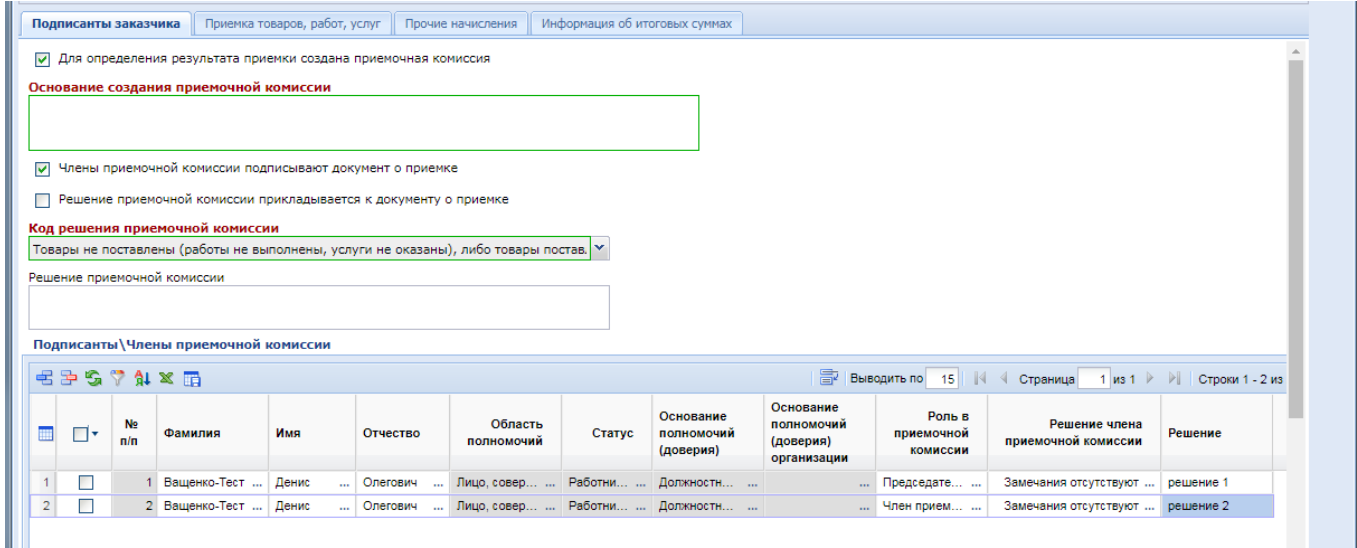

**Рисунок 752. Форма документа «Рассмотрение документа о приемке»**

<span id="page-524-0"></span>Во вкладке «**Подписанты заказчика**» также необходимо указать подписантов со стороны заказчика в блоке «**Подписанты\Члены приемочной комиссии**». Для этого в блоке «**Подписанты\Члены приемочной комиссии**» надо нажать кнопку [**Добавить строку**]. По двойному щелчку ЛКМ в поле «**Фамилия**» открывается форма «**Сведения о подписанте**», в которой необходимо указать требуемую информацию (*[Рисунок 753](#page-525-0)*).

На форме «**Сведения о подписанте**» в поле «**Фамилия**» открывается справочник «**Подписаны организации**». Информация о подписантах в данный справочник подгружается из ЕИС в отношении пользователей, имеющих право подписания документов о приемке. После выбора подписанта надо нажать кнопку [**Запомнить**], а затем сохранить форму «**Сведения о подписанте**» по кнопке [**Сохранить**].

### WE B - ТОР ГИ - К С РУКОВОДСТВО ПОЛЬЗОВАТЕЛЯ

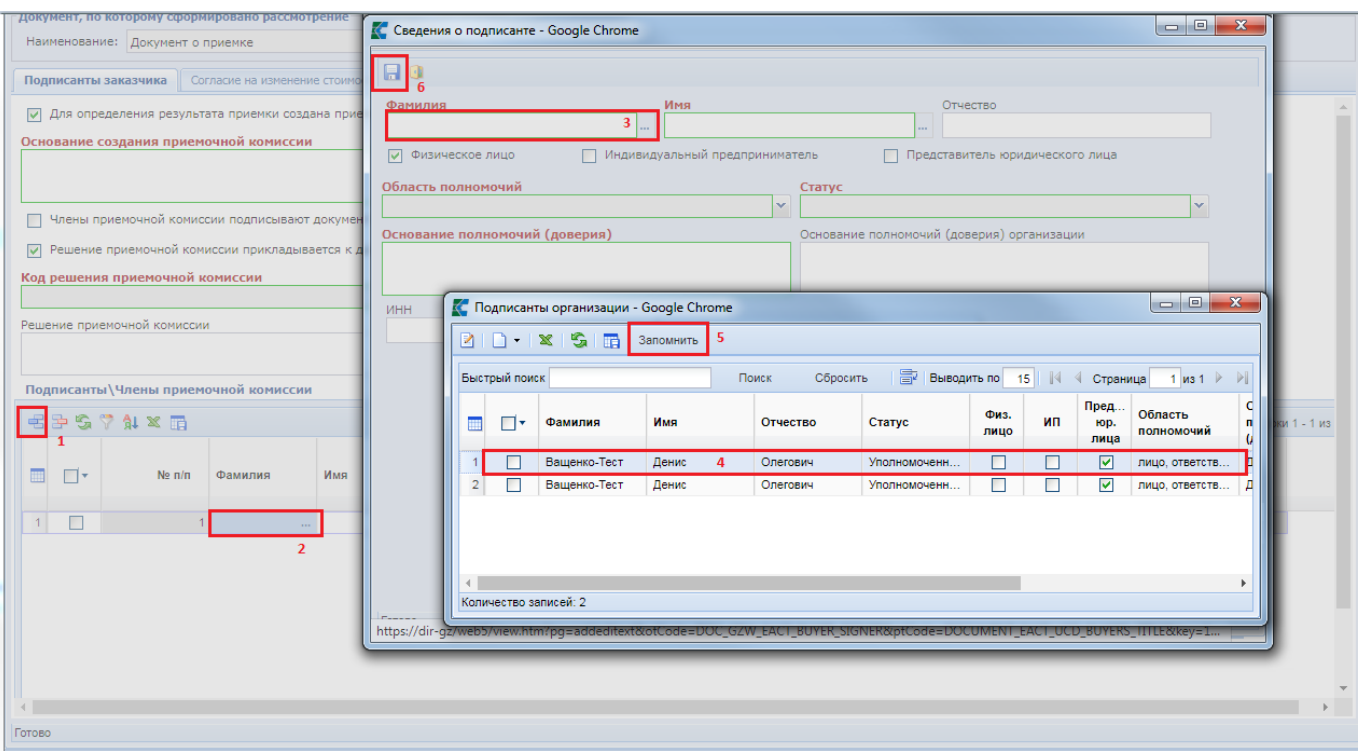

### **Рисунок 753. Сведения о подписанте**

<span id="page-525-0"></span>После сохранения информация о подписанте будет отображаться в блоке «**Подписанты\Члены приемочной комиссии**».

Если установить признак «**Члены приемочной комиссии подписывают документ о приемке**», то в блоке ««**Подписанты\Члены приемочной комиссии**» для всех членов приемочной комиссии обязательно нужно заполнить поля «**Роль в приемочной комиссии**», «**Решение члена приемочной комиссии**» и «**Решение**» (*[Рисунок 754](#page-525-1)*).

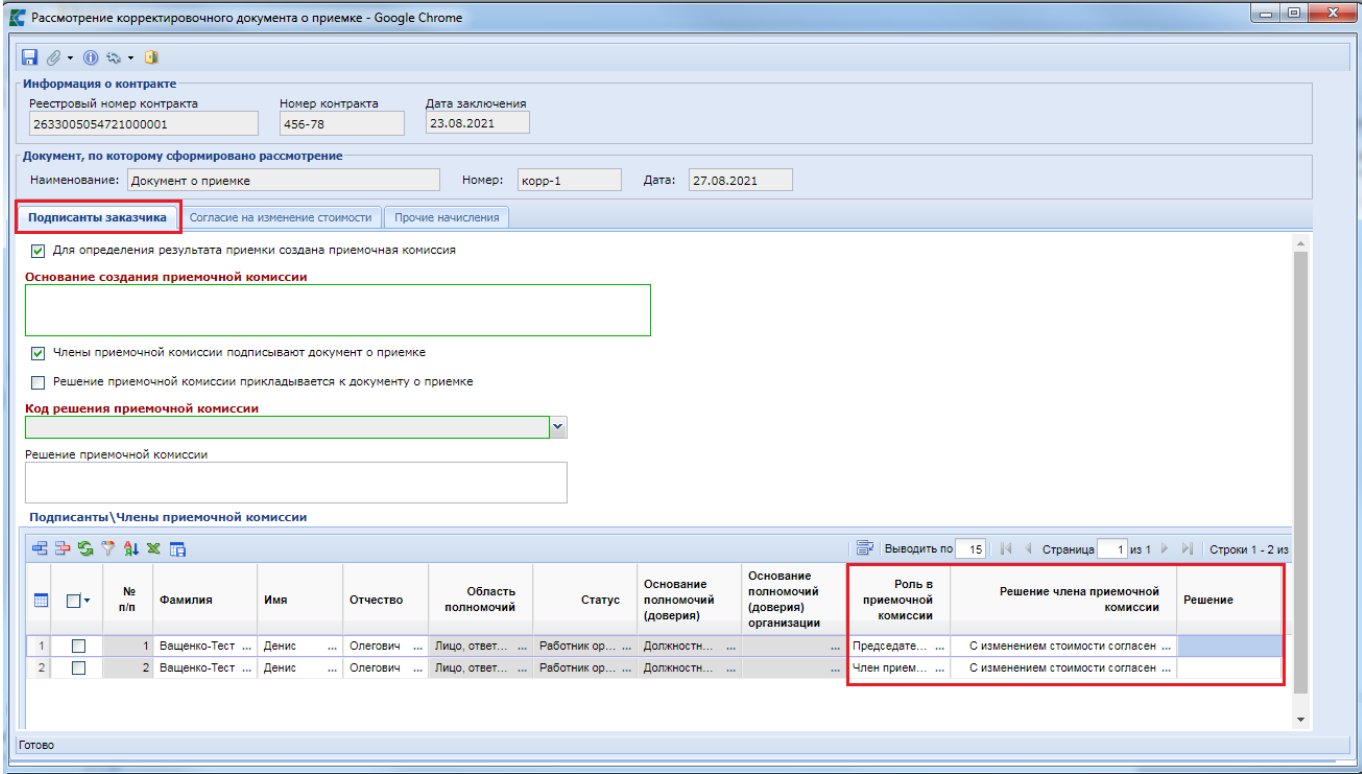

<span id="page-525-1"></span>**Рисунок 754. Признак «Члены приемочной комиссии подписывают документ о приемке»**

Во вкладке «**Согласие на изменение стоимости**» необходимо указать результат рассмотрения корректировочного документа о приемке, заполнив поля «**Содержание операции**» и «**Дата согласования (согласия)**» (*[Рисунок 755](#page-526-0)*).

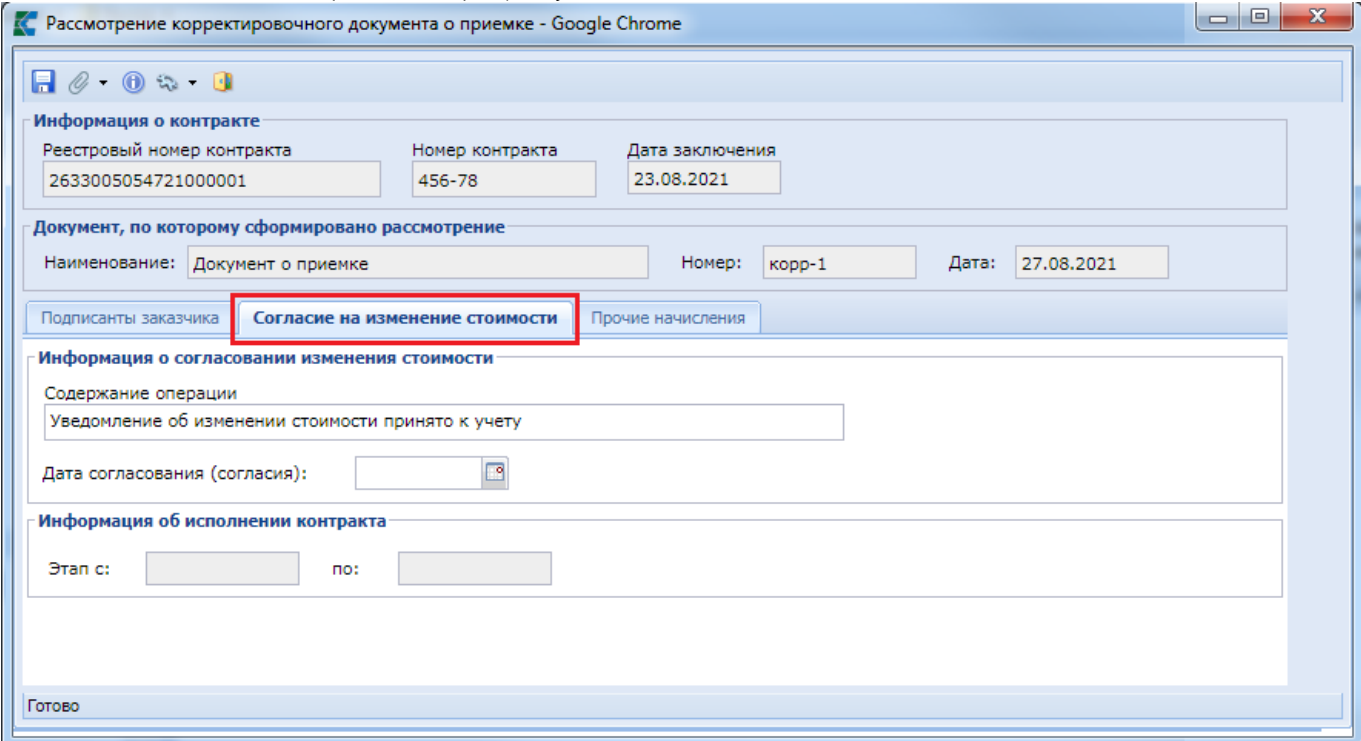

**Рисунок 755. Вкладка «Согласие на изменение стоимости»**

<span id="page-526-0"></span>Во вкладке «**Прочие начисления**» расположен блок «**Информация о неустойках (штрафах, пени)**». Добавление строки осуществляется по кнопке [**Добавить строку**]. В добавленной строке необходимо указать следующие поля (*[Рисунок 756](#page-527-0)*):

- Наименование требования;
- Номер требования;
- Дата требования;
- Тип неустойки (значение в поле выбирается из справочника «**Справочник типов неустойки**»);
- Размер неустойки.

WE B - Т О Р ГИ - К С С РУКОВОДСТВО ПОЛЬЗОВАТЕЛЯ

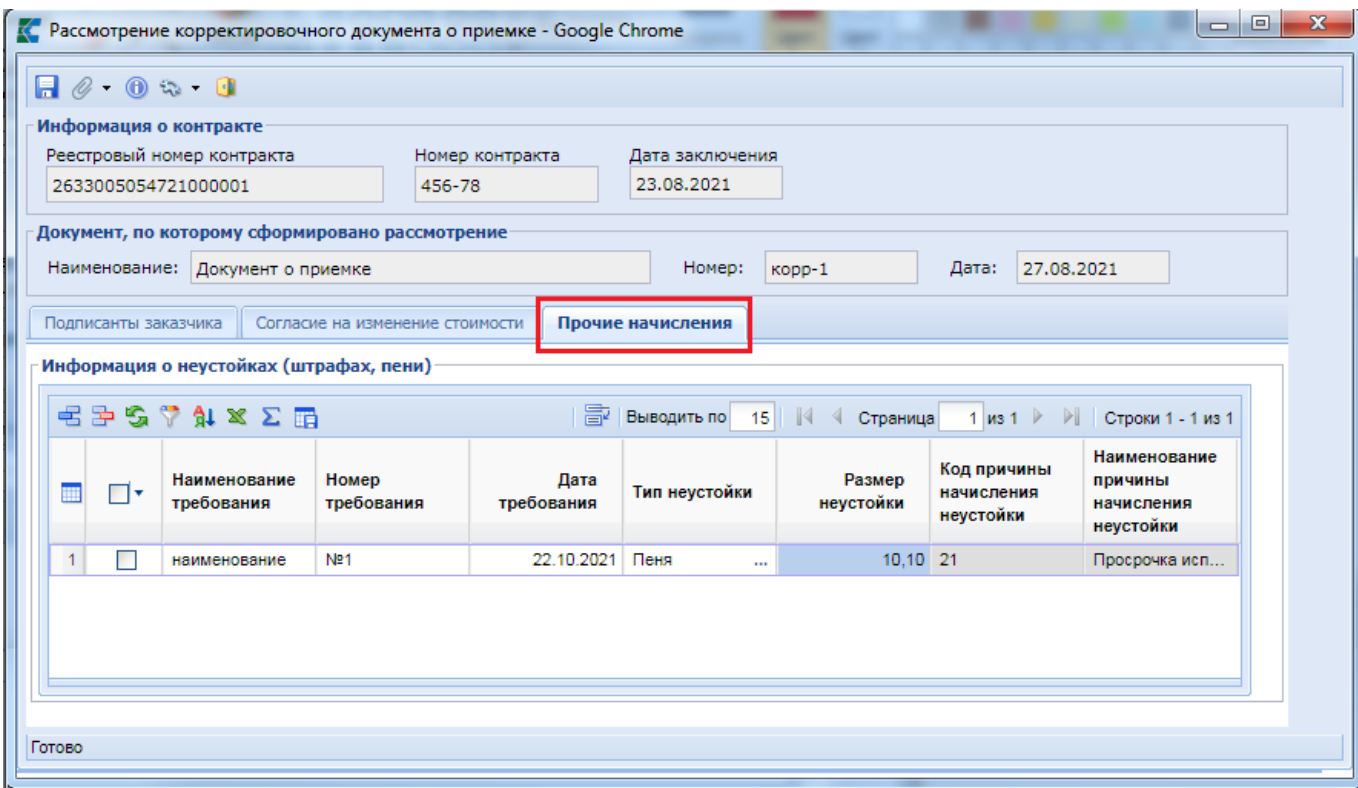

**Рисунок 756. Вкладка «Прочие начисления»**

<span id="page-527-0"></span>После внесения всей необходимой информации документ следует сохранить по кнопке [**Сохранить**]. При успешном прохождении предварительных контролей документ будет сохранен.

К сохраненному документу следует прикрепить пакет документов, необходимых для отправки в ЕИС. Для перехода к списку прикрепленных документов следует воспользоваться кнопкой [**Прикрепленные файлы].** Для документов, которые требуется отправить в ЕИС, надо установить отметку «**Отправить файл во внешнюю Систему (ЕИС, ЭТП и т.д.)**».

Для того, чтобы отправить документ в ЕИС, необходимо выделить его в списке документа «**Рассмотрение документа о приемке**», а затем нажать кнопку [**Отправить документ в ЕИС**], как показано на рисунке ниже (*[Рисунок 757](#page-527-1)*).

|       | Рассмотрение документа о приемке - В работе                                     |              |          |                              |                           |  |  |
|-------|---------------------------------------------------------------------------------|--------------|----------|------------------------------|---------------------------|--|--|
|       | $\mathbf{B} \curvearrowleft \blacklozenge \mathbf{A}$ . The set of $\mathbf{B}$ |              |          |                              |                           |  |  |
| Быстр | Отчет по смене состояний                                                        |              | Сбросить |                              |                           |  |  |
|       | Отправить документ в ЕИС                                                        |              |          | оиск<br>Реестровый<br>Полное |                           |  |  |
|       | Журнал отправки документа в ЕИС                                                 |              |          | номер<br>контракта           | наименование<br>заказчика |  |  |
|       | В работе                                                                        | 212402713552 |          | 240271355242                 | ГОСУДАРСТВЕ.              |  |  |

**Рисунок 757. Кнопка отправки документа в ЕИС** 

<span id="page-527-1"></span>После успешной отправки в ЕИС документ «**Рассмотрение корректировочного документа о приемке**» перейдет в фильтр «**Принят в ЕИС**». Документ «**Рассмотрение корректировочного документа о приемке**» сменит статус на «**Зарегистрировано**» после подписания заказчиком в личном кабинете в ЕИС, а документ «**Документ о приемке**» перейдёт в фильтр «**Подписано**» или «**Отказано при приемке**».

# **2.14.6. Уведомление об уточнении**

Документ «**Уведомление об уточнении**» формируется из документа «**Документ о приемке**» по кнопке [**Сформировать уведомление об уточнении**] (*[Рисунок 758](#page-528-0)*).

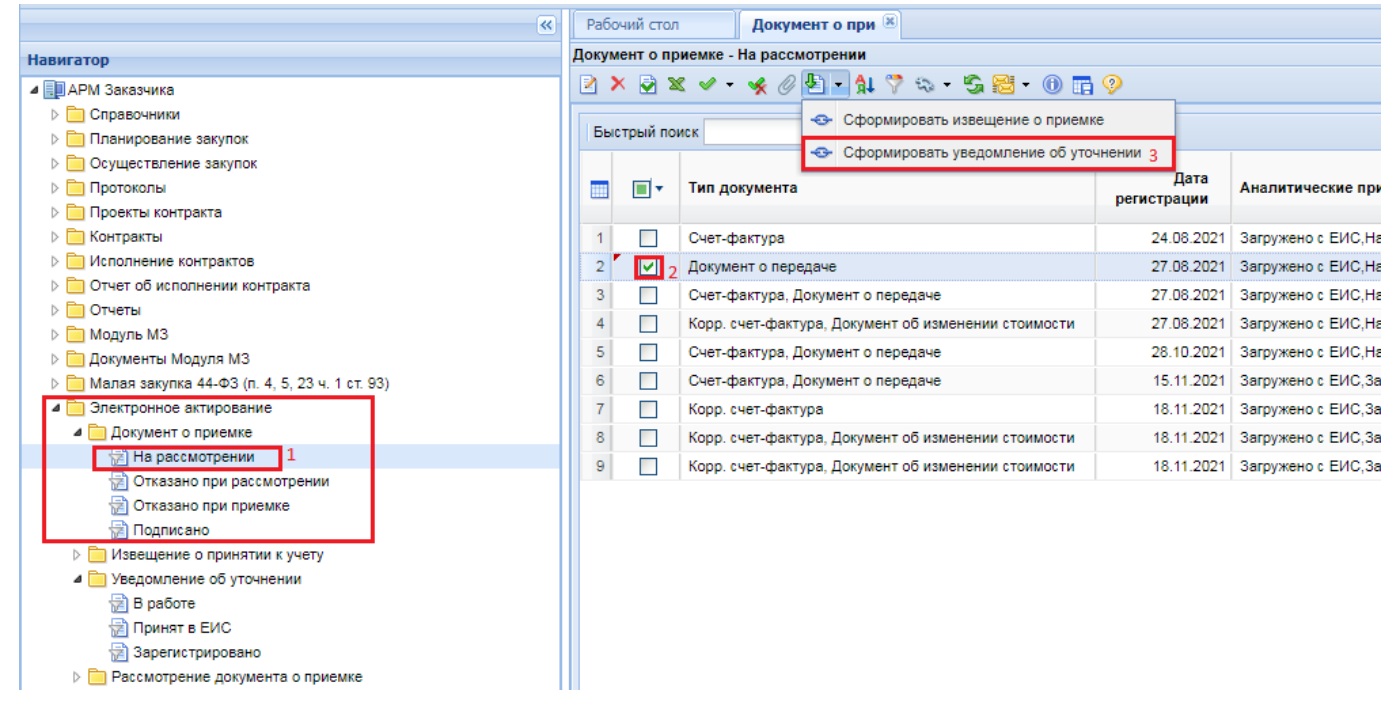

**Рисунок 758. Формирование документа «Уведомление об уточнении»**

<span id="page-528-0"></span>Сформированный документ отобразится в папке Навигатора «**Уведомление об уточнении**» в фильтре «**В работе**» (*[Рисунок 759](#page-528-1)*).

| $\ll$                                                          | Уведомление of [X]<br>Рабочий стол                                                  |                           |
|----------------------------------------------------------------|-------------------------------------------------------------------------------------|---------------------------|
| <b>Навигатор</b>                                               | Уведомление об уточнении - В работе                                                 |                           |
| ⊿ ЕШАРМ Заказчика                                              | $\times$ 5 $\times$ $\times$ $\times$ 6 $\times$ 7 $\times$ 5 $\times$ 6 $\times$ 9 |                           |
| Справочники<br>$\triangleright$ in                             |                                                                                     |                           |
| Планирование закупок                                           | Быстрый поиск                                                                       | Сбросить<br>Поиск         |
| Осуществление закупок                                          |                                                                                     |                           |
| ■ Протоколы<br>▷                                               | Идентификационный<br>Аналитические<br>⊽⊡<br>m<br>признаки<br>код закупки            | Реестровый н<br>контракта |
| Проекты контракта                                              |                                                                                     |                           |
| Контракты<br>▷                                                 | В работе<br>2126330050547633001                                                     | 263300505472              |
| ⊳ В Исполнение контрактов                                      |                                                                                     |                           |
| Отчет об исполнении контракта                                  |                                                                                     |                           |
| Отчеты<br>▷ □                                                  |                                                                                     |                           |
| ■ Модуль МЗ                                                    |                                                                                     |                           |
| Документы Модуля МЗ<br>$\triangleright \blacksquare$           |                                                                                     |                           |
| Малая закупка 44-ФЗ (п. 4, 5, 23 ч. 1 ст. 93)<br>$\rightarrow$ |                                                                                     |                           |
| Электронное актирование<br>◢□                                  |                                                                                     |                           |
| <b>▷ ■ Документ о приемке</b>                                  |                                                                                     |                           |
| ⊳   По Извещение о принятии к учету                            |                                                                                     |                           |
| Уведомление об уточнении                                       |                                                                                     |                           |
| B paбore                                                       |                                                                                     |                           |
| Принят в ЕИС                                                   |                                                                                     |                           |
| Зарегистрировано<br>常                                          |                                                                                     |                           |

<span id="page-528-1"></span>**Рисунок 759. Документ «Уведомление об уточнении»**

Для открытия документа «**Уведомление об уточнении**» необходимо выделить документ и нажать на кнопку [**Редактировать**] или воспользоваться двойным щелчком ЛКМ по документу (*[Рисунок 760](#page-529-0)*).

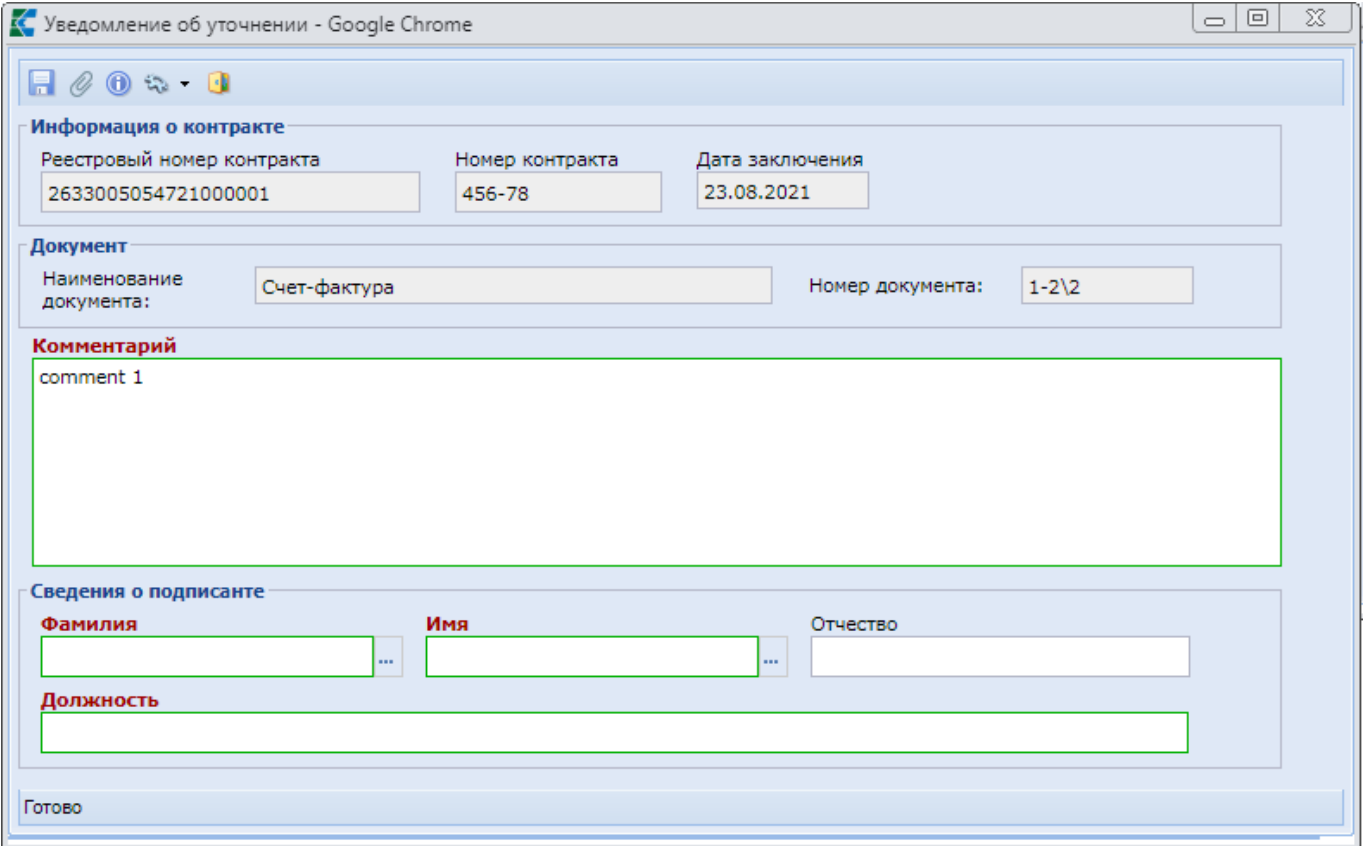

**Рисунок 760. Форма документа «Уведомление об уточнении»**

<span id="page-529-0"></span>На форме документа «**Уведомление об уточнении**» надо заполнить поле «**Комментарий**» и блок полей «**Сведения о подписанте**».

Для заполнения блока полей «**Сведения о подписанте**» необходимо в поле «**Фамилия**» открыть справочник «**Подписанты организации**». Информация о подписантах в данный справочник подгружается из ЕИС в отношении пользователей, имеющих право подписания

<span id="page-530-0"></span>- Сведения о подписанте <sup>.</sup>

Фамилия

Должность

Готово

Имя

 $\mathbf{1}$ 

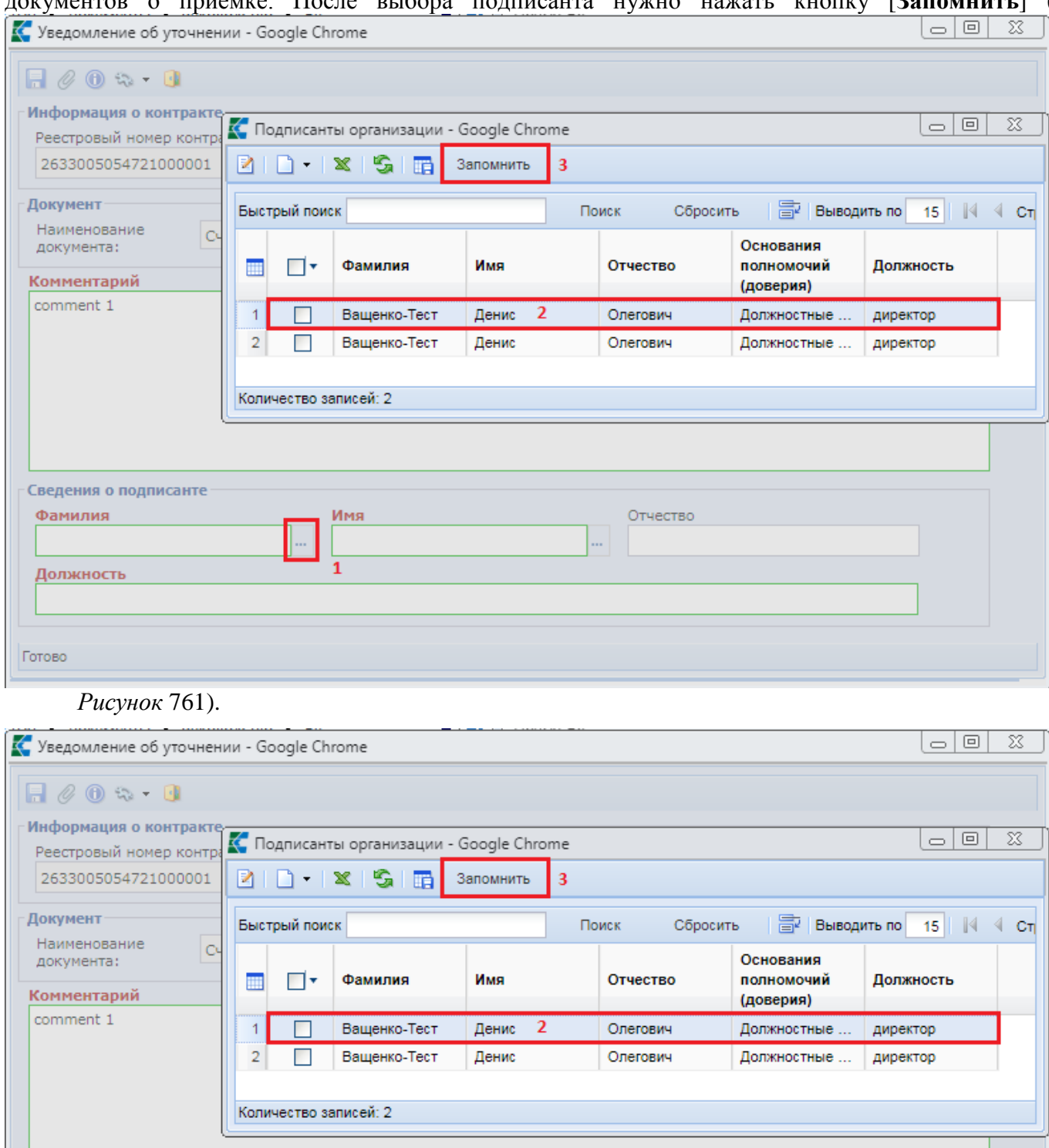

Отчество

**...** 

# документов о приемке. После выбора подписанта нужно нажать кнопку [**Запомнить**] (

### **Рисунок 761. Заполнение блока «Сведения о подписанте»**

После заполнения документа «**Уведомление об уточнении**» его нужно сохранить по кнопке [**Сохранить**].

Сохраненный документ необходимо отправить в ЕИС по кнопке [**Отправить документ в ЕИС**] (*[Рисунок 762](#page-531-0)*).

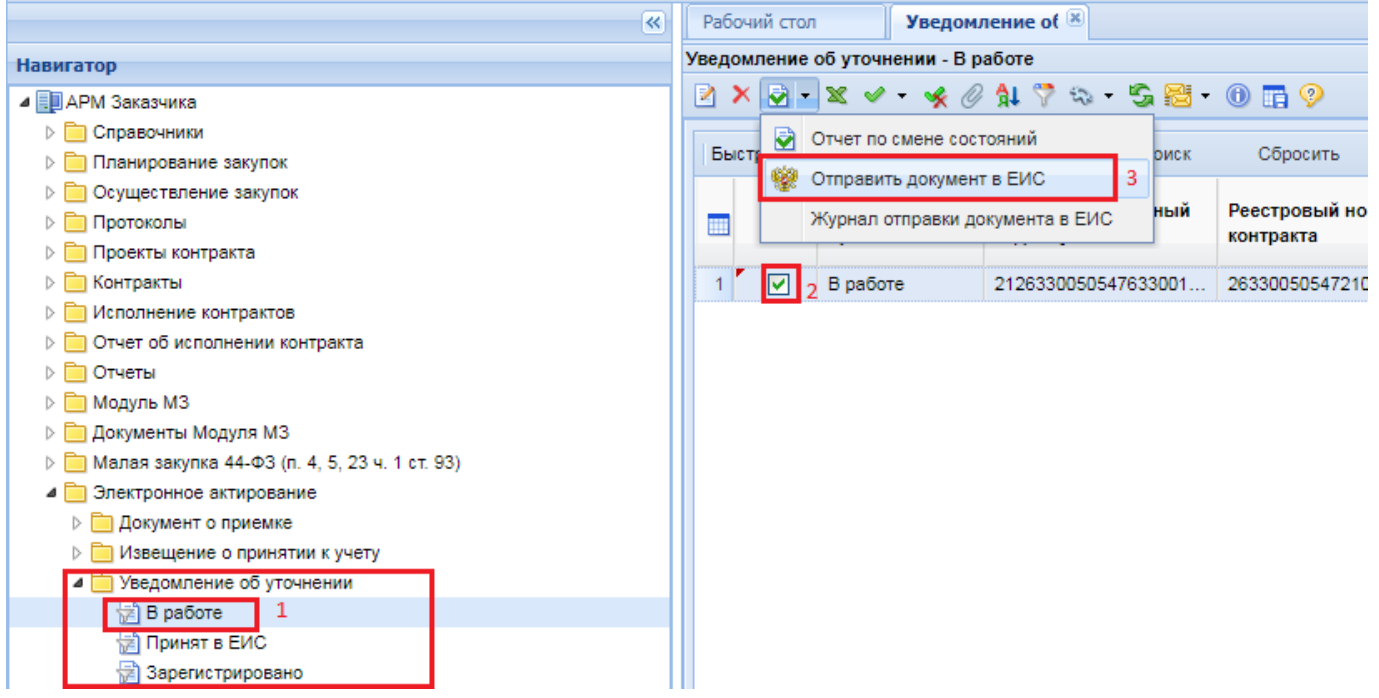

**Рисунок 762. Отправка документа в ЕИС**

<span id="page-531-0"></span>После того, как документ будет успешно отправлен в личный кабинет заказчика в ЕИС, его статус в Системе изменится на «**Принят в ЕИС**». Документ «**Уведомление об уточнении**» перейдет в фильтр «**Зарегистрировано**» после того, как заказчик подпишет его в личном кабинете в ЕИС, а документ «**Документ о приемке**» перейдёт в фильтр «**Отказано при рассмотрении**».

# **2.15. Работа с документами «Исполнение контракта»**

# **2.15.1. Формирование и заполнение документа «Исполнение контракта»**

Исполнения контрактов, содержащие сведения о выполненных обязательствах поставщика по контракту предусматривающему электронное актирование в ЕИС, загружаются в Систему в автоматическом режиме на следующий день после размещения исполнения контракта в ЕИС. Такие документы будет доступны для просмотра в фильтре «**Зарегистрированы**». Сведения об исполнении обязательств заказчиком по таким контрактам, а также сведения об исполнении контракта, по которому не предусмотрено электронное актирование в ЕИС, формируются в Системе согласно ниже изложенной инструкции.

Для включения сведений об исполнении или расторжении Контракта в Реестр контрактов заказчик формирует в Системе документ **«Исполнение контракта»** (*[Рисунок 764\)](#page-533-0),* который доступен в Навигаторе в следующих состояниях:

- Создание нового;
- Техническое изменение;
- Принят в ЕИС;
- Зарегистрированы;
- Отменено.

Для создания документа «**Исполнение контракта**» необходимо найти папку с одноименным названием «**Исполнение контракта**», открыть фильтр «**Создание нового**» и нажать на кнопку [**Информация об исполнении (о расторжении) контракта с 01.01.2015**] (*[Рисунок 763](#page-532-0)*).

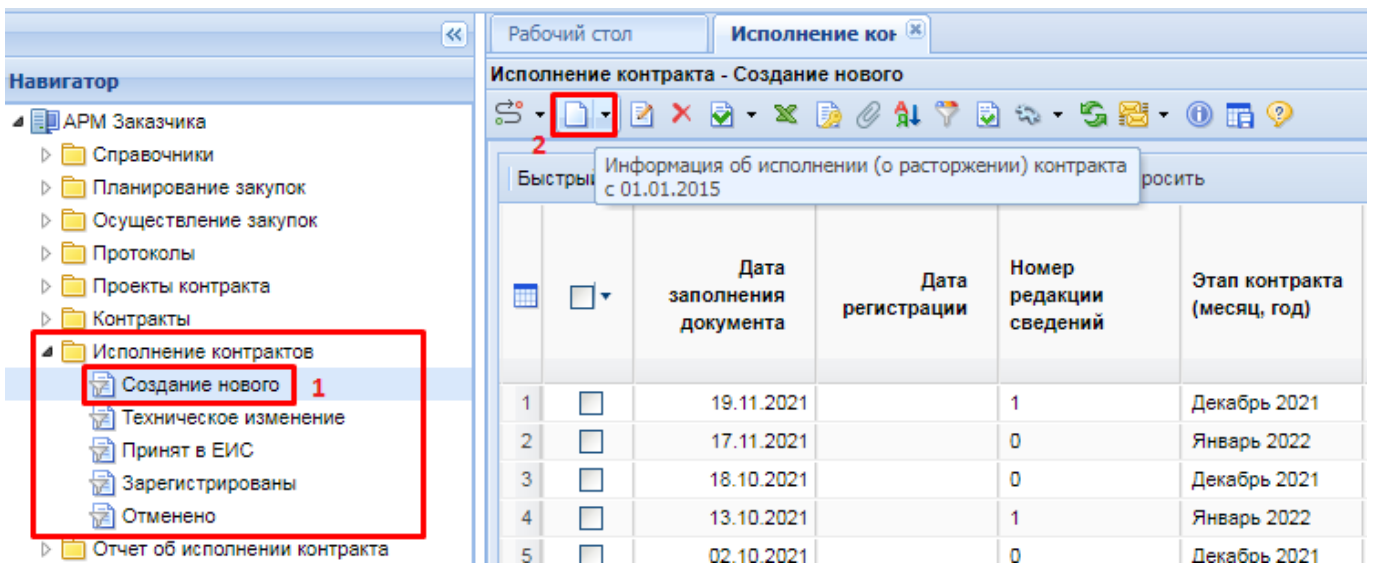

**Рисунок 763. Создание документа «Исполнение контракта»**

<span id="page-532-0"></span>В электронной форме документа необходимо выбрать номер реестровой записи из списка зарегистрированных Контрактов, который открывается в новом окне по кнопке вызова Справочника (*[Рисунок 764](#page-533-0)*). В открывшемся Справочнике двойным щелчком ЛКМ выбираем Контракт, для которого предполагается создание Исполнения контракта (*[Рисунок 765](#page-533-1)*).

В заголовке документа, флаг «**Исполнение по контракту/этапу контракта завершено**» выставляется в том случае, если текущий документ предусматривает завершение исполнения Контракта или же завершение исполнения в рамках выбранного этапа Контракта. Таким образом, данный флаг не выставляется для Исполнения контракта, являющегося подтверждением частичного исполнения Контракта или частичного исполнения этапа Контракта.

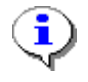

## Для каждого этапа Контракта может быть только один документ **«Исполнение контракта»** с отмеченным флагом «**Исполнение по контракту/этапу контракта завершено**».

Пример: *Есть Контракт, по которому предусмотрена разбивка на 3 этапа по 50 000 руб. каждый. При этом формируется Исполнение контракта по 1 этапу на сумму 30 000 руб. В данном случае документ «Исполнение контракта» не обеспечивает полного исполнения контракта на 50 000 руб., поэтому флаг «Исполнение по контракту/этапу контракта завершено» не устанавливается. Если документ «Исполнение контракта» предполагает исполнение по контракту на всю сумму этапа в 50 000 руб., то флаг «Исполнение по контракту/этапу контракта завершено» нужно установить*.

WE B - ТОР ГИ - К С РУКОВОДСТВО ПОЛЬЗОВАТЕЛЯ

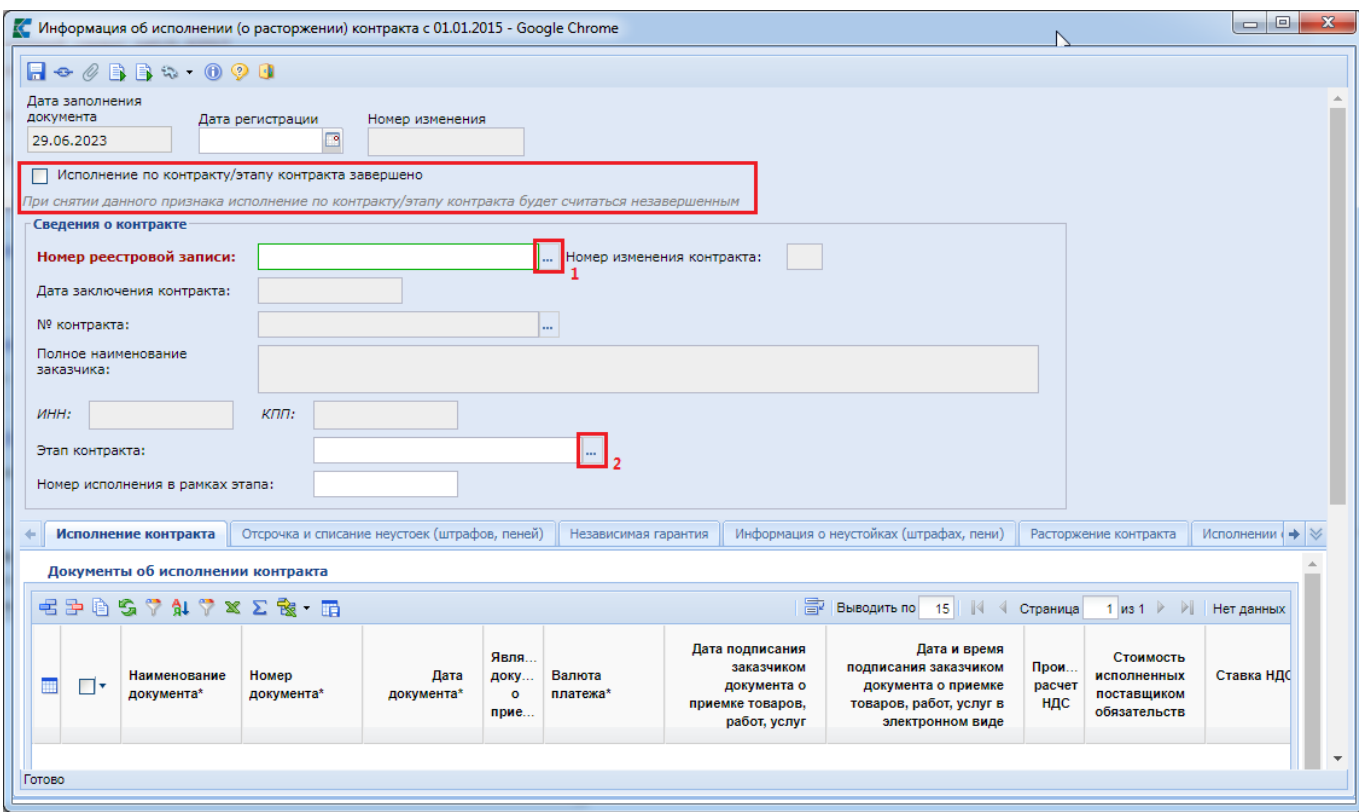

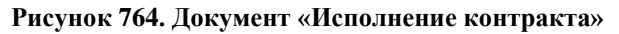

<span id="page-533-0"></span>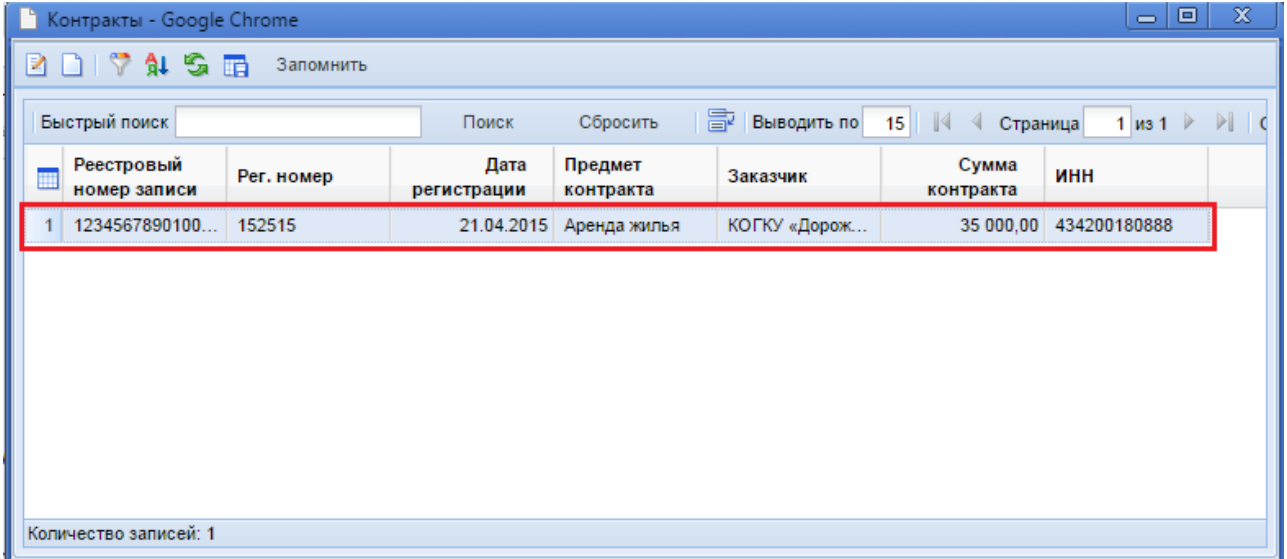

### **Рисунок 765. Выбор Контракта**

<span id="page-533-1"></span>После выбора Контракта, по которому предполагается создание Исполнения контракта, блок сведений о Контракте заполняется автоматически на основе данных из документа «**Контракт**». При этом поле «**Этап контракта**» выбирается из списка этапов исполнения, предусмотренных Контрактом (*[Рисунок 766](#page-534-0)*).

WEB-Т ОР ГИ-К С САГА СО РУКОВОДСТВО ПОЛЬЗОВАТЕЛЯ

|                |                                                                                                    | <b>C</b> Этапы исполнения контракта - Google Chrome |                |                        |                              |                        | e<br>$\Box$                                  | Ж |  |
|----------------|----------------------------------------------------------------------------------------------------|-----------------------------------------------------|----------------|------------------------|------------------------------|------------------------|----------------------------------------------|---|--|
| $\mathbf{x}$   | $S \boxplus$<br>Запомнить                                                                                                    |                                                     |                |                        |                              |                        |                                              |   |  |
|                | 中<br>Выводить по<br>$\mathbb{N}$<br>$\mathsf{M31} \triangleright \triangleright$<br>Быстрый поиск<br>Сбросить<br>15<br>Поиск<br>Строки 1 - 3 и<br>Страница |                                                     |                |                        |                              |                        |                                              |   |  |
| m              | Этап                                                                                                    | Платежи по этапу                                    | Сумма<br>этапа | Остаток по<br>платежам | Остаток по<br>обязательствам | Идентификатор<br>этапа | Внешний<br>идентификатор<br>этапа            |   |  |
|                | Nº 1 c: 21.06.2023<br>по: 31.12.2023                                                                                                    | 2023 Декабрь КБК-244<br>Сумма-10000.00              | 10 000.00      | 0.00                   |                              | $0.00$ 48272           | 3FD16465-864F-<br>421F-BC09-<br>74B1D38DB53C |   |  |
| 2 <sup>1</sup> | Nº 3 c: 01.12.2023<br>по: 31.12.2023                                                                                                    | 2023 Декабрь КБК-244<br>Сумма-30000.00              | 30 000.00      | 30 000,00              | 30 000,00 48274              |                        | B6807B6C-48B8-<br>4EFC-A93B-<br>723901B338C3 |   |  |
| 3 <sup>1</sup> | Nº 2 c: 01.12.2023<br>по: 31.12.2023                                                                                                    | 2023 Декабрь КБК-244<br>Сумма-60000.00              | 60 000.00      | 60 000.00              | 60 000,00                    | 48273                  | 9F483D72-BB59-<br>412B-BC9B-<br>4A0703FF4196 |   |  |
|                |                                                                                                    |                                                     |                |                        |                              |                        |                                              |   |  |
|                | Количество записей: 3                                                                                                    |                                                     |                |                        |                              |                        |                                              |   |  |

**Рисунок 766. Этапы исполнения контракта**

<span id="page-534-0"></span>Записи, выделенные желтым цветом, информируют о том, что исполнение по контракту не завершено, проведено только частичное исполнение этапа контракта. Записи, выделенные светлозеленым цветом, информируют о том, что этап контракта был исполнен на всю сумму, указанную в Контракте. Не подсвеченные этапы контракта информируют об отсутствии зарегистрированных исполнений контрактов по этим этапам.

Окно редактирования Исполнения контракта состоит из заголовочной части (где следует указать дату регистрации, номер реестровой записи контракта, этап контракта (выбирается из списка заполненных этапов контракта)), номера исполнения в рамках контракта и следующих разделов:

- Исполнение контракта;
- Отсрочка и списание неустоек (штрафов, пеней);
- Независимая гарантия;
- Информация о неустойках (штрафах, пенях);
- Расторжение контракта;
- Исполнение обязательств по гарантии качества;
- Финансирование;
- Сведения об удержании денежных средств;
- Информация о возврате переплаты по контракту;
- Изменения.

### Во вкладке «**Исполнение контракта**» в блоке «**Документы об исполнении контракта**»

заполняется информация о документах, подтверждающих Исполнение контракта. По кнопке [**Добавить строку**] добавляется новая строка. Для заполнения поля «**Наименование документа**» следует, двойным щелчком мыши по данному полю, вызвать Справочник «**Типы документов исполнения контракта**» (*[Рисунок 768](#page-536-0)*) и выбрать необходимый тип документа. Во вновь добавленной строке доступны для заполнения следующие поля (*[Рисунок 767](#page-535-0)*):

- наименование документа (заполняется выбором значения из справочника типов документов исполнения контракта);
- номер документа;
- дата документа;
- дата подписания заказчиком документа о приемке товаров, работ, услуг (доступно для документов о приемке);
- дата и время подписания заказчиком документа о приемке товаров, работ, услуг в электронном виде (заполняется автоматически, при загрузке исполнений контрактов из ЕИС);
- стоимость исполненных поставщиком обязательств (заполняется автоматически на основе внесенных сведений об объемах исполненных обязательств);
- валюта платежа;
- информация о ненадлежащем исполнении или неисполнении контракта, в том числе в части оплаты;
- сведения об объеме и других характеристиках поставленных товаров, выполненных работ, оказанных услуг (в случае закупки товаров, работ или услуг доступно для документов приемки);
- сведения об объеме и других характеристиках поставленных товаров, выполненных работ, оказанных услуг (лекарственный препарат) (доступен для заполнения в случае закупки лекарственных препаратов для документов приемки);
- идентификатор документа ЕИС;
- внешний идентификатор документа;
- вложения к сведениям о приемке;
- производить расчет НДС (не редактируемое поле, значение приходит из ЕИС);
- Ставка НДС в % (не редактируемое поле, значение приходит из ЕИС);
- Сумма НДС (не редактируемое поле, значение приходит из ЕИС).

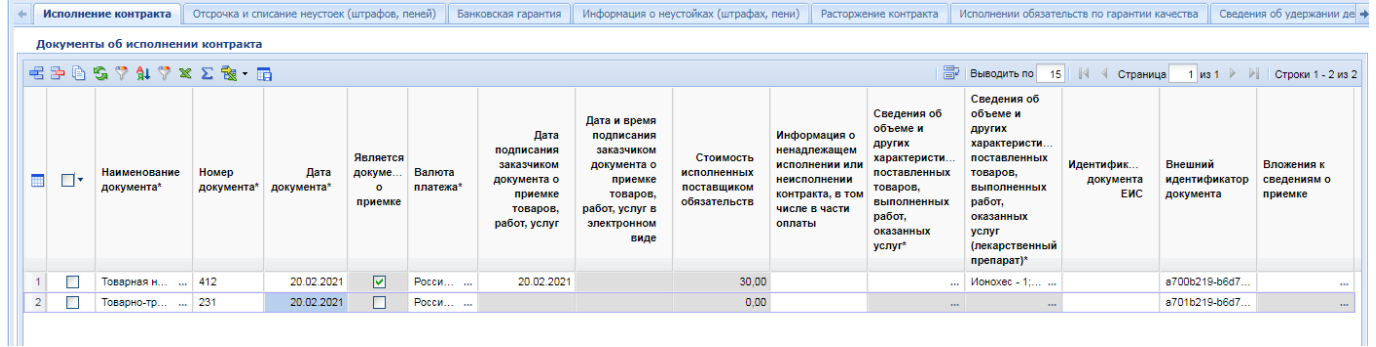

**Рисунок 767. Документы об исполнении контракта**

<span id="page-535-0"></span>Если выбранный документ об исполнении контракта не является документом о приемке, то для него недоступна возможность заполнения сведений об объемах и других характеристиках поставляемых товаров, выполняемых работ, оказываемых услуг.

WE B - Т О Р ГИ - К С С РУКОВОДСТВО ПОЛЬЗОВАТЕЛЯ

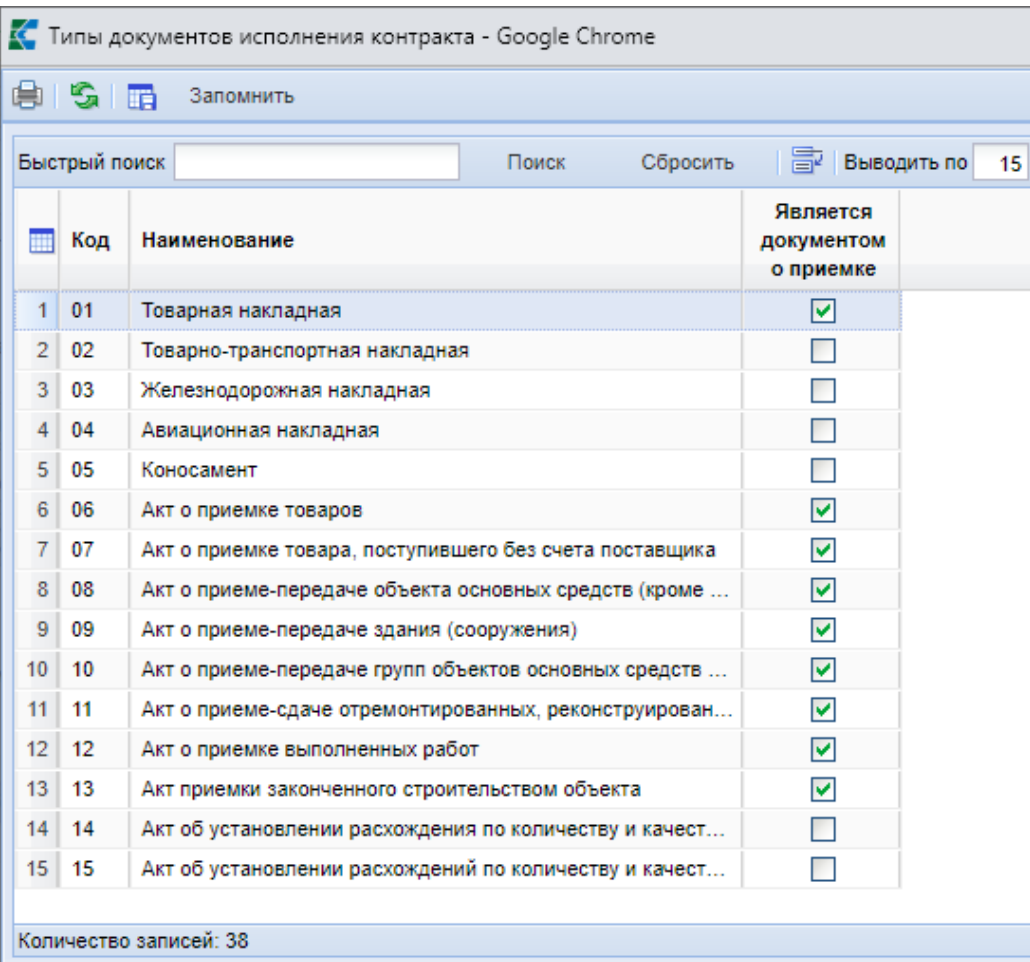

### **Рисунок 768. Справочник типов документов исполнения контракта**

<span id="page-536-0"></span>Поля «**Дата подписания заказчиком документа о приемке товаров, работ, услуг**» и «**Стоимость исполненных поставщиком обязательств**» доступны для заполнения, если код типа документа соответствует одному из списка и, если данное исполнение контракта было размещено в ЕИС до 03.10.2020:

- $\bullet$  01 товарная накладная;
- $\bullet$  06 акт о приемке товаров;
- 07 акт о приемке товара, поступившего без счета поставщика;
- 08 акт о приеме-передаче объекта основных средств (кроме зданий, сооружений);
- 09 акт о приеме-передаче здания (сооружения);
- 10 акт о приеме-передаче групп объектов основных средств (кроме зданий, сооружений);
- $11 a$ кт о приеме-сдаче отремонтированных, реконструированных, модернизированных объектов основных средств;
- 12 акт о приемке выполненных работ;
- 13 акт приемки законченного строительством объекта;
- 20 акт выполненных работ;
- 37 универсальный передаточный документ;
- 99 прочие документы о приемке, не указанные выше.

Для Исполнений контрактов, формируемых и направляемых для размещения в ЕИС с 03.10.2020 «**Стоимость исполненных поставщиком обязательств**» рассчитывается Системой

автоматически, на основе данных, отраженных в сведениях об объеме объекта закупки в рамках исполнения контракта.

Поля для ввода данных о дате подписания заказчиком документа о приемке и отражения объемов объекта закупки доступны для редактирования в отношении документов, являющихся документами о приемке.

Сведения об объеме поставки товаров, выполненных работ, оказанных услуг для закупки лекарственных и нелекарственных препаратов могут заполняться одновременно, если производится закупка лекарственных препаратов. Активация формы заполнения сведений об объеме поставок производится двойным кликом по соответствующему полю.

Для отражения информации об объеме поставок следует выбрать из Контракта перечень строк объектов закупки, по которым была произведена поставка. Для этого доступен функционал как единичного, так и множественного выбора строк объектов закупки. По кнопке <sup>[5]</sup> [Добавить **строку**] создается пустая строка (*[Рисунок 769](#page-537-0)*). Для ее заполнения необходимо открыть Справочник доступных строк продукции (*[Рисунок 770](#page-538-0)*) по двойному клику мыши на поле «**Наименование товара, работы или услуги**», отметить необходимые строки для добавления и нажать кнопку [**Запомнить**]. Будут добавлены отмеченные строки объекта закупки.

Также доступна кнопка [**Подгрузить сведения**], по которой автоматически будут подгружены все строки продукции из Контракта. Лишние строки продукции можно исключить по

кнопке [**Удалить строку**].

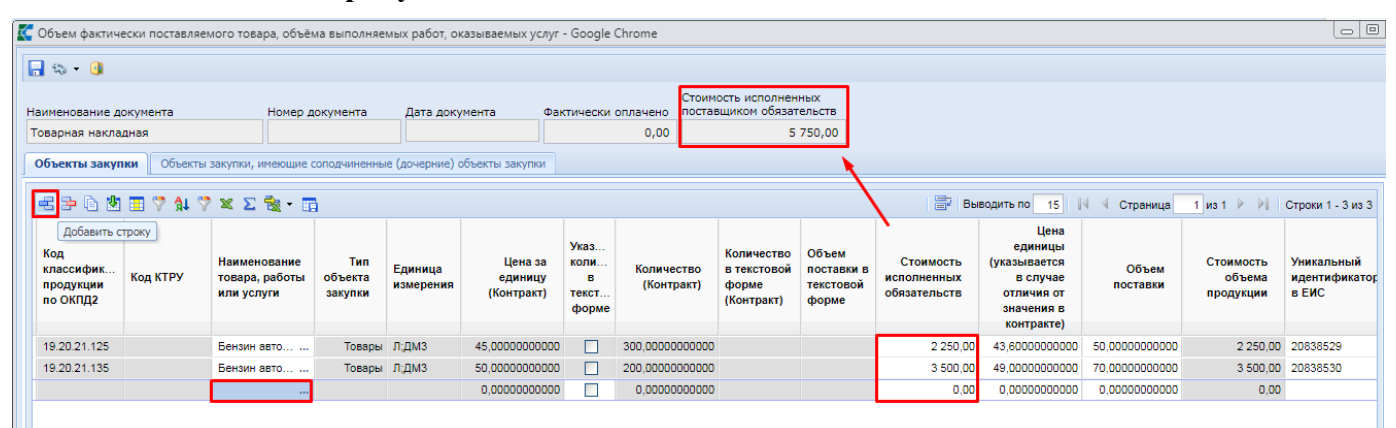

**Рисунок 769. Форма ввода объема поставок в случае нелекарственных препаратов**

В Справочнике строк продукции доступен множественный выбор (*[Рисунок 770](#page-538-0)*).

<span id="page-537-0"></span>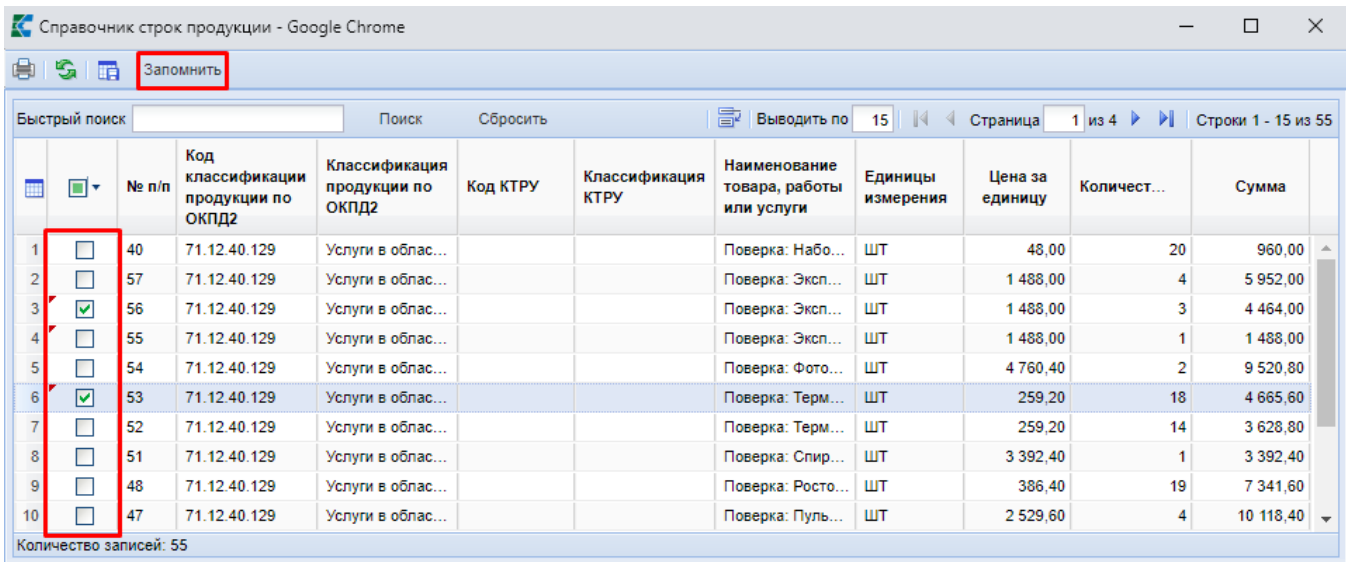

### **Рисунок 770. Список доступных строк продукции для выбора из Контракта**

<span id="page-538-0"></span>В серых полях отражаются сведения из подгруженных строк объекта закупки. Для вновь добавленных строк необходимо заполнить поля (*[Рисунок 769](#page-537-0)*):

- Наименование товара, работы или услуги (заполняется на основе выбора значения из Справочника строк продукции);
- Объем поставки (для ввода числового значения)
- Страна происхождения товара (доступна для заполнения, если Тип объекта закупки не заполнен или указано значение «Товары»);
- Страна регистрации производителя товара;
- Информация об объекте закупки по документу о приемке;
- Цена единицы (указывается в случае отличия от значения в Контракте).

Следующие поля заполняются автоматически для Исполнений контрактов, загруженных с ЕИС, и не доступны для заполнения в Системе (*[Рисунок 771](#page-538-1)*):

- Родительский предмет контракта (объект закупки);
- Является основным средством;
- Сметная единица (измеритель);
- Стоимость исполненных обязательств без НДС;
- Цена за единицу без НДС;
- Возвратная позиция.

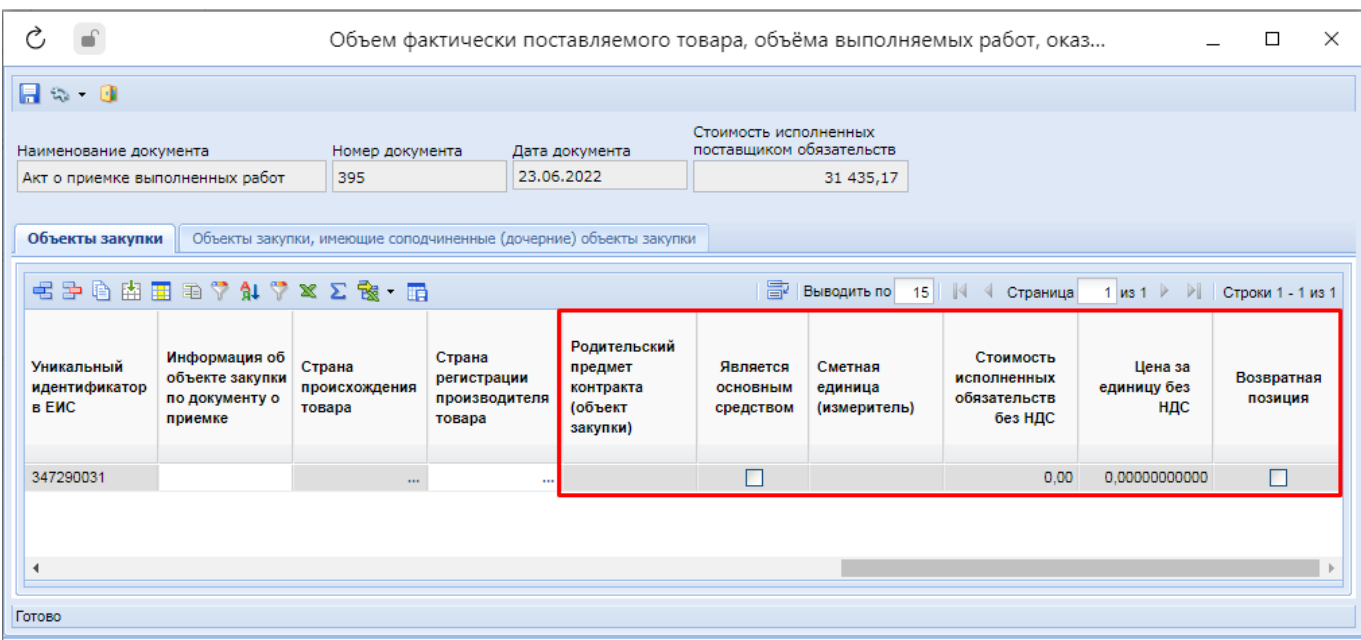

**Рисунок 771. Форма ввода объема поставок в случае нелекарственных препаратов**

<span id="page-538-1"></span>Значения для заполнения поля «**Страна происхождения товара**» выбираются из Справочника, ограниченного теми значениями стран, которые были указаны в объектах закупки в сведениях о заключенном Контракте («Объекты закупки»). Если в строке объекта закупки была указана только одна страна происхождения товара, то это значение автоматически перейдет в одноименное поле в Исполнении контракта. Для Типа закупки «Товары» значение в поле «**Страна происхождения**» должно быть заполнено. Для соблюдения данного условия в Системе работает контроль со следующей формулировкой: «*Для документа об исполнении контракта 1 "Товарная накладная" в поле "Сведения об объеме и других характеристиках поставленных товаров, выполненных работ, оказанных услуг\*" необходимо заполнить поле: "Страна происхождения товара" в строках, где в поле "Тип объекта закупки" выбрано значение "Товары"*».

Если в объекте закупки в Контракте был установлен флаг «**Указать количество в текстовой форме**», то данный флаг наследуется в Исполнение контракта вместе со значением поля «**Количество в текстовой форме**». При этом поле «**Объем поставки**» станет недоступным для заполнения, но вместо него станет доступным поле «**Объем поставки в текстовой форме**».

Поле «**Цена единицы**» доступно для изменения, если (*[Рисунок 772](#page-539-0)*):

- в контракте в качестве способа указания цены контракта выбрано значение «**Максимальное значение контракта**» и во вкладке «**Объект закупки**» не установлен флаг «**Невозможно определить количество поставляемых товаров/выполняемых работ/оказываемых услуг**»;
- ИЛИ в действующей размещенной информации о контракте (его изменении) во вкладке «**Общие сведения**» в поле «**Основание заключения контракта с единственным поставщиком**» указано значение с кодом из списка: 20010, 20320, 20060, 20200;
- ИЛИ в действующей размещенной информации о контракте (его изменении) во вкладке «**Дополнительная информация**» установлен флаг «**Заключение энергосервисного контракта**» и заполнено поле "**Информация об экономии при заключении энергосервисного контракта**".

В остальных случаях цена единицы не доступна для изменения и заполняется автоматически на основе данных из связанного контракта.

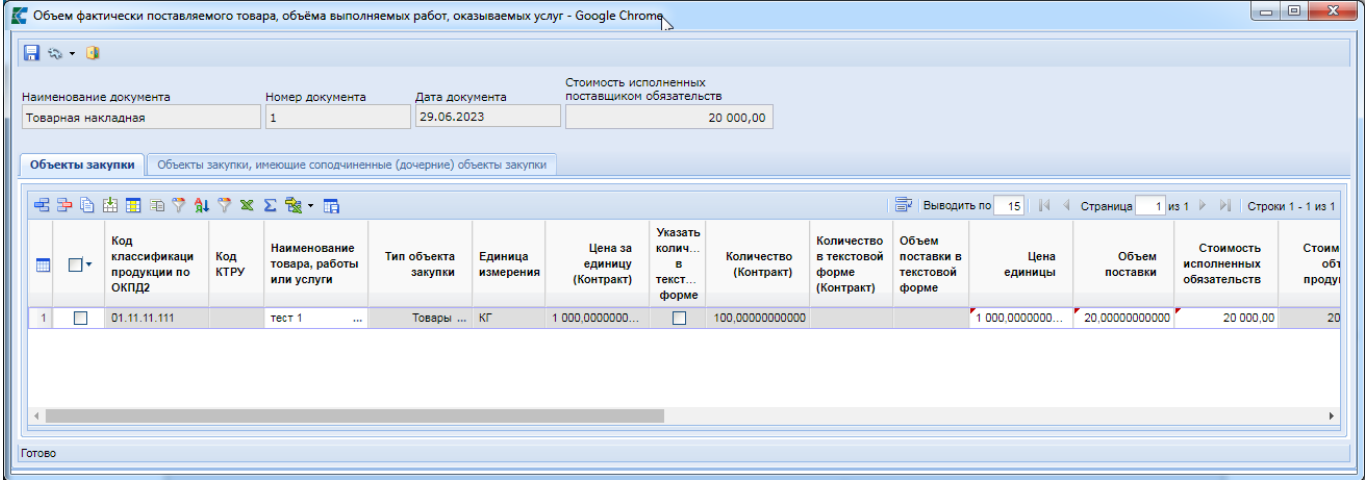

**Рисунок 772. Редактируемость поля «Цена единицы»**

<span id="page-539-0"></span>В случае исполнения контракта на проведение работ по строительству, реконструкции, капитальному ремонту, сносу объекта капитального строительства, предусматривающих проектную документацию, утвержденную в порядке, установленном законодательством о градостроительной деятельности во вкладке «**Объекты закупки**» отражается информация о соподчиненных объектах закупки. Во вкладке «**Объекты закупки, имеющие соподчиненные (дочерние) объекты закупки**» отражается информация о родительских объектах закупки без возможности изменения каких-либо значений (*[Рисунок 773](#page-540-0)*). Сведения в данной вкладке заполняются автоматически, на основе указанных сведений во вкладке «**Объекты закупки**».
WEB-Т ОР ГИ-К С САГА СО РУКОВОДСТВО ПОЛЬЗОВАТЕЛЯ

|                                                                                                    | $\times$<br>$\Box$<br>Объем фактически поставляемого товара, объёма выполняемых работ, оказываемых услуг - Google Chrome |                                                       |                                                                                           |                                                     |  |  |  |  |  |  |  |  |  |
|----------------------------------------------------------------------------------------------------|----------------------------------------------------------------------------------------------------|-------------------------------------------------------|-------------------------------------------------------------------------------------------|-----------------------------------------------------|--|--|--|--|--|--|--|--|--|
| $A \cong A$                                                                                                    |                                                                                                    |                                                       |                                                                                           |                                                     |  |  |  |  |  |  |  |  |  |
| Наименование документа                                                                                                    | Номер документа<br>Дата документа                                                                                        | Фактически оплачено                                   | Стоимость исполненных<br>поставщиком обязательств                                         |                                                     |  |  |  |  |  |  |  |  |  |
| 22.12.2021<br>0,00<br>15<br>50 000,00<br>Акт о приемке товаров                                                             |                                                                                                    |                                                       |                                                                                           |                                                     |  |  |  |  |  |  |  |  |  |
| Объекты закупки, имеющие соподчиненные (дочерние) объекты закупки<br>Объекты закупки                                       |                                                                                                    |                                                       |                                                                                           |                                                     |  |  |  |  |  |  |  |  |  |
| 112 家里<br>Ÿ<br>寄<br>Выводить по<br>$\triangleright$<br>$\mathbb{R}$<br>$1 \times 1$<br>15<br>Страница<br>Строки 1 - 1 из 1 |                                                                                                    |                                                       |                                                                                           |                                                     |  |  |  |  |  |  |  |  |  |
| 讍<br>∏▼<br>Код по ОКПД2<br>Ne <sub>m</sub> /n<br>ОКПД2                                                                     | Позиция КТРУ<br>Наименование по<br><b>EWC</b>                                                                            | Наименование<br>товара, работы<br>Сумма<br>или услуги | Объект<br>Стоимость<br>закупки<br>исполненных<br>заменен на<br>обязательств<br>улучшенный | Стоимость<br>исполненных<br>обязательств<br>без НДС |  |  |  |  |  |  |  |  |  |
| 3 41.20.40.900                                                                                                    | Код: 41.20.40.0<br>Работы строительные п                                                                                 | 50 000,00<br>Строительство                            |                                                                                           | 0.00<br>0,00                                        |  |  |  |  |  |  |  |  |  |
| Готово                                                                                                    |                                                                                                    |                                                       |                                                                                           |                                                     |  |  |  |  |  |  |  |  |  |
|                                                                                                    |                                                                                                    |                                                       |                                                                                           |                                                     |  |  |  |  |  |  |  |  |  |

**Рисунок 773. Список родительских объектов закупки, имеющих соподчиненные объекты закупки**

Поля «**Стоимость исполненных обязательств**» и «**Стоимость исполненных обязательств без НДС**» заполняются автоматически на основе данных, поступающих из ЕИС в рамках исполнения контракта по электронному актированию.

Для отражения информации об объеме поставок лекарственных препаратов следует выбрать перечень строк продукции из Контракта, по которым была произведена поставка. Для этого доступен функционал как единичного, так и множественного выбора строк объектов закупки. По кнопке [**Добавить строку**] создается пустая строка (*[Рисунок 774](#page-540-0)*). Для ее заполнения необходимо открыть Справочник доступных строк продукции (*[Рисунок 770](#page-538-0)*) по двойному клику в поле «**Торговое наименование, лекарственная форма и дозировка**», отметить необходимые строки для добавления и нажать кнопку [**Запомнить**]. Будут добавлены отмеченные строки объекта закупки.

Также доступна кнопка [**Подгрузить сведения**], по которой автоматически будут подгружены все строки объекта закупки из Контракта. Лишние строки можно исключить по кнопке [**Удалить строку**].

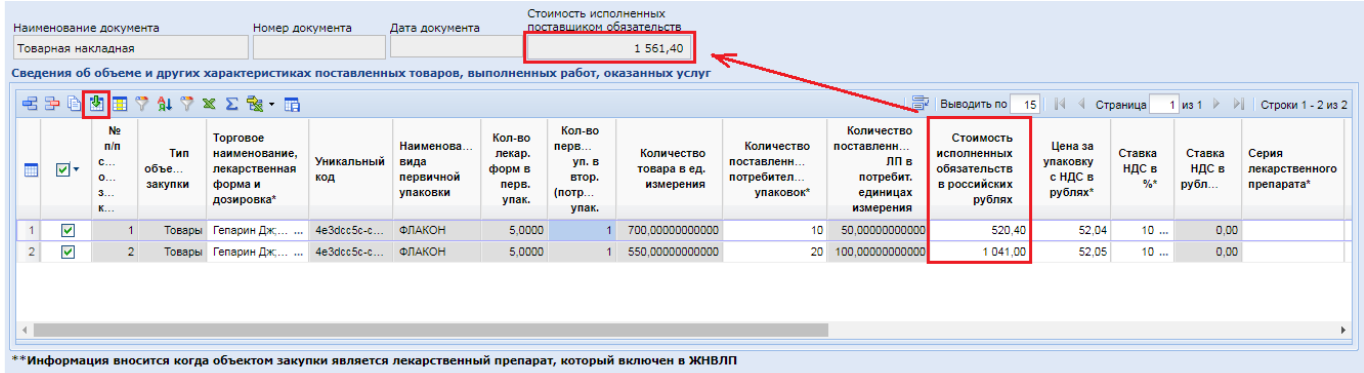

### **Рисунок 774. Форма ввода объема поставок лекарственных препаратов**

<span id="page-540-0"></span>В серых полях отражаются сведения из подгруженных строк объекта закупки, в которых необходимо заполнить следующие поля:

- Количество поставленных потребительских упаковок;
- Цена за упаковку с НДС в рублях;
- Ставка НДС в %;
- Серия лекарственного препарата;
- Срок годности;
- Страна происхождения товара;
- Страна регистрации производителя товара.

Поле «**Количество поставленных ЛП в потребит. единицах измерения**» заполняется автоматически произведением количества поставленных упаковок на количество потребительских единиц в потребительской упаковке.

Поле «**Страна происхождения товара**» для лекарственных препаратов не доступно для изменения и заполняется автоматически на основе данных из связанного Контракта. Если в Контракте для одной строки объекта закупки было указано несколько торговых наименований с разными странами происхождения товара, то в Исполнении контракта будут созданы строки по количеству, соответствующему количеству торговых наименований, каждое со своей страной происхождения товара.

Если лекарственные препараты включены в перечень ЖНВЛП, то для них дополнительно следует заполнить информацию в следующих полях:

- зарегистрированная предельная отпускная цена в рублях;
- фактическая отпускная цена (без НДС) в рублях.

Поле «**Ставка НДС в рублях**» рассчитывается и заполняется автоматически на основе данных, указанных в полях «**Цена за упаковку с НДС в рублях**» и «**Ставка НДС в %**».

Поле **«Суммарный размер фактических оптовых надбавок в рублях»** рассчитывается Системой автоматически по формуле:

**[Суммарный размер фактических оптовых надбавок в рублях = Цена за упаковку с НДС в** 

**рублях – Ставка НДС в рублях - Фактическая отпускная цена (без НДС) в рублях].**

Поле **«Суммарный размер фактических оптовых надбавок в %»** расчитывается Системой автоматически по формуле:

**[Суммарный размер фактических оптовых надбавок в % = (Цена за упаковку с НДС в рублях / (Ставка НДС в % / 100 + 1) - Фактическая отпускная цена (без НДС) в рублях)]**.

Значение в полях **«Суммарный размер фактических оптовых надбавок в рублях»** и **«Суммарный размер фактических оптовых надбавок в %»** Система, ввиду технических ограничений, на лету рассчитать не может, поэтому данный расчет происходит в момент успешного сохранения Исполнения контракта. Результат расчета можно увидеть, повторно открыв успешно сохраненное Исполнение контракта. Если в указанных полях величина расчета будет отрицательной (из-за неверного указания значения в полях, из которых производится автоматический расчет), то в полях будет отражена величина, равная 0. Так как в указанных выше полях отрицательного значения быть не может, то главная причина, приводящая к отрицательному результату, заключается в неверном заполнении поля «**Цена за упаковку с НДС в рублях**». Необходимо указывать цену потребительской упаковки, а не цену одной единицы содержимого лекарственного препарата из упаковки. Для самопроверки введенных значений следует понимать, что цена за упаковку с НДС в рублях должна быть больше или равна фактической отпускной цены (без НДС) в рублях.

После заполнения всех необходимых сведений для сохранения введенной информации следует нажать на кнопку [**Сохранить**].

Применительно к каждому документу, являющемуся документом о приемке в рамках исполнения контракта, необходимо прикрепить отсканированные или электронные документы, соответствующие указанным сведениям в исполнении контракта. Для этого необходимо дважды кликнуть ЛКМ по полю «**Вложения к сведениям о приемке**» (*[Рисунок 775](#page-542-0)*).

WEB-Т ОР ГИ-К С САГА СО РУКОВОДСТВО ПОЛЬЗОВАТЕЛЯ

|                |                                                                                                    | Исполнение контракта       |                                                                                                    |                    |                                   |                                   |                    | Отсрочка и списание неустоек (штрафов, пеней)   Банковская гарантия    Информация о неустойках (штрафах, пени)    Расторжение контракта    Исполнении обязательств по гарантии качества    Сведения об удержании ден |         |                                                                                                    |                                                         |                                                                                                    |                                                                                                    |                                      |                                       |                                      |  |
|----------------|----------------------------------------------------------------------------------------------------|----------------------------|----------------------------------------------------------------------------------------------------|--------------------|-----------------------------------|-----------------------------------|--------------------|----------------------------------------------------------------------------------------------------|---------|----------------------------------------------------------------------------------------------------|---------------------------------------------------------|----------------------------------------------------------------------------------------------------|----------------------------------------------------------------------------------------------------|--------------------------------------|---------------------------------------|--------------------------------------|--|
|                |                                                                                                    |                            | Документы об исполнении контракта                                                                                        |                    |                                   |                                   |                    |                                                                                                    |         |                                                                                                    |                                                         |                                                                                                    |                                                                                                    |                                      |                                       |                                      |  |
|                |                                                                                                    |                            | $\mathbb{E} \ni \mathbb{B} \subseteq \mathbb{X} \land \mathbb{A} \land \mathbb{X} \subseteq \mathbb{R} \land \mathbb{B}$ |                    |                                   |                                   |                    |                                                                                                    |         |                                                                                                    |                                                         |                                                                                                    |                                                                                                    |                                      |                                       |                                      |  |
|                | $\Box$ $\overline{\phantom{a}}$                                                                                                    | Наименование<br>документа* | Homep<br>документа*                                                                                                    | Дата<br>документа* | Явля.<br>доку.<br>$\circ$<br>прие | Валюта<br>платежа*                |                    | Дата<br>подписания<br>заказчиком<br>документа о<br>приемке<br>товаров,<br>работ, услуг                                                                                                    |         | Дата и время<br>подписания<br>заказчиком<br>документа о<br>приемке<br>товаров,<br>работ, услуг в<br>электронном<br>виде | Стоимость<br>исполненных<br>поставщиком<br>обязательств | Информация о<br>ненадлежащем<br>исполнении или<br>неисполнении<br>контракта, в том<br>числе в части<br>оплаты | Сведения об<br>объеме и<br>других<br>характеристи.<br>поставленных<br>товаров.<br>выполненных<br>работ.<br>оказанных<br>услуг* | Идентифик<br>документа<br><b>ENC</b> | Внешний<br>идентификатор<br>документа | Вложения к<br>сведениям о<br>приемке |  |
|                |                                                                                                    | Товарная н    1            |                                                                                                    | 31.03.2021         | $\triangledown$                   | Российский                        |                    | 31.03.2021                                                                                                    |         |                                                                                                    | 1 500,00                                                |                                                                                                    | 42.99.11.111                                                                                                    |                                      | 13747672 dc22974e-a43a.               |                                      |  |
|                | $\chi$<br>$  \circ   \circ  $<br>К Прикрепленные файлы документа о приемке: №1 от 31.03.2021 00:00:00 - Google Chrome<br>$\boxed{ \blacksquare }$ 4<br>Файлы, прикрепленные к документу о приемке |                            |                                                                                                    |                    |                                   |                                   |                    |                                                                                                    |         |                                                                                                    |                                                         |                                                                                                    |                                                                                                    |                                      |                                       |                                      |  |
|                |                                                                                                    | Платежные документы        |                                                                                                    |                    |                                   |                                   |                    | 宅<br>m                                                                                                    | ₻<br>Π× | 日日                                                                                                    | 圖<br>Наименование файла                                 | Выводить по 15<br>Описание                                                                                    | ∜ Страница                                                                                                    | 1 из 1 ▶ ▶ Строки 1 - 1 из 1         |                                       |                                      |  |
|                |                                                                                                    |                            | $E \geq 2 \times 7$ and $\sqrt{2} \times 2$ . Then $\sqrt{2}$                                                            |                    |                                   |                                   |                    |                                                                                                    | П       |                                                                                                    | wt_kbk_in_dmd_mz_cnt2.xlsx                              |                                                                                                    | Товарная накладная<br>₹                                                                                                    |                                      |                                       |                                      |  |
| 扁              | $\Box$ $\overline{\phantom{a}}$                                                                                                    | Наименование<br>документа* | Homep<br>документа*                                                                                                    | Дата<br>документа* |                                   | Тип<br>документа                  | Валюта<br>платежа* |                                                                                                    |         |                                                                                                    |                                                         |                                                                                                    |                                                                                                    |                                      |                                       |                                      |  |
| 1 <sup>1</sup> | П                                                                                                    | Платежное     2            |                                                                                                    |                    |                                   | 31.03.2021 Для оплаты  Российский |                    |                                                                                                    |         |                                                                                                    |                                                         |                                                                                                    |                                                                                                    |                                      |                                       |                                      |  |

**Рисунок 775. Список прикрепленных файлов к документу о приемке**

<span id="page-542-0"></span>В открывшемся окне для прикрепления нового документа необходимо нажать кнопку [**Добавить строку**] и выбрать требуемый документ для загрузки. В поле «**Наименование файла**» будет отражено название загруженного документа. В поле «**Описание**» доступна возможность вручную добавить пояснительный текст к загруженному документу. Для удаления неправильно

загруженного документа необходимо отметить строку и нажать кнопку [**Удалить строку**].

Для скачивания документа необходимо выделить требуемую запись и нажать кнопку [**Скачать выделенный файл**].

Для сохранения внесенных изменений необходимо нажать кнопку [**Сохранить**].

Поле «**Идентификатор документа ЕИС**» заполняется автоматически после регистрации исполнения контракта в ЕИС. Начиная с версии ЕИС 12.0 в случае формирования изменения в ранее размещенное исполнение контракта идентификатор наследуется из предыдущей редакции. Ранее при каждом размещении нового изменения в ЕИС назначался новый идентификатор.

Начиная с версии ЕИС 13.0 в таблице «**Документы об исполнении контракта**» добавлены столбцы (*[Рисунок 776](#page-543-0)*):

- **Размер налогов и сборов, на который должна быть уменьшена сумма, подлежащая уплате зказчиком поставщику**. Поле активно для заполнения, если в связанном контракте установлен флаг «Суммы, уплачиваемые заказчиком поставщику (подрядчику, исполнителю), будут уменьшены на размер налогов, сборов и иных обязательных платежей» и выбранный тип документа является документом о приемке;
- **Суммы требований об уплате неустоек (штрафов, пени), удерживаемая из суммы, подлежащей оплате поставщику**. Поле активно для заполнения, если в связанном контракте установлен флаг «Контрактом предусмотрено удержание суммы неисполненных требований об уплате неустоек (штрафов, пеней) из суммы, подлежащей оплате поставщику (подрядчику, исполнителю)» и выбранный тип документа является документом о приемке;
- **Реквизиты счета поставщика**. Поле активно для заполнения, если выбранный тип документа является документом о приемке;

 **Итоговая сумма оплаты поставщику**. Поле не доступно для заполнения, заполняется автоматически на основе полученных данных из ЕИС при автоматическом переводе исполнения контракта в опубликованное состояние Системой.

|                                                                                                    | Исполнение контракта | Отсрочка и списание неустоек (штрафов, пеней) |           | Независимая гарантия                 |                                       | Информация о неустойках (штрафах, пени) |                                           | Расторжение контракта                                                                                             | Исполнении обязательств по гарантии качества                                                                        | Финансирован -                   |  |  |
|----------------------------------------------------------------------------------------------------|----------------------|-----------------------------------------------|-----------|--------------------------------------|---------------------------------------|-----------------------------------------|-------------------------------------------|----------------------------------------------------------------------------------------------------|----------------------------------------------------------------------------------------------------|----------------------------------|--|--|
| Документы об исполнении контракта                                                                                                    |                      |                                               |           |                                      |                                       |                                         |                                           |                                                                                                    |                                                                                                    |                                  |  |  |
| $\exists$ - \$ $\leq$ $\times$ $\leq$ $\mathbb{R}$ $\leq$ $\mathbb{R}$ $\leq$ $\mathbb{R}$<br>豪<br>Выводить по 15<br>Страница<br>1 из 1 ▷ ▷ Строки 1 - 2 из 2     |                      |                                               |           |                                      |                                       |                                         |                                           |                                                                                                    |                                                                                                    |                                  |  |  |
| Сведения об объеме и других<br>Является<br>ка НДС в<br>характеристиках поставленных<br>документом<br>товаров, выполненных работ,<br>о приемке<br>оказанных услуг* |                      |                                               | Сумма НДС | Идентифик<br>документа<br><b>EWC</b> | Внешний<br>идентификатор<br>документа | Вложения к<br>сведениям о<br>приемке    | Итоговая<br>сумма<br>оплаты<br>поставщику | Размер налогов и сборов, на<br>который должна быть<br>уменьшена сумма, подлежащая<br>уплате заказчиком поставщику | Суммы требований об<br>уплате неустоек(штрафов,<br>пени), удерживаемая из<br>суммы, подлежащей оплате<br>поставщику | Реквизиты<br>счета<br>поставщика |  |  |
|                                                                                                    | 罓                    | '41.20.20.180' - 100.00 ('M2');<br>$\cdots$   | 0.00      |                                      | CE8705A9-EFD                          | '08 Состоян                             |                                           | 0.00 Налог на доходы физических                                                                                   | 222 - 333.00 ;                                                                                                    | The: 7121085                     |  |  |
|                                                                                                    | ☑                    | '41.20.20.180' - 10.00 ('M2'):<br>$\cdots$    | 0.00      |                                      | 6176DF34-363.                         | "2 5226517                              |                                           | 0.00 Другие налоги / взносы' - 111    2 - 222.00 : 4 - 333.00 :                                                   |                                                                                                    | 'лс: 712Ю85                      |  |  |
|                                                                                                    |                      |                                               |           |                                      |                                       |                                         |                                           |                                                                                                    |                                                                                                    |                                  |  |  |

<span id="page-543-0"></span>**Рисунок 776. Поля для отражения сведений, являющихся основанием для уменьшения объема выплат поставщику**

Для отражения сведений о размере налогов и сборов, на который должна быть уменьшена сумма, подлежащая уплате заказчиком поставщику надо дважды кликнуть в одноименное поле. В открывшейся экранной форме на панели инструментов надо нажать кнопку [**Добавить строку**] (*[Рисунок 777](#page-543-1)*).

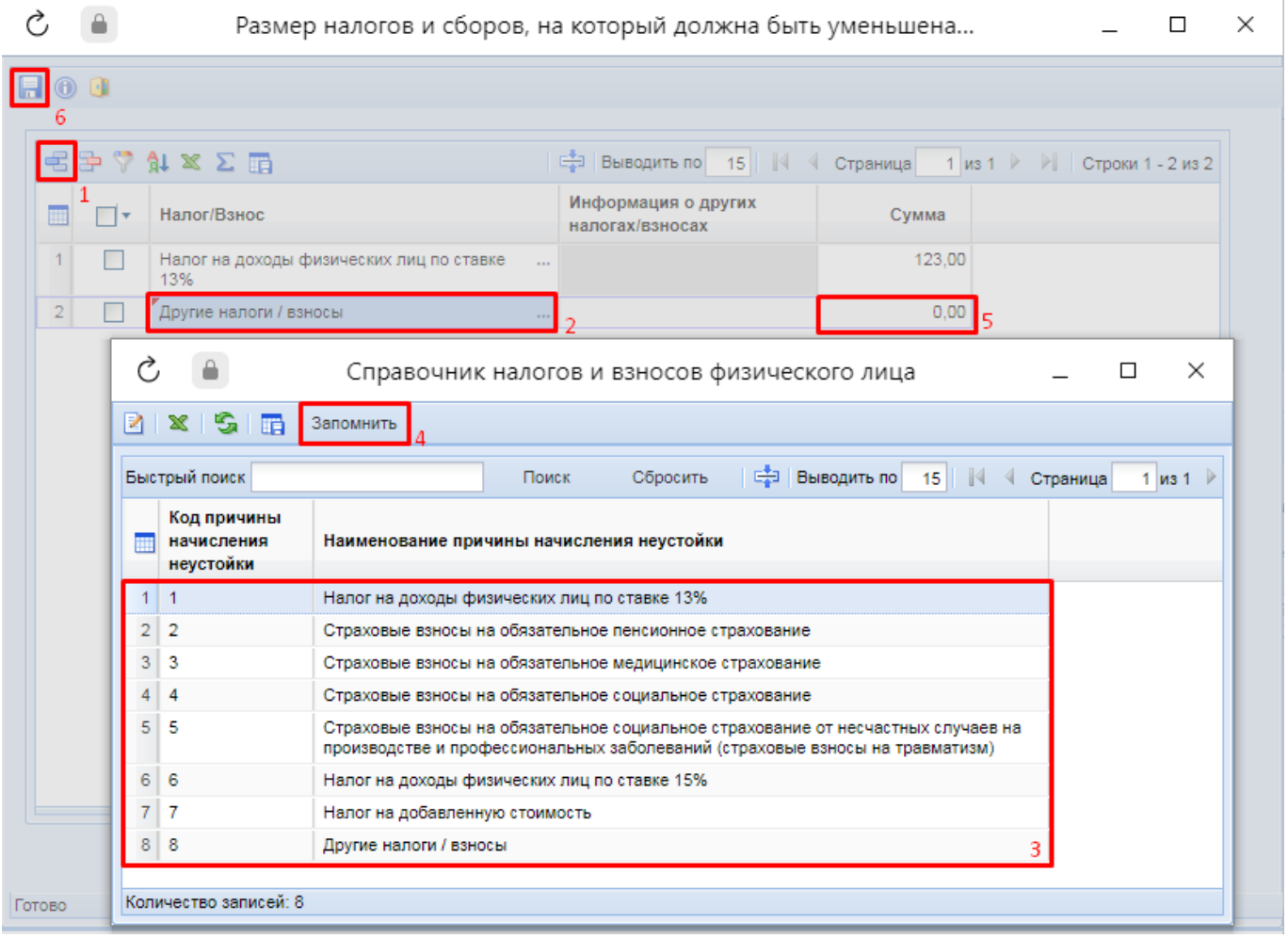

**Рисунок 777. Последовательность действий для отражения сведений о налогах и сборах**

<span id="page-543-1"></span>По двойному клику в поле «**Налог/Взнос**» вызывается справочник налогов и взносов физического лица. В открывшемся справочнике надо выделить требуемое значение и нажать кнопку [**Запомнить**]. В поле «**Сумма**» следует заполнить величину удерживаемой суммы. Поле

«**Информация о других налогах/взносах**» доступно для заполнения только в случае выбора значения «**Другие налоги / взносы**».

Для сохранения внесенных сведений необходимо нажать кнопку [**Сохранить**].

Для зполнения сведений о сумме требований об уплате неустоек (штрафов, пени), удерживаемой из суммы, подлежащей оплате поставщику следует дважды кликнуть в одноименное поле. В открывшейся экранной форме для добавления новой записи нада нажать

кнопку [**Добавить строку**] на панели инструментов (*[Рисунок 778](#page-544-0)*).

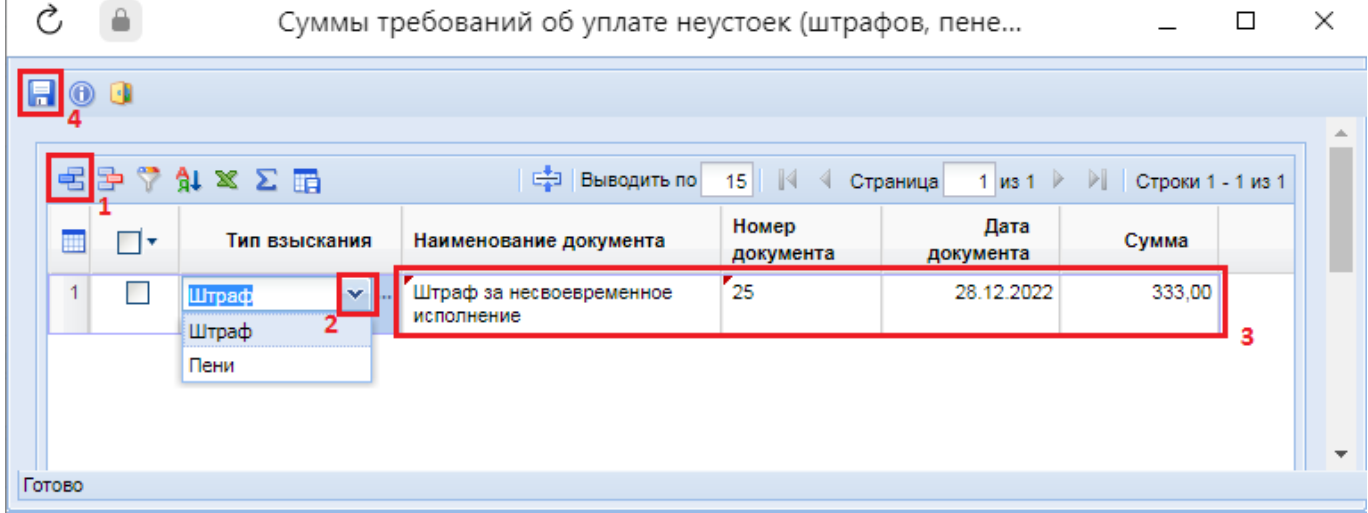

**Рисунок 778. Порядок отражения сведений о сумме требований об уплате неустоек (штрафов, пеней)**

<span id="page-544-0"></span>В поле «**Тип взыскания**» надо выбрать одно из доступных значений из выпадающего списка. Заполнить поля «**Наименование документа**», «**Номер документа**», «**Дата документа**», «**Сумма**». Для сохранения внесенных сведений надо нажать кнопку [**Сохранить**].

Для заполнения сведений о реквизитах счетов поставщика надо дважды кликнуть в одноименное поле. В открывшейся экранной форме надо нажать кнопку [**Добавить строку**] на панели инструментов (*[Рисунок 779](#page-545-0)*).

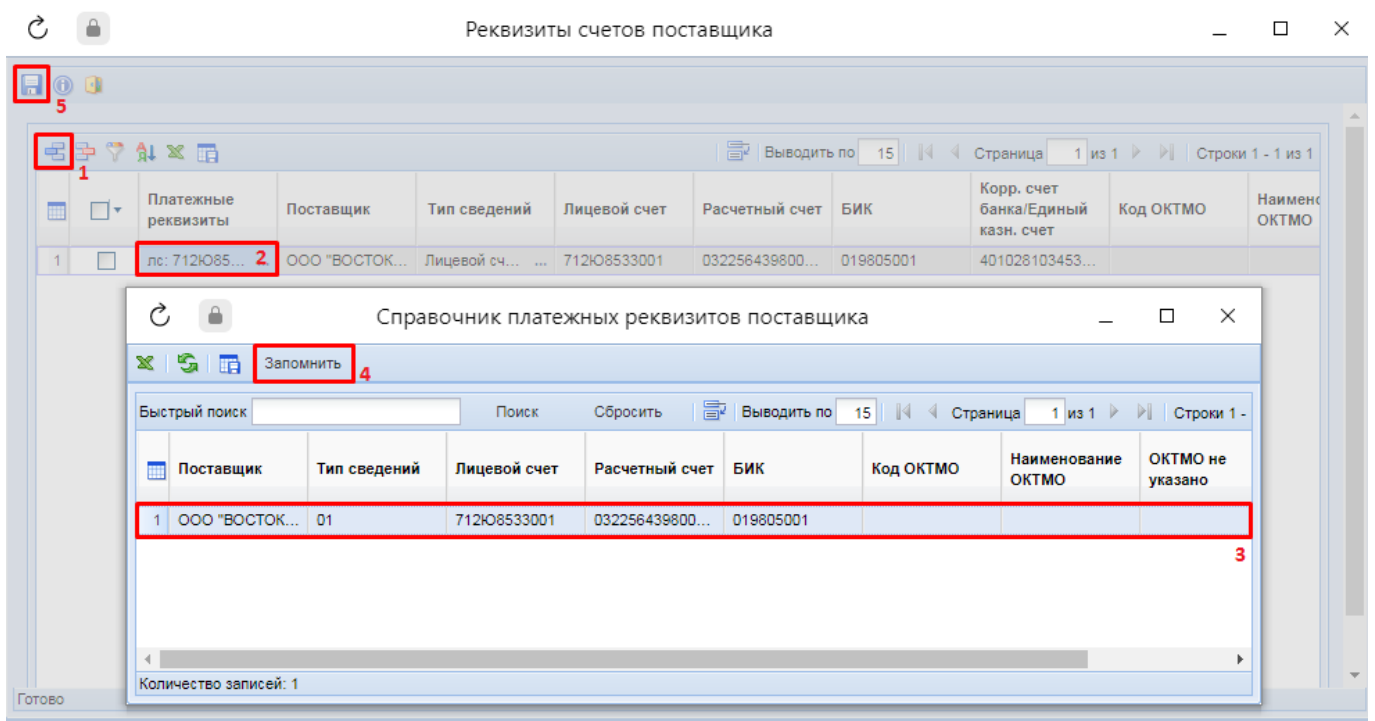

## **Рисунок 779. Последовательность действий для отражения счета поставщика**

<span id="page-545-0"></span>Во вновь добавленной строке по двойному клику в поле «**Платежные реквизиты**» надо открыть справочник доступных для выбора счетов поставщика. Система предлагает на выбор тольке те счета, которые были указаны в связанном контракте во вкладке «**Платежные реквизиты**» в таблице «**Платежные реквизиты поставщиков**».

Необходимо выделить требуемый счет и нажать кнопку [**Запомнить**]. Для сохранения внесенных значений следует нажать кнопку [**Сохранить**].

В блок «**Платежные документы**» вносится информация о документах, подтверждающих произведенные оплаты по Исполнению контракта (*[Рисунок 780](#page-545-1)*).

Для Контрактов, размещенных в ЕИС после 01.01.2021, в сведениях об Исполнении контракта в таблице ввода данных о платежных поручениях в поле «**Тип документа**» необходимо выбрать одно из значений:

- для оплаты по документу(ам) о приемке;
- для выплаты аванса;
- для оплаты по ДДУ.

Для Контрактов, зарегистрированных в ЕИС до 01.01.2021, поле «**Тип документа**» не доступно для заполнения.

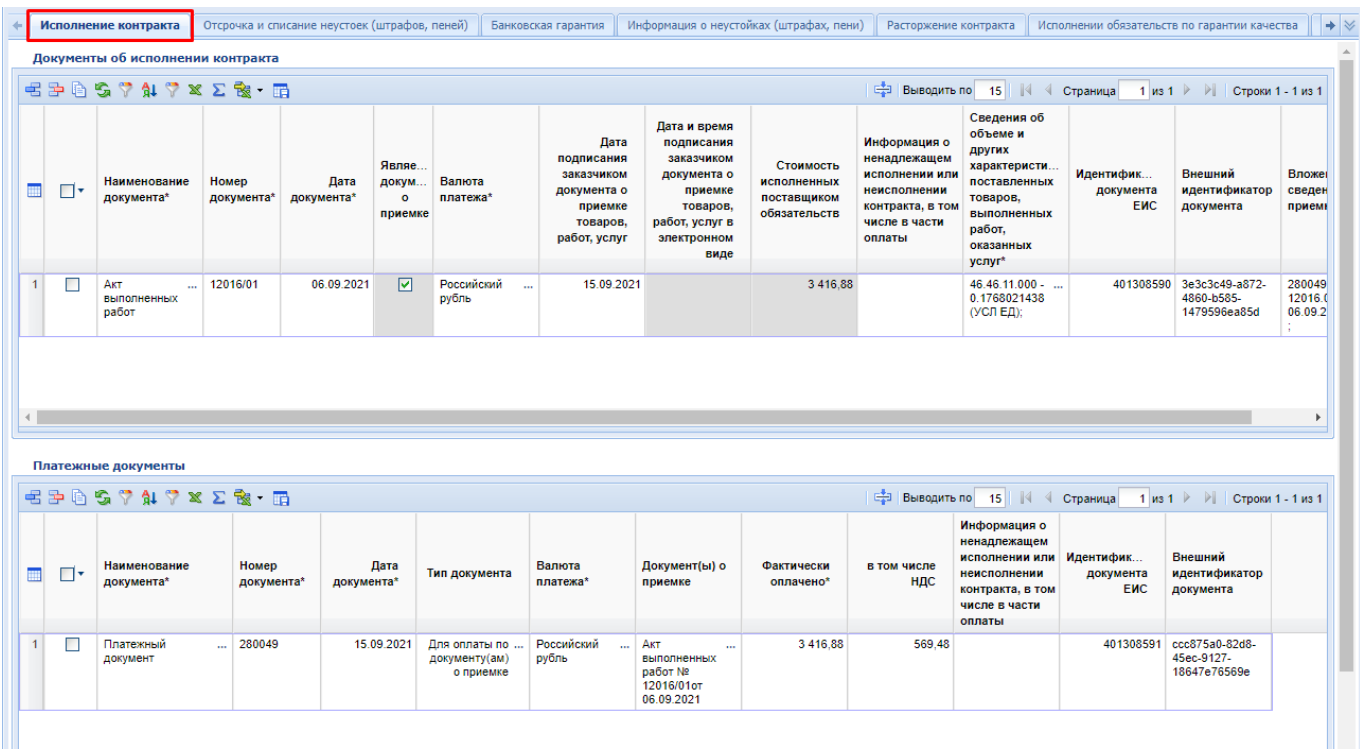

**Рисунок 780. Связка платежных документов с документами об Исполнении контракта**

<span id="page-545-1"></span>В случае выбора типа документа **«Для оплаты по документу(ам) о приемке»** становится доступным для заполнения поле «**Документ(ы) о приемке**». Заполняется данное поле путем выбора значения из списка «**Документы о приемке исполнения контракта**». Данный список документов формируется Системой автоматически, на основе данных о ранее размещенных Исполнениях контракта, относящихся к числу документов, являющихся документами о приемке, а также на основе документов о приемке, которые были отражены в таблице «**Документы об исполнении контракта**» текущего документа «**Исполнение контракта**» (*[Рисунок 780](#page-545-1)*).

Вкладка «**Страна происхождения**» устарела и может встречаться в Исполнениях контрактов, зарегистрированных до 01.01.2020 года. В этих документах видимость вкладки оставлена и называется «**Страна происхождения (устарело, не применяется)**» (*[Рисунок 781](#page-546-0)*). В новых документах Исполнения контракта видимость данной вкладки исключена.

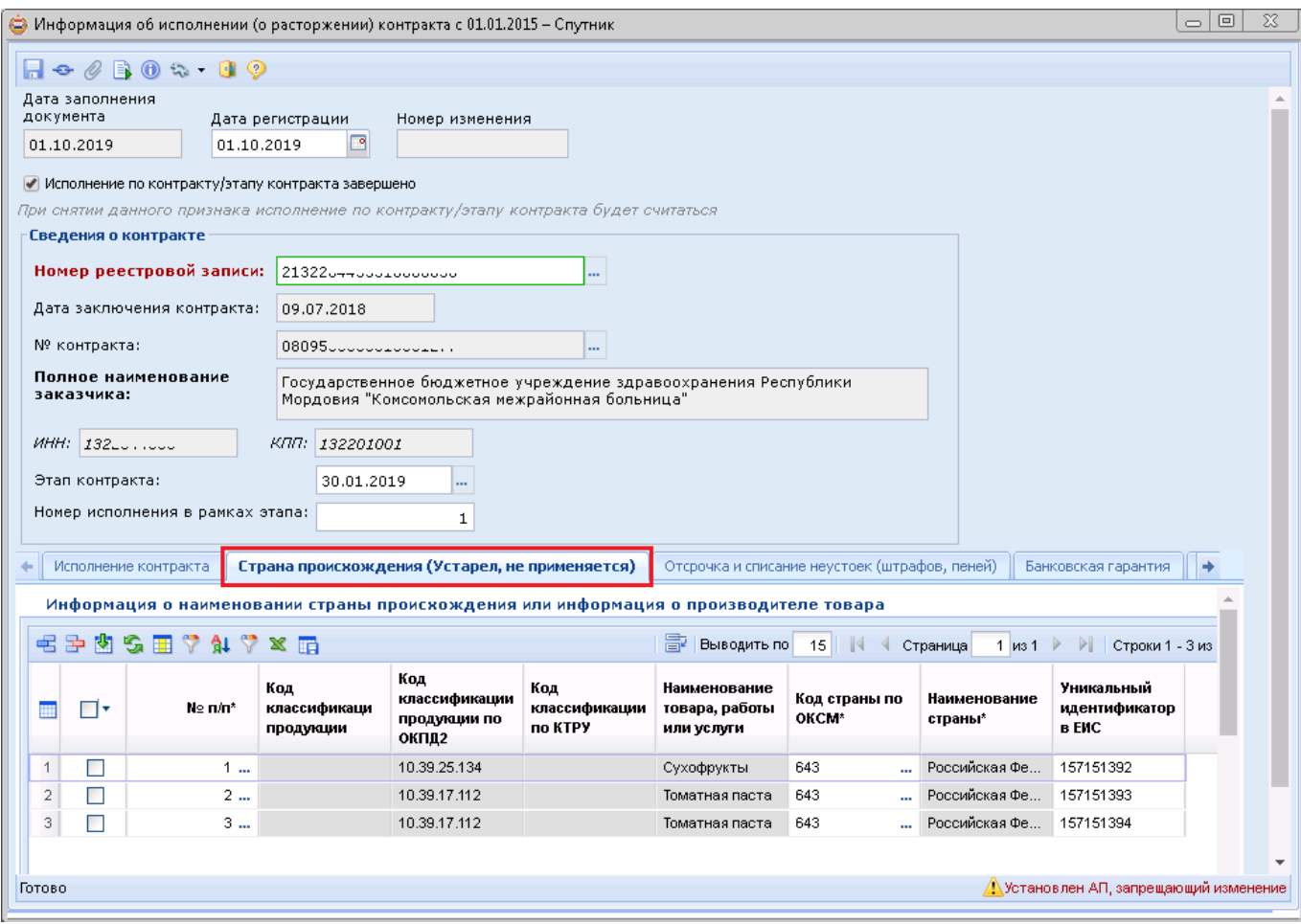

**Рисунок 781. Страна происхождения (устарела, не применяется)**

<span id="page-546-0"></span>Вкладка «**Отсрочка и списание неустоек (штрафов, пеней)**» заполняется только в том случае, если у поставщика в процессе осуществления условий Контракта образовалась неустойка или в отношении него были приняты штрафные санкции и начислены пени по ним. При наличии подобных случаев заказчик заносит информацию о предоставлении отсрочки или же списания неустоек, штрафов, пеней в отношении поставщика (*[Рисунок 782](#page-547-0)*).

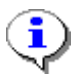

Сведения в данной вкладке необходимо заполнять только для тех Контрактов, в отношении которых была предоставлена возможность отсрочки уплаты неустойки (штрафа, пени).

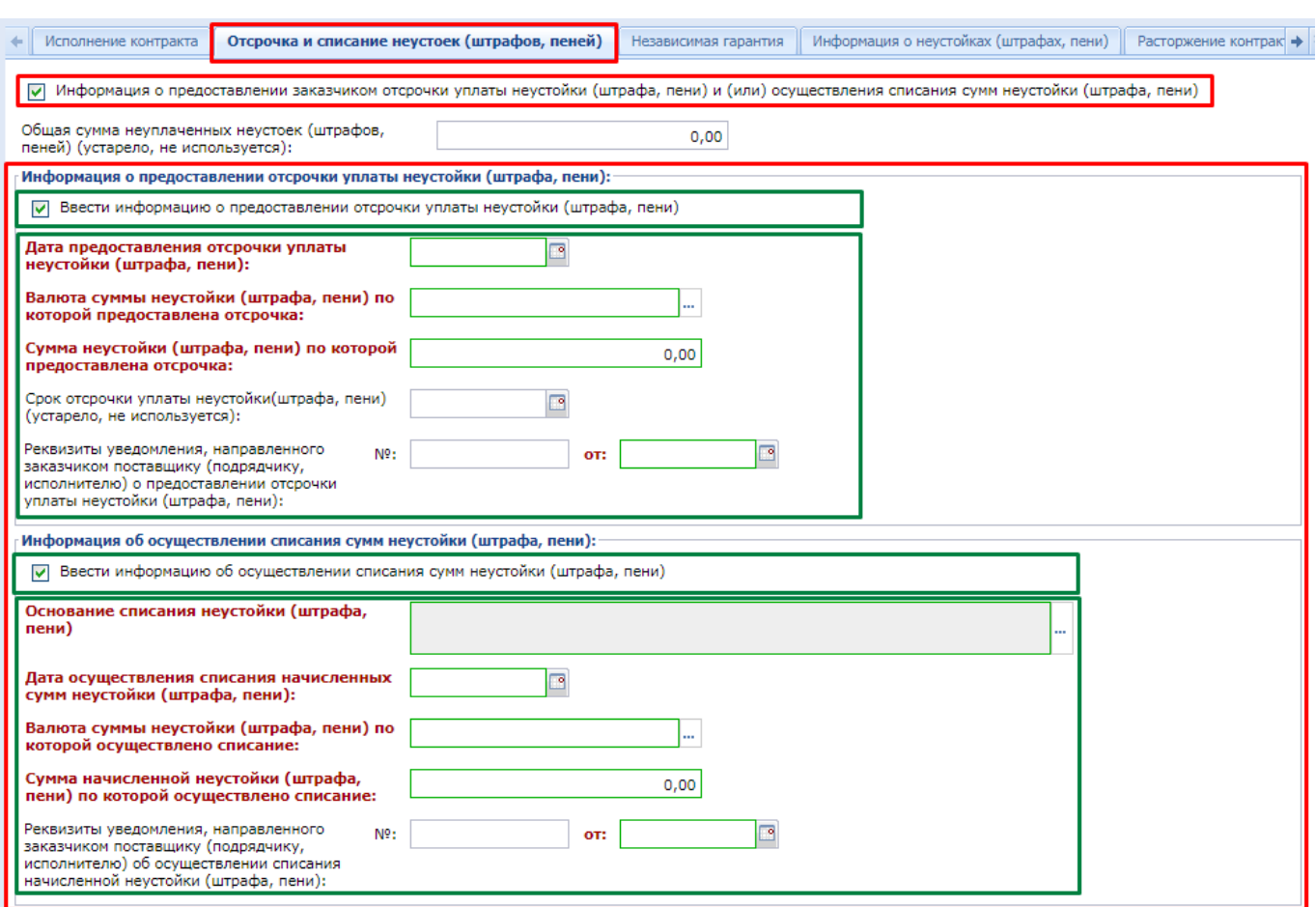

**Рисунок 782. Вкладка для внесения информации об отсрочке и списании неустойки (штрафа, пени)**

<span id="page-547-0"></span>При этом обязательно следует указать информацию об общей сумме неуплаченных неустоек (штрафов, пеней), заполнить поля, содержащие информацию о предоставленной отсрочке уплаты неустойки (штрафа, пени). Блок полей «**Информация об осуществлении списания сумм неустойки (штрафа, пени)**» заполняется только при заполнении блока полей «**Информация о предоставлении отсрочки уплаты неустойки (штрафа, пени)**».

Поле «**Основание списания неустойки (штрафа, пени)**» заполняется выбором значения из одноименного справочника, синхронизируемого со справочником ЕИС.

Вкладка «**Независимая гарантия**» условно разделена на следующие блоки (*[Рисунок 783](#page-548-0)*):

- Наличие информации о требовании в адрес банка об осуществлении уплаты денежной суммы по независимой гарантии;
- Требования об уплате;
- Факт оплаты;
- Информация о прекращении обязательств поставщика, обеспеченных независимой гарантией.

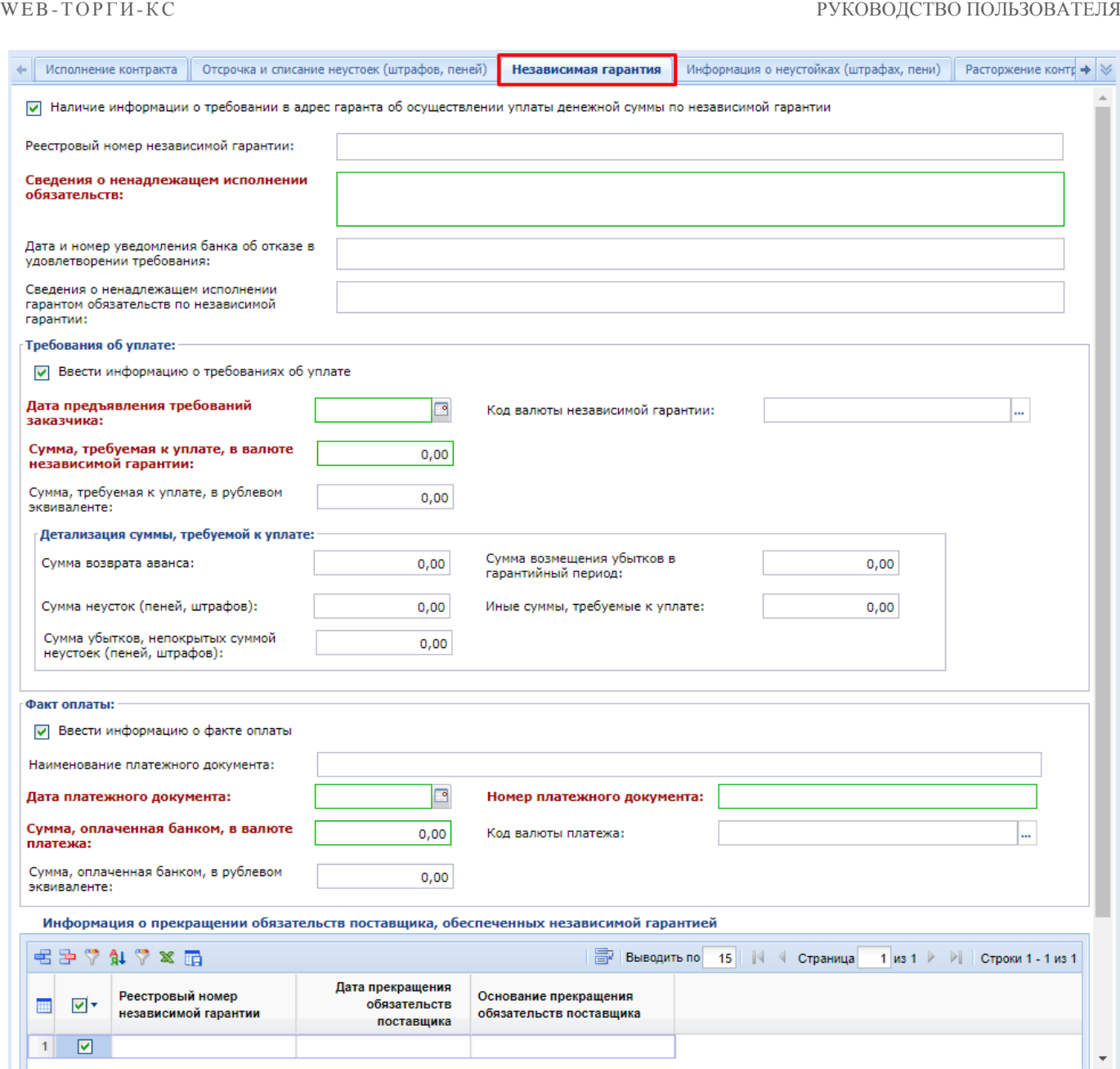

**Рисунок 783. Вкладка «Банковская гарантия»**

<span id="page-548-0"></span>В случае наличия ненадлежащего исполнения обязательств со стороны поставщика, обеспеченных независимой гарантией, заказчик указывает информацию о требовании в адрес банка об осуществлении уплаты денежной суммы по независимой гарантии. При этом указывается реестровый номер независимой гарантии, с указанием сведений о ненадлежащем исполнении обязательств.

Для отражения данных по требованию об уплате заказчик заполняет информацию о сумме оплаты, с указанием даты предъявления требования.

Для внесения информации о произведенных оплатах заполняется блок полей «**Факт оплаты**», с указанием наименования, номера и даты документа, подтверждающего оплату, а также суммы оплаты.

Для внесения информации о прекращении обязательств поставщика, обеспеченных независимой гарантией надо в одноименной таблице нажать кнопку [**Добавить строку**] и заполнить вновь добавленную строку.

Во вкладке «**Информация о неустойках (штрафах, пени)**» для добавления информации необходимо нажать на кнопку [**Добавить строку**], которая вызовет форму для заполнения (*[Рисунок 784](#page-549-0)*). В открывшемся окне доступны для заполнения 2 блока полей: информация о начислении неустойки (штрафа, пени) и информация о возврате излишне уплаченной (взысканной) неустойки (штрафа, пени).

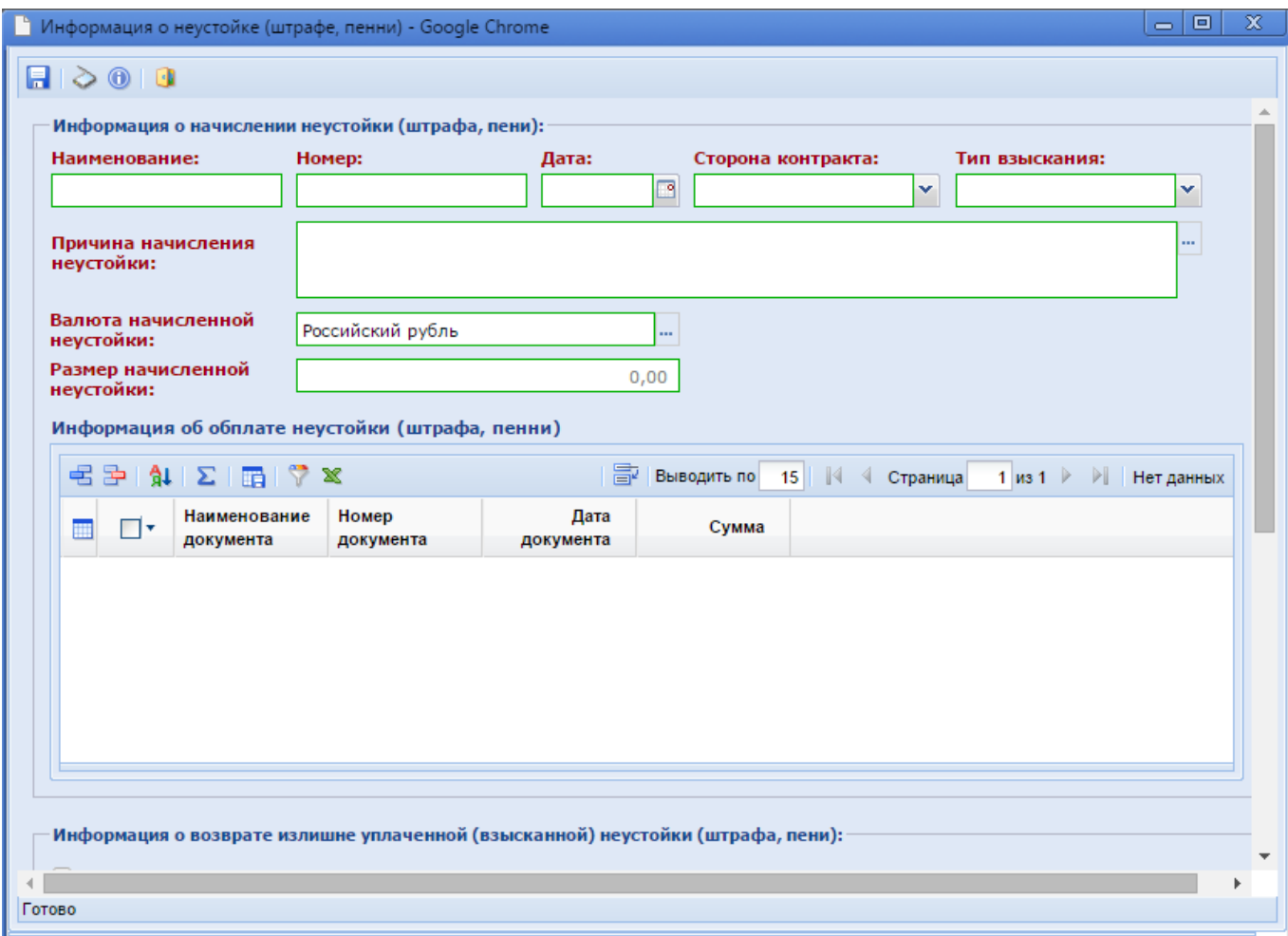

**Рисунок 784. Информация о неустойке (штрафе, пени)**

<span id="page-549-0"></span>В шапочной части блока «**Информация о начислении неустойки (штрафа, пени)**» заполняется информация о начисленной неустойке с указанием стороны контракта, выбором причины начисления неустойки, которая выбирается из справочника «**Справочник причин начисления неустоек**» (*[Рисунок 785](#page-550-0)*), а также о размере начисленной неустойки.

|                | x<br>▭<br><sup>1</sup> Справочник причин начисления неустоек (штрафов, пеней) - Google Chrome |                                                                                                    |       |           |  |  |  |  |  |  |  |  |
|----------------|-----------------------------------------------------------------------------------------------|----------------------------------------------------------------------------------------------------|-------|-----------|--|--|--|--|--|--|--|--|
|                | editas fr<br>Запомнить                                                                        |                                                                                                    |       |           |  |  |  |  |  |  |  |  |
|                | Быстрый поиск                                                                                 | Е‡∃   Выводить по<br>Сбросить<br>Поиск                                                                                                    | 15    | Страница  |  |  |  |  |  |  |  |  |
|                | Код                                                                                           | Наименование                                                                                                    | Тип   | Актуально |  |  |  |  |  |  |  |  |
|                | 11                                                                                            | Ненадлежащее исполнение поставщиком (подрядчиком, исполнителем)<br>Штраф<br>обязательств, предусмотренных контрактом, за исключением просрочки<br>исполнения поставщиком (подрядчиком, исполнителем) обязательств (в том<br>числе гарантийного обязательства), предусмотренных контрактом |       |           |  |  |  |  |  |  |  |  |
| $\mathcal{D}$  | 12                                                                                            | Ненадлежащее исполнение заказчиком обязательств, предусмотренных<br>Штраф<br>M<br>контрактом, за исключением просрочки исполнения обязательств,<br>предусмотренных контрактом                                                                                                    |       |           |  |  |  |  |  |  |  |  |
| $\overline{3}$ | 21                                                                                            | Просрочка исполнения поставщиком (подрядчиком, исполнителем)<br>обязательств, предусмотренных контрактом (в том числе гарантийного<br>обязательства)                                                                                                    | Пенни | M         |  |  |  |  |  |  |  |  |
|                | 22                                                                                            | Просрочка исполнения заказчиком обязательств, предусмотренных<br>контрактом                                                                                                    | Пенни | M         |  |  |  |  |  |  |  |  |

**Рисунок 785. Справочник причин начисления неустоек**

<span id="page-550-0"></span>В табличной части «**Информация об оплате неустойки**» по кнопке [**Добавить строку**] производится ввод данных, подтверждающих произведенные оплаты, с указанием даты и суммы оплаты (*[Рисунок 786](#page-550-1)*).

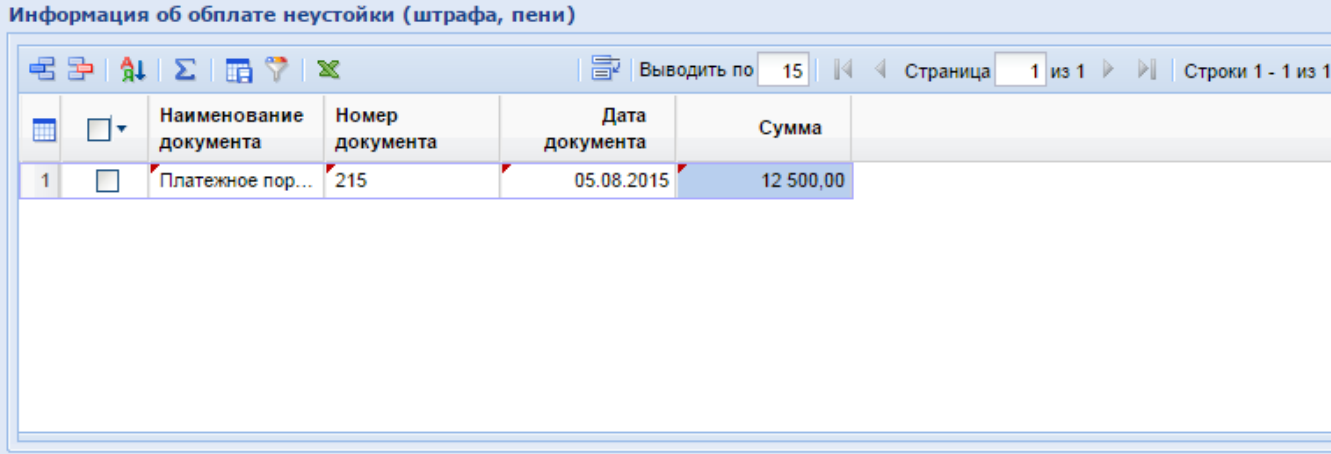

**Рисунок 786. Ввод информации об оплате неустойки**

<span id="page-550-1"></span>Блок полей «**Информация о возврате излишне уплаченной (взысканной) неустойки (штрафа, пени)**» предназначен для ввода информации о сумме возврата, с указанием документов, подтверждающих возврат излишне уплаченной неустойки.

После заполнения всех необходимых полей следует сохранить введенные значения по кнопке [**Сохранить**].

Вкладка «**Расторжение контракта**» предполагает внесение информации о возмещении ущерба заказчику, если таковое имело место быть.

Для активации полей ввода информации о расторжении Контракта следует поставить флаг «**Ввести информацию о расторжении контракта**» (*[Рисунок 787](#page-551-0)*).

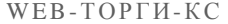

### РУКОВОДСТВО ПОЛЬЗОВАТЕЛЯ

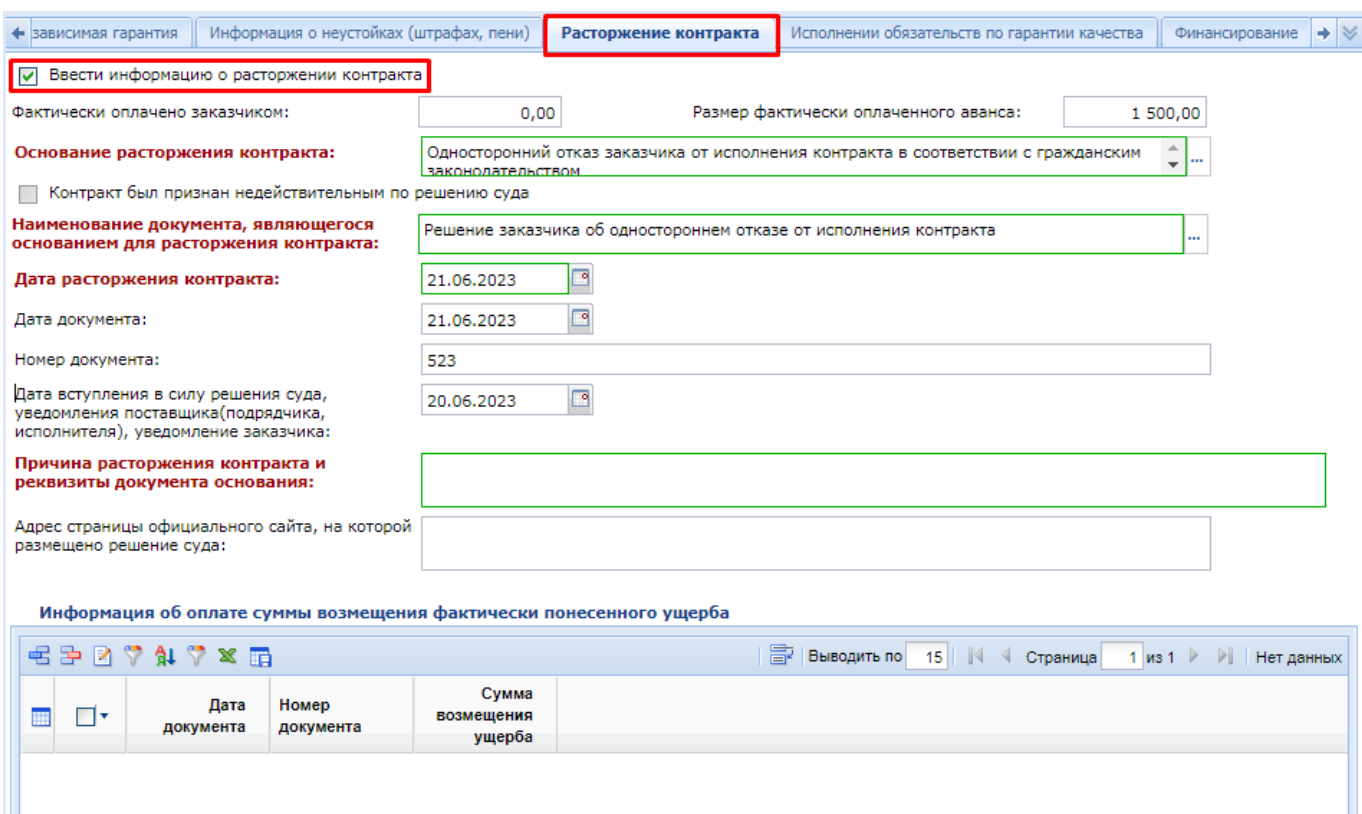

**Рисунок 787. Вкладка «Расторжение контракта»**

<span id="page-551-0"></span>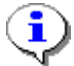

В поле «**Дата вступления в силу решения суда, уведомления поставщика (подрядчика, исполнителя), уведомления заказчика**» подразумевается ввод одной из перечисленных в наименовании дат:

- Дата вступления в силу решения суда;
- Уведомление поставщика (подрядчика, исполнителя);
- Уведомление заказчика.

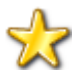

Если Контракт расторгается после его частичного исполнения, то в документе «**Исполнение контракта**» одновременно заполняются вкладки «**Исполнение контракта**» и «**Расторжение контракта**».

Если предполагается расторжение Контракта, по которому исполнение не было произведено, то сведения во вкладке **«Исполнение контракта»** не заполняются. В шапочной части Исполнения контракта при этом флаг «**Исполнение по контракту/этапу контракта завершено**» устанавливать не надо.

╬

Если в качестве основания расторжения Контракта было выбрано значение «**Судебный акт**», то по факту размещения такого Исполнения контракта в ЕИС статус самого Контракта будет изменен с **«Исполнение»** на **«Исполнение прекращено; Контракт недействителен»**.

Если в ходе исполнения контракта заказчик понес ущерб, то для указания возмещения понесенного ущерба заполняется информация в таблице «**Информация об оплате суммы возмещения фактически понесенного ущерба**». Для добавления новой записи используется кнопка [**Добавить строку**], при нажатии на которую открывается соответствующая форма для заполнения (*[Рисунок 788](#page-552-0)*).

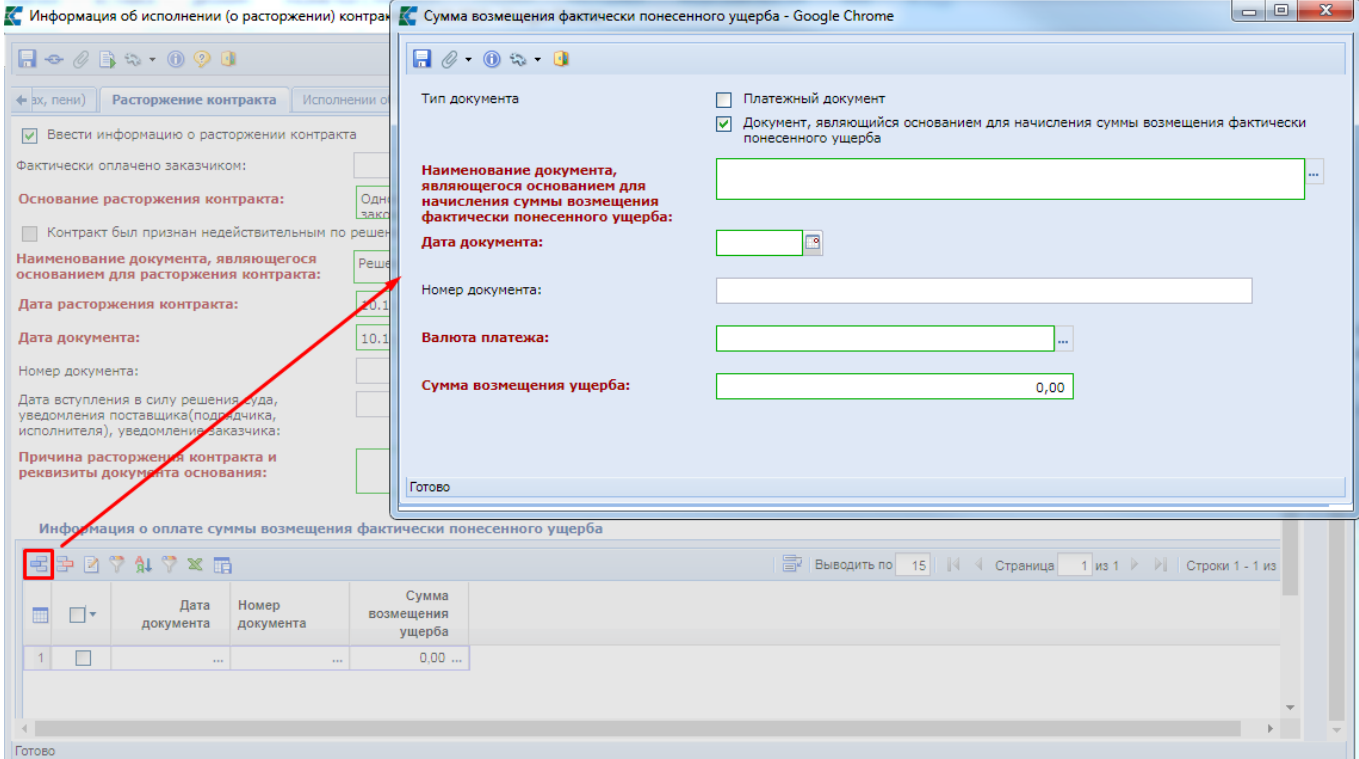

### **Рисунок 788. Форма для внесения информации о возмещении понесенного ущерба**

<span id="page-552-0"></span>Наименование документа, являющегося основанием для начисления суммы возмещения фактически понесенного ущерба, выбирается из Справочника типов документов (*[Рисунок 789](#page-552-1)*).

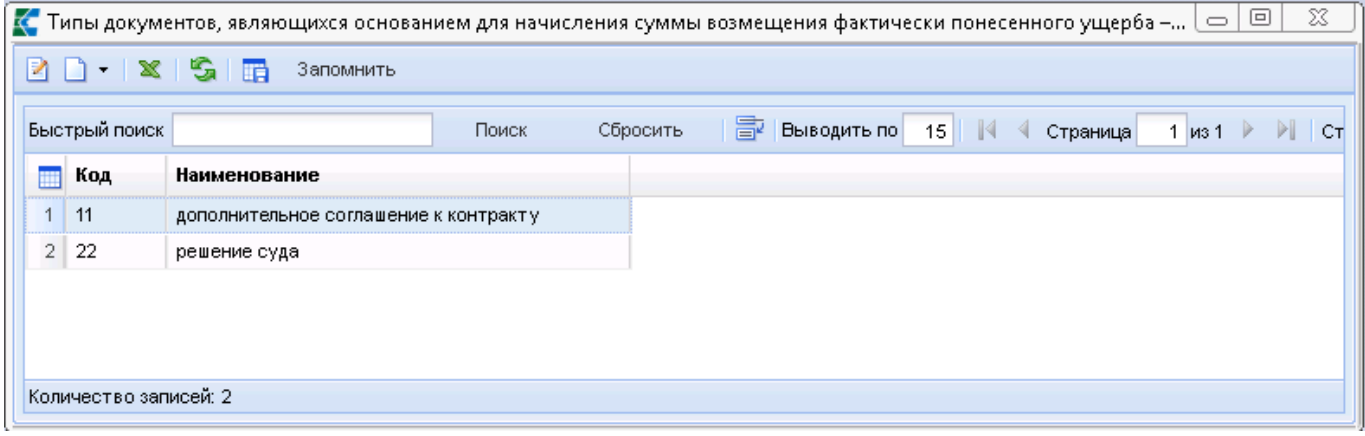

# **Рисунок 789. Справочник типов документов**

<span id="page-552-1"></span>Во вкладке «**Финансирование**» расположена таблица «**Информация об оплате контракта в разрезе КБК**» (*[Рисунок 790](#page-553-0)*).

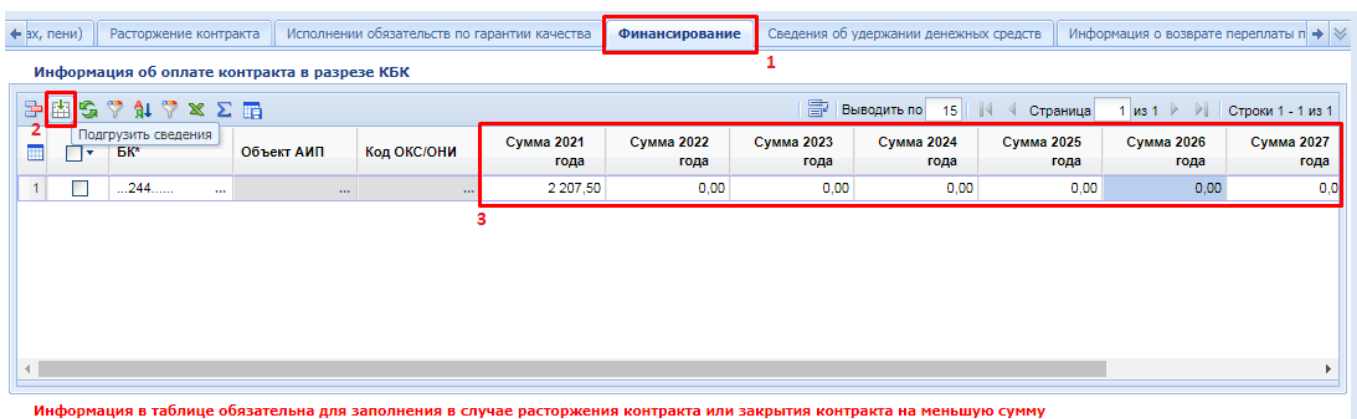

### **Рисунок 790. Информация об оплате контракта**

<span id="page-553-0"></span>Данная таблица служит для отражения суммарной величины фактически оплаченной суммы в разрезе КБК и лицевого счета получателя по всем исполнениям контракта в завершающем или прекращающем исполнение контракта документе «**Исполнение контракта**». Сведения из данной вкладки анализируеются Системой для расчета величины свободных денежных средств для проведения новых закупок на этапе формирования документа «**Заявка на закупку**», при уменьшении величины финансирования в документе «**Позиция плана-графика закупок**», а также в различных отчетах, собирающих информацию об экономии.

Для добавления всех строк КБК из Контракта необходимо нажать на кнопку [**Подгрузить сведения**]. В подгруженных строках КБК необходимо указать тот объем финансирования по годам, который был выплачен поставщику в рамках исполнения контракта за все время исполнения контракта. Для очистки сведений об оплате в разрезе конкретного КБК

необходимо выделить требуемую строку и нажать кнопку [**Удалить строку**].

Данные из таблицы «**Информация об оплате контракта в разрезе КБК**» не передаются в ЕИС, и используются для отправки сведений в систему исполнения бюджета, а также рассчета величины свободных денежных средств в позиции плана-графика закупок. В случае передачи исполнения контракта в систему исполнения бюджета сведения из данной таблицы используются для высвобождения свободных денежных средств путем формирования изменения к ранее созданному бюджетному обязательству для казенных учреждений и путем формирования изменения контракта для бюджетных и автономных учреждений.

Во вкладку «**Исполнение обязательств по гарантии качества**» заносится информация о сведениях, касающихся наступления гарантийных обязательств в ходе исполнения контракта и результатов их решения (*[Рисунок 791](#page-554-0)*). Для того чтобы начать заполнение информации об исполнении обязательств по предоставленной гарантии качества товаров, работ, услуг необходимо поставить флаг «**Ввести информацию об исполнении обязательств по предоставлению гарантии качества товаров, работ, услуг**».

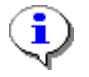

Снятие данного флага автоматически очистит все внесенные сведения в таблице. Установка флага активирует кнопки [**Добавить строку**] и [**Удалить** 

**строку**] на панели инструментов.

|                                                                                                    | $\mathbf{x}$<br>o<br><b>IDEN</b><br>Информация об исполнении (о расторжении) контракта с 01.01.2015 - Google Chrome                                                                                           |        |                             |                       |  |                                                                                                    |  |          |                                        |           |  |  |  |  |
|----------------------------------------------------------------------------------------------------|----------------------------------------------------------------------------------------------------|--------|-----------------------------|-----------------------|--|----------------------------------------------------------------------------------------------------|--|----------|----------------------------------------|-----------|--|--|--|--|
|                                                                                                    |                                                                                                    |        | $\leftarrow$ Ітрафах, пени) | Расторжение контракта |  | Исполнении обязательств по гарантии качества,                                                           |  |          | Сведения об удержании денежных средств | Изменения |  |  |  |  |
|                                                                                                    |                                                                                                    |        |                             |                       |  | Ввести информацию об исполнении обязательств по предоставленной гарантии качества товаров, работ, услуг |  |          | 2                                      |           |  |  |  |  |
|                                                                                                    | Информация об исполнении обязательств по предоставленной гарантии качества товаров, работ, услуг                                                                                                    |        |                             |                       |  |                                                                                                    |  |          |                                        |           |  |  |  |  |
|                                                                                                    | $\begin{array}{lll} \mathbf{B} & \mathbf{S} & \mathbf{A} & \mathbf{A} & \mathbf{B} & \mathbf{B} \end{array}$<br>圖<br>Выводить по<br>1 из 1 $\rightarrow$ $\rightarrow$<br>15<br>Строки 1 - 1 из 1<br>Страница |        |                             |                       |  |                                                                                                    |  |          |                                        |           |  |  |  |  |
| з<br>Сведения о<br>количестве<br>Информация о<br>поставленных<br>(замененных)<br>ненадлежащем<br>исполнении или<br>товаров,<br>Наименование<br>Номер<br>Дата<br>⊓∙<br>объемов<br>неисполнении<br>документа*<br>документа*<br>документа*<br>контракта, в том<br><b>ВЫПОЛНЕННЫХ</b><br>работ или<br>числе в части<br>оказанных<br>оплаты<br>услуг по |                                                                                                    |        |                             |                       |  |                                                                                                    |  |          |                                        |           |  |  |  |  |
|                                                                                                    |                                                                                                    |        | П                           | $\cdots$              |  |                                                                                                    |  | $\cdots$ |                                        |           |  |  |  |  |
|                                                                                                    |                                                                                                    | Готово |                             |                       |  |                                                                                                    |  |          |                                        |           |  |  |  |  |

**Рисунок 791. Исполнение обязательств по гарантии качества**

<span id="page-554-0"></span>Если на момент возникновения гарантий обязательств, исполнение по контракту было завершено или прекращено, то в первую очередь заказчику необходимо (*[Рисунок 792](#page-555-0)*):

- в документе Исполнение контракта перейти во вкладку «**Исполнение обязательств по гарантии качества**»;
- установить флаг «**Ввести информацию об исполнении обязательств по предоставлению гарантии качества товаров, работ, услуг**»,
- в шапке документа Исполнение контракта в поле «**Номер реестровой записи**» выбрать из Справочника контракт, применительно к которому формируются сведения о наступлении гарантийного случая;
- перейти назад во вкладку «**Исполнение обязательств по гарантии качества**» и заполнить сведения в таблице «**Информация об исполнении обязательств по предоставленной гарантии качества товара, работ, услуг**».

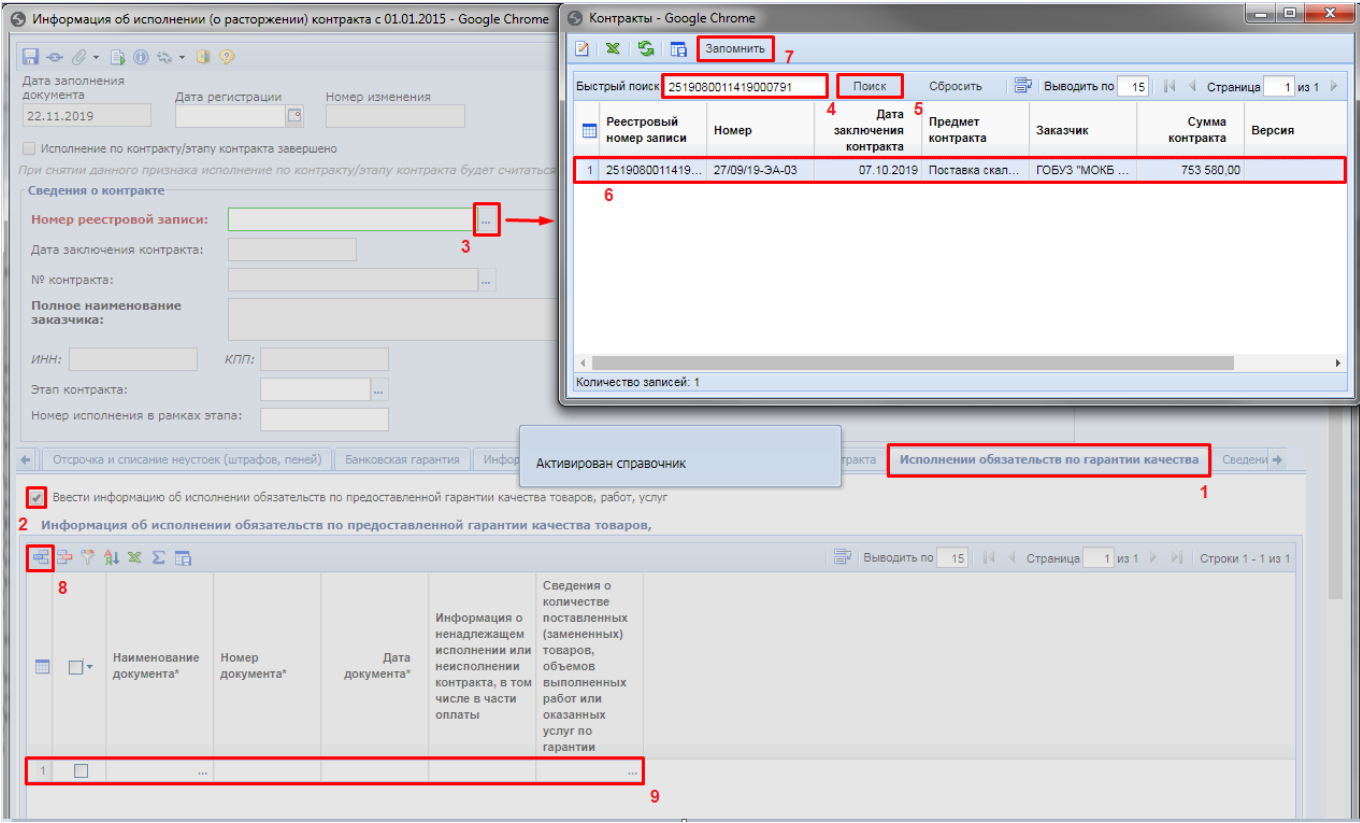

**Рисунок 792. Последовательность действий, если исполнение контракта завершено или прекращено**

<span id="page-555-0"></span>Информация в таблицу заполняется по кнопке добавления новой строки и дальнейшим внесением информации в соответствии с наименованием колонок таблицы. Поле «**Наименование документа**» заполняется выбором значения из справочника «**Типы документов исполнения контракта**». Поле «**Сведения о количестве поставленных (замененных) товаров, объемов выполненных работ или оказанных услуг по гарантии**» заполняется в новом окне «**Объем фактически поставленного товара, объема выполненных работ, оказанных услуг**» (*[Рисунок](#page-555-1)  [793](#page-555-1)*).

| $\blacksquare$ $\blacksquare$                                                                                                    |    |                                                                        |                           |     |                  |                                              |                      |      |                      |            |                   |  |
|----------------------------------------------------------------------------------------------------|----|------------------------------------------------------------------------|---------------------------|-----|------------------|----------------------------------------------|----------------------|------|----------------------|------------|-------------------|--|
|                                                                                                    |    | Наименование документа:                                                |                           |     | Номер документа: | Дата документа:                              |                      |      | Фактически оплачено: |            |                   |  |
|                                                                                                    |    | Акт (уведомление) о наступлении гарант                                 |                           | 123 |                  | 20.02.2018                                   |                      | 0.00 |                      |            |                   |  |
| 宅<br>$\ddot{\phantom{0}}$<br>国・家「区 ※<br>圖<br>Выводить по<br>15<br>$1 \text{ ms } 1 \rightarrow \text{ N}$<br>91.<br>$\mathbb{R}$<br>Страница<br>Строки 1 - 11 из 11 |    |                                                                        |                           |     |                  |                                              |                      |      |                      |            |                   |  |
|                                                                                                    | □▼ | Подгрузить сведения )д<br><b>млассичинаци</b><br>продукции по<br>ОКПД2 | классификаци<br>продукции |     | Код КТРУ         | Наименование<br>товара, работы<br>или услуги | Единица<br>измерения |      | Цена                 | Количество | Объем<br>поставки |  |
| 1                                                                                                    |    | 32.50.30.110                                                           |                           |     |                  | Кушетка см                                   | ШT                   |      | 5 500.00             | 3.00       | 0.0000            |  |
| $\overline{2}$                                                                                                    | г  | 31.09.11.120                                                           |                           |     |                  | Стеллаж<br>$\cdots$                          | ШT                   |      | 3 500.00             | 4.00       | 0.0000            |  |
| 3                                                                                                    | n  | 32.50.30.110                                                           |                           |     |                  | Столик пер                                   | ШT                   |      | 6 500.00             | 7.00       | 0.0000            |  |
| $\overline{4}$                                                                                                    | ٠  | 32.50.30.110                                                           |                           |     |                  | Столик инст                                  | ШТ                   |      | 3 000,00             | 6.00       | 0.0000            |  |
| 5                                                                                                    |    | 32.50.30.110                                                           |                           |     |                  | Столик ман                                   | ШT                   |      | 12 500.00            | 2,00       | 0.0000            |  |
| 6                                                                                                    | н  | 32.50.30.110                                                           |                           |     |                  | Шкафлабо                                     | ШT                   |      | 10 349.00            | 1.00       | 0.0000            |  |
| $\overline{7}$                                                                                                    |    | 32.50.30.110                                                           |                           |     |                  | Шкаф для м                                   | ШT                   |      | 9 500.00             | 1.00       | 0.0000            |  |
|                                                                                                    | ٠  | 31.09.11.190                                                           |                           |     |                  | Шкаф мета                                    | ШT                   |      | 6 500.00             | 5.00       | 0.0000            |  |
| 8                                                                                                    |    |                                                                        |                           |     |                  |                                              |                      |      |                      |            |                   |  |

<span id="page-555-1"></span>**Рисунок 793. Форма ввода объемов поставленных ТРУ**

По кнопке [**Подгрузить сведения**] подтянутся все строки продукции из Контракта. Лишние строки необходимо удалить по кнопке [**Удалить строку**]. В оставшихся строках необходимо отразить объем продукции, которая попала под гарантийный случай. Добавление строк также можно осуществить по кнопке [**Добавить строку**] и в поле «**Наименование товара, работы или услуги**» выбрать необходимую строку продукции из Контракта. После внесения сведений форму необходимо сохранить по кнопке [**Сохранить**]. В случае закрытия формы без сохранения - внесенные данные будет утеряны. Заполненные сведения примут следующий вид, в зависимости от введенных значений (*[Рисунок 794](#page-556-0)*).

| • штрафах, пени)<br>$\blacktriangledown$ | Исполнении обязательств по гарантии качества<br>Сведения об удержании денежных средств<br>Изм →<br>Расторжение контракта<br>Ввести информацию об исполнении обязательств по предоставленной гарантии качества товаров, работ, услуг<br>Информация об исполнении обязательств по предоставленной гарантии качества товаров, работ, услуг<br>$\begin{bmatrix} 1 & \mathcal{B} & \mathcal{B} & \$<br>寄<br>Выводить по<br>15<br>$\ $ Строки 1 - 1 из 1<br>$1 \text{ ms } 1$ |  |                     |                           |                                                                                                    |                                                                                                    |  |  |  |  |  |  |  |
|------------------------------------------|----------------------------------------------------------------------------------------------------|--|---------------------|---------------------------|----------------------------------------------------------------------------------------------------|----------------------------------------------------------------------------------------------------|--|--|--|--|--|--|--|
| ⊣▼                                       | Наименование документа*                                                                                                    |  | Номер<br>документа* | I K<br>Дата<br>документа* | Страница<br>Информация о<br>ненадлежащем<br>исполнении или<br>неисполнении<br>контракта, в том числе<br>в части оплаты | Сведения о<br>количестве<br>поставленных<br>(замененных)<br>товаров,<br>объемов<br>выполненных<br>работ или<br>оказанных<br>услуг по<br>гарантии |  |  |  |  |  |  |  |
|                                          | Акт (уведомление) о наступлении гарантийно  23-15                                                                                                    |  |                     |                           | 20.02.2018 3 единицы просрочен                                                                                         | 32.50.30.11                                                                                                    |  |  |  |  |  |  |  |
| Готово                                   |                                                                                                    |  |                     |                           |                                                                                                    |                                                                                                    |  |  |  |  |  |  |  |

**Рисунок 794. Заполненные сведения исполнения обязательств по гарантии качества**

<span id="page-556-0"></span>В случае удержания денежных средств, перечисленных в качестве обеспечения исполнения контракта, информация об этом заполняется во вкладке «**Сведения об удержании денежных средств**» (*[Рисунок 795](#page-556-1)*).

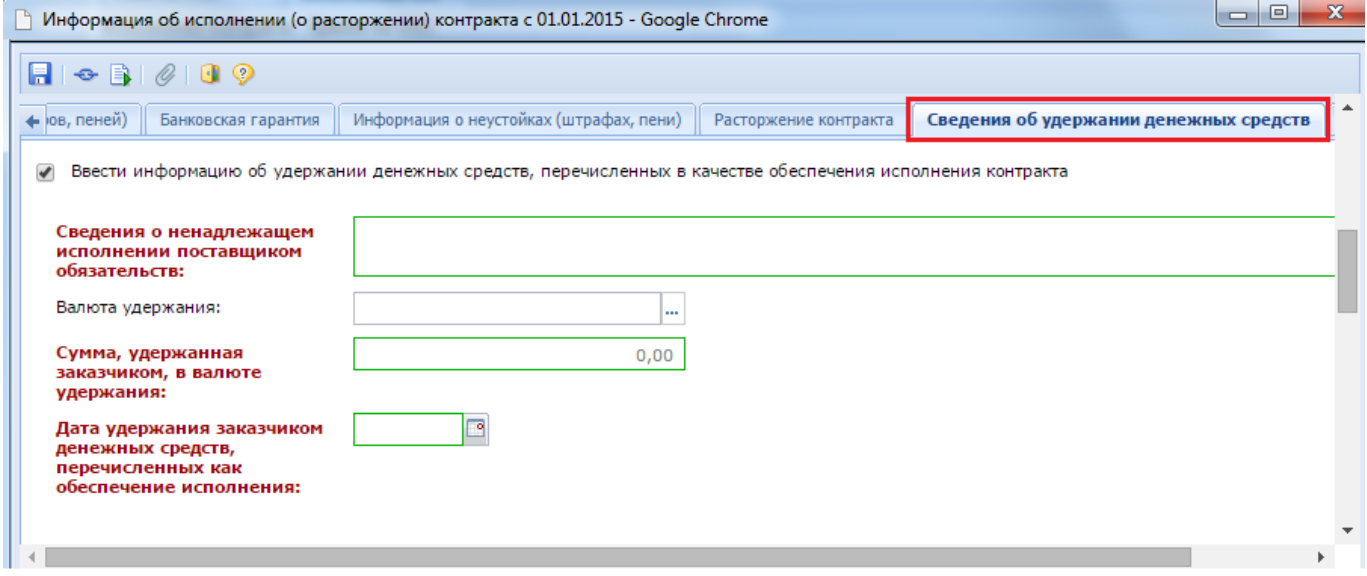

**Рисунок 795. Поля для внесения сведений об удержании денежных средств**

<span id="page-556-1"></span>Во вкладке «**Информация о возврате переплаты по контракту**» доступна возможность отразить сведения о документе основания для возврата заказчику излишне уплаченной суммы, размере излишне уплаченной суммы и размере возвращенной излишне уплаченной суммы (*[Рисунок 796](#page-557-0)*).

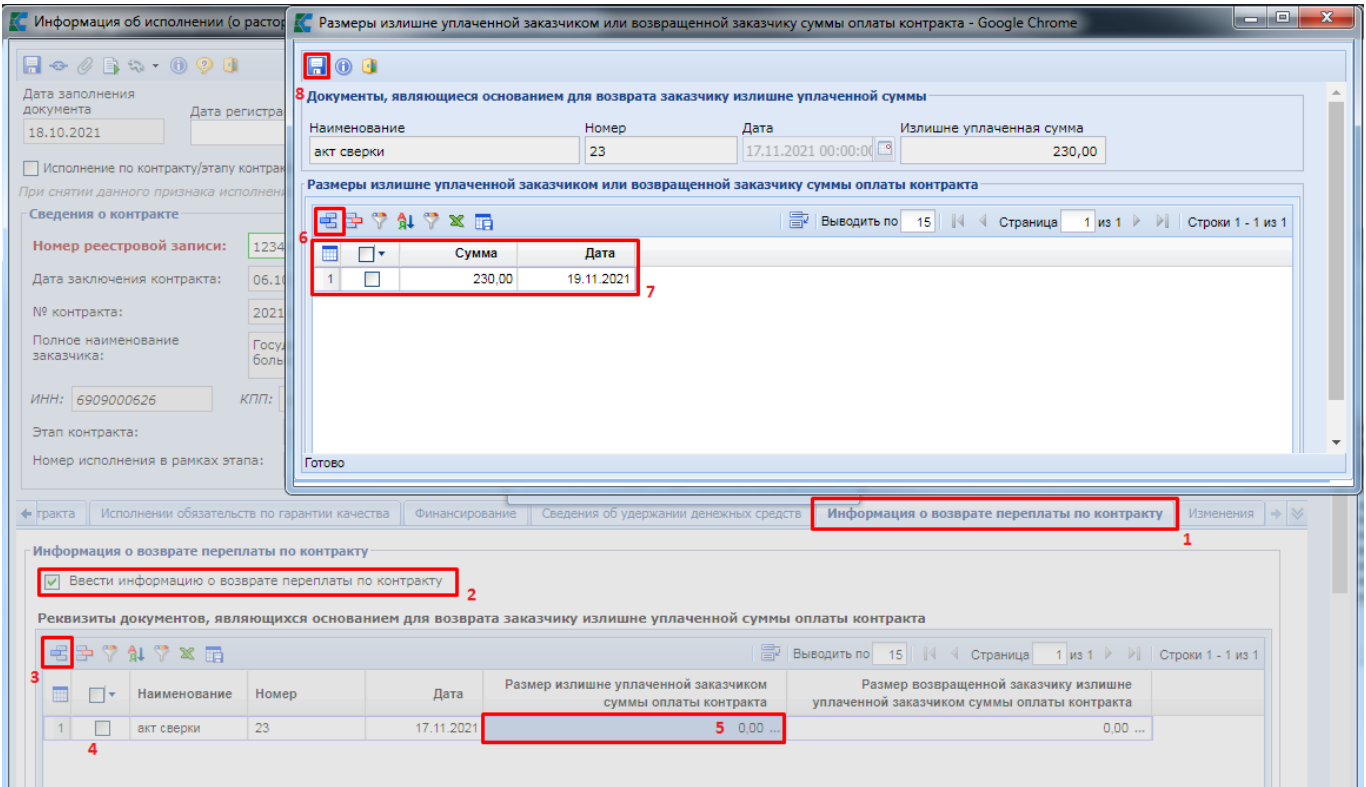

**Рисунок 796. Информация о возврате переплаты по Контракту**

<span id="page-557-0"></span>Для активации кнопок на панели инструментов таблицы надо установить флаг «**Ввести информацию о возврате переплаты по контракту**».

Для добавления сведений в требуемую таблицу необходимо нажать кнопку [**Добавить строку**] в соответствующей таблице и внести необходимые сведения. Для удаления лишних строк в таблице используется кнопка [**Удалить строку**].

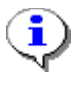

Сведения во вкладке «**Информация о возврате переплаты по контракту**» следует заполнять только в том случае, если по контракту ранее были размещены Исполнения контрактов, содержащие сведения о платежных поручениях в рамках исполнения контракта.

Если информация о возврате переплаты по контракту заполняется в отношении контракта, по которому было завершено или прекращено исполнение контракта, то сперва во вкладке «**Информация о возврате переплаты по контракту**» надо установить флаг «**Ввести информацию о возврате переплаты по контракту**» и только после этого в шапке исполнения контракта выбрать реестровый номер контракта.

Заполнение сведений о размере излишне уплаченной заказчиком суммы и о размере возвращенной заказчику излишне уплаченной заказчиком суммы производится путем открытия соответствующих таблиц двойным кликом ЛКМ по соответствующим полям строки таблицы и заполнением необходимых в нем сведений (*[Рисунок 796](#page-557-0)*) и (*[Рисунок 797](#page-558-0)*).

WEB-Т ОР ГИ-К С САГА СО РУКОВОДСТВО ПОЛЬЗОВАТЕЛЯ

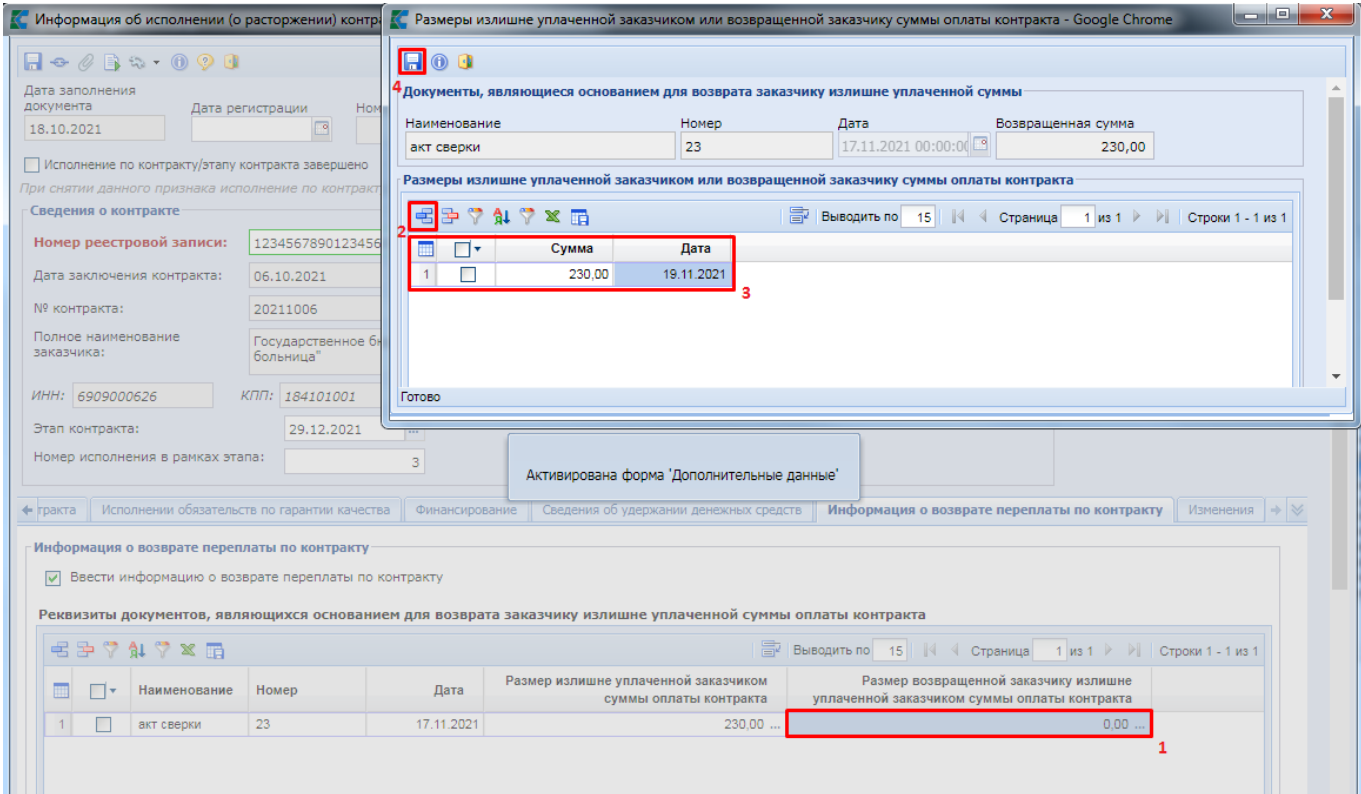

<span id="page-558-0"></span>**Рисунок 797. Заполнение сведений о размере возвращенной заказчику излишне уплаченной заказчиком суммы**

Вкладка «**Изменения**» активна только в случае формирования изменения к ранее зарегистрированному документу «**Исполнение контракта**» и содержит поле для ввода информации «**Основание изменения (исправления) опубликованной редакции**».

Начиная с версии ЕИС 13.2 поле «**Основание изменения (исправления) опубликованной редакции**» не доступно для редактирования, если во вкладке «**Информация о возврате переплаты по контракту**» установлен флаг «**Ввести информацию о возврате переплаты по контракту**».

После заполнения всех необходимых полей документ следует сохранить по кнопке [С**охранить**].

Успешно сохраненный документ будет доступен в папке Навигатора «**Исполнение контракта**» в фильтре «**Создание нового**».

# **2.15.2. Прикрепление файлов к исполнению контракта и отправка исполнения контракта в ЕИС**

Перед отправкой исполнения контракта в ЕИС необходимо к документу прикрепить файлы для отправки в ЕИС. Для добавления к документу прикрепленных файлов используется кнопка [**Прикрепленные документы**]. Кнопка доступная в форме редактирования исполнения контракта и в списке исполнений контракта (*[Рисунок 798](#page-559-0)*).

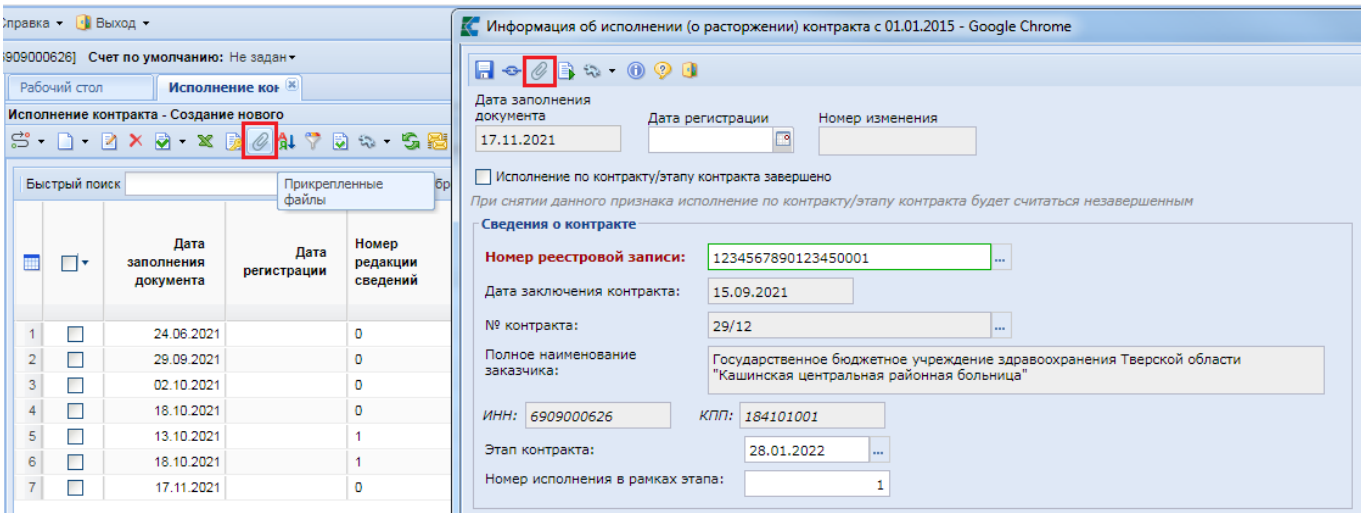

**Рисунок 798. Кнопка Прикрепленные файлы**

<span id="page-559-0"></span>Для вновь добавляемых файлов доступны следующие типы файлов (*[Рисунок 799](#page-559-1)*):

- Документ о приемке поставленного товара, выполненной работы, оказанной услуги;
- Документ, являющийся основанием для возврата заказчику излишне уплаченной суммы оплаты контракта;
- Документы о результатах проведенной экспертизы поставленного товара, выполненной работы, оказанной услуги;
- Документы, подтверждающие исполнение контракта, оплату контракта, и документы о начислении неустоек(штрафов, пеней);
- Документы, подтверждающие основания для расторжения контракта и начисления суммы возмещения фактически понесенного ущерба;
- Документы, являющиеся основанием признания контракта недействительным;
- Информация о стране происхождения товара.

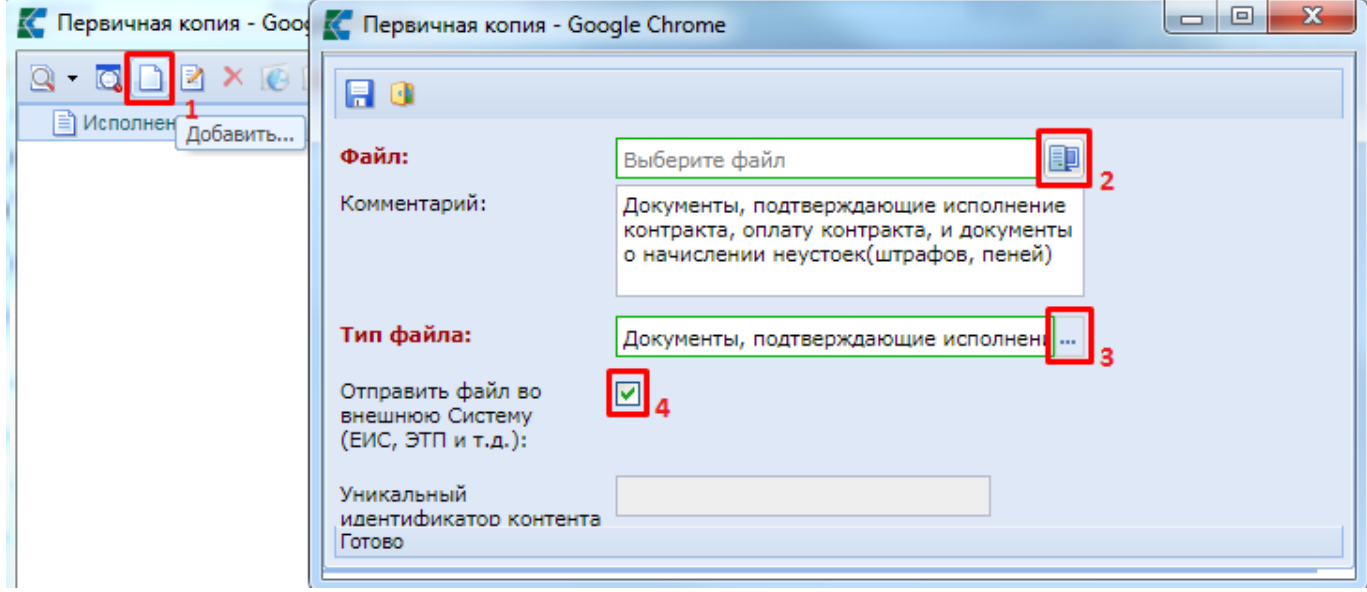

**Рисунок 799. Прикрепление отсканированного документа**

<span id="page-559-1"></span>В режиме работы с прикрепленными документами к исполнению контракта запрещено добавлять документы о приемке поставленного товара, выполненной работы, оказанной услуги. При попытке прикрепления документа с данными типами в Системе сработает контроль, запрещающий данное действие (*[Рисунок 800](#page-560-0)*).

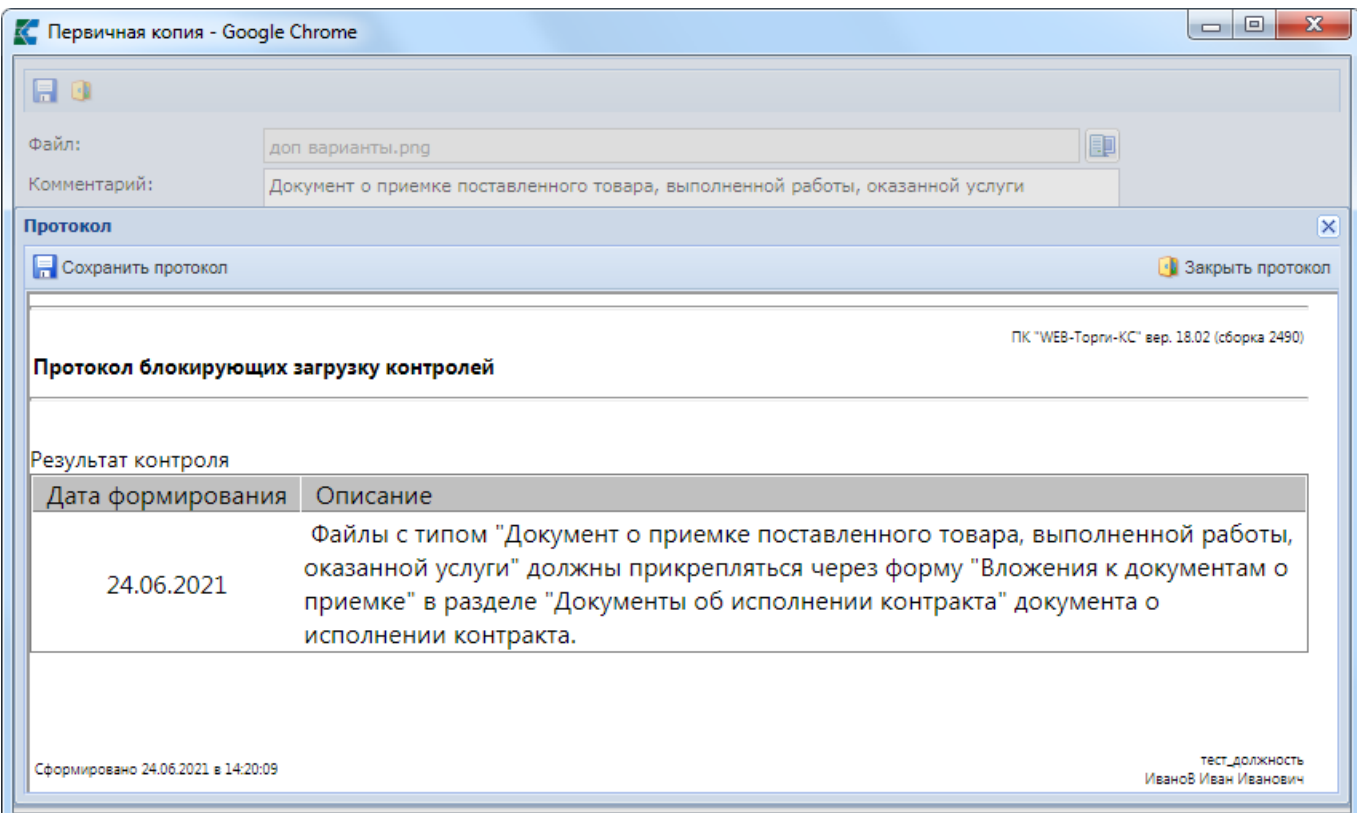

<span id="page-560-0"></span>**Рисунок 800. Контроль на проверку используемого типа документа для прикрепления к исполнению контракта**

Документ о приемке поставленного товара, выполненной работы, оказанной услуги добавляется в процессе заполнения экранной формы сведений об исполнении контракта. Информация об этих документах после сохранения исполнения контракта автоматически будет отражена в списке прикрепленных файлов в разрезе каждого документа о приемке (*[Рисунок 801](#page-560-1)*).

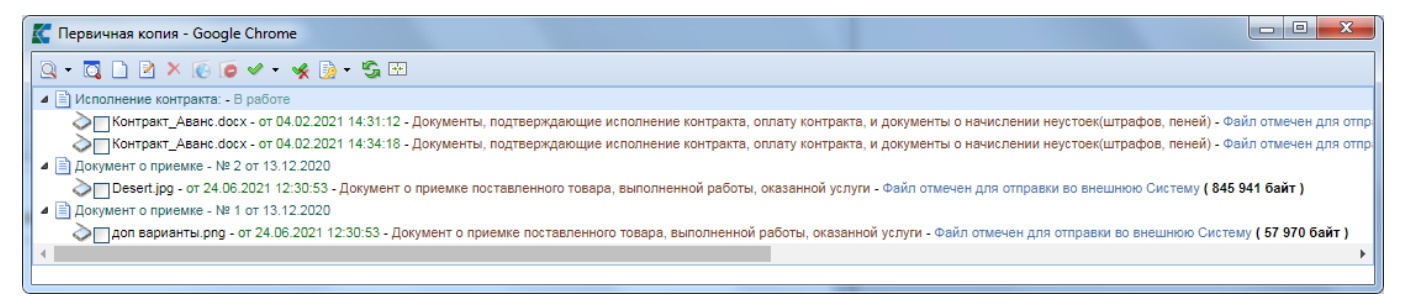

<span id="page-560-1"></span>**Рисунок 801. Документы о приемке в рамках каждого документа о приемке сведений об исполнении контракта**

Для отправки сведений об исполнении контракта в ЕИС надо в Навигаторе в папке «**Исполнение контракта**» открыть фильтр «**Создание нового**», выделить исполнение контракта и нажать кнопку [**Отправить документ в ЕИС**] (*[Рисунок 802](#page-561-0)*).

| $\ll$                            |   | Рабочий стол |   |                                        | Исполнение кон <b>Х</b>                      |   |                |              |  |  |
|----------------------------------|---|--------------|---|----------------------------------------|----------------------------------------------|---|----------------|--------------|--|--|
| <b>Навигатор</b>                 |   |              |   | Исполнение контракта - Создание нового |                                              |   |                |              |  |  |
| <b>АРМ заказчика госзаказа</b>   |   | R            |   |                                        | $\mathscr{O}$ at 7 5 4 $\cdot$ 5 0 m $\circ$ |   |                |              |  |  |
| Планирование закупок             |   |              | 尉 | Отчет по смене состояний               |                                              |   |                |              |  |  |
| Осуществление закупок            |   | Быстрый і    |   |                                        |                                              |   | Сбросить       |              |  |  |
| Контракты                        |   |              |   | Отправить документ в ЕИС               |                                              | 3 |                |              |  |  |
| Исполнение контрактов            |   |              |   |                                        | Журнал отправки документа в ЕИС              |   |                | Номер        |  |  |
| Создание нового                  | 賱 | ⊣▼           |   | заполнения                             | реестровой                                   |   | этап контракта | исполнения в |  |  |
| ∰ Принят в ЕИС                   |   |              |   | документа                              | записи                                       |   | (месяц, год)   | рамках этапа |  |  |
| 憐<br>Зарегистрированы            |   |              |   |                                        |                                              |   |                |              |  |  |
| ∰ Отменено                       |   |              |   | 07.02.2018                             | 2365000337118                                |   | Июль 2018      |              |  |  |
| Отчет об исполнении контракта    |   |              |   |                                        |                                              |   |                |              |  |  |
| Отчеты                           |   | তা 2         |   | 02.02.2018                             | 2365000337118                                |   | Июль 2018      |              |  |  |
| Справочники                      | 3 |              |   | 19.02.2018                             | 2365000337118                                |   | Июль 2018      | 1            |  |  |
| Модуль "Малые закупки"           | 4 | П            |   | 21.02.2018                             | 2365000337118                                |   | Июль 2018      | 1            |  |  |
| Заявка на добавление сертификата | 5 |              |   |                                        | 09.02.2018 2365000337118 Июль 2018           |   |                | 1            |  |  |

**Рисунок 802. Отправка сведений об исполнении контракта в ЕИС.**

<span id="page-561-0"></span>В случае успешного принятия документа ЕИС, его аналитический признак изменится на **«Принят в ЕИС»**, а сам документ отразится в фильтре **«Принят в ЕИС»**. Успешно загруженный документ Исполнение контракта следует опубликовать в личном кабинете ЕИС, после чего, на следующий день, информация об опубликованном документе вернется в Систему и документ перейдет в фильтр «**Зарегистрированы**».

# **2.15.3. Формирование изменения исполнения контракта**

Для внесения изменения в ранее размещенное в ЕИС Исполнение контракта надо в навигаторе в папке «**Исполнение контракта**» открыть фильтр «**Зарегистрированы**», выделить из списка требуемый документ и нажать кнопку [**Сформировать изменение**] (*[Рисунок 803](#page-561-1)*).

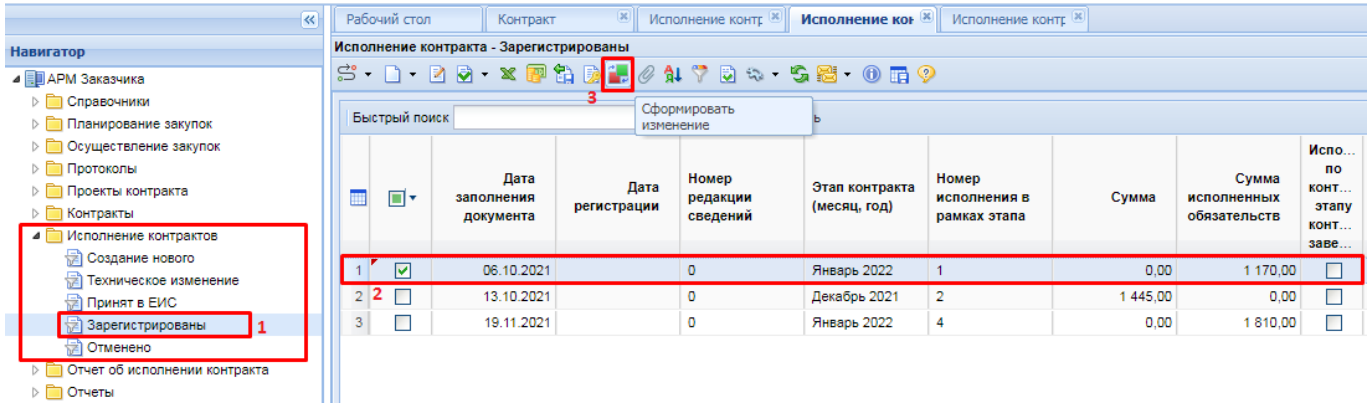

### **Рисунок 803. Кнопка формирования изменения исполнения контракта**

<span id="page-561-1"></span>В окне подтверждения действия для продолжения процедуры формирования изменения надо нажать кнопку [**ОК**] (*[Рисунок 804](#page-562-0)*).

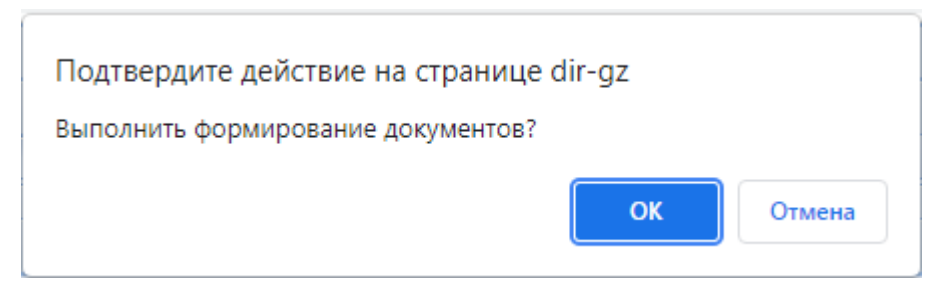

## **Рисунок 804. Окно подтверждения действия**

<span id="page-562-0"></span>По результатам выполнения операции по формированию изменения документы Система отобразит протокол о невозможности формирования изменения с отображением причин или же отобразить протокол успешного формирования изменения документа (*[Рисунок 805](#page-562-1)*). По клику ЛКМ на гиперссылку с номером изменения в протоколе можно открыть сформированный документ.

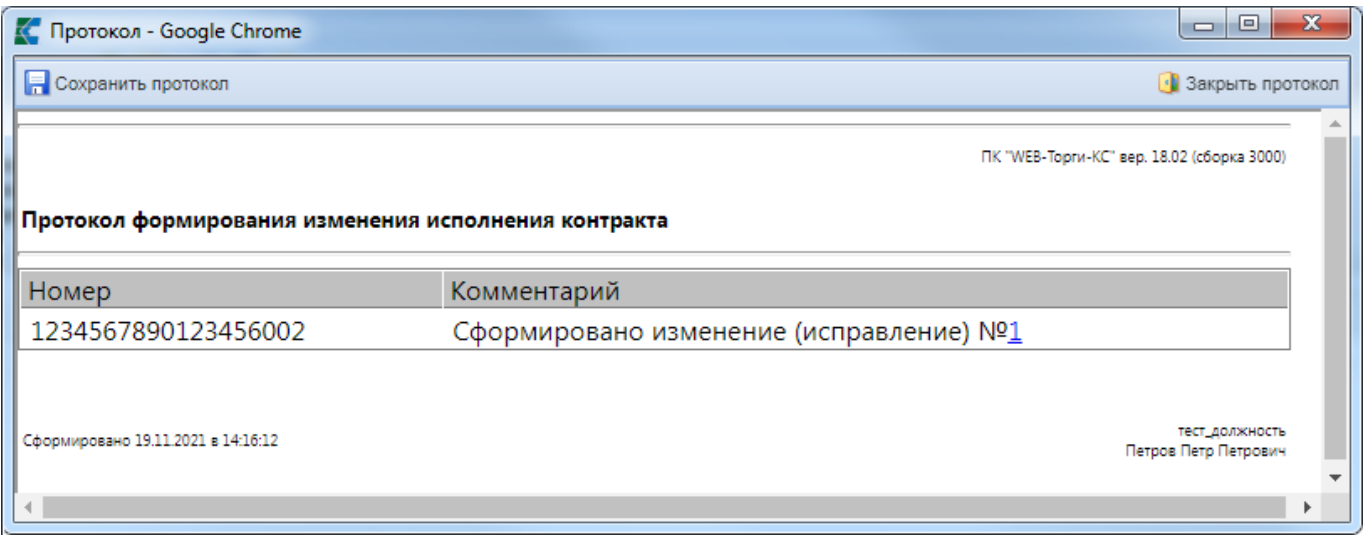

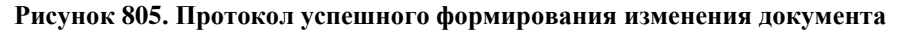

<span id="page-562-1"></span>Вновь сформированный документ будет доступен в папке Навигатора «**Исполнение контракта**» в фильтре «**Создание нового**». Для открытия вновь сформированного документа необходимо его выделить в списке и нажать кнопку [**Редактировать**] (*[Рисунок 806](#page-562-2)*) или движды кликнуть по записи в списке ЛКМ.

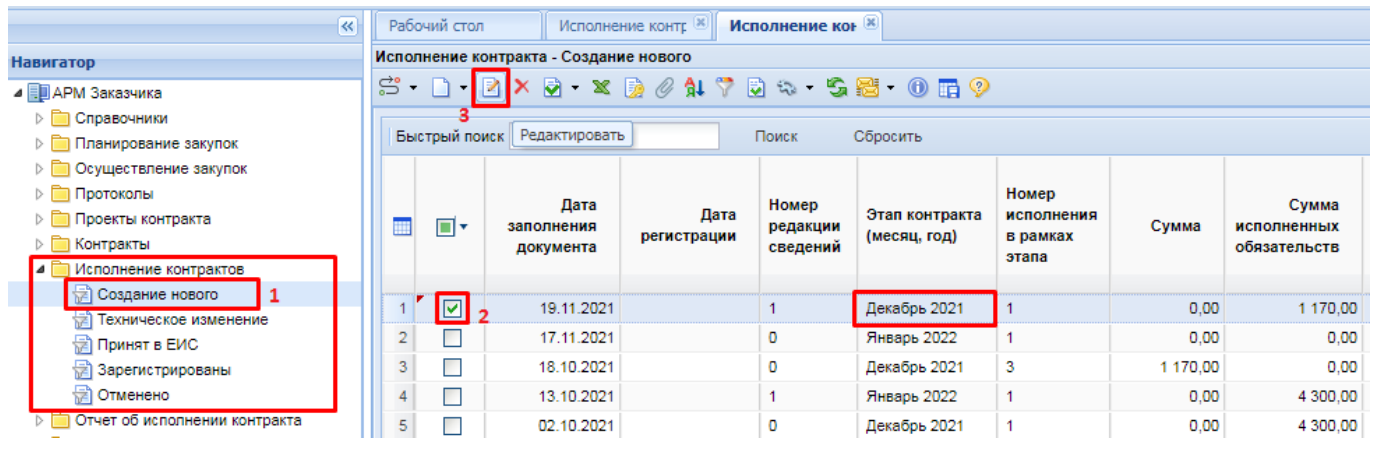

### **Рисунок 806. Кнопка открытия документа**

<span id="page-562-2"></span>В момент формирования изменения исполнения контракта происходит автоматическая связка изменения исполнения контракта с последней актуальной редакцией зарегистрированного в ЕИС контракта (*[Рисунок 807](#page-563-0)*).

WE B-Т ОР ГИ-К С САГА СО РУКОВОДСТВО ПОЛЬЗОВАТЕЛЯ

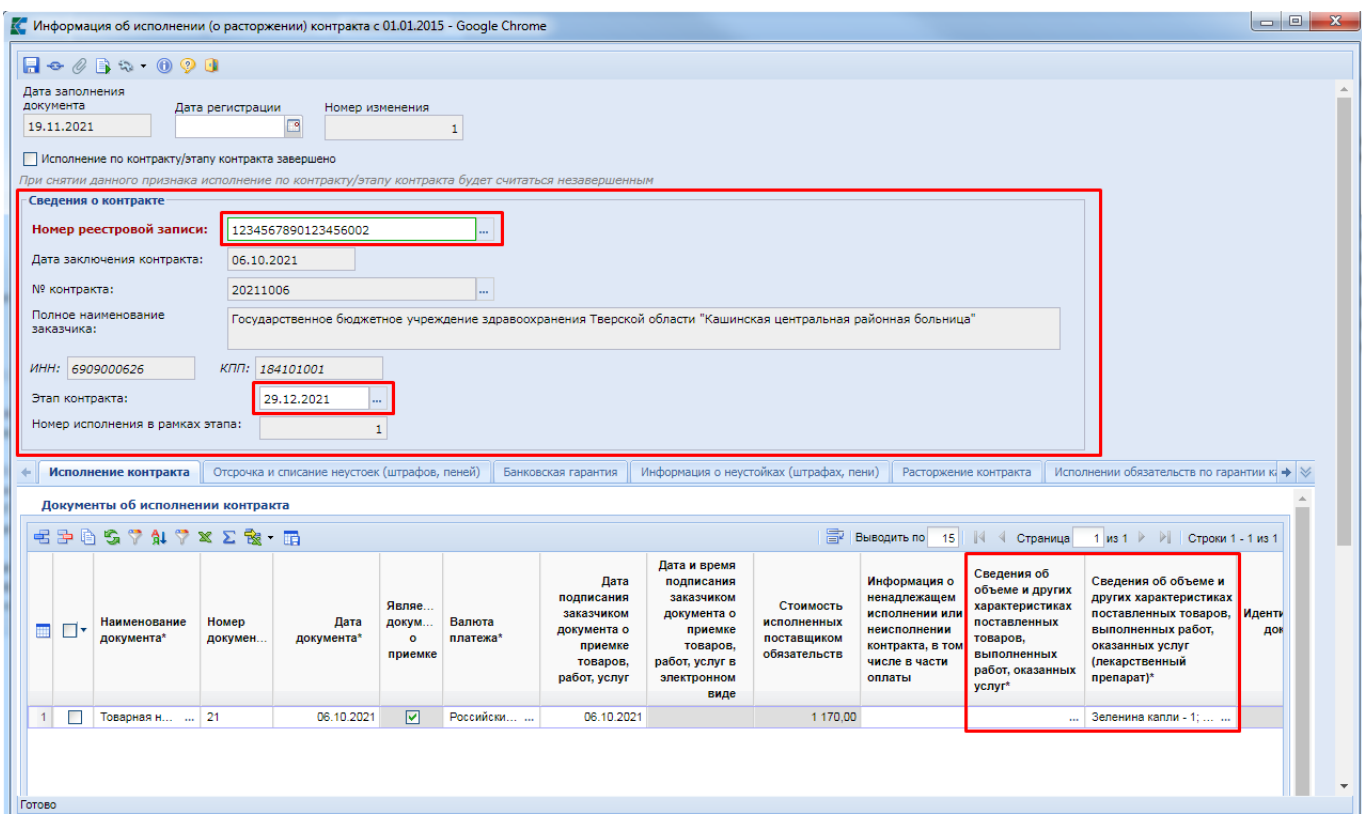

### **Рисунок 807. Изменение исполнения контракта**

<span id="page-563-0"></span>Значение в поле «**Этап контракта**» автоматически обновляется на основе данных из последней актуальной редакции контракта на основе соответствия данных по идентификатору этапу контракта или по дате начала исполнения этапа контракта. Если ни по одному из этих параметров соответствие не будет найдено в актуальной редакции контракта, то значение этапа контракта останется неизменным. Так же в изменении исполнения контракта для заказчиков доступна возможности ручного выбора этапа контракта. Чтобы избежать перемешивания различных редакций исполнения контракта в рамках этапов контракта предусмотрен системный блокирующий контроль, проверяющий корректность выбора этапа контракта. Данный контроль не сработает для пользователей с ролью администратора Системы.

Так же в момент формирования изменения исполнения контракта автоматически обновляются сведения об объеме исполненных обязательств поставщиком в связке с актуальной редакцией контракта.

Во вкладке «**Изменение**» надо заполнить поля «**Номер редакции сведений в ЕИС**», «**Основание изменения (исправления) опубликованной редакции/ Описание изменения**» (*[Рисунок 808](#page-564-0)*).

WEB-Т ОР ГИ-К С САГА СО РУКОВОДСТВО ПОЛЬЗОВАТЕЛЯ

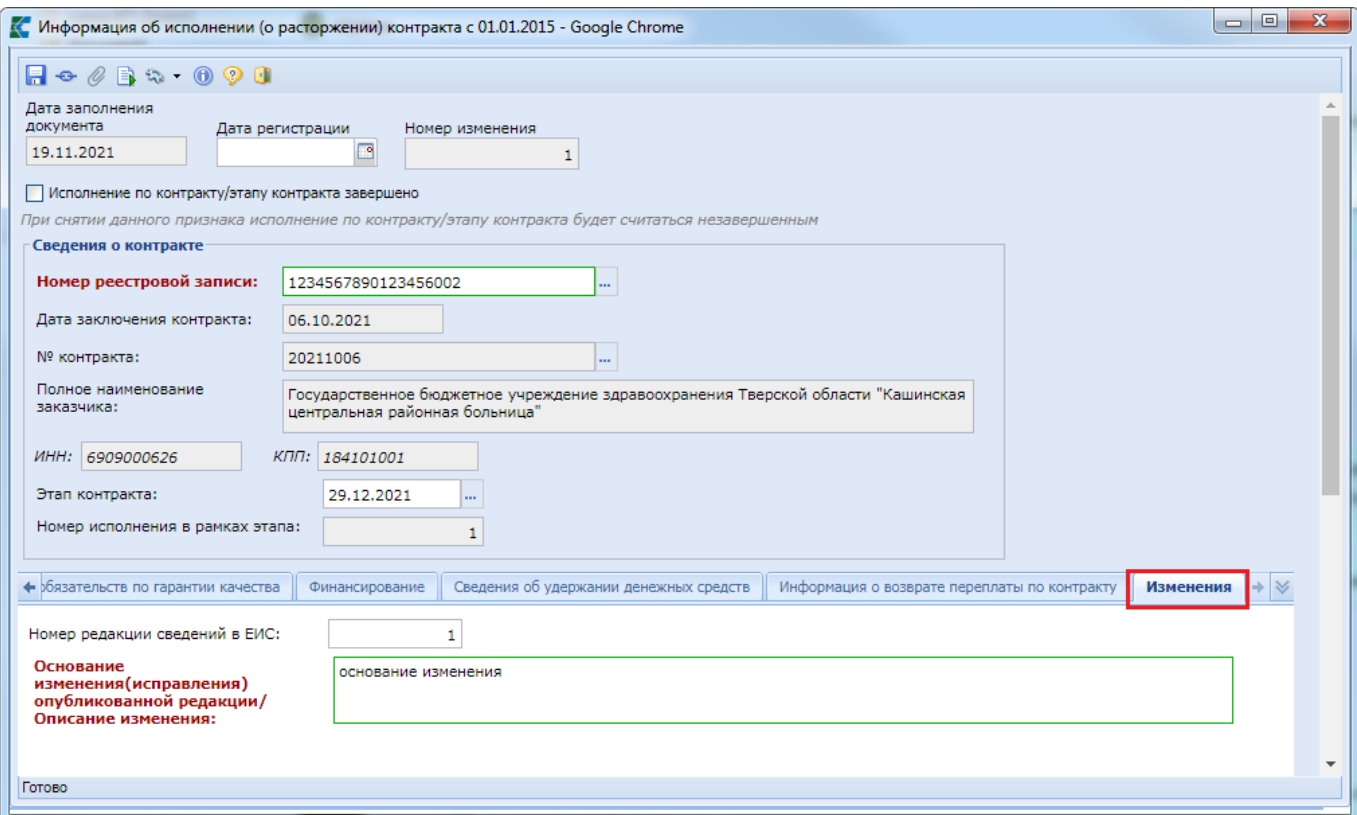

### **Рисунок 808. Вкладка «Изменения»**

<span id="page-564-1"></span><span id="page-564-0"></span>После внесения необходимых изменений в сведения об исполнения контракта надо нажать кнопку [**Сохранить**].

# **2.15.4. Техническое изменение исполнения контракта**

Техническое изменение исполнения контракта применяется в отношении исполнений контрактов, завершающих контракт, а так же в отношении исполнений контрактов, загруженных из ЕИС по результатам электронного актирования для последующего формирования ДО.

В отношении сведений об исполнении контрактов, завершающих исполнение контракта, этот режим применяется для отражения сведений о фактическом объеме финансирования, израсходанного за время исполнения контракта в разрезе КБК. Данная информация не участвует в интеграции сведений в ЕИС, но используется для расчета свободных денежных средств в позиции плана-графика закупок для проведения новых закупок. Кроме этого данные сведения участвуют в интеграции с системой исполнения бюджета. Для казенных организаций на основе сведений о расторжении контракта или закрытия контракта на меньшую сумму от цены контракта формируется изменение в БО, а для бюджетных или автономных учреждений формируется изменение контракта.

Для возможности формирования ДО на основе сведений об исполнении контракта режим технического изменения применяется в отношении всех редакций сведений об исполнении контракта, содержащих документы о приемке и величину исполненных поставщиком обязательств.

Возможность формирования технического изменения доступна для исполнений контракта, имеющих аналитический признак «**Зарегистрировано**».

Для формирования технического изменения исполнения контракта необходимо в Навигаторе в папке «**Исполнение контракта**» открыть фильтр «**Зарегистрировано**». В открывшемся списке выбрать необходимое исполнение контракта и нажать кнопку на панели инструментов [**Сформировать техническое изменение**] (*[Рисунок 809](#page-565-0)*).

### РУКОВОДСТВО ПОЛЬЗОВАТЕЛЯ

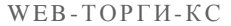

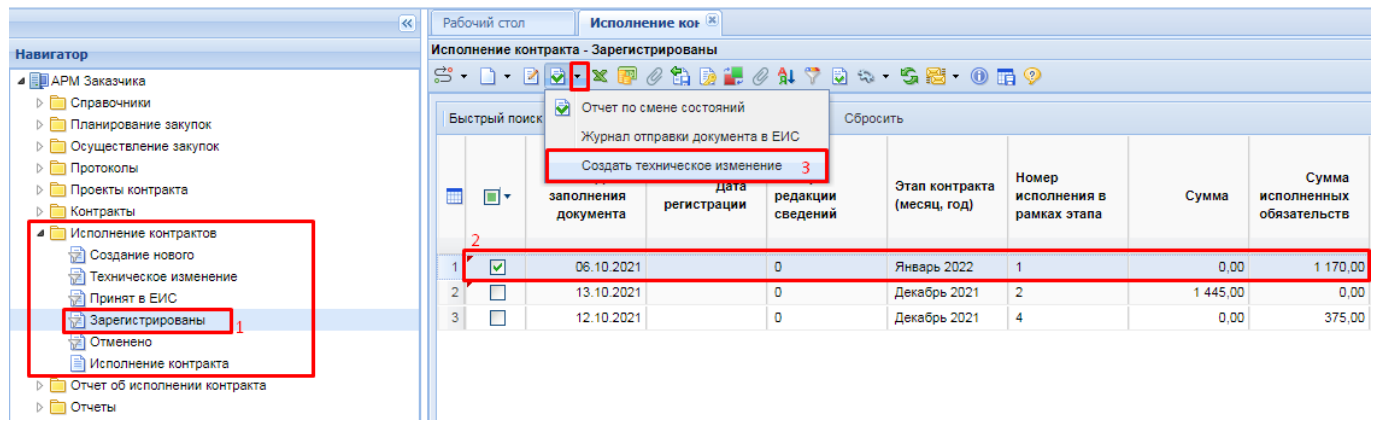

# **Рисунок 809. Кнопка формирования технического изменения**

<span id="page-565-0"></span>В протоколе результата формирования технического изменения отбразится информация об успешном переводе документа в техническое изменение или же информация с причинами невозможности осуществления такого перевода (*[Рисунок 810](#page-565-1)*).

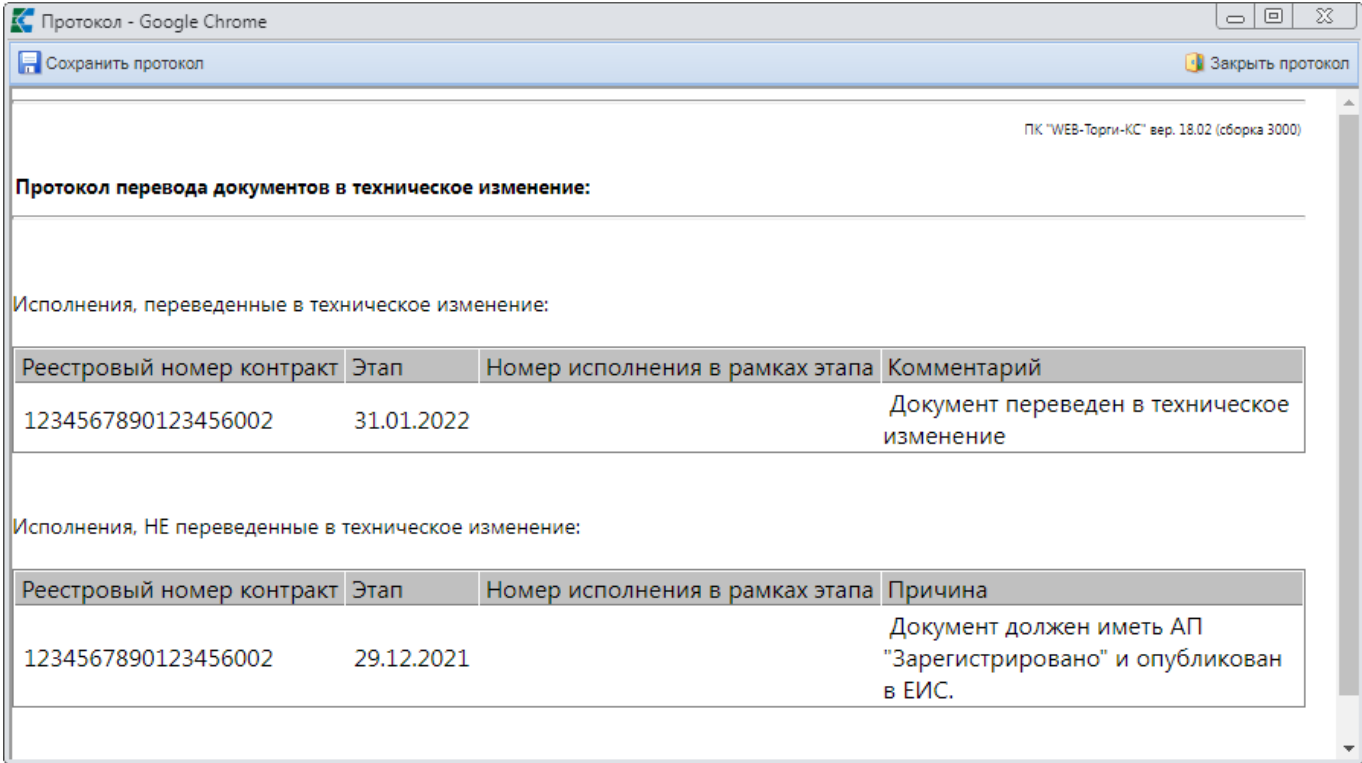

### **Рисунок 810. Протокол перевода исполнений контрактов в техническое изменение**

<span id="page-565-1"></span>Исполнения контракта, успешно переведенные в техническое изменение, будут доступны в фильтре «**Техническое изменение**» (*[Рисунок 811](#page-566-0)*). Для внесения изменения в документ надо выделить его в списке и нажать кнопку [**Редактировать**].

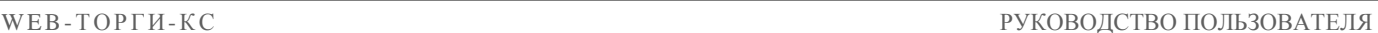

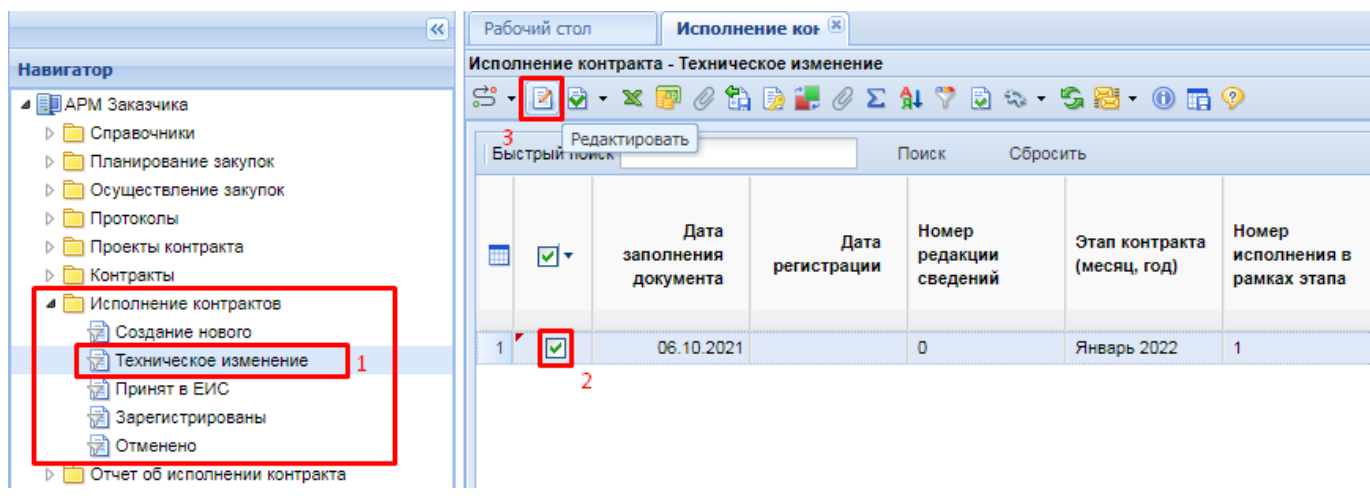

**Рисунок 811. Список документов в техническом изменении**

<span id="page-566-0"></span>В открывшейся экранной форме Исполнения контракта в состоянии технического изменения доступна для заполнения только вкладка «**Финансирование**» (*[Рисунок 812](#page-566-1)*). Остальная информация в экранной форме не доступна для изменения.

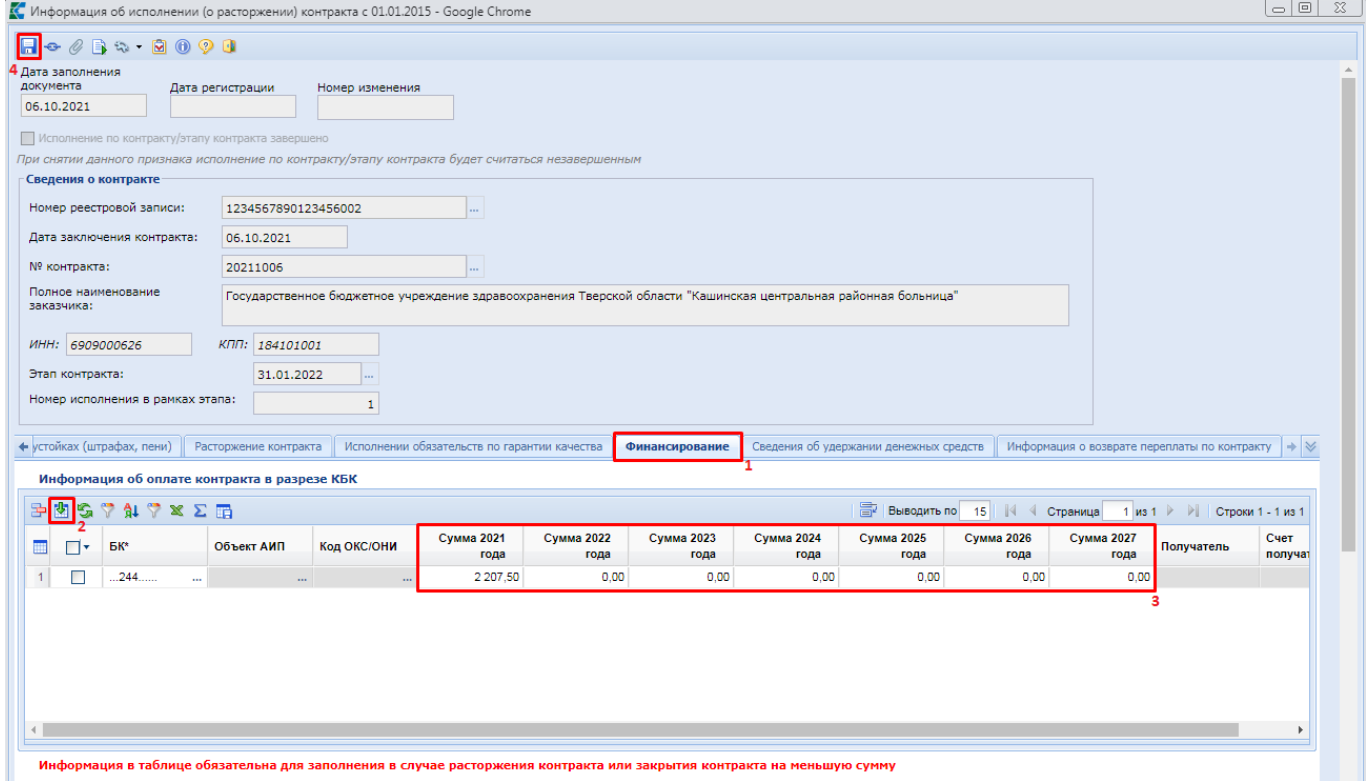

**Рисунок 812. Вкладка «Финансирование»**

<span id="page-566-1"></span>Во вкладке «**Финансирование**» доступна для заполнения таблица «**Информация об оплате контракта в разрезе КБК**». Данные в таблицу подгружаются из связанного контракта по кнопке [**Подгрузить сведения**].

В случае заполнения сведений об исполнении контракта завершающего или прекращающего исполнение контракта, в строках КБК необходимо в полях сумм по годам заполнить объем финансирования, который был использован на исполнение данного контракта. Если отражается информация о расторжении на нулевую сумму, то в полях сумм по годам необходимо очистить величину финансирования во всех строках КБК.

В случае заполнения сведений в документе, созданном по результатам электронного актирования для формирования ДО, надо в строках КБК указать объем средств, планируемый к выплате поставщику на основании документов о приемке поставленного товара, выполненных работ, оказанных услуг.

По кнопке [**Удалить строку**] можно из таблицы удалять лишние КБК, если по ним не планируется проводить платежи в рамках текущего исполнения контракта.

После заполнения данных во вкладке «**Финансирование**» необходимо сохранить изменения по кнопке [**Сохранить**].

Измененное исполнение контракта необходимо вернуть в зарегистрированное состояние. Для этого надо выделить документ в списке и нажать кнопку [**Согласовать техническое изменение**] (*[Рисунок 813](#page-567-0)*).

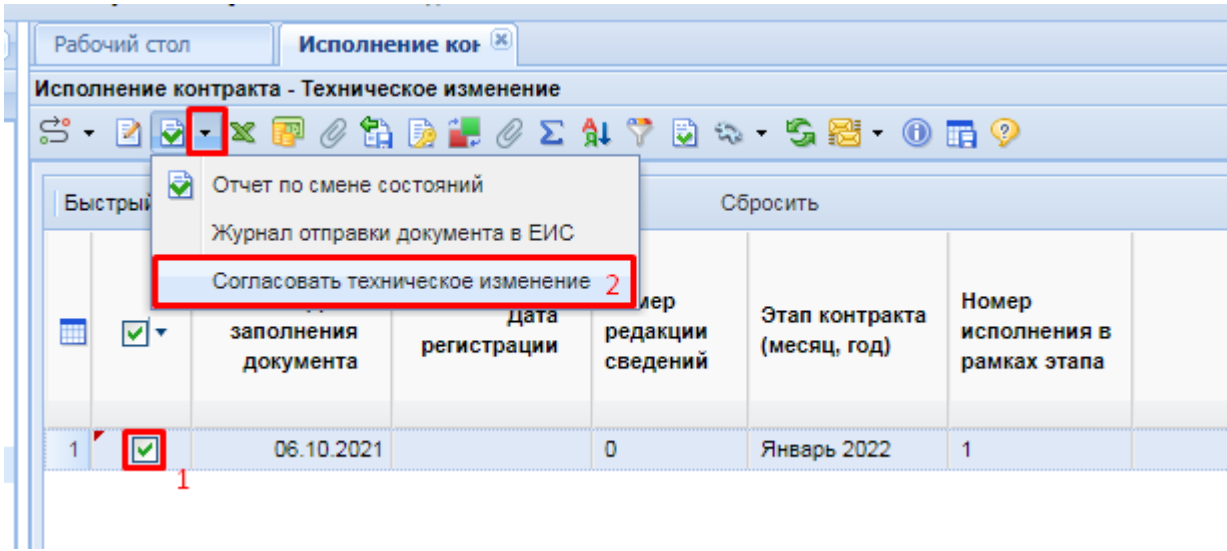

**Рисунок 813. Кнопка согласования технического изменения**

<span id="page-567-0"></span>По результатам успешно перевода документа из технического изменения в зарегистрированное состояние будет выведен протокол изменения состояния документа (*[Рисунок](#page-567-1)  [814](#page-567-1)*). Документ в дальнейшем будет доступен в фильтре «**Зарегистрировано**».

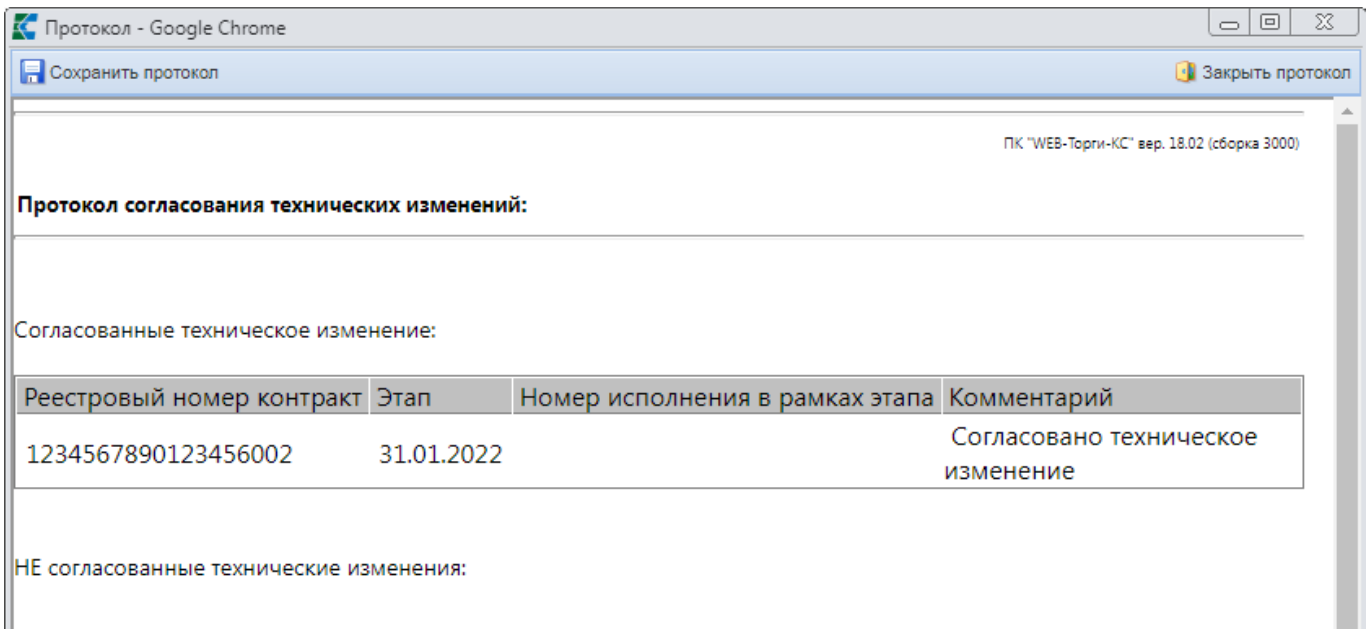

<span id="page-567-1"></span>**Рисунок 814. Протокол успешного согласования технического изменения**

# **2.15.5. Передача исполнения контракта в базу исполнения бюджета**

Сведения об исполнении контракта завершающие или прекращающие исполнение контракта на меньшую сумму надо отправить в систему исполнения бюджета для высвобождения неиспользованного финансирования по контракту. Для этого должна быть корректно заполнена в исполнении контракта информация о фактических объемах денежных средств, использованных в ходе исполнения контракта. Данные должны быть отражены во вкладке «**Финансирование**». Если сведения не были указаны, то перед отправкой исполнения контракта в систему исполнения бюджета необходимо документ отправить на уточнение суммы для корректировки данных финанисрования. Смотрим п. *[2.15.4](#page-564-1)* данного руководства пользователя.

В зависимости от типа организации и формируемого в базе исполнения бюджета документа используется кнопка передачи исполнения контракта в базу бюджета для организаций с типом БУ/АУ (*[Рисунок 815](#page-568-0)*) или кнопка формирования изменения БО для организаций с типом КУ (*[Рисунок 816](#page-569-0)*).

Для передачи исполнения контракта в базу бюджета надо в Навигаторе в папке «**Исполнение контракта**» открыть фильтр «**Зарегистрированы**», выбрать требуемый документ и

нажать кнопку **[Передать Исполнения в базу бюджета]** (*[Рисунок 815](#page-568-0)*)*.*

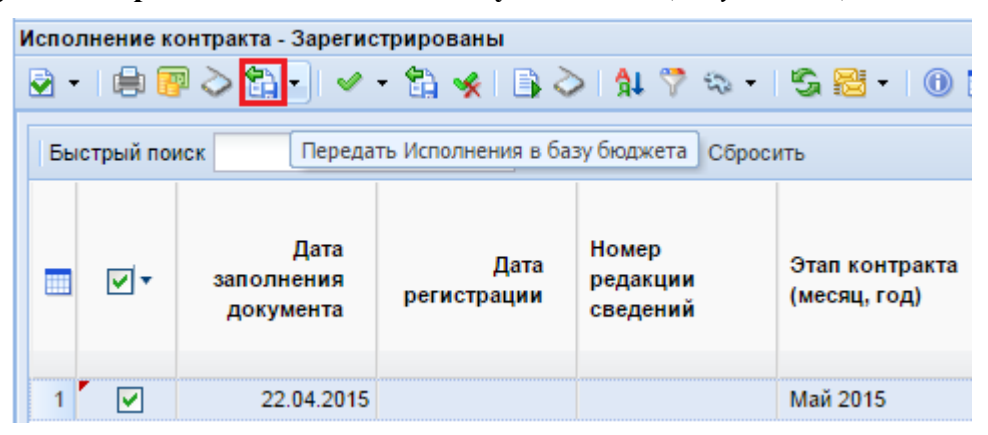

**Рисунок 815. Передача зарегистрированного Исполнения контракта в базу бюджета**

<span id="page-568-0"></span>На основе успешно переданных сведений из документа «**Исполнение контракта**» в системе исполнения бюджета формируется изменение к документу Контракт с суммой финансирования, отраженном в исполнении контракта о расторжении или завершении исполнения контракта на меньшую сумму.

Для формирования БО из зарегистрированных Исполнений контрактов доступна кнопка **[Сформировать БО в БКС (98н)]** (*[Рисунок 816](#page-569-0)*)*.*

| $\ll$                         |                                                               | Рабочий стол |                                         | Исполнение кон <b>X</b> |                                     |                         |  |  |  |  |  |
|-------------------------------|---------------------------------------------------------------|--------------|-----------------------------------------|-------------------------|-------------------------------------|-------------------------|--|--|--|--|--|
| <b>Навигатор</b>              |                                                               |              | Исполнение контракта - Зарегистрированы |                         |                                     |                         |  |  |  |  |  |
| ⊿ ШАРМ заказчика госзаказа    | ø                                                             | ・内中国         | $\bullet$                               |                         | $A \nabla$ a $\infty$ so he $\circ$ |                         |  |  |  |  |  |
| ⊳ Планирование закупок        | з<br>Сформировать БО в БКС (98н)<br>Быстрый поиск<br>Сбросить |              |                                         |                         |                                     |                         |  |  |  |  |  |
| Осуществление закупок         |                                                               |              |                                         |                         |                                     |                         |  |  |  |  |  |
| Контракты                     |                                                               |              |                                         |                         |                                     |                         |  |  |  |  |  |
| • Исполнение контрактов       |                                                               |              | Дата                                    |                         |                                     |                         |  |  |  |  |  |
| Создание нового               |                                                               | ∣∣▼          | заполнения                              | Дата                    | Сумма                               | Этап контракта          |  |  |  |  |  |
| Принят в ЕИС                  |                                                               |              | документа                               | регистрации             |                                     | (месяц, год)            |  |  |  |  |  |
| 3арегистрированы<br>11        |                                                               |              |                                         |                         |                                     |                         |  |  |  |  |  |
| † Отменено                    |                                                               |              |                                         |                         |                                     |                         |  |  |  |  |  |
| Отчет об исполнении контракта |                                                               | ি 2          | 31.01.2018                              | 31.01.2018              | 0.00                                | Февраль 2018            |  |  |  |  |  |
| <b>⊳   ⊟ Отчеты</b>           | 2                                                             |              | 12.02.2018                              | 12.02.2018              | 36 040,00                           | Июль 2018               |  |  |  |  |  |
| Справочники                   | 3                                                             |              | 12.02.2018                              | 12.02.2018              |                                     | 297 179,76 Декабрь 2018 |  |  |  |  |  |
| ⊳   Модуль "Малые закупки"    | Δ                                                             |              | 06.02.2018                              | 06.02.2018              |                                     | 13 123,29 Июль 2018     |  |  |  |  |  |

**Рисунок 816. Передача зарегистрированного Исполнения контракта в базу бюджета**

<span id="page-569-0"></span>По нажатию на кнопку [**Сформировать БО в БКС (98н)**] запускается механизм формирования изменения к БО, созданному по Контракту. Изменение БО формируется на ту сумму, которая была указана в Исполнении контракта во вкладке «**Расторжение контракта**» в блоке «**Информация об оплате контракта в разрезе КБК**». Разница между суммой БО, полученного из Контракта, и суммой БО, полученного из документа **«Исполнение контракта»** будет высвобождена для проведения дальнейшей закупки.

# **2.15.6. Отмена исполнения (расторжения) контракта**

На случай необходимости отмены опубликованного в ЕИС документа **«Информация об исполнении (расторжении) контракта»** в Системе доступен механизм по формированию Информации об отмене исполнения контракта. Для формирования Информации об отмене исполнения контракта необходимо в Навигаторе найти папку «**Отмена исполнения (расторжения) контракта**» и открыть фильтр «**Создание нового**» (*[Рисунок 817](#page-569-1)*).

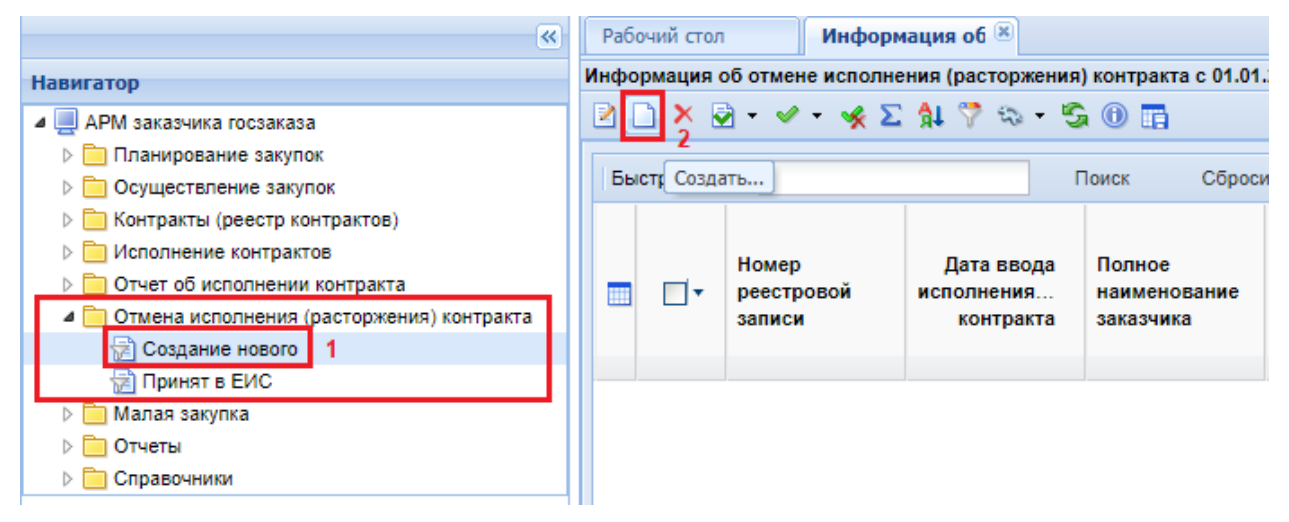

**Рисунок 817. Формирование Информации об отмене исполнения (расторжения) контракта**

<span id="page-569-1"></span>По нажатию на кнопку [**Создать**] откроется экранная форма Информации об отмене исполнения контракта (*[Рисунок 818](#page-570-0)*).

СТРАНИЦА 570

WE B - ТОР ГИ - К С РУКОВОДСТВО ПОЛЬЗОВАТЕЛЯ

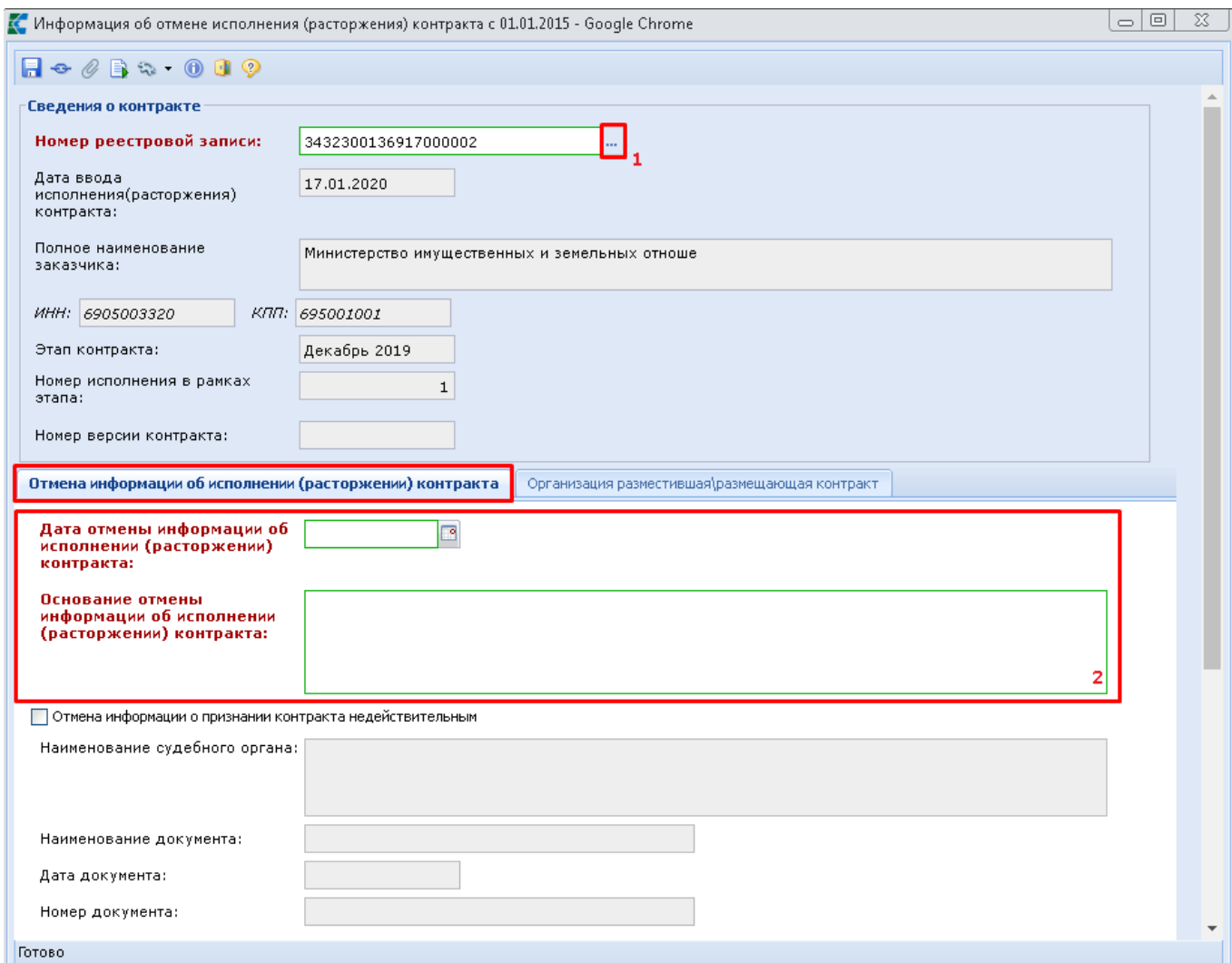

**Рисунок 818. Экранная форма Информации об отмене исполнения контракта**

<span id="page-570-0"></span>В открывшейся форме нужно выбрать из справочника Исполнение контракта, которое необходимо отменить (*[Рисунок 819](#page-570-1)*), по кнопке **в поле «Номер реестровой записи**».

|                | $\times$<br>Информация об исполнении (о расторжении) контракта с 01.01.2015 - Google Chrome<br>□ |                     |                               |                                |                                          |            |                                                    |                               |                             |                      |   |  |  |  |
|----------------|--------------------------------------------------------------------------------------------------|---------------------|-------------------------------|--------------------------------|------------------------------------------|------------|----------------------------------------------------|-------------------------------|-----------------------------|----------------------|---|--|--|--|
| s              | œ<br>Запомнить                                                                                   |                     |                               |                                |                                          |            |                                                    |                               |                             |                      |   |  |  |  |
|                | 昬<br>$\mathbb{N}$<br>Выводить по<br>Быстрый поиск<br>Сбросить<br>15<br>MS 1<br>Поиск<br>Страница |                     |                               |                                |                                          |            |                                                    |                               |                             |                      |   |  |  |  |
| m              | Дата<br>заполнения<br>документа                                                                  | Дата<br>регистрации | Номер<br>редакции<br>сведений | Этап контракта<br>(месяц, год) | Номер<br>исполнения<br>в рамках<br>этапа | Сумма      | Испо<br>по<br><b>КОНТ</b><br>этапу<br>KOHT<br>3aBe | Номер<br>реестровой<br>записи | N <sub>2</sub><br>контракта | Предмет<br>контракта |   |  |  |  |
| 1              | 30.01.2018                                                                                       | 30.01.2018 0        |                               | Декабрь 2018                   | 1                                        | 1920.28    | <b>The Street</b>                                  | 246300217831                  | 1363                        | Поставка холо        |   |  |  |  |
| $\overline{2}$ | 09.02.2018                                                                                       | 09.02.2018 0        |                               | Декабрь 2018                   |                                          | 198 428,75 | n.                                                 | 246300217831                  | 2310399                     | Поставка тепл        |   |  |  |  |
| 3              | 19.02.2018                                                                                       | 19.02.2018 0        |                               | Декабрь 2018                   | $\mathbf{1}$                             | 63 073.33  |                                                    | 246300217831                  | 4670200838                  | Поставка элект       |   |  |  |  |
| 4              | 05.03.2018                                                                                       | 05.03.2018 0        |                               | Декабрь 2018                   | $\overline{2}$                           | 7784,00    | г.                                                 | 246300217831                  | 1363                        | Поставка холо        |   |  |  |  |
| 5              | 07.03.2018                                                                                       | 07.03.2018 0        |                               | Декабрь 2018                   | $\overline{2}$                           | 172 922.73 |                                                    | 246300217831                  | 2310399                     | Поставка тепл        |   |  |  |  |
| $6\phantom{a}$ | 19.03.2018                                                                                       | 19.03.2018 0        |                               | Декабрь 2018                   | 2                                        | 115 468.72 | п                                                  | 246300217831                  | 4670200838                  | Поставка элект       |   |  |  |  |
|                |                                                                                                  |                     |                               |                                |                                          |            |                                                    |                               |                             |                      | r |  |  |  |

**Рисунок 819. Список доступных Исполнений контракта**

<span id="page-570-1"></span>Список доступных для выбора Исполнений контрактов ограничен размещенными, а также успешно отправленными документами в ЕИС. Начиная с версии ЕИС 12.2 не доступны для выбора исполнения контракта, созданные на основе электронного актирования контракта.

Серые поля заполняются автоматически, на основе сведений об организации, а также на основе сведений о выбранном Исполнении контракта.

Во вкладке «**Отмена информации об исполнении (расторжении) контракта**» необходимо заполнить обязательные поля «**Дата отмены информации об отмене исполнения (расторжения) контракта**» и «**Основание отмены информации об исполнении (расторжении) контракта**».

Если ранее в ЕИС было размещено Исполнение контракта о расторжении Контракта на основе судебного решения и Контракт перешел в статус **«Контракт недействителен»**, но возникла необходимость отменить такое Исполнение контракта, то в документе **«Информация об отмене исполнения (расторжения) контракта»** необходимо установить флаг «**Отмена информации о признании контракта недействительным**» и заполнить обязательные для заполнения поля (*[Рисунок 820](#page-571-0)*):

- наименование судебного органа;
- наименование документа;
- дата документа;
- номер документа.

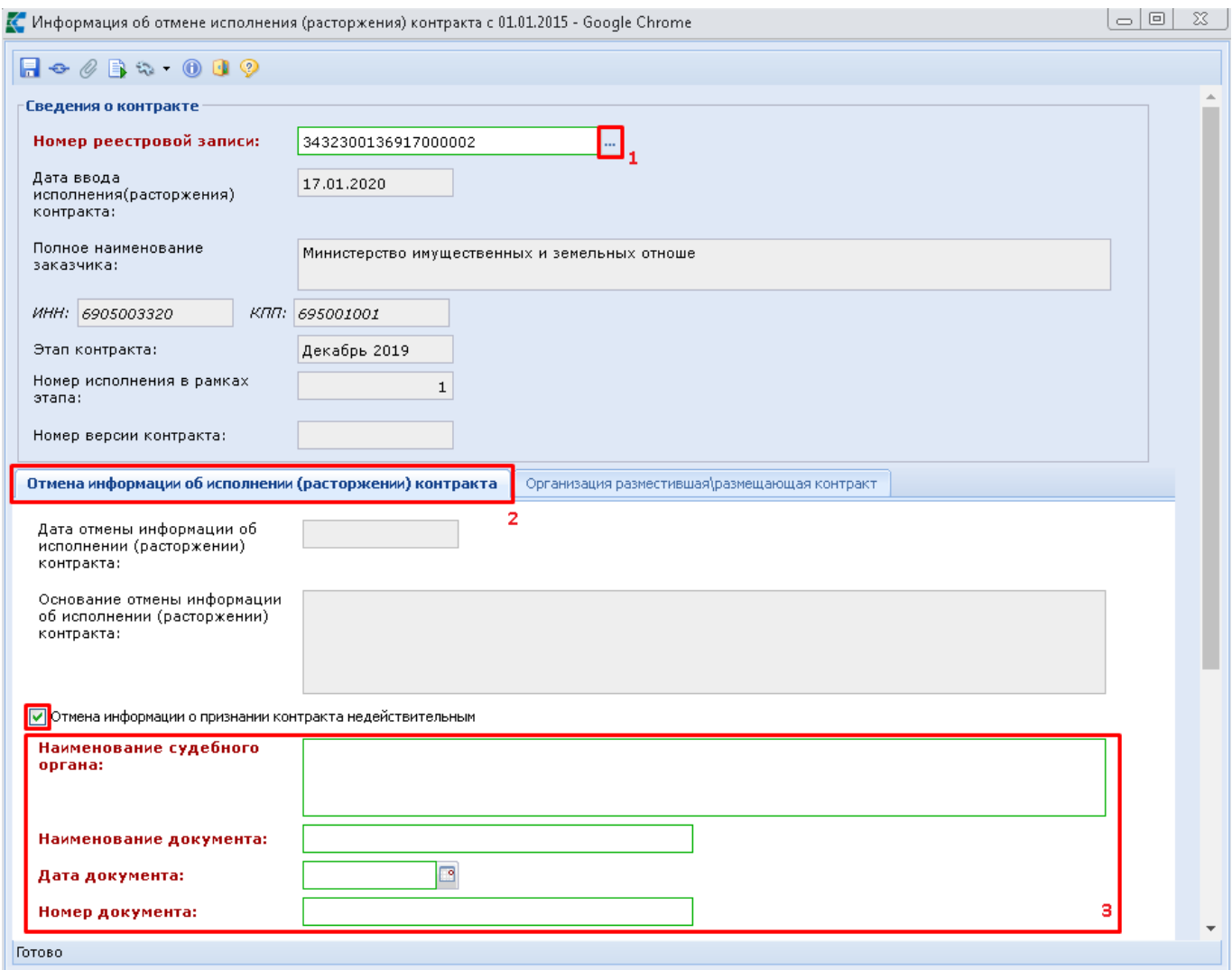

**Рисунок 820. Отмена информации о признании Контракта недействительным**

<span id="page-571-0"></span>Во вкладке «**Организация разместившая/размещающая контракт**» необходимо заполнить поле «**Наименование организации**» путем выбора значения из Справочника

# организаций, а также заполнить поле «**Роль организации**» выбором значения из одноименного Справочника (*[Рисунок 821](#page-572-0)*).

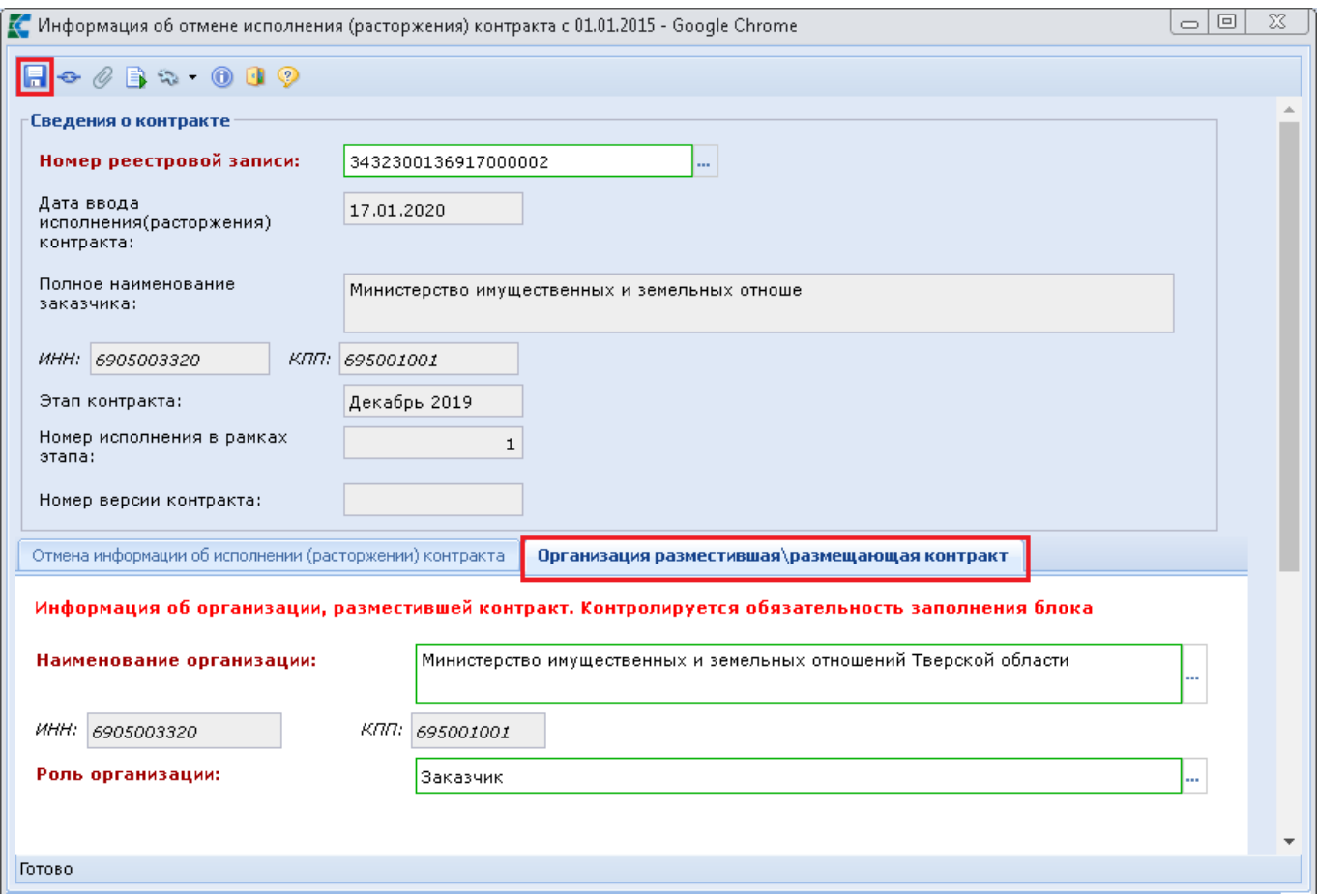

**Рисунок 821. Сведения об организации разместившей или размещающей Контракт**

<span id="page-572-0"></span>После заполнения всех необходимых данных следует нажать кнопку **[Сохранить]** для сохранения введенных данных.

При успешном сохранении документа Система отобразит информационный контроль, который проинформирует о том, что сохраняемый документ, при отправке в ЕИС, сразу же публикуется (*[Рисунок 822](#page-573-0)*).

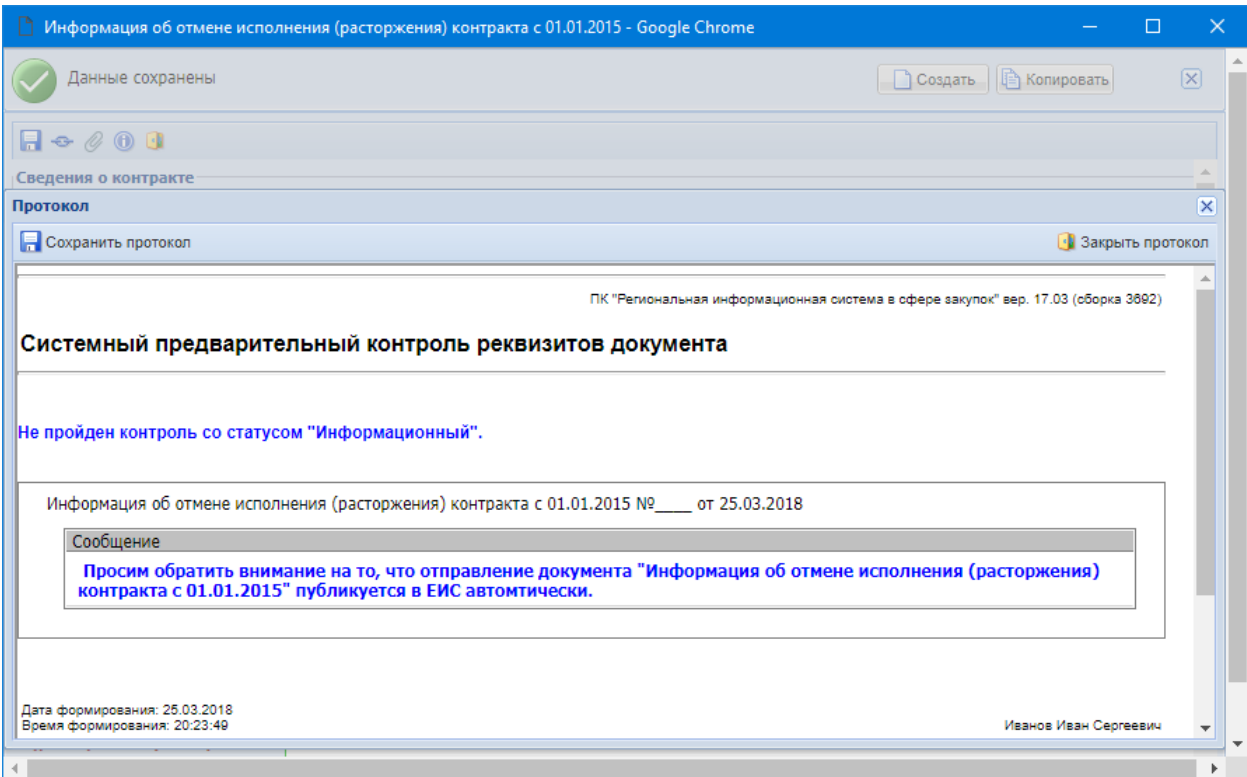

<span id="page-573-0"></span>**Рисунок 822. Информационное сообщение об автоматической публикации документа в ЕИС после успешной отправки**

Для отправки документа в ЕИС необходимо выделить успешно сохраненный документ в фильтре «**Создание нового**» и нажать на кнопку [**Отправить документ в ЕИС**] (*[Рисунок 823](#page-573-1)*).

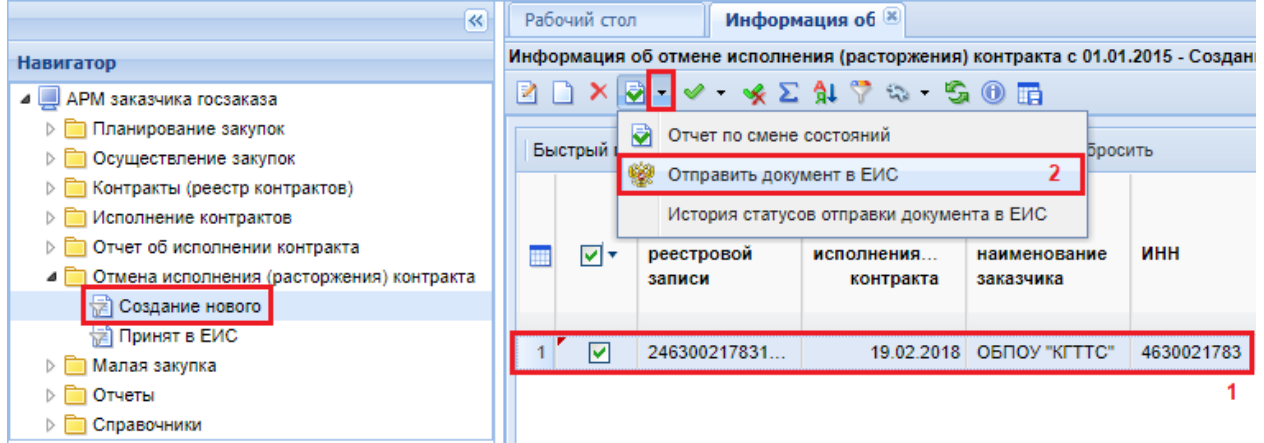

**Рисунок 823. Отправка документа в ЕИС**

<span id="page-573-1"></span>После успешной отправки документа в ЕИС он перейдет в фильтр «**Принят в ЕИС**». Данное состояние является конечным для этого типа документа.

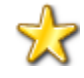

Если отправить Информацию об отмене исполнения контракта, являющегося завершением исполнения контракта или являющегося информацией о расторжении контракта, то в таком случае Контракт из состояния «**Исполнение завершено**» или «**Исполнение прекращено**» переходит обратно в состояние «**Исполнение**». При этом смена статуса происходит сразу же после отправки отмены исполнения в ЕИС, а также в Системе, после того как придет информация об успешной отправке документа в ЕИС.

# **2.15.7. Работа с документом «Отчет об исполнении контракта»**

С 12 мая 2019 г. Отчеты об исполнении контракта, отдельного этапа контракта [отменены.](https://base.garant.ru/72235286/1cafb24d049dcd1e7707a22d98e9858f/#block_634) Формирование и отправка данного документа в ЕИС более не требуется!

После формирования документа **«Исполнение контракта»** необходимо сформировать документ **«Отчет об исполнении контракта»**, в соответствии с Постановлением Правительства РФ от 28 ноября 2013 г. № 1093.

Формирование Oтчета об исполнении контракта возможно из списка документов «**Исполнение контракта**» в фильтре «**Зарегистрировано**» по кнопке [**Формирование отчета об исполнении контракта**] (*[Рисунок 824](#page-574-0)*).

| 巜                                 |                                             | Рабочий стол      |                                                                                             | Исполнение кон XX |       |                     |  |  |  |  |  |
|-----------------------------------|---------------------------------------------|-------------------|---------------------------------------------------------------------------------------------|-------------------|-------|---------------------|--|--|--|--|--|
| <b>Навигатор</b>                  |                                             |                   | Исполнение контракта - Зарегистрированы                                                     |                   |       |                     |  |  |  |  |  |
| ⊿ Ш АРМ заказчика госзаказа       | ø                                           |                   | $ \mathbf{B} \mathbf{F}\otimes\mathbf{B} $ . $\mathbf{A}\otimes\mathbf{B}\otimes\mathbf{B}$ |                   |       |                     |  |  |  |  |  |
| ⊳ Планирование закупок            | Формирование отчета об исполнении контракта |                   |                                                                                             |                   |       |                     |  |  |  |  |  |
| ⊳ ■ Осуществление закупок         | <b>B</b> bicTpbly nower<br>Сбросить         |                   |                                                                                             |                   |       |                     |  |  |  |  |  |
|                                   |                                             |                   |                                                                                             |                   |       |                     |  |  |  |  |  |
| • Исполнение контрактов           |                                             |                   | Дата                                                                                        |                   |       |                     |  |  |  |  |  |
| 恸<br>Создание нового              |                                             | ⊡▼                | заполнения                                                                                  | Дата              | Сумма | Этап контракта      |  |  |  |  |  |
| Принят в ЕИС                      |                                             |                   | документа                                                                                   | регистрации       |       | (месяц, год)        |  |  |  |  |  |
| † Зарегистрированы                |                                             |                   |                                                                                             |                   |       |                     |  |  |  |  |  |
| 恸<br>Отменено                     |                                             |                   | 08.02.2018                                                                                  | 08.02.2018        |       | 13 123.29 Июль 2018 |  |  |  |  |  |
| ⊳ П Отчет об исполнении контракта |                                             |                   |                                                                                             |                   |       |                     |  |  |  |  |  |
| <b>⊳ ■ Отчеты</b>                 |                                             | $\triangledown$ 2 | 12.02.2018                                                                                  | 13.02.2018        |       | 32 484.80 Mapr 2018 |  |  |  |  |  |
| Справочники                       | 3                                           |                   | 31.01.2018                                                                                  | 31.01.2018        | 0.00  | Февраль 2018        |  |  |  |  |  |

**Рисунок 824. Формирование Oтчета об исполнении контракта**

<span id="page-574-0"></span>Система запросит подтверждение формирования Oтчета.

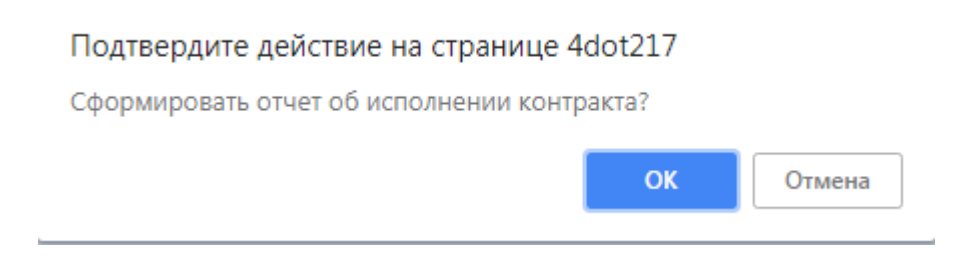

## **Рисунок 825. Окно подтверждения формирования Oтчета об исполнении контракта**

Результат успешного формирования документа будет выведен в протоколе (*[Рисунок 826](#page-575-0)*). По гиперссылке из протокола можно перейти к электронной форме редактирования отчета об исполнении контракта.

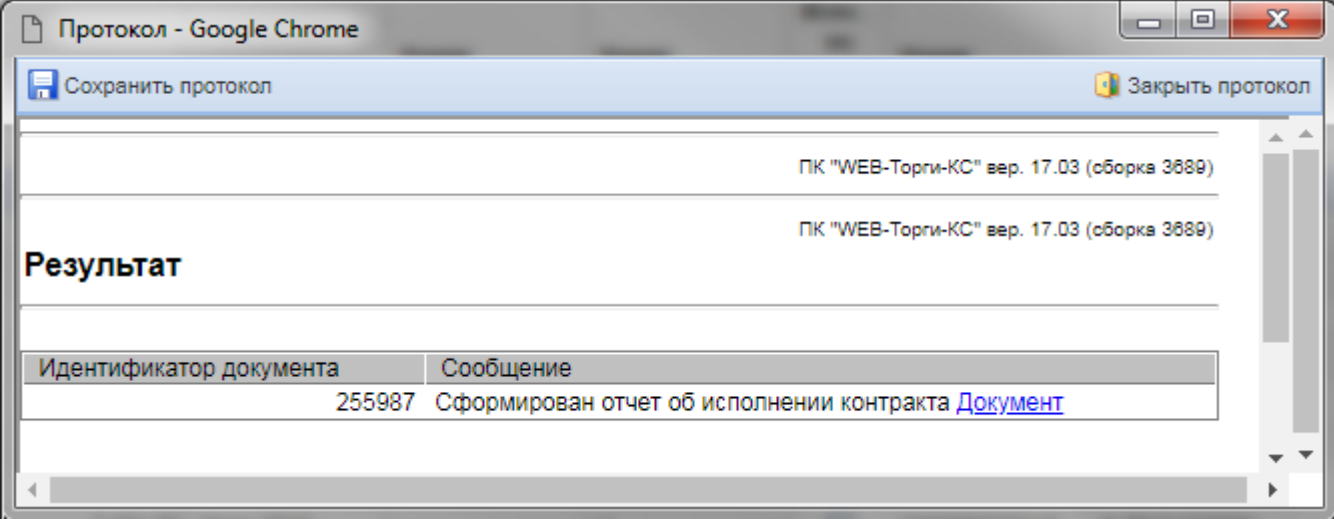

**Рисунок 826. Протокол успешного формирования Отчета об исполнении контракта**

<span id="page-575-0"></span>При этом будет создан документ в папке «**Отчет об исполнении контракта**» в фильтре «**На размещении**» (*[Рисунок 827](#page-575-1)*). Для перехода в окно редактирования сформированного документа необходимо выделить документ и нажать на кнопку [**Редактировать**].

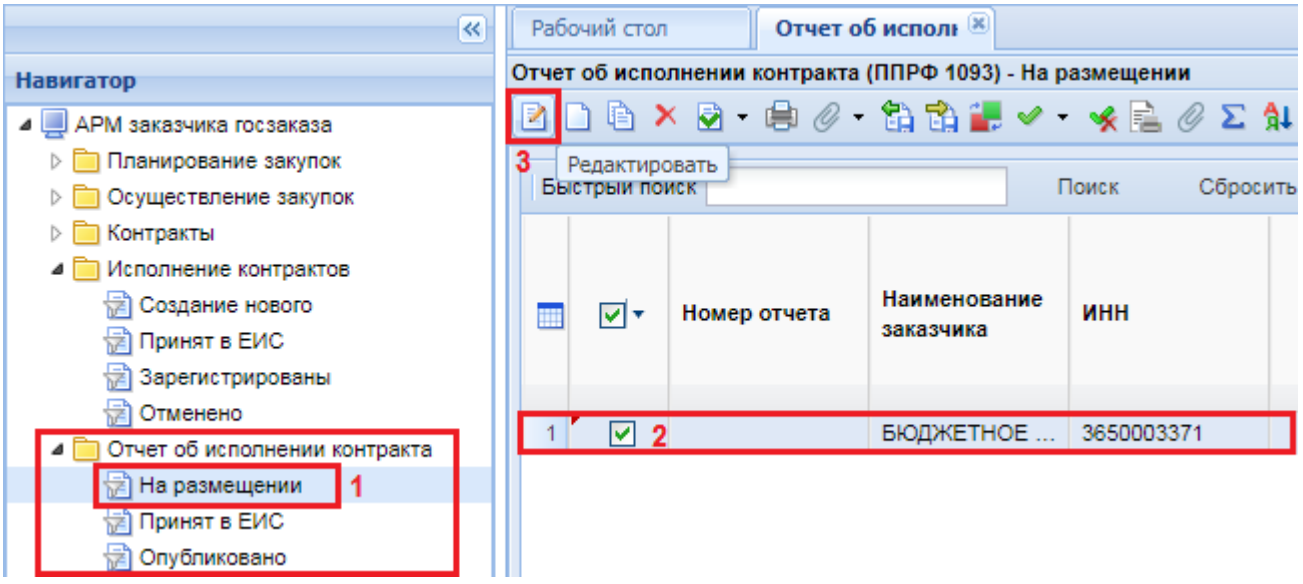

**Рисунок 827. Вновь сформированный документ «Отчет об исполнении контракта»**

<span id="page-575-1"></span>Для формирования документа «**Отчет об исполнении контракта**» можно также перейти в папку «**Отчет об исполнении контракта**», открыть фильтр «**На размещении**» и нажать на кнопку **[Создать**] *[\(Рисунок 828\)](#page-576-0)*.
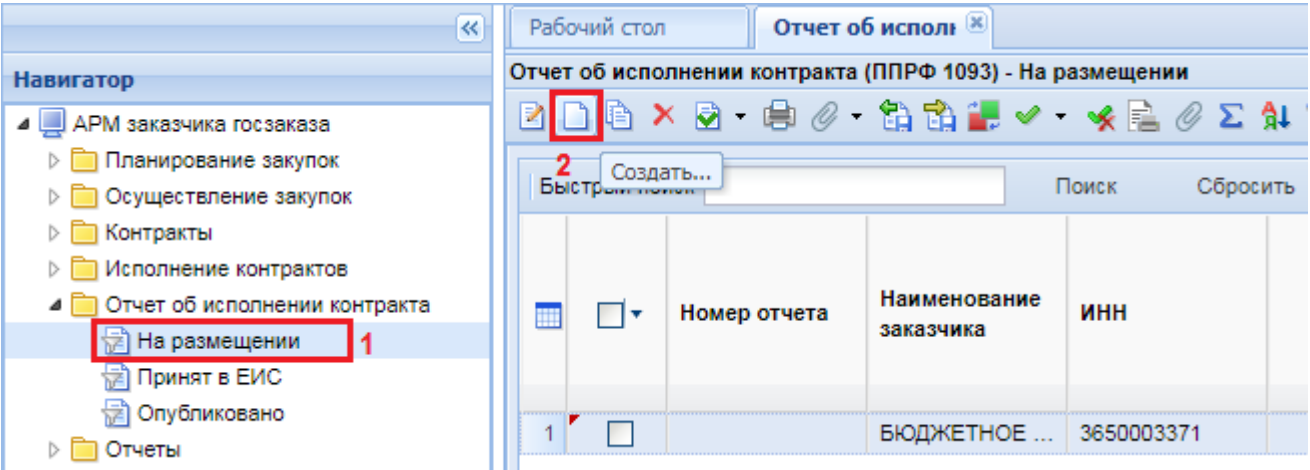

**Рисунок 828. Создание документа «Отчет об исполнении контракта»**

В результате этого откроется новая электронная форма документа **«Отчет об исполнении контракта»** (*[Рисунок 829](#page-576-0)*).

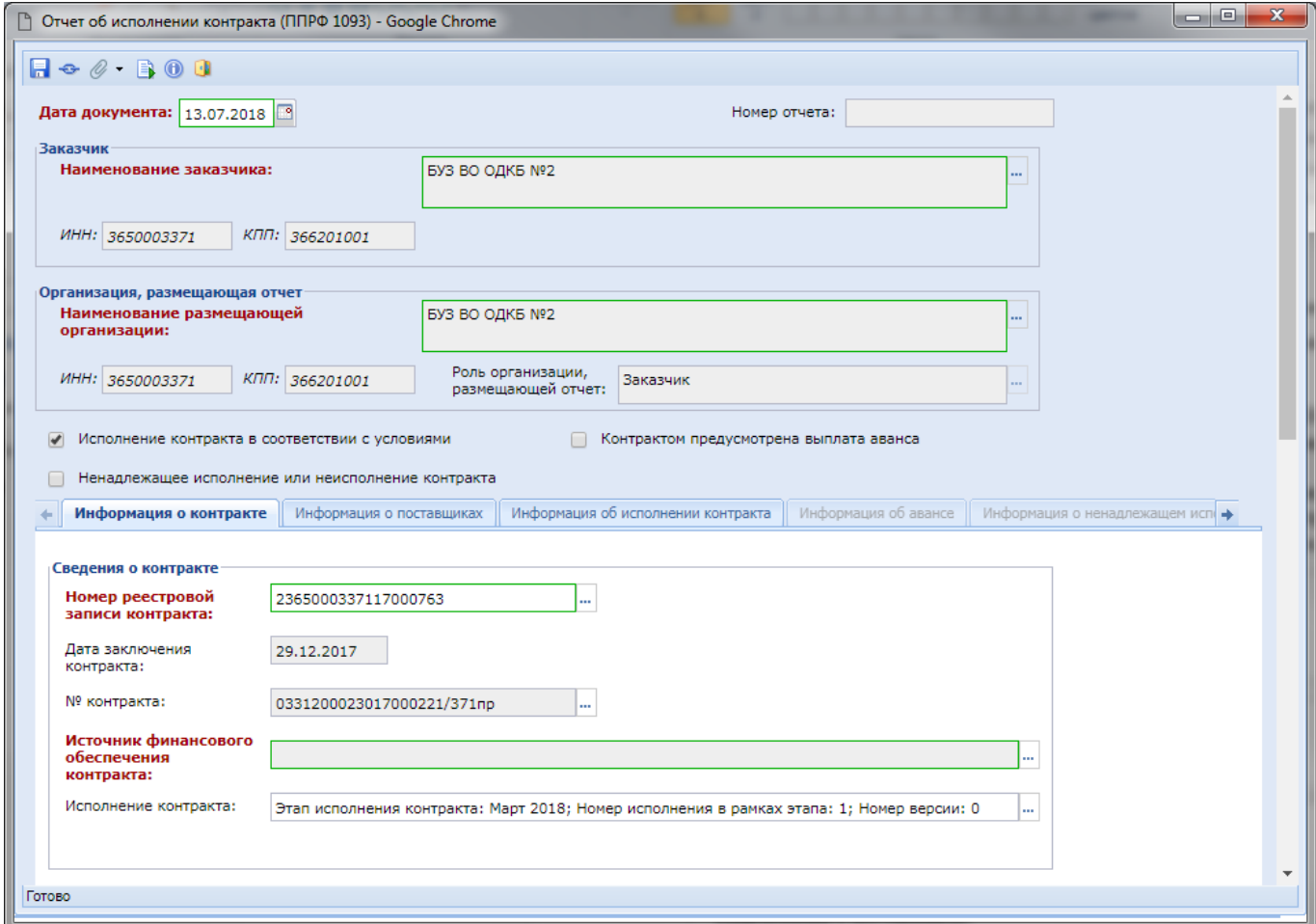

**Рисунок 829. Форма документа «Отчет об исполнении контракта»**

<span id="page-576-0"></span>Окно редактирования Отчета об исполнении контракта состоит из заголовочной части, где указываются:

- Дата документа;
- Информация о заказчике наименование заказчика с указанием ИНН и КПП;
- Информация об организации, размещающей отчет наименование размещающей организации, её ИНН и КПП;
- Информация об исполнении контракта в соответствии с условиями;
- Информация о ненадлежащем исполнении или неисполнении контракта;
- Информация о том, что контрактом предусмотрена выплата аванса.

И следующих разделов:

- Информация о контракте;
- Информация о поставщиках;
- Информация об исполнении контракта;
- Информация об авансе (вкладка активируется при простановке флага «Контрактом предусмотрена выплата аванса») (*[Рисунок 830\)](#page-577-0)*;
- Информация о ненадлежащем исполнении (вкладка активируется при простановке флага «Ненадлежащее исполнение или неисполнение контракта») *[\(Рисунок 830\)](#page-577-0)*;
- Информация об изменении или расторжении контракта;
- Контактная информация;
- Изменения.

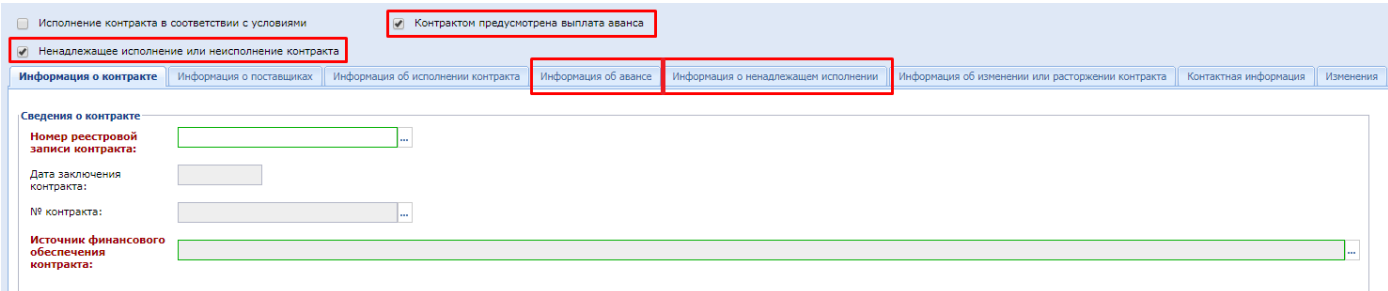

#### **Рисунок 830. Разделы формы**

<span id="page-577-0"></span>Во вкладке **«Информация о контракте»** в блоке **«Сведения о контракте»** необходимо указать информацию о номере реестровой записи Контракта, применительно к которому создается Oтчет об исполнении контракта (*[Рисунок 831](#page-578-0)*). Для заполнения данного поля по нажатию на

кнопку **откроется список заключенных контрактов организации**. Используя встроенный механизм поиска необходимо найти нужную запись Контракта и выбрать его по кнопке **[Запомнить]**. Информация о номере реестровой записи Контракта будет добавлена во вкладку **«Информация о контракте»**, а также автоматически заполнятся поля **«Дата заключения контракта»** и **«№ контракта».** 

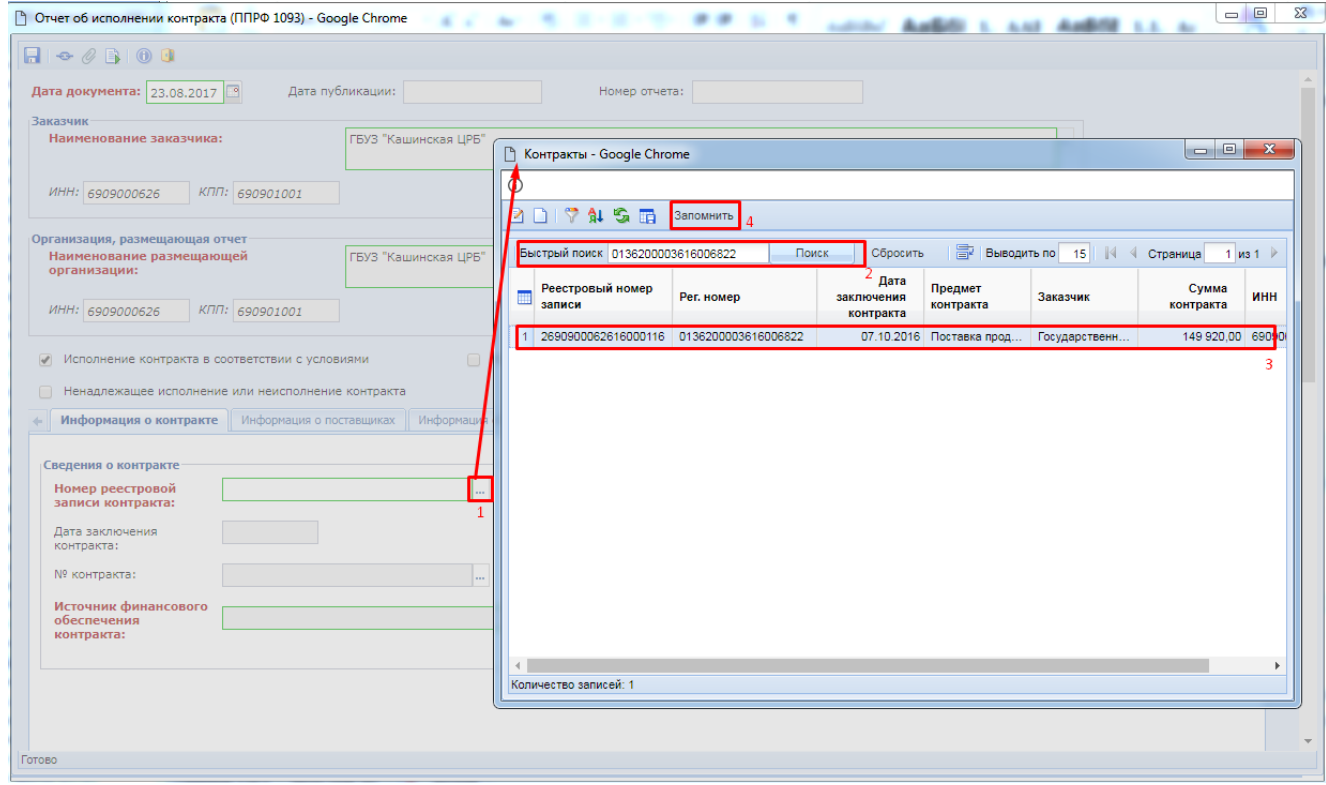

**Рисунок 831. Выбор Контракта из справочника «Контракты».**

<span id="page-578-0"></span>Поле **«Источник финансового обеспечения контракта»** заполняется выбором из справочника **«Справочник типов источников финансирования»** (*[Рисунок 832](#page-579-0)*).

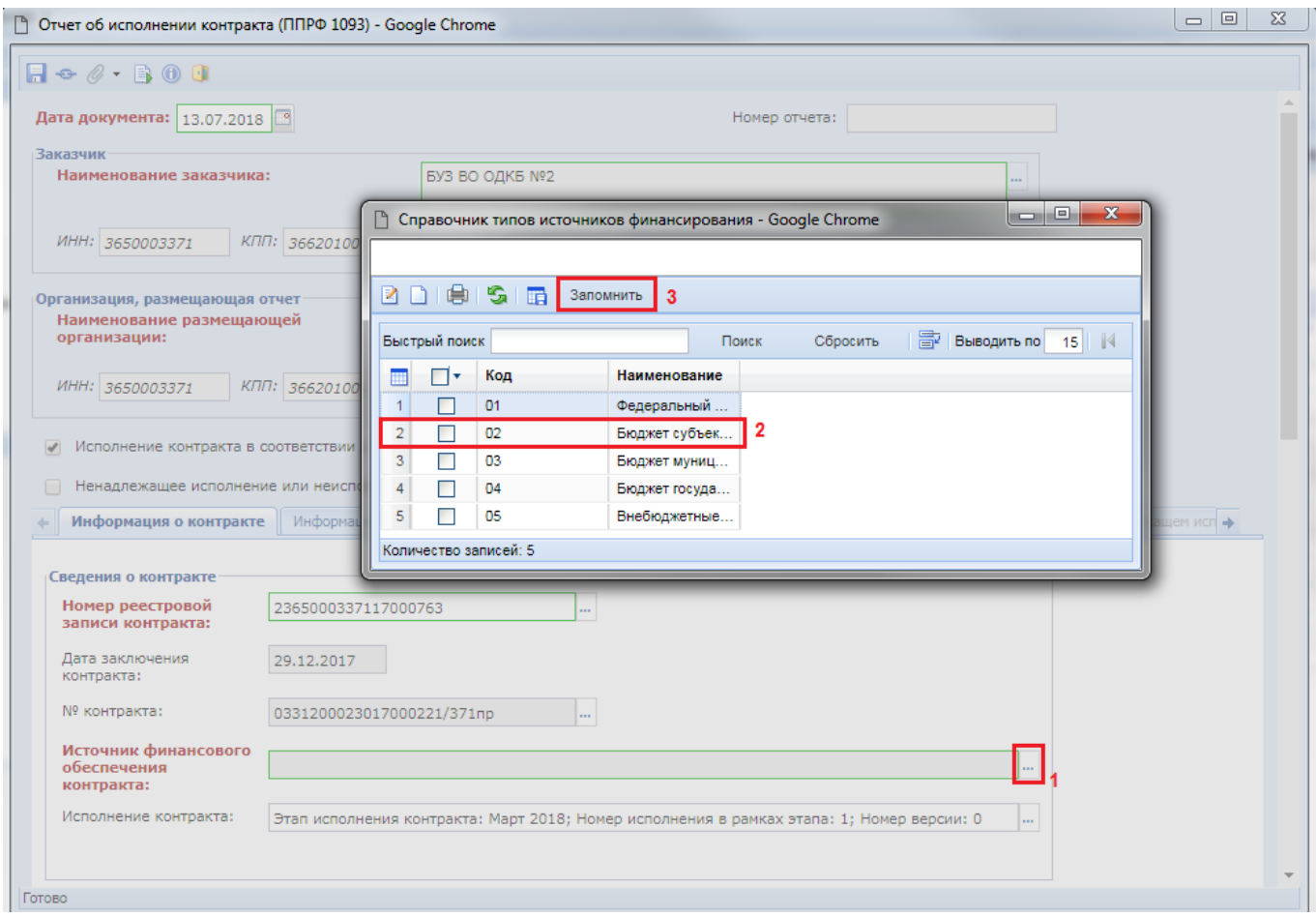

**Рисунок 832. Справочник типов источников финансирования.**

<span id="page-579-0"></span>В поле «**Исполнение контракта**» есть возможность выбора Исполнения контракта, созданного применительно к выбранному контракту из списка «**Отбор документов «Исполнение контракта» (по документу контракт)**» (*[Рисунок 833](#page-580-0)*).

• Отчет об исполнении контракта (ППРФ 1093) - Google Chrome  $A + B + C + B + C$ Дата документа: 13.07.2018 Homen othera: Заказчик □ Отбор документов "Исполнение контракта" (по документу контракт) - Google Chrome Наименование заказ ИНН: 3650003371 **2005年10 3anoMHWTb В•неодить по** 15 | 14 4 Страница Быстрый поиск Поиск Сбросить  $1<sub>b</sub>$ Организация, размещан .<br>Наименование разме<br>организации: Испо  $n<sub>0</sub>$ Дата Номер Номер Дата Этап контракта **конт.. THE** заполнения редакции исполнения в Сумма ИНН: 3650003371 регистрации (месяц, год) этапу локумента рамках этапа свелений KOHT. **SARA**  $\overline{\mathscr{L}}$ Исполнение контрак 12.02.2018 13.02.2018 Март 2018 32 484 80  $\overline{1}$  $\overline{\blacksquare}$ Ненадлежащее испо  $\overline{\phantom{a}}$ Информация о контр  $\leftarrow$ k Количество записей: 1 Сведения о контракте Номер реестровой<br>записи контракта: 2365000337117000763 Дата заключения 29.12.2017 . .<br>контракта: Nº KOHTDAKTA: 0331200023017000221/371np - III. Источник финансового Бюджет субъекта Российской Федерации обеспечения контракта: Исполнение контракта: Этап исполнения контракта: Март 2018; Номер исполнения в рамках этапа: 1; Номер версии: 0 Готово

**Рисунок 833. Вкладка «Информация о поставщиках»**

<span id="page-580-0"></span>Вкладка **«Информация о поставщиках»** *[\(Рисунок 834\)](#page-580-1)* содержит информацию о поставщиках и заполняется на основе данных выбранного контракта из вкладки **«Информация о контракте»**. Принудительную загрузку сведений о поставщике можно осуществить по кнопке [**Подгрузить сведения**].

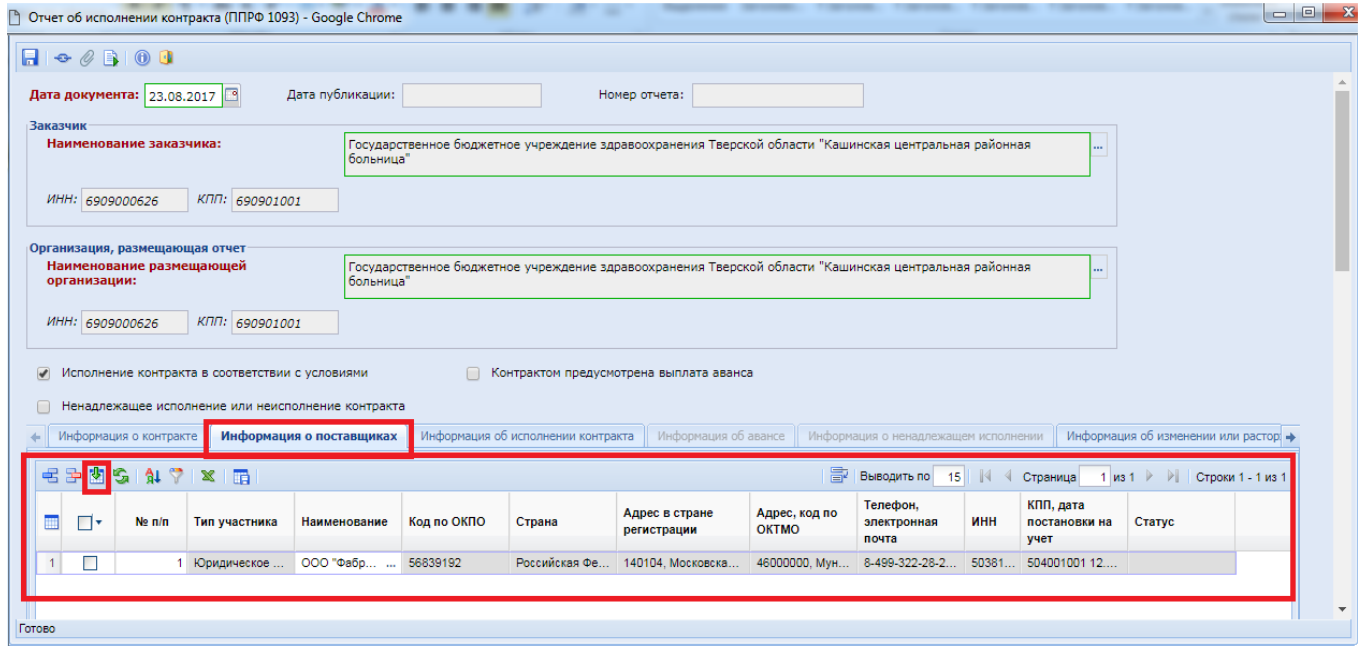

<span id="page-580-1"></span>**Рисунок 834. Вкладка «Информация о поставщиках»**

Вкладка **«Информация об исполнении контракта»** содержит несколько блоков полей для заполнения *[\(Рисунок 835\)](#page-581-0)*.

Блок «**Дата начала исполнения контракта (отдельного этапа исполнения контракта)**» включает в себя поля:

- **Предусмотрено** (указывается предусмотренная дата начала исполнения контракта/отдельного этапа контракта);
	- **Исполнено** (указывается дата исполнения контракта/отдельного этапа контракта);
- **Примечание** (необязательное для заполнения поле, в котором при необходимости можно указать информацию касательно даты исполнения контракта или его этапа).

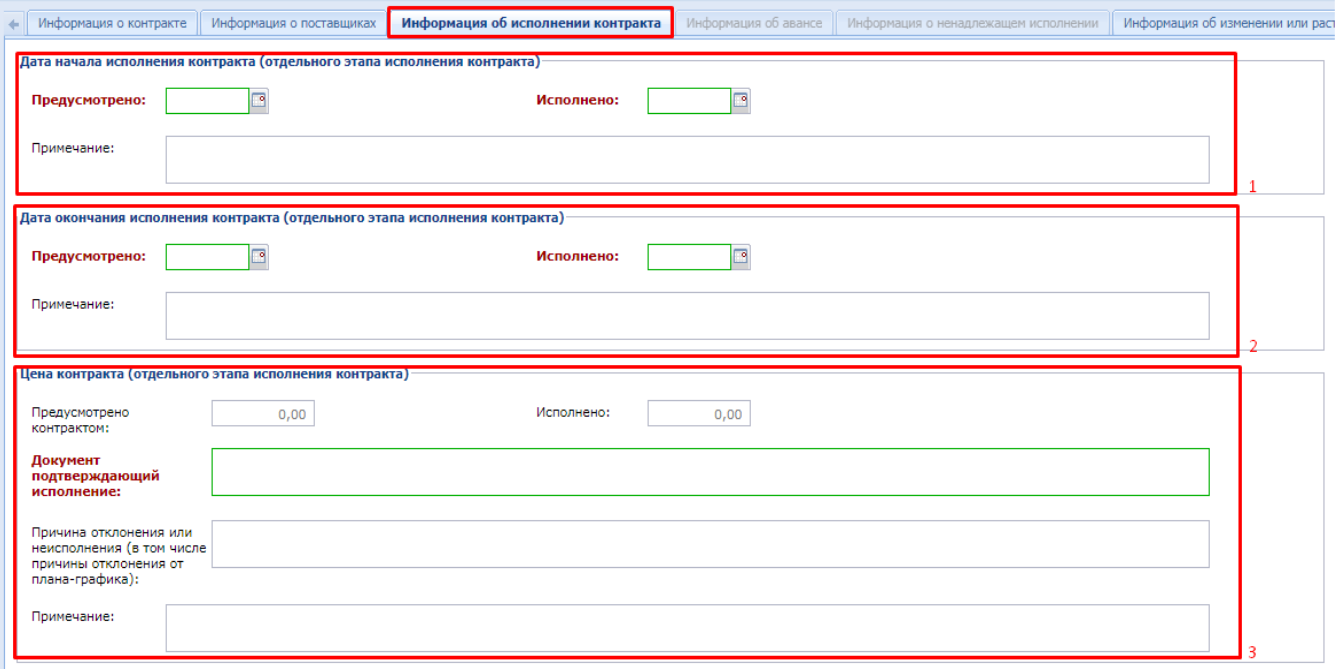

**Рисунок 835. Информация об исполнении контракта**

<span id="page-581-0"></span>Блок «**Дата окончания исполнения контракта (отдельного этапа контракта)**» включает в себя поля:

- **Предусмотрено** (указывается предусмотренная дата окончания исполнения контракта/отдельного этапа контракта);
- **Исполнено** (указывается дата окончания исполнения контракта/отдельного этапа контракта);
- **Примечание** (необязательное для заполнения поле, в котором при необходимости можно указать информацию касательно даты окончания исполнения контракта или его этапа).

Блок «**Цена контракта (отдельного этапа исполнения контракта)**» включает в себя поля:

- **Предусмотрено контрактом** (указывается предусмотренная цена контракта/отдельного этапа исполнения контракта);
- **Исполнено** (указывается цена исполнения контракта/отдельного этапа исполнения контракта);
- **Документ подтверждающий исполнение** (указывается информация о документе подтверждающем исполнение контракта/отдельного этапа контракта);
- **Причина отклонения или неисполнения (в том числе причины отклонения от планаграфика)** (указывается информация о причинах отклонения или неисполнения).
- **Примечание** (заполняется при необходимости указания какой-либо информации касательно цены контракта).

Блок «**Количество (объем) поставляемых товаров, оказываемых услуг, выполняемых работ (по отдельному этапу исполнения контракта)**» *[\(Рисунок 836\)](#page-582-0)*.

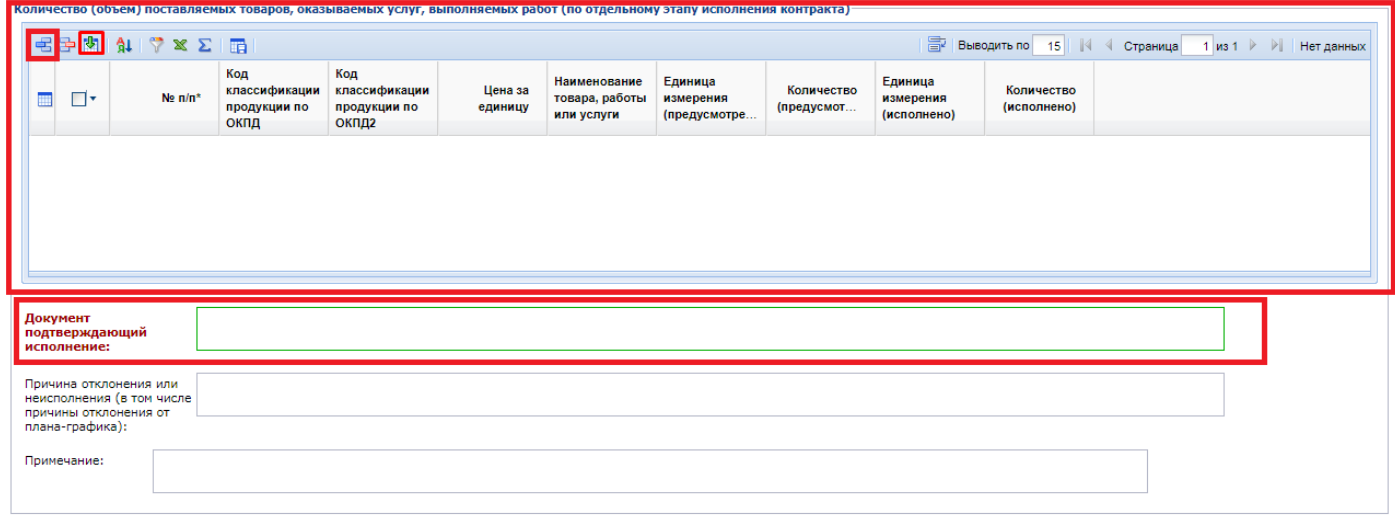

#### <span id="page-582-0"></span>**Рисунок 836. «Количество (объем) поставляемых товаров, оказываемых услуг, выполняемых работ (по отдельному этапу исполнения контракта)»**

Табличная часть данного блока заполняется информацией о количестве (объеме) поставляемых товаров, оказываемых услуг, выполняемых работ (по отдельному этапу исполнения контракта). Существует два способа заполнения данной таблицы:

**• Ввод данных вручную**, а именно: по нажатию на кнопку **日 Добавить строку**, в результате чего в табличную часть будет добавлена новая строка с возможностью заполнения информацией из справочника **«Справочник строк продукции»***([Рисунок](#page-582-1)  [837\)](#page-582-1)*, который вызывается двойным нажатием ЛКМ по полю «№ п/п\*» во вновь созданной строке*.* В Справочнике реализован механизм быстрого поиска, что позволяет найти необходимую строчку продукции по какому-либо ключевому параметру данной продукции. Выбрав необходимую строку продукции, необходимо нажать кнопку **[Запомнить]**, что приведет к заполнению табличной части выбранными данными.

| Цена контракта (отдельного этапа испорнания контракта)                                          |                |                  |                                           |                                  | • Справочник строк продукции - Google Chrome |                                               |                                        |                                              |                      |                          |                              | $\overline{\phantom{0}}$<br>$\mathbf{x}$ |
|-------------------------------------------------------------------------------------------------|----------------|------------------|-------------------------------------------|----------------------------------|----------------------------------------------|-----------------------------------------------|----------------------------------------|----------------------------------------------|----------------------|--------------------------|------------------------------|------------------------------------------|
| Предусмотрено<br>контрактом:                                                                    | 30 00d         |                  |                                           |                                  |                                              |                                               |                                        |                                              |                      |                          |                              |                                          |
| Документ<br>подтверждающий<br>исполнение:                                                       | акт о прие     |                  | $\nabla \mathbf{A}$<br>n<br>Быстоый поиск | s<br>曲<br>Запомнить              | Поиск                                        | Сбросить                                      |                                        | 圖                                            | 15<br>Выводить по    | $\mathbb{N}$<br>Страница | $\mathbb{R}$<br>$1 \times 1$ | Строки 1 - 13 из 13                      |
| Причина отклонения или<br>неисполнения (в том числе<br>причины отклонения от<br>плана-графика): | причина о      |                  | No n/n                                    | Код<br>классификаци<br>продукции | Классификация<br>продукции                   | Код<br>классификации<br>продукции по<br>ОКПД2 | Классификация<br>продукции по<br>ОКПД2 | Наименование<br>товара, работы<br>или услуги | Единицы<br>измерения | Цена за<br>единицу       | Количество                   | Сумма                                    |
| Примечание:                                                                                     |                |                  | 111                                       |                                  |                                              | 10.61.33.111                                  | Зерна овса пл                          | Овсяные хлопья КГ                            |                      | 50.00                    | 350.00                       | 17 500.00                                |
|                                                                                                 |                |                  | $2 \mid 2$                                |                                  |                                              | 0111175110                                    | Зерно гороха                           | Горох шлифов                                 | <b>IKF</b>           | 38,00                    | 400,001                      | 15200000                                 |
|                                                                                                 |                |                  | $3 \mid 3$                                |                                  |                                              | 10.61.32.113                                  | Крупа гречневая                        | Крупа гречневая                              | КF                   | 70.00                    | 400.00                       | 28 000,00                                |
| Количество (объем) поставляемых трва                                                            |                |                  | 44                                        |                                  |                                              | 10.61.31.120                                  | Мука грубого п                         | Крупа манная                                 | КГ                   | 28.00                    | 200.00                       | 5 600.00                                 |
| 毛手肉<br>$  \mathbf{A}   \nabla \times \Sigma$                                                    |                |                  | 55                                        |                                  |                                              | 10.73.11.110                                  | Макароны                               | Макаронные из                                | КF                   | 60.00                    | 450.00                       | 27 000.00                                |
|                                                                                                 |                |                  | 66                                        |                                  |                                              | 10.41.54.000                                  | Масло подсолн                          | Масло подсолн                                | Л: ДМЗ               | 60,00                    | 450.00                       | 27 000:00                                |
|                                                                                                 | Кο<br>кпа      |                  | 77                                        |                                  |                                              | 10.89.19.130                                  | Продукты пиш                           | Кисель                                       | КF                   | 90.00                    | 50.00                        | 4 500.00                                 |
| No $\pi/n^*$<br>圃<br>イン                                                                         | n <sub>D</sub> |                  | 88                                        |                                  |                                              | 10.84.30.140                                  | Соль пищевая                           | Соль                                         | КF                   | 10.00                    | 120.00                       | 1 200,00                                 |
|                                                                                                 | OK             |                  | 99                                        |                                  |                                              | 10.82.13.000                                  | Порошок какао                          | Какао порошок                                | КF                   | 200,00                   | 20.00                        | 4 000.00                                 |
| 1 <sup>1</sup>                                                                                  |                | 10 <sup>10</sup> | 10                                        |                                  |                                              | 10.61.32.116                                  | Крупа перловая                         | Крупа ячменная                               | КF                   | 21.00                    | 120.00                       | 2 5 20 00                                |
|                                                                                                 |                | 11               | 11                                        |                                  |                                              | 10.61.32.114                                  | Пшено                                  | Крупа пшено ш                                | КГ                   | 24.00                    | 100.00                       | 2 400,00                                 |
|                                                                                                 |                |                  | 12<br>12                                  |                                  |                                              | 10.61.12.000                                  | Рис полуобруш                          | Крупа рисовая                                | КГ                   | 40.00                    | 250.00                       | 10 000 00                                |
|                                                                                                 |                |                  | $13$ 13                                   |                                  |                                              | 10.61.21.000                                  | Мука пшеничн                           | Мука пшеничная КГ                            |                      | 25,00                    | 200.00                       | 5 000,00                                 |
|                                                                                                 |                |                  | Количество записей: 13                    |                                  |                                              |                                               |                                        |                                              |                      |                          |                              |                                          |

**Рисунок 837.Справочник строк продукции**

<span id="page-582-1"></span>**• Подгрузка данных**. Эта процедура выполняется нажатием кнопки **[4]** [Подг**рузить сведения]** *[\(Рисунок 836\)](#page-582-0)*. В результате откроется **«Справочник строк продукции»** *[\(Рисунок 838\)](#page-583-0),* из которого выбирается необходимая строка или строки продукции, а по нажатию кнопки **[Запомнить]** табличная часть блока **«Количество (объем) поставляемых товаров, оказываемых услуг, выполняемых работ (по отдельному** 

**этапу исполнения контракта)**» заполняется выбранной из справочника информацией *[\(Рисунок 839\)](#page-583-1).*

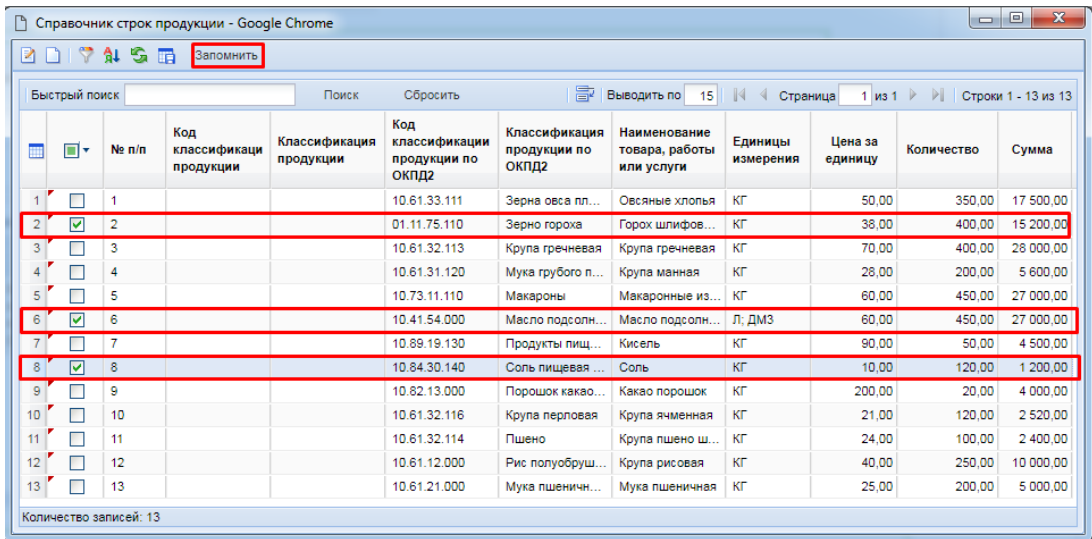

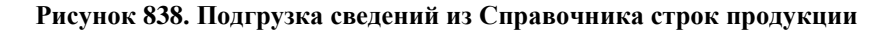

<span id="page-583-0"></span>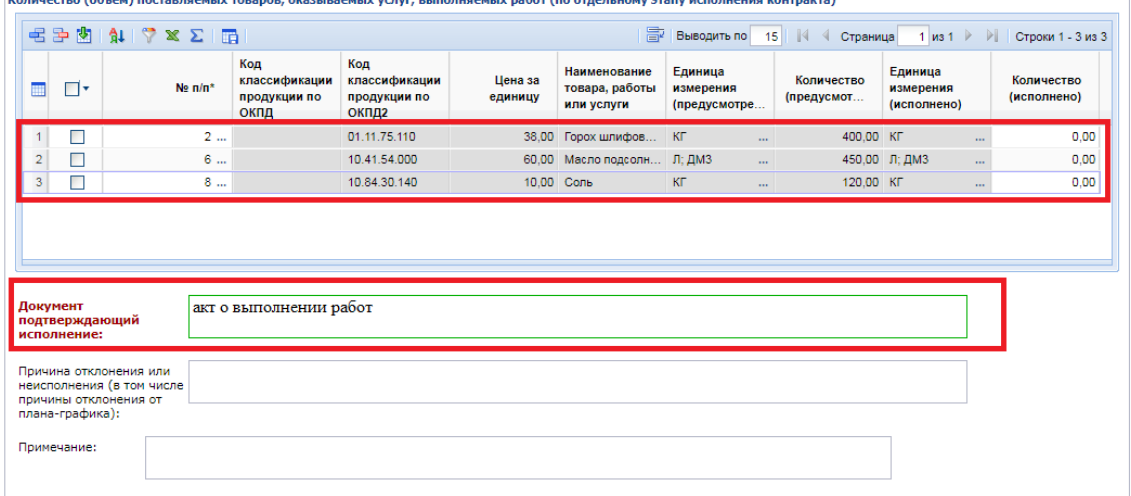

<span id="page-583-1"></span>**Рисунок 839. Заполнение блока ««Количество (объем) поставляемых товаров, оказываемых услуг, выполняемых работ (по отдельному этапу исполнения контракта)»**

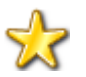

При заполнении табличной части блока «Количество (объем) поставляемых товаров, оказываемых услуг, выполняемых работ (по отдельному этапу исполнения контракта)», ввод данных осуществляется только одним из описанным способов, т.е. либо ручной ввод каждой строки отдельно, либо подгрузкой данных – одной или нескольких записей из Справочника строк продукции. В случае если данные изначально ввели ручным способом, а после этого выполняется подгрузка данных, то введенные вручную данные будут затерты загружаемой информацией. Если же данные изначально были загружены из Справочника строк продукции, то к ним можно добавить строку методом ручного ввода.

Вкладка **«Информация об авансе»** становится активной при простановке флага **«Контрактом предусмотрена выплата аванса»** (*[Рисунок 840](#page-584-0)*).

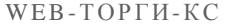

# РУКОВОДСТВО ПОЛЬЗОВАТЕЛЯ

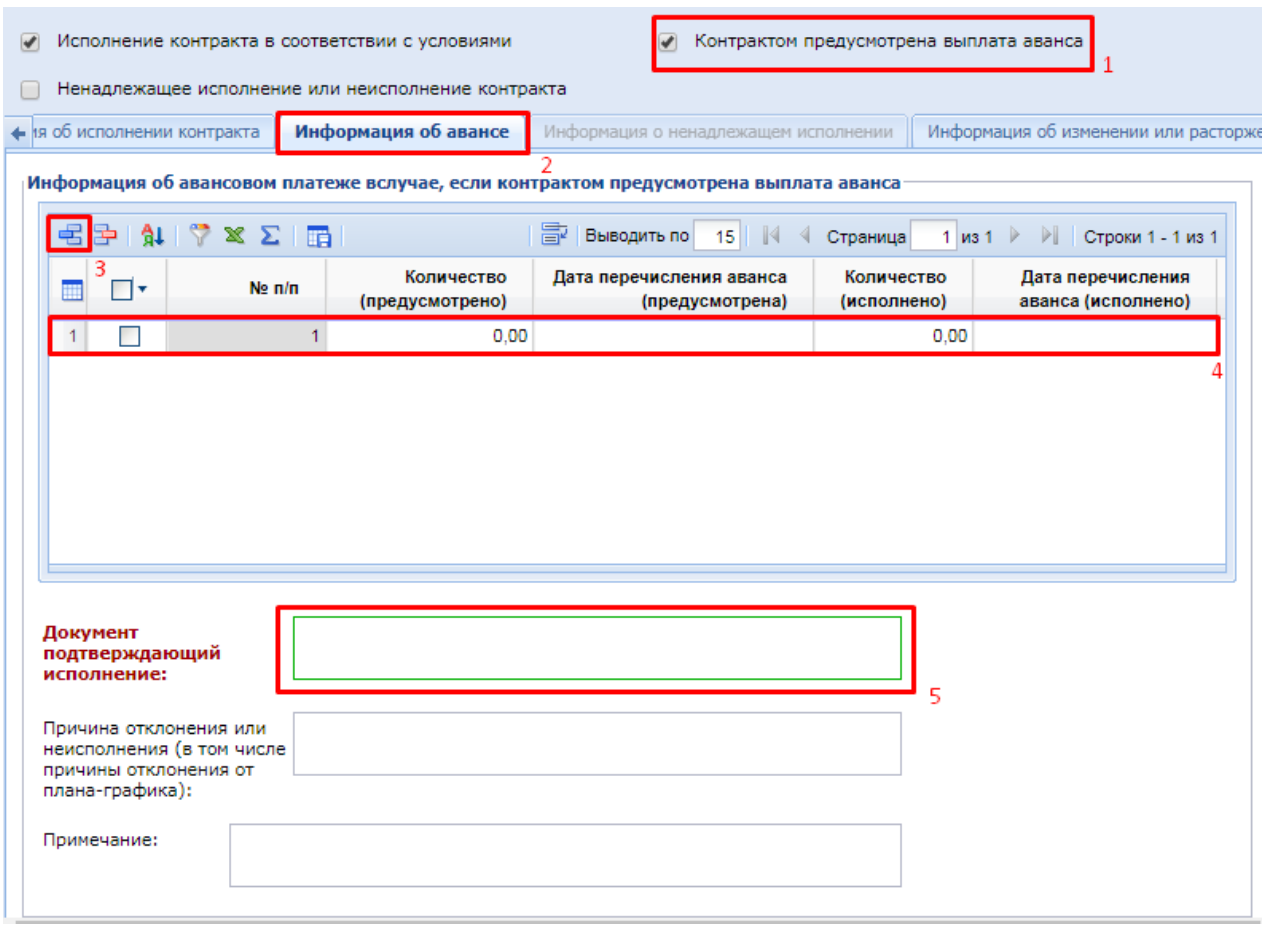

**Рисунок 840. Вкладка «Информация об авансе»**

<span id="page-584-0"></span>Во вкладке «**Информация об авансе**» расположены следующие элементы для ввода данных:

- блок «**Информация об авансовом платеже в случае, если контрактом предусмотрена выплата аванса**» (табличная часть заполняется добавлением новой строки по нажатию кнопки [**Добавить строку**], в результате чего в таблицу будет добавлена новая строка для ввода информации);
- **№ п/п** (автоматический счетчик строк таблицы);
- **Количество (предусмотрено)** (информация о предусмотренном количестве выполняемых работ, оказываемых услуг);
- **Дата перечисления аванса (предусмотрена)** (указывается информация о дате перечисления аванса);
- **Количество (исполнено)** (указывается фактически исполненное количество выполненных работ, оказанных услуг);
- **Дата перечисления аванса (исполнено)** (указывается дата фактического перечисления аванса).
- поле «**Документ, подтверждающий исполнение**» (указывается информация о документе, подтверждающем исполнение контракта).
- Поле «**Причина отклонения или неисполнения (в том числе причины отклонения от плана-графика)**» (отражается информация о причинах отклонения или неисполнения, в случае наступления таковых);
- Поле «**Примечание**» (используется для отражения примечаний по информации об авансе).

При установке флага «**Ненадлежащее исполнение или неисполнение контракта»** автоматически снимается флаг **«Исполнение контракта в соответствии с условиями»** и становится активной вкладка **«Информация о ненадлежащем исполнении**» (*[Рисунок 841](#page-585-0)*).

|  |                 | Исполнение контракта в соответствии с условиями             |                            |                               |                                      |                                          | Контрактом предусмотрена выплата аванса                           |                              |
|--|-----------------|-------------------------------------------------------------|----------------------------|-------------------------------|--------------------------------------|------------------------------------------|-------------------------------------------------------------------|------------------------------|
|  |                 | Ненадлежащее исполнение или неисполнение контракта          |                            |                               |                                      |                                          |                                                                   |                              |
|  | • нии контракта | Информация об авансе                                        |                            |                               | Информация о ненадлежащем исполнении |                                          | Информация об изменении или расторжении контракт $\rightarrow$    |                              |
|  |                 | $\frac{1}{2}$ $\frac{1}{2}$ $\times$ $\Sigma$ $\frac{1}{2}$ |                            |                               | 寄                                    | <b>Выводить по</b> 15 4 Страница         |                                                                   | 1 из 1 ▶ ▶ Строки 1 - 1 из 1 |
|  | ∏▼              | Добавить строку<br>Номер по<br>порядку                      | Наименование<br>показателя | Наименование<br>обязательства | Суть нарушения                       | Информация о<br>начисленной<br>неустойке | Документ,<br>подтверждающий<br>начисление или<br>уплату неустойки | Примечание                   |
|  |                 |                                                             | 1.1.1                      |                               |                                      |                                          |                                                                   |                              |

**Рисунок 841.Вкладка «Информация о ненадлежащем исполнении»**

<span id="page-585-0"></span>После нажатия кнопки [**Добавить строку**] в табличную часть будет добавлена новая строка для ввода информации:

- **№ п/п** (автоматический счетчик строк таблицы);
- **Наименование показателя** (заполняется нажатием кнопки и дальнейшим выбором информации о ненадлежащем исполнении из справочника **«Справочник показателей ненадлежащего исполнения обязательств, предусмотренных контрактом»** (*[Рисунок](#page-585-1)  [842](#page-585-1)*));
- **Наименование обязательства**;
- **Суть нарушения**;
- **Информация о начисленной неустойке**;
- **Документ, подтверждающий начисления или уплату неустойки**;
- **Примечание**.

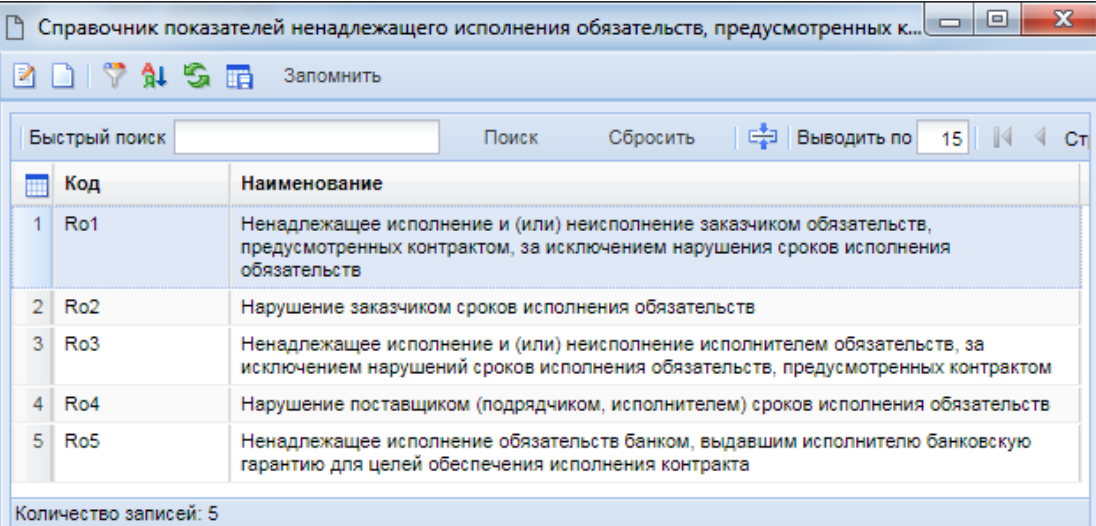

**Рисунок 842. Справочник показателей ненадлежащего исполнения обязательств, предусмотренных контрактом**

<span id="page-585-1"></span>Вкладка **«Информация об изменении или расторжении контракта»** используется для отражения информации о расторжении Контракта.

В блоке «**Информация о расторжении контракта**» находятся поля (*[Рисунок 843](#page-586-0)*):

- Дата (указывается дата расторжения Контракта);
- Причина (указывается причина расторжения Контракта выбором из справочника **«Основания расторжения контракта»** (*[Рисунок 844](#page-586-1)*));

- Поле «**Наименование, номер и дата документа основания**» заполняется информацией о наименовании, номере и дате документа, на основании которого производится изменение или расторжение Контракта.

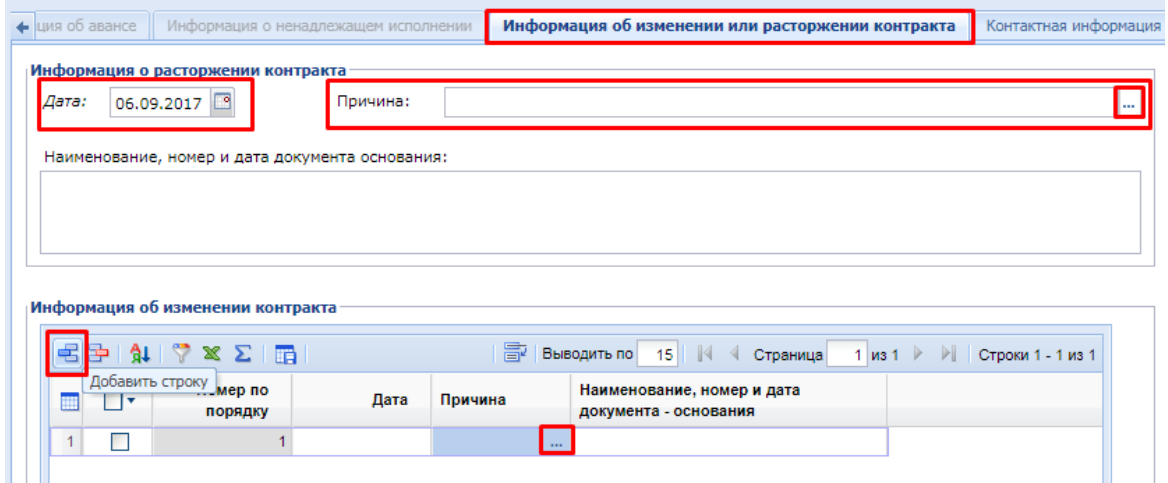

**Рисунок 843. Вкладка «Информация об изменении или расторжении контракта»**

<span id="page-586-0"></span>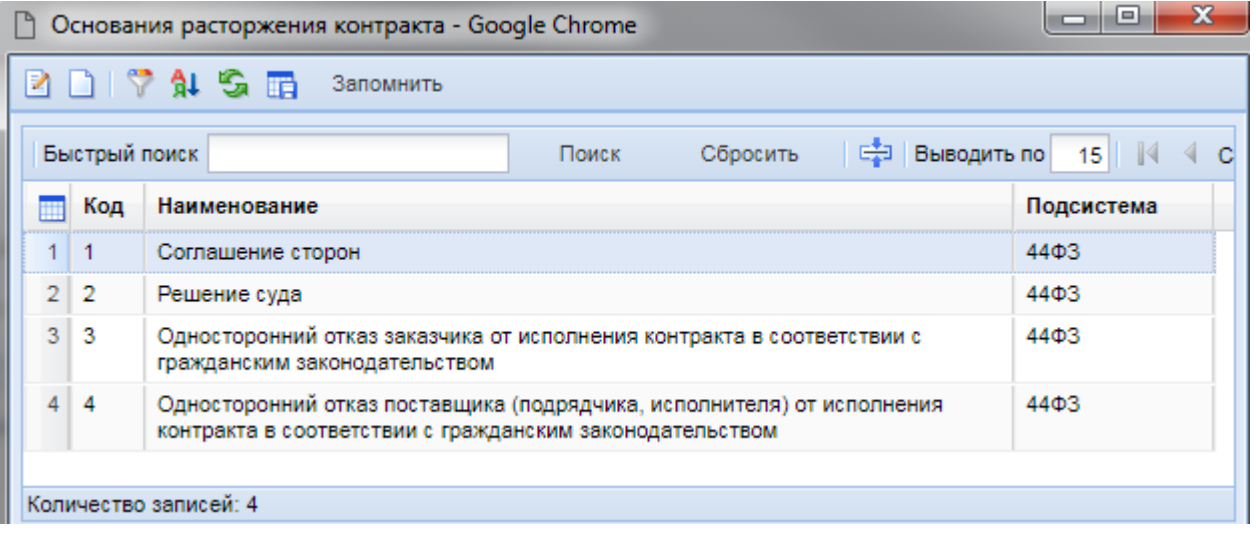

**Рисунок 844. Основания расторжения контракта**

<span id="page-586-1"></span>Табличная часть блока «**Информация об изменении контракта**» заполняется информацией о документе-основании, дате и причинах изменения Контракта. Причем поле «**Причина**» заполняется информацией из справочника «**Справочник причин изменения условий контракта**» (*[Рисунок 845](#page-587-0)*).

|                |               | $\Box$<br>□ Справочник причин изменения условий контракта - Google Chrome                                                                                                    |
|----------------|---------------|----------------------------------------------------------------------------------------------------|
|                |               | <b>BDIVASE</b><br>Запомнить                                                                                                    |
|                | Быстрый поиск | <b>Е Е Выводить по</b><br>15 4 Страница<br>Сбросить<br>$1 \text{ ms } 1 \quad \rightarrow \quad \rightarrow \quad$<br>Поиск                                                                                                    |
|                | Код           | Наименование                                                                                                    |
|                | 010           | Возможность изменения условий контракта предусмотрена документацией о закупке и контрактом, а в случае осуществления<br>закупки у единственного поставщика (подрядчика, исполнителя) – контрактом                                                                                                    |
| 2 <sup>1</sup> | 011           | При снижении цены контракта без изменения предусмотренных контрактом количества товара, объема работы или услуги,<br>качества поставляемого товара, выполняемой работы, оказываемой услуги и иных условий контракта                                                                                                    |
| 3              | 012           | При увеличении по предложению заказчика предусмотренных контрактом количества товара, объема работы или услуги не более<br>чем на десять процентов                                                                                                    |
| 4              | 013           | При уменьшении по предложению заказчика предусмотренных контрактом количества товара, объема работы или услуги не<br>более чем на десять процентов                                                                                                    |
| 5              | 020           | Условия контракта изменены на основании решения Правительства Российской Федерации в отношении заключенного для<br>обеспечения федеральных нужд на срок не менее чем три года контракта, предусмотренная в котором цена составляет либо<br>превышает размер цены, установленный Правительством Российской Федерации, и исполнение указанного контракта по<br>независящим от сторон контракта обстоятельствам без изменения его условий невозможно |

**Рисунок 845. «Справочник причин изменения условий контракта»**

<span id="page-587-0"></span>Вкладка **«Контактная информация»** (*[Рисунок 846](#page-587-1)*) содержит информацию о руководителе (уполномоченном работнике).

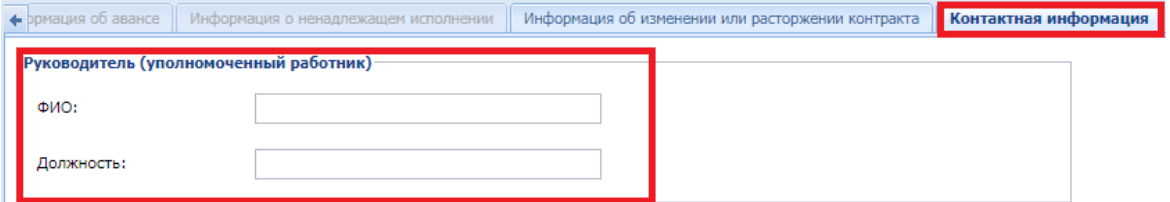

**Рисунок 846. Вкладка «Контактная информация»**

<span id="page-587-1"></span>Вкладка **«Изменения»** (*[Рисунок 847](#page-587-2)*) заполняется в случае внесения изменений в документ.

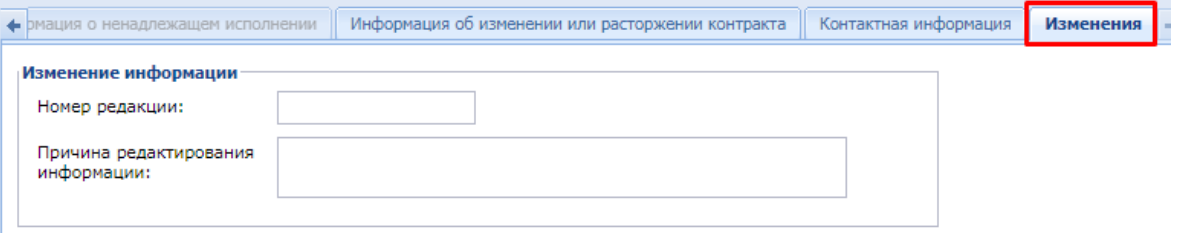

### **Рисунок 847. Вкладка «Изменения»**

<span id="page-587-2"></span>После окончания ввода всех данных документ необходимо сохранить, нажав кнопку [**Сохранить**]. Сохраняемый документ проходит ряд контролей на корректность введенной информации.

Если в протоколе сохранения документа окажутся только информационные контроли, то можно продолжить сохранение документа по кнопке [**Продолжить сохранение**] *[\(Рисунок 848\)](#page-588-0).* В случае наличия блокирующих контролей следует закрыть протокол, внести необходимые исправления, указанные в контролях, и повторить процедуру сохранения документа.

Протокол

Продолжить сохранение П Сохранить протокол **3** Закрыть проток ПК "WEB-Toprи-КС" вер. 16.04 (сборка 2338)  $\overrightarrow{a}$ 

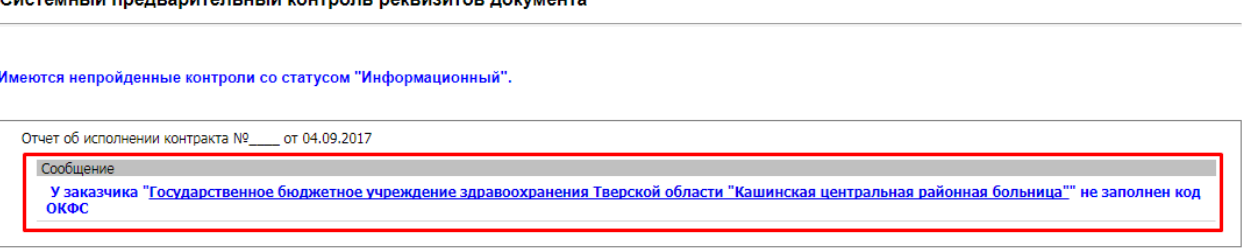

#### **Рисунок 848. Протокол сохранения**

<span id="page-588-0"></span>При успешном прохождении контролей форма будет сохранена и доступна для просмотра и редактирования в фильтре «На размещении».

Перед отправкой документа в ЕИС к нему необходимо прикрепить файл с Отчетом об исполнении контракта. Для этого в панели инструментов формы необходимо нажать кнопку **[Генерация отчета исполнения контракта]** и выбрать тип генерируемого файла (*[Рисунок 849](#page-588-1)*). Сформированный файл можно будет увидеть в окне режима просмотра прикрепленных файлов. Чтобы открыть это окно необходимо кликнуть по кнопке [**Прикрепленные файлы]** в окне списка документов. Здесь же можно прикрепить дополнительный пакет документов, необходимых для Отчета об исполнении контракта. Для документов, которые требуется отправить в ЕИС, есть возможность проставить отметку «**Размещение файла в ЕИС***»*.

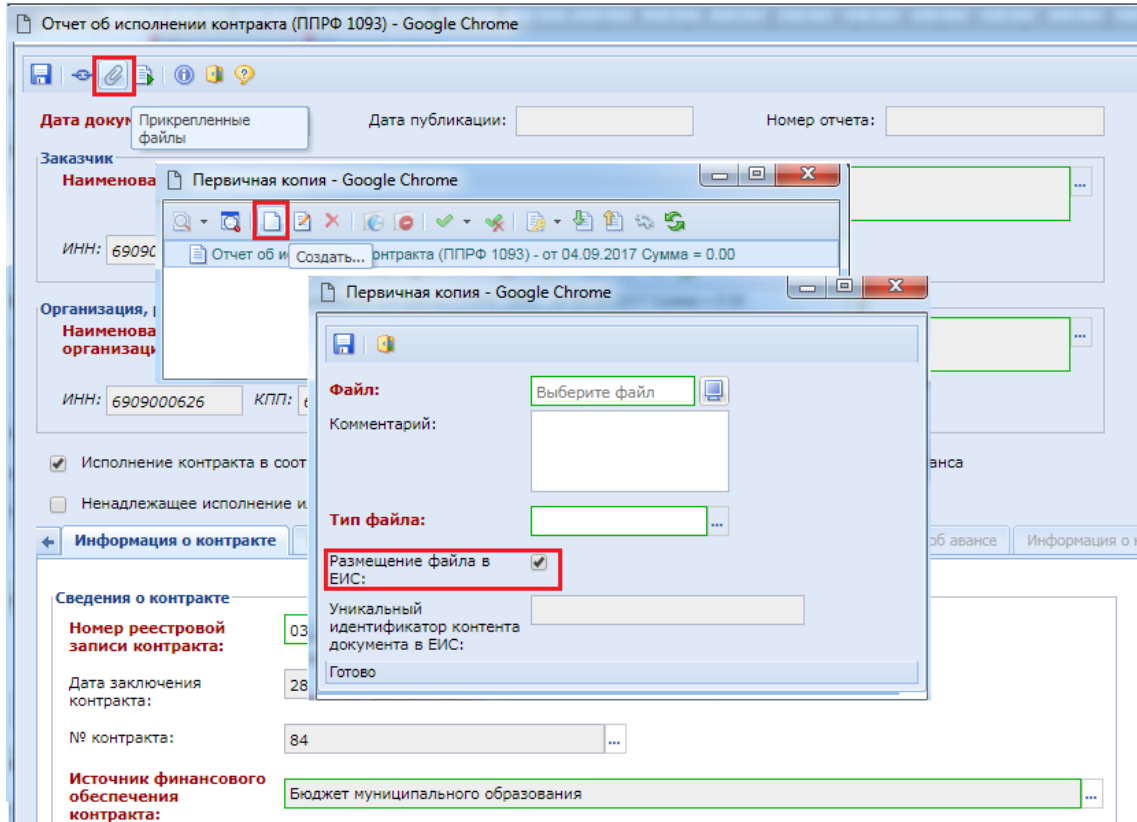

**Рисунок 849. Прикрепление файлов**

<span id="page-588-1"></span>Для отправки сохраненного документа в ЕИС, необходимо выбрать данный документ из списка в фильтре **«На размещении»** и нажать кнопку [**Отправить документ в ЕИС**] *[\(Рисунок](#page-589-0)  [850\)](#page-589-0).*

|                | Рабочий стол  |    |         | Отчет об исполь [X]                                                   |            |          |                                   |                    |
|----------------|---------------|----|---------|-----------------------------------------------------------------------|------------|----------|-----------------------------------|--------------------|
|                |               |    |         | Отчет об исполнении контракта (ППРФ 1093) - На размещении             |            |          |                                   |                    |
|                |               |    |         |                                                                       |            |          | BDI®× BDI×∥·IV·vKBID\$↓♡☆ ISBFI©B |                    |
|                | Быстрый поиск |    | ø       | Отчет по смене состояний                                              |            | Сбросить |                                   |                    |
|                |               |    |         | Отправить документ в ЕИС                                              | 2          |          |                                   |                    |
| 賱              | ∏▼            | Hd |         | Журнал отправки документа в ЕИС<br>Отправить документ как новый в ЕИС |            |          | Дата<br>документа                 | Дата<br>публикации |
|                |               |    |         |                                                                       |            |          |                                   |                    |
| 1              |               |    |         | КУ УР "УКС Пр                                                         | 1835013516 |          | 17.02.2017                        |                    |
| $\overline{2}$ | ا⊽ا           |    |         | КУ УР "УКС Пр                                                         | 1835013516 |          | 20.03.2017                        |                    |
| 3              |               |    |         | КУ УР "УКС Пр                                                         | 1835013516 |          | 21.03.2017                        |                    |
| $\overline{4}$ |               |    | 9119326 | КУ УР "УКС Пр                                                         | 1835013516 |          | 21.03.2017                        |                    |

**Рисунок 850. Отправка Отчета в ЕИС**

<span id="page-589-0"></span>Успешно отправленный в ЕИС документ будет доступен для дальнейшего просмотра в фильтре «**Принят в ЕИС**». Если в ходе отправки документа возникла ошибка, то причину ошибки можно увидеть по кнопке [**Журнал отправки документа в ЕИС**]. После публикации документа, он будет доступен в фильтре **«Опубликовано».**

В случае необходимости внесения изменений в опубликованный документ **«Отчет об исполнении контракта»**, необходимо перейти в фильтр **«Опубликовано»**, выбрать из списка документ и нажать кнопку **[Сформировать изменение отчета]** *[\(Рисунок 851\)](#page-589-1),* в результате чего будет сформировано изменение к опубликованному Отчету об исполнении контракта.

| $\ll$                                                         |   | Рабочий стол  |                                                          | Отчет об исполь XX |                           |        |                                 |          |
|---------------------------------------------------------------|---|---------------|----------------------------------------------------------|--------------------|---------------------------|--------|---------------------------------|----------|
| <b>Навигатор</b>                                              |   |               | Отчет об исполнении контракта (ППРФ 1093) - Опубликовано |                    |                           |        |                                 |          |
| ⊿   АРМ заказчика госзаказа                                   |   |               |                                                          |                    |                           |        | <b>BDIBXB-X656 FFV-XE475-15</b> |          |
| ⊳ <mark>⊟</mark> Закупка                                      |   | Быстрый поиск |                                                          |                    |                           |        | Сформировать изменение          |          |
| ⊳ План закупок<br>⊳ <b>• Совокупный годовой объем закупок</b> |   |               |                                                          |                    |                           | отчета |                                 |          |
| • Отчет об исполнении контракта                               |   |               |                                                          |                    |                           |        |                                 |          |
| <b>В</b> На размещении                                        | m | ঢা∗           | Номер отчета                                             |                    | Наименование<br>заказчика | ИНН    |                                 | Дат      |
| ै) Опубликовано                                               |   |               |                                                          |                    |                           |        |                                 | документ |
| <b>R</b> Принят в ЕИС<br>Реесто лотов                         |   |               |                                                          |                    |                           |        |                                 |          |
| <b>NOHTDAKTH</b>                                              |   | M             |                                                          |                    | Государственн             |        | 69090                           | 04.09.2  |

**Рисунок 851. Формирование изменения к Отчету**

<span id="page-589-1"></span>Сформировавшаяся форма изменения абсолютно идентична форме первичного Отчета об исполнении контракта *[\(Рисунок 829\)](#page-576-0)* с той лишь разницей, что во вкладке «**Изменения»**, в блоке **«Изменение информации»,** будет указан порядковый номер редакции (или номер изменения), и возникает необходимости заполнить поле «**Причина редактирования информации**» (*[Рисунок](#page-589-2)  [852](#page-589-2)*).

<span id="page-589-2"></span>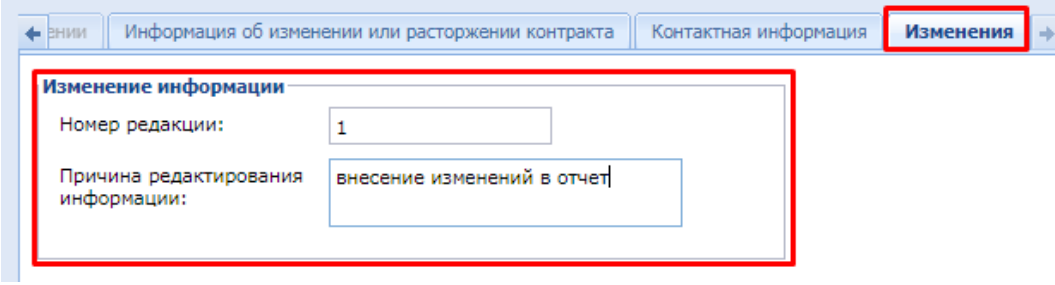

**Рисунок 852. Заполнение изменений**

По окончании внесения изменений и редактирования формы её необходимо сохранить, нажав кнопку [**Сохранить**]. Успешно сохраненный документ будет доступен в папке **«На размещении»,** откуда изменения к документу необходимо отправить в ЕИС по кнопке **[Отправить изменения документа в ЕИС]** (*[Рисунок 853](#page-590-0)*).

|   | Рабочий стол  |    |         | Отчет об исполь                                           |            |          |                                                                                                    |                    |
|---|---------------|----|---------|-----------------------------------------------------------|------------|----------|----------------------------------------------------------------------------------------------------|--------------------|
|   |               |    |         | Отчет об исполнении контракта (ППРФ 1093) - На размещении |            |          |                                                                                                    |                    |
|   |               |    |         |                                                           |            |          | $\Box$ $\Box$ $\times$ $\Box$ $\times$ $\mathscr{O}$ $\rightarrow$ $\sim$ $\times$ $\Box$ $\Box$ $\Lambda$ $\heartsuit$ $\approx$ $\rightarrow$ $\Box$ $\Box$ $\Box$ |                    |
|   | Быстрый поиск |    | ø       | Отчет по смене состояний                                  |            | Сбросить |                                                                                                    |                    |
|   |               |    |         | Отправить документ в ЕИС                                  | 2          |          |                                                                                                    |                    |
|   |               |    |         | Журнал отправки документа в ЕИС                           |            |          |                                                                                                    |                    |
|   | ⊓∙            | Hd |         | Отправить документ как новый в ЕИС                        |            |          | Дата<br>документа                                                                                                    | Дата<br>публикации |
|   |               |    |         |                                                           |            |          |                                                                                                    |                    |
|   |               |    |         |                                                           |            |          |                                                                                                    |                    |
|   |               |    |         | КУ УР "УКС Пр                                             | 1835013516 |          | 17.02.2017                                                                                                    |                    |
|   | M             |    |         | КУ УР "УКС Пр                                             | 1835013516 |          | 20.03.2017                                                                                                    |                    |
| 3 |               |    |         | КУ УР "УКС Пр                                             | 1835013516 |          | 21.03.2017                                                                                                    |                    |
| 4 |               |    | 9119326 | КУ УР "УКС Пр                                             | 1835013516 |          | 21.03.2017                                                                                                    |                    |

**Рисунок 853. Отправка изменений в ЕИС**

# **2.15.8. Заявка заказчика на загрузку исполнения контракта с ЕИС**

<span id="page-590-0"></span>В Системе доступен механизм загрузки ранее опубликованных в ЕИС сведений об исполнении контрактов.

Данный механизм рассчитан для регионов, которые с середины года переходят на работу в Системе, а также для случаев форс-мажора при интеграции с ЕИС.

> Функционал позволяет загрузить в рамках одной заявка все исполнения контракта из ЕИС. В отношении исполнений контрактов, по которым были размещены изменения, будут загружены только последние актуальные редакции.

Загрузка сведений об исполнении контракта возможна только со следующего дня после размещения в ЕИС, т.е. с момента размещения сведений об исполнении контракта в ЕИС до момента подачи Заявки на загрузку должно пройти не менее 1 дня, иначе данные не будут подгружены в силу того, что сведения о размещенных данных выгружаются ЕИС на следующий день после их размещения.

Для создания Заявки на загрузку исполнения контракта с ЕИС достаточно перейти к документу «**Заявка заказчика на загрузку исполнения контракта с ЕИС**» и нажать на кнопку [**Создать**] (*[Рисунок 854](#page-591-0)*).

| Рабочий стол                                            | Заявка заказчин <sup>(x)</sup> |             |               |          |                       |
|---------------------------------------------------------|--------------------------------|-------------|---------------|----------|-----------------------|
| Заявка заказчика на загрузку исполнения контракта с ЕИС |                                |             |               |          |                       |
| Mh                                                      |                                |             |               |          |                       |
| Быстр Создать                                           |                                |             | Поиск         | Сбросить |                       |
| Номер заявки                                            |                                | Дата заявки | ИНН заказчика |          | Наименов<br>заказчика |
|                                                         |                                |             |               |          |                       |

**Рисунок 854. Формирование Заявки на загрузку исполнения контракта**

<span id="page-591-0"></span>В открывшейся электронной форме сведения об организации заказчика будут заполнены автоматически (*[Рисунок 855](#page-592-0)*). В таблице «**Перечень документов**» есть возможность перечислить контракты, по которым следует загрузить исполнения контрактов из ЕИС. Для этого по кнопке [**Добавить строку**] необходимо создать пустую строку и по двойному клику в поле «**Реестровый номер документа**» открыть список зарегистрированных контрактов в Системе.

#### РУКОВОДСТВО ПОЛЬЗОВАТЕЛЯ

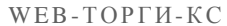

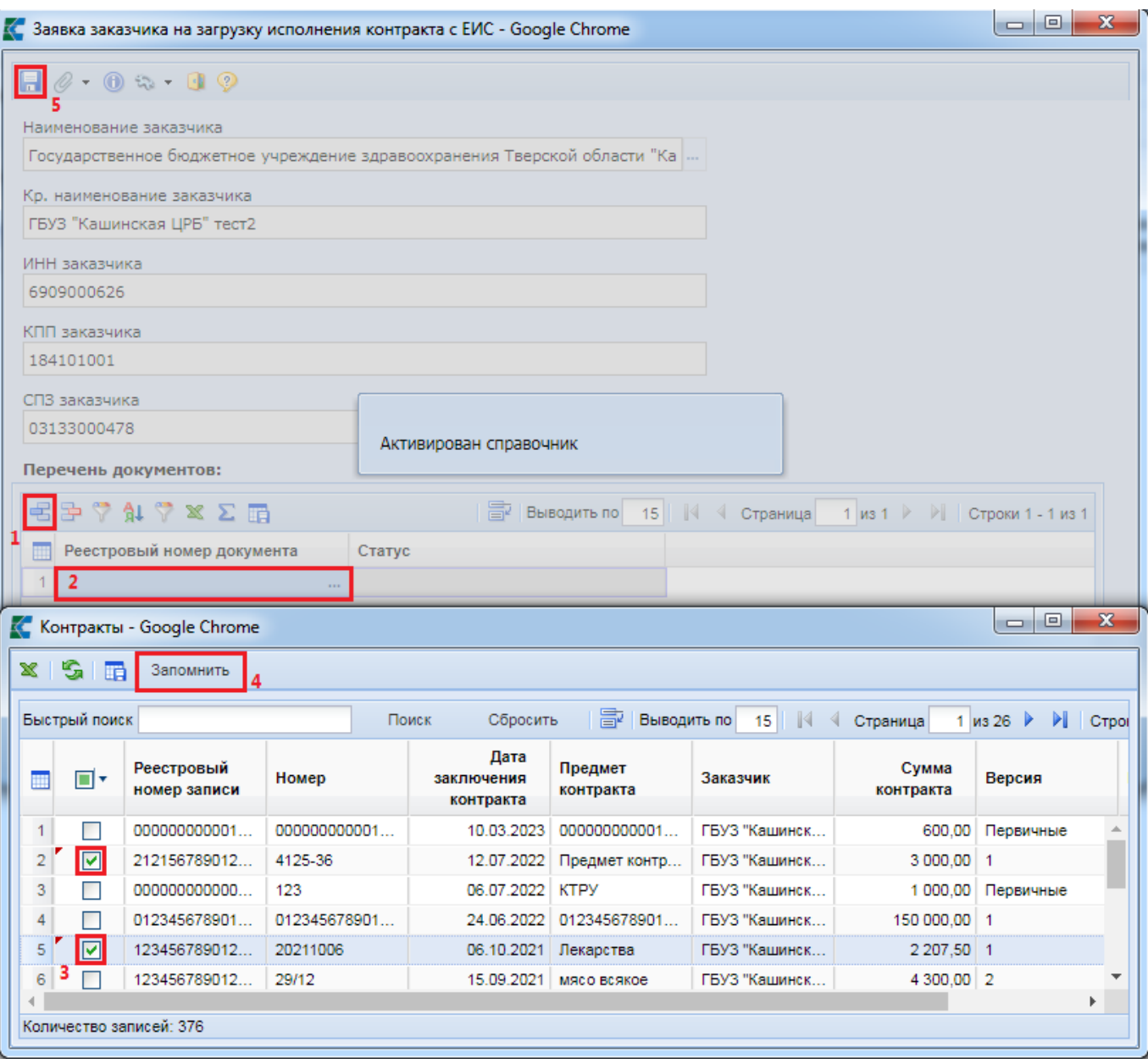

**Рисунок 855. Электронная форма Заявки заказчика на загрузку контракта**

<span id="page-592-0"></span>В открывшемся списке «**Контракты**» надо отметить необходимые контракты и нажать кнопку [**Запомнить**]. Доступна возможность одновременного выбора более одного контракта из предложенного списка.

После наполнения таблицы с перечнем документов для загрузки с ЕИС необходимо сохранить заявку на загрузку исполнения контракта по кнопке [**Сохранить**].

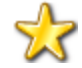

Для возможности загрузки исполнений контрактов из ЕИС необходимо наличие в Системе зарегистрированных контрактов. Для загрузки контрактов с ЕИС можно воспользоваться механизмом подачи заявок на загрузку контрактов с ЕИС. Подробнее смотрим в п. *[2.13.6](#page-486-0) [«Заявка заказчика на загрузку контракта с ЕИС»](#page-486-0)* данного руководства пользователя.

Сохраненная заявка на загрузку будет доступна в списке документов «**Заявка заказчика на загрузку исполнения контракта с ЕИС**» в состоянии «**На регистрации**» (*[Рисунок 856](#page-593-0)*).

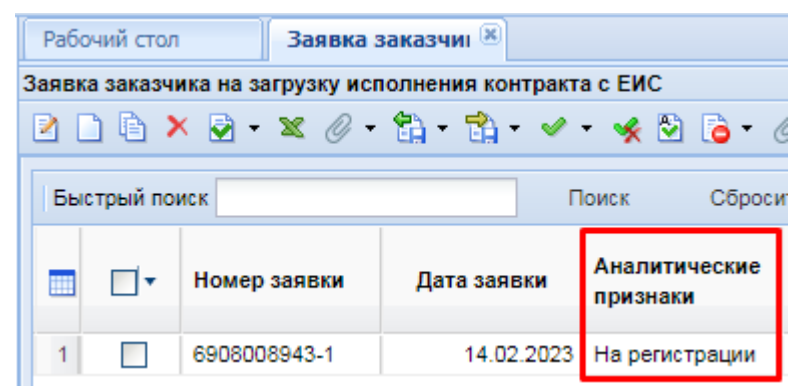

### <span id="page-593-0"></span>**Рисунок 856. Вновь созданная Заявка на загрузку исполнения контракта на регистрации администратора Системы**

Для Заявки на загрузку контракта с ЕИС доступны следующие состояния:

- На регистрации;
- Зарегистрировано;
- Загружено с ЕИС; Зарегистрировано;
- Зарегистрировано; Заявка обработана;
- Зарегистрировано; Не найден в ЕИС.

Статус «**На регистрации**» информирует о том, что документ был успешно создан заказчиком и ожидает регистрации администратором Системы.

Статус «**Зарегистрировано**» информирует о том, что Заявка на загрузку была зарегистрирована администратором Системы, и процесс загрузки был запущен. Требуется дождаться результата обработки Заявки на загрузку.

Статус «**Загружено с ЕИС; Зарегистрировано**» информирует о том, что сведениях обо всех исполнениях контрактов, указанных в Заявке заказчика, были успешно загружены в Систему.

Статус «**Зарегистрировано; Заявка обработана**» информирует о том, что среди сведений о Контрактах, отраженных в Заявке на загрузку, присутствуют записи, по которым по той или иной причине не была произведена загрузка исполнений контрактов.

Статус «**Зарегистрировано; Не найден в ЕИС**» информирует о том, что по всем сведениям о Контрактах, отраженных в Заявке на загрузку информация не была найдена в ЕИС. Подобное возможно в случае указания неверного реестрового номера Контракта. Следует проверить реестровый номер контракта и создать новую Заявку на загрузку, указав верное значение.

В самой Заявке на загрузку исполнения контракта с ЕИС в поле статус, для каждой записи реестрового номера Контракта, будет записано свое значение по результатам обработки (*[Рисунок](#page-594-0)  [857](#page-594-0)*). Возможны следующие статусы обработки:

- ожидается загрузка;
- документ загружен;
- документ не найден;
- документ уже присутствует в базе (совпадение по реестровому номеру или ИКЗ);
- документ не принадлежит данному корреспонденту.

WEB-Т ОР ГИ-К С САГА СО РУКОВОДСТВО ПОЛЬЗОВАТЕЛЯ

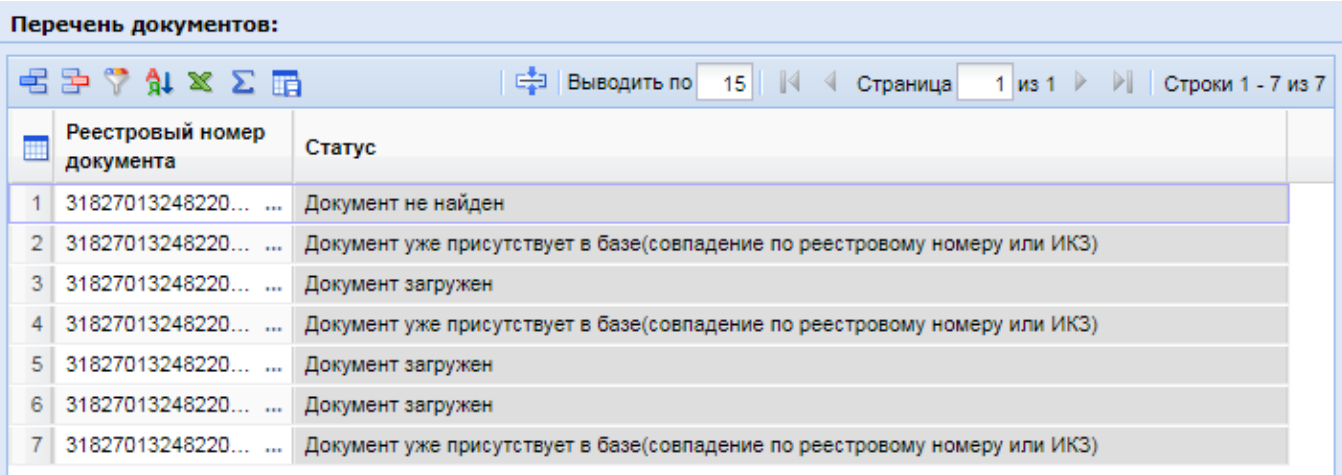

### **Рисунок 857. Пример обработанной Заявки на загрузку исполнения контракта**

<span id="page-594-0"></span>Статус «**Ожидается загрузка**» устанавливается автоматически для каждой записи после сохранения Заявки на загрузку исполнения контракта.

Статус «**Документ загружен**» информирует о том, что сведения о заключенном Контракте по данному реестровому номеру были успешно загружены в Систему.

Статус «**Документ не найден**» информирует о том, что по введенному реестровому номеру не удалось обнаружить опубликованные исполнения контракта в ЕИС. В этом случае требуется проверить реестровый номер Контракта и создать новую Заявку на загрузку.

Статус «**Документ уже присутствует в базе (совпадение по реестровому номеру или ИКЗ)**» информирует о том, что в Системе на момент загрузки существует исполнение контракта с таким же порядковым номером исполнения контракта в рамках этапа контракта. Уникальность этапа контракта в отношении загружаемых исполнений контрактов определяется датой окончания действия этапа контракта. Начиная с версии ЕИС 13.2 уникальность этапа контракта дополнительно определяется по уникальному идентификатору этапа исполнения контракта в отношении документов, размещенных в ЕИС после выходы версии ЕИС 13.2.

Статус «**Документ не принадлежит данному корреспонденту**» информирует о том, что введенный реестровый номер контракта не соответствует организации, от имени которой была создана Заявка на загрузку.

Успешно загруженные с ЕИС исполнения контрактов будут доступны в папке «**Исполнение контрактов**» в фильтре «**Зарегистрировано**».

# **2.16. Односторонний отказ от исполнения контракта**

# **2.16.1. Решение об одностороннем отказе от исполнения контракта**

Для формирования электронного документа «**Решение об одностороннем отказе от исполнения контракта**» надо в навигаторе перейти в папку «**Решение об одностороннем отказе от исполнения контракта**» и открыть список документов «**В работе**» (*[Рисунок 858](#page-595-0)*). В открывшемся списке на панели инструментов надо нажать кнопку [**Создать**].

| $\overline{\bf R}$                                                                                 |   | Рабочий стол |               | Решение об одн <sup>18</sup> |                                                                                    |                        |            |
|----------------------------------------------------------------------------------------------------|---|--------------|---------------|------------------------------|------------------------------------------------------------------------------------|------------------------|------------|
| <b>Навигатор</b>                                                                                   |   |              |               |                              | Решение об одностороннем отказе от исполнения контракта, сформированное заказчиком |                        |            |
| ⊿ Е АРМ государственного заказачика<br>П Справочники<br>ÞГ                                         |   | Бь Создать к |               |                              | X Ø x Ø V x Σ A Ÿ Φ S X E<br>Поиск<br>Сбросить                                     |                        |            |
| Планирование закупок<br>⊳ • Осуществление закупок<br><b>▶ ■ Протоколы</b><br>Проекты контракта     | m | ∏▼           | Тип сведений  | ИНН заказчика                | Наименование                                                                       | Полное<br>наименование | <b>TPI</b> |
| <b>В</b> Контракты<br>Электронное актирование                                                      |   |              |               |                              | заказчика                                                                          | заказчика              |            |
| Исполнение контрактов<br>Решение об одностороннем отказе от исполнения контракта<br>$\overline{a}$ | 1 | П            | Решение об од | 6909000626                   | ГБУЗ "Кашинск                                                                      | Государственн          | ми         |
| † ∄ В работе<br>† Принят в ЕИС                                                                     |   |              |               |                              |                                                                                    |                        |            |
| ] Зарегистрировано<br>Отменено                                                                     |   |              |               |                              |                                                                                    |                        |            |
| Отчеты                                                                                             |   |              |               |                              |                                                                                    |                        |            |

**Рисунок 858. Кнопка формирования нового документа**

<span id="page-595-0"></span>В открывшейся экранной форме в поле «**Номер реестровой записи**» надо выбрать контракт, относительно которого планируется формирование решения об одностороннем отказе от исполнения контракта (*[Рисунок 859](#page-595-1)*).

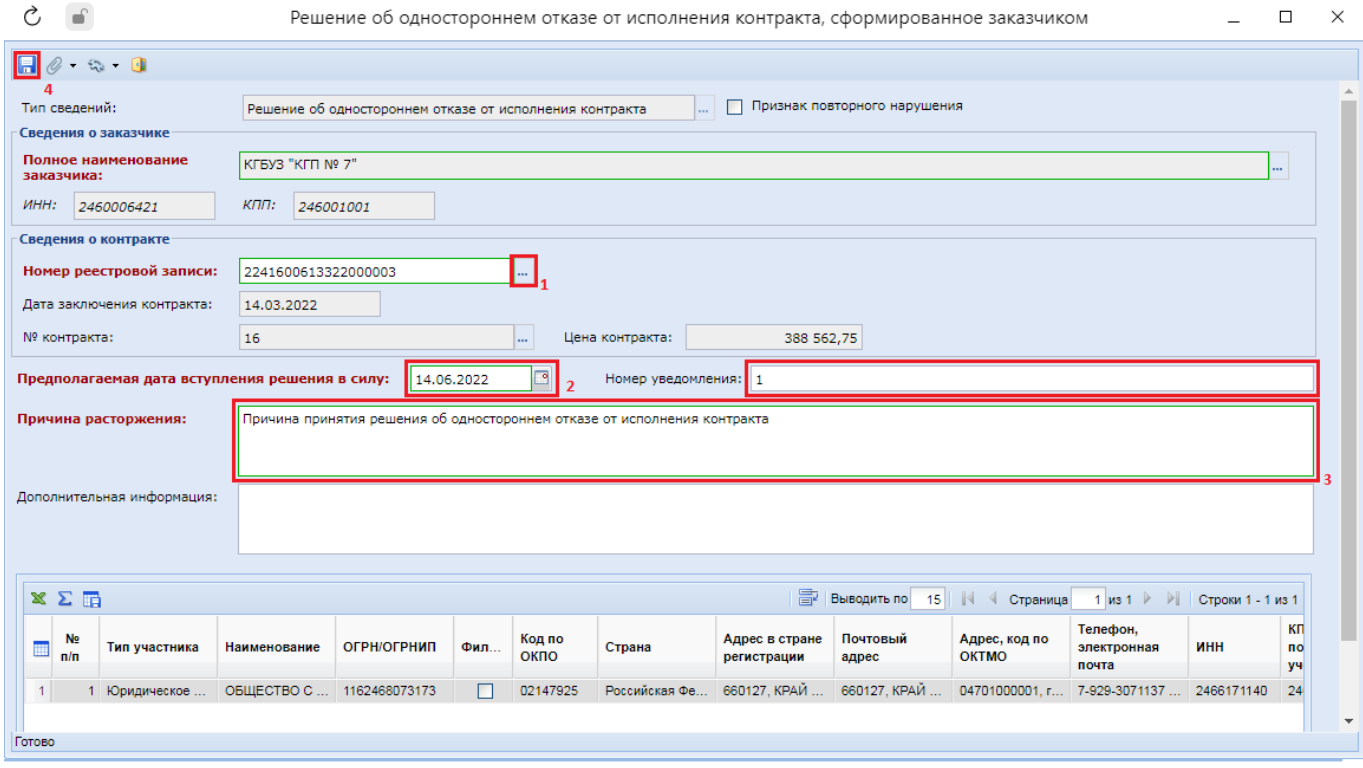

#### **Рисунок 859. Экранная форма документа**

<span id="page-595-1"></span>В списке контрактов доступны для выбора только контракты, заключенные по результатам конкурентных процедур, размещенные в ЕИС в рамках оптимизационного законопроекта. Т.е. доступны для выбора контракты по извещениям, первые редакции которых были размещены в ЕИС начиная с 01.01.2022 года.

Сведения о контракте и информация о поставщике автоматически загружаются из выбранного контракта и не доступны для изменения.

Предполагаемая дата вступления решения в силу вычисляется системой автоматически исходя из расчетной даты на момент создания документа. Поле доступно для ручного изменения.

Далее надо заполнить причину расторжения и сохранить документ по кнопке [**Сохранить**].

После успешного сохранения документа к нему можно прикрепить необходимые документы открыв форму работы с прикрепленными документами по кнопке <sup>•</sup> [Прикрепленные **файлы**].

Сохраненный документ будет доступен для просмотра в списке «**В работе**» в папке Навигатора «**Решение об одностороннем отказе от исполнения контракта**».

Для отправки документа в ЕИС надо выделить документ из списка и нажать кнопку [**Отправить документ в ЕИС**] (*[Рисунок 860](#page-596-0)*).

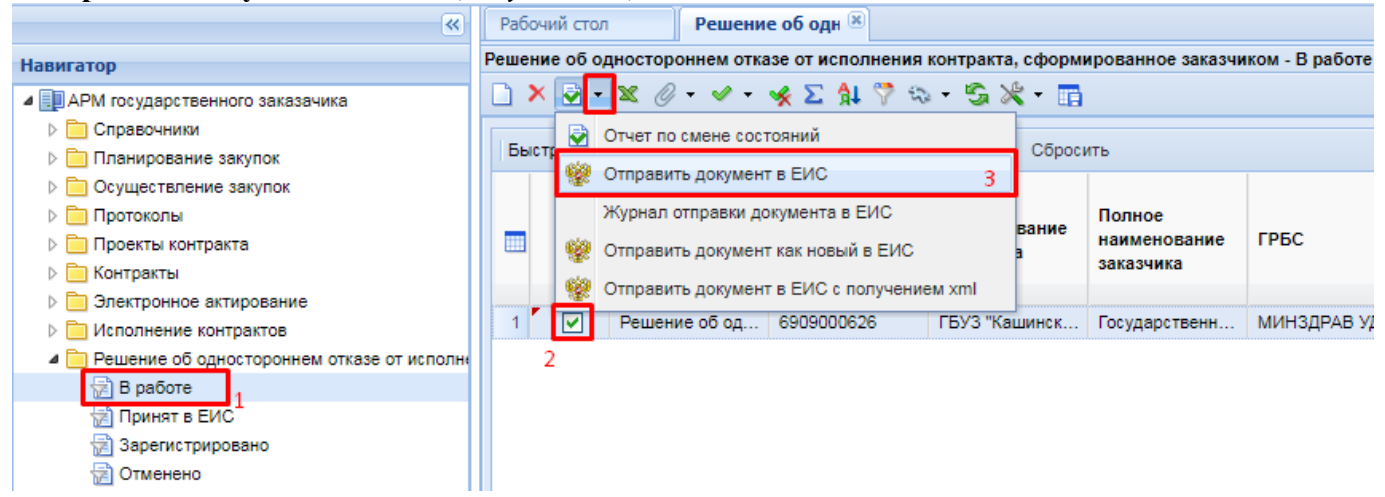

**Рисунок 860. Кнопка отправки документа в ЕИС**

<span id="page-596-0"></span>Успешно отправленный документ в ЕИС будет отображаться в фильтре «**Принят в ЕИС**». После получения информации о размещении документа в ЕИС он будет доступен для просмотра в фильтре «**Зарегистрировано**».

Проект решения об одностороннем отказе от исполнения контракта может быть отменен. Такие проекты решений будут доступны для просмотра в фильтре «**Отменено**».

# **2.16.2. Проект извещения об отмене решения об одностороннем отказе от исполнения контракта**

Для отмены размещенного в ЕИС решения об одностороннем отказе от заключения контракта надо сформировать документ «**Проект извещения об отмене решения об одностороннем отказе от исполнения контракта**». Для формирования этого документа надо перейти в навигаторе в папку «**Решение об одностороннем отказе от исполнения контракта**» и открыть список документов в фильтре «**Опубликовано**». В открывшемся списке надо выбрать требуемое решение об одностороннем отказе и нажать кнопку [**Сформировать извещение об отмене**] (*[Рисунок 861](#page-597-0)*).

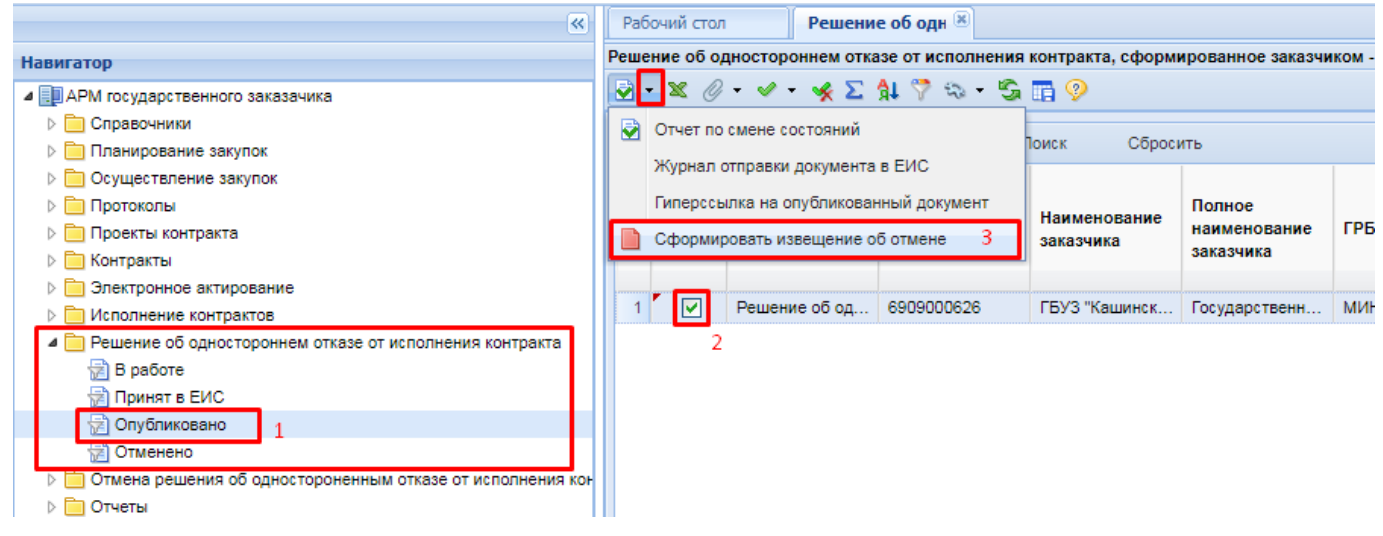

### <span id="page-597-0"></span>**Рисунок 861. Кнопка формирования извещения об отмене решения об одностороннем отказе от исполнения контракта**

Формирование проекта извещения об одностороннем отказе от исполнения контракта допускается только в отношении опубликованных в ЕИС и не отмененных решений об одностороннем отказе от исполнения контракта. В случае успешного формирования документа Система выведет соответствующий протокол с ссылкой на сформированный документ (*[Рисунок](#page-597-1)  [862](#page-597-1)*). В случае наличия запретов для формирования документа будет выведен протокол с описанием причин, препятствующих его формированию.

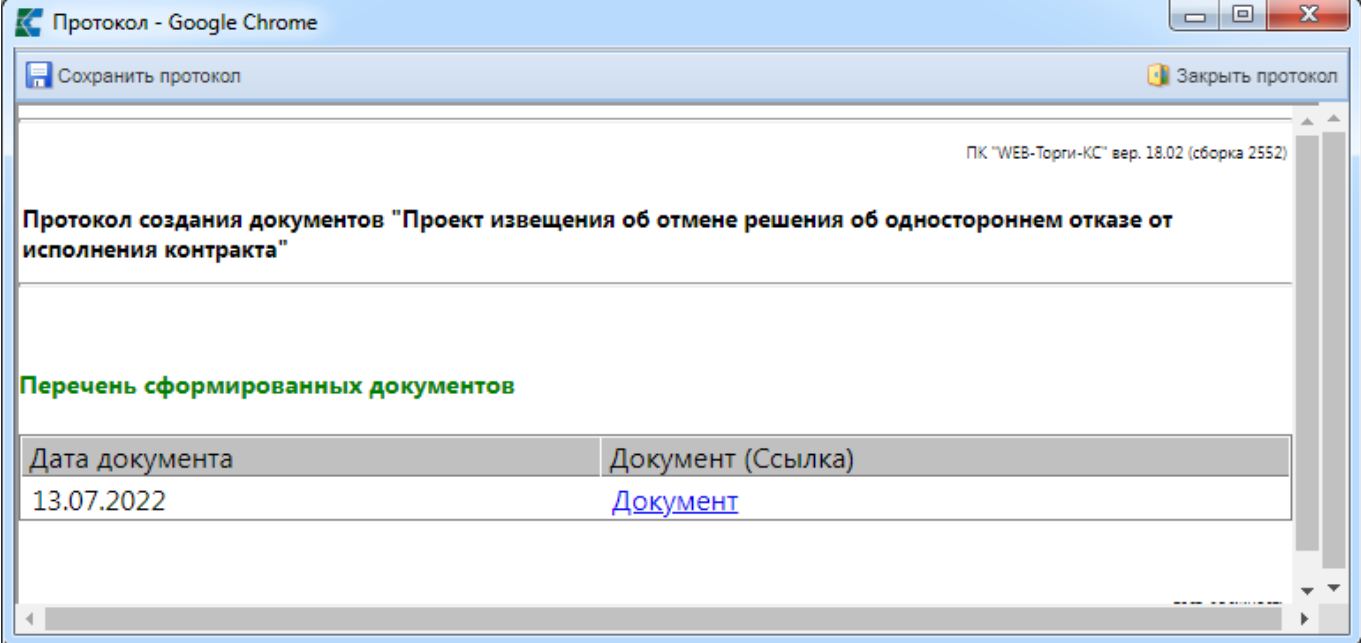

<span id="page-597-1"></span>**Рисунок 862. Протокол успешного формирования проекта извещения об отмене решения об одностороннем отказе**

Вновь сформированный документ будет доступен в папке Навигатора «**Отмена решения об одностороннем отказе от исполнения контракта**» в фильтре «**В работе**» (*[Рисунок 863](#page-598-0)*). Для редактирования документа надо выделить требуемую запись из списка и нажать кнопку [**Редактировать**].

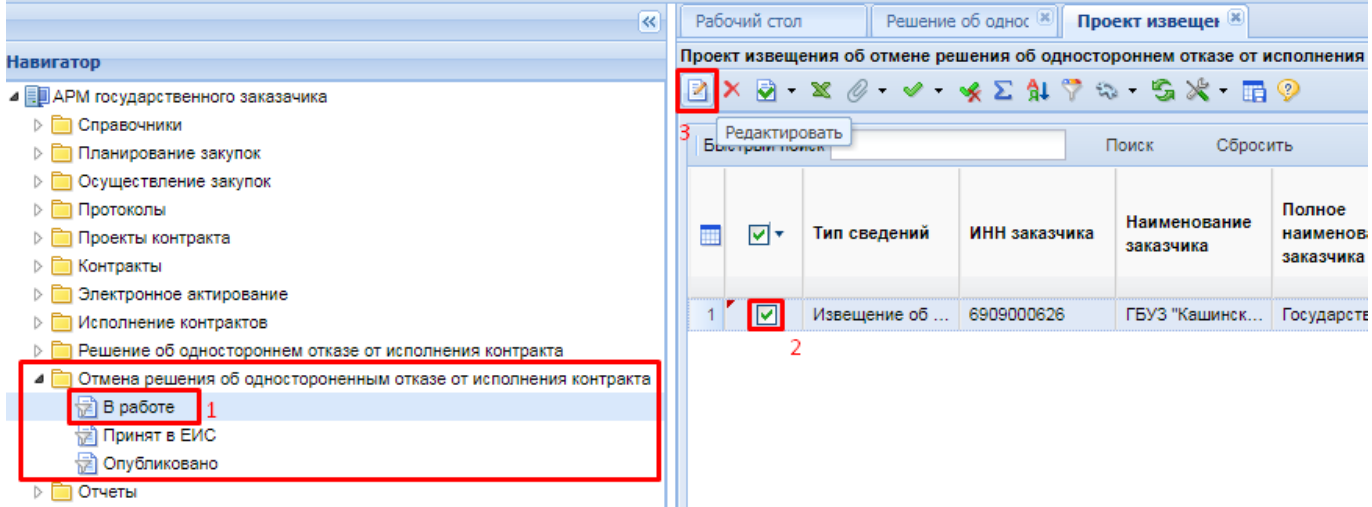

<span id="page-598-0"></span>**Рисунок 863. Список сформированных проектов извещений об отмене решения об одностороннем отказе от исполнения контракта**

В открывшейся экранной форме документа доступно для заполнения поле «**Дата принятия решения об отмене**» и «**Дополнительная информация**» (*[Рисунок 864](#page-598-1)*).

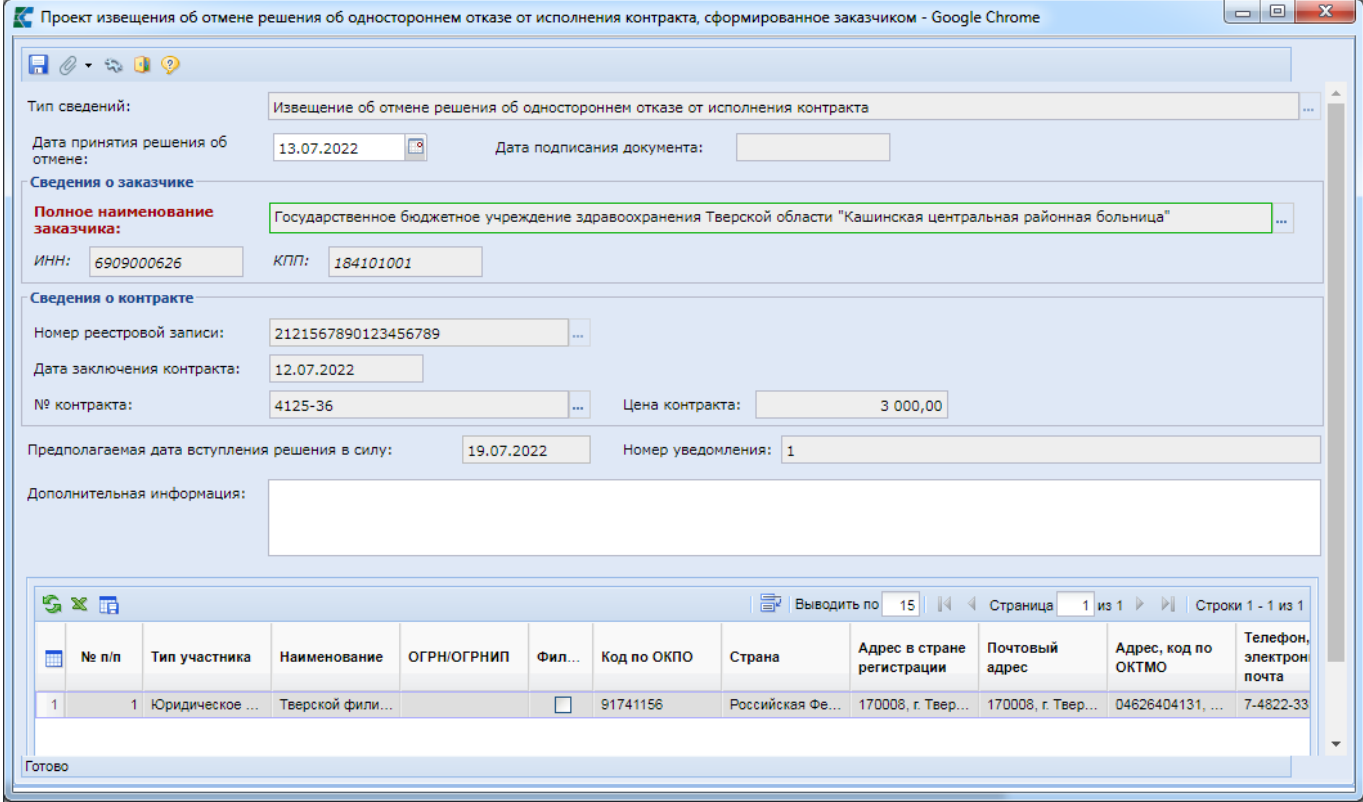

<span id="page-598-1"></span>**Рисунок 864. Форма редактирования проекта извещения об отмене решения об одностороннем отказе от исполнения контракта**

В отношении данного документа доступны для прикрепления файлы всех типов. Дополнительно для этого документа доступен для выбора тип прикрепленных файлов «**Уведомление об устранении причины одностороннего отказа**». Файлы с данным типом уходят в ЕИС в отдельный блок. Для перехода в режим работы с прикрепленными файлами надо нажать кнопку [**Прикрепленные файлы**].

Для сохранения внесенных изменений в документ надо нажать кнопку [**Сохранить**].

После внесения необходимых исправлений в сформированный документ и прикрепления требуемых файлов, проект извещения об отмене решения об одностороннем отказе от исполнения контракта следует отправить в ЕИС по кнопке [**Отправить документ в ЕИС**] (*[Рисунок 865](#page-599-0)*).

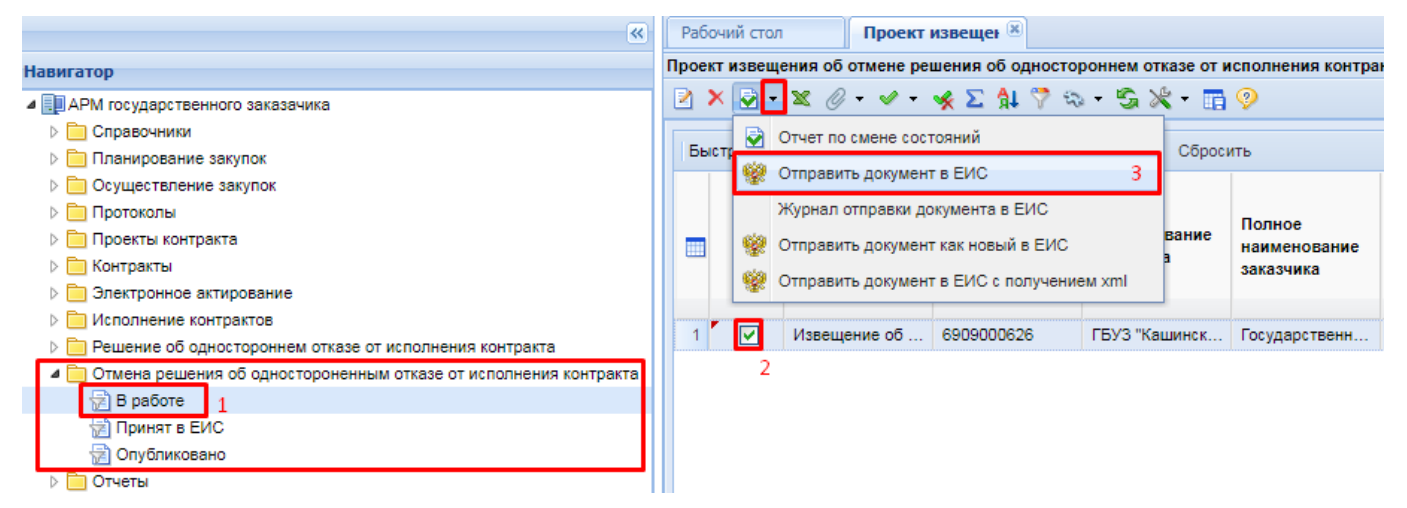

**Рисунок 865. Кнопка отправки документа в ЕИС**

<span id="page-599-0"></span>После успешной отправки документа в ЕИС его следует разместить в ЕИС. Успешно отправленные документы в ЕИС доступны в фильтре «**Принят в ЕИС**». После публикации проекта извещения об отмене решения об одностороннем отказе от исполнения контракта данный документ будет доступен в фильтре «**Опубликовано**». При этом документ «**Решение об одностороннем отказе от исполнения контракта**» на основе которого было сформировано извещение об отмене решения перейдет в фильтр «**Отменено**» и не будет доступен в фильтре «**Опубликовано**».

# **2.17. Документ «Отчет по СМП и СОНКО»**

## **2.17.1. Формирование документа на отчетный год**

Для создания документа **«Отчет по СМП и СОНКО»**, согласно Постановлению Правительства РФ от 17 марта 2015 г. № 238, необходимо в Навигаторе развернуть папку с одноименным наименованием и перейти в фильтр «**В работе**». В открывшемся фильтре по кнопке

[**Сформировать документ отчета по закупкам у СМП**] (*[Рисунок 866](#page-599-1)*) открывается окно генерации Отчета по СМП и СОНКО (*[Рисунок 867](#page-600-0)*).

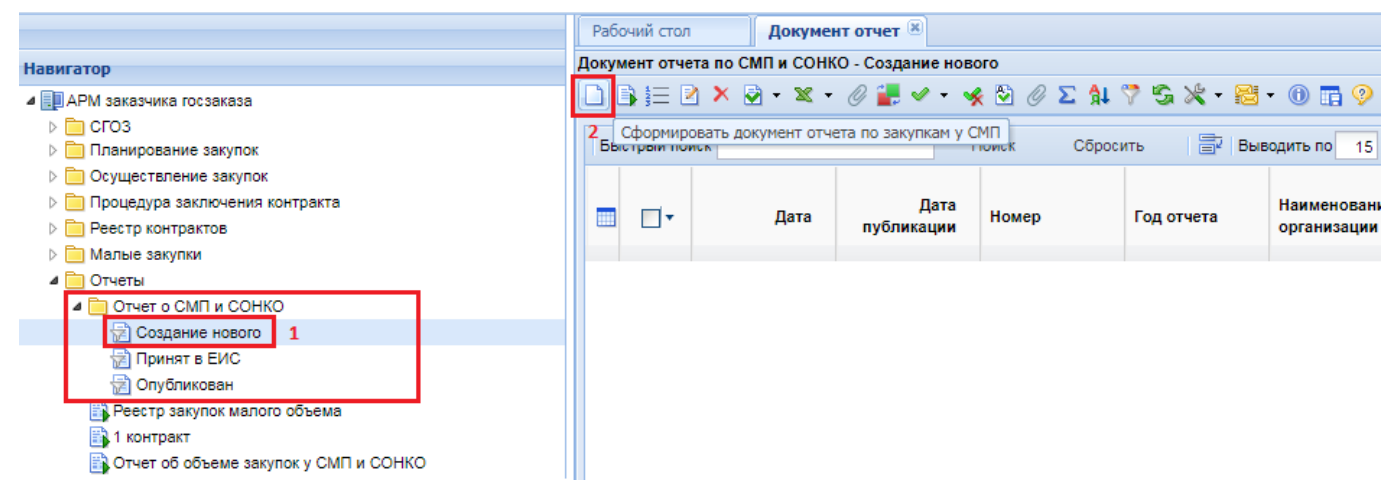

<span id="page-599-1"></span>**Рисунок 866. Кнопка «Сформировать документ отчета по закупкам у СМП»**

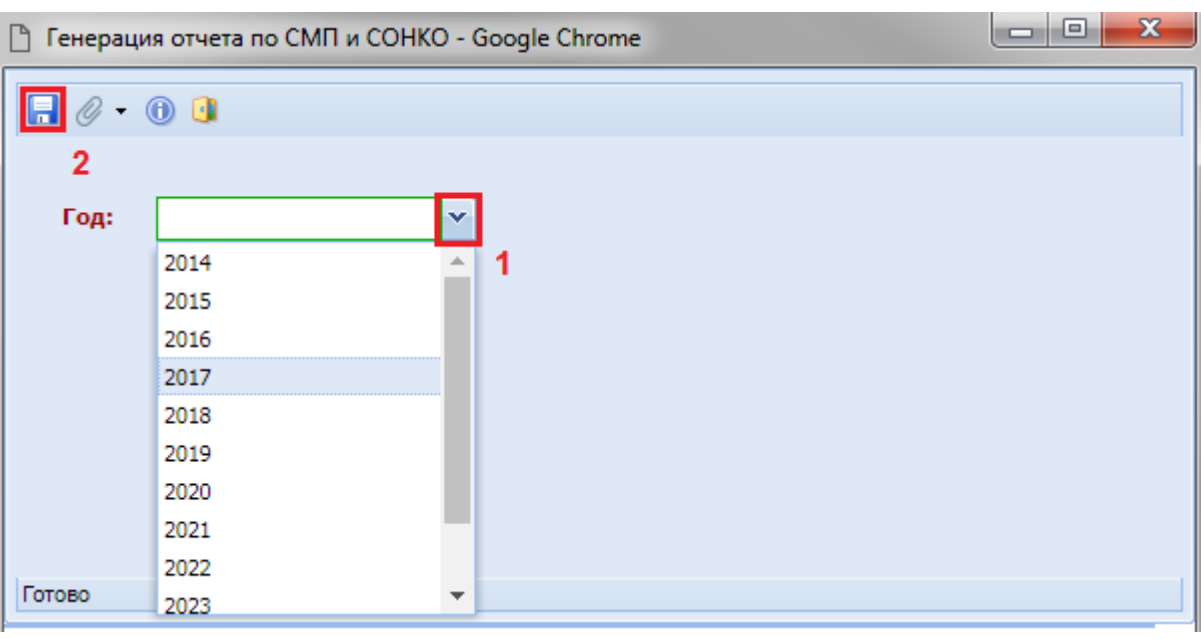

**Рисунок 867. Окно генерации отчета по СМП и СОНКО**

<span id="page-600-0"></span>Для генерации документа следует выбрать год, за который предполагается генерация Отчета и нажать на кнопку [**Сохранить**]. В случае успешного формирования Отчета будет выведена информация о сохранении данных (*[Рисунок 868](#page-600-1)*).

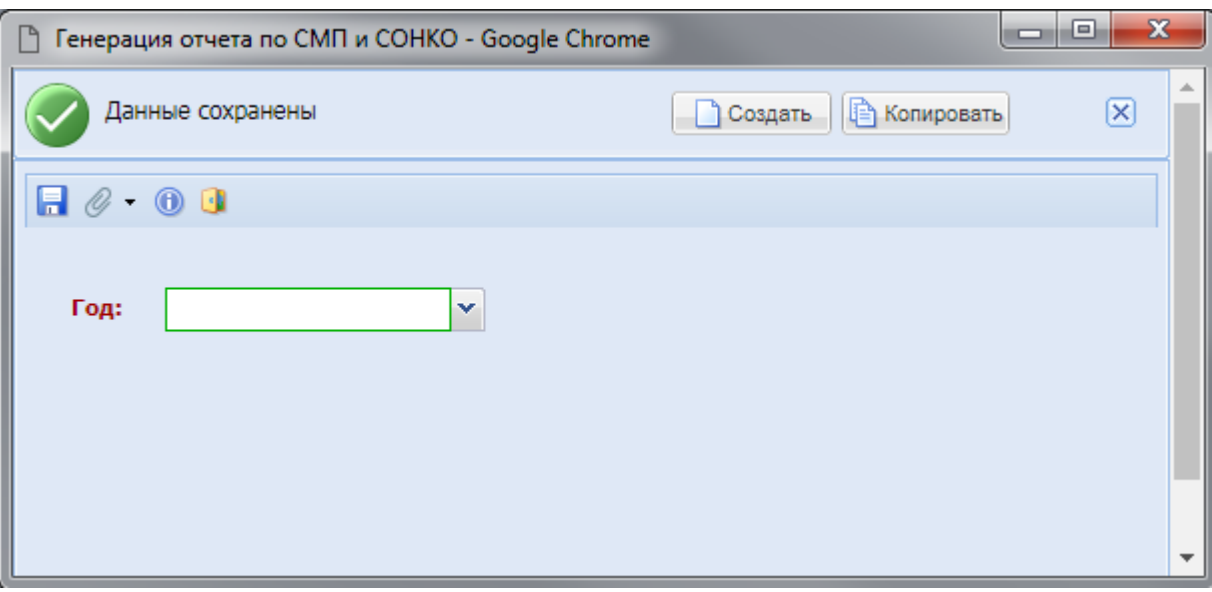

### **Рисунок 868. Результат успешного формирования Отчета**

<span id="page-600-1"></span>В случае если Отчет на выбраный год был сформирован ранее, то Система выведет блокирующий контроль (*[Рисунок 869](#page-601-0)*).

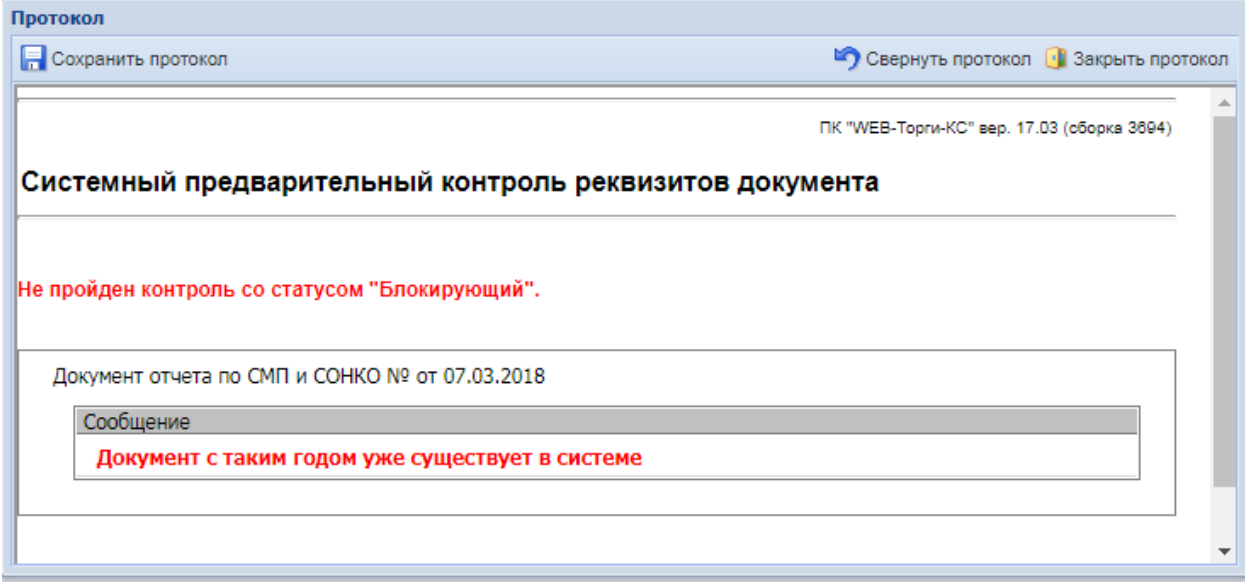

**Рисунок 869. Блокирующий контроля формирования Отчета по СМП и СОНКО**

<span id="page-601-0"></span>Окно успешной генерации документа необходимо закрыть и обновить список документов в фильтре «**В работе**» по кнопке [**Обновить**] (*[Рисунок 870](#page-601-1)*).

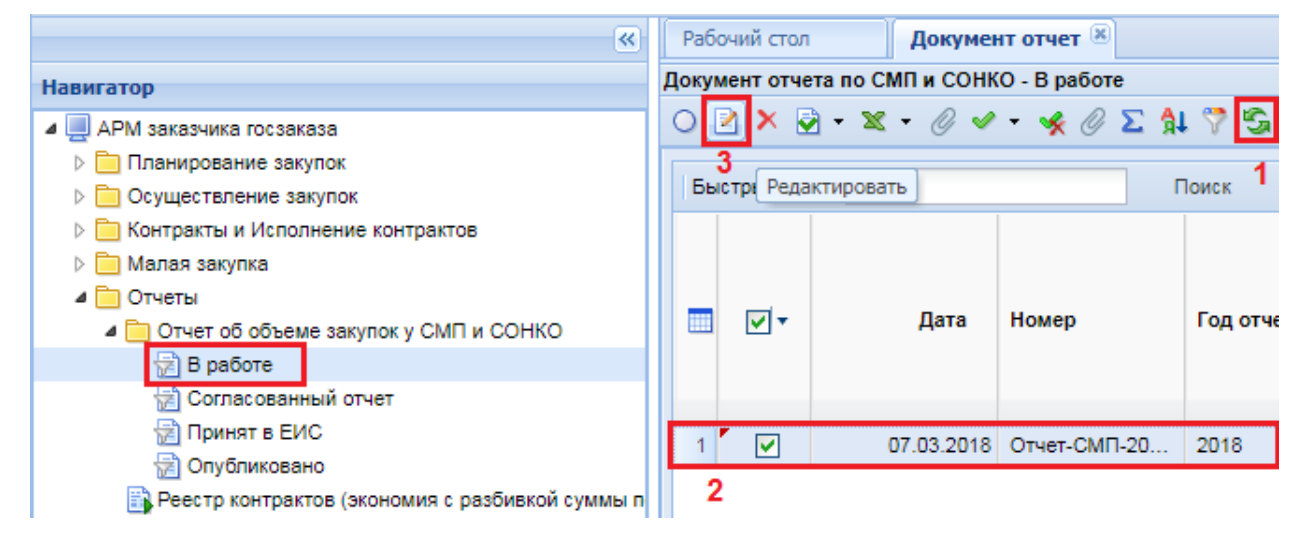

**Рисунок 870. Кнопка открытия электронной формы Отчета**

<span id="page-601-1"></span>Вновь сгенерированный Отчет по СМП и СОНКО следует открыть на редактирование по кнопке [**Редактировать**] и проверить данные, полученные Системой в автоматическом режиме (*[Рисунок 870](#page-601-1)*). В случае расхождения каких-либо значений их можно скорректировать, путем ввода необходимого значения в нужные поля.

|        |                |                  |                             | A Документ отчета по СМП и СОНКО - Google Chrome                                                                                                    |                                                    | ▣ |
|--------|----------------|------------------|-----------------------------|----------------------------------------------------------------------------------------------------|----------------------------------------------------|---|
|        |                | $R$ $\theta$ 00  |                             |                                                                                                    |                                                    |   |
|        | Дата:          | 05.03.2018       |                             | Номер изменения:<br>Homep:<br>Отчет-СМП-2017-3015                                                                                                    | Год отчета: 2017                                   |   |
|        |                |                  | Наименование организации:   | ГОСУДАРСТВЕННОЕ СПЕЦИАЛИЗИРОВАННОЕ КАЗЕННОЕ УЧРЕЖДЕНИЕ                                                                                                    |                                                    |   |
|        |                | Дата публикации: |                             | ⊡<br>Номер отчета:                                                                                                    |                                                    |   |
|        |                |                  | Данные по объемам           | Данные по контрактам<br>Дополнительные данные                                                                                                    |                                                    |   |
|        |                |                  | $A \nabla \times \Sigma$ in | <b>E-3</b> Выводить по<br>15<br>$\vert \vert \langle \vert$<br>Страница<br>1 из 1 $\triangleright$                                                                                                    | ▶ Строки 1 - 14 из 14                              |   |
|        |                | ⊓∙               | No n/n                      | Наименование показателя, единица измерения                                                                                                    | Величина<br>показателя, в<br>рублях и<br>процентах |   |
|        |                |                  |                             | Совокупный годовой объем закупок, за исключением объема закупок, сведения о которых составляют<br>государственную тайну (тыс. рублей)                                                                                                    | 3 503 403.10                                       |   |
|        | $\overline{2}$ |                  | 2                           | Общий объем финансового обеспечения для оплаты контрактов в отчетном году в рамках<br>осуществления закупок, предусмотренных частью 1.1 статьи 30 Федерального закона "О контрактной<br>системе в сфере закупок товаров, работ, услуг для обеспечения государственных и муниципальных<br>нужд" (далее - Федеральный закон), за исключением объема финансового обеспечения для оплаты в<br>отчетном году контрактов, содержащих сведения, составляющие государственную тайну (тыс. рублей): | 2983146.88                                         |   |
|        | 3              |                  | 3                           | объем финансового обеспечения для оплаты в отчетном году контрактов, заключаемых для<br>обеспечения обороны страны и безопасности государства, за исключением объема финансового<br>обеспечения для оплаты в отчетном году контрактов, содержащих сведения, составляющие<br>государственную тайну (тыс. рублей)                                                                                                    | 0.00                                               |   |
|        | 4              |                  |                             | объем финансового обеспечения для оплаты в отчетном году контрактов, заключаемых на оказание<br>услуг по предоставлению кредитов, за исключением объема финансового обеспечения для оплаты в<br>отчетном году контрактов, содержащих сведения, составляющие государственную тайну (тыс. рублей)                                                                                                    | 0.00                                               |   |
|        | 5              |                  | 5                           | объем финансового обеспечения для оплаты в отчетном году контрактов, заключаемых с<br>единственным поставщиком (подрядчиком, исполнителем) в соответствии с частью 1 статьи 93<br>Федерального закона, за исключением объема финансового обеспечения для оплаты в отчетном году<br>контрактов, содержащих сведения, составляющие государственную тайну (тыс. рублей)                                                                                                    | 2983146.88                                         |   |
|        | 6              |                  | 6                           | объем финансового обеспечения для оплаты в отчетном году контрактов, заключаемых на<br>выполнение работ в области использования атомной энергии, за исключением объема финансового<br>обеспечения для оплаты в отчетном году контрактов, содержащих сведения, составляющие<br>государственную тайну (тыс. рублей)                                                                                                    | 0.00                                               |   |
| Готово |                |                  |                             |                                                                                                    |                                                    |   |

**Рисунок 871. Коррекция данных по полям во вкладке «Данные отчета»**

Вкладка «Д**анные по контрактам**» содержит информацию о Контрактах, которые были учтены при формировании данного Отчета (*[Рисунок 872](#page-603-0)*). Малые закупки в этом списке не отображаются, но в самом Отчете учитываются. Если есть Контракты, которые не попали или ошибочно попали в данный документ, то существует возможность корректировки Отчета, как путем добавления новых записей, так и исключением ненужных.

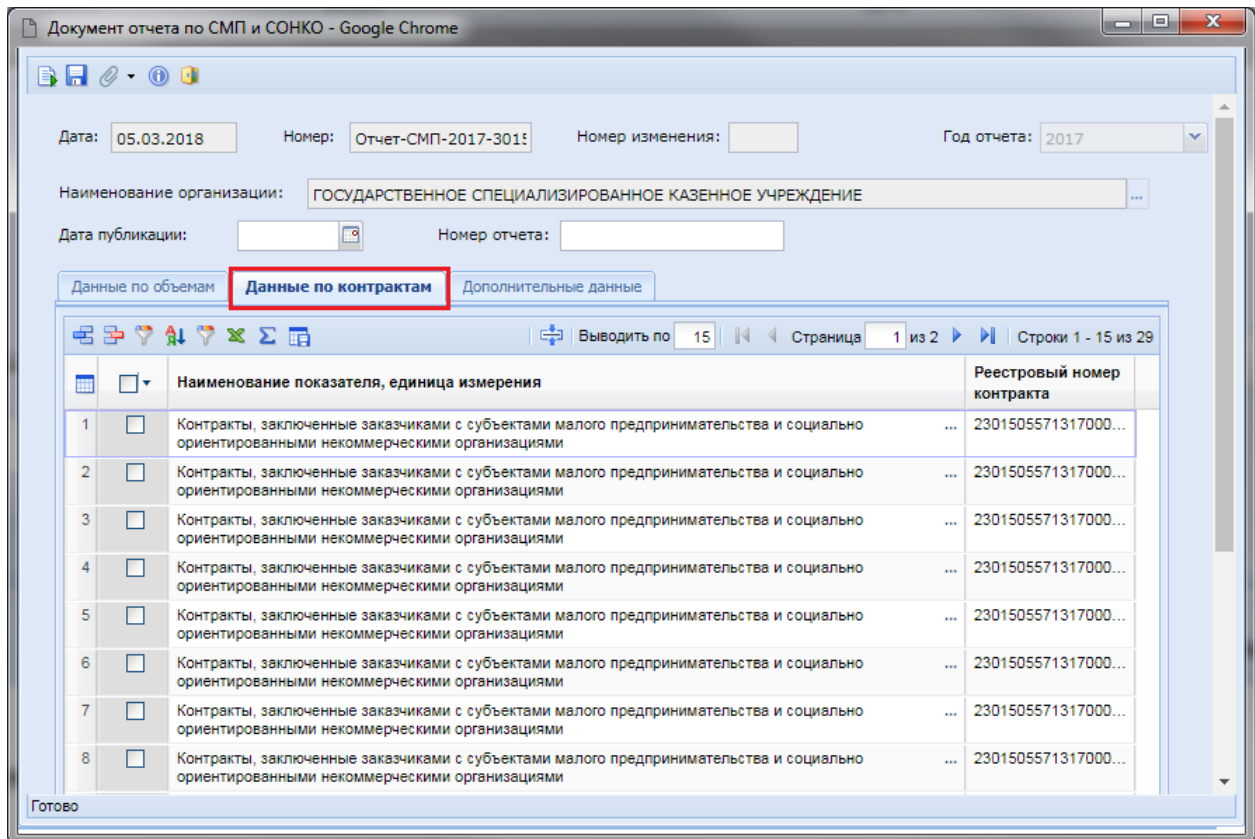

**Рисунок 872. Список Контрактов, участвующих в формировании Отчета по СМП и СОНКО** 

<span id="page-603-0"></span>Во вкладке «**Дополнительные данные**» доступны следующие поля:

- Руководитель (уполномоченный сотрудник);
- Должность;
- Местонахождение (адрес);
- Телефон;
- Адрес электронной почты.

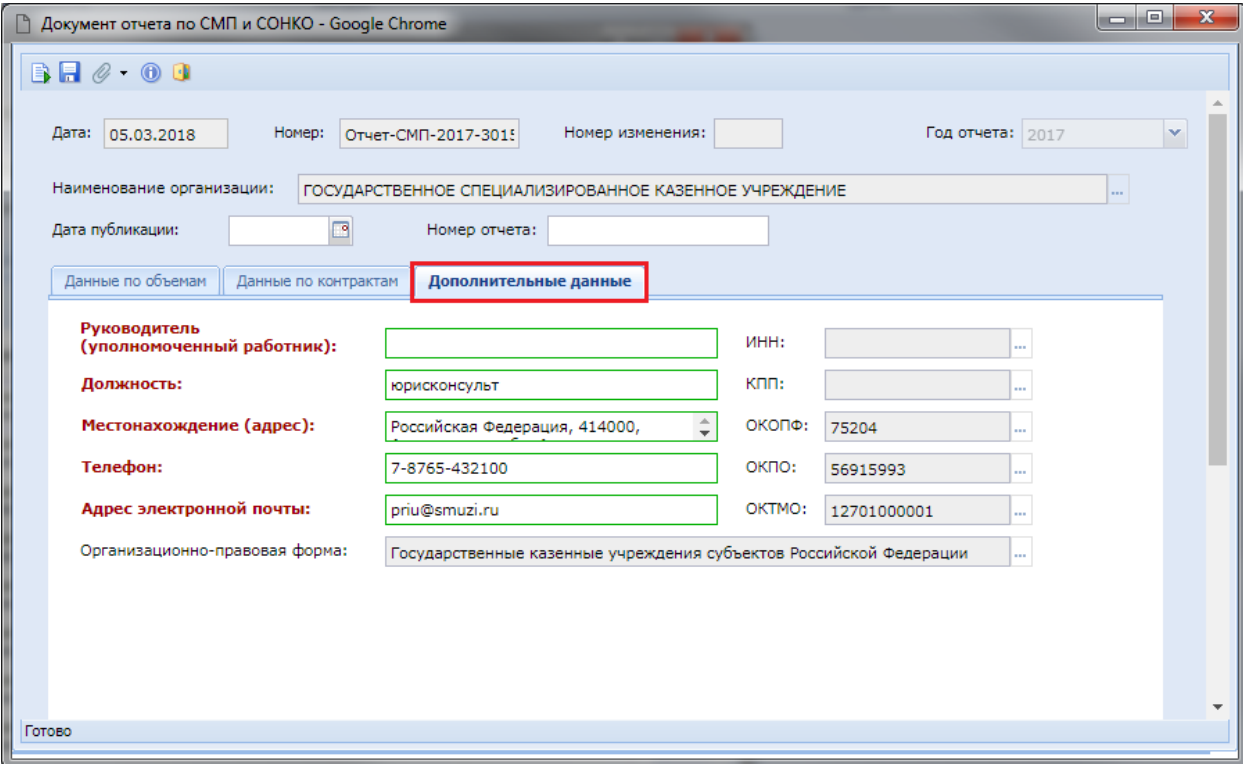

**Рисунок 873. Вкладка «Дополнительные данные»**

Серые поля заполняются автоматически, на основе сведений об организации.

Заполненный документ необходимо сохранить по кнопке **[ [Сохранить**].

Из данного Отчета можно получить печатную форму по кнопке [**Печатная форма отчета по СМП и СОНКО (ПП РФ №238)**] (*[Рисунок 874](#page-604-0)*).

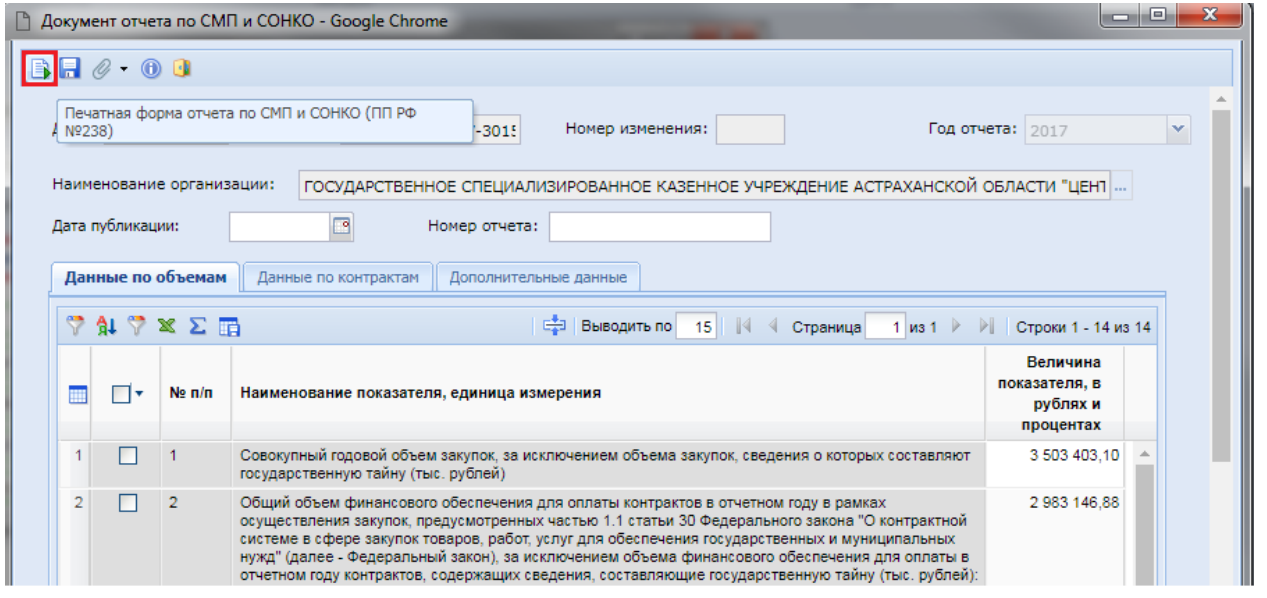

**Рисунок 874. Кнопка формирования печатной формы**

<span id="page-604-0"></span>Печатную форму также можно получить из списка документов по кнопке **X** [Печать] (*[Рисунок 875](#page-605-0)*).

×.

### WE B - Т О Р Г И - К С РУКОВОДСТВО ПОЛЬЗОВАТЕЛЯ

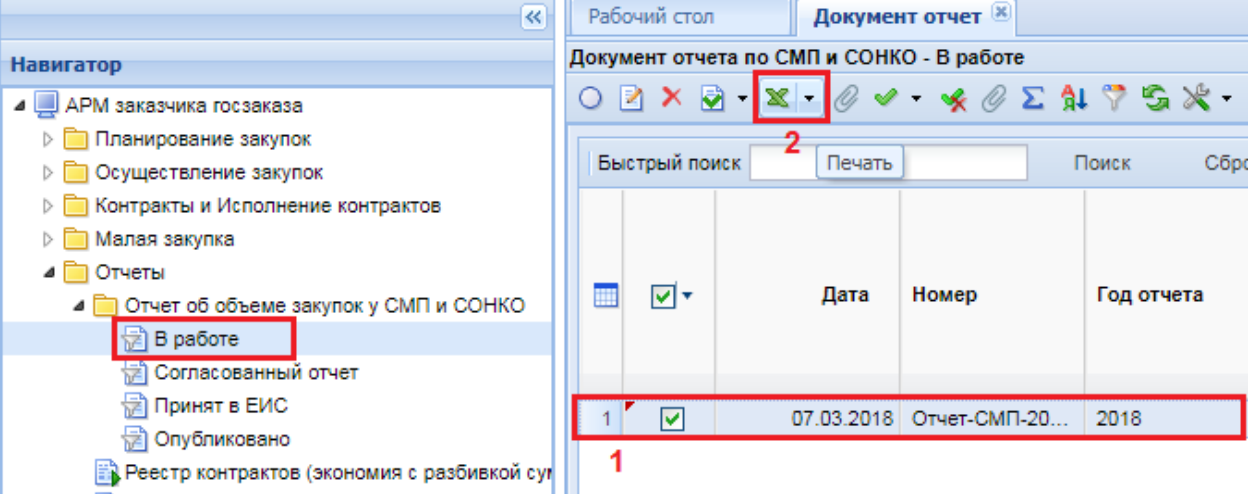

### **Рисунок 875. Формирование печатной формы из списка документов**

<span id="page-605-0"></span>При этом сформируется документ в формате xls (*[Рисунок 876](#page-605-1)*).

<span id="page-605-1"></span>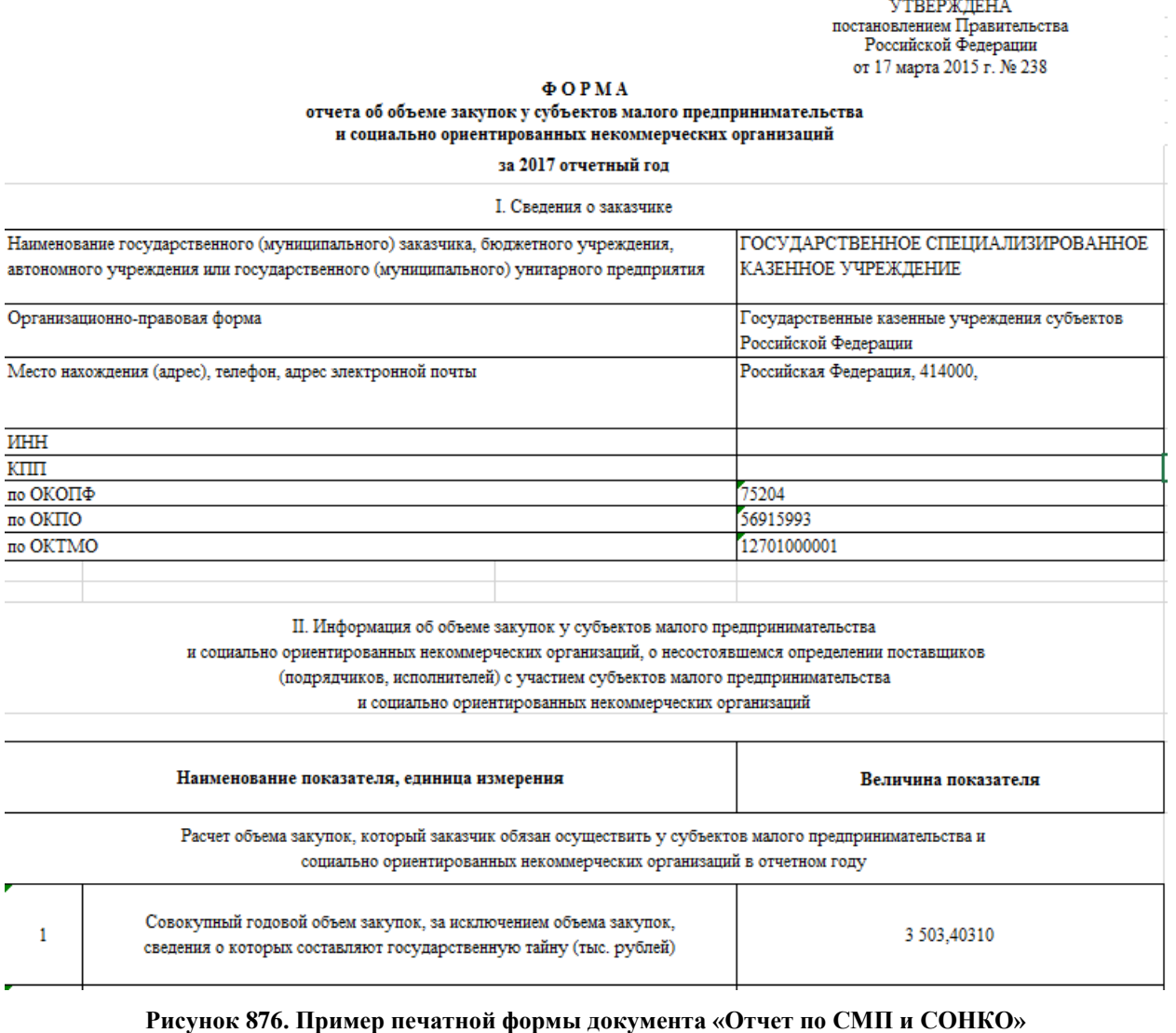

# **2.17.2. Согласование и размещение документа в ЕИС**

Для документа **«Отчет по СМП и СОНКО»** доступны следующие фильтры отображения состояния:

- В работе;
- Согласованный отчет;
- Принят в ЕИС;
- Опубликовано.

Для размещения полученного Отчета по СМП и СОНКО в ЕИС его изначально необходимо согласовать по кнопке [**Согласовать отчет**] (*[Рисунок 877](#page-606-0)*).

| $\ll$                                                                      |   | Рабочий стол |    |                                               | Документ отчет <sup>[x]</sup>             |                                    |          |
|----------------------------------------------------------------------------|---|--------------|----|-----------------------------------------------|-------------------------------------------|------------------------------------|----------|
| <b>Навигатор</b>                                                           |   |              |    |                                               | Документ отчета по СМП и СОНКО - В работе |                                    |          |
| APM заказчика госзаказа                                                    |   |              |    |                                               |                                           | $2 \times 3 + 2 \times 4 = 2 + 12$ |          |
| ⊳ Планирование закупок<br>⊳   Осуществление закупок                        |   | Быстрый      | юì | Отчет по смене состояний<br>Согласовать отчет |                                           | Поиск                              | Сбросить |
| <b>• • Контракты и Исполнение контрактов</b><br>⊳   Малая закупка          |   |              |    |                                               |                                           |                                    |          |
| Отчеты                                                                     | ▦ | ঢা∗          |    | Дата                                          | Номер                                     | Год отчета                         | Н        |
| ⊿ П Отчет об объеме закупок у СМП и СОНКО<br>$\frac{1}{\sqrt{2}}$ B paботе |   |              |    |                                               |                                           |                                    | $\circ$  |
| Согласованный отчет<br>恸                                                   |   |              |    |                                               |                                           |                                    |          |
| ∰ Принят в ЕИС<br><b>त्वी Опубликовано</b>                                 |   | 罓            |    |                                               | 07.03.2018 Отчет-СМП-20                   | 2018                               |          |
| <b>ВУ</b> Реестр контрактов (экономия с разбивкой суммы п                  |   |              |    |                                               |                                           |                                    |          |

**Рисунок 877. Кнопка согласования Отчета** 

<span id="page-606-0"></span>По кнопке [**Согласовать отчет**] документ переходит в фильтр «**Согласованный отчет**». Из данного фильтра доступна кнопка [**Отправить документ в ЕИС**] (*[Рисунок 878](#page-606-1)*).

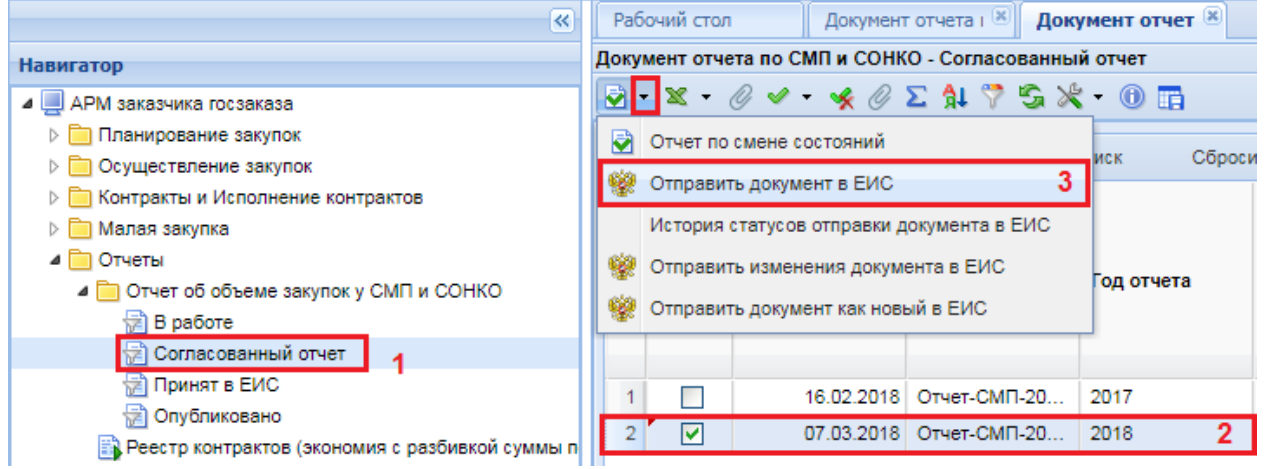

**Рисунок 878. Кнопка отправки документа в ЕИС**

<span id="page-606-1"></span>В случае успешной отправки в ЕИС документ переходит в фильтр «**Принят в ЕИС**». После этого необходимо зайти в личный кабинет ЕИС, проверить полученные данные и разместить Отчет. Информация о публикации документа поступит в Систему на следующий день после его публикации в ЕИС.

# **2.17.3. Формирование изменения к опубликованному документу**

Успешно опубликованный в ЕИС документ отобразится в фильтре «**Опубликовано**» (*[Рисунок 879](#page-607-0)*). В случае необходимости формирования изменения к опубликованному Отчету нужно выделить документ и нажать кнопку [**Сформировать изменение документа**].

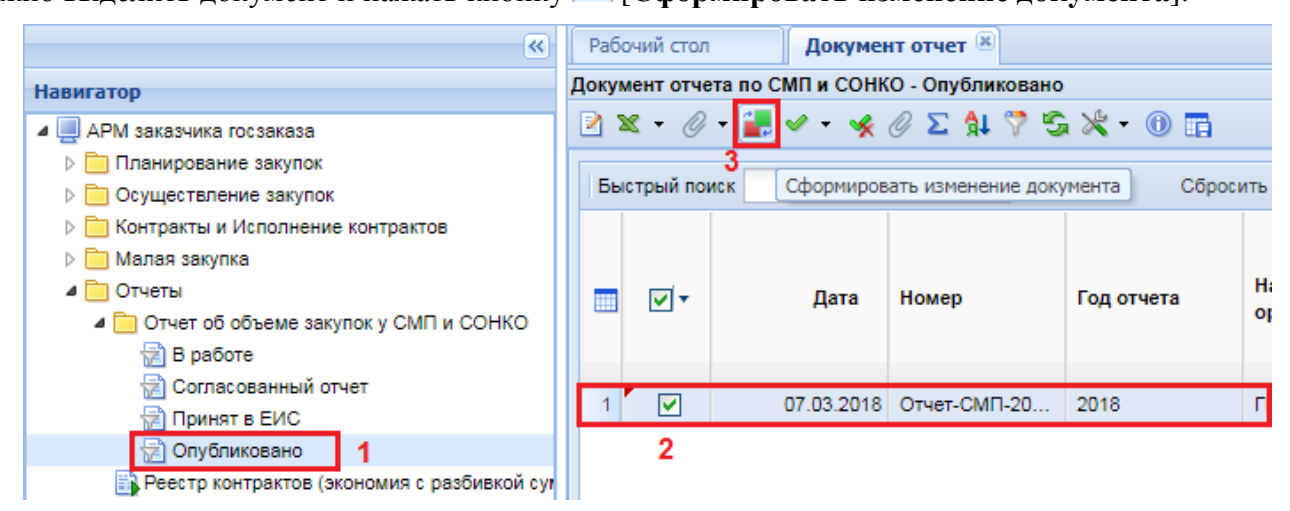

**Рисунок 879. Формирование изменения к опубликованному в ЕИС Отчету**

<span id="page-607-0"></span>При этом откроется электронная форма документа **«Отчет по СМП и СОНКО»** с номером изменения на одно значение больше от версии ранее опубликованного документа (*[Рисунок 880](#page-607-1)*).

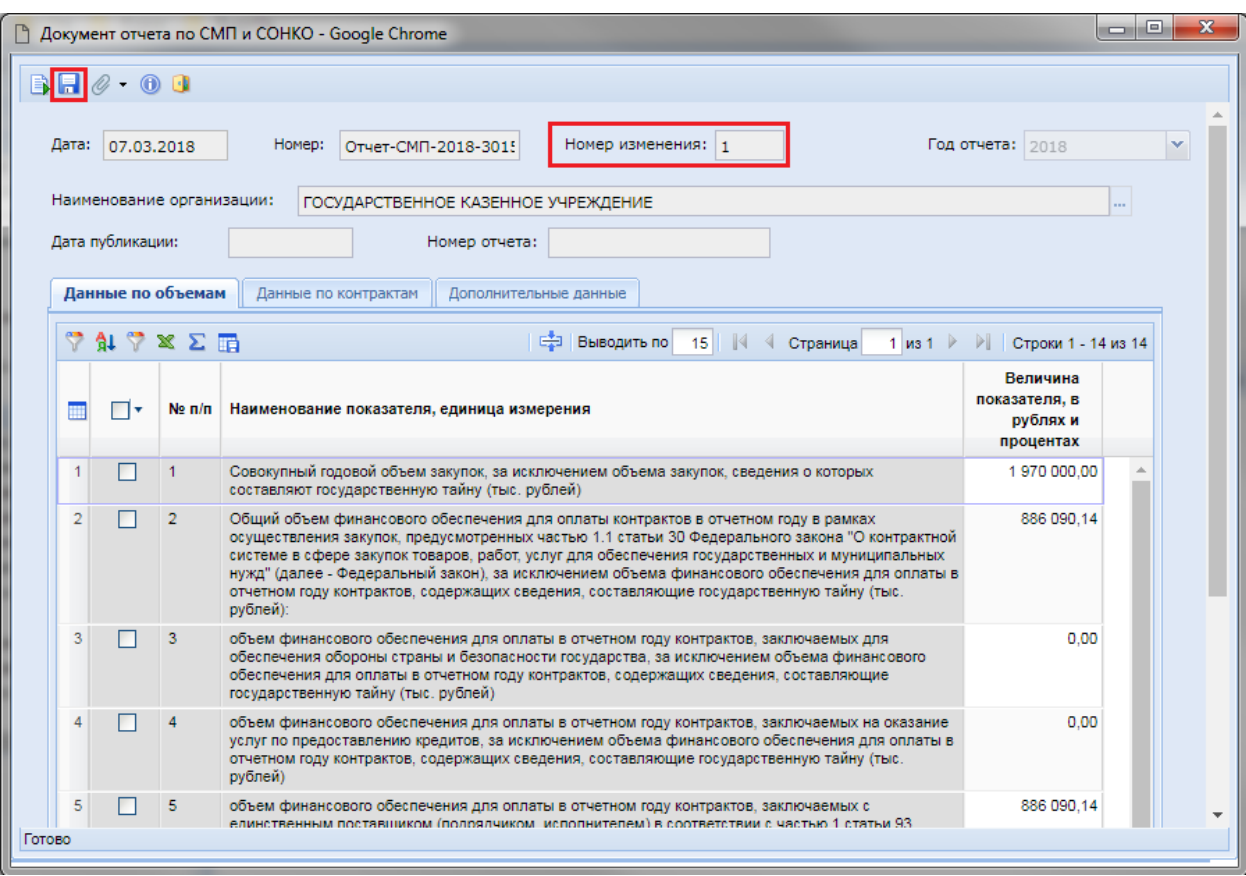

**Рисунок 880. Электронная форма изменения документа «Отчет по СМП и СОНКО»**

<span id="page-607-1"></span>Если форму закрыть без сохранения, то новая редакция документа в Системе не сохранится. Для сохранения новой редакции следует скорректировать необходимые значения в документе и нажать на кнопку [**Сохранить**]. Вновь сформированная редакция документа будет

доступна в фильтре «**В работе**». В данном фильтре доступна возможность удаления ненужной редакции документа по кнопке **X** [**Удалить**].

Согласование и размещение в ЕИС изменения Отчета по СМП и СОНКО идентичны согласованию и размещению первичной редакции документа.

# **2.18. Использование доступных справочников в Системе**

## **2.18.1. Справочник «Поставщики услуг»**

При заполнении документов «**Малая закупка**», «**Контракт**», «**Заявка участника**» может оказаться, что в Справочнике поставщиков услуг не окажется нужного поставщика или по нему будут заполнены не все необходимые поля. Для того, чтобы создать или отредактировать имеющегося поставщика услуг, необходимо найти папку «**Справочники**» и открыть Справочник «**Поставщики услуг**» *[\(Рисунок 881\)](#page-608-0)*. Данный Справочник также доступен на этапе заполнения документа «**Малая закупка**», «**Контракт**» или «**Заявка участника**». В открывшемся списке поставщиков услуг добавление нового поставщика производится по кнопке [**Создать**]. Окно редактирования уже имеющегося поставщика услуг вызывается двойным щелчком мыши по выбранной записи поставшика в обшем списке поставшиков или же по кнопке <sup>2</sup> [**Редактировать**].

При создании нового поставщика услуг нужно выбрать тип поставщика из выпадающего списка: «**Юридическое лицо РФ**», «**Физическое лицо РФ**», «**Юридическое лицо иностранного государства**», «**Физическое лицо иностранного государства**» *[\(Рисунок 881\)](#page-608-0).*

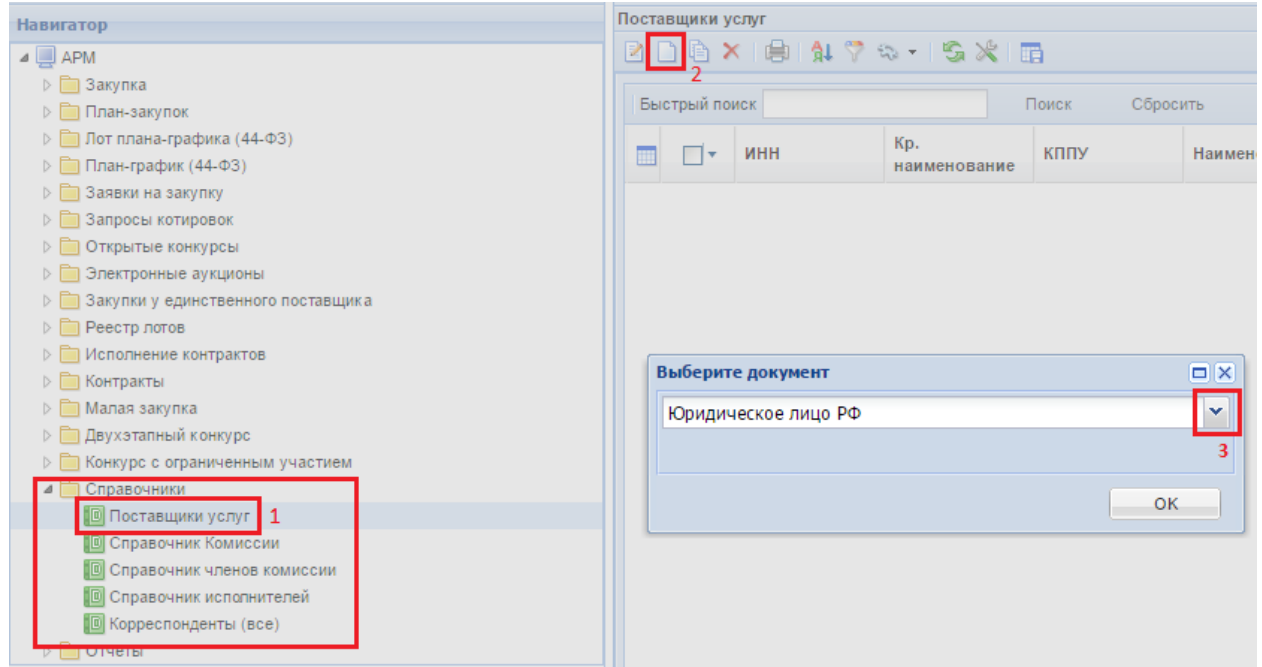

**Рисунок 881. Добавление поставщика услуг в качестве Юридического лица РФ**

<span id="page-608-0"></span>В открывшейся форме необходимо заполнить все обязательные для заполнения поля, подписанные красным жирным текстом (*[Рисунок 882](#page-609-0)*). Поле «**Дата включения в Единый реестр СМП**» доступна для заполнения, если в поле «**Статус поставщика (исполнителя, подрядчика)**» выбрано значение «**субъект малого предпринимательства**».

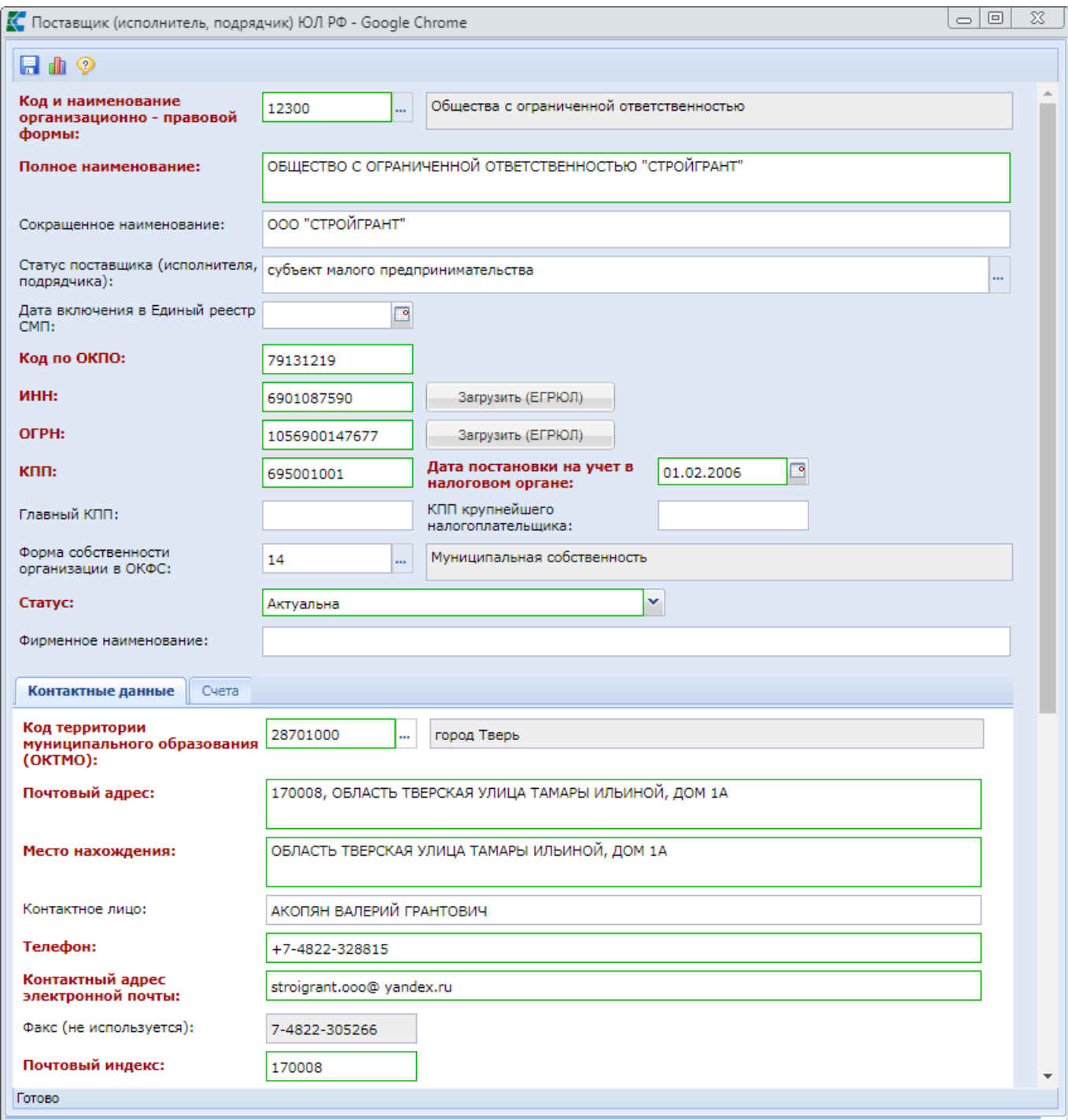

#### **Рисунок 882. Форма заполнения сведений о поставщике с типом «Юридическое лицо РФ»**

<span id="page-609-0"></span>В Системе доступна возможность автоматической загрузки данных о поставщике на основе данных из ЕГРЮЛ. Для этого необходимо внести значение «**ИНН**» или «**ОГРН**» организации и нажать кнопку [**Загрузить (ЕГРЮЛ)**] напротив соответствующего поля.

В случае заполнения сведений о филиале организации, в поле «**КПП**» вносится значение КПП филиала, в поле «**Главный КПП**» указывается значение головной организации. В случае загрузки сведений о поставщике из ЕГРЮЛ, при наличии филиалов Система предложит выбрать необходимый филиал, данные о котором следует загрузить (*[Рисунок 883](#page-610-0)*). По двойному клику ЛКМ на записи с требуемым филиалом происходит загрузка сведений по выбранной организации.

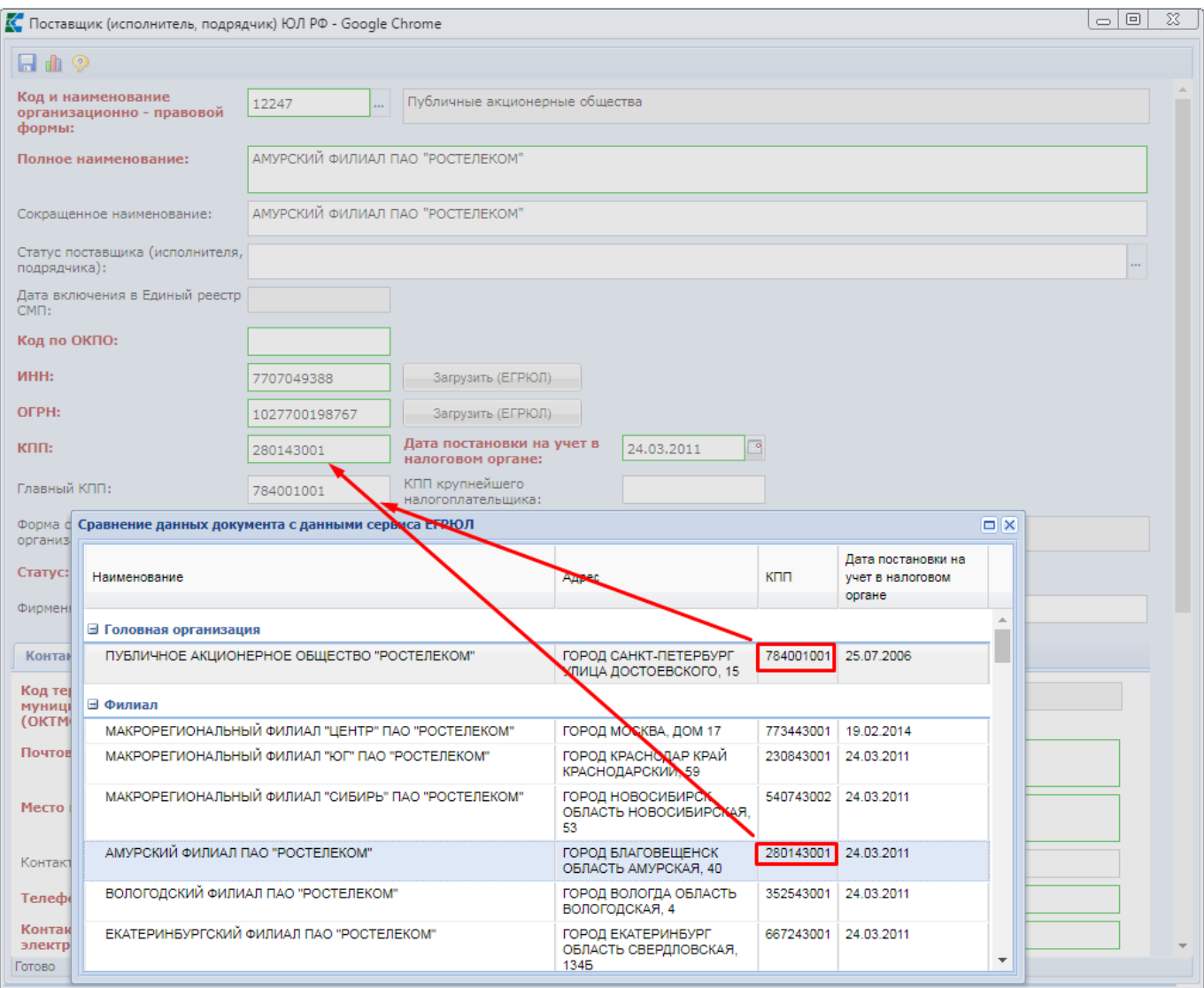

### **Рисунок 883. Загрузка данных по филиалу**

<span id="page-610-0"></span>В форме ввода сведений о поставщике, являющимся юридическим лицом Российской Федерации, доступна кнопка [**Сравнение данных документа с данными сервиса ЕГРЮЛ**] (*[Рисунок 884](#page-611-0)*). Красным текстом отмечаются те значения, по которым найдено отличие в сведениях в ЕГРЮЛ и в данных в экранной форме сведений о поставщике.

| К. Поставщик (исполнитель, подрядчик) ЮЛ РФ - Google Chrome |                                                                               |                                                                       |
|-------------------------------------------------------------|-------------------------------------------------------------------------------|-----------------------------------------------------------------------|
|                                                             |                                                                               |                                                                       |
|                                                             |                                                                               |                                                                       |
| Код и наименование<br>75404<br>организационно - правовой    | Муниципальные казенные учреждения<br>m.                                       |                                                                       |
|                                                             | Сравнение данных документа с данными сервиса ЕГРЮЛ                            | $\Box$ $\times$                                                       |
| Полное на                                                   |                                                                               |                                                                       |
| ф                                                           |                                                                               |                                                                       |
| Поля<br>Сокрашенн                                           | Данные ЕГРЮЛ                                                                  | Данные документа                                                      |
| ИНН:                                                        | 6906009300                                                                    | 6906009300                                                            |
| Статус пост<br>КПП:<br>подрядчика                           | 690601001                                                                     | 690601001                                                             |
| OFPH:<br>Дата включ                                         | 1056904023406                                                                 | 1056904023406                                                         |
| Код и наименование<br>организационно -<br>Код по ОК         | 75404                                                                         | 75404                                                                 |
| правовой формы:                                             |                                                                               |                                                                       |
| Дата постановки на учет<br>в налоговом органе:              | 28.12.2005                                                                    | 28.12.2005                                                            |
| Код и наименование<br>организационно -<br>правовой формы:   | Муниципальные казенные учреждения                                             | Муниципальные казенные учреждения                                     |
| Полное наименование:<br>Форма соб<br>организац              | АДМИНИСТРАЦИЯ ГОРОДСКОГО<br>ПОСЕЛЕНИЯ - Г. БЕЖЕЦК ТВЕРСКОЙ<br>ОБЛАСТИ         | АДМИНИСТРАЦИЯ ГОРОДСКОГО<br>ПОСЕЛЕНИЯ - Г. БЕЖЕЦК ТВЕРСКОЙ<br>ОБЛАСТИ |
| Сокращенное<br>наименование:                                | АДМИНИСТРАЦИЯ ГОРОДСКОГО<br>ПОСЕЛЕНИЯ - Г. БЕЖЕЦК                             | АДМИНИСТРАЦИЯ ГОРОДСКОГО<br>ПОСЕЛЕНИЯ - Г. БЕЖЕЦК                     |
| Место нахождения:<br>Фирменное                              | ТВЕРСКАЯ ОБЛАСТЬ РАЙОН БЕЖЕЦКИЙ,<br>ГОРОД БЕЖЕЦК УЛИЦА БОЛЬШАЯ, 40            | ОБЛАСТЬ ТВЕРСКАЯ УЛИЦА БОЛЬШАЯ, 40                                    |
| Почтовый адрес:<br>Контактны                                | 171987. ТВЕРСКАЯ ОБЛАСТЬ РАЙОН<br>БЕЖЕЦКИЙ, ГОРОД БЕЖЕЦК УЛИЦА<br>БОЛЬШАЯ, 40 | 171987, ОБЛАСТЬ ТВЕРСКАЯ УЛИЦА<br>БОЛЬШАЯ, 40                         |
| Код терри<br>муниципа                                       |                                                                               |                                                                       |
| (OKTMO):                                                    |                                                                               |                                                                       |

**Рисунок 884. Экранная форма сравнения сведений о поставщике**

<span id="page-611-0"></span>Для поставщика с типом «**Физическое лицо РФ**» в открывшейся форме необходимо заполнить поля («**Фамилия, имя, отчество**», «**ИНН**», «**Дата постановки на учет в налоговом органе**», «**Форма собственности организации в ОКФС**», «**Является индивидуальным предпринимателем**», «**Статус**») подписанные красным жирным текстом (*[Рисунок 885](#page-612-0)*). Поле «**Дата включения в Единый реестр СМП**» доступна для заполнения, если в поле «**Статус поставщика (исполнителя, подрядчика)**» выбрано значение «**Субъект малого предпринимательства**».

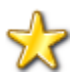

В случае добавления поставщика в качестве индивидуального предпринимателя не допускается использование в наименовании сокращения «**ИП**», «**Индивидуальный предприниматель**» и т.д. Наименование корреспондента должно содержать только ФИО, а параметр индивидуального предпринимателя при этом заполняется в поле «**Код и наименование организационноправовой формы**» (см. *[Рисунок 885](#page-612-0)*).

Во вкладке «**Контактные данные**» обязательные для заполнения поля: «**Почтовый адрес**», «**Место нахождения**», «**Контактный адрес электронной почты**», «**Телефон**», «**Почтовый индекс**».
WE B - Т ОР ГИ - К С СА РУКОВОДСТВО ПОЛЬЗОВАТЕЛЯ

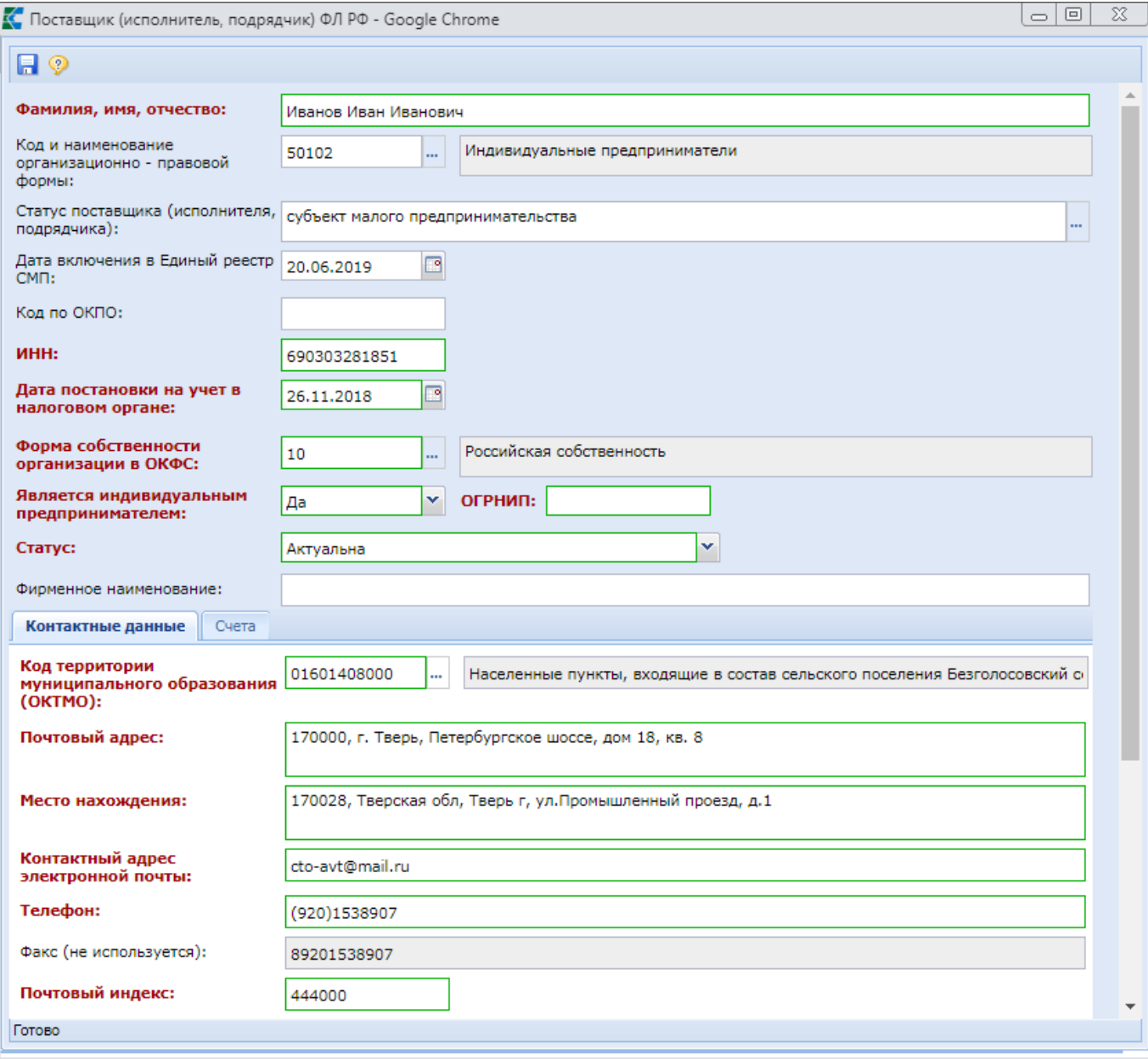

**Рисунок 885. Форма заполнения информации о поставщике услуг с типом «Физическое лицо РФ»**

Для поставщика с типом «**Юридическое лицо иностранного государства**» и «**Физическое лицо иностранного государства**» в открывшейся форме необходимо заполнить поля: «**Полное наименование**», «**Код налогоплательщика в стране регистрации или его аналог**», «**Форма собственности организации в ОКФС**» (*[Рисунок 886](#page-613-0)*). В случае установки флага «**Поставщик состоит на учете в налоговых органах на территории РФ**» становятся доступными и обязательными для заполнения поля «**ИНН**», «**КПП**» и «**Дата постановки на учет в налоговом органе**» (заполняется только для юридических лиц иностранного государства)*.*

Во вкладке «**Контактные данные**» обязательны для заполнения поля «**Страна регистрации**», «**Адрес места нахождения в стране регистрации**», «**Электронная почта», «Телефон»**.

WE B - Т О Р Г И - К С РУКОВОДСТВО ПОЛЬЗОВАТЕЛЯ

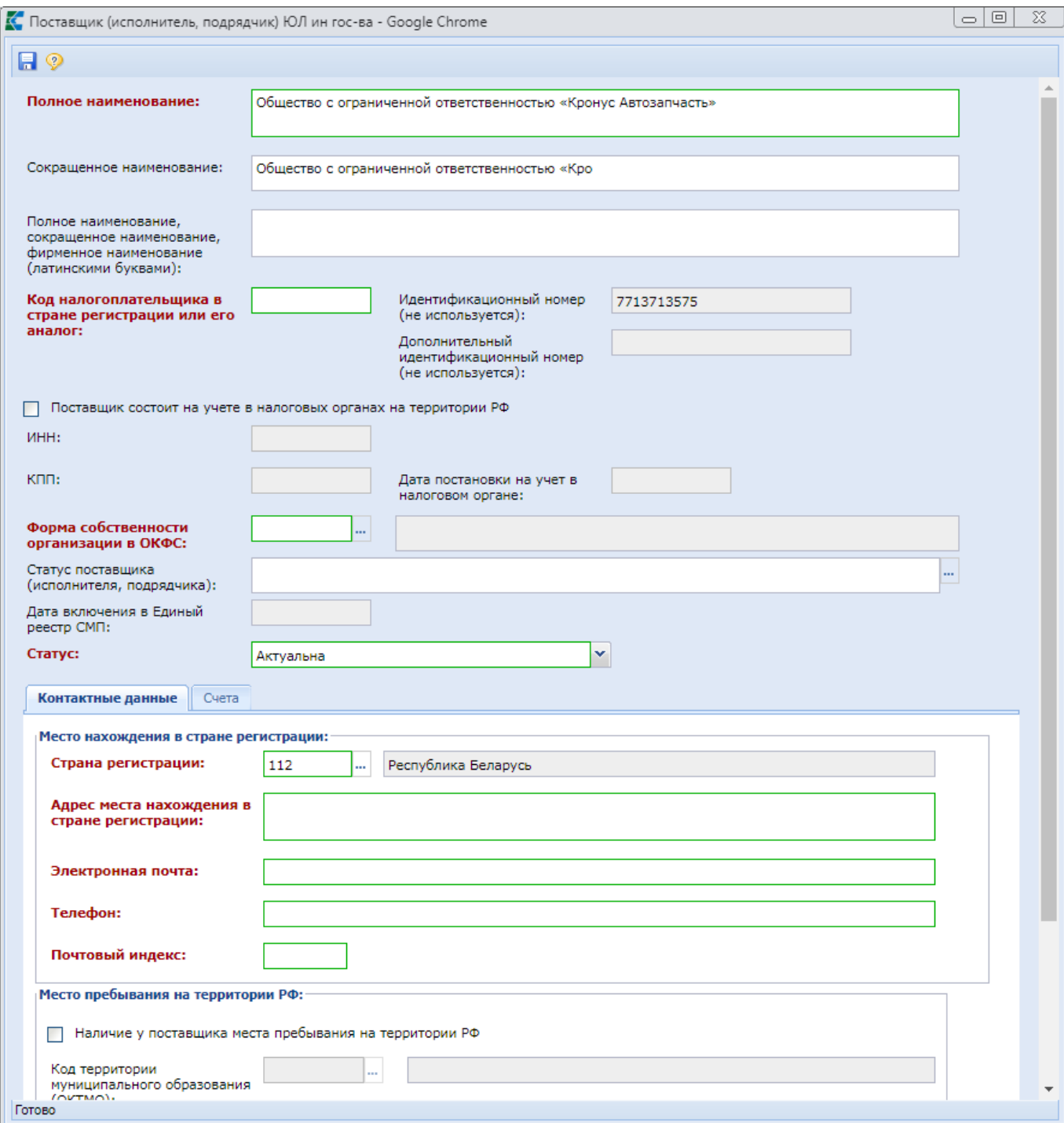

**Рисунок 886. Форма для заполнения документа с типом** «**Юридическое лицо иностранного государства**»

<span id="page-613-0"></span>Набор полей для заполнения сведений о Физическом лице иностранного государства представлен ниже (*[Рисунок 887](#page-614-0)*).

WE B - ТОР ГИ - К С РУКОВОДСТВО ПОЛЬЗОВАТЕЛЯ

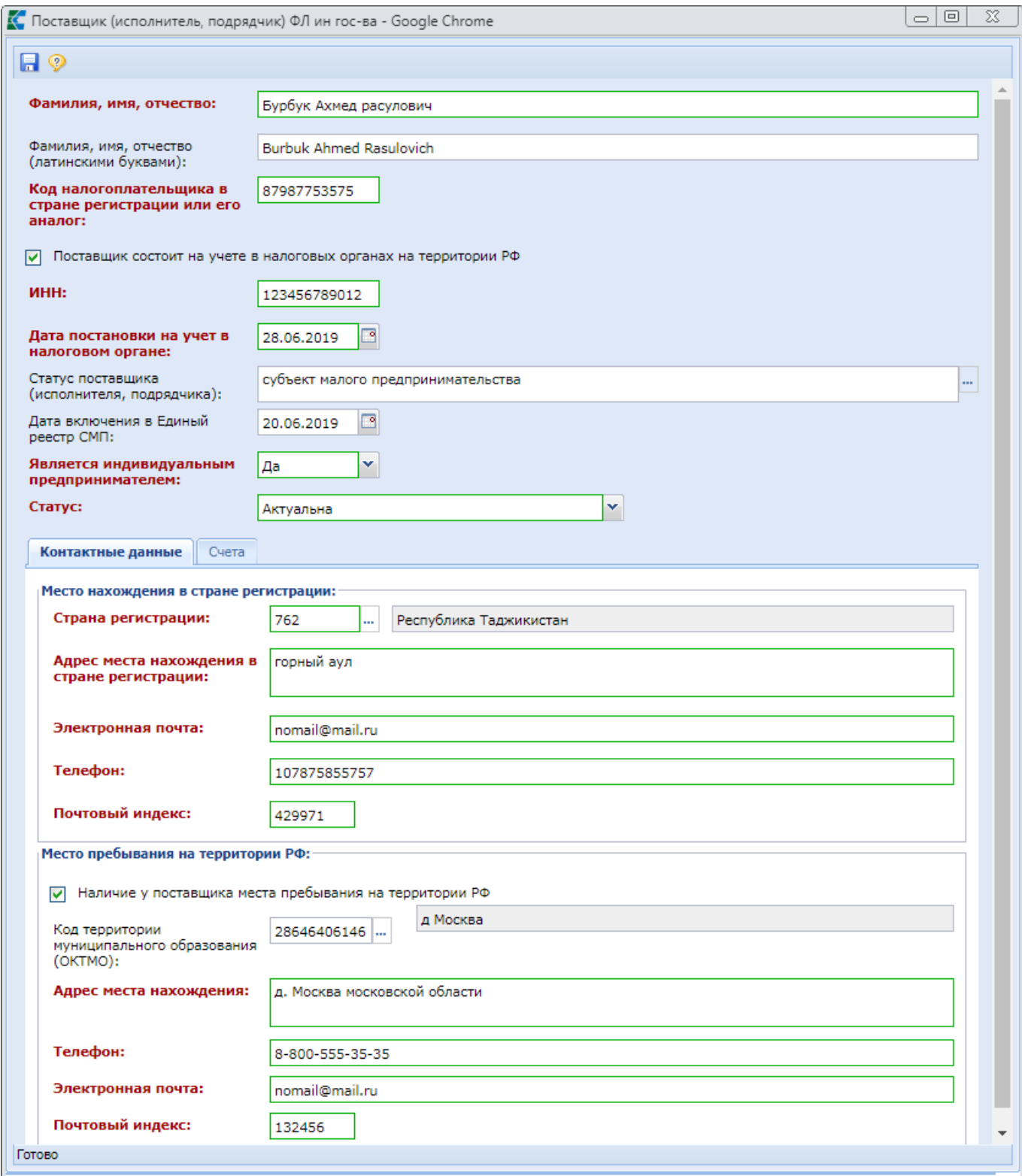

<span id="page-614-0"></span>**Рисунок 887. Форма для заполнения документа с типом** «**Физическое лицо иностранного государства**»

Вкладка «**Счета**» позволяет внести информацию о счетах поставщика. Начиная с версии ЕИС 12.3 для указания счета добавлены поля «**Лицевой счет**» и «**Тип лицевого счета**» (*[Рисунок](#page-615-0)  [888](#page-615-0)*).

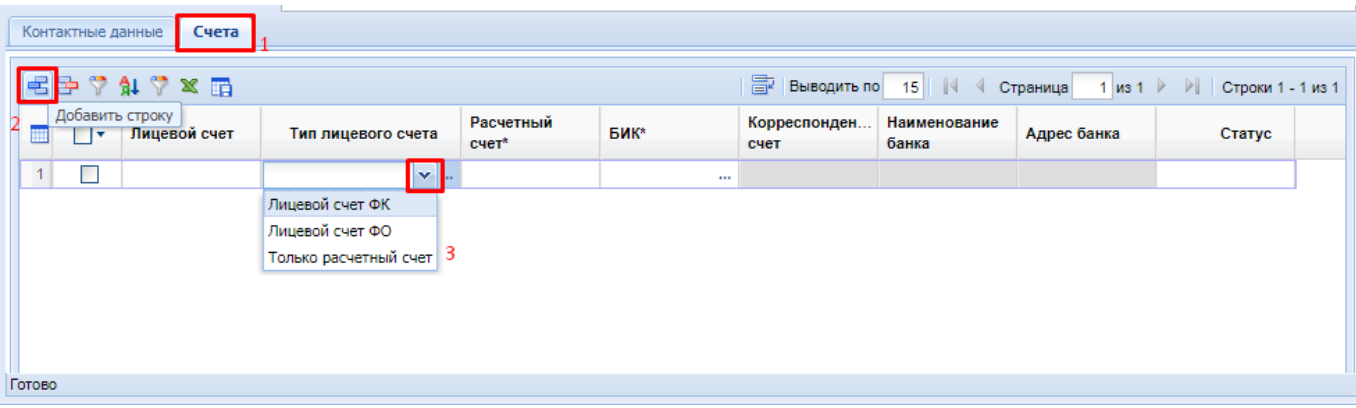

### **Рисунок 888. Вкладка «Счета»**

<span id="page-615-0"></span>Тип лицевого счета может принимать значения:

- Лицевой счет ФК;
- Лицевой счет ФО;
- Только расчетный счет (при выборе не доступно для заполнения поле «Лицевой счет»).

Ввод значений в поле «**Лицевой счет**» и «**Расчетный счет**» производится вручную. Поле «**БИК**» надо заполнить выбрав значение из справочника. Для вызова справочника надо дважды кликнуть в поле. В открывшемся списке надо выбрать требуемый банк и нажать кнопку [**Запомнить**] (*[Рисунок 889](#page-615-1)*).

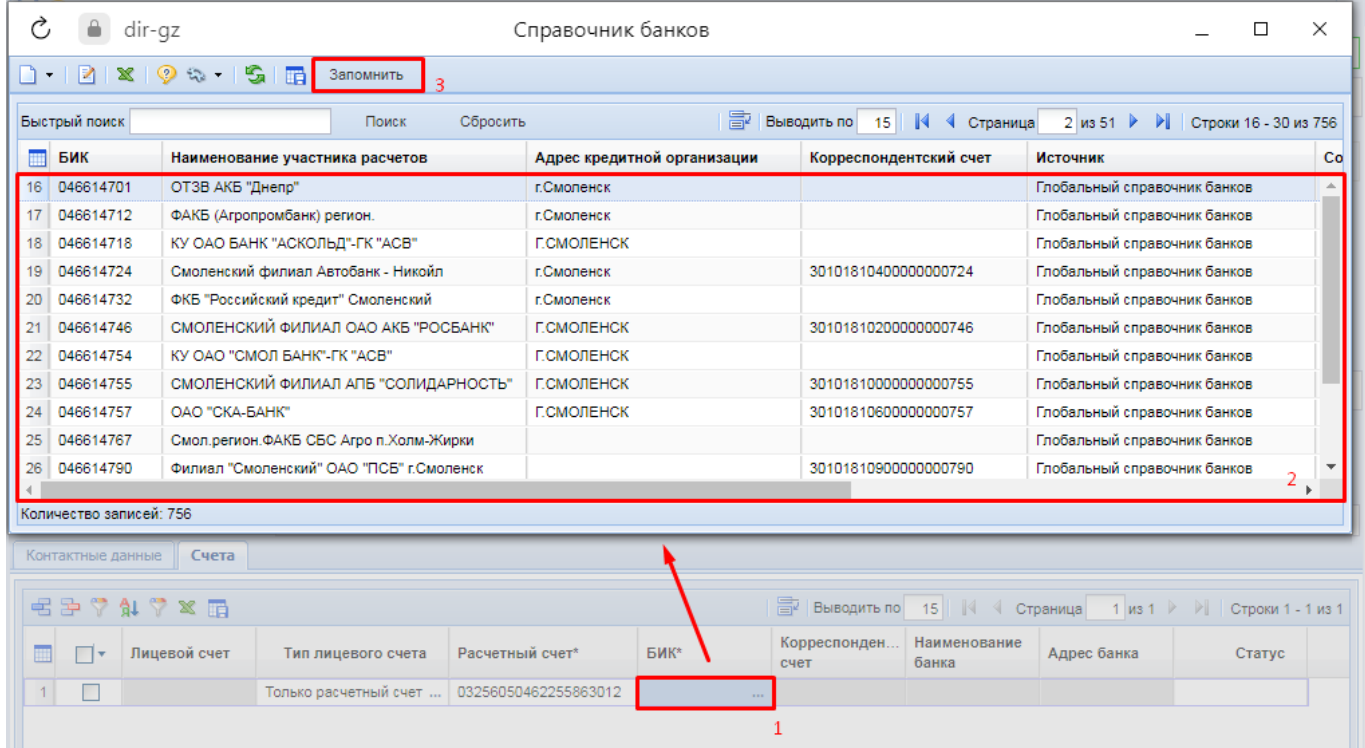

## **Рисунок 889. Справочник банков**

<span id="page-615-1"></span>Если искомый банк отсутствует в справочнике, то его надо добавить по кнопке [**Создать**] на панели инструментов справочника банков. В открывшейся экранной форме в поле «**БИК**» надо вызвать глобальный справочник банков (*[Рисунок 890](#page-616-0)*).

WE B - Т О Р ГИ - К С С РУКОВОДСТВО ПОЛЬЗОВАТЕЛЯ

| Ò,<br>Справочник банков |                                           |                                       |                |                              |                        |                                            |                        |      |                        |   |          |
|-------------------------|-------------------------------------------|---------------------------------------|----------------|------------------------------|------------------------|--------------------------------------------|------------------------|------|------------------------|---|----------|
|                         | $B$ signals $\circ$                       |                                       |                |                              |                        |                                            |                        |      |                        |   |          |
| БИК:                    |                                           |                                       |                |                              |                        |                                            |                        |      |                        |   |          |
|                         | Наименование<br>кредитной<br>организации: |                                       |                |                              |                        |                                            |                        |      |                        |   |          |
| счет:                   | Корреспондентский                         |                                       |                |                              |                        |                                            |                        |      |                        |   |          |
|                         | Состояние:                                | Открыт                                |                |                              |                        |                                            |                        |      |                        |   | v        |
| Ò,                      | ⋒                                         |                                       |                | Глобальный справочник банков |                        |                                            |                        |      |                        | □ | $\times$ |
| 患                       | s<br>စ<br>睛                               | Запомнить                             |                |                              |                        |                                            |                        |      |                        |   |          |
|                         | Быстрый поиск                             |                                       | Поиск          | Сбросить                     | <b>SPI Выводить по</b> | $\mathbb{N}$<br>15<br>$\blacktriangleleft$ | 4 из 102 ▶<br>Страница | DI 1 | Строки 46 - 60 из 1524 |   |          |
|                         | БИК                                       | Наименование<br>участника<br>расчетов | Город          | Корр. счет                   | Дата<br>изменения      | Участие в МЭП                              | <b>VKEY</b>            |      |                        |   |          |
| 46                      | 044600002                                 | ПУ БАНКА РО                           | г. Истра       |                              | 01.12.2020 Участвует   |                                            |                        |      |                        |   |          |
| 47                      | 044501077                                 | НКО АО НРД                            | г. Москва      |                              | 17.11.2020 Участвует   |                                            |                        |      |                        |   |          |
| 48                      | 044525052                                 | НКО-ЦК "СПБ                           | г. Москва      | 301038108452                 | 16.11.2020 Участвует   |                                            |                        |      |                        |   |          |
|                         | 49 044525310                              | Московский фи   г. Москва             |                | 301018109452                 | 06.07.2020 Участвует   |                                            |                        |      |                        |   |          |
|                         | 50 045004162                              | Филиал АО АК                          | г. Новосибирск | 301018101500                 | 27.04.2020 Участвует   |                                            |                        |      |                        |   |          |
| 51                      | 044525858                                 | Филиал "Прост                         | г. Москва      | 301018102452                 | 25.03.2020 Участвует   |                                            |                        |      |                        |   |          |
| 52                      | 043807330                                 | Центрально-Ч                          | г.Курск        | 301018103452                 | 06.03.2020 Участвует   |                                            |                        |      |                        |   |          |
|                         | Количество записей: 1524                  |                                       |                | <u>AAIAIAIAFIFA</u>          |                        |                                            |                        |      |                        |   |          |

**Рисунок 890. Добавление справочника из глобального справочника банков**

<span id="page-616-0"></span>В глобальном справочнике банков надо выделить требуемый банк и нажать кнопку [**Запомнить**]. Карточка банка будет заполнена автоматически. Для сохранения записи надо нажать кнопку [**Сохранить**]. Вновь добавленный банк будет добавлен в список банков и станет доступным для выбора.

В отношении добавляемого счета в поле «**Статус**» надо выбрать значение «**Актуально**». Такие счета будут доступны для заполнения в сведениях о заключенном контракте. Для неактуальных счетов в поле «**Статус**» надо установить значение «**Неактуально**». В Системе работает контроль, блокирующий возможность удаления или изменения счета, если он ранее был использован в контракте.

Для сохранения всех введенных данных нужно нажать кнопку [**Сохранить**] в карточке редактирования поставщика. После данной процедуры вновь созданный или отредактированный поставщик станет доступен для выбора в справочнике постащиков.

# **2.18.2. Справочник должностей**

Справочник должностей содержит весь список созданных должностей. Для создания новой должности необходимо в меню Навигатора перейти в папку **«Справочники»**, выбрать справочник **«Справочник должностей»** и нажать кнопку **[Создать]** *[\(Рисунок 891\)](#page-617-0).*

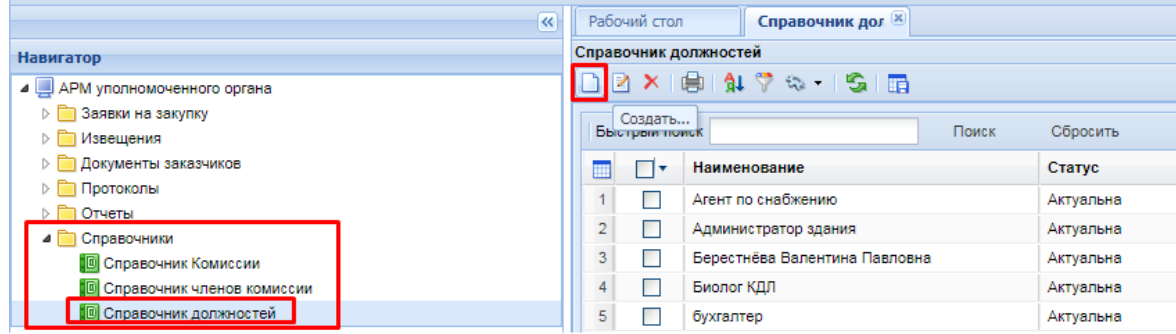

**Рисунок 891. Справочник должностей**

<span id="page-617-0"></span>В открывшуюся форму необходимо ввести наименование создаваемой должности и проставить статус актуальности, выбрав соответствующее значение из выпадающего списка *[\(Рисунок 892\)](#page-617-1).*

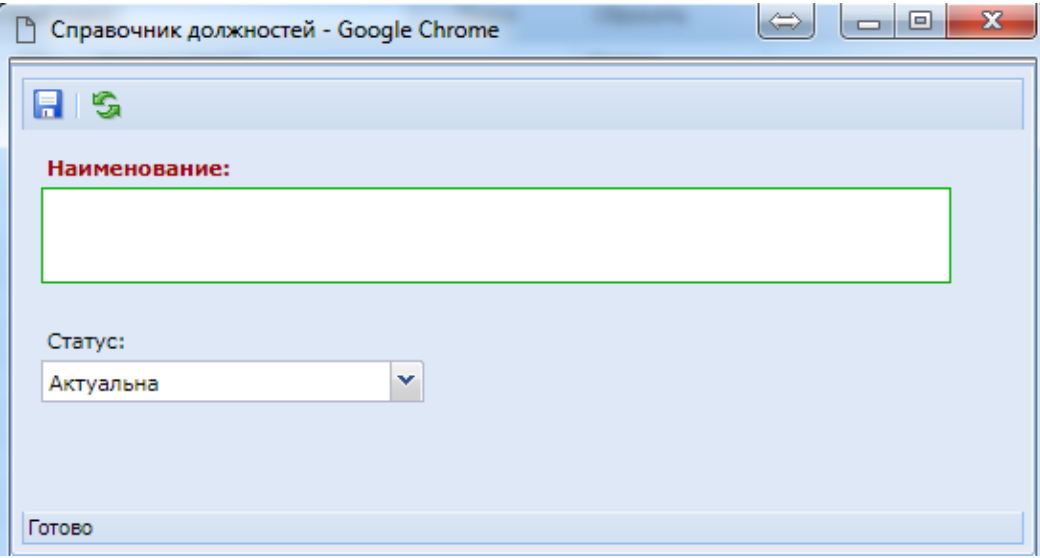

**Рисунок 892.Форма создания должности**

<span id="page-617-1"></span>По окончании ввода необходимо нажать кнопку [**Сохранить**], в результате чего, создаваемая должность будет добавлена в Справочник должностей.

## **2.18.3. Справочник членов комиссии**

В Системе доступна возможность ведения справочника членов комиссии, которые могут быть указаны в Заявке на закупку заказчиками. Для создания члена комиссии следует открыть справочник **«Справочник членов комиссии»** и по кнопке [**Создать**] вызвать форму заполнения данных нового члена комиссии (*[Рисунок 893](#page-618-0)*).

Обязательными для заполнения являются поля: «**ФИО**», «**Связанная организация**», «**Статус**». Значение в поле «**Должность**» заполняется путем выбора из Справочника должностей.

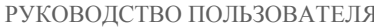

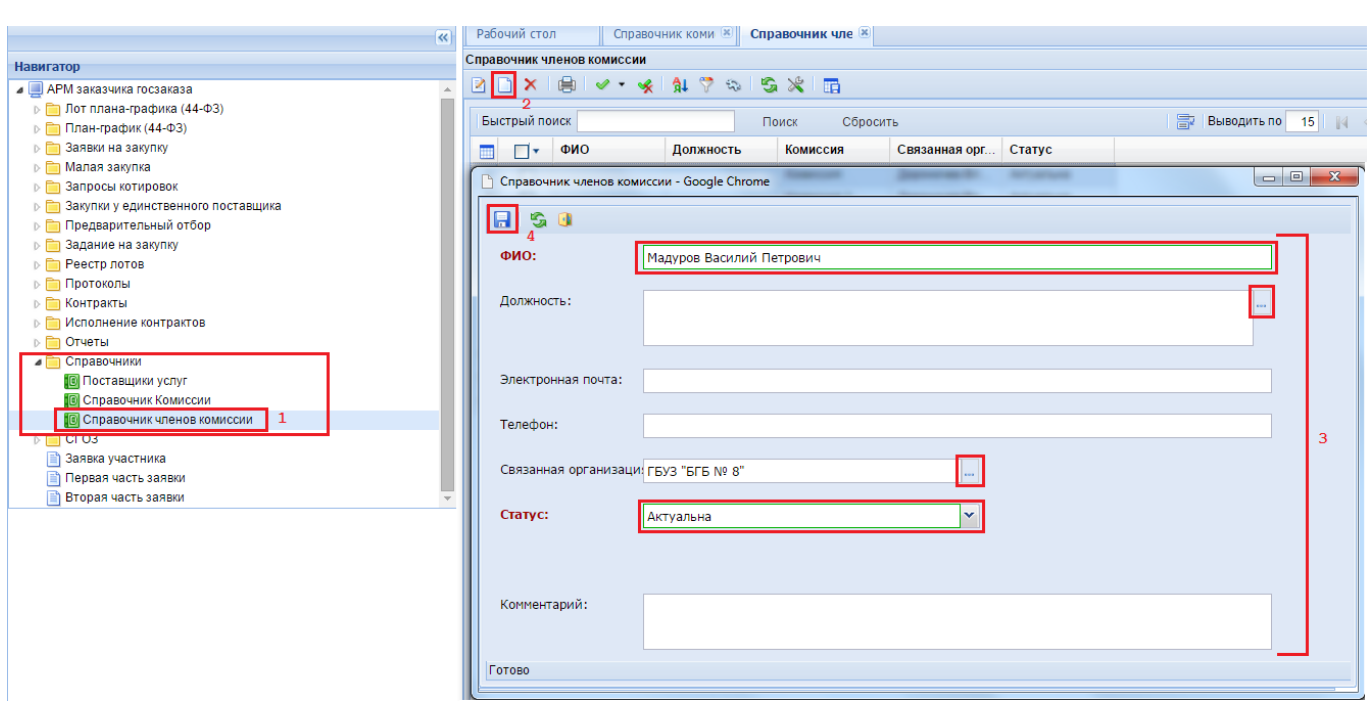

**Рисунок 893. Создание нового члена комиссии**

<span id="page-618-0"></span>После заполнения всех необходимых полей следует сохранить запись нового члена комиссии, воспользовавшись кнопкой [**Сохранить**].

# **2.18.4. Справочник комиссий**

Справочник комиссий содержит в себе весь список созданных комиссий. Сама Комиссия состоит из членов комиссии с назначенными им правами в разрезе данной комиссии. Для создания новой комиссии или просмотра имеющейся следует открыть справочник «**Справочник Комиссий**» (*[Рисунок 894](#page-619-0)*).

В открывшейся форме обязательны для заполнения следующие поля:

- Номер приказа;
- Дата приказа;

 $WEB-TOPTH-KC$ 

- Наименование комиссии:
- Связанная организация;
- Статус (от значения в данном поле зависит, будет комиссия доступна для выбора в документах или нет);
- Список членов комиссии.

Список членов комиссии выстраивается путем выбора записей из Справочника **«Справочник членов комиссии»**. После выбора члена комиссии поле «**Должность**» заполнится на основе данных, введенных при создании члена комиссии (см. *[Рисунок 893\)](#page-618-0)*. Поле «**Роль**» заполняется путем выбора значения из Справочника ролей членов комиссии (*[Рисунок 895](#page-619-1)*).

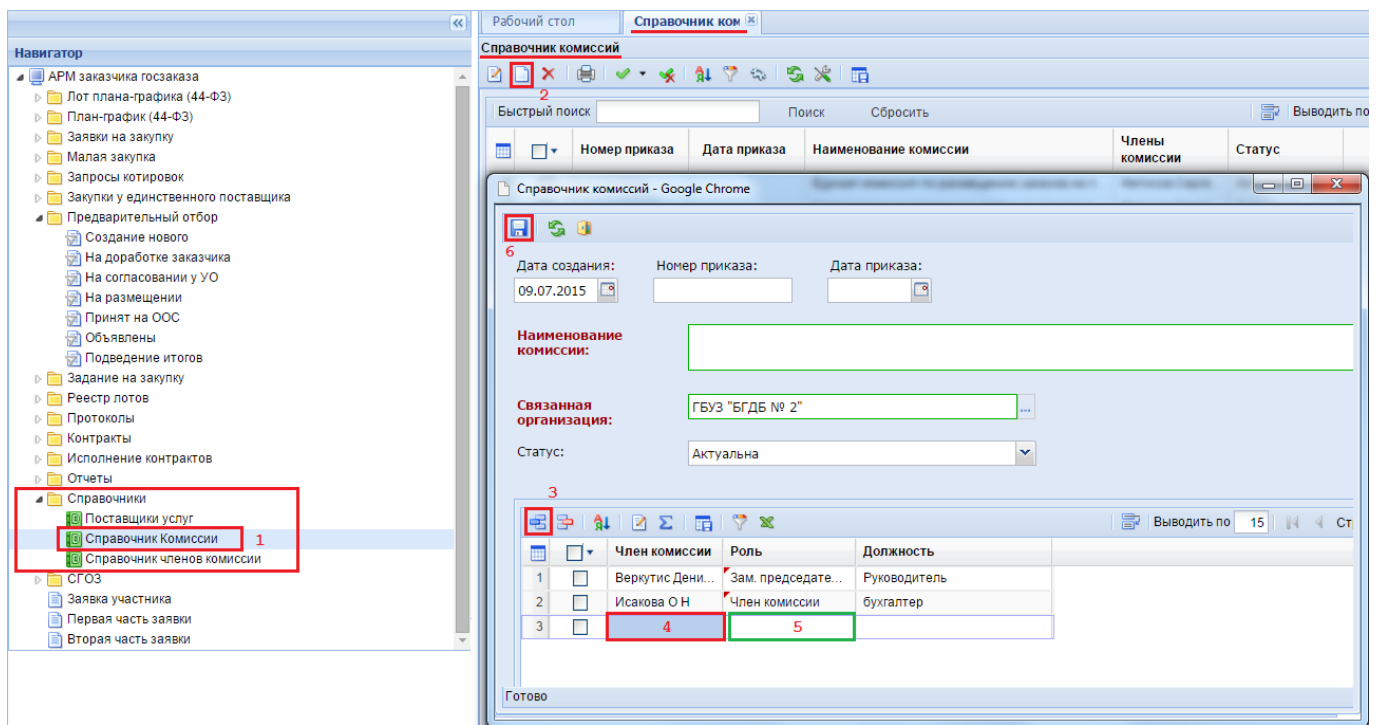

**Рисунок 894. Форма создания новой комиссии**

<span id="page-619-0"></span>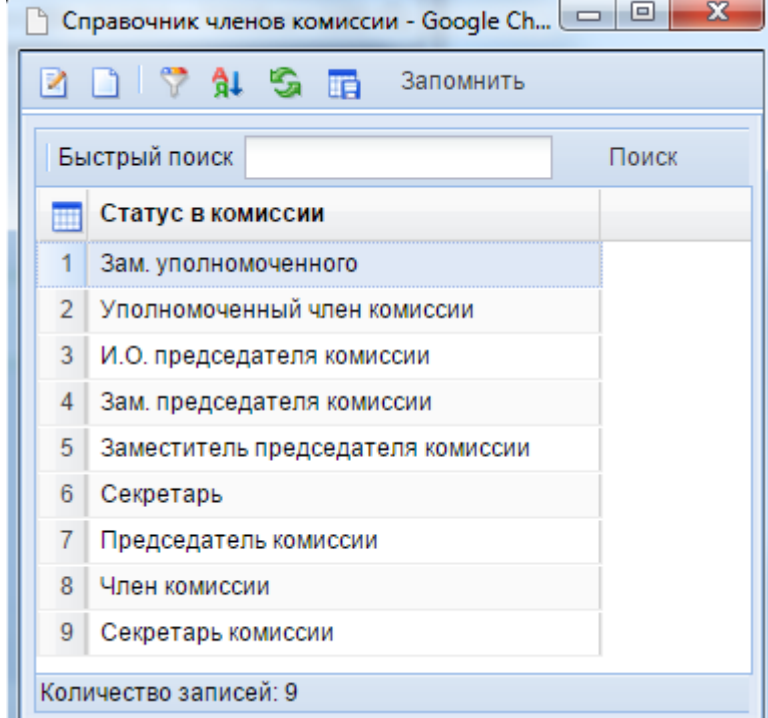

**Рисунок 895. Справочник ролей членов комиссии**

<span id="page-619-1"></span>После заполнения всех необходимых полей вновь созданную комиссию следует сохранить по кнопке [**Сохранить**]. Редактировать записи членов комиссии можно из окна редактирования комиссии по кнопке [**Редактировать**], предварительно выбрав члена комиссии, которого требуется отредактировать. Данные изменения сразу отразятся как в самой комиссии, так и в Справочнике членов комиссий.

# **2.18.5. Справочник исполнителей**

Справочник исполнителей используется для внесения сведений о лице, являющемся контрактным управляющим, или об исполнителе, являющемся ответственным лицом контрактной службы.

Для создания новой записи в Справочнике необходимо нажать на кнопку [**Создать**] (*Рисунок 896*).

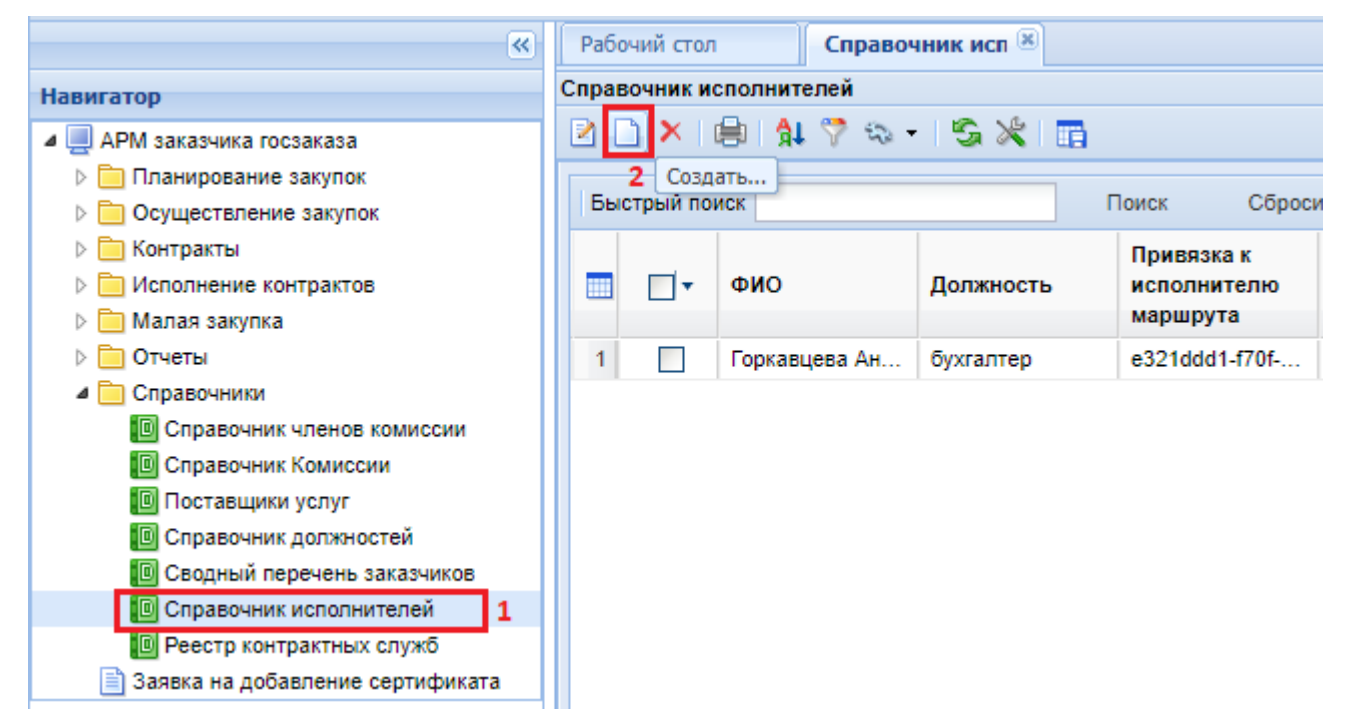

**Рисунок 896. Кнопка для создания новой записи**

В открывшейся форме необходимо внести сведения в следующие поля (*Рисунок 897*):

- $\Phi$ *HO*;
- Должность;
- Привязка к исполнителю маршрута;
- Тип контрактного служащего.

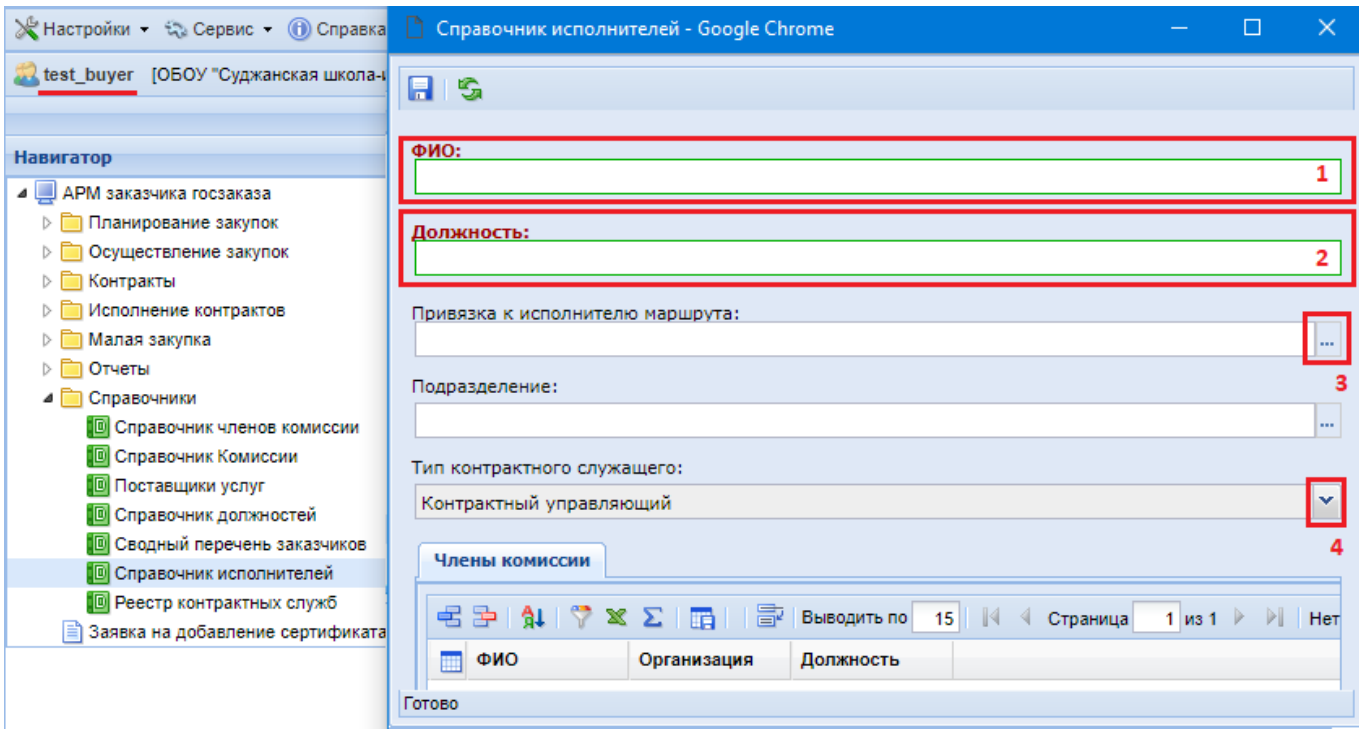

**Рисунок 897. Электронная форма для ввода сведений об исполнителе**

Значение в поле **«Привязка к исполнителю маршрута»** выбирается из Справочника «**Пользователи**». Данный Справочник ограничен набором только тех учетных записей, которые привязаны к организации заказчика.

Если создаваемый исполнитель является контрактным управляющим, то в поле «**Тип контрактного служащего**» выбирается значение «**Контрактный управляющий**». Для создания исполнителя контрактной службы необходимо выбрать значение «**Ответственное лицо контрактной службы**». В случае работы с контрактной службой, всех членов контрактной службы заносить не надо, достаточно внести ответственное лицо контрактной службы.

Сведения в таблице «**Члены комиссии**» заполнять не надо.

После внесения необходимых данных следует сохранить запись по кнопке **[авдетатрать**].

# **2.18.6. Реестр контрактных служб**

Справочник «**Реестр контрактных служб**» заполняется только теми заказчиками, у которых создана контрактная служба.

Контрактная служба заказчика создается в случае, если совокупный годовой объем закупок, в соответствии с Планом-графиком, превышает 100 миллионов рублей (ч. 1 ст. 38 44-ФЗ). Если у заказчика отсутствует контрактная служба и совокупный годовой объем закупок заказчика не превышает 100 миллионов рублей, то назначается контрактный управляющий (ч. 2 ст. 38 44-ФЗ).

Для создания контрактной службы необходимо в Справочнике «**Реестр контрактных служб**» нажать на кнопку [**Создать**] (*[Рисунок 898](#page-622-0)*).

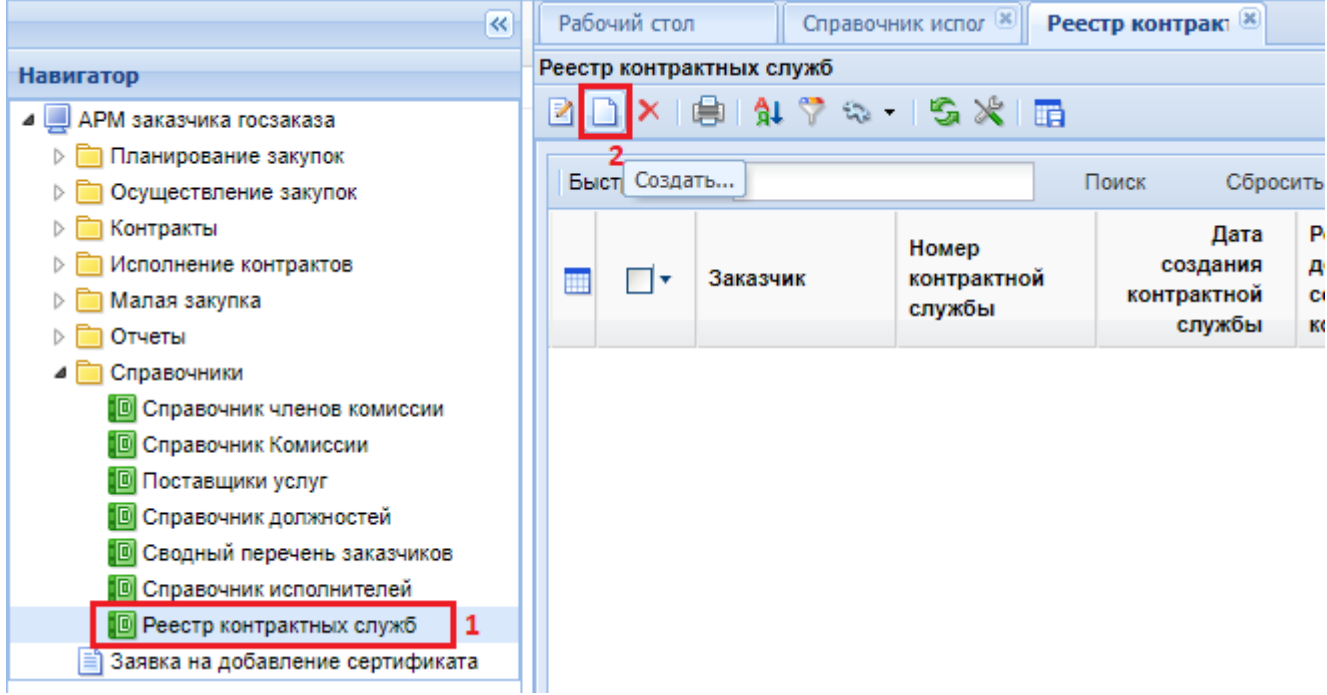

## **Рисунок 898. Кнопка создания новой записи о контрактной службе**

<span id="page-622-0"></span>В открывшейся электронной форме доступны следующие поля для заполнения (*Рисунок 899*):

- Номер контрактной службы;
- Дата создания контрактной службы;
- Реквизиты документа о создании комиссии (поле необязательное и заполняется при наличии сведений для внесения в данное поле или при необходимости внесения сведений в данное поле);
- Информация о контрактной службе;
- Актуальность контрактной службы;
- Член контрактной службы.

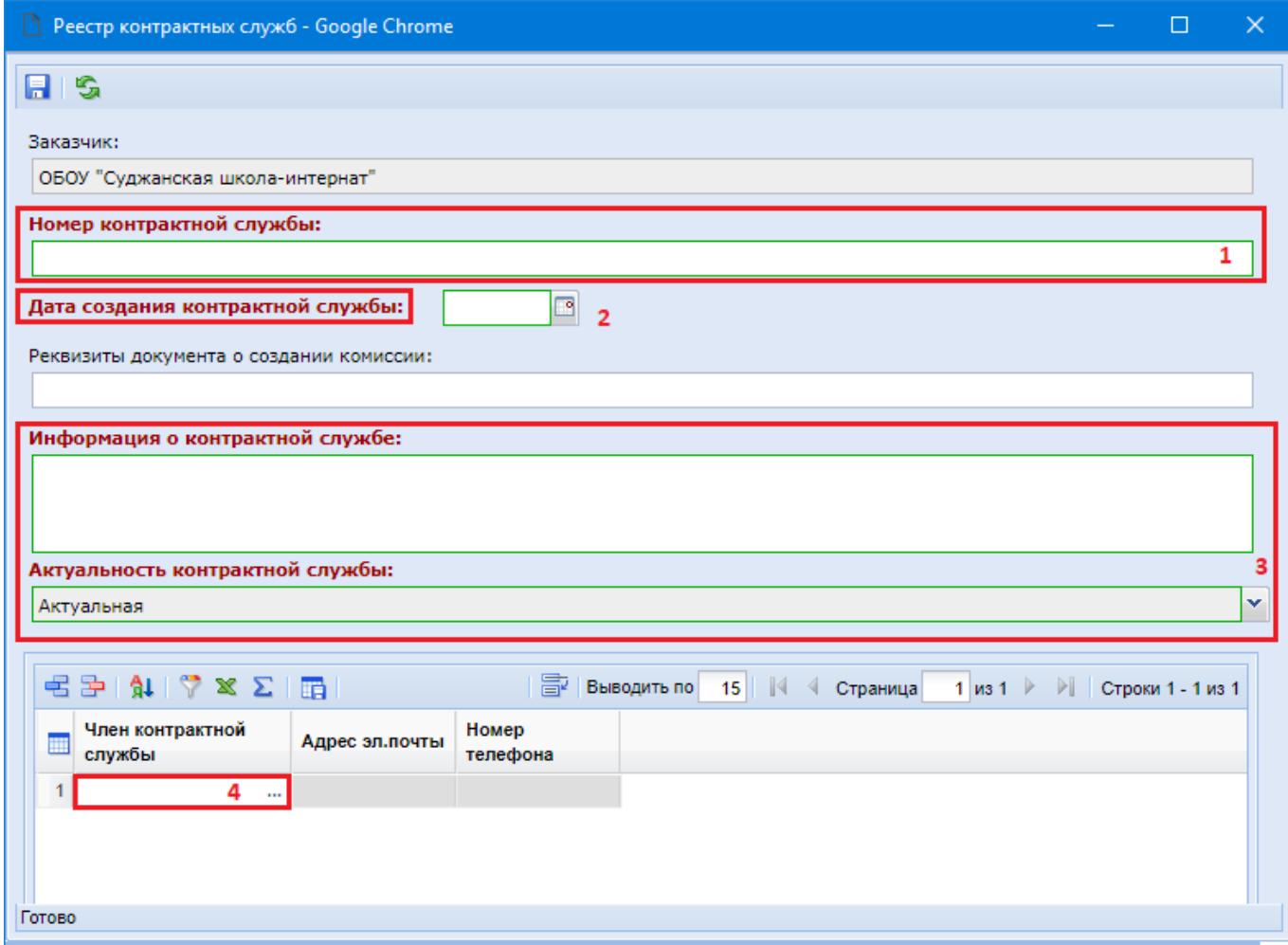

**Рисунок 899. Электронная форма заполнения информации о контрактной службе**

В поле «**Информация о контрактной службе**» вносится вся информация, касательно наименования контрактной службы, а также состава контрактной службы. Сведения из данного поля в дальнейшем будут отражены в одноименном поле в документе «**Заявка на закупку**» и далее будут использованы для автоматической генерации документации в Системе.

Поле «**Актуальность контрактной службы**» необходимо для того, чтобы менять статус контрактной службе. Если контрактная служба входит в состав хотя бы одного документа Системы, то данную справочную запись нельзя удалить, а также отредактировать. Поэтому, если контрактная служба или ее состав перестают быть актуальными, то меняется статус на «**Не актуальная**» и создается новая служба, уже со статусом «**Актуальная**».

Поле «**Член контрактной службы**» заполняется путем выбора из Справочника исполнителей, и в данном списке отображаются только те записи, которые имеют тип «**Ответственное лицо контрактной службы**». Подробная информация по заполнению Справочника исполнителей описана в п. *2.18.5* данного руководства.

После заполнения всех необходимых полей запись следует сохранить по кнопке **[**Сохранить**].**

## **2.18.7. Сводный перечень заказчиков**

В Справочнике «**Сводный перечень заказчиков**» пользователям доступна запись только по своей организации. Первоначально следует проверить сведения об организации и дополнить недостающие поля. Для этого сведения об организации следует открыть на редактирование по кнопке [**Редактировать**] (*[Рисунок 900](#page-624-0)*).

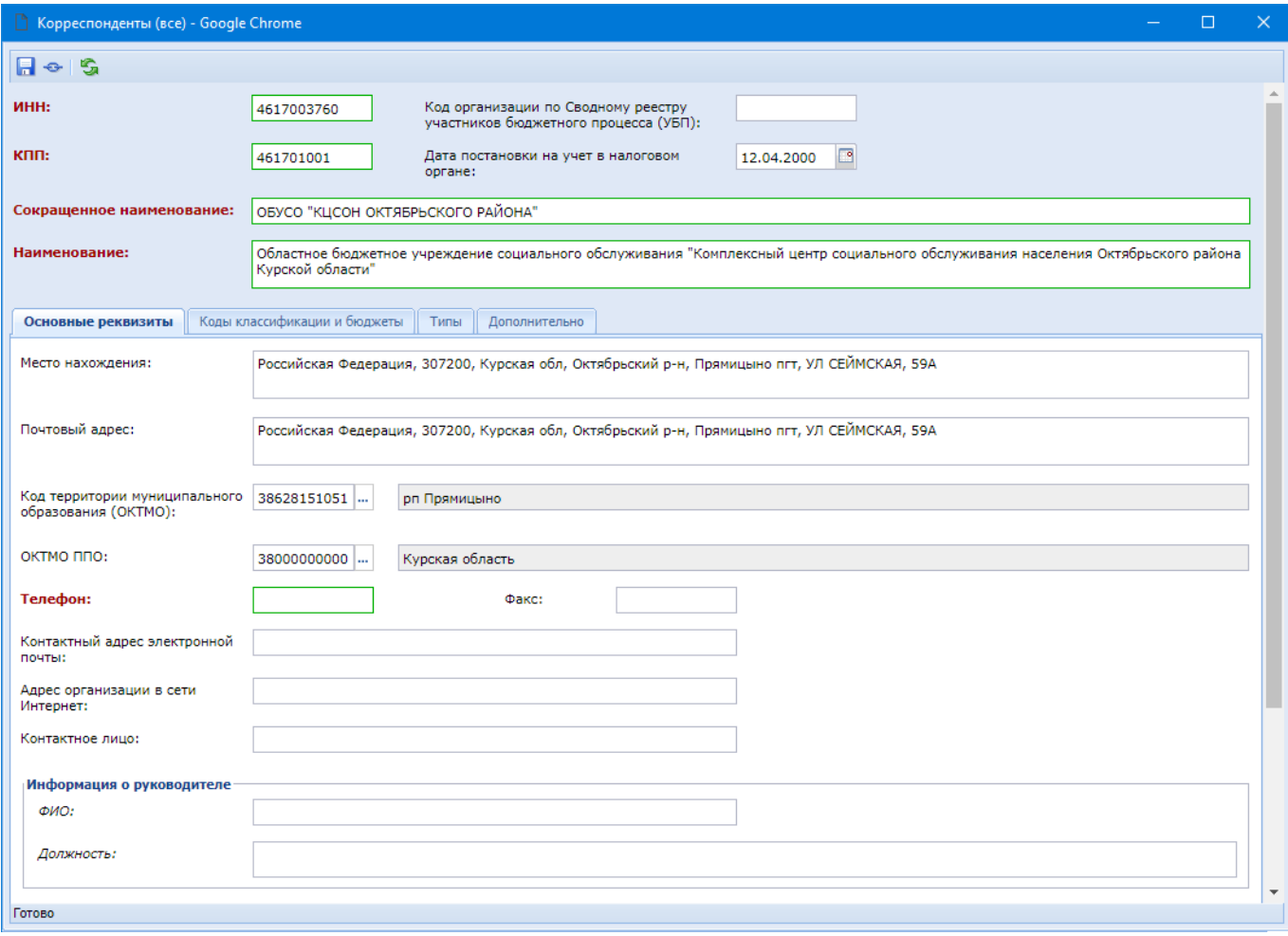

### **Рисунок 900. Окно редактирования сведений об организации**

<span id="page-624-0"></span>В первую очередь необходимо обратить внимание на поля:

- Сокращенное наименование;
- Наименование;
- Место нахождения;
- Почтовый адрес;
- Код территории муниципального образования (ОКТМО);
- ОКТМО ППО;
- Телефон
- Контактный адрес электронной почты;
- Контактное лицо;
- ФИО руководителя;
- Должность руководителя.

Отсутствие значений в ряде полей приведет к тому, что в печатной форме, генерируемой автоматически, данные значения также будут отсутствовать.

Для сохранения внесенных изменений необходимо нажать на кнопку [**Сохранить**].

## **2.18.8. Справочник МНН**

При проведении закупок лекарственных препаратов, в случае отсутствия необходимого лекарственного препарата в Справочнике МНН, предусмотрена возможность ручного ввода данных в Справочник МНН. Справочник может заполняться как администраторами Системы, так и самим заказчиком, в зависимости от настроек в регионе. Существует два варианта заполнения

÷

Справочника: с помощью добавления нового значения или же копированием уже существующей записи.

Добавление новой записи, вносимой вручную возможно только в том случае, если по факту обращения в СТП ЕИС было получено разрешение на размещение закупки лекарственного препарата, введенного вручную. После получения разрешения в СТП ЕИС надо обратиться к администраторам Системы, чтобы они разрешили для вашей учетной записи создать сведения о лекарственном препарате и использовать его в описании объекта закупки.

> Настройки, отвечающие за возможность использования вручную внесенных сведений о лекарственном препарате для администраторов Системы располагаются по пути:

> – Меню Настройки: СПРАВОЧНИКИ \ Госзаказ \ Реестр лекарственных и наркотических средств \ Справочник МНН \ Настройка работы со справочником МНН и обоснования НМЦК для ЛС \ Запрет выбора МНН, введенных вручную, на этапе размещения (ПРИЗ);

> – Меню Настройки: СПРАВОЧНИКИ \ Госзаказ \ Реестр лекарственных и наркотических средств \ Справочник МНН \ Настройка работы со справочником МНН и обоснования НМЦК для ЛС \ Запрет выбора МНН, введенных вручную, на этапе контракта (РК);

> – Меню Настройки: СПРАВОЧНИКИ \ Госзаказ \ Реестр лекарственных и наркотических средств \ Справочник МНН \ Настройка работы со справочником МНН и обоснования НМЦК для ЛС \ Запрет выбора МНН, введенных вручную, на этапе малых закупок (МЗ).

# **2.18.8.1. Ввод новой записи в Справочник МНН**

Для добавления нового значения в Справочник МНН необходимо перейти в папку **«Справочники»** - **«Справочник МНН»** и нажать кнопку **[Создать]** (*[Рисунок 901](#page-625-0)*).

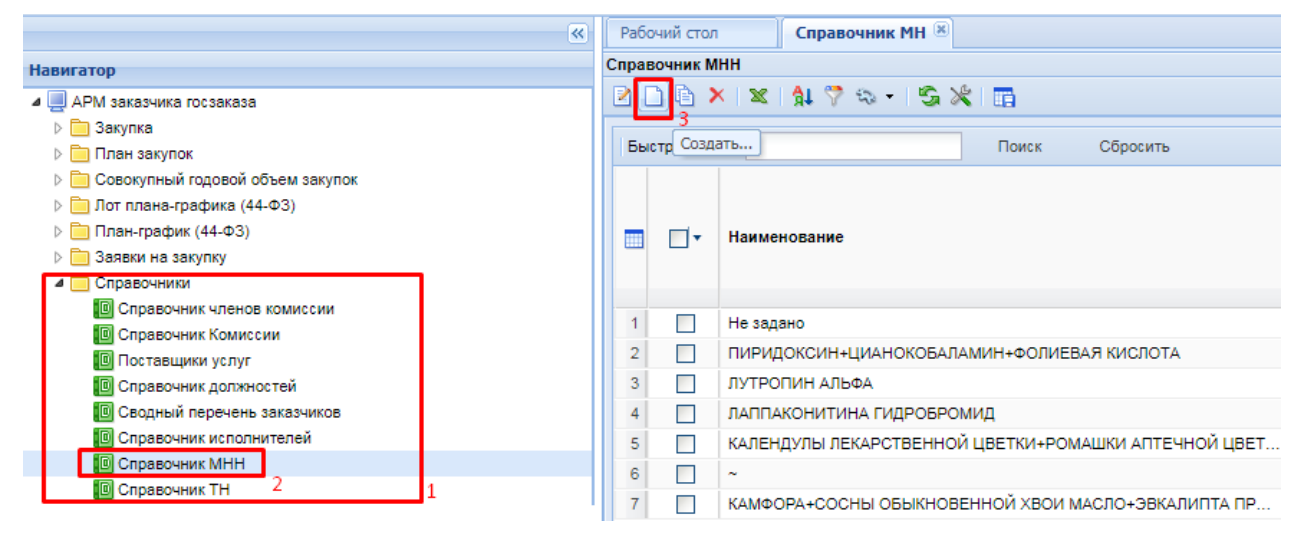

## **Рисунок 901. Справочник МНН**

<span id="page-625-0"></span>В результате откроется форма ввода нового наименования в Справочник МНН *[\(Рисунок](#page-626-0)  [902\)](#page-626-0)*.

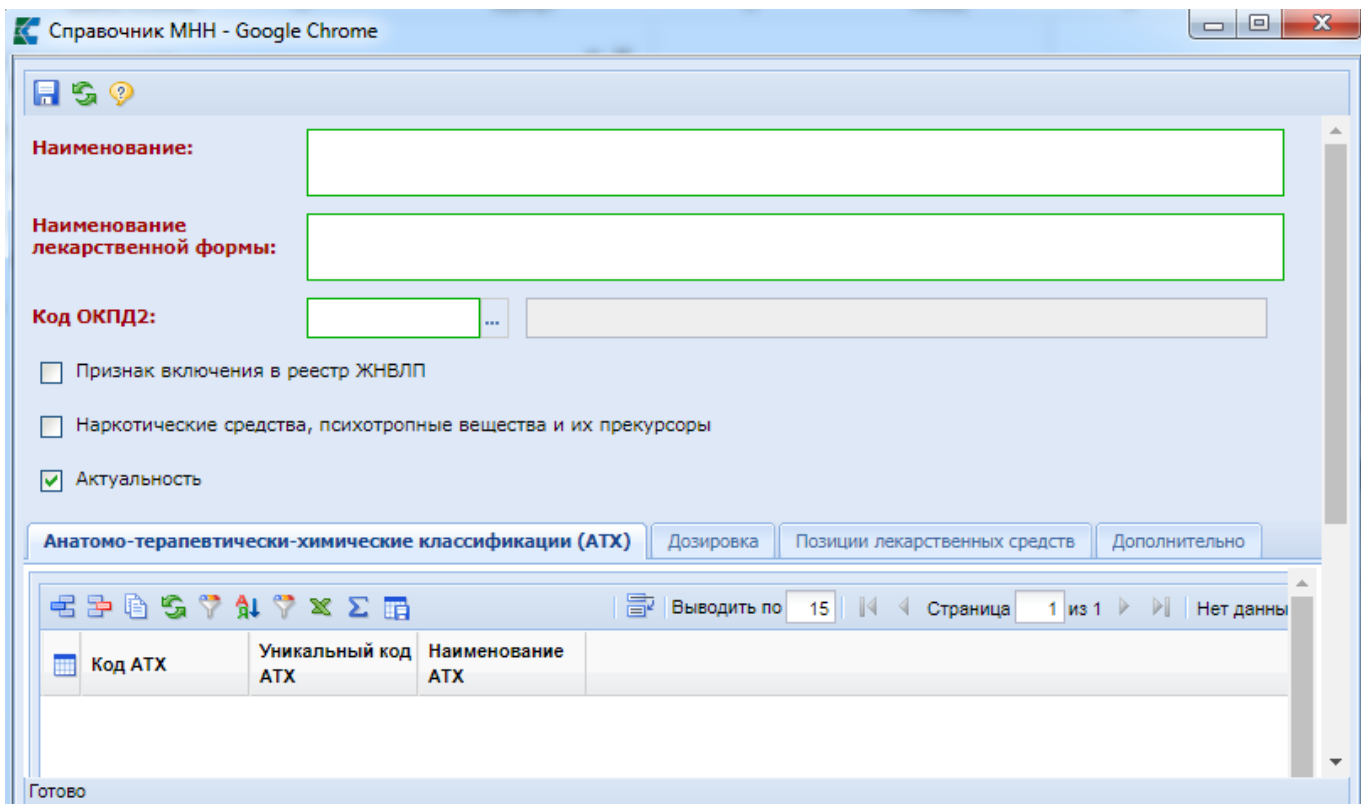

**Рисунок 902. Форма ввода данных в Справочник МНН**

<span id="page-626-0"></span>В открывшейся форме необходимо выполнить ввод данных в поля: **«Наименование»**, **«Наименование лекарственной формы»**. Поле «**Код ОКПД2**» заполняется по нажатию кнопки (*[Рисунок 902](#page-626-0)*) и выбором записи из справочника «**Номенклатура ОКПД2**» (*[Рисунок 903](#page-627-0)*).

 $\mathbf{r}$ 

 $\overline{\phantom{a}}$  $\overline{\phantom{a}}$ 

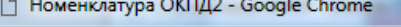

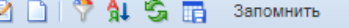

|                | Быстрый поиск           |                |                      | Поиск                                  | Сбросить                               |                                                 | 昬                     | Выводить по                | $\mathbb{N}$<br>15            | Страница                              |                                                     | 1 из 9 $\blacktriangleright$ | M.                  | Строки 1 - 15 из 135        |                       |
|----------------|-------------------------|----------------|----------------------|----------------------------------------|----------------------------------------|-------------------------------------------------|-----------------------|----------------------------|-------------------------------|---------------------------------------|-----------------------------------------------------|------------------------------|---------------------|-----------------------------|-----------------------|
| 禰              | Код                     | Наименование   | Разм<br>через<br>ЭA  | $\mathsf{II}$ pe<br><b>no</b><br>n.155 | $\mathsf{IIpe}$<br>пo<br>n.341<br>(инв | $\mathsf{II}$ pe<br><b>no</b><br>n.649<br>(YMC) | Запрет<br>по<br>n.656 | Orpa<br><b>no</b><br>n.102 | Запрет<br><b>no</b><br>n.1236 | Запрет<br>пo<br>n.791<br>(фед<br>нужд | Запрет<br>по<br>n.791<br>(госу<br>и<br>муни<br>нужд | Orpa<br>по<br>n.832          | Orpa<br>по<br>п.968 | Orpa<br>по ПП<br>PФ<br>1072 | n.1291<br>(VWC<br>EM) |
|                | 21.10.51                | Провитамины,   | ☑                    | ☑                                      | □                                      | □                                               | □                     | □                          | □                             | П                                     | □                                                   | □                            | □                   | □                           | $I -$                 |
| $\overline{2}$ | 21.10.51.110            | Провитамины    | ▽                    | ▽                                      | $\Box$                                 | $\Box$                                          | $\Box$                | $\Box$                     | П                             | П                                     | $\Box$                                              | $\Box$                       | $\Box$              | $\Box$                      |                       |
| 3              | 21.10.51.120            | Витамины и их  | ☑                    | ☑                                      | $\Box$                                 | $\Box$                                          | $\Box$                | $\Box$                     | П                             | П                                     | $\Box$                                              | $\Box$                       | $\Box$              | П                           |                       |
| Δ              | 21.10.51.121            | Поливитамины   | ☑                    | ☑                                      | $\Box$                                 | $\Box$                                          | $\Box$                | П                          | $\Box$                        | П                                     | $\Box$                                              | $\Box$                       | $\Box$              | П                           |                       |
| 5              | 21.10.51.122            | Поливитамины   | ☑                    | ☑                                      | $\Box$                                 | $\Box$                                          | $\Box$                | $\Box$                     | $\Box$                        | П                                     | $\Box$                                              | $\Box$                       | $\Box$              | П                           |                       |
| 6              | 21.10.51.123            | Витамины А и   | ☑                    | ☑                                      | $\Box$                                 | $\Box$                                          | $\Box$                | $\Box$                     | $\Box$                        | П                                     | $\Box$                                              | $\Box$                       | $\Box$              | $\Box$                      |                       |
|                | 21.10.51.124            | Витамин В[*1]  | ☑                    | ☑                                      | $\Box$                                 | $\Box$                                          | $\Box$                | $\blacksquare$             | П                             | П                                     | $\Box$                                              | $\Box$                       | $\Box$              | $\Box$                      |                       |
| 8              | 21.10.51.125            | Комплекс вита  | ☑                    | ☑                                      | $\Box$                                 | $\Box$                                          | $\Box$                | $\Box$                     | $\Box$                        | П                                     | $\Box$                                              | $\Box$                       | $\Box$              | $\Box$                      |                       |
| 9              | 21.10.51.126            | Кислота аскор  | $\blacktriangledown$ | ☑                                      | $\Box$                                 | П                                               | $\Box$                | $\blacksquare$             | П                             | П                                     | $\Box$                                              | $\Box$                       | $\Box$              | $\Box$                      |                       |
| 10             | 21.10.51.129            | Витамины, в то | ☑                    | ▽                                      | $\Box$                                 | $\Box$                                          | $\Box$                | $\Box$                     | П                             | П                                     | $\Box$                                              | $\Box$                       | $\Box$              | П                           |                       |
| 11             | 21.20.10                | Препараты лек  | $\blacktriangledown$ | ⊻                                      | П                                      | $\Box$                                          | $\Box$                | П                          | П                             | $\Box$                                | $\Box$                                              | $\Box$                       | $\Box$              | $\Box$                      |                       |
| 12             | 21.20.10.110            | Препараты дл   | $\blacktriangledown$ | ☑                                      | $\Box$                                 | $\Box$                                          | $\Box$                | $\Box$                     | $\Box$                        | П                                     | $\Box$                                              | $\Box$                       | $\Box$              | $\Box$                      |                       |
| 13             | 21.20.10.111            | Препараты сто  | $\blacktriangledown$ | ☑                                      | $\Box$                                 | П                                               | $\Box$                | П                          | $\Box$                        | П                                     | $\Box$                                              | П                            | П                   | П                           |                       |
| 14             | 21.20.10.112            | Препараты дл   | $\blacktriangledown$ | ☑                                      | $\Box$                                 | $\Box$                                          | $\Box$                | $\blacksquare$             | $\Box$                        | $\Box$                                | $\Box$                                              | $\Box$                       | $\Box$              | $\Box$                      |                       |
| 15             | 21.20.10.113            | Препараты дл   | $\blacktriangledown$ | ☑                                      | $\Box$                                 | Г                                               | $\blacksquare$        | г                          | $\blacksquare$                | $\blacksquare$                        | $\Box$                                              | П                            | $\Box$              | П                           | $(\top$               |
|                | Количество записей: 135 |                |                      |                                        |                                        |                                                 |                       |                            |                               |                                       |                                                     |                              |                     |                             |                       |
|                |                         |                |                      |                                        |                                        |                                                 |                       |                            |                               |                                       |                                                     |                              |                     |                             |                       |

**Рисунок 903. Справочник «Номенклатура ОКПД2»**

<span id="page-627-0"></span>Данный Справочник ограничен кодами ОКПД2 в разрезе лекарственных препаратов по следующим маскам:

- 21.10.51 – групповое наименование «Провитамины, витамины и их производные»;

- 21.20.10 – групповое наименование «Препараты лекарственные»;

- 21.20.21 – групповое наименование «Сыворотки и вакцины»;

- 21.20.23 – групповое наименование «Реагенты диагностические и прочие

фармацевтические препараты».

После выбора кода ОКПД2 из Справочника, доступны для установки флаги:

- Признак включения в реестр ЖНВЛП – указывает на то, что препарат является ЖНВЛП (жизненно-необходимым важнейшим лекарственным препаратом) и включен в реестр ЖНВЛП;

- Наркотические средства, психотропные вещества и их прекурсоры – указывает на то, что препарат является наркотическим, психотропным веществом или их прекурсором;

- Актуальность – признак актуальности/неактуальности данного препарата – проставление данного флага влияет на отображение записи Справочника МНН при заполнении документа.

Информация во вкладке «Анатомо-терапевтически-химические классификации (АТХ)» недоступна для ручного ввода и заполняется только для Справочников, загруженных с ЕИС.

Во вкладке **«Дозировка»** надо заполнить обязательные для заполнения поля (*[Рисунок 904](#page-628-0)*): - Полная форма дозировки;

- Единица измерения дозировки (заполняется выбором значения из справочника единиц измерения);

- Значение дозировки;
- Потребительская единица дозировки (заполняется выбором значения из справочника единиц измерения);
- Наименование потребительской единицы дозировки.

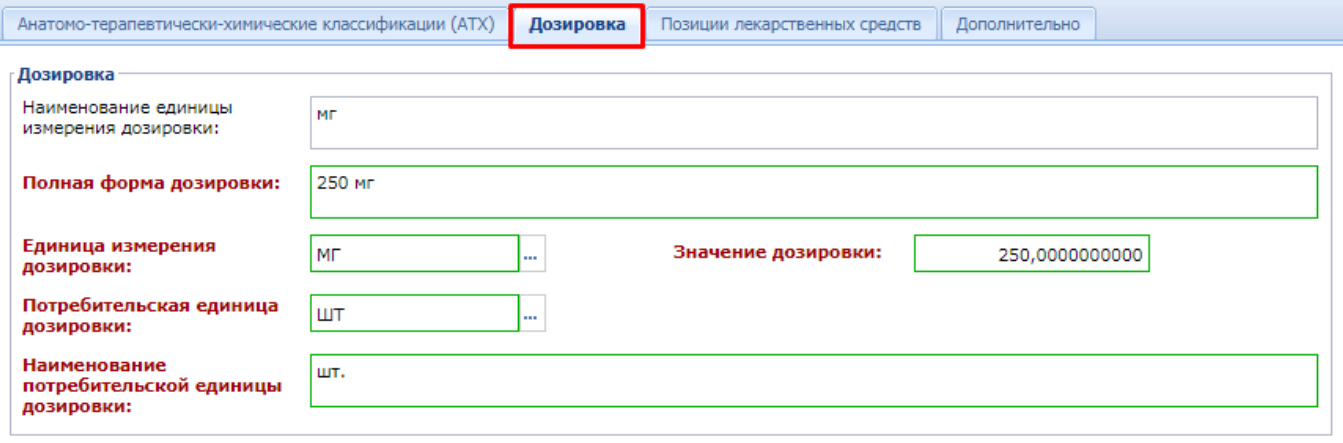

**Рисунок 904. Вкладка «Дозировка»**

<span id="page-628-0"></span>Во вкладке «**Позиции лекарственных средств**» отображаются связанные с МНН торговые наименования (*[Рисунок 905](#page-628-1)*). Добавление и удаление записей в данной вкладке не предусмотрено.

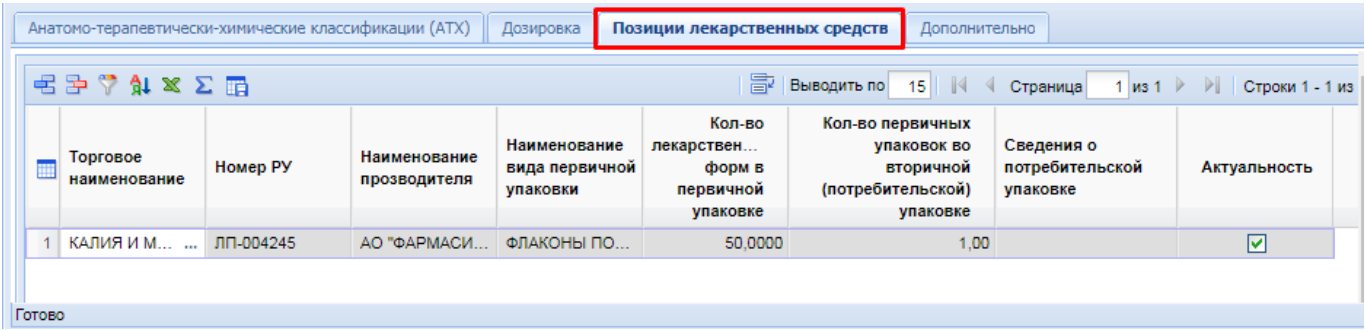

## **Рисунок 905. Позиции лекарственных средств**

<span id="page-628-1"></span>Во вкладке «**Дополнительно**» следует заполнить поля (*[Рисунок 906](#page-629-0)*):

- Комментарий;
- Причина корректировки сведений о лекарственных препаратах;
- Комментарий / номер обращения в службу технической поддержки (надо указывать номер обращения в СТП ЕИС);
- Ссылка на сведения о лекарственном препарате в ГРЛС.

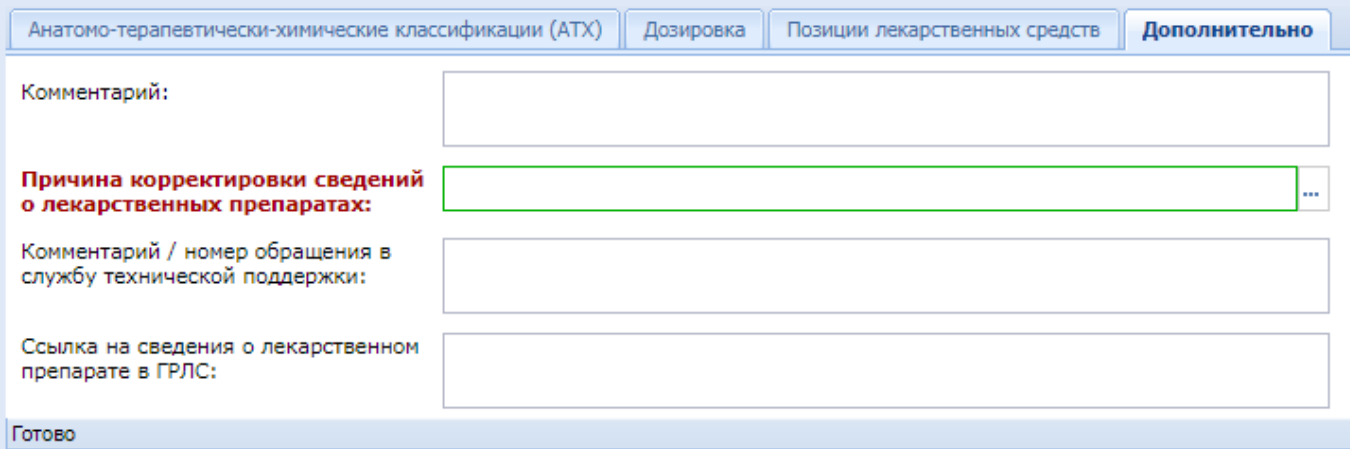

**Рисунок 906. Дополнительная информация по МНН**

<span id="page-629-0"></span>Поле «**Причина корректировки сведений о лекарственных препаратах**» заполняется выбором значения из одноименного справочника (*[Рисунок 907](#page-629-1)*). Данный справочник загружается и синхронизируется с данными из ЕИС.

|                | ×<br>Причины корректировки справочных данных о лекарс |                                                                                                    |       |          |  |                          |                                                                      |  |  |  |  |  |
|----------------|-------------------------------------------------------|----------------------------------------------------------------------------------------------------|-------|----------|--|--------------------------|----------------------------------------------------------------------|--|--|--|--|--|
|                | RDI⊜ISITE                                             | Запомнить                                                                                                    |       |          |  |                          |                                                                      |  |  |  |  |  |
|                | Быстрый поиск                                         |                                                                                                    | Поиск | Сбросить |  | 다 Bыводить по 15 4 4     | Страница                                                             |  |  |  |  |  |
|                | Код<br>изменения                                      | Наименование                                                                                                    |       |          |  | Необходим<br>комментарий | Необходима ссылка на сведения<br>о лекарственном препарате в<br>ГРЛС |  |  |  |  |  |
|                |                                                       | Сведения о лекарственном препарате отсутствуют в ЕСКЛП (при<br>наличии их в государственном реестре лекарственных средств) |       |          |  |                          | ☑                                                                    |  |  |  |  |  |
| $\overline{2}$ | -2                                                    | Сведения о лекарственном препарате в ЕСКЛП отражены<br>некорректно                                                         |       |          |  |                          | ▿                                                                    |  |  |  |  |  |
| 3              | 3                                                     | Закупка лекарственного препарата для ветеринарного применения                                                              |       |          |  | ▿                        |                                                                      |  |  |  |  |  |
| 4              | 4                                                     | Закупка лекарственного препарата, производимого аптечной<br>организацией                                                   |       |          |  | ⊽                        |                                                                      |  |  |  |  |  |
| 5              | -5                                                    | Закупка лекарственного препарата, незарегистрированного в<br>государственном реестре лекарственных средств                 |       |          |  | ⊽                        |                                                                      |  |  |  |  |  |
|                |                                                       |                                                                                                    |       |          |  |                          |                                                                      |  |  |  |  |  |
|                | Количество записей: 5                                 |                                                                                                    |       |          |  |                          |                                                                      |  |  |  |  |  |

**Рисунок 907. Справочник корректировки справочных данных о лекарственных препаратах**

<span id="page-629-1"></span>По окончании ввода всех данных необходимо нажать кнопку **[Сохранить]**. Сохраняемая форма пройдет ряд контролей на корректность заполнения. В случае отсутствия ошибок – форма успешно сохранится. В случае обнаружения недочетов – будет выведен протокол с указанием ошибок *[\(Рисунок 908\)](#page-630-0)*.

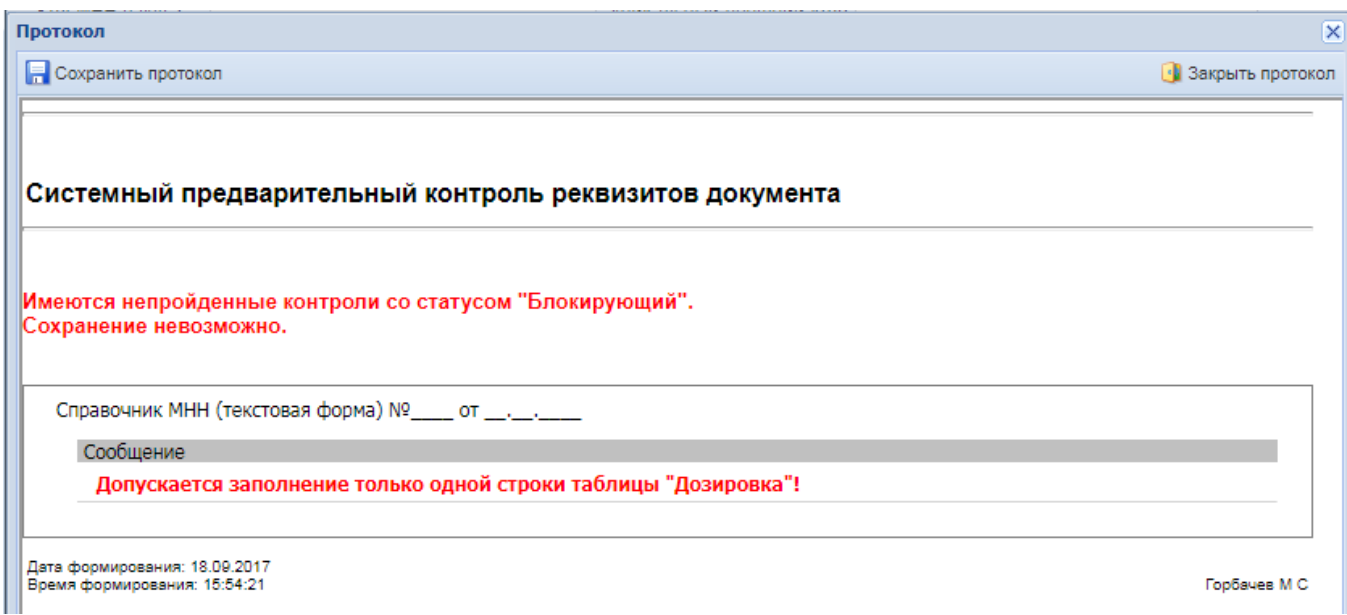

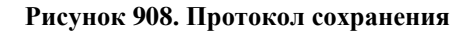

## **2.18.8.2. Создание записи в Справочнике МНН способом копирования**

<span id="page-630-0"></span>Добавление информации о лекарственном препарате в **«Справочник МНН»** методом копирования уже существующей записи является наиболее простым, поскольку избавляет пользователя от ручного заполнения части полей. Для добавления нового значения методом копирования необходимо перейти в папку **«Справочники»** - **«Справочник МНН»**, выбрать нужный препарат, воспользовавшись быстрым поиском, и нажать кнопку **[Копировать]** (*[Рисунок 909](#page-630-1)*).

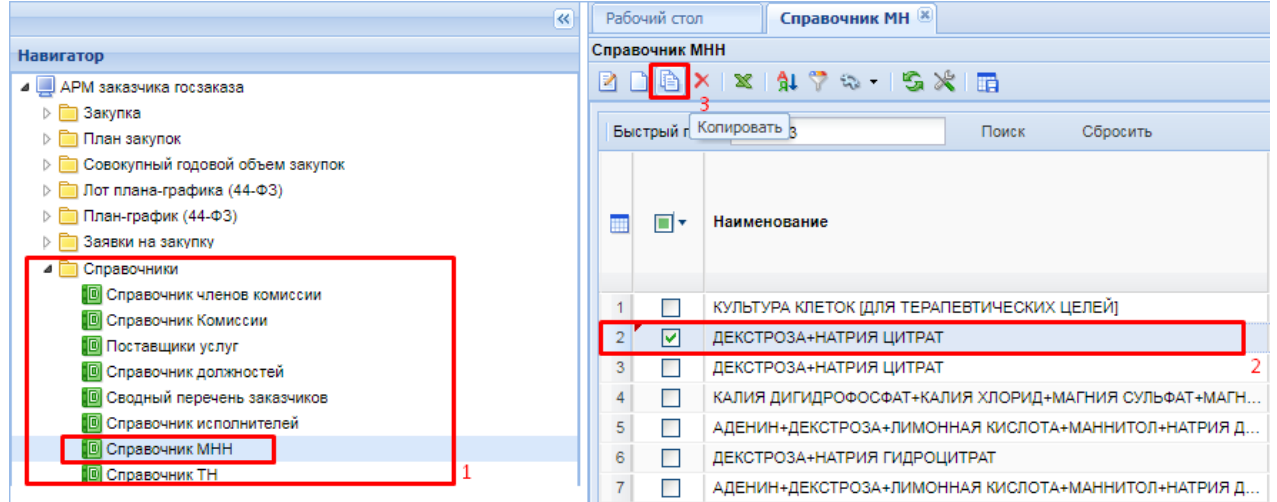

**Рисунок 909. Заполнение Справочника МНН копированием**

<span id="page-630-1"></span>В результате этого откроется форма, заполненная данными о лекарственном препарате на основе выбранной строки для копирования из Справочника МНН *[\(Рисунок 910\)](#page-631-0)*.

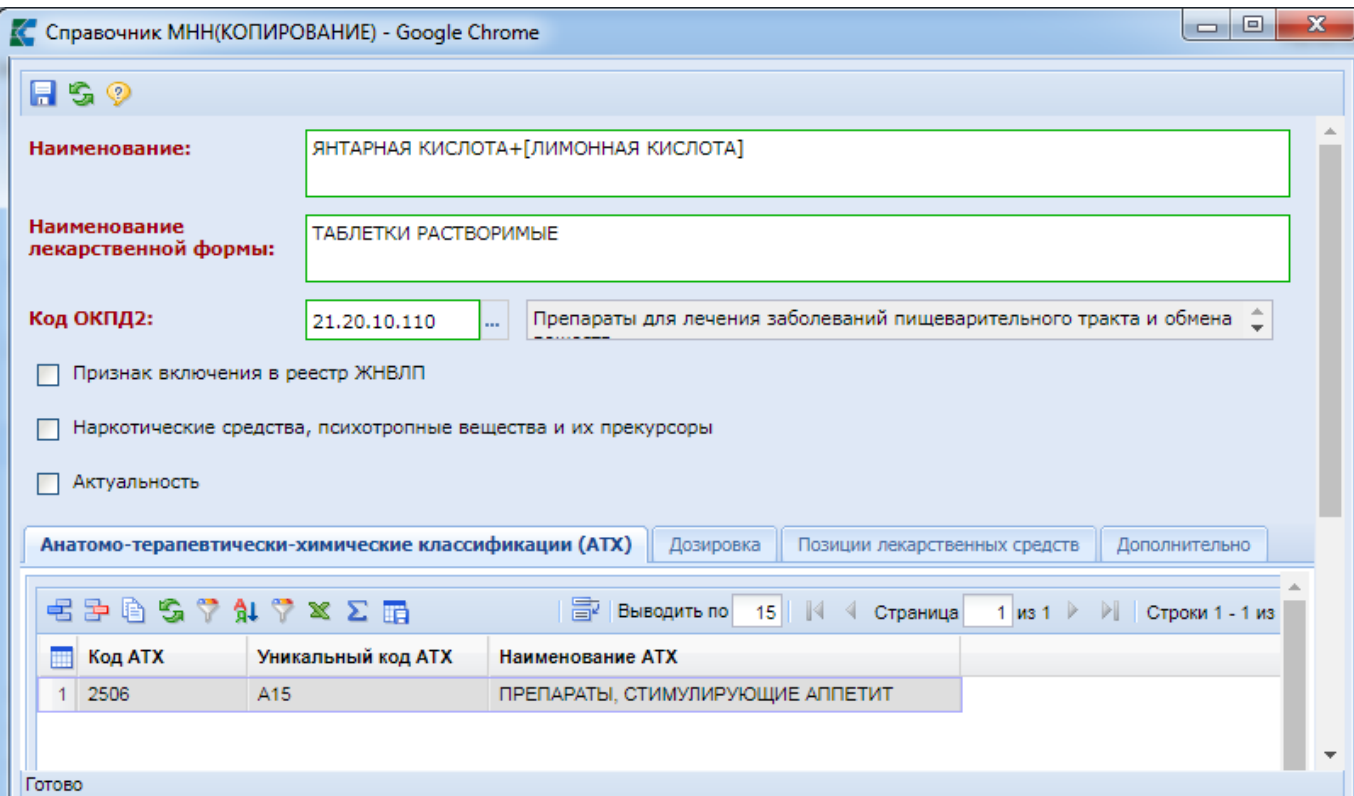

**Рисунок 910. Скопированная форма Справочника МНН**

<span id="page-631-0"></span>Данные в полях **«Наименование»**, **«Наименование лекарственной формы»**, **«Код ОКПД2»** доступны для редактирования. Поле **«Код ОКПД2»** заполняется выбором из Справочника **«Номенклатура ОКПД2»**, который вызывается по нажатию кнопки *[\(Рисунок](#page-631-1)  [911\)](#page-631-1)*.

|                                    |               | □ Номенклатура ОКПД2 - Google Chrome |                            |                                |                                        |                                         |                       |                     |                        |                                       |                                                            |                              |                     | $\Box$<br>$\Box$            | $\mathbf{x}$          |
|------------------------------------|---------------|--------------------------------------|----------------------------|--------------------------------|----------------------------------------|-----------------------------------------|-----------------------|---------------------|------------------------|---------------------------------------|------------------------------------------------------------|------------------------------|---------------------|-----------------------------|-----------------------|
| ed T<br>G<br>Ат.<br>m<br>Запомнить |               |                                      |                            |                                |                                        |                                         |                       |                     |                        |                                       |                                                            |                              |                     |                             |                       |
|                                    | Быстрый поиск |                                      |                            | Поиск                          | Сбросить                               |                                         | 賽                     | Выводить по         | $\mathbb{N}$<br>15     | Страница                              |                                                            | 1 из 9 $\blacktriangleright$ | N.                  | Строки 1 - 15 из 135        |                       |
| m                                  | Код           | Наименование                         | Разм<br>через<br><b>SA</b> | $\mathsf{IIpe}$<br>по<br>n.155 | $\mathsf{IIpe}$<br>по<br>n.341<br>(инв | $\mathsf{IIpe}$<br>по<br>n.649<br>(YMC) | Запрет<br>по<br>п.656 | Orpa<br>по<br>n.102 | Запрет<br>по<br>п.1236 | Запрет<br>по<br>n.791<br>(фед<br>нужд | Запрет<br>по<br>n.791<br>(госу<br>и<br><b>МУНИ</b><br>нужд | Orpa<br>по<br>n.832          | Orpa<br>по<br>п.968 | Orpa<br>по ПП<br>PФ<br>1072 | n.1291<br>(VWC<br>EN) |
|                                    | 21.10.51      | Провитамины,                         | ☑                          | ☑                              | □                                      | □                                       | П                     | П                   | П                      | □                                     | П                                                          | П                            | П                   | П                           | ▲                     |
| $\overline{2}$                     | 21.10.51.110  | Провитамины                          | ☑                          | ☑                              | Г                                      | П                                       | П                     | П                   | П                      | $\Box$                                | $\Box$                                                     | $\Box$                       | Г                   |                             |                       |
| 3                                  | 21.10.51.120  | Витамины и их                        | ▽                          | ▽                              | □                                      | $\Box$                                  | П                     | П                   | $\Box$                 | $\Box$                                | □                                                          | П                            | Г                   |                             |                       |
| 4                                  | 21.10.51.121  | Поливитамины                         | ☑                          | ☑                              | $\blacksquare$                         | П                                       | П                     | П                   | □                      | $\Box$                                | П                                                          | ▉                            | Г                   |                             |                       |
| 5                                  | 21.10.51.122  | Поливитамины                         | ☑                          | ☑                              | Г                                      |                                         |                       | П                   | Г                      |                                       | Г                                                          |                              |                     |                             |                       |

**Рисунок 911. Справочник «Номенклатура ОКПД2»**

<span id="page-631-1"></span>Данный Справочник ограничен кодами ОКПД2 в разрезе лекарственных препаратов:

- 21.10.51 групповое наименование «Провитамины, витамины и их производные»;
- 21.20.10 групповое наименование «Препараты лекарственные»;
- 21.20.21 групповое наименование «Сыворотки и вакцины»;

- 21.20.23 – групповое наименование «Реагенты диагностические и прочие фармацевтические препараты».

После выбора кода ОКПД2 из Справочника проставляются флаги *[\(Рисунок 910\)](#page-631-0)*:

- Признак включения в реестр ЖНВЛП – указывает на то, что препарат является ЖНВЛП (жизненно-необходимым важнейшим лекарственным препаратом) и включен в реестр ЖНВЛП;

- Наркотические средства, психотропные вещества и их прекурсоры – указывает на то, что препарат является наркотическим, психотропным веществом или их прекурсором;

- Актуальность – признак актуальности/неактуальности данного препарата.

Информация во вкладке «Анатомо-терапевтически-химические классификации (АТХ)» недоступна для ручного ввода и редактирования, а при сохранении сведений, внесенных в форму,

будет автоматически очищена. Так же эти строки можно удалить по кнопке **[Удалить строку]**.

Вкладка **«Дозировка»** содержит информацию о дозировке препарата. Так как сведения о препарате вводятся в форму на основе копирования уже существующей строки из Справочника МНН, то информация в поля вкладки будут перенесены из выбранной для копирования строки. При необходимости следует скорректировать предзаполненные данные Системой.

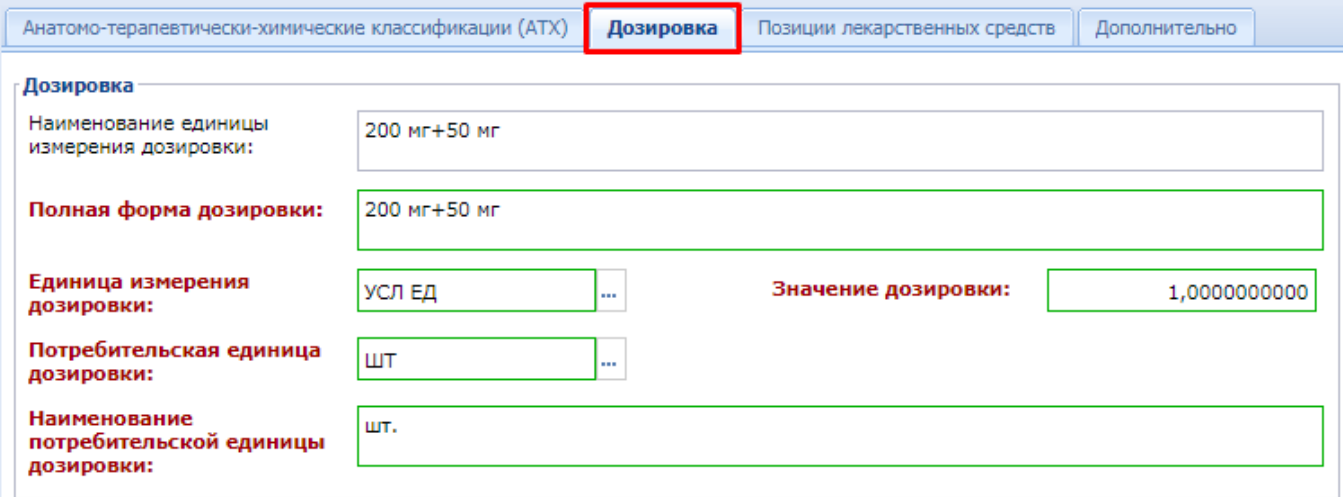

### **Рисунок 912. Информация о дозировке**

Во вкладке «**Позиции лекарственных средств**» отображаются связанные с МНН торговые наименования. Добавление и удаление записей в данной вкладке не предусмотрено.

Во вкладке «**Дополнительно**» следует заполнить поля (*[Рисунок 913](#page-633-0)*):

- Комментарий;
- Причина корректировки сведений о лекарственных препаратах;
- Комментарий / номер обращения в службу технической поддержки (надо указывать номер обращения в СТП ЕИС);
- Ссылка на сведения о лекарственном препарате в ГРЛС.

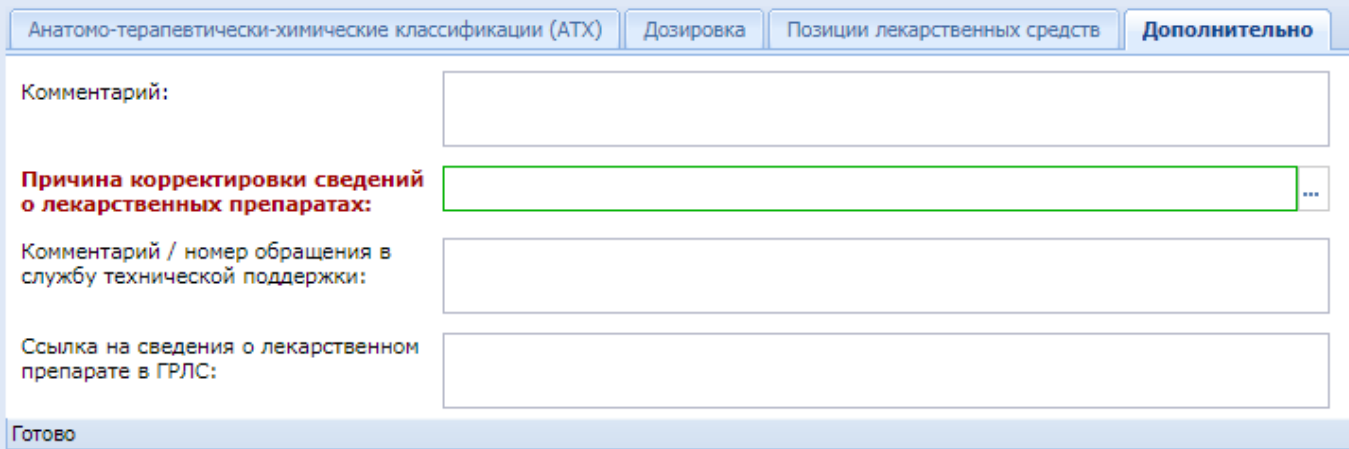

**Рисунок 913. Дополнительная информация по МНН**

<span id="page-633-0"></span>Поле «**Причина корректировки сведений о лекарственных препаратах**» заполняется выбором значения из одноименного справочника (*[Рисунок 914](#page-633-1)*). Данный справочник загружается и синхронизируется с данными из ЕИС.

|                | ×<br>Причины корректировки справочных данных о лекарс |                                                                                                    |                                   |                                                                      |  |  |  |  |  |  |  |  |
|----------------|-------------------------------------------------------|----------------------------------------------------------------------------------------------------|-----------------------------------|----------------------------------------------------------------------|--|--|--|--|--|--|--|--|
|                | BDIGISIEA                                             | Запомнить                                                                                                    |                                   |                                                                      |  |  |  |  |  |  |  |  |
|                | Быстрый поиск                                         | Сбросить<br>Поиск                                                                                                    | ⊑⊉ Выводить по 15    ∜<br>$\lnot$ | Страница                                                             |  |  |  |  |  |  |  |  |
|                | Код<br>изменения                                      | Наименование                                                                                                    | Необходим<br>комментарий          | Необходима ссылка на сведения<br>о лекарственном препарате в<br>ГРЛС |  |  |  |  |  |  |  |  |
|                | $\overline{1}$                                        | Сведения о лекарственном препарате отсутствуют в ЕСКЛП (при<br>наличии их в государственном реестре лекарственных средств) |                                   | ☑                                                                    |  |  |  |  |  |  |  |  |
| $\overline{2}$ | 2                                                     | Сведения о лекарственном препарате в ЕСКЛП отражены<br>некорректно                                                         |                                   | 罓                                                                    |  |  |  |  |  |  |  |  |
| $\overline{3}$ | 3                                                     | Закупка лекарственного препарата для ветеринарного применения                                                              | ⊽                                 |                                                                      |  |  |  |  |  |  |  |  |
| 4              | -4                                                    | Закупка лекарственного препарата, производимого аптечной<br>организацией                                                   | ⊽                                 |                                                                      |  |  |  |  |  |  |  |  |
| 5              | -5                                                    | Закупка лекарственного препарата, незарегистрированного в<br>государственном реестре лекарственных средств                 | ⊽                                 |                                                                      |  |  |  |  |  |  |  |  |
|                |                                                       |                                                                                                    |                                   |                                                                      |  |  |  |  |  |  |  |  |
|                | Количество записей: 5                                 |                                                                                                    |                                   |                                                                      |  |  |  |  |  |  |  |  |

**Рисунок 914. Справочник корректировки справочных данных о лекарственных препаратах**

<span id="page-633-1"></span>По окончании ввода всех данных необходимо нажать кнопку **[Сохранить]**. Сохраняемая форма пройдет ряд контролей на корректность заполнения. В случае отсутствия ошибок – форма успешно сохранится. В случае обнаружения недочетов – будет выведен протокол с указанием ошибок.

# **2.18.9. Справочник ТН**

## **2.18.9.1. Создание новой записи в Справочнике ТН**

<span id="page-633-2"></span>При проведении закупок лекарственных препаратов, в случае отсутствия необходимого лекарственного препарата в Справочнике ТН, предусмотрена возможность ручного ввода данных. Справочник может заполняться как администраторами Системы, так и самим заказчиком, в зависимости от настроек в регионе.

Для ввода новой записи в Справочник ТН, необходимо перейти в папку **«Справочники»** - **«Справочник ТН»** и нажать кнопку **[Создать]** *[\(Рисунок 915\)](#page-634-0)*.

| $\ll$                               |   |                | Рабочий стол |                                                     | Справочник ТН [X] |                  |  |  |
|-------------------------------------|---|----------------|--------------|-----------------------------------------------------|-------------------|------------------|--|--|
| <b>Навигатор</b>                    |   | Справочник ТН  |              |                                                     |                   |                  |  |  |
| ⊿   АРМ заказчика госзаказа         | R |                |              | $X \times 1$ $1 \times 2 \times 1$ $5 \times 1$ $1$ |                   |                  |  |  |
| <b>Пал</b> Закупка                  |   |                |              | Создать                                             |                   |                  |  |  |
| План закупок                        |   |                | Быстры       |                                                     |                   | Сбросит<br>Поиск |  |  |
| Совокупный годовой объем закупок    |   |                |              |                                                     |                   |                  |  |  |
| Лот плана-графика (44-ФЗ)           |   |                |              | <b>Уникальный</b>                                   | Код               | Торговое         |  |  |
| План-график (44-ФЗ)                 |   | m              | ⊓∙           | внешний код                                         | лекарственного    | наименование     |  |  |
| Заявки на закупку                   |   |                |              | лекарственного<br>препарата                         | препарата         | (ТН) препарата   |  |  |
| Закупка у единственного поставщика  |   |                |              |                                                     |                   |                  |  |  |
| Справочники                         |   | 1              |              | 32511114-b60d-                                      | 21.20.10.148-0    | Парнавел Амло    |  |  |
| <b>В Справочник членов комиссии</b> |   |                |              |                                                     |                   |                  |  |  |
| <b>В</b> Справочник Комиссии        |   | $\overline{2}$ |              | db0fa965-5ffe-4                                     | 21.20.10.148-0    | Парнавел Амло    |  |  |
|                                     |   | 3              |              | 1eafd1c4-fcc8-4                                     | 21.20.10.148-0    | Парнавел Амло    |  |  |
| 10 Справочник должностей            |   | 4              |              | 2b2132ba-c580                                       | 21.20.10.148-0    | Парнавел Амло    |  |  |
|                                     |   | 5              | Г            | 2dc238ff-a81e-                                      | 21.20.10.148-0    | Парнавел Амло    |  |  |
| <b>••</b> Справочник исполнителей   |   | 6              |              | 7d9a26b3-5f4e-                                      | 21.20.10.148-0    | Парнавел Амло    |  |  |
| <b>D</b> Справочник МНН             |   | $\overline{7}$ |              | b8b30164-1f1c-                                      | 21.20.10.148-0    | Амлодипин+Пе     |  |  |
| <b>D</b> Справочник ТН              |   |                |              |                                                     |                   |                  |  |  |
|                                     |   | 8              |              | 95c09665-afdc-                                      | 21.20.10.148-0    | Амлодипин+Пе     |  |  |

**Рисунок 915. Создание новой записи в Справочнике ТН**

## <span id="page-634-0"></span>В результате откроется форма ввода новой записи в Справочник ТН *[\(Рисунок 916\)](#page-634-1)*.

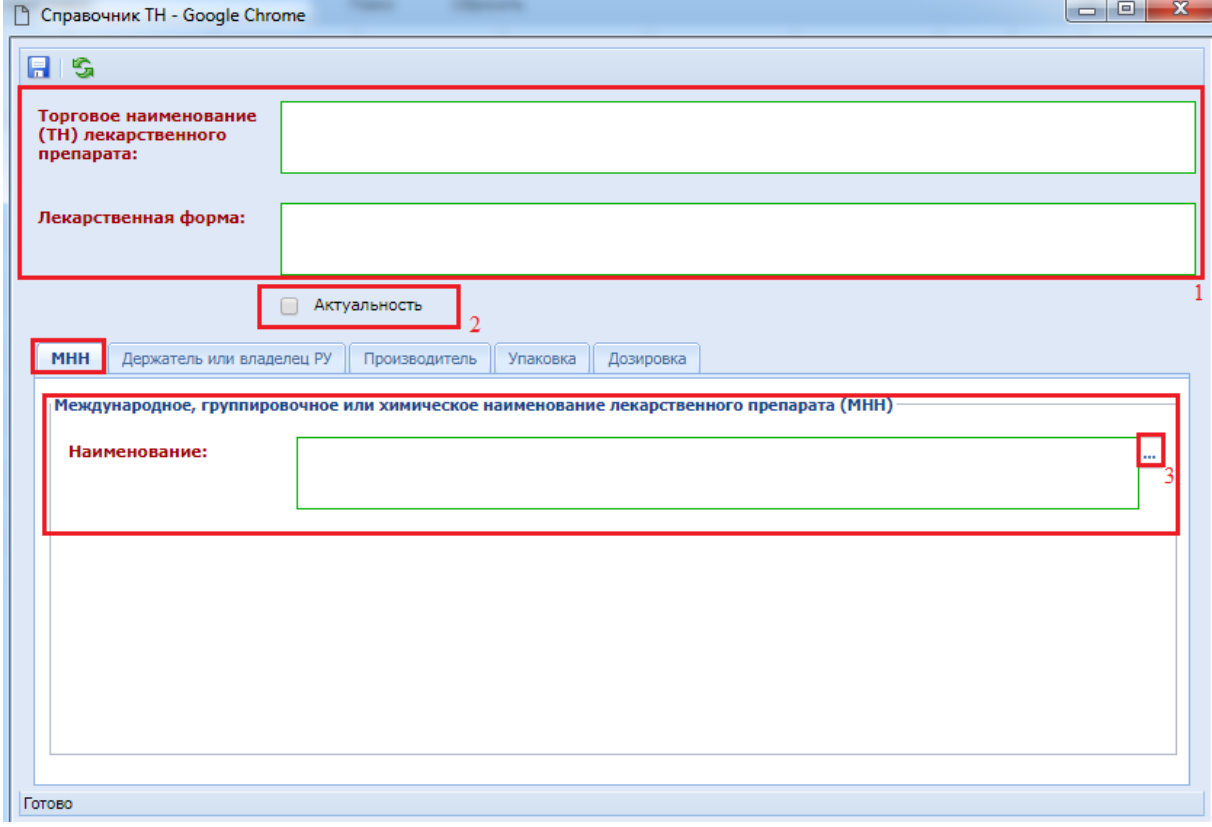

### **Рисунок 916. Форма «Справочник ТН»**

<span id="page-634-1"></span>В открывшейся форме необходимо заполнить поля **«Торговое наименование (ТН) лекарственного препарата»** и **«Лекарственная форма»**, проставить флаг актуальности записи – проставление данного флага влияет на отображение записи Справочника ТН при заполнении документа.

Во вкладке **«МНН»** в блоке **«Международное, группировочное или химическое наименование лекарственного препарата (МНН)»** заполняется поле **«Наименование»** выбором значения из Справочника МНН, который вызывается по нажатию кнопки *[\(Рисунок](#page-634-1)  [916\)](#page-634-1)*. Причем в данном Справочнике будет отражаться только та информация, которая была

введена в **«Справочник МНН»** вручную, администратором или пользователем системы *[\(Рисунок](#page-635-0)  [917\)](#page-635-0)*.

| a l<br>$\mathbf{x}$<br>$\blacksquare$<br>□ Справочник МНН - Google Chrome                                                                     |                      |                       |                              |                     |                                        |               |                                                  |                                                     |                         |               |   |  |  |
|----------------------------------------------------------------------------------------------------|----------------------|-----------------------|------------------------------|---------------------|----------------------------------------|---------------|--------------------------------------------------|-----------------------------------------------------|-------------------------|---------------|---|--|--|
| <b>RDBIVASE</b><br>Запомнить                                                                                                    |                      |                       |                              |                     |                                        |               |                                                  |                                                     |                         |               |   |  |  |
| 圖<br>Выводить по<br>$17$ $\vert \vert \vert$<br>DI L<br>Сбросить<br>$1 \times 2$<br>Быстрый поиск<br>Страница<br>Строки 1 - 17 из 18<br>Поиск |                      |                       |                              |                     |                                        |               |                                                  |                                                     |                         |               |   |  |  |
|                                                                                                    | Наименование         | Уникальный<br>код МНН | Уникальный<br>внешний<br>код | Наименование<br>ФТГ | Наименование<br>лекарственной<br>формы | Группа<br>МНН | Приз<br><b>ВКЛЮ</b><br>в<br>реестр<br><b>ЖНВ</b> | Нарк<br>сред<br><b>ПСИХ</b><br>веще<br>и их<br>прек | Акту                    | 3arp<br>c EMC | К |  |  |
|                                                                                                    | ДЕКСТРОЗА+НАТРИЯ ЦИТ |                       |                              |                     | КОНЦЕНТРИРОВАН                         |               | п                                                | П                                                   | ☑                       | П             |   |  |  |
| $\overline{2}$                                                                                                    | АИРА КОРНЕВИЩА+ВАЛЕ  |                       |                              |                     | СБОР ПОРОШОК                           |               | Г                                                | П                                                   | $\overline{\mathbf{v}}$ |               |   |  |  |
| ▽<br>П<br>Г<br>3<br>ЯНТАРНАЯ КИСЛОТА(Тест)<br>ТАБЛЕТКИ                                                                                        |                      |                       |                              |                     |                                        |               |                                                  |                                                     |                         |               |   |  |  |
| Количество записей: 18                                                                                                    |                      |                       |                              |                     |                                        |               |                                                  |                                                     |                         |               |   |  |  |

**Рисунок 917. Справочник МНН**

Во вкладке **«Держатель или владелец РУ»** необходимо заполнить следующие поля:

<span id="page-635-0"></span>- Наименование держателя или владельца (разработчик лекарственного средства, производитель лекарственного средства или иное юридическое лицо, обладающее правом владения регистрационным удостоверением, – т.е. лицо, которые несет ответственность за качество, эффективность и безопасность лекарственного препарата);

- Номер регистрационного удостоверения (номер удостоверения производителя или разработчика лекарственных средств).

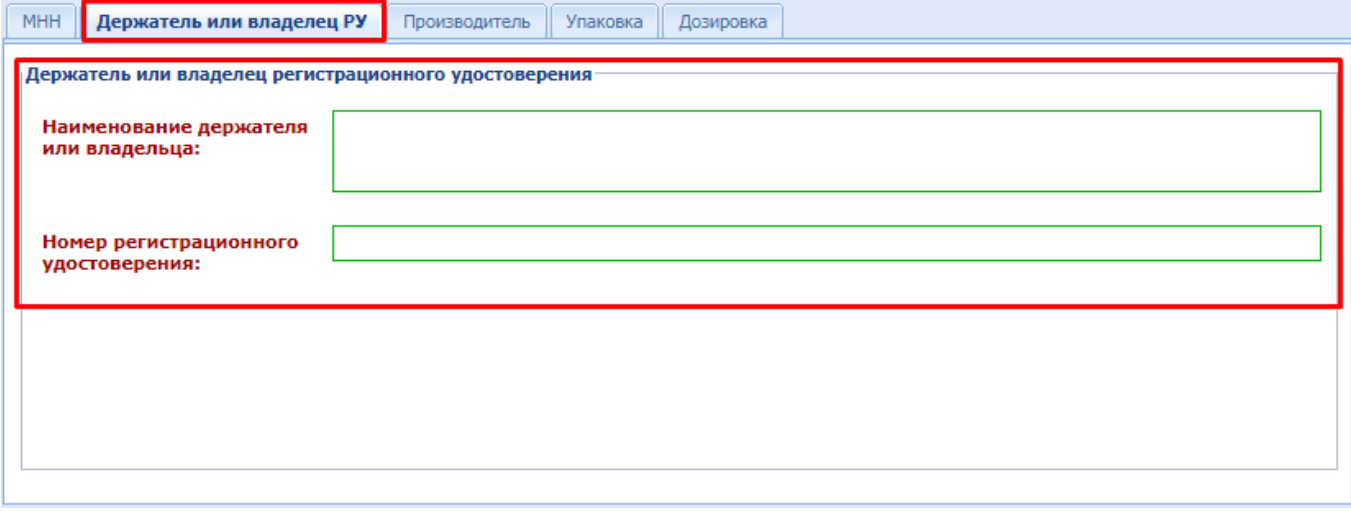

## **Рисунок 918. Вкладка «Держатель или владелец РУ»**

Во вкладке **«Производитель»** в блок полей **«Производитель ЛП»** вводится информация о производителе лекарственного препарата *[\(Рисунок 919\)](#page-636-0)*:

- Страна, классификация по ОКСМ (заполняется выбором страны производителя из Справочника **«Общероссийский классификатор стран мира»**, который вызывается по нажатию кнопки ) *[\(Рисунок 920\)](#page-636-1)*;

- Наименование производителя.

<span id="page-636-0"></span>Готово

МНН Держатель или владелец РУ Производитель Упаковка Дозировка Производитель ЛП Страна, классификация<br>по ОКСМ: 1 Наименование прозводителя:

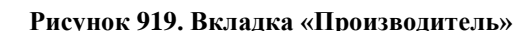

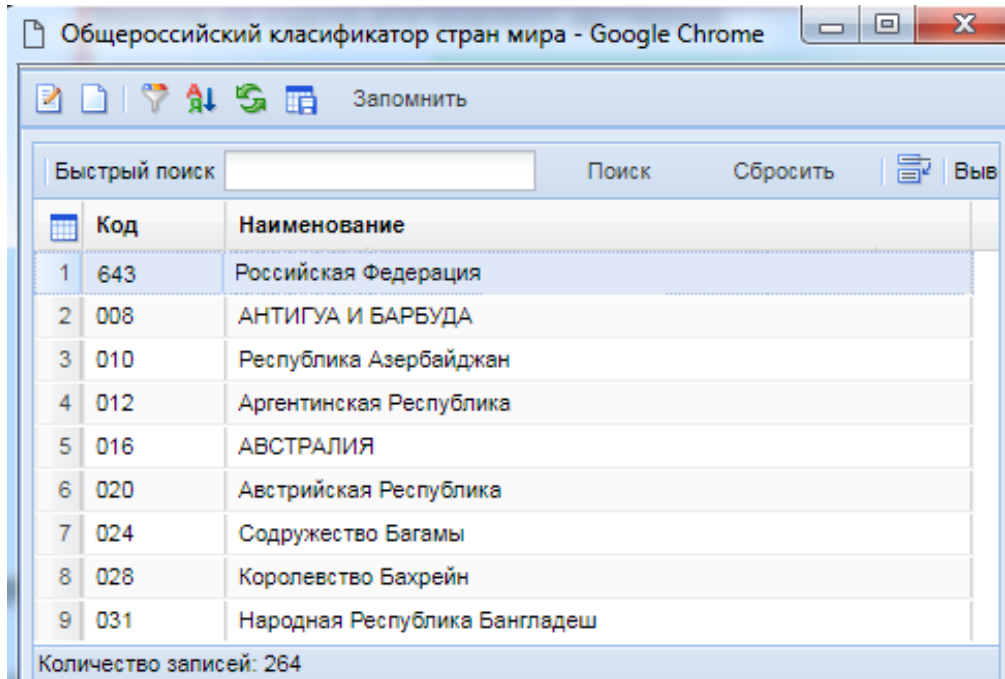

## **Рисунок 920. Справочник ОКСМ**

<span id="page-636-1"></span>Во вкладке **«Упаковка»,** в блоке **«Сведения об упаковке»,** содержится информация об упаковке *[\(Рисунок 921\)](#page-637-0):*

Наименование вида первичной упаковки (заполняется выбором из Справочника «Сведения об упаковке», который вызывается нажатием кнопки **[**...]) *[\(Рисунок 922\)](#page-637-1)*;

- Количество лекарственных форм в первичной упаковке;
- Количество первичных упаковок во вторичной (потребительской) упаковке;
- Комплектность упаковки.

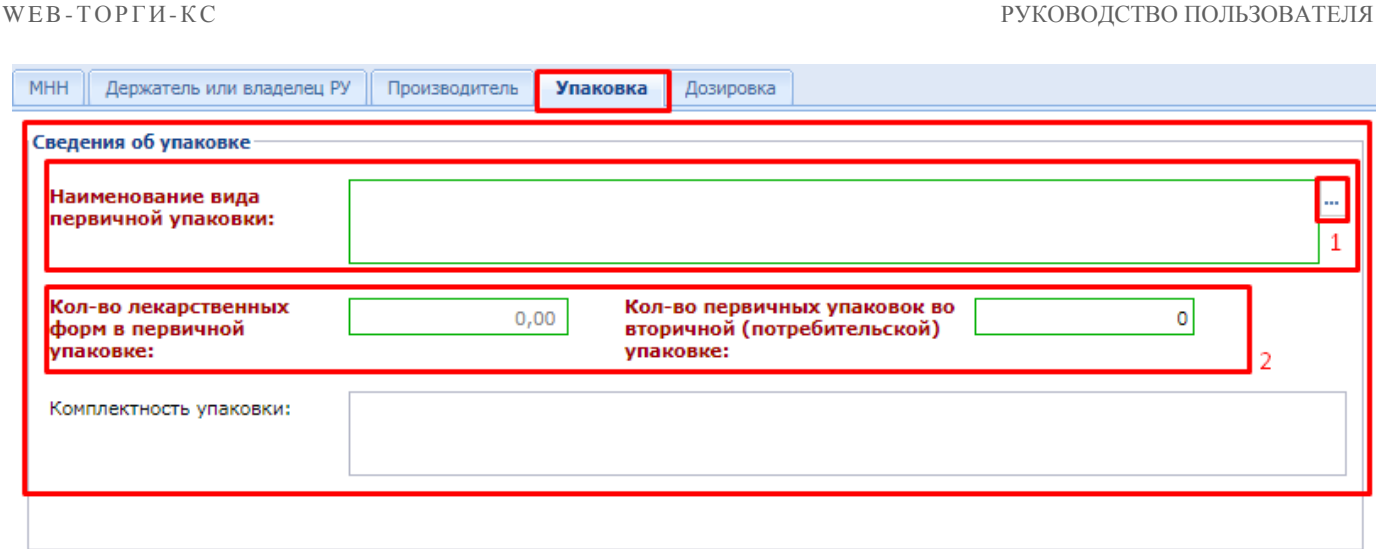

**Рисунок 921. Вкладка «Упаковка»**

<span id="page-637-0"></span>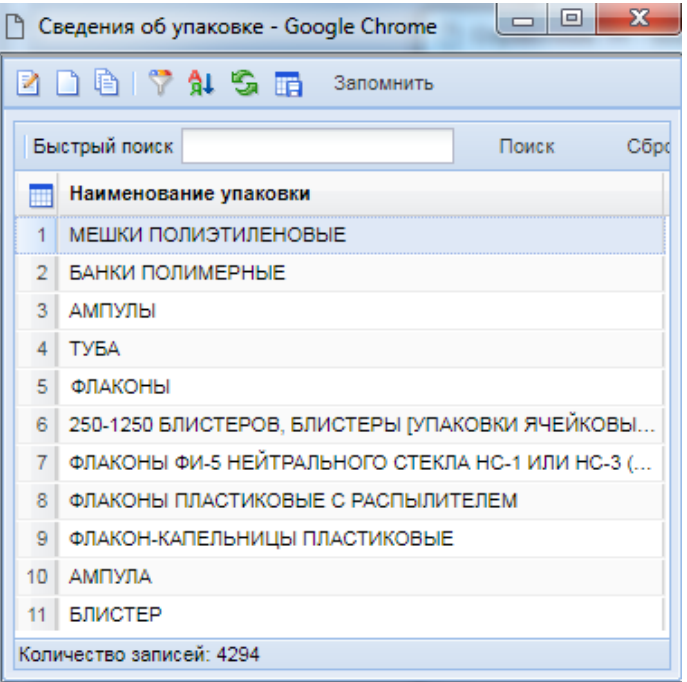

**Рисунок 922. Справочник «Сведения об упаковке»**

<span id="page-637-1"></span>Во вкладке **«Дозировка»**, в блоке полей **«Дозировка»,** указывается **«Значение дозировки»**. Поля **«Наименование единицы измерения дозировки»** и **«Единица измерения дозировки (классификатор ОКЕИ)»** не обязательны для заполнения. *[\(Рисунок 923\)](#page-638-0)*.

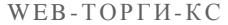

РУКОВОДСТВО ПОЛЬЗОВАТЕЛЯ

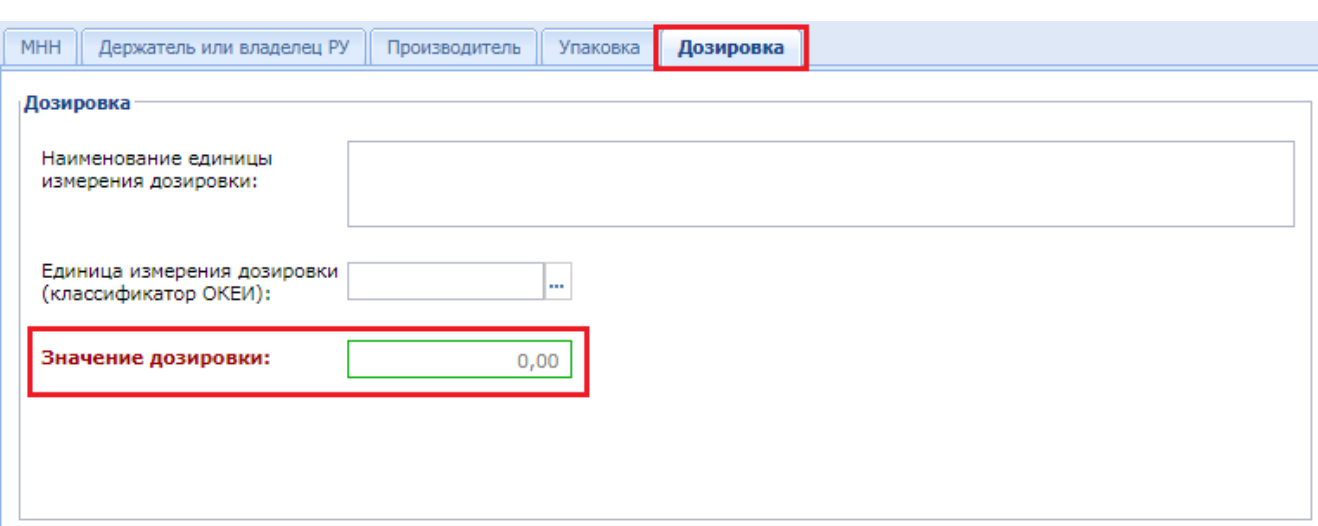

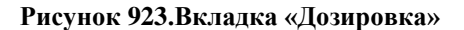

<span id="page-638-0"></span>По окончании ввода всех данных необходимо нажать кнопку **[Сохранить]**. Сохраняемая форма пройдет ряд контролей на корректность заполнения. В случае отсутствия ошибок – форма успешно сохранится. В случае обнаружения недочетов – будет выведено уведомление с указанием ошибок.

# **2.18.9.2. Создание записи в Справочнике ТН способом копирования**

Для ввода новой записи в Справочник ТН способом копирования - необходимо перейти в папку **«Справочники»** - **«Справочник ТН»** и нажать кнопку **[Копировать]** *[\(Рисунок 924\)](#page-638-1)*.

| $\overline{\bf{K}}$                                                                                       |                     | Рабочий стол  |                                                                   | Справочник ТН X                                                                                                    |                                                   |
|----------------------------------------------------------------------------------------------------|---------------------|---------------|-------------------------------------------------------------------|----------------------------------------------------------------------------------------------------|---------------------------------------------------|
| <b>Навигатор</b>                                                                                          | Справочник ТН       |               |                                                                   |                                                                                                    |                                                   |
| ⊿ APM заказчика госзаказа<br>⊳ План закупок                                                               | M                   | Быстрый поиск | Копировать                                                        | $X \mathbf{1} \mathbf{1} \nabla \mathbf{1} \mathbf{1} \mathbf{1$ | Сброси<br>Поиск                                   |
| ⊳ В Совокупный годовой объем закупок<br>⊳ План-график (44-ФЗ)<br>Заявки на закупку                        | 珊                   | ▣▾            | Уникальный<br>внешний код<br>лекарственного<br>препарата          | Код<br>лекарственного<br>препарата                                                                                                    | Торговое<br>наименование<br>(ТН) препарата        |
| Справочники<br>19 Справочник членов комиссии<br><b>В</b> Справочник Комиссии<br><b>В</b> Поставщики услуг | 2                   |               | 32511114-b60d-<br>db0fa965-5ffe-4                                 | 21.20.10.148-0<br>$21.20.10.148 - 0$                                                                                                    | Парнавел Амло<br>Парнавел Амло                    |
| 10 Справочник должностей<br>19 Сводный перечень заказчиков<br>10 Справочник исполнителей                  | 3<br>4<br>5         | ⊽<br>г        | 1eafd1c4-fcc8-4 21.20.10.148-0<br>2b2132ba-c580<br>2dc238ff-a81e- | 21.20.10.148-0<br>21.20.10.148-0                                                                                                    | Парнавел Амло<br>Парнавел Амло 2<br>Парнавел Амло |
| <b>D</b> Справочник МНН<br><b>D</b> Справочник ТН                                                         | 6<br>$\overline{7}$ | г             | 7d9a26b3-5f4e-<br>b8b30164-1f1c-                                  | 21.20.10.148-0<br>21.20.10.148-0                                                                                                    | Парнавел Амло<br>Амлодипин+Пе                     |

**Рисунок 924. Копирование записи Справочника**

<span id="page-638-1"></span>В результате откроется форма **«Справочник ТН»** *[\(Рисунок 925\)](#page-639-0)*.

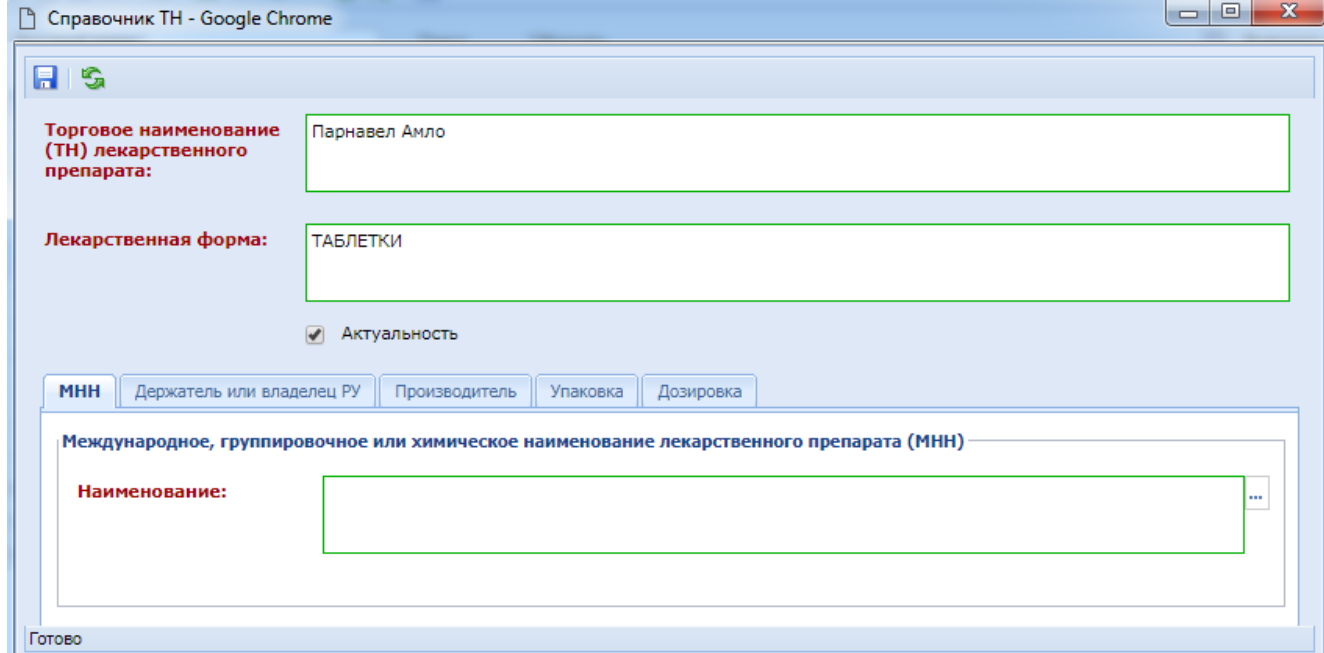

**Рисунок 925. Форма на основе копирования**

<span id="page-639-0"></span>Поскольку данная форма была создана на основе копирования уже имеющейся записи Справочника ТН, то и данные в полях и на вкладках формы будут перенесены из скопированной строки Справочника. Информацию в открывшейся форме необходимо отредактировать. Более детально заполнение полей формы описано в *п[.2.18.9.1](#page-633-2)*данного руководства.

# **2.18.10. Перечень требований к отдельным видам ТРУ (Постановление Правительства РФ №926 от 02.09.2015)**

Документ устанавливает порядок определения требований к закупаемым заказчиками отдельным видам товаров, работ, услуг (в том числе предельных цен товаров, работ, услуг). Создание перечня требований к отдельным видам ТРУ возможно для Уполномоченных и Координирующих органов.

Для открытия перечня требований необходимо в Навигаторе в папке «**Справочники**» выбрать документ «**Перечень требований к отдельным видам ТРУ (Постановление №926 от 02.09.2015)**».

Создание нового перечня происходит по кнопке [**Создать**] (*[Рисунок 926](#page-640-0)*), при нажатии на которую откроется форма документа для заполнения (*[Рисунок 927](#page-641-0)*).

### test coord Mинистерство финансов Тверской области. ИНН: 69010014591 Счет по-умолчанию: Не задану Рабочий стол Перечень требо <sup>(Х)</sup> ৰি , требований к отдельным видам ТРУ (Постановление №926 от 02.09.2015) **Dep Навигатор** X 2 - 8 - 0 3 3 E - 4 3 2 X - 4 3 X n • АРМ координирующего органа **В Полокулный головой объем закупок** Быстрый пойск Поиск Сбросить ⊳ Пот плана-графика (44-ФЗ) Дата Дата Homep  $\Box$ Тип сведений  $\blacksquare$ создания утверждения изменения  $\triangleright$   $\blacksquare$  Отчеты  $\overline{1}$  $\Box$ 02.09.2016 25.08.2016 Первичные 4 Справочники  $\overline{2}$  $\Box$ 01.09.2016 09.08.2016 Первичные **IO** Поставшики услуг  $\overline{3}$  $\Box$ 06.09.2016 26.08.2016 Первичные **•** Справочник Комиссии  $\overline{4}$  $\Box$ 08.09.2016 25.08.2016 Первичные **10** Справочник членов комиссии  $\overline{5}$  $\Box$ 06.09.2016 06.09.2016 Первичные **••** Справочник исполнителей  $\overline{6}$ **••** Справочник должностей  $\Box$ 05.09.2016 31.08.2016 Первичные  $\overline{7}$  $\Box$ 05.09.2016 31.08.2016 Первичные 1 | | Перечень требований к отдельным видам ТРУ (Постановление План закупок

⊳ <mark>■</mark> Закупка

**Рисунок 926. Создание перечня требований к отдельным видам ТРУ**

<span id="page-640-0"></span>В открывшемся окне в шапочной части необходимо заполнить все обязательные для заполнения поля, названия которых выделены красным цветом. В поле «**ГРБС**» выбирается значение из справочника «**Справочник ГРБС**». При выборе значения из Справочника данный документ «**Перечень требований к отдельным видам ТРУ**» будет распространяться для выбранного ГРБС и на все его подведомственные учреждения. Если оставить поле пустым, то документ будет распространяться на всех заказчиков.

Во вкладке «**Категории и группы должностей**» следует создать категории или группы должностей, применительно к которым будут установлены требования (*[Рисунок 927](#page-641-0)*). Для создания новой записи необходимо нажать на кнопку [**Добавить строку**]. Вновь добавленная строка состоит из одного поля, в которое вносится информация о категории или группе должностей.

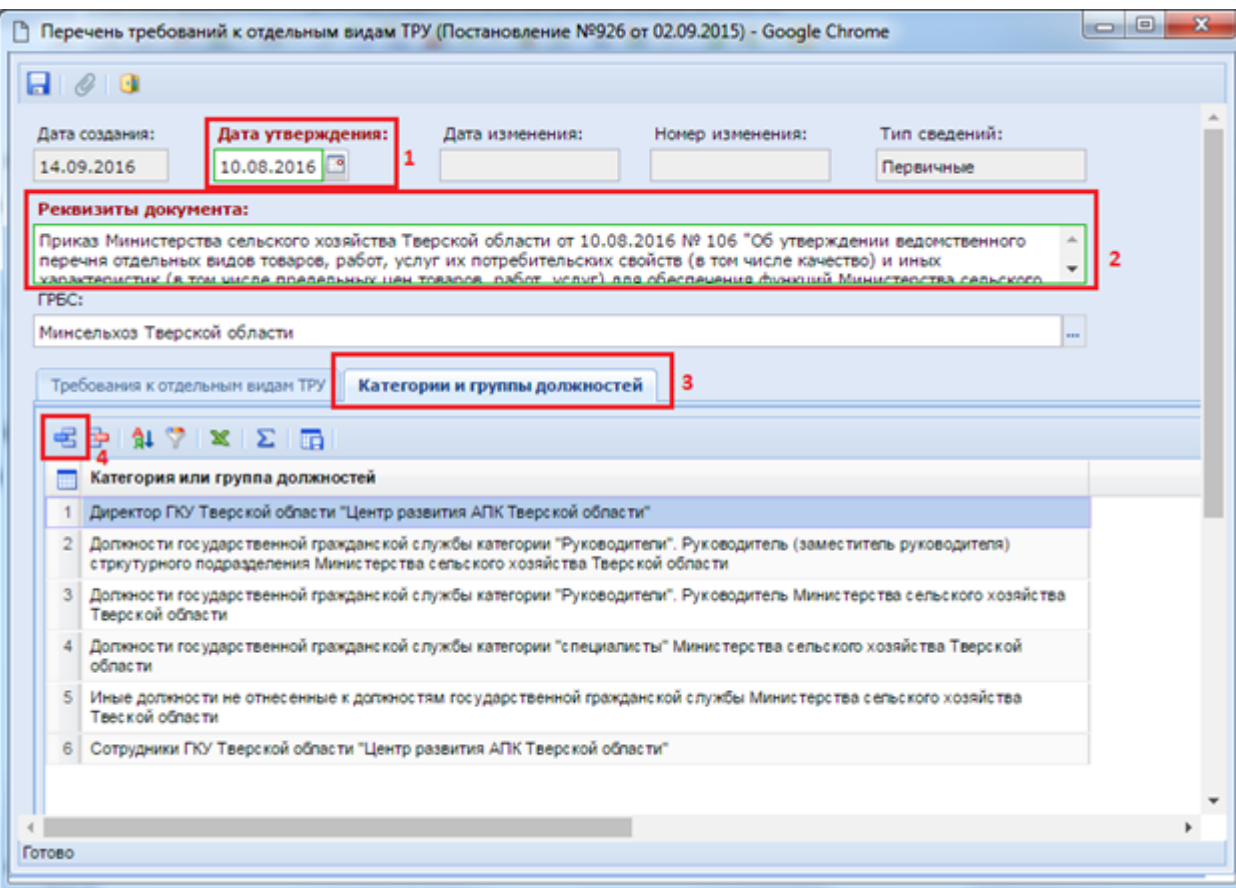

**Рисунок 927. Форма перечня требований к отдельным видам ТРУ**

<span id="page-641-0"></span>Во вкладке «**Требования к отдельным видам ТРУ**» вносятся требования к отдельным видам ТРУ, определяемых выбранным значением из ОКПД2 и единицей измерения. Для внесения нового требования по кнопке [**Добавить строку**] создается пустая строка с полями (*[Рисунок](#page-642-0)  [928](#page-642-0)*):

- $-$  № п/п;
- Код ОКПД (заполняется выбором значения из Справочника);
- Наименование по ОКПД (заполняется автоматически после выбора кода ОКПД);
- Код ОКПД2 (заполняется выбором значения из Справочника);
- Наименование по ОКПД2 (заполняется автоматически после выбора кода ОКПД2);
- Характеристика (заполняется в свободной форме);
- Ед. изм. (заполняется выбором значения из Справочника);
- Категория или группа должностей.

| Требования к отдельным видам ТРУ<br>Категории и группы должностей |     |                       |                                |                                                                           |           |                                                                                                    |                                                                                                    |                            |                                       |  |  |  |
|-------------------------------------------------------------------|-----|-----------------------|--------------------------------|---------------------------------------------------------------------------|-----------|----------------------------------------------------------------------------------------------------|----------------------------------------------------------------------------------------------------|----------------------------|---------------------------------------|--|--|--|
|                                                                   |     | âı.                   | $\mathbb{T} \times \mathbb{Z}$ |                                                                           |           |                                                                                                    |                                                                                                    |                            |                                       |  |  |  |
|                                                                   | −∣▼ | N <sub>2</sub><br>n/n | Код ОКПД                       | Наименование по<br>ОКПД                                                   | Код ОКПД2 | Наименование ОКПД2                                                                                                    | Характеристика                                                                                                    | Ед.изм.                    | Категория или<br>группа<br>должностей |  |  |  |
| $\overline{2}$                                                    |     |                       | 30.02.15.216                   | Компьютеры<br>планшетные типа Tablet-<br><b>PC</b>                        | 26.20.11  | Компьютеры портативные массой<br>не более 10 кг, такие как ноутбуки,<br>планшетные компьютеры,<br>карманные компьютеры, в том<br>числе совмещающие функции<br>мобильного телефонного аппарата,<br>электронные записные книжки и<br>аналогичная компьютерная<br>техника | размер и тип экрана, вес, тип<br>процессора, частота процессора,<br>размер оперативной памяти, объем<br>накопителя, тип жесткого диска.<br>оптический привод, наличие<br>модулей Wi-Fi, Bluetooth, поддержки<br>3G (UMTS), тип видеоадаптера,<br>время работы, операционная<br>система, пред- установленное<br>программное обеспечение, | <b>Условная</b><br>единица | Заполнено                             |  |  |  |
| $\overline{2}$                                                    | ٠   |                       | 2 30.02.15.216                 | Компьютеры<br>планшетные типа Tablet-<br>PC.                              | 26.20.11  | Компьютеры портативные массой<br>не более 10 кг, такие как ноутбуки.<br>планшетные компьютеры.<br>карманные компьютеры, в том<br>числе совмещающие функции<br>мобильного телефонного аппарата,<br>электронные записные книжки и<br>аналогичная компьютерная<br>техника | предельная цена                                                                                                    | Рубль                      | Заполнено                             |  |  |  |
| 3                                                                 | П   | $\mathbf{3}$          | 30.02.15.210                   | Компьютеры, рабочие<br>станции, устройства<br>компьютерные<br>электронные | 26.20.15  | Машины вычислительные<br>электронные цифровые прочие.<br>содержащие или не содержащие в<br>одном корпусе одно или два из<br>следующих устройств для                                                                                                    | тип (моноблок/системный блок и<br>монитор), размер экрана/ монитора,<br>тип процессора, частота<br>процессора, размер оперативной<br>памяти, объем накопителя, тип                                                                                                    | Условная<br>единица        | Заполнено                             |  |  |  |
| Готово                                                            |     |                       |                                |                                                                           |           |                                                                                                    |                                                                                                    |                            |                                       |  |  |  |

**Рисунок 928. Вкладка «Требования к отдельным видам ТРУ»**

<span id="page-642-0"></span>В столбце «**Характеристика**» указываются параметры, которым должен соответствовать выбранный вид ТРУ. Заполнение поля в столбце «**Категория или группа должностей**» производится в отдельной форме «**Форма связки строки требований с категорией (группой) должностей**», вызываемой по двойному клику по полю «**Категория или группа должностей**» (*[Рисунок 929](#page-642-1)*).

По кнопке [**Добавить строку**] создается новая строка с полями (*[Рисунок 929](#page-642-1)*):

- Значение характеристики;
- Выбор категории (группы) должностей.

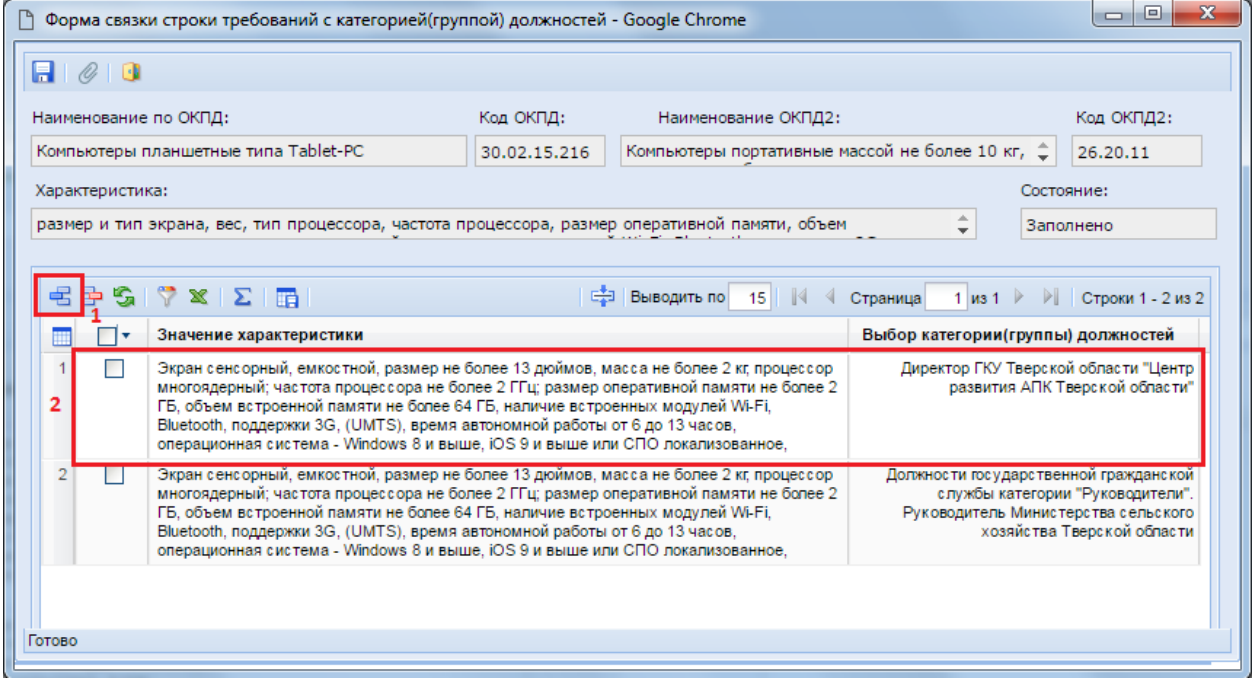

**Рисунок 929. Форма связки строки требований с категорией (группой) должностей**

<span id="page-642-1"></span>В поле «**Значение характеристики**» в свободной форме вводится детализированная информация характеристик закупаемого вида ТРУ, которая может отличаться в зависимости от выбранной категории (группы) должностей. В столбце «**Выбор категории (группы)**  **должностей**» выбираются значения из выпадающего списка, состоящего из записей, введенных во вкладке «**Категории и группы должностей**». После добавления значений характеристик для всех категорий (группы) должностей форму «**Форма связки строки требований с категорией (группой) должностей**» необходимо сохранить по кнопке [**Сохранить**]. При этом в поле «**Категории или группы должностей**» будет выставлено значение «**Заполнено**».

Рекомендуется сохранять документ «**Перечень требований к отдельным видам ТРУ (Постановление №926 от 02.09.2015)**» по кнопке [**Сохранить**] после добавления каждого нового требования, во избежание потери данных в случае технических сбоев.

На основе созданного перечня требований к отдельным видам ТРУ, на этапе сохранения Позиций плана-графика и Заявок на закупку, Система будет выводить информационный контроль «**Контроль на перечень требований п.926 (ОКПД2)**», если заказчик в строке продукции выбирает код «**ОКПД2**» с единицей измерения, указанной в перечне требований. Кроме этого, данный контроль сработает только для заказчиков, являющихся подведомственными ГРБС, для которого был создан перечень требований.

Пример срабатывания контроля «**Контроль на перечень требований п.926 (ОКПД2)**» при сохранении документа «**Позиция плана-графика»** (*[Рисунок 930](#page-643-0)*).

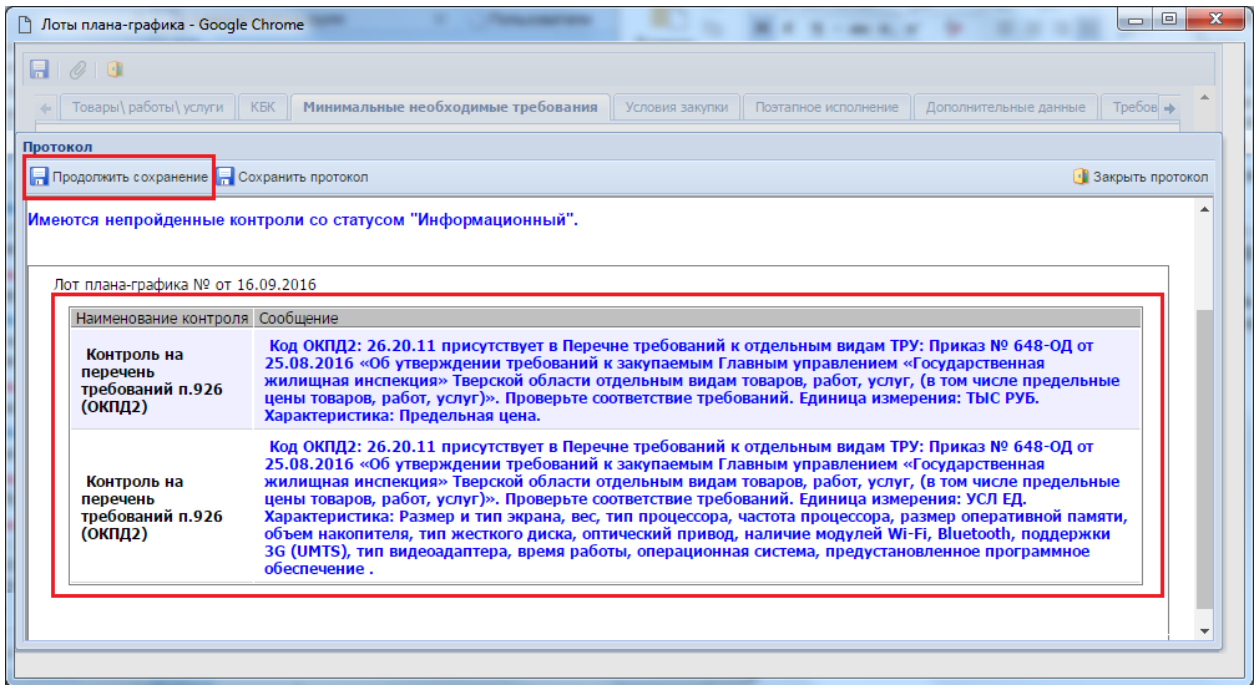

**Рисунок 930. Контроль на перечень требований п.926 (ОКПД2)**

# **2.18.11. Ответственные лица**

<span id="page-643-0"></span>Справочник «**Ответственные лица**» заполняется заказчиком самостоятельно по мере необходимости. В первую очередь в данном Справочнике следует отразить сведения о руководителе организации и главном бухгалтере. Для создания новой записи необходимо в списке «**Ответственные лица**» нажать на кнопку [**Создать**] (*[Рисунок 931](#page-644-0)*).

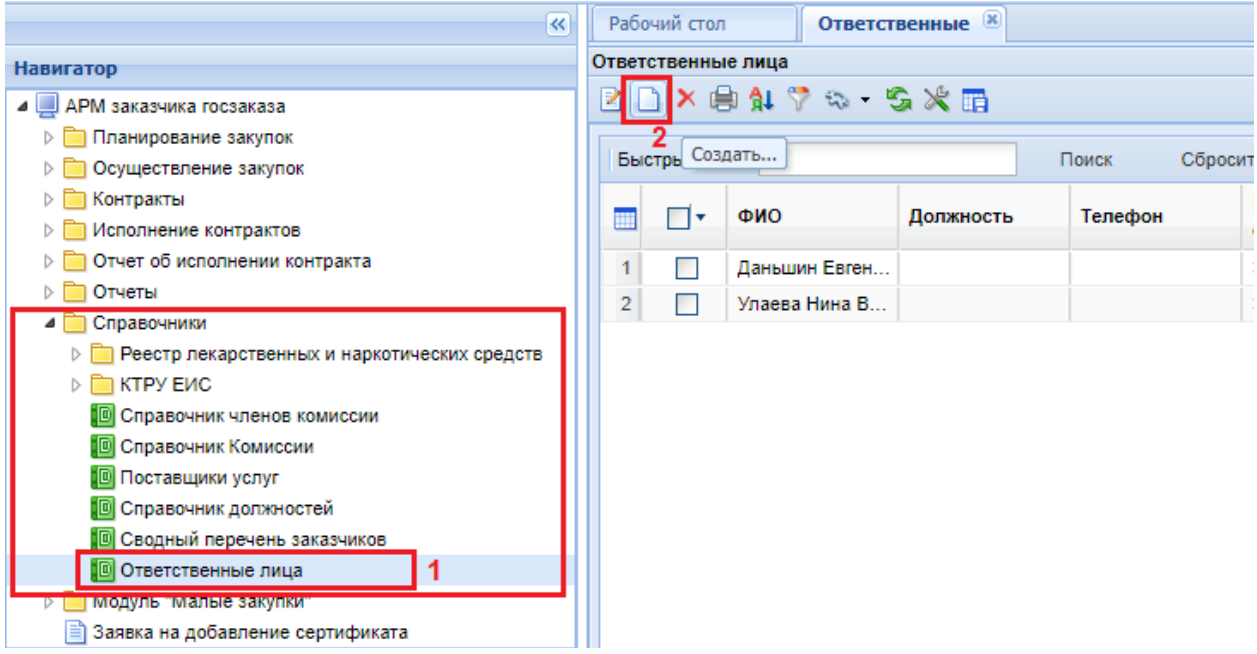

**Рисунок 931. Справочник Ответственные лица**

<span id="page-644-0"></span>В открывшемся окне значение в поле «**Организация**» соответствует организации заказчика (*[Рисунок 932](#page-644-1)*). Необходимо заполнить поля «**ФИО**» и «**Должность**». Для сохранения внесенных данных следует нажать на кнопку **[Сохранить**].

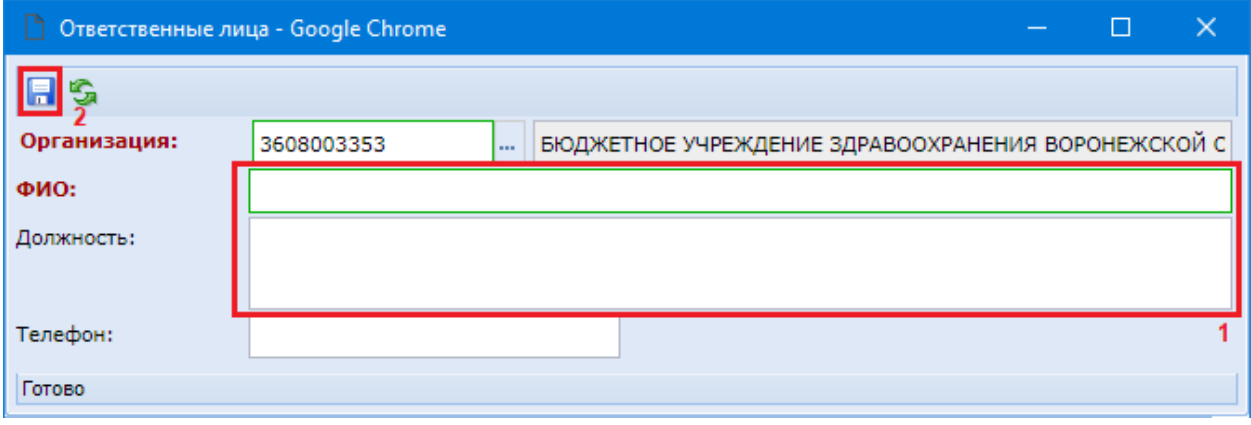

**Рисунок 932. Форма заполнения нового ответственного лица**

<span id="page-644-1"></span>Под каждую учетную запись, работающую в Системе, предусмотрена индивидуальная настройка для отражения руководителя и главного бухгалтера. Для этого необходимо в выпадающем меню кнопки «**Настройки**» нажать на кнопку [**Ответственные лица**] (*[Рисунок](#page-645-0)  [933](#page-645-0)*).

**Ж Настройки - Е. Сервис -**Справка • Выход • Изменение пароля РБ", ИНН: 3608003353] Счет по-умолчанию: Не задан -Реквизиты пользователя Рабочий стол Ответственные <sup>[x]</sup> ख **WE Регистрационные данные в ЕИС** Ответственные лица RDXANY& SXR Настройка рассылки оповещений Ответственные лица Быстрый поиск Поиск Шаблон задания на закупку ФИО Должность Телефон 冊  $\Box$ **В Шаблон набора реквизитов** ⊳ П Отчет об исполнении контракта  $\mathbf{1}$ Даньшин Евген...  $\Box$ ⊳ П Отчеты  $\overline{2}$ П Улаева Нина В... 4 Справочники > Deeстр лекарственных и наркотических средств  $\triangleright$   $\blacksquare$  КТРУ ЕИС **••** Справочник членов комиссии **В** Справочник Комиссии **••** Поставщики услуг **••** Справочник должностей 

**Рисунок 933. Кнопка вызова формы настройки ответственных лиц**

<span id="page-645-0"></span>Для заполнения ответственного лица напротив должности следует двойным кликом мыши по полю [**Значение настройки**] вызвать Справочник доступных записей и выбрать необходимую запись (*[Рисунок 934](#page-645-1)*). В первую очередь надо заполнить значение для должностей «**Главный бухгалтер**» и «**Руководитель**», т.к. именно эти данные будут использованы в формируемом БО из документа «**Малая закупка**» и «К**онтракт**».

|                |               | Настройка - Google Chrome       |                    |                                            | П<br>$\times$              |  |  |  |  |  |  |  |
|----------------|---------------|---------------------------------|--------------------|--------------------------------------------|----------------------------|--|--|--|--|--|--|--|
|                | 2つ 山          |                                 |                    |                                            |                            |  |  |  |  |  |  |  |
|                |               | Имя настраиваемого объекта:     | Ответственные лица |                                            |                            |  |  |  |  |  |  |  |
|                | Пользователь: |                                 | test_buyer1        |                                            |                            |  |  |  |  |  |  |  |
|                |               |                                 | ■ Выводить по 1000 | √ Страница<br>1 из 1 $\blacktriangleright$ | <b>▶ Строки 1 - 7 из 7</b> |  |  |  |  |  |  |  |
| m              |               | Наименование настройки          |                    | Значение настройки                         |                            |  |  |  |  |  |  |  |
| 1              | 우리            | Должности                       |                    |                                            |                            |  |  |  |  |  |  |  |
| $\overline{c}$ | 皐             | Главный бухгалтер               |                    | Нет отобранных значений (записей)          | $\bullet\bullet\bullet$    |  |  |  |  |  |  |  |
| 3              | 22            | Заместитель главного бухгалтера |                    |                                            |                            |  |  |  |  |  |  |  |
| 4              | D             | Заместитель начальника отдела   |                    | Нет отобранных значений (записей)          |                            |  |  |  |  |  |  |  |
| 5              | 22            | Заместитель руководителя        |                    |                                            |                            |  |  |  |  |  |  |  |
| 6              | 吳             | Начальник отдела                |                    |                                            |                            |  |  |  |  |  |  |  |
| 7              |               | Руководитель                    |                    |                                            |                            |  |  |  |  |  |  |  |
|                |               |                                 |                    |                                            |                            |  |  |  |  |  |  |  |
| Готово         |               |                                 |                    |                                            |                            |  |  |  |  |  |  |  |

**Рисунок 934. Форма заполнения сведений об ответственных лицах**

<span id="page-645-1"></span>После добавления необходимых полей достаточно закрыть форму настройки. Все внесенные данные останутся.

Если в настройке назначения ответственных лиц поля, соответствующие главному бухгалтеру и руководителю организации, не будут заполнены, то Система автоматически перейдет в сведения об организации для получения соответствующих данных. Если необходимых сведений не окажется и в сведениях об организации, то при попытке формирования БО Система выведет контроль, информирующий о необходимости заполнения ответственных лиц.

## **2.18.12. Справочник характеристик введенных вручную**

Справочник «**Справочник характеристик введенных вручную**» применяется в процессе описания объекта закупки, формируемого на основе КТРУ ЕИС, в качестве дополнительных характеристик, а также для указания структурированных характеристик объекта закупки, описываемого без применения КТРУ ЕИС, начиная с выхода версии ЕИС 13.3.

Видимость значений в данном справочнике зависит от настроек видимости, установленных администраторами Системы. В случае установки ограничения видимости по владельцу характеристики будут доступны для отображения в списке и для выбора в документах только те характеристики, которые были созданы организацией пользователя, открывающего список характеристик. В этом случае также будут доступны характеристики, отмеченные флагом «**Характеристика общая для всех**» (*[Рисунок 935](#page-646-0)*).

| $\overline{\mathbf{K}}$                                |    | Рабочий стол  | Справочник хар <b>Ж</b>                                                                                  |                              |              |                             |                      |                         |                                  |                |                          |
|--------------------------------------------------------|----|---------------|----------------------------------------------------------------------------------------------------|------------------------------|--------------|-----------------------------|----------------------|-------------------------|----------------------------------|----------------|--------------------------|
| <b>Навигатор</b>                                       |    |               | Справочник характеристик введенных вручную                                                               |                              |              |                             |                      |                         |                                  |                |                          |
| <b>4 В АРМ государственного заказачика</b>             |    |               | $B \cap B$ x x $\emptyset$ + $\emptyset$ $\triangledown$ $\infty$ + $\triangle B \triangle B$ + $\Box B$ |                              |              |                             |                      |                         |                                  |                |                          |
| 4 Справочники                                          |    |               |                                                                                                    |                              |              |                             |                      |                         |                                  |                |                          |
| <b>В</b> Справочник членов комиссии                    |    | Быстрый поиск |                                                                                                    | Поиск                        | Сбросить     |                             |                      |                         |                                  | 冨              | Выводить по 15 4 Страни  |
| <b>В</b> Справочник Комиссии                           |    |               |                                                                                                    |                              |              |                             |                      |                         |                                  | Обоснование    |                          |
| <b>В</b> Поставщики услуг                              |    | ⊓∙            | Наименование<br>характеристики                                                                           | <b>Tun</b><br>характеристики | ОКПД2        | Наименование<br>ОКПД2       | Единица<br>измерения | Актуальность            | Характеристика<br>общая для всех | использования  | Организация-<br>владелец |
| <b>В</b> Справочник должностей                         |    |               |                                                                                                    |                              |              |                             |                      |                         |                                  | характеристики |                          |
| <b>В</b> Сводный перечень заказчиков                   | 16 |               | Количество кнопок управлени                                                                              | количественная               | 26.60.12     | Аппараты элек               | Штука                | ▽                       | $\blacktriangledown$             |                |                          |
| <b>II</b> Справочник исполнителей                      | 17 |               | Количество кнопок управлени                                                                              | количественная               | 26.60.12     | Аппараты элек               | Штука                | $\overline{\mathsf{v}}$ | $\overline{\mathbf{v}}$          |                |                          |
| <b>III</b> Справочник МНН                              | 18 |               | Количество цифровых видеов                                                                               | количественная               | 26.60.12     | Аппараты элек               | Штука                | ☑                       | ▽                                |                |                          |
| <b>C</b> Справочник ТН                                 | 19 |               | Масса видеокамеры                                                                                        | количественная               | 26.60.12     | Аппараты элек               | Килограмм            | $\overline{\mathbf{v}}$ | $\overline{\mathbf{v}}$          |                |                          |
| <b>В</b> Ответственные лица                            | 20 |               | Потребляемая мощность                                                                                    | количественная               | 26.60.12     | Аппараты элек               |                      | ☑                       | $\blacktriangledown$             |                |                          |
| <b>В</b> Классификатор ОКПД 2                          | 21 |               |                                                                                                    |                              | 26,60.12     | Аппараты элек Час           |                      | ☑                       | ☑                                |                |                          |
| <b>18</b> Справочник показателей                       |    |               | Продолжительность работы                                                                                 | количественная               |              |                             |                      |                         |                                  |                |                          |
| <b>В</b> Справочник НПА в соответствии со ст. 19 44-ФЗ | 22 |               | Разрешающая способность п                                                                                | количественная               | 26.60.12     | Аппараты элек               |                      | ⊽                       | $\blacktriangledown$             |                |                          |
| <b>В</b> Поставщики услуг                              | 23 |               | Разрешение (формат кадра) в                                                                              | количественная               | 26.60.12     | Аппараты элек               |                      | $\overline{\mathbf{v}}$ | $\overline{\mathbf{v}}$          |                |                          |
| <b>• Справочник характеристик введенных вручную</b>    | 24 |               | Соотношение сигнал/шум                                                                                   | количественная               | 26.60.12     | Аппараты элек               | Децибел              | $\overline{\mathbf{v}}$ | $\overline{\mathbf{v}}$          |                |                          |
| <b>В Планирование закупок</b>                          | 25 |               | Угол поворота, *. град                                                                                   | количественная               | 32.50.23.000 | Части и прина               |                      | $\overline{\mathbf{v}}$ | Π                                |                | ГБУЗ "Кашинская          |
| <b>В Протоколы</b>                                     | 26 |               | Угол поворота                                                                                            | качественная                 | 32.50.23.000 | Части и прина               |                      | ☑                       |                                  |                | ГБУЗ "Кашинская          |
| <b>D</b> Проекты контракта                             | 27 |               | Характеристика 1                                                                                         | качественная                 |              | 58.11.16.000 Карты и гидрог |                      | ☑                       | □                                | обосновано     | ГБУЗ "Кашинская          |
|                                                        |    |               |                                                                                                    |                              |              |                             |                      |                         |                                  |                |                          |

**Рисунок 935. Список характеристик**

<span id="page-646-0"></span>

Настройки, отвечающие за фильтрацию отображения записей в справочнике, описаны в п. «*1.7.13 Справочник характеристик введенных вручную*» руководства администратора системы.

В случае указания настройки видимости всех характеристик всем пользователям будут доступны на выбор все актуальные характеристики из Системы.

Для добавления новой характеристики надо на панели инструментов списка справочника характеристик введенных вручную нажать кнопку [**Создать**]. В открывшейся экранной форме надо заполнить поля (*[Рисунок 936](#page-647-0)*):

- «**Наименование характеристики**» (свободно вводимое текстовое поле);
- «**Тип характеристики**» (выбор значения из списка);
- «**ОКПД2**» (выбор значения из одноименного справочника);
- «**Единица измерения**» (выбор значения из справочника, не обязательное для для заполнения);
- «**Обоснование использования характеристики**» (текстовое поле, обязательность и видимость настраивается администраторами Системы).

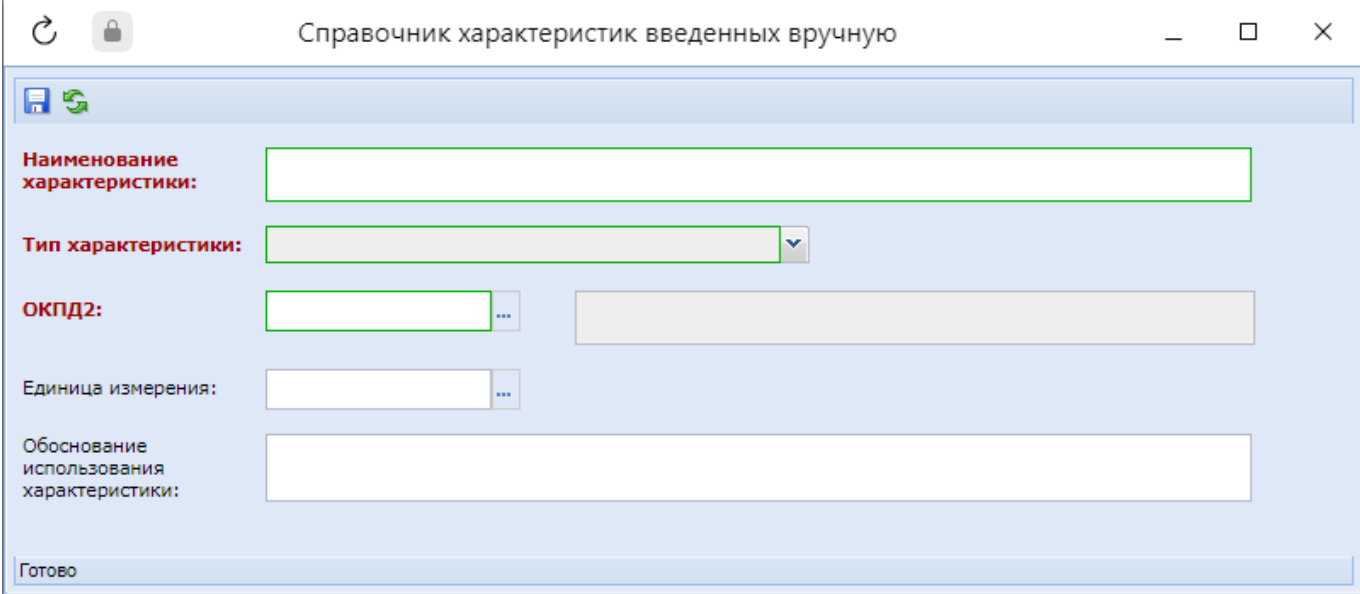

**Рисунок 936. Форма для заполнения характеристики**

<span id="page-647-0"></span>После заполнения обязательных для заполнения полей надо нажать кнопку [**Сохранить**]. Успешно сохраненная запись будет доступна в справочнике.

Для добавления множества характеристик разово в справочник доступен механизм загрузку из Excel файла. Для этого на панели инструментов списка справочка характеристик введенных вручную надо кликнуть по кнопке [**Импорт характеристик введенных вручную**] (*[Рисунок](#page-647-1)  [937](#page-647-1)*).

| Рабочий стол<br>Справочник хар <b>X</b> |                                                                                     |                                            |                       |              |                                               |  |  |  |  |  |  |  |  |
|-----------------------------------------|-------------------------------------------------------------------------------------|--------------------------------------------|-----------------------|--------------|-----------------------------------------------|--|--|--|--|--|--|--|--|
|                                         |                                                                                     | Справочник характеристик введенных вручную |                       |              |                                               |  |  |  |  |  |  |  |  |
|                                         | BD BXX 0 NT & <mark>A</mark> SX E                                                   |                                            |                       |              |                                               |  |  |  |  |  |  |  |  |
|                                         | Импорт характеристик введенных вручную<br>Быстрый поиск                             |                                            |                       |              |                                               |  |  |  |  |  |  |  |  |
|                                         | −∣▼                                                                                 | Наименование характеристики                | Тип<br>характеристики | ОКПД2        | Наименование<br>Единица<br>ОКПД2<br>измерения |  |  |  |  |  |  |  |  |
| 1                                       | П                                                                                   | Характеристика 1                           | качественная          | 58.11.16.000 | Карты и гидрог                                |  |  |  |  |  |  |  |  |
| 2                                       | m                                                                                   | Угол поворота, °, град                     | количественная        | 32.50.23.000 | Части и прина                                 |  |  |  |  |  |  |  |  |
| 3                                       | m.                                                                                  | Угол поворота                              | качественная          | 32.50.23.000 | Части и прина                                 |  |  |  |  |  |  |  |  |
| 4                                       | 26.60.12<br>Время готовности к работе<br>Секунда<br>Аппараты элек<br>количественная |                                            |                       |              |                                               |  |  |  |  |  |  |  |  |

**Рисунок 937. Переход в режим импорта характеристик введенных вручную**

<span id="page-647-1"></span>В открывшейся экранной форме по кнопке [**Выгрузить со справочниками**] необходимо выгрузить шаблон экселевской формы, которую следует заполнить для последующей загрузки в Систему (*[Рисунок 938](#page-648-0)*).
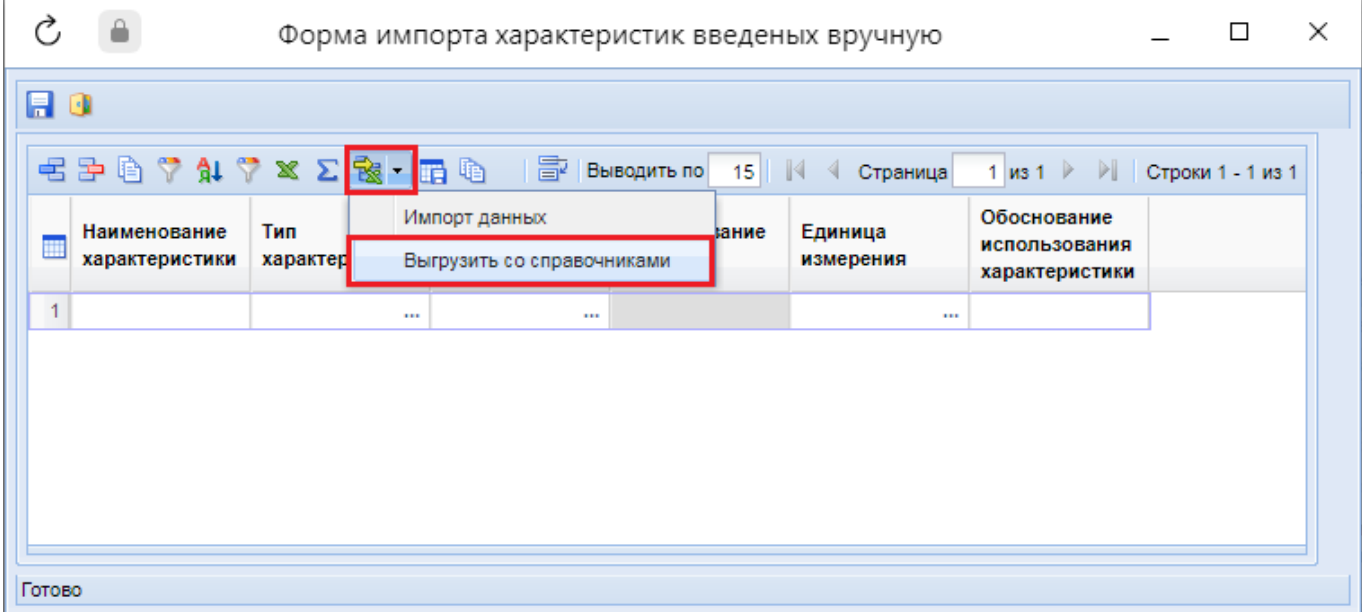

#### **Рисунок 938. Кнопка выгрузки Excel шаблона**

Выгруженный шаблон следует наполнить необходимыми характеристиками и сохранить внесенные изменения (*[Рисунок 939](#page-648-0)*).

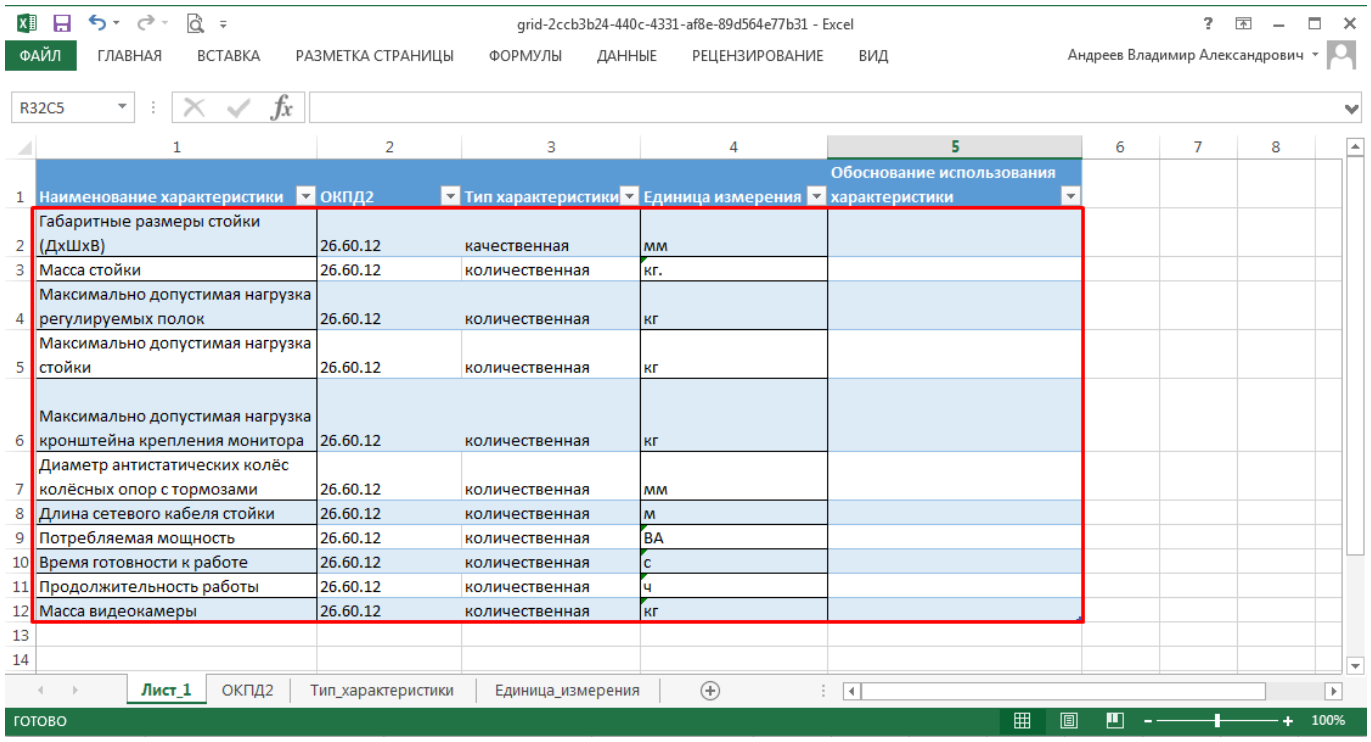

#### **Рисунок 939. Пример заполненного шаблона**

<span id="page-648-0"></span>В форме импорта характеристик введенных вручную надо нажать кнопку [**Импорт данных**] (*[Рисунок 940](#page-649-0)*). В открывшемся окне выбрать заполненный шаблон для загрузки и нажать кнопку [**Загрузить**].

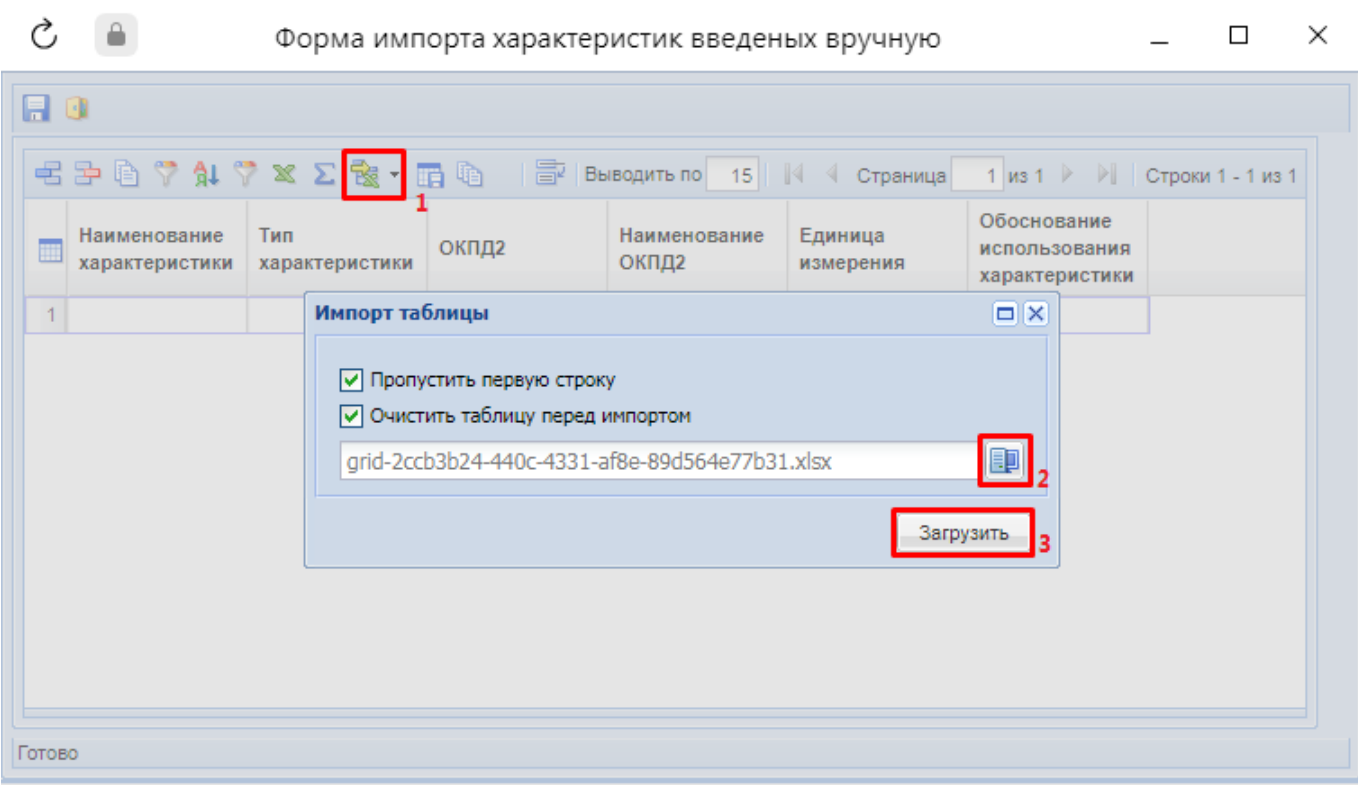

#### **Рисунок 940. Выбор таблицы для импорта**

<span id="page-649-0"></span>Если в процессе загрузки справочные значения, такие как «**Тип характеристики**», «**ОКПД2**», «**Единица измерения**», указанные в шаблоне не будут найдены в Системе, то значение этих полей будет очищено в экранной форме (*[Рисунок 941](#page-649-1)*) и будет выведено соответствующее сообщение.

|                 |                                |                                                                                           | Форма импорта характеристик введеных вручную |                       |                      | $\times$                                                                       |
|-----------------|--------------------------------|-------------------------------------------------------------------------------------------|----------------------------------------------|-----------------------|----------------------|--------------------------------------------------------------------------------|
| 日日              |                                |                                                                                           |                                              |                       |                      |                                                                                |
|                 |                                | $\exists$ 2 3 $\uparrow$ 4 $\uparrow$ 4 $\uparrow$ 4 $\uparrow$ 3 $\uparrow$ 5 $\uparrow$ |                                              |                       | 圖                    | Выводить по   15           < Страница<br>$1$ $ms 1$    <br>Строки 1 - 11 из 11 |
|                 | Наименование<br>характеристики | Тип<br>характеристики                                                                     | ОКПД2                                        | Наименование<br>ОКПД2 | Единица<br>измерения | Обоснование<br>использования<br>характеристики                                 |
|                 | Разрешение (                   | количестве                                                                                | 26.60.12<br>$\cdots$                         | Аппараты элек         | <b>STATE</b>         | $\Box$ $\times$<br>Внимание                                                    |
|                 | Разрешающая                    | количестве                                                                                | 26.60.12                                     | Аппараты элек         |                      | <b>STAR</b>                                                                    |
| ٩               | Соотношение                    | количестве                                                                                | 26.60.12                                     | Аппараты элек ДБ      | <b>STATE</b>         | Строка 1 Столбец Единица измерения - Значение отсутствует в<br>справочнике;    |
|                 | Количество кн                  | количестве    26.60.12                                                                    | $\sim$                                       | Аппараты элек         | ШТ                   | Строка 2 Столбец Единица измерения - Значение отсутствует в                    |
| 5.              | Количество кн                  | количестве    26.60.12                                                                    |                                              | Аппараты элек         | ШT                   | справочнике;<br><b>TELE</b>                                                    |
| 6               | Количество ци                  | количестве  26.60.12                                                                      |                                              | Аппараты элек         | ШT<br><b>STATE</b>   | Строка 7 Столбец Единица измерения - Значение отсутствует в                    |
|                 | Потребляемая                   | количестве    26.60.12                                                                    |                                              | Аппараты элек         |                      | справочнике;                                                                   |
| 8               | Время готовно                  | количестве                                                                                | 26.60.12                                     | Аппараты элек С       |                      | $\mathbf{r}$                                                                   |
| 9               | Продолжитель                   | количестве    26.60.12                                                                    | $\cdots$                                     | Аппараты элек Ч       |                      | 1.11                                                                           |
| 10 <sup>1</sup> | Габаритные ра                  | количестве    26.60.12                                                                    |                                              | Аппараты элек         | <b>MM</b>            | $\cdots$                                                                       |
|                 |                                | 11 Масса видеока   количестве    26.60.12                                                 |                                              | Аппараты элек КГ      |                      | $\sim$                                                                         |
|                 |                                |                                                                                           |                                              |                       |                      |                                                                                |
| Готово          |                                |                                                                                           |                                              |                       |                      |                                                                                |

**Рисунок 941. Результат обработки данных из Excel файла**

<span id="page-649-1"></span>В отношении добавленных характеристик доступна возможность изменения любого значения в экранной форме импорта характеристик, а также возможность исключения лишних записей по кнопке [**Удалить строку**] и добавление новых записей по кнопке [**Добавить строку**].

Для сохранения в Систему обработанных данных следует нажать кнопку [**Сохранить**].

Перед сохранением Система проверит наличие ранее введенных аналогичных характеристик. В случае обнаружения совпадений в отношении дублирующей характеристики в протоколе будет выведена информация с текстовкой «**Характеристика пропущена. Запись в базе уже присутствует.**». В отношении успешно сохраненных характеристик будет выведено сообщение «**Характеристики успешно загружена**» (*[Рисунок 942](#page-650-0)*).

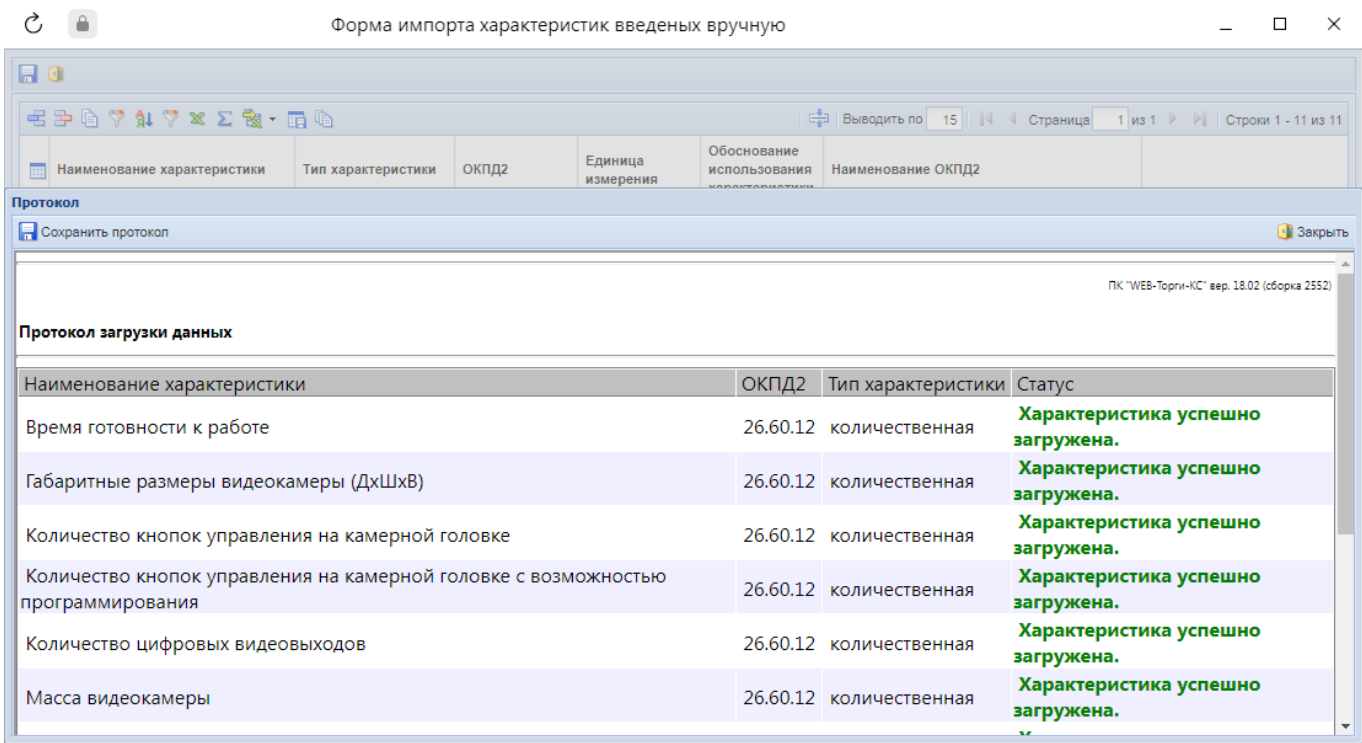

#### **Рисунок 942. Протокол сохранения характеристик**

<span id="page-650-0"></span>Загруженные характеристики сразу же будут доступны для отображения в списке «**Справочник характеристик введенных вручную**». При необходимости можно изменить значения введенных характеристик по кнопке [**Редактировать**].

В форме импорта характеристик введенных вручную доступна возможность ручного добавления характеристик. Для удобства и ускорения процесса добавления новой характеристики доступны кнопки [**Копировать**] и [**Скопировать значение во все ячейки**] (*[Рисунок 943](#page-651-0)*). Последняя кнопка заполняет ячейки выделенного столбца во всех строках отмеченным значением.

WEB-Т ОРГИ-К С САГАЗИНОВ ПОЛЬЗОВАТЕЛЯ В САГАЗИНОВ ПОЛЬЗОВАТЕЛЯ В РУКОВОДСТВО ПОЛЬЗОВАТЕЛЯ

<span id="page-651-0"></span>Готово

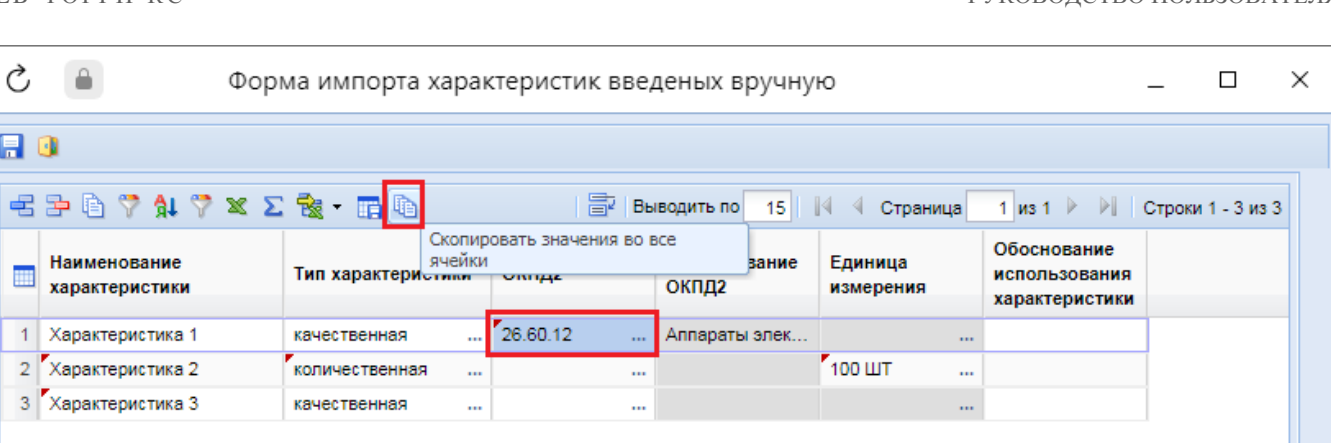

**Рисунок 943. Копирование значения во все ячейки**

## **2.19. Получение xml-файлов для обращения в службу технической поддержки ЕИС**

В процессе отправки документов из Системы в ЕИС могут возникать ошибки или блокирующие контроли на этапе приема документов со стороны ЕИС. Также возможно некорректное отображение сведений об отправленных документах в личном кабинете ЕИС в сравнении с теми значениями, которые были указаны в Системе. В подобных случаях необходимо обращаться в службу технической поддержки ЕИС для получения разъяснений. Служба технической поддержки ЕИС при создании обращения к ним просит предоставить два xml файла отправляемого документа. Для возможности получения заказчиками данных документов в Системе доступен механизм отправки документов в ЕИС с получением xml-файлов. Для этого необходимо выделить документ, по которому возникают ошибки при отправке в ЕИС, и нажать кнопку [**Отправить документ в ЕИС с получением xml**] (*[Рисунок 944](#page-651-1)*).

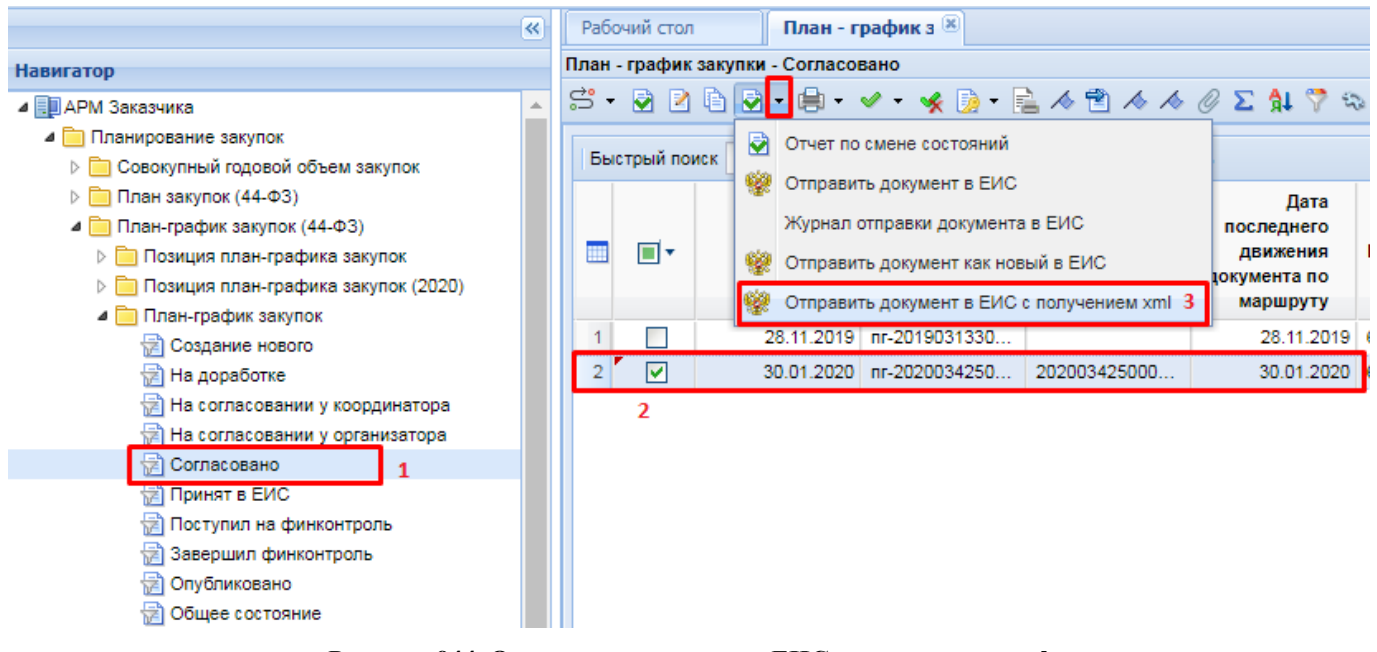

**Рисунок 944. Отправка документа в ЕИС с получением xml**

<span id="page-651-1"></span>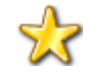

Кнопка «**Отправить документ в ЕИС с получением xml**» доступна для всех документов, отправляемых из Системы в ЕИС. Данная кнопка включается и

отключается администраторами Системы каждого региона в индивидуальном порядке. Если Вам необходима данная кнопка для получения xml-файла, то необходимо обратиться к администраторам Системы вашего региона с просьбой ее включения.

В окне ввода комментария необходимо нажать кнопку [**ОК**] (*[Рисунок 945](#page-652-0)*). Введенное значение будет записано в журнал «**Отчет по смене состояния**». Ввод текста комментария не обязателен.

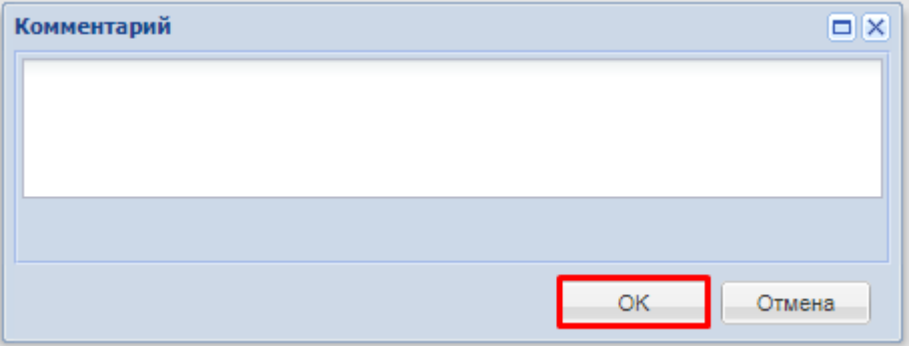

**Рисунок 945. Окно ввода комментария**

<span id="page-652-0"></span>Система выведет протокол с информацией о том, что производится отправка документа в ЕИС с получением xml-файлов (*[Рисунок 946](#page-652-1)*).

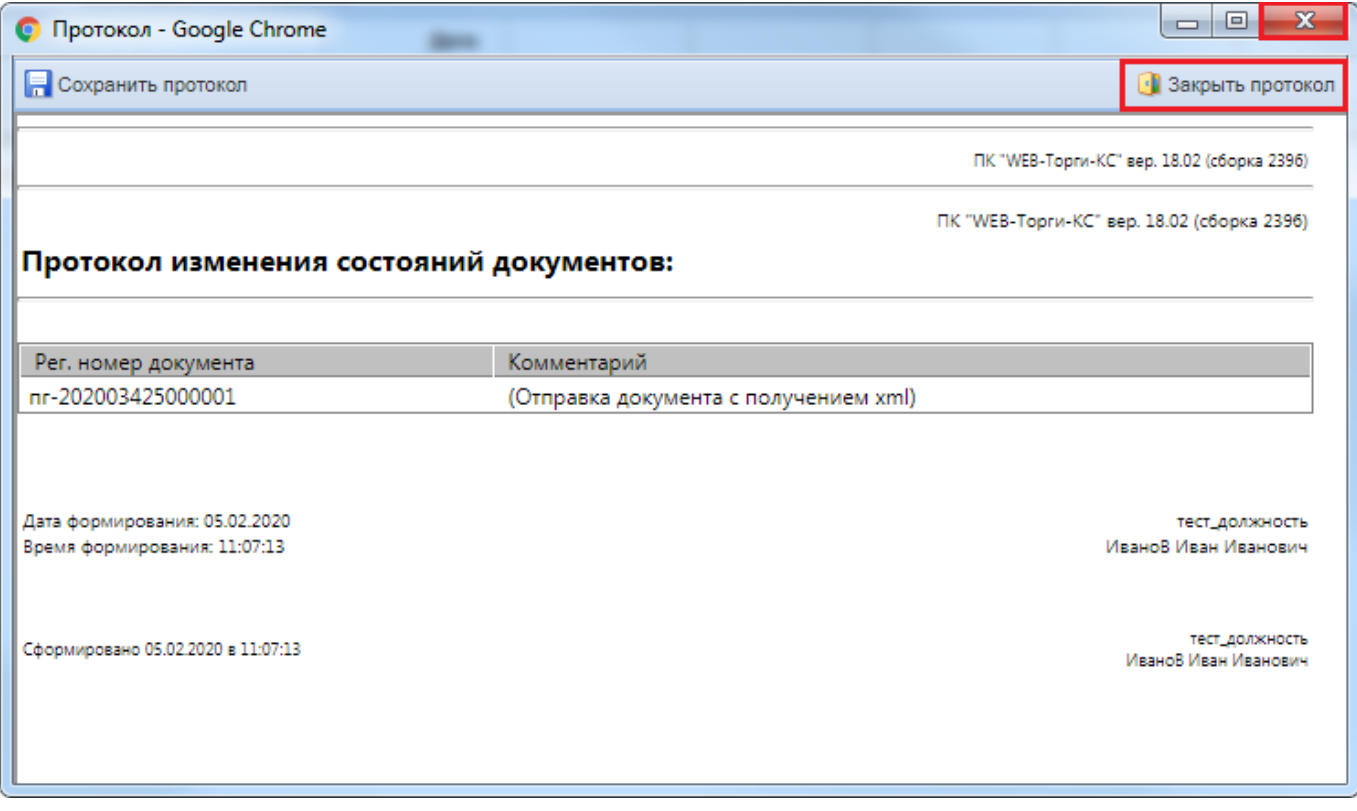

**Рисунок 946. Протокол о начале отправки документа в ЕИС с получением xml-файлов**

<span id="page-652-1"></span>При этом у отправляемых документов изменится аналитический признак на значение **«Ожидает отправки в ЕИС, Отправка с получением отладочной информации»** (*[Рисунок 947](#page-653-0)*).

| План - график з $(x)$<br>Рабочий стол<br>План - график закупки - Согласовано<br>$S$ . 2 2 2 2 $\rightarrow$ 4 $\rightarrow$ 4 $\rightarrow$ 2 $\rightarrow$ 6 $\rightarrow$ 6 $\rightarrow$ 6 $\rightarrow$ 6 $\rightarrow$ 7 $\rightarrow$ 6 $\rightarrow$ 6 $\rightarrow$ 7 $\rightarrow$ |               |            |                            |                                                                                                    |  |  |  |  |  |  |  |  |
|----------------------------------------------------------------------------------------------------|---------------|------------|----------------------------|----------------------------------------------------------------------------------------------------|--|--|--|--|--|--|--|--|
|                                                                                                    | Быстрый поиск |            |                            | Поиск<br>Сбросить                                                                                                    |  |  |  |  |  |  |  |  |
|                                                                                                    |               | Дата       | Номер                      | Аналитические признаки                                                                                                 |  |  |  |  |  |  |  |  |
|                                                                                                    |               |            | 28.11.2019   nr-2019031330 | Согласовано организатором, Актуальная редакция                                                                         |  |  |  |  |  |  |  |  |
| 2                                                                                                    |               | 30.01.2020 | nr-2020034250              | Ожидает отправки в ЕИС, Отправка с получением отладочной<br>информации, Согласовано организатором, Актуальная редакция |  |  |  |  |  |  |  |  |

**Рисунок 947. Аналитический признак у документа в момент отправки в ЕИС**

<span id="page-653-0"></span>В случае если документ не был принят в ЕИС, аналитический признак документа изменится на значение «**Ошибка при отправке документа в ЕИС**». В случае успешной отправки документа в ЕИС, аналитический признак документа изменится на значение «**Принят в ЕИС**». Для выяснения причин возникновения ошибки и получения сформированных xml- файлов по отправляемому документу необходимо выделить документ в списке и нажать кнопку [**Журнал отправки документа в ЕИС**] (*[Рисунок 948](#page-653-1)*).

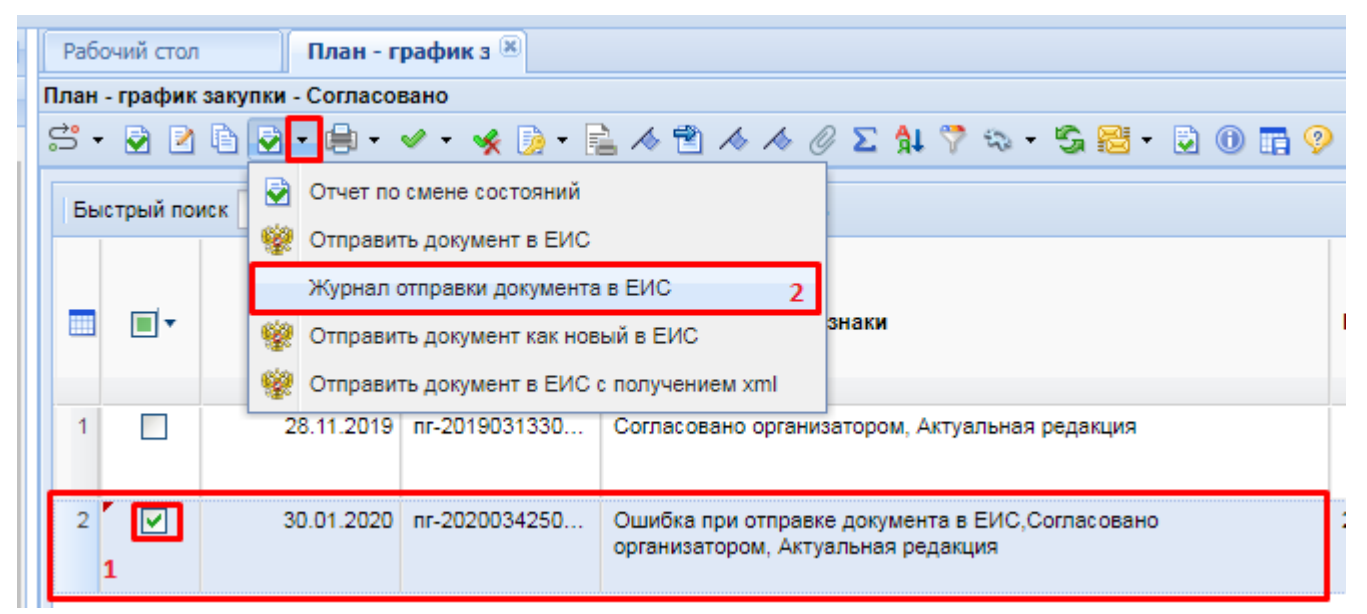

#### **Рисунок 948. Журнал отправки документа в ЕИС**

<span id="page-653-1"></span>В открывшемся протоколе выводится текст ошибки, полученный от ЕИС при попытке получения документа, отправляемого из Системы. После текста об ошибке дополнительно выводится текст с ссылкой на форму для скачивания xml-файлов по отправляемому документу (*[Рисунок 949](#page-654-0)*).

СТРАНИЦА 654

WE B - ТОР ГИ - К С РУКОВОДСТВО ПОЛЬЗОВАТЕЛЯ

| • Протокол - Google Chrome                        |                                         | $\Box$<br>$\Box$                                                                                                    |  |
|---------------------------------------------------|-----------------------------------------|----------------------------------------------------------------------------------------------------|--|
| <b>Сохранить протокол</b>                         |                                         | • Закрыть протокол                                                                                                    |  |
|                                                   |                                         | ПК "WEB-Торги-КС" вер. 18.02 (сборка 2396)                                                                                                    |  |
|                                                   |                                         | История отправки в ЕИС документа "План - график закупки" № пг-202003425000001 от 30.01.2020                                                                                                    |  |
| Дата и время операции Статус операции Комментарий |                                         |                                                                                                    |  |
| 04.02.2020 14:32                                  | Документ не<br>может быть<br>принят ЕИС | Ошибка (обязательно устранение): Ошибка обработки запроса<br>uploadResult. Данная ошибка является ошибкой обработки запроса<br>uploadResult и не является ошибкой обработки бизнес-пакета, пожалуйста<br>повторите запрос uploadResult или обратитесь в службу сопровождения.<br>Текст ошибки: User with login [56e4f02c-8913-4a7b-a742-48d15d1365c5] not<br>found<br>Xml файлы отправляемого документа для предоставления в ЕИС<br>доступны по ссылке.<br>Идентификатор обработанного пакета данных 00000000-0000-0000-<br>0000-000000000000. |  |
| 04.02.2020 14:32                                  | Документ<br>находится в<br>обработке    | Идентификатор обработанного пакета данных E6B2C204-9FBA-491D-<br>A361-2E113FEC63EB.                                                                                                    |  |
| 04.02.2020 14:17                                  | Документ не<br>может быть<br>принят ЕИС | Ошибка (обязательно устранение): Ошибка обработки запроса<br>uploadResult. Данная ошибка является ошибкой обработки запроса<br>uploadResult и не является ошибкой обработки бизнес-пакета, пожалуйста<br>повторите запрос uploadResult или обратитесь в службу сопровождения.<br>Текст ошибки: User with login [56e4f02c-8913-4a7b-a742-48d15d1365c5] not<br>found                                                                                                    |  |

**Рисунок 949. Ссылка для перехода в окно скачивания xml-документов**

<span id="page-654-0"></span>В открывшемся журнале отправки документа в ЕИС необходимо нажать на кнопку [**Прикрепленные файлы**] (*[Рисунок 950](#page-654-1)*).

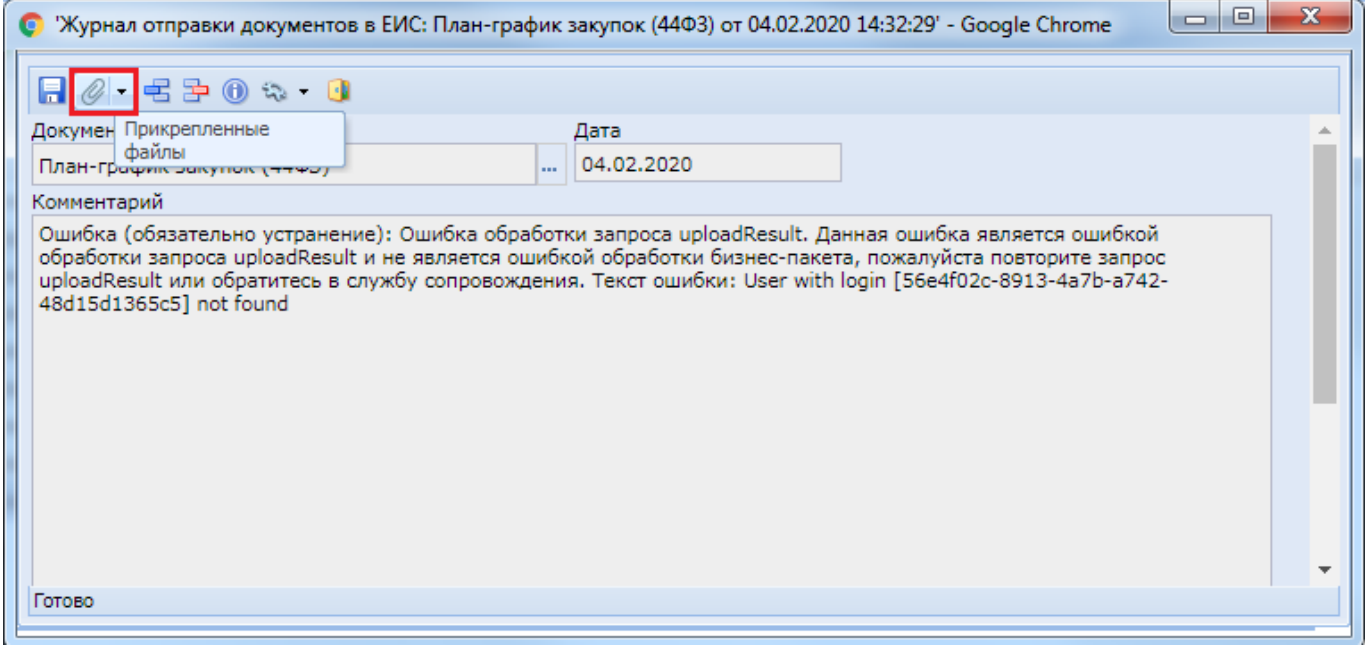

**Рисунок 950. Журнал отправки документа в ЕИС**

<span id="page-654-1"></span>В открывшемся окне необходимо отметить оба файла (*[Рисунок 951](#page-655-0)*) и нажать кнопку [**Скачать файлы одним архивом**] (*[Рисунок 952](#page-655-1)*).

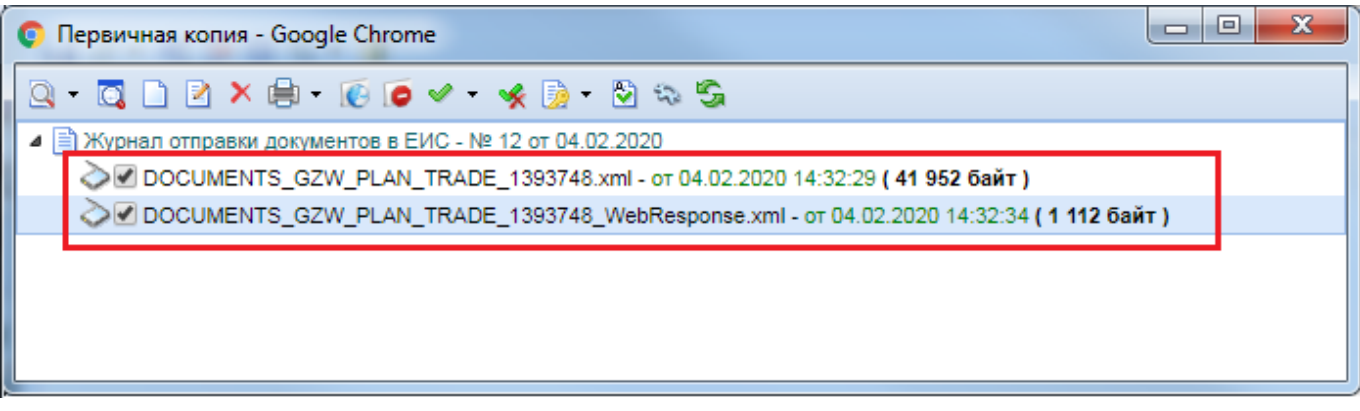

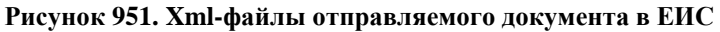

<span id="page-655-0"></span>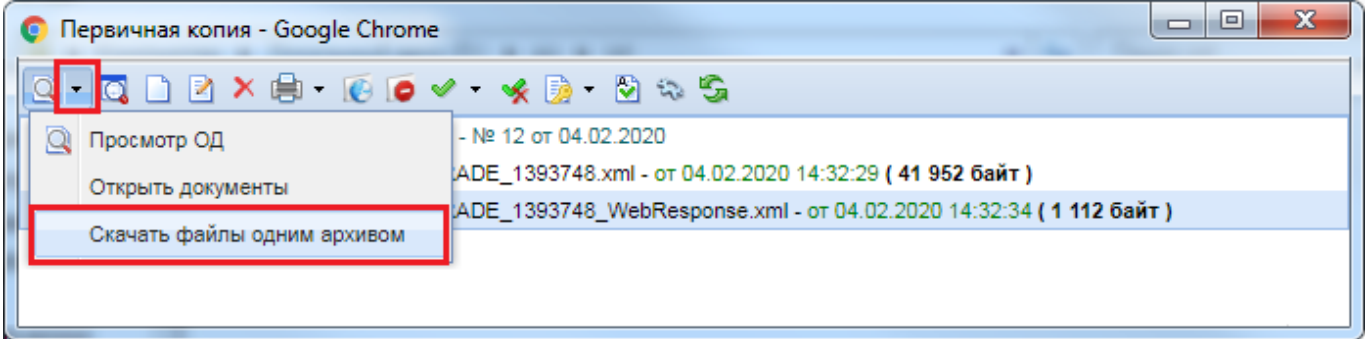

#### **Рисунок 952. Кнопка для скачивания файлов**

<span id="page-655-1"></span>В зависимости от настроек используемого браузера архив скачается автоматически на компьютер или запросит путь для сохранения. Полученный документ и есть архив xml-файлов, запрашиваемый службой технической поддержки ЕИС при создании обращения к ним (*[Рисунок](#page-655-2)  [953](#page-655-2)*).

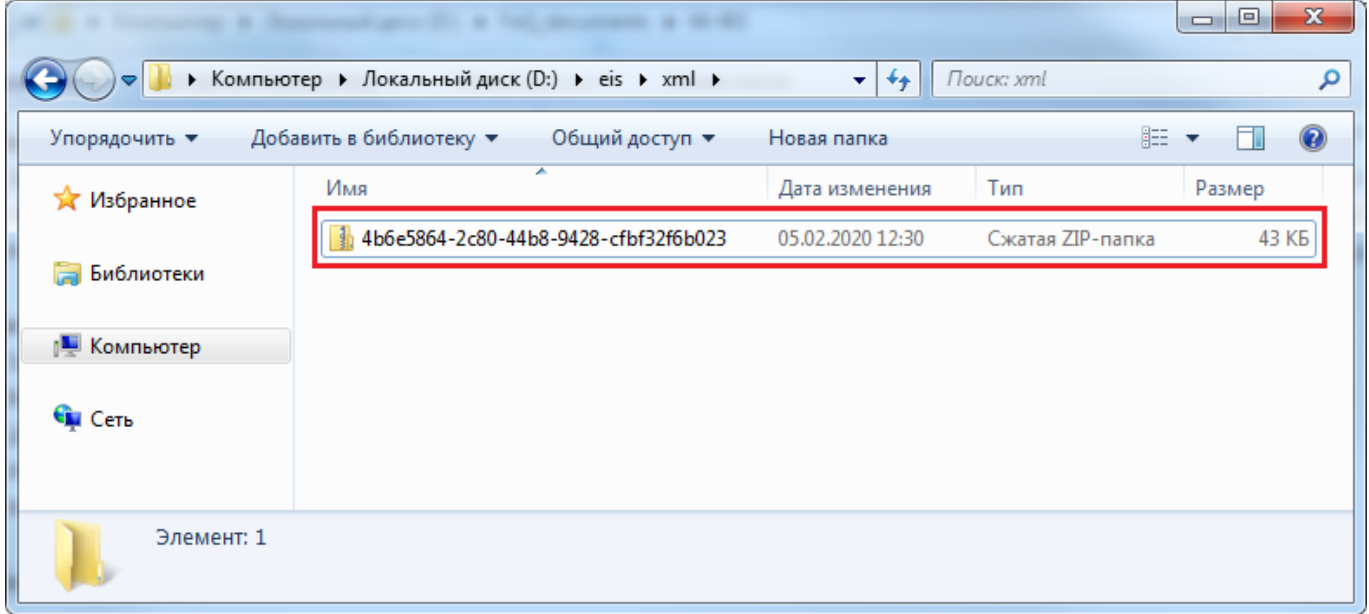

**Рисунок 953. Архив xml-файлов отправляемого документа в ЕИС**

### **2.20. Региональный каталог товаров, работ, услуг**

<span id="page-655-2"></span>Региональный каталог товаров, работ, услуг (далее – РКТРУ) формируется и поддерживается в актуальном состоянии в каждом регионе самостоятельно, исходя из перечней

необходимых объектов закупок заказчиками. РКТРУ может быть создать в связке с ОКПД2, КТРУ ЕИС или МНН. Орган, ответственный за ведение РКТРУ, определяется в каждом регионе самостоятельно.

## **2.20.1. Создание новой позиции РКТРУ**

<span id="page-656-1"></span>Для формирования новой позиции РКТРУ необходимо в Навигаторе перейти к папке «**Позиция каталога ТРУ**» и открыть фильтр «**Создание новой позиции**» (*[Рисунок 954](#page-656-0)*). В открывшемся списке на панели инструментов необходимо нажать кнопку [**Создать**].

| $\overline{\mathbf{K}}$                         |                | Рабочий стол |                     | Позиция катало <b>X</b>                                         |                   |                 |               |
|-------------------------------------------------|----------------|--------------|---------------------|-----------------------------------------------------------------|-------------------|-----------------|---------------|
| <b>Навигатор</b>                                |                |              |                     | Позиция каталога товаров, работ, услуг - Создание новой позиции |                   |                 |               |
| ⊿ Е АРМ уполномоченног о органа                 |                | $S - P$      |                     |                                                                 |                   |                 |               |
| ⊳ <mark>Н</mark> СПРАВОЧНИКИ                    |                |              |                     |                                                                 |                   |                 |               |
| ⊳ <b>⊟</b> Отчеты                               |                |              | Быстрый пои Создать |                                                                 | Поиск<br>Сбросить |                 |               |
| ⊳ <mark>■</mark> План-график (44-ФЗ)            |                |              |                     |                                                                 |                   |                 |               |
| ⊳ ■ Заявки на закупку                           |                |              |                     |                                                                 |                   | Наименование    |               |
|                                                 |                | ∏▼           | Номер позиции       | <b>Тип</b>                                                      | Группа позиции    | товара, работы, | Краткое       |
| Открытые конкурсы                               |                |              | каталога            |                                                                 | каталога          | услуги          | описание      |
| ⊳ ■ Электронный аукцион                         |                |              |                     |                                                                 |                   |                 |               |
| <b>EXECUTE:</b> Конкурс с ограниченным участием |                |              | p000606             | Товар                                                           |                   |                 |               |
| ⊳   Запрос предложений                          |                |              |                     |                                                                 |                   | Морковь столо   | Морковь столо |
| Реестр лотов<br>D                               | $\overline{2}$ |              | p000606             | Товар                                                           |                   | Морковь столо   | Морковь столо |
| ⊿ Позиция каталога ТРУ                          |                |              |                     |                                                                 |                   |                 |               |
| <del>√</del> ≥) Создание новой позиции          | 3              |              | p000606             | Товар                                                           | Продукты пита     | Морковь столо   | Морковь столо |
| † На доработке                                  |                |              |                     |                                                                 |                   |                 |               |
| † На согласовании                               | 4              |              | T000799             | Товар                                                           | Продукты пита     | Кофейный нап    | Кофейный нап  |
| † ∄Действующие позиции                          | 5              |              | p000606             | Товар                                                           |                   | Морковь столо   | Морковь столо |
| Запрос цен ТРУ<br>▷                             |                |              |                     |                                                                 |                   |                 |               |

**Рисунок 954. Кнопка для создания новой позиции**

<span id="page-656-0"></span>В открывшейся экранной форме позиции каталога необходимо выбрать «**Тип**» объекта закупки и выбрать группу позиции каталога из справочника «**Справочник каталога товаров, работ, услуг**» (*[Рисунок 955](#page-657-0)*).

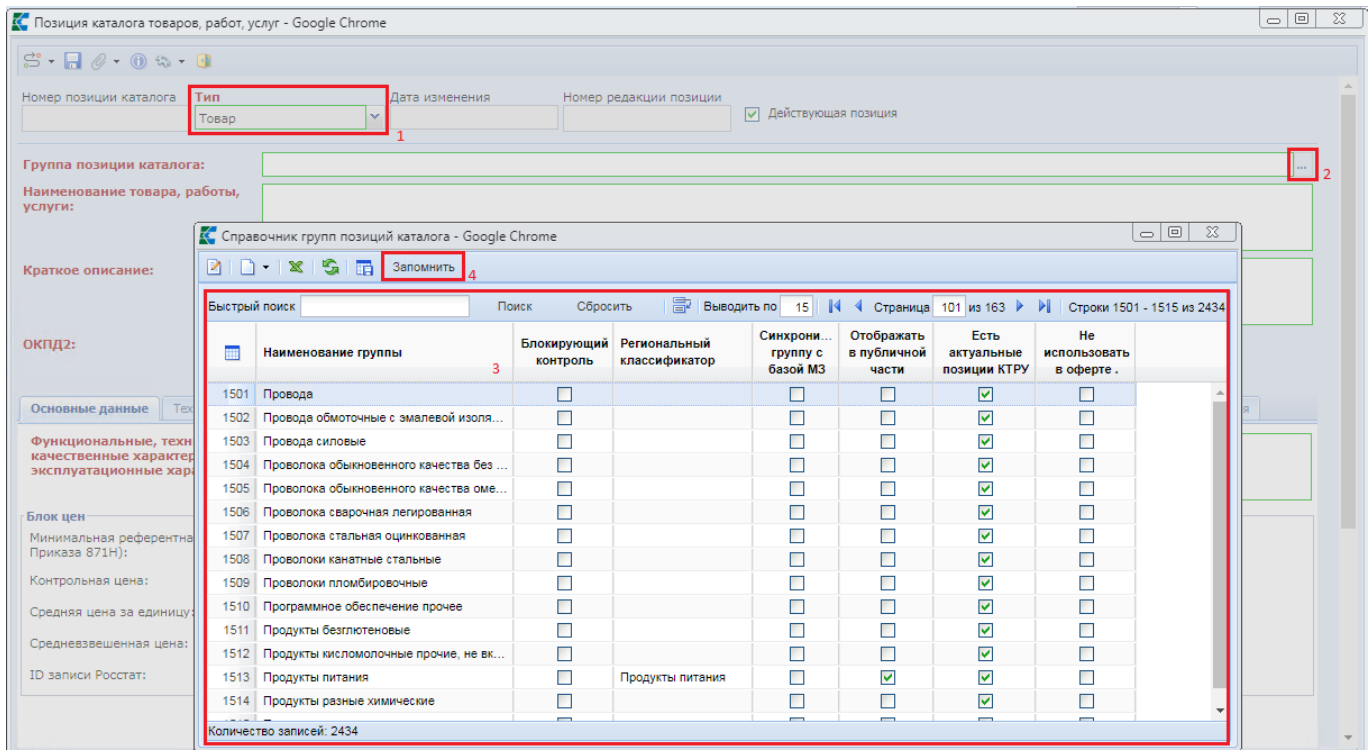

#### **Рисунок 955. Выбор группы позиции каталога**

<span id="page-657-0"></span>В шапке документа необходимо заполнить поля «**Наименование товара, работы, услуги**», «**Краткое описание**», выбрать код ОКПД2 и единицу измерения (*[Рисунок 956](#page-657-1)*). Во вкладке «**Основные данные**» надо заполнить поле «**Функциональные, технические, качественные характеристики, эксплуатационные характеристики**». Если позиция создается в связке с КТРУ ЕИС, то в данном поле можно заполнить прочерк.

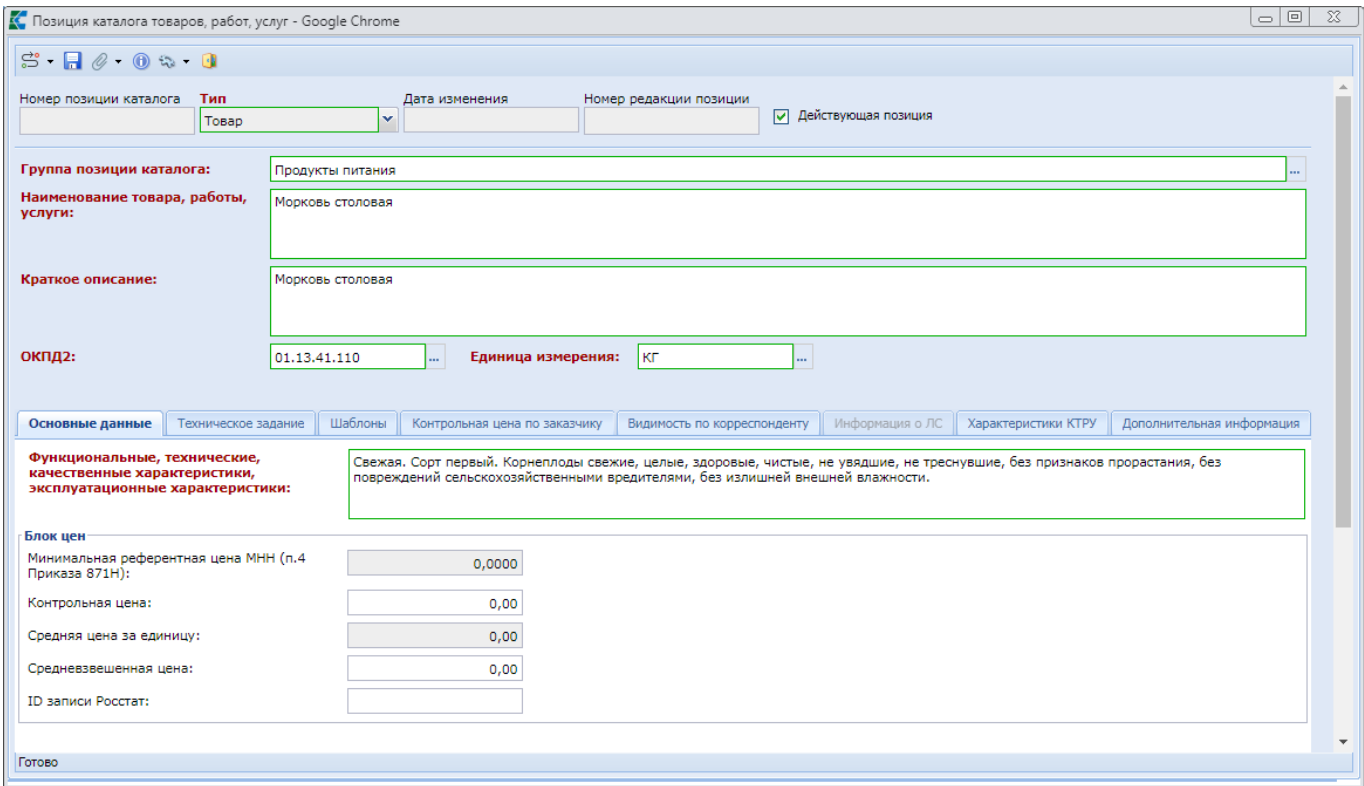

**Рисунок 956. Вкладка «Основные данные»**

<span id="page-657-1"></span>В блоке полей «**Блок цен**» серые поля заполняются автоматически на основе расчетов по проведенным закупкам с использования указанной позиции каталога. Поле «**Контрольная цена**» позволяет указать цену, выше которой заказчикам будет запрещено осуществлять закупку.

В «**Техническое задание**», при необходимости, можно добавить набор тегов со значениями, которые будут использованы при автоматической генерации технического задания в заявке на закупку. Для добавления нового значения необходимо нажать кнопку <sup>[ Д</sup> [ Добавить **строку**] и в появившейся строке дважды кликнуть в поле [**Наименование показателя ТК**] (*[Рисунок 957](#page-658-0)*).

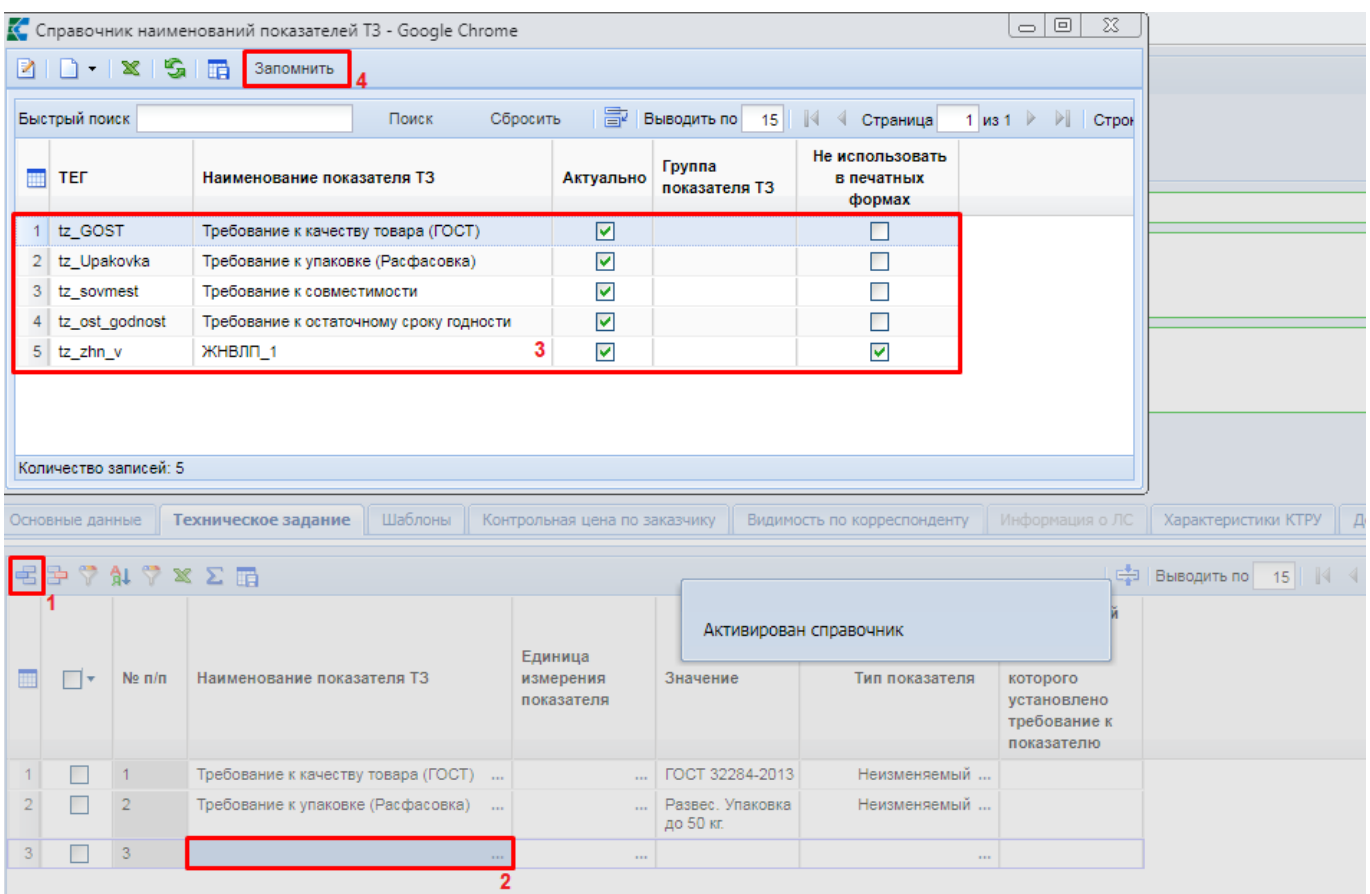

**Рисунок 957. Заполнение вкладки «Техническое задание»**

<span id="page-658-0"></span>В открывшемся справочнике «**Справочник наименований показателей ТЗ**» необходимо выбрать требуемое значение и нажать кнопку [**Запомнить**].

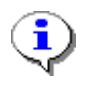

Справочник наименований показателей ТЗ доступен для самостоятельного заполнения данными администраторам Системы. Добавление происходит без привлечения разработчиков Системы.

Для каждого наименования показателя ТЗ доступны для заполнения следующие поля: «**Единица измерения показателя**» из справочника единиц измерений, «**Значение**», «**Тип показателя**» и «**Нормативный документ, на основании которого установлено требование к показателю**».

Во вкладке «**Шаблоны**» для определенных типов шаблонов возможно назначение шаблона документации, которая будет генерироваться Системой автоматически (*[Рисунок 958](#page-659-0)*).

<span id="page-659-0"></span>î

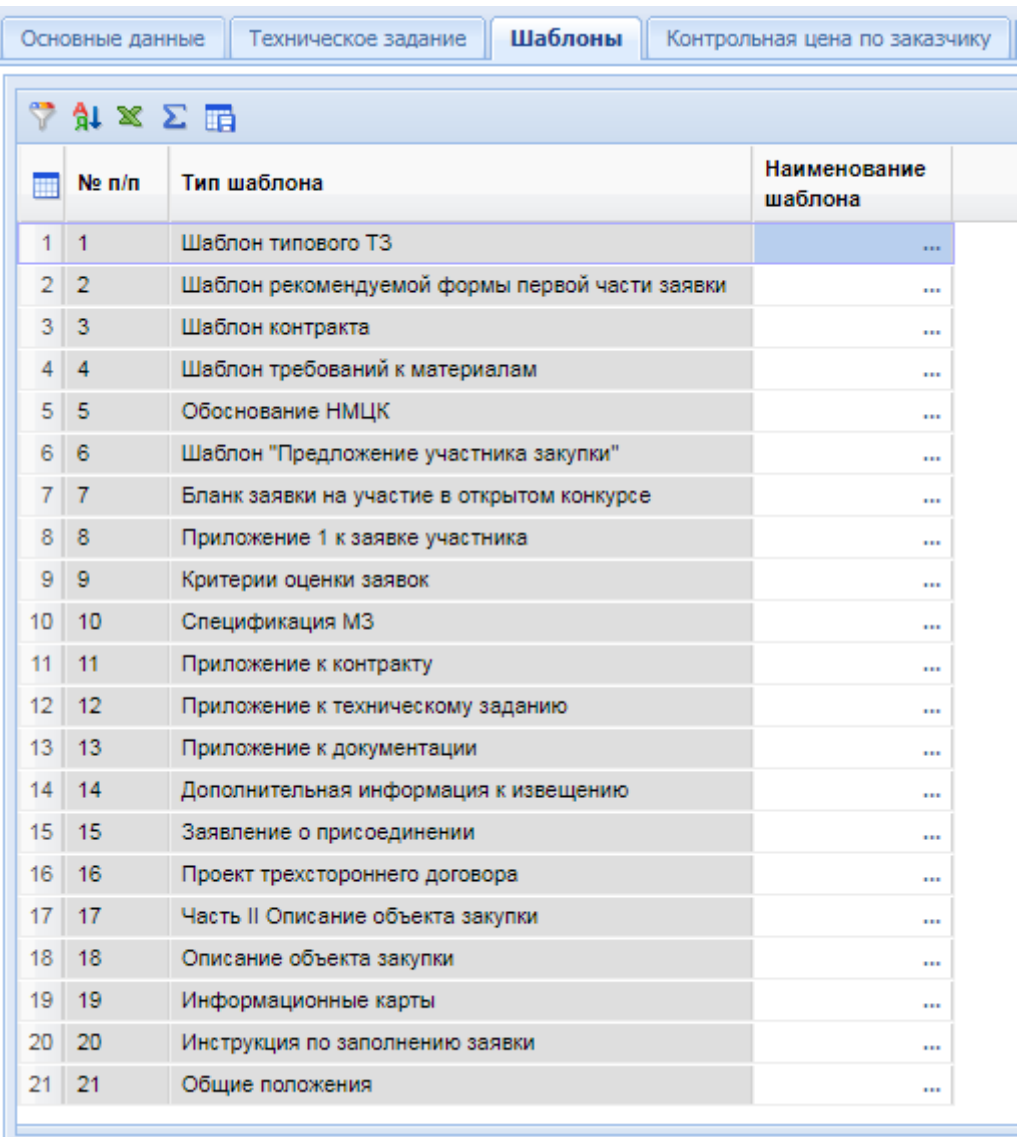

#### **Рисунок 958. Вкладка «Шаблоны»**

Шаблоны также можно назначить на группу позиции РКТРУ. В этом случае не будет необходимости в назначении шаблона для каждой позиции. В том случае, если для позиции будет определен свой шаблон, отличный от шаблона группы позиции, то при генерации документации будет использован шаблон позиции РКТРУ.

Во вкладке «**Характеристики КТРУ**» доступна возможность связки позиции регионального каталога с КТРУ ЕИС. Для этого в поле «**Код каталога продукции**» необходимо из справочника «**Справочник позиций каталога ЕИС**» выбрать требуемую позицию для связи (*[Рисунок 959](#page-660-0)*).

| $\leftarrow$ Hbie |                                                                                                    | Техническое задание     | Шаблоны        | Контрольная цена по заказчику |                                         | Видимость по корреспонденту                                                | Информация о ЛС                |                       | Характеристики и КТРУ                                   | Дополнительная информация»   ≫ |                                                |  |  |
|-------------------|----------------------------------------------------------------------------------------------------|-------------------------|----------------|-------------------------------|-----------------------------------------|----------------------------------------------------------------------------|--------------------------------|-----------------------|---------------------------------------------------------|--------------------------------|------------------------------------------------|--|--|
|                   |                                                                                                    | Код каталога продукции: |                |                               |                                         | Код: 26.30.11.110-00000044; Наименование: Терминал IP телефонии; Версия: 4 |                                |                       |                                                         |                                | Показать                                       |  |  |
|                   | Обоснование включения дополнительной<br>информации в сведения о товаре, работе, услуге:<br>Указание дополнительных характеристик запрещено                                       |                         |                |                               |                                         |                                                                            |                                |                       |                                                         |                                |                                                |  |  |
|                   | 君臣<br>$\sqrt{3}$ $\frac{1}{2}$ $\times$ $\Sigma$ $\overline{m}$<br>圖<br>Выводить по 15<br>$MS2 \triangleright \triangleright$<br>$\mathbb{R}$<br>Страница<br>Строки 1 - 15 из 24 |                         |                |                               |                                         |                                                                            |                                |                       |                                                         |                                |                                                |  |  |
|                   |                                                                                                    | Подгрузить сведения     |                |                               |                                         |                                                                            |                                |                       | Текстовое                                               |                                | Математиче.<br>обозначени                      |  |  |
|                   | ∏▼                                                                                                    | $Ne$ $n/n$              | Характеристика | Инструкция к<br>заполнению    | Возможные<br>значения<br>характеристики | Код<br>характеристики                                                      | Наименование<br>характеристики | Тип<br>характеристики | описание<br>значения<br>качествоенной<br>характеристики | Единица<br>измерения           | отношения<br>минимальн<br>значении<br>диапазон |  |  |
|                   | Г                                                                                                    | -1                      | $\cdots$       | $\cdots$                      | $\cdots$                                | 11dbddda-6                                                                 | Наличие подсв качественная     |                       |                                                         | $\cdots$                       |                                                |  |  |
| $\overline{2}$    | Г                                                                                                    | $\overline{2}$          | $\cdots$       | $\cdots$                      | $\cdots$                                | 2559298b-b                                                                 | Наличие порта качественная     |                       |                                                         |                                |                                                |  |  |
| 3                 | Г                                                                                                    | 3                       | $\cdots$       | $\cdots$                      | $\cdots$                                | 38b59a07-a                                                                 | Наличие моду качественная      |                       |                                                         |                                |                                                |  |  |
| 4                 |                                                                                                    | 4                       | 1.11           | 1.11                          | $\cdots$                                | 4877d0c0-6                                                                 | Поддержка про качественная     |                       |                                                         | 1.11                           |                                                |  |  |

**Рисунок 959. Вкладка «Характеристики КТРУ»**

<span id="page-660-0"></span>Далее необходимо на панели инструментов таблицы характеристик КТРУ нажать кнопку [**Подгрузить сведения**]. Для характеристик с множественным значением требуется по двойному клику в поле «**Характеристика**» открыть экранную форму «**Сведений о характеристике**» (*[Рисунок 960](#page-660-1)*). В открывшейся экранной форме в поле «**Возможные значения характеристики**» выбрать значение характеристики из справочника «**Справочник значений характеристики**» и нажать кнопку [**Сохранить**].

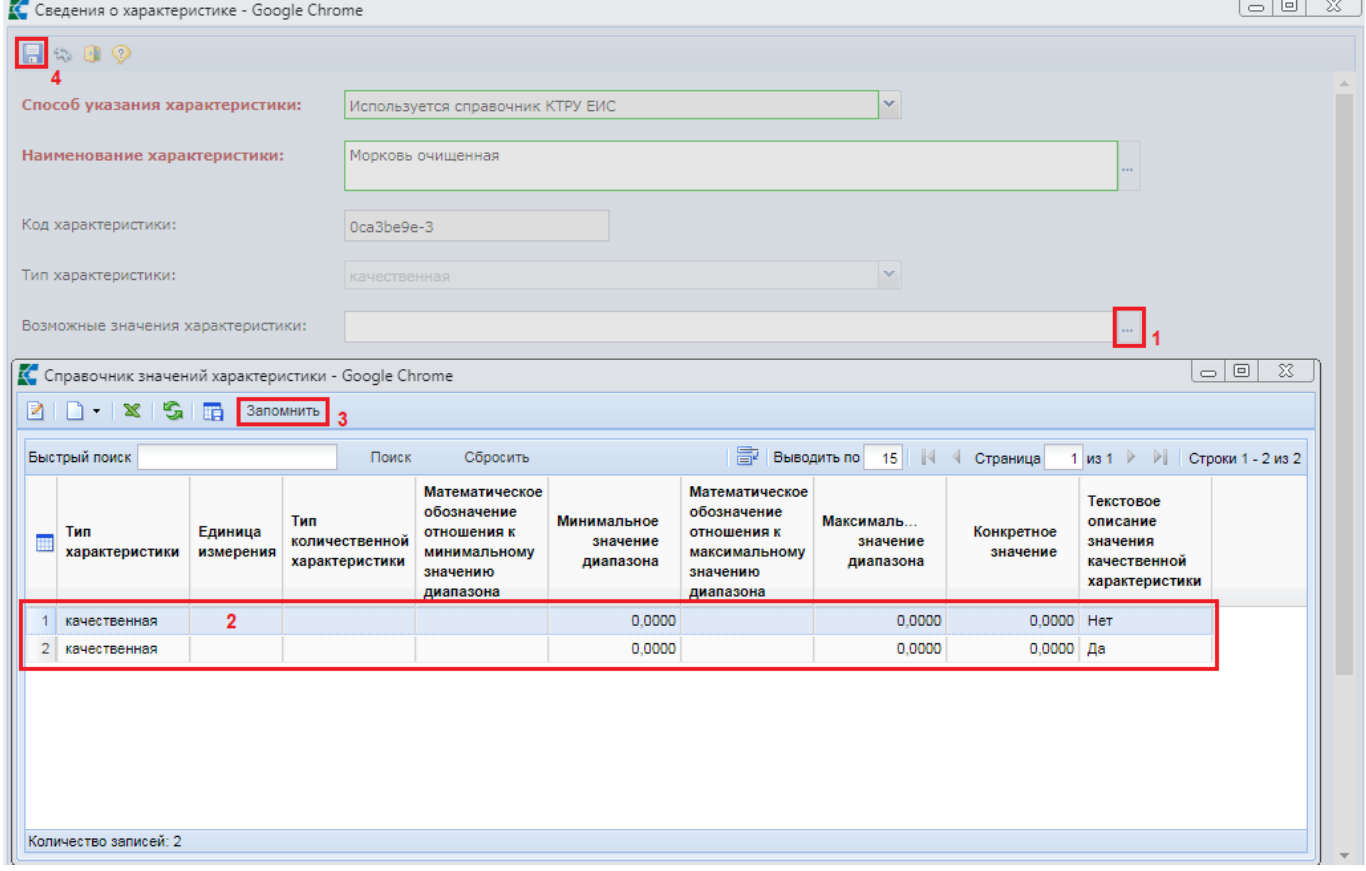

**Рисунок 960. Выбор значения характеристики**

<span id="page-660-1"></span>Значения характеристик, имеющих множество вариантов значений, можно заполнить выбором доступных значений. Для этого надо дважды кликнуть в поле «**Возможные значения характеристики**» (*[Рисунок 961](#page-661-0)*).

| Краткое описан                                   | Ò<br>Α<br>Справочник значений характеристики<br>□<br>$\times$ |                       |                |                      |                            |                                                                     |                       |                        |            |                                      |        |                                |                       |                |                                  |                                                                      |            |                                                  |
|--------------------------------------------------|---------------------------------------------------------------|-----------------------|----------------|----------------------|----------------------------|---------------------------------------------------------------------|-----------------------|------------------------|------------|--------------------------------------|--------|--------------------------------|-----------------------|----------------|----------------------------------|----------------------------------------------------------------------|------------|--------------------------------------------------|
|                                                  | $\mathbf{x}$                                                  | s<br>丽                | Запомнить      |                      |                            |                                                                     |                       |                        |            |                                      |        |                                |                       |                |                                  |                                                                      |            |                                                  |
| ОКПД2:                                           |                                                               | Быстрый поиск         |                |                      |                            |                                                                     | Поиск                 | Сбросить               |            | 昬<br>Выводить по                     |        | $\mathbb{N}$<br>15             | Страница              |                | $1 \times 1$                     |                                                                      |            |                                                  |
| Наименование НЮ<br>Техничес<br>$\leftarrow$ Hbie |                                                               | <b>Тип</b>            | характеристики | Единица<br>измерения |                            | Текстовое<br>описание<br>значения<br>качественной<br>характеристики |                       | Конкретное<br>значение |            | Минимальное<br>значение<br>диапазона |        | Максимальное                   | значение<br>диапазона | Тип            | количественной<br>характеристики |                                                                      | <b>TPY</b> | <b>Taxa</b><br>Допо. $\Rightarrow$ $\Rightarrow$ |
| Код каталога про                                 |                                                               | качественная          |                |                      |                            | <b>Her</b>                                                          |                       |                        | 0.0000     |                                      | 0.0000 |                                | 0.0000                |                |                                  |                                                                      |            |                                                  |
| Обоснование вкл                                  |                                                               | 2 качественная        |                |                      | Да                         |                                                                     |                       |                        | 0.0000     |                                      | 0.0000 |                                | 0.0000                |                |                                  |                                                                      |            |                                                  |
| информации в св                                  |                                                               |                       |                |                      |                            |                                                                     |                       |                        |            |                                      |        |                                |                       |                |                                  |                                                                      |            |                                                  |
| Указание дог                                     |                                                               |                       |                |                      |                            |                                                                     |                       |                        |            |                                      |        |                                |                       |                |                                  |                                                                      |            |                                                  |
| 名字龟肉                                             | $\triangleleft$                                               | Количество записей: 2 |                |                      |                            |                                                                     |                       |                        |            |                                      |        |                                |                       |                |                                  |                                                                      |            | <b>Строки 1 - 15 из 24</b>                       |
| ⊓∙                                               |                                                               | $Ne \pi/n$            | Характеристика |                      | Инструкция к<br>заполнению |                                                                     | Возможные<br>значения | характеристики         | Код        | характеристики                       |        | Наименование<br>характеристики | Тип                   | характеристики |                                  | Текстовое<br>описание<br>значения<br>качествоенной<br>характеристики |            | Единица<br>измерени                              |
| 1                                                |                                                               |                       |                | $\mathbf{r}$         |                            | <b>CEL</b>                                                          |                       | $\sim$                 |            | 11dbddda-6                           |        | Наличие подсв качественная     |                       |                |                                  |                                                                      |            |                                                  |
| $\overline{2}$                                   |                                                               | $\overline{2}$        |                | $\cdots$             |                            | $\cdots$                                                            |                       | $\cdots$               | 2559298b-b |                                      |        | Наличие порта качественная     |                       |                |                                  |                                                                      |            |                                                  |
| 3                                                |                                                               | 3                     |                | 1.11                 |                            |                                                                     |                       |                        | 38b59a07-a |                                      |        | Наличие моду                   | качественная          |                |                                  |                                                                      |            |                                                  |
| 4<br>Готово                                      |                                                               |                       |                | $\cdots$             |                            | $\cdots$                                                            |                       |                        | 4877d0c0-6 |                                      |        | Поддержка про   качественная   |                       |                |                                  |                                                                      |            |                                                  |

**Рисунок 961. Выбор значений характеристики**

<span id="page-661-0"></span>Процедуру заполнения значения характеристик необходимо повторить для всех записей, требующих выбора значения.

Начиная с выхода версии ЕИС 13.3 во вкладке «**Характеристики и КТРУ**» доступна возможность заполнения структурированных характеристик в отношении объекта закупки без применения КТРУ ЕИС (*[Рисунок 962](#page-661-1)*). Для добавления характеристик на панели инструментов таблицы надо нажать кнопку [**Подгрузить сведения из справочника ручных характеристик**].

| Ò,<br>≞                                                                                                    |                                                                                                    | Позиция каталога товаров, работ, услуг |  |   |                   |                                       |                                                              | П<br>$\times$                                  |  |  |  |  |  |  |
|----------------------------------------------------------------------------------------------------|----------------------------------------------------------------------------------------------------|----------------------------------------|--|---|-------------------|---------------------------------------|--------------------------------------------------------------|------------------------------------------------|--|--|--|--|--|--|
| ОКПД2:<br>Наименование НКМИ:                                                                                                    | $\mathbb{S} \cdot \blacksquare$ $\oplus$ $\oslash$ $\cdot$ $\blacksquare$ $\odot$<br>Единица измерения:<br>26.60.12.119<br>lшт<br>$\cdots$<br>$\cdots$<br>$\cdots$ |                                        |  |   |                   |                                       |                                                              |                                                |  |  |  |  |  |  |
| Дополнительная информация)   $\otimes$<br>Шаблоны<br>Характеристики и КТРУ<br>Техническое задание<br>Контрольная цена по заказчику<br>Видимость по корреспонденту<br>Информация о ЛС<br>$\triangle$ в данные                                                                                                    |                                                                                                    |                                        |  |   |                   |                                       |                                                              |                                                |  |  |  |  |  |  |
| Код каталога продукции:<br>Показать<br>m<br>Обоснование включения дополнительной<br>информации в сведения о товаре, работе, услуге:<br>Указание дополнительных характеристик запрещено                                                                                                    |                                                                                                    |                                        |  |   |                   |                                       |                                                              |                                                |  |  |  |  |  |  |
| 名手色<br>團<br>lca                                                                                                    | A1 × Σ m<br>Подгрузить сведения из справочника ручных                                                                                                    |                                        |  | 圖 | Выводить по<br>15 | $\mathbb{R}$<br>Страница<br>Текстовое | 1 $\mathsf{M}$ 3 1 $\blacktriangleright$<br>$\triangleright$ | Строки 1 - 1 из 1<br>Математиче<br>обозначение |  |  |  |  |  |  |
| характеристик<br>описание<br>ржные<br>Код<br><b>Тип</b><br>Единица<br>Наименование<br>отношения к<br>ипструкция к<br>m<br>□・<br>$Ne \, \text{n/n}$<br>Характеристика<br>значения<br>значения<br>характеристики<br>измерения<br>заполнению<br>характеристики<br>характеристики<br>минимальн<br>качествоенной<br>характеристики<br>значению<br>характеристики<br>диапазона |                                                                                                    |                                        |  |   |                   |                                       |                                                              |                                                |  |  |  |  |  |  |
| П<br>$\overline{1}$<br>$\cdots$<br>$\cdots$<br>$\cdots$<br>$\cdots$<br>$\cdots$                                                                                                    |                                                                                                    |                                        |  |   |                   |                                       |                                                              |                                                |  |  |  |  |  |  |
| Готово                                                                                                    |                                                                                                    |                                        |  |   |                   |                                       |                                                              |                                                |  |  |  |  |  |  |

<span id="page-661-1"></span>**Рисунок 962. Кнопка подгрузки сведений из справочника ручных характеристик**

В открывшемся окне ручных характеристик надо отметить требуемые характеристики и нажать кнопку [**Запомнить**] (*[Рисунок 963](#page-662-0)*). Список доступных для выбора характеристик фильтруется по ОКПД2, указанному форму ввода позиции каталога товаров, работ, услуг.

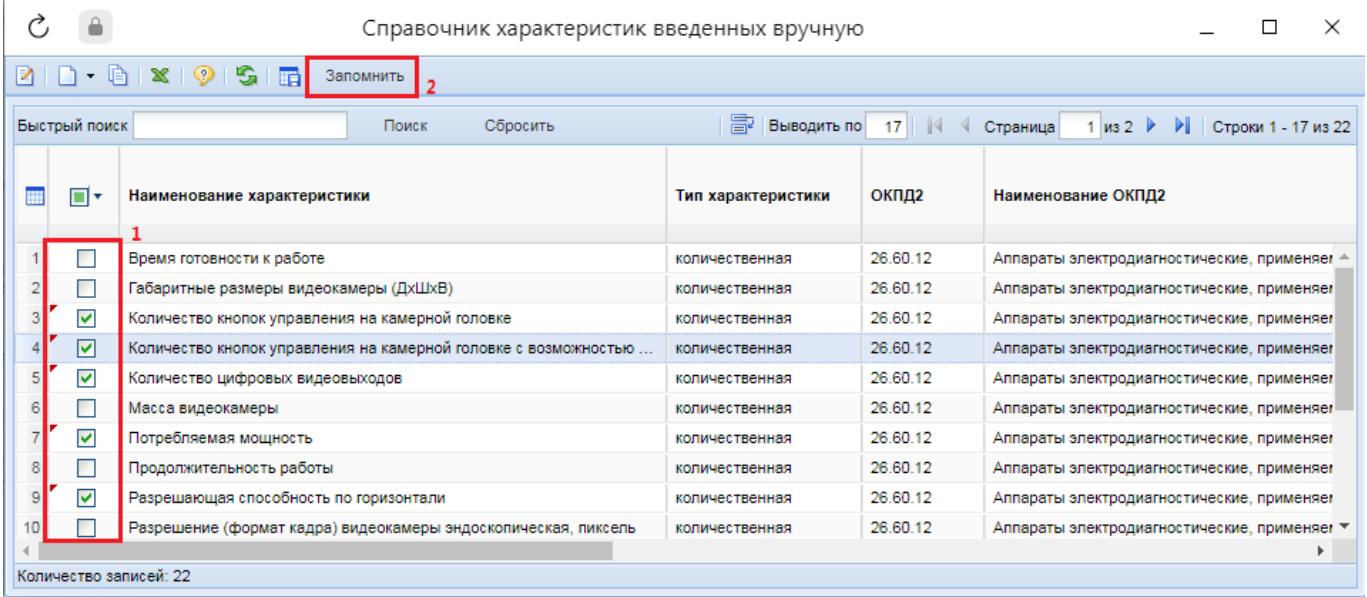

#### **Рисунок 963. Справочник ручных характеристик**

<span id="page-662-0"></span>В отношении загруженных ручных характеристик необходимо указать их значения. Для этого напротив характеристики надо дважды кликнуть в поле «**Характеристика**» (*[Рисунок 964](#page-662-1)*).

| $\triangle$ e данные                                                                                     |                                                                                                    | Техническое задание                                                                     | Шаблоны        | Контрольная цена по заказчику |                                         | Видимость по корреспонденту | Информация о ЛС                 |                              | Характеристики и КТРУ                                                |                      | Дополнительная информаці →                                       |  |  |  |  |
|----------------------------------------------------------------------------------------------------|----------------------------------------------------------------------------------------------------|-----------------------------------------------------------------------------------------|----------------|-------------------------------|-----------------------------------------|-----------------------------|---------------------------------|------------------------------|----------------------------------------------------------------------|----------------------|------------------------------------------------------------------|--|--|--|--|
|                                                                                                    |                                                                                                    | Код каталога продукции:                                                                 |                |                               |                                         |                             |                                 |                              |                                                                      | $\cdots$             | Показать                                                         |  |  |  |  |
|                                                                                                    |                                                                                                    | Обоснование включения дополнительной<br>информации в сведения о товаре, работе, услуге: |                |                               |                                         |                             |                                 |                              |                                                                      |                      | 111                                                              |  |  |  |  |
|                                                                                                    |                                                                                                    |                                                                                         |                |                               |                                         |                             |                                 |                              |                                                                      |                      |                                                                  |  |  |  |  |
|                                                                                                    |                                                                                                    | Указание дополнительных характеристик запрещено                                         |                |                               |                                         |                             |                                 |                              |                                                                      |                      |                                                                  |  |  |  |  |
|                                                                                                    | 霹<br><b>名字自由属注了外×∑雨</b><br>Выводить по<br>$\mathbb{N}$<br>$1 \text{ ms } 1 \rightarrow \text{ N}$<br>15<br>Страница<br>Строки 1 - 5 из 5 |                                                                                         |                |                               |                                         |                             |                                 |                              |                                                                      |                      |                                                                  |  |  |  |  |
|                                                                                                    |                                                                                                    |                                                                                         |                |                               |                                         |                             |                                 |                              |                                                                      |                      | Математиче                                                       |  |  |  |  |
| 画                                                                                                    | ⊓∙                                                                                                    | Ne <sub>n/n</sub>                                                                       | Характеристика | Инструкция к<br>заполнению    | Возможные<br>значения<br>характеристики | Код<br>характеристики       | Наименование<br>характеристики  | <b>Тип</b><br>характеристики | Текстовое<br>описание<br>значения<br>качествоенной<br>характеристики | Единица<br>измерения | обозначение<br>отношения к<br>минимальн<br>значению<br>диапазона |  |  |  |  |
| 1                                                                                                    | $\blacksquare$                                                                                                    |                                                                                         | 2              | $\cdots$                      | $\cdots$                                |                             | Количество кнопок               | количественная               |                                                                      | Штука<br>1.11        |                                                                  |  |  |  |  |
| $\overline{2}$                                                                                           | □                                                                                                    | 2                                                                                       | $\cdots$       | $\cdots$                      | 1.11                                    |                             | Количество кнопок               | количественная               |                                                                      | Штука<br>$\cdots$    |                                                                  |  |  |  |  |
| 3                                                                                                    | □                                                                                                    | 3                                                                                       | $\cdots$       | $\cdots$                      | $\cdots$                                |                             | Количество цифро количественная |                              |                                                                      | Штука<br>$\cdots$    |                                                                  |  |  |  |  |
|                                                                                                    | □                                                                                                    |                                                                                         | $\cdots$       | $\cdots$                      | $\cdots$                                |                             | Потребляемая мо                 | количественная               |                                                                      | $\cdots$             |                                                                  |  |  |  |  |
| $\overline{5}$<br>5<br>Разрешающая спо количественная<br>$\cdots$<br>$\cdots$<br>$\cdots$<br>$\sim 0.01$ |                                                                                                    |                                                                                         |                |                               |                                         |                             |                                 |                              |                                                                      |                      |                                                                  |  |  |  |  |
|                                                                                                    |                                                                                                    |                                                                                         |                |                               |                                         |                             |                                 |                              |                                                                      |                      |                                                                  |  |  |  |  |
| Готово                                                                                                   |                                                                                                    |                                                                                         |                |                               |                                         |                             |                                 |                              |                                                                      |                      |                                                                  |  |  |  |  |

**Рисунок 964. Вызов окна ввода значения характеристики**

<span id="page-662-1"></span>В открывшейся экранной форме в зависимости от типа характеристики надо заполнить блок полей «**Качественные показатели**» или «**Количественные показатели**» (*[Рисунок 965](#page-663-0)*).

WEB-Т ОР ГИ-К С

f.

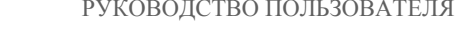

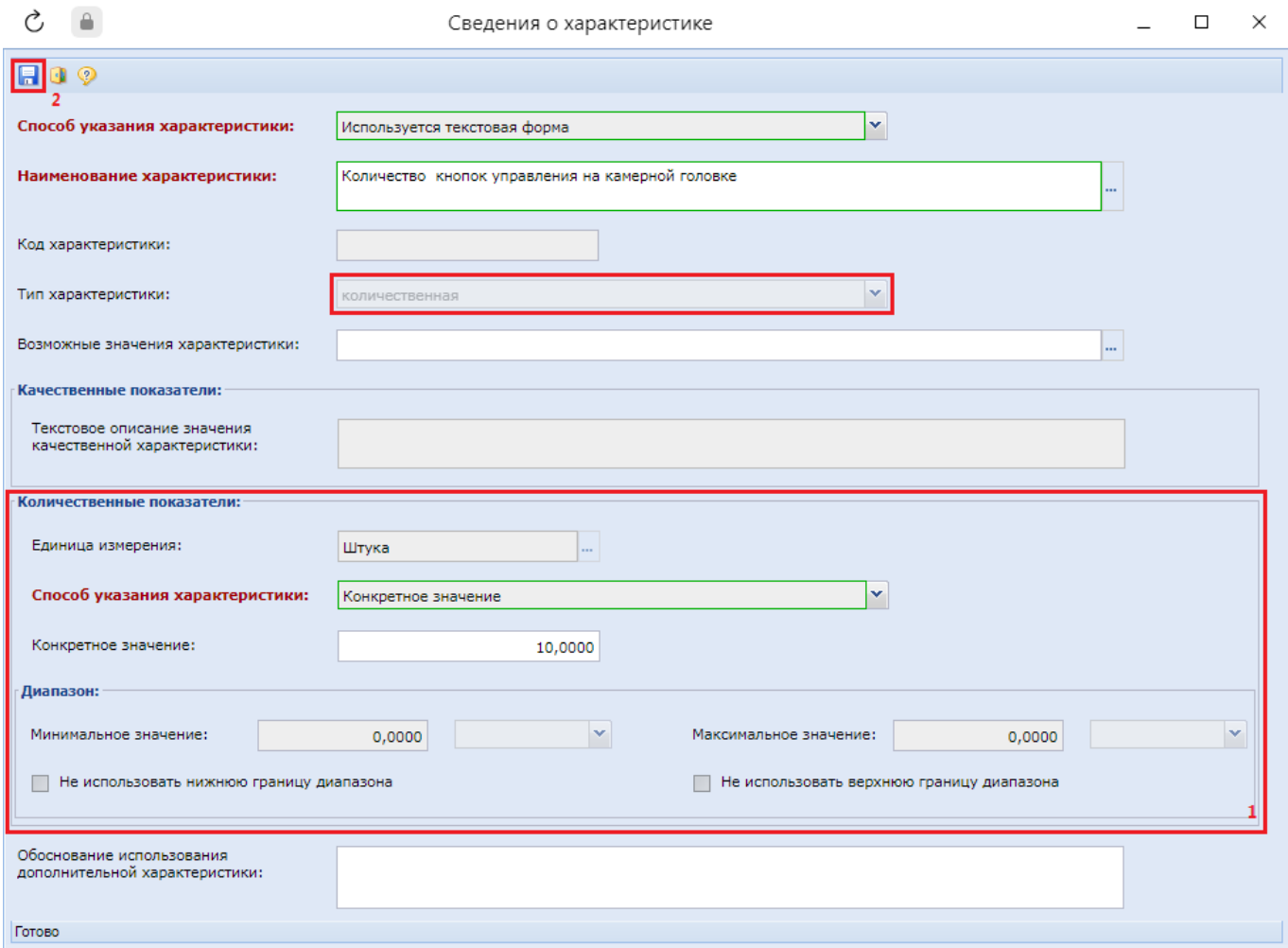

**Рисунок 965. Количественная характеристика с конкретным значением**

<span id="page-663-0"></span>Значение характеристики также можно заполнить из поля «**Возможные значения характеристики**». Список доступных значений строится на основе анализа ранее использованных значений по данной характеристике. Если характеристика ранее не использовалась в документах, то список доступных для него значений будет пуст.

> Если в списке характеристик введенных вручную отсутствуют требуемые значения, то их можно добавить из формы ввода сведений о характеристиках согласно описанию ниже, либо из справочника. Описание добавления новых записей в справочник характеристик введенных вручную отражено в пункте «*[2.18.12](#page-646-0) [Справочник характеристик](#page-646-0) введенных вручную*» текущего руководства пользователя.

Для строки характеристики в поле «**Инструкция к заполнению**» необходимо указать значение из справочника «**Инструкция по заполнению характеристик в заявке**» (*[Рисунок 966](#page-664-0)*).

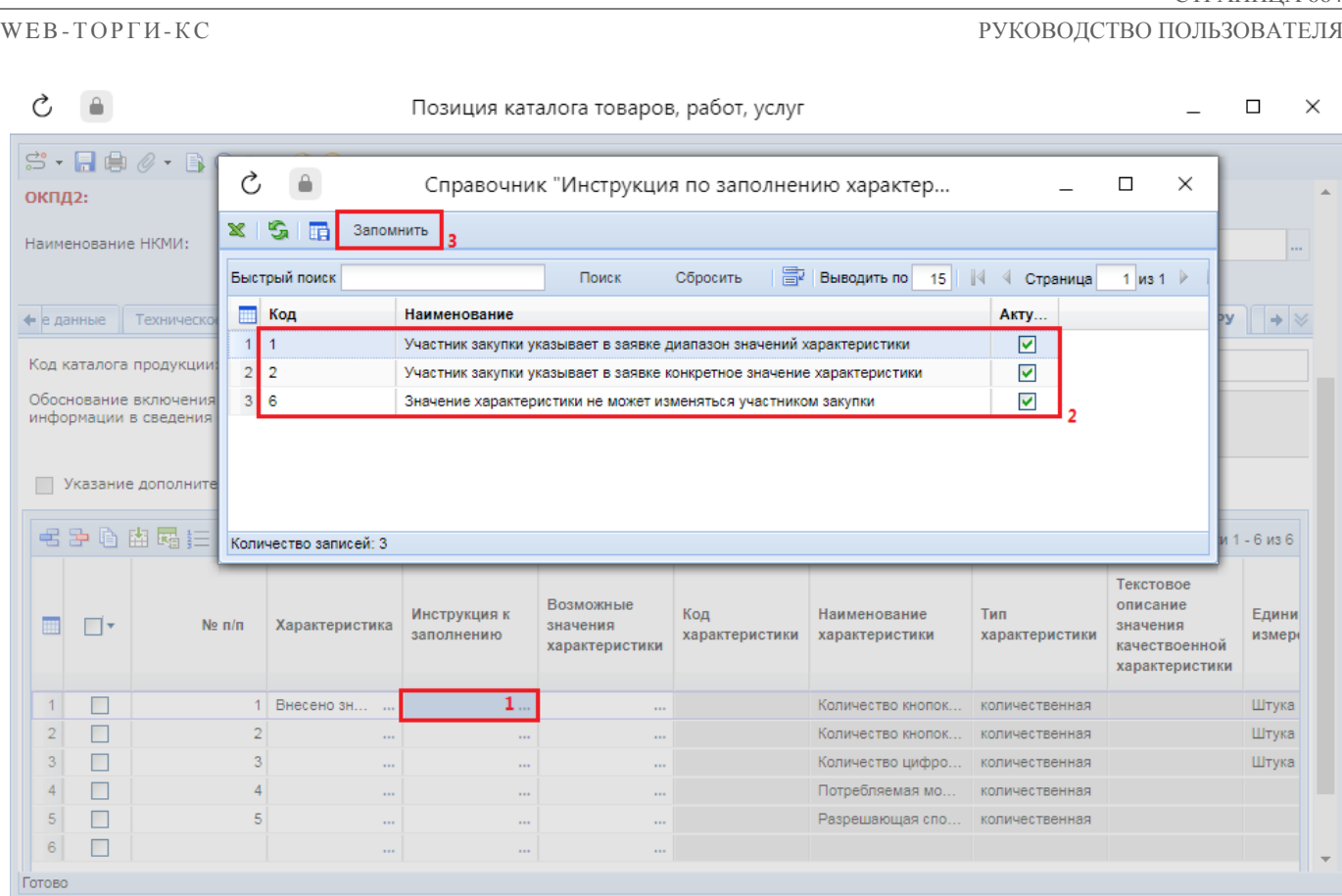

**Рисунок 966. Справочник «Инструкция по заполнению характеристик в заявке»**

<span id="page-664-0"></span>Список возможных инструкций в зависимости от типа характеристики:

- Значение «*Участник закупки указывает в заявке конкретное значение характеристики*» доступно для типа объекта закупки «**Товар**» и типа характеристики «**Качественная**» или «**Количественная**» с заполненным диапазоном;
- Значение «*Участник закупки указывает в заявке диапазон значений характеристики*» доступно для типа объекта закупки «**Товар**» и типа характеристики «**Количественная**» с указанным диапазоном;
- Значение «*Участник закупки указывает в заявке только одно значение характеристики*» доступно для типа объекта закупки «**Товар**» и типа характеристики «**Качественная**»;
- Значение «*Участник закупки указывает в заявке одно или несколько значений характеристики*» доступно для типа объекта закупки «**Товар**» и типа характеристики «**Качественная**», если указано более одного значения характеристики;
- Значение «*Участник закупки указывает в заявке все значения характеристики*» доступно для качественной характеристики, если указано более одного значения характеристики;
- Значение «*Значение характеристики не может изменяться участником закупки*» доступно для количественной и качественной характеристики, если указано только одно значение характеристики.

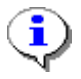

При открытии справочника «**Инструкция по заполнению характеристик в заявке**» происходит фильтрация значений в зависимости от указанного типа закупки и типа характеристики.

Рекомендуется ознакомиться с алгоритмом работы применения инструкций по заполнению характеристик, доступного по адресу: [https://helpgz.keysystems.ru/ru/f](https://helpgz.keysystems.ru/ru/f-a-q/demand/instrukc-po-zapolneniyu-kharakteristik)[a-q/demand/instrukc-po-zapolneniyu-kharakteristik.](https://helpgz.keysystems.ru/ru/f-a-q/demand/instrukc-po-zapolneniyu-kharakteristik)

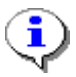

При нажатии на кнопку  $\frac{1}{3}$  [**Пересчитать номера по порядку**] происходит пересчет по порядку в столбце «**№ п/п**».

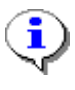

В случае выбора КТРУ ЕИС, в позиции РКТРУ поля «**Наименование товара, работы, услуги**» и «**Единица измерения**» заполняются автоматически, на основе данных из КТРУ ЕИС, и не доступны для изменения.

Во вкладке «**Дополнительная информация**» необходимо выбрать значение из выпадающего списка в поле «**Ограничение допуска отдельных видов медицинских изделий, происходящих из иностранного государства (в соответствии с Постановлением Правительства РФ №102 от 05.02.2015), применяется перечень**» (*[Рисунок 967](#page-665-0)*).

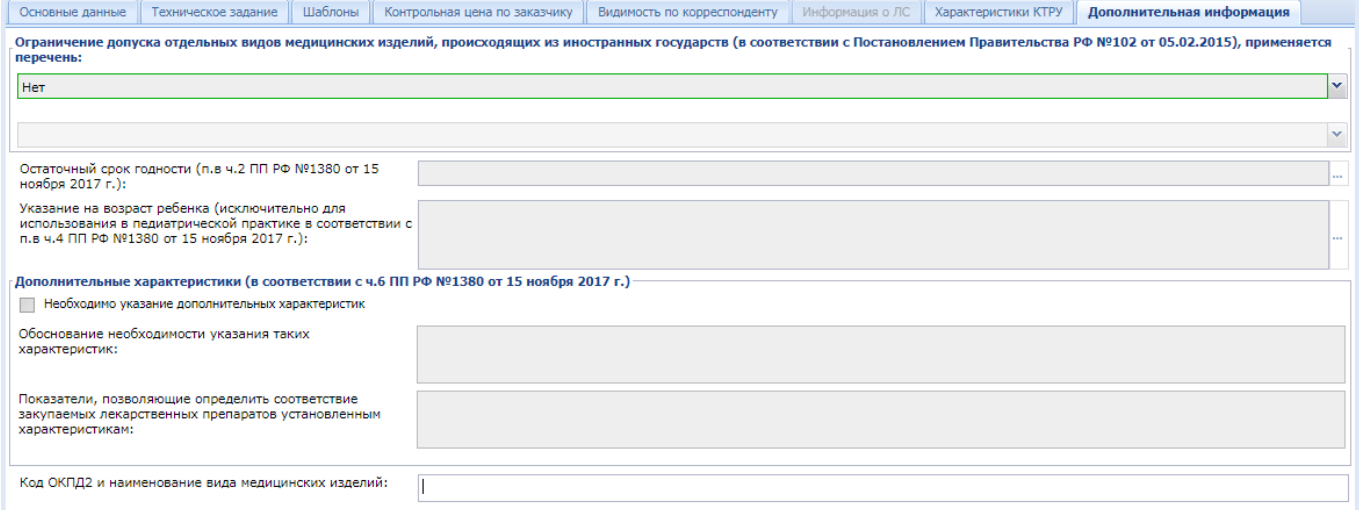

#### **Рисунок 967. Вкладка «Дополнительная информация»**

<span id="page-665-0"></span>Для сохранения внесенных данных в позицию РКТРУ необходимо нажать кнопку [**Сохранить**]. В момент сохранения позиция автоматически получает уникальный номер позиции каталога (*[Рисунок 968](#page-666-0)*). Позиции, созданные для товаров и лекарственных препаратов, начинаются с буквы «**т**». Позиции, созданные для работ, – с буквы «**р**». Позиции, созданные для услуг, – с буквы «**с**».

VCJVTH:

окплэ:

Указание дополнительных характеристик запрещено

#### $\sim$   $\approx$  $\Box$ Позиция каталога товаров, работ, услуг  $\times$  $\mathbb{S}\cdot \blacksquare \oplus \mathscr{O}\cdot \mathbb{B} \oplus \mathbb{Q}\cdot \blacksquare \mathbb{Q}$ Номер позиции каталога **Тип** Дата изменения Номер редакции позиции √ Действующая позиция T003273 TOBADH Группа позиции каталога: Абрикосы Наименование товара, работы, Смесь сушеных фруктов (сухой компот) Краткое описание: Смесь сушеных фруктов (сухой компот) Елиница измерения: 10.39.25.134 **KF**  $\mathbb{L}$ Наименование НКМИ: ι... • • Техническое задание Шаблоны Контрольная цена по заказчику Видимость по корреспонденту Информация о ЛС | Характеристики и КТРУ | Дополнительная информац $\, \blacktriangleright$ Код каталога продукции: Код: 10.39.25.134-00000001; Наименование: Смесь сушеных фруктов (сухой компот); Версия: 1 **...** Показать Обоснование включения дополнительной<br>информации в сведения о товаре, работе, услуге:

|       | <b>【名声电阻属注字#×∑膈</b><br><b>Выводить по</b> 15<br>1 из 1 ▷ ▷ Строки 1 - 3 из 3<br>$\vert \vert \vert$ $\vert \vert$ $\vert$ $\vert$<br>Страница |                    |                             |                            |                                         |                       |                                |                              |                                                                      |                      |                                                                  |  |  |  |  |
|-------|----------------------------------------------------------------------------------------------------|--------------------|-----------------------------|----------------------------|-----------------------------------------|-----------------------|--------------------------------|------------------------------|----------------------------------------------------------------------|----------------------|------------------------------------------------------------------|--|--|--|--|
|       | ⊣∗                                                                                                    | Ne <sub>n</sub> /n | Характеристика              | Инструкция к<br>заполнению | Возможные<br>значения<br>характеристики | Код<br>характеристики | Наименование<br>характеристики | <b>Tun</b><br>характеристики | Текстовое<br>описание<br>значения<br>качествоенной<br>характеристики | Единица<br>измерения | <b>Математі</b><br>обознач<br>отноше<br>минимал<br>знач<br>диапа |  |  |  |  |
|       | Е                                                                                                    |                    | Внесено зн                  | Участник за                |                                         | 286c3f3e-7            | Наличие косто                  | качественная                 | Her                                                                  | 111                  |                                                                  |  |  |  |  |
|       | Е                                                                                                    |                    | 2 Внесено зн                | Участник за                | $\cdots$                                | 746d7cf0-0            | Наименование                   | качественная                 | Вишня                                                                | 1.11                 |                                                                  |  |  |  |  |
|       | Е                                                                                                    |                    | 2 Внесено зн    Участник за |                            | $\cdots$                                | 746d7cf0-0            | Наименование                   | качественная                 | Персик                                                               | 1111                 |                                                                  |  |  |  |  |
|       |                                                                                                    |                    |                             |                            |                                         |                       |                                |                              |                                                                      |                      |                                                                  |  |  |  |  |
| отово |                                                                                                    |                    |                             |                            |                                         |                       |                                |                              |                                                                      |                      |                                                                  |  |  |  |  |

**Рисунок 968. Успешно сохраненная новая позиция РКТРУ**

## **2.20.2. Создание новой позиции РКТРУ по лекарственным препаратам**

<span id="page-666-0"></span>Для формирования новой позиции РКТРУ необходимо в Навигаторе перейти к папке «**Позиция каталога ТРУ**» и открыть фильтр «**Создание новой позиции**» (*[Рисунок 969](#page-667-0)*). В открывшемся списке на панели инструментов необходимо нажать кнопку [**Создать**].

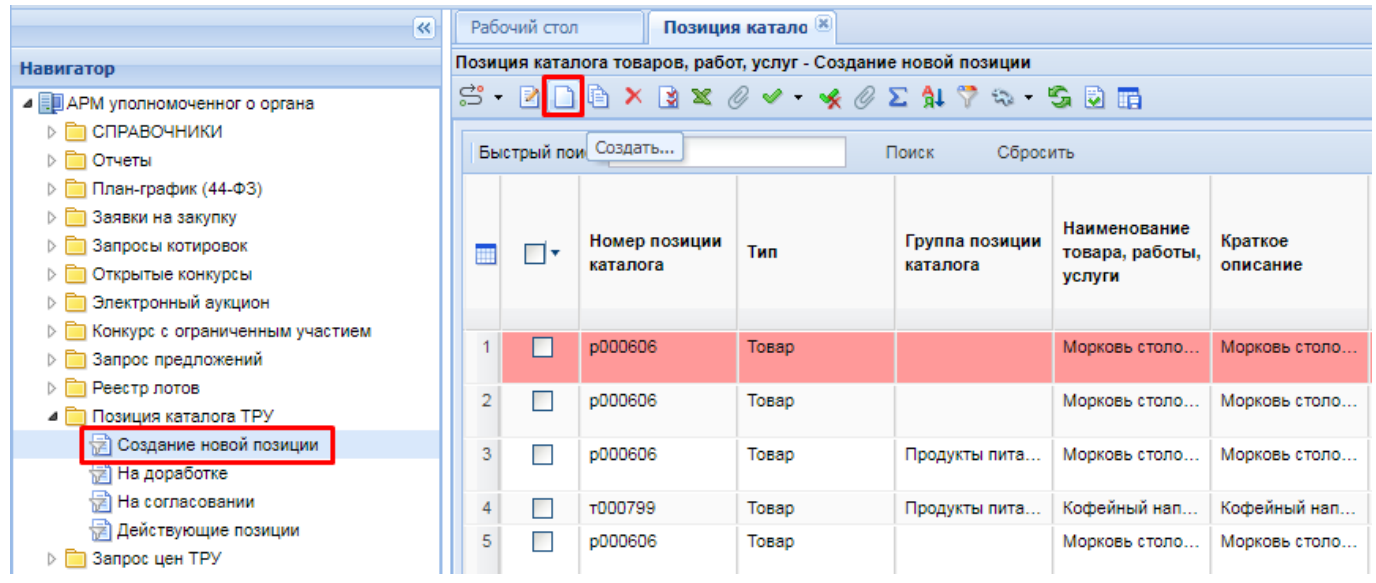

#### **Рисунок 969. Кнопка для создания новой позиции**

<span id="page-667-0"></span>В открывшейся экранной форме позиции каталога необходимо в поле «**Тип**» выбрать значение объекта закупки «**Лекарственные препараты**» и выбрать группу позиции каталога из справочника «**Справочник каталога товаров, работ, услуг**» (*[Рисунок 970](#page-667-1)*).

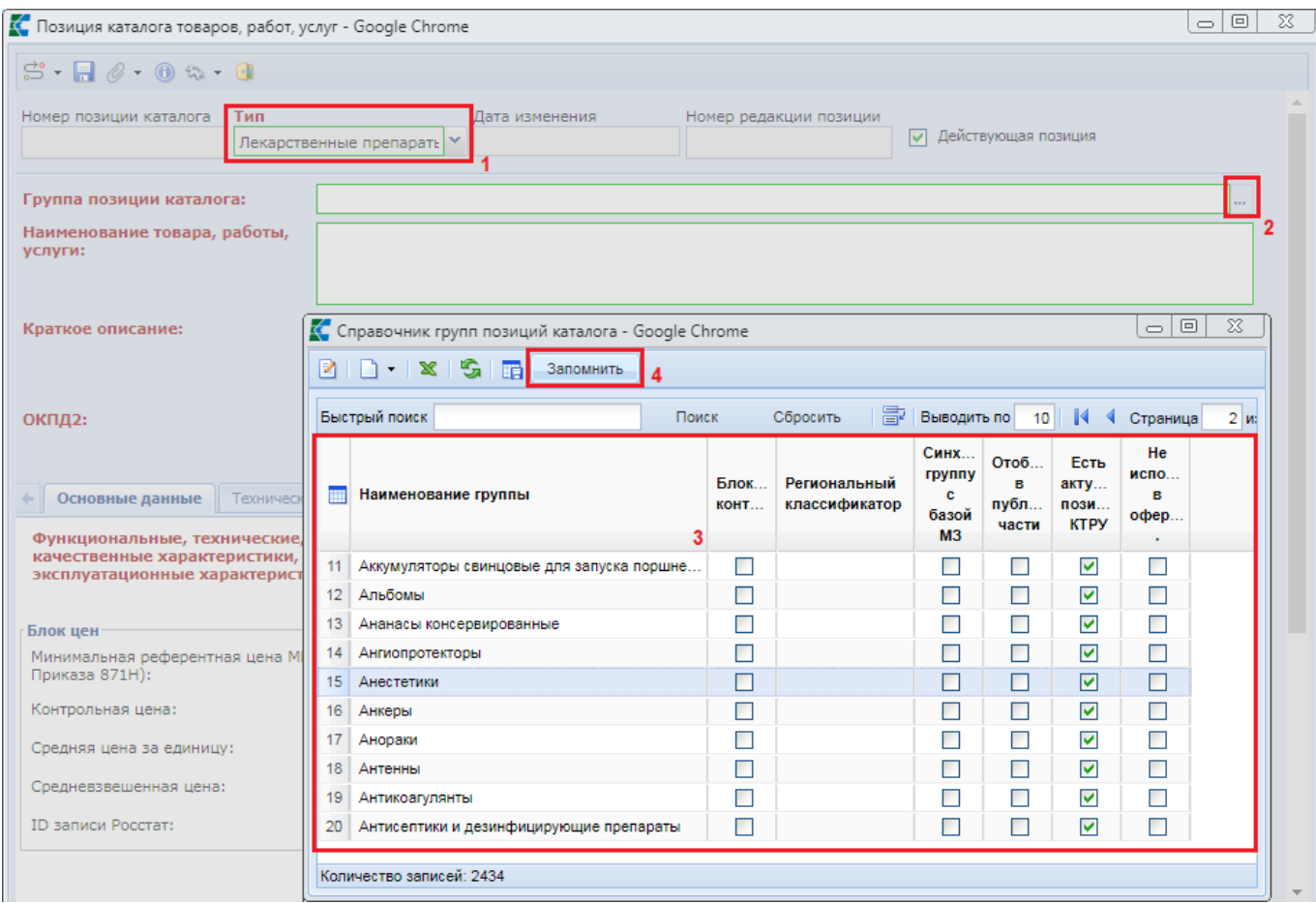

**Рисунок 970. Выбор группы позиции каталога**

<span id="page-667-1"></span>Необходимо заполнить поля «**Наименование товара, работы, услуги**», «**Краткое описание**», «**ОКПД2**» и «**Единица измерения**» (*[Рисунок 971](#page-668-0)*).

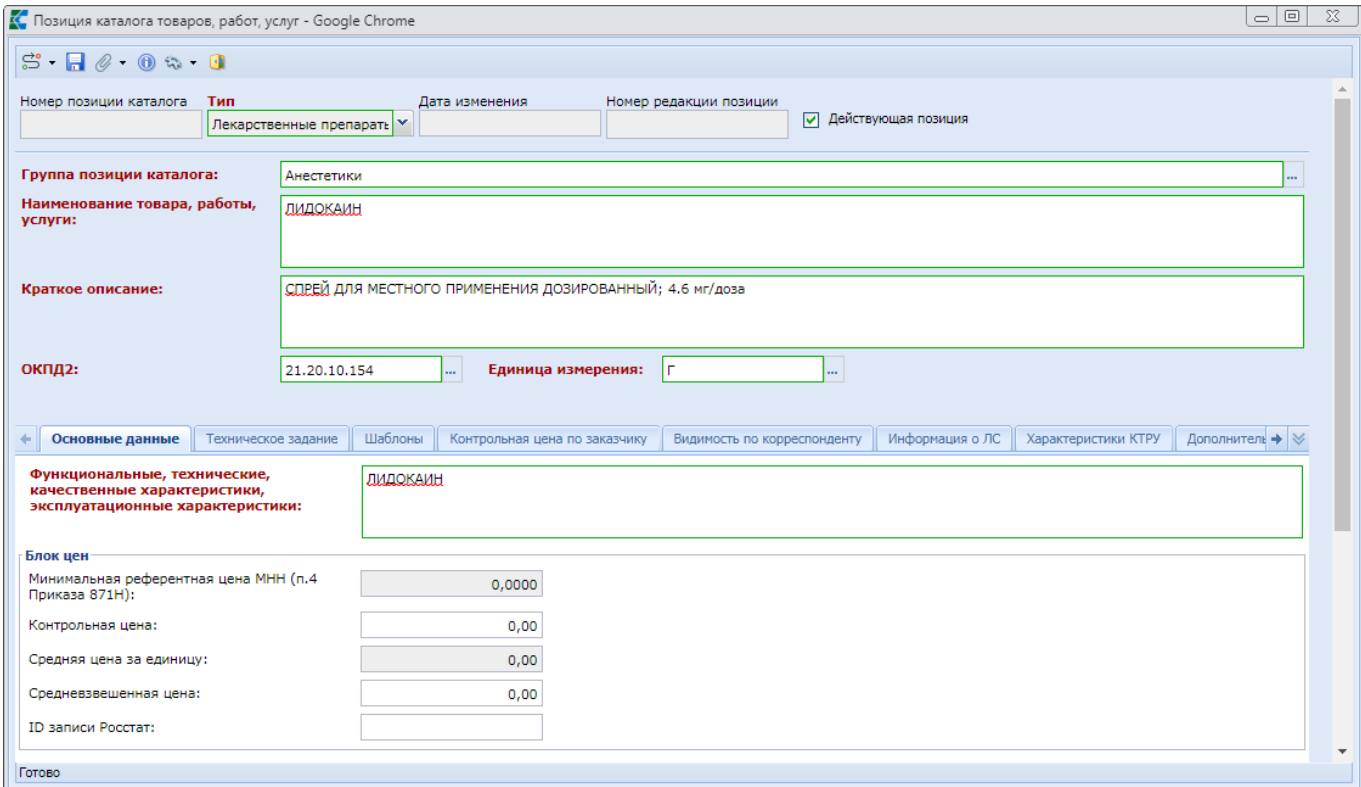

#### **Рисунок 971. Позиция каталога лекарственного препарата**

<span id="page-668-0"></span>Вкладка «**Информация о ЛС**» доступна для заполнения в случае выбора типа закупки «**Лекарственные препараты**» (*[Рисунок 972](#page-668-1)*).

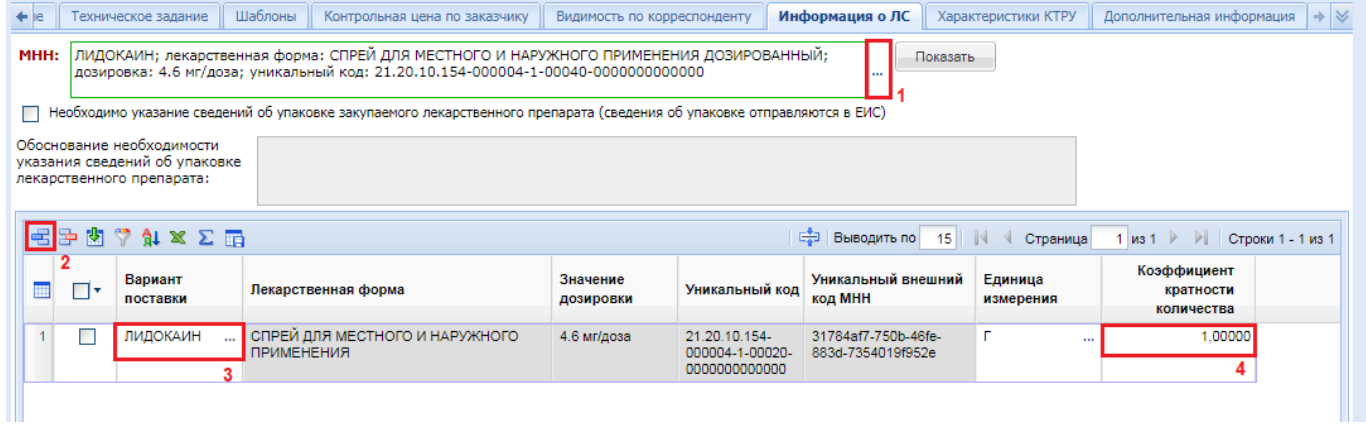

#### **Рисунок 972. Информация о ЛС**

<span id="page-668-1"></span>Для заполнения сведений о закупке лекарственного препарата без указания сведений об упаковке необходимо заполнить поле «**МНН**», выбрав значение из справочника «**Справочник МНН**» (*[Рисунок 973](#page-669-0)*).

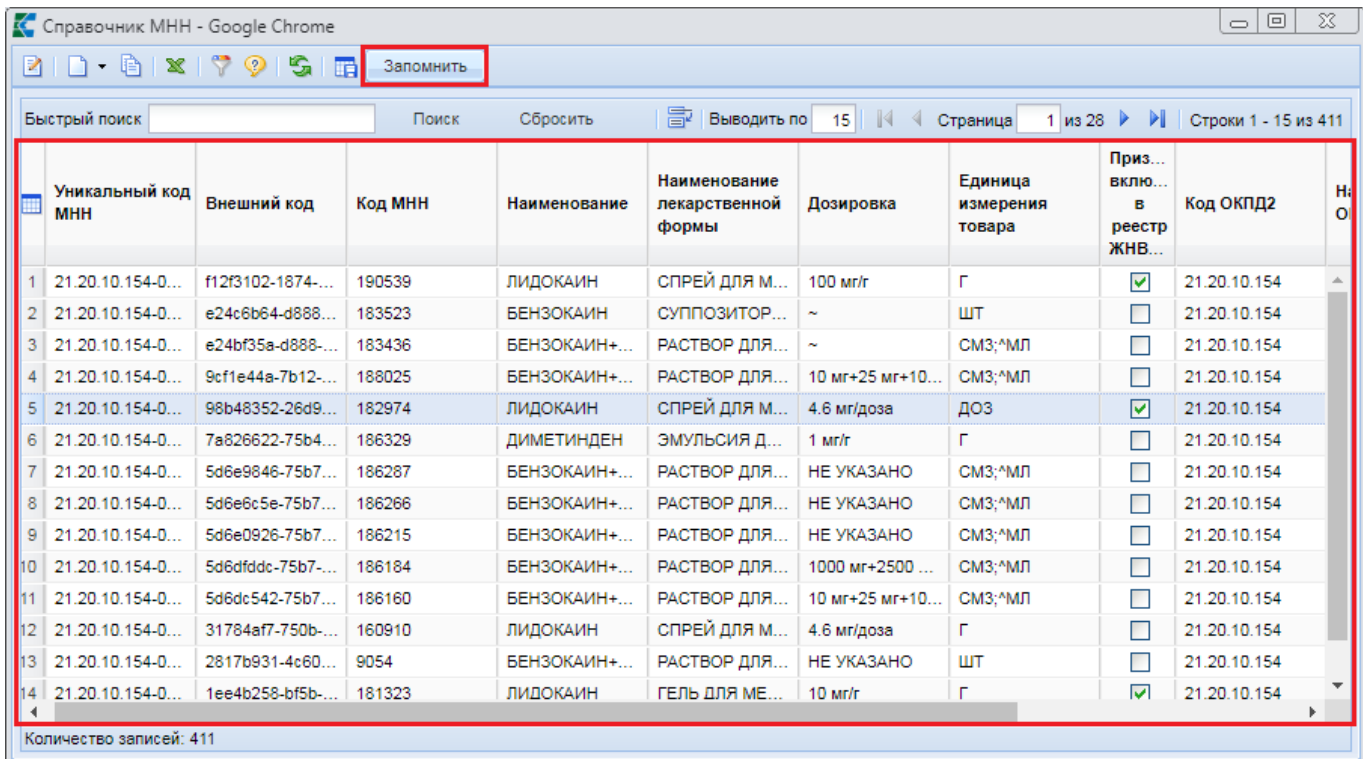

#### **Рисунок 973. Справочник МНН**

<span id="page-669-0"></span>Для включения дополнительного варианта поставки на панели инструментов таблицы необходимо нажать кнопку [**Добавить строку**]. В добавленной строке надо дважды кликнуть в поле «**Вариант поставки**» и выбрать дополнительные варианты поставки из Справочника МНН (*[Рисунок 973](#page-669-0)*). Для выбранного дополнительного варианта необходимо заполнить поле «**Коэффициент кратности количества**».

Если необходимо указать сведения об упаковке закупаемого лекарственного препарата, то сначала требуется установить флаг «**Необходимо указание сведений об упаковке закупаемого лекарственного препарата (сведения об упаковке отправляются в ЕИС)**», затем выбрать в поле «**МНН**» необходимое значение из справочника в качестве основного варианта поставки (*[Рисунок 974](#page-669-1)*).

| Шаблоны<br>Контрольная цена по заказчику<br>Видимость по корреспонденту<br>Информация о ЛС<br>Характеристики КТРУ<br>Дополнительная информация<br>Техническое задание<br>Основные данные                                                                                                    |       |  |  |  |  |  |                  |  |  |                                                                  |  |  |
|----------------------------------------------------------------------------------------------------|-------|--|--|--|--|--|------------------|--|--|------------------------------------------------------------------|--|--|
| МНН: ЛИДОКАИН; лекарственная форма: СПРЕЙ ДЛЯ МЕСТНОГО И НАРУЖНОГО ПРИМЕНЕНИЯ ДОЗИРОВАННЫЙ;<br>Показать<br>дозировка: 4.6 мг/доза: уникальный код: 21.20.10.154-000004-1-00040-0000000000000<br>ПО Необходимо указание сведений об упаковке закупаемого лекарственного препарата (сведения об упаковке отправляются в ЕИС)                                                                                                    |       |  |  |  |  |  |                  |  |  |                                                                  |  |  |
|                                                                                                    |       |  |  |  |  |  |                  |  |  |                                                                  |  |  |
| Обоснование необходимости<br>обоснование указания сведений об упаковке<br>указания сведений об<br>упаковке лекарственного<br>препарата:                                                                                                    |       |  |  |  |  |  |                  |  |  |                                                                  |  |  |
| Количество лекарственных форм<br>Количество лекарственных форм<br>340,0000<br>340,0000<br>во вторичной упаковке:<br>в первичной упаковке:                                                                                                    |       |  |  |  |  |  |                  |  |  |                                                                  |  |  |
| Количество первичных упаковок<br>во вторичной упаковке:                                                                                                    |       |  |  |  |  |  |                  |  |  |                                                                  |  |  |
|                                                                                                    | 图了解区面 |  |  |  |  |  | Е Выводить по 15 |  |  | $\ \cdot\ $ $\leq$ Страница 1 из 1 $\ \cdot\ $ Строки 1 - 1 из 1 |  |  |
| Количество<br>Количество<br>Добавить строку<br>Количество<br>первичных<br>лекарствен<br>Коэффициент<br>лекарствен<br>Уникальный внешний<br>Значение<br>форм во<br>Вариант<br>Единица<br>упаковок во<br>Лекарственная форма<br>Уникальный кол<br>форм в<br>кратности<br>□▼<br>код МНН<br><b>ВТОРИЧНОЙ</b><br><b>ВТОРИЧНОЙ</b><br>измерения<br>поставки<br>дозировки<br>первичной<br>количества<br>(потребите<br>(потребите<br>упаковке<br>упаковке<br>упаковке |       |  |  |  |  |  |                  |  |  |                                                                  |  |  |
| СПРЕЙ ДЛЯ МЕСТНОГО И НАРУЖНОГО<br><b>ЛИДОКАИН</b><br>1.00000<br>650,0000<br>650,0000 003<br>4.6 мг/доза<br>21.20.10.154-<br>98b48352-26d9-11ea-<br>ПРИМЕНЕНИЯ ДОЗИРОВАННЫЙ<br>000004-1-00040-<br>b619-074784950f8a<br>0000000000000<br>6.                                                                                                    |       |  |  |  |  |  |                  |  |  |                                                                  |  |  |
|                                                                                                    |       |  |  |  |  |  |                  |  |  |                                                                  |  |  |

<span id="page-669-1"></span>**Рисунок 974. Сведения об упаковке закупаемого лекарственного препарата**

Необходимо заполнить поле «**Обоснование необходимости указания сведений об упаковке лекарственного препарата**». Данные в поля «**Количество лекарственных форм в первичной упаковке**», «**Количество лекарственных форм во вторичной упаковке**» и «**Количество первичных упаковок во вторичной упаковке**» подтягиваются из выбранного значения МНН и не доступны для редактирования.

Для включения дополнительного варианта поставки на панели инструментов таблицы необходимо нажать кнопку [**Добавить строку**]. В добавленной строке надо дважды кликнуть в поле «**Вариант поставки**» и выбрать дополнительные варианты поставки из справочника МНН (*[Рисунок 975](#page-670-0)*). Для выбранного дополнительного варианта необходимо заполнить поле «**Коэффициент кратности количества**».

|    | $\circ$ $\circ$<br>$\Sigma$<br>К Справочник МНН со сведениями по упаковке - Google Chrome                                                                                  |                 |        |                      |                                        |            |                                |                                           |              |                              |                    |                                                            |                                                                                      |                                                                          |
|----|----------------------------------------------------------------------------------------------------|-----------------|--------|----------------------|----------------------------------------|------------|--------------------------------|-------------------------------------------|--------------|------------------------------|--------------------|------------------------------------------------------------|--------------------------------------------------------------------------------------|--------------------------------------------------------------------------|
| R  | ◉<br>嚼<br>$\mathbf{x}$<br>$\bullet$<br>s.<br>甬<br>Запомнить<br>$\mathbf{1}$                                                                                                |                 |        |                      |                                        |            |                                |                                           |              |                              |                    |                                                            |                                                                                      |                                                                          |
|    | Быстрый поиск                                                                                                    |                 | Поиск  | Сбросить             |                                        |            |                                |                                           |              |                              | 몰<br>Выводить по   | $\mathbb{N}$ 4<br>15                                       | $\mathbb{H}$<br>$4 \times 7$<br>Страница                                             | Строки 46 - 60 из 99                                                     |
|    | Уникальный код<br><b>MHH</b>                                                                                                    | Внешний код     |        | Код МНН Наименование | Наименование<br>лекарственной<br>формы | Дозировка  | Единица<br>измерения<br>товара | Признак<br>включения<br>в реестр<br>ЖНВЛП | Код ОКПД2    | Наименование<br><b>ОКПД2</b> | Загружено<br>c EWC | Кол-во<br>лекарственных<br>форм в<br>первичной<br>упаковке | Кол-во первичных<br>упаковок во<br><b>ВТОРИЧНОЙ</b><br>(потребительской)<br>упаковке | Количество<br>потребительских<br>единиц в<br>потребительской<br>упаковке |
|    | 46 21.20.10.231-0000.                                                                                                    | 1edec92e-bf5b-  | 177656 | ЛИДОКАИН             | РАСТВОР ДЛЯ                            | 10 мг/мл   | CM3:^MJ                        | ☑                                         | 21.20.10.231 | Анестетики                   | ☑                  | 5.0000                                                     | 240.00                                                                               | 1 200,0000                                                               |
|    | 47 21.20.10.231-0000                                                                                                    | 1edec92e-bf5b-  | 177656 | ЛИДОКАИН             | РАСТВОР ДЛЯ                            | 10 мг/мл   | CM3:^MJ                        | ▽                                         | 21.20.10.231 | Анестетики                   | ☑                  | 5,0000                                                     | 250,00                                                                               | 1 250,0000                                                               |
| 48 | ☑<br>☑<br>21.20.10.231-0000.<br>1edec92e-bf5b-<br>177656<br>21.20.10.231<br>5.0000<br>480.00<br>2 400,0000<br>ЛИДОКАИН<br>РАСТВОР ДЛЯ<br>10 мг/мл<br>CM3:^MJ<br>Анестетики |                 |        |                      |                                        |            |                                |                                           |              |                              |                    |                                                            |                                                                                      |                                                                          |
|    | 49 21.20.10.231-0000.                                                                                                    | 1edec92e-bf5b-. | 177656 | ЛИДОКАИН             | РАСТВОР ДЛЯ.                           | 10 MT/MJ   | CM3:^MJI                       | ☑                                         | 21.20.10.231 | Анестетики                   | ☑                  | 5,0000                                                     | 500,00                                                                               | 2 500,0000                                                               |
|    | 50 21.20.10.231-0000.                                                                                                    | 1edec92e-bf5b-  | 177656 | ЛИДОКАИН             | РАСТВОР ДЛЯ                            | 10 мг/мл   | CM3:^MJI                       | 罓                                         | 21.20.10.231 | Анестетики                   | ☑                  | 10,0000                                                    | 5,00                                                                                 | 50,0000                                                                  |
|    | 51 21.20.10.231-0000.                                                                                                    | 1edec92e-bf5b-  | 177656 | ЛИДОКАИН             | РАСТВОР ДЛЯ                            | 10 мг/мл   | CM3:^MJT                       | ☑                                         | 21.20.10.231 | Анестетики                   | ☑                  | 10.0000                                                    | 10.00                                                                                | 100,0000                                                                 |
|    | 52 21.20.10.231-0000.                                                                                                    | 1edec92e-bf5b-  | 177656 | ЛИДОКАИН             | РАСТВОР ДЛЯ                            | 10 мг/мл   | CM3:^MJI                       | ⊽                                         | 21.20.10.231 | Анестетики                   | ☑                  | 10.0000                                                    | 100.00                                                                               | 1 000,0000                                                               |
|    | 53 21.20.10.231-0000.                                                                                                    | 1edec92e-bf5b-  | 177656 | ЛИДОКАИН             | РАСТВОР ДЛЯ.                           | 10 мг/мл   | CM3:^МЛ                        | ☑                                         | 21.20.10.231 | Анестетики                   | ☑                  | 10,0000                                                    | 240.00                                                                               | 2 400,0000                                                               |
|    | 54 21.20.10.231-0000.                                                                                                    | 1edec92e-bf5b-. | 177656 | ЛИДОКАИН             | РАСТВОР ДЛЯ.                           | $10$ мг/мл | CM3:^МЛ                        | ⊽                                         | 21.20.10.231 | Анестетики                   | ☑                  | 10.0000                                                    | 250.00                                                                               | 2 500,0000                                                               |
|    | 55 21.20.10.231-0000.                                                                                                    | 1edec92e-bf5b-  | 177656 | ЛИДОКАИН             | РАСТВОР ДЛЯ.                           | 10 мг/мл   | CM3:^MJ                        | ☑                                         | 21.20.10.231 | Анестетики                   | ☑                  | 10.0000                                                    | 480.00                                                                               | 4800.0000                                                                |
| 56 | 21.20.10.231-0000.                                                                                                    | 1edec92e-bf5b-  | 177656 | ЛИДОКАИН             | РАСТВОР ДЛЯ.                           | 10 Mr/Mn   | CM3:^MJ                        | ▽                                         | 21.20.10.231 | Анестетики                   | ⊽                  | 10,0000                                                    | 500.00                                                                               | 5 000,0000                                                               |
| 57 | 21.20.10.231-0000.                                                                                                    | 1ee0e966-bf5b-. | 178910 | ЛИДОКАИН             | РАСТВОР ДЛЯ.                           | 100 мг/мл  | CM3:^MJ                        | ▽                                         | 21.20.10.231 | Анестетики                   | ☑                  | 2,0000                                                     | 5.00                                                                                 | 10,0000                                                                  |
| 58 | 21.20.10.231-0000.                                                                                                    | 1ee0e966-bf5b-. | 178910 | ЛИДОКАИН             | РАСТВОР ДЛЯ.                           | 100 мг/мл  | СМ3:^МЛ                        | ▽                                         | 21.20.10.231 | Анестетики                   | ▽                  | 2,0000                                                     | 10.00                                                                                | 20,0000                                                                  |
|    | 59 21.20.10.231-0000                                                                                                    | 1ee0e966-bf5b-. | 178910 | ЛИДОКАИН             | РАСТВОР ДЛЯ.                           | 100 мг/мл  | CM3:^MJ                        | ▽                                         | 21.20.10.231 | Анестетики                   | ☑                  | 2,0000                                                     | 20,00                                                                                | 40,0000                                                                  |
|    | 60 21.20.10.231-0000                                                                                                    | 1ee0e966-bf5b-  | 178910 | ЛИДОКАИН             | РАСТВОР ДЛЯ                            | 100 мг/мл  | CM3:^МЛ                        | $\blacktriangledown$                      | 21.20.10.231 | Анестетики                   | ▽                  | 2,0000                                                     | 25.00                                                                                | 50,0000                                                                  |
|    | Количество записей: 99                                                                                                    |                 |        |                      |                                        |            |                                |                                           |              |                              |                    |                                                            |                                                                                      |                                                                          |

**Рисунок 975. Справочник МНН со сведениями по упаковке**

<span id="page-670-0"></span>Во вкладке «**Дополнительная информация**» необходимо заполнить сведения об ограничении допуска отдельных видов медицинских изделий, происходящих из иностранного государства с выбором перечня (*[Рисунок 976](#page-670-1)*).

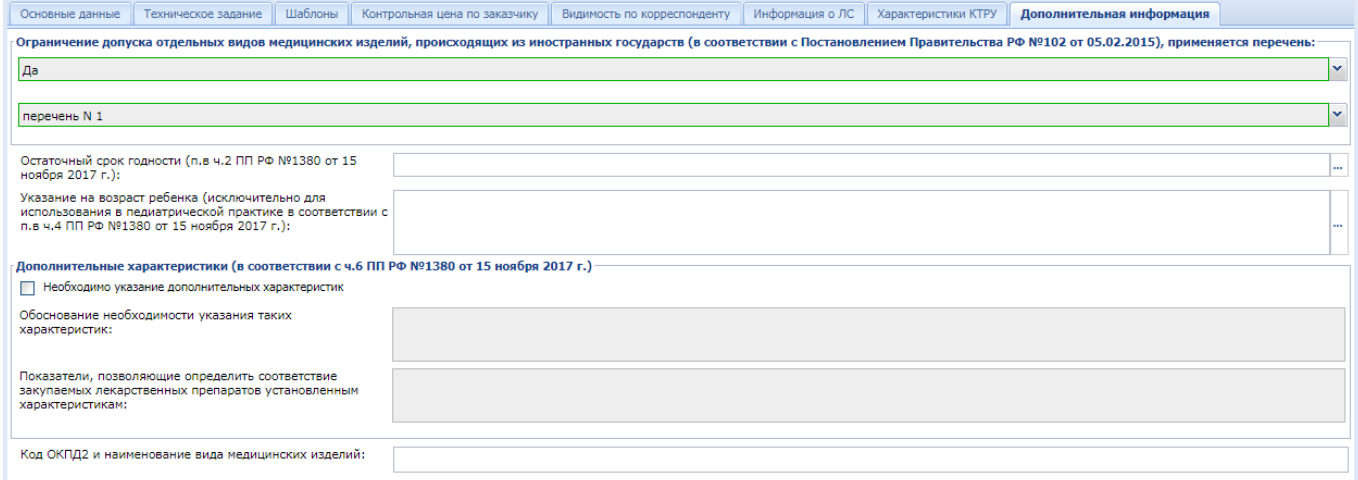

#### **Рисунок 976. Вкладка «Дополнительная информация»**

<span id="page-670-1"></span>При необходимости также следует заполнить сведения в полях «**Остаточный срок годности (п.в ч.2 ПП РФ №1380 от 15 ноября 2017 г.)**» и «**Указание на возраст ребенка (исключительно для использования в педиатрической практике в соответствии с п.в ч.4 ПП РФ №1380 от 15 ноября 2017 г.)**», а также блок полей «**Дополнительные характеристики (в** 

**соответствии с ч.6 ПП РФ №1380 от 15 ноября 2017 г.)**». Для активации полей заполнения дополнительных характеристик необходимо установить флаг «**Необходимо указание дополнительных характеристик**».

После заполнения всех необходимых данных следует сохранить позицию каталога по кнопке [**Сохранить**]. В случае успешного сохранения позиция каталога автоматически получит номер и будет выведено сообщение «**Данные сохранены**».

### **2.20.3. Согласование позиции каталога**

<span id="page-671-2"></span>Вновь созданная редакция позиции каталога доступна в фильтре «**Создание новой позиции**». Для отправки на согласование необходимо выделить перечень позиций каталога и нажать кнопку [**Отправить по маршруту**] (*[Рисунок 977](#page-671-0)*).

| $\ll$                                           |          |                | Рабочий стол            |                                                                 | Позиция катало XX |                                                                                                    |                                           |                     |  |
|-------------------------------------------------|----------|----------------|-------------------------|-----------------------------------------------------------------|-------------------|----------------------------------------------------------------------------------------------------|-------------------------------------------|---------------------|--|
| <b>Навигатор</b>                                |          |                |                         | Позиция каталога товаров, работ, услуг - Создание новой позиции |                   |                                                                                                    |                                           |                     |  |
| ⊿ ЕШ АРМ уполномоченног о органа                | <b>S</b> |                |                         |                                                                 |                   | $\vdash$ 2 8 6 $\times$ 3 x $\oslash$ $\checkmark$ $\prec$ $\oslash$ 2 4 $\heartsuit$ & $\ddash$ 5 5 6 6 |                                           |                     |  |
| <b>D CПРАВОЧНИКИ</b>                            | a        |                | Отправить по            |                                                                 |                   |                                                                                                    |                                           |                     |  |
| <b>⊳ ■ Отчеты</b>                               |          |                | $E$ маршруту            |                                                                 |                   | Сбросить<br>Поиск                                                                                        |                                           |                     |  |
| <b>▷ ■ План-график (44-ФЗ)</b>                  |          |                |                         |                                                                 |                   |                                                                                                    |                                           |                     |  |
| ⊳ ■ Заявки на закупку                           |          | W              |                         |                                                                 |                   |                                                                                                    | Наименование<br>товара, работы,<br>услуги | Краткое<br>описание |  |
| ⊳ В Запросы котировок                           |          |                | ▣∗                      | Номер позиции                                                   | <b>Тип</b>        | Группа позиции<br>каталога                                                                               |                                           |                     |  |
| <b>DE Открытые конкурсы</b>                     |          |                |                         | каталога                                                        |                   |                                                                                                    |                                           |                     |  |
| <b>D</b> Электронный аукцион                    |          |                |                         |                                                                 |                   |                                                                                                    |                                           |                     |  |
| <b>EXECUTE:</b> Конкурс с ограниченным участием |          |                |                         | T003240                                                         |                   |                                                                                                    |                                           |                     |  |
| ⊳   Запрос предложений                          |          |                | $\overline{\mathbb{P}}$ |                                                                 | Товар             | Продукты пита                                                                                            | Морковь столо                             | Морковь столо       |  |
| ⊳ Реестр лотов                                  |          | $\overline{2}$ |                         | T003239                                                         | Товар             | Наборы для ка                                                                                            | Шприц ангиогр                             | Набор для кат       |  |
| ⊿ Позиция каталога ТРУ                          |          |                |                         |                                                                 |                   |                                                                                                    |                                           |                     |  |
| • Создание новой позиции   1                    |          | 3              |                         | 01.11.11.111.00                                                 | Товар             | Пшеница озим                                                                                             | Пшеница озим                              | Пшеница озим        |  |
| <b>B</b> На доработке                           |          |                |                         |                                                                 |                   |                                                                                                    |                                           |                     |  |
| 园 На согласовании                               |          |                |                         |                                                                 |                   |                                                                                                    |                                           |                     |  |
| 恸<br>  Действующие позиции                      |          | 4              |                         | T003238                                                         | Товар             | Бензины автом                                                                                            | Бензин автомо                             | Бензин автомо       |  |

**Рисунок 977. Отправка на согласование**

<span id="page-671-0"></span>Документы будут переведены на этап «**На согласовании**» и станут доступны для просмотра в одноименном фильтре.

Пользователю с правами согласующего специалиста необходимо открыть список позиций каталога, находящихся в фильтре «**На согласовании**», выделить необходимую позицию каталога из списка и кликнуть на панели инструментов по кнопке [**Редактировать**] (*[Рисунок 978](#page-671-1)*).

| Позиция каталога [x]<br>Позиция катало <sup>[x]</sup><br>Рабочий стол |                                                     |                           |              |                            |                                           |                     |                                                                                                  |  |  |  |  |  |  |  |
|-----------------------------------------------------------------------|-----------------------------------------------------|---------------------------|--------------|----------------------------|-------------------------------------------|---------------------|--------------------------------------------------------------------------------------------------|--|--|--|--|--|--|--|
| Позиция каталога товаров, работ, услуг - На согласовании              |                                                     |                           |              |                            |                                           |                     |                                                                                                  |  |  |  |  |  |  |  |
| ട്                                                                    | <b>× 8 0 0 4 4 0 2 1 7 4 5 6 6 6</b>                |                           |              |                            |                                           |                     |                                                                                                  |  |  |  |  |  |  |  |
|                                                                       | Редактировать<br>Быстрый полня<br>Сбросить<br>Поиск |                           |              |                            |                                           |                     |                                                                                                  |  |  |  |  |  |  |  |
|                                                                       | −                                                   | Номер позиции<br>каталога | Тип          | Группа позиции<br>каталога | Наименование<br>товара, работы,<br>услуги | Краткое<br>описание | Функциональ<br>технические,<br>качественные<br>характеристики,<br>эксплуатацио<br>характеристики |  |  |  |  |  |  |  |
|                                                                       | lMl                                                 | T000002                   | Товар        | Продукты пита              | Смесь сухая б                             | Для диетическ       | Упаковка: паке                                                                                   |  |  |  |  |  |  |  |
| 2                                                                     |                                                     | T000005                   | Лекарственны | Лекарственны               | <b>МЕТФОРМИН</b>                          | ТАБЛЕТКИ С П        | <b>МЕТФОРМИН</b>                                                                                 |  |  |  |  |  |  |  |
| 3                                                                     |                                                     | p000006                   | Работа       | Работы по подг             | Работы землян                             | Работы землян       | Работы землян                                                                                    |  |  |  |  |  |  |  |

<span id="page-671-1"></span>**Рисунок 978. Кнопка для открытия экранной формы позиции каталога**

В открывшемся окне отражаются все те сведения, которые были указаны на этапе заполнения позиции каталога. По окончании проверки необходимо закрыть экранную форму позиции каталога, выделить проверенную позицию каталога и на панели инструментов нажать кнопку [**Отправить по маршруту**]. В окне выбора действия выбрать необходимое действие и нажать кнопку [**ОК**] (*[Рисунок 979](#page-672-0)*).

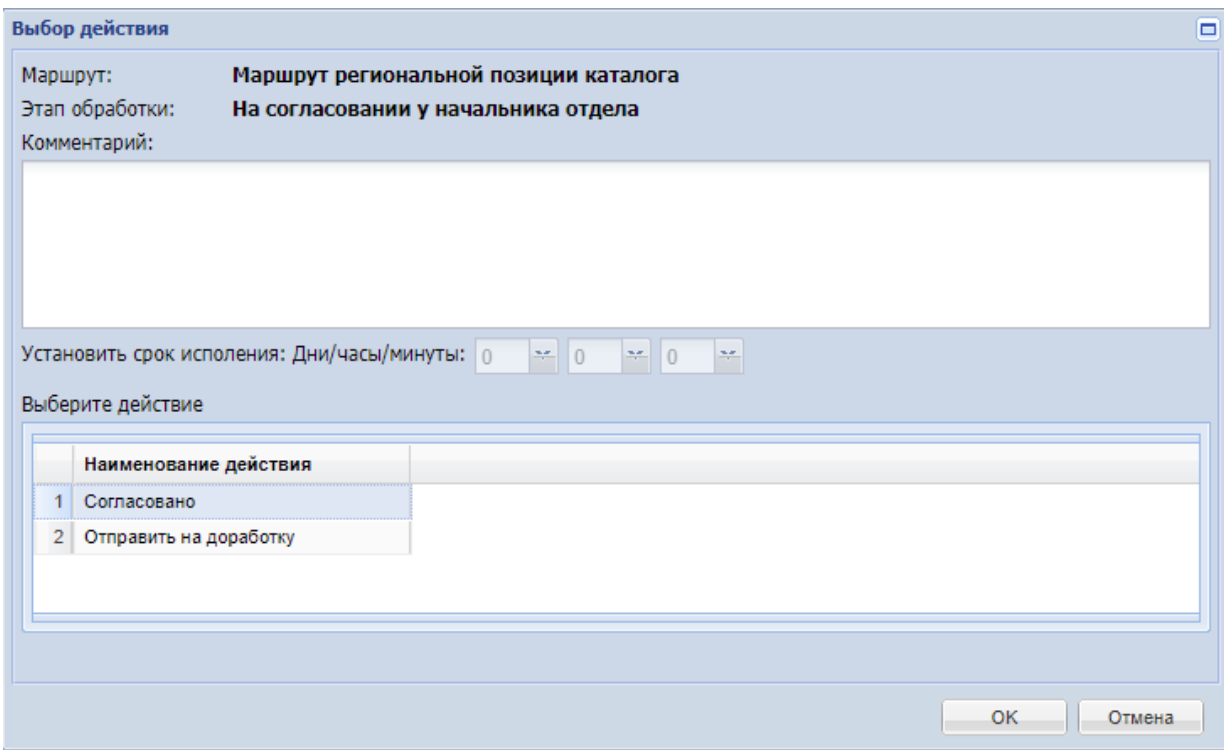

**Рисунок 979. Выбор действия**

<span id="page-672-0"></span>В случае выбора команды «**Отправить на доработку**» документ будет возвращен на доработку специалисту, направившему позицию каталога на согласование. На доработке специалисту доступна возможность изменения данных в позиции каталога, а также его удаление.

В случае выбора команды «**Согласовано**» документ будет согласован и доступен в фильтре «**Действующие позиции**». С момента согласования позиции каталога он сразу же становится доступным для выбора и использования заказчиками.

> Выше описана базовая схема согласования позиции каталога. Схема согласования по мере необходимости может изменяться администраторами Системы и в зависимости от этого может быть изменен набор фильтров для работы с документом.

### **2.20.4. Формирование изменения или отмена действующей позиции каталога**

<span id="page-672-1"></span>В списке позиций РКТРУ некоторые записи могут быть подсвечены красным цветом. Данная подсветка информирует о том, что связанное с позицией РКТРУ справочное значение МНН, КТРУ ЕИС или ОКПД2 перестало быть актуальным (*[Рисунок 980](#page-673-0)*). В таких случаях требуется внесение изменения в позицию РКТРУ с целью выбора актуальных значений из связанных справочников. Также может возникнуть ситуация, требующая внесения изменений в действующую позицию РКТРУ или отмены позиции РКТРУ.

**Рабочий стол Позиция катало X** Позиция каталога X Позиция каталога X .<br>ия каталога товаров, работ, услуг - Создание новой позиц  $S \cdot B \cap B \times S \times B \otimes S \times T \times S \times B$ Быстрый поиск Поиск  $\overline{\mathbb{B}^2}$  | Выводить по | 15 || || || || || Сбросить Функциональ.. технические, Наименование House Лата Номер пози Группа позиции .<br>качественные<br>характеристики, Елиница Лейс **Аналитический** Наименование Краткое помер<br>редакции<br>позиции  $\blacksquare$ Тип<sup>1</sup> товара, работы. окпл2 создания каталога каталога описание измерения  $n$ <sup>234</sup> признак  $OK\Pi 12$ venvru документа эксплуатацио характеристики  $\Box$  $T000001$ Tosac Продукты пита Kompheko auta Для диетическ Vnakoska: nake 10.86.10.910  $\overline{\mathbf{v}}$ B nañote .<br>Продукция пи. 11 12 2020  $\mathbf{1}$ **VF**  $\begin{array}{c} 2 \\ 3 \end{array}$  $\Box$ v000003 Услуга Venyry no no o Venyra no othy Passen armar 3 Указаны в опис 86 90 19 190 VCR EA  $\triangledown$ B nafiote Venyry в облас 11 12 2020 v000004 УСЛ ЕД  $\overline{\mathbf{v}}$  $\Box$ Venvra Услуги по по о. **Yonyra no noos** Размер иглы: 3. Указаны в опис. 86.90.19.190 В работе Услуги в облас. 11.12.2020  $\overline{4}$ p000007 Работа Работы по подг. Работы по подг. Работы землян... Работы землян. 43.12.11.190  $M<sup>3</sup>$ В работе ....<br>Работы землян  $11.12.2020$  $\overline{M}$  $\Box$  $\overline{\triangledown}$ 10.71.11.120 21.12.2020 5  $\Box$ T00000  $Kf$ В работе Товар Продукты пита.. Булочные изде. Булочные изде... характеристики Булочные изде. ☑  $\begin{array}{c} 6 \\ 7 \\ 8 \end{array}$  $\Box$ T000009 Товар Продукты пита... Kounnexc Buta -<br>Для диетическ... 10.86.10.910  $_{\rm K}$ В работе .<br>Продукция пи... 21.12.2020 Упаковка: паке.  $\Box$ T000010 Лекарсті Пишеваритель. **СИБУТРАМИН.** СИБУТРАМИН. 21.20.10.117 шT  $\overline{\mathbf{v}}$ В работе .<br>Препараты дл.: 31.03.2021  $\Box$ T000011 Товар Мелицинские и Перемешиваю Перемешиваю 26.60.12.119 шT  $\overline{\mathbf{v}}$ В работе Аппараты элек. 31.03.2021 CM3;^M ДЕПРОТЕИНИ. ДЕПРОТЕИНИ 21.20.10.139 31.03.2021  $9$   $\Box$ T00001  $\overline{M}$ В работе

**Рисунок 980. Подсветка позиций, связанных с неактуальными данными**

<span id="page-673-0"></span>Для внесения изменения в действующую позицию каталога необходимо открыть в папке Навигатора «**Позиция каталога ТРУ**» фильтр «**Действующая позиция каталога**» (*[Рисунок 981](#page-673-1)*). В открывшемся списке надо выбрать требуемую позицию и нажать кнопку [**Сформировать изменение**].

| $\ll$                                                    |          | Рабочий стол                                                                                                    | Позиция катало X          |       |                            |                                           |  |  |  |  |
|----------------------------------------------------------|----------|----------------------------------------------------------------------------------------------------|---------------------------|-------|----------------------------|-------------------------------------------|--|--|--|--|
| <b>Навигатор</b>                                         |          | Позиция каталога товаров, работ, услуг - Действующие позиции                                                                                                    |                           |       |                            |                                           |  |  |  |  |
| ⊿ ЕШАРМ уполномоченног о органа<br>СПРАВОЧНИКИ<br>Отчеты |          | S.<br>e è B<br>$\bullet\hspace{-6.75pt}\bullet\hspace{-6.75pt}\circ\hspace{-6.75pt}\circ\hspace{-6.75pt}\bullet\hspace{-6.75pt}\bullet\hspace{-6.75pt$<br>× |                           |       |                            |                                           |  |  |  |  |
|                                                          |          | Сформировать                                                                                                    |                           |       |                            |                                           |  |  |  |  |
|                                                          |          | Быстрый поиск                                                                                                    | изменение                 |       | Сбросить                   |                                           |  |  |  |  |
| План-график (44-ФЗ)                                      |          |                                                                                                    | Номер позиции<br>каталога | Тип   | Группа позиции<br>каталога | Наименование<br>товара, работы,<br>услуги |  |  |  |  |
| Заявки на закупку                                        |          |                                                                                                    |                           |       |                            |                                           |  |  |  |  |
| Запросы котировок                                        | ▦        | Π▼                                                                                                    |                           |       |                            |                                           |  |  |  |  |
| Открытые конкурсы                                        |          |                                                                                                    |                           |       |                            |                                           |  |  |  |  |
| Электронный аукцион                                      |          |                                                                                                    |                           |       |                            |                                           |  |  |  |  |
| Конкурс с ограниченным участием                          |          | п                                                                                                    | т000028                   |       |                            |                                           |  |  |  |  |
| Запрос предложений                                       | 16       |                                                                                                    |                           | Товар | Продукты пита              | Сахар - песок                             |  |  |  |  |
| Реестр лотов                                             | 17<br>18 | ⊽                                                                                                    | т000042                   | Товар | Продукты пита              | Сыр полутверд                             |  |  |  |  |
| Позиция каталога ТРУ                                     |          |                                                                                                    |                           |       |                            |                                           |  |  |  |  |
| Создание новой позиции<br>学                              |          |                                                                                                    | T000043                   | Товар | Продукты пита              | Фасоль                                    |  |  |  |  |
| ₩<br>На доработке                                        |          |                                                                                                    |                           |       |                            |                                           |  |  |  |  |
| На согласовании                                          | 19       | г                                                                                                    | T000050                   | Товар | Продукты пита              | Батон нарезной                            |  |  |  |  |
| ∰ Действующие позиции<br>11                              |          |                                                                                                    |                           |       |                            |                                           |  |  |  |  |

**Рисунок 981. Кнопка формирования изменения**

<span id="page-673-1"></span>В Системе откроется экранная форма редактирования позиции РКТРУ новой редакции, содержащая информацию о дате формирования изменения и порядковом номере изменения позиции каталога (*[Рисунок 982](#page-674-0)*). Каждое формирование изменения позиции увеличивает на одну единицу значение в поле «**Номер редакции позиции**».

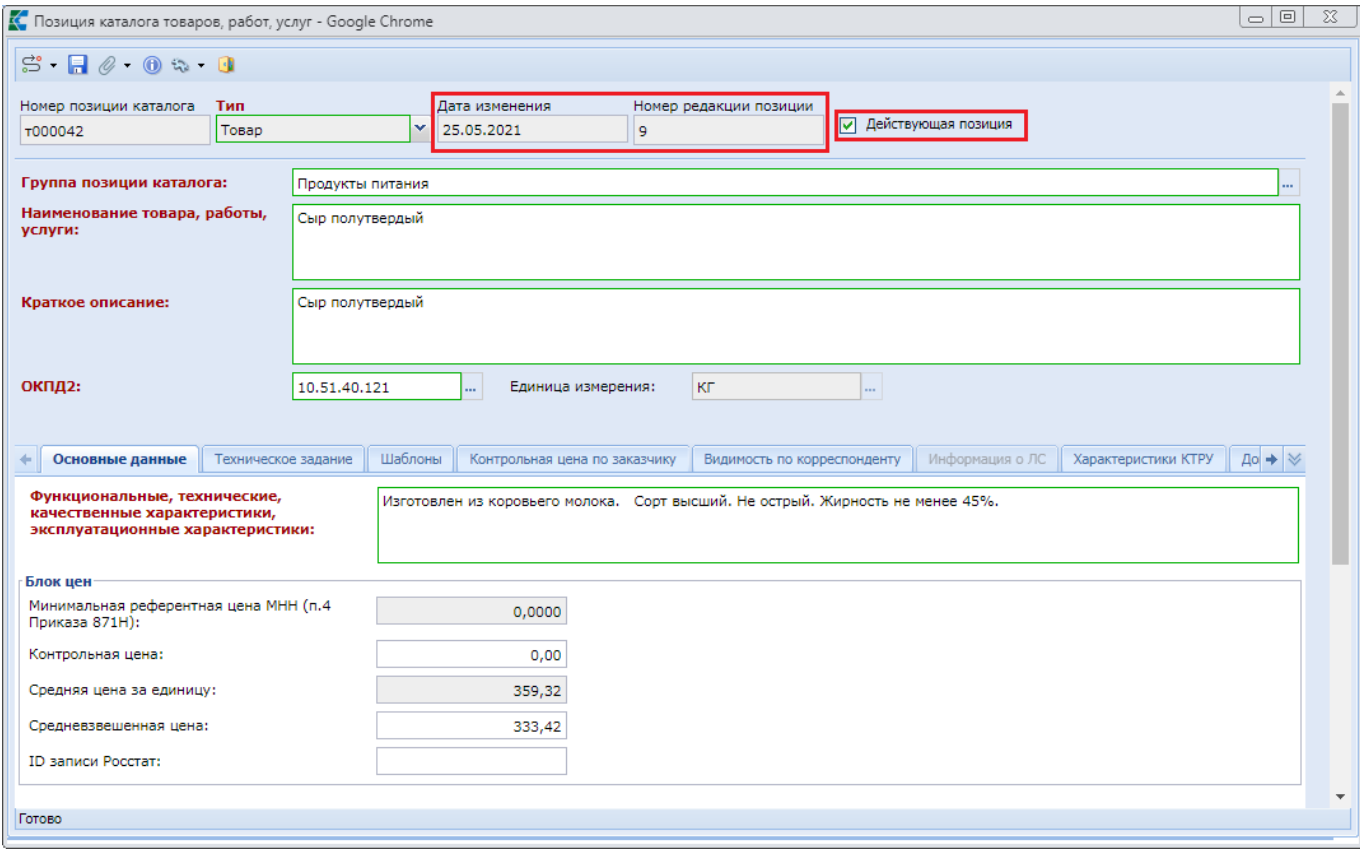

**Рисунок 982. Изменение позиции каталога**

<span id="page-674-0"></span>Все редакции позиций РКТРУ хранятся в Системе в списке «**Действующие позиции**». Для выбора заказчикам доступна только последняя согласованная редакция. Такая позиция имеет аналитический признак «**Принято к исполнению, Актуальная ревизия**».

Флаг «**Действующая позиция**» необходимо снять, если планируется отменить позицию каталога и сохранить изменение по кнопке [**Сохранить**].

Если же изменение сформировано с целью актуализации введенных данных, то требуется в экранной форме позиции каталога изменить требуемые значения. Если изменения касаются актуализации выбранного справочника КТРУ ЕИС, то необходимо перейти во вкладку «**Характеристики КТРУ**» и в поле «**Код каталога продукции**» выбрать актуальную запись КТРУ ЕИС (*[Рисунок 983](#page-675-0)*). После этого надо нажать кнопку [**Подгрузить сведения**] и выбрать значения для требуемых характеристик.

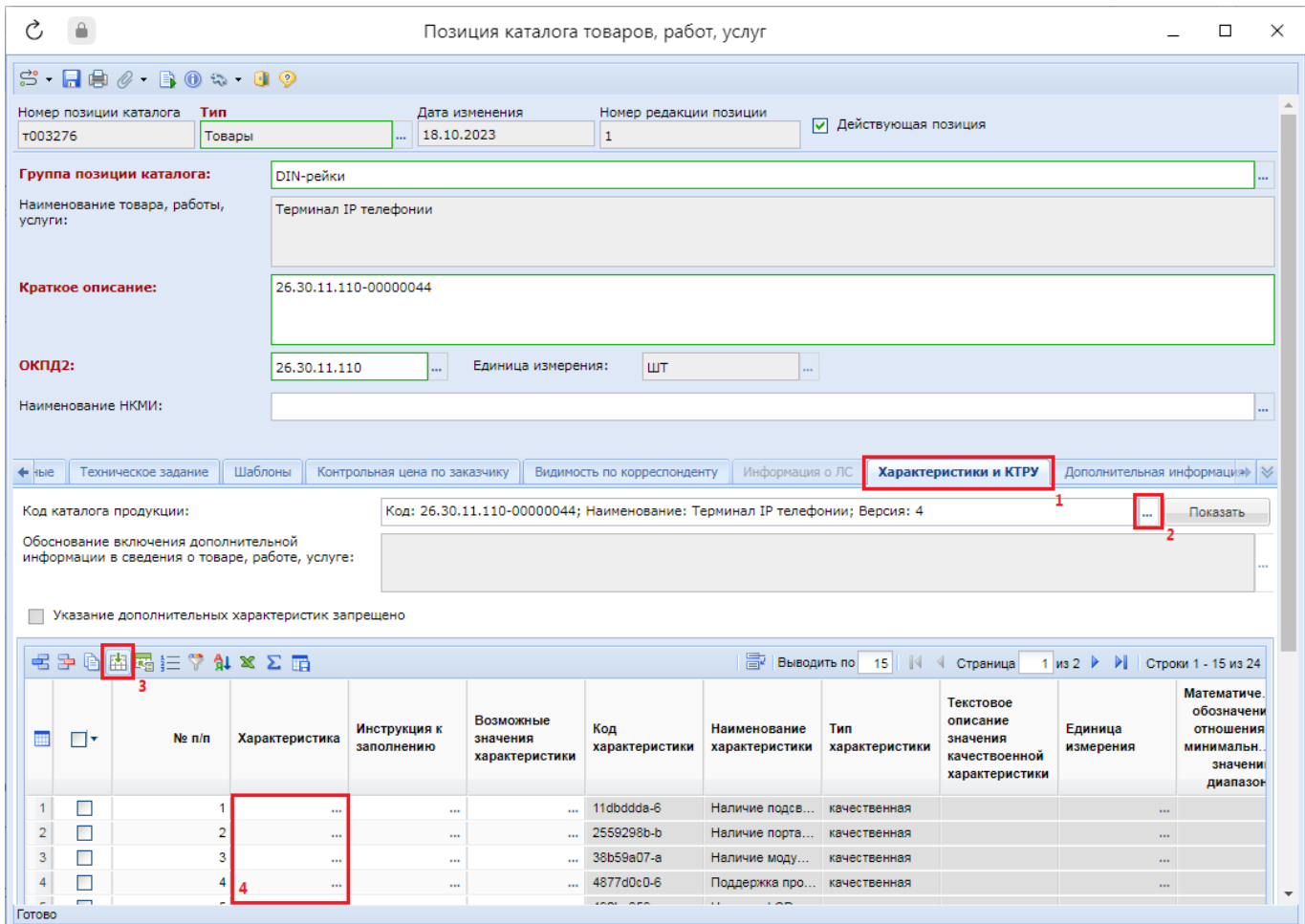

**Рисунок 983. Выбор актуального значения КТРУ и его характеристик**

<span id="page-675-0"></span>В случае формирования изменения позиции РКТРУ по лекарственным препаратам, необходимо во вкладке «**Информация о ЛС**», в поле «**МНН**», выбрать актуальное значение (*[Рисунок 984](#page-676-0)*). После выбора основного МНН дополнительные варианты поставки очищаются. При необходимости их следует добавить повторно.

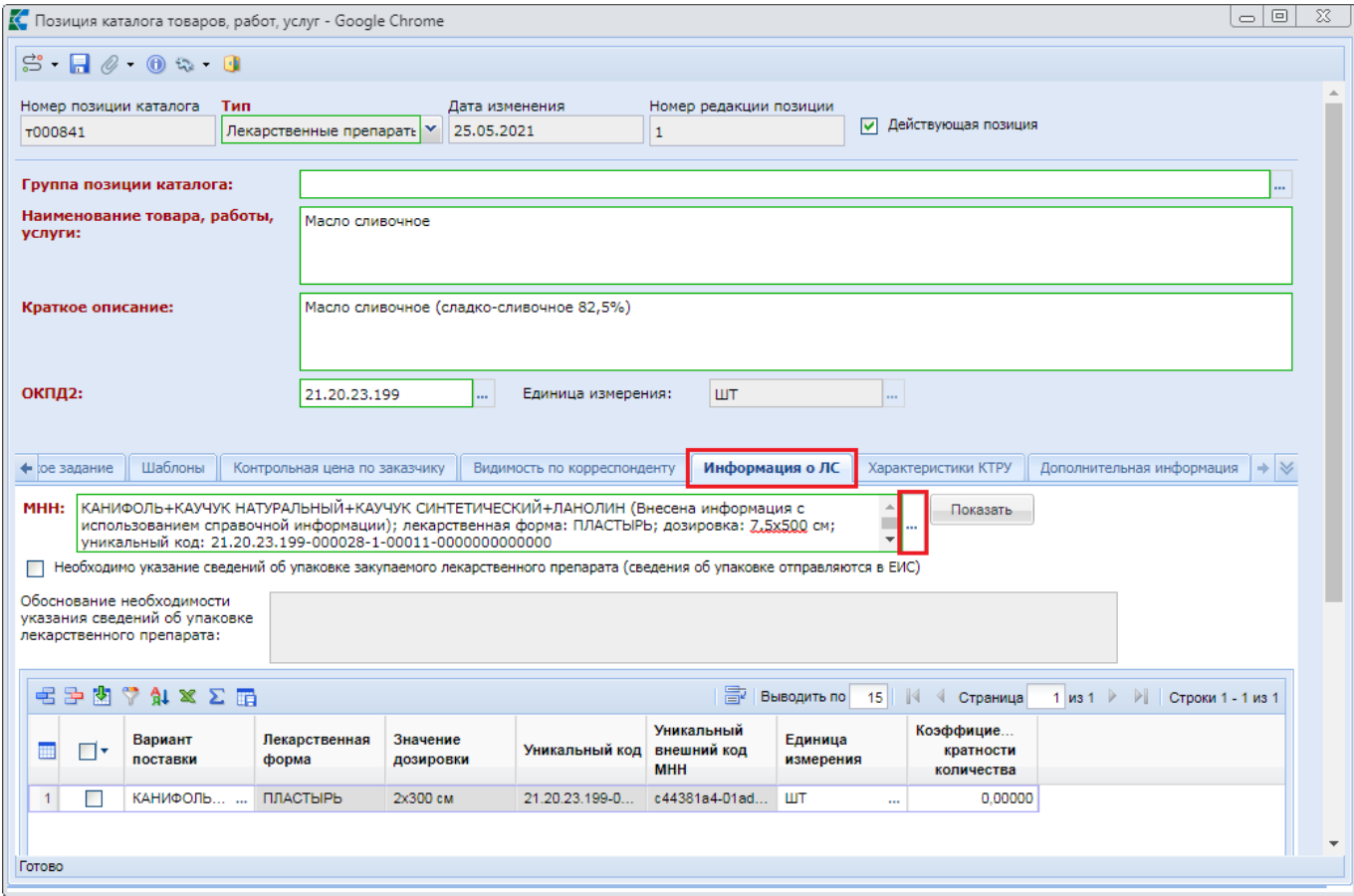

**Рисунок 984. Обновление информации о ЛС**

<span id="page-676-0"></span>По кнопке [**Показать**] открывается экранная форма выбранного справочного значения. В ней по полю «**Актуальность**» можно определить, является ли данное значение актуальным или не актуальным (*[Рисунок 985](#page-677-0)*).

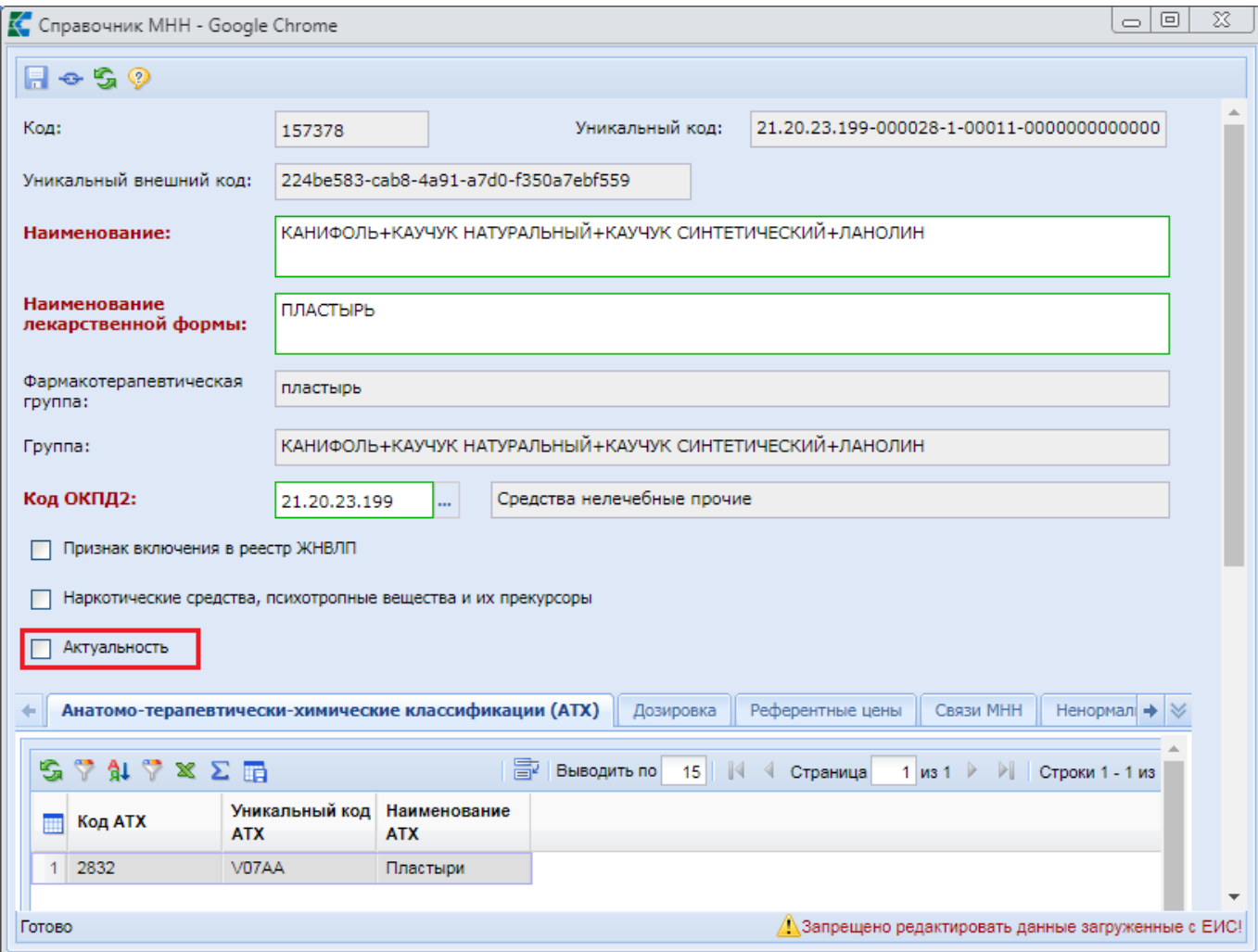

**Рисунок 985. Информация об актуальности связанного справочного значения**

<span id="page-677-0"></span>После внесения необходимых корректировок измененную редакцию позиции РКТРУ следует сохранить по кнопке [**Сохранить**]. Если закрыть экранную форму изменения позиции РКТРУ, то изменения не будут сохранены. Успешно сохраненная новая редакция позиции каталога будет доступна в фильтре «**Создание новой позиции**». Для перевода ее в список действующих позиций требуется провести согласование, согласно описанию в п. *[2.20.3](#page-671-2)* данного руководства пользователя.

### **2.20.5. Справочник групп позиций каталога**

Каждая позиция РКТРУ в процессе формировании должна быть привязана к группе позиций каталога. Перечень всех доступных для использования групп расположен в Навигаторе в папке «**Справочники**», а именно в справочнике «**Справочник групп позиции каталога**» (*[Рисунок 986](#page-678-0)*). Для создания новой группы необходимо нажать на кнопку [**Создать**].

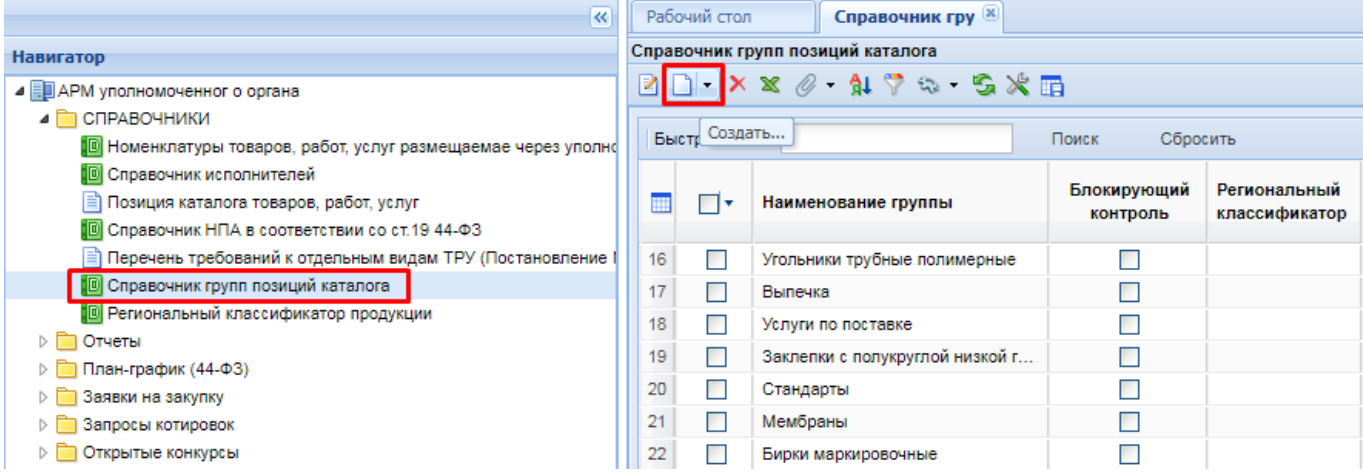

#### **Рисунок 986. Кнопка формирования новой группы**

<span id="page-678-0"></span>В открывшейся экранной форме групп позициц каталога необходимо заполнить поле «**Наименование группы**» (*[Рисунок 987](#page-678-1)*).

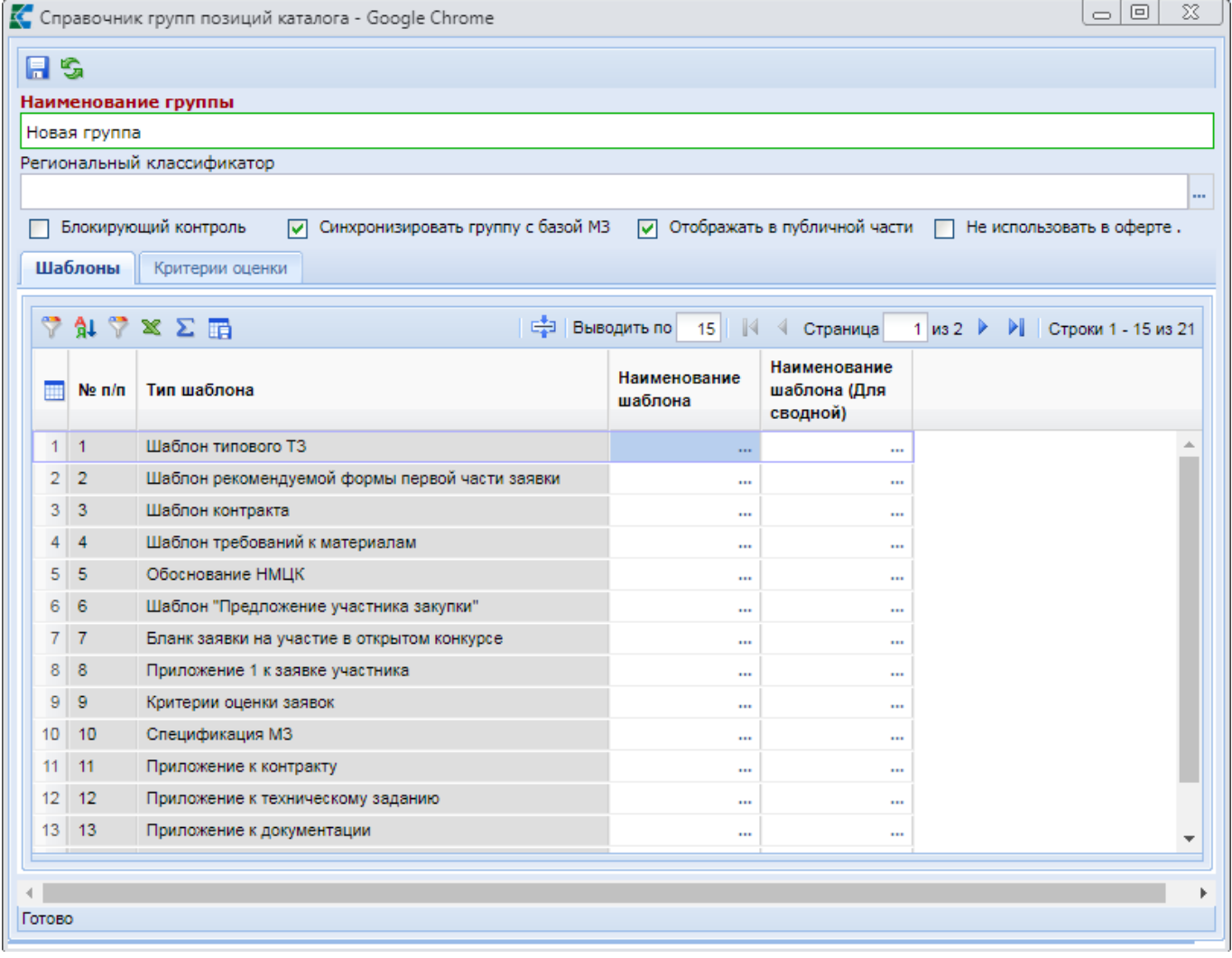

#### **Рисунок 987. Экранная форма группы позиций каталога**

<span id="page-678-1"></span>При необходимости можно указать региональный классификатор, являющийся укрупненной группой для групп позиций каталога.

Флаги «**Блокирующий контроль**», «**Синхронизировать группу с базой МЗ**», «**Отображать в публичной части**» и «**Не использовать в оферте**» используются и обрабатываются для отображения данных в модуле малых закупок.

Значение в поле «**Блокирующий контроль**» используется в работе предварительных контролей при сохранении документов в Системе заказчиками. В Системе существует контроль для малых закупок «**Контроль на необходимость указать Номера позиции каталога (ID) (признак блок.контроль из группы рег. каталога)**». Он срабатывает, если в документе заказчиком выбран ОКПД2, совпадающий с ОКПД2 из позиции РКТРУ, которая в свою очередь входит в группу каталога с признаком «**Блокирующий контроль**». Контроль будет требовать использования позиции РКТРУ для описания объекта закупки.

Флаг «**Синхронизировать группу с базой МЗ**» необходимо установить в том случае, если для работы с модулем малых закупок используется отдельная база данных и есть необходимость обеспечения синхронизации данных с ней.

Флаг «**Отображать в публичной части**» отвечает за отображение или скрытие позиций каталога выбранной группы на региональном портале Системы.

Если установлен флаг «**Использовать в оферте**», то позиции каталога из данной группы не будут доступны поставщикам для формирования оферты на региональном портале малых закупок.

В таблице «**Шаблоны**» для каждого типа шаблона есть возможность выбора шаблона из справочника шаблонов документации. Для совместных закупок имеется возможность указать отдельный шаблон. Выбранные шаблоны будут распространяться на все позиции РКТРУ из группы позиций каталога.

После внесения необходимых данных следует сохранить группу по кнопке **[ [Сохранить**]. Вновь сохраненная группа будет доступна в списке справочника.

Записи из данного справочника можно отредактировать в любой момент времени. Для этого необходимо выделить требуемый документ, на панели инструментов нажать кнопку [**Редактировать**].

Далее в открывшемся окне необходимо внести требуемые изменения и сохранить внесенные исправления по кнопке [**Сохранить**]. В случае закрытия документа все несохраненные изменения будут утеряны.

### **2.20.6. Региональный классификатор продукции**

Группы позиций каталога при необходимости можно объединять в отдельные группы. Для этих целей служит региональный классификатор продукции. Для добавления нового регионального классификатора необходимо в папке Навигатора «**Справочники**» открыть справочник «**Региональный классификатор продукции**» (*[Рисунок 988](#page-680-0)*). В открывшемся списке на панели инструментов надо нажать кнопку [**Создать**].

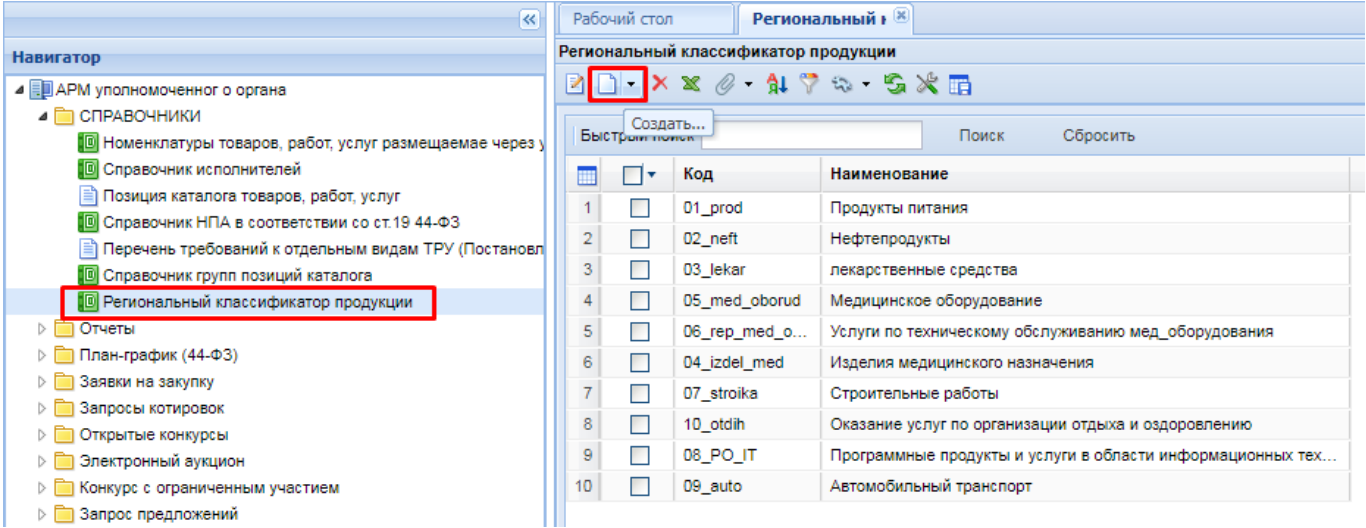

#### **Рисунок 988. Кнопка создания регионального классификатора продукции**

<span id="page-680-0"></span>В открывшейся экранной форме необходимо заполнить поля «**Код**» и «**Наименование**» (*[Рисунок 989](#page-680-1)*).

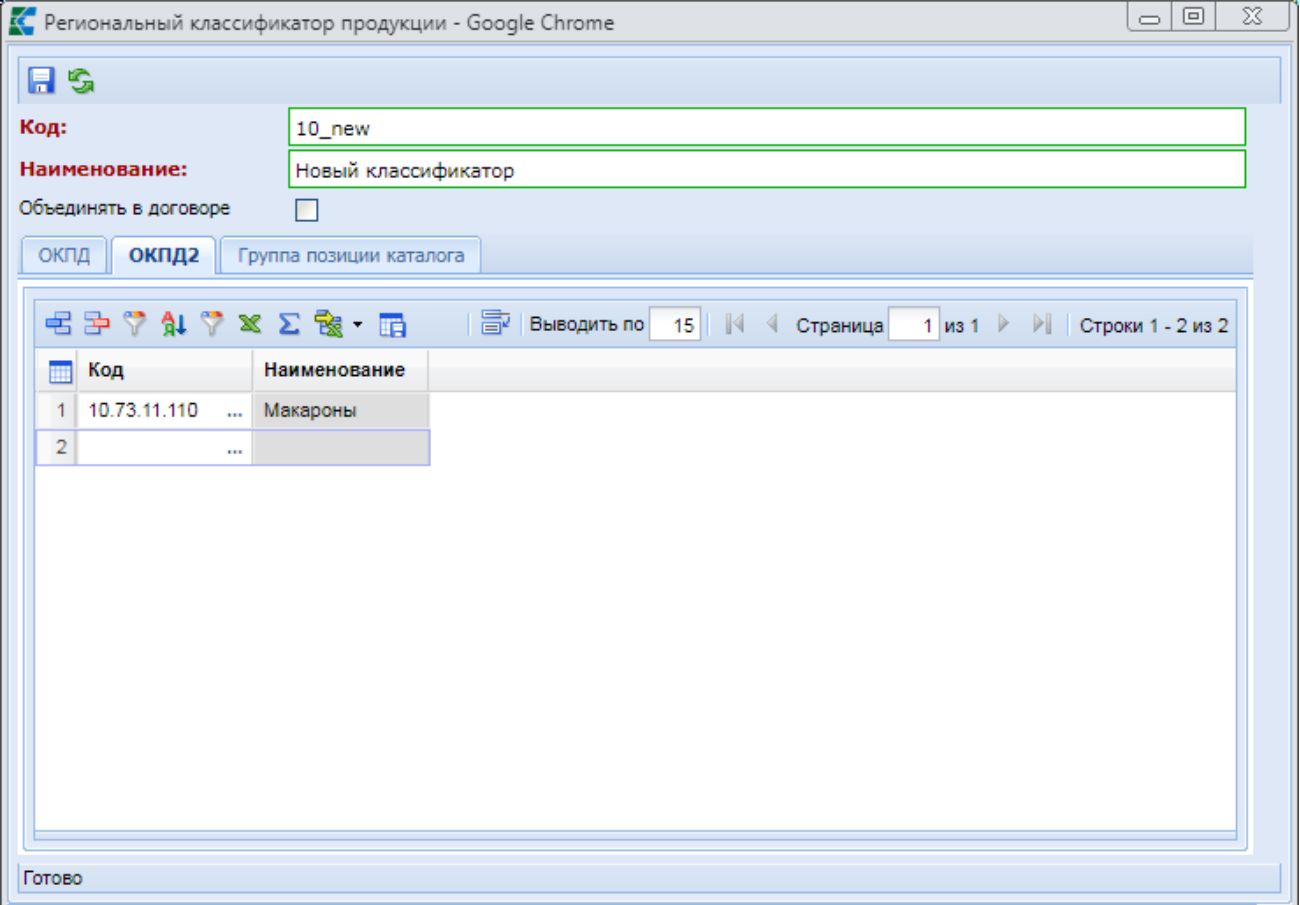

#### **Рисунок 989. Экранная форма регионального классификатора продукции**

<span id="page-680-1"></span>Во вкладке «**ОКПД2**» по кнопке [**Добавить строку**] есть возможность добавить пустые строки и заполнить их выбором значения из справочника «**Номенклатура ОКПД2**». Данный перечень в последующем будет использоваться Системой для вывода наименования регионального классификатора продукции в списке заявок на закупку по каждой закупке. Система

анализирует коды ОКПД2 из заявки на закупку, сопоставляет их с данными из регионального классификатора продукции и выводит наименование найденного классификатора.

i

Если в одной закупке окажутся объекты закупки, относящиеся к разным классификаторам, то будет выведено наименование классификатора для той строки объекта закупки, чья стоимость окажется максимальной.

Во вкладке «**Группа позиции каталога**» есть возможность перечислить группы, которые требуется объединить под одним региональным классификатором продукции (*[Рисунок 990](#page-681-0)*).

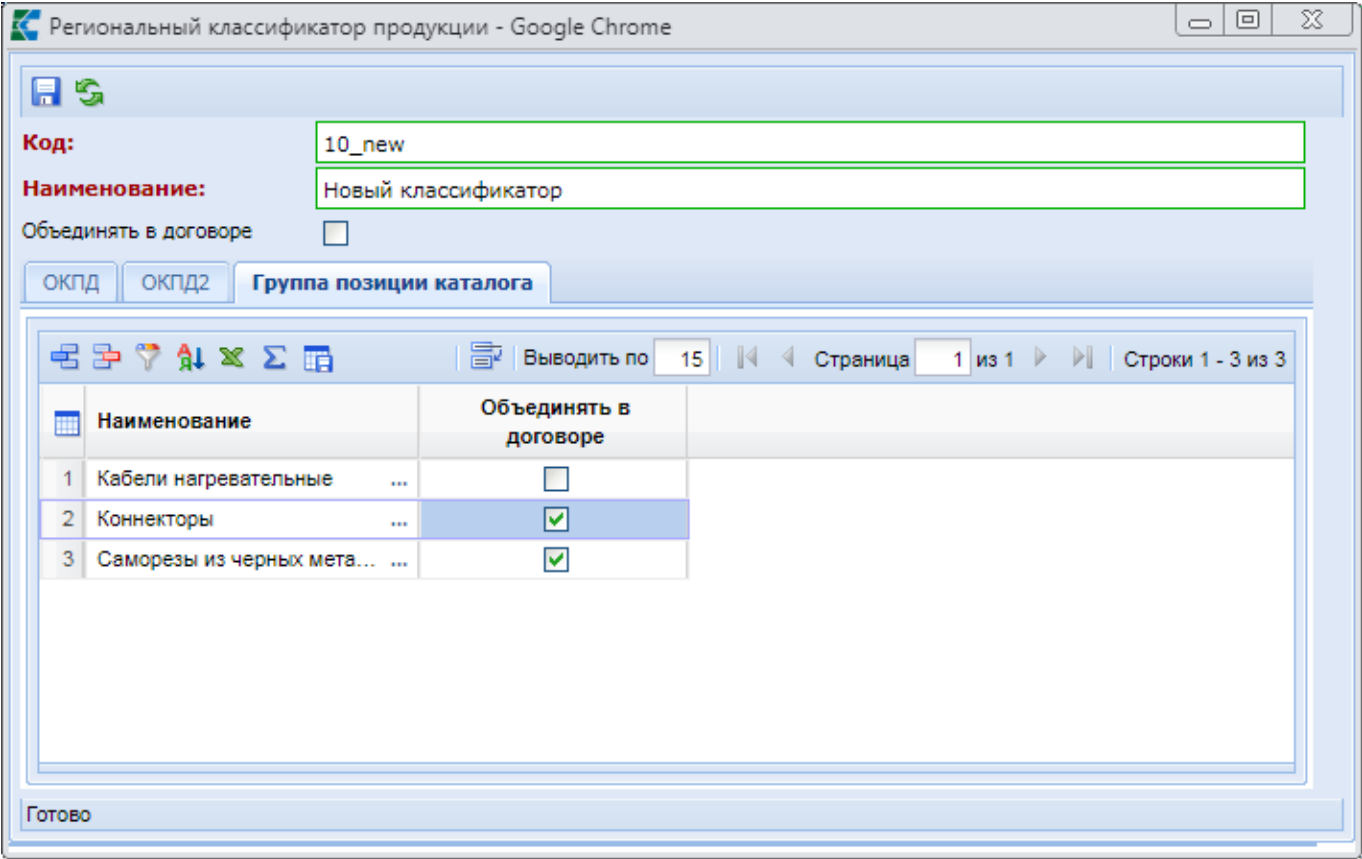

#### **Рисунок 990. Вкладка «Группа позиции каталога»**

<span id="page-681-0"></span>Для добавления новой группы необходимо на панели инструментов таблицы нажать кнопку [**Добавить строку**]. В пустой добавленной строке необходимо дважды кликнуть по полю «**Наименование**» и выбрать требуемую группу из справочника «**Справочник групп позиций каталога**». Напротив каждой группы позиции каталога есть возможность установить флаг «**Объединять в договоре**». Наличие данного флага анализируется при формировании малой закупки на основе оферты. Если в списке отобранных оферт окажутся записи, относящиеся к разным группам, но с установленным флагом «**Объединять в договоре**», то все они попадут в один документ «**Малая закупка**». Если же данный флаг не установлен, то на основе оферт, относящихся к разным группам, будут созданы отдельные документы «**Малая закупка**».

В случае установки флага «**Объединять в договоре**», в шапке формы «**Региональный классификатор продукции**» объединение оферт из разных групп в одну малую закупку будет произведено вне зависимости от установленных флагов во вкладке «**Группа позиции каталога**».

Для сохранения внесенных сведений необходимо нажать кнопку [**Сохранить**].

# **ЛИСТ РЕГИСТРАЦИИ ИЗМЕНЕНИЙ**

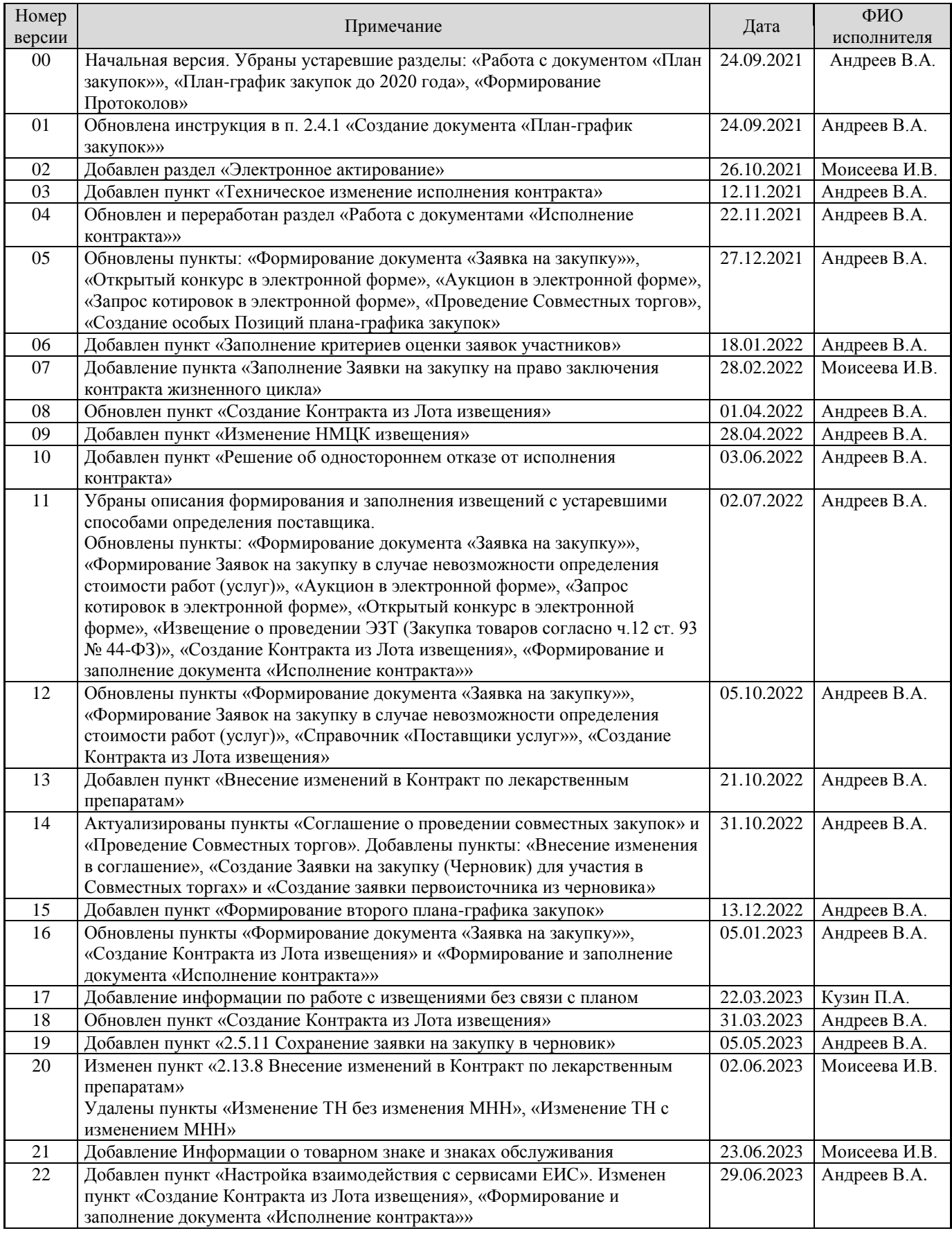

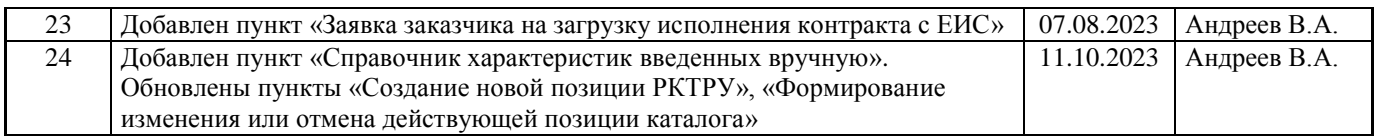